# *WS5000 Series Switch*

# *System Reference Guide*

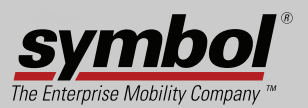

# **Copyright**

Copyright © 2006 by Symbol Technologies, Inc. All rights reserved.

No part of this publication can be modified or adapted in any way, for any purposes without permission in writing from Symbol. The material in this manual is subject to change without notice.

Symbol reserves the right to make changes to any product to improve reliability, function, or design.

No license is granted, either expressly or by implication, estoppel, or otherwise under any Symbol Technologies, Inc., intellectual property rights. An implied license only exists for equipment, circuits, and subsystems contained in Symbol products.

Symbol, the Symbol logo are registered trademarks of Symbol Technologies, Inc.

IBM is a registered trademark of International Business Machine Corporation. Microsoft, Windows, and Windows NT are registered trademarks of Microsoft Corporation. Novell and LAN Workplace are registered trademarks of Novell Inc. Toshiba is a trademark of Toshiba Corporation. All other product names referred to in this guide might be trademarks or registered trademarks of their respective companies and are hereby acknowledged.

### **Patents**

This product is covered by one or more of the patents listed on the website: [http://www.symbol.com/patents.](http://www.symbol.com/patents)

# *Contents*

# **[Chapter 1. WS5000 Series Switch Overview](#page-28-0)**

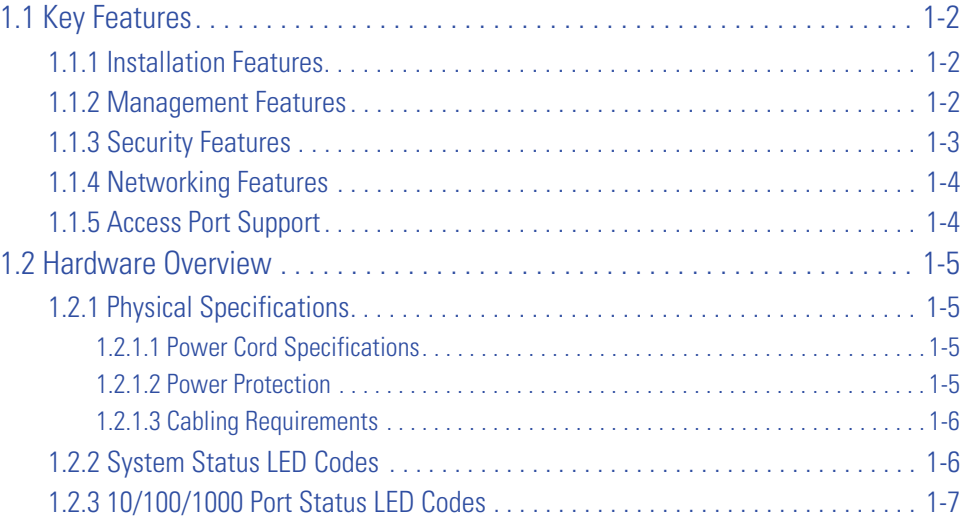

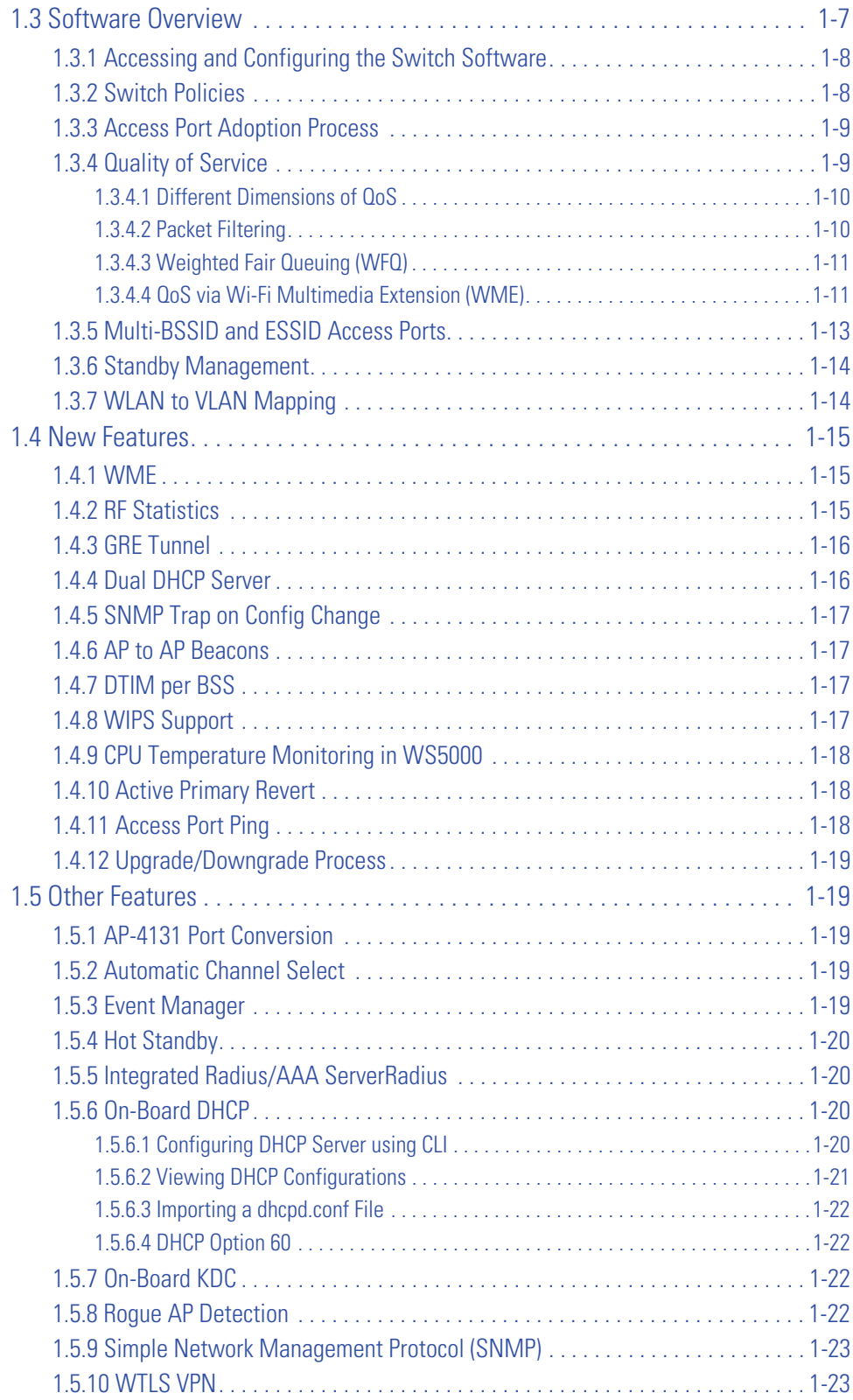

# **[Chapter 2. Installing the System Image](#page-52-0)**

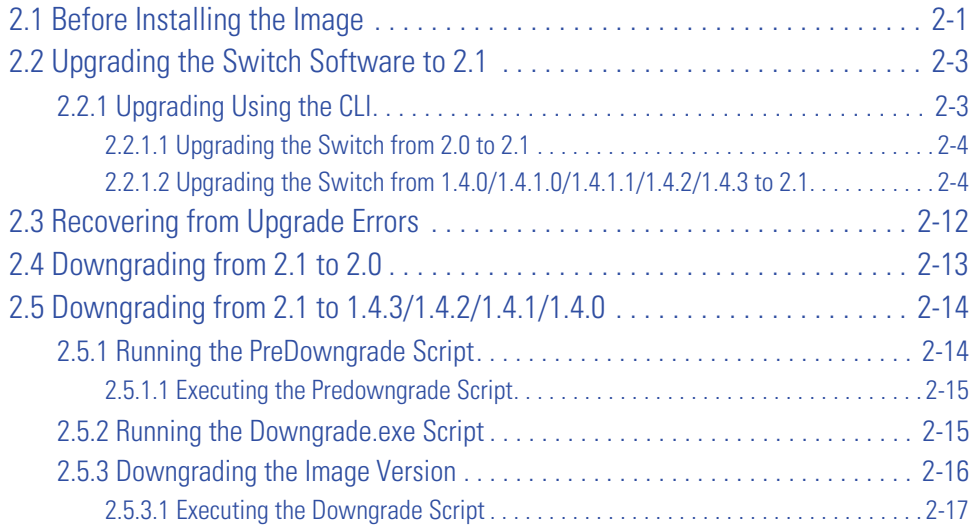

# **[Chapter 3. Configuring the WS5000 Series Switch Automatically](#page-70-0)**

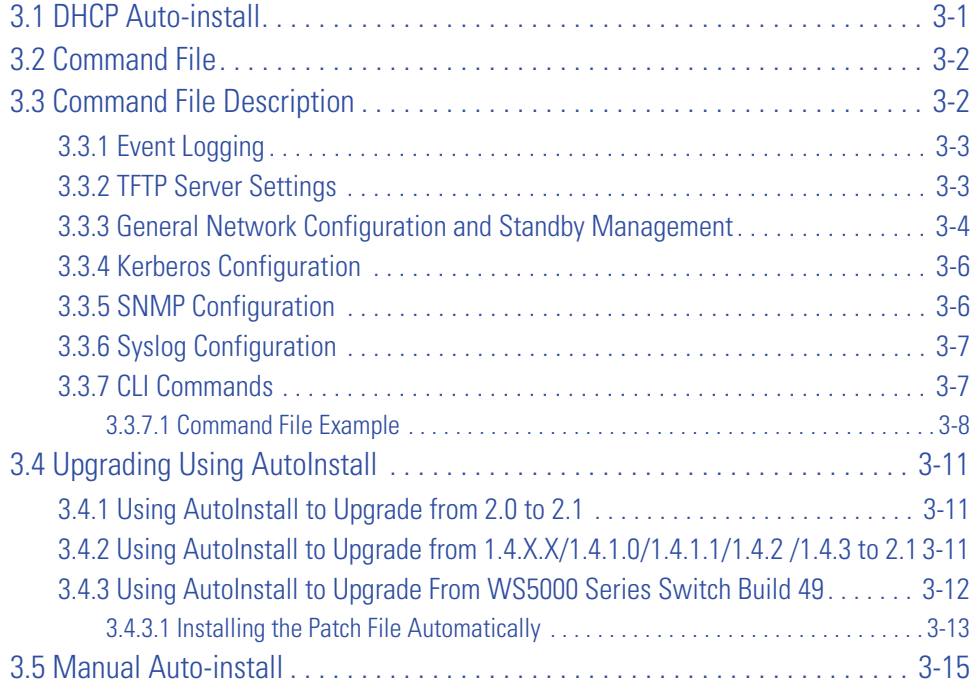

### **[Chapter 4. Using the WS5000 Series Switch GUI](#page-88-0)**

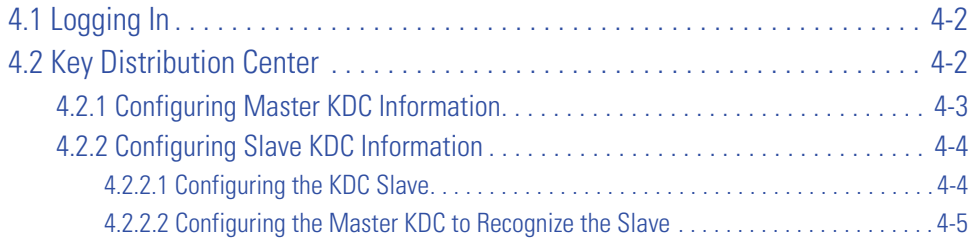

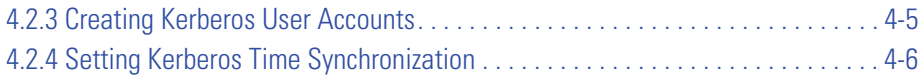

### **[Chapter 5. Configuring User and Management Authentication](#page-96-0)**

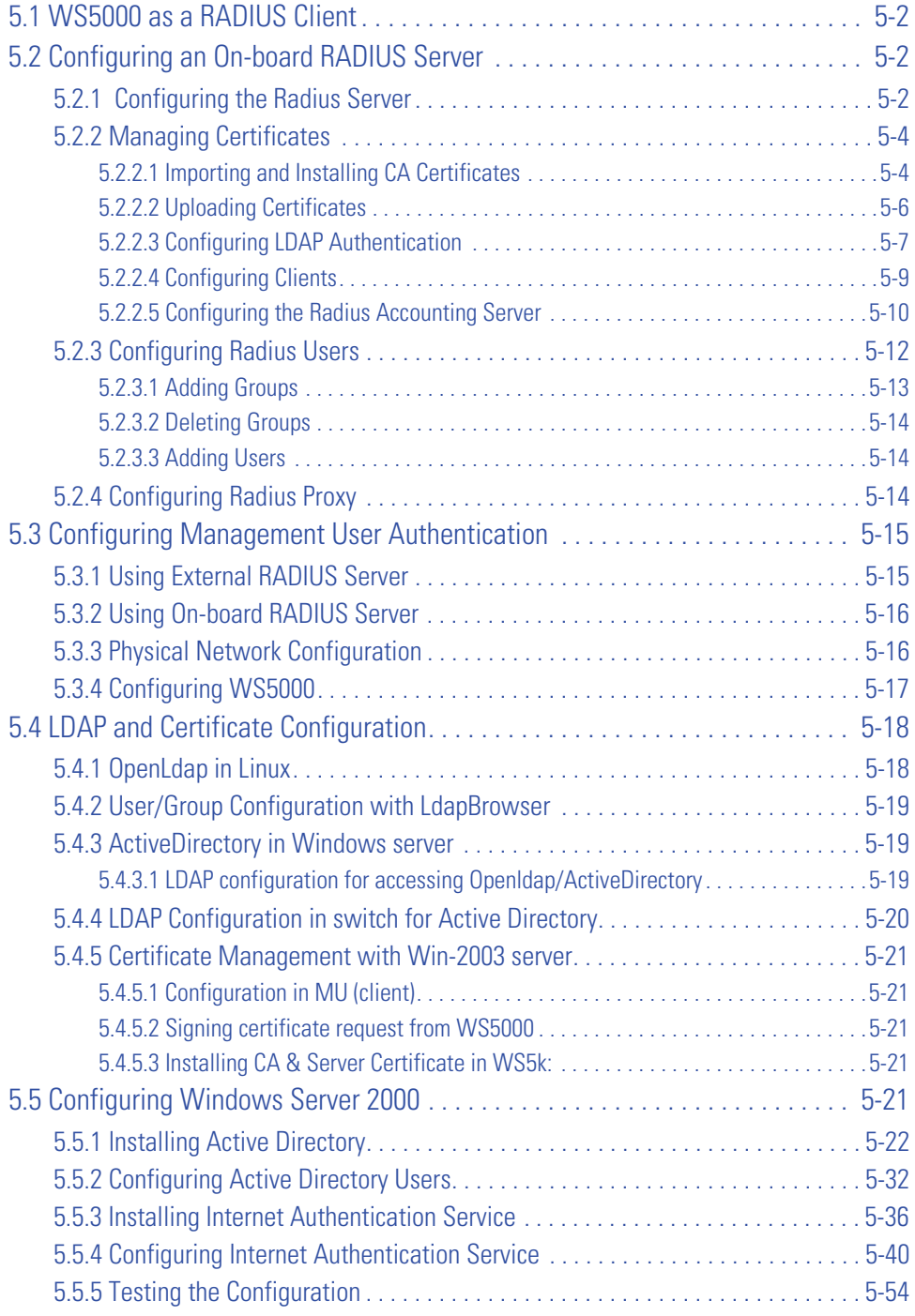

# **[Chapter 6. Configuring Policies](#page-152-0)**

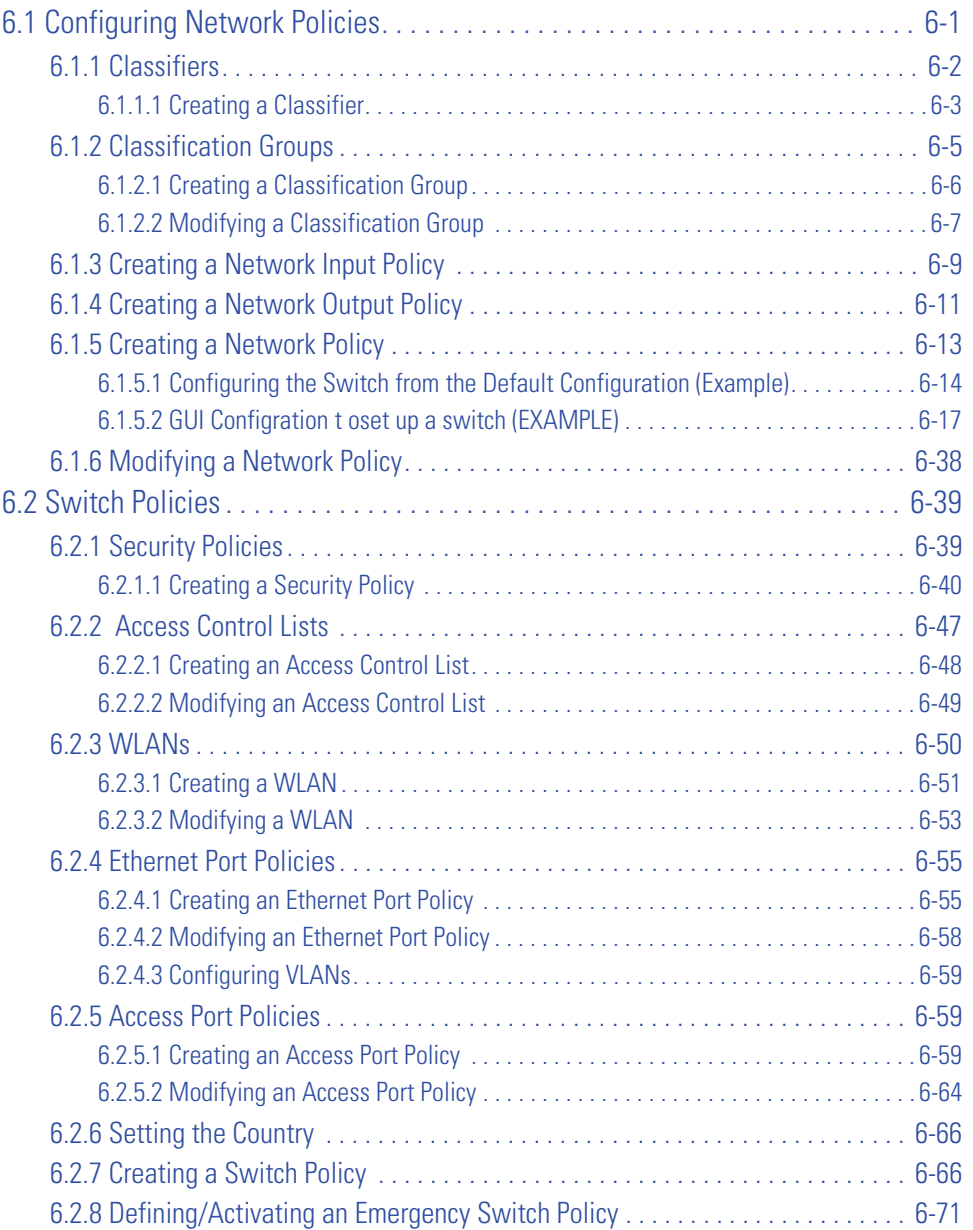

# **[Chapter 7. Configuring Rogue AP Detection](#page-224-0)**

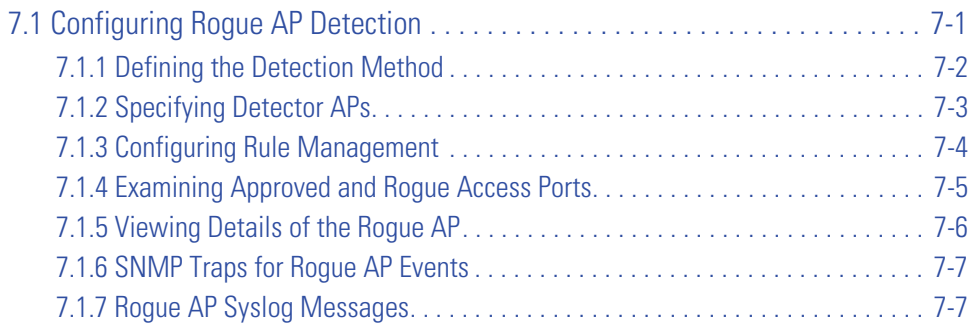

# **Chapter 8. CLI Command Reference**

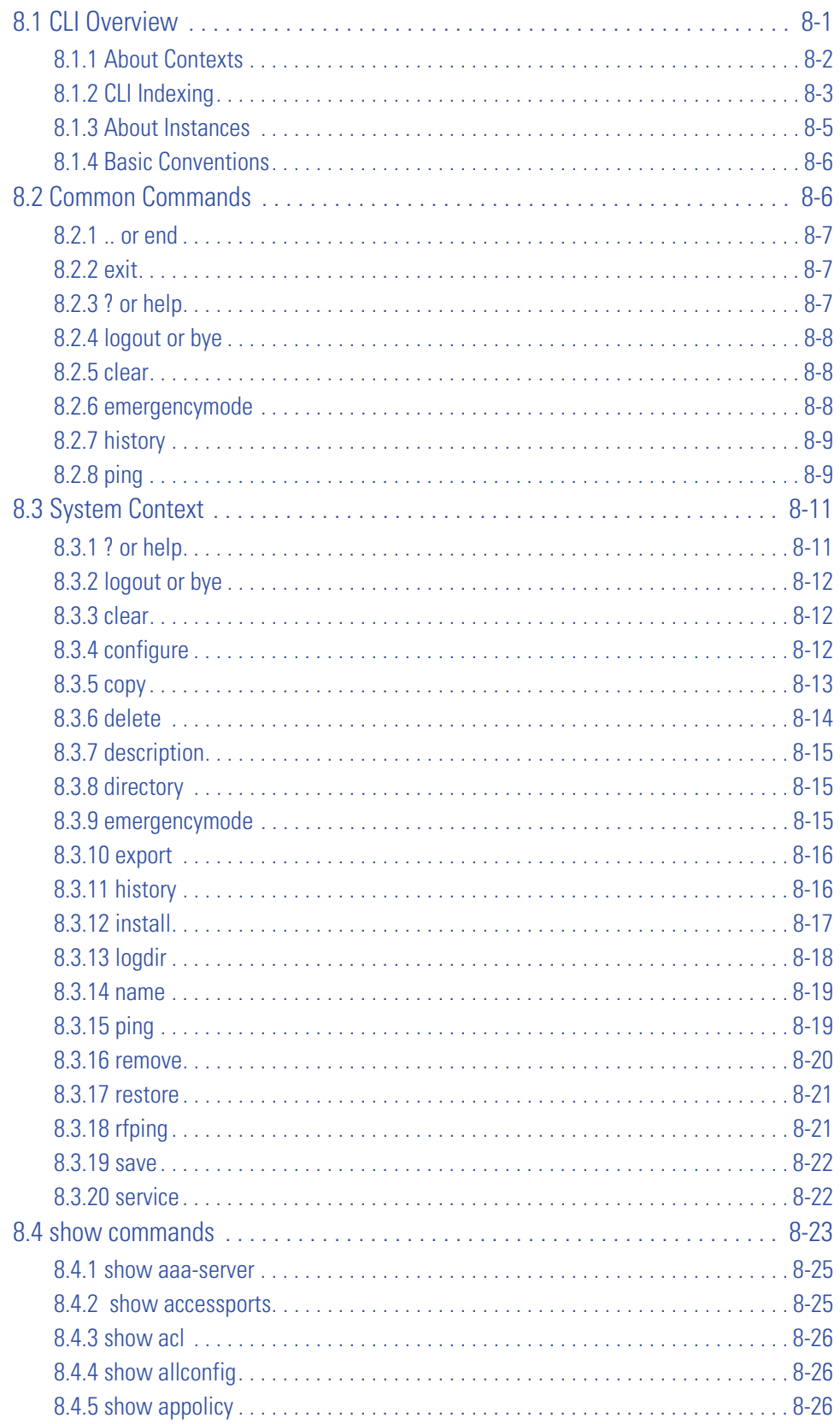

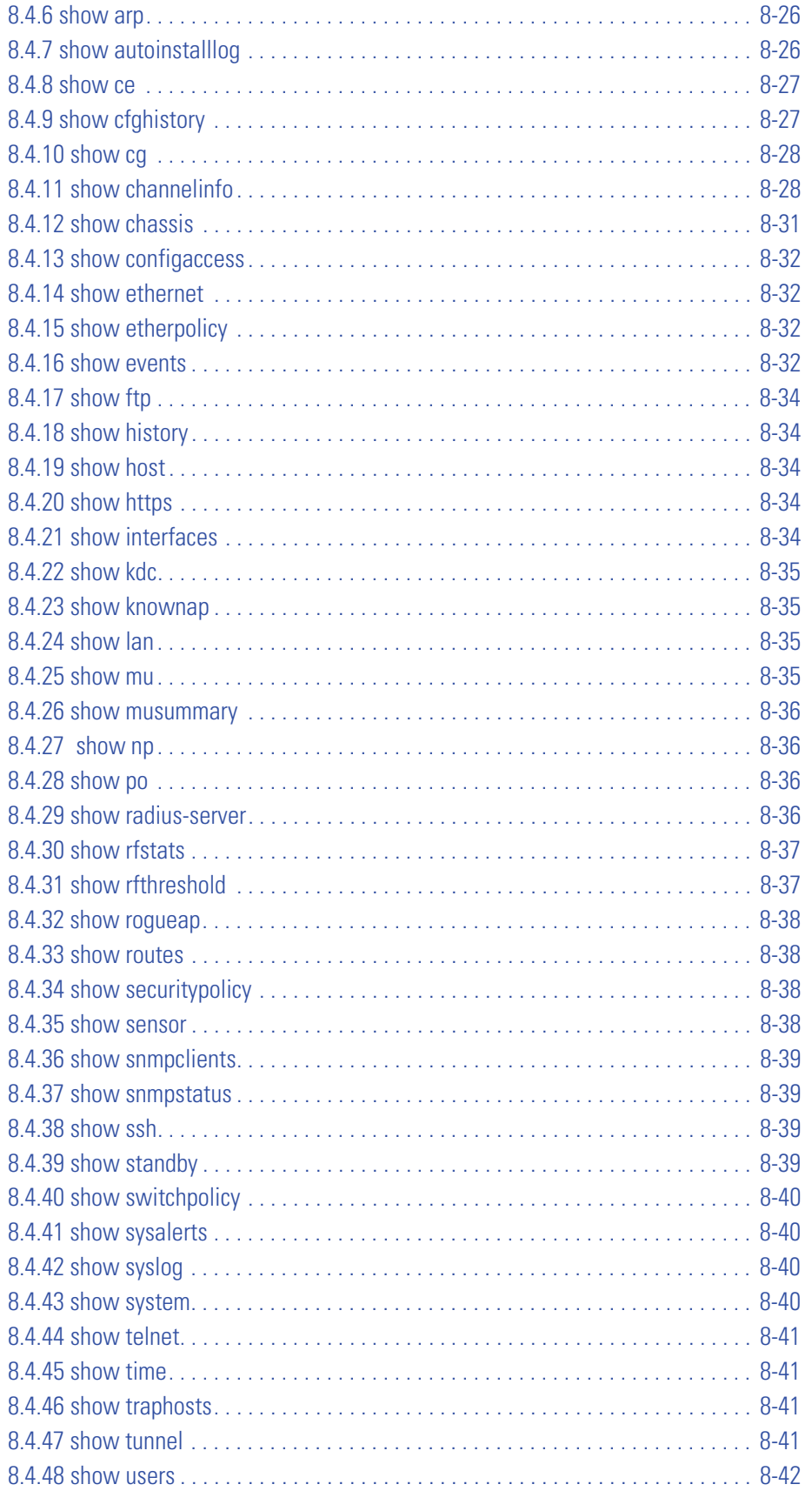

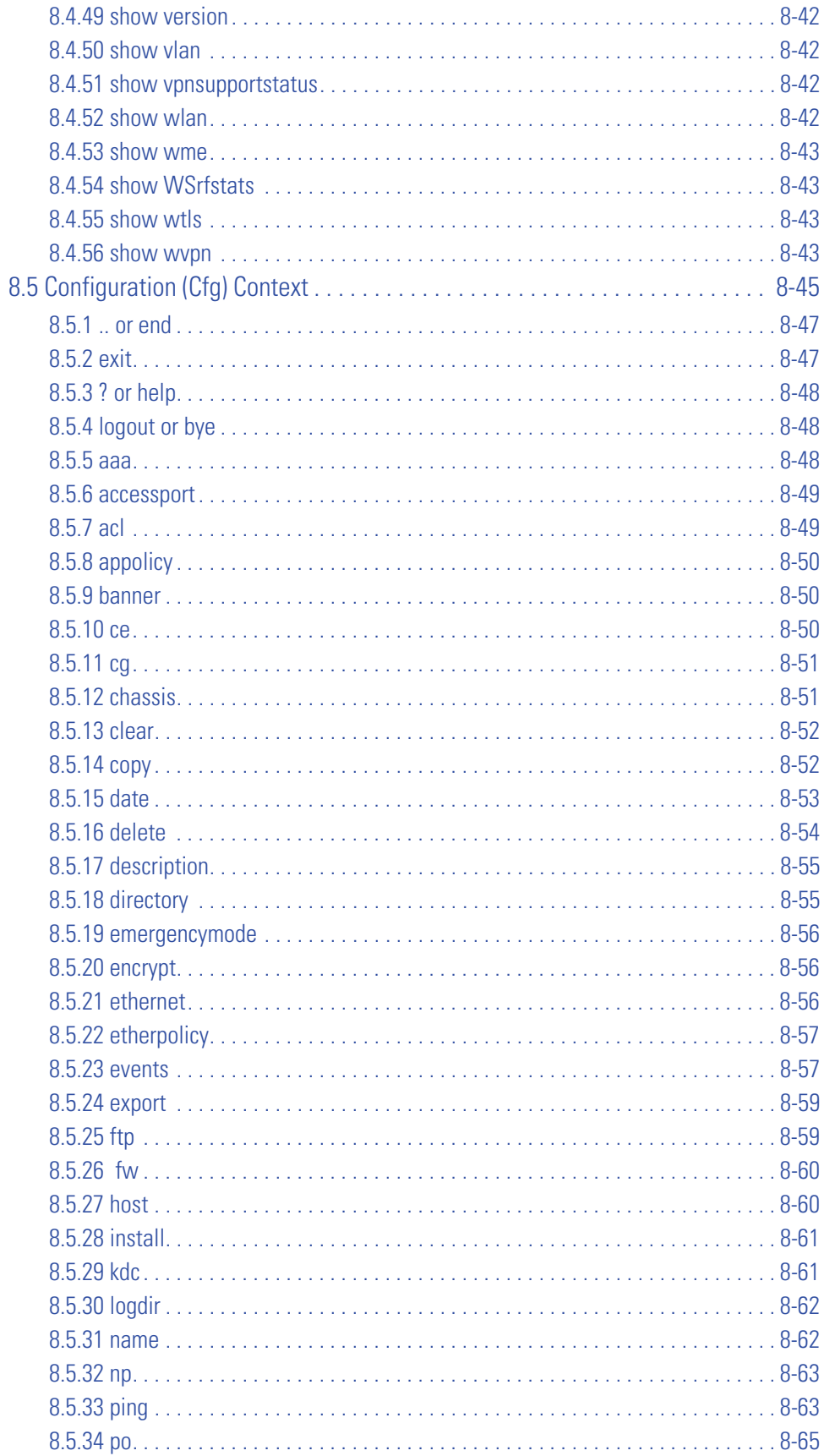

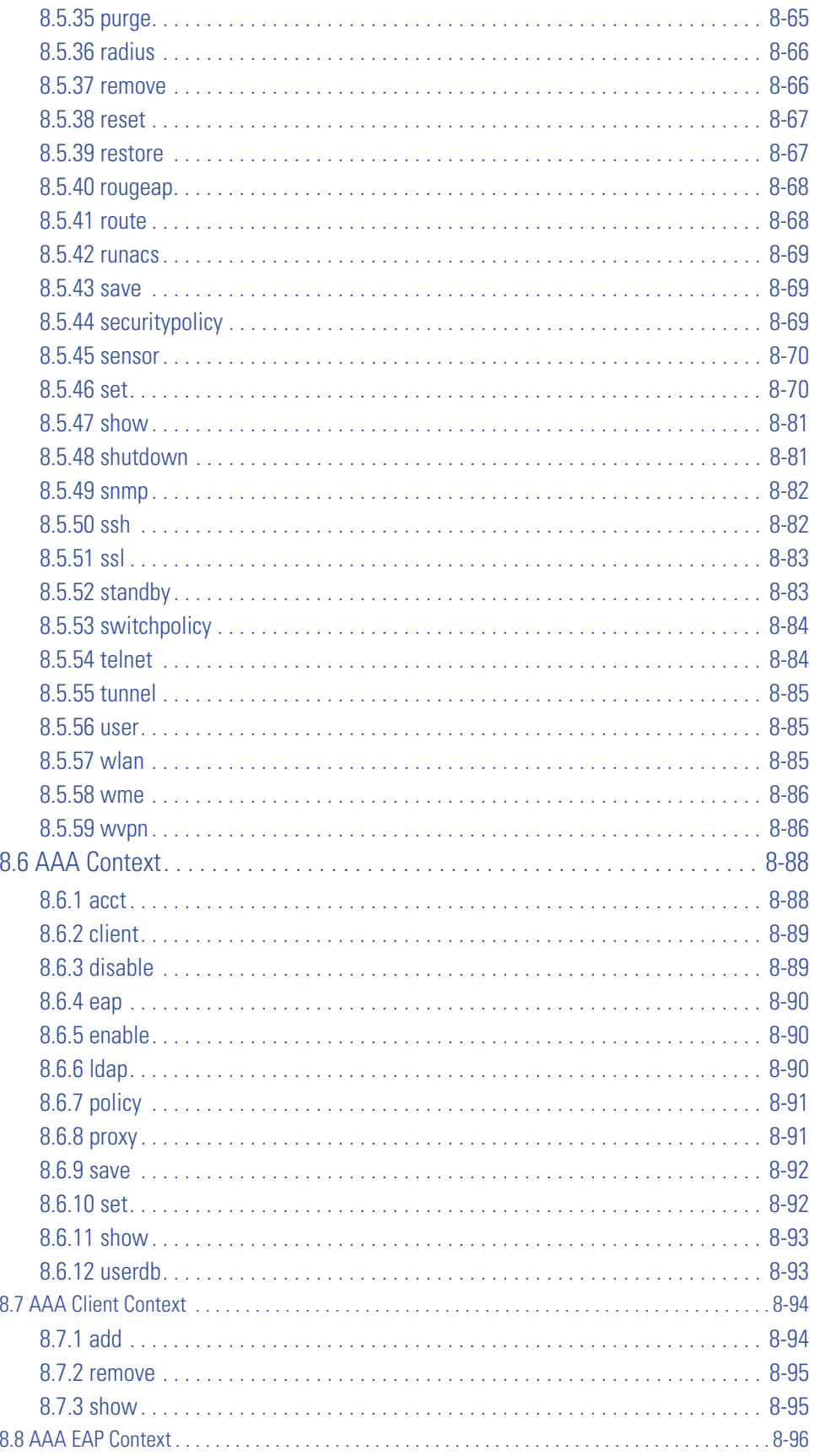

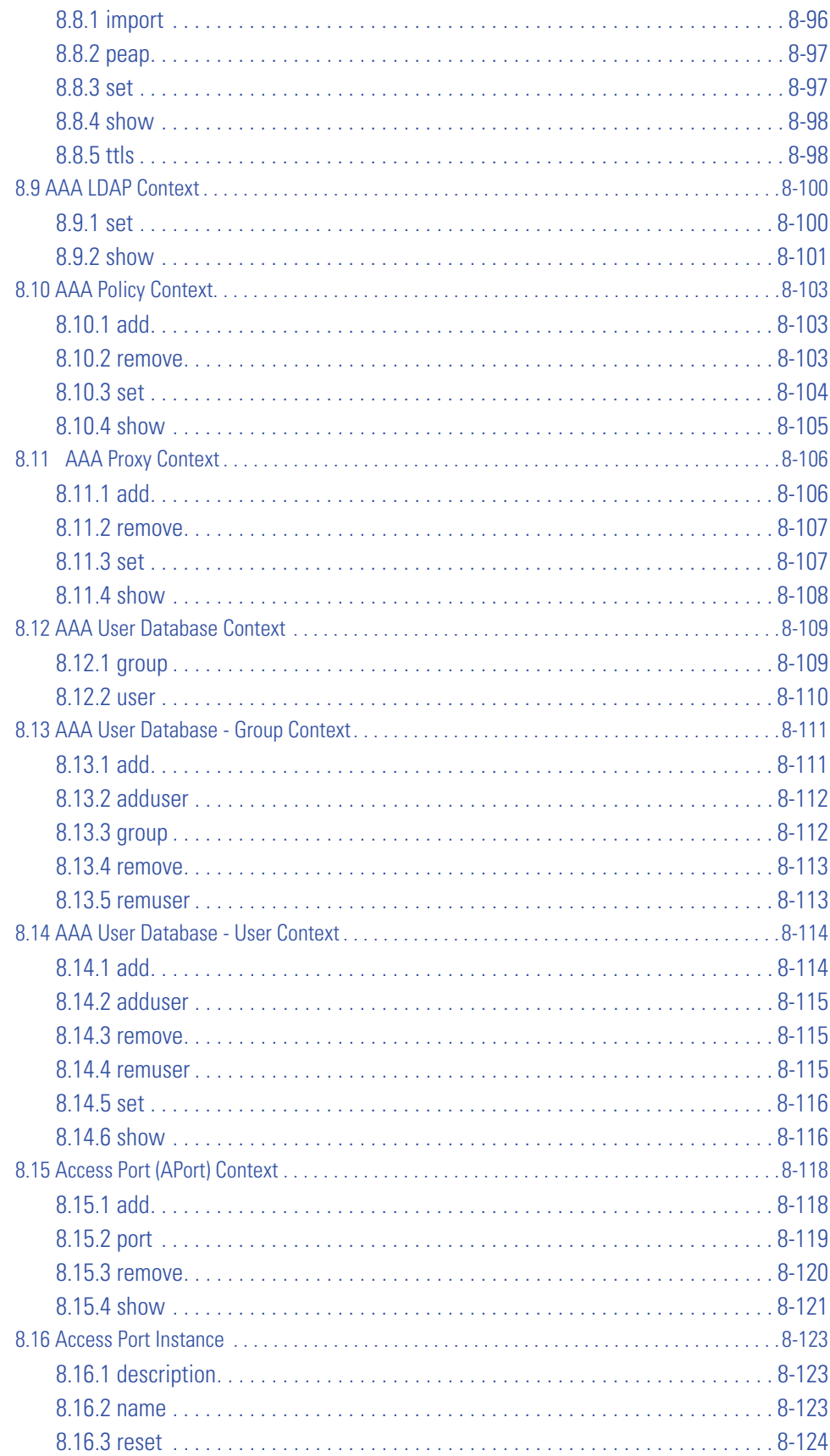

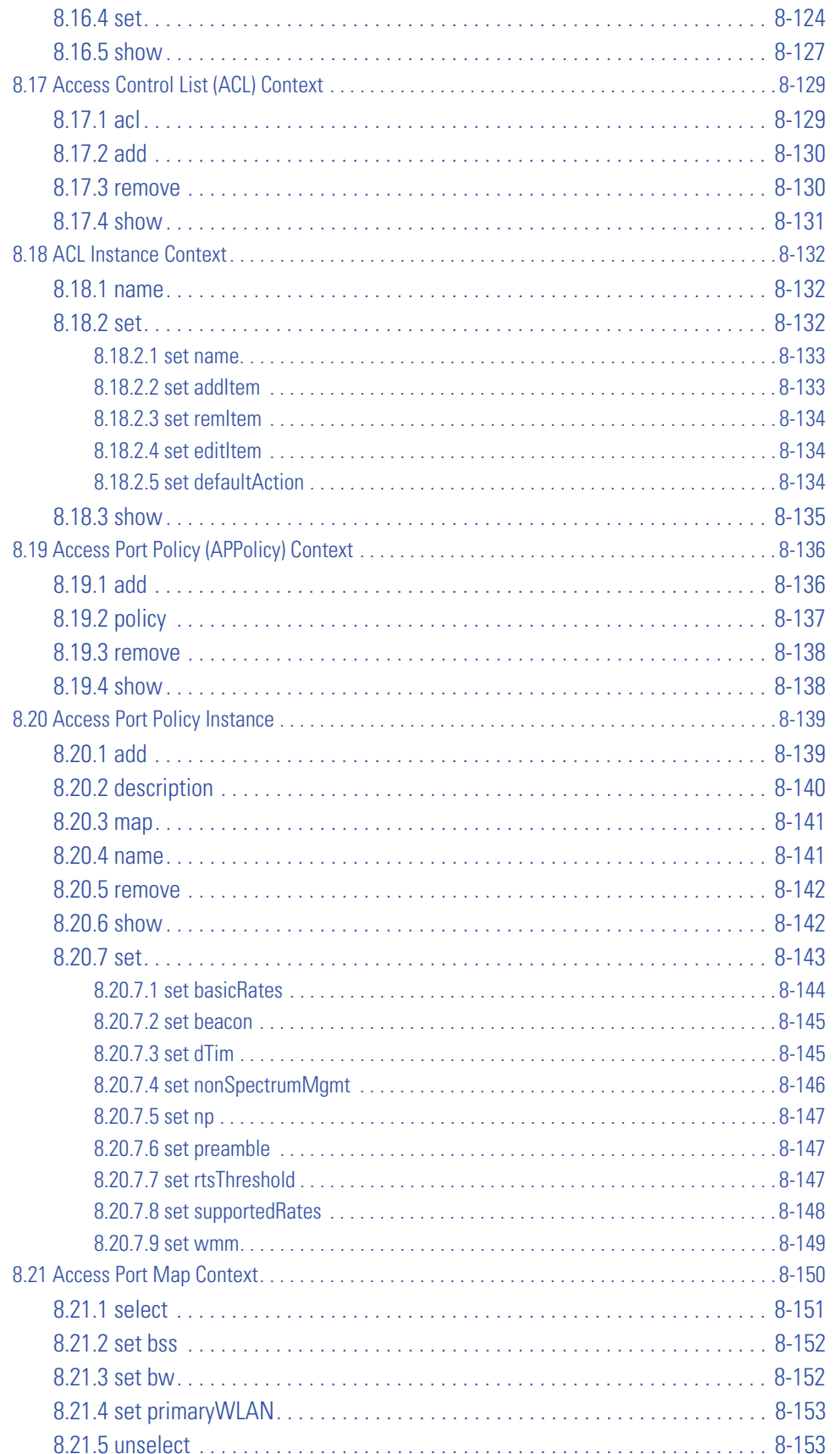

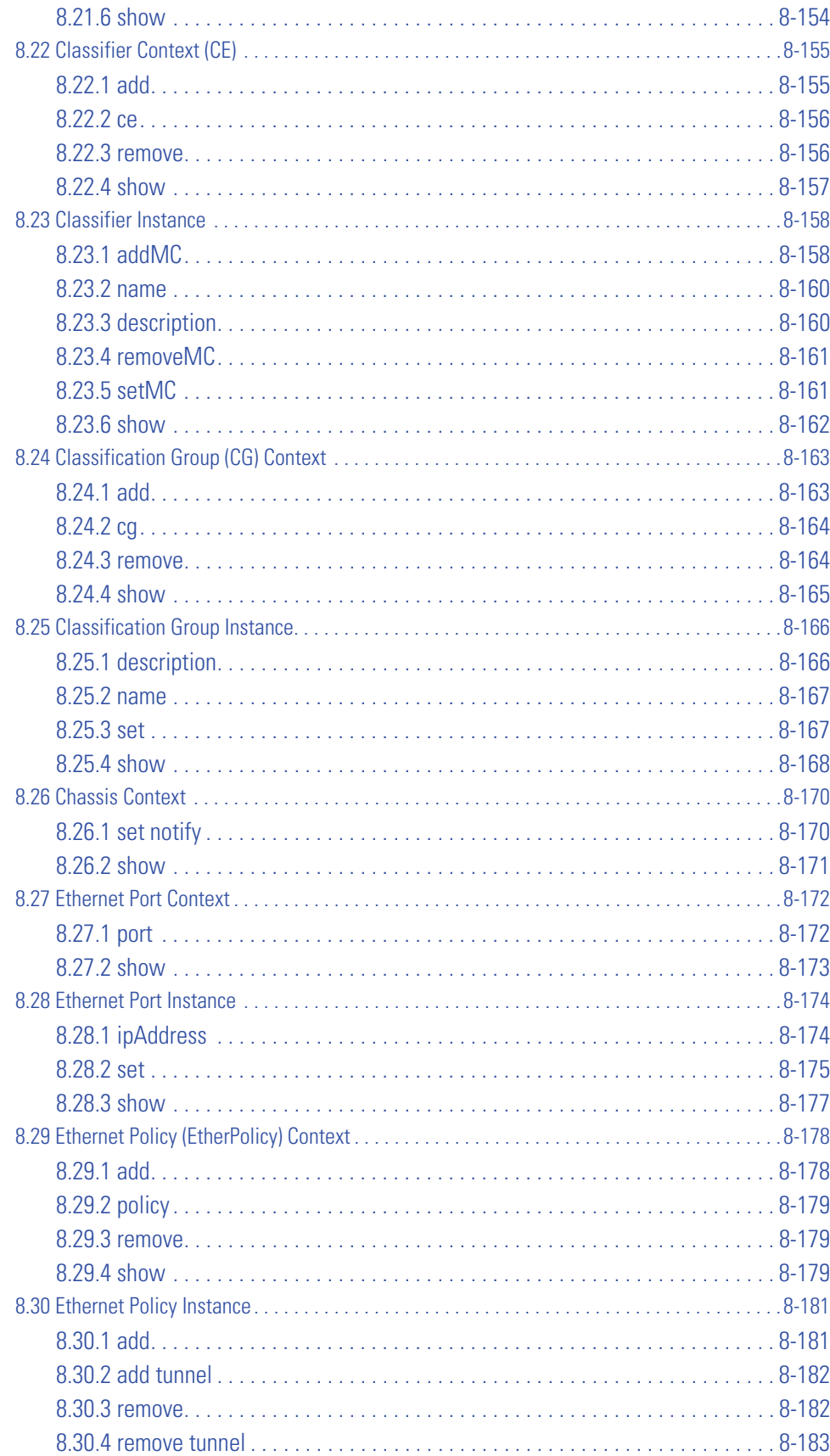

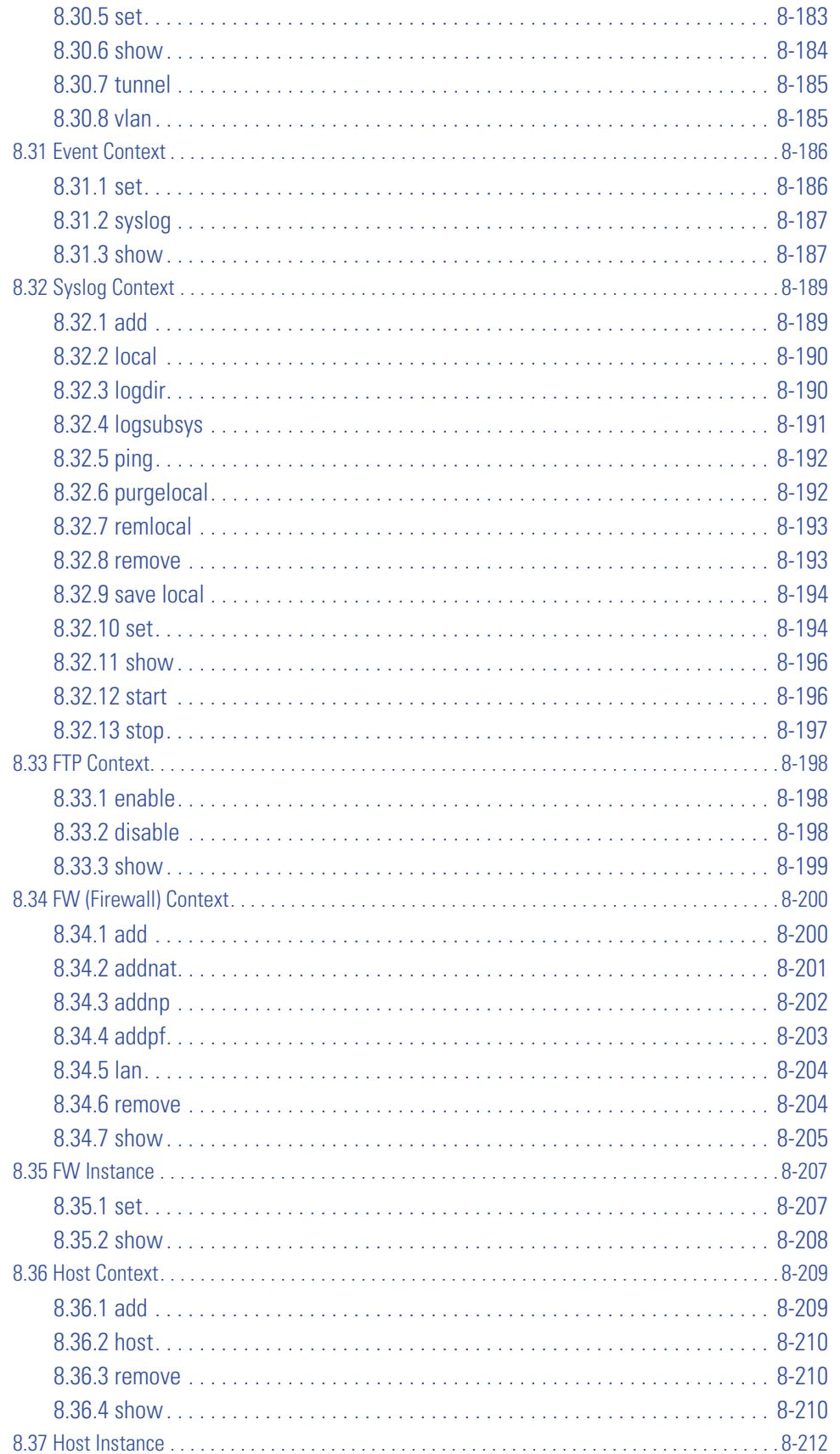

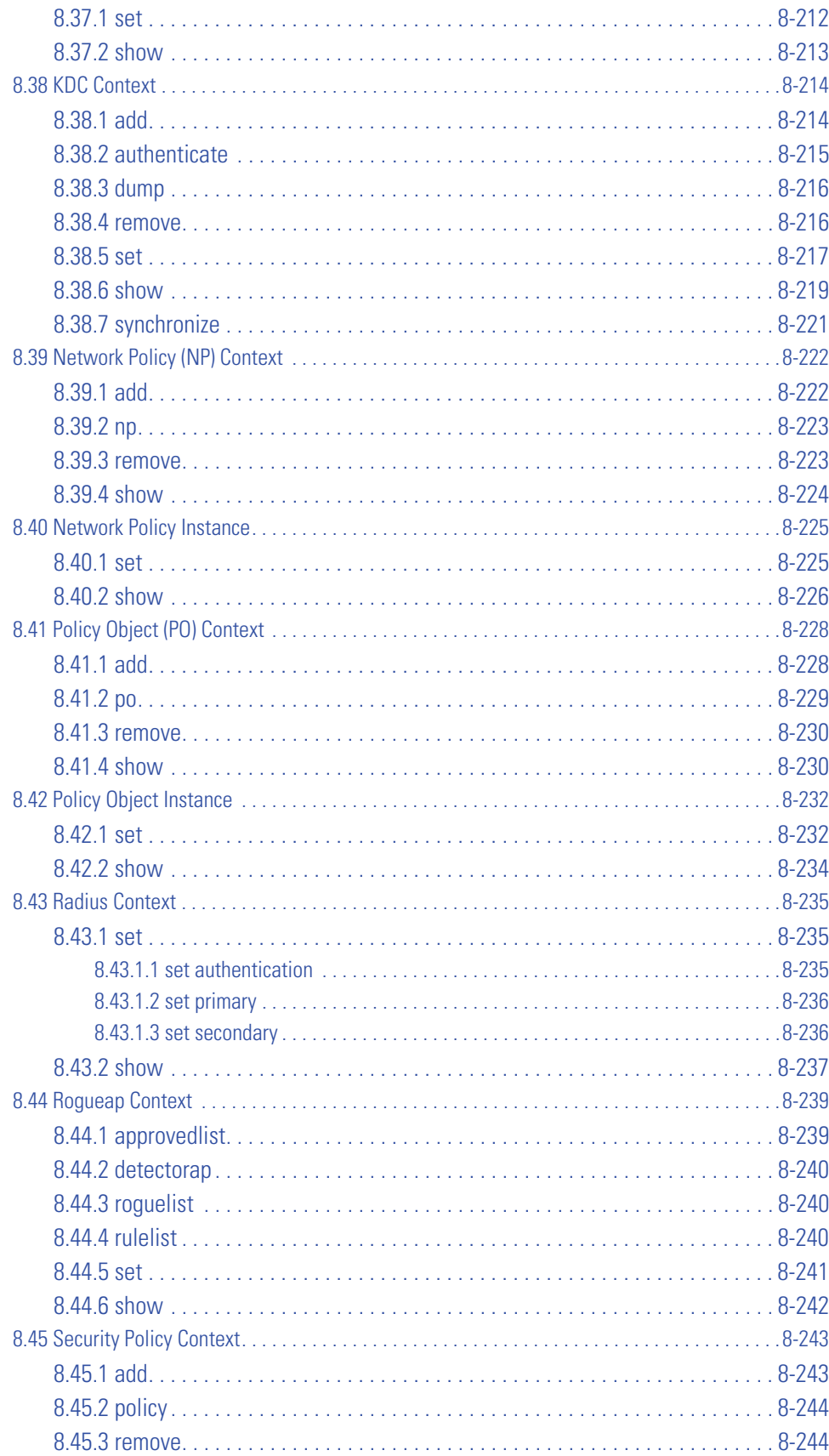

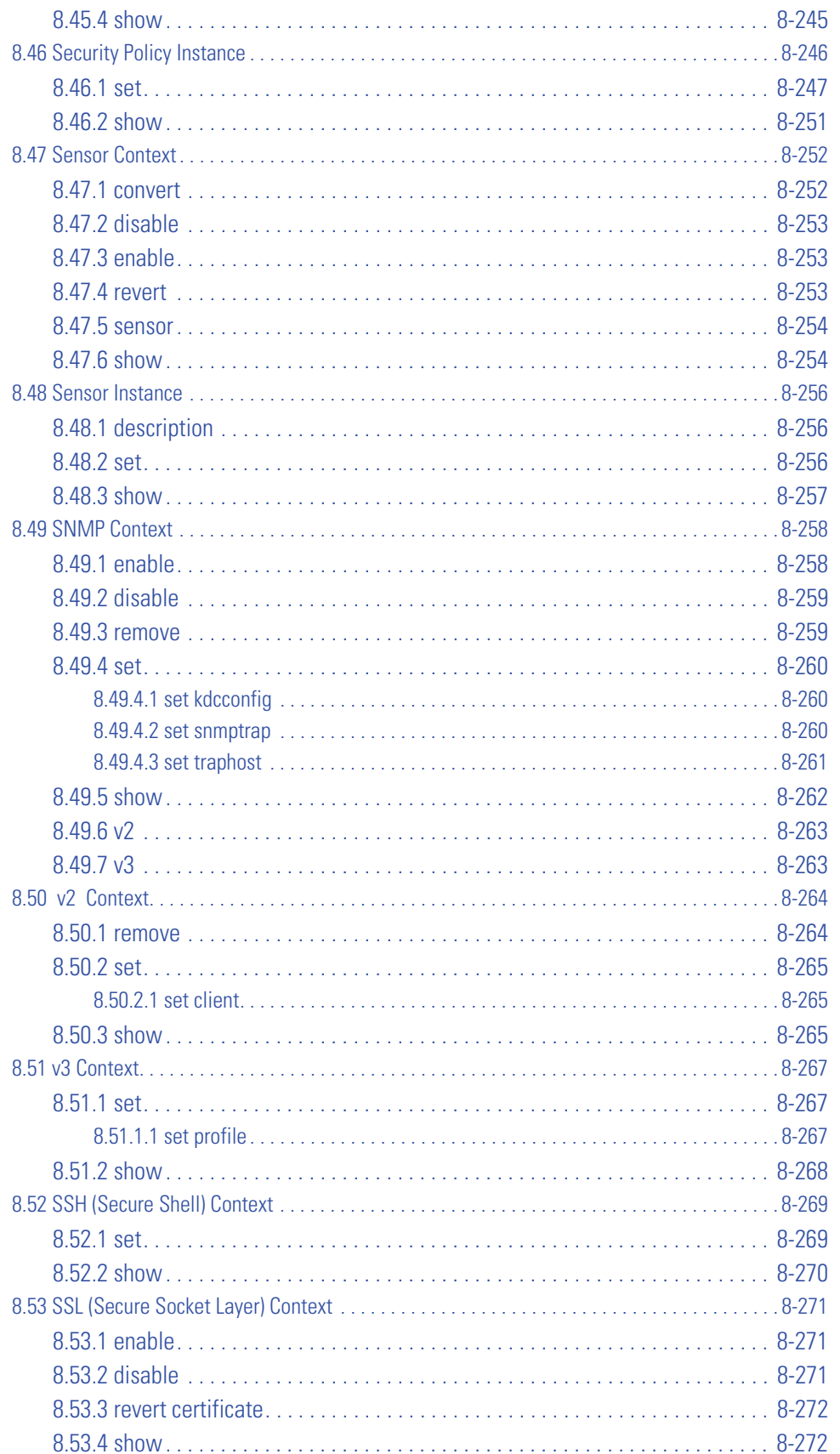

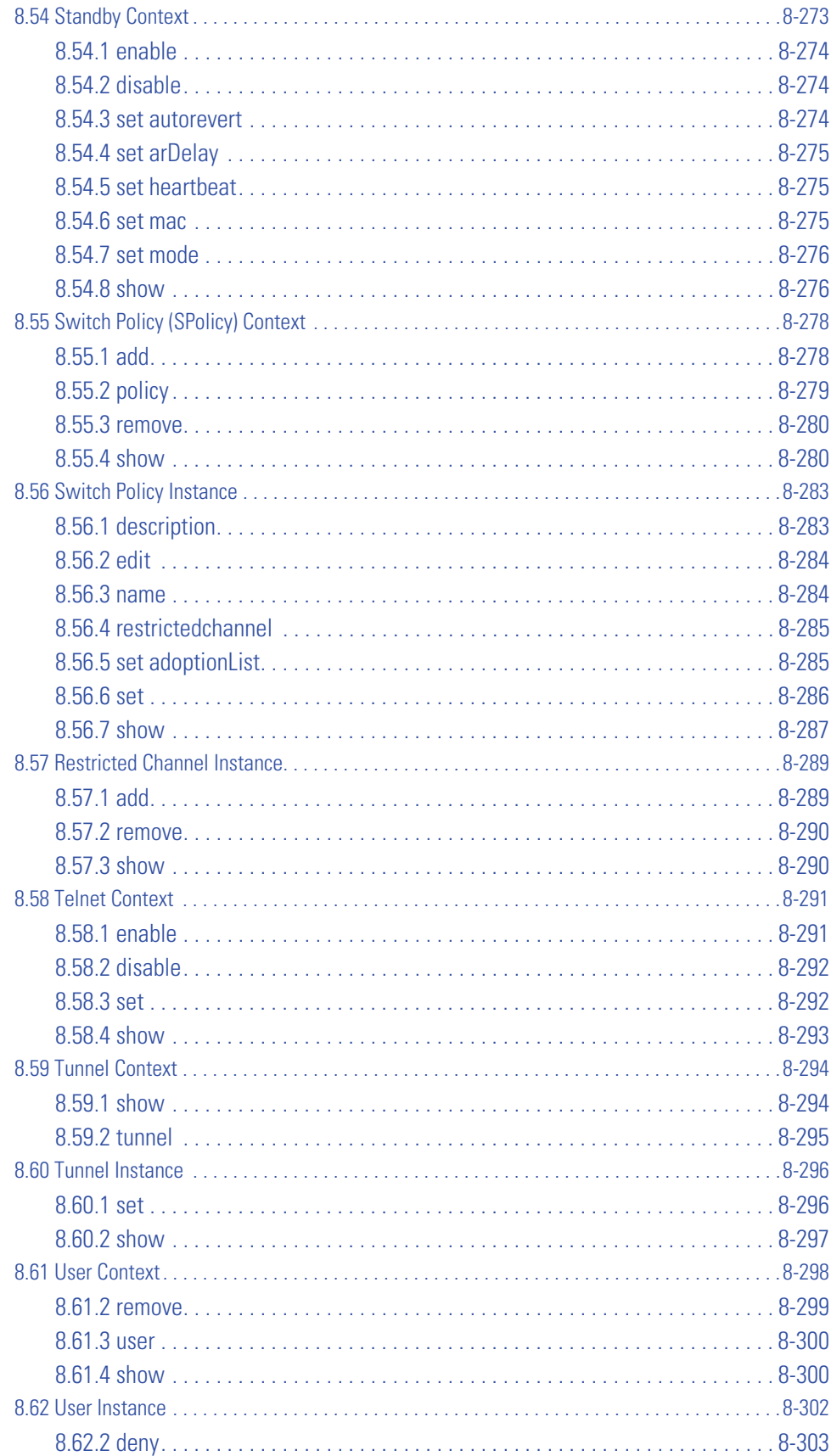

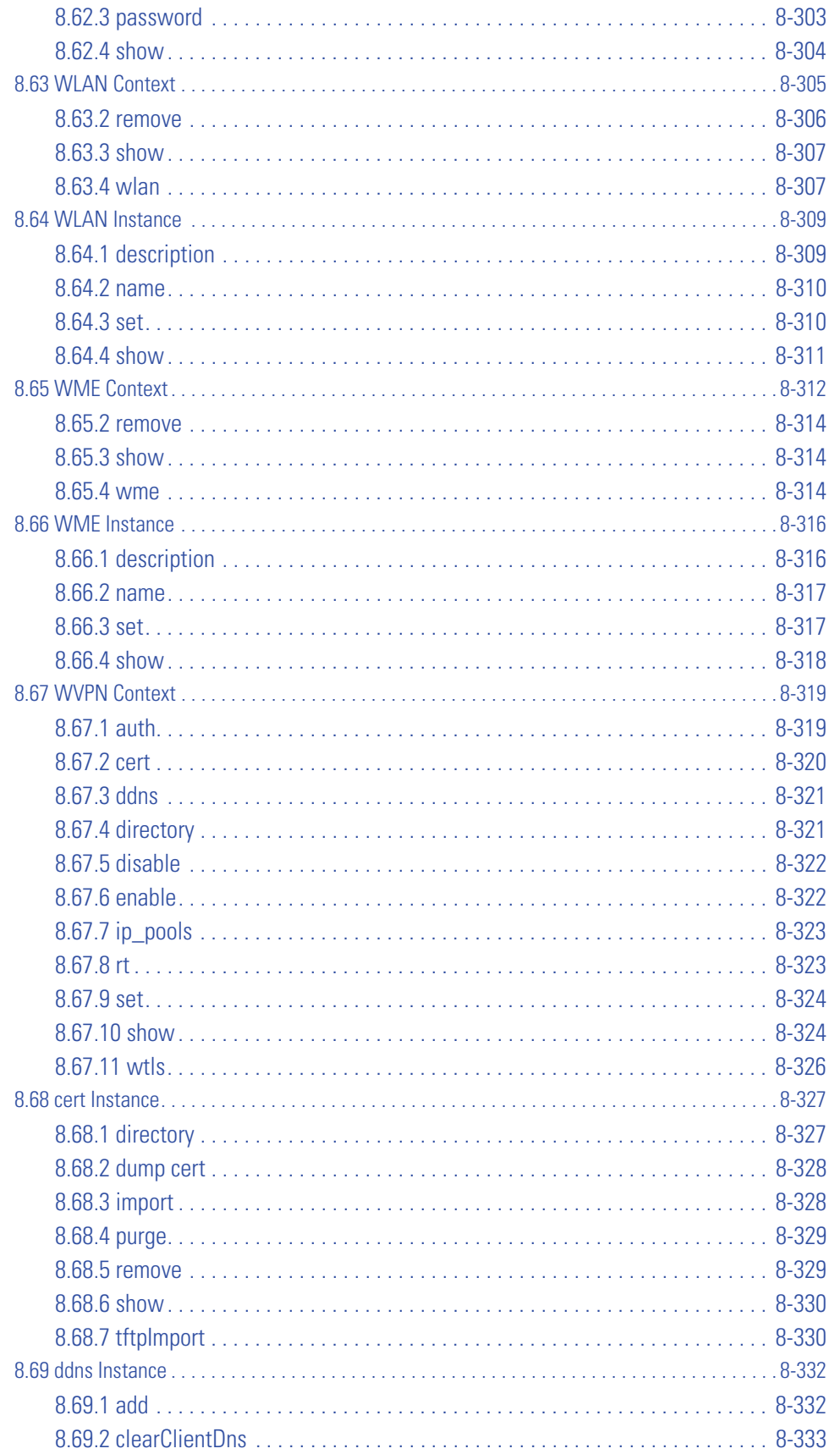

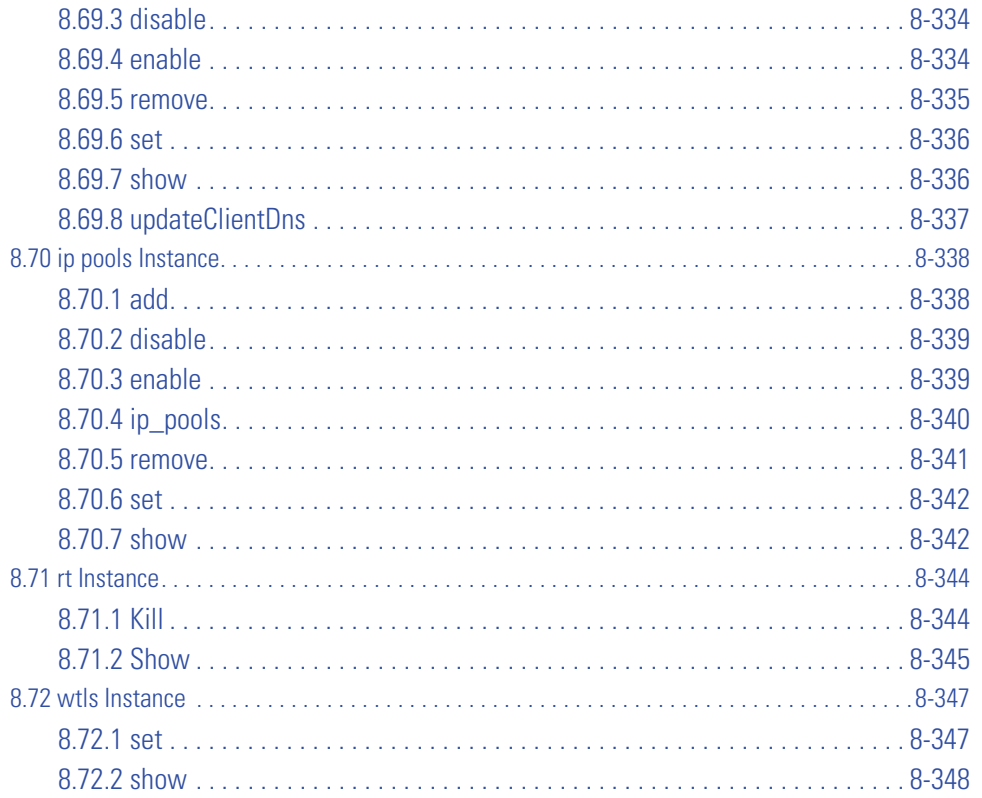

# **Chapter 9. Service Mode CLI**

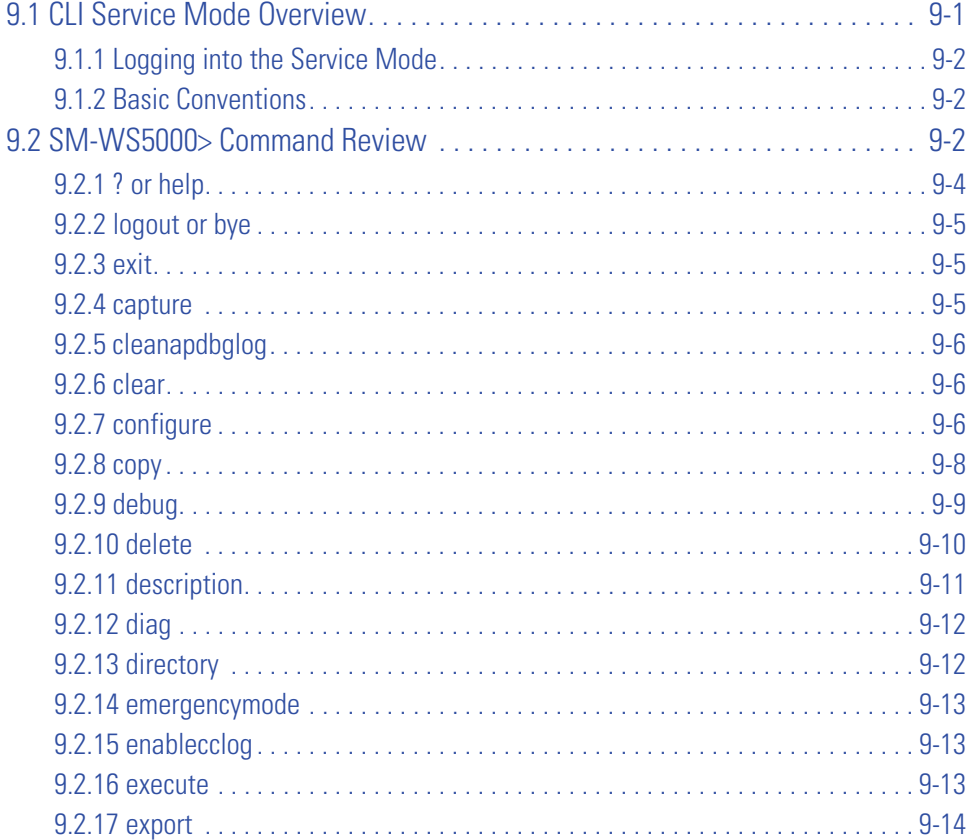

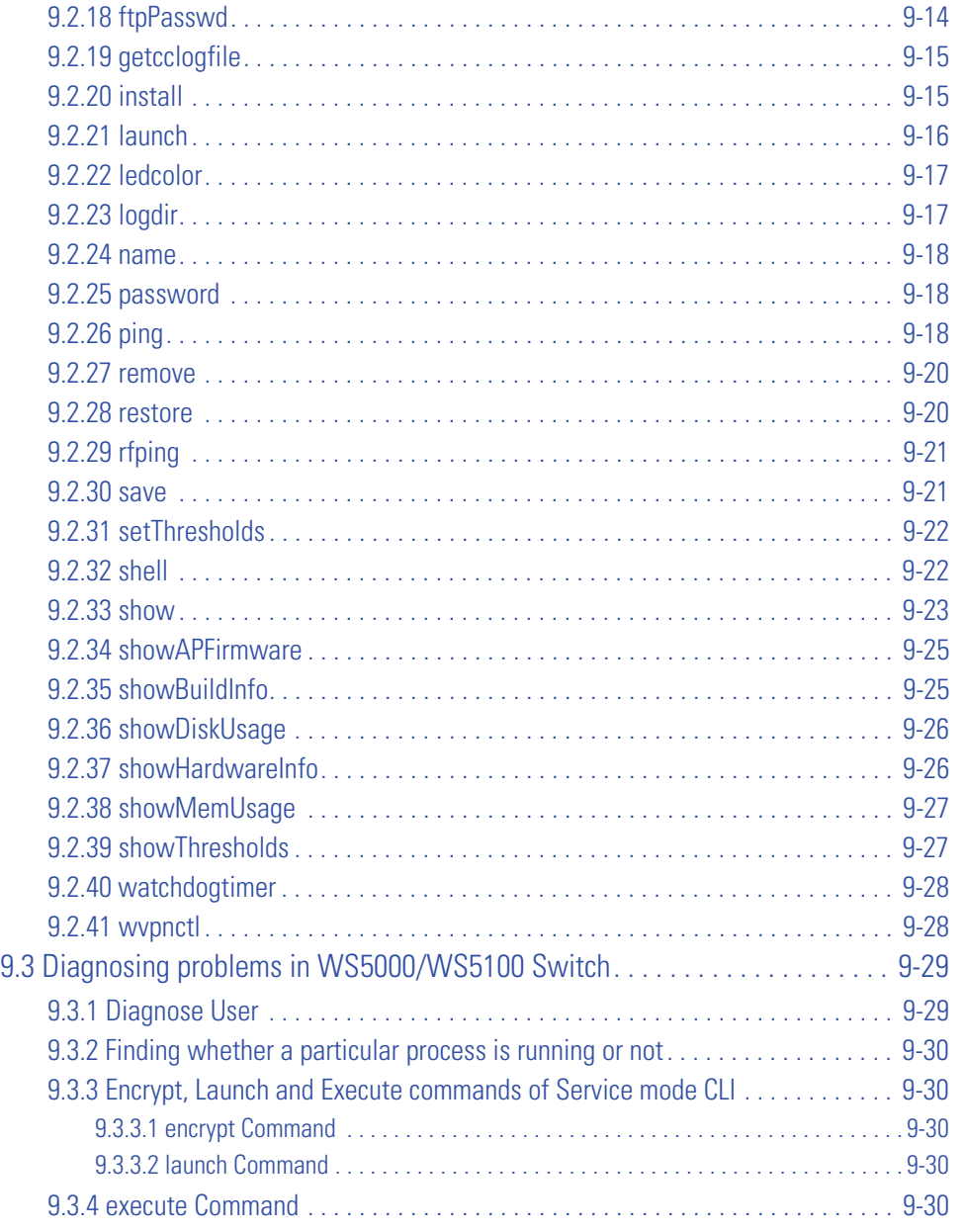

# **[Chapter 10. Antennas and Power](#page-612-0)**

# **[Chapter 11. Converting AP-4131 Access Points to RF Ports](#page-618-0)**

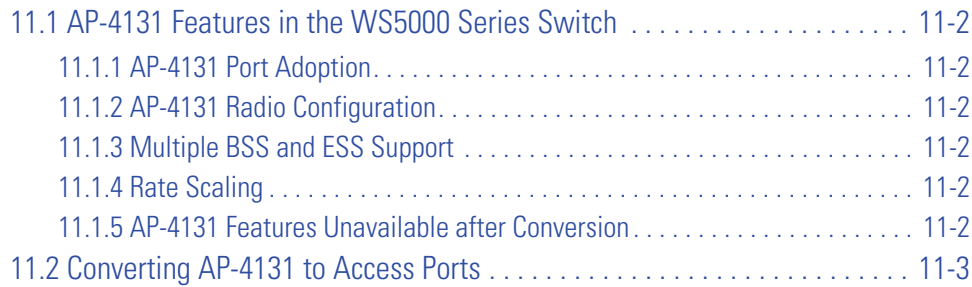

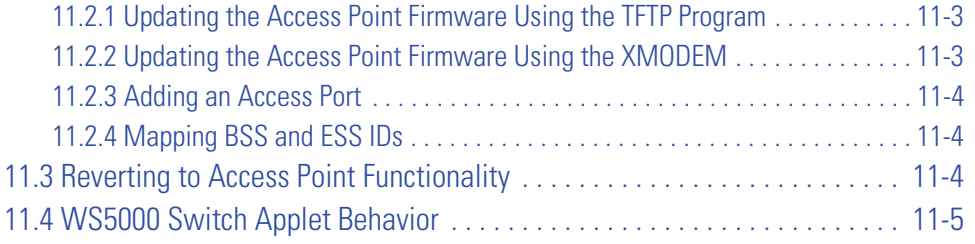

# **[Chapter 12. Configuring the WS5100 WTLS VPN](#page-624-0)**

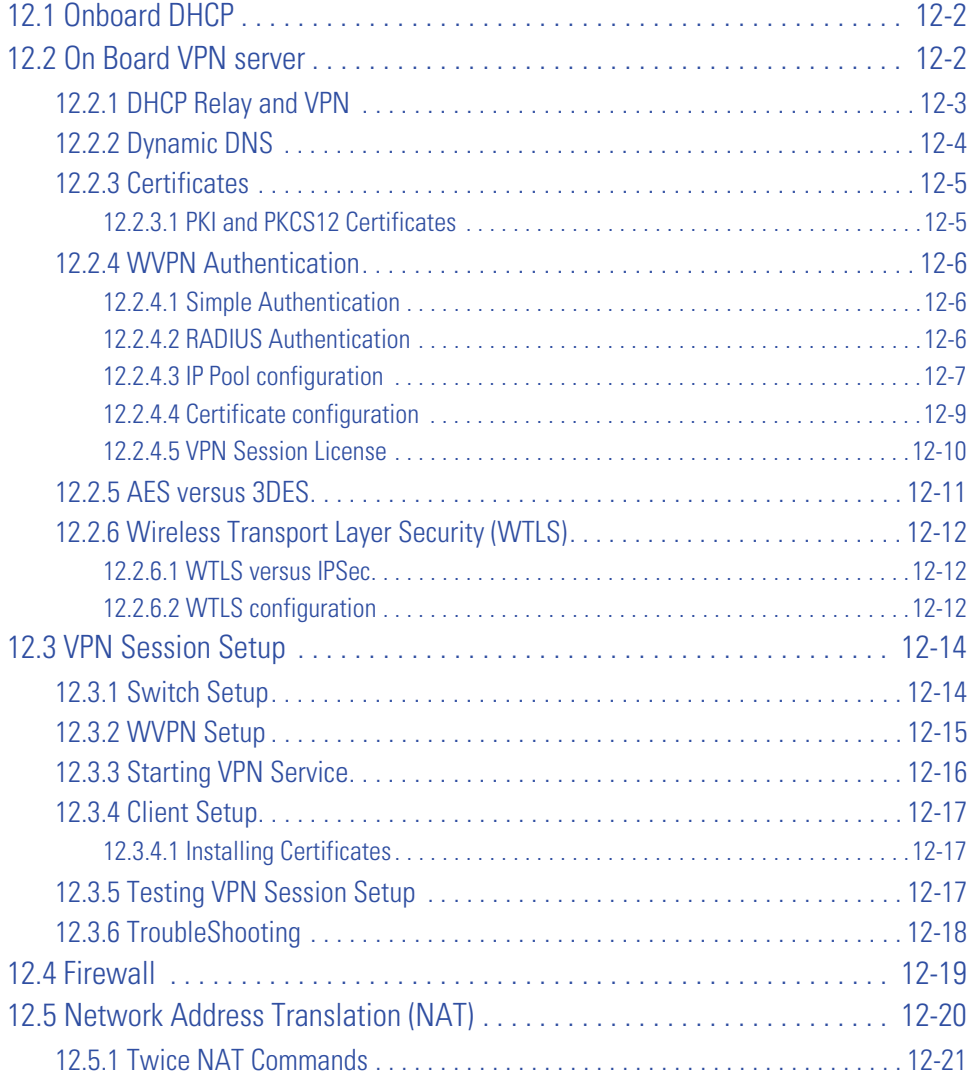

# **[Chapter 13. Neighboring APs](#page-646-0)**

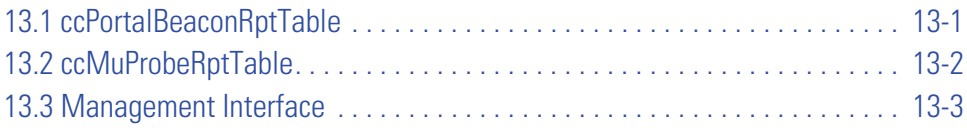

# **[Chapter 14. Enhanced RF Statistics](#page-650-0)**

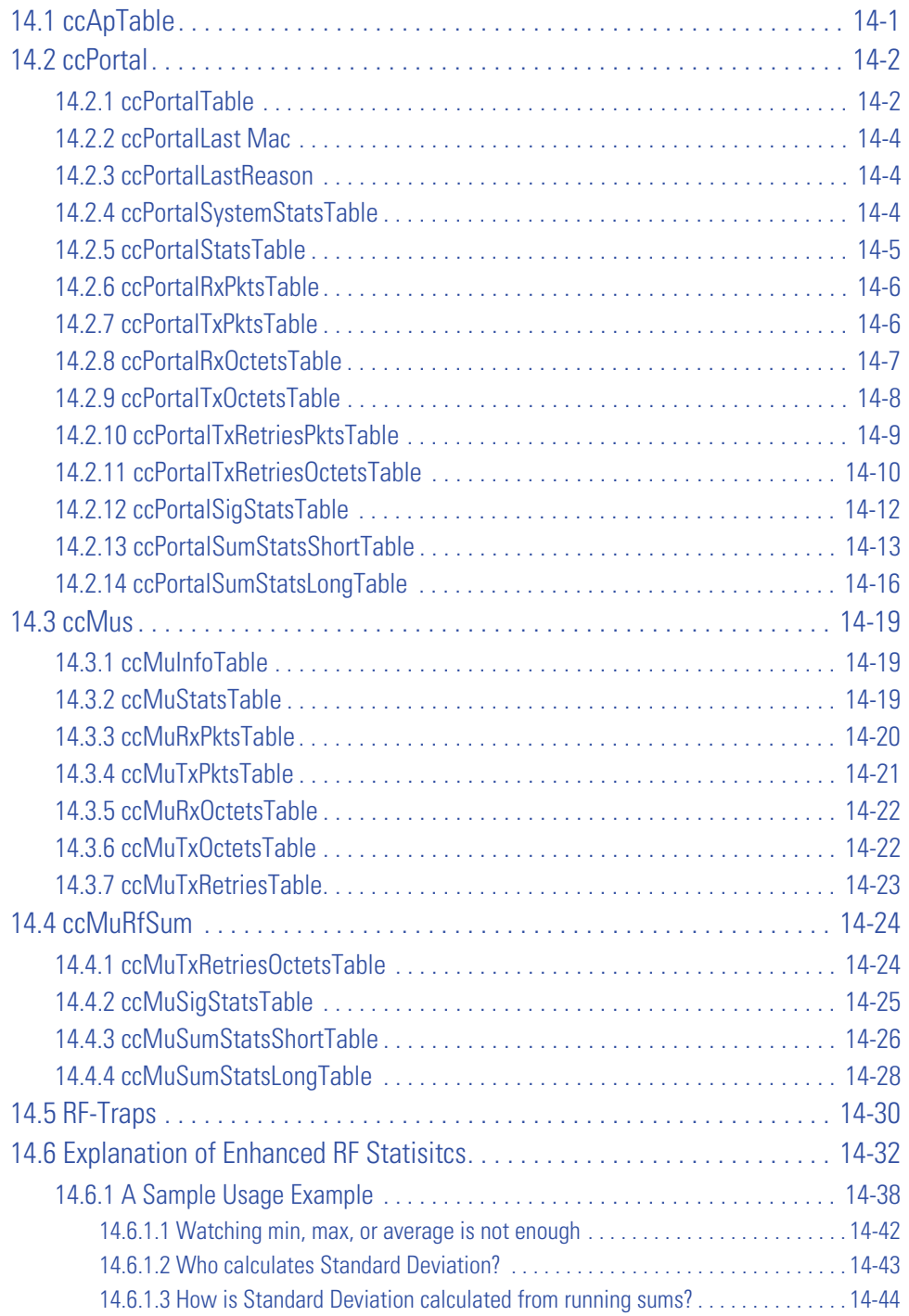

# **[Chapter 15. AP-300 Sensor Conversion](#page-696-0)**

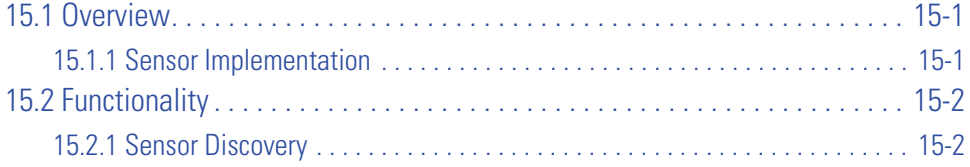

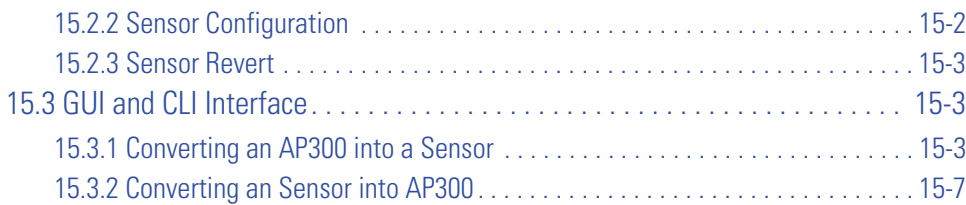

### **[Chapter 16. Syslog and Traps](#page-706-0)**

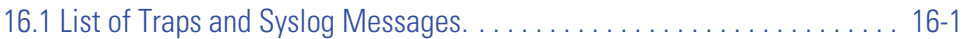

### **[Chapter 17. DDNS](#page-714-0)**

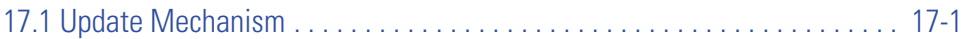

- **[Appendix A. DOM Firmware Upgrade](#page-716-0)**
- **[Appendix B. DTIM Interval per BSS](#page-718-0)**

### **[Appendix C. AP300 LED Codes](#page-720-0)**

**[Appendix D. Customer Support](#page-722-0)**

# **About this Guide**

This preface introduces the *WS5000 Series Switch System Reference Guide* and contains the following sections:

- *[Who Should Use this Guide](#page-24-0)*
- *[How to Use this Guide](#page-25-0)*
- *[Conventions Used in this Guide](#page-26-0)*
- *[Service Information](#page-27-0)*

### <span id="page-24-0"></span>**Who Should Use this Guide**

The *WS5000 Series Switch System Reference Guide* is intended for system administrators responsible for the implementing, configuring, and maintaining the WS5000 Series Switch within the wireless local area network. It also serves as a reference for configuring and modifying most common system settings. The administrator should be familiar with wireless technologies, network concepts, ethernet concepts, as well as IP addressing and SNMP concepts.

# <span id="page-25-0"></span>**How to Use this Guide**

This guide will help you implement, configure, and administer the WS5000 Series Switch and associated network elements. This guide is organized into the following sections:

*Table 1 Quick Reference on How This Guide Is Organized*

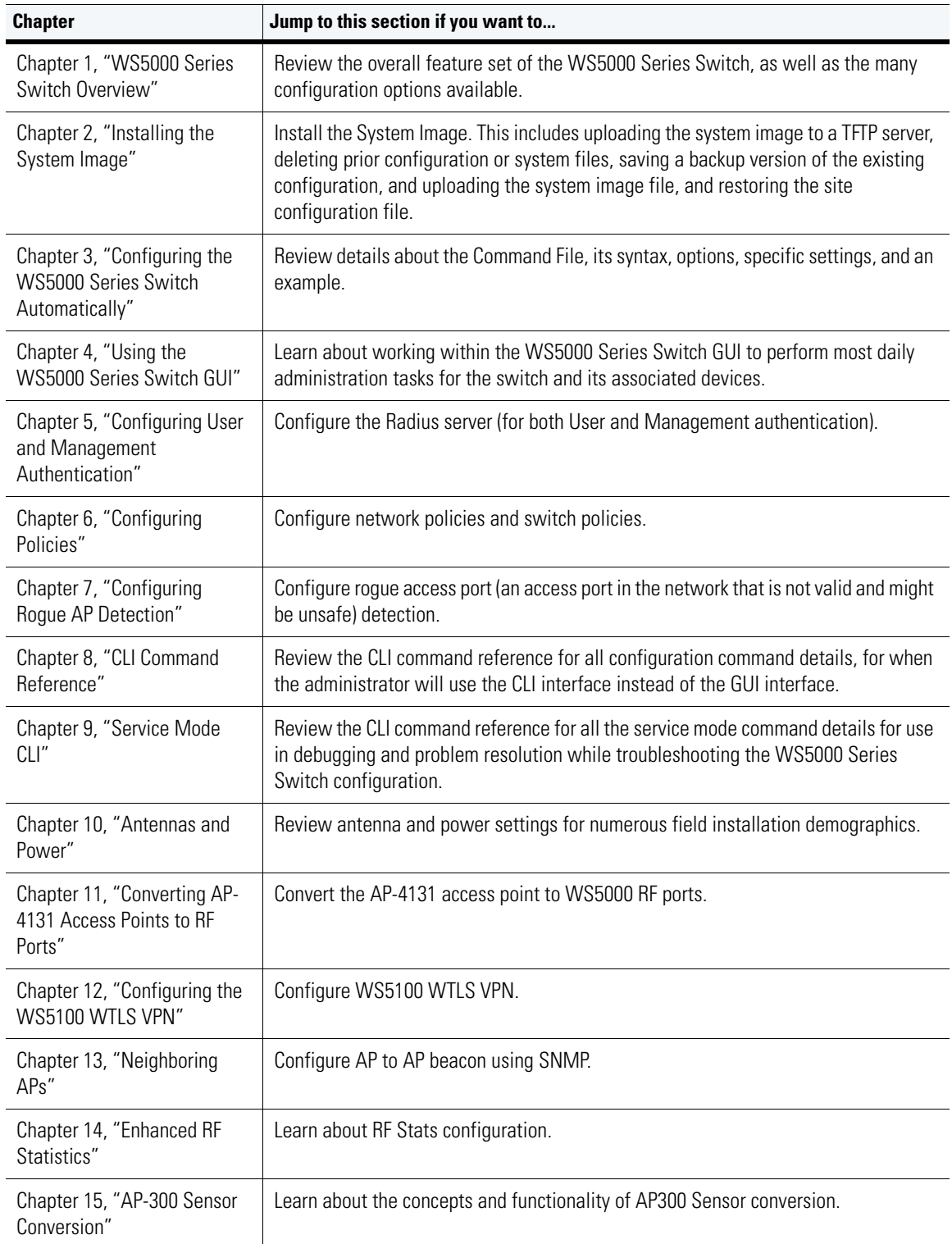

| <b>Chapter</b>                       | Jump to this section if you want to                                    |
|--------------------------------------|------------------------------------------------------------------------|
| Chapter 16, "Syslog and<br>Traps"    | See all the syslog and traps generated by WS5000 2.1.                  |
| Chapter 17, "DDNS"                   | Learn about the DDNS updateall mechanism.                              |
| Appendix, "DOM Firmware<br>Upgrade"  | Learn about the new DOM firmware upgrade implemented in this release.  |
| Appendix, "DTIM Interval per<br>BSS" | Learn about the new DTIM interval per BSS implemented in this release. |
| Appendix, "AP300 LED<br>Codes"       | Learn about the AP300's LED color code functionality.                  |
| Appendix, "Customer<br>Support"      | Contact the customer support department for any queries.               |

*Table 1 Quick Reference on How This Guide Is Organized (Continued)*

# <span id="page-26-0"></span>**Conventions Used in this Guide**

This section describes the following topics:

- *[Annotated Symbols](#page-26-1)*
- *[Notational Conventions](#page-27-1)*

### <span id="page-26-1"></span>*Annotated Symbols*

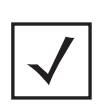

**Note** This symbol signals recommended behavior or reference information that might be important to consider. It may include tips or special requirements.

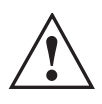

**IMPORTANT! THIS SYMBOL SIGNALS INFORMATION ABOUT A PROCESS OR CONDITION THAT COULD CAUSE DAMAGE TO EQUIPMENT, INTERRUPTION OF SERVICE, OR LOSS OF DATA.**

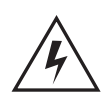

**Warning! This symbol indicated information about conditions that could cause bodily injury. Before working on any equipment, be aware of physical and electrical hazards and follow practices for preventing accidents.**

### <span id="page-27-1"></span>*Notational Conventions*

The following notational conventions are used in this document:

- Italics are used to highlight specific items in the general text, and to identify chapters and sections in this and related documents.
- Bullets (•) indicate:
	- action items
	- lists of alternatives
	- lists of required steps that are not necessarily sequential
- Sequential lists (those describing step-by-step procedures) appear as numbered lists.

# <span id="page-27-0"></span>**Service Information**

If a problem with is encountered with the WS5000 Series Switch, contact Symbol Customer Support. See Symbol's Web site (*http://www.symbol.com/services/online\_support/online\_support.html)* for Symbol Customer Support contact information and policies.

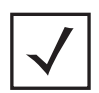

**Note** Before calling Symbol Customer Support, have the model number and serial number for the WS5000 Series Switch on hand.

If the problem cannot be solved over the phone, you may need to return your equipment for servicing. If that is necessary, you will be given specific directions.

Symbol Technologies is not responsible for any damages incurred during shipment if the approved shipping container is not used. Shipping the units improperly can possibly void the warranty. If the original shipping container was not kept, contact Symbol to have another sent to you.

# <span id="page-28-1"></span><span id="page-28-0"></span>*WS5000 Series Switch Overview*

The WS5000 Series Switch provides a centralized management solution for wireless networking components across the wired network infrastructure. Unlike traditional wireless network infrastructures that reside at the edge of a network, the switch uses centralized, policy-based management for all devices on the wireless network.

The switch connects to the network through the Ethernet and a Layer 2 switch or hub. The access ports are connected to a POE-enabled hub which is connected to a Layer 2 switch or hub on the network.

The switch functions as the center of the wireless network. The access ports function as radio antennas for data traffic management and routing. All of the system configuration and intelligence for the wireless network resides in the switch.

The switch uses access ports to bridge data from the associated wireless devices to the wireless switch. The wireless switch applies policies to the data packets before routing them to their destinations. Data packets destined for devices on the wired network are processed by the switch where appropriate policies are applied before they are encapsulated and sent to their destination.

Access port configuration is managed by the switch through the *Graphical User Interface* (GUI) or the *Command Line Interface* (CLI). A WS5000 Series Switch streamlines management of a large wireless system and allows for network management features such as *Quality of Service* (QoS), virtual WLANs and packet forwarding.

# <span id="page-29-0"></span>**1.1 Key Features**

WS5000 Series Switch includes a robust set of features. These features are briefly listed and described in the following sections:

- *[Installation Features](#page-29-1)*
- *[Management Features](#page-29-2)*
- *[Security Features](#page-30-0)*
- *[Networking Features](#page-31-0)*
- *[Access Port Support](#page-31-1)*

### <span id="page-29-1"></span>*1.1.1 Installation Features*

A WS5000 Series Switch includes the following installation features:

- Single file upgrade
- Automatic installation and configuration of local or remote wireless switches using a command file.
- Automatic discovery and adoption of access ports
- Upgrade/downgrade using auto-install script.

### <span id="page-29-2"></span>*1.1.2 Management Features*

WS5000 Series Switch includes the following security features:

- [Policy-based centralized management](Software_Architecture.htm)
- Secure browser-based management console
- *Command Line Interface* [\(CLI\) is accessible via a Telnet session through the serial port or through a](CLI_Command_Reference.htm)  *secure shell* (SSH) application
- [CLI service mode enables the capture of system status information that can be sent to Symbol personnel](CLI_Service_Mode.htm)  for use in problem resolution
- ["Emergency override" enables the definition of an Emergency Switch Policy that can be activated when](Emergency_Overview.htm)  required without system interruption
- Kerberos principal file can update the wireless switch's internal KDC
- Support for *Simple Network Management Protocol* (SNMP) version 3 as well as SNMP version 2 (including SNMP version 1 support).
- TFTP upload and download of access port firmware and configuration files
- Each access port can support multiple WLANs (with the exception being FH APs)
- System redundancy with auto-revert
- CPU temperature and fan monitoring
- IP-Redirect VoIP
- Multicast support
- DFS/TPC jumbo packet
- Support for Proxy ARP statistics applet operation with Sun JRE
- Service mode features
- The WS5000 Series Switch GUI applet only supports *Sun Java Runtime Environment* (JRE) including the *Sun Java Virtual Machine* (JVM). Support for the Microsoft Virtual Machine is discontinued with the 1.4 release and WS5000 Series Switch. This is an extension of the JRE support changes implemented in 1.4. The Sun JRE version support on Windows platforms is JRE 1.4.2\_06 or greater. JRE 5.0 Update 2 is recommended.

### <span id="page-30-0"></span>*[1.1.3 Security Features](Encryption_Modes.htm)*

A WS5000 Series Switch includes the following security features:

- On-board Radius server
- Rogue AP detection
- VPN functionality with an integrated DHCP server, firewall, Twice NAT, and integrated VPN server
- Remote administrator login authentication via external Radius server
- MAC address-based access control list
- WEP 40/128
- *KeyGuard Mobile Computing Mode* (MCM) support (Symbol's TKIP encryption implementation based on the 802.11i standard)
- *Wi-Fi Protected Access* (WPA) support with *Temporal Key Integrity Protocol* (TKIP)
- Optional broadcast key rotation support, which improves broadcast traffic security
- On-board *Kerberos Key Distribution Center* (KDC) v5 on WNMP
- EAP/TLS on 802.1x
- **VLAN** segregation
- No serial interface on the access ports to prevent tampering
- [Multiple ESSID/BSSID for AP 100, AP-4121 and AP-4131 access point conversions](Access_Port_Feature_Matrix.htm)
- Secure beacon
- Mobile unit to mobile unit disallow or drop
- PSP support for mobile units
- Proxy ARP
- AES WPAII
- Short preamble support
- Load balancing
- International roaming
- Power over Ethernet capability
- 802.10 functionality and interoperability
- Report to cell controller tuning
- Mobile unit roaming between RF ports
- RF port adoption
- 802.1p support

### <span id="page-31-0"></span>*1.1.4 Networking Features*

A WS5000 Series Switch includes the following networking features:

- Quality of service (QoS) support, including:
	- 802.1p support
	- DiffServ (advanced TOS)
	- Multiple Tx power settings
	- Bandwidth allocation
	- Congestion management
- Customizable classifiers and classification groups (packet filters)
- Support for VLANs and virtual WLANs
- IP redirection
- Ethernet load balancing
- DHCP option 60 support
- Layer 2 filtering
- Layer 3 filtering
- Multiple WLAN

### <span id="page-31-1"></span>*1.1.5 Access Port Support*

Access ports work on any VLAN with connectivity to the wireless switch. The WS5000 Series Switch supports the following access ports:

- AP 100 (supports 802.11b)
- AP 300 (supports  $802.11a/b/g$ )
- Access points converted to access ports, including:
	- AP 4131
	- AP 4121
	- AP-3020, AP-3021

### <span id="page-32-0"></span>**1.2 Hardware Overview**

A WS5000 Series Switch contains types of hardware: a wireless switch and a set of access ports.

The wireless switch is a rack-mountable device that manages all inbound and outbound traffic on the wireless network. It provides security, network services, and system management applications.

Unlike traditional wireless infrastructure devices that reside at the edge of a network, the WS5000 Series Switch uses centralized, policy-based management to apply sets of rules or actions to all devices on the wireless network. It collects management "intelligence" from individual access points and moves the collected information into the centralized wireless switch. Then, it replaces the access points with "dumb" radio antennas called access ports.

Access ports (APs) are 48V power-over-Ethernet devices that are connected to the WS5000 Series Switch by an Ethernet cable. An access port receives 802.11x data from mobile units and forwards this data to the switch, which applies the appropriate policies and routes the packets to their destinations. Depending on the model, an AP can support as many as 16 WLANs.

Access ports do not have software or firmware upon initial receipt from the factory. When the access port is first powered on and cleared for the network, the wireless switch initializes the access port and installs a small firmware file automatically. Therefore, installation and upgrades of firmware is automatic and transparent.

### <span id="page-32-1"></span>*1.2.1 Physical Specifications*

The physical dimensions and operating parameters for the WS5000 Series Switch are:

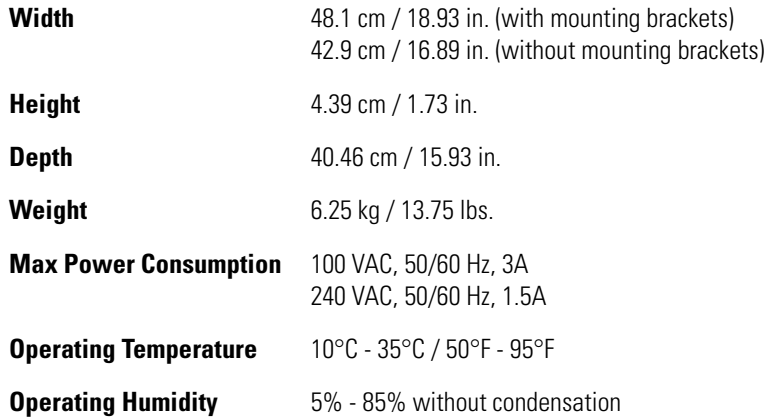

#### <span id="page-32-2"></span>**1.2.1.1 Power Cord Specifications**

A power cord is not supplied with the device. Use only a correctly rated power cord certified for the country of operation.

#### <span id="page-32-3"></span>**1.2.1.2 Power Protection**

To best protect the WS5000 series switch from unexpected power surges or other power-related problems, ensure the system installation meets the following power protection guidelines:

• *If possible, use a circuit that is dedicated to data processing equipment*. Commercial electrical contractors are familiar with wiring for data processing equipment and can help with the load balancing of these circuits.

- *Install surge protection*. Use a surge protection device between the electricity source and the WS5000 Series Switch.
- *Install an Uninterruptible Power Supply (UPS)*. A UPS provides continuous power during a power outage. Some UPS devices have integral surge protection. UPS equipment requires periodic maintenance to ensure reliability. A UPS of the proper capacity for the data processing equipment must be purchased.

#### <span id="page-33-0"></span>**1.2.1.3 Cabling Requirements**

Two Category 6 Ethernet cables (not supplied) are required to connect the switch to the LAN and the WLAN. The cables are used with the two Ethernet ports on the front panel of the device.

The console cable shipped with the switch is used to connect the switch to a computer running a serial terminal emulator program to access the switch's Command Line Interface (CLI) for initial configuration. Initial configuration steps are described in the *WS5000 Series Switch Installation Guide*.

### <span id="page-33-1"></span>*1.2.2 System Status LED Codes*

A WS5000 Series Switch has two LEDs on the front panel, adjacent to the RJ45 ports. The System Status LEDs display three colors—blue, amber, or red —and three "lit" states—solid, blinking, or off. *[Table 1.1](#page-33-2)* decodes the combinations of LED colors and states.

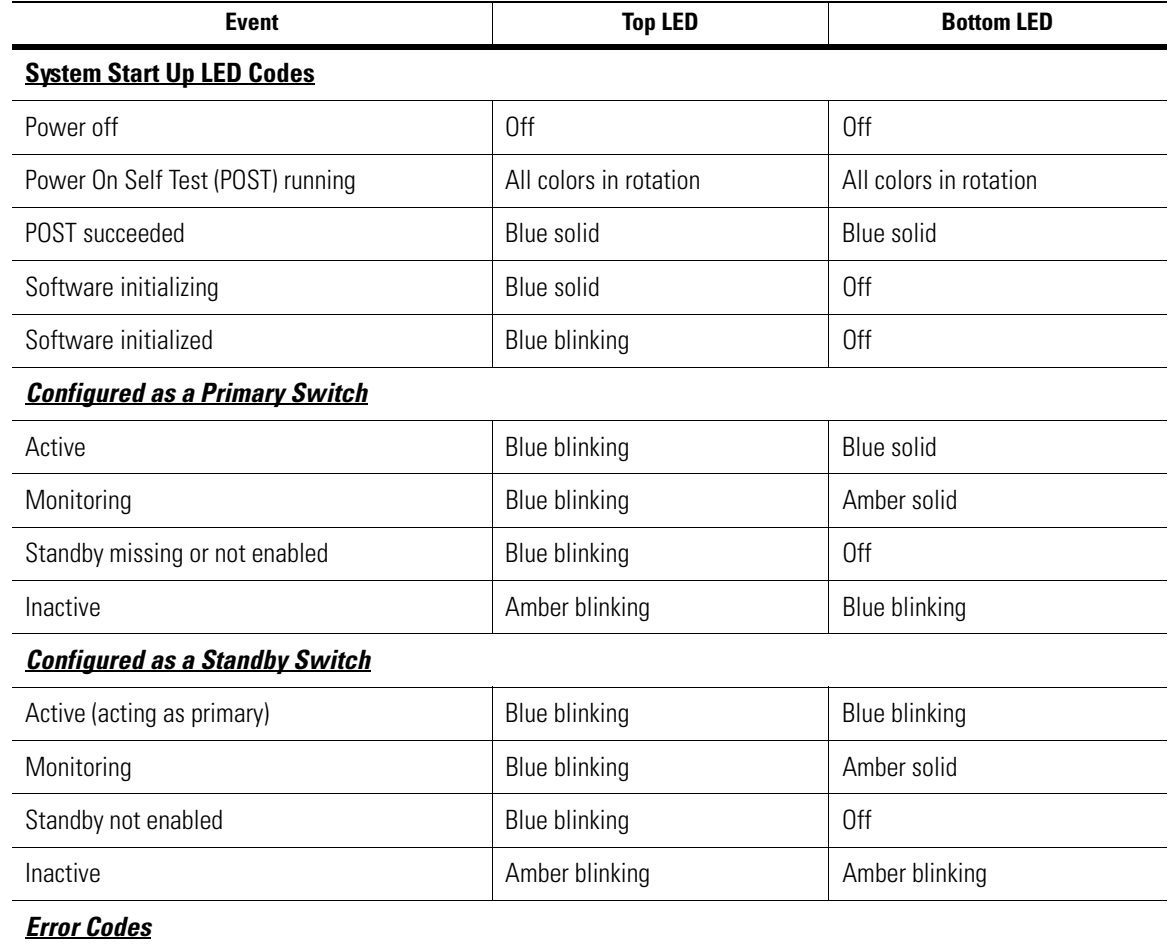

<span id="page-33-2"></span>*Table 1.1 System Status LED Codes*

*Table 1.1 System Status LED Codes (Continued)*

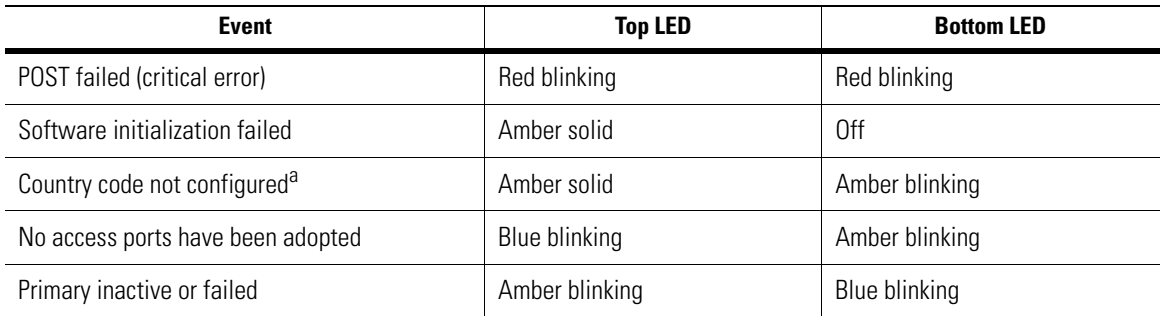

a. During first time setup, the LEDs will remain in this state until the country code is configured.

### <span id="page-34-0"></span>*1.2.3 10/100/1000 Port Status LED Codes*

A WS5000 Series Switch includes two indicators for the RJ-45 ports:

- Upper left (amber/green) for link rate
- Upper right (green) for link activity

*[Table 1.2](#page-34-2)* provides additional information about the status of the 10/100/1000 Port Status LED codes.

<span id="page-34-2"></span>*Table 1.2 10/100/1000 Port Status LED Codes*

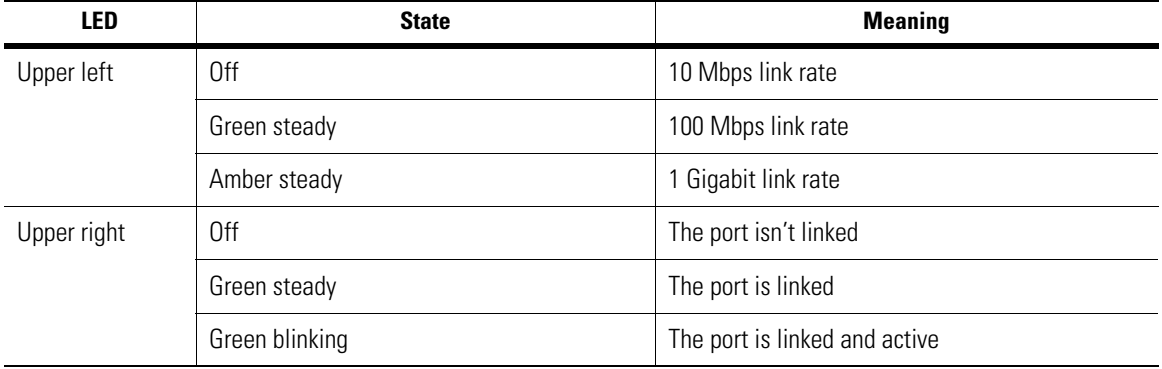

### <span id="page-34-1"></span>**1.3 Software Overview**

This section provides an overview of the WS5000 Series Switch software and features. It contains:

- *[1.3.1 Accessing and Configuring the Switch Software](#page-35-0)* on page 8
- *[1.3.2 Switch Policies](#page-35-1)* on page 8
- *[1.3.3 Access Port Adoption Process](#page-36-0)* on page 9
- *[1.3.4 Quality of Service](#page-36-1)* on page 9
- *[1.3.5 Multi-BSSID and ESSID Access Ports](#page-40-0)* on page 13
- *[1.3.6 Standby Management](#page-41-0)* on page 14
- *[1.3.7 WLAN to VLAN Mapping](#page-41-1)* on page 14

### <span id="page-35-0"></span>*1.3.1 Accessing and Configuring the Switch Software*

To access and configure the WS5000 Series Switch administration controls and options, the administrator can access a CLI through a Telnet session, or log into a Web-based graphical user interface.

The CLI is accessible via Telnet, through the console port on the front of the wireless switch, or through a SSH application (which enables protected access to the switch over the CLI). All configuration and management functions can be performed through the CLI.

The *Web-based graphical user interface* [\(GUI\) can be accessed securely from any Web browser on the](System_Configuration_Using_the_GUI.htm)  [network. The GUI provides tools to configure and maintain the wireless system. It also provides real-time](System_Configuration_Using_the_GUI.htm)  [graphs for displaying system load and traffic on the wireless network.](System_Configuration_Using_the_GUI.htm)

### <span id="page-35-1"></span>*1.3.2 Switch Policies*

A WS5000 Series Switch uses a set of rules, or "policies," to configure the wireless LAN (WLAN), the access ports that it adopts, and to integrate the wired LANs and VLANs. The policy-based management architecture lets a network administrator create a class of service (CoS) by defining network access, type of WLAN security, and quality of service (QoS) for a group of users.

*[Figure 1.1](#page-36-2)* displays the WS5000 Series Switch principal policies. The following section describes these policies:

- S*witch Policy* Acts as a container for all the other policies. It also contains an adoption list, which controls the types of access ports (APs) that can be adopted.
- *Ethernet Port Policy* Configures the switch's Ethernet ports, and associates multiple WLANs with multiple LANs or VLANs. There are two Ethernet ports on WS5000 Series Switches. By convention, port 1 (the left port) connects to the wireless LAN, and port 2 (the right port) connects to the wired LAN.
- *Access Port Policy* Defines access port configuration details such as an APs beacon interval, RTS threshold, and its set of supported data rates. The AP policy is also responsible for adding WLANs to the AP and for attaching a security policy, access control list, and network policy (or packet filter) to each AP.
- *WLAN Policy* Defines attributes (such as ESS ID, beacon rate, DTIM interval) applied to mobile units on a portion of the wireless LAN.
- *Security Policy* Defines the authentication and encryption methods used to secure communication between the WS5000 Series Switch and the mobile units through the APs. Each WLAN can have a different security policy associated with it.
- *Network Policy* Filters and prioritizes packets as they are sent across the wireless network. it can reject packets completely. Use the network policy to implement QoS and types of service (ToS) protocols.
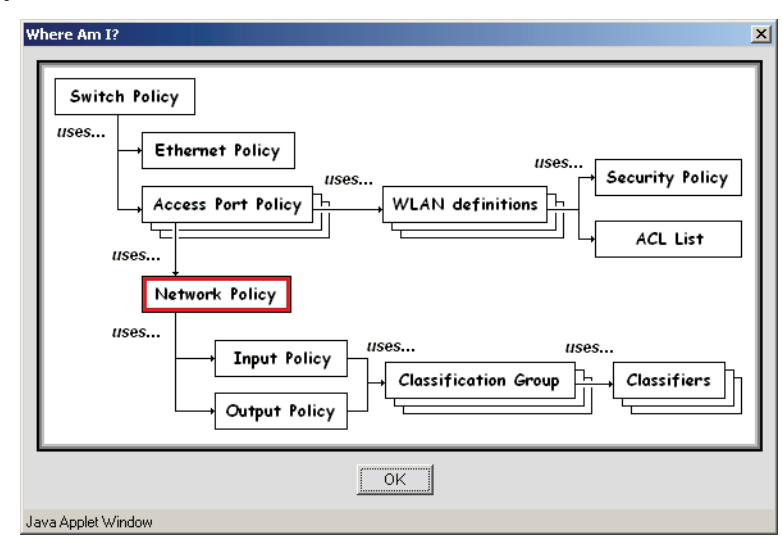

#### **Figure 1.1 Principal Policies of a WS5000 Series Switch**

#### *1.3.3 Access Port Adoption Process*

The process in which the WS5000 Series Switch takes on a 802.11 access port and configures it is called adoption. It includes configuring adoption lists, loading the firmware image on the access port, and configuring the access port radios according to the switch policy.

The adoption process works as follows:

- 1. The access port sends a packet to the wireless switch to provide a way for the switch to declare its intention to adopt.
- 2. If the switch can adopt the access port, it replies with a message indicating its intention to adopt.
- 3. After the access port receives the message, it requests a firmware image download.
- 4. After the firmware image downloads, the access port sends a configuration request packet from the MAC address of each of its radios. The configuration request informs the switch of the radio capabilities, including the radio MAC address, radio type, radio serial number, and whether the radio is equipped with an internal or external antenna.
- 5. The switch checks the adoption list for policies and configures the radios accordingly. The power, channel (or if Automatic Channel Selection is enabled—a set of legal channels), BSS IDs, ESSIDs, and data rates are configured.

#### *1.3.4 Quality of Service*

QoS is used to give a user or an application relative precedence or priority over another. QoS applies in the case of congestion that may occur from excessive traffic or different data rates and link speeds—10 Mbps Ethernet, 100 Mbps Ethernet, 11 Mbps Wireless, and so on—that exist in the same network.

If there is enough bandwidth for all users and applications (unlikely because excessive bandwidth comes at a very high cost), then applying QoS has very little value. When total bandwidth is shared by different users and applications, QoS is required to provide policy enforcement for mission-critical applications and/or users that have critical bandwidth requirements.

#### **1.3.4.1 Different Dimensions of QoS**

Different methods of QoS are applied for distinction between users and applications. The two main categories are:

- *QoS via Queuing* A network shared by different users such as in a revenue-based, shared office building or a public hotspot is implemented with Service Level Agreements (SLA) based on how much each group of users pay for bandwidth. In this case, one or all points of aggregation, such as the switch and some high-end routers or policy managers, can allocate different percentages of the total bandwidth to different groups of users through the use of queues. Bandwidth allocation can also be further divided and applied to different applications again using Queues.
- *Application QoS via Packet Marking* A network or a portion of the allocated bandwidth can be shared by different applications. Voice communication (for example) can be more latency-sensitive or more mission-critical than others. In this case, a priority is assigned to the traffic by adding the appropriate QoS marking or tags to network traffic to provide higher precedence while the data is passed through points of aggregation—routers, switch(es), and gateways—and the medium of transfer. Packet marking provides configurable upstream devices and helps QoS end-to-end.

#### **1.3.4.2 Packet Filtering**

Packet filtering allows or discards packets matching certain criteria defined by *Classification Groups* (CG) on an output packet port. Classification groups on an output port are defined with allow decisions, discard decisions or a combination of both. A CG defined with an *allow* condition is associated with a priority number in the range of 0 – 7, seven being the highest priority. shows the types of packet filtering that the WS5000 Series Switch supports.

| Packet filter         | Filters                                  |
|-----------------------|------------------------------------------|
| <b>MACsource</b>      | Source MAC addresses.                    |
| <b>MACdestination</b> | Destination MAC addresses.               |
| ethertype             | Ethernet specifier: Speed.               |
| vlanid                | Virtual LAN IDs                          |
| userpriority          | <b>User Priority</b>                     |
| protocol              | Protocol Type                            |
| tos                   | Type of Service                          |
| <b>IPsource</b>       | Source IP                                |
| <b>IPdestination</b>  | Destination IP                           |
| sourceport            | Source Port                              |
| destinationport       | Destination Port.                        |
| <b>MCMask</b>         | Destination multicast group MAC address. |

*Table 1.3 Packet Filters Supported*

#### **1.3.4.3 Weighted Fair Queuing (WFQ)**

*Weighted Fair Queuing* (WFQ) enables a mechanism on the switch that uses up to eight queues to store data network packets—and prioritize RF transmission to and from MUs depending on the data type. After the switch classifies the data (as voice or data), WFQ stores the packets (assuming the network traffic demands that the data be queued by data type) and then transmits the packets at a rate specified by the WFQ allocation percentage setting.

You can assign WFQs to classification groups. There is a WFQ for inbound traffic. WFQ for a classification group must have a nonzero value to enable the classification group.

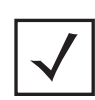

**Note** You can use WFQ to prioritize only UDP traffic along with the filters.

WFQ uses one queue for each classification group, up to eight queues total, and one queue for all other data. For example, if the network has only one classification group for VoIP and no other groups, then WGQ automatically uses two queues: one for VoIP and the other for all other data (data not defined in the classification group). Each additional classification group uses another queue and keeps one queue open for other data.

The allocation setting determines the percentage of available network bandwidth for data from a classification group. For example, if the WFQ allocation for VoIP data is set to 80%, then the switch sends four packets of VoIP data every one packet of other data during periods of network congestion.

WFQ is implemented for the different types of traffic on the same ESSID and Access Port (AP) as well as between different ESSIDs on the same AP. This implementation shares voice and non-voice traffic across different network paths, thereby balancing the traffic load. A large volume of non-voice traffic on one ESSID does not deplete the voice traffic on another ESSID on the same AP.

#### <span id="page-38-0"></span>**1.3.4.4 QoS via Wi-Fi Multimedia Extension (WME)**

*Quality of Service* (QoS) is required to support multimedia applications and advanced traffic management. WME (Wi-Fi Multimedia Extension) adds prioritized QoS capabilities to Wi-Fi networks and optimizes their performance when multiple concurring applications, each with different latency and throughput requirements, compete for network resources.

By using WME, end-user satisfaction is maintained in a wider variety of environments and traffic conditions. WMM provides prioritized media access and is based on the *Enhanced Distributed Channel Access* (EDCA) method.

It defines four priority classes to manage traffic from different applications:

- Voice
- Video
- Best effort,
- **Background**

Typically, networks operate on a best-effort delivery basis. All traffic has equal priority and an equal chance of being delivered in a timely manner. When congestion occurs, all traffic has an equal chance of being dropped. Applications such as voice, video and music streaming, and interactive gaming generate data streams that have strict latency and throughput requirements. To ensure a good user experience, traffic from different applications has to be managed and prioritized using QoS.

When QoS is configured on the switch, users can select specific network traffic, prioritize it, and use congestion management and congestion avoidance techniques to provide preferential treatment. Implementing QoS on wireless LANs makes network performance more predictable and bandwidth utilization more effective. The benefits of QoS become more obvious as the load on the wireless LAN increases, keeping the latency, jitter, and loss for selected traffic types within an acceptable range.

WMM introduces traffic prioritization capabilities based on the four "Access Categories" (AC). In the default configuration, the higher the access categories, the higher the probability to transmit.

The ACs were designed to correspond to 802.1d priorities to facilitate interoperability with QoS policy management mechanisms, such as UPnP.

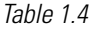

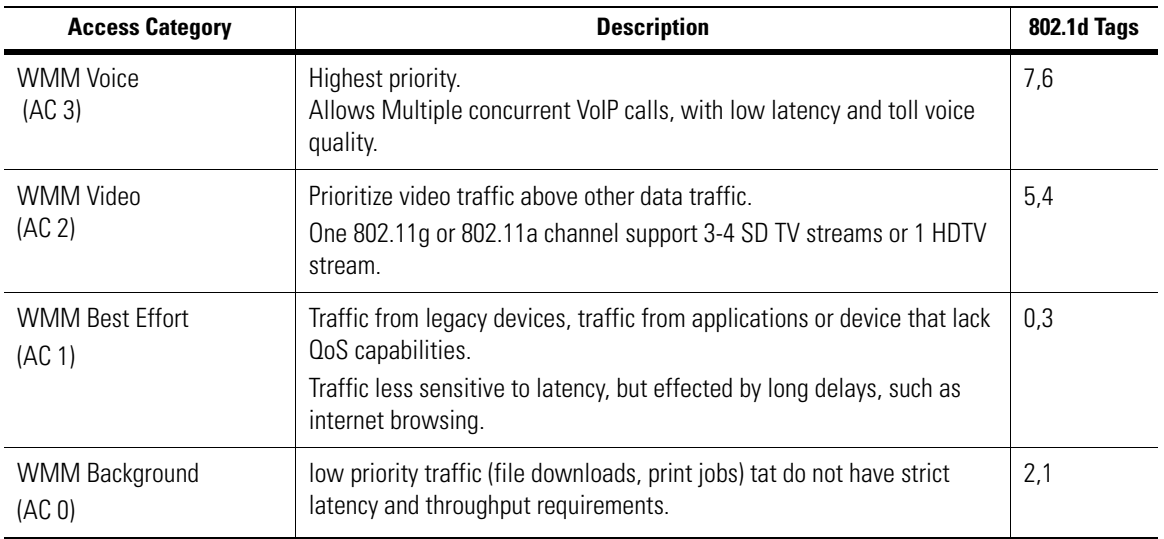

The Access Category of a packets is part of the 802.11 header.

Packets from the wired side to WLAN do not contain any AC information. This traffic is classified into one of the four WMM ACs:

- If it contains VLAN tags/DSCP priority, use this information to obtain the AC
- In addition, existing classifiers (CE/CG) can be used to match traffic of a particular type, it can be assigned to an AC as an action.

Traffic from a WMM enabled WLAN, when sent to RON (rest of network) retains the priority information in the VLAN tag (if present) as well as the IP header (if an IP packet). Mapping from AC to 802.1d tags is according to WMM standards.

Packets not assigned to a specific AC are categorized by default as having best effort priority.

WME can be enabled on a per AP policy basis as well as on a per WLAN basis. A WLAN will use WME only if both the WLAN, as well as the AP Policy it is under have WME enabled. By default, WME is disabled in WLANs as well as AP Policies.

WME is only supported on AP300s. WMM enabled switches/ APs coexist with legacy devices (devices that are not WMM-enabled).

The default WME AC parameters (which determines the prioritization of traffic under each AC) are as specified by the WME standard. The configuration of each AC can be modified. Four parameters can be configured per AC: CWmin, CWmax, AIFSN and TXOP. The parameters are explained below

#### *AC Parameters*

Packets are then added to one of four independent transmit queues (one per AC; i.e., voice, video, best effort, or background) in the AP. The AP has an internal collision resolution mechanism to address collision among different queues, which selects the frames with the highest priority to transmit. The same mechanism deals with external collision, to determine which client should be granted the "*Opportunity to Transmit*" (TXOP).

The collision resolution algorithm that is responsible for traffic prioritization is probabilistic and depends on two timing parameters that vary for each AC.

- The minimum interframe space, or *Arbitrary Inter-Frame Space Number* (AIFSN)
- The *Contention Window* (CW), sometimes referred to as the Random Backoff Wait.

Both values are smaller for high-priority traffic.

For each AC, a backoff value is calculated as the sum of the AIFSN and a random value from zero to the CW.

- The value of the CW varies through time.
- Initially the CW is set to a value that depends on the AC (CWmin)

After each collision, the CW is doubled until a maximum value (CWmax), also dependent on the AC, is reached.

• After successful transmission, the CW is reset to its initial, AC dependant value.

The AC with the lowest backoff value gets the TXOP.

• As frames with the highest AC tend to have the lowest backoff values, they are more likely to get a TXOP.

Once a client gains a TXOP, it is allowed to transmit for a given time depending on the AC and the PHY rate.

- TXOP limit ranges from 0.2 ms (background priority) to 3 ms (video priority) in an 802.11a/g network, and from 1.2 ms to 6 ms in an 802.11b network.
- This bursting capability greatly enhances the efficiency for high data rate traffic, such as AV streaming.
- Also, the devices operating at higher PHY rates are not penalized when devices that support only lower PHY rates (e.g. because of distance) contend for medium access.

### *1.3.5 Multi-BSSID and ESSID Access Ports*

In a networked wireless environment, multiple access ports are connected to a WS5000 Series Switch to provide RF connectivity to MUs. Each access port radio sends and receives RF signals over a range of space, the *Basic Service Set* (BSS). The BSS coverage area is identified by a *Basic Service Set Identifier* (BSSID).

The access port beacon contains its BSSID, which enables the MU to recognize the access port and associate with it. *Extended Service Sets* (ESS) are a logical group of BSSs. ESSs virtualize or increase the number of BSS radio signals.

The beacon contains information about the access port and the network, which enables the MU to rank access ports based on the received signal strength. The beacon can optionally include the Extended Service Set Identifier (ESSID). MUs associate with the most preferable access port in the coverage area.

After association, the MU continues to scan for other beacons to ensure that it is receiving the best, continuous signal strength, in case the signal from the currently associated access port becomes too weak to maintain communications as the MU moves through the area.

[Most access ports support multiple BSSs \(see](Access_Port_Feature_Matrix.htm) *[Access Port Support on page 1-4](#page-31-0)*). MUs sense each unique BSS as a separate radio signal. Access ports with multiple BSSs solve performance and security issues by isolating broadcast traffic on a specific BSS rather than sending broadcasts to all BSSs. This enables MUs to save

battery power by sensing only for their specific BSS rather than all traffic. An access port with multiple BSSs provides the same functionality as four single-BSS Access Points and requires less time for installation and configuration.

Network administrators add WLANs to BSSs. The BSSIDs are mapped to ESSIDs by default. However, the network administrator can optionally change default settings. The network administrator can map each BSSID to multiple ESSIDs, so the radios on the access ports support multiple WLANs.

As RF traffic changes over time or the MU roams, the MU searches for access ports that have a matching ESSID. The MU associates with an access port with the same ESSID to synchronize communication. As the MU roams from coverage area to coverage area, it switches between access ports.

The MU switches between access ports when the MU analyzes the reception quality at a location and decides to communicate with another access port based on the best signal strength and lowest MU load distribution.

The AP 100, AP 200, AP 300, AP 4121 and AP 4131 access ports support multiple ESSIDs.

#### *1.3.6 Standby Management*

"Failover" or Standby Management enables the network administrator to significantly reduce the chance of a disruption in service to the switch and associated MUs by placing one or more additional WS5000 Series Switches as backup to a Primary wireless switch if it fails.

After configuring a Primary and Standby switch, the Primary switch issues a Discovery packet on each configured interface. Assuming there is a properly configured Standby switch, the Standby receives the Discover packet and starts sending heartbeats to the Primary. This establishes connectivity between the Primary and the Standby. The Primary switch executes various internal monitors, in addition to any necessary to communicate with the Standby switch.

If heartbeats fail after being properly established, a failover event is incurred by the Standby wireless switch, and thus assumes the duties of the Primary switch including adopting all access ports. The Standby switch sends an administrative alert—SNMP trap, etc.—to the administrator that a failover event has taken place.

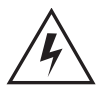

**Warning! You cannot configure a WS5000 model switch as a standby for a WS5100 model switch.**

# *1.3.7 WLAN to VLAN Mapping*

*Virtual LANs* (VLANs) segment large subnets of a network, which enables network administrators to control broadcasts and heighten network security. The WS5000 Series switch connects to the wired network through one of two Ethernet ports (typically through NIC 2). Each access port associated with the switch can be connected to either a trunked or non-trunked Ethernet port of the switch. Administrators configure an Ethernet policy so it maps each WLAN to a non-trunked Ethernet port or to one of the VLANs visible to the trunked Ethernet port. Further, administrators enable WLANs to communicate with a VLAN by configuring each WLAN so that the rest of the network connects through a common router or Layer 2 switch.

Access ports in a VLAN are able to broadcast and multicast only within that VLAN. Using VLANs, wireless switch administrators limit the general traffic in the wireless network, including broadcast packets because large numbers of broadcast packets can affect network performance. By segmenting a network into VLANs, wireless switch administrators limit the spread of broadcast packets.

Using VLANs:

- Limits broadcast and multicast traffic
- Increases security by limiting communication between groups
- Allocates network resources, such as servers, to specific groups

Map WLANs on a one-to-one basis, configuring switch policies such as:

- Ethernet Policy mapping one WLAN to a VLAN
- Access Port Policy mapping one or more WLANs to a BSSID
- Security Policy mapping one security policy to a WLAN policy.

# **1.4 New Features**

This section describes the key enhancements in the WS5000 Series Switch:

- *[WME](#page-42-0)*
- *[RF Statistics](#page-42-1)*
- *[GRE Tunnel](#page-43-0)*
- *[Dual DHCP Server](#page-43-1)*
- *[SNMP Trap on Config Change](#page-44-0)*
- *[AP to AP Beacons](#page-44-1)*
- *[DTIM per BSS](#page-44-2)*
- *[WIPS Support](#page-44-3)*
- *[CPU Temperature Monitoring in WS5000](#page-45-0)*
- *[Active Primary Revert](#page-45-1)*
- *[Access Port Ping](#page-45-2)*
- *[Upgrade/Downgrade Process](#page-46-0)*

#### <span id="page-42-0"></span>*1.4.1 WME*

WME is quality of service implementation based on the subset of the IEEE 802.11e draft specification. WME support will enable the wireless infrastructure network based on WS5000 to handle the multimedia traffic with *Quality of Service* (QoS). WS5000 will be able to provide the enhanced service for WME capable stations associated on access-Port that has the WME capability.

To learn more about WME refer to *[QoS via Wi-Fi Multimedia Extension \(WME\) on page 1-11](#page-38-0)*.

#### <span id="page-42-1"></span>*1.4.2 RF Statistics*

The switch shall support approximately 24 new MIB tables, giving various details of the RF statistics. The purpose of these new (enhanced) statistics is to provide better RF monitoring and troubleshooting capabilities to network administrators.

The salient features of enhnaced RF stats are:

- It supports 350 RF stats, on a per APPortal and per MU basis.
- Provides Long and Short statistics, Traps and Thresholds.
- It is accessible using SNMP.

To learn more about enhanced RF Stats, refer to *[Chapter 14, Enhanced RF Statistics](#page-650-0)*.

### <span id="page-43-0"></span>*1.4.3 GRE Tunnel*

GRE Tunneling capability provides the ability to create a GRE tunnel from a switch to a switch/router at the remote end through an IP backbone. The primary functionality is to provide IP services (from the remote end / core of the network) to the MUs on particular WLANs that are mapped to the GRE tunnels. The data arriving from a MU associated a particular WLAN would be sent across to that GRE endpoint.

This functionality inWS5000 v2.1 is based on v1.4.3 when GRE tunneling capability was first introduced. V2.1 will also provide the capability to enable up to 4 GRE tunnels and provide the necessary WLAN mapping and other required configuration parameters (including Remote IP Address, Time To Live and Keep Alive).

Common tunneling protocols include:

- *Generic Routing Encapsulation* (GRE)
- Layer2 Tunneling (L2TP)
- IPSec VPN
- *Multi Protocol Label Switching* (MPLS) VPN
- IP over IP

The entire GRE tunnel CLI configuration can be referred at *[tunnel on page 8-85](#page-316-0)*

# <span id="page-43-1"></span>*1.4.4 Dual DHCP Server*

Currently the DHCP server is used along with the VPN server to serve public addresses to the wireless clients. It can be enabled only on one NIC at one time. It is required that the DHPC server should be able to serve IP addresses on both the interfaces, and should be able to serve IP addresses from different pool of addresses on both interfaces.

Since the DHCP server may be used directly with WPA/WPA2 (without VPN), the requirement is that the DHCP configuration should be available, even when VPN is not enabled.

Also, there is a requirement to restrict serving of the IP-addresses only to the primary (native) VLAN. So, a new configuration is provided to meet this requirement.

To learn more about Dual DHCP server, refer to *[Chapter 12, Configuring the WS5100 WTLS VPN](#page-624-0)*.

#### <span id="page-44-0"></span>*1.4.5 SNMP Trap on Config Change*

For improved system administration,WS5000 v2.1 supports the following:

- 1. Send out a SNMP Trap whenever configuration in the switch changes. The change could be initiated by CLI, GUI or SNMP.
- 2. The trap contains the time when the config was changed. The trap will not contain any details of the config change itself.
- 3. The Switch stores the time when the config was last modified. This will not be persistent across switch reboots.
- 4. Switch will maintain a count of total configuration changes. This will not be persistent across switch reboots.

*[Chapter 16, Syslog and Traps](#page-706-0)* lists all the traps and syslog messages.

### <span id="page-44-1"></span>*1.4.6 AP to AP Beacons*

The purpose of this functionality is to measure and report the signal strength of beacons heard by each Portal (radio) connected to the switch, periodically. Normally, any given Portal would hear beacons from at most all the other Portals on its assigned channel. It may also hear beacons from 'nearby' Portals on adjacent channels.

This information will be reported by the switch as a new doubly-indexed table. The primary index is the PortalIndex of the Portal that heard the beacons. The second index is the PortalIndex of the Portal from which the beacons were heard. For each such combination, 7 pieces of data are tracked in a cumulative fashion, (since switch reboot).

To learn more about AP to AP beacon, refer to *[Chapter 13, Neighboring APs](#page-646-0)*.

### <span id="page-44-2"></span>*1.4.7 DTIM per BSS*

This would allow for the setting of the DTIM on a per BSS basis. Each Access Port can run one WLAN for data devices with DTIM 10 and another WLAN with DTIM 2 for VoIP phones. With this feature, not all the WLANS need to have a lower DTIM value because that would drastically impact the battery performance of data devices

This would involve sending new information elements, while doing a configuration of the Access Port.

The AP policy context will be enhanced to enable the user to set 4 separate DTIM interval values for 4 different BSSIDs. DTIM value 1 will be used for BSS1, DTIM value 2 for BSS2, and so on. The first DTIM interval value will also be the default, to be used when the AP does not support setting of DTIM per BSS. This will help the user to know what DTIM values are actually used, depending on the BSS-ESS mapping, and will be indicated as such through the user interfaces.

To learn more about DTIM per BSS, refer to *[Appendix B, DTIM Interval per BSS](#page-718-0)*

# <span id="page-44-3"></span>*1.4.8 WIPS Support*

The *Wireless Intrusion Prevention System* (WIPS), introduced in 2005 as an overlay system (to the wireless infrastructure) to provide intrusion detection and prevention services. The system comprises of a WIPS server (typically located at the NOC / Data Center) and the AP300 Access Ports that act as "sensors" and forward all

the necessary traffic to the WIPS server that analyzes the network for any sort of unwanted traffic and protects against various types of Denial of Service attacks.

The idea of using AP300 is to provide an easy to deploy system for intrusion detection / prevention re-using existing hardware (typical WIPS systems require a dedicated, expensive sensor). The AP300 needs to be converted to a "sensor" (with a special Firmware downloaded to it).

WS5000 v2.1 addresses the requirement to integrate the capability of converting a standard AP300 to a sensor (and back as required) from the switch itself (and not have the administrators use a standalone tool to the do the same).

To learn more about WIPS support, refer to *[Converting an AP300 into a Sensor on page 15-3](#page-698-0)*.

### <span id="page-45-0"></span>*1.4.9 CPU Temperature Monitoring in WS5000*

Some CPU fan failures have been observed in the field; these failures are typically fatal for the processor of the switch unless rapid servicing of the switch can take place. To assist in the detection of failure-prone switches, WS5000 Series 2.1 will expose the following information through the different interfaces:

- The CPU temperature
- The CPU fan speed
- The chassis fans
- The Chassis temperature

This information is available via the CLI, SNMP, Applet, and XML interface for the WS5100 platform. This functionality will also be available for the WS5000 (SME) platform in WS5000 v2.1.

Additionally to help identify switches that are about to fail, the switch will poll the hardware every 30 seconds. An event will be generated when threshold values are passed. As for other events, this may result in a syslog message and/or an SNMP trap depending on the event manager configuration. On the WS5100 platform, this will also result in an "alert" visual indication on the LEDs.

Refer to *[Chassis Context on page 8-170](#page-401-0)* to configure the CPU tempreture in WS5000.

# <span id="page-45-1"></span>*1.4.10 Active Primary Revert*

Support issuing 'set mode rev', from the "**cfg> standby**" context with an "Active" Primary. This is needed for troubleshooting a suspected issue with the Primary "Active" box.

Refer to *[Standby Context on page 8-273](#page-504-0)* to configure the Auto Revert feature.

# <span id="page-45-2"></span>*1.4.11 Access Port Ping*

This will allow the Admin to ping an Access Port - at Layer 2 (the access port does not support IP). This uses Symbol's WNMP protocol's Ping Request and Ping Response to check the connectivity between the switch and the access port.

Refer to *[rfping](#page-602-0)* in *[Chapter 9, Service Mode CLI](#page-582-0)* learn more about rfping.

### <span id="page-46-0"></span>*1.4.12 Upgrade/Downgrade Process*

The WS5000 Series Switch provides an autoinstall script that enables you to upgrade to version 2.1 automatically. See *[Chapter 2, Installing the System Image](#page-52-0)*.

# **1.5 Other Features**

- *[1.5.1 AP-4131 Port Conversion](#page-46-1)* on page 19
- *[1.5.2 Automatic Channel Select](#page-46-2)* on page 19
- *[1.5.3 Event Manager](#page-46-3)* on page 19
- *[1.5.4 Hot Standby](#page-47-1)* on page 20
- *[1.5.5 Integrated Radius/AAA ServerRadius](#page-47-2)* on page 20
- *[1.5.6 On-Board DHCP](#page-47-0)* on page 20
- *[1.5.7 On-Board KDC](#page-49-0)* on page 22
- *[1.5.8 Rogue AP Detection](#page-49-1)* on page 22
- *[1.5.9 Simple Network Management Protocol \(SNMP\)](#page-50-0)* on page 23
- *[1.5.10 WTLS VPN](#page-50-1)* on page 23

### <span id="page-46-1"></span>*1.5.1 AP-4131 Port Conversion*

You can convert the Symbol AP-4131 model access points to RF Ports for use with the WS5000. The port conversion enables existing customers to utilize an existing Symbol wireless infrastructure with the WS5000 Series Switch. See *[Chapter 11, Converting AP-4131 Access Points to RF Ports](#page-618-0)*.

# <span id="page-46-2"></span>*1.5.2 Automatic Channel Select*

The *Automatic Channel Selection* (ACS) feature enables the switch to determine the best radio frequency or channel for an access port. The switch determines the best channel for each access port through a set of algorithms that analyze the channels permitted by country regulations and the relative signal strength of each access port in the wireless coverage area.

Using ACS optimizes channel selection, which is helpful in areas where coverage is dynamic because either the site itself changes or coverage needs change. As conditions change, ACS is used to adapt and obtain the best coverage.

### <span id="page-46-3"></span>*1.5.3 Event Manager*

An event notification system monitors an administrator-configured set of events in network performance. The switch uses the Event Notification manager to log and collect application and system events on remote or local system log (Syslog) collectors or servers.

Events are conditions about which the network administrator should be notified. The network administrator can configure the switch to send event notifications using SNMP to an SNMP trap server, to the switch local log, or to a Syslog server. The administrator can select the events to be notified about and the appropriate severity level.

# <span id="page-47-1"></span>*1.5.4 Hot Standby*

You can use the WS5000 Series Switch in the hot standby mode, but when the switch is in this mode it will not adopt primary access ports. The hot standby system only adopts APs after it detects that the primary system it monitors failed. The system administrator should export the primary system's configuration into the backup switch. After importing, the administrator should place the switch in the backup mode. The backup switch can monitor only one primary machine at a time.

The hot standby switch adopts the APs defined by the switch policy rules. The primary switch license determines the number of APs. The primary switch sends the current number of licenses during its regular communication with the standby switch. The primary switch does not communicate policy configuration information; the system administrator must manually export or import it. The communication between the switches is an ongoing process, so if you change the number of active licenses on the primary switch while it runs, the standby adopts the appropriate number of access ports during a fail-over. For maximum robustness, it is recommended both primary and standby switches run the same version of the switch.

# <span id="page-47-2"></span>*1.5.5 Integrated Radius/AAA ServerRadius*

The WS5000 Wireless Switch provides an integrated Radius server as well as the ability to work with external Radius and LDAP servers to provide user database information and user authentication. Radius configuration supports:

- Configuring appropriate authentication types
- Configuring Clients
- Configuring External Proxy Servers
- Configuring LDAP Servers

# <span id="page-47-0"></span>*1.5.6 On-Board DHCP*

*Dynamic Host Configuration Protocol* (DHCP) automatically assigns IP addresses to computers using TCP/IP. A DHCP server assigns addresses to computers configured as DHCP clients.

The DHCP configuration can be done on both ethernet interfaces independently.

#### **1.5.6.1 Configuring DHCP Server using CLI**

You must run all DHCP CLI commands in the **Configuration.Ethernet. [***N***]** context. *[Table 1.5](#page-47-3)* lists and describes the DHCP commands:

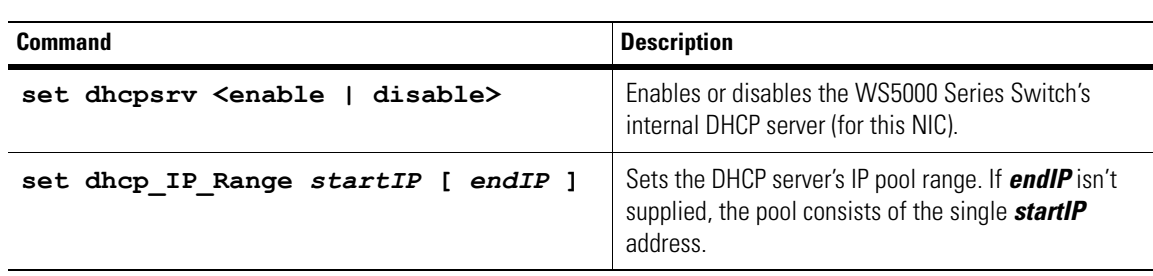

#### <span id="page-47-3"></span>*Table 1.5 DHCP CLI Commands*

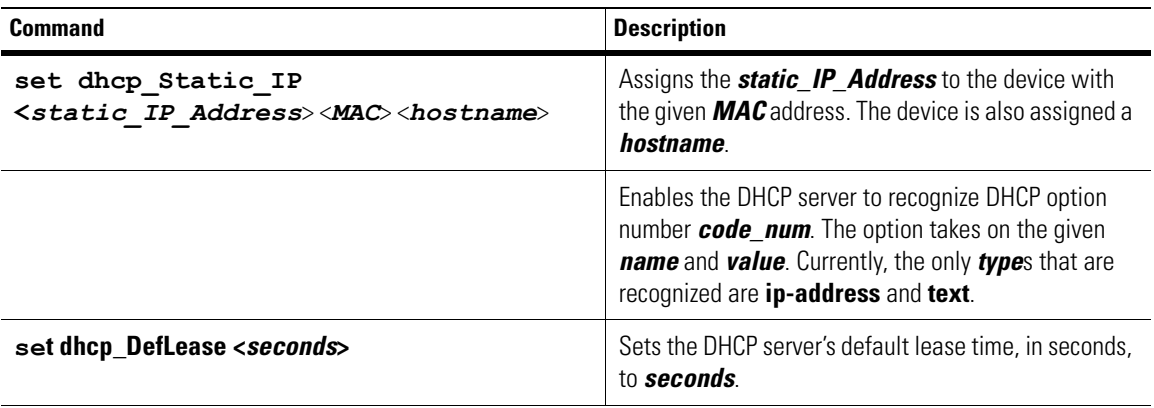

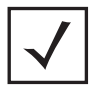

**Note** The default lease time is always less than or equal to the maximum lease time. If you set the default lease time to be greater than the maximum lease time, the maximum lease time is automatically reset to match the default. Conversely, if you set the maximum lease time to be less than the default lease time, the default is reset to the (new) maximum.

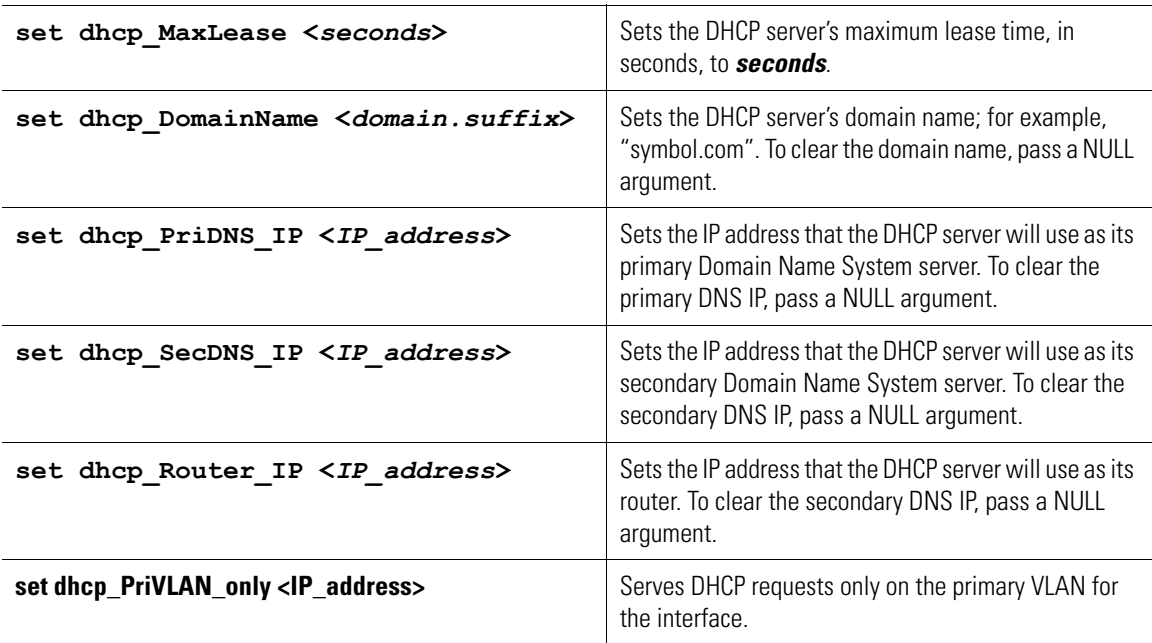

#### **1.5.6.2 Viewing DHCP Configurations**

To view the current DHCP server settings for an Ethernet port, use the **show** command. The DHCP server settings are grouped and indented at the end of the output:

WS5100\_VPN.(Cfg).Ethernet.[1]> show

```
DHCP Server details
        Configured State : Disable
                                     Status : Disable
```
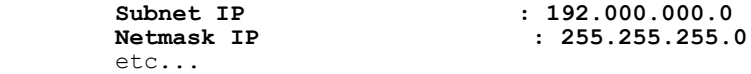

#### **1.5.6.3 Importing a dhcpd.conf File**

You can use a DHCP configuration file to configure the DHCP servers on the WS5000 Series Switch. The configuration file must be named **dhcpd.conf**. To install the file on the switch, use the **copy tftp system** command from the **Configuration** context:

```
WS5100 VPN. (Cfg) > copy tftp system
Enter the file name to be copied from TFTP server : dhcpd.conf
IP address of the TFTP server : 192.168. xxx. xxx
Copying 'dhcpd.conf' from tftp://192.168.90.158 to Switch...
File: dhcpd.conf copied successfully from 192.168.90.158
Verifying conf file...
Valid conf file format.
```
The format of the **dhcpd.conf** file follows the convention declared in RFC 2131 (*http://rfc.net/ rfc2131.html*).

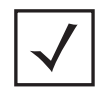

**Note** When you copy a **dhcpd.conf** file to the WS5000 Series Switch, the previous version of the file (on the switch) is overwritten.

#### **1.5.6.4 DHCP Option 60**

A feature of DHCP (Option 60) enables a DHCP server to recognize a DHCP client's equipment identifier, and assign the device an IP drawn from an equipment-specific set of addresses (an IP pool). DHCP servers that respond to Option 60 should only use DHCP Option 43 to return vendor-specific information to the DHCP client.

# <span id="page-49-0"></span>*1.5.7 On-Board KDC*

The WLAN Switch has an on-board *Key Distribution Center* (KDC) or Kerberos authentication server. The WS5000 Series Switch provides a secure means for authenticating users/clients associated to a WLAN or ESS with the Kerberos security policy applied.

The on-board KDC can be configured to use up to three *Network Time Protocol* servers (NTPs). A separate switch with an on-board KDC can be configured as a Slave KDC to support the Master KDC in case of a Master KDC failure.

### <span id="page-49-1"></span>*1.5.8 Rogue AP Detection*

Rogue Access Ports (APs) are an area of concern with respect to LAN security. The term *Rogue AP* denotes an unauthorized access port connected to the production network or operating in a stand-alone mode (perhaps in a parking lot or in a neighbor's building). Rogue APs are not under the management of network administrators and do not conform to any network security policies.

Although 802.1x security settings should completely protect the LAN, organizations are not always fully compliant with the newest wireless-security best practices. In addition, organizations want the ability to detect and disarm rogue APs. The WS5000 Wireless Switch provides a mechanism for detecting and reporting rogue APs. See *[Chapter 7, Configuring Rogue AP Detection](#page-224-0)*.

### <span id="page-50-0"></span>*1.5.9 Simple Network Management Protocol (SNMP)*

SNMP defines the method for obtaining information about network operating characteristics as well as router and gateway behaviors. This application-layer protocol initiates the exchange of configuration and management information between network devices. The SNMP architecture allows a variety of relationships among network entities.

The WS5000 Series Switch v2.0 supports SNMP v3.0 as well as SNMP v2.0 and v1.0. To configure SNMP on the WS5000 Series Switch, see *[SNMP Context on page 8-258](#page-489-0)*.

The switch GUI and CLI help you enable or disable certain SNMP features. Disabling these features ("hardening" of the switch) helps manage security. Hardening of the KDC only is also permitted.

SNMP is also managed by the SNMP manager through a third-party SNMP client, software permitting the manipulation and configuration of SNMP components. There are three elements in this process:

- *Management Stations* Software managing SNMP protocol parameters and communicating with SNMP Agents. The SNMP manager is responsible for this element.
- *SNMP Agent* Local to the Wireless Switch, this SNMP server provides the network device information. It processes information requests from the SNMP manager via the management station using SNMP.
- *Management Information Base (MIB)* The storage area for network-management information. It consists of collections of managed objects, such as SNMP parameters and events. These objects describe the state of a particular network device.

### <span id="page-50-1"></span>*1.5.10 WTLS VPN*

Wireless Transport Layer Security (WTLS) is a security level protocol specifically designed to provide authentication and data integrity for wireless traffic where access devices can change dynamically; such as access port change due to environmental changes or roaming.

A *Virtual Private Network* (VPN) is a protected network connection that tunnels through an unprotected connection. The WS5000 Series Switch uses a VPN connection to protect wireless transmissions on the untrusted side of the switch.

The WS5000 Series Switch provides WTLS VPN functionality, which includes:

- On Board DHCP server
- On Board VPN server
- **Firewall**
- NAT
- Twice NAT

For details, see *[Chapter 12, Configuring the WS5100 WTLS VPN](#page-624-0)*.

# **Installing the System Image**

<span id="page-52-0"></span>

This chapter describes how to install a new system image with the latest software on the WS5000 Series Switch. It also guides you through the CLI commands for restoring the site configuration file for the switch. This chapter contains:

- *[Before Installing the Image](#page-52-1)*
- *[Upgrading the Switch Software to 2.1](#page-54-0)*

# <span id="page-52-1"></span>**2.1 Before Installing the Image**

Before upgrading the software on the WS5000 Series Switch, verify the current software version and update path as described in the following section.

Symbol recommends you save the configuration of the system to be upgraded onto the network using the save configuration command.

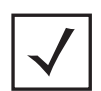

**Note** The WS5000 Series Switch Graphical User Interface does not support this process.

After you log into the WS5000 series switch, it displays the software version. For example:.

```
user name: cli
Symbol Wireless Switch WS 5000 Series.
Please enter your username and password to access the Command Line 
Interface.
userid: admin
password: ******
Retrieving user and system information...
Setting user permissions flags..
Checking KDC access permissions...
Welcome...
Creating the Event list...
System information...
System Name : WS5000
Description : WS5000 Wireless Network
Switch Location :
Software Ver. : 2.1.0.0-xxxR
Licensed to : Symbol Technologies
Copyright : Copyright (c) 2000-2006. All 
rights reserved.
Serial Number : 00A0F8545254
Number of Licenses : 48
Max Access Ports : 48
Max Mobile Clients : 4096
MU Idle Timeout value : 1800 seconds
Active Switch Policy (and Symbol2006
Emergency Switch Policy : Not defined
Switch Uptime : 00d:00h:35m
Global RF stats : Disabled
# of Unassigned Access Ports : 0
CLI AutoInstall Status : Enabled
WS5000>
```
<span id="page-53-0"></span>*[Table 2.1](#page-53-0)* lists the procedures to upgrade the WS5000 Series Switch to the latest software version (xxx): *Table 2.1 Procedure to Upgrade to 2.1-xxx*

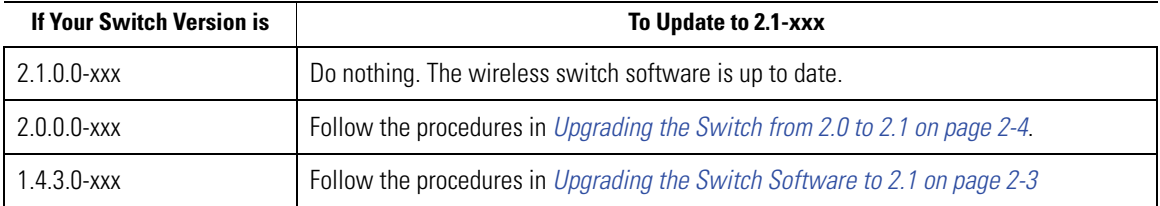

*Table 2.1 Procedure to Upgrade to 2.1-xxx*

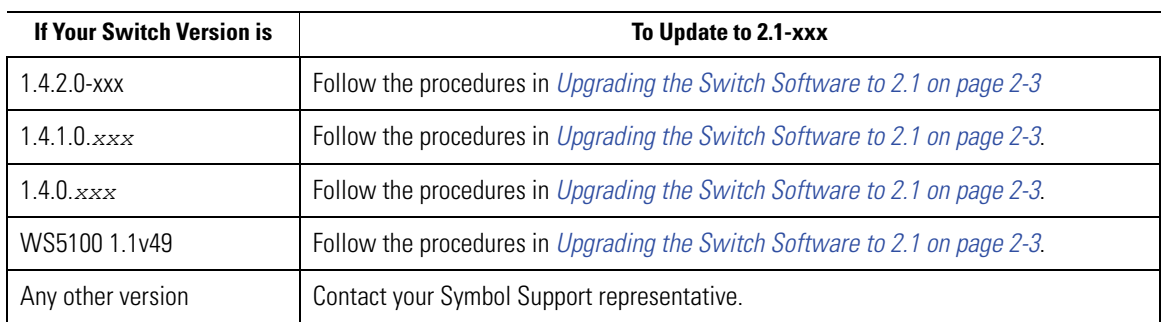

# <span id="page-54-0"></span>**2.2 Upgrading the Switch Software to 2.1**

The WS5000 Series Switch release 2.1 enables you to upgrade to the 2.1 baseline from the platforms:

• WS5000 or 5100 running the 2.0/1.4.0/1.4.1.0/1.4.1.1/1.4.2/1.4.3/2.0 baseline.

You can upgrade the switch using the following methods:

• *[Upgrading Using the CLI on page 2-3](#page-54-1)*

If you encounter an error during the upgrade process, then refer *[Recovering from Upgrade Errors on page 2-12](#page-63-0)*

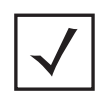

**Note** There are certain key combinations that might stop the WS5000 Boot Loader (in 1.4.x.x baseline) so that it accepts user inputs. To avoid this, do no press any key and do not enable the scroll lock on the serial console window when the upgrade or downgrade is in progress.

# <span id="page-54-1"></span>*2.2.1 Upgrading Using the CLI*

Use either ssh, telnet or a serial access cable to log into the CLI.

The WS5000 Series Switch software package contains:

- **vdate** This binary is used to get the firmware version from the DOM.This binary fails to operate over a Simpletech DOM and is used only with a Kouwell DOM.
- **dominfo** This binary is used to get the DOM manufacturer information, either Simpletech DOM or Kouwell DOM. This binary is helpful when a Simpletech DOM using the latest firmware is used and the vdate fails over it.
- **PreUpgradeScript** This script uses the dominfo to get the DOM manufacturers information. If the script detects that the DOM is a Kouwell DOM only then it calls the vdate to get the firmware version. The Simpletech DOM, by default, always has the latest firmaware.
- **WS5000 v2.1.0.0-xxxx.sys.kdi** The image needed for the upgrade.

To upgrade to 2.1 using the CLI, use the following steps:

- 1. *[Upgrading the Switch from 2.0 to 2.1](#page-55-0)*.
- 2. *[Upgrading the Switch from 1.4.0/1.4.1.0/1.4.1.1/1.4.2/1.4.3 to 2.1](#page-55-1)*
- a. *[Copy the vdate to the switch](#page-55-2)*
- b. *[Copy the dominfo to the switch](#page-56-1)*
- c. *[Copy the PreUpgradeScript to the switch.](#page-56-0)*

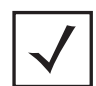

**Note** You must run the PreUpgradeScript before you upgrade the switch.This is valid only when you upgrade the switch from 1.4.x to 2.1

#### <span id="page-55-0"></span>**2.2.1.1 Upgrading the Switch from 2.0 to 2.1**

To upgrade from WS5000 2.0 to the WS5000 2.1 baseline:

1. Copy the  $WSS000_V2.1.0.0-xxxx.sys.img image (using  $\text{ftp})$  to the system to be upgrade.$ Use the following command under the cfg mode of the CLI:

WS5000.(Cfg)> copy ftp system -u ftpuser -m bin Enter the file name to be copied from FTP server : **WS5000\_v2.1.0.0-xxxR.sys.img** IP address of the FTP server : 111.111.111.111 Enter the user password : \*\*\*\*\*\*\* Copying 'WS5000\_v2.1.0.0-xxxR.sys.img' from ftp:// 111.111.111.111 to Switch... Data connection mode : BINARY (Connecting as 'ftpuser') Status : Transfer completed successfully 17091650 bytes received in 10.3 seconds (1666803 bytes/s) Verifying imagefile... Valid imagefile. Completing verification.  $WS5000. (Cfg) >$ 

2. Run the following command

WS5000.(Cfg)> restore system WS5000 v2.1.0.0-xxxR.sys.img This command will reset the system and boot up with the new restored image. Do you want to continue (yes/no) : yes Restoring system image and configuration from **WS5000\_v2.1.0.0 xxxR.sys.img** It might take a few minutes.......

#### <span id="page-55-1"></span>**2.2.1.2 Upgrading the Switch from 1.4.0/1.4.1.0/1.4.1.1/1.4.2/1.4.3 to 2.1**

To determine whether your WS5000 Series Switch has the memory required for upgrading to xxx, run the PreUgradeScript. If the switch has the memory, the script tells you how to upgrade. If the switch does not have enough memory, the script enables you to free the memory to upgrade.

To upgrade from WS5000 1.4.0/1.4.1.0/1.4.1.1/1.4.2/1.4.3 to the WS5000 2.1 baseline:

#### <span id="page-55-2"></span>*Copy the vdate to the switch*

```
WS5000.(Cfg)> copy ftp system -u ftpuser -m bin
Enter the file name to be copied from FTP server : vdate
IP address of the FTP server : 111.111.111.111
Enter the user password : *******
```

```
Copying 'vdate' from ftp://111.111.111.111 to Switch...
Data connection mode : BINARY (Connecting as 'ftpuser')
Status : Transfer completed successfully
202311 bytes received in 0.036 seconds (5.5e+03 Kbytes/s)
WS5000.(Cfg)>
```
#### <span id="page-56-1"></span>*Copy the dominfo to the switch*

WS5000.(Cfg)> copy ftp system -u ftpuser -m bin Enter the file name to be copied from FTP server : dominfo IP address of the FTP server : 111.111.111.111 Enter the user password : \*\*\*\*\*\*\* Copying 'dominfo' from ftp://111.111.111.111 to Switch... Data connection mode : BINARY (Connecting as 'ftpuser') Status : Transfer completed successfully 48346 bytes received in 0.018 seconds (2.6e+03 Kbytes/s) WS5000.(Cfg)>

#### <span id="page-56-0"></span>*Copy the PreUpgradeScript to the switch.*

1. Copy the PreUpgradeScript script using tftp/ftp to the system to be upgraded using the following command under the cfg mode of the CLI. This example uses ftp.

WS5000.(Cfg)> copy ftp system -u ftpuser -m bin Enter the file name to be copied from FTP server : PreUpgradeScript IP address of the FTP server : 111.111.111.111 Enter the user password : \*\*\*\*\*\*\* Copying 'PreUpgradeScript' from ftp://111.111.111.111 to Switch... Data connection mode : BINARY (Connecting as 'ftpuser') Status : Transfer completed successfully 12514 bytes received in 0.021 seconds (5.8e+02 Kbytes/s) /bin/dedos: line 69: syntax error near unexpected token `dir' /bin/dedos: line 69: `dedos -R <dir> # recursive from dir'  $WS5000. (Cfg) >$ 

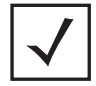

**Note** When ftping the PreUpgradeScript, the switch displays the error messages: /bin/dedos: line 69: syntax error near unexpected token 'dir'

/bin/dedos: line 69: syntax error near unexpected token 'dir' Ignore these messages because they do not indicate a problem in ftp'ing the

script.

#### **Just verify the size of the script ftp'ed matches with the actual one**.

2. Enter the CLI service mode:

```
WS5000. (Cfg) > ...WS5000> service
Enter CLI Service Mode password: ********
Enabling CLI Service Mode commands...... done.
SM-WS5000>
```
3. Change the script's access permissions to make it  $\text{executable } (x)$ :

```
SM-WS5000> launch -c chmod +x /image/PreUpgradeScript
```
4. Run the script.

```
SM-WS5000> launch -c /image/PreUpgradeScript freemem
```
The script looks for free space on the disk. If it finds the space, it displays the following:

```
SM-WS5000> launch -c /image/PreUpgradeScript freemem
Verifying dominfo Checksum
dominfo Checksum Verification Passed
checking type of DOM
Showing details of DOM
Model Number______________________: Kouwell DOM
Serial Number<br>_______________________: HyFlash 00003768
Controller Revision Number________: 14/05/02
Able to do Double Word Transfer___: No
Controller buffer size (bytes)____: 512
Transfer Speed____________________: > 10 Mbit/sec
Drive Type ________________________: Removable
IORDY Supported___________________: No
Can IORDY be disabled by device __: No
LBA Mode supported________________: Yes
DMA Supported_____________________: No
Number of ECC bytes transferred __: 4
Number of sectors per interrupt : 1
Number of Cylinders_______________: 980
Number of Heads___________________: 16
Number of Sectors per Track : 32
This is a Kouwell DOM which needs to check for the version of 
DOM firmware
checking DOM firmware
Verifying vdate Checksum
vdate Checksum Verification Passed
Current Firmware Version
Version Date: 040928b9
```

```
Dom Firmware up to date - Done
Finding out the Free Space Needed ... !!
Total Free Space on the System: 150 (in MB)
OK. Required space to do the upgrade exists .. !!
SM-WS5000>
```
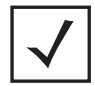

**Note** While running the PreUpgradeScript, you may encounter two problems. Scenario 1: The switch may not have enough space to upgrade. Scenario 2: The switch may ask you to upgrade the DOM firmware before upgrading.

#### **Scenario 1**

If there is not enough space for the upgrade procedure, the script displays:

```
SM-WS5000> launch -c /image/PreUpgradeScript freemem
Verifying dominfo Checksum
dominfo Checksum Verification Passed
checking type of DOM
Showing details of DOM
Model Number______________________: HYPERSTONE FLASH DISK
Serial Number_____________________: HyFlash 00002973
Controller Revision Number________: 14/05/02
Able to do Double Word Transfer : No
Controller buffer size (bytes)____: 512
Transfer Speed___________________: Drive
Type_____________________________: IORDY Su
pported___________________: No
Can IORDY be disabled by device : No
LBA Mode supported : Yes
DMA Supported : No
Number of ECC bytes transferred : 4
Number of sectors per interrupt : 1
Number of Cylinders_______________: 1004
Number of Heads___________________: 8
Number of Sectors per Track_______: 32
This is a Kouwell DOM which needs to check for the version of 
DOM firmware
Checking DOM firmware
Verifying vdate Checksum
vdate Checksum Verification Passed
Current Firmware Version
Version Date: 040928b9
Dom Firmware up to date - Done
Finding out the Free Space Needed ... !!
Total Free Space on the System: 33 (in MB)
Not enough space to continue with upgrade ... !!
NOTE: Freeing up the space makes you committed for upgrade .. !!
```

```
Please continue with upgrade after this, as freeing might 
 make the current system unusable .. !!
 Do you want to free some space (y/n):
If the script does not find the required space, it displays:
 Do you want to free some space (y/n): yTrying to find out how much space can be freed .. !!
 /image/*.img: File or directory doesn't exist
 /image/*.txt: File or directory doesn't exist
 /WS5x00Switch/CC/*txt*: File or directory doesn't exist
 Image Space 0
 Txt Space 0
 PG Space 3
 Apache Space 7
 SNMP Space 2
 Log Space 0
 Total Space that can be freed : 12
 Saving the Configuration before Freeing the space .. !!
 Saving wireless network management configuration...
 Configuration saved successfully.
 Found the space to be freed .. Freeing .. !!
 SM-WS5000>
```
#### **Scenario 2**

At times you may also need to update the DOM firmware when the switch fails to run the preupgrade script. In such a case the script displays:

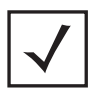

**Note** If you do not wish to upgrade the firmware, then you can use the following CLI command: launch -c /image/PreUpgradeScript freemem nofwcheck

```
SM-WS5000> launch -c /image/PreUpgradeScript freemem
Verifying dominfo Checksum
dominfo Checksum Verification Passed
checking type of DOM
Showing details of DOM
Model Number______________________: Kouwell DOM
Serial Number____________________: HyFlash 00002798
Controller Revision Number________: 01/10/09
Able to do Double Word Transfer : No
Controller buffer size (bytes) : 512
Transfer Speed____________________: > 10 Mbit/sec
Drive Type \qquad \qquad : \text{Removable}IORDY Supported___________________: No
Can IORDY be disabled by device : No
LBA Mode supported________________: Yes
```
DMA Supported\_\_\_\_\_\_\_\_\_\_\_\_\_\_\_\_\_\_\_\_\_: No Number of ECC bytes transferred : 4 Number of sectors per interrupt : 1 Number of Cylinders : 1004 Number of Heads : 8 Number of Sectors per Track : 32 This is a Kouwell DOM which needs to check for the version of DOM firmware checking DOM firmware Verifying vdate Checksum vdate Checksum Verification Passed Current Firmware Version Version Date: 011012b9 Need Dom Firmware Upgrade..Aborting upgrade Please upgrade the DOM Firmware before upgrading SM-WS5000>

Execute the following steps to upgrade the DOM firmware:

• Copy the **WS5k\_domfix.cfg** file to the switch

```
SM-WS5000> copy ftp system -u ftpuser -m bin
Enter the file name to be copied from FTP server : 
WS5k_domfix04.cfg
IP address of the FTP server : 111.111.111.111
Enter the user password : *******
Copying 'WS5k_domfix04.cfg' from ftp://111.111.111.111 to 
Switch...
Data connection mode : BINARY (Connecting as 'ftpuser')
Status : Transfer completed successfully
12514 bytes received in 0.021 seconds (5.8e+02 Kbytes/s)
/bin/dedos: line 69: syntax error near unexpected token `dir'
/bin/dedos: line 69: `dedos -R <dir> # recursive from dir'
SM-WS5000>
• Enter the CLI service mode and execute the WS5k domfix.cfg file.
SM-WS5000> exec
Executing CLI Service Mode command file ....
Enter the command file name: WS5k_domfix.cfg
Current firmware version
Version Date: 011012b9
```
Version Date: 011012b9 Need firmware upgrade

Shutting down Cell controller.. Shutting down snmpd agent.....done. Shutting down apache server...done. Shutting down cell controller......done. Cell controller successfully shut down.

```
Shutting down database main thread...done.
Resetting the System..
SKDB kernel debugger installed.
SKDB kernel debugger installed.
Configuring ethernet ports ...
Waiting for network elements to get initialized....done.
Flushing stale dns entries......done.
Checking database integrity...done.
Launching auto-configuration procedure...
Waiting for DHCP lease file to be created...
DHCP lease file found.
Begin parsing DHCP lease file...
Results:
---------------------------
TFTP Server :
Command File:
---------------------------
TFTP server option not found.
Exiting auto-configuration...
Starting cell controller....done.
Waiting for the corba file to be created.......done.
Starting apache server in SSL mode...done.
Starting snmpd daemon...done.
SM-WS5000>
```
5. Copy the  $WSS000V2.1.0.0-xxxx.sys.$  kdi image (using ftp) to the system to be upgraded. Use the following command under the cfg mode of the CLI:

**Note** You cannot use tftp to acquire this image because the file size exceeds 32 MB.

```
SM-WS5000> copy ftp system -u ftpuser -m bin
Enter the file name to be copied from FTP server : 
WS5000_v2.1.0.0-xxxR.sys.kdi
IP address of the FTP server : 1111.111.111.111
Enter the user password : *******
Copying 'WS5000_v2.1.0.0-xxxR.sys.kdi' from ftp://111.111.111.111 
to Switch...
Data connection mode : BINARY (Connecting as 'ftpuser')
Status : Transfer completed successfully
39661568 bytes received in 25 seconds (1.5e+03 Kbytes/s)
SM-WS5000>
```
**Note** If you do not wish to upgrade the firmware, use the following CLI command: launch -c /image/PreUpgradeScript upgrade nofwcheck

6. Run the following command: SM-WS5000> launch -c /image/PreUpgradeScript upgrade

The following details are displayed on your monitor. Enter **WS5000** v2.1.0.0-xxxx.sys.kdi as image name when the procedure prompts you to - "Enter the image name".

SM-WS5000> launch -c /image/PreUpgradeScript upgrade Verifying dominfo Checksum dominfo Checksum Verification Passed checking type of DOM Showing details of DOM

Model Number\_\_\_\_\_\_\_\_\_\_\_\_\_\_\_\_\_\_\_\_\_\_: Kouwell DOM Serial Number<br>199768 - The HyFlash 00003768 Controller Revision Number\_\_\_\_\_\_\_\_: 14/05/02 Able to do Double Word Transfer \_\_: No Controller buffer size (bytes) : 512 Transfer Speed\_\_\_\_\_\_\_\_\_\_\_\_\_\_\_\_\_\_\_\_: > 10 Mbit/sec Drive Type\_\_\_\_\_\_\_\_\_\_\_\_\_\_\_\_\_\_\_\_\_\_\_: Removable IORDY Supported\_\_\_\_\_\_\_\_\_\_\_\_\_\_\_\_\_\_\_: No Can IORDY be disabled by device : No LBA Mode supported\_\_\_\_\_\_\_\_\_\_\_\_\_\_\_\_: Yes DMA Supported\_\_\_\_\_\_\_\_\_\_\_\_\_\_\_\_\_\_\_\_\_: No Number of ECC bytes transferred : 4 Number of sectors per interrupt : 1 Number of Cylinders\_\_\_\_\_\_\_\_\_\_\_\_\_\_\_: 980 Number of Heads\_\_\_\_\_\_\_\_\_\_\_\_\_\_\_\_\_\_\_: 16 Number of Sectors per Track : 32 This is a Kouwell DOM which needs to be checked for the version of DOM firmware Checking DOM firmware Verifying vdate Checksum vdate Checksum Verification Passed Current Firmware Version Version Date: 040928b9 Dom Firmware up to date - Done Enter the Image Name: **WS5000\_v2.1.0.0-xxxR.sys.kdi** Verifying Image Checksum Image Checksum Verification Passed Saving the Configuration before upgrading

```
Saving wireless network management configuration...
Configuration saved successfully.
Creating the configuration tar
tar: Removing leading / from absolute path names in the archive.
image/upgrade.cfg
Copying the image
Rebooting the system
Shutting down snmpd agent.....done.
Shutting down apache server...done.
Shutting down cell controller......done.
Shutting down database main thread...done.
Rebooting the switch...
```
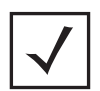

**Note** You can also provide the image name a command line argument to the PreUpgradeScript. If you do this, the script does not prompt for the image name. **Example:** launch -c /image/PreUpgradeScript upgrade<filename>

The switch reboots three times in approximately five minutes, and then displays the 2.1 image. The image has the same configuration it had before the upgrade. The serial console displays the system logs.

The logs display the switch passing through each reboot state before it finally displays the 2.1 image. The telnet or ssh window displays the logs until the switch reboots the first time.

# <span id="page-63-0"></span>**2.3 Recovering from Upgrade Errors**

In the unlikely event a power failure occurs during the file writing portion of the upgrade process the system may no longer boot. The most likely symptoms would be the system continuously restarting or never showing any activity on the serial console. Any system with these symptoms will need to be returned to the local Symbol Service Center for repair. See the Symbol Service Web-site http :*//www.symbol.com/services/msc/msc.html* for RMA procedures.

If a serial console is attached to the system during the software upgrade process and the escape key is pressed at during a specific stage of the process automatic loading will be stopped. If the following message is displayed for more than 20 seconds, then a key was pressed. This problem can be rectified by pressing the ENTER key to boot the image.

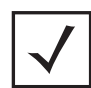

**Note** Power cycling the system when any of these screens appears will cause an unrecoverable error just like a power failure.

```
GNU GRUB version 0.95 (639K lower / 130048K upper memory)
WS5000-2.x 
Use the ^ and v keys to select which entry is highlighted. 
Press enter to boot the selected OS, 'e' to edit 
the commands before booting, or 'c' for a command-line.
```
If any of the below two messages are displayed then press the escape key (ESC) to return to the boot selection screen

```
Minimal BASH-like line editing is supported. For the first word, 
TABlists possible command completions. Anywhere else TAB lists 
the possiblecompletions of a device/filename. ESC at any time 
exits.
grub>
```

```
or
```

```
kernel (hd0,0)/boot/vmlinuz-2.4.20_mvl31 
console=ttyS0,19200 quiet
initrd (hd0,0)/boot/ramdisk.img
```
### **2.4 Downgrading from 2.1 to 2.0**

1. To downgrade the WS5000 switch from version 2.1 to 2.0 you need to download – Downgrade2.0.0.0-034R.sys.img. Follow the steps mentioned below to download the image: WS5000.(Cfg)> copy ftp system -u ftpuser -m bin

```
Enter the file name to be copied from FTP server : /home/
WS5x00Switch/builds/bf-2.1.0.0/R_BF_2.1.0.0-xxxR/downgrade/
Downgrade2.0.0.0-034R.sys.img
```
IP address of the FTP server : 111.111.111.111 Enter the user password : \*\*\*\*\*\*\*

```
Copying 'Downgrade2.0.0.0-034R.sys.img' from ftp://
111.111.111.111 to Switch...
```

```
Data connection mode : BINARY (Connecting as 'ftpuser')
Status : Transfer completed successfully
15872271 bytes received in 1.9 seconds (8364374 bytes/s)
Verifying imagefile...
Valid imagefile. Completing verification.
```
2. Run the following command:

```
WS5000.(Cfg)> restore system Downgrade2.0.0.0-034R.sys.img
This command will reset the system and boot up with the new 
restored image.
Do you want to continue (yes/no) : yes
Restoring system image and configuration from Downgrade2.0.0.0-
034R.sys.img
It might take a few minutes.......
```
# **2.5 Downgrading from 2.1 to 1.4.3/1.4.2/1.4.1/1.4.0**

You can downgrade a switch running WS5000 Series Switch 2.1 image to the switch running one of the following versions:

- WS5000 Series Switch 1.4.0.0 (026R)
- WS5000 Series Switch 1.4.1.0 (014R)
- WS5000 Series Switch 1.4.1.1 (009R)
- WS5000 Series Switch 1.4.2.0 (005R)
- WS5000 Series Switch 1.4.3.0 (012R)

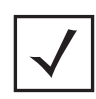

**Note** Save the current system configuration and image files on the network before downgrading because after you downgrade the switch, it uses the default configuration settings and the downgraded image files.

After you downgrade from 2.1 to 1.4.3/1.4.2/1.4.1/1.4.1/1.4.0 WS5000 Series Switch, the switch obtains the following files:

- *[Running the PreDowngrade Script](#page-65-0)*
- *[Running the Downgrade.exe Script](#page-66-0)*
- *[Downgrading the Image Version](#page-67-0)*.

# <span id="page-65-0"></span>*2.5.1 Running the PreDowngrade Script*

To check the system has sufficient memory for the downgrade, run the PreDowngrade script.

1. Copy the PreDowngrade script to the switch using copy ftp/tftp command:

copy ftp system -u <user name> -m bin

2. Enter the PreDowngrade script filename, IP Address, and password at the system prompt.

The switch downloads the PreDowngrade script.

- 3. Log into the service mode CLI using service command from the cfg context (under system context).
- 4. Run the following service mode CLI command:

```
exec <CR>
Executing CLI Service Mode command file ....
Enter the command file name: PreDowngrade.exe
```
This script determines whether the switch has the memory required for the downgrade. If the memory is not sufficient, the script provides an option to free the memory needed. If it does not find the required memory to be freed, it stops and displays an error message.

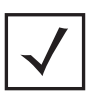

**Note** If you use the PreDowngrade.exe script to release memory, you must proceed with the downgrade.

#### **Example**

WS5000.(Cfg)> copy ftp system -u ftpuser -m bin Enter the file name to be copied from FTP server : /home/ WS5x00Switch/builds/bf-2.1.0.0/R\_BF\_2.1.0.0-xxxR/ downgrade/PreDowngrade.exe IP address of the FTP server : 111.111.111.111 Enter the user password : \*\*\*\*\*\*\* Copying 'PreDowngrade.exe' from ftp://111.111.111.111 to Switch... Data connection mode : BINARY (Connecting as 'ftpuser') Status : Transfer completed successfully 1059 bytes received in 0.0232 seconds (45617 bytes/s) WS5000.(Cfg)>

#### **2.5.1.1 Executing the Predowngrade Script**

You have to execute the predowngrade script from the service mode. The example below explains how to execute the predowngrade scipt.

WS5000> service Enter CLI Service Mode password: \*\*\*\*\*\*\*\* Enabling CLI Service Mode commands...... done. SM-WS5000> exec Executing CLI Service Mode command file .... Enter the command file name: PreDowngrade.exe Finding out the Free Space Needed ... !! Total Free Space on the System: 101 (in MB) OK. Required space to do the downgrade exists .. !!

SM-WS5000>

#### <span id="page-66-0"></span>*2.5.2 Running the Downgrade.exe Script*

After you verify the switch has enough memory for the downgrade, run the Downgrade.exe script as follows:

1. Copy the Downgrade.exe and Downgrade<x.x.x.x-xxxR>.image file to the switch using copy ftp system command

copy ftp system -u <user name> -m bin

- 2. Enter the Downgrade.exe filename, IP Address, and password at the system prompt.
- 3. Log into the service mode CLI using service command from the cfg context (under system context).
- 4. Run the following service mode CLI command:

```
exec <CR>
Executing CLI Service Mode command file ....
Enter the command file name: Downgrade.exe
```
5. Enter Downgrade < x.x.x.x-xxxR>. image as the image filename (< x.x.x.x-xxxR> corresponds to the version to which you downgrade the switch from 2.0).

The switch is downgraded to the corresponding version.

#### **Example**

SM-WS5000> copy ftp system -u ftpuser -m bin Enter the file name to be copied from FTP server : /home/ WS5x00Switch/builds/bf-2.1.0.0/R\_BF\_2.1.0.0-xxxR/ downgrade/Downgrade.exe IP address of the FTP server : 111.111.111.111 Enter the user password : \*\*\*\*\*\*\* Copying 'Downgrade.exe' from ftp://111.111.111.111 to Switch... Data connection mode : BINARY (Connecting as 'ftpuser') Status : Transfer completed successfully 3500535 bytes received in 0.447 seconds (7823770 bytes/s) SM-WS5000>

#### <span id="page-67-0"></span>*2.5.3 Downgrading the Image Version*

1. Copy the Downgrade<version>.image file to the switch using copy ftp system command

copy ftp system -u <user name> -m bin

- 2. Enter the Downgrade<version>.image filename, IP Address, and password at the system prompt.
- 3. Log into the service mode CLI using service command from the cfg context (under system context).
- 4. Enter Downgrade < x.x.x.x-xxxR>. image as the image filename (x.x.x.x-xxxR corresponds to the version to which you downgrade the switch from 2.1).
- 5. Run the following service mode CLI command:

exec Downgrade<x.x.x.x-xxxR>.image

The switch is downgraded to the corresponding version.

#### **Example**

```
SM-WS5000> copy ftp system -u ftpuser -m bin
Enter the file name to be copied from FTP server : /home/
WS5x00Switch/builds/bf-2.1.0.0/R_BF_2.1.0.0-xxxR/downgrade/
Downgrade1.4.0.0-026R.image IP address of the FTP server : 
111.111.111.111
Enter the user password : *******
Copying 'Downgrade1.4.0.0-026R.image' from ftp://111.111.111.111 
to Switch...
Data connection mode : BINARY (Connecting as 'ftpuser')
```

```
Status : Transfer completed successfully
25608008 bytes received in 8.56 seconds (2990804 bytes/s)
```
SM-WS5000>

#### **2.5.3.1 Executing the Downgrade Script**

You have to execute the  $\text{Downgrade}.$   $\text{exe}$  from the service mode. The example below explains how to execute the Downgrade scipt.

```
SM-WS5000> exec
Executing CLI Service Mode command file ....
Enter the command file name: Downgrade.exe
Enter the Image Name: Downgrade1.4.0.0-xxxR.image
Verifying Image Checksum
Image Checksum: 60504983eac60093823e2c890ef0143b
Image Checksum Saved: 60504983eac60093823e2c890ef0143b
Image Checksum Verification Passed
Moving the Boot Loader !!!
Moving the Kernel !!!
Moving the Initrd !!!
Moving the Scripts !!!
GNU GRUB version 0.95 (640K lower / 3072K upper memory)
[ Minimal BASH-like line editing is supported. For the first 
word, TAB
lists possible command completions. Anywhere else TAB lists the 
possible
completions of a device/filename. ]
grub> root (hd0,0)
Filesystem type is ext2fs, partition type 0x83
grub> setup --stage2=/boot/grub/stage2 --prefix=/boot/grub (hd0)
Checking if "/boot/grub/stage1" exists... yes
Checking if "/boot/grub/stage2" exists... yes
Checking if "/boot/grub/e2fs_stage1_5" exists... yes
Running "embed /boot/grub/e2fs_stage1_5 (hd0)"... failed (this is 
not fatal)
Running "embed /boot/grub/e2fs_stage1_5 (hd0,0)"... failed (this 
is not fatal)
Running "install --stage2=/boot/grub/stage2 /boot/grub/stage1 hd0) 
/boot/grub/stage2 p /boot/grub/menu.lst "... succeeded
Done.
grub> reboot
Creating License Tar File !!!
Rebooting
Rebooting the switch...
Shutting down dhcp daemon.. done
Shutting down apache server in the SSL mode...done.
Shutting down cell controller........ done
```
Shutting down snmpd agent...done. Shutting down Postgres....done.

# *Configuring the WS5000 Series Switch Automatically*

Ķ

There are two types of auto-install to configure the WS5000 Series Switch automatically:

- 1. *[DHCP Auto-install](#page-70-0)*, performed as a part of WS5000 boot process
- 2. *[Manual Auto-install](#page-84-0)*, performed by executing a CLI command. This requires a reboot.

# <span id="page-70-0"></span>**3.1 DHCP Auto-install**

To configure the WS5000 Series Switch automatically, you need:

- An external TFTP server—The switch obtains the IP address of this server through DHCP and stores it in the returned DHCP lease file.
- A command file This is an ASCII text file that contains site-specific settings for the WS5000 Series Switch (the filename must end with a **.sym** suffix). The switch obtains this filename through DHCP and stores it in the returned DHCP lease file.

After you extract the configuration file from the DHCP lease file, it downloads, parses, and configures the WS5000 Series Switch

# **3.2 Command File**

[The command file option specifies a valid filename for an ASCII text format file that exists on the TFTP server.](Automatic_Installation_Command_File_Example.htm)  [It contains site-specific settings for the wireless switch. The command file \(see](Automatic_Installation_Command_File_Example.htm) *[Command File Example on](#page-77-0)  [page 3-8](#page-77-0)*) directs the switch to perform the following remote configuration functions:

- Load a new wireless switch configuration file
- Reconfigure the Ethernet IP, DNS, gateway, and DHCP settings on the switch
- Reconfigure the master and slave Kerberos settings.
- Manually or automatically update Kerberos user database entries, with automatic propagation to the slave KDC, if present
- Enable or disable "hot standby" mode on the switch
- Optionally provide status and error logging of the automatic configuration operations
- Reconfiguration of the Primary and Standby settings
- Reconfiguration of Master and Slave Kerberos settings.

Several site-specific settings are available in the command file. The settings available in the command file include:

- [Automatic installation command event logging](Automatic_Installation_Command_File_Event_Logging.htm)
- [Automatic installation command file TFTP server](Automatic_Installation_Command_Files_to_Download.htm)
- [Automatic installation command file network](Automatic_Installation_Command_File_Network_Settings.htm)

# **3.3 Command File Description**

The command file is an ASCII text file that contains case sensitive letters, digits, and the underscore () character. The command file name uses the *.sym* extension. The command file contains all options necessary to perform a limited switch configuration or reconfiguration.

When the system parses this file, it ignores any option that it does not understand. The switch keeps the current configuration for that specific option unchanged. The following lines are considered equivalent.

```
#<option> <value>
<option> #<value>
<option> #some comment
```
All values of the command file are case insensitive except for SNMP community strings, domain names, realms, and filenames. The system converts the hostname value into lowercase even when specified using a combination of lower/upper case. The command file option items do have to be in any sequential order.

A template of the command file, called cmd template.sym, is available and located on the WS5000 Wireless Switch system CD. Copy this file to a local host computer, then edit, save and rename it to serve as a command file (the **.sym** extension is required for the command file to be recognized by the wireless switch).

Save the file to the system used to configure the wireless switch. Use the CLI *[copy tftp](Wireless_Switch__copy_tftp.htm) system* command (see the *[copy](#page-244-0)* command on *[Chapter 8, CLI Command Reference](#page-232-0)*) to copy the command file from the host computer to the switch.

The command file example shows the configuration of most options (see *[Command File Example on page 3-8](#page-77-0)*).
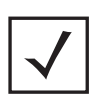

**Note** The command file is not invoked automatically using this method. The correct method is to use the DHCP option to send the file to the switch.

# *3.3.1 Event Logging*

The service option is a setting to turn on or off the logging feature, which pushes auto-installation event messages to a log file named CmdProcErrors.txt. This error log file is automatically generated in the same directory as the system image/configuration/command files if logging is turned on.

These log messages are generated when events such as firmware/configuration upgrades/downgrades occur, and/or the command file contains errors such as improper syntax, files that are not present on specified TFTP server, etc.

*Table 3.1 Event Logging (Service) Section*

| <b>Option</b>  | Value                      | <b>Notes</b>                                                                                                    |
|----------------|----------------------------|----------------------------------------------------------------------------------------------------|
| AutoConfig Log | $\langle$ onloff $\rangle$ | This selection allows the user to enable or disable the use of the<br>logging facility. The default is <b>on</b> . |

# *3.3.2 TFTP Server Settings*

This section specifies the location of the TFTP server used to download, the names of the system image, configuration and Kerberos files that need to be downloaded. These settings are used when upgrading/ downgrading firmware, changing configuration files or updating the user database of the Wireless Switch's built-in Kerberos KDC.

*Table 3.2 TFTP Server (Files to Download) Section*

| <b>Option</b>                           | <value></value> | <b>Notes</b>                                                                                                    |
|-----------------------------------------|-----------------|----------------------------------------------------------------------------------------------------|
| Server <xxx.xxx.xx.xx></xxx.xxx.xx.xx>  |                 | This is the TFTP server from where the configuration file, the<br>image file, and the Kerberos file are downloaded. If the TFTP<br>server is not specified, it is assumed that the user<br>downloaded these files manually via CLI copy command or the<br>auto install will look for them in the Wireless Switch.                                                                                         |
| ImageRestore <image file(.sys.img)=""/> |                 | If the revision levels are different, then the image file will be<br>downloaded from the TFTP server. After this step has<br>completed successfully, the switch will perform a reset and<br>continue to reboot with the most recent (and valid) system<br>image available. If any error occurred during the file<br>processing, the firmware will not be upgraded and an error<br>message will be logged. |

| <b>Option</b>                                        | <value></value>                                | <b>Notes</b>                                                                                                    |
|------------------------------------------------------|------------------------------------------------|----------------------------------------------------------------------------------------------------|
|                                                      | ConfigFile <config (.cfg)="" name=""></config> | This is the name of a WS5000 Series Switch configuration.<br>This file is downloaded automatically from a specified TFTP<br>server or though the CLI copy command.<br>If the file is not found, or if there were errors during the TFTP<br>download, the installation software will abort the<br>configuration immediately and exit. This is considered a fatal<br>error and any locally specific configurations should not be<br>applied as well since they can be interrelated to the general<br>configuration settings. The IP address of the WS will also<br>remain unchanged. The file name is case sensitive.                                                                                                    |
| KerberosFile <kerberos (.krb)="" name=""></kerberos> |                                                | This is the name of a Kerberos username/password (Kerberos<br>MIT DB file format) file and it is used to configure the primary<br>Kerberos database of the on board KDC server. The database<br>is completely flushed before the new principals are added.<br>If an error occurs during the file downloading or processing,<br>the installation software logs an error message and skips the<br>Kerberos configuration. The installation software tries to find<br>the file in the Wireless Switch.<br>If it is not there, it logs an error message and continues. Once<br>a Kerberos DB .krb file is provided for download and<br>installation, this new file replaces the current database file.<br>There is no automatic attempt to save the previous copy of<br>this file on the master KDC. The file name is case sensitive. |

*Table 3.2 TFTP Server (Files to Download) Section (Continued)*

# *3.3.3 General Network Configuration and Standby Management*

Configure the network settings in this section such as; enabling/disabling DHCP, setting subnet masks, DNS servers and gateway settings. When the switch's Standby Management capability is used, configure the settings for enabling/disabling Standby Management, and assigning hostnames and IP addresses to the Ethernet interfaces of the Primary and Standby wireless switches.

Utilizing the Standby Management feature requires a pair of switches. Settings for both types (Primary and Standby) are in the command file so that a single file can be used at a site to install both the Primary and Standby switch. When a switch begins Standby configuration, it pings the Primary switch's IP address, as specified in the command file. If it does not receive a response, it assumes the role of Primary as long as it does not have a zero-port license key. The second switch will subsequently configure itself as the Standby switch.

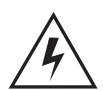

**Warning! A WS5000 model switch cannot be configured as a standby for a WS5100 model switch.**

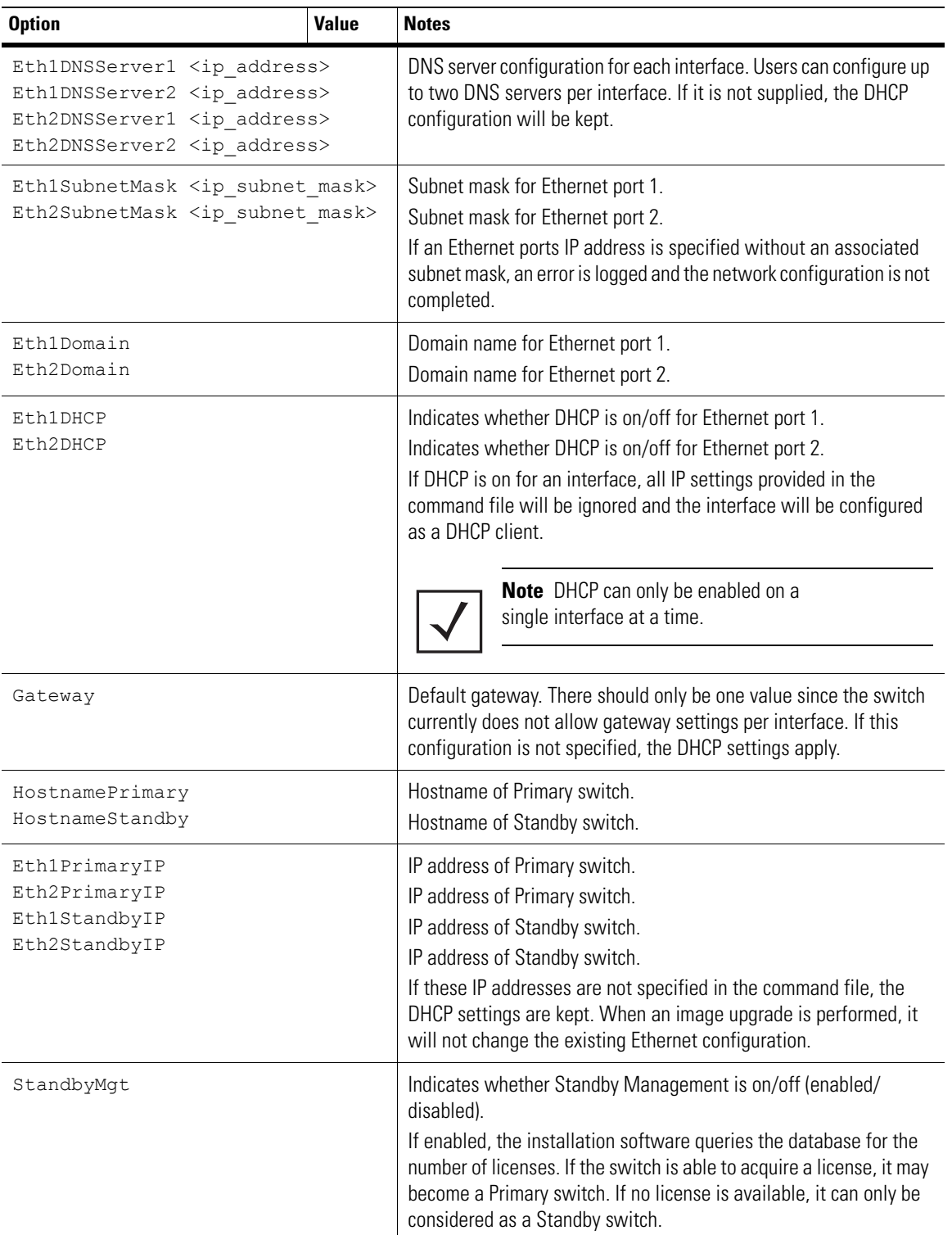

*Table 3.3 General Network Configuration and Standby Management*

# *3.3.4 Kerberos Configuration*

[The Wireless Switch features a built-in kerberos KDC, for authentication services, a site may require settings](Automatic_Installation_Command_File_Example.htm)  for configuring kerberos functionality. The settings in the command file for configuring the KDC include primary or slave status, hostname, IP address, realm and domain. When applicable, up to three NTP (Network Time Protocol) servers can be specified. A list of all available Kerberos actions is included in the command file.

| <b>Option</b>     | <b>Value</b>                        | <b>Notes</b>                                                                                                    |
|-------------------|-------------------------------------|----------------------------------------------------------------------------------------------------|
| NTPServer1        | $<$ NTP<br>xxx.xxx.xx.xx>           | NTP server IP address (for the on-board KDC server). The<br>primary and standby switches need to be defined with the<br>same NTP service host to insure that the time source is<br>consistent. |
| NTPServer2        | <ntp xxx.xxx.xx.xx=""></ntp>        | Second alternate NTP server IP address.                                                                                                    |
| NTPServer3        | <ntp xxx.xxx.xx.xx=""></ntp>        | Third alternate NTP server IP address or name.                                                                                                    |
| KDCRealm          | <kdc name="" realm=""></kdc>        | Kerberos realm name                                                                                                    |
| KDCInterface      | <kdc interface<br="">name&gt;</kdc> | The interface on which the KDC is configured (1 or 2).                                                                                                    |
| KDCBackupHostname | $\langle$ xxx.xxx.xx.xx>            | Hostname of the backup slave.                                                                                                    |
| KDCBackupIP       | $\langle$ xxx.xxx.xx.xx>            | IP address for the backup slave. If this IP address belongs<br>to any of the ethernet ports and the hostnames match, the<br>switch is configured as a slave KDC.                               |
| KDCBackupDomain   | <server name=""></server>           | Kerberos Master Hostname where the KDC resides.                                                                                                    |

*Table 3.4 Kerberos Configuration Section*

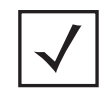

**Note** All Security Policies which are configured for Kerberos Authentication will automatically be populated with the Master/Slave/Remote server's IP addresses if present in this file.

# *3.3.5 SNMP Configuration*

The SNMP section of the command file contains settings for community attributes and trap actions, used by SNMP-based network management tools to get/set MIB variables to configure the Wireless Switch along with gathering and monitoring device status.

*Table 3.5 SNMP Configuration* 

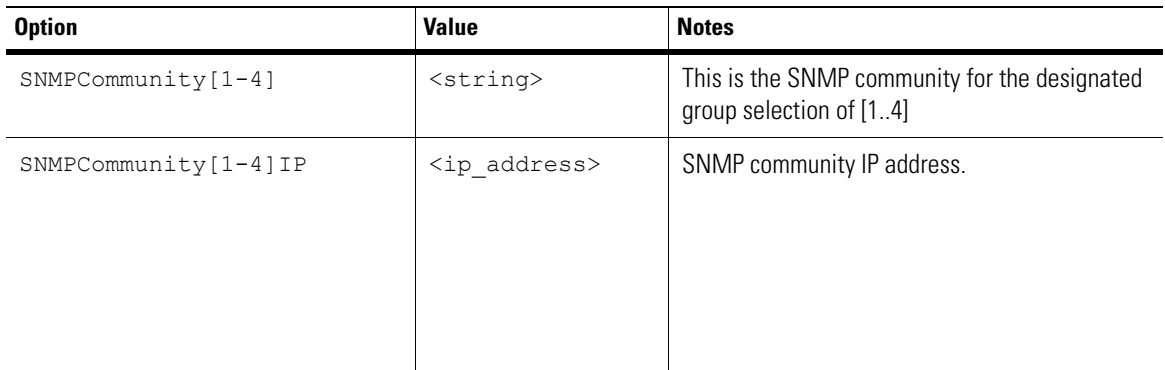

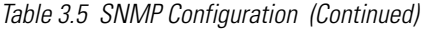

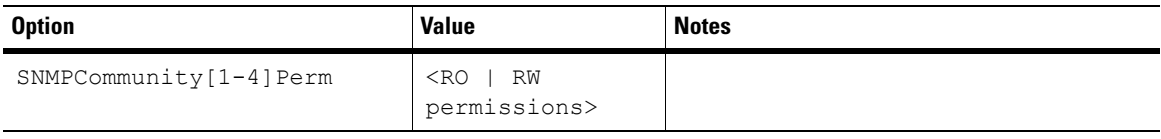

# *3.3.6 Syslog Configuration*

The syslog section of the command file contains settings for adding syslog hosts to which log messages will be sent. It also allows specifying the severity level for the log messages.

*Table 3.6 Syslog Configuration*

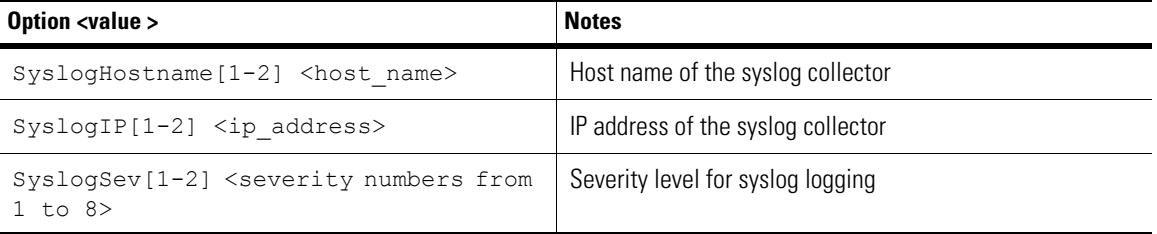

## <span id="page-76-0"></span>*3.3.7 CLI Commands*

In this section you can place any CLI command. There is no limit on the number of commands that you can place here. Each CLI command should be placed in the file at the **CLI#** prompt, as mentioned in the CLI Section of the attached *cmd\_template.sym* file. After execution of a command, enter

CLI#cfg ce add testce

The current context now will be

WS5000.(Cfg).CE.[testce]>

To execute some other command make sure you go to context of that command. This can be done using the same CLI commands. For example to go to  $c \epsilon q$  context after executing the above command you need to use the following lines in the **.sym** file

```
CLI#..
```
CLI#..

This will take you to  $ws5000$ . (Cfg) > context.

This way you can execute any number of CLI commands by just placing that command in a separate line at the CLI# command prompt. Before placing any CLI command, ensure that you are at the correct context level that you are executing.This context is determined by the execution of the previous command.

The context of the very first command that you execute in the CLI section is **System** context

WS5000>

This is an optional section in the **.sym** file and can be omitted.

#### <span id="page-77-0"></span>**3.3.7.1 Command File Example**

The following command file example shows the configuration of several options in the WS5000 Series Switch's command file.

You can use the same command file to configure both a primary wireless switch and an associated standby wireless switch.

Figure 3.1 Example

```
#############################################################################
#
# Copyright (c) 2005, Symbol Technologies, Inc.
# All rights reserved. 
#
# cmd_template.sym file
#
# This is a template file to illustrate the format of auto configuration command files. 
# The command file must end with the .sym extension and contain options to 
# perform switch configuration. The format of the file is as follows:
#
      # <option> <value> #comment
#
# Each line is composed of an option name and its value. All options are
# case sensitive.
#
# When this file is parsed, any option that is not found or has no value is ignored,
# which means that the switch will keep the current configuration for this option 
# unchanged. The following lines are considered equivalent.
#
      # #<option> <value>
      # <option> #<value>
      # <option> #some comment
#
#############################################################################
#############################################################################
# SECTION: Special Options #
#############################################################################
AutoConfigLog #on/off: Log errors and events to CmdProcErrors.txt
#Default is 'on'.
#############################################################################
# SECTION: Files to download #
#############################################################################
TFTPServer #tftp server where files are located<br>ImageRestore #image file (.sys.img)
ImageRestore #image file (.sys.img)
ConfigFile #configuration file (.cfg)
KerberosFile #kerberos username/passwd (.krb)
#############################################################################
# SECTION: General Network Configuration and Standby Management #
#############################################################################
#
# DNS configuration 
# 
Eth1DNSServer1 #dns server
Eth1DNSServer2 #dns server
Eth2DNSServer1
Eth2DNSServer2 #dns server
#
# Switch configuration
#
Eth1SubnetMask #subnet mask
Eth2SubnetMask #subnet mask<br>Eth1Domain #domain name
Eth1Domain<br>Eth2Domain
                         #domain name<br>#on/off
Eth1DHCP
```

```
Eth2DHCP #on/off<br>Gateway #default
                      #default gateway
#
# Primary IP configuration
HostnamePrimary
HostnamePrimary #Hostname of primary CC
Eth1PrimaryIP #ip address of primary CC
Eth2PrimaryIP #ip address of primary CC 
#
# Standby IP configuration
.<br>HostnameStandby
HostnameStandby #Hostname of standby CC
Eth1StandbyIP #ip address of standby CC
Eth2StandbyIP #ip address of standby CC
#
# Enable or disable the standby management
#
StandbyMgt #on/off
#############################################################################
# SECTION: Kerberos Configuration
#############################################################################
#
# NTP server configuration
# 
NTPServer1 #NTP server 1 
                       #NTP server 2
NTPServer3 #NTP server 3
#
# Kerberos Master and Slave configuration
#
KDCRealm #kerberos realm 
                      #Interface on which KDC is configured (1 or 2)
#
# Add a remote backup master 
# (excluding the main Master/Primary & Slave/Standby from above)
# 
KDCBackupHostname #Hostname of the backup slave
KDCBackupIP #IP address of backup slave
KDCBackupDomain #Domain of the backup slave
#
# NOTE: All Security Policies which are configured for Kerberos Authentication
# will automatically be populated with the Master/Slave/Remote servers IP
# addresses if present in this file.
#
#############################################################################
# SECTION: SNMP Configuration
#############################################################################
#
# SNMP community attributes
#
SNMPCommunity1 #SNMP community name
SNMPCommunity1IP #IP address for the community<br>SNMPCommunity1Perm #RO/RW: Access permissions
                            #RO/RW: Access permissions
SNMPCommunity2 #SNMP community name
SNMPCommunity2IP #IP address for the community<br>SNMPCommunity2Perm #RO/RW: Access permissions
                             #RO/RW: Access permissions
SNMPCommunity3 #SNMP community name
                             #IP address for the community
SNMPCommunity3Perm #RO/RW: Access permissions 
SNMPCommunity4 #SNMP community name
                            #IP address for the community
```

```
SNMPCommunity4Perm #RO/RW: Access permissions 
#
# SNMP Traps
#
SNMPCommunity1Trap #SNMP community trap
SNMPCommunity1TrapIP
SNMPCommunity2Trap #SNMP community trap
                             #SNMP community trap IP
SNMPCommunity3Trap #SNMP community trap
                             #SNMP community trap IP
SNMPCommunity4Trap #SNMP community trap
SNMPCommunity4TrapIP #SNMP community trap IP
#############################################################################
# SECTION: SYSLOG Configuration #
#############################################################################
#
# Syslog severities
#
# Name Number
#----------- --------
# Emergency
# Alert 2 
\begin{tabular}{ll} $ \texttt{# Critical} & 3 \\ \texttt{# Error} & 4 \\ \texttt{# Warning} & 5 \\ \texttt{# Notice} & 6 \end{tabular}# Error 4
# Warning 5
# Notice 6<br># Info 7<br># Debug 8
# Info 7
# Debug 8
#
# Syslog host 1
#
SysLogHostname1 #Hostname of syslog collector<br>$ysLogIP1 #IP address of syslog collector
                              #IP address of syslog collector
SysLogSev1 #Enter a list of severity numbers 
                                #separated by white spaces EX: 2 3 6 8 
#
# Syslog host 2
#
SysLogHostname2 #Hostname of syslog collector
SysLogIP2 #IP address of syslog collector
SysLogSev2 #Enter a list of severity numbers 
                                #separated by white spaces EX: 2 3 6 8 
#
# CLI Commands Section
#
#Example CLI Commands
CLI#
CLI#
```
CLI# CLI#

# **3.4 Upgrading Using AutoInstall**

This section describes how to upgrade to 2.1 using the autoinstall procedure.

## *3.4.1 Using AutoInstall to Upgrade from 2.0 to 2.1*

- 1. Copy the new image (WS5000\_v2.1.0.0-xxx.sys.img) to the TFTP Server.
- 2. Change the parameters in the cmd template as mentioned below

```
TFTPServer<IP address of the TFTP Server>
ImageRestore <System image filename *.sys.img>
```
3. Reboot the Switch. As part of boot up process the auto-install will begin and TFTP Server should supply the new sys.img file.

If all the above parameters are correct, the upgrade will be performed successfully. It is advised the template file be edited and checked before starting the auto-install process.

```
Note The following file must be available on the TFTP server before beginning the upgrade process 
using Auto Install:
```

```
WS5000_v2.0.0.0-034R.sys.img (should be in the TFTP server)
Cmd template.sym (Should be in the TFTP Server)
```
# *3.4.2 Using AutoInstall to Upgrade from 1.4.X.X / 1.4.1.0 / 1.4.1.1 / 1.4.2 /1.4.3 to 2.1*

To upgrade the switch from 1.4/1.4.1.0/1.4.1.1/1.4.2/1.4.3/Mantis to 2.1 using the automatic installation:

1. Copy the patch supplied to switch.

```
copy ftp system -u <user name>
```
- 2. Enter the patch filename, IP Address, and password at the system prompt. The switch downloads the patch file specified.
- 3. Log into the service mode CLI using service command from the system context.
- 4. Run the following service mode CLI command

exec

- 5. Enter the patch filename when the system prompts. The switch installs the patch file.
- 6. Before the reboot ensure that the FTP root directory contains the following:
	- PreUpgradeScript
	- vdate
	- dominfo
	- WS5000\_v2.1.0.0-xxx.sys.kdi

7. Reboot the switch.

As part of boot up process, the auto-install begins.

The DHCP server provides the TFTP server IP and command filename. The command file is present on TFTP server and it should contain the following name - value pairs for the upgrade.

```
FTPServer <ftp server ip address>
FTPUser<ftp_user_name>
FTPPassword<ftp_user_password>
UpgradeFile<upgrade_file_name_present_on_the_ftp_server>
```
The upgrade file is the. sys.kdi file in the ftp user home directory on the ftp server.

If you enter all of these parameters, the switch upgrades successfully.

### *3.4.3 Using AutoInstall to Upgrade From WS5000 Series Switch Build 49*

To upgrade from WS5000 Series Switch to 2.1 as part of Auto-install.

1. Copy the patch supplied to the switch running WS5000 Series Switch (build 49):

copy ftp system -u <user name>

- 2. Enter the patch filename, IP Address, and password at the system prompt. The switch downloads the patch file specified.
- 3. Log into the service mode CLI using service command from the cfg context (under system context).
- 4. Run the following service mode CLI command:

patch <patch\_file>

- 5. Enter the patch filename when the system prompts. The switch installs the patch file.
- 6. Before the reboot ensure that the FTP root directory contains the following:
	- PreUpgradeScript
	- vdate
	- dominfo
	- WS5000\_v2.1.0.0-xxx.sys.kdi
- 7. Reboot the switch.

As part of boot up process, the auto-install begins.

The DHCP server provides the TFTP server IP and command filename. The command file is present on TFTP server and it should contain the following name - value pairs for the upgrade.

```
FTPServer <ftp server ip address>
FTPUser<ftp_user_name>
FTPPassword<ftp_user_password>
UpgradeFile<upgrade file name present on the ftp server>
```
The upgrade file is the. sys.kdi file in the ftp user home directory on the ftp server.

If you enter all of these parameters, the switch upgrades successfully.

#### **3.4.3.1 Installing the Patch File Automatically**

You can install the patch files used during the upgrade procedure either manually or automatically using the Expect program as described below:

Before you run the automatic patch file installation, check that you have:

- A linux machine with the Expect program installed.
- Telnet or SSH enabled on the WS5000 Series Switch.

There is no need to have a patch update for WS5000 from version 2.0 to 2.1.

#### *Installing the Patch File in 2.1 Switches*

To install the patch file for 2.1 switches:

- 1. Download the files bfly\_caller.sh and bfly.exp to the linux machine with the Expect program installed. Download both bfly\_caller.sh and bfly.exp to the same directory.
- 2. Enter the following command from the directory where you download the files:

```
./bfly_caller.sh <telnet/ssh> ftp <service_password>
<file containing ip of WS5000 Series Switch switches> <patch filename>
<ftp_ip> <ftp_user> <ftp_password>
```
If you are using tftp, enter the command:

```
./bfly_caller.sh <telnet/ssh> tftp <service_password>
<file_containing_ip_of_WS5000 Series Switch_switches> <patch_filename> 
<tftp_ip>
```
where:

- **<telnet/ssh>**: Program (telnet or ssh) enabled on the list of WS5000 Series Switches specified by the <file containing ip of WS5000 Series Switch switches>.
- **ftp or tftp**: Method used to download the patch file.
- service password: Service mode CLI password.
- file containing ip of WS5000 Series Switch switches: Filename containing the list of IP Addresses of WS5000 Series Switch Switches (one IP Address per line).
- **patch filename**: Name of the patch file downloaded; bfly patch.tar by default. If you use ftp, the patch file is in the home directory of the ftp user on the ftp server specified by  $\langle$ ftp\_ip>. If you use TFTP, the patch file is in the tftp server public directory.
- **ftp\_ip**: IP Address of the FTP Server.
- **tftp** ip: IP Address of the TFTP Server.
- **ftp** user: Name of the ftp user
- **ftp\_password**: ftp user's password.

#### *Automatically Installing the Patch File in WS5000 Series Switches*

- 1. Download the files mantis\_caller.sh and mantis.exp in the same directory of a linux machine with the Expect program installed.
- 2. Run the following command from the directory where you downloaded the files:

If you use ftp to download the file:

```
./mantis_caller.sh ftp <file_containing_ip_of_WS5000 Series 
Switch switches> <patch filename> <ftp ip> <ftp user> <ftp password>
```
If you use tftp to download the file:

```
./mantis_caller.sh tftp <file_containing_ip_of_WS5000 Series 
Switch switches> <patch filename> <tftp ip>
```
where:

- **<telnet/ssh>:** Program (telnet or ssh) enabled on the list of WS5000 Series Switches specified by the <file containing ip of WS5000 Series Switch switches>.
- **ftp:** Method used to download the patch file.
- **tftp:** Method used to download the patch file.
- service password: Service mode CLI password.
- **file\_containing\_ip\_of\_WS5000 Series Switch\_switches:** Filename with the list of IP Addresses of WS5000 Series Switches (one IP Address per line).
- **patch filename:** Name of the patch file downloaded; mantis patch.tar by default. If you use ftp, the patch file is in the home directory of the ftp user on the ftp server specified by <ftp\_ip>. If you use TFTP, the patch file is in the tftp server public directory.
- **ftp\_ip:** IP Address of the FTP Server.
- **tftp** ip: IP Address of the TFTP Server.
- **ftp\_user:** Name of the FTP user
- **ftp\_password:** FTP user's password.

There is no need to have a patch update for WS5000 from version 2.0 to 2.1.

# **3.5 Manual Auto-install**

There are two types of file you can use for manual auto-install:

- 1. The *[Command File Example](#page-77-0)* shown above. This file has **.sym** extension.
- 2. The **.cli** file, which contains just the CLI section of command file (**.sym** file).See *[CLI Commands](#page-76-0)* section for more details about this file.

A sample CLI file used for radius configuration is shown below:

```
#############################################################################
#
# Copyright (c) 2005, Symbol Technologies, Inc.
# All rights reserved. 
#
# radius template.sym file
#
# This is a template file to configure WS5000 for MU authentication by onboard 
RADIUS Server.
# Requires Server Certificate (cert-srv.pem) and CA Certificate (cacert.pem) 
to be present on the TFTP Server
# Username to be used at MU = aaauser0
# Password to be used at MU = aaaaaa
# SSID to be associated to = aaawlan
#
#############################################################################
#Example CLI Commands
# Go to Config context
CIJ#cfq#############################################################################
#TFTP Server Certificate to be installed for RADIUS server
#############################################################################
CLI#copy tftp system
CLI#cacert.pem
CLI#157.235.208.179
#TFTP CA Certificate to be installed for RADIUS server
CLI#copy tftp system
CLI#cert-srv.pem
CLI#157.235.208.179
#############################################################################
#Install Server Certificate to be installed for RADIUS server
#WS5000 is the password used while generating this certificate
#############################################################################
CLI#aaa
CLI#eap
CLI#import servcert cert-srv.pem
CTJ#WS5000CLI#import cacert cacert.pem
CLI#..
C1.1#..
#############################################################################
#create a security policy. 
#this example uses WEP and 802.1x authentication using Onboard RADIUS server
#shared secret to be used is WS5000
#############################################################################
```
CLI#securitypolicy

```
CLI#add aaasecuritypolicy
CLI#set encryption wep40 enable
CLI#2
CLI#157.235.208.234
CLI#1812
CLI#WS5000
CLI#set radius server 1 127.0.0.1
CLI#..
CLI#..
#############################################################################
#create a WLAN. Use the security policy that was created above
#############################################################################
CLI#wlan
CLI#add aaawlan aaawlan
CLI#set security aaasecuritypolicy
CLI#..
CLI#..
#############################################################################
#Create an APPolicy. Add this WLAN
#############################################################################
CLI#appolicy
CLI#add aaaappolicy
CLI#add aaawlan
CLI#..
CLI#..
#############################################################################
#Create a Switch Policy. Use APPolicy and EtherPolicy created above.
#Set Country to US
#Activate this Switch Policy 
#############################################################################
CLI#switchpolicy
CLI#add aaaswitchpolicy
CLI#set appolicy aaaappolicy
CLI#set etherpolicy aaaetherpolicy
CLI#set adoptionlist a default allow aaaappolicy
CLI#set adoptionlist b default allow aaaappolicy
CLI#set adoptionlist g default allow aaaappolicy
CLI#set adoptionlist fh default allow aaaappolicy
CLI#set country us
CLI#yes
CLI#..
CLI#..
CLI#set switchpolicy aaaswitchpolicy
#############################################################################
# AAA Configuration
# Add AAA users
# aaauser0, aaauser1, aaauser2 .....
# passwords for all are aaaaaa
# CLI prompts for the passwords twice.
#############################################################################
CLI#aaa
CLI#userdb
CLI#user
CLI#add aaauser0
CLI#aaaaaa
CLI#aaaaaa
CLI#add aaauser1
CLI#aaaaaa
CLI#aaaaaa
CLI#add aaauser2
CLI#aaaaaa
CLI#aaaaaa
CLI#add aaauser3
CLI#aaaaaa
```

```
CLI#aaaaaa
CLI#add aaauser4
CLI#aaaaaa
CLI#aaaaaa
CLI#..
#############################################################################
#Add a RADIUS Group
#############################################################################
CLI#group
CLI#add aaagroup
CLI#..
#############################################################################
# Add aaauser0 to this created group
#############################################################################
CLI#adduser aaauser0 aaagroup
CLI#..
CLI#..
#############################################################################
# Set this access policy for this Group to allow the WLAN
#############################################################################
CLI#policy
CLI#add wlan aaagroup aaawlan
CLI#..
#############################################################################
#Issue Save command to save these configurations
# Start the RADIUS server using "enable"
#############################################################################
CLI#save
CLI#enable
CLI#..
CLI#bye
```
To execute a **.sym** file, use the following commands:

- install primary <.sym file name> on a primary switch
- install standby <.sym file name> on a standby switch

To execute the **.cli** file, use the following command:

• install runcli <.cli file name>

# **Using the WS5000 Series Switch GUI**

 $\Delta$ 

You can configure the WS5000 switch and access ports using one of the following methods:

- The GUI through a web browser
- SNMP commands
- CLI from a Telnet connection through the wireless switch console port or a secure shell (SSH) application.

However, not all areas of the system can be configured solely by the GUI, CLI, or SNMP.

If you need to use a specific interface for a system configuration, this is specified at the beginning of the configuration process. For information on using the CLI, see *[Chapter 8, CLI Command Reference](#page-232-0)*.

# **4.1 Logging In**

To log into the WS5000 Series Switch graphical user interface:

- 1. Open a compatible browser.
- 2. Connect to the WS5000 Series Switch by typing https:// and the switch's IP address. The WS5000 GUI Login Page is displayed.

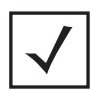

**Note** You must have Java Runtime version 1.4.2-06 (j2re-1\_4\_2\_06-windows-i586 p.exe) or greater running on the console machine, to access the WS5000 Series Switch GUI. This file is included on the CD that ships with the product.

**Figure 4.1 WS5000 Series Switch GUI Console Login**

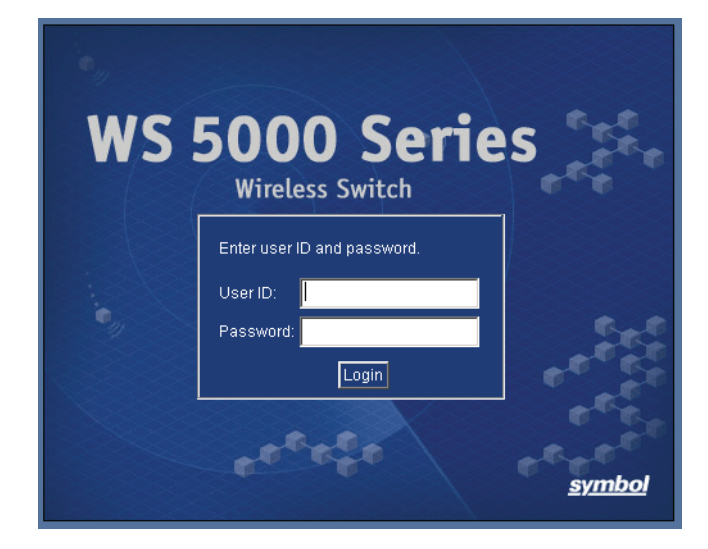

3. Type a **User ID** and **Password** and click the **Login** button. The default is "admin" and "symbol", respectively.

# **4.2 Key Distribution Center**

The WS5000 Series wireless switch has an on-board *Key Distribution Center* (KDC), or Kerberos authentication server. Properly configured, the KDC provides a secure means for authenticating users/clients associated to a WLAN or ESS with the Kerberos security policy applied. A separate switch with an on-board KDC can be configured as a slave KDC to support the master KDC in case of a master KDC failure.

The KDC can use the system time or up to three *Network Time Protocol* servers (NTPs) when available. Configuration of an NTP server in the KDC is optional, except in a master/slave configuration. When an NTP server is configured for use, the KDC contacts the NTP server every 30 minutes to synchronize the system time.

When a slave KDC is present, use of an NTP server is recommended so the master and slave KDC times are synchronized. Not using an NTP server in a master/slave configuration requires periodic, manual time synchronization to propagate the master database to the slave KDC. This time synchronization step is not necessary if the master and slave KDC times are within 5 minutes of each other.

Use the WS5000 Series Switch GUI (graphical user interface), the command line interface, or SNMP to configure the onboard KDC. To configure the KDC via the former, perform the steps in the following sections:

- 1. *[Configuring Master KDC Information on page 4-3](#page-90-0)*
- 2. *[Setting Kerberos Time Synchronization on page 4-6](#page-93-0)* (optionally)
- 3. *[Creating Kerberos User Accounts on page 4-5](#page-92-0)*
- 4. *[Configuring Slave KDC Information on page 4-4](#page-91-0)* (optionally)

# <span id="page-90-0"></span>*4.2.1 Configuring Master KDC Information*

This procedure configures the switch to act as the master KDC authentication server for all Kerberos enabled WLANs.

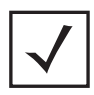

**Note** If using a master and slave switch configuration, ensure that each switch is named appropriately (using the CLI) in order to avoid two devices with the same name on the network.

To configure master KDC information:

1. From the WS5000 Series Switch GUI main window, click **System Settings > Kerberos > Configuration** > **KDC**. The Kerberos Security Manager dialog box appears.

**Figure 4.2 Kerberos Security Manager—Configuring the Master KDC**

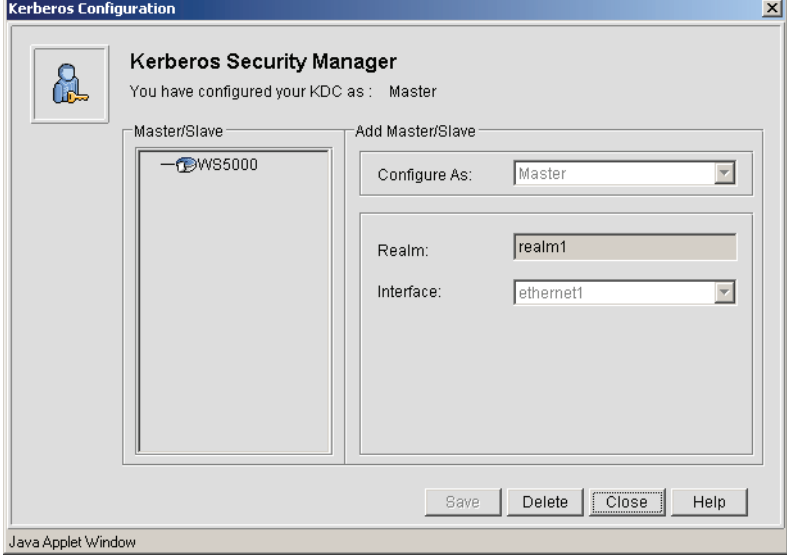

- 2. Select **Master** from the **Configure As** list.
- 3. Enter the Kerberos **Realm** where the KDC resides.

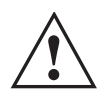

#### **IMPORTANT! A DOMAIN NAME MUST BE ASSIGNED TO THE ETHERNET PORT PRIOR TO ASSIGNING A REALM NAME TO THE KDC. !**

- 4. By default, "ethernet1" is selected as the wireless switch's interface that connects to the wireless traffic. You can also select "ethernet2" if required.
- 5. Click **Save** to complete the Master KDC setup.

# <span id="page-91-0"></span>*4.2.2 Configuring Slave KDC Information*

To use the wireless switch's on-board KDC in a master/slave KDC configuration, the network requires at least two wireless switches: one for the master KDC and the other for the Slave KDC.

Setting slave KDC information is a two step process as described in the following sections:

- *[Configuring the KDC Slave](#page-91-1)*
- *[Configuring the Master KDC to Recognize the Slave](#page-92-1)*

#### <span id="page-91-1"></span>**4.2.2.1 Configuring the KDC Slave**

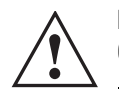

#### **IMPORTANT! BEFORE ADDING A SLAVE KDC, A MASTER KDC MUST ALREADY BE CONFIGURED.**

To configure a KDC as a slave KDC:

1. Click **System Settings** > **Kerberos** > **Configuration** > **KDC from** the WS5000 Series Switch GUI main window. The Kerberos Security Manager dialog box appears.

#### **Figure 4.3 Kerberos Security Manager—Configuring a Slave KDC**

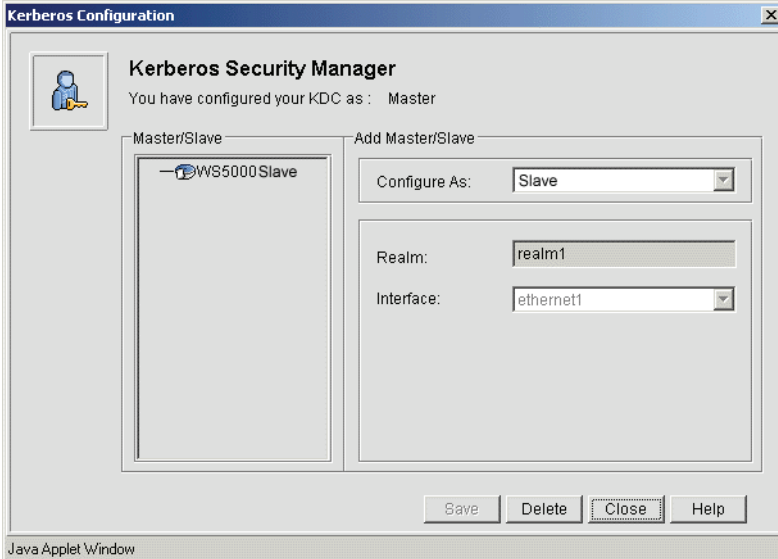

- 2. Enter the **Hostname**, **IP Address**, and **Domain** for Kerberos authentication.
- 3. Select **New Slave** in the left panel, and configure the slave KDC server details, such as Hostname, IP address, and Domain.
- 4. Click **Add** to set the slave KDC information.
- 5. Continue with the steps described in *[Configuring the Master KDC to Recognize the Slave](#page-92-1)*.

#### <span id="page-92-1"></span>**4.2.2.2 Configuring the Master KDC to Recognize the Slave**

To configure the master KDC to recognize the slave KDC, follow these steps:

- 1. Complete the steps described in *[Configuring the KDC Slave](#page-91-1)*.
- 1. Click **System Settings** > **Kerberos** > **Configuration** > **Slave** from the WS5000 Series Switch GUI main window.
- 2. Select the slave KDC from the list in the left pane. Enter the **hostname**, **IP address**, and **domain** of the master KDC server.

#### **Figure 4.4 KDC Add Slave**

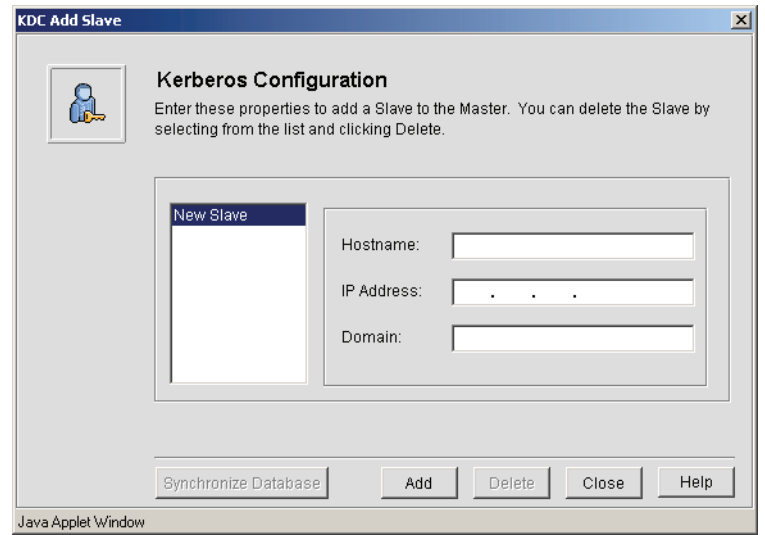

3. Click **Add** to complete adding the slave to the master KDC. The KDC Add Slave dialog box appears.

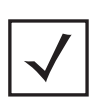

**Note** Click the **Synchronize Database** button to force the Master KDC to push its database to the selected slave (even though the database is automatically synchronized whenever you make a change such as adding a KDC user).

# <span id="page-92-0"></span>*4.2.3 Creating Kerberos User Accounts*

A Kerberos user account is required for authentication on the WLAN. However, before a user account can be added, the master KDC must be configured. See *[Configuring Master KDC Information on page 4-3](#page-90-0)* for more details.

To create a Kerberos user account:

1. From the WS5000 Series Switch GUI main window, select **System Settings** > **Kerberos** > **Administration** > **Users**. The Kerberos User Administration dialog box appears.

#### **Figure 4.5 Kerberos User Administration**

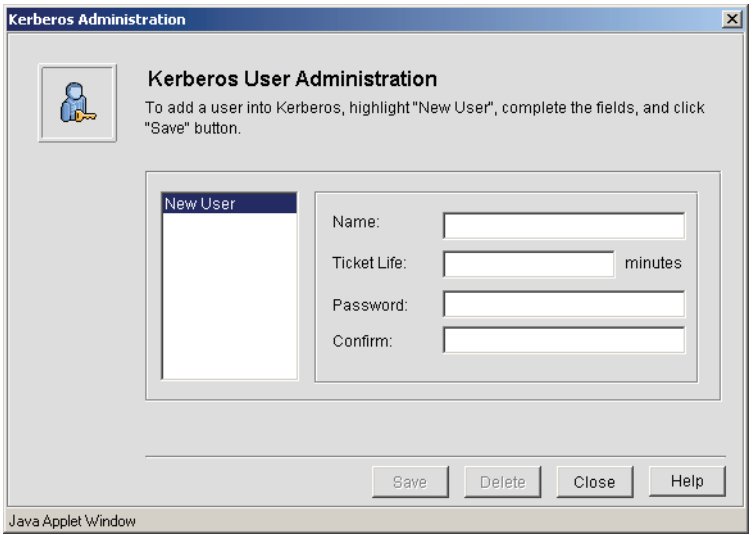

<span id="page-93-1"></span>2. Select **New User** in the left panel, and configure the user account details as described in *[Table 4.1](#page-93-1)*,

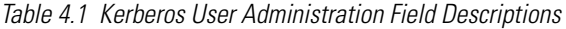

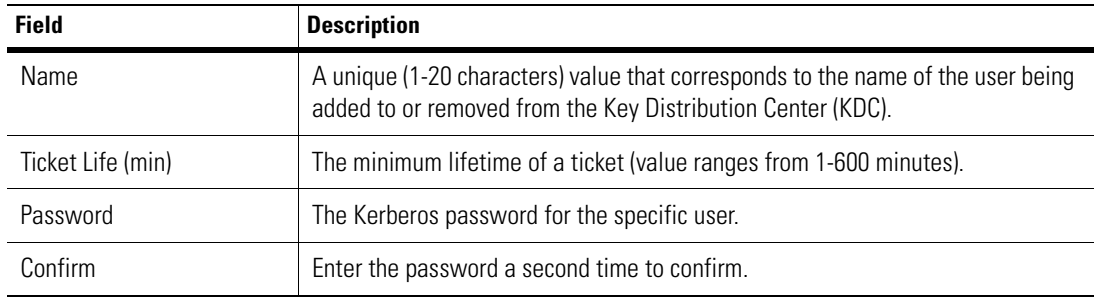

3. When done, click **Save** to save the new Kerberos user account information.

# <span id="page-93-0"></span>*4.2.4 Setting Kerberos Time Synchronization*

This procedure synchronizes the NTP server with the switch's on board KDC. The KDC can use the system time or an NTP server (when available). When an NTP server is configured for use, the KDC contacts the NTP server every 30 minutes to synchronize the system time and propagate the master KDC database to the slave KDC. Except in a master/slave configuration, KDC NTP time configuration is optional.

To synchronize the NTP server with the switch's on board KDC, follow these steps:

1. From the WS5000 Series Switch GUI main window, click **System Settings** > **Kerberos** > **Configuration** > **NTP**.

The KDC Time Configuration dialog box appears.

#### **Figure 4.6 KDC Time Configuration**

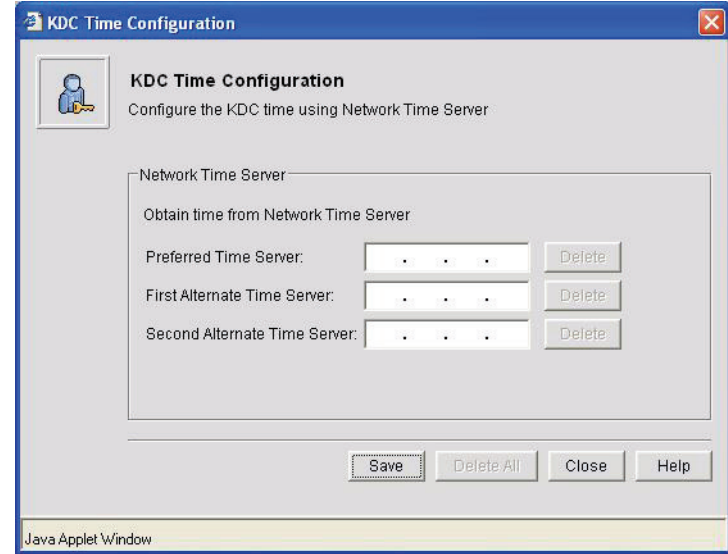

- 2. Enter the IP addresses for the **Preferred Time Server**, the **First Alternate Time Server**, and the **Second Alternate Time Server**. The alternate servers are optional, but recommended.
- 3. Click **Save** to apply settings.

# **Configuring User and Management Authentication**

The WS5000 Series Switch provides an integrated Radius server as well as the ability to work with External Radius and LDAP servers to provide user database information and user authentication. Management users may also be authenticated using external/integrated RADIUS server. The External Radius server cannot be completely configured through the tools provided by the wireless switch, refer *[EAP Authentication Settings on](#page-195-0)  [page 6-44](#page-195-0)* to configure an External Radius server. This association remains unused unless the Radius server also adds the external switch as a client.The WS5000 Series Switch provides:

- *[Configuring an On-board RADIUS Server](#page-97-0)* (Internal Radius server)
- *[Configuring Management User Authentication](#page-110-0)*
- Configuring Remote RADIUS Server (External Radius server), refer *[EAP Authentication Settings on page](#page-195-0)  [6-44](#page-195-0)*.
- *[Configuring Windows Server 2000](#page-116-0)*, provides you information about How to Configure Windows 2000 Server.

# **5.1 WS5000 as a RADIUS Client**

The format of the Calling Station and the Called Station ID are changed, to confirm to the RFC-3580 (IEEE 802.1x RADIUS Usage Guidelines), as follows:

- The 6 byte MAC address now separated by an (-) hyphen when compared to the earlier separator used (:) colon. An example for Calling Station ID would be – **00-10-A4-23-19-CO**.
- The Called Station ID now has the SSID name suffixed to it using a colon (:). For example, the Called Station ID for the MAC address of 00-10-A4-23-19-CO with an SSID of API would now be "**00-10-A4- 23-19-CO:AP**I".

# <span id="page-97-0"></span>**5.2 Configuring an On-board RADIUS Server**

The WS5000 Series Switch provides an integrated Radius server as well as the ability to work with external Radius and LDAP servers to provide user database information and user authentication.

# <span id="page-97-1"></span>*5.2.1 Configuring the Radius Server*

The Radius Server screen allows the admin to set up data sources, as well as specify authentication information for the built-in Radius server.

To configure the Radius server, select *System Settings -> Radius -> Configuration*.

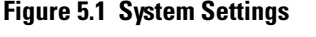

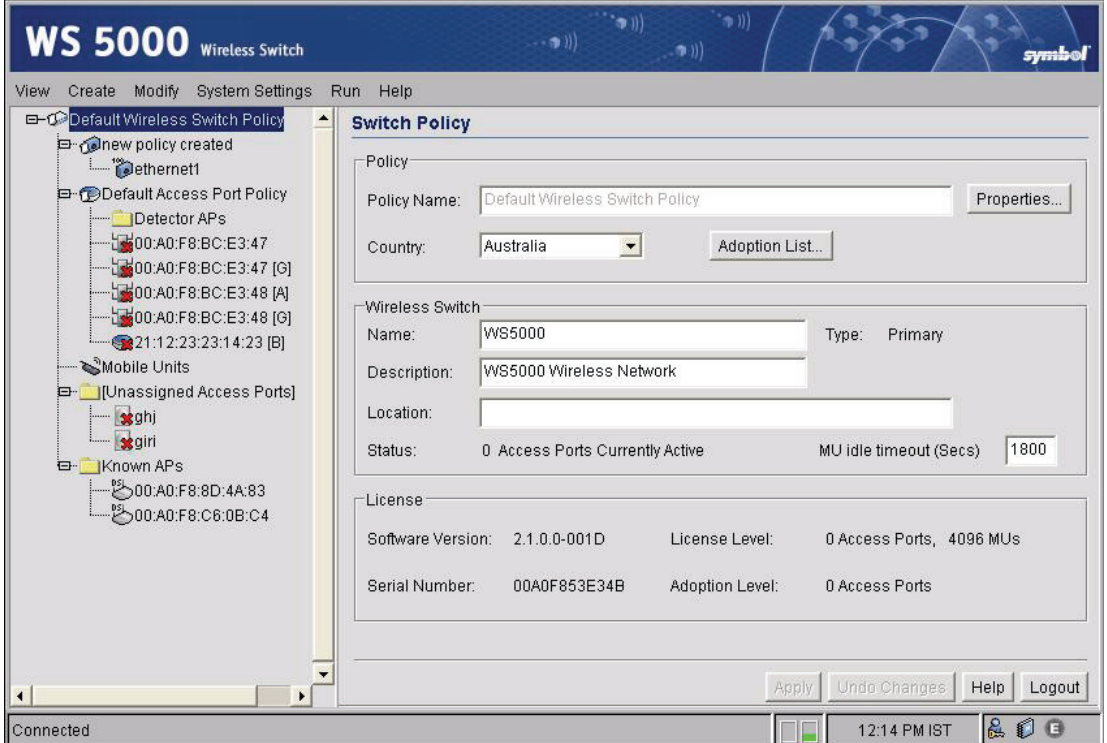

The following Radius Configuration screen appears:

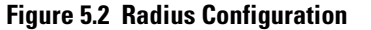

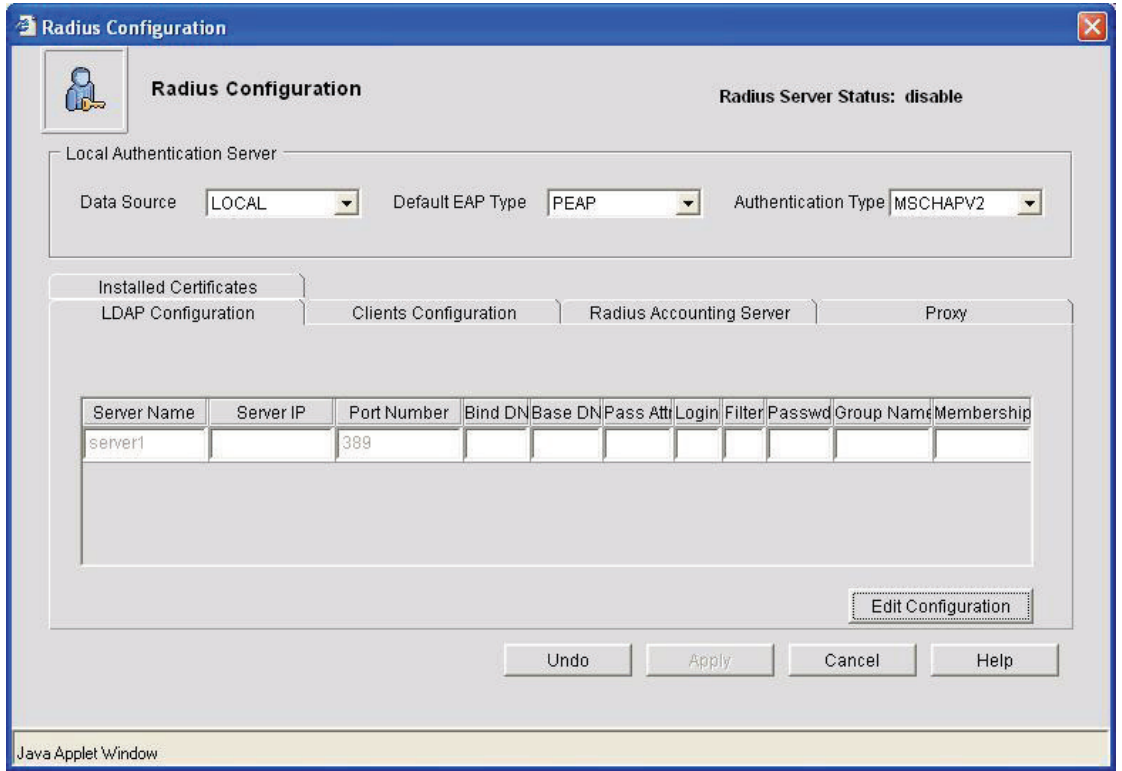

- 1. Use the **Data Source** drop-down menu to select the data source for the local Radius server.
	- If you select **Local**, the internal User Database serves as the data source. Refer to the **Users** screen to enter the user data. For more information, see *[Configuring Radius Users on page 5-12](#page-107-0)*.
	- If you select **LDAP**, the switch uses the data in an LDAP server. Configure the LDAP server settings on the LDAP screen under Radius Server on the menu tree. For more information, see *[Configuring](#page-102-0)  [LDAP Authentication on page 5-7](#page-102-0)*.
	- 2. Use the **Default EAP Type** drop-down menu in the **TTLS/PEAP Configuration** field to specify the EAP type for the Radius server. The options are PEAP and TTLS.
		- Protected EAP (PEAP) uses a TLS layer on top of EAP as a carrier for other EAP modules. PEAP is an ideal choice for networks using legacy EAP authentication methods.
		- Tunneled TLS EAP (EAP-TTLS) is similar to EAP-TLS, but the client authentication portion of the protocol is not performed until after a secure transport tunnel has been established. This allows EAP-TTLS to protect legacy authentication methods used by some Radius servers.
	- 3. Specify an EAP **Authentication Type** from the drop-down menu in the *TTLS/PEAP Configuration* field. The authentication type for *PEAP* are **GTC** and **MSCHAP-V2**. The authentication type for *TTLS* are **PAP**, **MD5** and **MS-CHAP-V2**
		- EAP Generic Token Card (**GTC**) is a challenge handshake authentication protocol that uses a hardware token card to provide the response string.
		- Microsoft CHAP (**MSCHAP-V2**) is an encrypted authentication method based on Microsoft's challenge/response authentication protocol.
- **PAP** provides a simple method for a remote node to establish its identity using a two-way handshake. After the PPP link establishment phase is complete, a username and password pair is repeatedly sent by the remote node across the link (in clear text) until authentication is acknowledged, or until the connection is terminated
- **MD5** provides a simple method for a remote node to establish its identity using a two-way handshake. After the PPP link establishment phase is complete, a username and password pair is repeatedly sent by the remote node across the link (in clear text) until authentication is acknowledged, or until the connection is terminated
- 4. Click one of the following buttons in the screen:

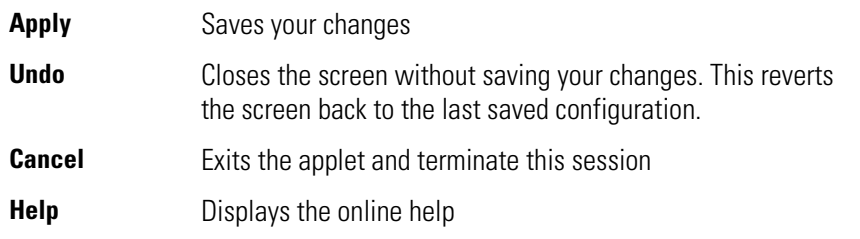

# *5.2.2 Managing Certificates*

To generate a certificate request from the WS5000 Series Switch:

- 1. Select *System Settings > Radius > Certificate Management > Self Certificate*.
- 2. Click the **Add** button.
- 3. Enter the certificate signing request (CSR) information and click the **Generate** button.
- 4. Copy the generated CSR to a file (with a *.req* extension) in a Windows 2003 server PC that contains the CA.
- 5. Run the certreq command from the command prompt on the Windows 2003 server PC.

The command prompts you for the CSR file.

Enter the name of the CSR file generated from the switch.

The command prompts for the destination to place the server certificate.

6. Copy the ROOT certificate of the CA on the Windows 2003 server PC used to sign the server certificate into the same location as the server certificate. You must upload this certificate on the switch. See *[5.2.2.2 Uploading Certificates](#page-101-0)* on page 6.

#### **5.2.2.1 Importing and Installing CA Certificates**

To import and install the CA and server certificates on the WS5000 Series Switch:

- 1. Ensure the time in the switch is synchronized with the Windows 2003 server PC.
- 2. Select *System Settings > Radius > Certificate Management > Self Certificate* to load the CA certificate.

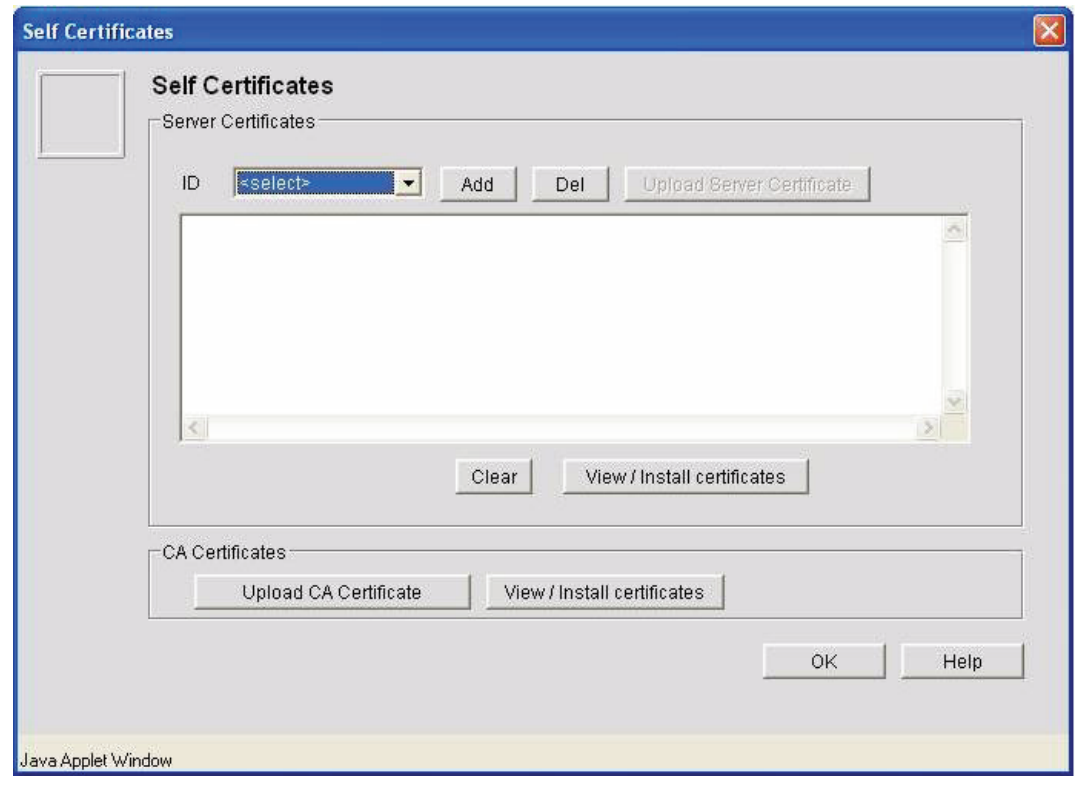

#### **Figure 5.3 Generating Certificate**

- 3. Click the **Upload CA Certificate** button.
- 4. Browse to the CA certificates file and click the **Send** button.
- 5. Click on the **View/Install certificate** button to install the CA certificate and Server certificates. The Install Certificates screen shown in *[Figure 5.4](#page-101-1)* appears.

#### <span id="page-101-1"></span>**Figure 5.4 Installing Certificates**

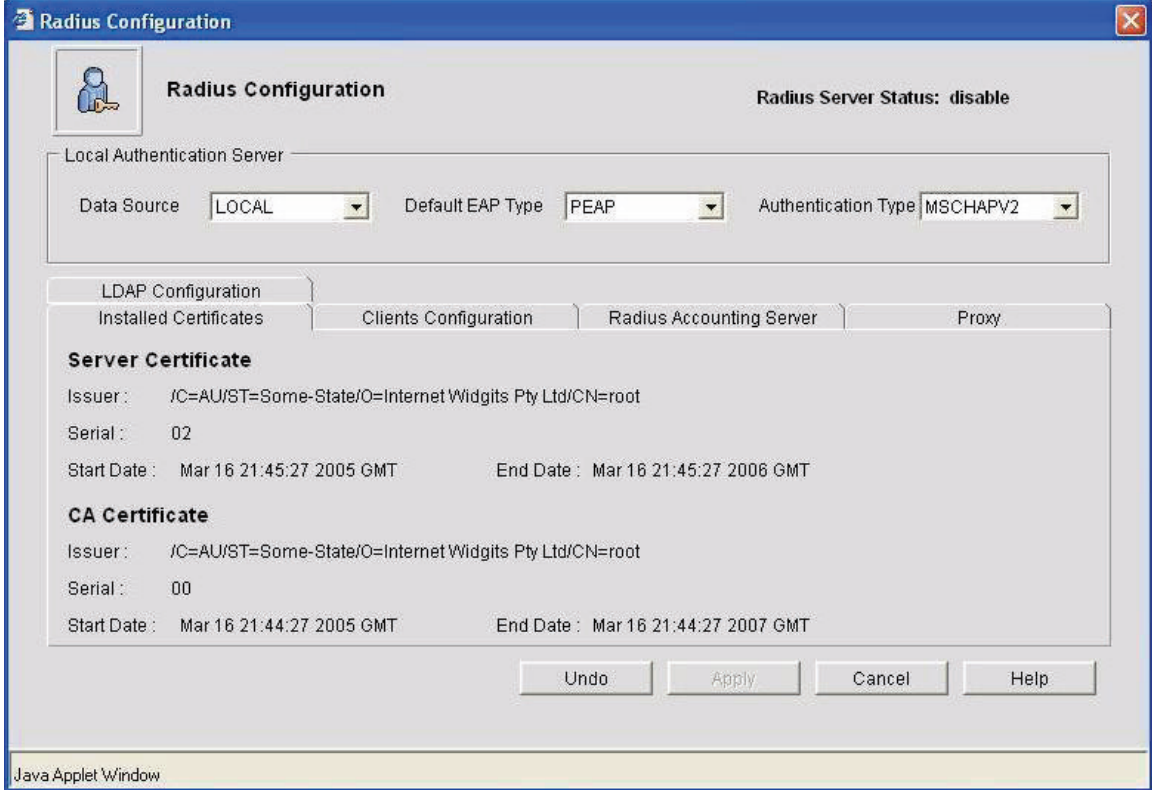

- 6. Select the corresponding request ID for the server certificate and the CA certificate ID.
- 7. Click **Apply**.

## <span id="page-101-0"></span>**5.2.2.2 Uploading Certificates**

If you have a server certificate from a CA and wish to use it on the Radius server:

1. Select *Radius > Upload Certificate*.

The certificate upload screen (shown in *[Figure 5.5](#page-101-2)*) appears.

#### <span id="page-101-2"></span>**Figure 5.5 Uploading Server Certificate**

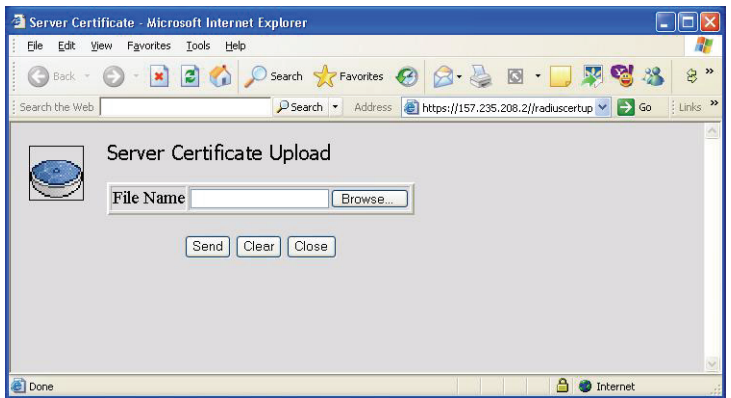

2. Enter the Radius certificate filename, or click the Browse button.

The menu displays the certificates imported to the switch. You can also choose an imported CA Certificate to use on the Radius server. If you use a server certificate signed by a CA, you must import that CA's root certificate using the CA certificates screen from the Certificate Management menu.

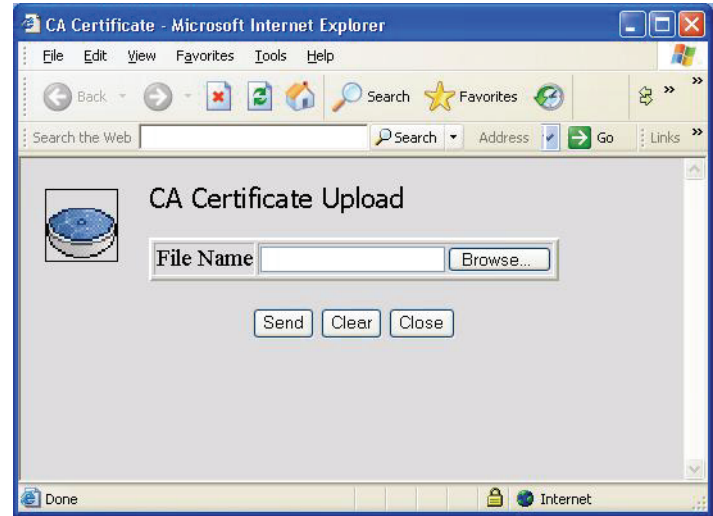

#### **Figure 5.6 Uploading CA Certificate**

3. Click one of the following buttons in the screen:

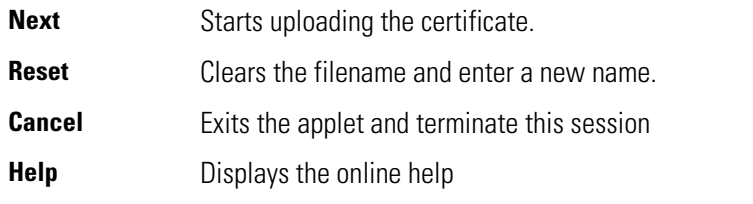

#### <span id="page-102-0"></span>**5.2.2.3 Configuring LDAP Authentication**

If the Radius Data Source is using an external LDAP server (see *[Configuring the Radius Server on page 5-2](#page-97-1)*) the LDAP screen is used to provide data on the external LDAP server. Select *System Settings > Radius Configuration* and click **LDAP** from the Radius configuration screen.

There should be a group configured in the AAA server local database with the same group name as the LDAP server. The policy in the AAA server for this group must have the same EAP enabled WLAN. Then, only the mobile unit is authenticated by the Radius server.

#### **Figure 5.7 LDAP Configuration**

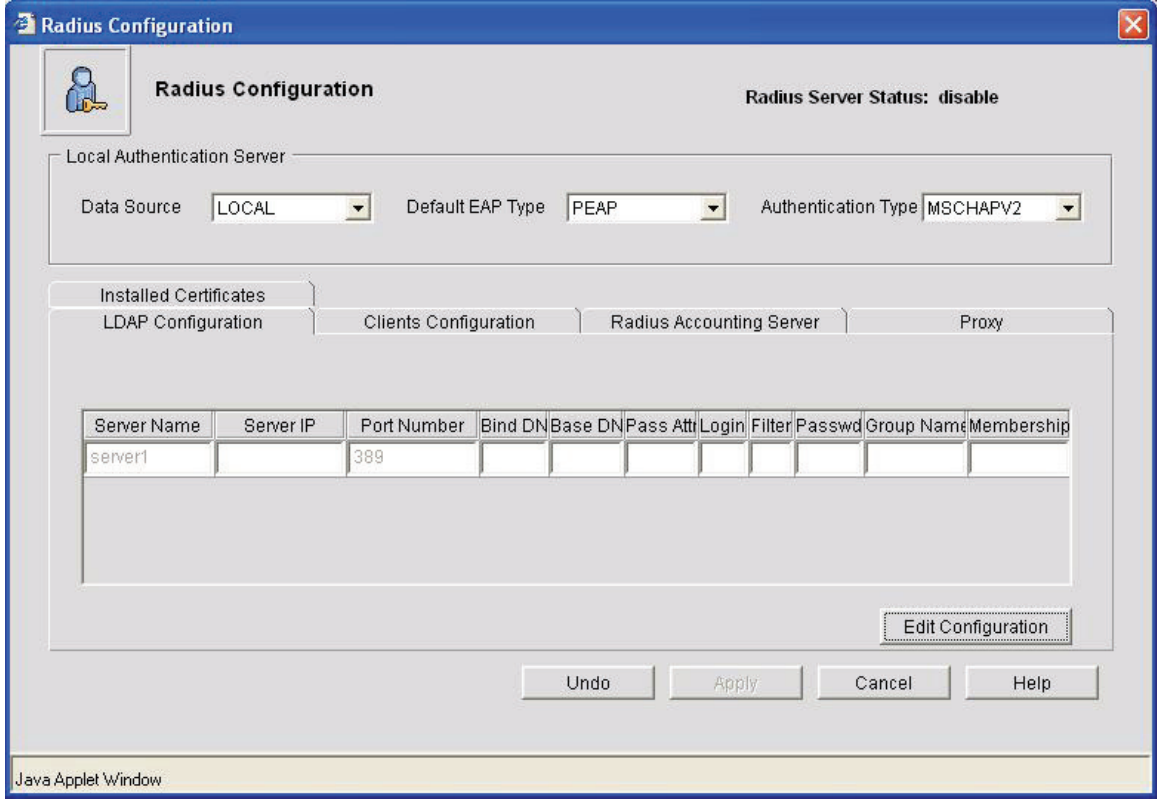

1. Configure the **LDAP Configuration** field to enable the switch to work with the LDAP server. Consult with the LDAP server administrator for details on how to set the values if necessary.

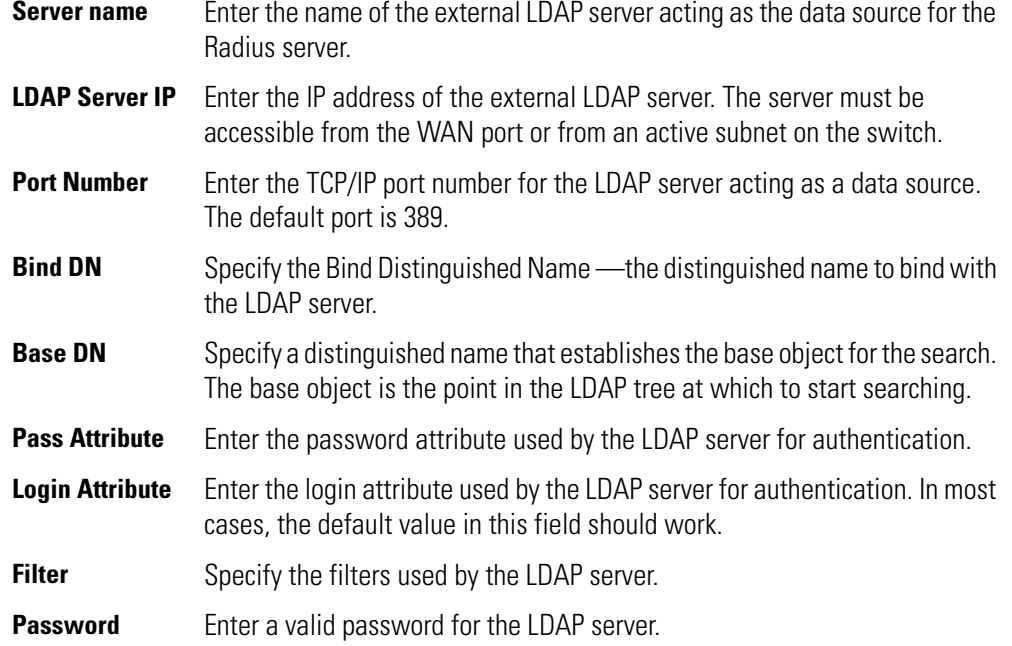

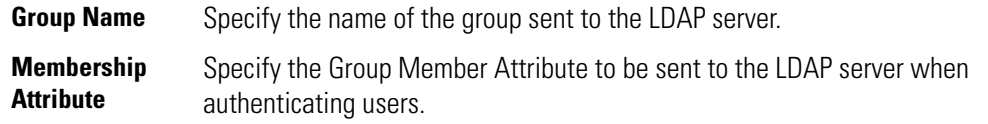

2. Click one of the following buttons:

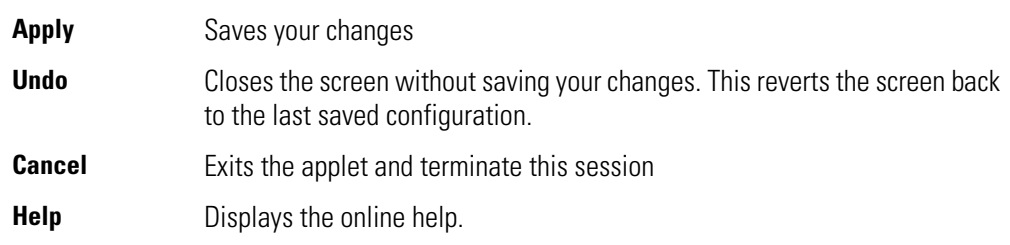

## **5.2.2.4 Configuring Clients**

To configure the WS5000 Radius client so that it can be accessed by external Radius servers:

1. Click the **Clients Configuration** tab in the Radius Configuration screen.

The Radius client configuration screen appears:

#### **Figure 5.8 Client Configuration**

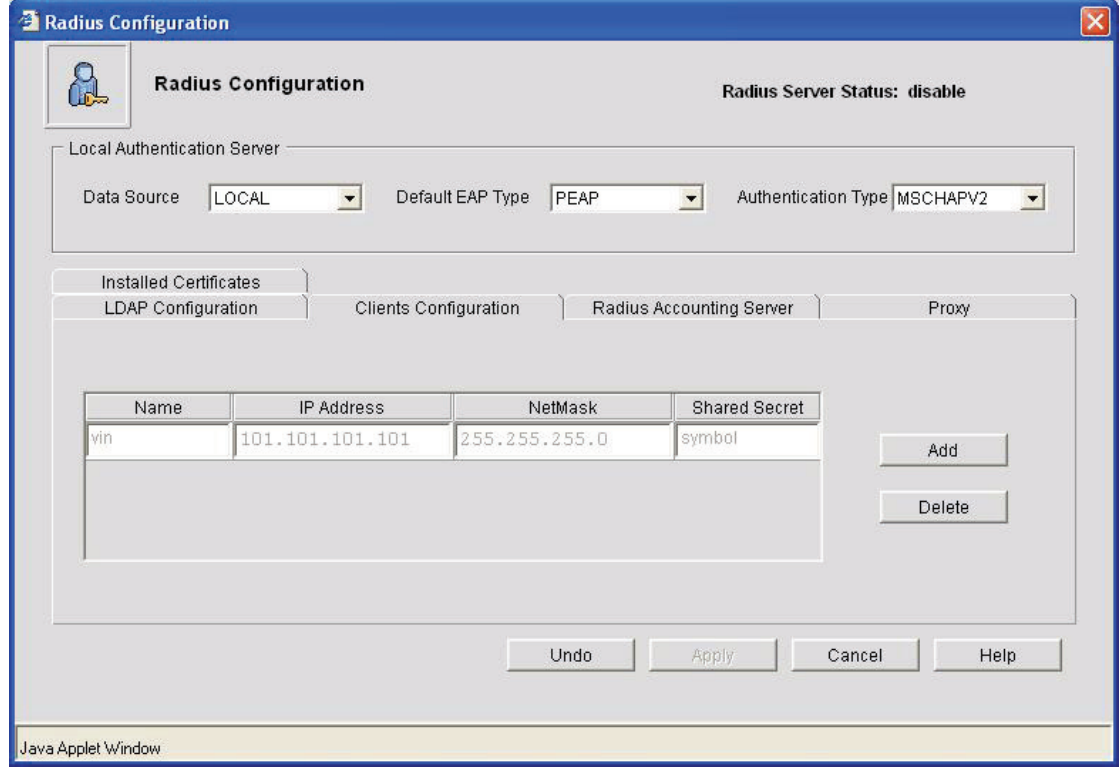

2. Enter the following information in the Clients Configuration table:

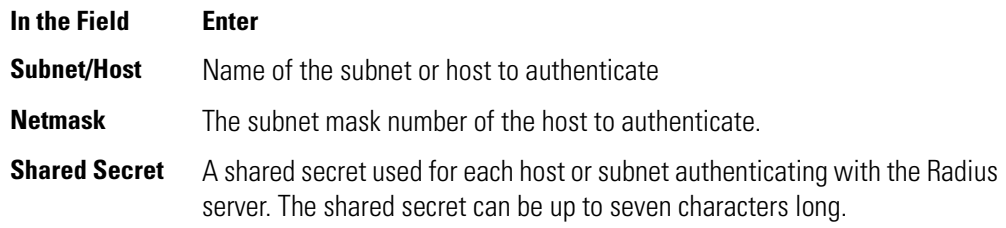

- 3. Use the **Add** button to add more entries into the Clients Configuration table. Use the **Delete** button to remove entries.
- 4. Click one of the following buttons in the screen:

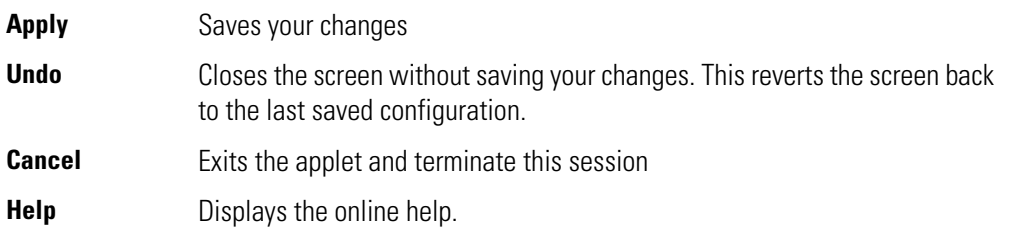

### **5.2.2.5 Configuring the Radius Accounting Server**

The Radius accounting server enables a *Network Access Server* (NAS) to deliver accounting packets to the Radius accounting server, which stores this information.

To configure the WS5000 Radius accounting server:

1. Click the **Radius Accounting** tab in the Radius Configuration screen.

The Radius accounting server screen (shown in *[Figure 5.9](#page-106-0)*) appears.

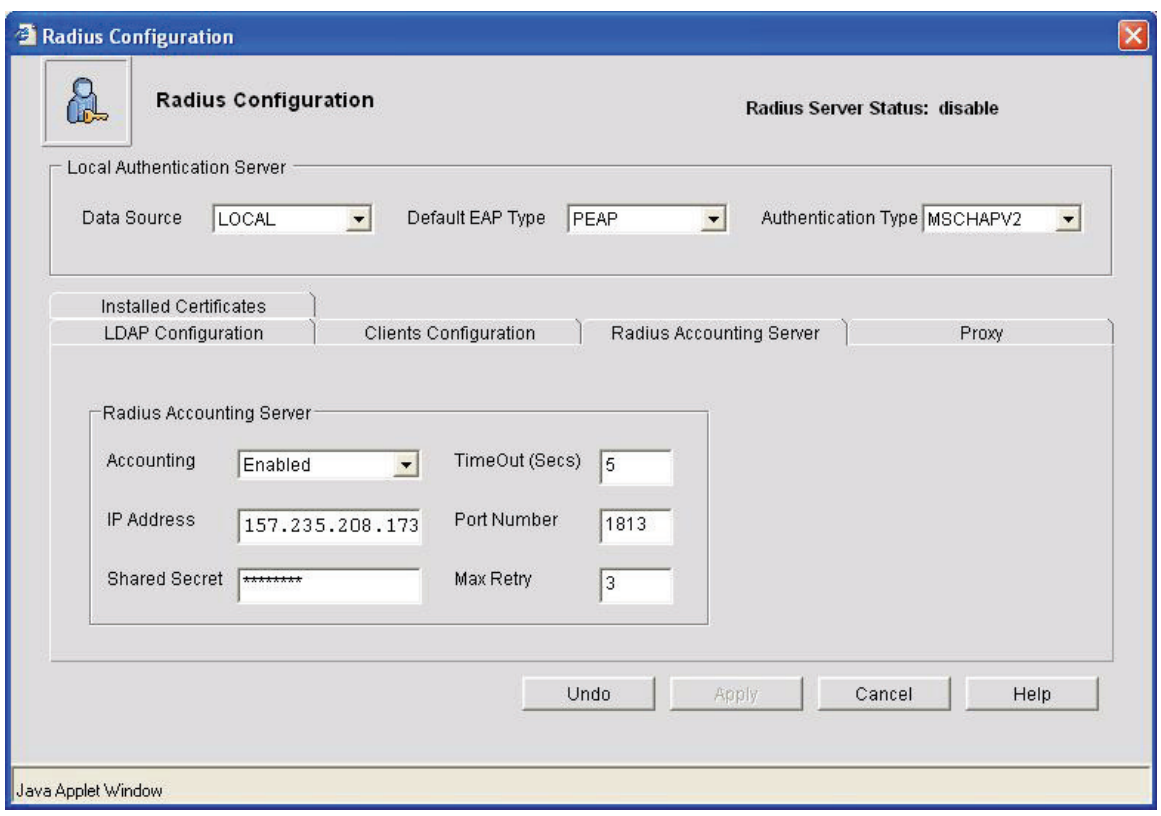

<span id="page-106-0"></span>**Figure 5.9 Radius Accounting Server Configuration**

2. Select **Enabled** or **Disabled** in the Accounting pulldown menu.

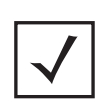

**Note** Accounting files cannot be viewed from the switch. They have to be downloaded to a TFTP server for viewing. Downloading the accounting file is currently supported only through CLI.

3. Enter the following information in the **Radius Accounting** table:

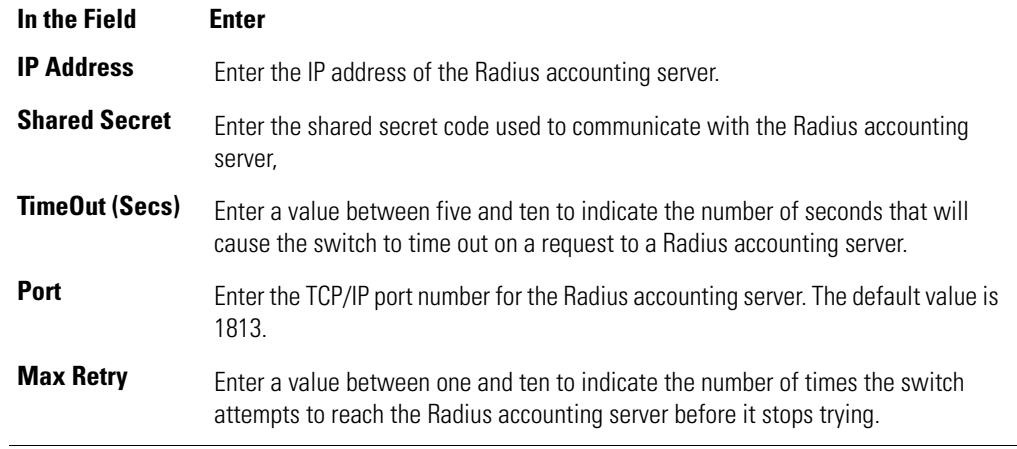

4. Click one of the following buttons in the screen:

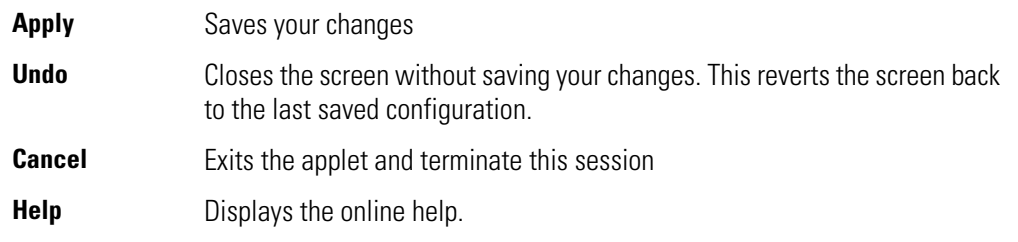

# <span id="page-107-0"></span>*5.2.3 Configuring Radius Users*

Use the **Users** screen to create users and groups for the local Radius server. The users database is used when **Local** is selected as the **Data Source** from the Radius Server screen (for more information, see *[Configuring the Radius Server on page 5-2](#page-97-1)*). The information in the database is ignored if an LDAP server is used for user authentication. Select *System Settings -> Radius -> Users* to maintain the user entries.

#### **Figure 5.10 Radius Users Configuration**

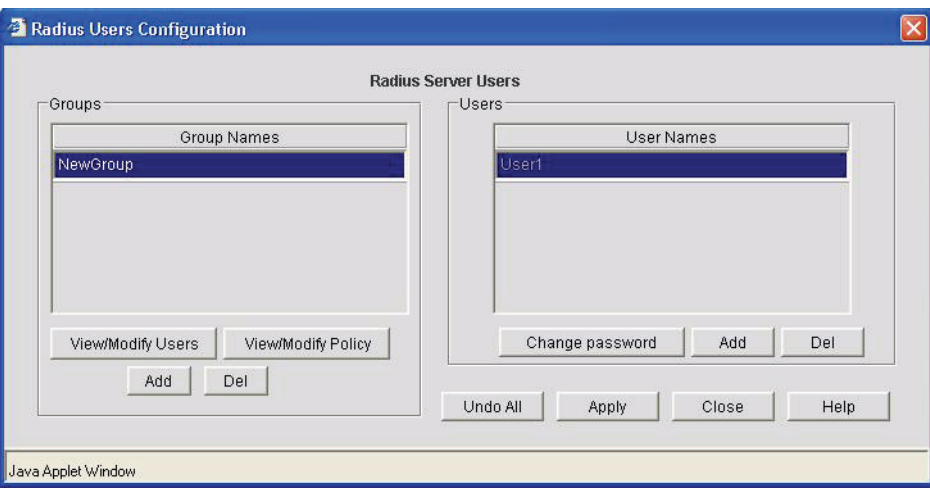

Each user created is assigned a unique password and is associated with one or more groups. Each group can be configured for its own access policy within the Access Policy configuration screen under the Radius Server menu.
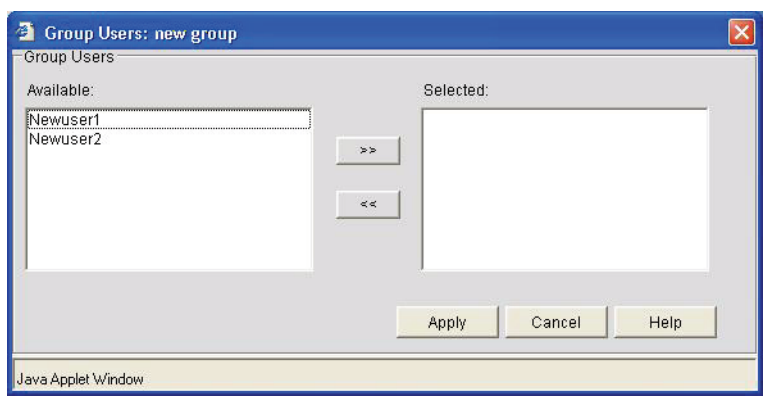

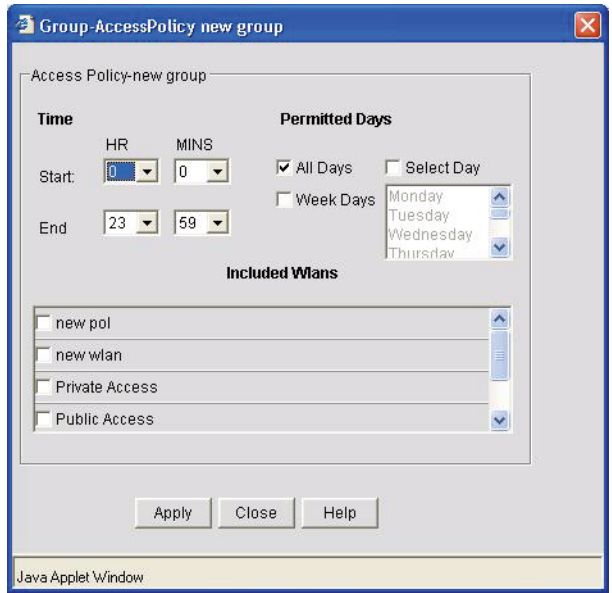

#### **5.2.3.1 Adding Groups**

The **Groups** table displays a list of all groups in the local Radius server database. The groups are listed in the order they were added. Although groups can be added and deleted, there is no capability to edit the name of a group.

- 1. To add a new group, click the **Add** button and enter the name of the group in the blank field in the table.
- 2. Click one of the following buttons in the screen:

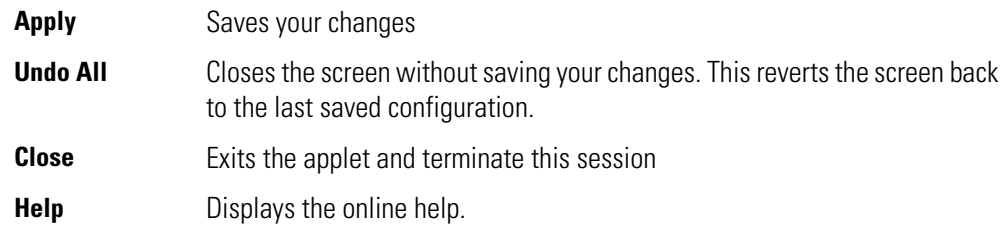

#### **5.2.3.2 Deleting Groups**

To remove a group, select the group from the table and click the **Del** (Delete) button. A warning message displays when applying the change if there are users still assigned to the group. You can remove the group from each user or add the group back to the group list.

#### **5.2.3.3 Adding Users**

The **Users** table displays the entire list of users. Up to 100 users can be entered. Users are listed in the order they are added. Although users can be added and deleted, there is no capability to edit the name of a group.

- 1. To add a new user, click the **Add** button at the bottom of the Users area.
- 2. In the new line, type a **User ID** (username).
- 3. Click the **Password** table header. A small window displays. Enter a password for the user and click **OK** to return to the Users screen.
- 4. Click the **List of Groups** table header. A new screen displays enabling you to associate groups with a user. A user is required to belong to at least one group in order for the user to have access to the switch.
	- To add the user to a group, select the group from the list of groups (on the right) and click the **Add** button.
	- To remove the user from a group, select the group in the Assigned list (on the left) and click the **Del** (Delete) button.
- 5. Click **OK** when you are done.
- 6. Click one of the following buttons in the screen:

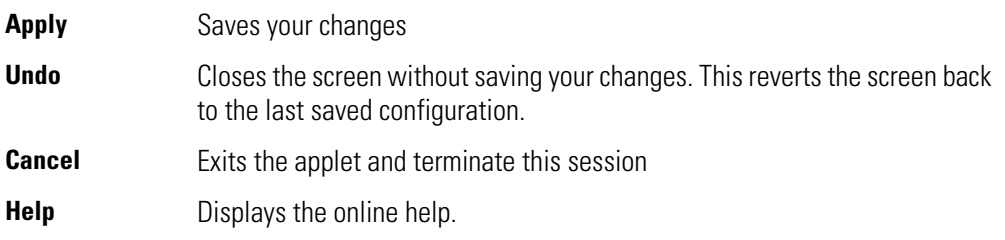

## *5.2.4 Configuring Radius Proxy*

The Radius server can proxy the authentication requests to a remote radius based on the suffix of the user id. *[Figure 5.11](#page-110-0)* shows the Radius proxy configuration screen.

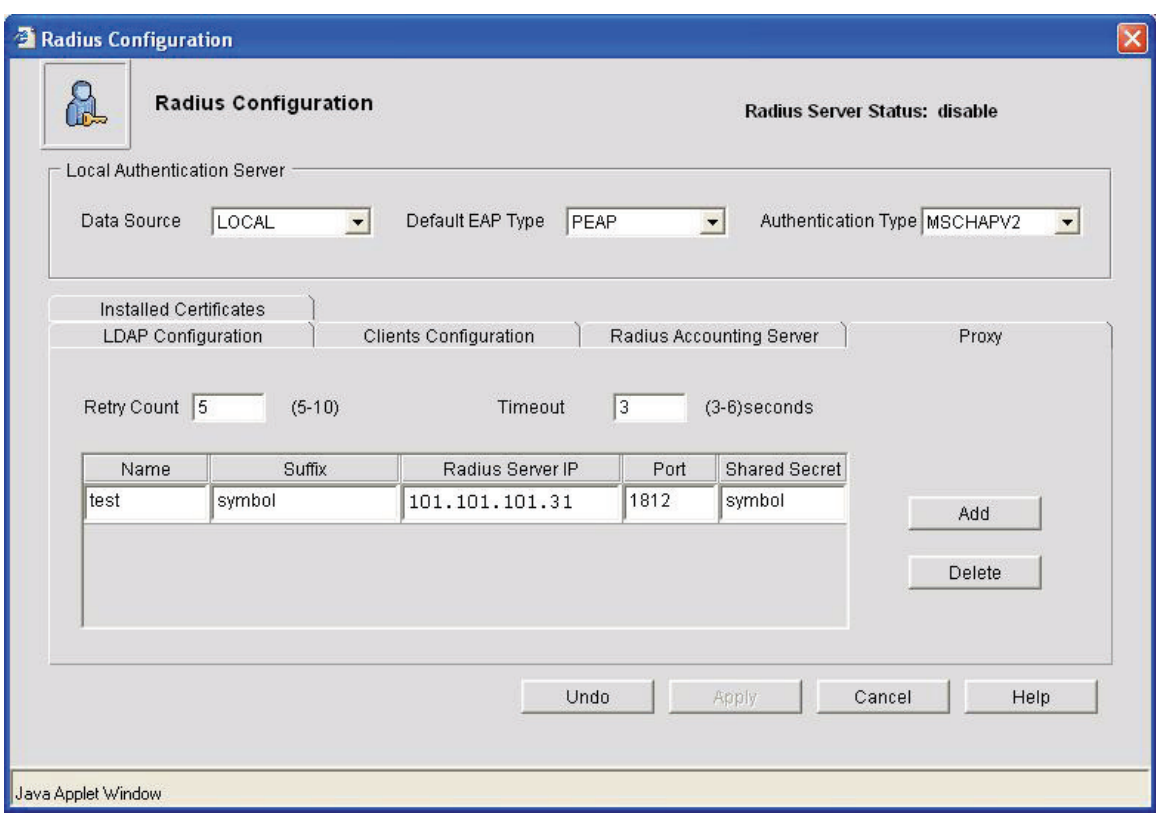

<span id="page-110-0"></span>**Figure 5.11 Radius Proxy Configuration**

For each proxy server, the WS5000 enables the administrator to configure the following:

- Radius authentication server IP address
- Radius authentication server port
- Secret key
- Suffix of the user ID such as isp2.com or company.com

The WS5000 supports five proxy servers.

# **5.3 Configuring Management User Authentication**

Management users (telnet, cli users etc.) can also be authenticated using external/integrated RADIUS Server.

## *5.3.1 Using External RADIUS Server*

This section will take you step-by-step through the configuration of the wireless switch user authentication via remote RADIUS server feature using the Symbol WS5000 wireless switch version 1.2 on Microsoft Windows Server 2000 with Internet Authentication Service and Active Directory.

You would require the following:

- 1. Symbol WS5000 Wireless Switch version 1.2.0.39 or newer
- 2. Ethernet switch
- 3. Microsoft Windows Server 2000 (or Advanced Server) with SP4 or (newer)
- 4. Experience with Microsoft Windows operating systems and the WS5000

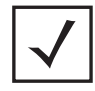

**Note** It is possible to use the Wireless Switch User Authentication via Remote RADIUS Server feature with different configurations than what's provided in this guide. However, to complete all of the steps in this installation guide the exact configuration above must be used.

## *5.3.2 Using On-board RADIUS Server*

Management users, authenticated using the onboard RADIUS Server, will be given Read-Only attributes. To configure the management onboard RADUIUS server, follow the steps provided in *[5.2 Configuring an On](#page-97-0)[board RADIUS Server](#page-97-0)* on page 2. Add the user with a password. This user must NOT be attached to any group. Setup on the WS5000 is the same as mentioned in *[Configuring an On-board RADIUS Server](#page-97-0)*. Specify the IP address of the switch in **Remote Administration** dialog.

# *5.3.3 Physical Network Configuration*

This guide uses the following network configuration:

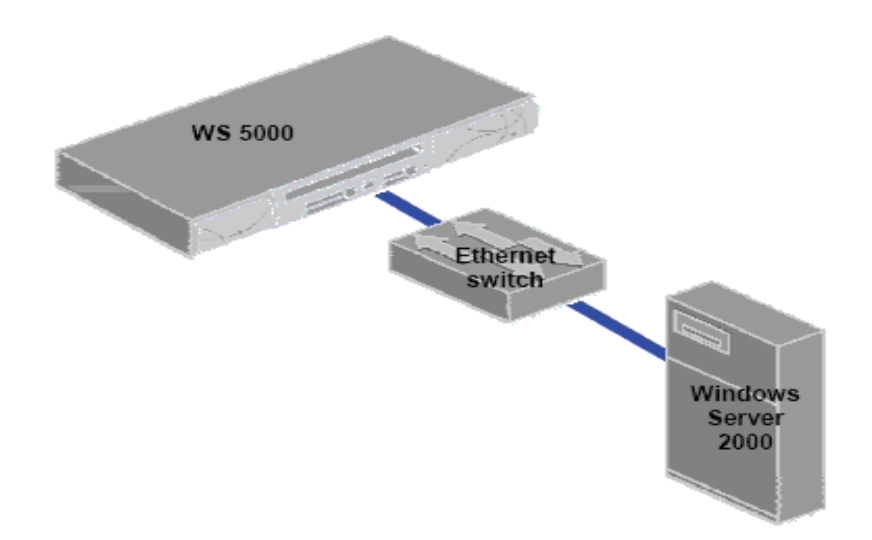

#### **Figure 5.12 Physical Network Configuration**

For this installation, Windows Server 2000 must be accessible by the WS5000. The simplest way to achieve this is to configure the WS5000 and Windows Server 2000 so they are on the same physical and IP subnet. If they are on different IP subnets, the WS5000 must be able to route to the Windows Server 2000.

# *5.3.4 Configuring WS5000*

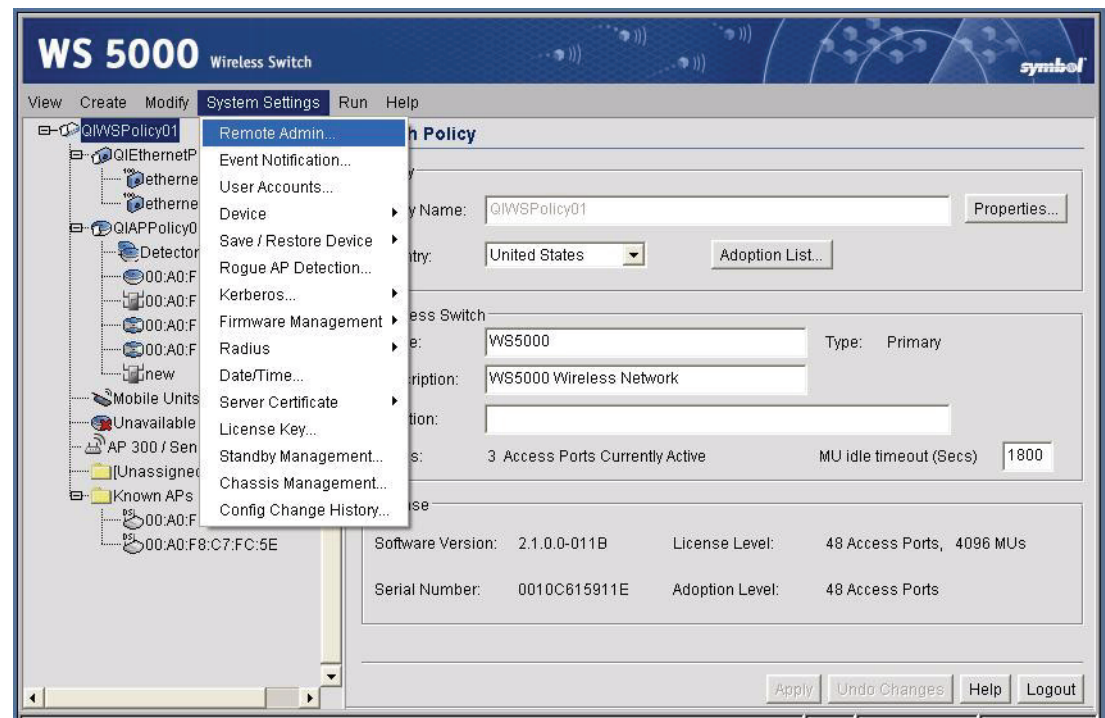

1. From the **System Settings** menu, select **Remote Admin …**

2. Select the **RADIUS Authentication** tab. Check the **Network Users (Web, Telnet, etc.)** check box. Enter the IP address of the Windows Server 2000 for the **Primary Name / IP Address**. Enter a **Shared Secret** for the Primary. You will need to remember the Shared Secret when configuring the Windows Server 2000. Click **Close**.

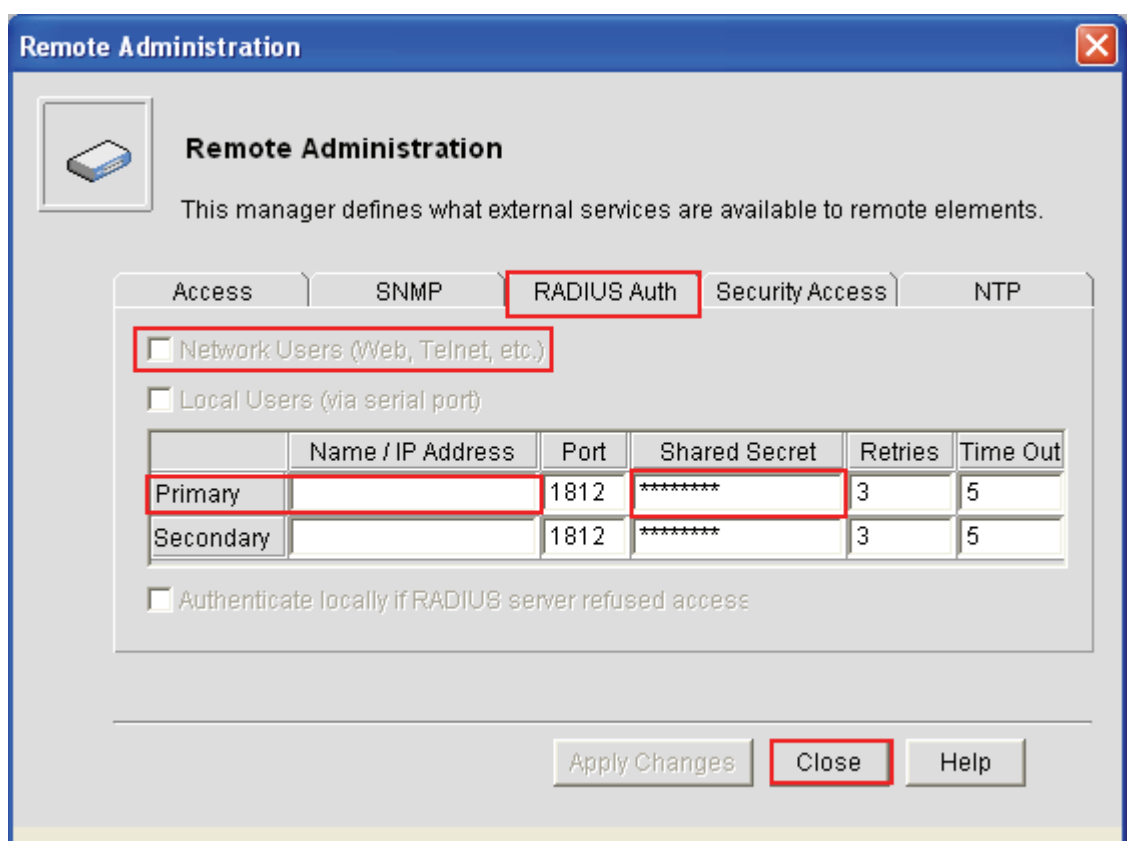

# **5.4 LDAP and Certificate Configuration**

LDAP Server is used as the database with WS5000 RADIUS server. The configuration details for WS5000 and LDAP server (Linux OpenLDAP and Windows Active Directory Server) are as follows:

# *5.4.1 OpenLdap in Linux*

• Edit the LDAP configuration file (**/etc/openldap/slapd.conf**) with the base DN, Manager username and password.

```
suffix "o=symbol, c=INDIA"rootdn "cn=Manager,o=symbol,c=INDIA"
rootpw secret
```
• Start the LDAP server (**/usr/sbin/slapd -d 4**)

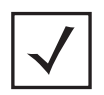

**Note** User addition/deletion/searching can be done either through CLI or through LdapBrowser

• OpenLdap cli command for adding/searching users

```
ldapadd -x -D "cn=Manager,o=SYMBOL,c=INDIA" -W -f base1.ldif
ldapadd -x -D "cn=Manager, o=SYMBOL, c=INDIA" -W -f group6.ldif
ldapadd -x -D "cn=Manager,o=SYMBOL,c=INDIA" -W -f member6.ldif
ldapsearch -x -b 'o=SYMBOL,c=INDIA' '(&(cn=group2)(objectclass=groupofNames))'
ldif file format (base1.ldif, group6.ldif, member6.ldif, wvpn.ldif)
dn: o=SYMBOL,c=INDIA
objectclass: organization
o: SYMBOL
dn: cn=group6,o=SYMBOL,c=INDIA
objectclass: groupOfNames
member: cn=srijith, o=SYMBOL, c=INDIA
member: cn=apar,o=SYMBOL,c=INDIA
cn: group6
o: SYMBOL
dn: cn=srijith,o=SYMBOL,c=INDIA
objectclass: person
objectclass: uidObject
cn: srijith
sn: srijith
uid: srijith
userPassword: test
dn: cn=wvpnuser, o=SYMBOL, c=INDIA
objectclass: person
objectclass: uidObject
cn: wvpnuser
sn: wvpnuser
uid: wvpnuser
userPassword: test
```
#### *5.4.2 User/Group Configuration with LdapBrowser*

LdapBrowser (free download) can be used for configuring users instead of CLI. Follow the below given steps to install and start using the LDAP browser:

- 1. Install LDAP browser and run the binary for configuration GUI (*lbe.sh*).
- 2. Connect to a active LDAP server.
- 3. Import the **LDIF** files mentioned above, using LDIF->import menu option (Import *base1.ldif,group6.ldif,member6.ldif,wvpn.ldif*).
- 4. Choose **Update/Add** option when importing the configuration.
- 5. Verify the users/groups that are loaded are properly displayed in left panel.

### *5.4.3 ActiveDirectory in Windows server*

ActiveDirectory can also be used as LDAP server with WS5000 switch. Users and groups need to be configured in Active directory for authentication.

#### **5.4.3.1 LDAP configuration for accessing Openldap/ActiveDirectory**

1. Use the following command for LDAP Configuration in switch for Openldap. This is valid only for NON-VPN CLIENTS.

```
LDAP Server IP : 192.192.4.42<br>
LDAP Server Port : 389
LDAP Server Port<br>LDAP Bind DN
LDAP Bind DN : cn=Manager, o=symbol, c=India<br>
LDAP Base DN : o=symbol, c=India
LDAP Base DN : o=symbol, c=India<br>LDAP Login Attribute : (uid=%{Strip
                                              : (uid=%{Stripped-User-Name:-%
                                         {User-Name}})<br>: userPassword
LDAP Password Attribute : use<br>
LDAP Group Name Attribute : cn
LDAP Group Name Attribute
LDAP Group Membership Filter :
(|(&(objectClass=GroupOfNames)(member=%{Ldap-UserDn})))
LDAP Group Membership Attribute : radiusGroupName
```
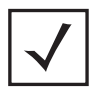

**Note** There should be a group configured in the AAA server local database with the same group name as in LDAP server. The policy in AAA server for this group should contain the EAP enabled WLAN.

2. Use the following command for LDAP Configuration in switch for Openldap. This is valid only for VPN CLIENTS.

```
LDAP Server IP : 192.192.4.42<br>
LDAP Server Port : 389
LDAP Server Port<br>LDAP Bind DN
LDAP Bind DN : cn=Manager, o=symbol, c=India<br>
LDAP Base DN : o=symbol, c=India
LDAP Base DN : o=symbol, c=India<br>LDAP Loqin : (uid=%{Stripped-User-Name
                               : (uid=%{Stripped-User-Name:-%{User-Name}})<br>: userPassword
LDAP Password
LDAP Group Name Attribute : cn<br>
LDAP Group Membership Filter : (cn=wwvpnuser)<br>
LDAP Group Membership Attribute :
LDAP Group Membership Filter
LDAP Group Membership Attribute :<br>LDAP Passwd : secret
LDAP Passwd
```
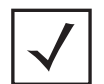

**Note** This auth will work only if the username is not present in any group's available @ LDAP server

## *5.4.4 LDAP Configuration in switch for Active Directory*

The following command is used to configuring LDAP in switch for Active Directory:

```
LDAP Server IP : 192.192.4.42<br>
LDAP Server Port : 389
LDAP Server Port<br>LDAP Bind DN
LDAP Bind DN : cn=blradmin,ou=WID,dc=TVLAB01,dc=com<br>LDAP Base DN : ou=WID.dc=TVLAB01.dc=com
LDAP Base DN : ou=WID, dc=TVLAB01, dc=com<br>
LDAP Login Attribute : (sAMAccountName=%{Strippe
                                         : (sAMAccountName=%{Stripped-User-Name:-
%{User
-Name}} } )
LDAP Password Attribute : UserPassword
LDAP Group Name Attribute : cn<br>LDAP Group Membership Filter : (
                                         : (|(&(objectClass=group)(member=%{Ldap-
UserDn
})))
LDAP Group Membership Attribute : radiusGroupName
```
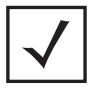

**Note** Only the default PAP encryption type is supported when a user is created in the Active directory on Windows server. To select all the other encryption, go to the **User Properties > Account Information** and select **Store User Password in Reversible Encryption** checkbox.

## *5.4.5 Certificate Management with Win-2003 server*

Windows 2003 server has Certificate Authority (CA) functionality which can be used for signing requests. This details the configuration for PEAP/TTLS authentication with WS5000 RADIUS server.

- 1. Install Certificate Authority which comes with Win-2003 server.
- 2. Create a CA in standalone mode at the end of installation

#### **5.4.5.1 Configuration in MU (client)**

- 1. Copy the CA certificate from the 2003 server to client (MU) in base64 encoded format.
- 2. Install the certificate in the client
- 3. Select **Validate server certificate** option in MU connection profile configuration.

#### **5.4.5.2 Signing certificate request from WS5000**

- 1. Generate the CSR from WS5000 using the self-certificate management window from the Applet. (**System Setting > Radius > Certificate Management > Self Certificate**)
- 2. Provide the information required for CSR and click on the **Generate** button. Then copy the generated CSR to a Win2003 server PC.
- 3. Execute **certreq <CSR-file> <Cert-file>** command from command prompt on the Win2003 server PC. [Cert-file : destination certificate filename]

#### **5.4.5.3 Installing CA & Server Certificate in WS5k:**

- 1. Make sure the time in switch is in sync with 2003 server
- 2. Load the CA certificate in WS5k using import CA certificate on self-certificate window of applet.( **System Setting > Radius > Certificate Management > Self Certificate**) by clicking on the **Import CA Certificate** button.

Load the server certificate in WS5000. Select the request ID and then click on the **Import Server certificate** button on self-certificate window of applet. (**System Setting > Radius > Certificate Management > Self Certificate**).Once imported, installation of CA and server certificates can be done in the radius configuration window. (System Setting > Radius > Configuration > Install Certificates Tab). Select the corresponding request id and the CA certificate id and click on the Apply Certificate button.

# **5.5 Configuring Windows Server 2000**

The Windows Server 2000 must have the following components installed:

- Active Directory
- Internet Authentication Service

If any one or all of these components are not installed, the installation instructions are included prior to the configuration of the component.

## <span id="page-117-0"></span>*5.5.1 Installing Active Directory*

If Active Directory is already installed, go to *[5.5.2 Configuring Active Directory Users](#page-127-0)* on page 32.

1. To install Active Directory, go to the **Start Menu**, select **Programs > Administrative Tools > Configure Your Server**

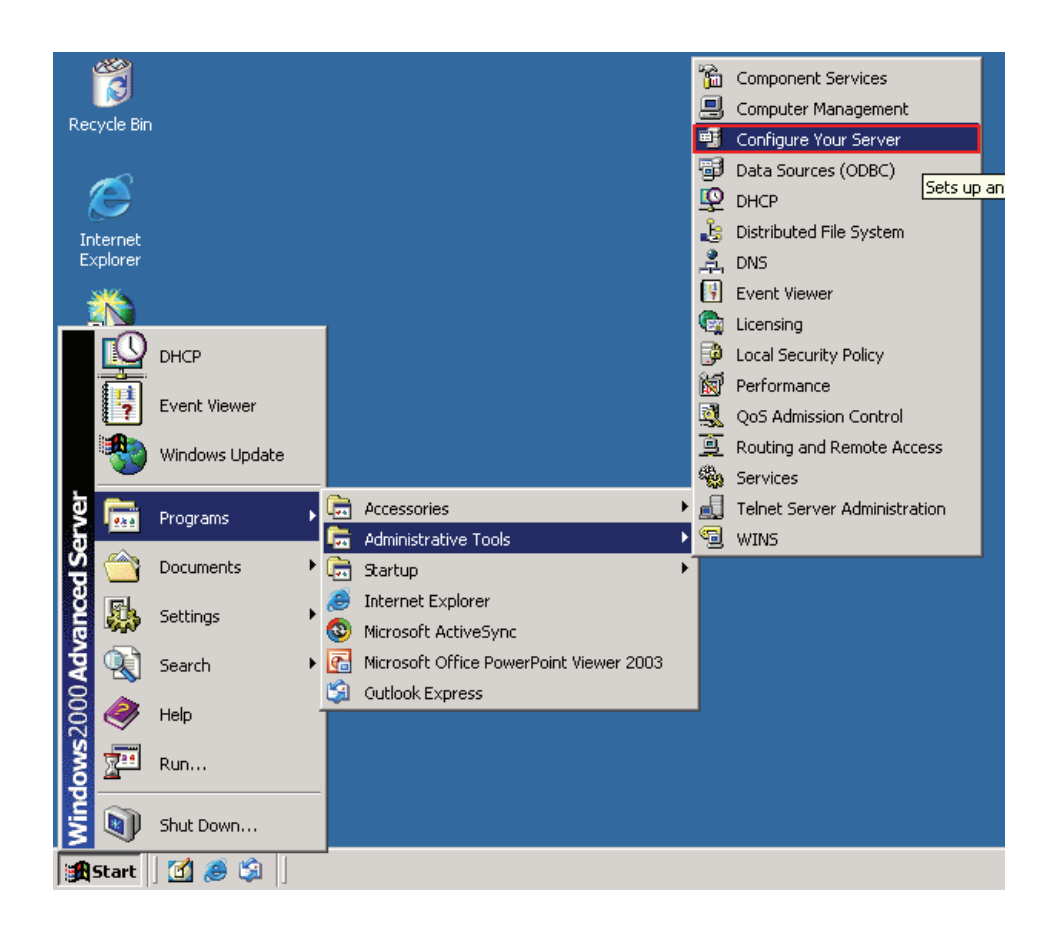

2. This will open Windows 2000 **Configure Your Server.** Select Active Directory from the left side menu.

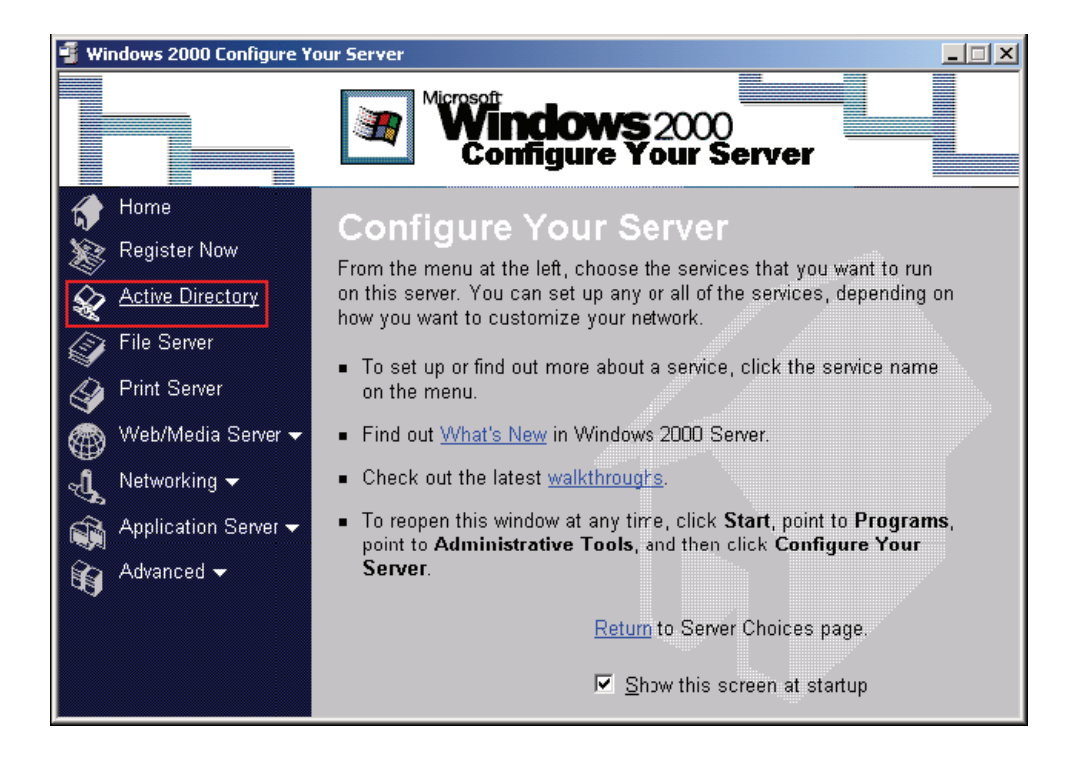

3. Click on Start the Active Directory wizard.

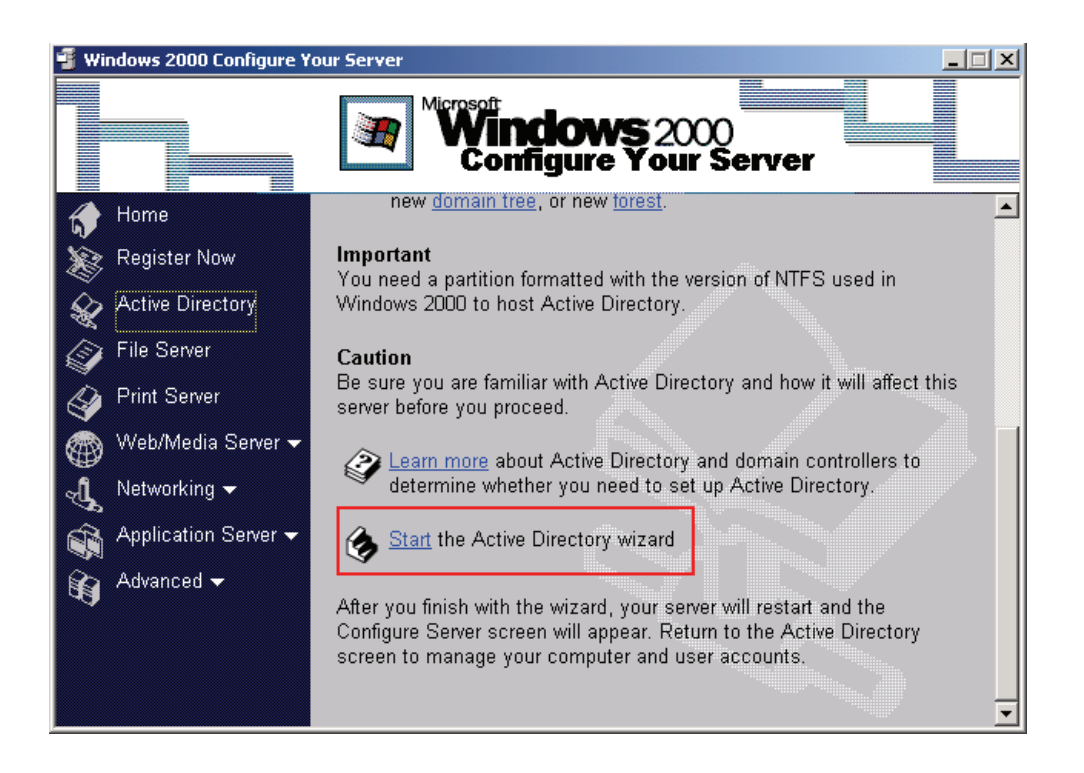

4. This will open the Welcome to the Active Directory Installation Wizard. Click **Next >**.

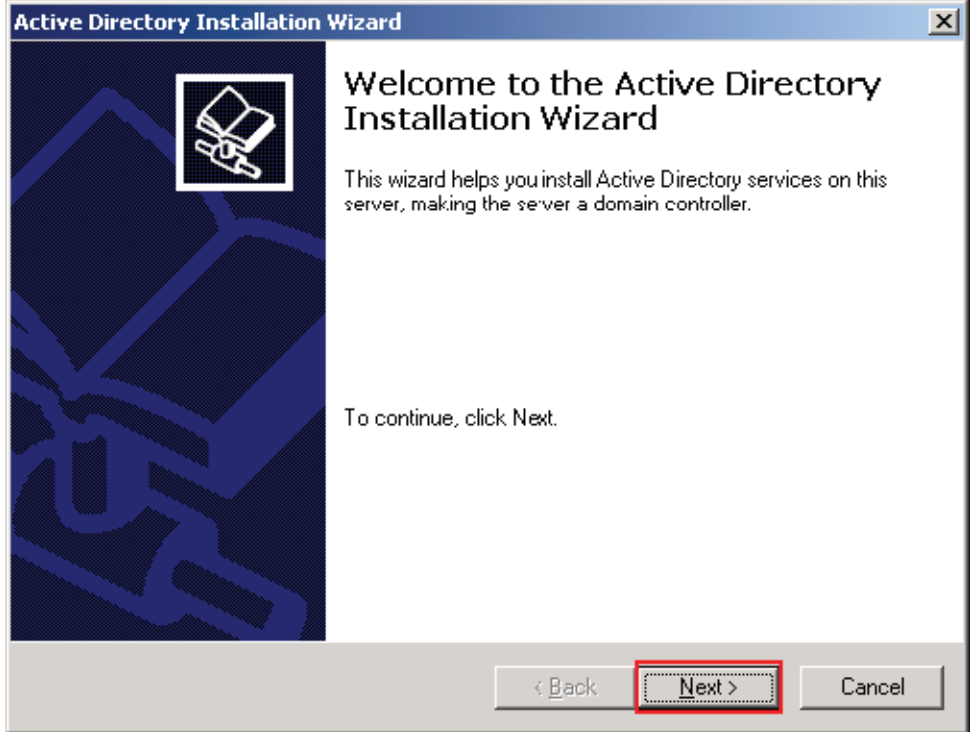

5. Select Domain controller for a new domain. Click **Next >**.

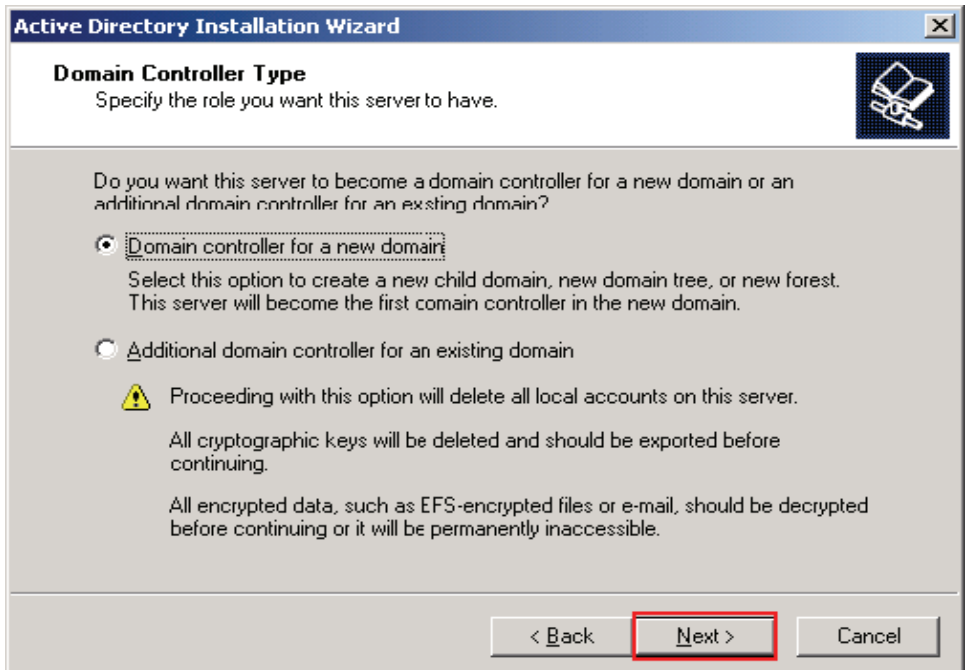

6. Select Create a new domain tree. Click **Next >**.

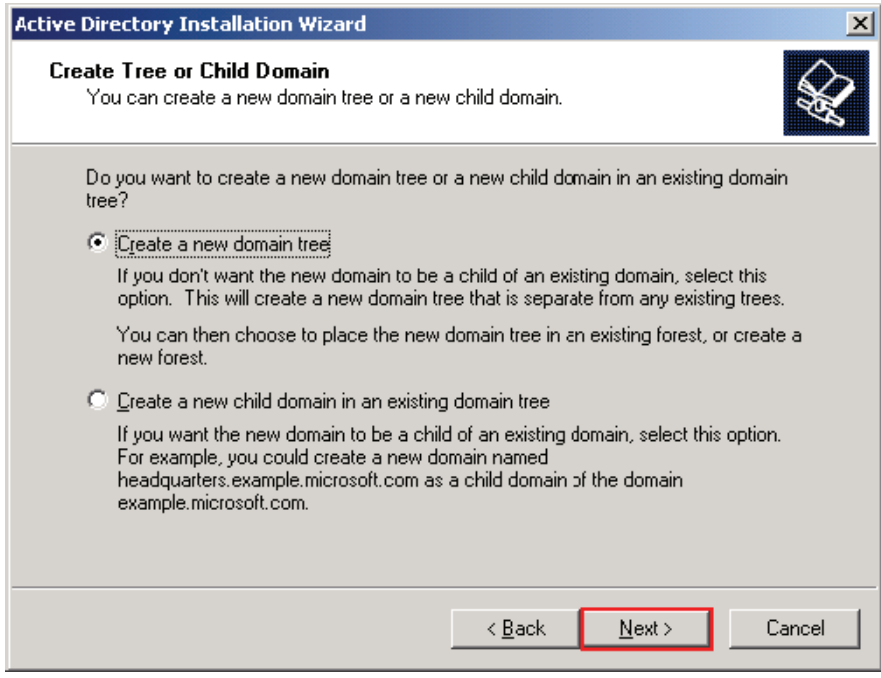

7. Select Create a new forest of domain trees. Click **Next >**

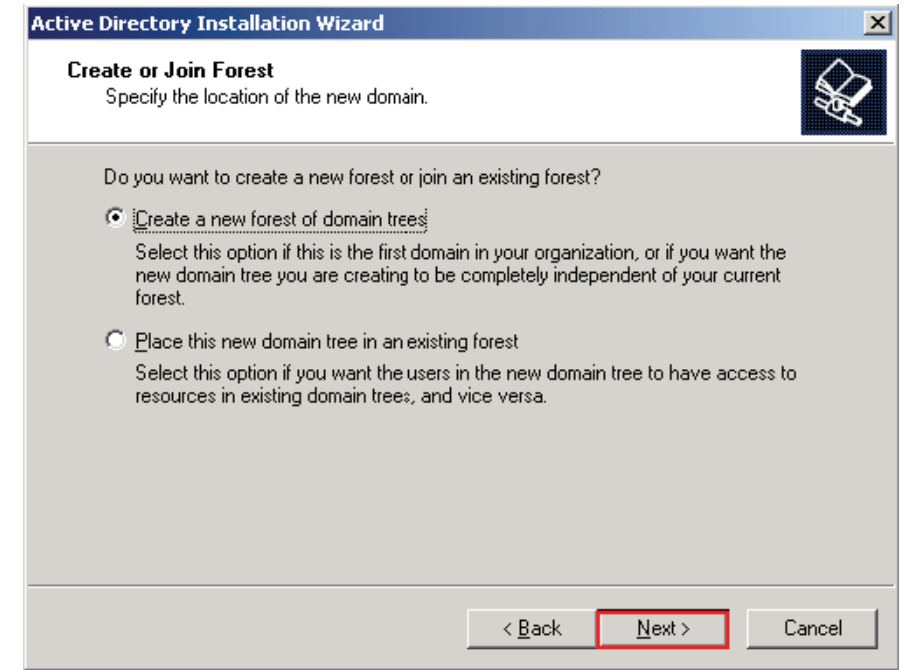

8. Enter a Full DNS name for new domain. Click **Next >**.

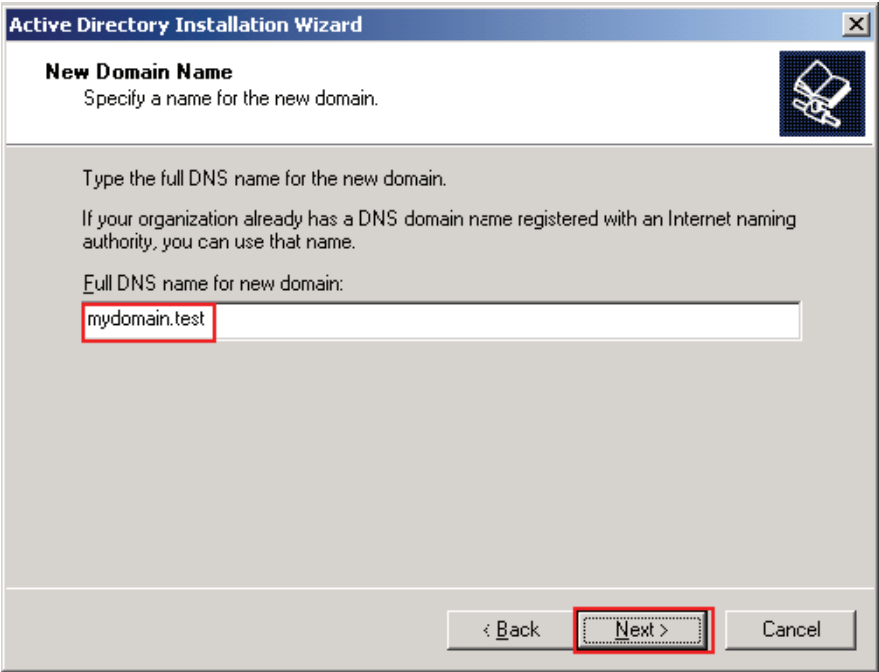

9. The Domain NetBIOS name will be entered by the Wizard. Click **Next >**.

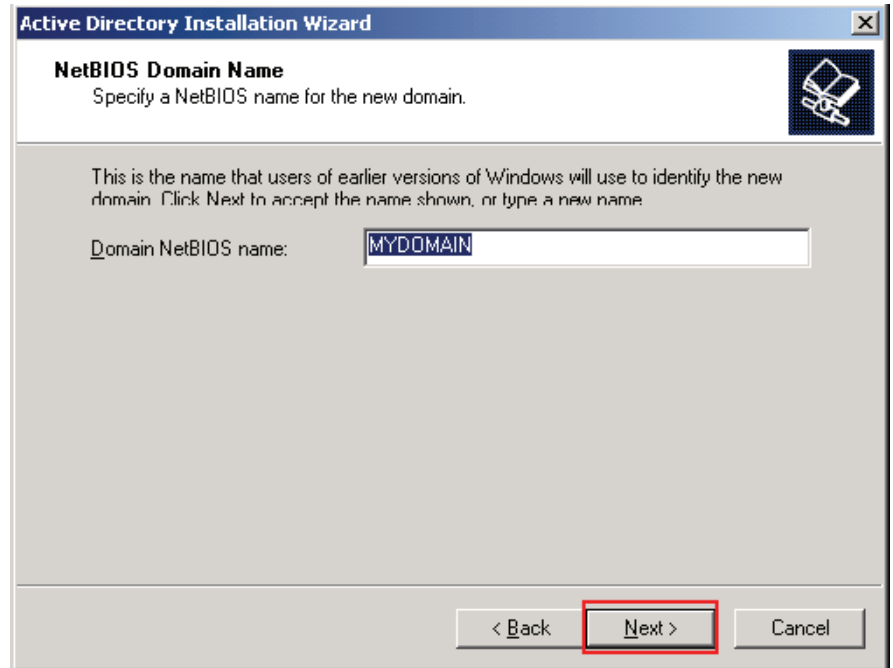

10. Keep the default locations for the Database and Log. Click **Next >**.

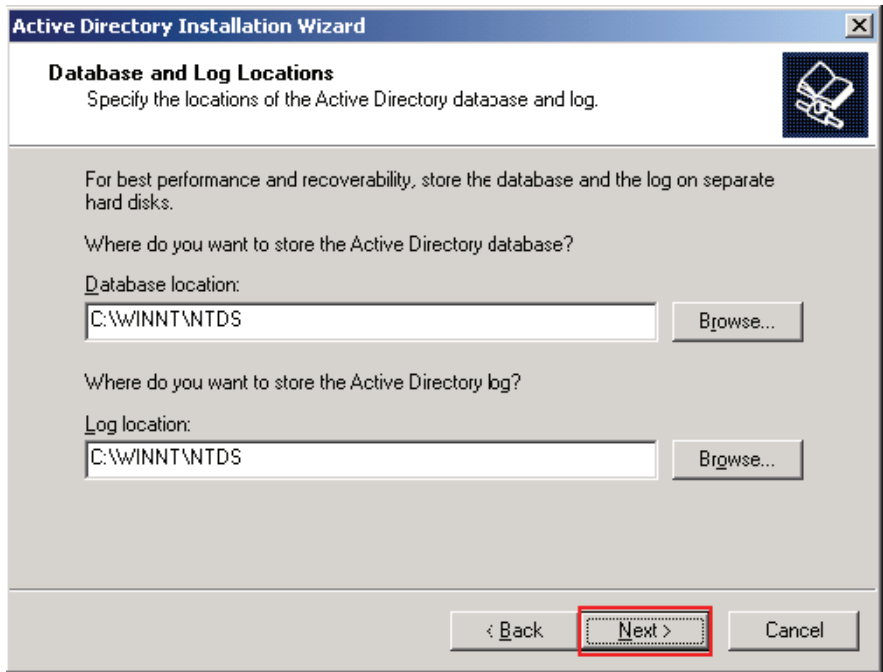

11. Keep the default location for the Folder. Click **Next >**.

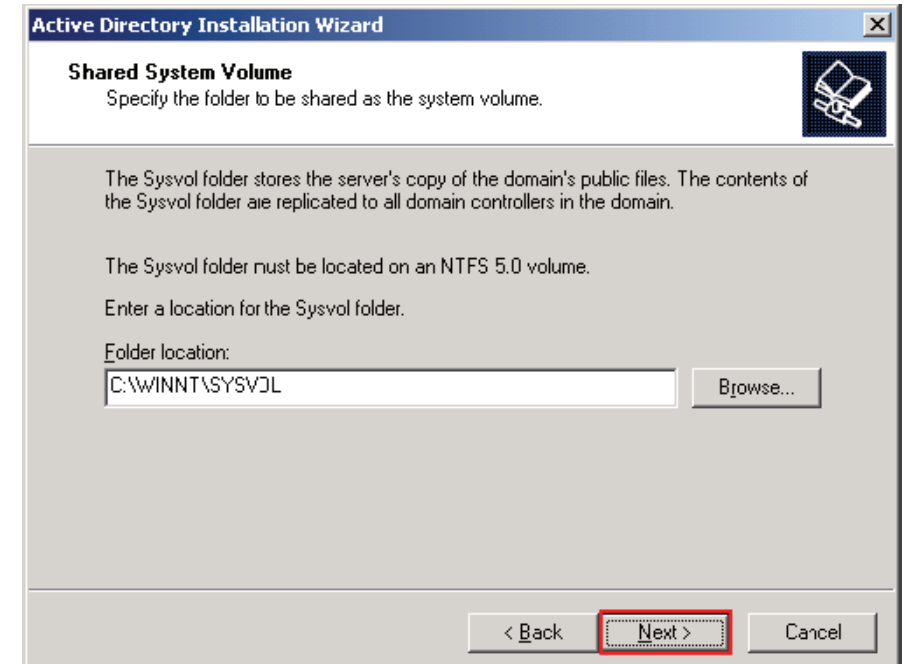

#### 12. You may get this alert. Click **OK**.

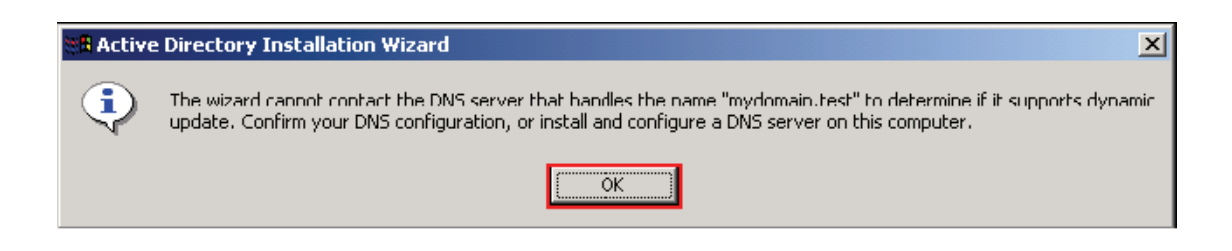

13. If you get the alert, you may be asked to configure a DNS server. Select No. Click **Next >**.

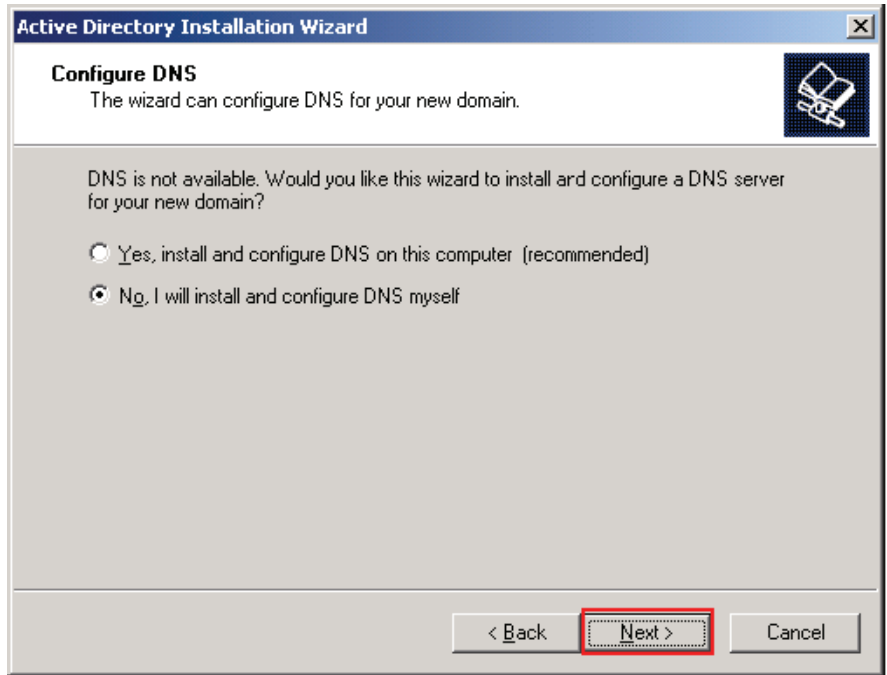

14. Use the default permission selected by the Wizard. Click **Next >**.

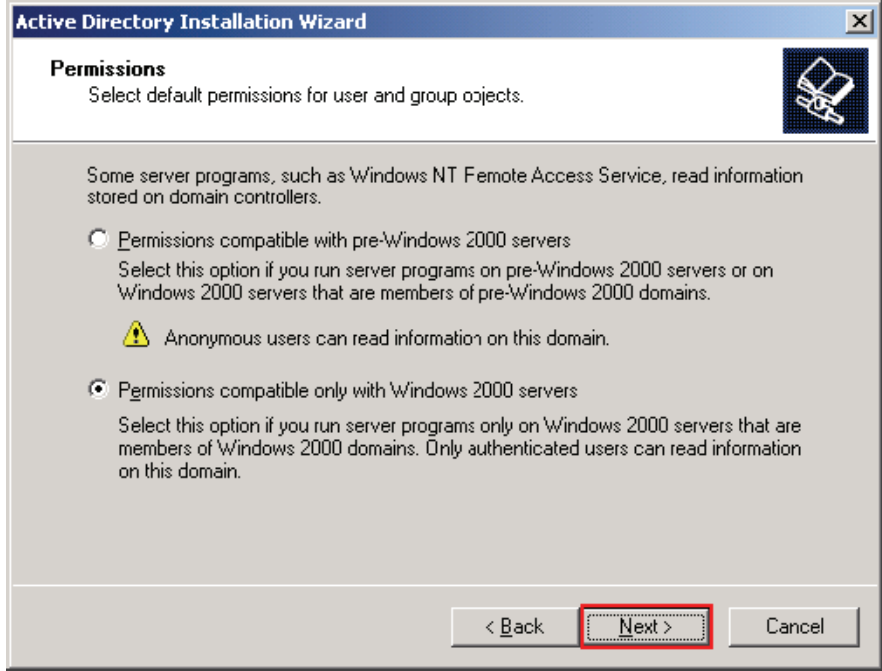

15. Enter the Administrator password. Click **Next >**.

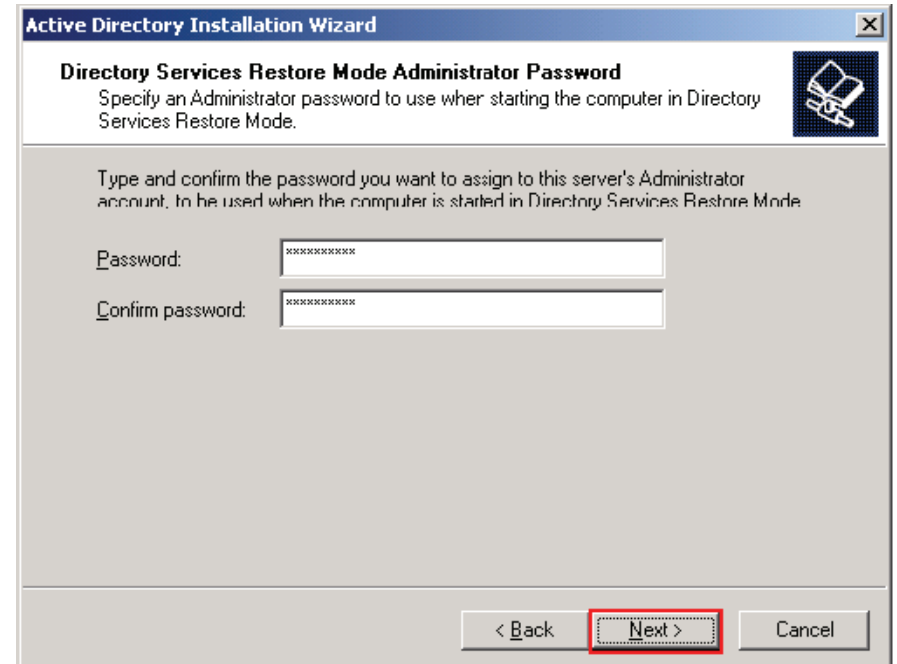

#### 16. Click **Next >**.

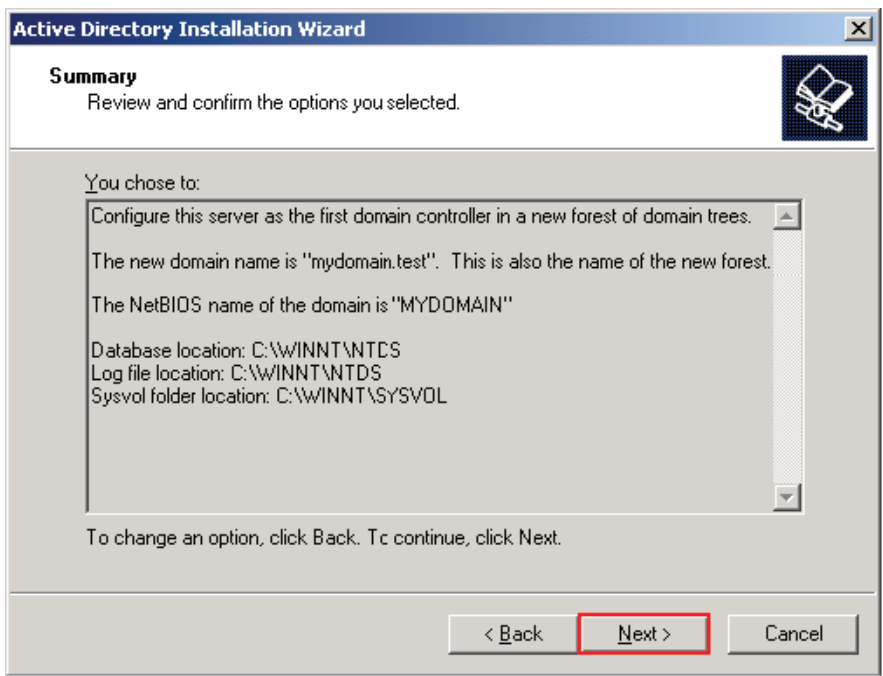

17. Wait while the Wizard configures Active Directory.

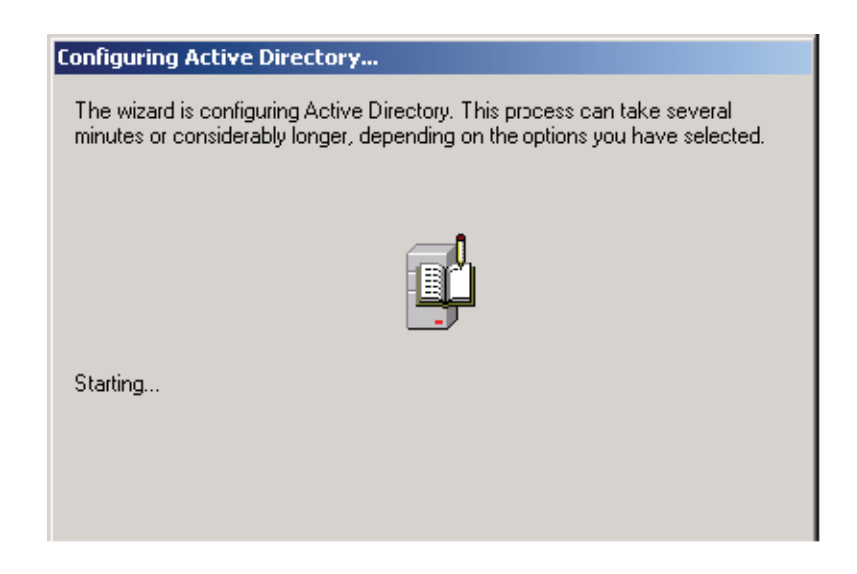

#### 18. Click **Finish**.

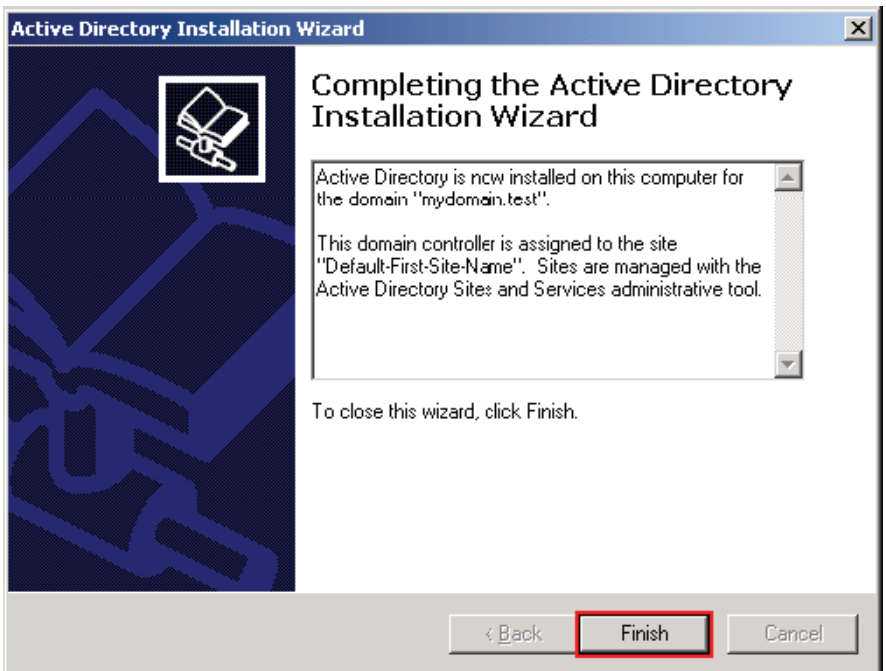

19. Click **Restart Now**.

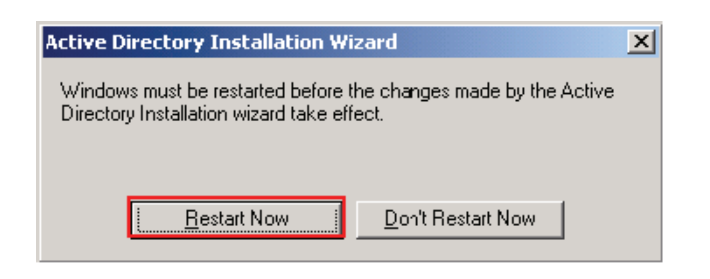

# <span id="page-127-0"></span>*5.5.2 Configuring Active Directory Users*

If you have not installed Active Directory, go to *[5.5.1 Installing Active Directory](#page-117-0)* on page 22

1. To configure Active Directory users, go to the **Start Menu**, select **Programs > Administrative Tools > Active Directory Users and Computers**.

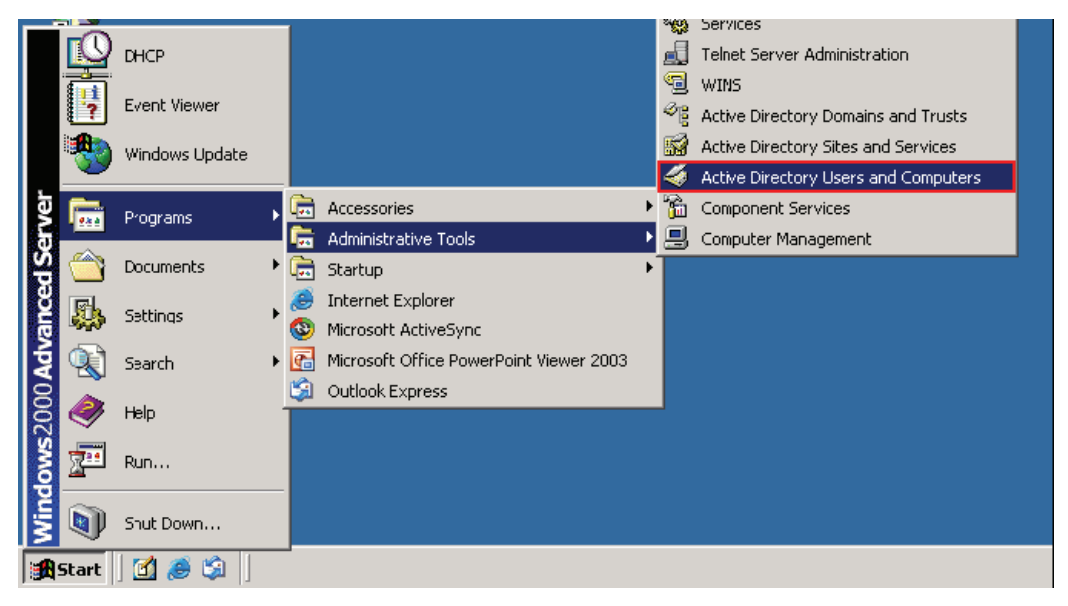

2. This will open the Active Directory Users and Computers. Select a domain from the tree menu on the left side. Right click on the **Users** object and select **New > User**.

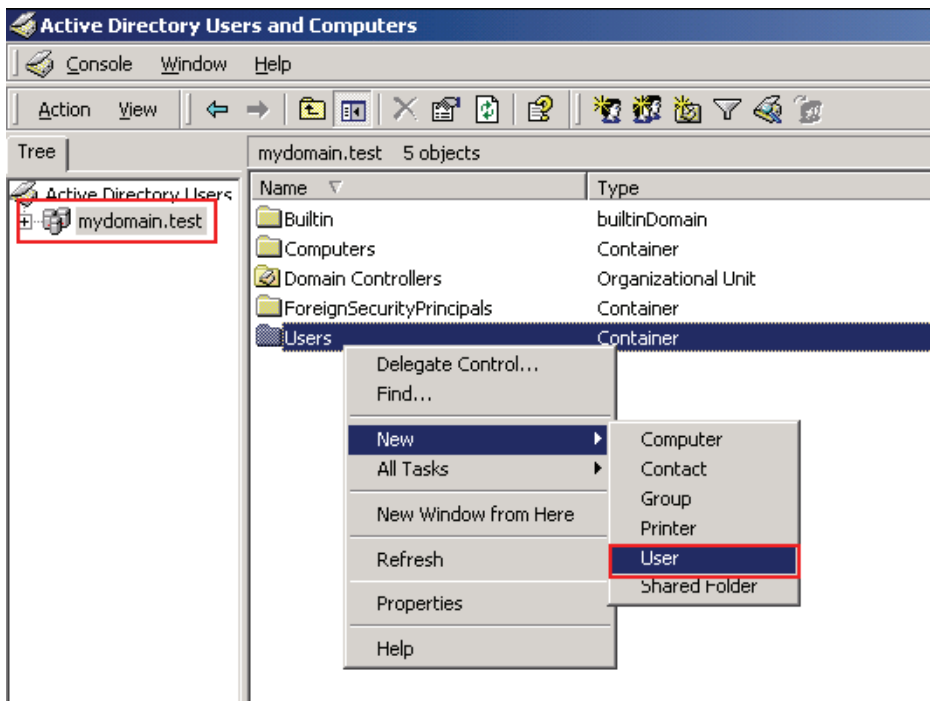

3. Enter a First name, Last name and User logon name. You will need to remember this User logon name when you log into the wireless switch. Click **Next >**.

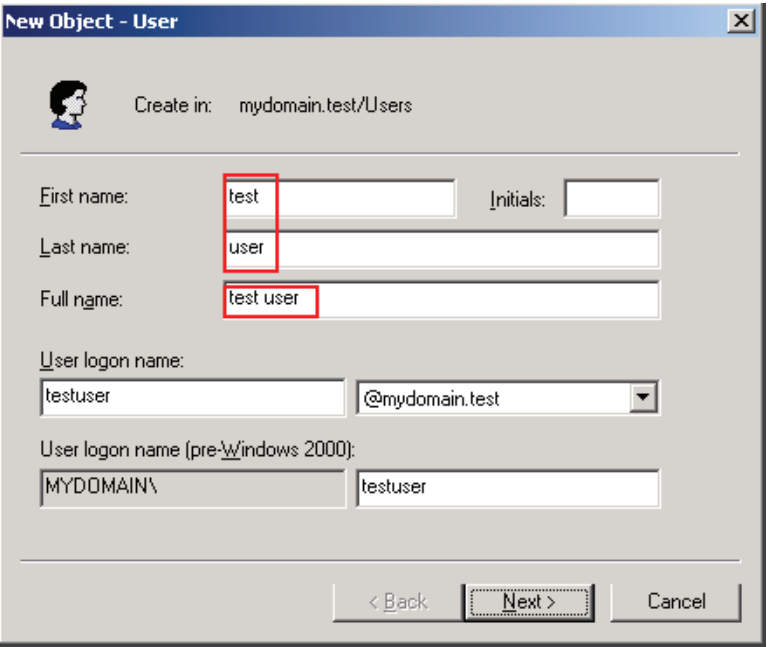

4. Enter a Password and Confirm password. You will need to remember this password when you log into the switch. Click **Next >**.

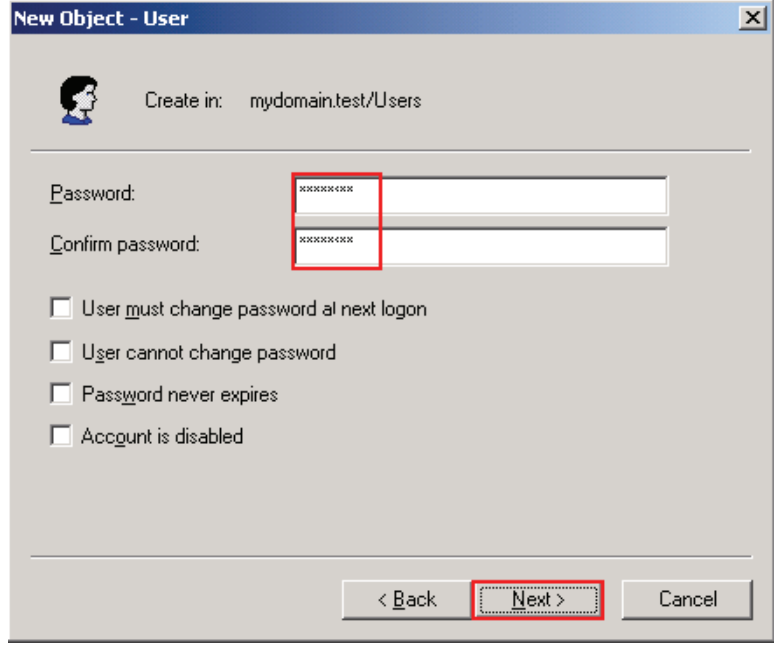

## 5. Click **Finish**.

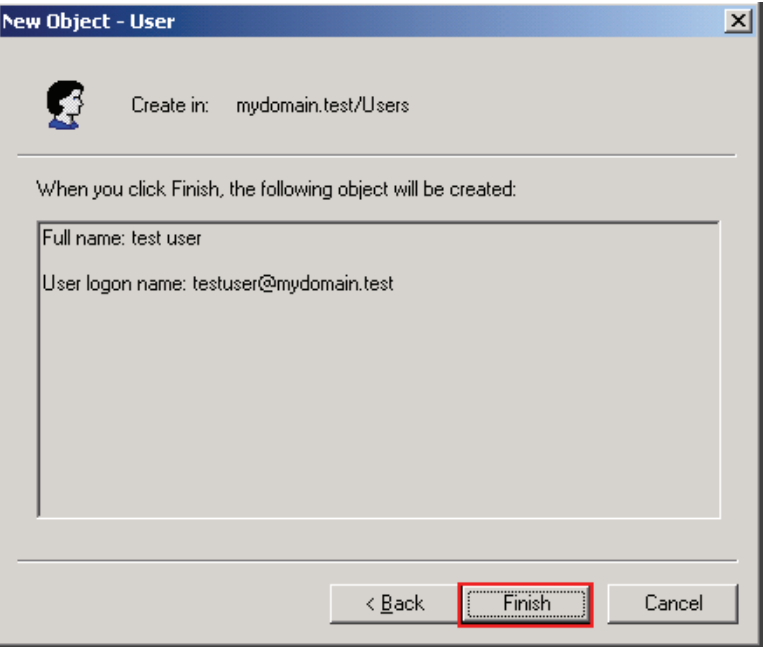

6. Right click on the Active Directory User you've just created and select **Properties**.

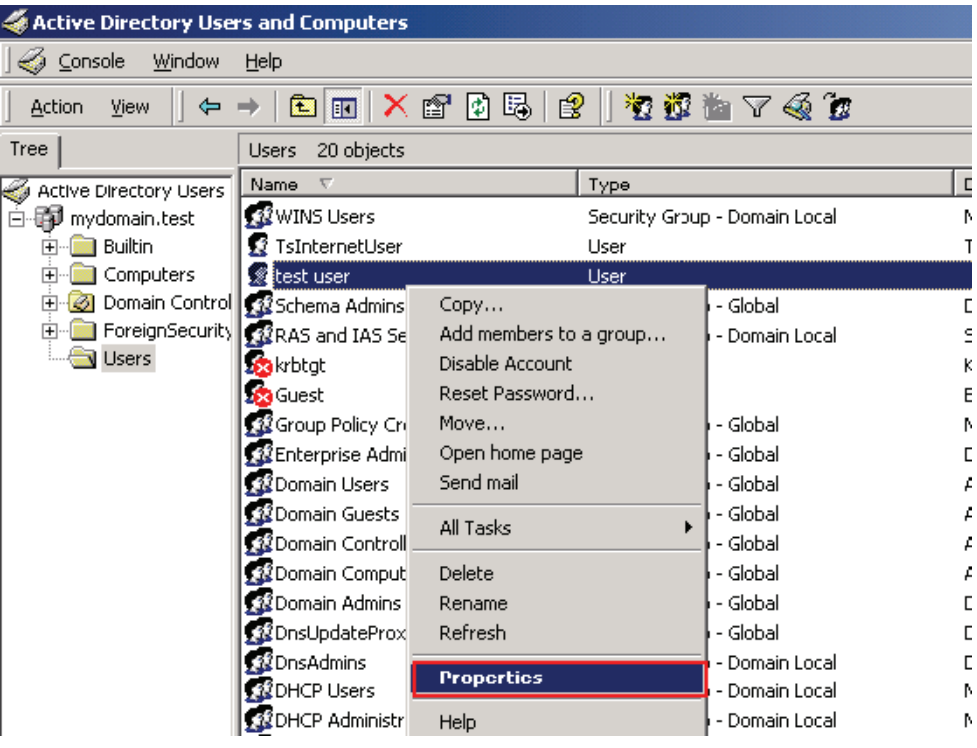

7. Click the Dial-in tab. Select **Allow access**. Click **OK**.

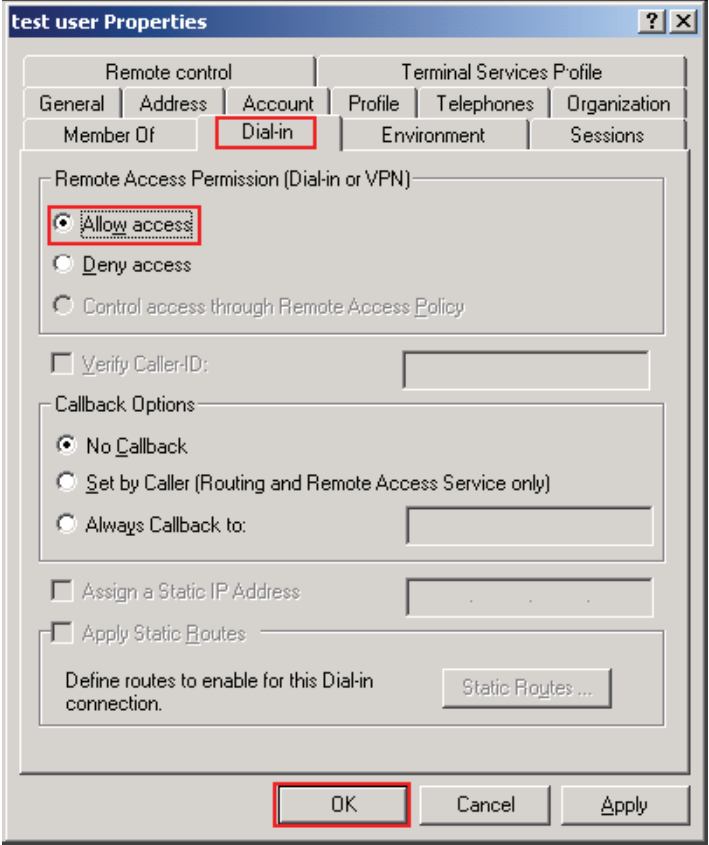

### *5.5.3 Installing Internet Authentication Service*

If Internet Authentication Service is already installed, go ahead to *[5.5.4 Configuring Internet Authentication](#page-135-0)  Service* [on page 40.](#page-135-0)

1. To install Internet Authentication Service, go to the **Start Menu**, select **Settings > Control Panel**.

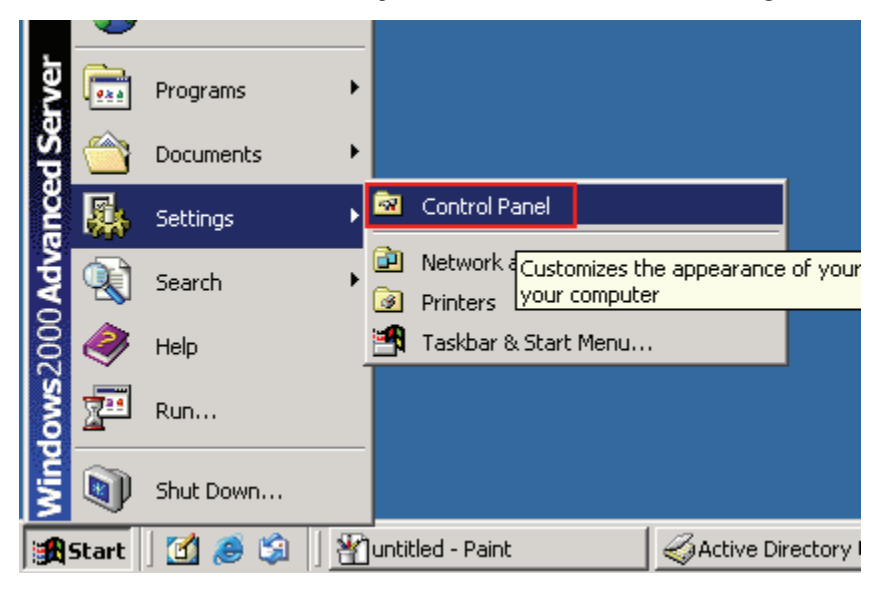

2. Select **Add/Remove Programs**.

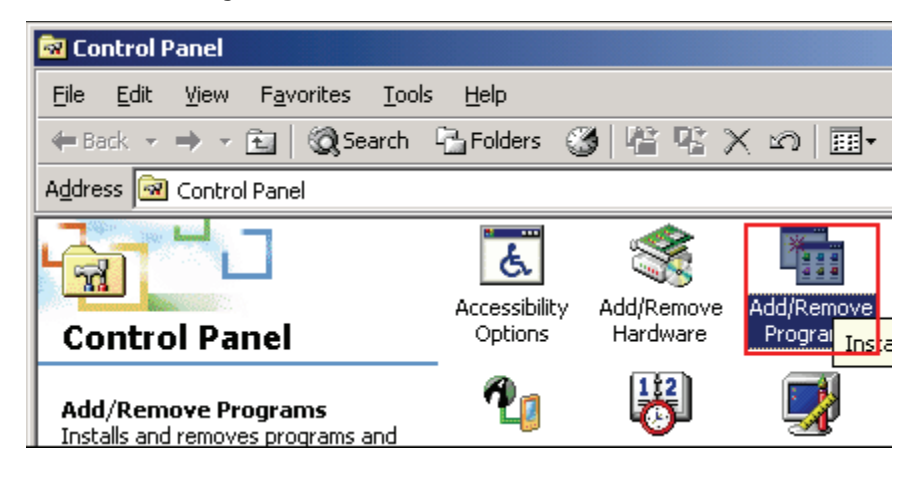

3. Click **Add/Remove Windows Components**.

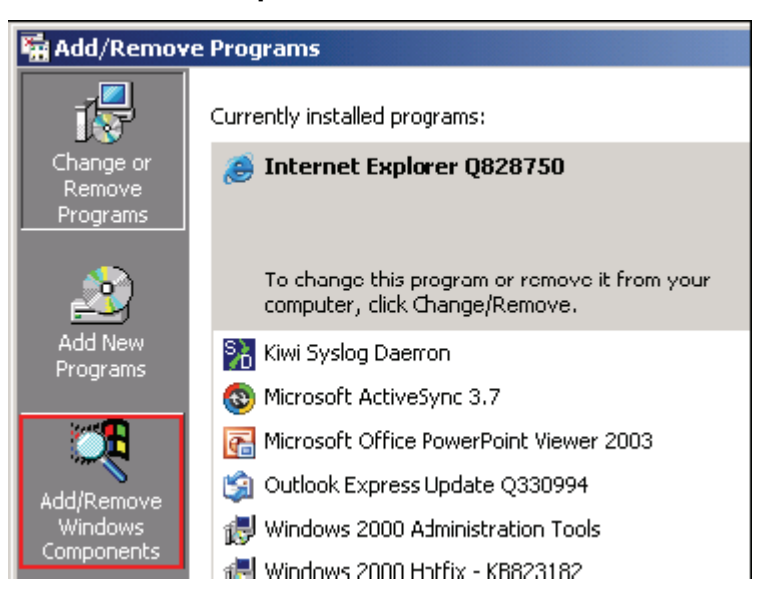

4. Select **Networking Services**. Click **Details…**.

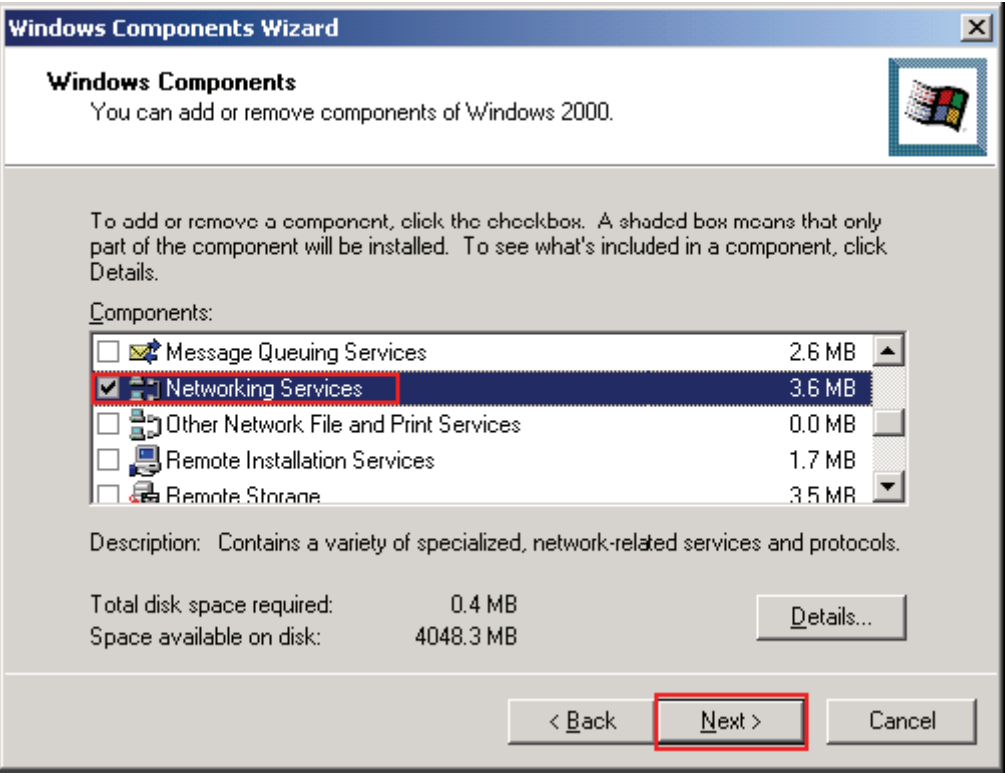

5. Select **Internet Authentication Service**. Click **OK**.

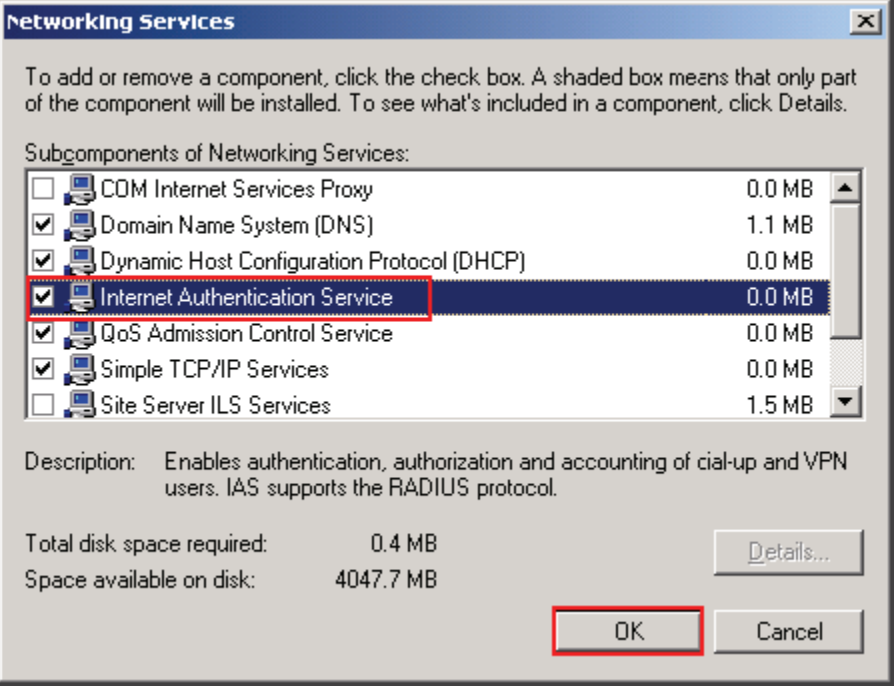

### 6. Click **Next >**.

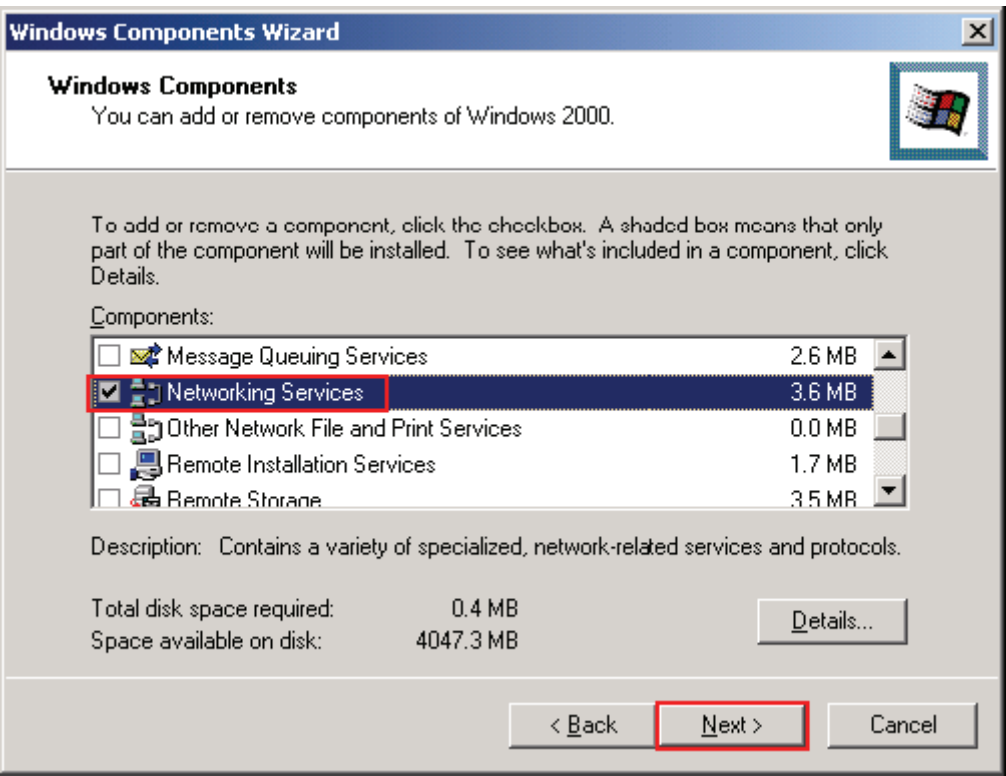

7. Wait while Windows configures components.

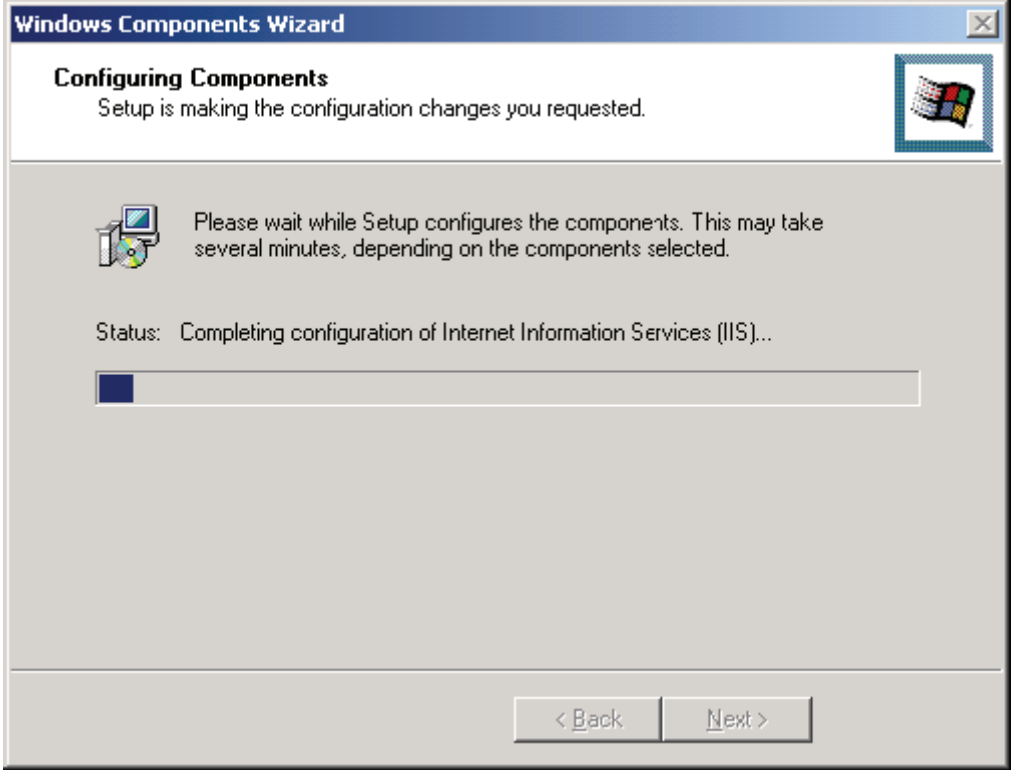

8. Click **Finish**. Manually restart Windows.

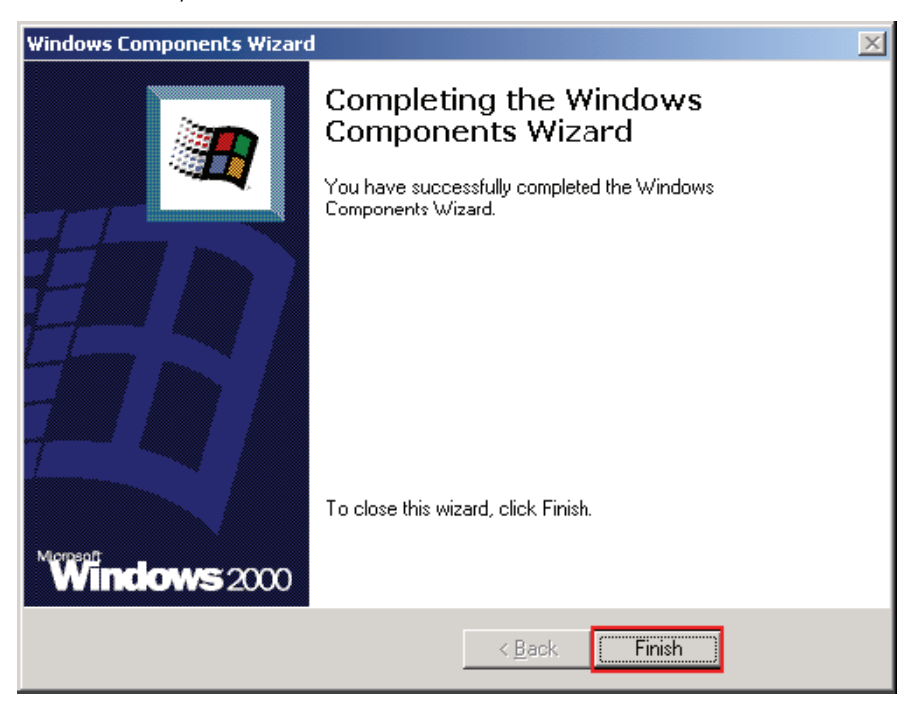

# <span id="page-135-0"></span>*5.5.4 Configuring Internet Authentication Service*

1. To configure Internet Authentication Service, go to the **Start Menu**, select **Programs > Administrative Tools > Internet Authentication Service**.

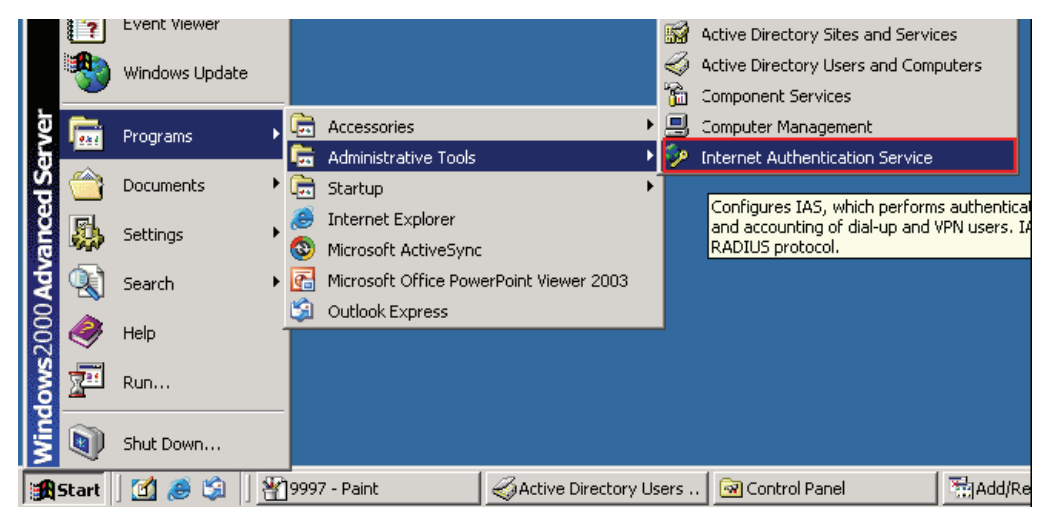

2. This will open Internet Authentication Service. From the Tree, right-click **Clients** and select **New Client**.

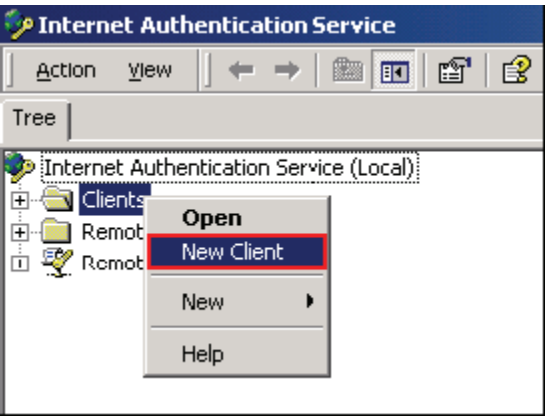

3. Enter a Friendly name. We suggest you to use the name of the wireless switch that you configured in Step 3. Keep Protocol as **RADIUS**. Click **Next >.**

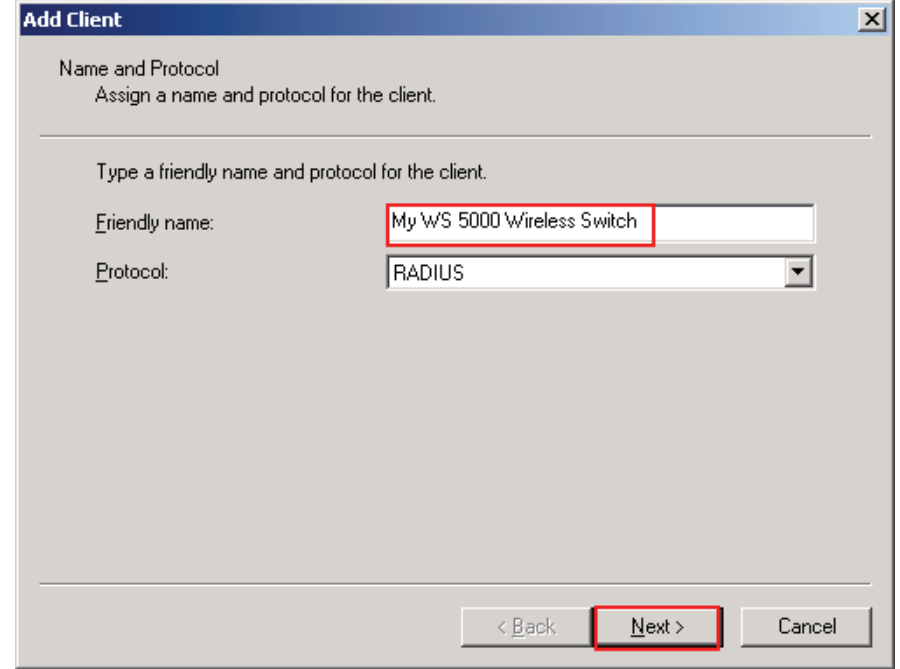

4. Enter the **IP address** of the switch configured in Step 3. Enter a Shared Secret and confirm. Click **Finish**.

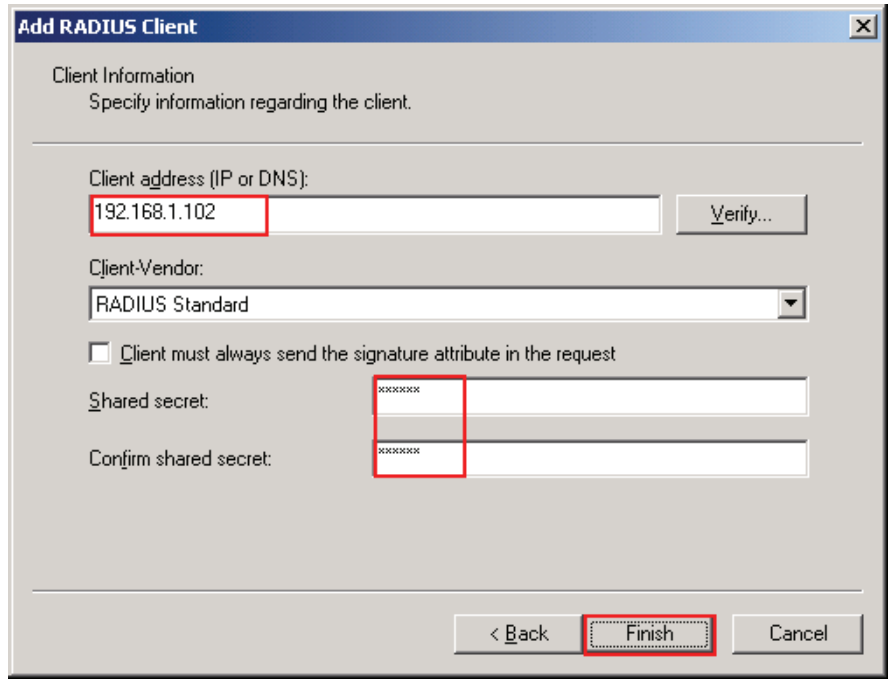

5. From Internet Authentication Service, right-click on **Remote Access Policies** and select **New Remote Access Policy**.

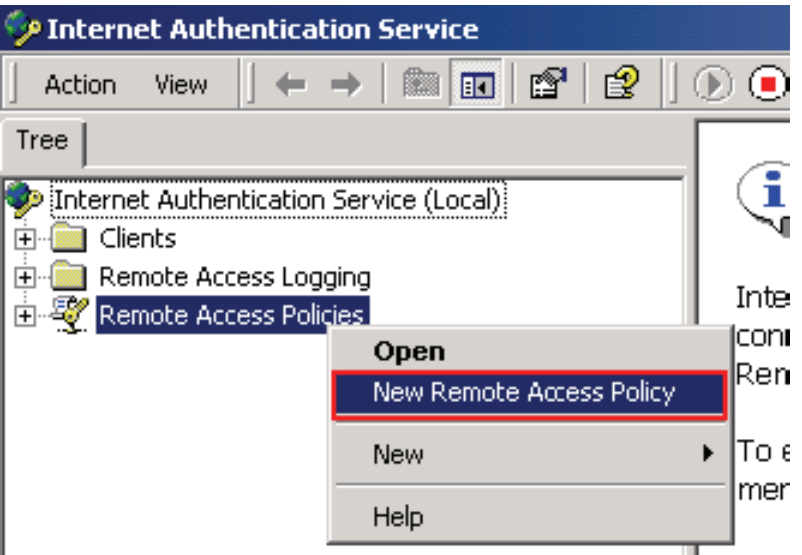

6. Enter a Policy friendly name. Click **Next >**.

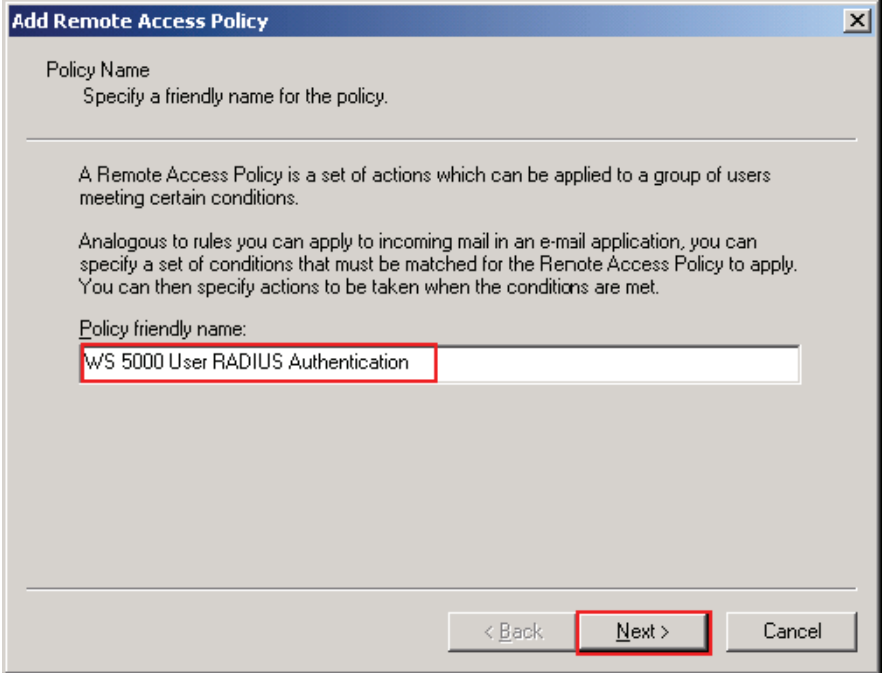

7. Click **Add**.

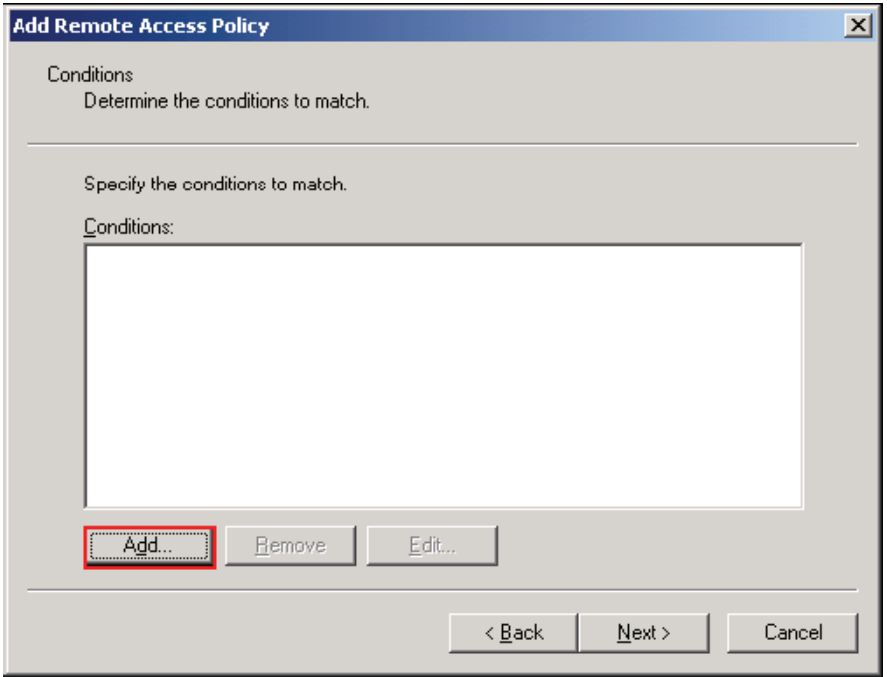

8. Select an **Attribute type**. If you are not sure which Attribute type to select, go to **Windows-Groups**. Click **Add…**

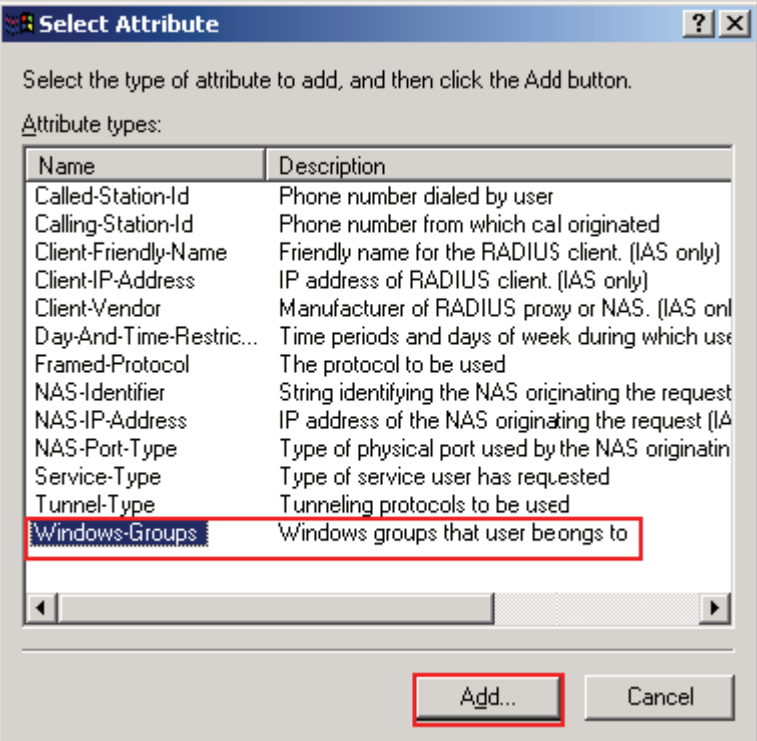

9. If you selected **Windows-Group**, click **Add…** .

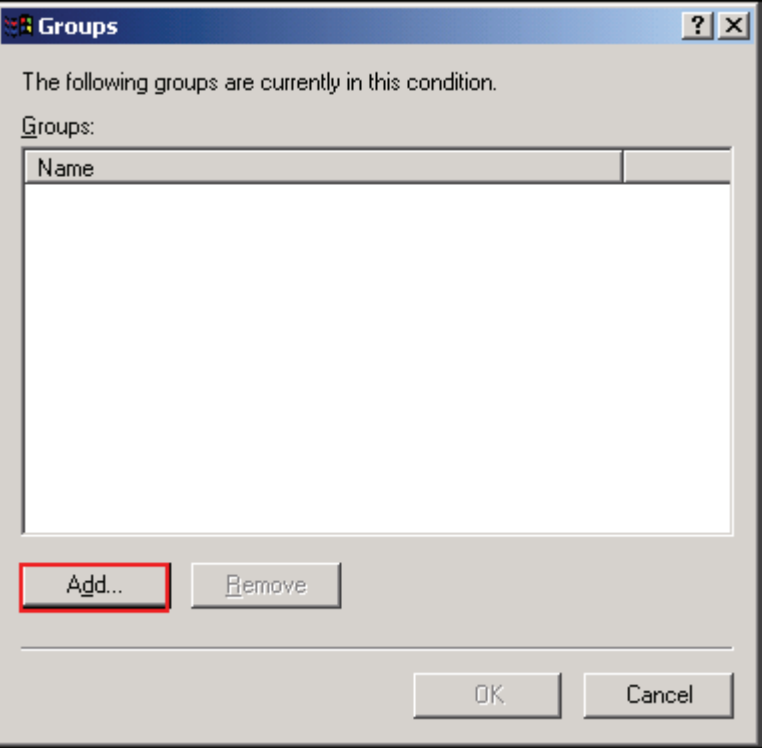

10. Select **Domain Users**. Click **Add**.

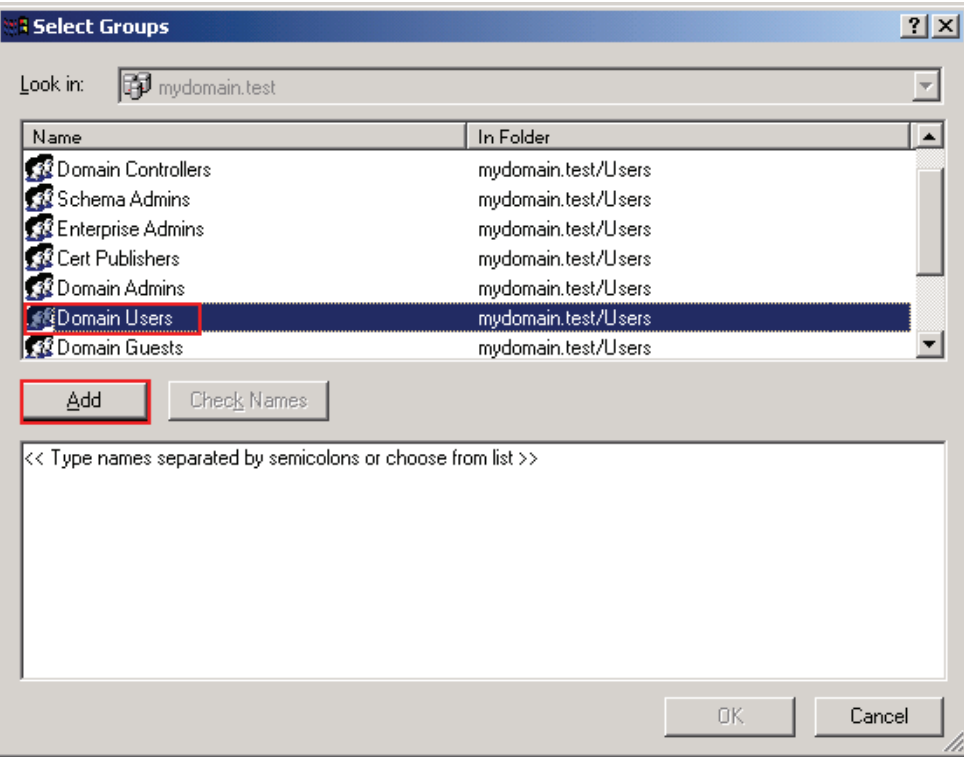

11. This will add Domain Users to the selected groups list. Click **OK**.

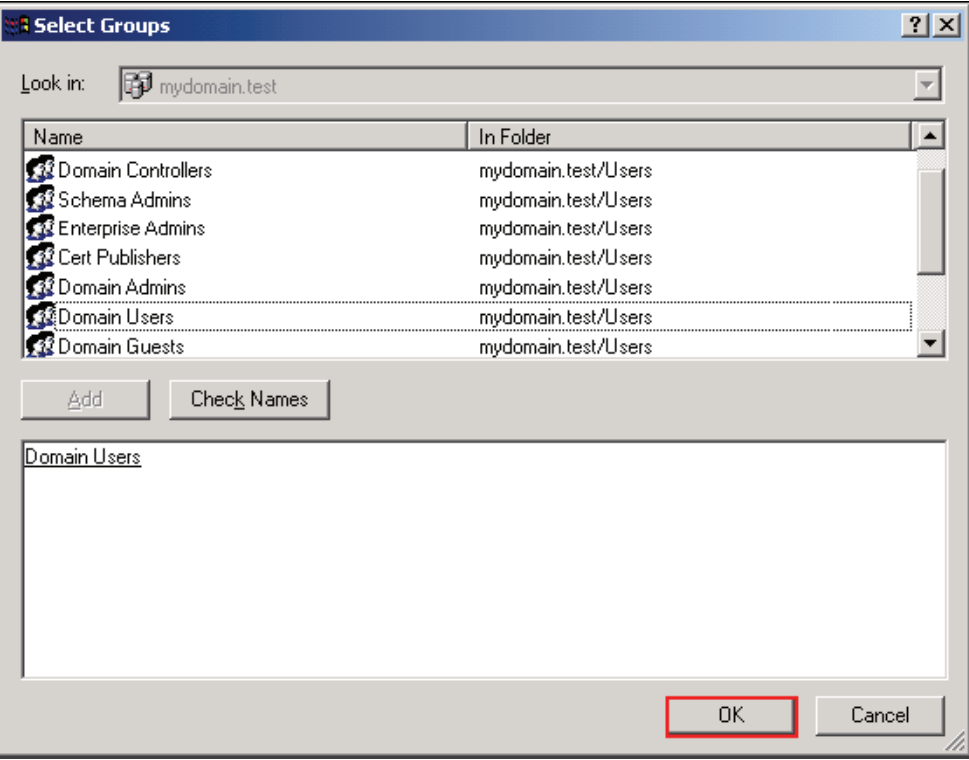

12. Click **OK**.

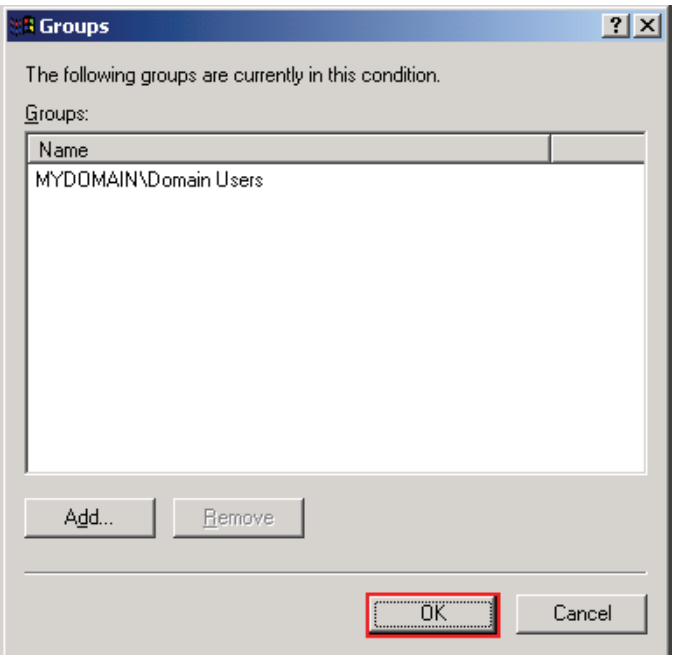

# 13. Click **Next >**.

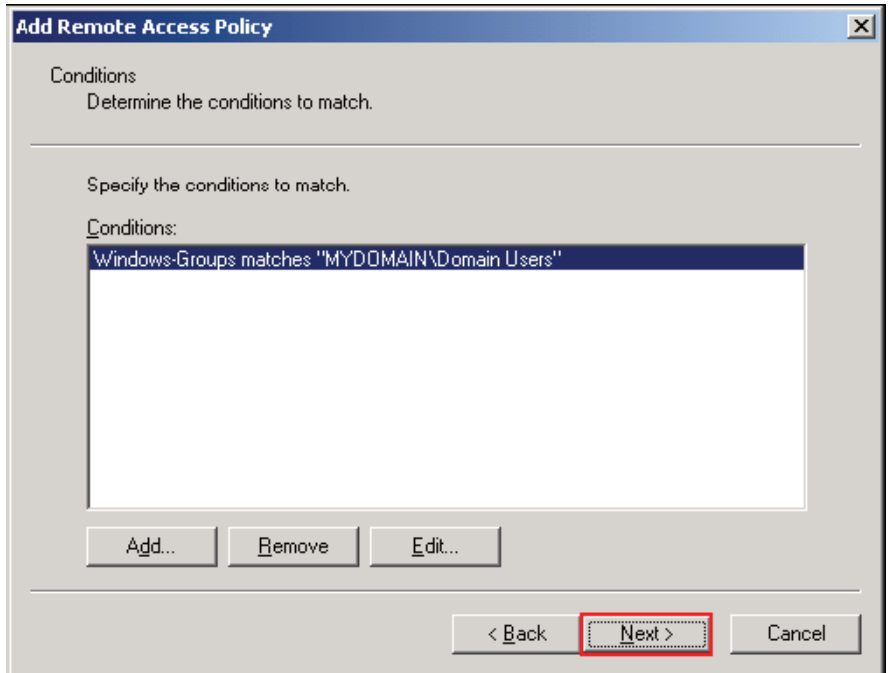

14. Select Grant remote access permission. Click **Next >**.

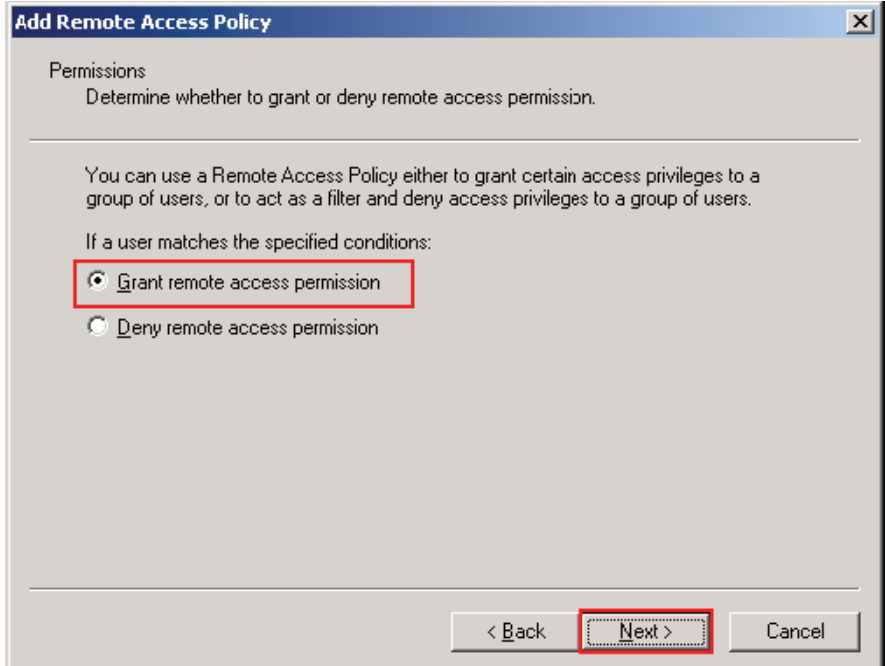

15. Click **Edit Profile …**

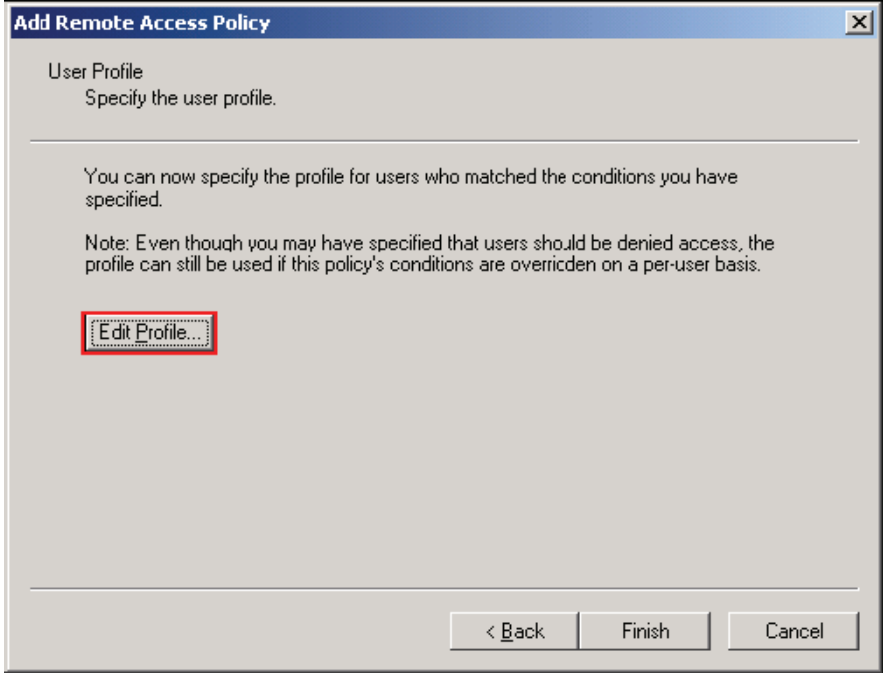

16. Click on the **Authentication** tab. Select **Unencrypted Authentication (PAP, SPAP)**. Unselect all other authentication methods. Click **OK**.

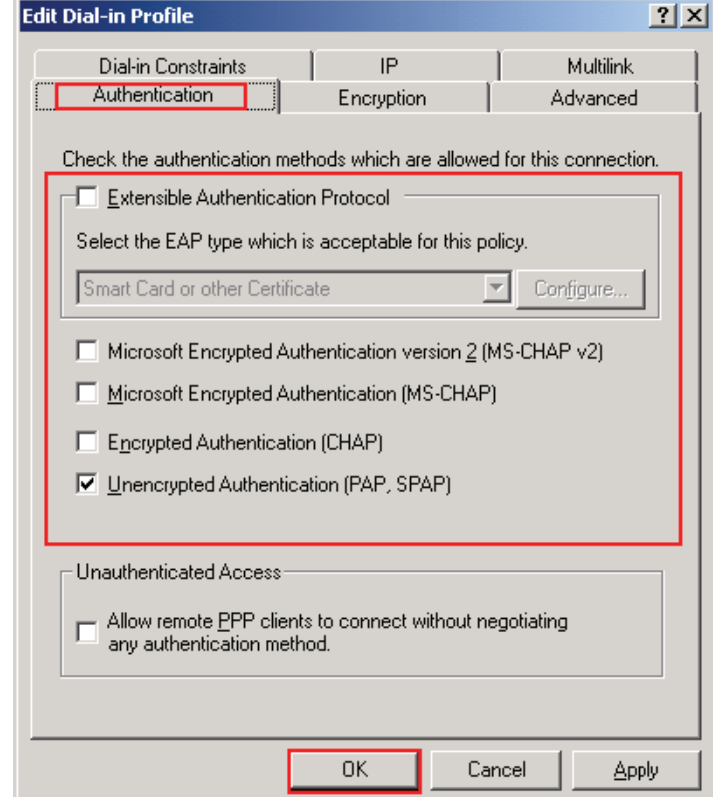

### 17. Select the **Advanced** tab. Click **Add…** .

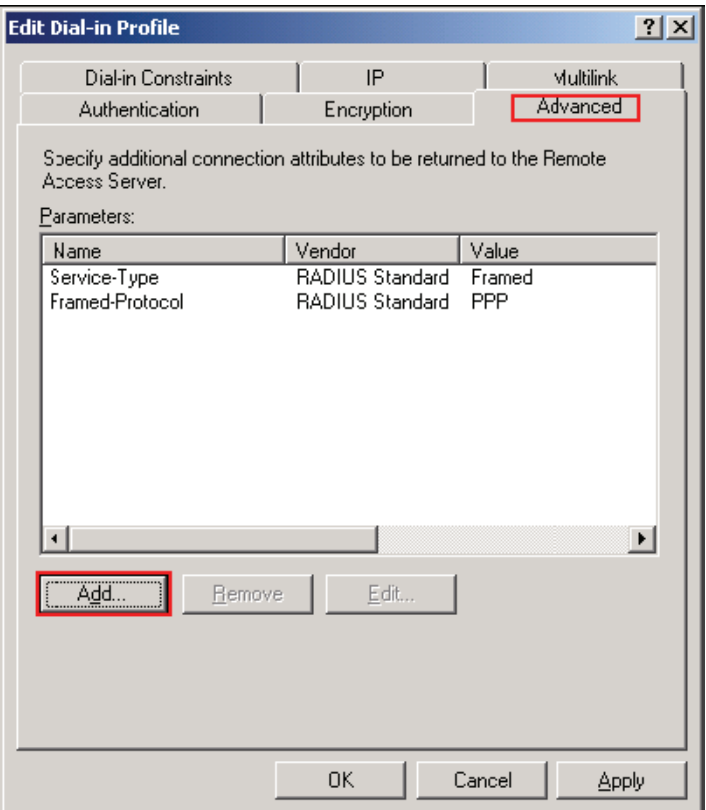

18. Select **Vendor-Specific**. Click **Add.**

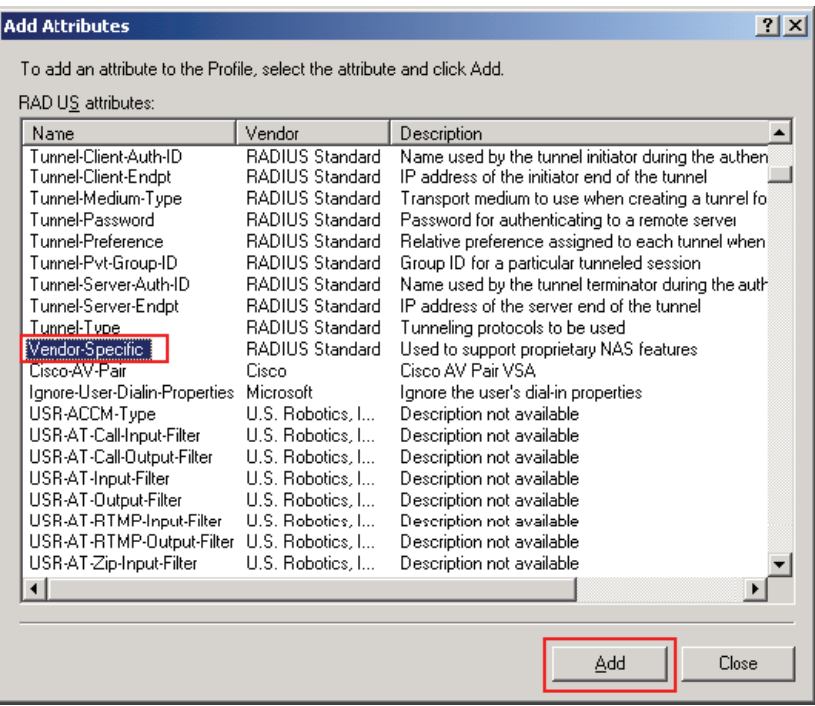
19. Click **Add**.

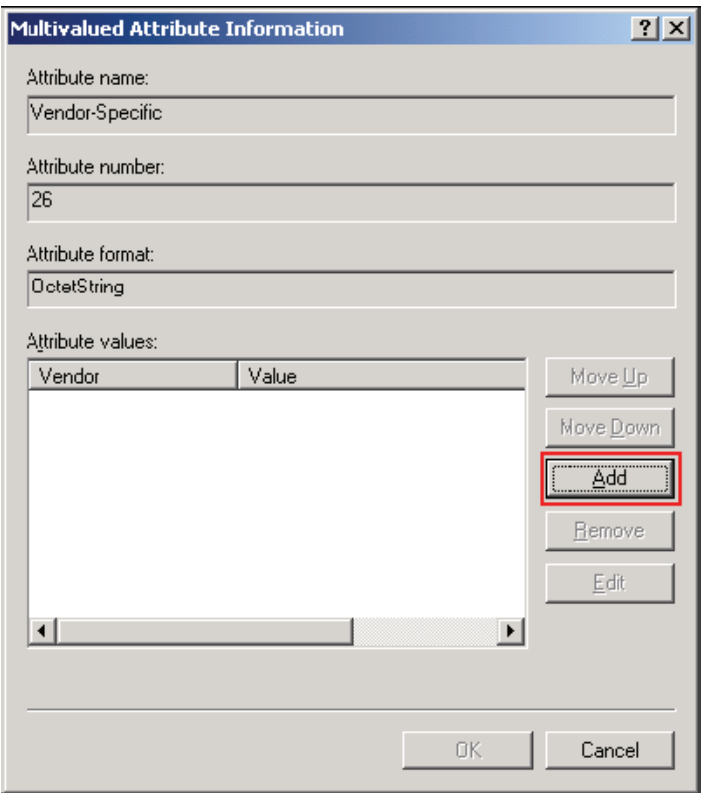

20. Select **No. It does not conform**. Click **Configure Attribute… .**

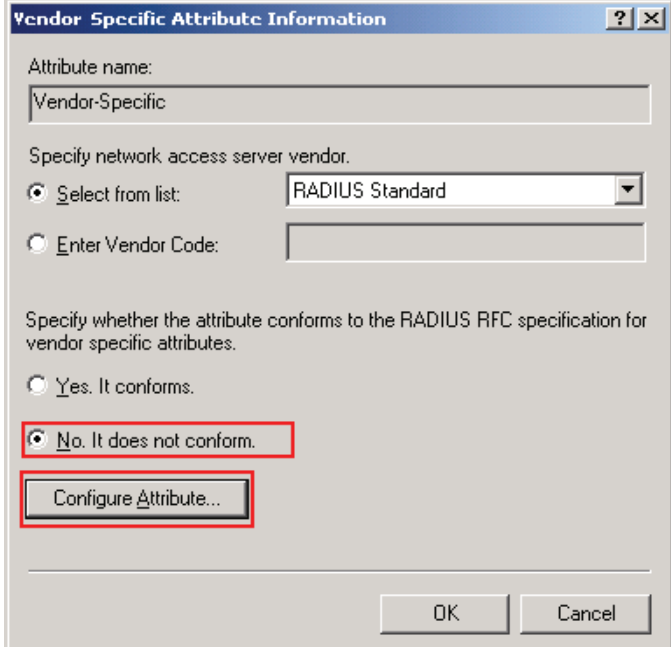

21. Enter **3135** for Hexadecimal attribute value:. This value grants full administrative permissions to an authorized user. Click **OK**.

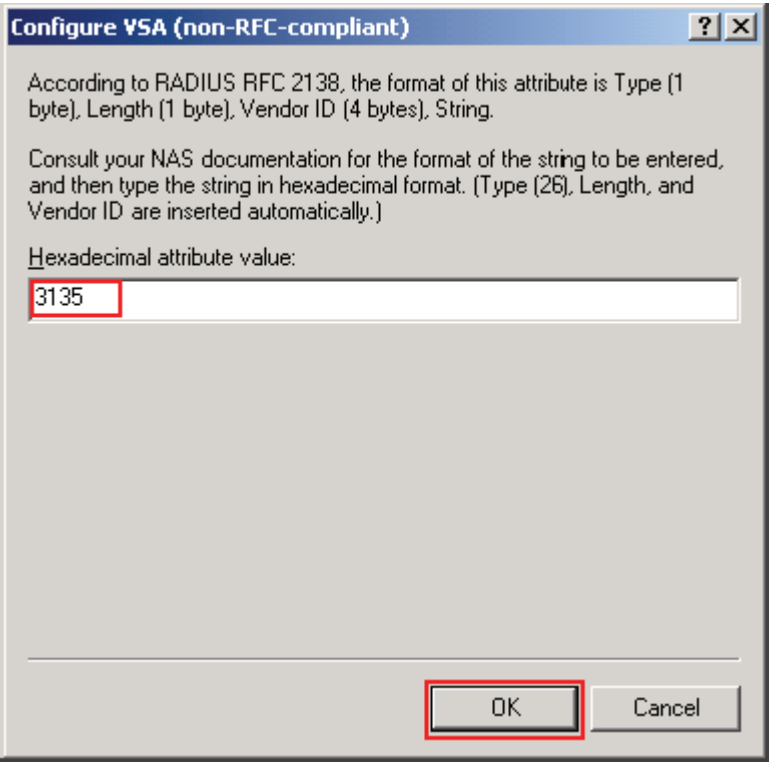

## 22. Click **OK**.

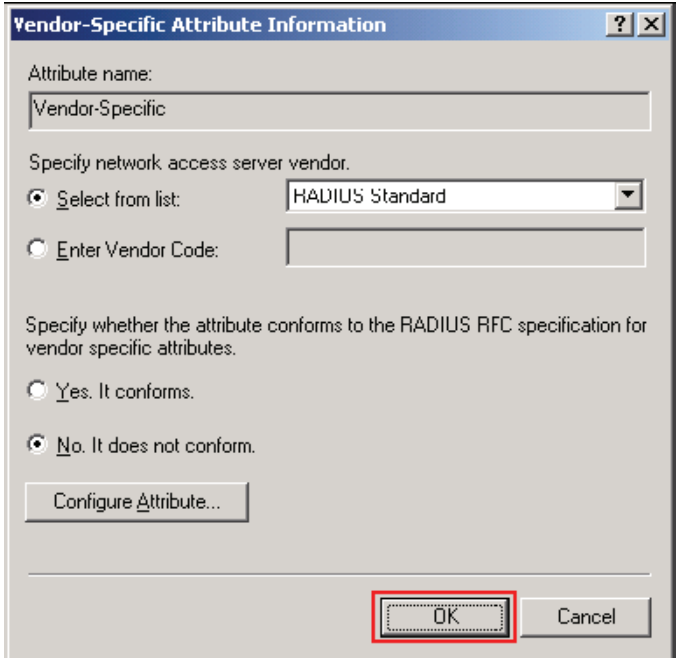

# 23. Click **OK**.

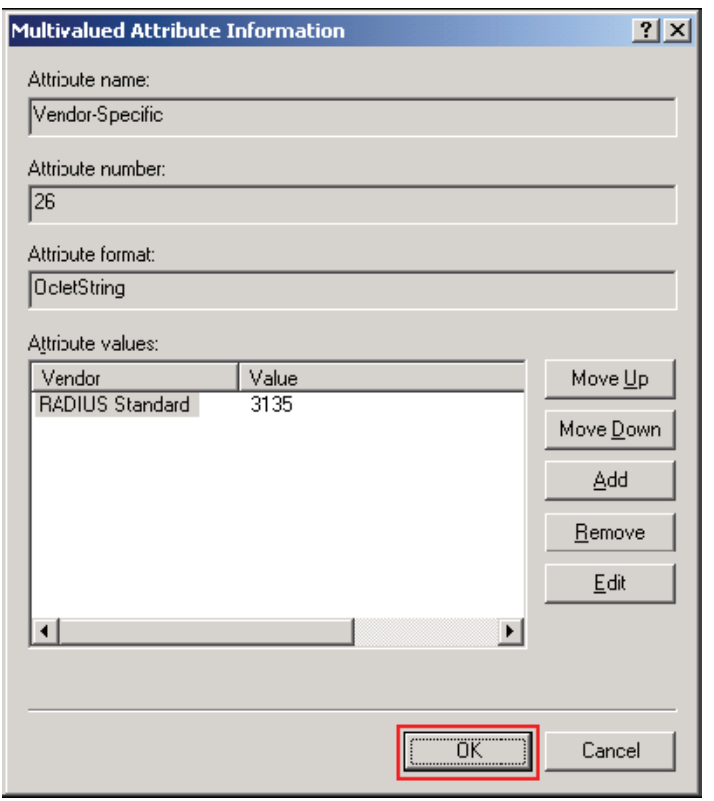

## 24. Click **Close**.

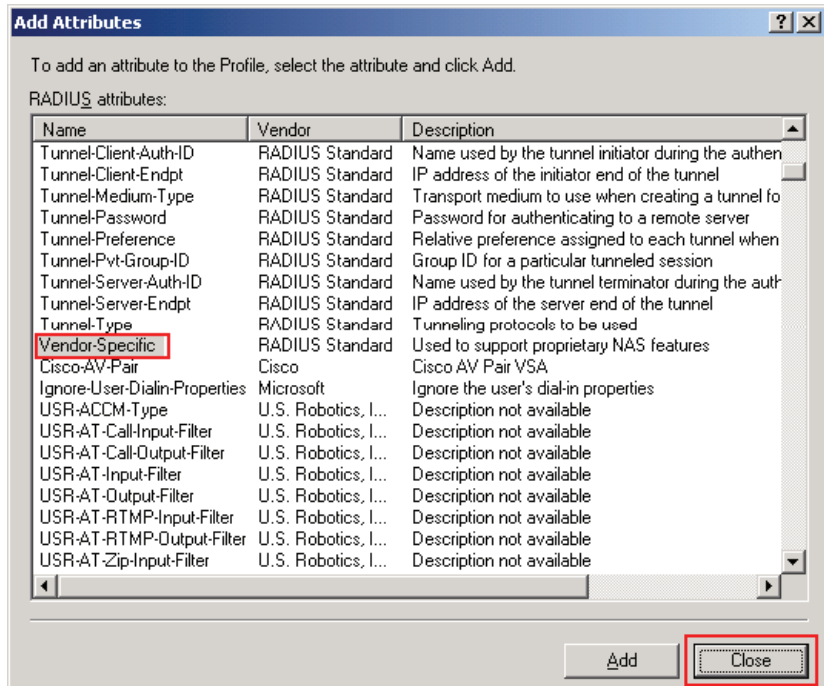

# 25. Click **OK**.

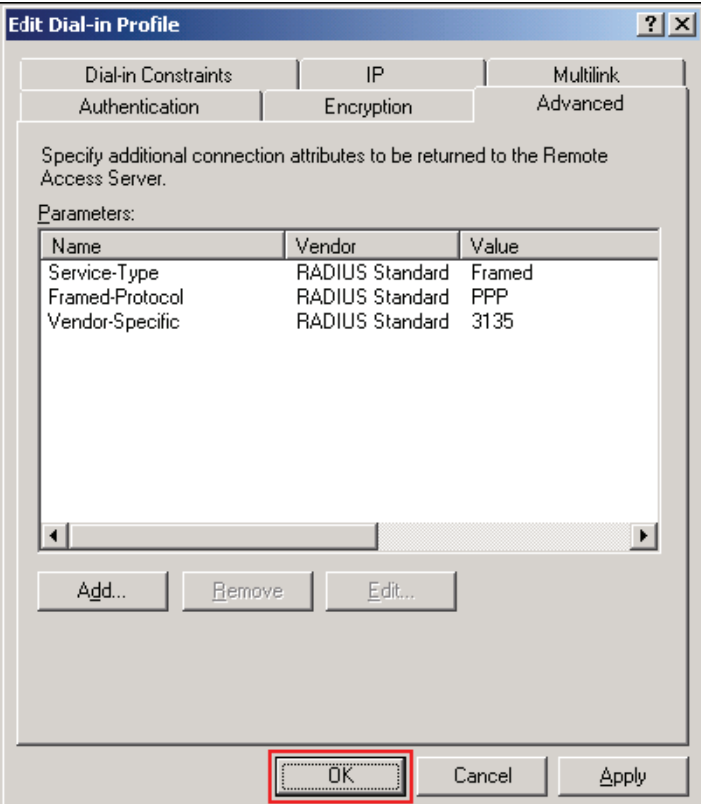

26. If this warning displays. Click **No**.

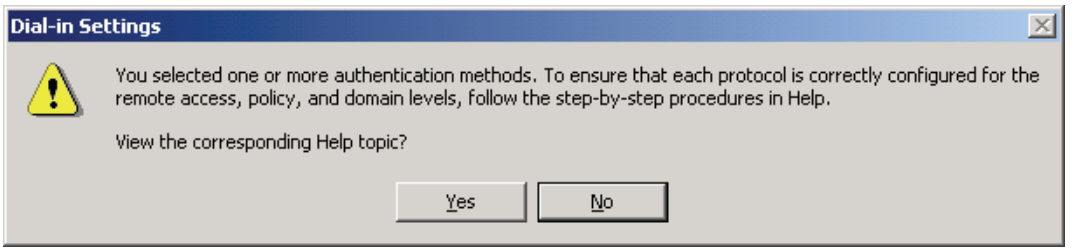

27. Click **Finish**. This completes the configuration of Internet Authentication Service.

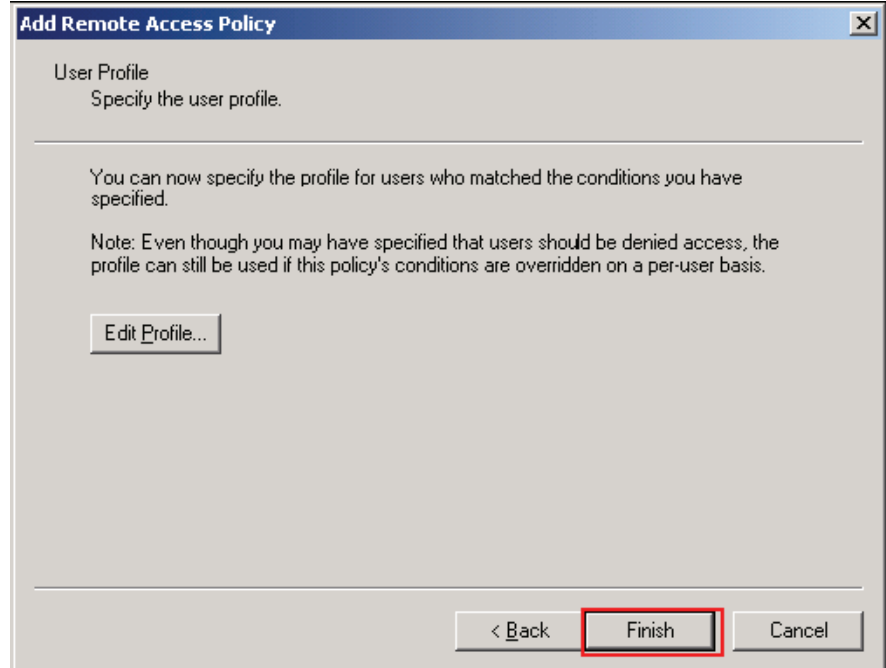

# *5.5.5 Testing the Configuration*

1. To test the configuration, enter the user logon name and password from the new user created in the Windows Server 2000 Active Directory in *[5.5.2 Configuring Active Directory Users](#page-127-0)* on page 32.

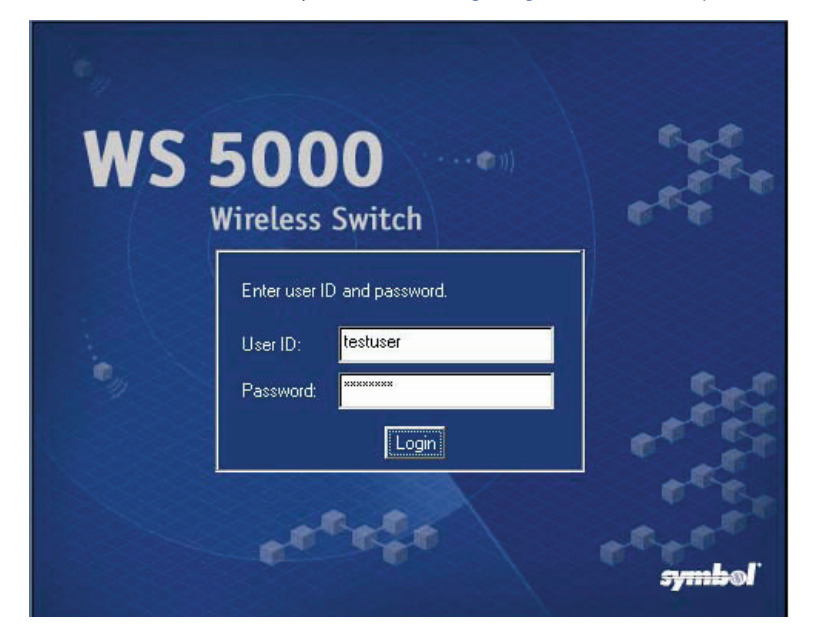

2. After successfully logging into the WS5000, check the local logfile for authentication details.

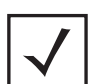

**Note** To see this message, event 39 (Mgt user auth success [radius]) must be enabled for the local logfile.

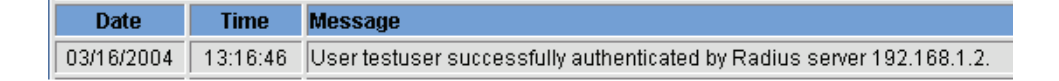

3. Check the Event Viewer on the Windows Server 2000. From the System Log, open the properties for the IAS source, information event.

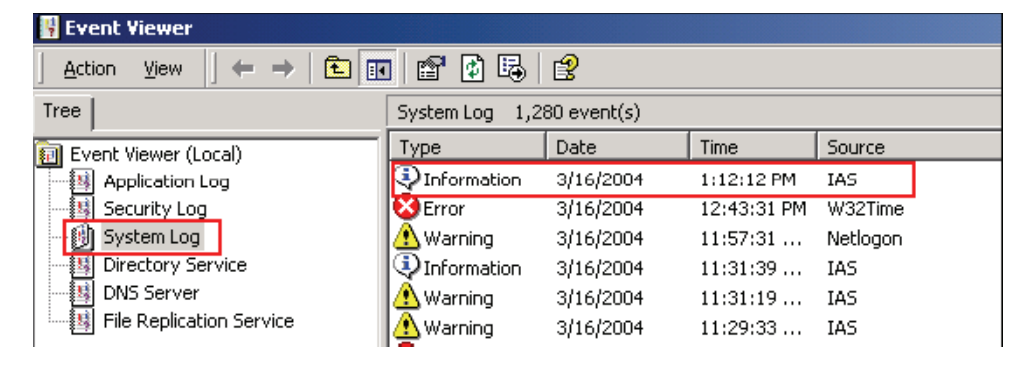

4. This will show the details of the IAS event.

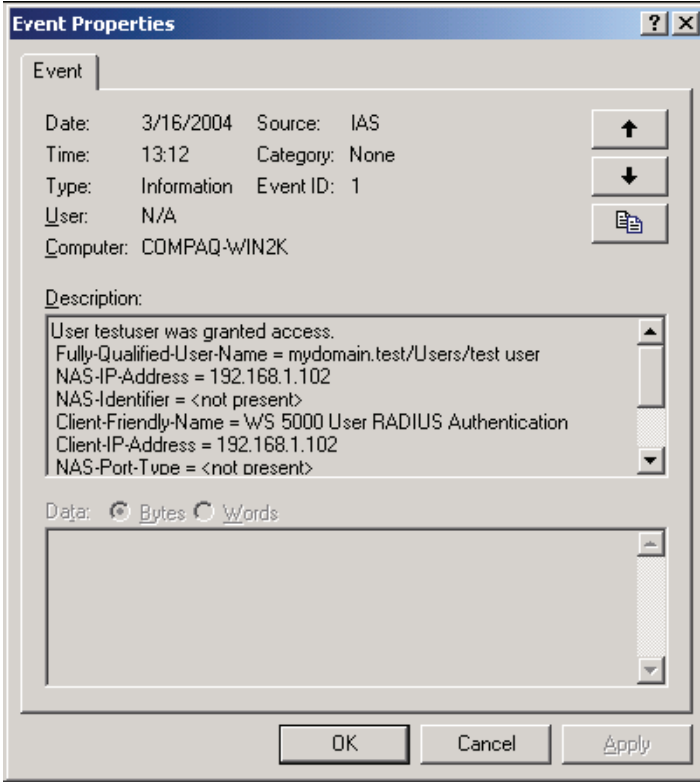

# **Configuring Policies**

 $\Omega$ 

A network policy is a "packet filter." It prioritizes packets as they are sent across the wireless network, and ultimately reject packets completely. Network policies define what packets should be filtered inbound (input) and outbound (output) based on Input and Output Network Policies.

Network policies should be created to implement QoS and *types of service* (ToS) protocols. See *[Quality of](#page-36-0)  [Service on page 1-9](#page-36-0)* for more details on QoS and types of service protocols supported by the WS5000 Series wireless switch.

The data from Access Port directed towards MU is governed by outbound Policy Object and the data from an MU directed to an Access Port is governed by inbound Policy Object.

# **6.1 Configuring Network Policies**

To view the configuration hierarchy while creating a Network Policy, click **Where Am I?** at any point. A Where Am I? Dialog Box, such as *[Figure 6.1](#page-153-0)*, displays.

<span id="page-153-0"></span>**Figure 6.1 Network Policy Where Am I? Dialog Box**

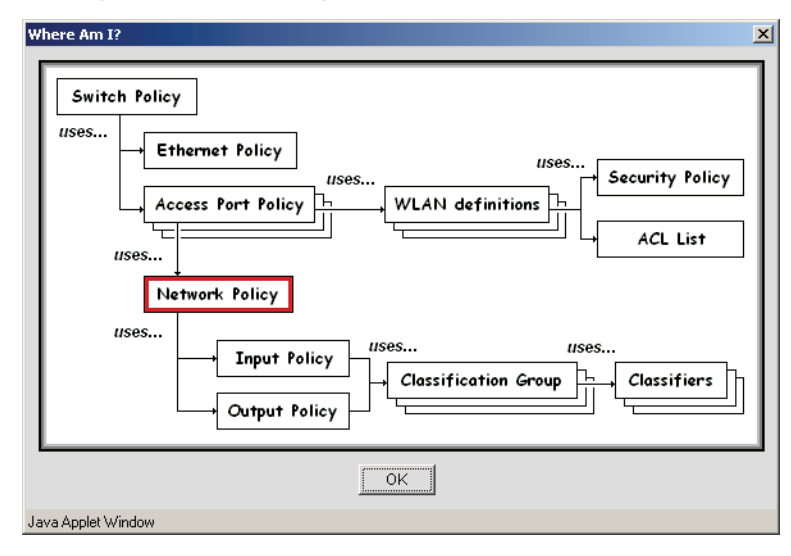

Access Port policies use network policies (see *[Creating a Network Policy on page 6-13](#page-164-0)*), but prior to creating a network policy, other network related components and policies must be configured within the switch. These are:

- *[Classifiers](#page-153-1)*
- *[Classification Groups](#page-156-0)*

See the following sections for more details on working with Network Policies:

- *[Classifiers on page 6-2](#page-153-1)*
- *[Classification Groups on page 6-5](#page-156-0)*
- *[Creating a Network Input Policy on page 6-9](#page-160-0)*
- *[Creating a Network Output Policy on page 6-11](#page-162-0)*
- *[Creating a Network Policy on page 6-13](#page-164-0)*
- *[Modifying a Network Policy on page 6-38](#page-189-0)*

# <span id="page-153-1"></span>*6.1.1 Classifiers*

A Classifier is a declaration that tests various aspects of a network packet and the path it travels along; aspects such as source and destination IP, transport protocol, and so on.

A packet will either "pass" or "fail" the predicate. The action taken when a packet passes or fails a Classifier is not included in the Classifier definition; the action is defined by a Classification Group (see *[Classification](#page-156-0)  [Groups on page 6-5](#page-156-0)*).

To see the configuration hierarchy while creating a Classifier, click **Where Am I?** at any point. A Where Am I? Dialog Box, such as *[Figure 6.2](#page-154-0)*, is displays.

#### <span id="page-154-0"></span>**Figure 6.2 Classifier Where Am I? Dialog Box**

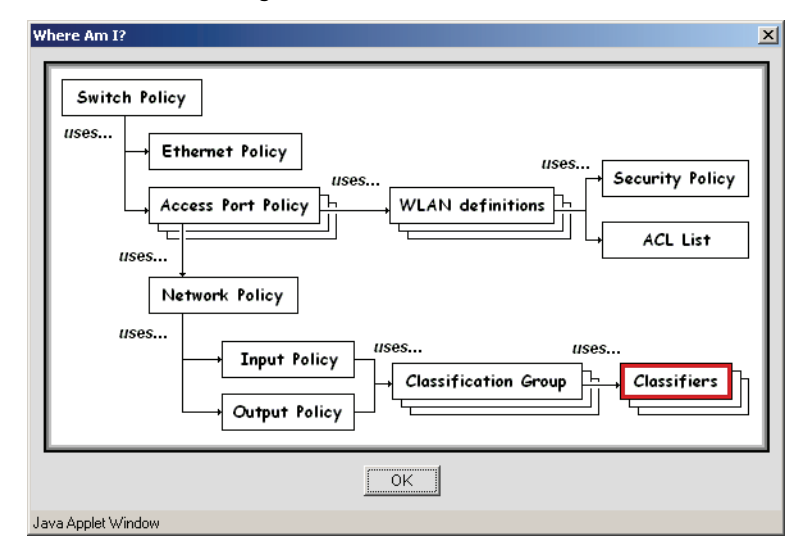

## **6.1.1.1 Creating a Classifier**

To create a classifier:

1. From the WS5000 Series Switch GUI main window, select **Create** > **Network** > **Classifier**. The system launches the Classifier Wizard.

#### **Figure 6.3 Creating a Classifier—Naming the Classifier (and Optionally, Choosing a Template)**

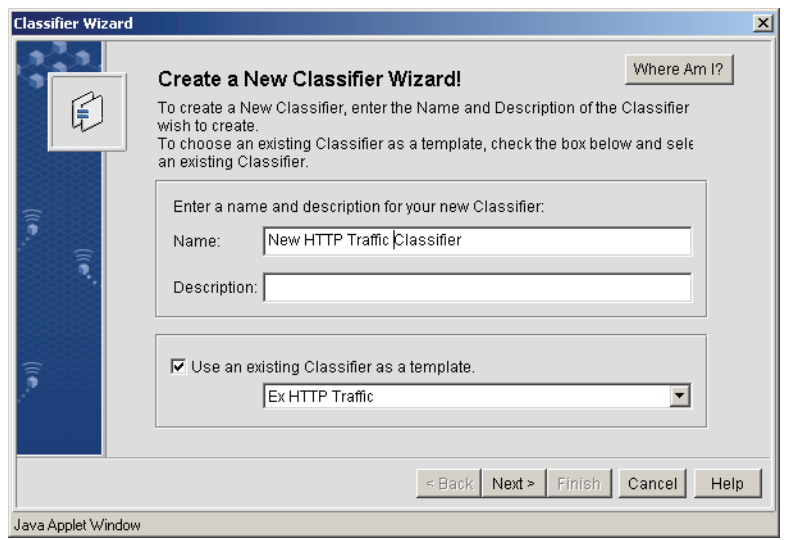

- 2. Enter a name and description for the new WLAN, then if desired, select **Use an existing Classifier as a template**.
- 3. Click **Next**. A panel for defining match criteria for the classifier is displayed.

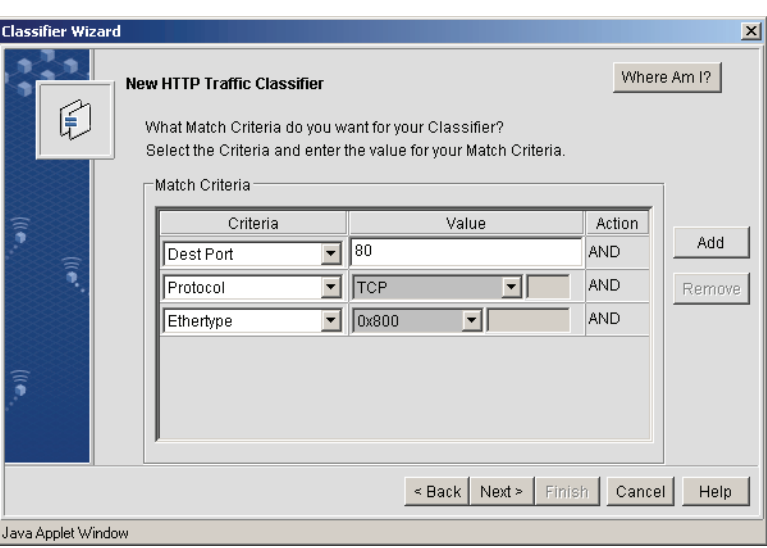

**Figure 6.4 Creating a Classifier—Defining Match Criteria**

Each row of the Match Criteria table is a simple declaration. For each Criteria type to be defined, a value must also be defined. Unless otherwise noted, the Classifier uses a case-insensitive comparison when evaluating network packet values.

Create a classifier(s) by referring to *[Table 6.1](#page-155-0)* which describes the meanings and acceptable values ranges for the criteria types.

<span id="page-155-0"></span>*Table 6.1 Classifier Types and Acceptable Value Ranges*

| <b>Criteria Type</b>      | <b>Description</b>                                                                                                    |
|---------------------------|----------------------------------------------------------------------------------------------------|
| Source Mac Address        | When evaluating the packet, the Classifier looks at the MAC address of the device<br>that sent the packet. The value is an arbitrary MAC address in the usual form.<br>Duplet-separating colons are inserted as you type.  |
| Dest[ination] Mac Address | MAC address of the device to which the packet is being sent. Arbitrary MAC<br>address in the usual form. Duplet-separating colons are inserted as you type.                                                                |
| Ethertype                 | Ethernet type values, as defined by RFC 1700. Select pre-defined values 0x800<br>(IPv4) or 0x400 (nixdorf), or select and enter a hex number (with prefix "0x") in the<br>text field to the right.                         |
| VI AN ID                  | ID of the VLAN to/from which the packet is being sent/has been received. The<br>value is a number (only).                                                                                                    |
| Priority                  | Relative priority value. The value is a number (only).                                                                                                    |
| Protocol                  | Ethernet protocol. Choose from one of the pre-defined protocol constants, or type<br>in the number (only!) of the desired protocol.                                                                                        |
| ToS                       | "Type of Service" identifier. The value is a number (only).                                                                                                    |
| Source IP Address         | The IP address and subnet mask of the device where the packet emerged. The<br>values are expressed as two dot-separate IP addresses separated by a a single<br>forward-slash (/). For example: IPaddress/SubnetMaskAddress |
| Dest[ination] IP Address  | IP address and subnet mask of the device to which the packet is being sent. The<br>value is expressed in the same manner as Source IP Address.                                                                             |

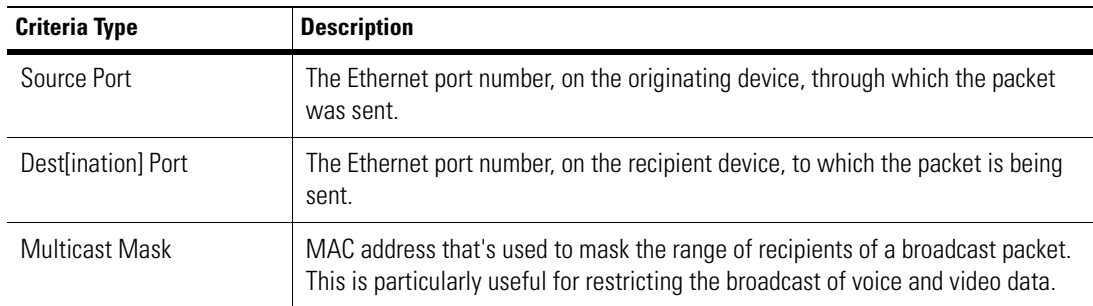

*Table 6.1 Classifier Types and Acceptable Value Ranges (Continued)*

- 4. If the predicate for the classifier has more than one clause, the **Action** conjunction is used to string predicates together. For example,
	- If the consecutive criteria are dissimilar, the predicates are conjoined with "AND".
	- If the consecutive criteria are similar, the predicates are conjoined with "OR".

Predicates are evaluated and conjoined consecutively. In other words, there is no control over the grouping of predicates other than logical ordering upon creating them.

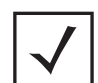

**Note** Keep Classifier predicates as simple as possible, and build more complicated tests by combining Classifiers in a Classification Group.

Use the **Add** or **Remove** buttons to add a new predicate or remove an existing predicate from a Classifier.

- 5. When done, click **Next**. A **Classifier Created Successfully!** message panel is displayed.
- 6. Click **Finish** to save the new classifier and exit the wizard.

# <span id="page-156-0"></span>*6.1.2 Classification Groups*

A Classification Group (CG) is a collection of classifiers, or complex predicates that evaluate network packets as they are sent to or arrive from wireless devices. In addition to collecting classifiers, the CG declares the action that is to be taken after a packet is evaluated by a classifier. Specifically, the CG declares whether a packet that passes the classifier evaluation is accepted (allowed to precede across the network) or denied (thrown away).

To see the configuration hierarchy while creating an Network Policy, click **Where Am I?** at any point. A Where Am I? Dialog Box, such as *[Figure 6.5](#page-157-0)*, is displayed.

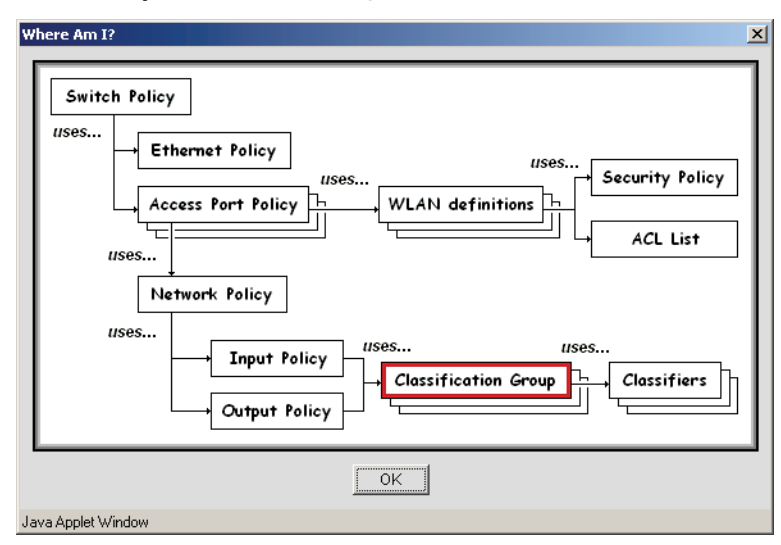

<span id="page-157-0"></span>**Figure 6.5 Classification Group Where Am I? Dialog Box**

See the following sections for more details on working with Classification Groups:

- *[Creating a Classification Group on page 6-6](#page-157-1)*
- *[Modifying a Classification Group on page 6-7](#page-158-0)*

#### <span id="page-157-1"></span>**6.1.2.1 Creating a Classification Group**

To create a classification group:

1. From the WS5000 Series Switch GUI main window, click **Create** > **Network** > **Classification Group**. The system launches the Classification Group Wizard.

**Figure 6.6 Creating a Classification Group—Naming the Group (and Optionally, Choosing a Template)**

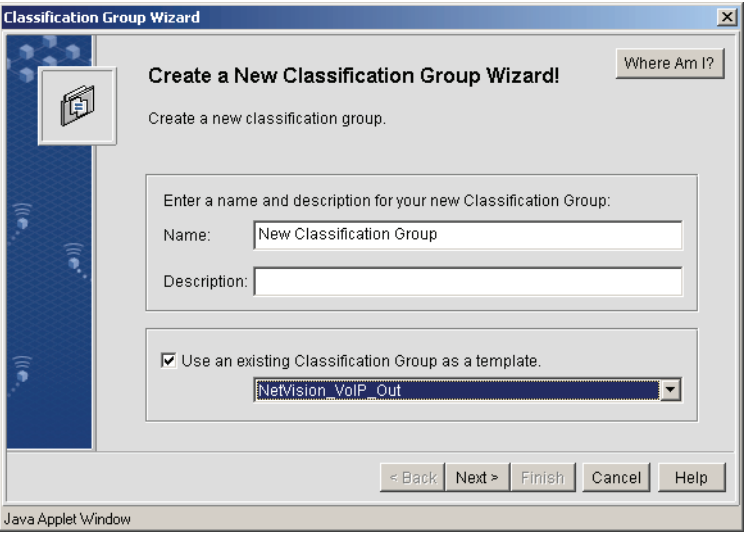

- 2. Enter a name and description for the new classification group, then if desired, select **Use an existing Classification Group as a template**.
- 3. Click **Next**. A panel for adding classifiers to the group is displayed.

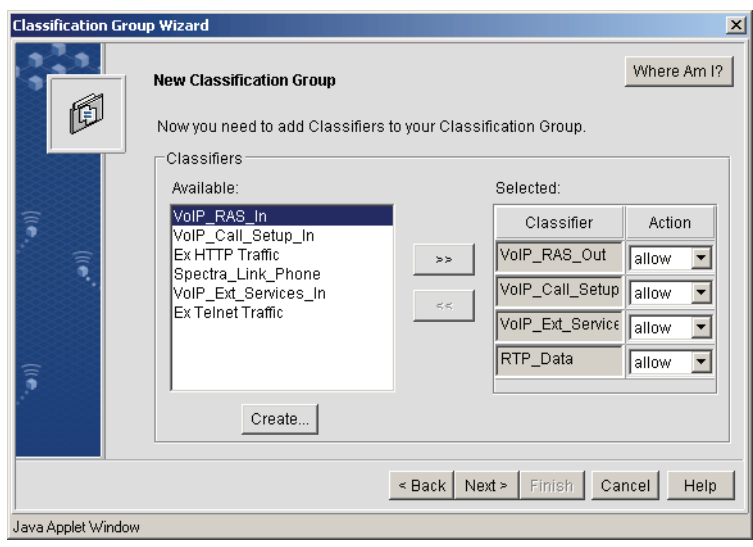

#### **Figure 6.7 Creating a Classification Group—Adding Classifiers**

- 4. Select from among the **Available** Classifiers and then click the **>>** button to move to the **Selected** pane.
- 5. Select an action for each Classifier added to the Selected pane.
	- **allow** For classifiers with an allow action, packets that pass through the Classifier are allowed to continue *and* they are marked as being part of the Classification Group (this is important, since Input and Output Policies filter packets based on Classification Groups).

Packets that *do not* pass the evaluation *are not* immediately thrown away. They are allowed or denied according to the default action defined in the Input or Output Policy that uses this Classification Group.

- **deny** Packets that have this action associated with the Classifier are thrown away. Packets that do not pass are allowed to continue (with no Classification Group marking).
- 6. When done, click **Next**. A **Classification Group Created Successfully!** message panel is displayed.
- 7. Click **Finish** to save the new Classification Group and exit the wizard.

#### <span id="page-158-0"></span>**6.1.2.2 Modifying a Classification Group**

To modify an existing Classification Group:

1. From the WS5000 Series Switch GUI main window, click **Modify** > **Network** > **Classification Group**. The system launches the Classification Group Manager.

**Figure 6.8 Classification Group Manager**

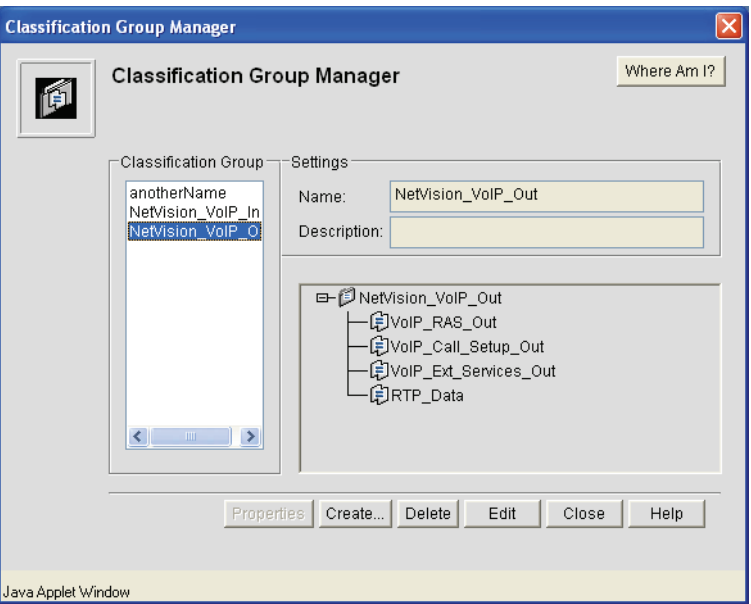

2. This panel lists all available Classification Groups configured on the system. *[Table 6.2](#page-159-0)* describes the fields and options within this panel. To edit a classification group, select the its name in the left pane first.

| <b>Field or Control</b> | <b>Description</b>                                                                                                    |
|-------------------------|----------------------------------------------------------------------------------------------------|
| Name                    | Name of the selected classification group.                                                                                                    |
| Description             | Description of the selected classification group, if available.                                                                                                    |
| Tree View               | This expandable tree lists the classification group selected as well as the classifiers that<br>make up that group.                                                                             |
| Properties              | Displays a list of classifiers within the classification group. Clicking <b>Properties</b> with a<br>classifier selected launches a new panel displaying the rules for the selected classifier. |
| Create                  | Launches the Classification Group Wizard to create a new classification group. See<br>Creating a Classification Group on page 6-6 for more details.                                             |
| Delete                  | Removes the selected classification group from the system. A dialog appears to confirm<br>this action.                                                                                          |
| Edit                    | Opens a variation of the Classification Group Wizard, for editing it in the same fashion<br>that it was created. See <i>Creating a Classification Group on page 6-6</i> for more details.       |
| Close                   | Closes the Classification Group Manager without saving any changes.                                                                                                    |

<span id="page-159-0"></span>*Table 6.2 Classification Group Manager Fields and Controls*

- 3. When done, click **Next**. A **Classification Group Updated Successfully!** message panel is displayed.
- 4. Click **Finish** to save the updated Classification Group and exit the wizard.
- 5. Click **Close** in the Classification Group Manager panel.

# <span id="page-160-0"></span>*6.1.3 Creating a Network Input Policy*

Network Input Policies define incoming packet filters used with Network Policies. To create a Network Input Policy:

1. From the WS5000 Series Switch GUI main window, select **Create** > **Network** > **Input Policy**. The system launches New Input Policy Wizard.

**Figure 6.9 Creating a Network Input Policy—Naming the Policy (and Optionally, Choosing a Template)**

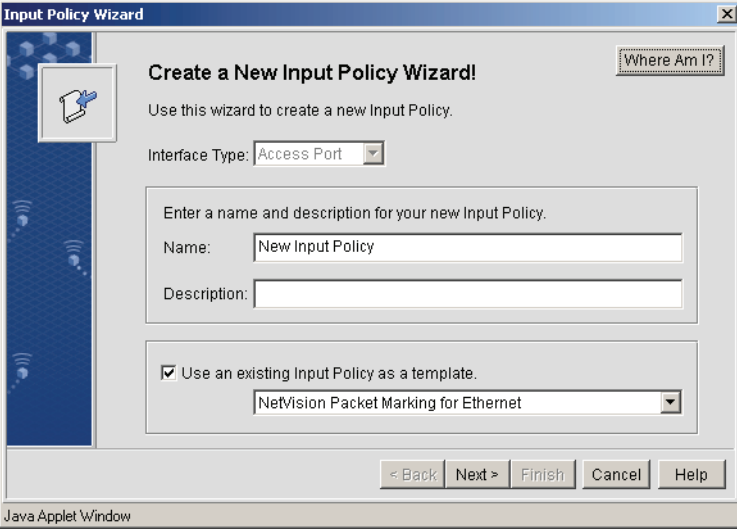

- 2. Enter a name and description for the new Input Policy, then if desired, select **Use an existing Input Policy as a template**.
- 3. Click **Next**. A panel for adding Classification Groups to the Input Policy is displayed.

**Figure 6.10 Creating a Network Input Policy—Adding Classification Groups**

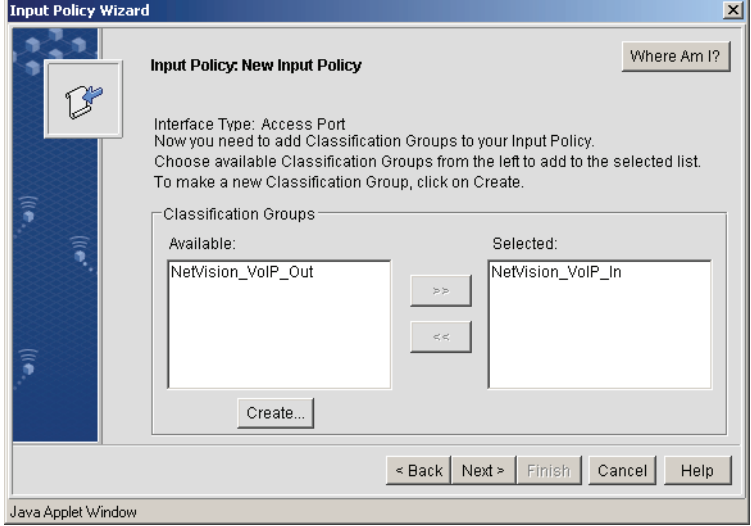

4. Select from among the **Available** Classifier Groups and then click the **>>** button to move a group(s) to the **Selected** pane, and to apply it to the Input Policy.

To create a new Classification Group, click **Create**. See *[Creating a Classification Group on page 6-6](#page-157-1)* for more details.

5. Click **Next**. A panel for applying prioritization actions to each chosen classification group is displayed.

**Figure 6.11 Creating a Network Input Policy—Applying Prioritization to Chosen Classification Group**

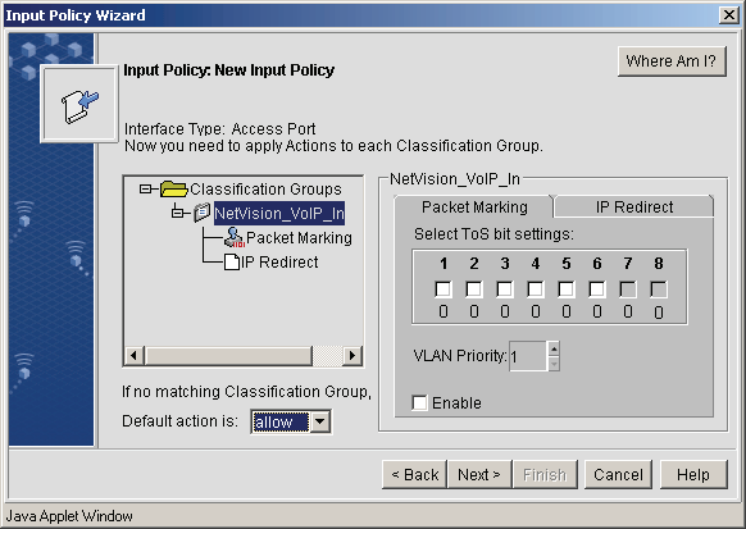

*[Table 6.3](#page-161-0)* describes the Input Policy classification group prioritization and IP redirection options.

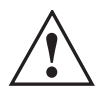

#### **IMPORTANT! IP REDIRECTION ONLY APPLIES TO PACKETS THAT HAVE AN ETHERTYPE=2048, PROTOCOL=TCP, AND A DESTINATION PORT=[21, 23, 80]. REDIRECTION TO A WEB PAGE ONLY WORKS FOR DESTINATION PORT=80.**

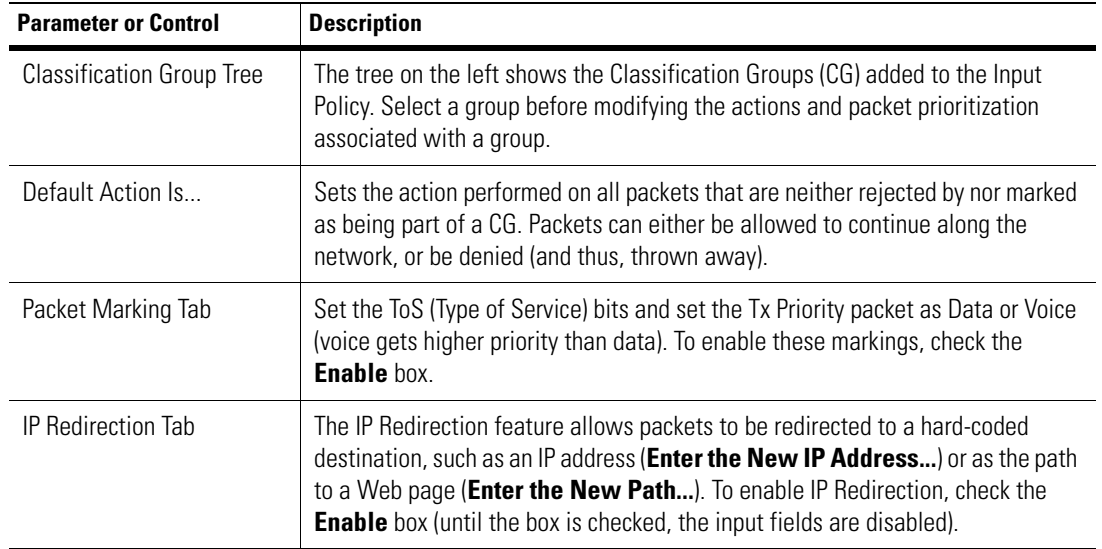

<span id="page-161-0"></span>*Table 6.3 Input Policy Classification Group Prioritization and IP Redirection Options*

- 6. When done, click Next. An **Input Policy Created Successfully!** message panel is displayed.
- 7. Click **Finish** to save the new Input Policy and exit the wizard.

# <span id="page-162-0"></span>*6.1.4 Creating a Network Output Policy*

To create a network output policy:

1. From the WS5000 Series Switch GUI main window, select **Create** > **Network** > **Output Policy**. The system launches Create a New Output Policy Wizard.

**Figure 6.12 Creating a Network Output Policy—Naming the Policy (and Optionally, Choosing a Template)**

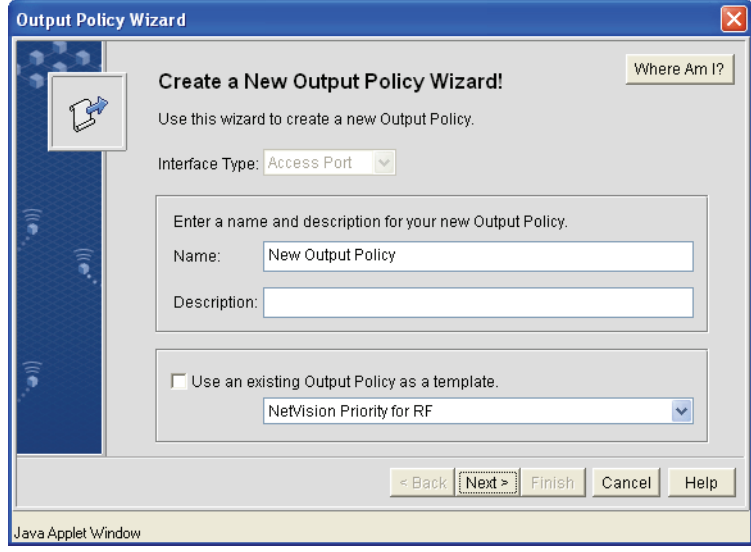

- 2. Enter a name and description for the new Output Policy, then if desired, select **Use an existing Output Policy as a template**.
- 3. Click **Next**. A panel for adding Classification Groups to the Output Policy is displayed.

**Figure 6.13 Creating a Network Output Policy—Adding Classification Groups**

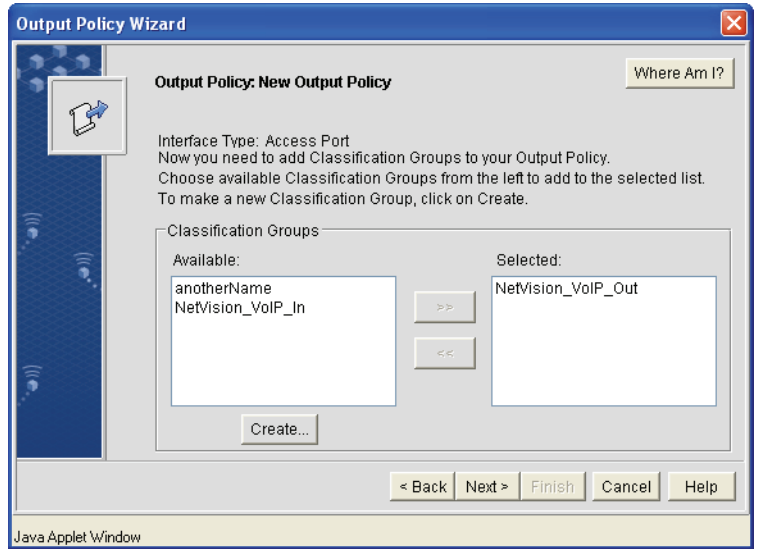

4. Select from among the **Available** Classifier Groups and then click the **>>** button to move a group(s) to the **Selected** pane, and to apply it to the Output Policy.

To create a new Classification Group, click **Create**. See *[Creating a Classification Group on page 6-6](#page-157-1)* for more details.

5. Click **Next**. A panel for applying prioritization actions to each chosen classification group is displayed.

**Figure 6.14 Creating a Network Output Policy—Applying Prioritization Actions to Chosen Classification Group**

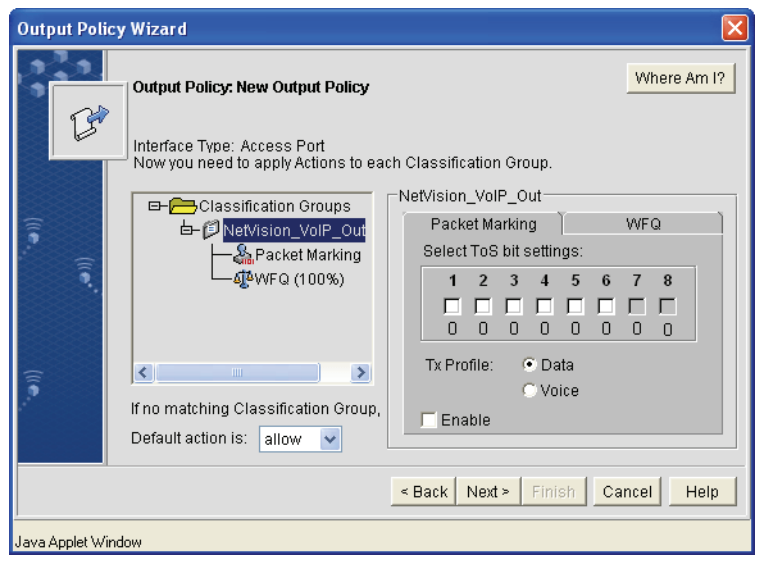

*[Table 6.4](#page-163-0)* describes the Output Policy classification group prioritization and weighted fair queuing options that can be set.

<span id="page-163-0"></span>*Table 6.4 Output Policy Classification Group Prioritization and WFQ Options*

| <b>Parameter or Control</b>      | <b>Description</b>                                                                                                    |
|----------------------------------|----------------------------------------------------------------------------------------------------|
| <b>Classification Group Tree</b> | The tree on the left shows the Classification Groups (CG) added to the Input<br>Policy. Select a group before modifying the actions and packet prioritization<br>associated with a group.                        |
| Default Action Is                | Sets the action performed on all packets that are neither rejected by nor marked<br>as being part of a CG. Packets can either be allowed to continue along the<br>network, or be denied (and thus, thrown away). |
| Packet Marking Tab               | Set the ToS (Type of Service) bits and set the Tx Priority packet as Data or Voice<br>(voice gets higher priority than data). To enable these markings, check the<br><b>Enable box.</b>                          |
| WF <sub>0</sub>                  | Weighted Fair Queuing. Assign a percentage of available bandwidth to the<br>classification group's packets. To enable WFQ, check the <b>Enable</b> box.                                                          |

This is where you implement QoS (Quality of Service). For more details refer *[1.3.4.3 Weighted Fair](#page-38-0)  [Queuing \(WFQ\)](#page-38-0)* on page 11

- 6. When done, click Next. An **Output Policy Created Successfully!** message panel is displayed.
- 7. Click **Finish** to save the new Output Policy and exit the wizard.

# <span id="page-164-0"></span>*6.1.5 Creating a Network Policy*

To create a network policy:

1. From the WS5000 Series Switch GUI main window, select **Create** > **Network** > **New Policy**. The system launches **Create a New Network Policy Wizard**

**Figure 6.15 Creating a Network Policy—Naming the Policy (and Optionally, Choosing a Template)**

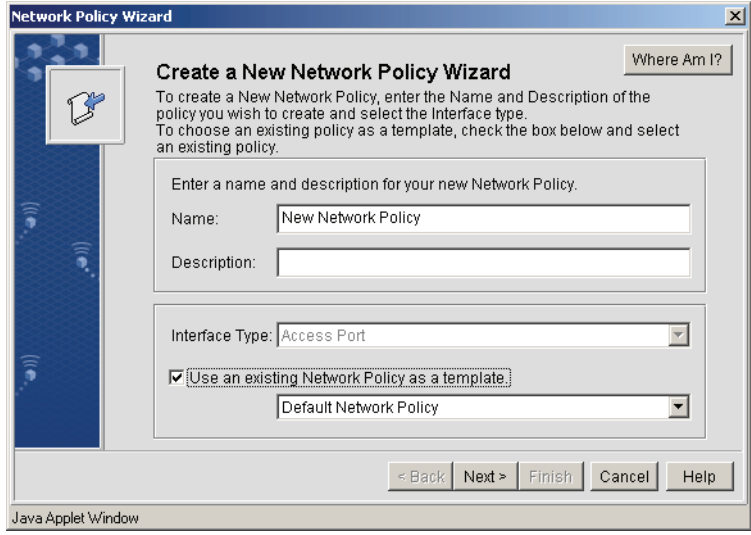

2. Enter a name and description for the new Network Policy, then if desired, select **Use an existing Network Policy as a template**.

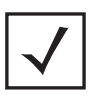

**Note** Currently, the interface type is always "Access Port". That said, the Input Policy evaluation is performed by the switch before it sends a packet (received from a wireless device).

3. Click **Next**. A panel for selecting an Input Policy is displayed.

Input Policies define how to filter incoming packets. Select an Input Policy, or to create a new Input Policy, click **Create...** See *[Creating a Network Input Policy on page 6-9](#page-160-0)* for more details.

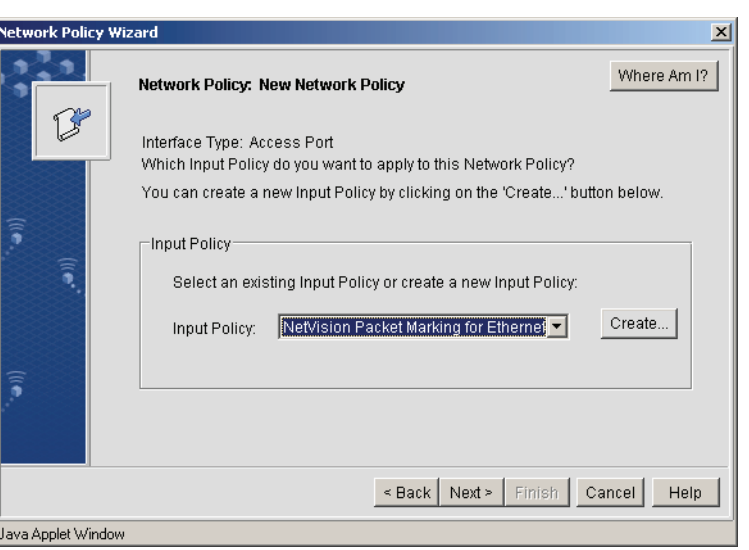

**Figure 6.16 Creating a Network Policy—Selecting an Input Policy**

4. When done, click **Next**. A panel for selecting an Output Policy is displayed.

Output Policies define how to filter outgoing packets. Select an Output Policy, or to create a new Output Policy, click **Create...** See *[Creating a Network Output Policy on page 6-11](#page-162-0)* for more details.

**Figure 6.17 Creating a Network Policy—Selecting an Output Policy**

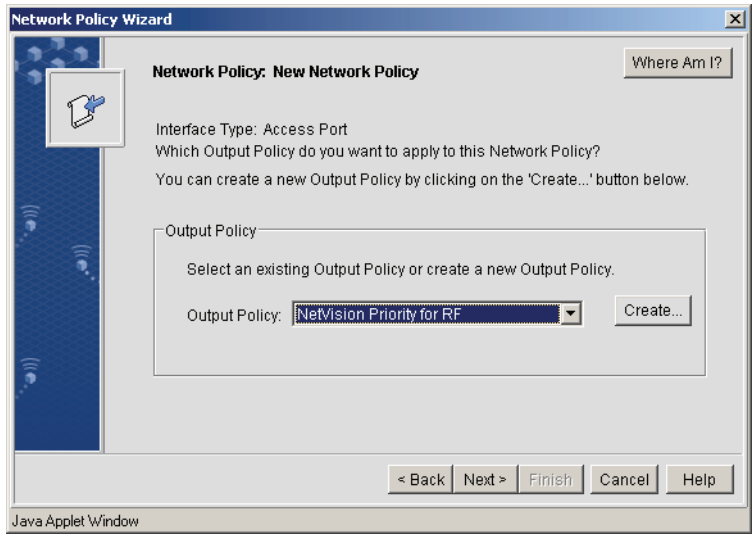

- 5. When done, click **Next**. A **Network Policy Created Successfully!** message panel is displayed.
- 6. Click **Finish** to save the new Network Policy and exit the wizard.

#### **6.1.5.1 Configuring the Switch from the Default Configuration (Example)**

All of the steps below assume that the user is logged in to the WS5100/WS5000 series switch via the console interface. The GUI may also be used (instructions are included later in this document).

- 1. Create a Spectralink Phone classifier (from the prompt WS5000.(Cfg)>)
	- a. WS5000.(Cfg)> ce

If "Spectra Link Phone" is not present it needs to be created.

- b. WS5000.(Cfg).CE> add Spectralink\_Phone
- c. WS5000.(Cfg).CE> addmc protocol 119
- 2. Create a Classification Group (from the prompt WS5000.(Cfg)>)
	- a. WS5000.(Cfg)> cg
	- If "Spectralink\_Group" is not present it needs to be created.
	- b. WS5000.(Cfg).CG> add SpectralinkGroup
	- c. WS5000.(Cfg).CG.[SpectralinkGroup]> set addce Spectralink\_Phone
- 3. Create an Output Policy (from the prompt WS5000.(Cfg)>)
	- a. WS5000.(Cfg)> po
	- If "Spectralink Output Policy" is not present it needs to be created.
	- b. WS5000.(Cfg).PO> add SpectraLinkOutput 1
	- c. WS5000.(Cfg).PO.[SpectraLinkOutput]> set addcg SpectralinkGroup
	- d. WS5000.(Cfg).PO.[SpectraLinkOutput]> set cgtxprofile voice SpectralinkGroup
	- e. WS5000.(Cfg).PO.[SpectraLinkOutput]> set cgpktmod tos enable Spectralink\_Group
	- f. WS5000.(Cfg).PO.[SpectraLinkOutput]> set cgwfq 70 Spectralink\_Group
- 4. Create a Network Policy (from the prompt WS5000.(Cfg)>)
	- a. WS5000.(Cfg)> np
	- b. WS5000.(Cfg).NP> add SpectralinkNetwork
	- c. WS5000.(Cfg).NP.[SpectralinkNetwork]> set outboundpolicy SpectralinkOutput
- 5. Create a Security Policy (from the prompt WS5000.(Cfg)>)
	- a. WS5000.(Cfg)> security
	- b. WS5000.(Cfg).SecurityPolicy> add WPA2
	- c. WS5000.(Cfg).SecurityPolicy.[WPA2]> set encryption ccmp enable

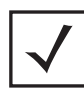

**Note** This command is followed by prompts to enter the type of authentication (EAP vs. Pre-Shared Key) and information about the key. NetLink Wireless Telephones only support Pre-Shared Key (PSK) for WPA and WPA2 security.

- 6. Create a WLAN Policy (from the prompt WS5000.(Cfg)>)
	- a. WS5000.(Cfg)> wlan
	- b. WS5000.(Cfg).WLAN> add SpectralinkWLAN <essid>
	- c. WS5000.(Cfg).WLAN.[SpectralinkWLAN]> set security WPA2
- 7. Create an AP Policy (from the prompt WS5000.(Cfg)>)
	- a. WS5000.(Cfg)> appolicy
	- b. WS5000.(Cfg).APPolicy> add SpectralinkAP
	- c. WS5000.(Cfg).APPolicy.[SpectralinkAP]> set supportedrates B none
	- d. WS5000.(Cfg).APPolicy.[SpectralinkAP]> set basicrates B 1,2,5.5,11
- e. WS5000.(Cfg).APPolicy.[SpectralinkAP]> set dtim 3
- f. WS5000.(Cfg).APPolicy.[SpectralinkAP]> add SpectralinkWLAN
- g. WS5000.(Cfg).APPolicy.[SpectralinkAP]> set np SpectralinkNetwork SpectralinkWLAN
- 8. Create an Ethernet Policy
	- a. WS5000.(Cfg)> etherpolicy
	- b. WS5000.(Cfg).EtherPolicy> add SpectralinkEthernet
- 9. Create a Switch Policy
	- a. WS5000.(Cfg)> switch
	- b. WS5000.(Cfg).SPolicy> add SpectralinkSwitch
	- c. WS5000.(Cfg).SPolicy.[SpectralinkSwitch]> set channel 36 a
	- d. WS5000.(Cfg).SPolicy.[SpectralinkSwitch]> set channel 1 B
	- e. WS5000.(Cfg).SPolicy.[SpectralinkSwitch]> set channel 1 G
	- f. WS5000.(Cfg).SPolicy.[SpectralinkSwitch]> set etherpolicy SpectralinkEthernet
	- g. WS5000.(Cfg).SPolicy.[SpectralinkSwitch]> set appolicy SpectralinkAP
	- h. WS5000.(Cfg).SPolicy.[SpectralinkSwitch]> set countrycode US
	- i. WS5000.(Cfg).SPolicy.[SpectralinkSwitch]> end
	- j. WS5000.(Cfg).SPolicy> end
	- k. WS5000.(Cfg)> set switchpolicy SpectralinkSwitch
- 10. Configure the Ethernet Ports
	- a. WS5000.(Cfg)> ethernet
	- b. WS5000.(Cfg).Ethernet> 1
	- c. WS5000.(Cfg).Ethernet.[1]> ipaddress 1.1.1.1 255.255.255.0
	- d. WS5000.(Cfg).Ethernet.[1]> end
	- e. WS5000.(Cfg).Ethernet> 2
	- f. WS5000.(Cfg).Ethernet.[2]> ipaddress dhcp disable
	- g. WS5000.(Cfg).Ethernet.[2]> ipaddress 10.3.0.47 255.0.0.0
- 11. Configure an Access Port

#### a. WS5000.(Cfg)> accessport

```
Access Ports               Radio MAC         Device MAC       Type   Status
--------------------- ---------- ---------- ----- --------
00:A0:F8:CD:EE:54 [G] 00:A0:F8:C0:38:8C 00:A0:F8:CD:EE:54 G Unavailable<br>00:A0:F8:CD:EE:54 [A] 00:A0:F8:C0:44:BC 00:A0:F8:CD:EE:54 A Unavailable
00:A0:F8:CD:EE:54 [A] 00:A0:F8:C0:44:BC 00:A0:F8:CD:EE:54 A
00:A0:F8:CD:EE:4D [G] 00:A0:F8:C0:38:60 00:A0:F8:CD:EE:4D G Unavailable
00:A0:F8:CD:EE:4D [A] 00:A0:F8:CD:DA:BC 00:A0:F8:CD:EE:4D A Unavailable
No. of Active Access Ports/Radios: 0/0
```
- b. WS5000.(Cfg).APort> port "00:A0:F8:CD:EE:54 [G]"
- c. WS5000.(Cfg).APort.[00:A0:F8:CD:EE:54 [G]]> set policy SpectralinkAP
- d. WS5000.(Cfg).APort.[00:A0:F8:CD:EE:54 [G]]> set name Channel3\_388c
- e. WS5000.(Cfg).APort.[Channel3\_388c]> set channel 3
- 12. Save the Configuration
	- a. WS5000.(Cfg)> end
	- b. WS5000> save config example.cfg

## **6.1.5.2 GUI Configration t oset up a switch (EXAMPLE)**

1. Log onto the switch with the proper User ID and Password.

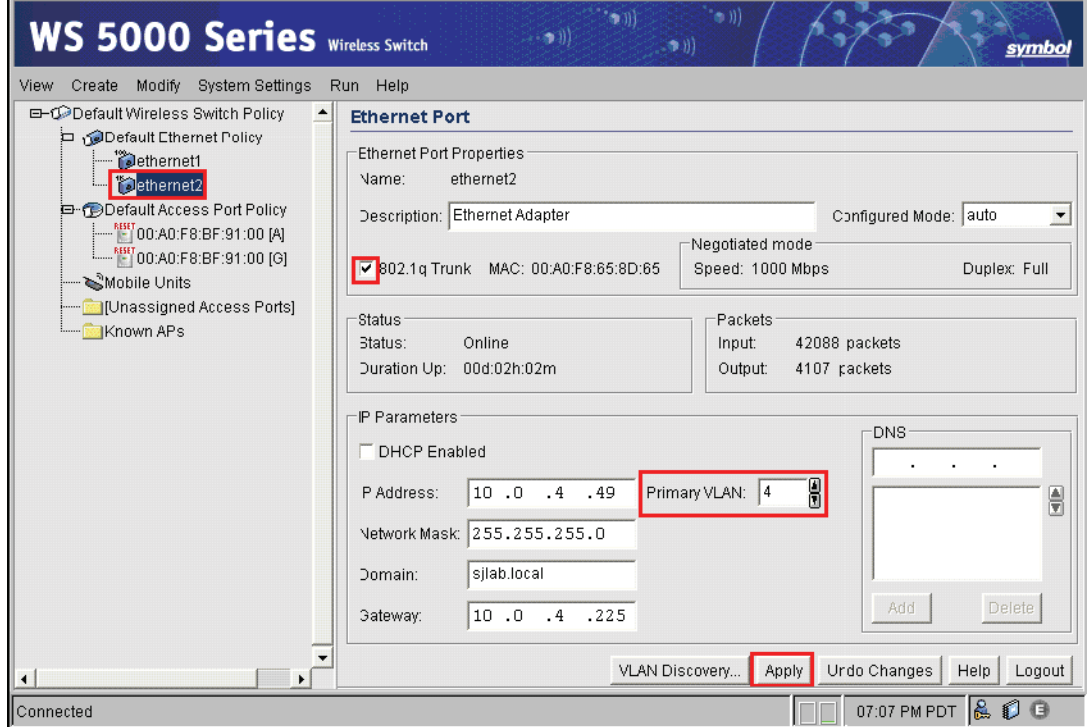

## **Figure 6.18 Configuring Ethernet 2 as a trunk port**

2. Highlight **Ethernet 2**, check the **802.1q Trunk**, select the **Primary VLAN** then click **Apply.**

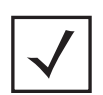

**Note** The Primary VLAN is dictated by the connecting wired switches port settings. In this example the connected ports native VLAN is 4. The Primary VLAN will vary based on your installation.

3. Click **OK** in the Ethernet Port settings change confirmation dialog box.

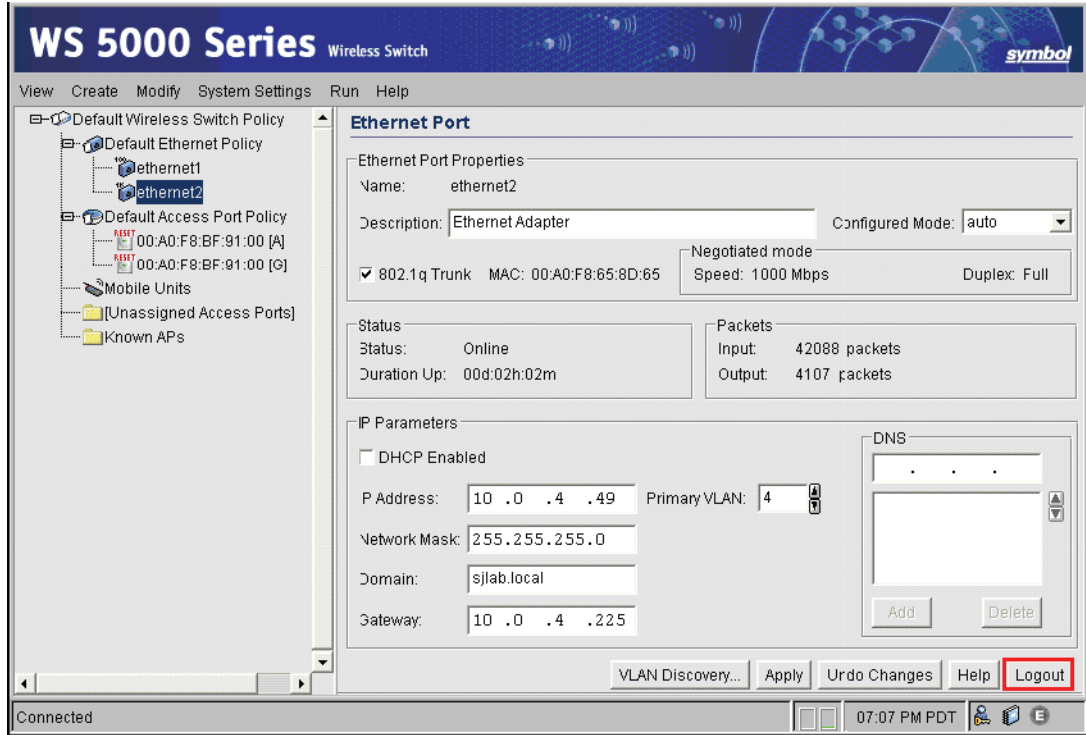

## **Figure 6.19 Ethernet port configured as a trunk before log off**

- 4. Log out of the switch to reflect the trunk port settings.
- 5. Click **OK** to log out.
- 6. Completely close your browser.

7. Log back into the switch.

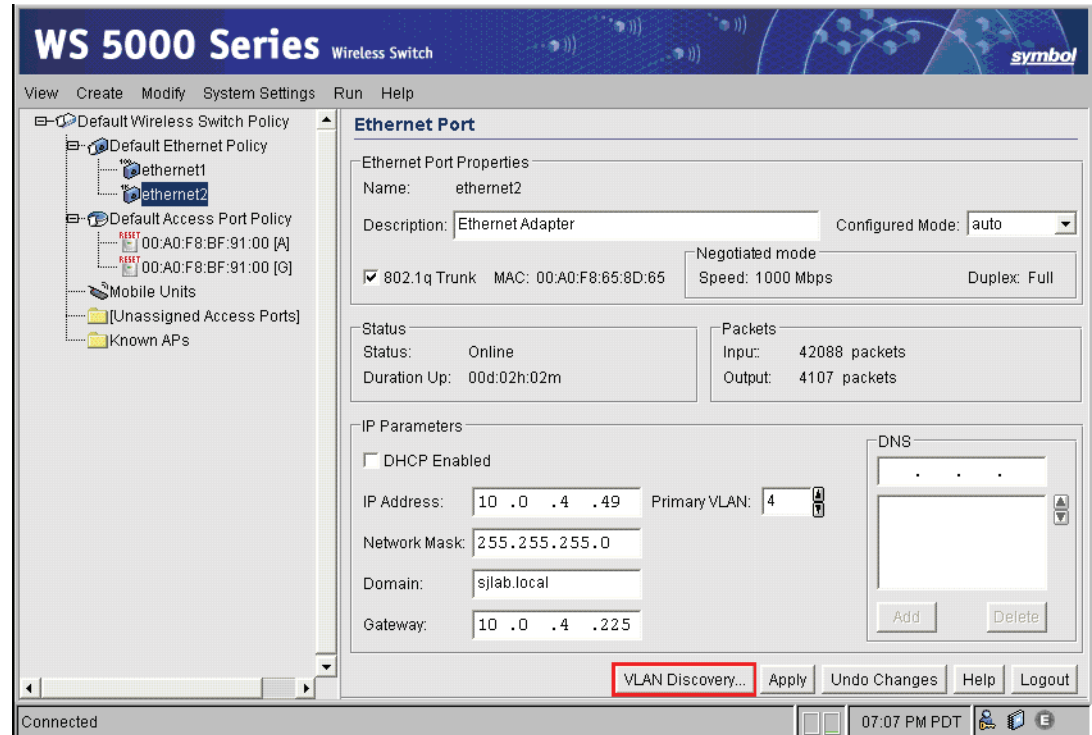

#### **Figure 6.20 Ethernet 2 configuration screen**

8. Click on the **VLAN Discovery** button.

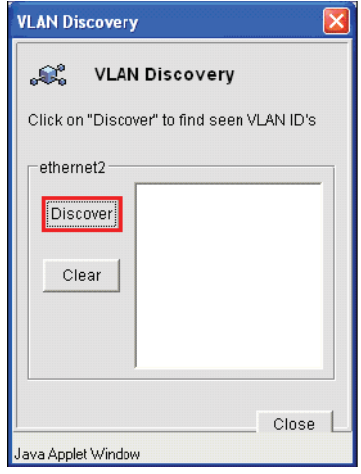

## **Figure 6.21 VLAN Discovery prior to Discovery**

9. Click the **Discover** button.

#### 10. Click **Close**.

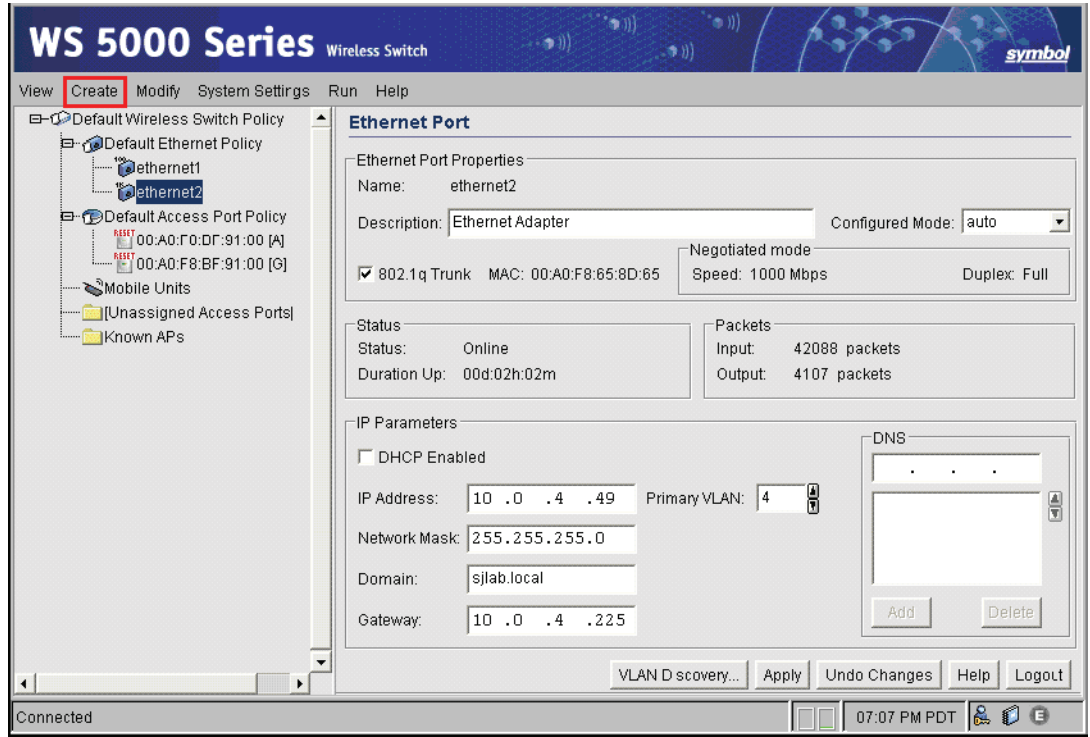

**Figure 6.22 WS5000 ready to create the Wireless Switch policy**

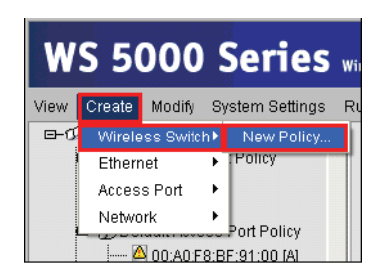

**Figure 6.23 Creating the Wireless Switch policy**

11. Click **Create**, **Wireless Switch**, **New Policy**.

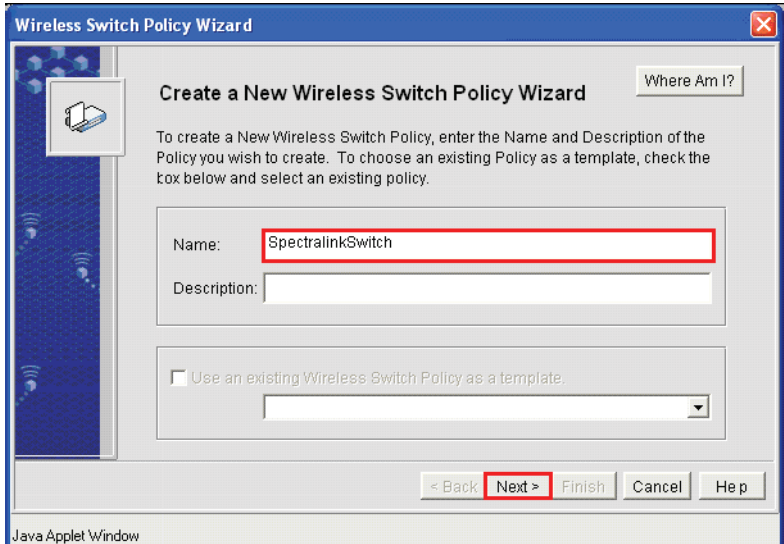

## **Figure 6.24 Naming the Wireless Switch Policy**

12. Name the **Wireless Switch Policy**.

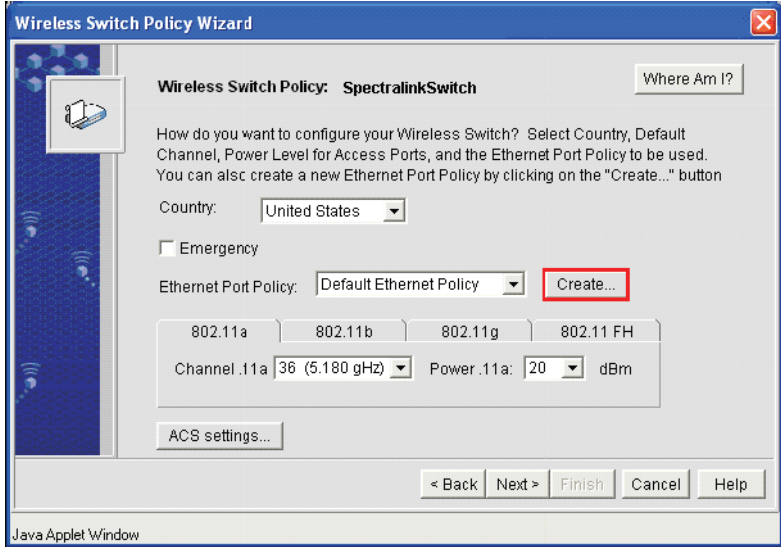

**Figure 6.25 Create the Ethernet Port Policy**

#### 13. Click **Ceate**.

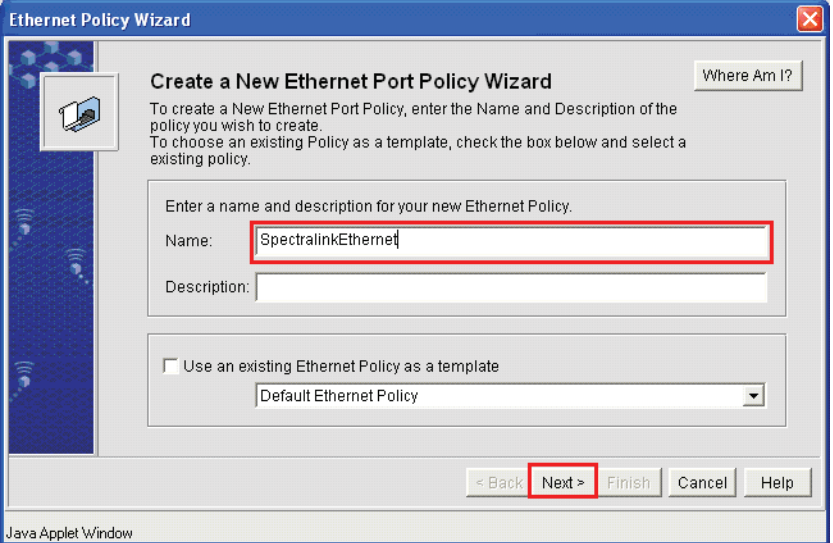

## **Figure 6.26 Name the Ethernet Port Policy**

14. Name the **Ethernet Port Policy** and click **Next**.

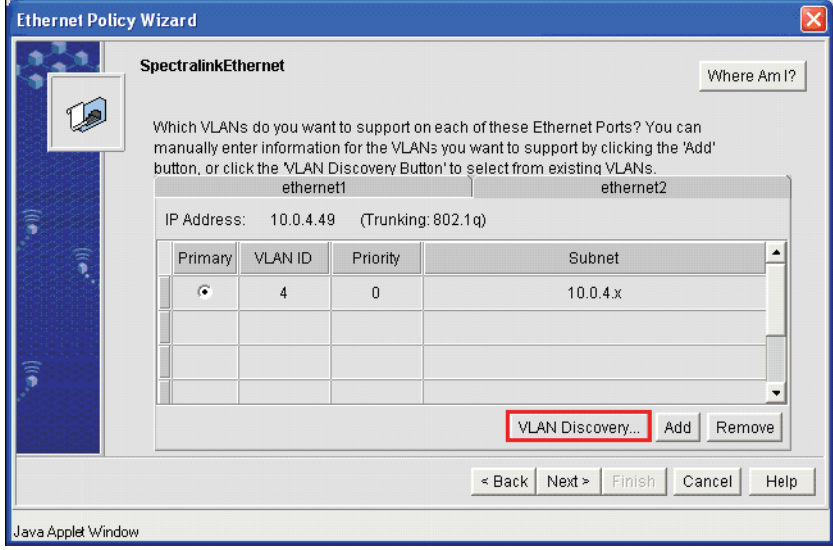

**Figure 6.27 Establishing VLAN to WLAN mappings**

## 15. Click **VLAN Discovery**.

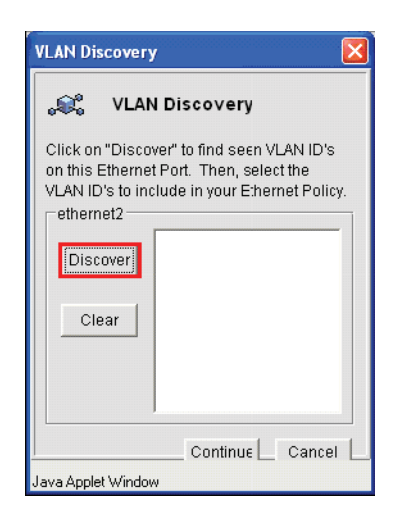

## **Figure 6.28 VLAN Discovery applet**

- 16. Click **Discover**.
- 17. Click **Continue**.

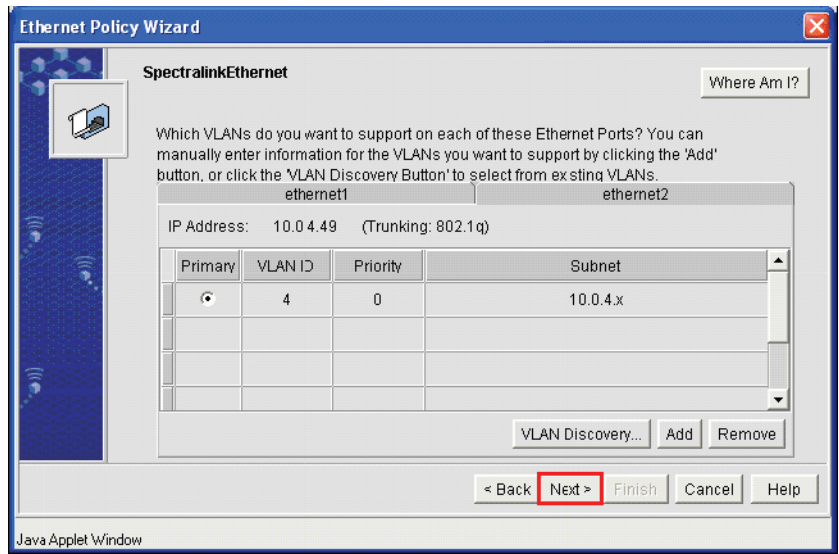

**Figure 6.29 Ethernet Port policy, continued**

## 18. Click **Next**.

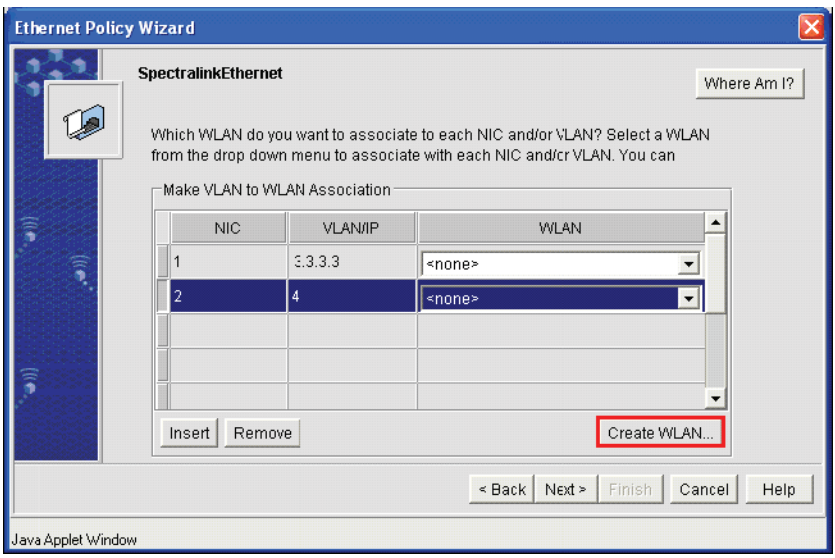

## **Figure 6.30 Ethernet Port Policy Wizard Creating the WLAN**

19. Click **Create WLAN**.

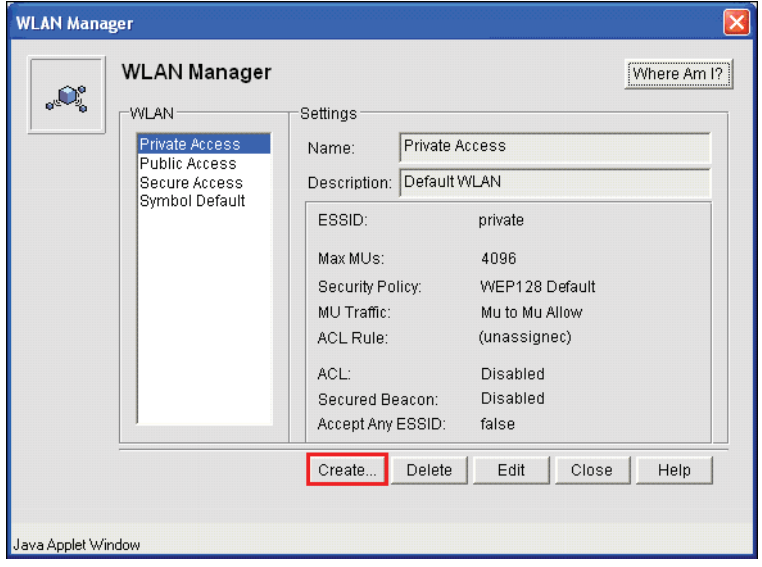

**Figure 6.31 WLAN Manager**

## 20. Click **Create**.

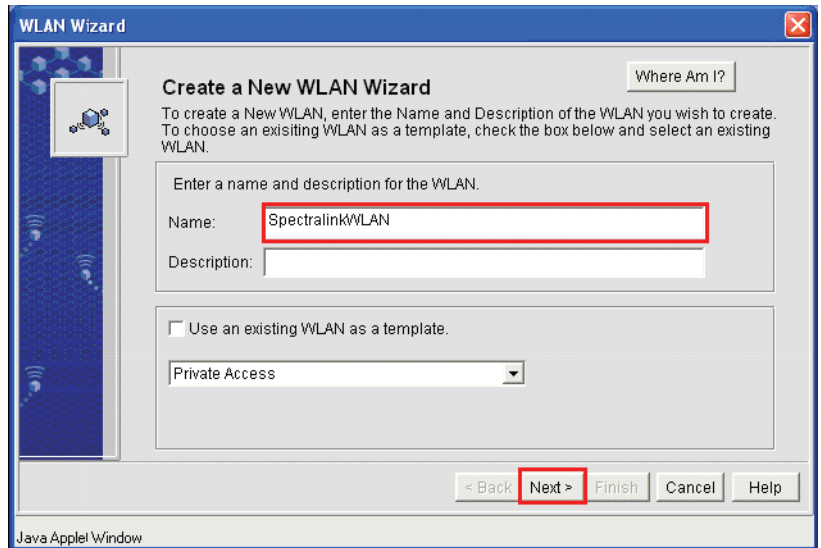

## **Figure 6.32 WLAN Wizard**

21. Name the **WLAN** and click **Next**.

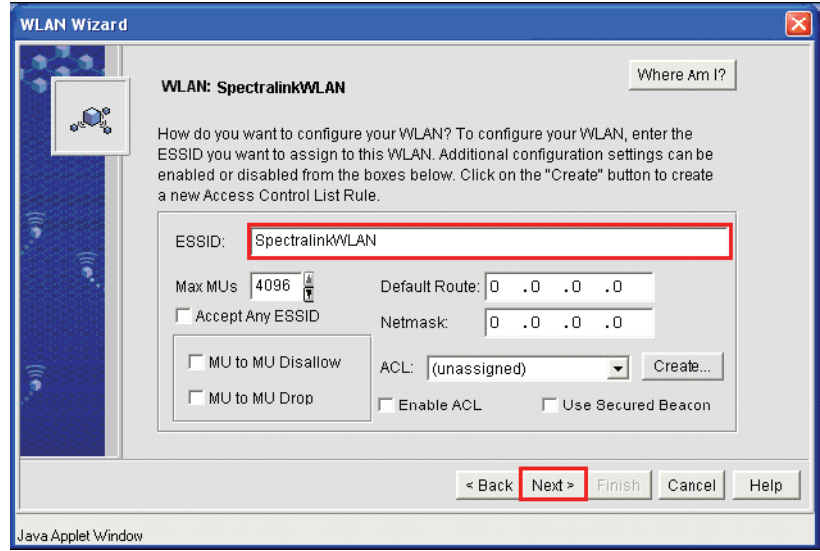

**Figure 6.33 Adding an ESSID to a WLAN**

## 22. Give the **WLAN** an **ESSID** and click **Next**.

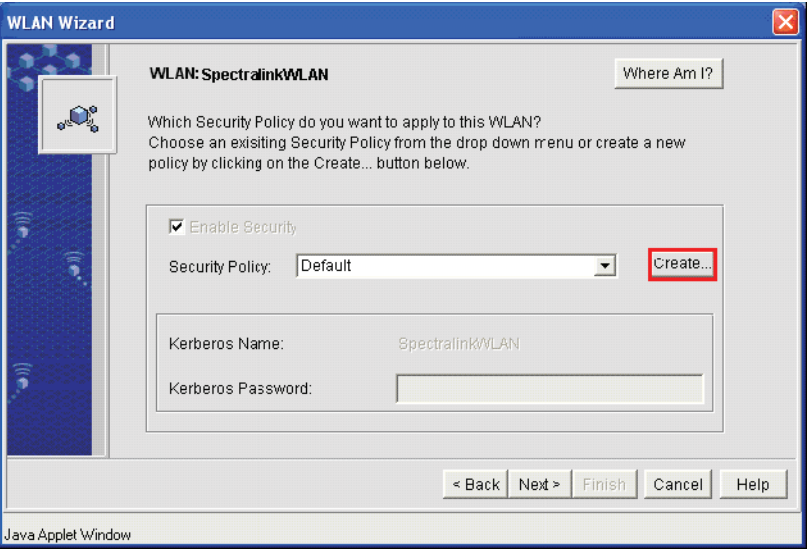

**Figure 6.34 WLAN Wizard initiating the creation of the Security policy to be used**

23. Click on **Create**.

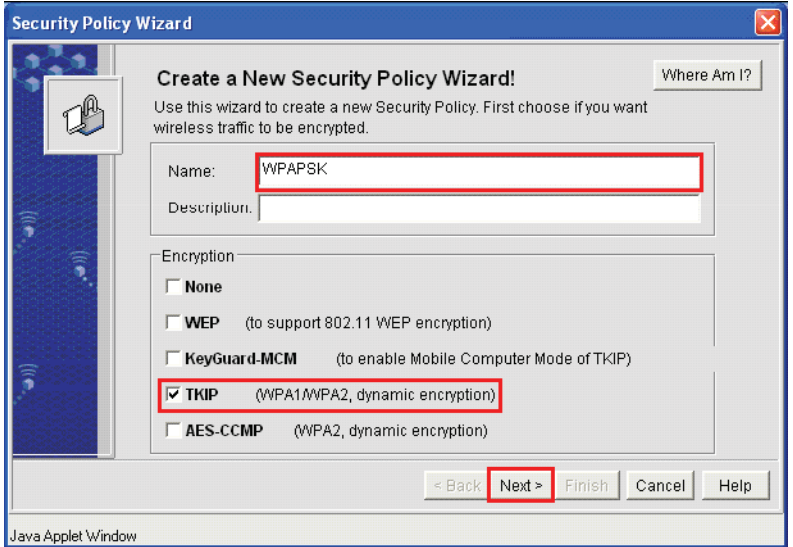

**Figure 6.35 Naming the Security Policy**

24. Name the **Security Policy**; choose the encryption method that meets you organization's security requirements and click **Next**.

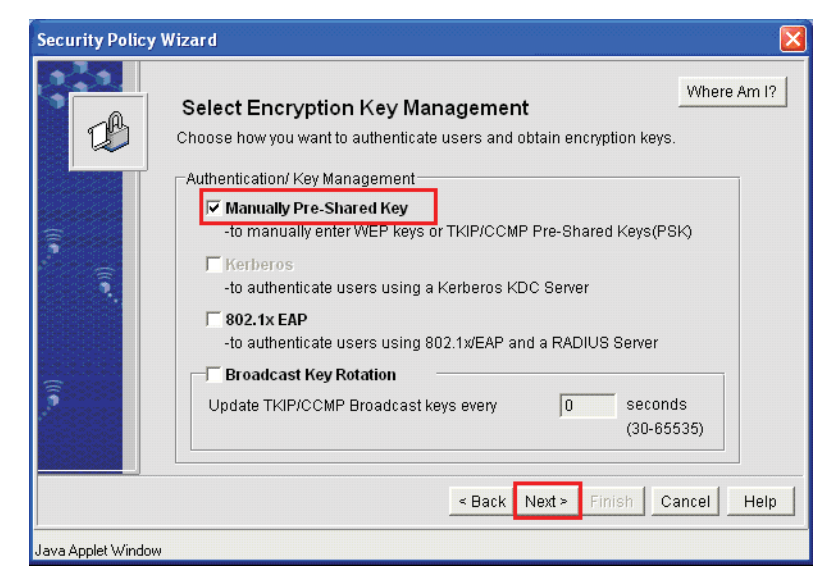

#### **Figure 6.36 Encryption manager selecting PSK**

25. Check the appropriate **Key Management** and click **Next**.

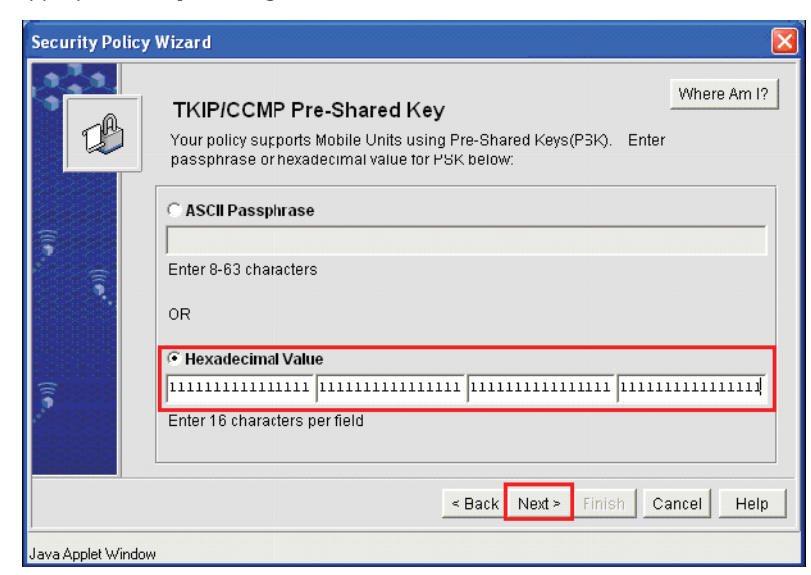

#### **Figure 6.37 Adding the Pre-Shared Key**

26. Add the appropriate Hexadecimal value.

#### 27. Click **Finish**.

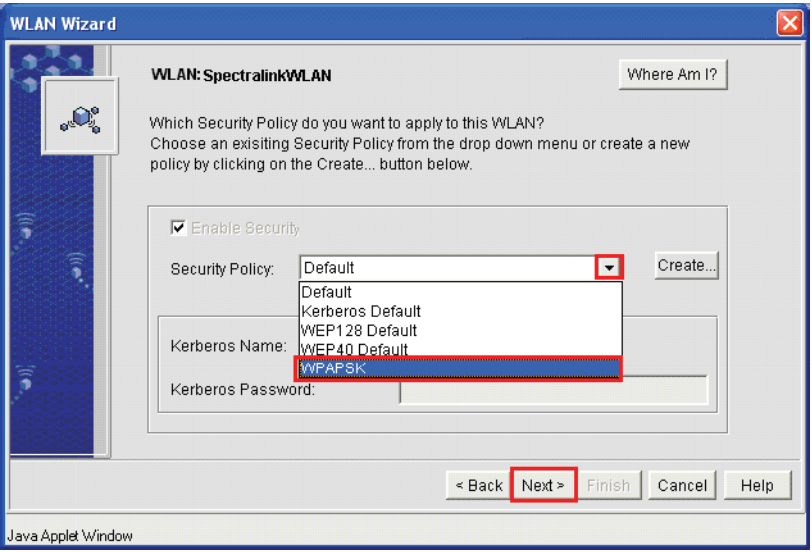

## **Figure 6.38 Selecting the newly created Security Policy**

- 28. Click the down arrow next to the Security Policy; select the newly created **Security Policy** and click **Next**.
- 29. Click **Finish**.

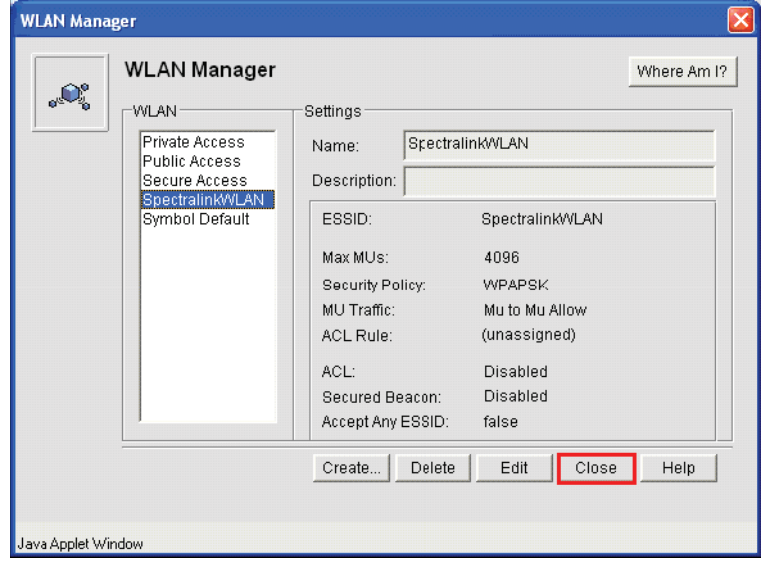

**Figure 6.39 Finished Creating the WLAN**
# 30. Click **Close**.

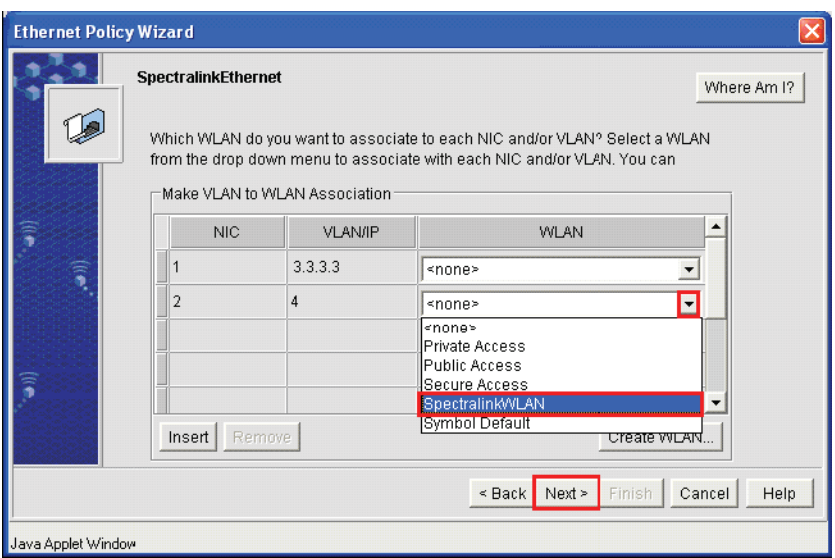

### **Figure 6.40 Mapping the newly created WLAN to the wired VLAN**

- 31. Click the down arrow for **NIC 2**; select the newly created **WLAN** and click **Next**.
- 32. Click **Finish**.
- 33. Click **OK** in Ethernet Policy completion information dialog box.

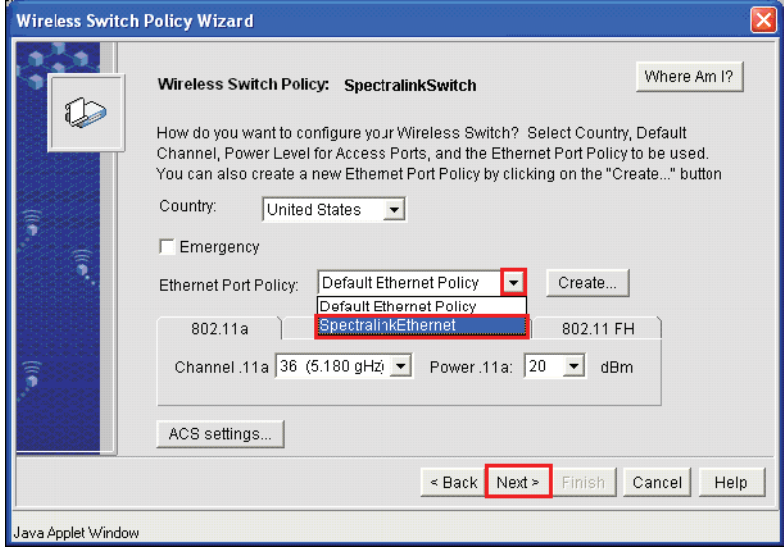

**Figure 6.41 Adding the newly created Ethernet Port Policy to the Wireless Switch Policy**

34. Click on the down-arrow next to the **Ethernet Port Policy**; select and click the newly created Ethernet Port Policy; click **Next**.

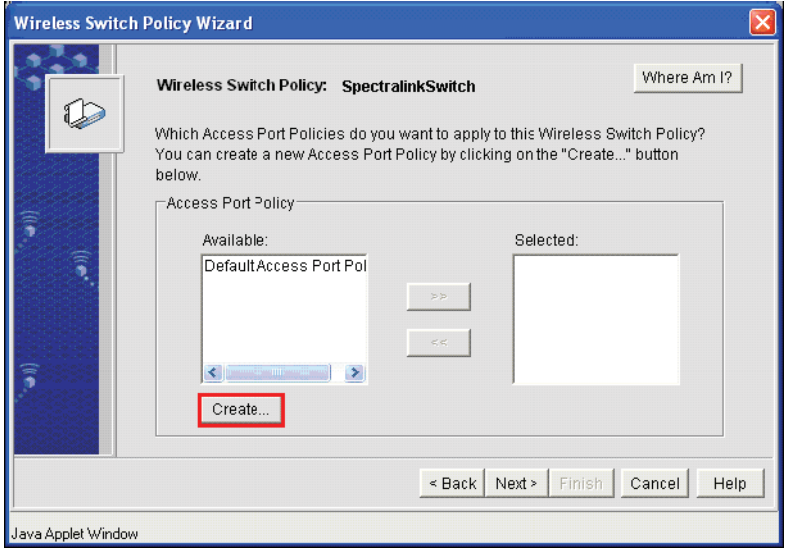

**Figure 6.42 Creating the Access Port Policy**

35. Click **Create**.

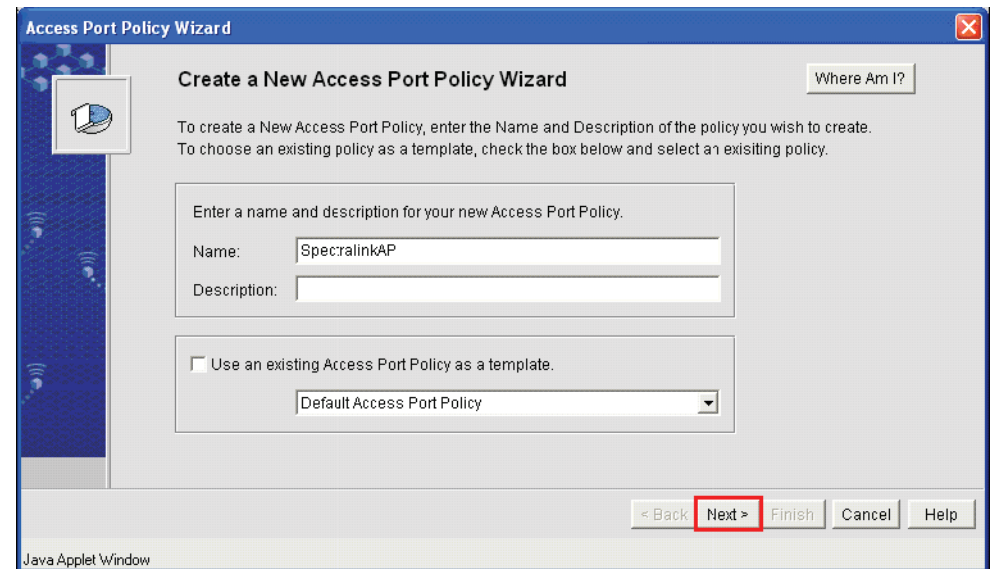

**Figure 6.43 Naming the Access Port Policy**

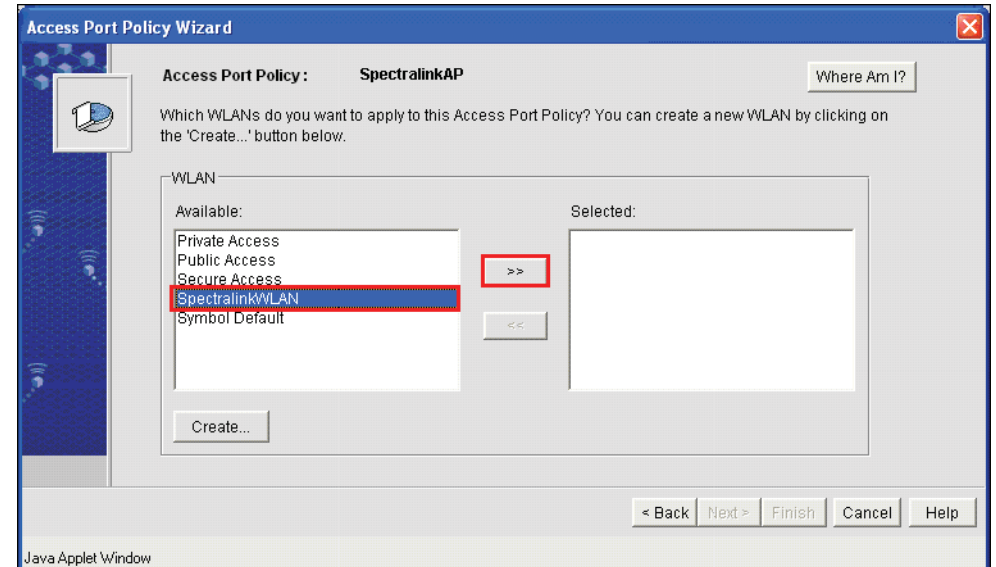

36. Name the **Access Port Policy**; click **Next**.

## **Figure 6.44 Adding the newly created WLAN to the Access Port Policy**

- 37. Select the newly created **WLAN**; click **>>**.
- 38. Click **Next**.

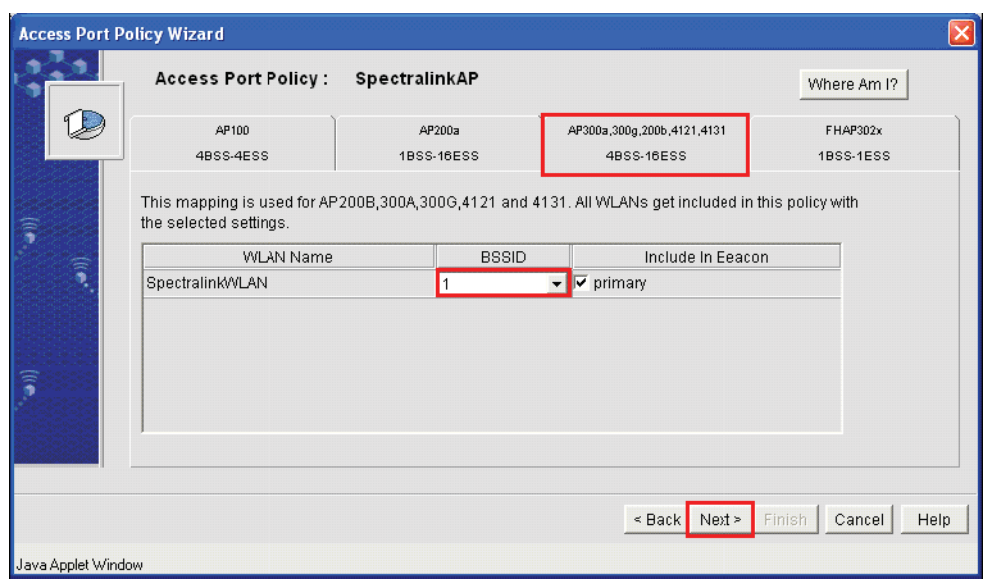

**Figure 6.45 Mapping ESSIDs to WLANS**

39. Assign the newly created **WLAN** its own **ESSID**; click **Next**.

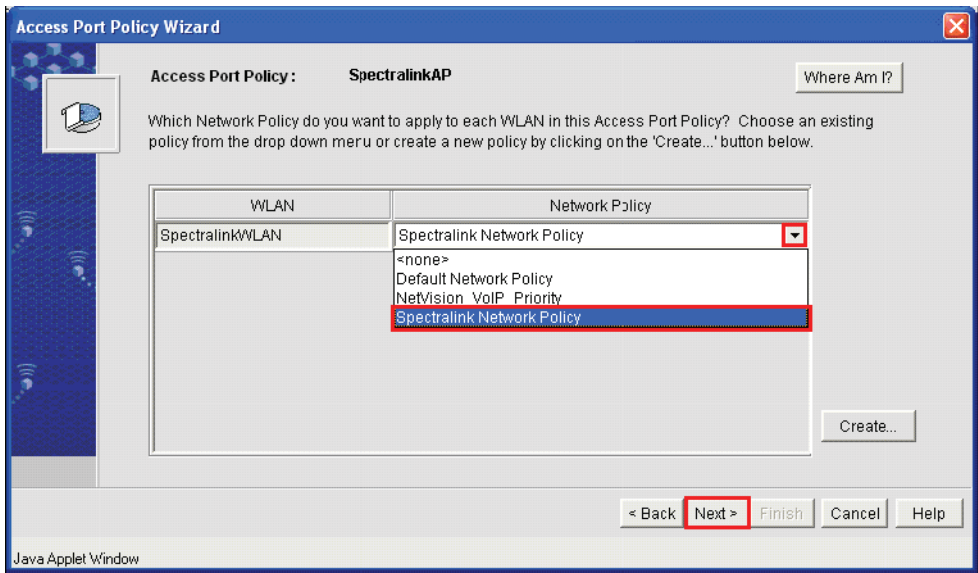

### **Figure 6.46 Adding a Network Policy to the SpectralinkWLAN**

40. Click the down-arrow next to the **Spectralink WLAN**; highlight and click the **Spectralink Network Policy**; click **Next**.

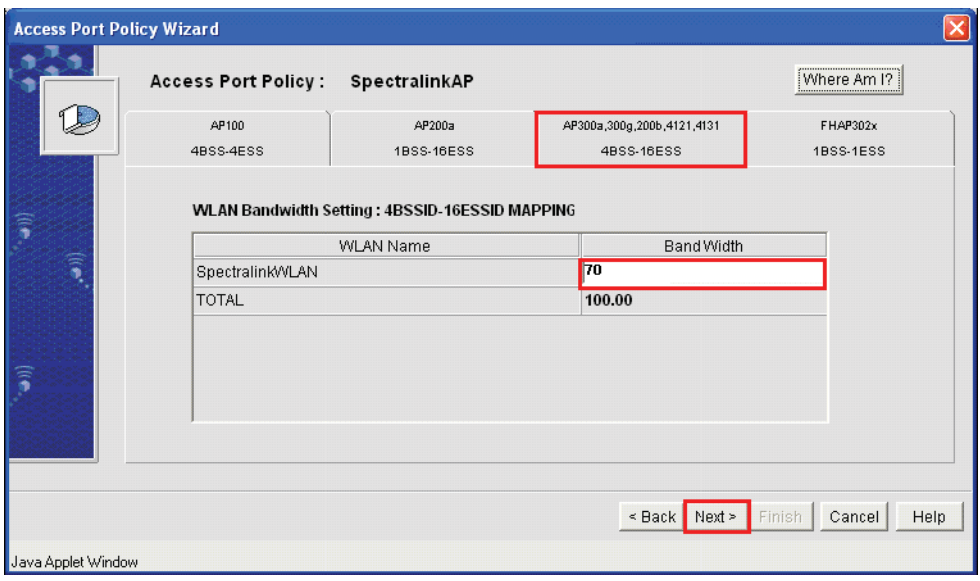

**Figure 6.47 Assigning bandwidth to the SpectralinkWLAN**

41. Click the **AP300a**,**300g**,**200b**,**4121**,**4131** tab; allocate **70** percent bandwidth to the **SpectralinkWLAN**; click **Next**.

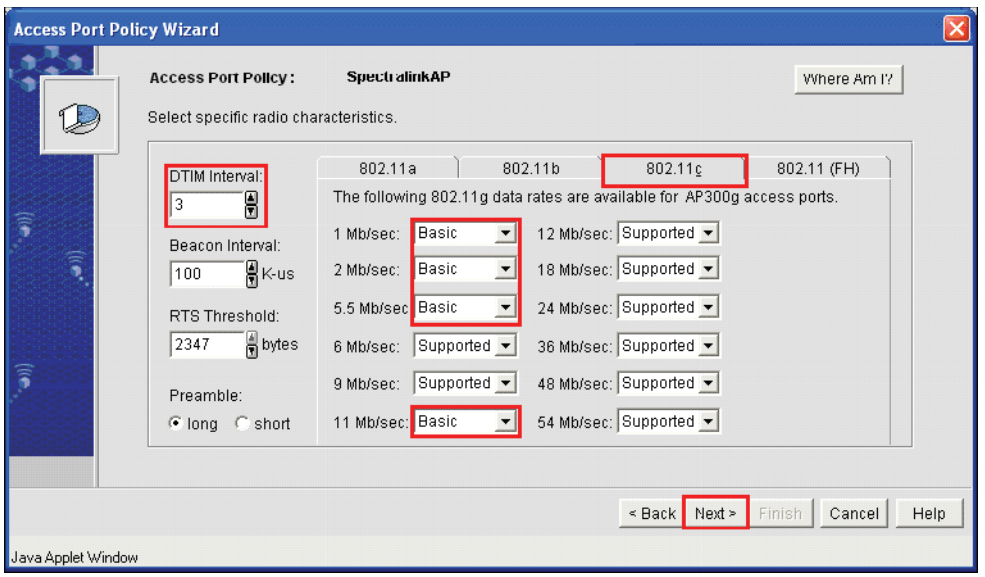

### **Figure 6.48 AP 300 settings**

- 42. Click the **802.11g** tab, change the **DTIM** to **3**; leave the **1**, **2**, **5.5**, **11** rates at **Basic** and others at **Supported**; **Beacon** and **RTS** should be left at the defaults of **100** and **2347** respectively; click **Next**.
- 43. Click **Finish**.

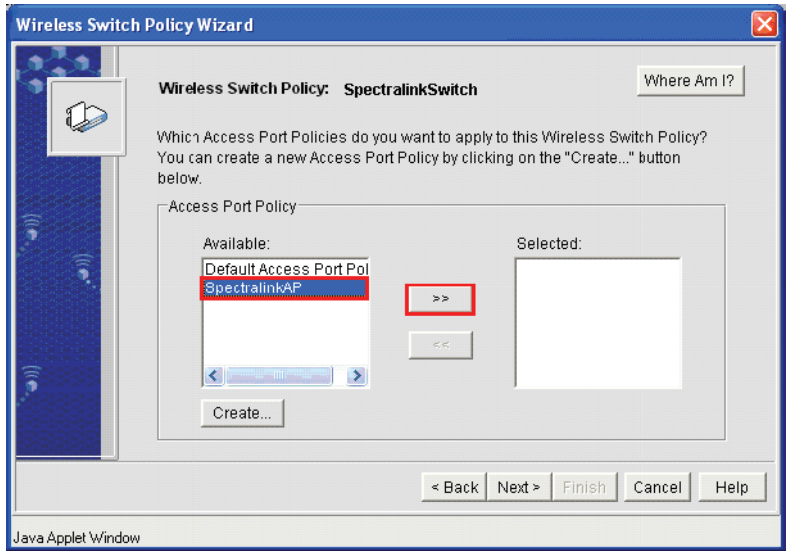

**Figure 6.49 Adding the newly created Access Port Policy to the Wireless Switch Policy**

44. Highlight the newly created **Access Port Policy**; click **>>**.

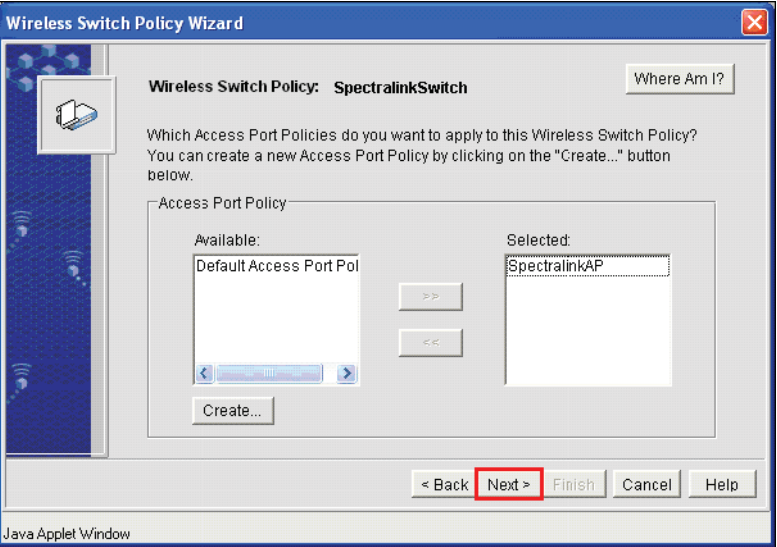

**Figure 6.50 Finishing adding the Access Port Policy to the Wireless Switch Policy**

45. Click **Next**.

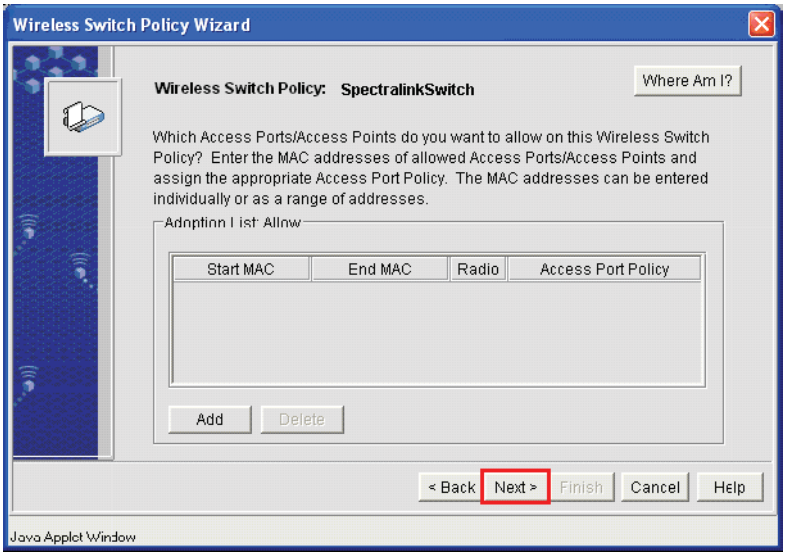

**Figure 6.51 Wireless Switch adoption list allow**

# 46. Click **Next**.

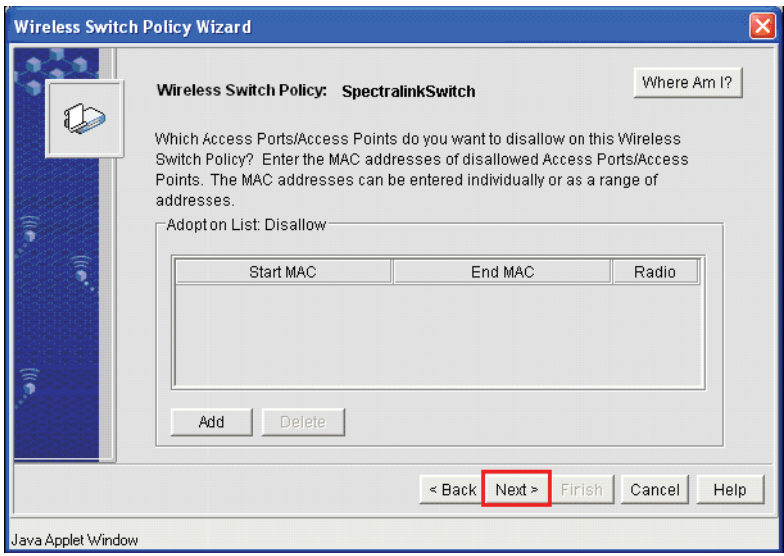

# **Figure 6.52 Wireless Switch adoption list disallow**

47. Click **Next**.

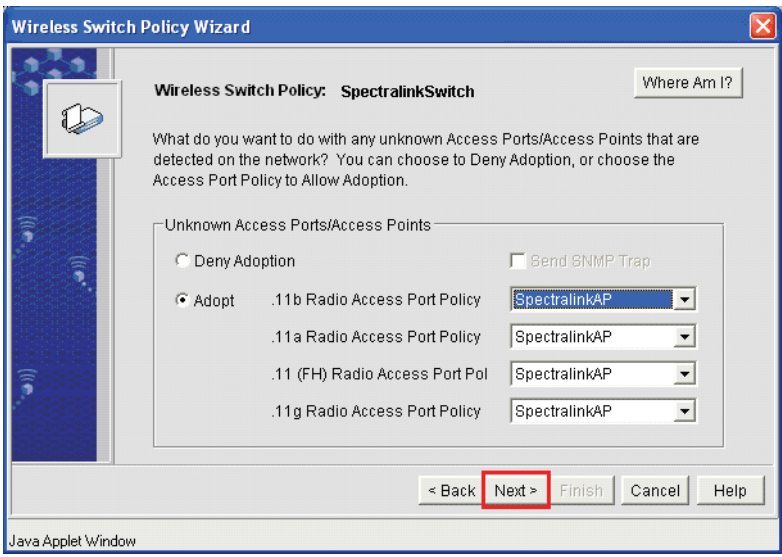

**Figure 6.53 Default Access Port Policy that will be adopted by unknown access ports**

### 48. Click **Next**.

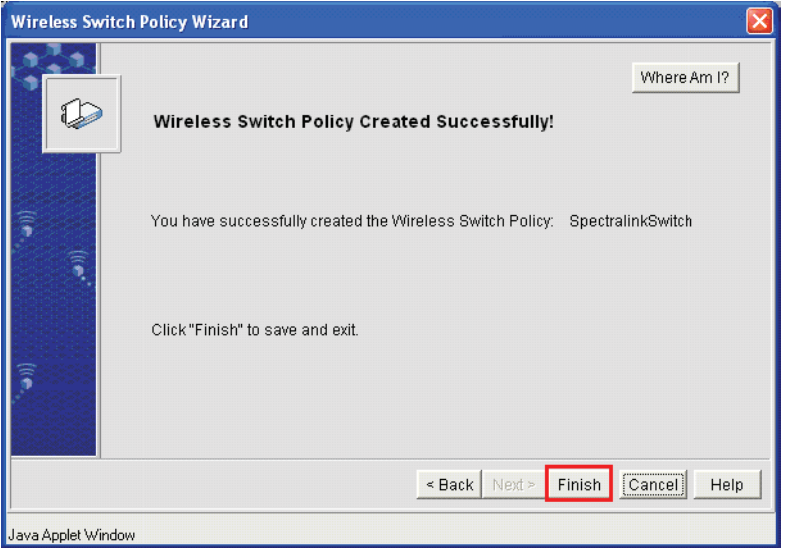

### **Figure 6.54 Wireless Switch Policy**

49. Click **Finish**.

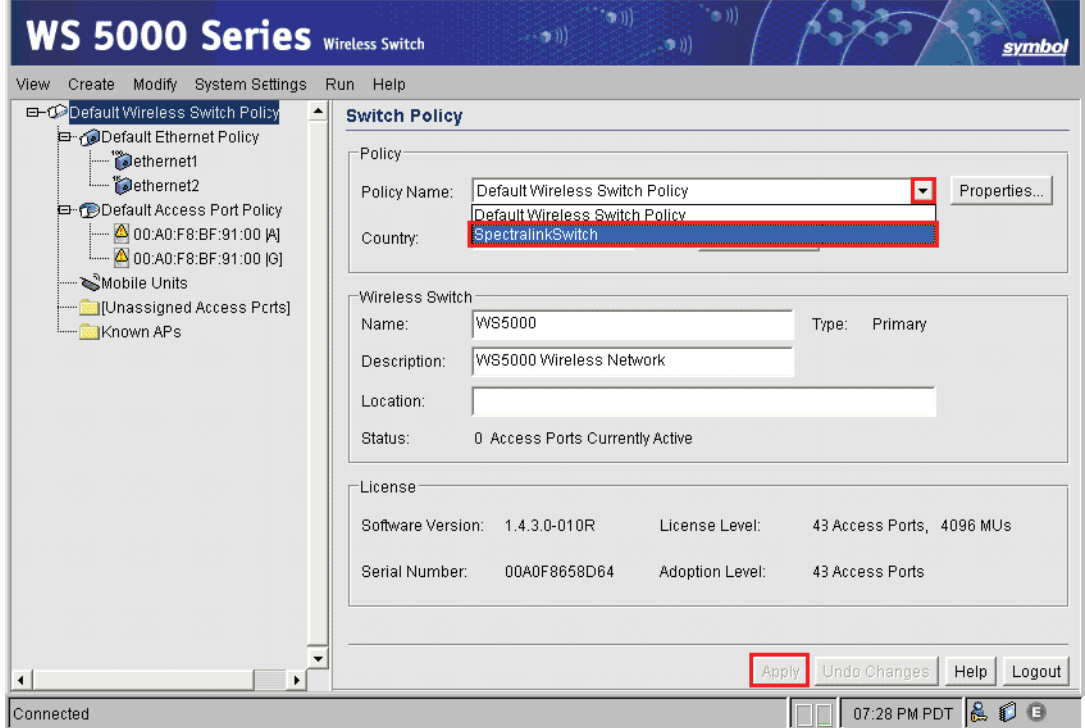

### **Figure 6.55 Activating the newly created Wireless Switch Policy**

- 50. Click the down-arrow next to **Policy Name**; highlight and click the newly created **Wireless Switch Policy**; click **Apply**.
- 51. Click **OK** in the Wireless Switch Policy activation warning.

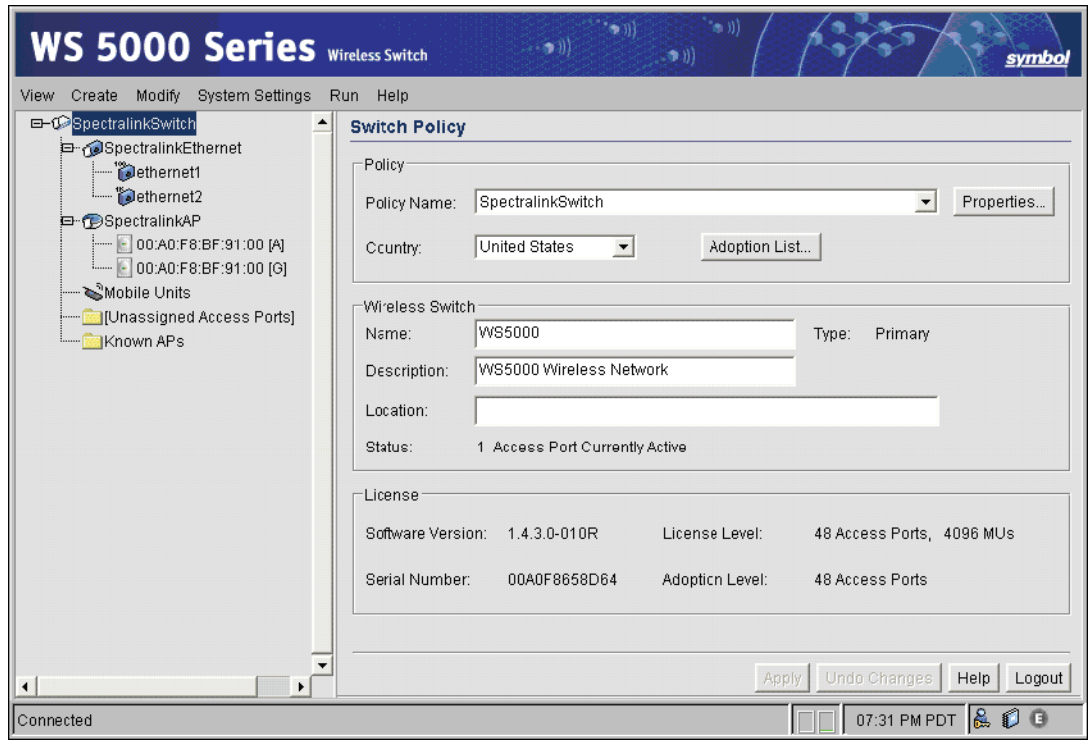

52. Click **OK** in the Wireless Switch Policy activation confirmation dialog box.

# **Figure 6.56 Finished**

At this point the access ports connected should now adopt.

# *6.1.6 Modifying a Network Policy*

To modify an existing network policy:

1. From the WS5000 Series Switch GUI main window, select **Modify** > **Network** > **Existing Policy**. The system launches the Network Policy Manager.

**Figure 6.57 Modifying an Existing Network Policy—Network Policy Manager**

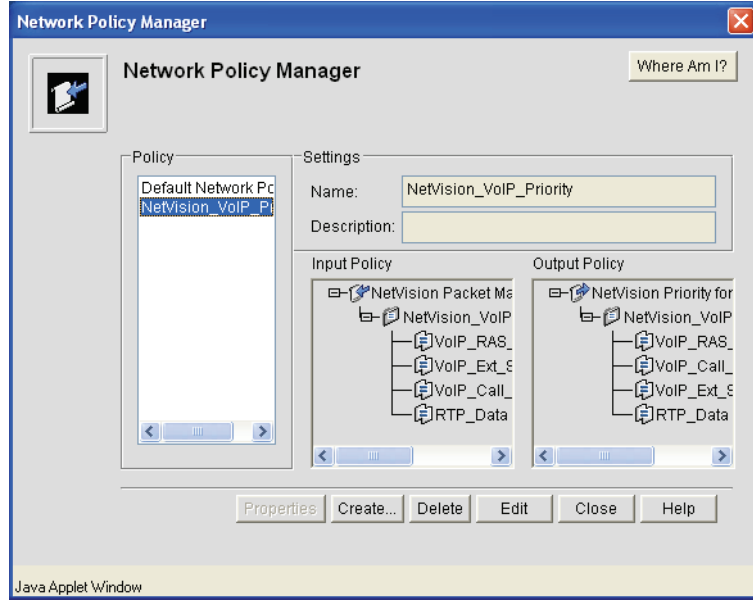

<span id="page-189-0"></span>2. This panel lists all available Network Policies configured on the system. *[Table 6.5](#page-189-0)* describes the fields and options within this panel. To edit a policy, select the policy name in the left pane first. *Table 6.5 Network Policy Manager Fields and Controls*

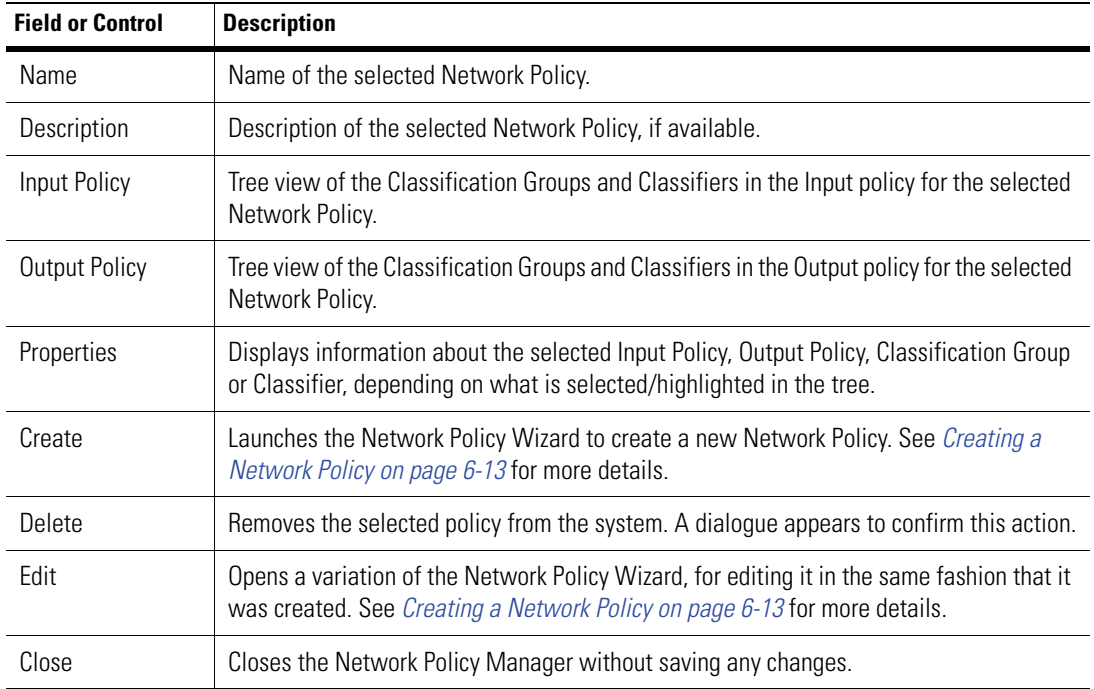

- 3. When done, click **Next**. An **Network Policy Updated Successfully!** message panel is displayed.
- 4. Click **Finish** to save the updated Network Policy and exit the wizard.
- 5. Click **Close** in the Network Policy Manager panel.

# **6.2 Switch Policies**

A Switch Policy acts as a container for many other policies, and contains an "adoption list" that controls the types of access ports (APs) that can be adopted. Therefore, to be logical, the other policies and related components—Security Policy, ACL List(s), WLANs, Ethernet Policy, and Access Port Policy—should be created prior to creating the Switch Policy. (However, this is not mandatory. The Switch Policy Wizard allows the administrator to create the "other" policies along the way, as well, if desired.)

To see the configuration hierarchy while creating an Wireless Switch Policy, click **Where Am I?** at any point. A Where Am I? Dialog Box, such as *[Figure 6.58](#page-190-0)*, is displayed.

### <span id="page-190-0"></span>**Figure 6.58 Wireless Switch Policy Where Am I? Dialog Box**

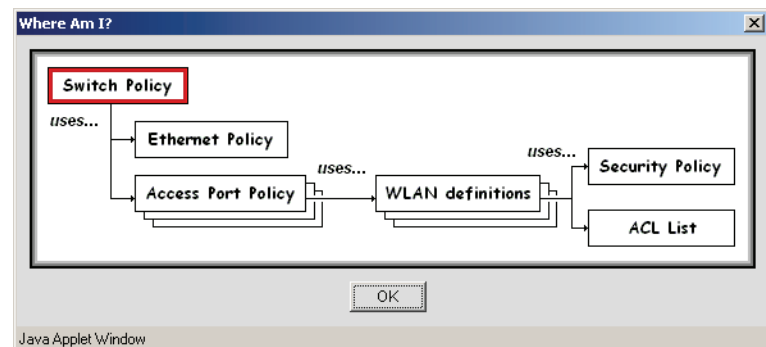

See the following sections for more details on working with Switch Policies and related components that comprise a Switch Policy:

- *[Security Policies on page 6-39](#page-190-1)*
- *[Access Control Lists on page 6-47](#page-198-0)*
- *[WLANs on page 6-50](#page-201-0)*
- *[Ethernet Port Policies on page 6-55](#page-206-0)*
- *[Setting the Country on page 6-66](#page-217-0)*
- *[Creating a Switch Policy on page 6-66](#page-217-1)*
- *[Defining/Activating an Emergency Switch Policy on page 6-71](#page-222-0)*

# <span id="page-190-1"></span>*6.2.1 Security Policies*

A Security Policy defines the authentication and encryption methods used to secure communication between the WS5000 Series switch, through its APs, and on to the mobile units. Each WLAN can have a different security policy associated with it.

You can enable VPN authentication in the security policy only by using the CLI.

To see the configuration hierarchy while creating a Security Policy, click **Where Am I?** at any point. A Where Am I? Dialog Box, such as *[Figure 6.59](#page-191-0)*, is displayed.

<span id="page-191-0"></span>**Figure 6.59 Security Policy Where Am I? Dialog Box**

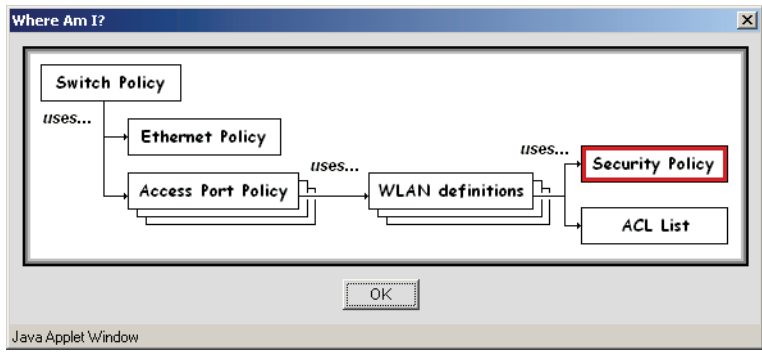

# <span id="page-191-1"></span>**6.2.1.1 Creating a Security Policy**

To create a security policy:

1. From the WS5000 Series Switch GUI main window, select **Create** > **Access Port** > **Security Policy**. The Security Policy Wizard appears.

**Figure 6.60 Creating a Security Policy—Naming the Policy and Specifying an Encryption Type**

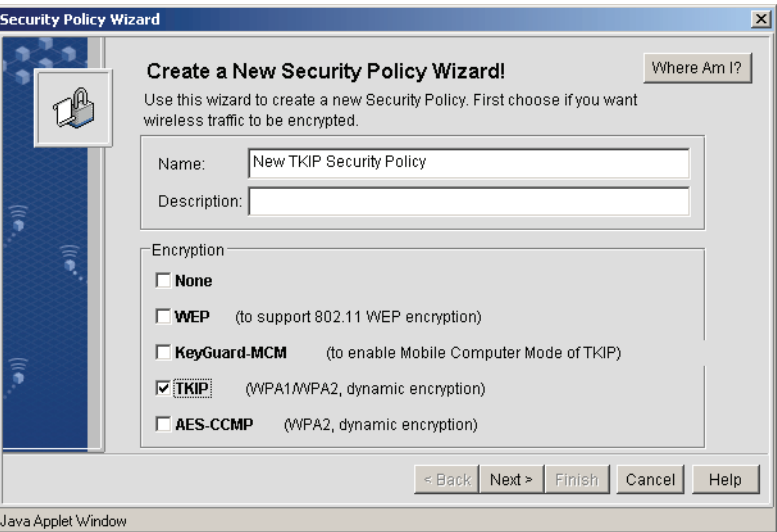

- 2. Enter a name and description for the new Switch Policy.
- 3. Select one or more encryption methods for the Security Policy. The following are encryption options:
	- *None* No encryption. Any mobile unit that is set to "open" authentication is allowed to associate with the system unless the adoption list specifically excludes it.
	- *WEP* 802.11 Wired Equivalent Privacy encryption. If using PSK, WEP must be configured by choosing 40- or 128-bit encryption and supplying four keys.
	- *Keyguard MCM* KeyGuard encryption for TKIP (Temporal Key Integrity Protocol). This mode is only supported by Symbol mobile devices. KeyGuard requires a 128-bit WEP key.
	- *TKIP* WPA1/WPA2 dynamic encryption. Wi-Fi Protected Access with Temporal Key Integrity

Protocol. If using PSK, an ASCII or hexadecimal value is required to configure TKIP.

- *AES CCMP* WPA2 dynamic encryption. If using PSK, an ASCII or hexadecimal value is required to complete configuration.
- 4. Click **Next**. A panel for specifying authentication/key management methods is displayed.

**Figure 6.61 Creating a Security Policy—Authentication/Key Management Methods**

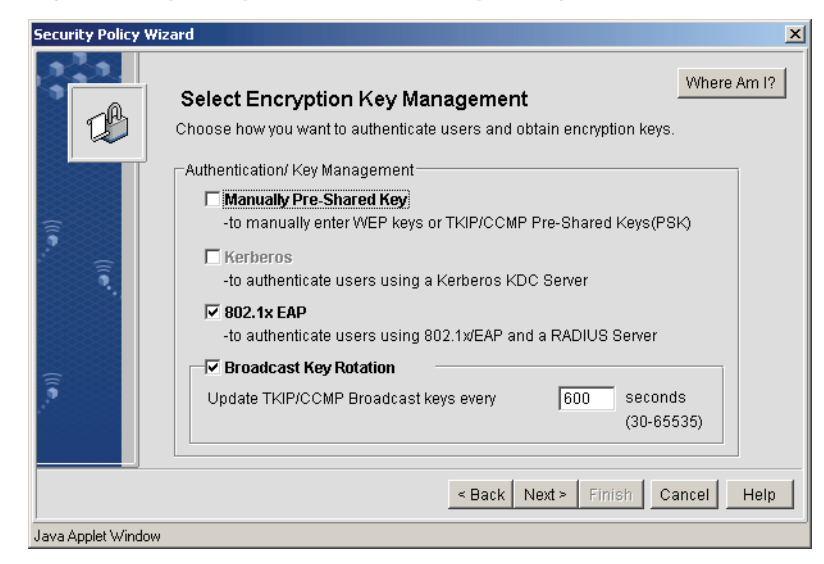

5. Select one or more authentication/key management method to apply to the Security Policy, as described in *[Table 6.6](#page-192-0)*.

<span id="page-192-0"></span>*Table 6.6 Authentication/Key Management Method Settings*

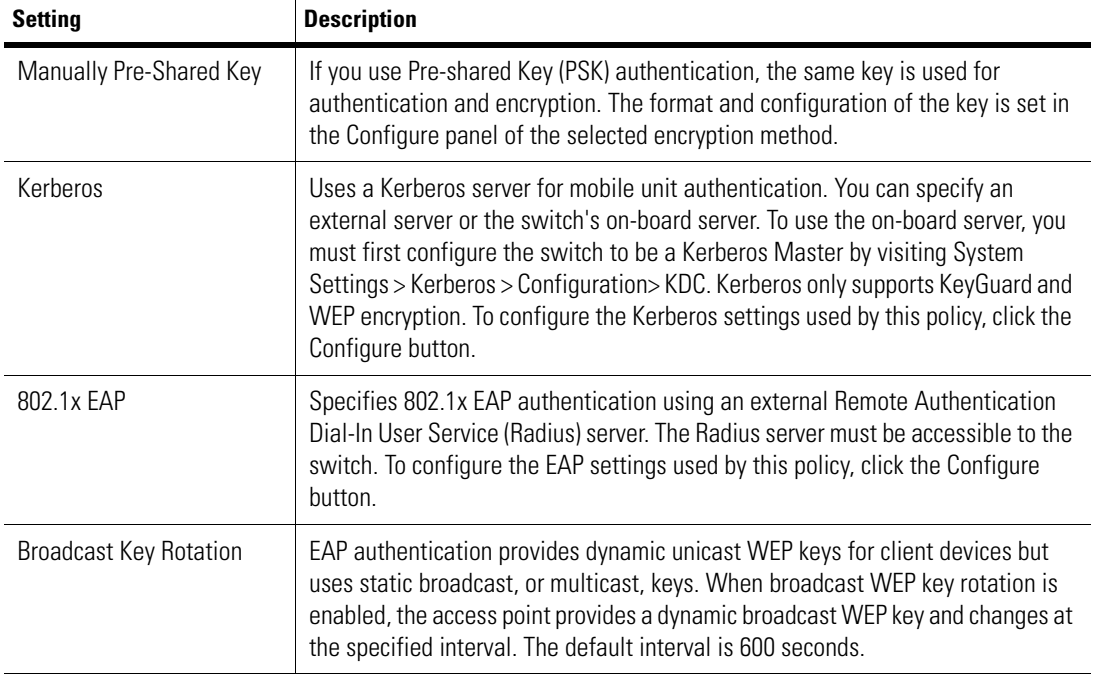

- 6. When done, click **Next**. Depending on the Encryption and Authentication settings specified, the subsequent panels change. These different panels, and how to configure their settings or controls follow:
	- *[Kerberos Authentication Settings on page 6-42](#page-193-0)*
	- *[WEP Encryption Settings on page 6-43](#page-194-0)*
	- *[EAP Authentication Settings on page 6-44](#page-195-0)*

### <span id="page-193-0"></span>**Figure 6.62 Kerberos Authentication Settings**

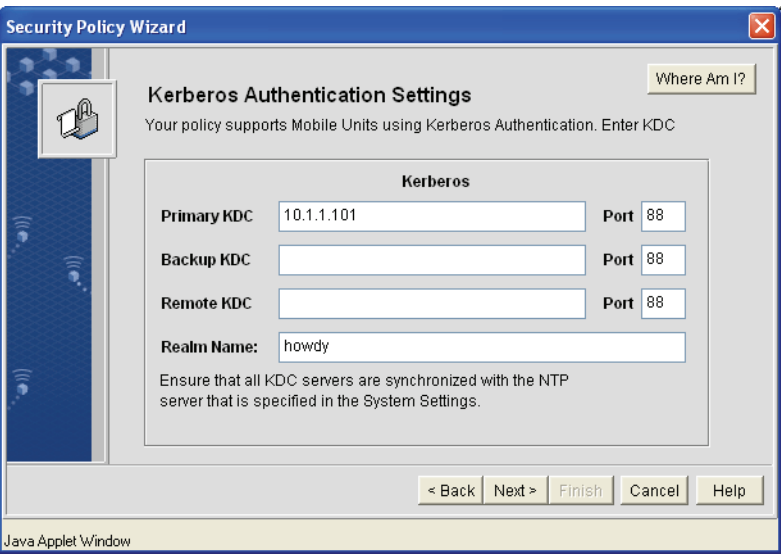

The Kerberos Authentication Settings panel is where Kerberos KDC (Key Distribution Center) servers and realm are specified for the Security Policy, as described in *[Table 6.7](#page-193-1)*.

<span id="page-193-1"></span>*Table 6.7 Kerberos Authentication Settings*

| Setting                                       | <b>Description</b>                                                                                                    |
|-----------------------------------------------|----------------------------------------------------------------------------------------------------|
| Primary/Backup/Remote KDC<br>Address and Port | The three KDC text fields require fully-qualified domain names or IP addresses of<br>the Primary KDC, and <i>optionally</i> , the Backup KDC, and Remote KDC servers. The<br>three servers should actually be thought of as "primary," "first backup," and<br>"second backup."                                                                                                    |
|                                               | If the Primary KDC fails, the system looks for the Backup KDC. If the backup fails,<br>it looks for the (nominal) Remote KDC. Thus, for example, the Primary KDC can be<br>a remote server, the Backup KDC can be the on-board KDC of the Primary Switch<br>("Primary" in the failover mode sense), and the Remote KDC can be the Standby<br>Switch (again, in the failover sense). |
|                                               | If using the switch's on-board Kerberos server, specify the actual IP address of<br>NIC1 or NIC2, depending on which one you want to use.                                                                                                    |
|                                               | <b>Note</b> A properly-formed, fully-qualified domain name or IP address<br>is required. The panel does not perform validation checking.                                                                                                    |
| <b>KDC</b> Ports                              | Typically, 88 (default value).                                                                                                    |

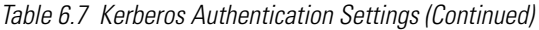

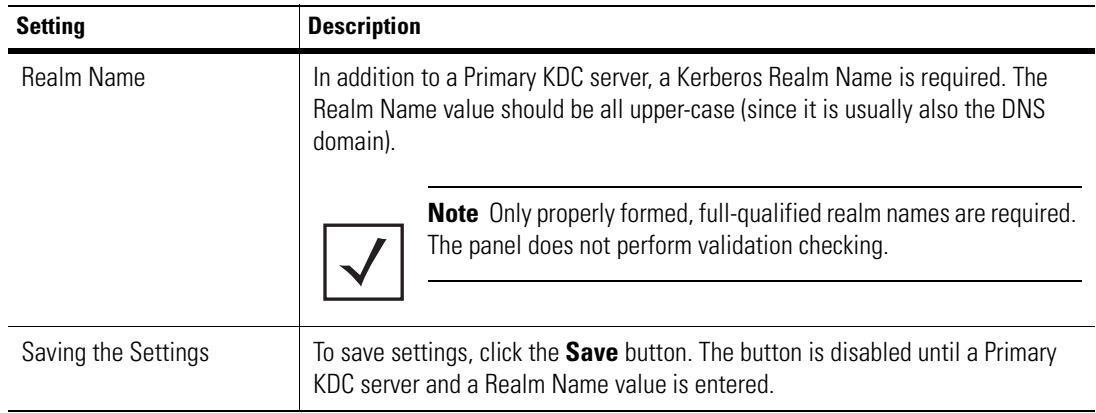

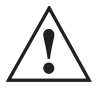

**Warning! A WS5000 model switch is not compatible to be configured as a standbys for a WS5100 model switch.**

## <span id="page-194-0"></span>**Figure 6.63 WEP Encryption Settings**

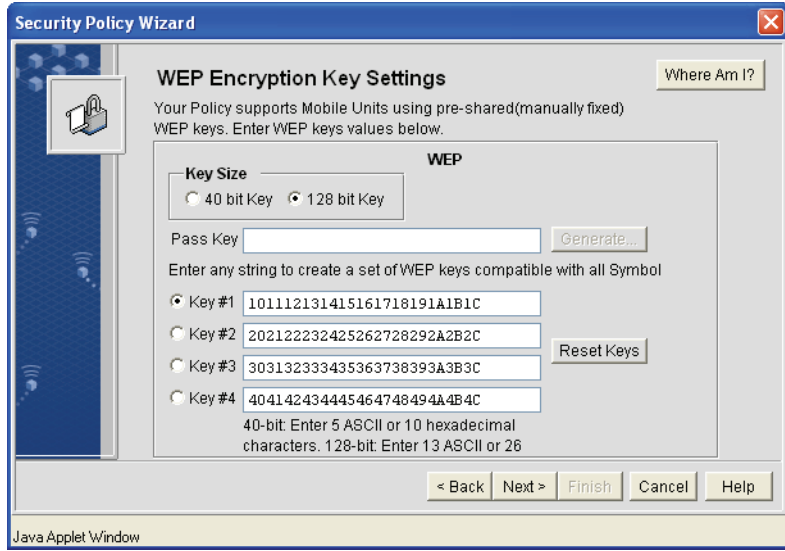

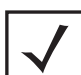

**Note** NIC must have DNS name configured.

The WEP Encryption Settings panel is where four pre-shared, manually fixed WEP keys are defined for the Security Policy, as described in *[Table 6.8](#page-194-1)*.

<span id="page-194-1"></span>*Table 6.8 WEP Encryption Setting Descriptions*

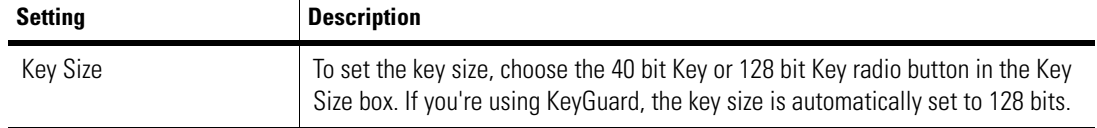

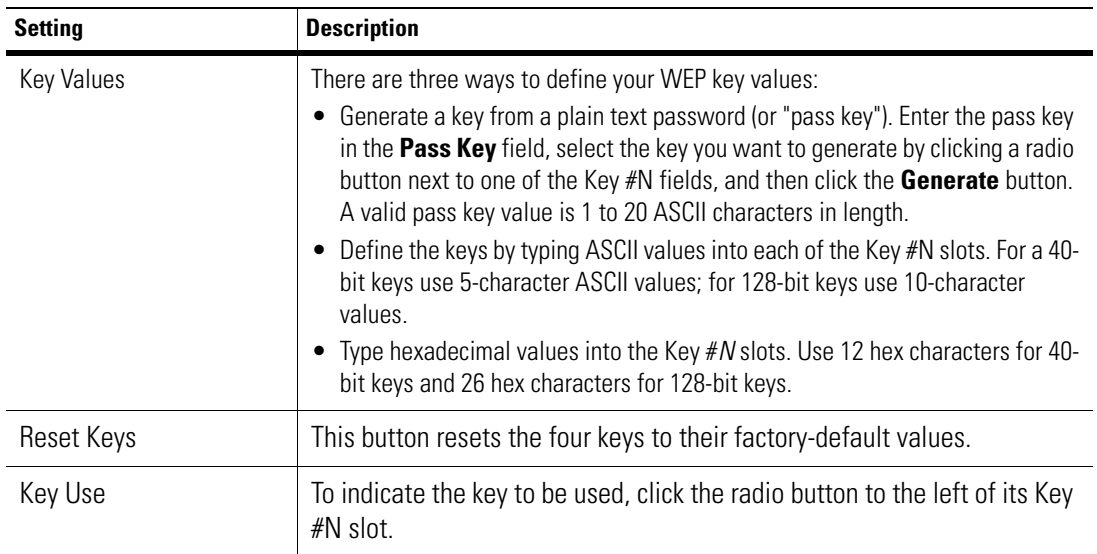

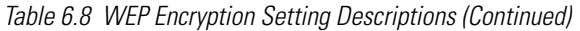

The EAP (Radius) Authentication Settings panel lets you identify the Radius server and set the switchside parameters used during Radius authentication. Radius server can of two types

- Remote radius server
- On-board radius server

### <span id="page-195-0"></span>**Figure 6.64 EAP Authentication Settings**

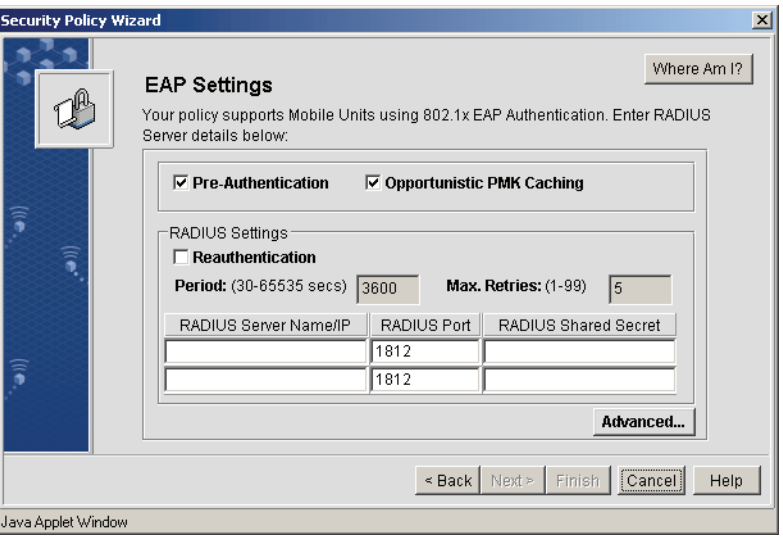

If the radius server is remote then it cannot be completely configured through the tools provided by the wireless switch. This association remains unused unless the Radius server also adds the switch as a client.

If an On- board radius server is used then the switch should be added as a client. The IP address and shared secret should be set as configurable.Refer *[Configuring Clients](#page-104-0)* for more details.

<span id="page-196-0"></span>*[Table 6.9](#page-196-0)* describes the EAP authentication settings and Radius identification settings to be configured. *Table 6.9 EAP Authentication Settings and Radius Identification Settings*

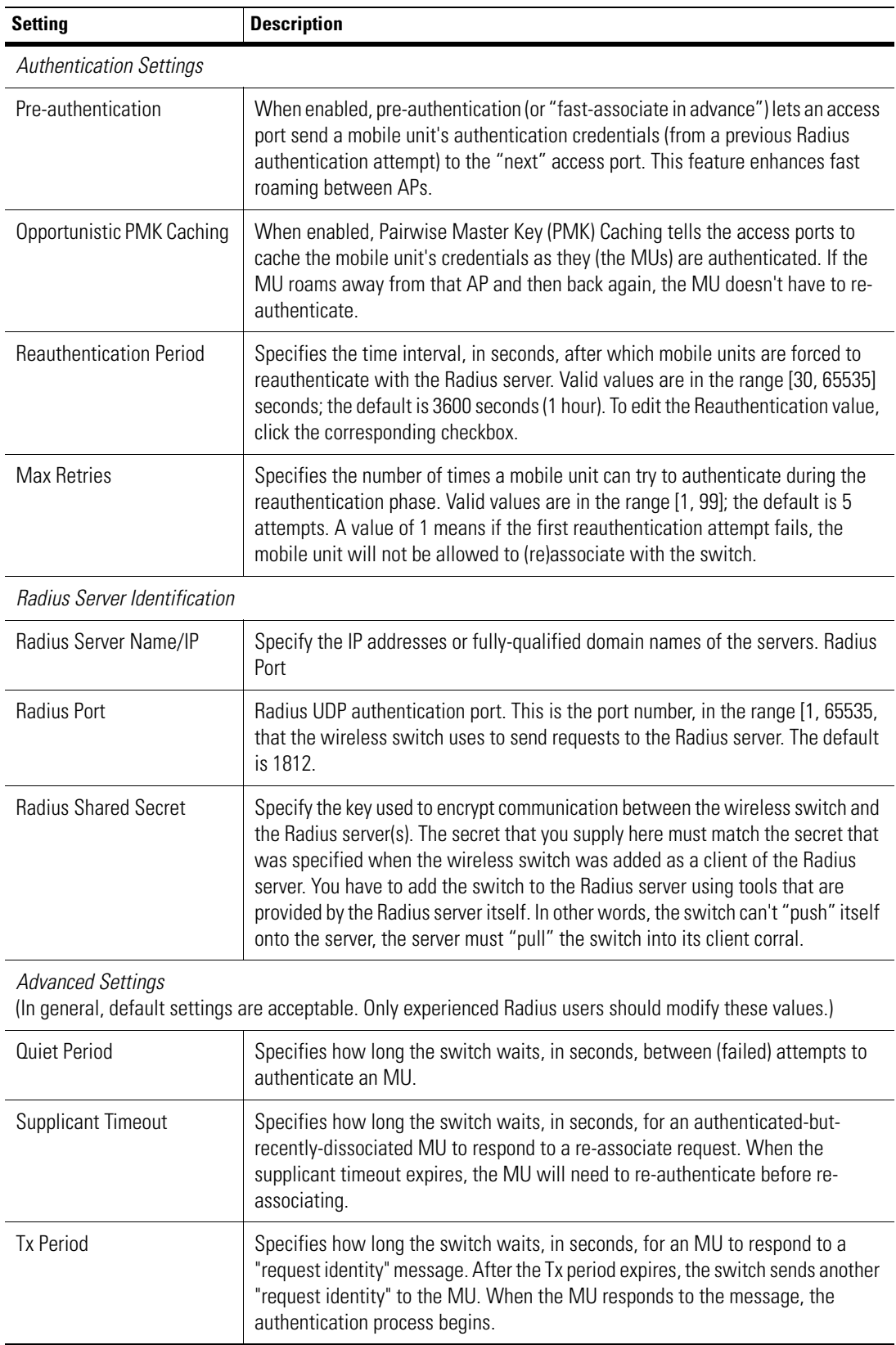

| <b>Setting</b>             | <b>Description</b>                                                                                                    |
|----------------------------|----------------------------------------------------------------------------------------------------|
| Max Retries                | If the reauthentication period is enabled, this value specifies the number of times<br>the switch will try to re-authenticate an MU that doesn't respond to the "request<br>identity" message. |
| <b>Saving the Settings</b> |                                                                                                    |
| Save                       | To save your settings, click the <b>Save</b> button. The button is disabled until you<br>provide Radius Server Name/IP, Radius Port, and Radius Shared Secret values.                          |

*Table 6.9 EAP Authentication Settings and Radius Identification Settings (Continued)*

- 7. When done, click **Next**. An **Security Policy Created Successfully!** message panel is displayed.
- 8. Click **Finish** to save the new Security Policy and exit the wizard.

# <span id="page-198-0"></span>*6.2.2 Access Control Lists*

Use the switch Access Control List (ACL) to specify which mobile units can or cannot gain access to the WLAN. The ACL employs an adoption rule for allowing or denying specific mobile units by way of exception. By default, all mobile units can gain access.

The ACL contains MAC addresses for MUs allowed to associate with the switch. This provides security by preventing unauthorized access. Additionally, the switch uses a disallowed address list of MAC addresses to prevent the switch from communicating with specified destinations.

To see the configuration hierarchy while creating an Access Control List, click **Where Am I?** at any point. A Where Am I? Dialog Box (such as *[Figure 6.65](#page-198-1)*) displays.

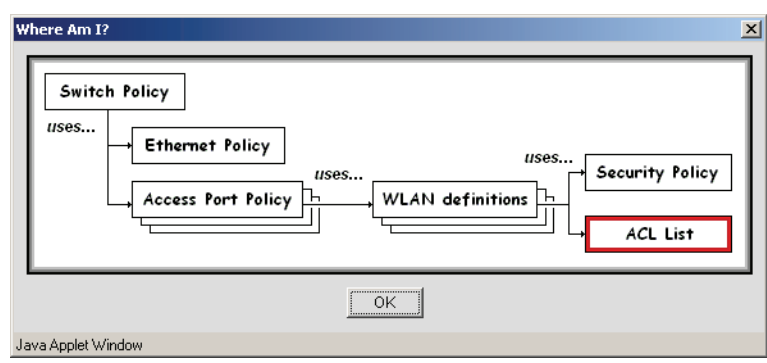

## <span id="page-198-1"></span>**Figure 6.65 ACL Where Am I? Dialog Box**

See the following sections for more details on working with switch ACL:

- *[Creating an Access Control List on page 6-48](#page-199-0)*
- *[Modifying an Access Control List on page 6-49](#page-200-0)*

# <span id="page-199-0"></span>**6.2.2.1 Creating an Access Control List**

To create an access control list:

1. From the main window, select **Create** > **Access Port** > **Access Control List**. The system launches the Access Control List Wizard.

**Figure 6.66 Creating an Access Control List—Naming the ACL (and Optionally, Choosing a Template)**

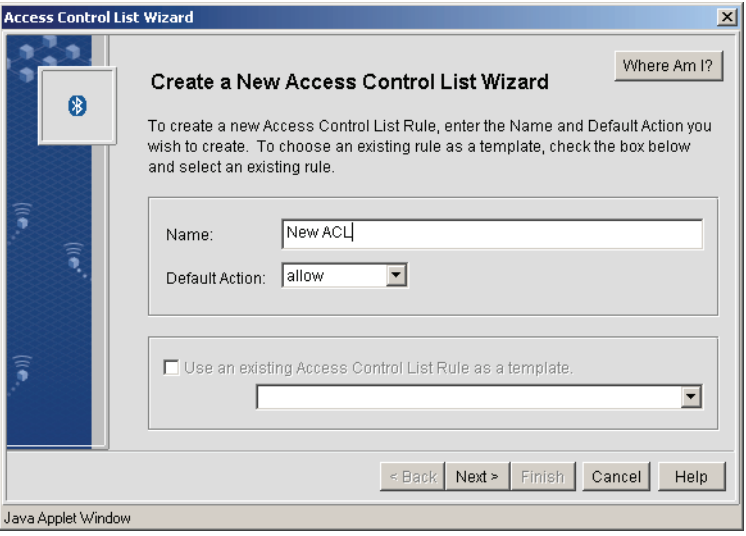

- 2. Enter a name and default action (allow or deny) for the new ACL, then if desired, select **Use an existing Access Control List as a template**.
- 3. Click **Next**. A panel for configuring the ACL rules is displayed. An ACL rule consists of a MAC address range, and an action (either allow or deny). When an MU is discovered, its MAC address is compared to the defined ACL rules, as follows:
	- If the MU is in an "allow" rule, the MU is allowed to associate.
	- If the MU is in a "deny" rule, it's not allowed to associate.
	- If the MU is in neither rule, the default action applies.

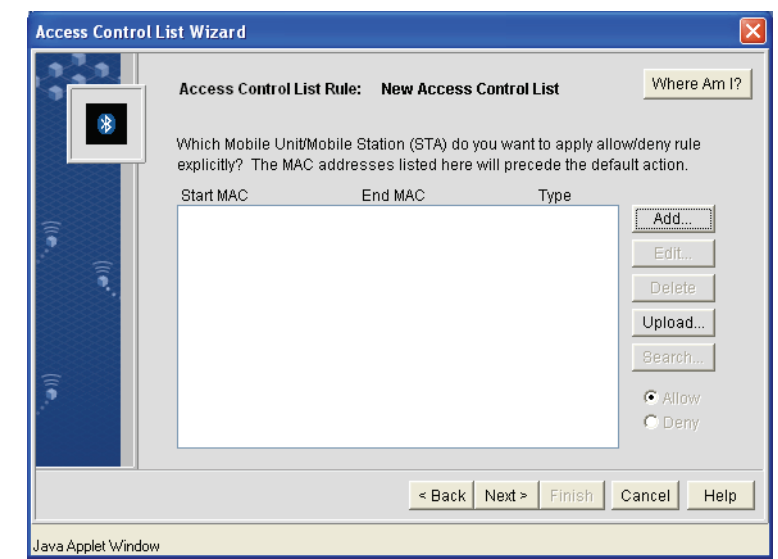

#### **Figure 6.67 Creating an ACL—Defining ACL Rules**

<span id="page-200-1"></span>Configure the ACL rules per the control options described in *[Table 6.10](#page-200-1)*. *Table 6.10 Creating an ACL—Control Options within Rule Configuration Panel*

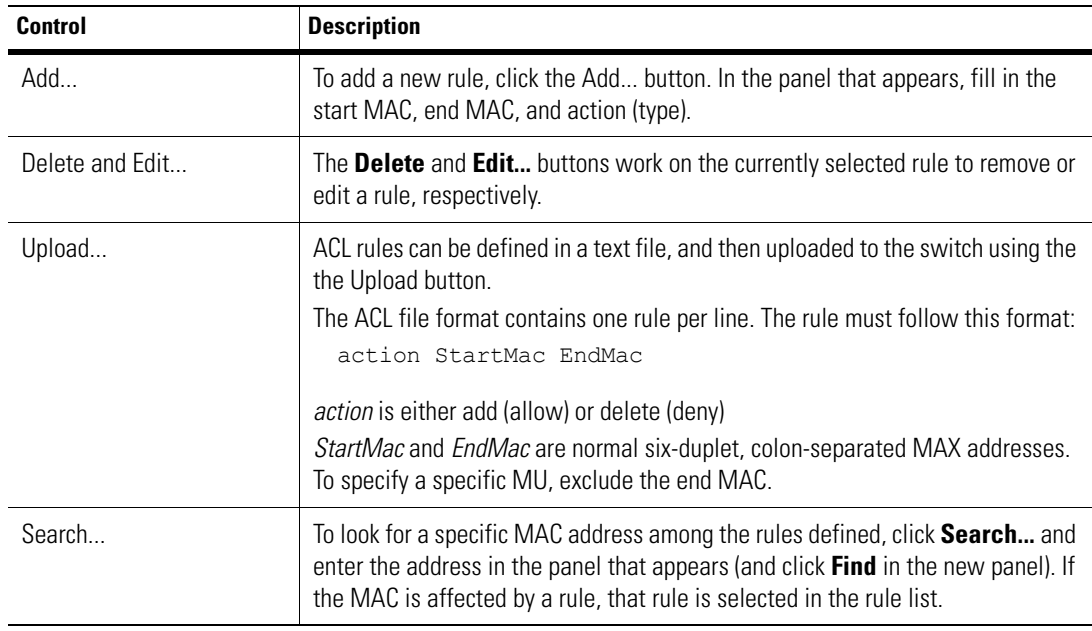

- 4. When done, click **Next**. An **Access Control List Rule Created Successfully!** message panel is displayed.
- 5. Click **Finish** to save the new Access Port Policy and exit the wizard.

## <span id="page-200-0"></span>**6.2.2.2 Modifying an Access Control List**

To modify an existing Access Control List:

1. From the WS5000 Series Switch GUI main window, select **Modify** > **Access Port** > **Access Control List**. The system launches the Access Control List Manager.

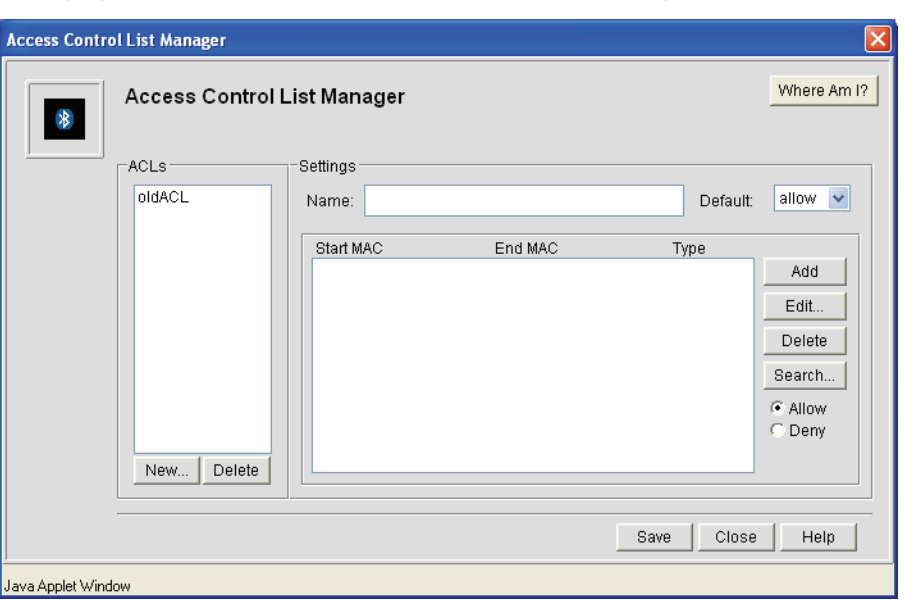

**Figure 6.68 Modifying an Access Control List—Access Control List Manager**

- 2. This panel lists all available Access Control Lists configured on the system. See *[Table 6.10](#page-200-1)* for more details on the controls within this panel to modify the ACL.
- 3. When done, click **Next**. An **Access Control List Updated Successfully!** message panel is displayed.
- 4. Click **Finish** to save the updated Access Control List and exit the wizard.
- 5. Click **Close** in the Access Control List Manager panel.

# <span id="page-201-0"></span>*6.2.3 WLANs*

A WLAN defines attributes applied to mobile units on a portion of the wireless LAN. To see the configuration hierarchy while creating a WLAN, click **Where Am I?** at any point. A Where Am I? Dialog Box, such as *[Figure](#page-201-1)  [6.69](#page-201-1)*, is displayed.

<span id="page-201-1"></span>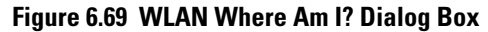

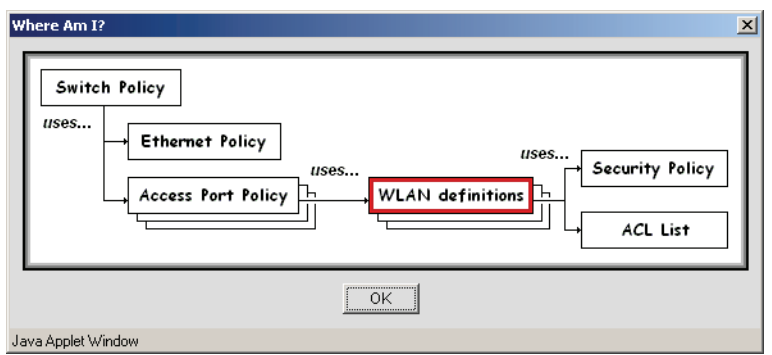

See the following sections for more details on working with Ethernet Port Policies:

- *[Creating a WLAN on page 6-51](#page-202-0)*
- *[Modifying a WLAN on page 6-53](#page-204-0)*

## <span id="page-202-0"></span>**6.2.3.1 Creating a WLAN**

To define a WLAN:

1. From the WS5000 Series Switch GUI main window, select **Create** > **Access Port** > **WLAN**. The system launches the WLAN Wizard.

**Figure 6.70 Creating a WLAN—Naming the WLAN (and Optionally, Choosing a Template)**

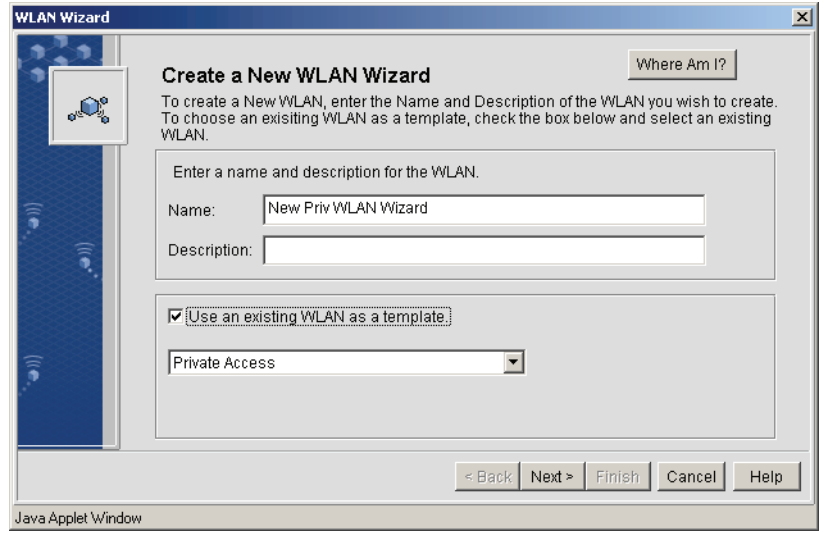

- <span id="page-202-2"></span>2. Enter a name and description for the new WLAN, then if desired, select **Use an existing WLAN as a template**.
- 3. Click **Next**. A panel for configuring ESS ID, MU associations, and WLAN network addresses is displayed.
- 4. Configure the ESS ID, mobile unit association and WLAN network address controls, as displayed in *[Figure 6.71](#page-202-1)* and described in *[Table 6.11](#page-203-0)*, for the WLAN being created. (If a template was selected in [step](#page-202-2)  [2](#page-202-2), some components may already be defined.)

### <span id="page-202-1"></span>**Figure 6.71 Creating a WLAN—Configuring ESS ID, MU Association and WLAN Network Address Controls**

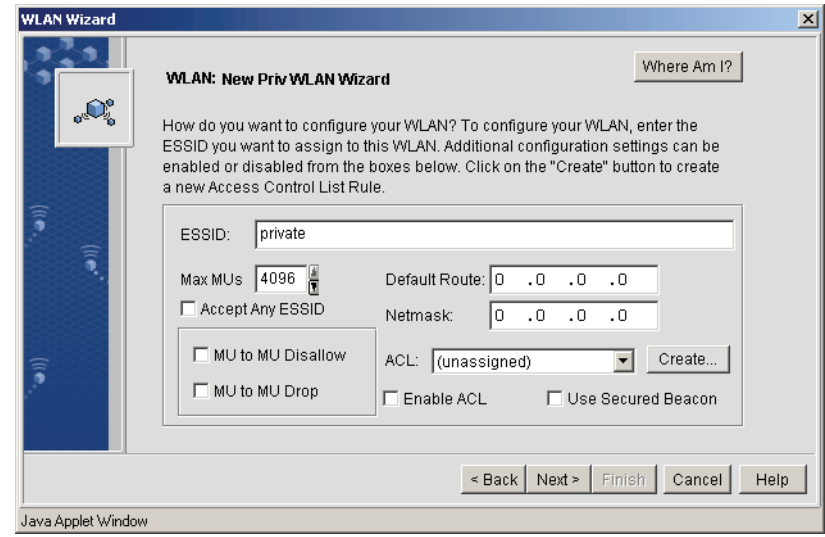

| <b>Configuration Components</b> | <b>Description</b>                                                                                                    |
|---------------------------------|----------------------------------------------------------------------------------------------------|
| <b>ESS ID Controls</b>          |                                                                                                    |
| <b>ESSID</b>                    | Use this text field (1 to 32 characters) to assign an Extended Service Set Identifier<br>(ESSID) to the WLAN.                                                                                            |
| Accept Any ESSID<br>checkbox    | When unchecked, an MU trying to associate with the access port on the WLAN<br>must have the same ESS ID.                                                                                                 |
|                                 | When checked, the Access Port will allow any MU to associate. (However, an<br>ESSID value still must be supplied).                                                                                       |
| Secured Beacon checkbox         | When Use Secured Beacon is checked (in the lower right corner) is checked,<br>the WLAN's ESSID is not broadcast in the AP's beacon message, otherwise<br>(unchecked) it is.                              |
| <b>MU Access Controls</b>       |                                                                                                    |
| Max MUs field                   | Maximum number of MUs that can associate through this WLAN at a time, in the<br>range [1, 4095].                                                                                                    |
| MU to MU Disallow<br>checkbox   | When checked, MUs are disabled from being able to communicate <i>directly</i> with<br>each other. Instead, all MU to MU packets are routed through the network.                                          |
| MU to MU Drop checkbox          | When checked, packets sent from one MU to another are dropped within the<br>switch.                                                                                                    |
| ACI field<br>Create button      | To apply an Access Control List to the WLAN's gateway, choose an ACL from the<br>drop-down list. To create a new ACL, click Create See Creating an Access<br>Control List on page 6-48 for more details. |
| Enable ACL checkbox             | When checked, the selected ACL is enabled.                                                                                                    |
| <b>Network Addresses</b>        |                                                                                                    |
| Default Route<br>Netmask        | Set the IP address (default route) and subnet mask (netmask) of the WLAN's<br>gateway.                                                                                                    |

<span id="page-203-0"></span>*Table 6.11 Creating a WLAN—Configuring ESS ID, MU Associations, and WLAN Network Address Controls*

- 5. When done, click **Next**. A new wizard panel is displayed, as shown in *[Figure 6.72](#page-204-1)*, to apply a security policy.
- 6. Select a security policy or click the **Create** button to create a new security policy (see *[Creating a](#page-191-1)  [Security Policy on page 6-40](#page-191-1)* for more details). If the selected security policy includes Kerberos Authentication, a **Kerberos Password** field is enabled, and must also be entered.

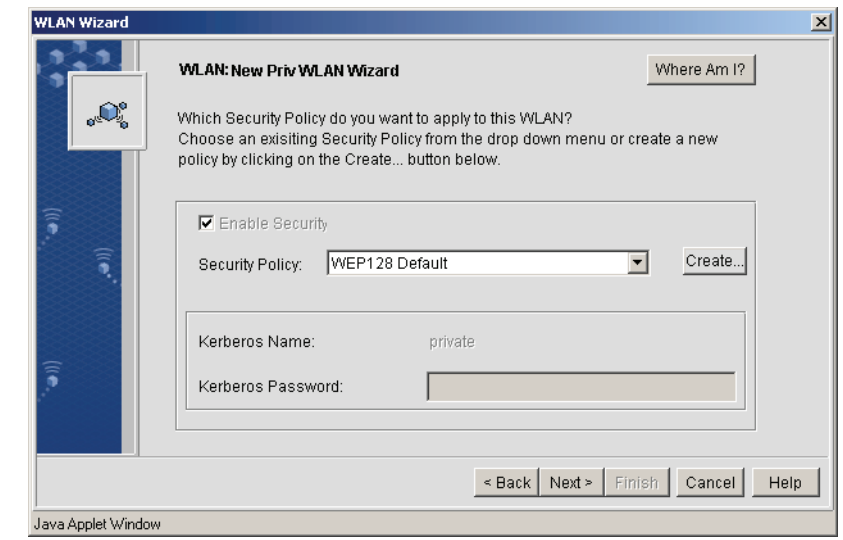

<span id="page-204-1"></span>**Figure 6.72 Creating a WLAN—Applying a Security Policy to the WLAN**

- 7. When done, click **Next**. A **WLAN Created Successfully!** message panel is displayed.
- 8. Click **Finish** to save the new WLAN and exit the wizard.

# <span id="page-204-0"></span>**6.2.3.2 Modifying a WLAN**

To modify an existing WLAN's definition:

1. From the WS5000 Series Switch GUI main window, select **Modify** > **Access Port** > **WLAN**. The system launches the WLAN Manager.

### **Figure 6.73 Modifying an Existing WLAN Definition—WLAN Manager**

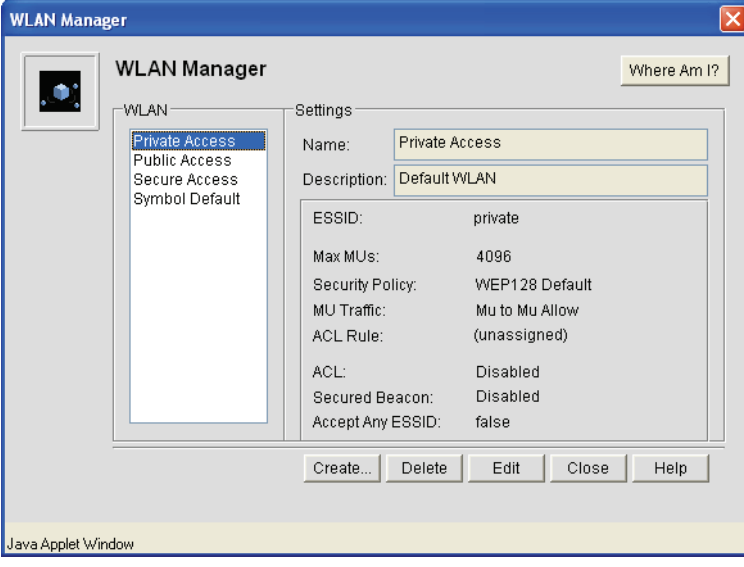

<span id="page-205-0"></span>2. This panel lists all available WLANs configured on the system, as well as their settings. *[Table 6.12](#page-205-0)* describes the fields and options within this panel. *Table 6.12 WLAN Manager Fields and Controls*

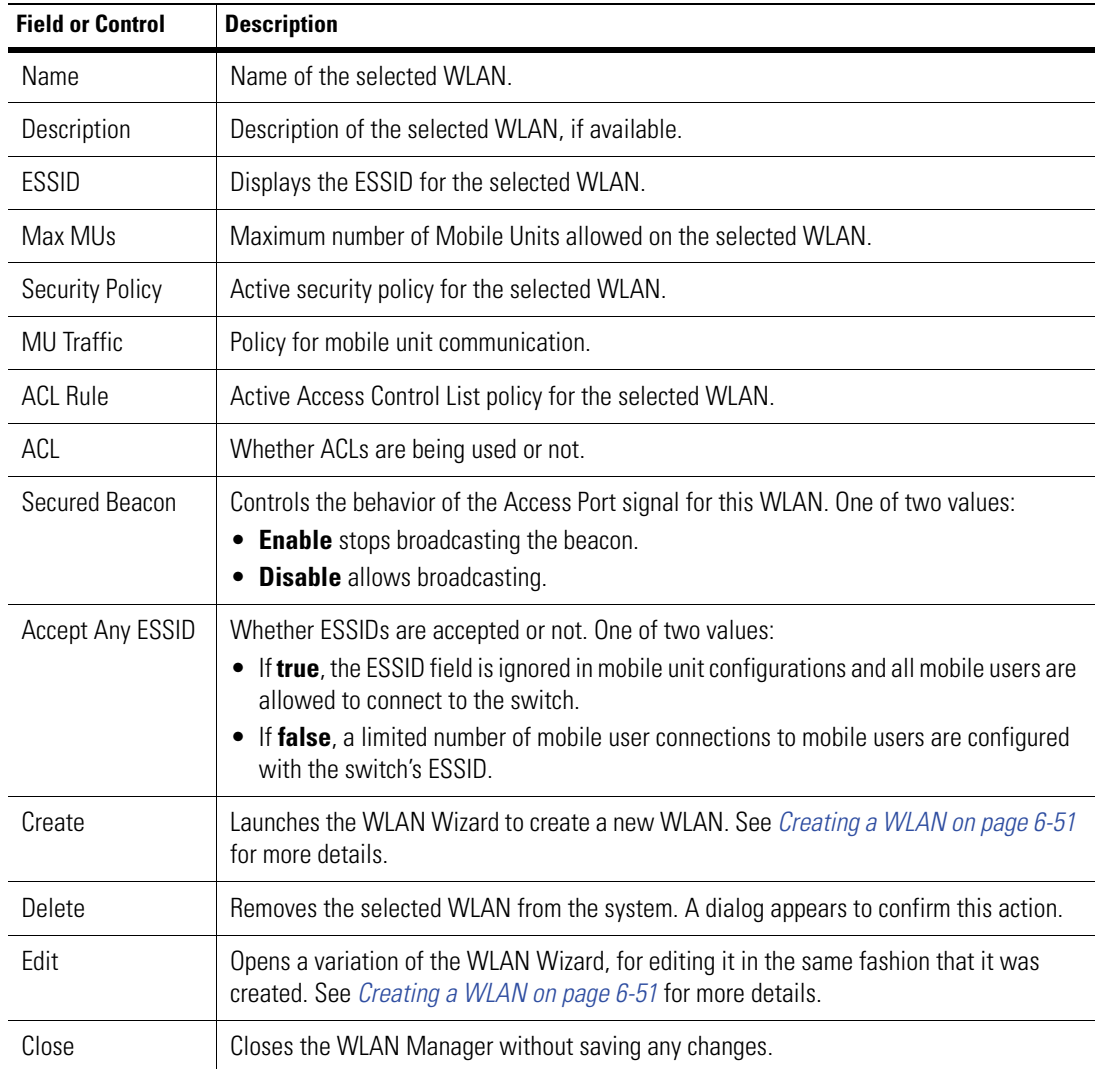

- 3. When done, click **Next**. An **WLAN Updated Successfully!** message panel is displayed.
- 4. Click **Finish** to save the updated Ethernet Policy and exit the wizard.
- 5. Click **Close** in the WLAN Manager panel.

# <span id="page-206-0"></span>*6.2.4 Ethernet Port Policies*

The Ethernet Port Policy configures the switch's Ethernet ports, and associates multiple WLANs with multiple LANs or VLANs. There are two Ethernet ports on WS5000 Series switches. By convention, port 1 (the left port) connects to the wireless LAN, and port 2 (the right port) connects to the wired LAN.

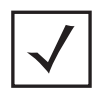

**Note** Before configuring an Ethernet policy, the administrator must determine if either of the ports are to be configured as "trunk ports". If so, they must be configured on the switch first. Otherwise, the Ethernet policy configuration will not allow VLAN discovery or mapping of WLANs to VLANs.

To see the configuration hierarchy while creating an Ethernet Port Policy, click **Where Am I?** at any point. A Where Am I? Dialog Box, such as *[Figure 6.74](#page-206-1)*, is displayed.

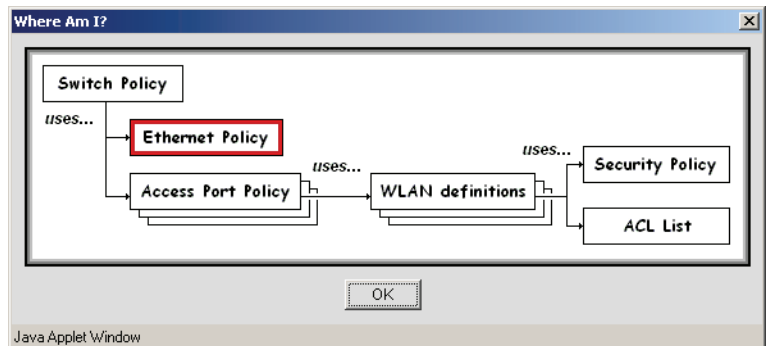

## <span id="page-206-1"></span>**Figure 6.74 Ethernet Port Policy Where Am I? Dialog Box**

See the following sections for more details on working with Ethernet Port Policies:

- *[Creating an Ethernet Port Policy on page 6-55](#page-206-2)*
- *[Modifying an Ethernet Port Policy on page 6-58](#page-209-0)*
- *[Configuring VLANs on page 6-59](#page-210-0)*

# <span id="page-206-2"></span>**6.2.4.1 Creating an Ethernet Port Policy**

The default recommended Ethernet port configuration in the wireless switch has Ethernet ports (1) and (2) on different subnets. Ethernet port (1) supports the WLAN infrastructure (access ports and associated MUs) and Ethernet port (2) provides connectivity to the wired LAN infrastructure (the primary VLAN ID should always be mapped to Ethernet port (2) in this configuration).

To create an Ethernet Port Policy:

1. From the WS5000 Series Switch GUI main window, click **Create** > **Ethernet** > **New Policy**. The system launches the Ethernet Port Policy Wizard.

**Figure 6.75 Creating an Ethernet Port Policy—Naming the Policy (and Optionally, Choosing a Template)**

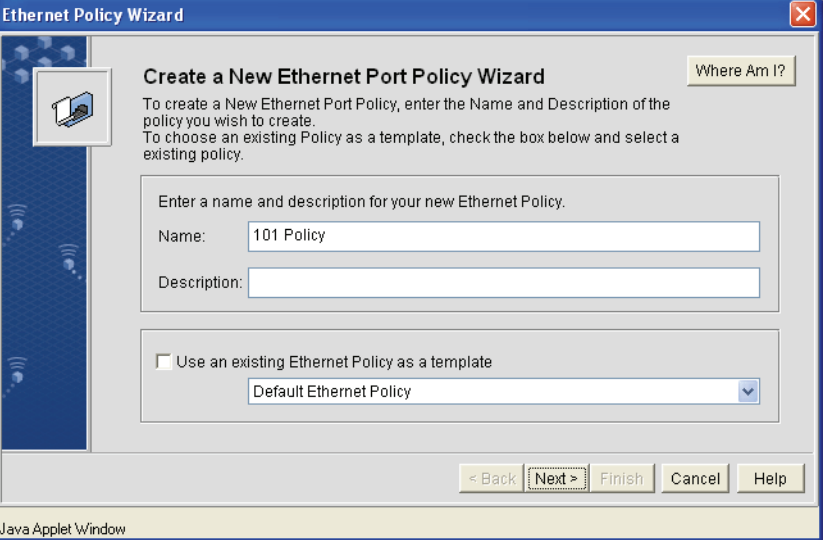

- 2. Enter a name and description for the new Ethernet Port Policy, then if desired, select **Use an existing Ethernet Policy as a template**.
- 3. Click **Next**. A panel for specifying VLAN support is displayed (*[Figure 6.76](#page-208-0)*).

VLANs are virtual LANs that can support the wireless side of the network. The VLANs for the two Ethernet ports are specified in separate tabs (ethernet1 tab, ethernet2 tab); otherwise, the contents of the two tabs are the same. Specify a VLAN, based on the following available options:

- To force a discovery of any existing VLANs, click **VLAN Discovery...** If any appear, they can then be selected from the discovery list and added to the Ethernet Port Policy.
- To manually add a new VLAN to the Ethernet policy, click **Add** and fill in the VLAN ID, Priority, and Subnet fields.

The Priority setting is relative to other priorities. The greater the priority value, the greater service that VLAN gets. If this is the Primary VLAN for the port, click the **Primary** radio button.

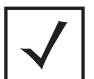

**Note** Before configuring an Ethernet policy, the administrator must determine if either of the ports are to be configured as "trunk ports". If so, they must be configured on the switch first. Otherwise, the Ethernet policy configuration will not allow VLAN discovery or mapping of WLANs to VLANs.

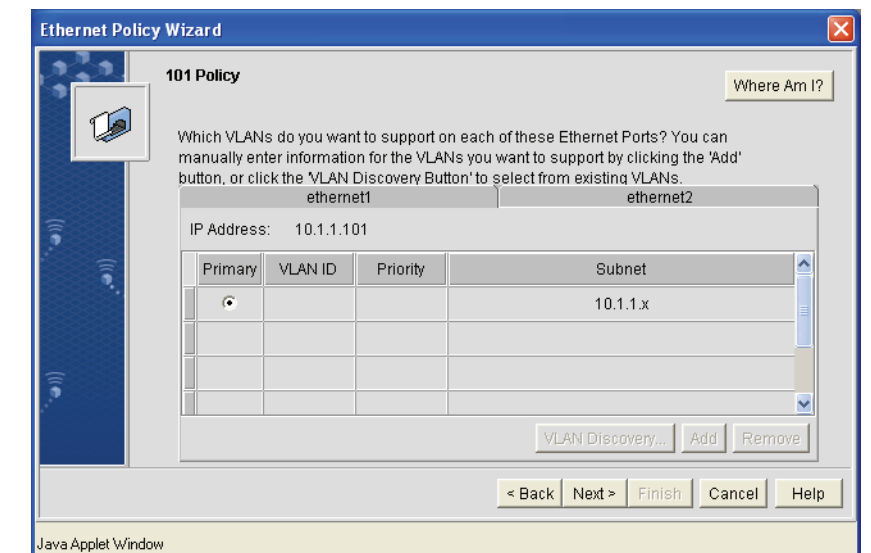

#### <span id="page-208-0"></span>**Figure 6.76 Creating an Ethernet Port Policy—Specifying VLAN Support**

4. When done specifying a VLAN(s), click **Next**. A panel for associating WLANs to its NICs (or VLANs) is displayed (for trunk ports only).

### **Figure 6.77 Creating an Ethernet Port Policy—Associating WLAN toNICs (or VLANs)**

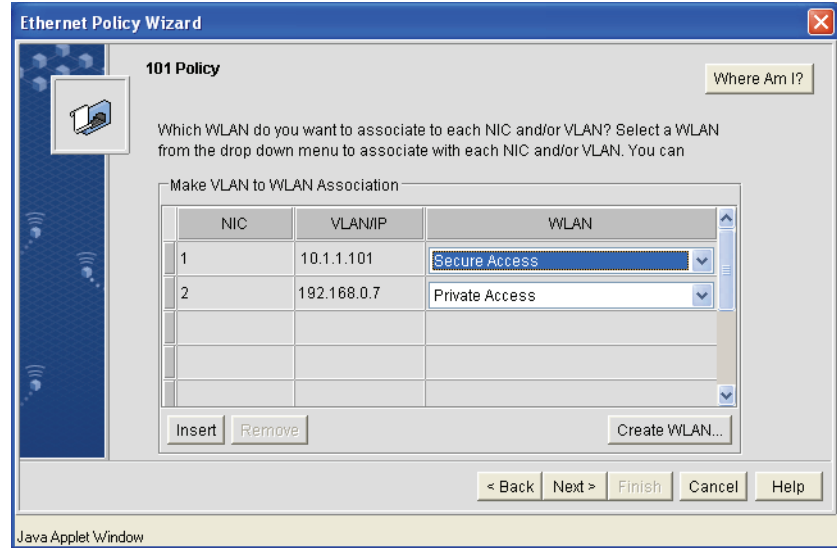

Select a VLAN row in the mapping table and select the WLAN you want to map it to. Other options include:

- To add a new arbitrary mapping click **Insert**, select the NIC that the VLAN will be on, specify the VLAN ID or IP address, and select the WLAN.
- If you need to create a new WLAN, click the **Create WLAN...** button. See *[Creating a WLAN on page](#page-202-0)  [6-51](#page-202-0)* for more details.
- To remove a mapping, select the VLAN row and click the Remove button.
- 5. When done, click **Next**. An **Ethernet Policy Created Successfully!** message panel is displayed.
- 6. Click **Finish** to save the new Ethernet Policy and exit the wizard.

# <span id="page-209-0"></span>**6.2.4.2 Modifying an Ethernet Port Policy**

To modify an existing Ethernet Port Policy:

1. From the WS5000 Series Switch GUI main window, select **Modify** > **Ethernet** > **Existing Policy**. The system launches the Ethernet Policy Manager.

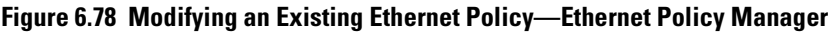

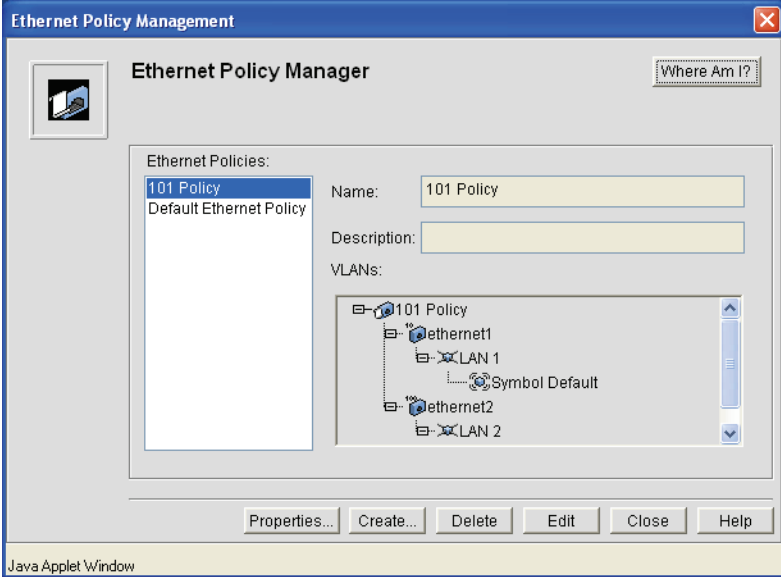

2. This panel lists all available Ethernet policies configured on the system. *[Table 6.13](#page-209-1)* describes the fields and options within this panel. To edit a policy, select the policy name in the left pane.

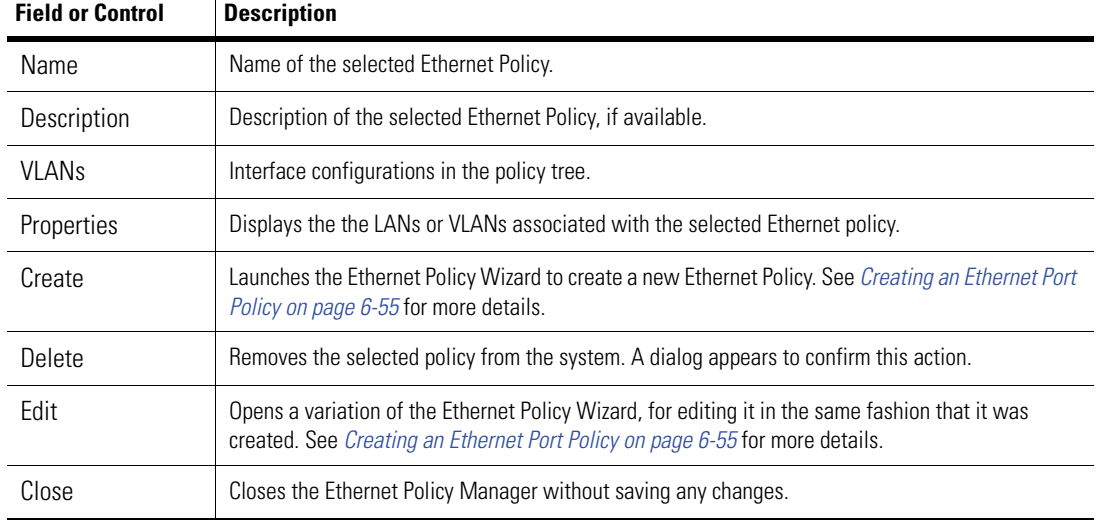

<span id="page-209-1"></span>*Table 6.13 Ethernet Policy Manager Fields and Controls*

- 3. When done, click **Next**. An **Ethernet Policy Updated Successfully!** message panel is displayed.
- 4. Click **Finish** to save the updated Ethernet Policy and exit the wizard.
- 5. Click **Close** in the Ethernet Policy Manager panel.

# <span id="page-210-0"></span>**6.2.4.3 Configuring VLANs**

A WLAN to VLAN association is created in a Ethernet port policy. The Ethernet ports on the wireless switch are configured to support one or more available VLANs for WLAN to VLAN association. See *[Creating an](#page-206-2)  [Ethernet Port Policy on page 6-55](#page-206-2)* for more details.

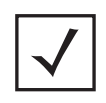

**Note** The recommended Ethernet port configuration in the wireless switch has Ethernet ports (1) and (2) on different subnets with Ethernet port (1) supporting the WLAN infrastructure (access ports and associated MUs). Always map the primary VLAN ID to Ethernet port (2) in this configuration.

# *6.2.5 Access Port Policies*

An Access Port Policy defines access port configuration details such as an AP's beacon interval, RTS threshold, its set of supported data rates, and so on. The AP policy is also responsible for adding WLANs to the AP and for attaching a security policy, access control list, and network policy (or packet filter) to each AP.

To see the configuration hierarchy while creating an Access Port Policy, click **Where Am I?** at any point. A Where Am I? Dialog Box, such as *[Figure 6.79](#page-210-1)*, is displayed.

### <span id="page-210-1"></span>**Figure 6.79 Access Port Policy Where Am I? Dialog Box**

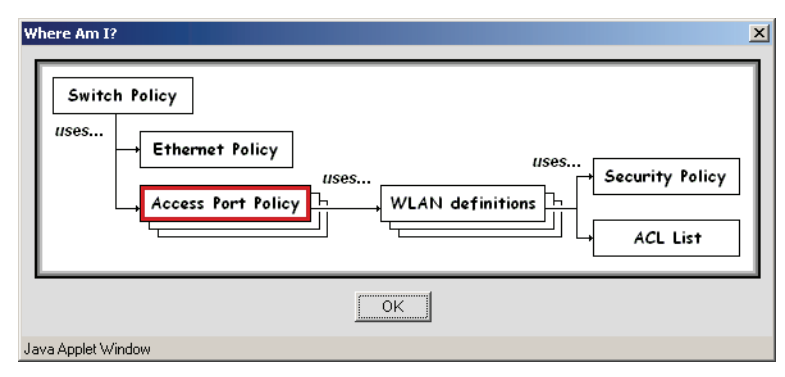

See the following for more details on working with Access Port Policies:

- *[Creating an Access Port Policy on page 6-59](#page-210-2)*
- *[Modifying an Access Port Policy on page 6-64](#page-215-0)*

# <span id="page-210-2"></span>**6.2.5.1 Creating an Access Port Policy**

To create a new Access Port Policy:

1. From the WS5000 Series Switch GUI main window, select **Create** > **Access Port** > **New Policy**. The system launches the New Access Port Policy Wizard.

**Figure 6.80 Creating an Access Port Policy—Naming the Policy (and Optionally, Choosing a Template)**

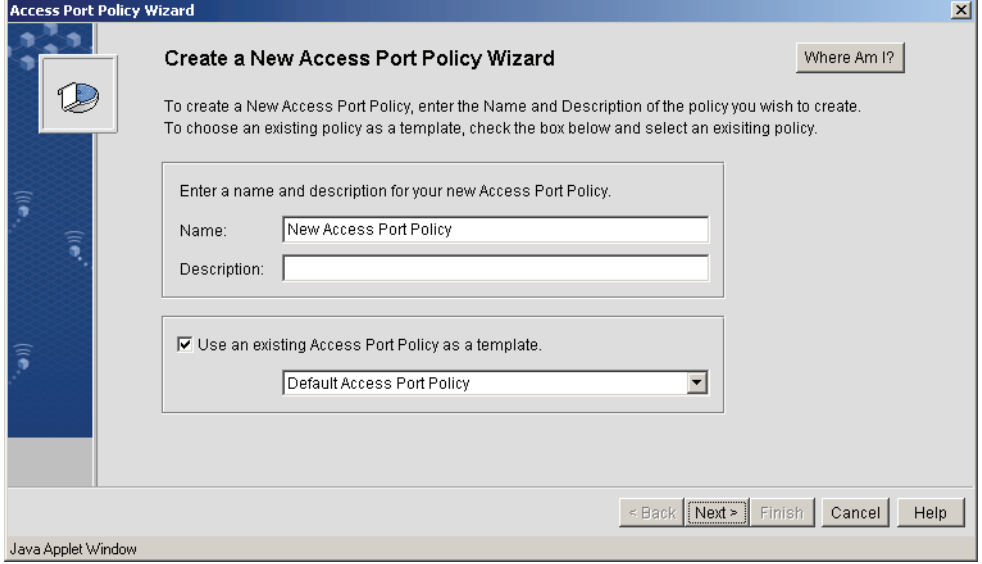

- 2. Enter a name and description for the new Access port policy, then if desired, select **Use an existing Access Port Policy as a template**.
- 3. Click **Next**. A panel for applying a WLAN(s) to the Access Port Policy is displayed.

**Figure 6.81 Creating an Access Port Policy—Assigning an Available WLAN(s)**

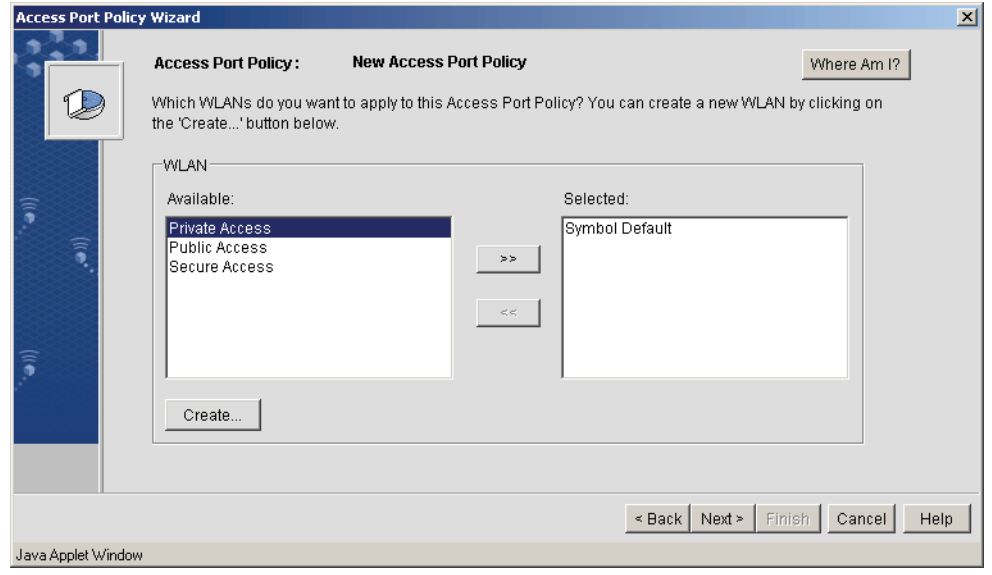

4. Select from among the **Available** WLANs and click the **>>** button to move a WLAN(s) (from 1 to 16 WLANs) to the **Selected** pane, and apply it to the Access Port Policy.

To create a new WLAN, click **Create**. See *[Creating a WLAN on page 6-51](#page-202-0)* for more details.

5. Click **Next**. A panel for specifying WLAN policy definitions for specific AP hardware types is displayed (for example, *[Figure 6.82](#page-212-0)*). Depending on the selected tab, the contents of this panel change slightly.

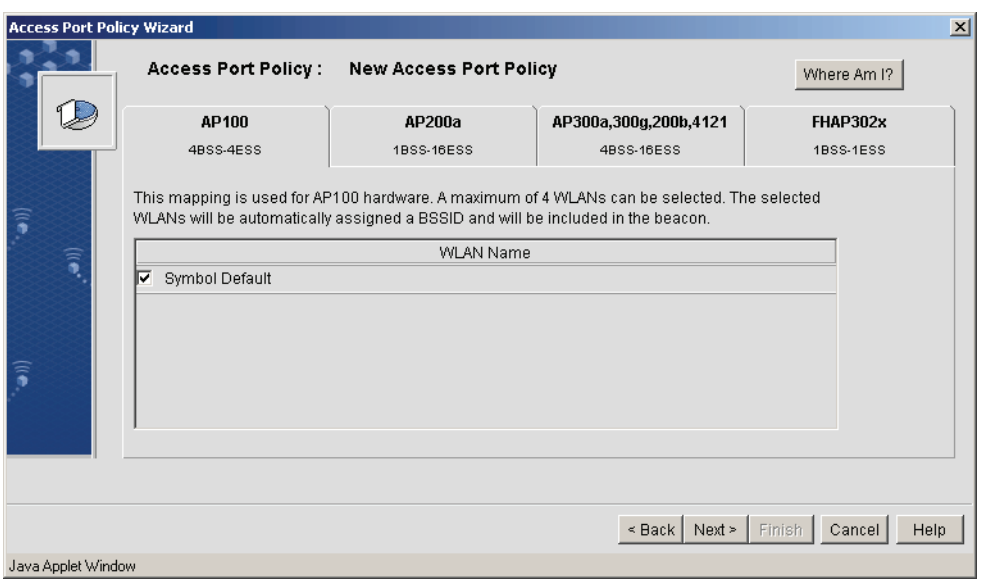

<span id="page-212-0"></span>**Figure 6.82 Creating an Access Port Policy—Specifying Policy Definition for Specific AP Hardware Types**

There are seven AP hardware types: AP 100, AP 200a, AP 200b, AP 300a, AP 300g, and converted access points AP 302x (frequency-hopping) and AP 4131. These hardware types are grouped by the number and mapping of BSSIDs and ESSIDs. Therefore, each such group is presented in separate tabs. On each tab, a WLAN(s) can be selected that will support that hardware group. *[Table 6.14](#page-212-1)* describes the WLAN parameters that can be specified, per hardware type.

<span id="page-212-1"></span>*Table 6.14 WLAN Parameters, Per Hardware Type, within Access Port Policy Definition*

| <b>Parameter</b>                       | <b>Description</b>                                                                                                    |
|----------------------------------------|----------------------------------------------------------------------------------------------------|
| AP 100; 4BSS - 4ESS                    |                                                                                                    |
| <b>WLAN Name</b>                       | Select as many as four WLANs that will support AP 100 Access Ports. These APs<br>provide a 1-1 mapping of four BSSIDs to four ESSIDs. The BSSID values are<br>created automatically. The WLANs will also be included in the beacon.         |
| AP 200a; 1BSS - 16ESS                  |                                                                                                    |
| WI AN Name<br>State                    | All WLANs are automatically added to the AP 200a group, and are given a single,<br>auto-generated BSSID that maps to 16 ESSIDs. Use the <b>State</b> flag to declare<br>which of the listed WLANs should be considered the "Primary," WLAN. |
| AP 300a/g, AP 200b, 4121; 4BSS - 16ESS |                                                                                                    |
| WI AN Name                             | All WLANs get included in this policy with the selected settings.                                                                                                    |
| <b>BSSID</b>                           | This group provides four 1-BSS-to-4-ESS mappings. Set the BSSID as a value<br>from $1$ to $4$ .                                                                                                    |
| Primary                                | Set a Primary WLAN for each BSSID by clicking the checkbox. An Access Port<br>Policy must have at least one primary if one WLAN, or at least 4, if 4 or more<br>WLAN <sub>s</sub>                                                           |
| FHAP302x; 1BSS - 1ESS                  |                                                                                                    |

| <b>Parameter</b> | <b>Description</b>                                                                                                    |
|------------------|----------------------------------------------------------------------------------------------------|
| WLAN Name        | This group provides a single BSS/ESS mapping, by default, for Frequency<br>Hopping 302x (converted) Access Points. Use the radio buttons to select the<br>WLAN that will support these devices. |

*Table 6.14 WLAN Parameters, Per Hardware Type, within Access Port Policy Definition (Continued)*

6. When done configuring the hardware type, click **Next**. A panel for assigning a network policy is displayed. For each WLAN listed in the left column, select a Network Policy to be applied for the WLAN.

### **Figure 6.83 Creating an Access Port Policy—Assigning a Network Policy for Each WLAN in the Access Policy**

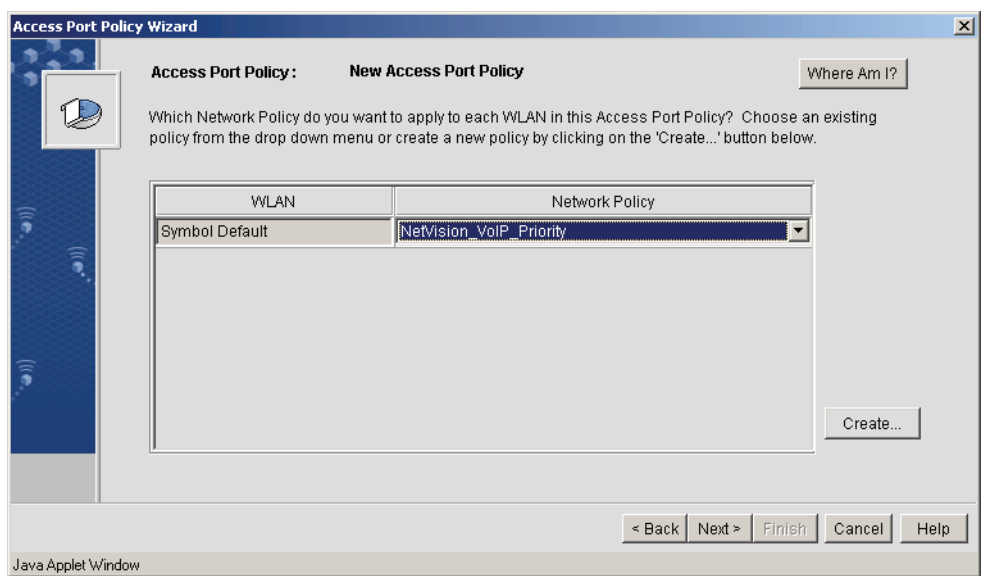

To create a new Network Policy, click **Create...** See *[Creating a Network Policy on page 6-13](#page-164-0)* for more details.

7. When done, click **Next**. A panel for assigning RF bandwidth settings is displayed. Bandwidth is set, per hardware type, so four tabs are shown.

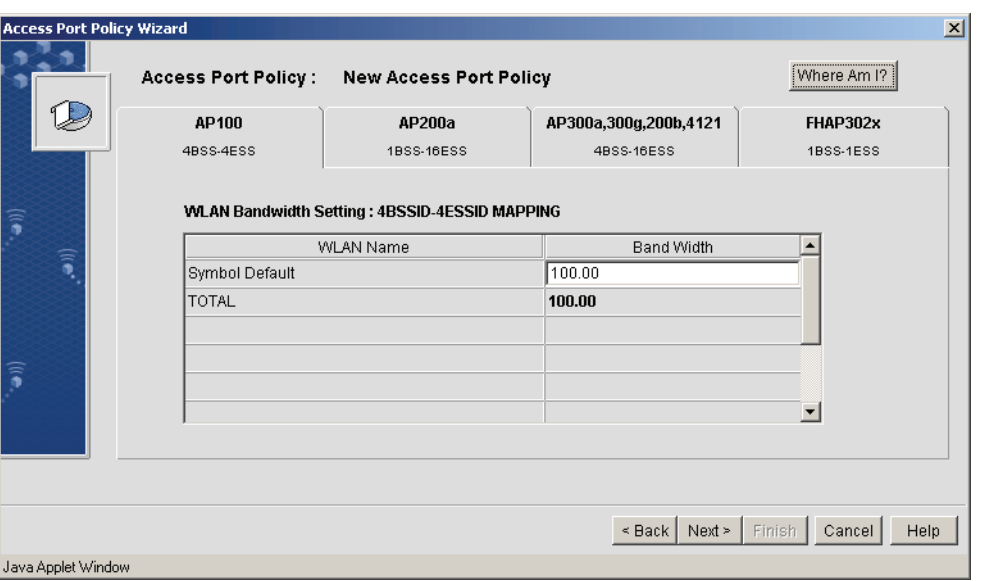

**Figure 6.84 Creating an Access Port Policy—Assigning a Network Policy for WLANs in the Access Policy**

A WLANs bandwidth is the guaranteed minimum amount of available network bandwidth reserved to be used by a specific WLAN.

Edit the bandwidth field, in each hardware type tab, to divide the network RF bandwidth across all WLANs assigned per hardware type grouping. The total bandwidth in each tab must be equal to 100%.

8. When done, click **Next**. A panel to specify radio characteristics for the Access Port Policy is displayed.

**Figure 6.85 Creating an Access Port Policy—Specifying Radio Characteristics**

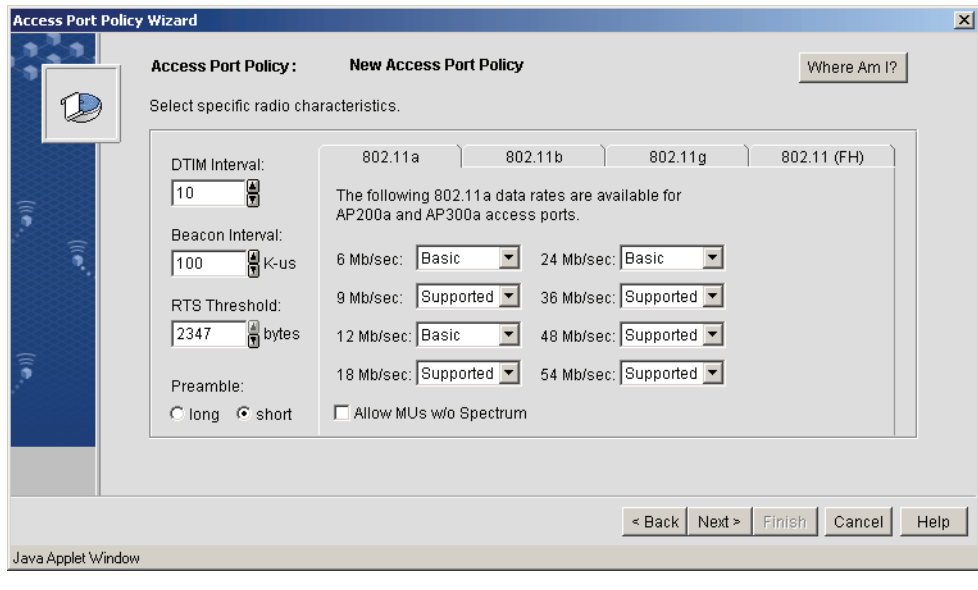

Configure the Access Port Policy radio settings per the descriptions in *[Table 6.15](#page-215-1)*. Radio settings should be configured for all supported radio types in the four different tabs. *Table 6.15 Access Port Policy Radio Settings*

<span id="page-215-1"></span>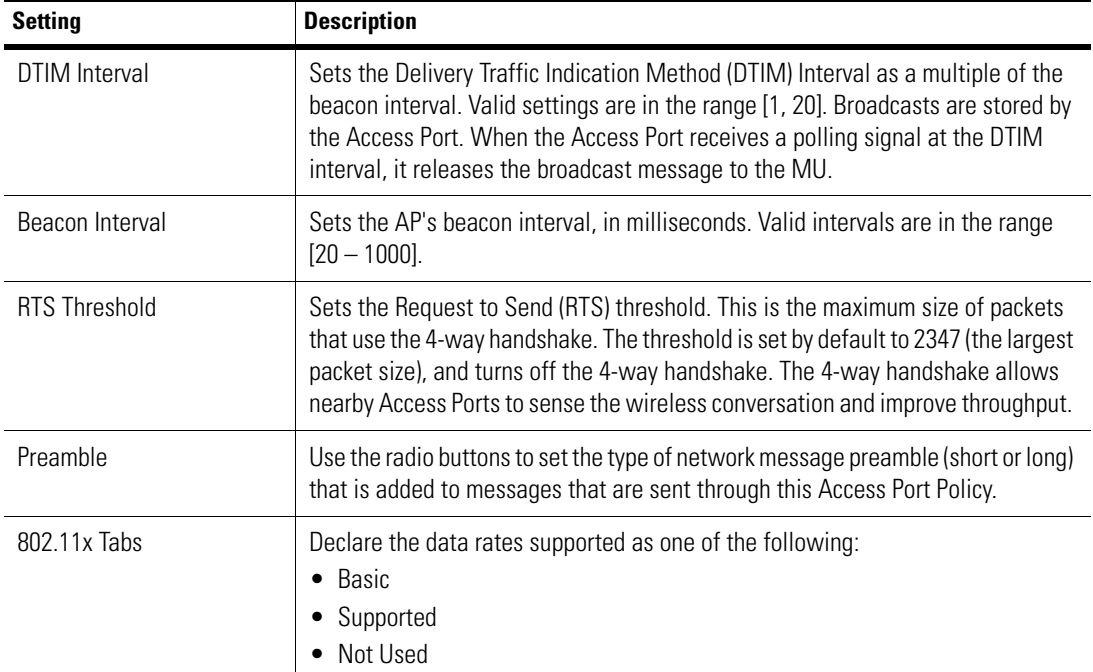

- 9. When done, click **Next**. An **Access Port Policy Created Successfully!** message panel is displayed.
- 10. Click **Finish** to save the new Access Port Policy and exit the wizard.

# <span id="page-215-0"></span>**6.2.5.2 Modifying an Access Port Policy**

To modify an existing Access Port Policy:

1. From the WS5000 Series Switch GUI main window, select **Modify** > **Access Port** > **Existing Policy**. The system launches the Access Port Policy Manager.
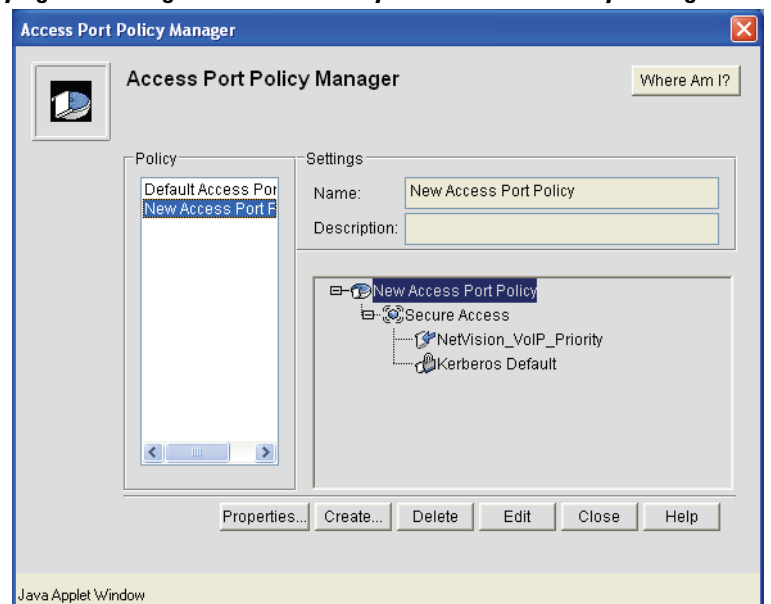

#### **Figure 6.86 Modifying an Existing Access Port Policy—Access Port Policy Manager**

2. This panel lists all available Access Port Policies configured on the system. *[Table 6.16](#page-216-0)* describes the fields and options within this panel. To edit a policy, select the policy name in the left pane first.

<span id="page-216-0"></span>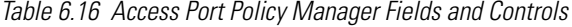

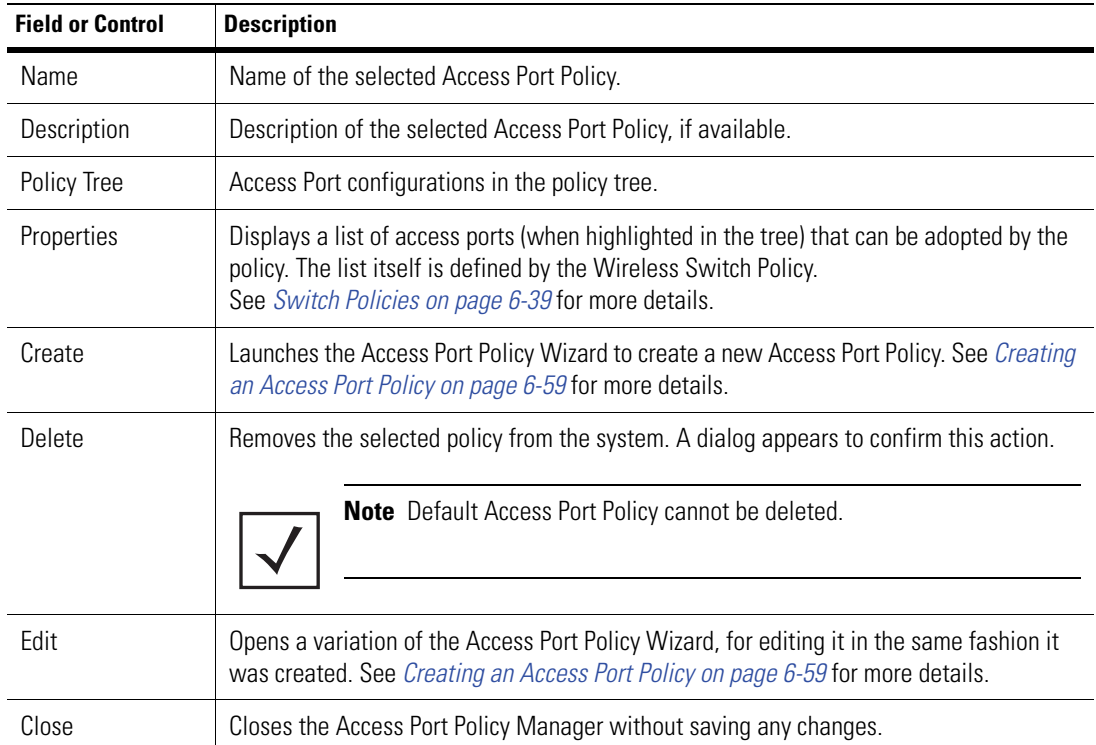

- 3. When done, click **Next**. An **Access Port Policy Updated Successfully!** message panel is displayed.
- 4. Click **Finish** to save the updated Access Port Policy and exit the wizard.
- 5. Click **Close** in the Access Port Policy Manager panel.

### *6.2.6 Setting the Country*

The WS5000 Series wireless switch is preconfigured from the factory with the "Default Wireless Switch Policy" enabled. However, the Country selection for that policy is set to **None**, thus preventing the switch from being enabled with a default country setting (United States, for example) that conflicts with the actual location of the switch.

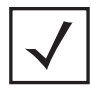

**Note** As long as the Country selection remains set to **None**, the wireless switch cannot adopt any access port(s).

To set the country, modify the "Default Wireless Switch Policy", or create a new Wireless Switch Policy with the appropriate country for the wireless location. See *[Creating a Switch Policy on page 6-66](#page-217-0)* for more details.

### <span id="page-217-0"></span>*6.2.7 Creating a Switch Policy*

To create a wireless switch policy:

1. From the WS5000 Series Switch GUI main window, click **Create** > **Wireless Switch** > **New Policy**. The system launches the Wireless Switch Policy Wizard.

**Figure 6.87 Creating a Wireless Switch Policy—Naming a Policy (and Optionally, Choosing a Template)**

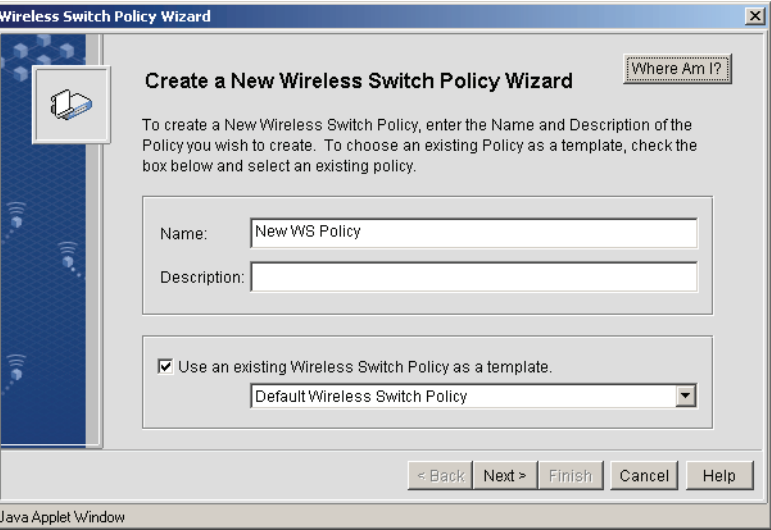

- 2. Enter a name and description for the new Wireless Switch Policy, then if desired, select **Use an existing Wireless Switch Policy as a template**.
- 3. Click **Next**. A panel for configuring the settings of the Wireless Switch Policy is displayed.

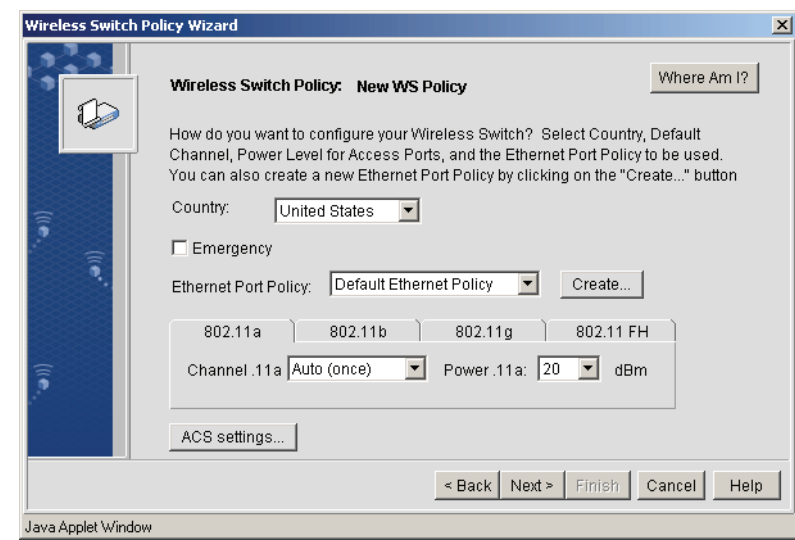

### **Figure 6.88 Creating a Wireless Switch Policy—Configuring Settings**

<span id="page-218-0"></span>Configure the Wireless Switch Policy settings per the descriptions in *[Table 6.17](#page-218-0)*. *Table 6.17 Wireless Switch Policy Settings*

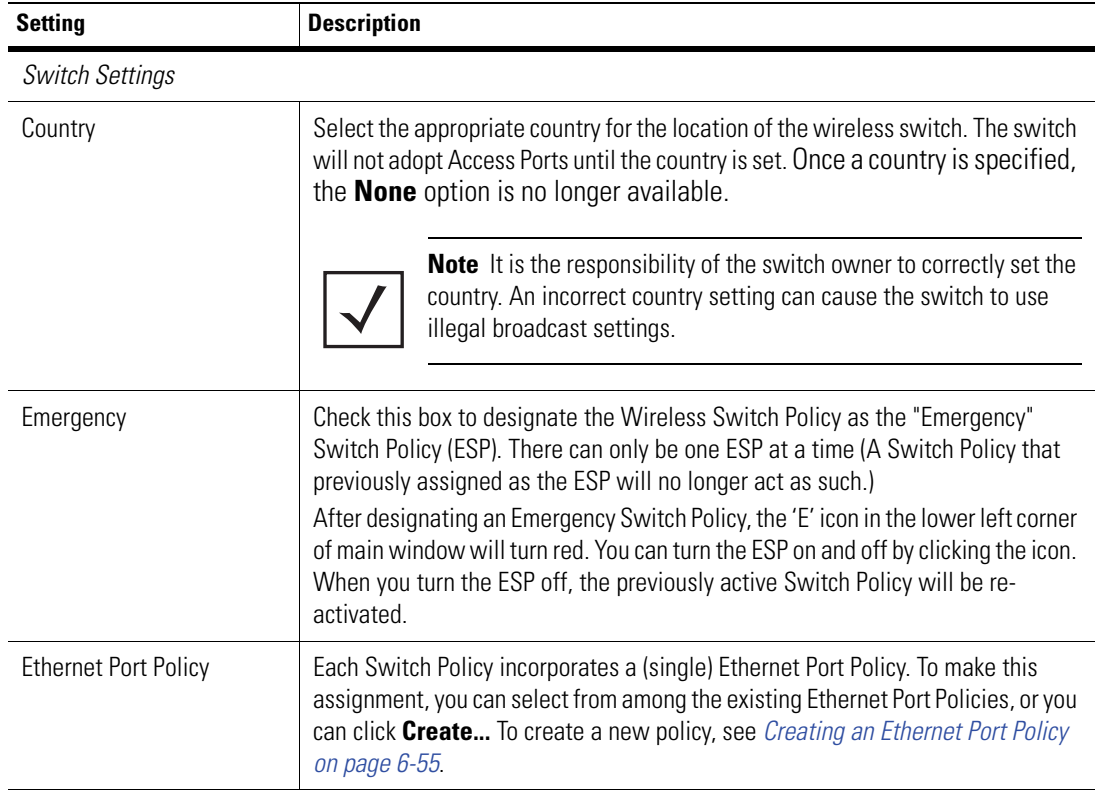

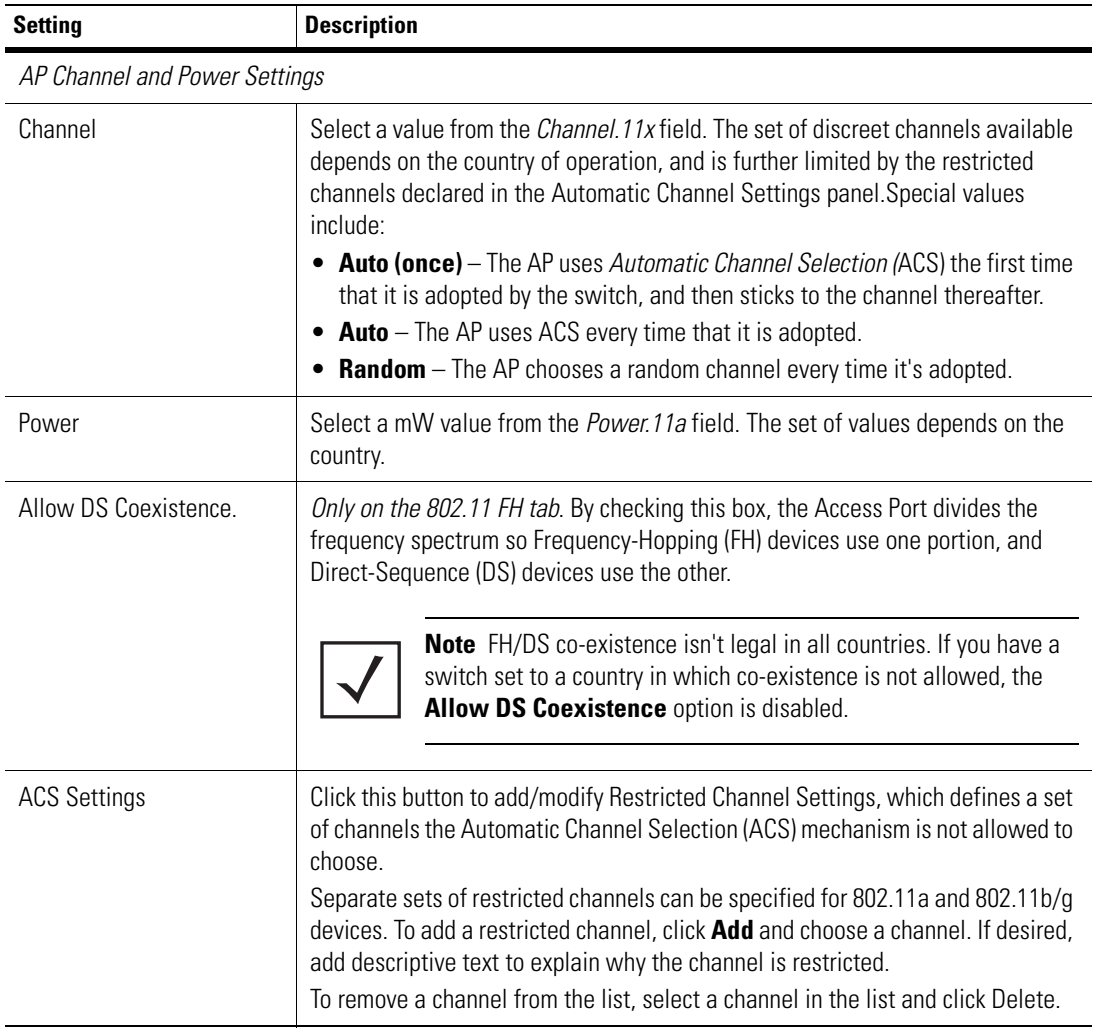

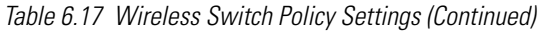

4. When done, click **Next**. A panel to associate Access Port Policies to the Wireless Switch Policy is displayed.

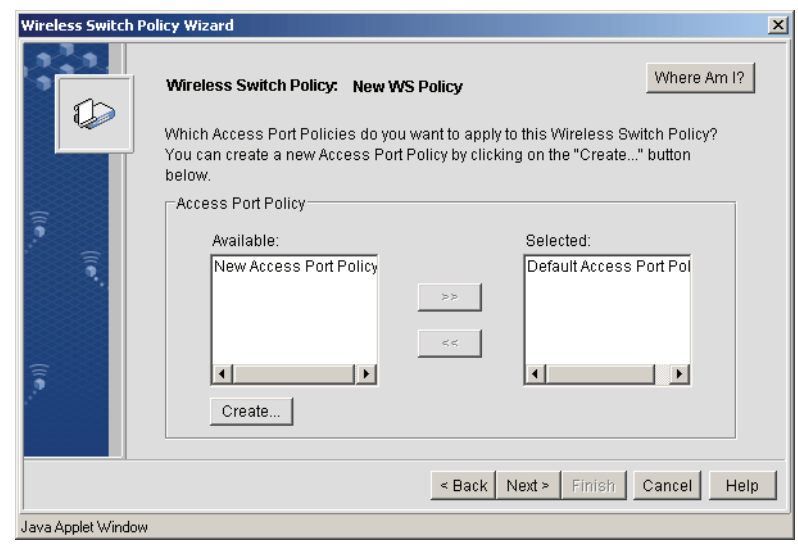

**Figure 6.89 Creating a Wireless Switch Policy—Associating Access Port Policies**

- 5. Select from among the **Available** Access Port Policies and click the **>>** button to move a Policy(s) to the **Selected** pane, and to apply it to the Wireless Switch Policy.
- 6. When done, click **Next**. A panel to create a set(s) of access ports (and converted access points) the switch is allowed to adopt is displayed.

**Figure 6.90 Creating a Wireless Switch Policy—Allowed Adoption Lists**

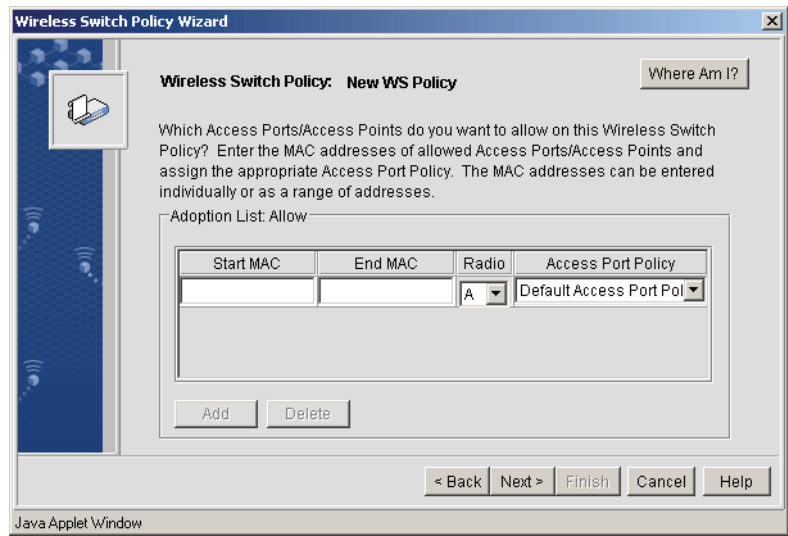

7. If desired, create an Access Port List that includes "allowed" MAC address ranges. Only those APs that fall thin the specified address range(s) are allowed to be adopted.

If you do not specify an disallowed AP list, all APs are candidates for adoption.

8. When done, click **Next**. A panel to create a set(s) of access ports (and converted access points) that the switch disallows to be adopted is displayed.

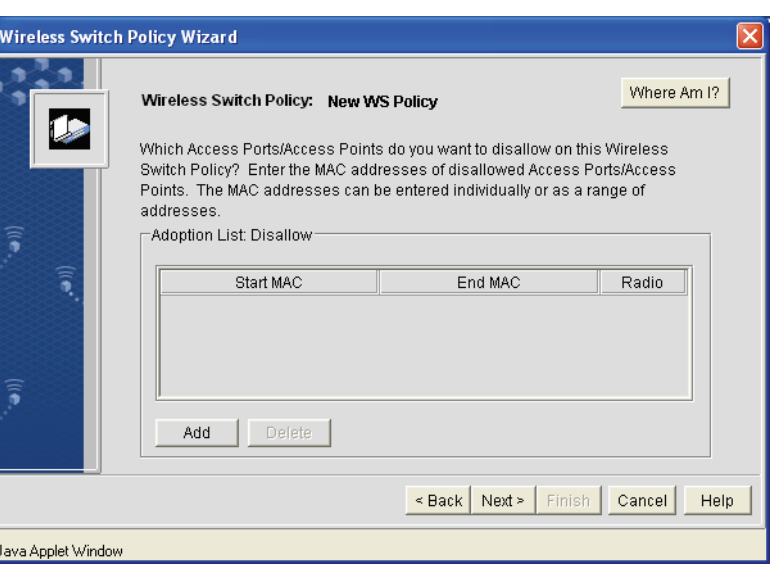

**Figure 6.91 Creating a Wireless Switch Policy—Disallowed Adoption Lists**

9. If desired, create an Access Port List that includes "disallowed" MAC address ranges. Only those APs that fall within the specified address range(s) are disallowed to be adopted.

If you do not specify an allowed AP list, all APs are candidates for adoption.

10. When done, click **Next**. A panel to assign an action to be taken when the Wireless Switch detects an "unknown" AP—or, in other words, an AP that is not in an "allowed" list or "disallowed" list—is displayed.

**Figure 6.92 Creating a Wireless Switch Policy—Assigning an Action for Unknown APs**

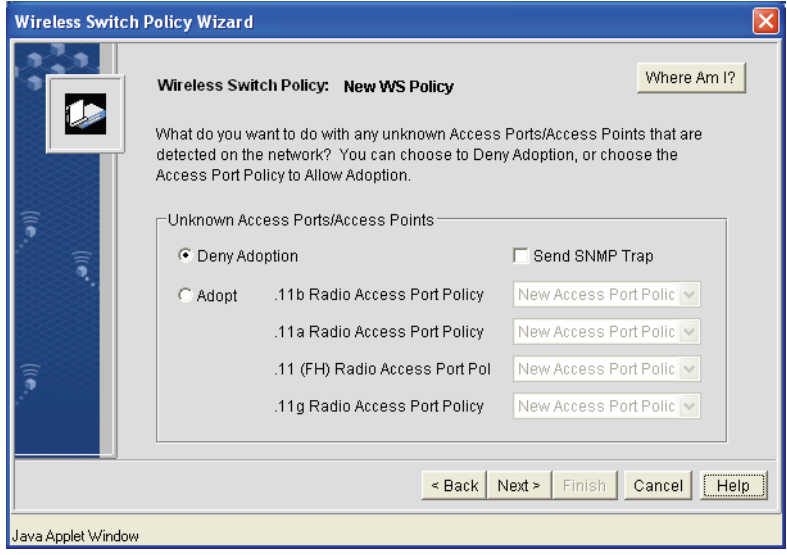

- 11. Set the action within this panel.
	- To deny adoption, select **Deny Adoption**. By checking the **Send SNMP Trap** box, an SNMP trap is captured when such an AP is denied.
	- To allow adoption, select **Adopt**, and select the Access Port Policy applied to the adopted AP, for

each of the radio types.

- 12. When done, click **Next**. A **Wireless Switch Policy Created Successfully!** message panel is displayed.
- 13. Click **Finish** to save the new Wireless Switch Policy and exit the wizard.

### *6.2.8 Defining/Activating an Emergency Switch Policy*

When creating or modifying a Wireless Switch Policy, the policy can be designated at the E*mergency Switch Policy* (ESP). There can only be one ESP at a time; a Switch Policy previously assigned as the ESP is replaced when a new ESP is designated.

After designating an Emergency Switch Policy, the 'E' icon in the lower left corner of main window turns red. You can turn the ESP on and off by clicking the icon. When the ESP is turned off, a previously active Switch Policy is re-activated as the ESP.

For more details, see *[Creating a Switch Policy on page 6-66](#page-217-0)*.

# **Configuring Rogue AP Detection**

Rogue *Access Ports* (APs) are an area of concern with respect to LAN security. The term *Rogue AP* denotes an unauthorized access port connected to the production network or operating in a stand-alone mode (perhaps in a parking lot or in a neighbor's building). Rogue APs are not under the management of network administrators and do not conform to any network security policies.

Although 802.1x security settings should completely protect the LAN, organizations are not always fully compliant with the newest wireless-security best practices. In addition, organizations want the ability to detect and disarm rogue APs. The WS5000 Wireless Switch provides a mechanism for detecting and reporting rogue APs.

### **7.1 Configuring Rogue AP Detection**

To configure Rogue AP detection, select **System Settings** > **Rogue AP Detection**.

The Rogue AP Detection screen appears.

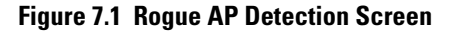

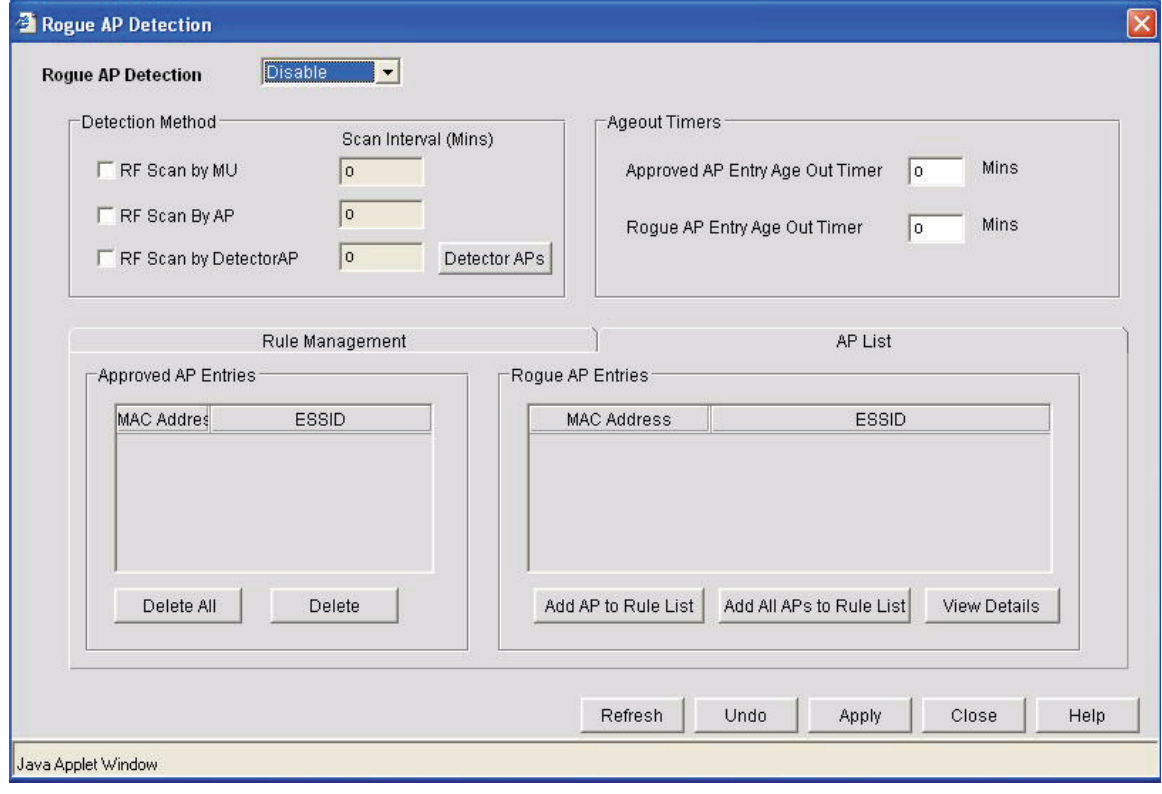

From the **Rogue AP Detection** field, select **Enable** to allow the switch to scan for rogue AP's over the network. If you set Rogue AP Detection to **Disable**, all UI components in this screen are disabled. Disabling Rogue AP Detection leaves the switch vulnerable to data theft from rogue devices on the switch managed network.

### *7.1.1 Defining the Detection Method*

The switch provides three methods for detecting rogue Access Ports (APs). Use the **Detection Method** field to set the method(s) the switch uses to detect rogue APs. The detection process involves defining a set of options and detection intervals the switch uses for scanning for devices, then validating located devices as either legitimate devices operating within the switch managed network, or categorizing the devices as rogue APs that can be trapped by the administrator and prevented from interoperating with legitimate devices.

1. Check the **RF Scan by MU** box if you want the switch to work with mobile units (MUs) to detect a rogue AP.

Each MU reports whether it supports rogue AP detection mechanisms. If it does, the switch sends WNMP requests, at regular intervals, to the MU to get a list of APs. The MU scans all the channels for APs in the vicinity. It prepares a list of APs (BSSIDs) and sends it back to the switch using the WNMP response message. The switch, in turn, processes this information.

2. Check the **RF Scan by AP** box if you want the switch to work with the APs to detect a rogue AP. By default, this method is selected.

The switch sends a WISP configuration message to each adopted AP indicating rogue AP detection is required. Each AP listens for beacons on its present channel and passes the beacons to the switch without modification. The switch then processes the beacons to determine whether any of them are rogues. This method is less disruptive than the RF Scan by MU mode.

3. Check the **RF Scan by Detector AP** box if you want the switch to work with the detector AP on the LAN (which you set up) to detect rogue APs.

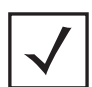

**Note** Only some devices have the capability of being a Detector AP, including Symbol AP100, AP200, and AP300 Access Ports.

4. Enter a time interval (in minutes) in the **Scan Interval** field for each enabled detection method. By default, the scans are set at one hour intervals.

### *7.1.2 Specifying Detector APs*

To specify an access port as a detector access port, click the **Detector AP** button in the Rogue AP Detection screen. The Detector AP screen appears.

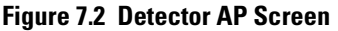

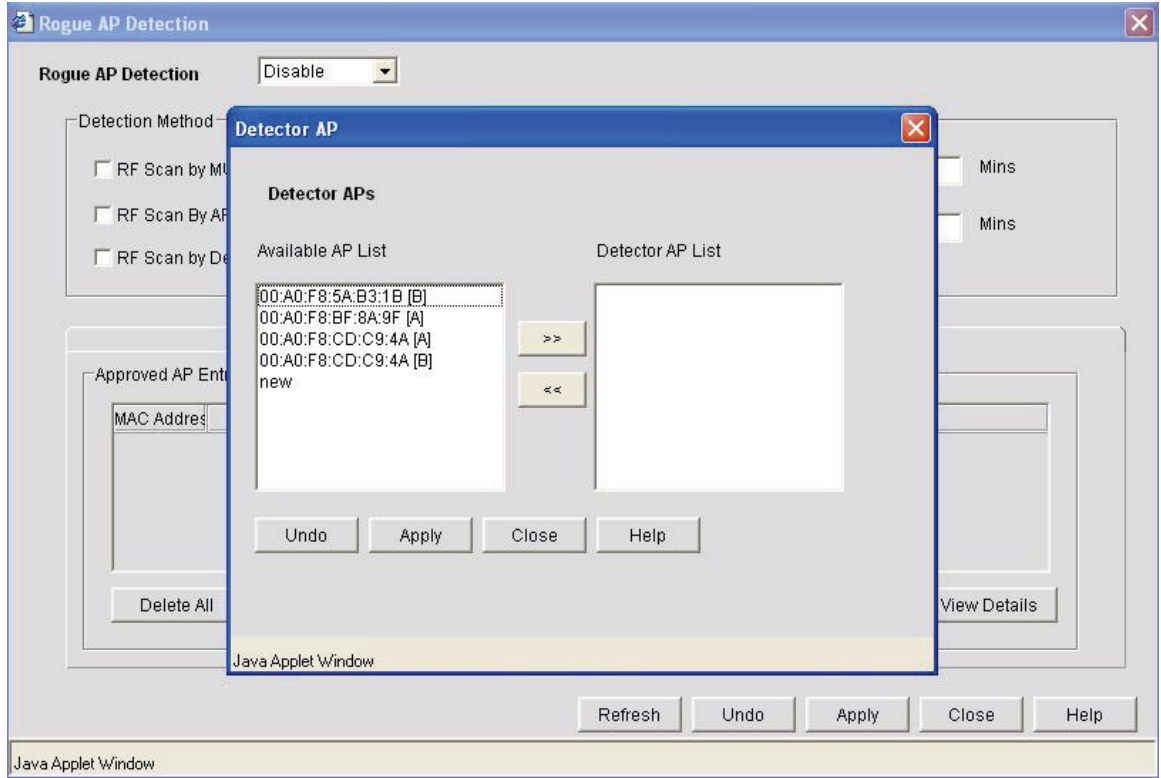

The Detector AP screen displays the available AP list on the left and the detector AP list on the right.

To set an AP as a detector AP, click the AP from the available AP list and click the **>>** button to move it to the detector AP list.

To move it back to the available AP list, click the **<<** button. Click **Apply**.

### *7.1.3 Configuring Rule Management*

The **Rule Management** field within the Rogue AP Detection screen contains a **Rule List** button for determining whether a detected AP can be approved or not. Each entry in the table works as an AP evaluation rule. Specify a particular MAC address or ESSID, or optionally indicate any MAC address or ESSID will work.

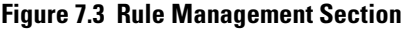

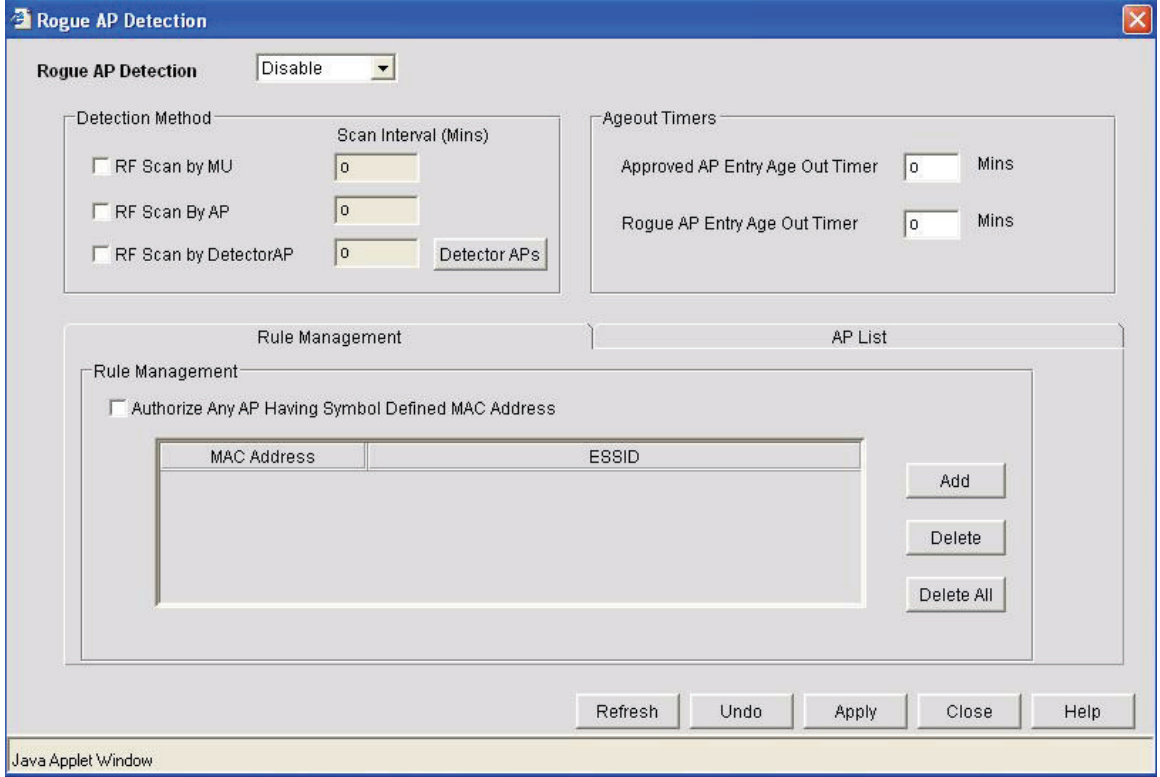

- 1. Check the **Authorize Any AP Having a Symbol Defined MAC Address** box to indicate any Symbol AP (which has a known Symbol MAC address) is an approved AP. This is helpful for rendering all Symbol devices as approved without having to filter through the list of located addresses.
- 2. Define the following Rule Management options:

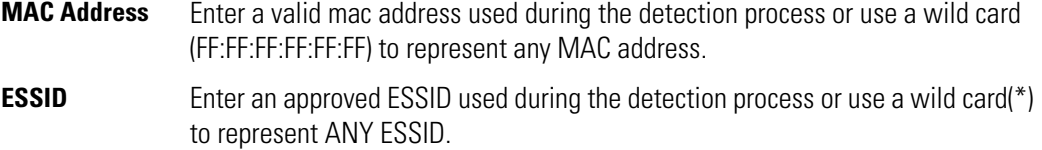

- 3. Select a rule and click the **Del** button to delete it from the table.
- 4. Click the **Delete All** button to clear the entire rule list.
- 5. Click **Apply** from the Rogue AP screen to save your changes to the Rule List and Rogue AP screens.
- 6. Click **Cancel** from the Rogue AP screen to cancel all updates to the Rogue AP and Rule List screens.

### *7.1.4 Examining Approved and Rogue Access Ports*

Use the **AP List**screen to display information about each AP (rogue or valid) known to the switch. All approved APs are listed in the upper table. All rogue APs are listed in the lower table. The AP List screen also allows the administrator to create detection rules from the information collected about approved or rogue APs.

To display the AP List, select **System Settings** > **Rogue AP Detection** and click the **AP List** tab in the Rogue AP Detection screen.

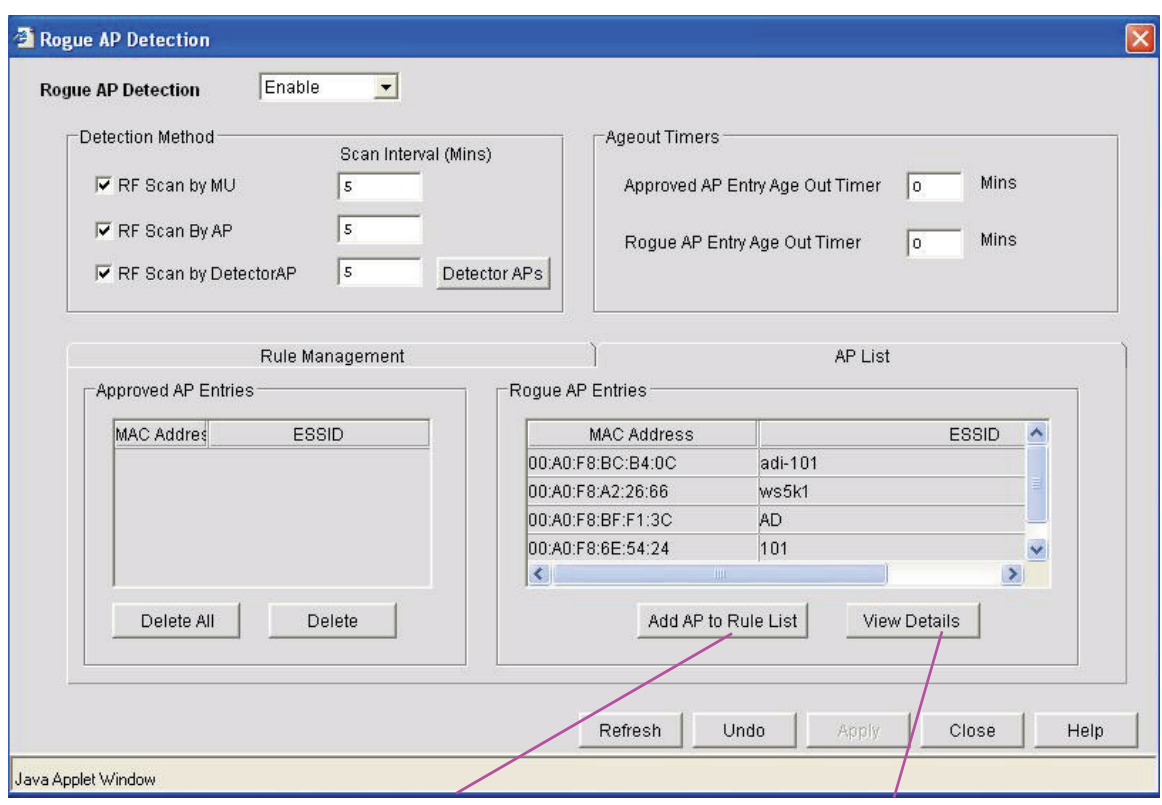

#### **Figure 7.4 Access Port List Section**

Add a selected AP to Select a row and click to view the the rule list details of the selected Rogue AP

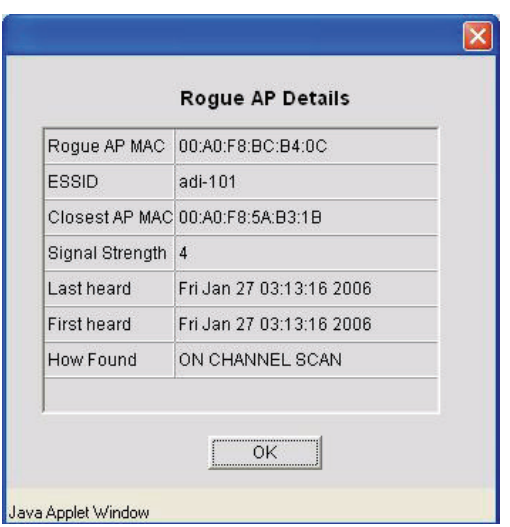

Each row of the **AP List** represents all unapproved and approved APs that the switch has located. The MAC and the ESSID for each AP are listed. Use this portion of the screen to change the age out time or to add a rule to the rule list for a particular AP:

- 1. Enter a value in the **Approved AP 's Entry Age Out Timer** field to indicate the number of elapsed minutes before an AP will be removed from the approved list and reevaluated. A zero (0) for this value indicates an AP can remain on the list permanently.
- 2. Click the **Add to Rule List** button to add a rule to the Approved APs' Rule Management table on the Rogue AP Detection screen. The generated rule uses the MAC address and ESSID of the selected AP.

### *The Rogue AP List*

Each row of the **Rogue AP List** represents a rogue AP the switch has found. It lists the MAC address and the ESSID for each rogue AP.

- 1. Enter a **Rogue Entries Age out time** to indicate the number of elapsed minutes before an AP is removed from the rogue list and reevaluated. Entering a zero indicates an AP can stay on the list permanently.
- 2. Click the **Add AP to Rule List** button to add the AP to the Approved APs' Rule Management table of the Rogue AP Detection screen. The generated rule uses the MAC address and ESSID of the selected AP.

### *7.1.5 Viewing Details of the Rogue AP*

To view detailed rogue AP information:

- 1. Select a rogue AP from the **Rogue AP List**.
- 2. Click the **View Details** button to open a new window to view detailed information about the rogue AP and its detector.

The top of the **Rogue AP Details** screen lists information about the AP.

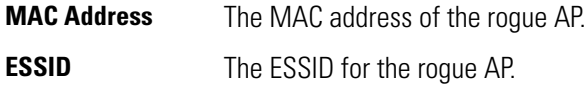

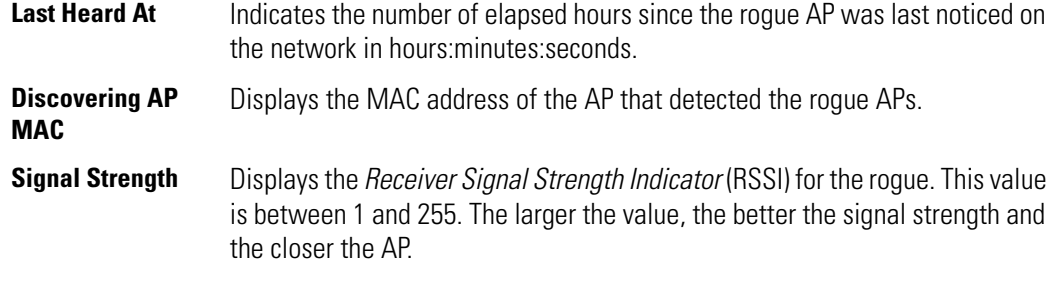

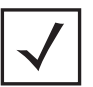

**Note** The WS5000 Wireless Switch only reports rogue APs, it does not remove them from the network. It is up to the administrator to change security settings or disrupt the rogue AP's connection

### *7.1.6 SNMP Traps for Rogue AP Events*

The WS5000 Series Switch supports two SNMP traps for capturing rogue AP data.

CcRapNewApprovedAp

The CcRapNewApprovedAp generates a trap whenever the switch finds and authorizes a new AP. It generates a trap at the first instance when the AP is approved. It provides the ESSID and MAC address of the approved AP.

- CcRapResultsApprovedPortalPtr: A bit maps data, which hints where this AP is located.
- CcRapResultsApprovedHowFound: Traps information on how the roque was detected (over the air, AP scanning, wire scanning or MU scanning).
- CcRapResultsApprovedHowAuth: Traps information on how the was approved
- CcRapNewRogueAp

The CcRapNewRogueAp generates a trap when the switch determines that an AP is a rogue AP. The trap provides ESSID and MAC address of the rogue AP.

- CcRapResultsRoguePortalPtr: Provides information on where the reporting AP is located.
- CcRapResultsRogueHowFound: Traps information on how the rogue AP was detected (over the air, AP scanning, wire scanning or MU scanning).

### *7.1.7 Rogue AP Syslog Messages*

The WS5000 Series Switch logs a number of syslog events as rogue devices are encountered within the switch managed network. The messages and event scenarios include:

**Scenario Syslog Message**

```
Rogue AP detection feature 
Rogue AP detection is enabled/disabled.is enabled/disabled
```
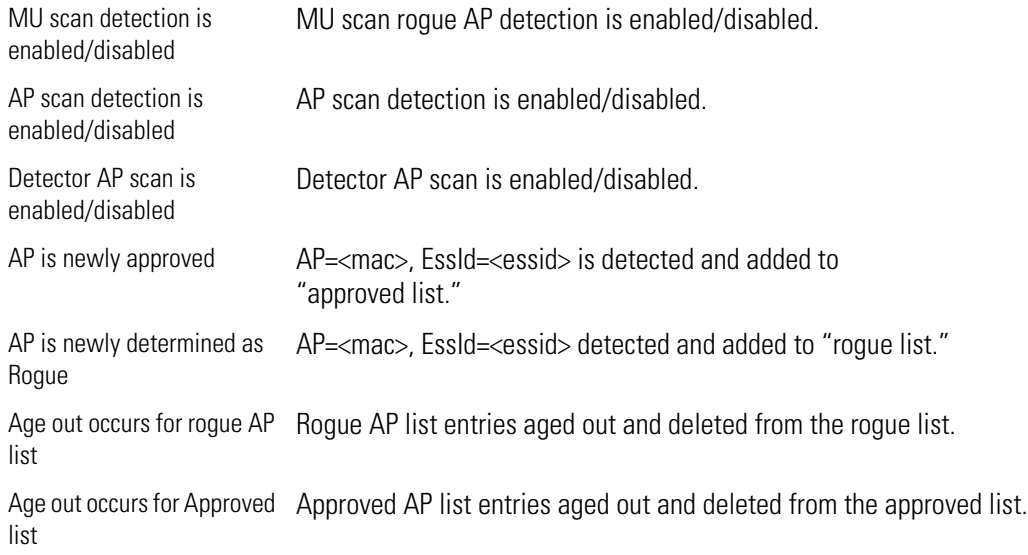

For more information on configuring the WS5000 Series Switch to support the Syslog events described in this section, see *[Syslog Context on page 8-189](#page-420-0)*.

## *CLI Command Reference*

This chapter describes the commands that are defined by the WS5000 Series Command Line Interface (CLI). Access the CLI by running a terminal emulation program on a computer that is connected to the serial port at the front of the switch, or by using Telnet via secure shell (SSH) to access the switch over the network.

The default cli user is "cli". The default username and password is admin and symbol, respectively.

### **8.1 CLI Overview**

Before you begin working with the WS5000 Series Switch CLI, review the following sections to gain some basic understandings of the CLI, in the following areas:

- *[About Contexts](#page-233-0)*
- *[About Instances](#page-236-0)*
- *[Basic Conventions](#page-237-0)*

### <span id="page-233-0"></span>*8.1.1 About Contexts*

For a WS5000 Series Switch, CLI commands are invoked within "contexts." Contexts are hierarchical in a manner similar to directories are hierarchal in a traditional file system; in other words, contexts may contain other contexts.

When you log into the switch, by default you are in the System context—this is the top of the context hierarchy. To enter a subcontext, type its name. The only subcontext of the System context is the Configure context.

To get to the Configure Context from the System Context, type "configure" at the CLI prompt (as a convenience, you can also type " $c$ <sub>fg</sub>" to access the Configure Context). When invoked, the CLI prompt changes to indicate the current context. For example:

WS5000> cfg  $WS5000. (Cfg)$ 

*[Table 8.1](#page-233-1)* summarizes the context hierarchy found in the CLI for a WS5000 Series Switch. Named subcontexts are called Instances (or Instance Contexts). Instances are described further in *[About Instances on page 8-5](#page-236-0)*.

<span id="page-233-1"></span>*Table 8.1 CLI Context Hierarchy for a WS5000 Series Switch*

| <b>Main Context</b>   | <b>Subcontext</b>   | <b>Subcontext</b>                    | <b>Instance Context</b> | <b>Subcontext</b> |
|-----------------------|---------------------|--------------------------------------|-------------------------|-------------------|
| <b>System Context</b> | Configuration (cfg) | AAA                                  |                         |                   |
|                       |                     | Access Port (APort)                  | [APort_Name]            |                   |
|                       |                     | Access Control List (ACL)            | [ACL_Name]              |                   |
|                       |                     | <b>Access Port Policy (APPolicy)</b> | [APPolicy_Name]         |                   |
|                       |                     | banner                               |                         |                   |
|                       |                     | <b>Classification Element (CE)</b>   | [CE_Name]               |                   |
|                       |                     | Classification Group (CG)            | [CG_Name]               |                   |
|                       |                     | Chassis                              |                         |                   |
|                       |                     | Ethernet Port (Ethernet)             | [Ethernet_Name]         |                   |
|                       |                     | Ethernet Policy (EtherPolicy)        | [EtherPolicy_Name]      |                   |
|                       |                     | Events                               | Syslog                  |                   |
|                       |                     | <b>FTP</b>                           |                         |                   |
|                       |                     | Firewall (FW)                        |                         |                   |
|                       |                     | Host                                 | [Host_Name]             |                   |
|                       |                     | Key Distribution Center              |                         |                   |
|                       |                     | Network Policy                       | [NP_Name]               |                   |
|                       |                     | Policy Object                        | [PO_Name]               |                   |
|                       |                     | Radius                               |                         |                   |
|                       |                     | Rogue AP                             |                         |                   |

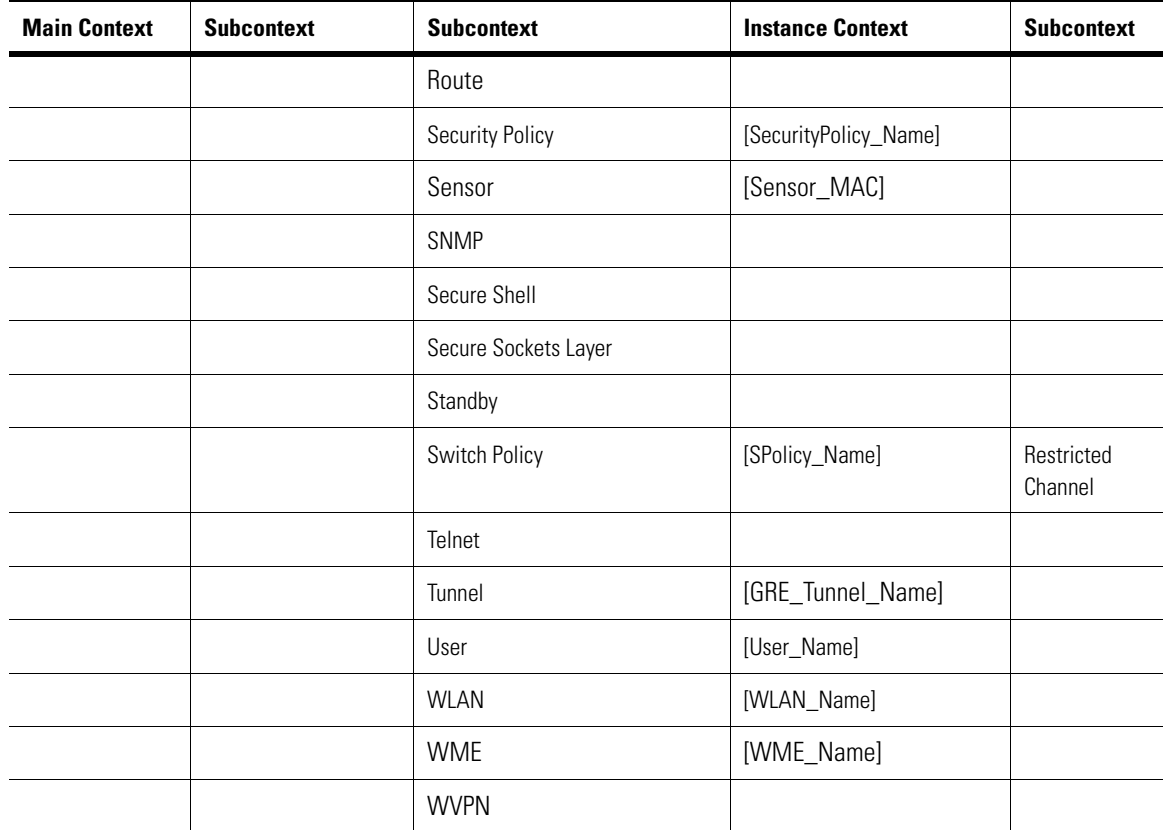

Most of the switch configuration is performed in subcontexts of the Configuration context. For example, to drop into the WLAN subcontext you type "wlan" from the Configuration context:

```
WS5000.(Cfg)> wlan
WS5000.(Cfg).wlan>
```

```
To bump up a context level, type "..":
```

```
WS5000.(Cfg).wlan> ..
ws5000. (Cfg) >
```
To jump to the system context use  $ext{exit}$ :

```
WS5000.(Cfg).wlan> exit
ws5000>
```
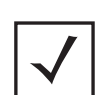

**Note** You can't go "up and over" when navigating the CLI—constructions such as ".. context" or "../context" do not work.

### *8.1.2 CLI Indexing*

You can use CLI indexing and navigate to a subcontext by typing the index number instead of the context name. The following CLI contexts have the indexing functionality:

- AAA
- Access Port
- Access Control List
- Access Port Policy
- Classifier Element
- Classification Group
- Ethernet
- Ethernet Policy
- Events
- Firewall
- Host
- Network Policy
- Policy Object
- Security Policy
- Sensor
- Switch Policy
- Tunnel
- User
- WLAN
- WME

The following example shows you how to use the index number 1 to access the Default Access Port Policy subcontext.

```
WS5000.(Cfg).APPolicy>
WS5000.(Cfg).APPolicy> show
Available Access Port Policies:
      1. Default Access Port Policy.
      2. NewAP.
WS5000.(Cfg).APPolicy> 1
Access Port Policy details for "Default Access Port Policy":
Policy Name : Default Access Port Policy<br>Description : Default Access Port Policy,
                                : Default Access Port Policy, only ESSID 101
and no security, and default network policy<br>
\begin{array}{l}\n\text{Basic Rate for 11a} \\
\text{S, 12, 24}\n\end{array}Basic Rate for 11a (a) : 6,12,24
Supported Rate for 11a : 9,18,36,48,54
Basic Rate for 11b : 1,2Supported Rate for 11b : 5.5,11
Basic Rate for 11g : 1,2,5.5,11
Supported Rate for 11g : 6, 9, 12, 18, 24, 36, 48, 54
Basic Rate for FH : 1
Supported Rate for FH : 2
RF Preamble : short : short : short : short : short : short : short : short : short : short : short : short : short : short : short : short : short : short : short : short : short : short : short : short : short : short : 
RTS Threshold<br>
RTS Threshold<br>
DTIM Period : 10<br>
: 10
DTIM Period : 10
DTIM Period BSS 2 : 10
DTIM Period BSS 3 : 10
DTIM Period BSS 4 : 10
Beacon Interval (100)
Allow MUs w/o Spectrum Mgmt : false
```

```
WLAN details for the Access Port policy 'Default Access Port Policy'
WLAN Name Network Policy
----------<br>
Symbol Default<br>
Default Netw
                        Default Network Policy
WS5000.(Cfg).APPolicy.[Default Access Port Policy]>
```
### <span id="page-236-0"></span>*8.1.3 About Instances*

Most contexts contain "instances" of themselves. An instance, is like a named context; it is a set of configuration values that is identified by a name. Some contexts have pre-defined instances, but, in general, instances must be created.

To create an instance, the add command is used with a <name> parameter. The following example creates a Switch Policy instance:

```
WS5000.(Cfg)> switchpol
Active Switch Policy name: Default Wireless Switch Policy
Available Switch Policies:
      1. Default Wireless Switch Policy.
WS5000.(Cfg).SPolicy> add TestPolicy
Adding Switch Policy...
Status: Success.
Active Switch Policy name: Default Wireless Switch Policy
Available Switch Policies:
      1. Default Wireless Switch Policy.
      2. TestPolicy.
Switch Policy details
---------------------<br>Policy Name
                                    : TestPolicy
Description :<br>Country : AU : AU
Country<br>
Channel for .11a (channel for .11a ) : Auto (once)
Channel for .11a : Auto (once)
Channel for .11b : Auto (once)
Channel for .11g (000) : Auto (once)
Channel for .11b : Auto (once)<br>
Channel for .11g : Auto (once)<br>
Power Level for .11a : 20 dBm<br>
Power Level for .11b : 20 dBm
Power Level for .11b : 20 dBm<br>
Power Level for .11g : 20 dBm<br>
Active Tile 111
Power Level for .11g : 20 dBm<br>Active EtherPolicy Name : Default Ethernet Policy
Active EtherPolicy Name \qquad \qquad : Default Ethernet Policy
# of APPolicies attached : 0
Include Adoption List details : List is Empty.
Exclude Adoption List details : List is Empty.
Default Adoption action for .11a : Deny.
Default Adoption action for .11b : Deny.
Default Adoption action for FH : Deny.
Default Adoption action for .11g : Deny.
Send SNMP trap on adoption deny : Disabled<br>DS Coexistence : Disabled
DS Coexistence
```
WS5000.(Cfg).SPolicy.[TestPolicy]>

When you create an instance, the command prompt changes to that instance's context; the name of the instance context is shown in brackets. Like contexts, the available commands are based on the type of instance created, and are used to configure the instance specifically.

### <span id="page-237-0"></span>*8.1.4 Basic Conventions*

Following are a few conventions to keep in mind while working within the command line interface:

- Pre-defined CLI commands and keywords are case-insensitive:  $cfg = Cfg = CFG$ . However, mostly for clarity, CLI commands and keywords are displayed in this guide using mixed case. For example, apPolicy, trapHosts, channelInfo.
- The names of all context instances, whether system defined or created by you, are case-sensitive.
- CLI commands can be concatenated when invoking them at the command line. For example, to jump from the System context to the myWLAN instance, you can enter a command as follows:

```
WS5000> cfg wlan myWLAN
WS5000.(Cfg).wlan.[myWLAN]>
```
Of course, concatenating commands is quicker than, for example, entering three commands: one to jump to the Cfg context, one to jump to the wlan context, and one to jump to the myWLAN instance):

If an instance name (or other parameter) contains whitespace, the name must be enclosed in quotes:

```
WS5000.(Cfg)> spol "Default Switch Policy" 
WS5000.(Cfg).SPolicy.[Default Switch Policy]>
```
• To abort an unresponsive command, type  $\langle \text{ctrl} \rangle - c$ . That is, hold down the  $\text{control}$  key and type c.

### **8.2 Common Commands**

*[Table 8.2](#page-237-1)* summarizes the commands common amongst many contexts and instance contexts within the WS5000 Series command line interface.

| <b>Command</b>      | <b>Description</b>                                                  | Ref.        |
|---------------------|---------------------------------------------------------------------|-------------|
| $\therefore$ or end | Terminate a current session and moves up a context, hierarchically. |             |
| exit                | Terminate a current session and returns to the "root" prompt.       | page 8-7    |
| ? or help           | Get the command information.                                        | page 8-7    |
| logout or bye       | Close this session.                                                 | page 8-8    |
| clear               | Clear the screen.                                                   | page 8-8    |
| emergencymode       | Enable or disable Emergency mode.                                   | page 8-8    |
| history             | Display command history within a context or instance                | page 8-9    |
| ping                | Ping a network host/IP address                                      | page 8-9    |
| show commands       | Display context specific attributes                                 | page $8-23$ |

<span id="page-237-1"></span>*Table 8.2 Common Commands Among Most Contexts*

### <span id="page-238-2"></span>*8.2.1 .. or end*

*Common to all contexts and instances, except System Context*

Terminates the context or instance session, and changes the command prompt to be one higher.

#### **Syntax**

```
..
or
  end
or
  exit
```
#### **Parameters**

None.

#### **Example**

```
WS5000.(Cfg).NP> ..
WS5000. (Cfg) > end
WS5000>
```
### <span id="page-238-1"></span>*8.2.2 exit*

*Common to all contexts and instances, except System Context*

Terminates the context session, and returns the prompt to the root (for example,  $wss000$ ).

For example, if you use the *exit* command in the ACL context, the prompt reverts to the System context prompt.

#### **Syntax**

exit

#### **Parameters**

None.

#### **Example**

```
WS5000.(Cfg).ACL> exit
WS5000>
```
### <span id="page-238-0"></span>*8.2.3 ? or help*

*Common to all contexts and instances*

Retrieves a list of commands supported given the context or instance.

### **Syntax** ? or help **Parameters** None. **Example**

WS5000> ?

or

WS5000> help

### <span id="page-239-0"></span>*8.2.4 logout or bye*

*Common to all contexts and instances*

Closes or logs out of the current session.

#### **Syntax**

logout

or

bye

#### **Parameters**

None.

#### **Example**

```
WS5000 logout
or 
 WS5000> bye
```
### <span id="page-239-1"></span>*8.2.5 clear*

*Common to all contexts and instances* Clear the screen.

**Syntax**

clear

**Parameters** None.

#### **Example**

WS5000> clear

### <span id="page-239-2"></span>*8.2.6 emergencymode*

### *Common to all contexts and instances*

Enables or disables the "Emergency" Switch Policy (ESP), a switch policy that can activated (enabled) at any time in case of an emergency. When ESP is deactivated (disabled), the previous switch policy is reactivated.

To set the emergency policy, use the emergencymode command.

#### **Syntax**

> emergencyMode <enable\_flag>

#### **Parameters**

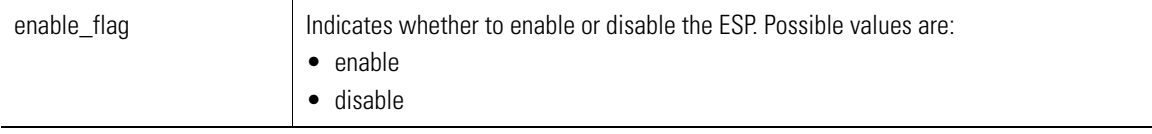

#### **Example**

WS5000.<*context\_path*> > emergencymode enable

### <span id="page-240-0"></span>*8.2.7 history*

*Common to all contexts and instances*

Display the history of commands invoked at the command prompt for any given context. Alternatively, using the keyboard "up arrow" key is a short-cut to retrieve (and reuse) commands that were used previously in a context session.

#### **Syntax**

history

**Parameters**

None.

#### **Example**

WS5000.<context\_path> > history

### <span id="page-240-1"></span>*8.2.8 ping*

*[System Context,](#page-242-0) [Configuration \(Cfg\) Context,](#page-276-0) [Host Context](#page-440-0)*

Sends ICMP ECHO\_REQUEST packets to a network host.

#### **Syntax**

```
ping [-Rdfnqrv] [-c count] [-i wait] [-l preload] [-p pattern] 
[-s packetsize] <host/IP_address>
```
#### **Parameters**

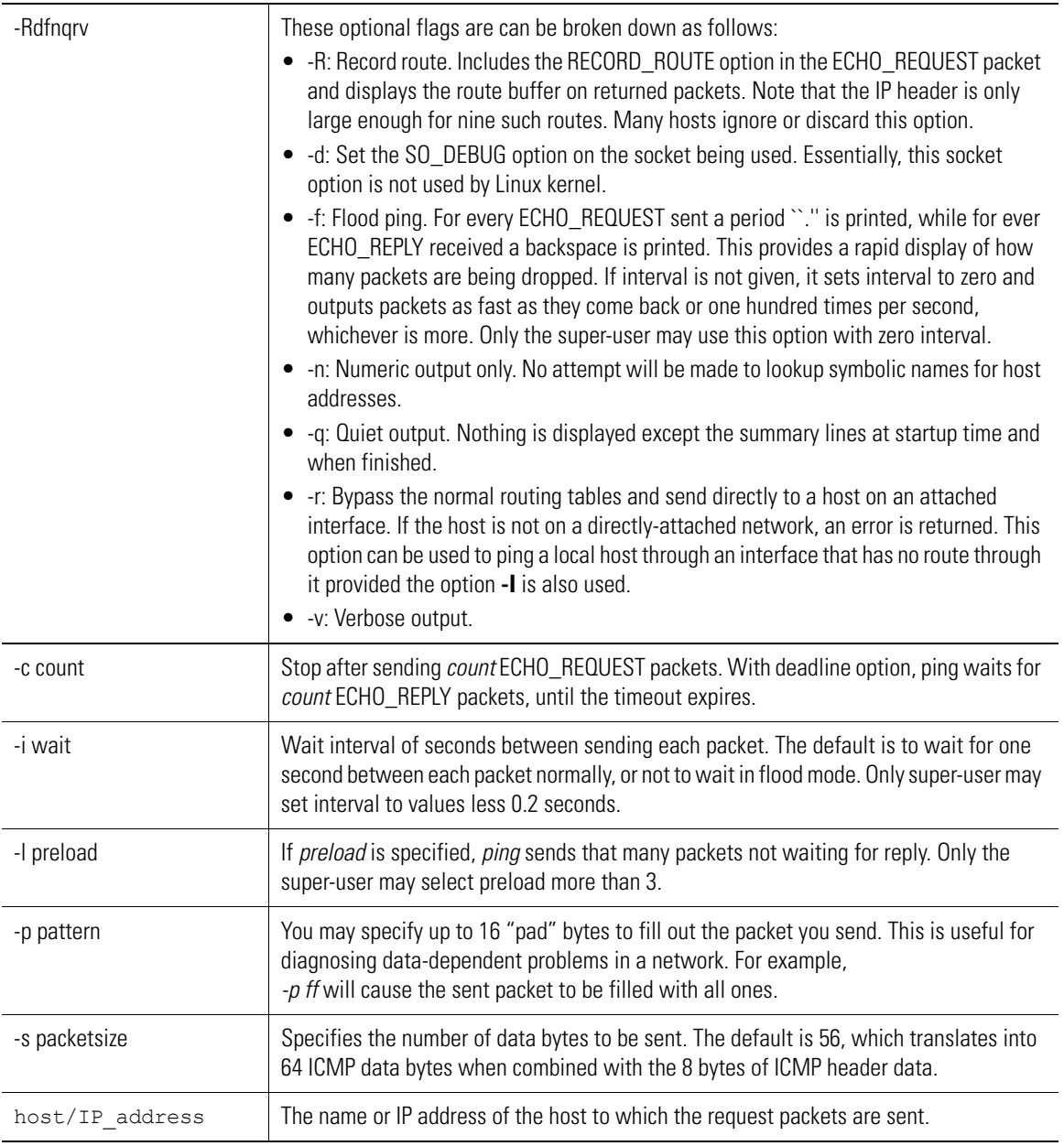

#### **Example**

```
WS5000> ping WS5000
PING WS5000 (10.1.1.101): 56 data bytes
64 bytes from 10.1.1.101: icmp_seq=0 ttl=255 time=0.037 ms
64 bytes from 10.1.1.101: icmp_seq=1 ttl=255 time=0.042 ms
64 bytes from 10.1.1.101: icmp_seq=2 ttl=255 time=0.05 ms
64 bytes from 10.1.1.101: icmp_seq=3 ttl=255 time=0.052 ms
--- WS5000 ping statistics ---
4 packets transmitted, 4 packets received, 0% packet loss
round-trip min/avg/max = 0.037/0.045/0.052 ms
WS5000>
```
## <span id="page-242-0"></span>**8.3 System Context**

*[Table 8.3](#page-242-1)* summarizes the commands within this context.

<span id="page-242-1"></span>*Table 8.3 System Context Command Summary*

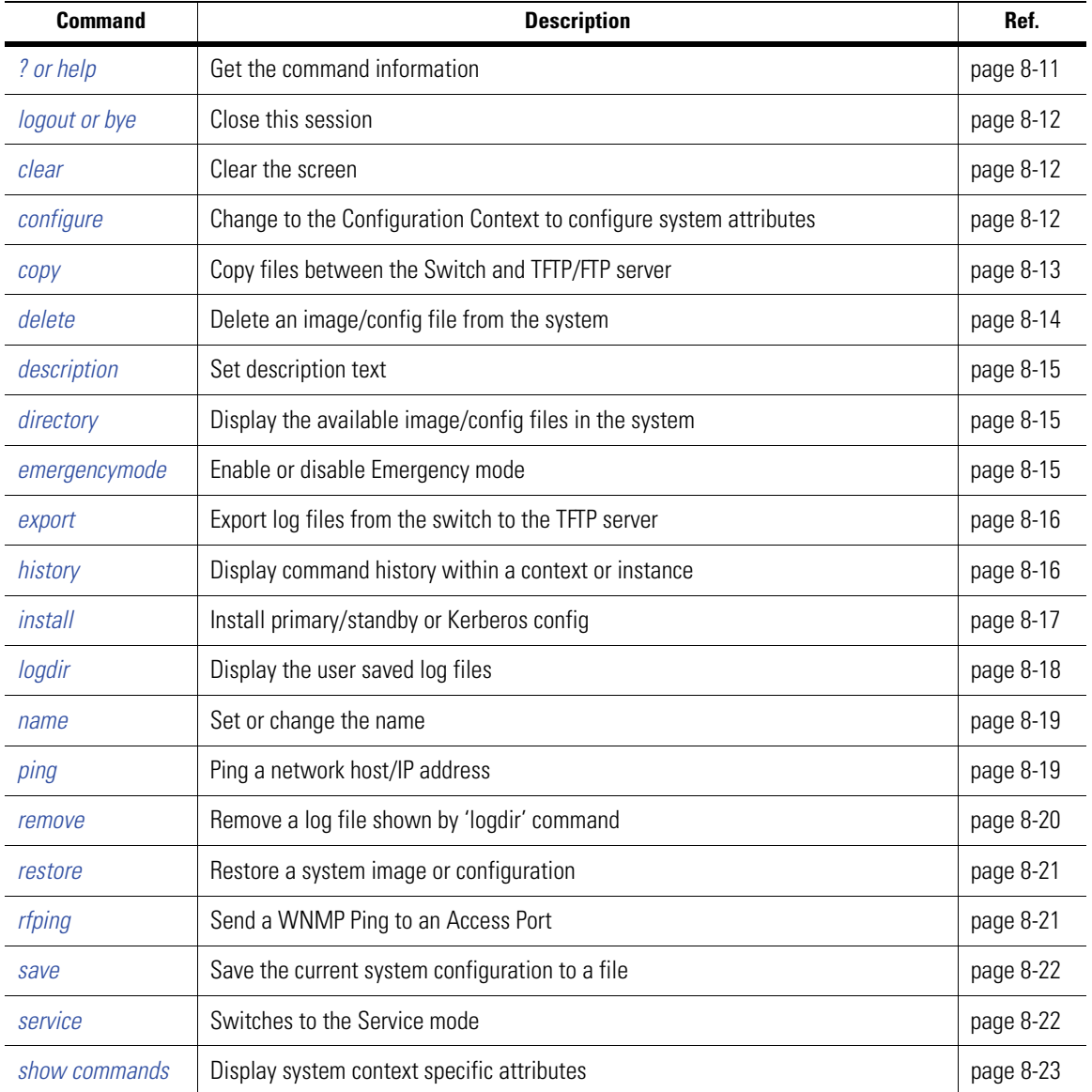

### <span id="page-242-2"></span>*8.3.1 ? or help*

*[System Context](#page-242-0)*

Retrieves a list of commands supported given the context or instance.

#### **Syntax**

```
?
or
 help
```
#### **Parameters**

None.

#### **Example**

```
WS5000> ?
or
```

```
WS5000> help
```
### <span id="page-243-0"></span>*8.3.2 logout or bye*

```
System Context
```
Closes or logs out of the current session.

#### **Syntax**

logout

or

bye

#### **Parameters**

None.

#### **Example**

```
WS5000 logout
or
```
WS5000> bye

### <span id="page-243-1"></span>*8.3.3 clear*

*[System Context](#page-242-0)*

Clear the screen.

**Syntax**

clear

#### **Parameters**

None.

#### **Example**

WS5000 > clear

### <span id="page-243-2"></span>*8.3.4 configure*

#### *[System Context](#page-242-0)*

Puts the user in the *[Configuration \(Cfg\) Context](#page-276-0)* to configure system attributes. See *[Configuration \(Cfg\) Context](#page-276-0)  [on page 8-45](#page-276-0)* for more details.

#### **Syntax**

configure

#### **Parameters**

None.

#### **Example**

WS5000 > configure

 $WS5000. (Cfg) >$ 

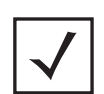

**Note** As a shortcut, "cfg" can be used instead of "configure".

### <span id="page-244-0"></span>*8.3.5 copy*

#### *[System Context](#page-242-0)*

Copies a file from the WS5000 to a (T)FTP server, or vice versa. TFTP can be used to transfer  $\star$ . sys.img, \*.cfg, and \*.sym files. FTP can be used to transfer .krb, .sys.img, .cfg, and .sym files.

The default protocol is TFTP.

The default user for FTP: anonymous

The default mode for FTP: binary

If using FTP, and the user is not anonymous (using -u option), CLI prompts the user to enter password.

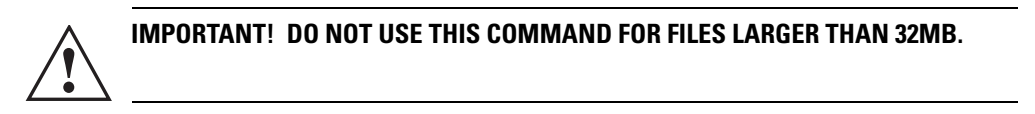

#### **Syntax**

copy <source> <destination> [-u user] [-m mode]

#### For TFTP:

```
copy <source> <destination>
```
#### For FTP:

```
copy <source> <destination> [ -u <ftp user> ] [ -m <ftp mode> ]
```
#### **Parameters**

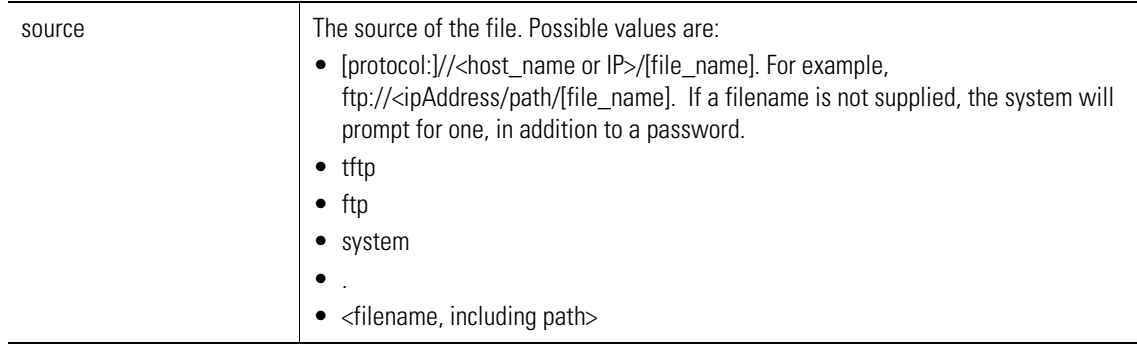

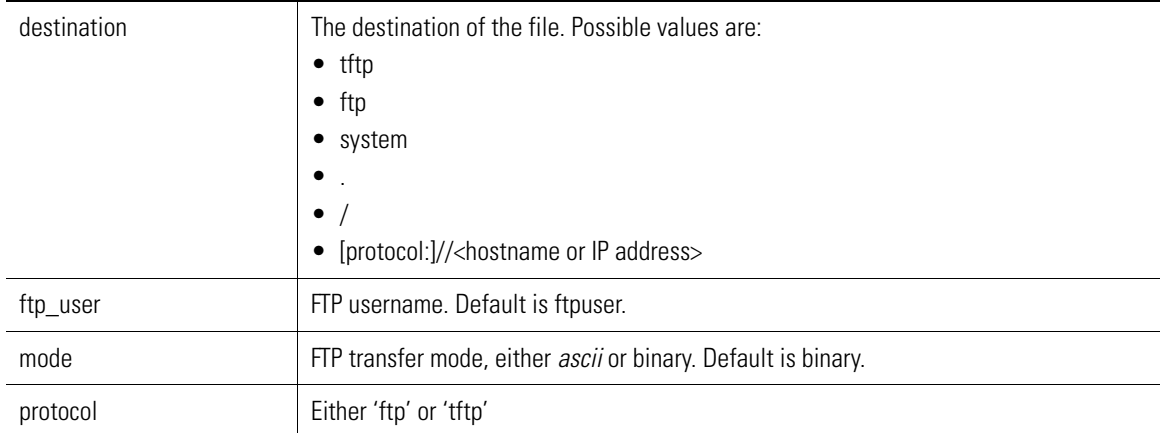

#### **Example**

```
WS5000.(Cfg)> copy tftp system
Enter the file name to be copied from TFTP server : backup.sys.img
IP address of the TFTP server : 10.1.1.1
Copying 'backup.sys.img' from tftp://10.1.1.1 to Switch...
```
#### or

```
WS5000.(Cfg)> copy ftp://100.10.10.1/ftpimages/DefaultConfig.cfg system
Copying 'DefaultConfig.cfg' from ftp://100.10.10.1/ftpimages/ to Switch...
```
### <span id="page-245-0"></span>*8.3.6 delete*

#### *[System Context](#page-242-0)*

Deletes the specified image or config file from the WS5000. Use the *[directory](#page-246-1)* command to list the files that can be deleted.

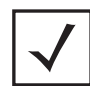

**Note** As a shortcut, "del" can be used instead of "delete".

#### **Syntax**

delete <filename>

#### **Parameters**

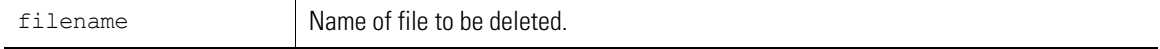

#### **Example**

```
WS5000> directory
   Date & Time Bytes File Name
  Jan 25 15:11 15155 WS5000Defaults_v2.1.0.0-008D.cfg<br>Jan 25 15:35 18819400 WS5000 v2.1.0.0-008D.sys.img
  Jan 25 15:35 18819400 WS5000_v2.1.0.\overline{0}-008D.sys.img<br>Jan 25 14:05 6517 cmd template.sym
                                6517 cmd_template.sym
```
WS5000> delete WS5000Defaults v2.1.0.0-008D.cfg

### <span id="page-246-0"></span>*8.3.7 description*

#### *[System Context](#page-242-0)*

Sets a description about the switch displayed with system information.

#### **Syntax**

description <description\_text>

#### **Parameters**

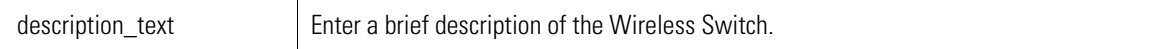

#### **Example**

```
WS5000> description "Fifth Floor Switch"
```
### <span id="page-246-1"></span>*8.3.8 directory*

#### *[System Context](#page-242-0)*

Lists the image and configuration files that are stored on the WS5000.

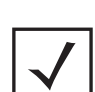

**Note** As a shortcut, "dir" can be used instead of "directory".

#### **Syntax**

directory

#### **Parameters**

None.

#### **Example**

```
WS5000> directory<br>Date & Time
                   Bytes File Name
 Jan 25 15:11 15155 WS5000Defaults_v2.1.0.0-008D.cfg
 Jan 25 15:35 18819400 WS5000_v2.1.0.0-008D.sys.img
  Jan 25 14:05 6517 cmd_template.sym
```
### <span id="page-246-2"></span>*8.3.9 emergencymode*

#### *[System Context](#page-242-0)*

Enables or disables the "Emergency" Switch Policy (ESP), a switch policy that can activated (enabled) at any time in case of an emergency. When ESP is deactivated (disabled), the previous switch policy is reactivated.

To set the emergency policy, use the emergencymode command.

#### **Syntax**

```
emergencyMode <enable_flag>
```
#### **Parameters**

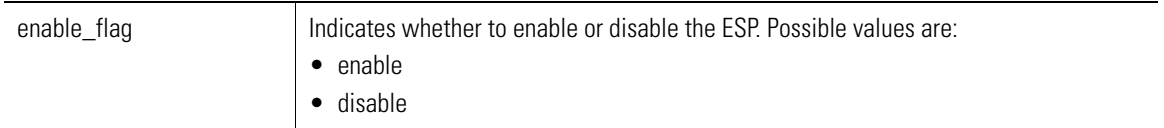

#### **Example**

```
WS5000.<context_path> > emergencymode enable
```
### <span id="page-247-0"></span>*8.3.10 export*

#### *[System Context](#page-242-0)*

Copy the log files from switch to remote TFTP server. Use *[logdir](#page-249-0)* to view the list of user log files that can be exported.

#### **Syntax**

WS5000 > export

#### **Parameter**

This command is interactive and asks for

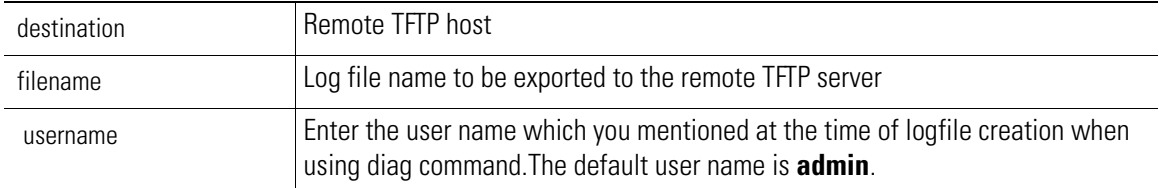

#### **Example**

```
WS5000> export
Creating the Event list...
Enter the log file name :
```
### <span id="page-247-1"></span>*8.3.11 history*

#### *[System Context](#page-242-0)*

Displays the history of the last 300 commands used.

#### **Syntax**

```
WS5000 > history
```
#### **Parameters**

None

#### **Example**

```
Command history...
1. copy ftp://157.235.188.237/home/pavank/dom/dominfo -u pavank -m bin
2. copy ftp://157.235.188.237/home/pavank/dom/dominfo system -u pavank -m bin
3. WS5000> copy ftp://157.235.188.237/home/pavank/dom/dominfo system -u pavank -m 
bin
4. Enter the user password : ***********
5. Copying 'dominfo' from ftp://157.235.188.237 to Switch...
6. Data connection mode : BINARY (Connecting as 'pavank')
```

```
7. Status : 550 Failed to change directory.
8. clear
9. export
10. clear
11. export
12. export
13. clear
14. history
```
### <span id="page-248-0"></span>*8.3.12 install*

#### *[System Context](#page-242-0)*

Configures the switch's failover role as Primary or Standby, and applies all settings specified in the command file (.sym). Alternatively, this command is used to update Kerberos principals from a specified Kerberos file (.krb), without reset.

#### **Syntax**

```
install <install_option> [filename]
```
#### **Parameters**

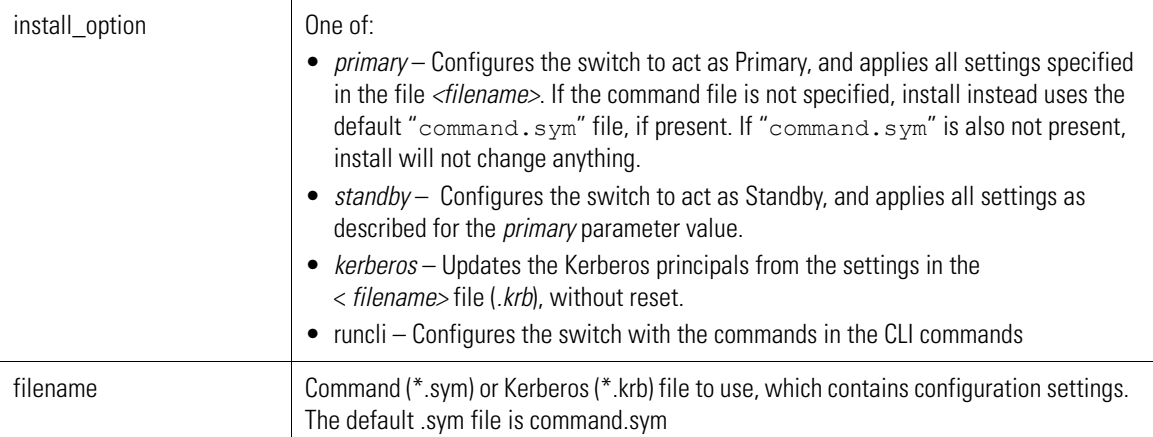

#### **Example**

```
WS5000.(Cfg)> install primary cmd_template.sym
Begin command file processing...
Begin parsing command file for download and logging parameters...
Command file was parsed successfully.
Current Image Version is 2.1.0. FS patch will not be installed.
Begin processing image file...
Nothing to do. Skipping...
Begin processing config file...
Nothing to do. Skipping...
Validating IP parameters...
ERROR: Hostname or IP has not been provided!
Cannot set switch to Primary.
ERROR: IP parameter validation failed.
Rebooting the switch...
WS5000.(Cfg)> install standby cmd_template.sym
Begin command file processing...
Begin parsing command file for download and logging parameters...
Command file was parsed successfully.
```
Current Image Version is 2.1.0. FS patch will not be installed.

```
Begin processing image file...
Nothing to do. Skipping...
Begin processing config file...
Nothing to do. Skipping...
Validating IP parameters...
ERROR: Hostname or IP has not been provided!
Cannot set switch to Primary.
ERROR: IP parameter validation failed.
Rebooting the switch...
```
### <span id="page-249-0"></span>*8.3.13 logdir*

#### *[System Context](#page-242-0)*

Lists all the user saved log files (history, syslog). For example capturing Packets on ethernet 1 and saving that captured file can be listed by command logdir.It does not list *image or config* files.Use *[directory](#page-246-1)* command to list *image/config* files.

#### **Syntax**

```
WS5000 > logdir
```
or

```
WS5000 > logdir user <username>
```
#### **Parameter**

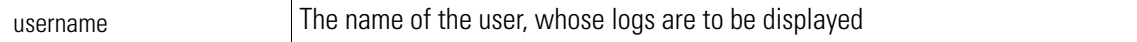

#### **Example**

```
WS5000. (Cfg) > .WS5000> service
Enter CLI Service Mode password: ********
Enabling CLI Service Mode commands...... done.
SM-WS5000> capture packet ifname eth1 enable
Start Packet Capture....
sending ioctl to capture packet
SM-WS5000> cfg
SM-WS5000.(Cfg)> save packet examplepacketcapture
Saving captured packets....done
SM-WS5000.(Cfg)> logdir
File Name Bytes Date & time
========================================================
examplepacketcapture.pktbin 25835 Sun Feb 12 17:26:39 2006
```
### <span id="page-250-0"></span>*8.3.14 name*

### *[System Context](#page-242-0)*

Use the name command to change the system name.

#### **Syntax**

name <system\_name>

#### **Parameters**

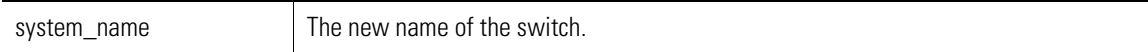

#### **Example**

WS5000> name MiamiWS5000

Configuring name... Status : Success.

MiamiWS5000>

### <span id="page-250-1"></span>*8.3.15 ping*

#### *[System Context](#page-242-0)*

Sends ICMP ECHO\_REQUEST packets to a network host.

#### **Syntax**

ping <host/ip\_address>

```
OPTIONS: 
ping [-Rdfnqrv] [-c count] [-i wait] [-l preload] [-p pattern][-s packetsize] 
<host>
```
#### **Parameters**

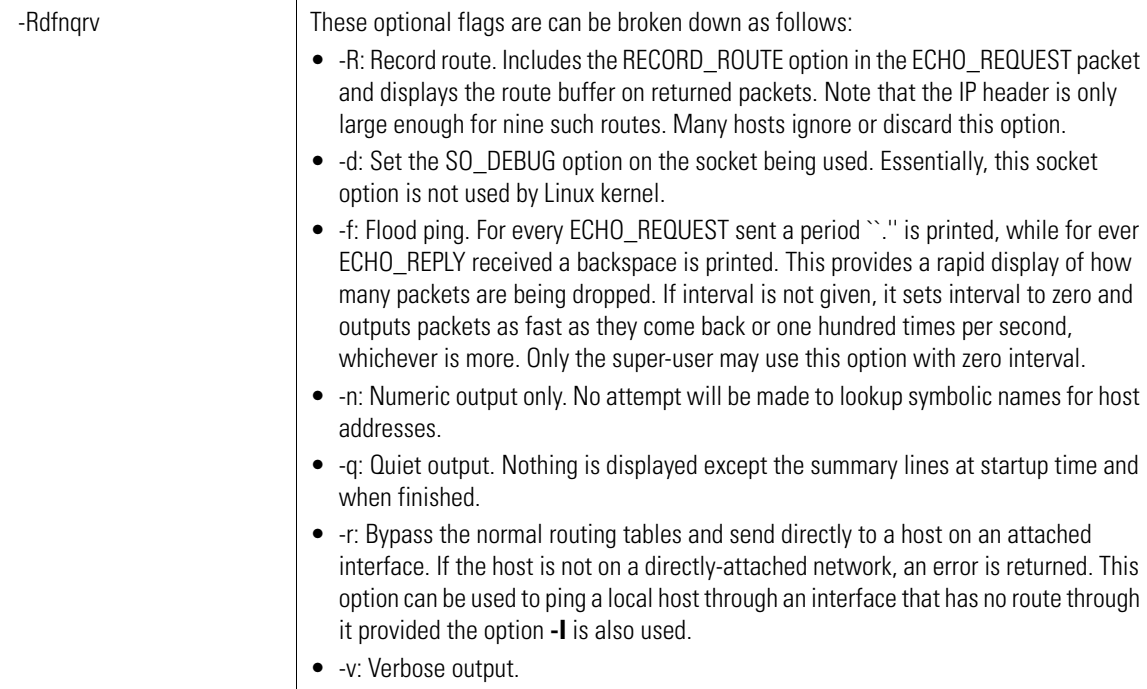

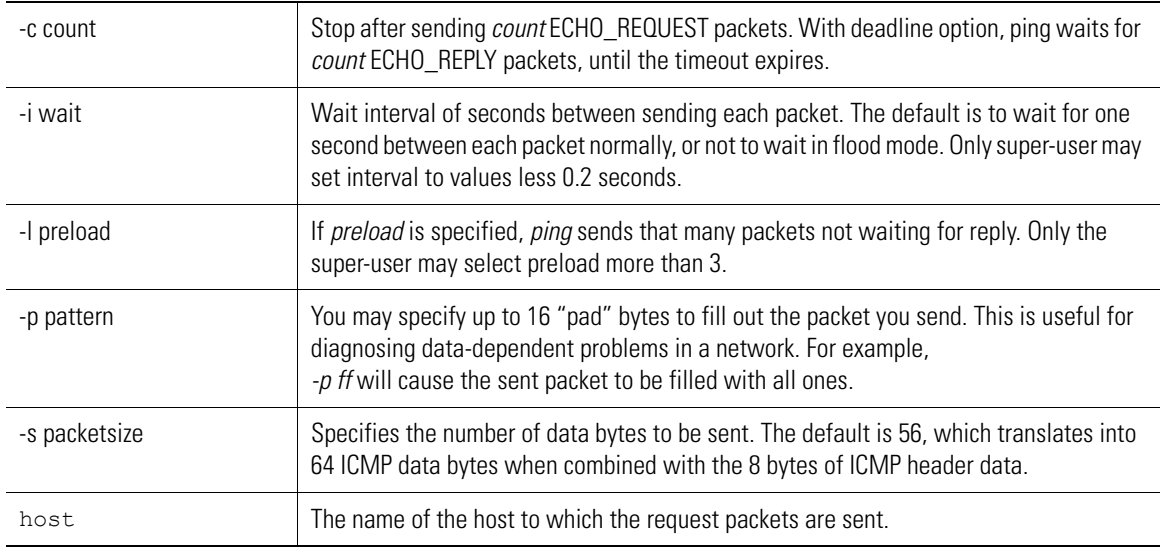

#### **Example**

```
WS5000> ping WS5000
PING WS5000 (10.1.1.101): 56 data bytes
64 bytes from 10.1.1.101: icmp_seq=0 ttl=255 time=0.037 ms
64 bytes from 10.1.1.101: icmp_seq=1 ttl=255 time=0.042 ms
64 bytes from 10.1.1.101: icmp_seq=2 ttl=255 time=0.05 ms
64 bytes from 10.1.1.101: icmp_seq=3 ttl=255 time=0.052 ms
--- WS5000 ping statistics ---
4 packets transmitted, 4 packets received, 0% packet loss
round-trip min/avg/max = 0.037/0.045/0.052 ms
```
WS5000>

### <span id="page-251-0"></span>*8.3.16 remove*

#### *[System Context](#page-242-0)*

Removes specified log file.

#### **Syntax**

```
remove <filename> [username - optional]
```
#### **Parameters**

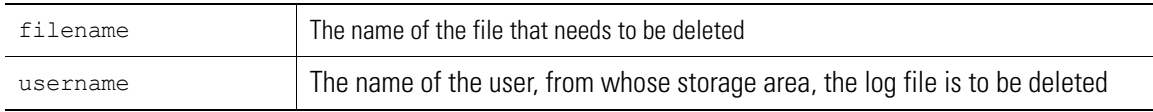

#### **Example**

WS5000.cfg>logdir

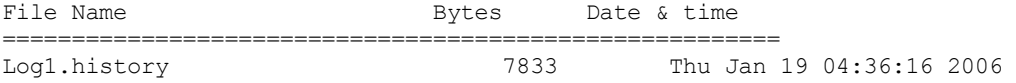

WS5000.(Cfg)> remove Log1.history

Removing file 'Log1.history'.... done.
## *8.3.17 restore*

## *[System Context](#page-242-0)*

Restores the specified system image and/or configuration, and then resets (reboots) the system with the newly restored image and/or configuration.

## **Syntax**

restore <restore option> <filename>

### **Parameters**

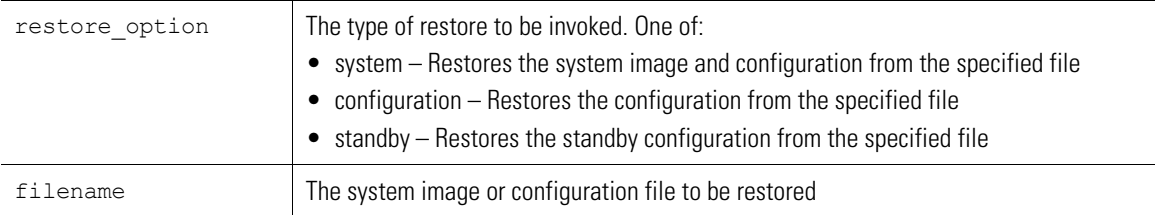

#### **Example**

```
WS5000>restore config siteconfig.cfg
This command will reset the system and boot up with the new configuration.
Do you want to continue (yes/no) : y
Restoring configuration from siteconfig.cfg
Restoring Wireless Network Management Configuration ... 
This may take a few mins ...
Restoring configuration from siteconfig.cfg<br>Software Ver. : 1.4.1.0-003D
                               : 1.4.1.0-003DStarting the Wireless Switch 5000 ...<br>Licensed to : Symbol
Licensed to
Configuring ethernet ports ... 
Done.
Done. 
No TFTP server is present.
Max Mobile Clients 
Exiting auto install script... 
Active Switch 
Starting system database ...Wireless Switch Policy 
Done. 
Starting switch processes ...
```
## *8.3.18 rfping*

## *[System Context](#page-242-0)*

This performs a ping to the specified access port, using WNMP, for a specified number of times.

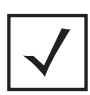

**Note** This CLI is supported only for AP200 and AP300.

**Syntax**

```
rfping <mac address> [<count>]
```
## **Parameters**

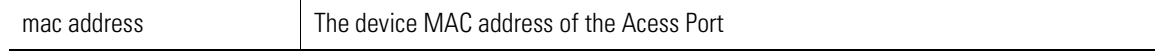

#### **Example**

```
WS5000> rfping 00:A0:F8:00:00:26 10
Sending (10) WNMP Ping to 00:A0:F8:00:00:26
WnmpPing reply 1 received successfully
WnmpPing reply 2 received successfully
WnmpPing reply 3 received successfully
WnmpPing reply 4 received successfully
WnmpPing reply 5 received successfully
WnmpPing reply 6 received successfully
WnmpPing reply 7 received successfully
WnmpPing reply 8 received successfully
WnmpPing reply 9 received successfully
WnmpPing reply 10 received successfully
```
WS5000>

## *8.3.19 save*

## *[System Context](#page-242-0)*

Saves the running system configuration to the specified file. Use *[directory](#page-246-0)* to list the saved configuration files.

#### **Syntax**

save configuration <filename>

#### **Parameters**

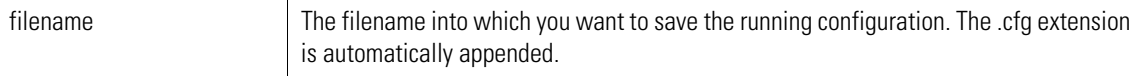

#### **Example**

WS5000> save configuration qwerty-config-14-dec

Saving running configuration in: qwerty-config-14-dec.cfg

```
Saving wireless network management configuration...
Configuration saved successfully.
```
WS5000> directory<br>Date & Time

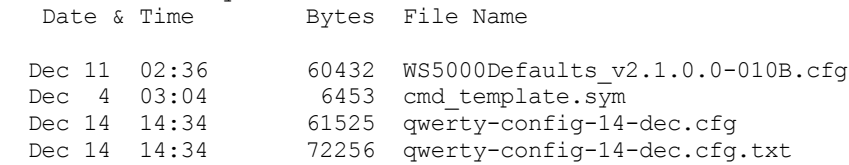

# *8.3.20 service*

*[System Context](#page-242-0)*

Places the user in a Service Mode (for which a password is required). This is a command line mode used mostly by Symbol technicians.

For more details on working within Service Mode, refer to the *WS5000 Series Switch Troubleshooting Guide*.

# **8.4 show commands**

- *[System Context](#page-242-0)*
- *[Configuration \(Cfg\) Context](#page-276-0)*

Show the settings for the specified system component. There are a number of ways to invoke the *show* command:

• Invoked without any arguments, *show* displays information about the current context. If the current context contains instances, then *show* command (usually) displays a list of these instances.

In the case of the System/Configuration context, *show* displays all the possible show command variations. Use *show system* command to show system information.

• Invoked with the *display\_parameter*, it displays information about that component.

### **Syntax**

```
show [ display_parameter ]
```
#### **Example**

WS5000.(Cfg)> show wlan WS5000 > show system

### **Parameters**

*[Table 8.4](#page-254-0)* lists and describes the display\_parameters in the show command.

<span id="page-254-0"></span>*Table 8.4 show command's display\_parameter Summary*

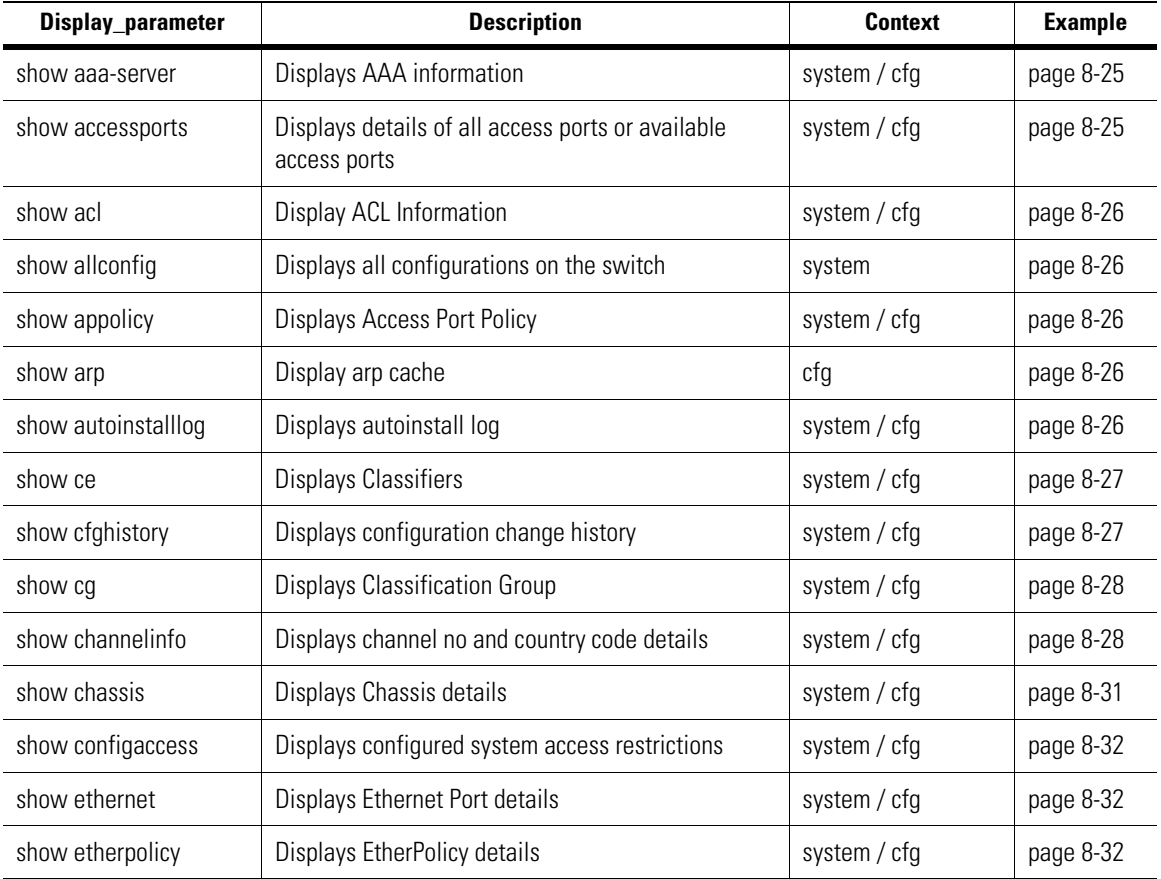

| Display_parameter   | <b>Description</b>                                                                                         | <b>Context</b> | <b>Example</b> |
|---------------------|----------------------------------------------------------------------------------------------------|----------------|----------------|
| show events         | Show Syslog event details                                                                                  | system / cfg   | page 8-32      |
| show ftp            | Displays FTP status                                                                                        | system / cfg   | page 8-34      |
| show history        | Dispay previously executed CLI commands                                                                    | cfg            | page 8-34      |
| show host           | Displays the Hosts defined in the system                                                                   | system / cfg   | page 8-34      |
| show https          | Displays the Applet access type (http/https).                                                              | system / cfg   | page 8-34      |
| show interfaces     | Displays interface details                                                                                 | system / cfg   | page 8-34      |
| show kdc            | Displays KDC details                                                                                       | system / cfg   | page 8-35      |
| show knownap        | Displays known APs in the neighborhood.                                                                    | system / cfg   | page 8-35      |
| show lan            | Displays LAN details                                                                                       | system / cfg   | page 8-35      |
| show mu             | Displays MU details (list)                                                                                 | system / cfg   | page 8-35      |
| show musummary      | Display MU summary                                                                                         | cfg            | page 8-36      |
| show np             | Displays Network Policy information                                                                        | system / cfg   | page 8-36      |
| show po             | <b>Displays Policy Object information</b>                                                                  | system / cfg   | page 8-36      |
| show radius-server  | Displays Radius information for authenticating<br>management users logins (to manage the WS5000<br>switch) | system / cfg   | page 8-36      |
| show rfstats        | Display RF statistics for specific AP                                                                      | cfg            | page 8-37      |
| show rfthreshold    | Display RF Stats Threshold Values for SNMP traps                                                           | cfg            | page 8-37      |
| show rougeap        | Display Rouge AP configuration                                                                             | cfg            | page 8-38      |
| show routes         | Displays configured routes                                                                                 | system / cfg   | page 8-38      |
| show securitypolicy | Displays security policy details                                                                           | system / cfg   | page 8-38      |
| show sensor         | <b>Display Sensor Details</b>                                                                              | system / cfg   | page 8-38      |
| show snmpclients    | Displays the SNMP Client/community details                                                                 | system / cfg   | page 8-39      |
| show snmpstatus     | Displays SNMP status                                                                                       | system / cfg   | page 8-39      |
| show ssh            | Displays SSH configuration                                                                                 | system / cfg   | page 8-39      |
| show standby        | Displays Standby configuration                                                                             | system / cfg   | page 8-39      |
| show switchpolicy   | Displays Switch Policy                                                                                     | system / cfg   | page 8-40      |
| show sysalerts      | Displays system alert logs (events)                                                                        | system / cfg   | page 8-40      |
| show syslog         | Displays Syslog details                                                                                    | system / cfg   | page 8-40      |
| show system         | Displays system information                                                                                | system / cfg   | page 8-40      |
| show telnet         | Displays Telnet status                                                                                     | system / cfg   | page 8-41      |

*Table 8.4 show command's display\_parameter Summary*

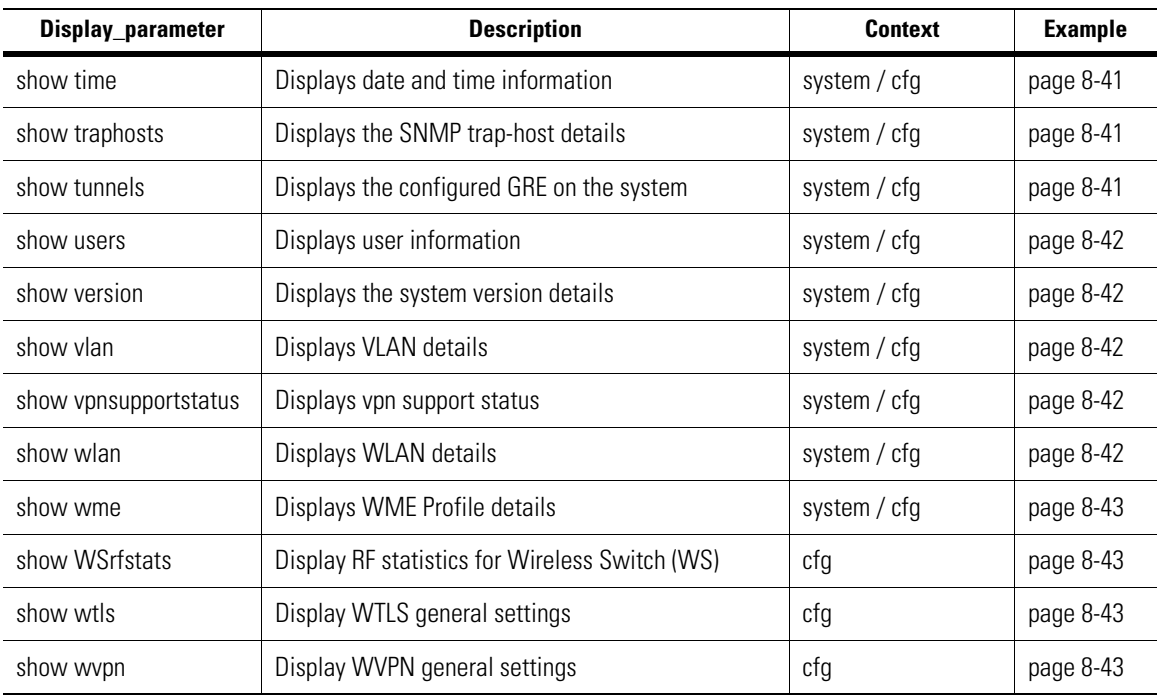

*Table 8.4 show command's display\_parameter Summary*

# <span id="page-256-0"></span>*8.4.1 show aaa-server*

WS5000.(Cfg)> show aaa-server

 AAA database update status: ----------------------------- AAA Server StatusActive Database Type local

# <span id="page-256-1"></span>*8.4.2 show accessports*

WS5000> show accessports

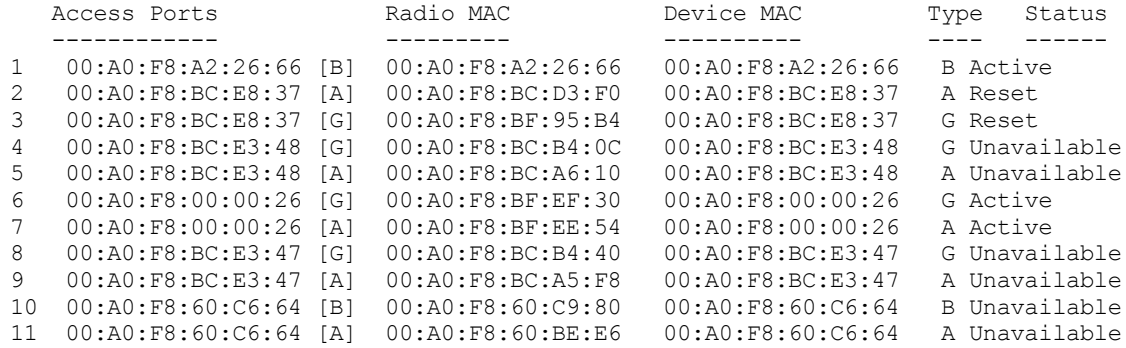

show accessports available

WS5000> show accessports available

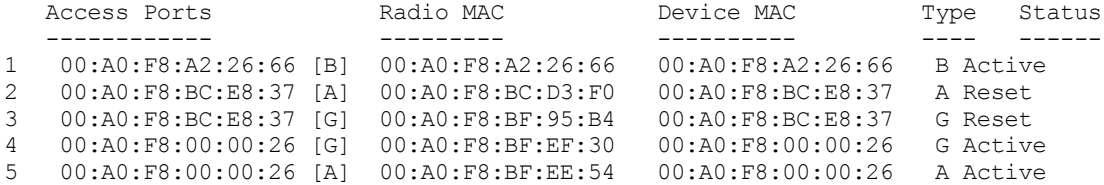

## <span id="page-257-0"></span>*8.4.3 show acl*

WS5000> show acl

Available ACLs: 1. New ACL.

# <span id="page-257-1"></span>*8.4.4 show allconfig*

```
WS5000> show allconfig
<displays all the configurations here>
```
# <span id="page-257-2"></span>*8.4.5 show appolicy*

WS5000> show appolicy

```
Available Access Port Policies:
      1. Default Access Port Policy.
```
# <span id="page-257-4"></span>*8.4.6 show arp*

```
ARP Information:
(10.15.10.246) at 00:00:0C:07:AC:01 [ether] on psdT
wswksinba00100r.corp.internal.symbol.com (111.222.200.007) at 00:11:25:89:19:34 
[ether] on psdT
```
## <span id="page-257-3"></span>*8.4.7 show autoinstalllog*

WS5000. (Cfg)> show arp

WS5000.(Cfg)> show autoinstalllog

```
Autoinstall log
Symbol Wireless Switch WS 5000 Series.
Please enter your username and password to access the Command Line Interface.
userid:
password:
Retrieving user and system information... 
Setting user permissions flags..
Checking KDC access permissions... 
Welcome... 
Creating the Event list...
```
System information... System Name : primarynew Description : WS5000 Wireless Network Switch Location :<br>Software Ver. : 2.1.0.0-012B Software Ver. Licensed to : Symbol Technologies Copyright : Copyright (c) 2000-2005. All rights reserved. Serial Number<br>
Number of Licenses<br>
Max Access Ports<br>  $\begin{array}{r} \text{30} \\ \text{50} \\ \text{51} \\ \text{52} \\ \text{530} \end{array}$ Number of Licenses Max Access Ports : 30<br>
Max Mobile Clients : 4096<br>
MU Idle Timeout value : 1800 seconds<br>
Active Switch Policy : WSP Max Mobile Clients MU Idle Timeout value Active Switch Policy Emergency Switch Policy : Not defined Switch Uptime : 00d:13h:33m Global RF stats (a) : Disabled # of Unassigned Access Ports : 0 CLI AutoInstall Status : Enabled

# <span id="page-258-0"></span>*8.4.8 show ce*

```
WS5000> show ce
Classifier information...
Available Classifiers (CE):
      1. Ex HTTP Traffic.
       2. Ex Telnet Traffic.
       3. RTP_Data.
      4. Spectra Link Phone.
      5. VoIP Call Setup In.
     6. VoIP<sup>-</sup>Call<sup>-</sup>Setup<sup>-out.</sup>
      7. VoIP Ext Services Out.
     8. VoIP_Ext_Services_In.
      9. VoIP_RAS_In.
     10. VoIP_RAS_Out.
     11. New HTTP Traffic Classifier.
```
# <span id="page-258-1"></span>*8.4.9 show cfghistory*

WS5000.(Cfg)> show cfghistory

```
Last Configuration Change
--------------------------
wlans.[Private Access].essid changed to 7072697661746531, at Fri Sep 16
   11:33:45 2005.
```
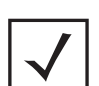

**Note** To view the config change history, enable snmptrap for "Switch configuration changed "under Events context.

Last Configuration Change --------------------------

WS5000.(Cfg)> show cfghistory all

 <sup>1.</sup> cc.configchange changed to true, at Thu Sep 15 14:55:31 2005.

 <sup>2.</sup> cc.snmpip changed to add rw 1.4.1.16 refe 161, at Thu Sep 15 14:56:41 2005.

```
 3. cc.snmpip changed to add rw 138.200.200.11 symbol 161, at Fri Sep 16 11:32:32 
    2005.
4. wlans.[Private Access].essid changed to 7072697661746531, at Fri Sep 16
   11:33:45 2005.
```
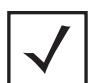

**Note** To view the config change history you have to enable snmptrap for "Switch configuration changed "under Events context.

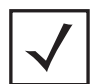

**Note** show cfghistory all displays — recent configuration changes upto a maximum of 20 changes.

## <span id="page-259-0"></span>*8.4.10 show cg*

```
WS5000> show cg
Classification Group information...
Available Classification Groups:
      1. NetVision_VoIP_In.
      2. NetVision_VoIP_Out.
      3. New Classification Group.
```
# <span id="page-259-1"></span>*8.4.11 show channelinfo*

WS5000.(Cfg)> show channelinfo

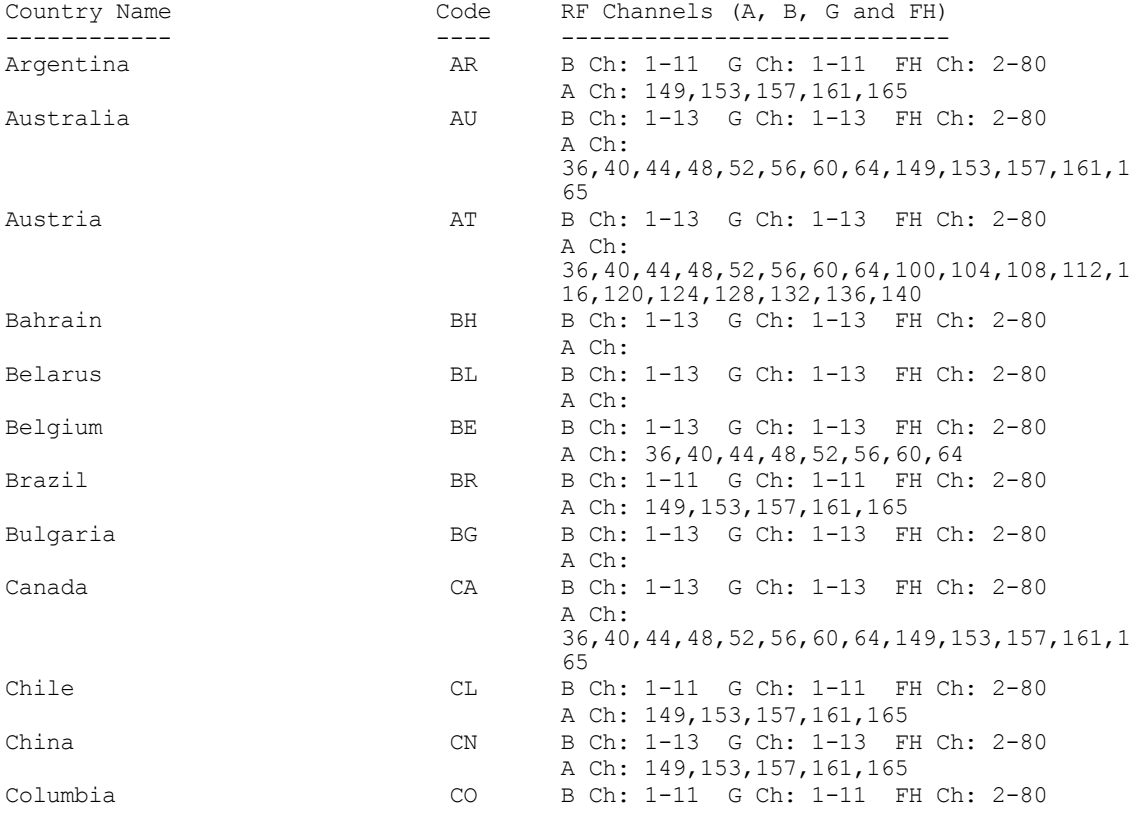

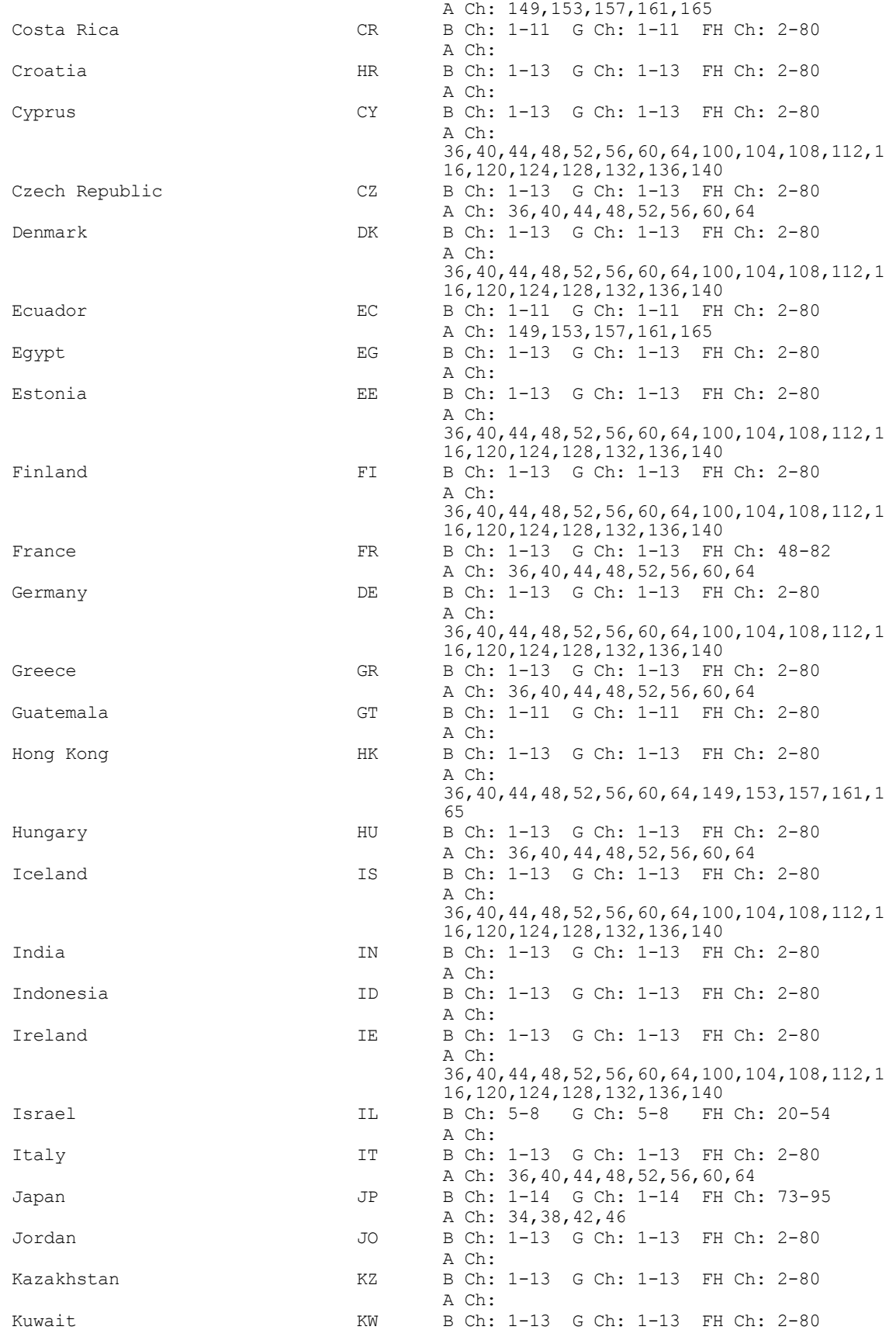

A Ch:

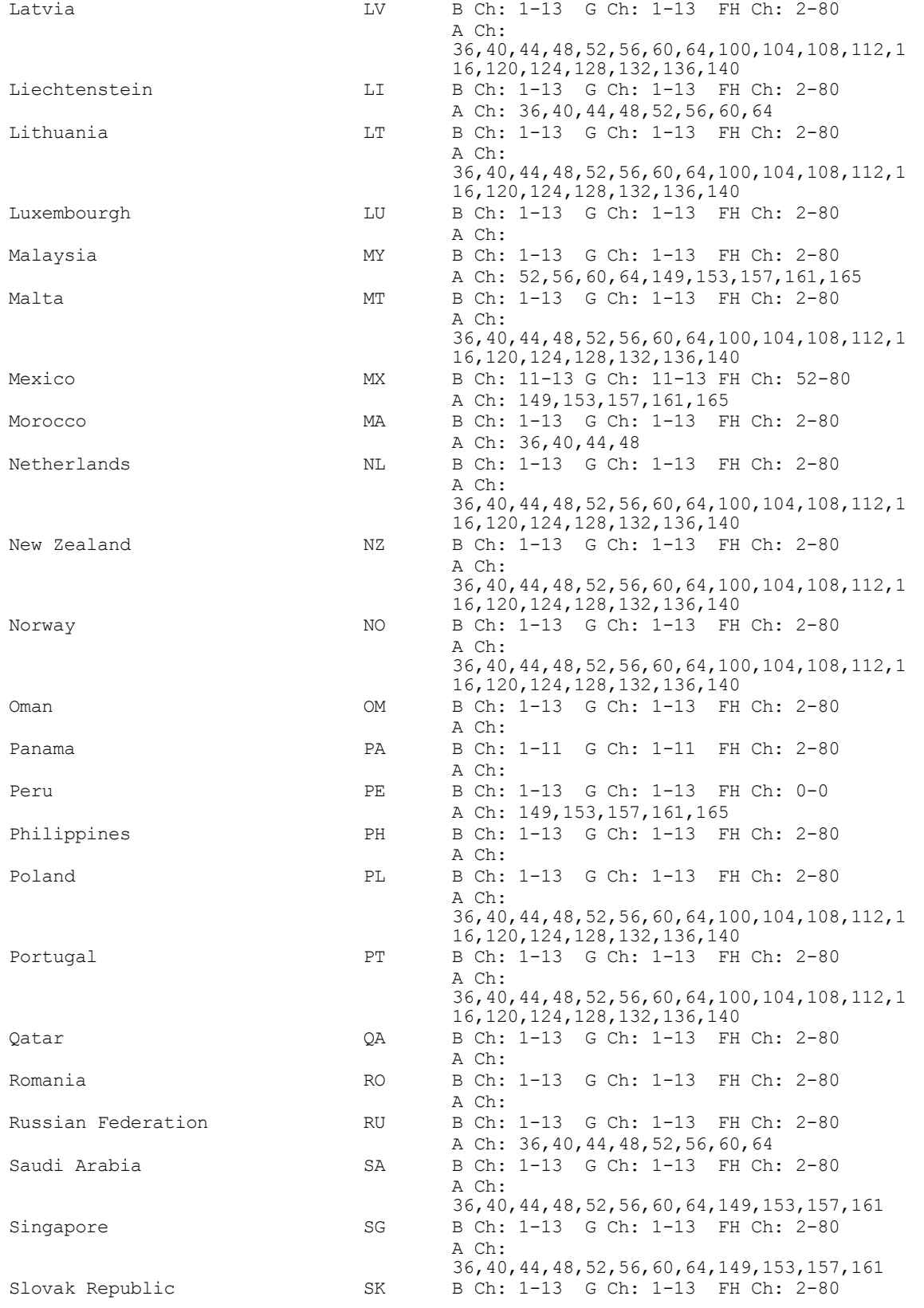

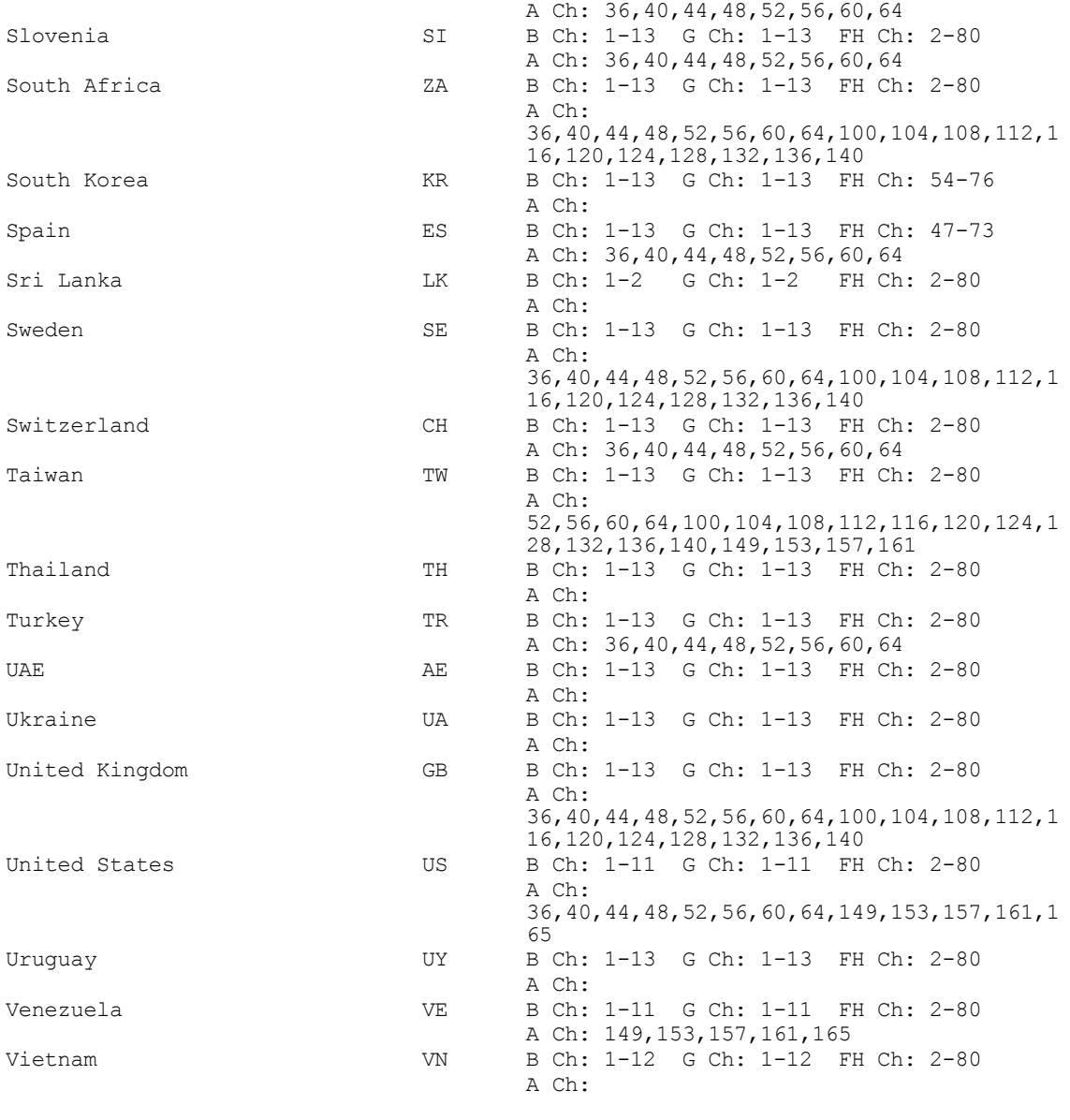

WS5000.(Cfg)>

# <span id="page-262-0"></span>*8.4.12 show chassis*

WS5000.(Cfg)> show chassis

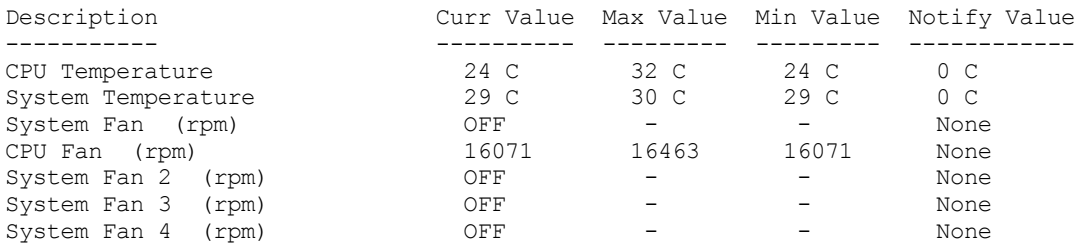

## <span id="page-263-0"></span>*8.4.13 show configaccess*

WS5000> show configaccess

Configuration Access restriction details: Telnet access (CLI) : Disable. System access via SNMP : Enable. KDC configuration over remote console : Enable. KDC configuration through SNMP : Enable.

# <span id="page-263-1"></span>*8.4.14 show ethernet*

WS5000> show ethernet

Available EtherPorts are: Ethernet 1 Ethernet 2

## <span id="page-263-2"></span>*8.4.15 show etherpolicy*

WS5000> show etherpolicy

```
Available EtherPolicies are:
      1. Default Ethernet Policy.
      2. New Ethernet Port Policy.
      3. eth1.
```
# <span id="page-263-3"></span>*8.4.16 show events*

WS5000.(Cfg)> events

```
Num Events Num Events Local Log SNMP Trap Syslog Severity
 --- ------ --------- --------- ---------------
 1 License number change Enabled Disabled Disabled
 2 Clock change Enabled Disabled Disabled
 3 Packet discard [wrong NIC] Enabled Disabled Disabled
 4 Packet discard [wrong VLAN] Enabled Disabled Disabled
 5 AP adopt failure [general] Enabled Enabled Disabled
 6 AP adopt failure [policy disallow] Enabled Enabled Disabled
 7 AP adopt failure [acl disallow] Enabled Enabled Disabled
 8 AP adopt failure [limit exceeded] Enabled Enabled Disabled
 9 AP adopt failure [license disallow] Enabled Enabled Disabled
 10 AP adopt failure [no image] Enabled Enabled Disabled
 11 AP status [offline] Enabled Enabled Disabled
 12 AP status [alert] Enabled Enabled Disabled
 13 AP status [adopted] Enabled Enabled Disabled
 14 AP status [reset] Enabled Enabled Disabled
15 AP config failed [no ESS] The Boabled Enabled Disabled Disabled as MU count reached The Boabled Enabled Disabled
 16 AP max MU count reached Enabled Enabled Disabled
 17 AP detected Enabled Disabled Disabled
 18 Device msg dropped [info] Enabled Enabled Disabled
 19 Device msg dropped [loadme] Enabled Enabled Disabled
 20 Ether port connected Enabled Enabled Disabled
 21 Ether port disconnected Enabled Enabled Disabled
 22 MU assoc failed [ACL violation] Enabled Enabled Disabled
 23 MU assoc failed Enabled Enabled Disabled
24 MU status [associated] The Contract Contract Contract Contract Contract Contract Contract Contract Contract<br>25 MU status [roamed] The Enabled Enabled Disabled
                                 Enabled Enabled Disabled
```
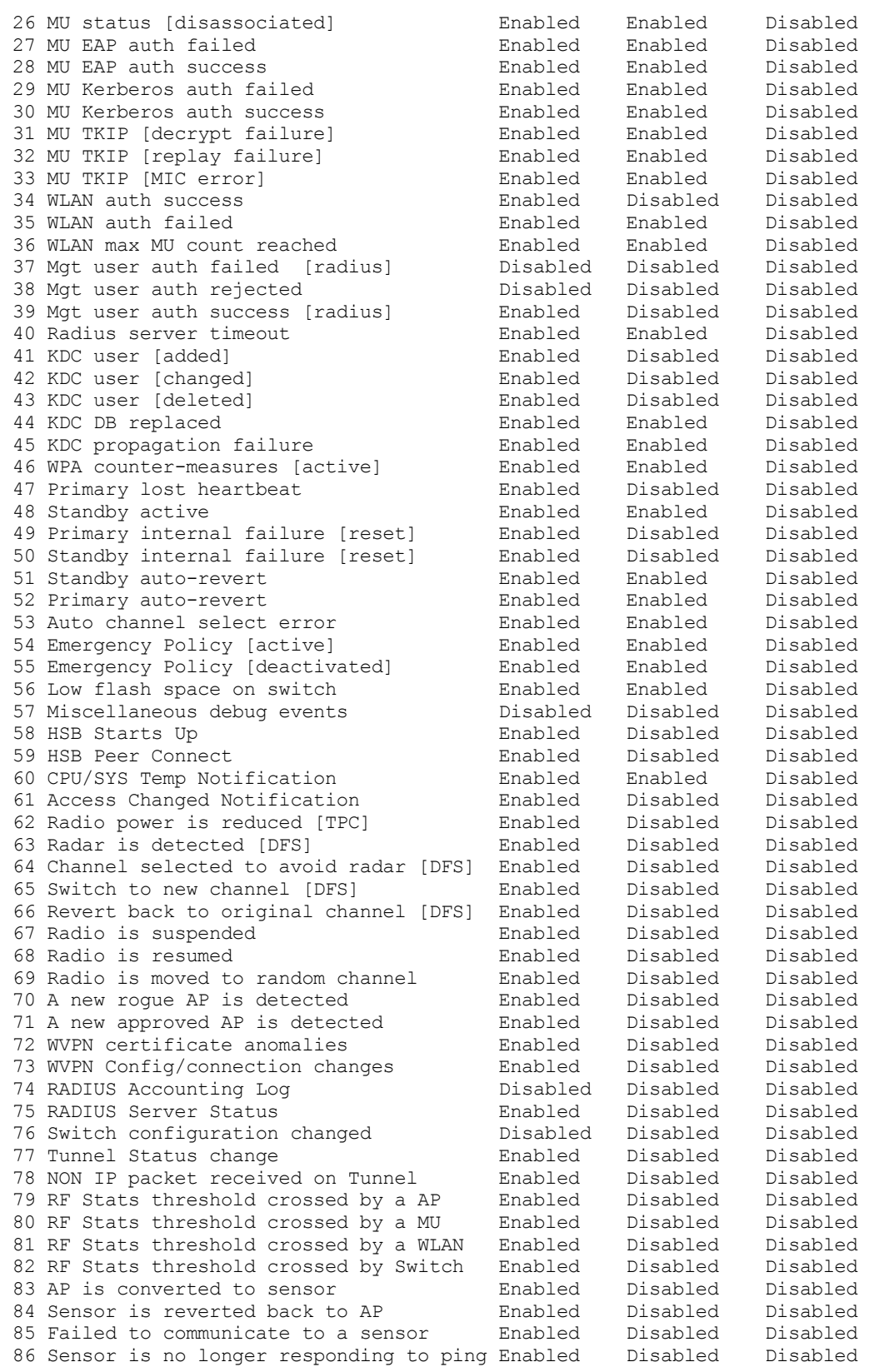

WS5000.(Cfg).Event>

# <span id="page-265-1"></span>*8.4.17 show ftp*

WS5000> show ftp

FTP Status: Active.

# <span id="page-265-0"></span>*8.4.18 show history*

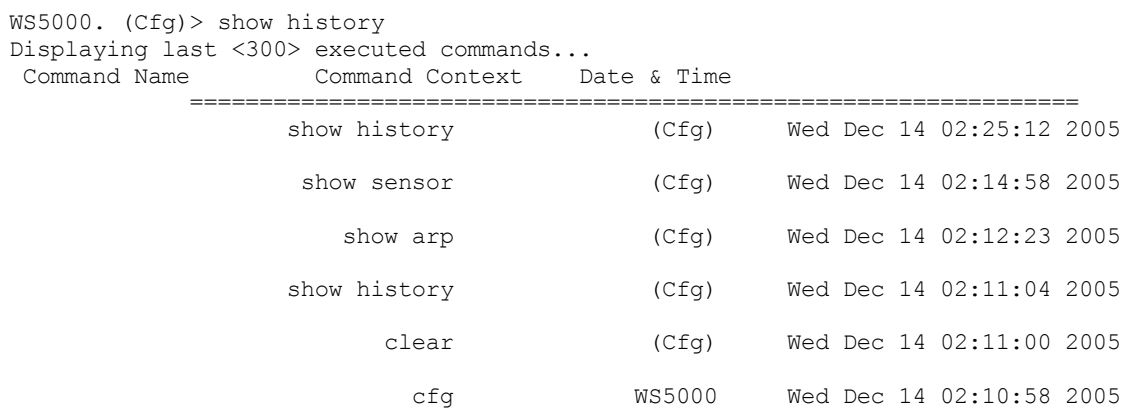

## <span id="page-265-2"></span>*8.4.19 show host*

You need to first add a syslog host in the ws5000. (Cfg). Event.Syslog context. Show host displays the syslog host added in the Events context, as mentoned above.

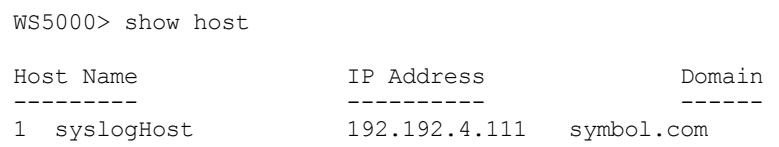

WS5000>

# <span id="page-265-3"></span>*8.4.20 show https*

WS5000> show https Web based configuration (Applet) access by : https

# <span id="page-265-4"></span>*8.4.21 show interfaces*

WS5000> show interfaces Interface information

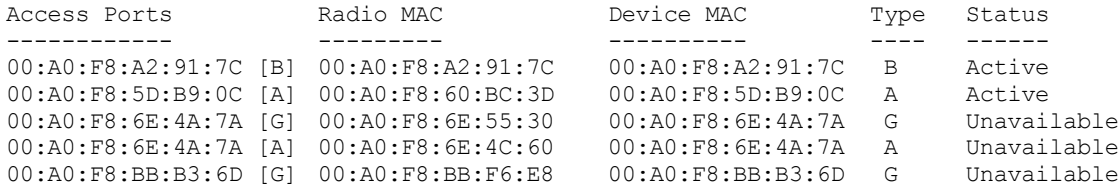

00:A0:F8:BB:B3:6D [A] 00:A0:F8:BB:C7:6C 00:A0:F8:BB:B3:6D A Unavailable Available EtherPorts are: Ethernet 1 Ethernet 2

## <span id="page-266-0"></span>*8.4.22 show kdc*

WS5000> show kdc

```
The system is configured as MASTER KDC.
Kerberos Realm : realm1<br>
Interface : ethern : ethern
                                : ethernet1
User count (Active + deleted) : 0
Active users (MUs and WLANs) : 0
Slave KDCsIP AddressDomain
--------------------------
No entry available.
```
List of all active KDC users (MUs & WLANs): No active Users available.

# <span id="page-266-1"></span>*8.4.23 show knownap*

WS5000> show knownap

Number of Access Points known to the Switch : 5

# <span id="page-266-2"></span>*8.4.24 show lan*

WS5000.(Cfg)> show lan LAN1

LAN information:

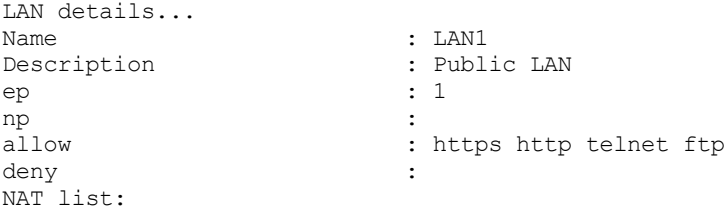

## <span id="page-266-3"></span>*8.4.25 show mu*

 $WS5000.$  (Cfg) > show mu

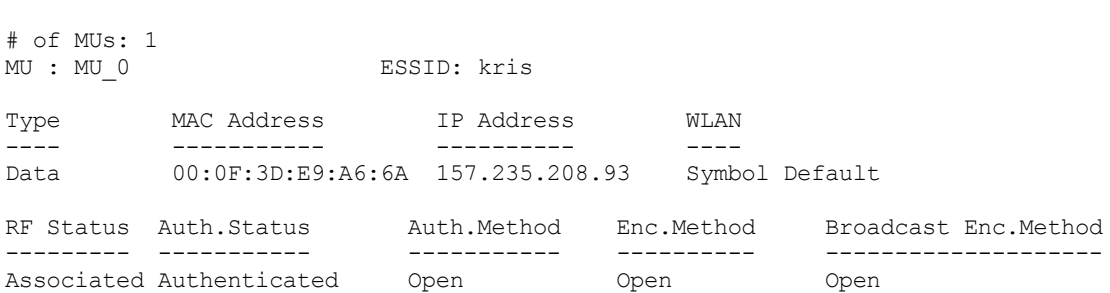

```
Access Port Interface RSSI Cur.Rate Supported Rates
----------- --------- ---- -------- ---------------
00:A0:F8:5A:B3:1B [B] RF 28 11 Mbps 1,2,5.5,11 Mbps
Power Mode VLAN Uptime Time left Last Activity Session Username
---------- ---- ------ --------- ------------- ----------------
CAM Mode NA 2267 sec 0 sec 21 sec NA
Statistics Transmitted Received
---------- ---------- ---------
Packets: 34 2545
Bytes : 4578 600
```
 $WS5000. (Cfg) >$ 

## <span id="page-267-3"></span>*8.4.26 show musummary*

WS5000.(Cfg)> show musummary

```
# of MUs: 1
# MU-MAC-Address MU-IP AP-NAME ESSID
1 00:0F:3D:E9:A6:6A 157.235.208.93 00:A0:F8:5A:B3:1B [B] kris
       Associated(2327 sec.), Last Activity=21 sec., SNR=0 dB, #Roams=33
```
## <span id="page-267-0"></span>*8.4.27 show np*

WS5000> show np

Network Policy information Available Network Policies: 1. Default Network Policy. 2. NetVision\_VoIP\_Priority.

- 3. New Network Policy.
- 

## <span id="page-267-1"></span>*8.4.28 show po*

WS5000> show po

Policy Object information......

```
Available Policies (PO):
      1. NetVision Priority for RF.
      2. NetVision Packet Marking for Ethernet.
      3. New Input Policy.
```
#### 4. New Output Policy.

## <span id="page-267-2"></span>*8.4.29 show radius-server*

S5000.(Cfg)> show radius-server

RADIUS authentication status: -----------------------------

```
Network users (Web, Telnet, etc.) : Disable
Local users (via serial port) : Disable
Authenticate locally if RADIUS server refuses access : Disable
```
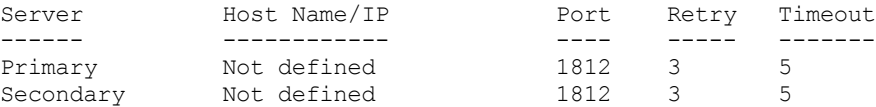

## <span id="page-268-0"></span>*8.4.30 show rfstats*

```
WS5000.(Cfg)> show rfstats
```
Must provide AP index or AP name

Syntax:show rfstats <radioname|radioindex> {<radioname>|<radioindex>}

 where: <radioname|radioindex> {<radioname>|<radioindex>} : adopted Radioname or Radioindex.

 Example: show rfstats radioindex 1

# <span id="page-268-1"></span>*8.4.31 show rfthreshold*

WS5000.(Cfg)> show rfthreshold

Enter the Type. Displays Threshold Values for RF Stats Traps Syntax: show rfthreshold < ap|mu|switch > [CR]

WS5000.(Cfg)> show rfthreshold ap

Ap Threshold details :

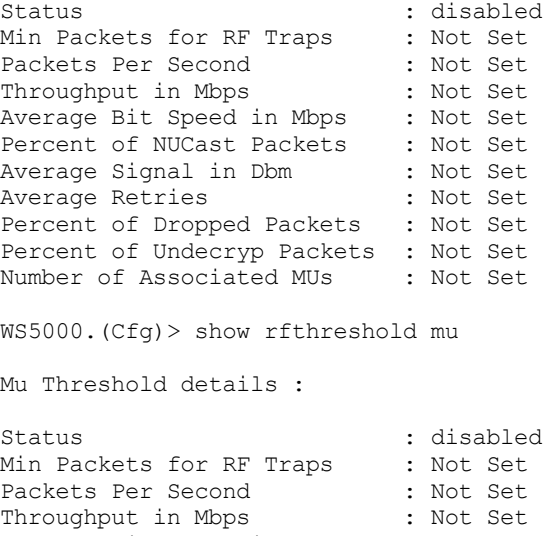

Average Bit Speed in Mbps : Not Set Percent of NUCast Packets : Not Set Average Signal in Dbm : Not Set Average Signal in Dbm : Not Set<br>Average Retries : Not Set Percent of Dropped Packets : Not Set Percent of Undecryp Packets : Not Set WS5000.(Cfg)> show rfthreshold switch

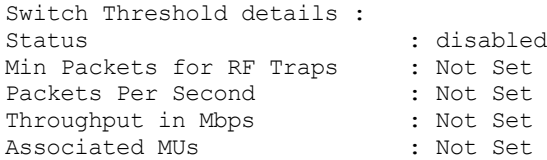

# <span id="page-269-0"></span>*8.4.32 show rogueap*

WS5000.(Cfg)> show rogueap

RogueAP configuration details: ------------------------------

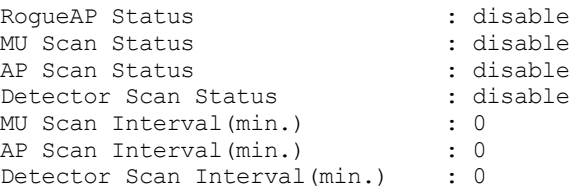

## <span id="page-269-2"></span>*8.4.33 show routes*

WS5000.(Cfg)> show routes

Route Management:

Kernel IP routing table Destination Gateway Genmask Flags 157.235.208.0 0.0.0.0 255.255.255.0 U 10.1.1.0 0.0.0.0 255.255.255.0 U 0.0.0.0 157.235.208.246 0.0.0.0 UG

# <span id="page-269-3"></span>*8.4.34 show securitypolicy*

WS5000> show securitypolicy

```
Available Security Policies:
      1. Kerberos Default.
      2. Default.
      3. WEP40 Default.
      4. WEP128 Default.
      5. New WEP Security Policy.
```
# <span id="page-269-1"></span>*8.4.35 show sensor*

WS5000. (Cfg)> show sensor Sensor functionality:Enabled

AP300's -------

00:A0:F8:00:00:26 00:A0:F8:BF:8A:9F

```
Sensor AP's
-----------
```
WS5000.(Cfg).sensor>

# <span id="page-270-0"></span>*8.4.36 show snmpclients*

WS5000.(Cfg)> show snmpclients

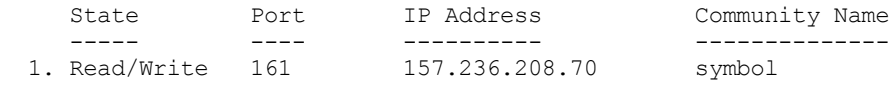

 $WS5000. (Cfg) >$ 

# <span id="page-270-1"></span>*8.4.37 show snmpstatus*

```
WS5000> show snmpstatus
SNMP details:
-------------
    SNMP (deamon) Status : Enabled<br>SNMP Traps : Disable
                     : Disabled
```
# <span id="page-270-2"></span>*8.4.38 show ssh*

WS5000> show ssh

```
SSH configurations details:
   ---------------------------
SSH Status : Enabled
Version : V2<br>Port : 22
Port
```
Session inactivity timeout : 0 (Disabled)

# <span id="page-270-3"></span>*8.4.39 show standby*

```
WS5000> show standby
Standby Management:
StandBy mode : Primary : Primary Standby Status : Disable
Standby Status
State : Startup
Failover Reason : The South State of the Second state of the Second state \cdotStandby Connectivity status : Not Connected
Standby AutoRevert Mode (1998) : Disable
Standby AutoRevert Delay (15 Minutes
Interface (Ethernet) 1
----------------------<br>StandBy Heart-Beat MAC
                                 : Auto Discovery Enabled
   Heart-Beat status : Enable
  Received Heart-Beat : No
```

```
Interface (Ethernet) 2
 ---------------------<br>StandBy Heart-Beat MAC
                                        : Auto Discovery Enabled<br>: Disable
   Heart-Beat status
   Received Heart-Beat : No
```
# <span id="page-271-0"></span>*8.4.40 show switchpolicy*

```
WS5000> show switchpolicy
```

```
Active Switch Policy name: Default Wireless Switch Policy
Available Switch Policies:
     1. Default Wireless Switch Policy.
```
## <span id="page-271-1"></span>*8.4.41 show sysalerts*

```
WS5000.(Cfg)> show sysalerts
Generating the log file....
Reading the log file.....
[01/11/2006][12:23:00] Access Port (00:A0:F8:CD:C9:4A [B]) with MAC address "00.
[01/11/2006][12:22:57] Access Port (00:A0:F8:CD:C9:4A [A]) with MAC address "00.
[01/11/2006][12:21:18] Mobile Unit (00:0F:3D:E9:A6:6A) was associated to Access.
[01/11/2006][12:21:04] Access Port (00:A0:F8:00:00:26 [A]) with MAC address "00.
[01/11/2006][12:21:04] Access Port (00:A0:F8:00:00:26 [G]) with MAC address "00.
[01/11/2006][12:20:33] ACS success. Setting Radio 00:A0:F8:B5:7C:A4 to channel .
[01/11/2006][12:20:31] ACS success. Setting Radio 00:A0:F8:B5:3B:39 to channel .
[01/11/2006][12:20:25] Adopted an Access Port "00:A0:F8:CD:C9:4A".
```
## <span id="page-271-2"></span>*8.4.42 show syslog*

WS5000.(Cfg)> show syslog

Remote Syslog Status: Disable (Syslog Deamon is not running).

Local Syslog Status: (Local Syslog Disabled).

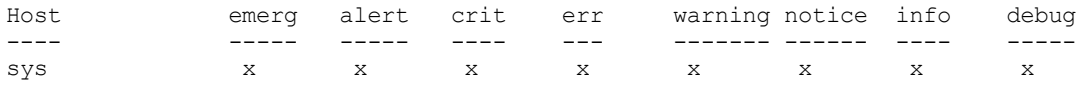

## <span id="page-271-3"></span>*8.4.43 show system*

WS5000.(Cfg)> show system System information...

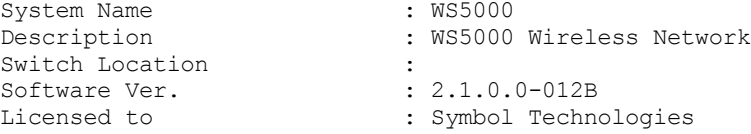

```
Copyright : Copyright (c) 2000-2006. All rights reserved.
Serial Number : 00A0F853C13D
Number of Licenses : 10<br>Max Access Ports : 10
Max Access Ports : 10<br>Max Mobile Clients : 4096
Max Mobile Clients
MU Idle Timeout value : 1800 seconds
Active Switch Policy : Default Wireless Switch Policy
Emergency Switch Policy : Not defined
Switch Uptime : 00d:21h:45m
Global RF stats (a) : Disabled
# of Unassigned Access Ports : 1
Unassigned Access Ports :
    1. 00:A0:F8:00:00:26 [G].
CLI AutoInstall Status : Enabled
```
 $WS5000. (Cfg) >$ 

## <span id="page-272-0"></span>*8.4.44 show telnet*

WS5000> show telnet

Telnet Status : Disabled. Session inactivity timeout : 0 (Disabled)

## <span id="page-272-3"></span>*8.4.45 show time*

WS5000> show time

System clock: 05:29:46 AM Date : Wed Feb 9 2005 Time Zone : (GMT -08:00) Pacific Time (US & Canada); Tijuana

# <span id="page-272-2"></span>*8.4.46 show traphosts*

WS5000.(Cfg)> show traphosts

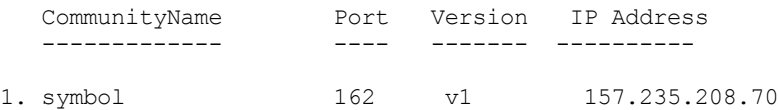

## <span id="page-272-1"></span>*8.4.47 show tunnel*

WS5000.(Cfg)> show tunnel

Tunnel details...

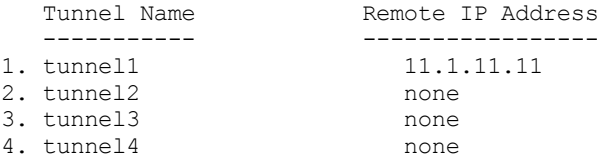

# <span id="page-273-1"></span>*8.4.48 show users*

WS5000> show users

Available Users: 1. admin.

## <span id="page-273-2"></span>*8.4.49 show version*

WS5000.(Cfg)> show version

Version details: ---------------<br>Hardware Version Hardware Version : CC-5000 Firmware Version : 2.2(date 07/09/02) Software Version : 2.1.0.0-012B Release date : Fri Jan 6 16:39:44 IST 2006 CLI Version : 08a<br>MIB Version : 024b : v24b07<br>: 08a XML Version

 $WS5000. (Cfg)$ 

# <span id="page-273-3"></span>*8.4.50 show vlan*

WS5000> show vlan

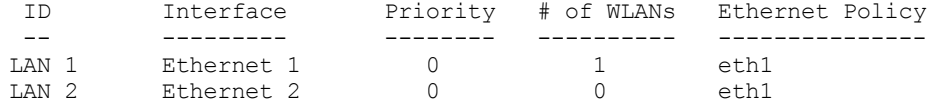

# <span id="page-273-0"></span>*8.4.51 show vpnsupportstatus*

WS5000.(Cfg)> show vpnsupportstatus

```
VPN Support details:
-------------
    VPN Support Status : Disabled
    VPN Server Serial Number Status Query :
Serial number 151-34-13-254-68
```
# <span id="page-273-4"></span>*8.4.52 show wlan*

WS5000> show wlan

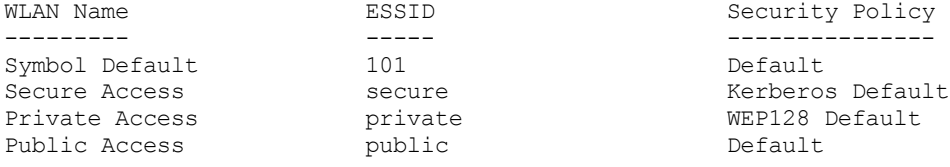

## <span id="page-274-0"></span>*8.4.53 show wme*

WS5000.(Cfg)> show wme WME Profile Name

---------------- 1. Default MU WME Profile 2. Default AP WME Profile 3. new

# <span id="page-274-3"></span>*8.4.54 show WSrfstats*

WS5000.(Cfg)> show wsrfstats Displaying RF Statistics for Wireless Switch

AP Status Gather- AP MUs Tx Rx Tx Avg Avg<br>MAC Stats Uptime PPS PPS Retry RSSI SNR Stats Uptime PPS PPS Retry RSSI SNR --------------------------------------------------------------------------------- --------------------------------------------------------------------------------- 00:A0:F8:5A:B3:1B Active Disable - - - - -================================================================================= Total for WS: 0 0 0 0 0 0

WS5000.(Cfg)>

## <span id="page-274-1"></span>*8.4.55 show wtls*

WS5000.(Cfg)> show wtls

WTLS Settings:

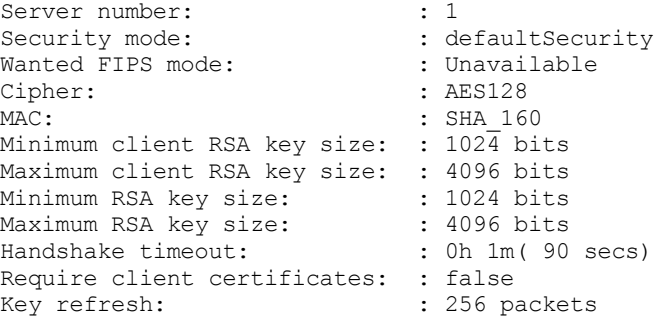

# <span id="page-274-2"></span>*8.4.56 show wvpn*

WS5000.(Cfg)> show wvpn

WVPN Management: WVPN available : true<br>
WVPN Status : Stop WVPN Status : Stopped<br>
WVPN Server Address : 10.1.1.1  $: 10.1.1.101 / 157.235.208.167$ WVPN Server Port : 9102 WVPN Unused session timeout : 48h 0m (172800 secs) WVPN Debug level : Debug Info Disabled WVPN Debug level : Debu<br>
WVPN DOS Support : no<br>
WVPN DOS Port : 9103 WVPN DOS Port : 9103<br>WVPN Client keep alive : 10 seconds WVPN Client keep alive

WVPN Maximum VPN Licenses : 50 WVPN Currently In-Use VPN Licenses : 0 WVPN License Type : Evaluation version,Total eval days 30,Eval days left 30

# <span id="page-276-0"></span>**8.5 Configuration (Cfg) Context**

The Configuration context is where detailed configurations for the switch and network can be accessed, as well as configured. Also, in order to get to any uniquely defined policies for the switch, you must first access the Configuration context.

Within the command prompt, the Configuration context is indicated by "Cfg". For example:

WS5000.(Cfg)>

*[Table 8.5](#page-276-1)* summarizes the commands within this context. Common commands between multiple contexts are described in further detail in the *[Common Commands](#page-237-0)* section.

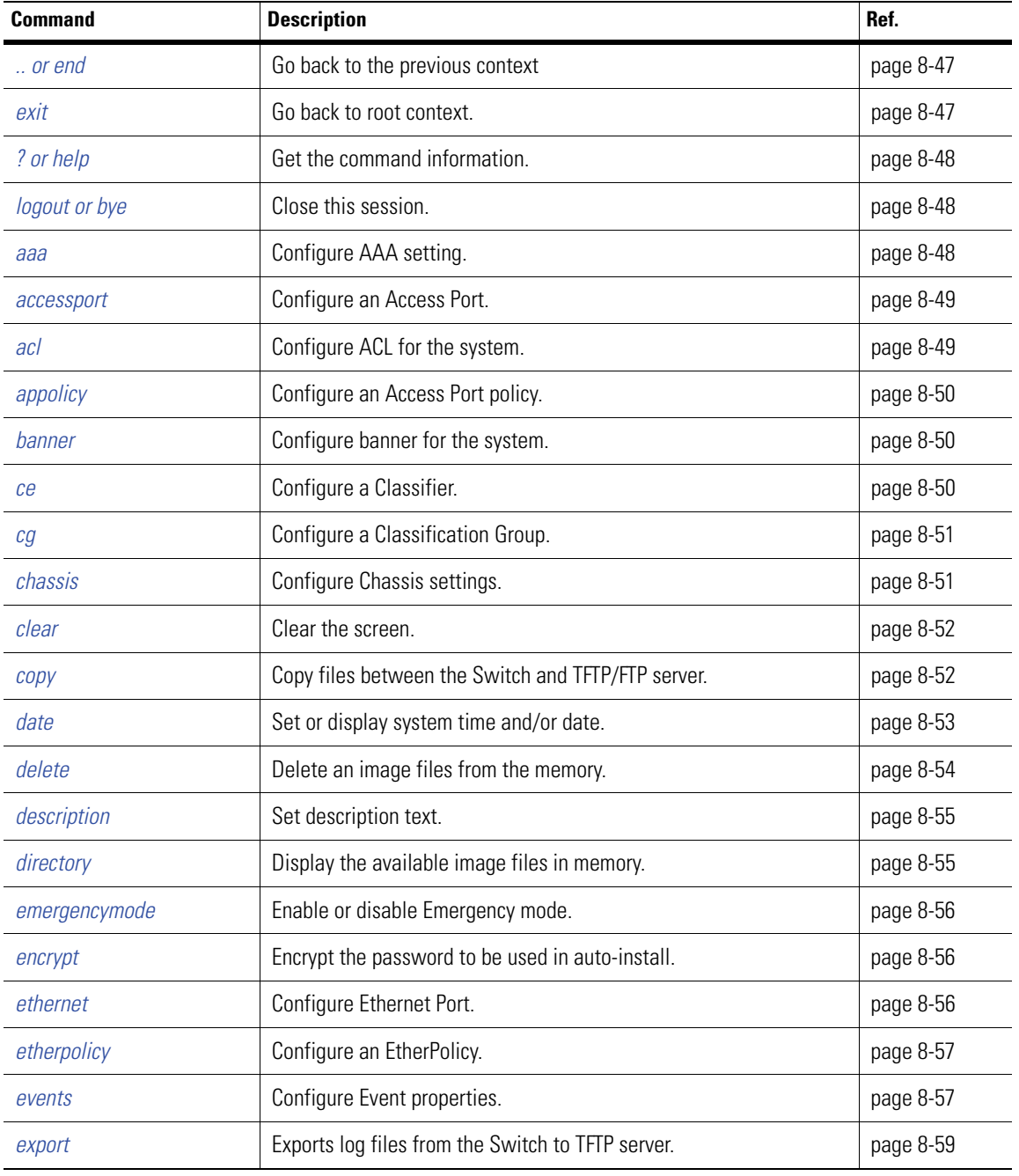

<span id="page-276-1"></span>*Table 8.5 Configuration Context Commands*

| <b>Command</b> | <b>Description</b>                                                                                                    | Ref.      |
|----------------|----------------------------------------------------------------------------------------------------|-----------|
| ftp            | Configure system FTP settings.                                                                                                    | page 8-59 |
| fw             | Configure Firewall for the system.                                                                                                    | page 8-60 |
| host           | Configure Host properties.                                                                                                    | page 8-60 |
| install        | Install primary/standby or Kerberos config.                                                                                                    | page 8-61 |
| kdc            | Configure KDC server.                                                                                                    | page 8-61 |
| logdir         | Display the user saved log files.                                                                                                    | page 8-62 |
| name           | Set or change the name.                                                                                                    | page 8-62 |
| np             | Configure a Network Policy.                                                                                                    | page 8-63 |
| ping           | Ping a network host/IP address.                                                                                                    | page 8-63 |
| po             | Configure a Policy Object.                                                                                                    | page 8-65 |
| purge          | It clears the specified contents from memory only. It does not delete<br>any files. Use logdir to view user log files and remove to delete user<br>log files. | page 8-65 |
| radius         | Display the Radius authentication status on the switch.                                                                                                    | page 8-66 |
| remove         | Remove a log file shown by 'logdir' command.                                                                                                    | page 8-66 |
| reset          | Reset Switch.                                                                                                    | page 8-67 |
| restore        | Restore system image or configuration.                                                                                                    | page 8-67 |
| rougeap        | Configure RogueAP Detection feature for the system.                                                                                                    | page 8-68 |
| route          | Configure system Route settings.                                                                                                    | page 8-68 |
| runacs         | Run Automatic Channel Scan (ACS) on all adopted Access Ports.                                                                                                 | page 8-69 |
| save           | Save the running system configuration to a file.                                                                                                    | page 8-69 |
| securitypolicy | Configure Security Policy for the system.                                                                                                    | page 8-69 |
| sensor         | Configure the Sensors setting, including default sensor settings.                                                                                             | page 8-70 |
| set            | Displays the config specific set commands/parameters.                                                                                                    | page 8-70 |
| show           | Display context specific attributes.                                                                                                    | page 8-81 |
| shutdown       | Shutdown the switch.                                                                                                    | page 8-81 |
| snmp           | Configure SNMP parameters.                                                                                                    | page 8-82 |
| ssh            | Configure SSH settings.                                                                                                    | page 8-82 |
| ssl            | Configure SSL settings.                                                                                                    | page 8-83 |
| standby        | Configure system standby (failover) settings.                                                                                                    | page 8-83 |
| switchpolicy   | Configure switch policy.                                                                                                    | page 8-84 |

*Table 8.5 Configuration Context Commands (Continued)*

| Command | <b>Description</b>                   | Ref.      |
|---------|--------------------------------------|-----------|
| telnet  | Configure system telnet settings.    | page 8-84 |
| tunnel  | Configuring and mapping GRE to WLAN. | page 8-85 |
| user    | Configure user information.          | page 8-85 |
| wlan    | Configure WLAN for the system.       | page 8-85 |
| wme     | Configure WME setting.               | page 8-86 |
| wvpn    | Configure system WVPN settings.      | page 8-86 |

*Table 8.5 Configuration Context Commands (Continued)*

## <span id="page-278-0"></span>*8.5.1 .. or end*

*[Configuration \(Cfg\) Context](#page-276-0)*

Terminates the context or instance session, and changes the command prompt to move up by one context.

### **Syntax**

.. or end

or

exit

## **Parameters**

None.

### **Example**

```
WS5000.(Cfg).NP> ..
WS5000. (Cfg) > endWS5000>
```
# <span id="page-278-1"></span>*8.5.2 exit*

*[Configuration \(Cfg\) Context](#page-276-0)*

Terminates the context session, and returns the prompt to the root.

For example, if you use the *exit* command in the ACL context, the prompt reverts to the System context prompt.

### **Syntax**

exit

### **Parameters**

None.

## **Example**

```
WS5000.(Cfg).ACL> exit
WS5000>
```
# <span id="page-279-0"></span>*8.5.3 ? or help*

*[Configuration \(Cfg\) Context](#page-276-0)*

Retrieves a list of commands supported in a given the context or instance.

## **Syntax**

? or

help

## **Parameters**

None.

## **Example**

```
WS5000> ?
```
or

WS5000> help

# <span id="page-279-1"></span>*8.5.4 logout or bye*

*[Configuration \(Cfg\) Context](#page-276-0)*

Closes or logs out of the current session.

## **Syntax**

logout

or

bye

**Parameters** None.

## **Example**

WS5000 logout

or

WS5000> bye

# <span id="page-279-2"></span>*8.5.5 aaa*

*[Configuration \(Cfg\) Context](#page-276-0)*

Display the current aaa settings managed by the switch.

## **Syntax**

aaa

## **Parameters**

None

## **Example**

WS5000.(Cfg)> aaa

AAA database update status: ----------------------------- AAA Server Status Disabled<br>Database Type Docal Database Type

WS5000.(Cfg).AAA>

# <span id="page-280-0"></span>*8.5.6 accessport*

*[Configuration \(Cfg\) Context](#page-276-0)*

Display the current access ports being managed by the switch. Also, the context is changed to the *[Access Port](#page-349-0)  (APort) Context*. See page *8-118* [for more details](#page-349-0).

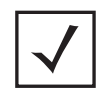

**Note** As a shortcut, "aport" can be used instead of "accessport".

## **Syntax**

accessport

## **Parameters**

None.

### **Example**

WS5000.(Cfg)> accessport

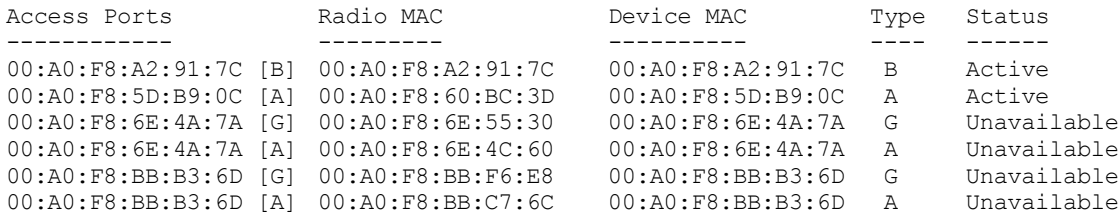

WS5000.(Cfg).APort>

## <span id="page-280-1"></span>*8.5.7 acl*

*[Configuration \(Cfg\) Context](#page-276-0)*

Display the currently available access control lists (ACLs) for the switch. Also, the context is changed to the *[Access Control List \(ACL\) Context](#page-360-0)*. See page *8-129* for more details.

## **Syntax**

acl

#### **Parameters**

None.

### **Example**

WS5000.(Cfg)> acl

Available ACLs: 1. New ACL.

WS5000.(Cfg).ACL>

# <span id="page-281-0"></span>*8.5.8 appolicy*

*[Configuration \(Cfg\) Context](#page-276-0)*

Display the currently available access port policies for the switch. Also, the context is changed to the *[Access](#page-367-0)  [Port Policy \(APPolicy\) Context](#page-367-0)*. See page *8-136* for more details.

### **Syntax**

appolicy

## **Parameters**

None.

#### **Example**

```
WS5000.(Cfg)> appolicy
Available Access Port Policies:
      1. Default Access Port Policy.
WS5000.(Cfg).APPolicy>
```
## <span id="page-281-1"></span>*8.5.9 banner*

*[Configuration \(Cfg\) Context](#page-276-0)*

Use this to configure a Banner for the system

## **Syntax**

banner

## **Parameters**

None

#### **Example**

```
WS5000.(Cfg)> banner
```
WS5000.(Cfg).Banner> add testbanner

Adding Banner to the System... WS5000 Banner Interactive Terminal

Type: \q to exit the banner prompt banner> First Example Banner \q

WS5000.(Cfg).Banner>

# <span id="page-281-2"></span>*8.5.10 ce*

*[Configuration \(Cfg\) Context](#page-276-0)*

Display list of classifiers available for configuration. Also, the context is changed to the *[Classifier Context \(CE\)](#page-386-0)*. See page *8-155* [for more details.](#page-386-0)

#### **Syntax**

ce <ce\_name>

#### **Parameters**

**Example** WS5000.(Cfg)> ce ce\_name  $\vert$  Name of the configurable classifier.

```
Classifier information...
Available Classifiers (CE):
      1. Ex HTTP Traffic.
      2. Ex Telnet Traffic.
      3. RTP_Data.
     4. Spectra Link Phone.
     5. VoIP Call_Setup_In.
     6. VoIP Call Setup Out.
     7. VoIP Ext Services Out.
     8. VoIP_Ext_Services_In.
      9. VoIP_RAS_In.
    10. VoIP_RAS_Out.
    11. New HTTP Traffic Classifier.
```

```
WS5000.(Cfg).CE>
```
## <span id="page-282-0"></span>*8.5.11 cg*

*[Configuration \(Cfg\) Context](#page-276-0)*

Display the list of currently available classification group for the switch. Also, the context is changed to the *[Classification Group \(CG\) Context](#page-394-0)*. See page *8-163* for more details.

#### **Syntax**

cg

or

cg\_name

#### **Parameters**

None.

### **Example**

```
WS5000. (Cfq) > cqClassification Group information...
Available Classification Groups:
     1. NetVision VoIP In.
      2. NetVision_VoIP_Out.
      3. New Classification Group.
WS5000.(Cfg).CG>
```
## <span id="page-282-1"></span>*8.5.12 chassis*

*[Configuration \(Cfg\) Context](#page-276-0)*

Display the currently available chassis environmental details for the switch. Also, the context is changed to the *[Chassis Context](#page-401-0)*. See page *8-170* for more details.

#### **Syntax**

chassis

## **Parameters**

None.

## **Example**

WS5000.(Cfg)> chassis

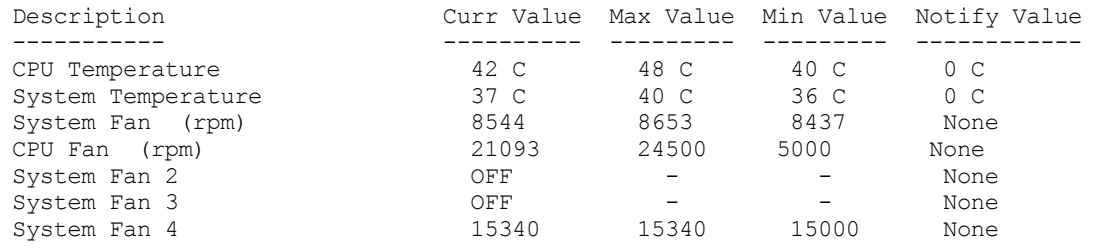

WS5000.(Cfg).Chassis>

# <span id="page-283-0"></span>*8.5.13 clear*

*[Configuration \(Cfg\) Context](#page-276-0)*

Clear the screen of all running command input and output entries.

### **Syntax**

clear

## **Parameters**

None.

#### **Example**

WS5000> clear

# <span id="page-283-1"></span>*8.5.14 copy*

*[Configuration \(Cfg\) Context](#page-276-0)*

Copies a file from the switch to a (T)FTP server, or vice versa. The following types of files can be transferred via TFTP or FTP:

- \*.sys.img
- $\bullet$  \*.cfg
- $\bullet$   $*$ .sym
- \*.krb (FTP only)

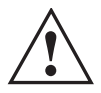

**IMPORTANT! DO NOT USE THIS COMMAND FOR FILES LARGER THAN 32MB.**

### **Syntax**

For TFTP:

```
copy <source> <destination>
For FTP:
 copy <source> <destination> [ -u <ftp user> ] [ -m <ftp mode> ]
```
**Parameters**

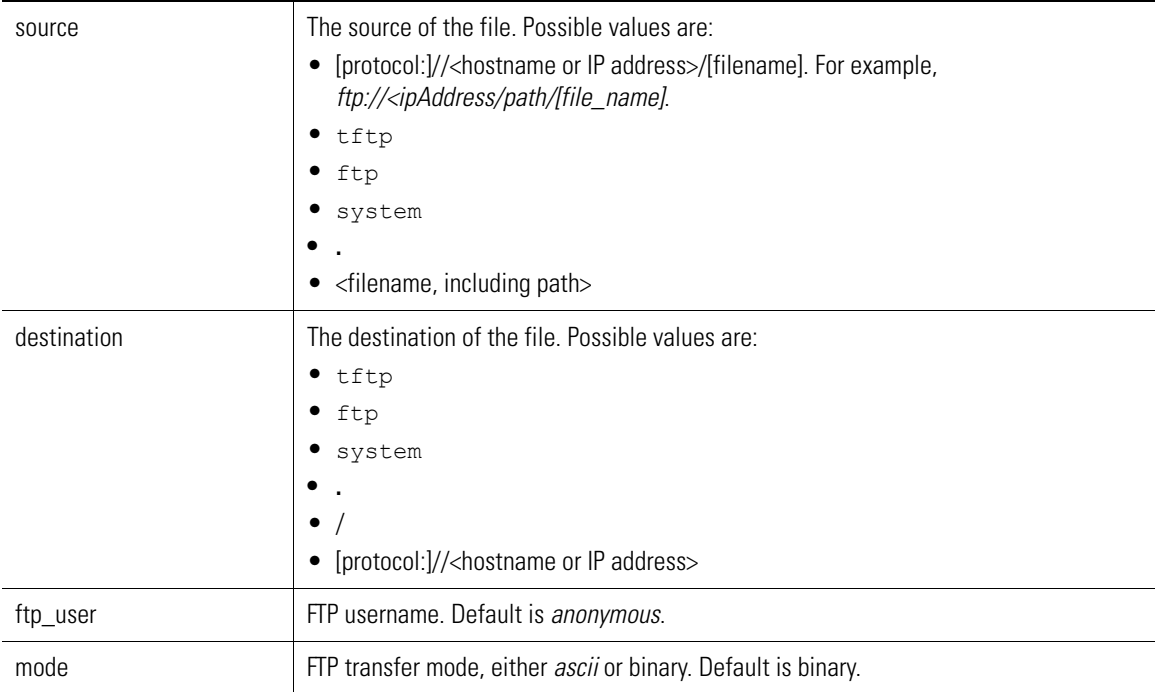

#### **Example**

```
WS5000.(Cfg)> copy tftp system
Enter the file name to be copied from TFTP server : backup.sys.img
IP address of the TFTP server : 10.1.1.1
Copying 'backup.sys.img' from tftp://10.1.1.1 to Switch...
```
or

```
WS5000.(Cfg)> copy ftp://100.10.10.1/ftpimages/DefaultConfig.cfg system
Copying 'DefaultConfig.cfg' from ftp://100.10.10.1/ftpimages/ to Switch...
```
# <span id="page-284-0"></span>*8.5.15 date*

*[Configuration \(Cfg\) Context](#page-276-0)*

Display or sets the system time and date. When no parameters, this command displays the time/date currently set. Otherwise, it modifies the time/date based on the specified parameters.

## **Syntax**

```
date [time_format] [time_zone]
```
#### **Parameters**

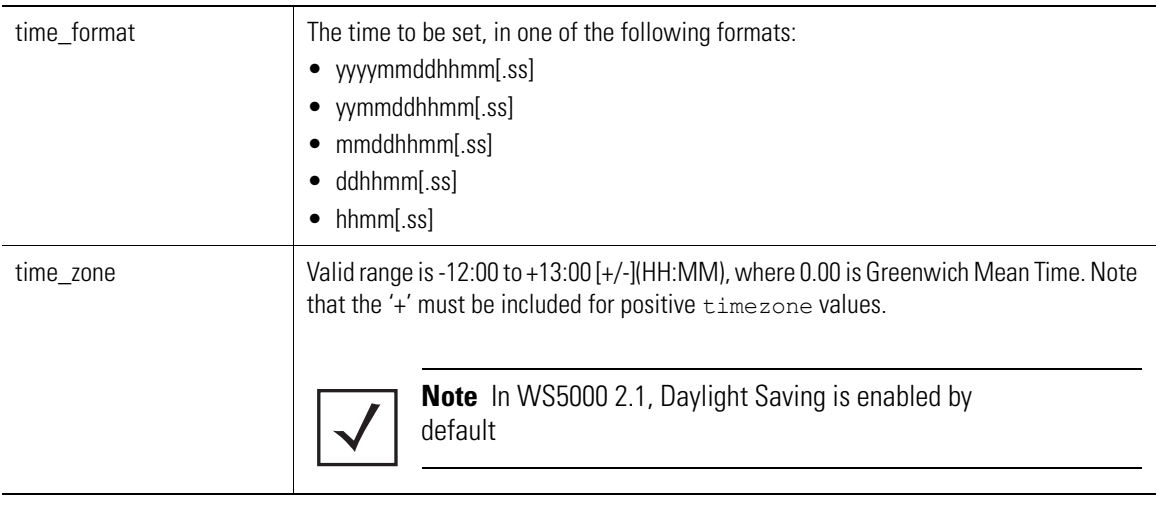

### **Example**

```
WS5000.(Cfg)> date 200502110245.11 -08:00 1
Setting system time/date...
Status: Success.
Fri Feb 11 02:45:11 PST 2005
Time Zone :
(GMT -08:00) Pacific Time (US & Canada); Tijuana
WS5000.(Cfg)> date
Fri Feb 11 02:45:15 PST 2005
Time Zone :
(GMT -08:00) Pacific Time (US & Canada); Tijuana
```
# <span id="page-285-0"></span>*8.5.16 delete*

## *[Configuration \(Cfg\) Context](#page-276-0)*

Deletes the specified image or config file from the switch. Use the *[directory](#page-246-0)* command to list the files that can be deleted.

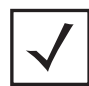

**Note** As a shortcut, "del" can be used instead of "delete".

## **Syntax**

```
delete <filename>
```
### **Parameters**

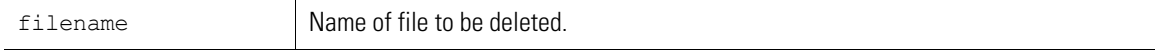

#### **Example**

```
WS5000.(Cfg)> directory
  Date & Time Bytes File Name
  Jan 11 2006 86588 WS5000Defaults_v2.1.0.0-012B.cfg
                    86137 WS5k Auto v2.0.0.0-034R 20060111.cfg
 Jan 6 2006 6453 cmd_template.sym<br>Jan 4 2006 15484 upgrade.cfg
                    15484 upgrade.cfg
```
WS5000.(Cfg)> delete WS5000Defaults\_v2.1.0.0-012B.cfg

# <span id="page-286-0"></span>*8.5.17 description*

#### *[Configuration \(Cfg\) Context.](#page-276-0)*

Sets a description to the policy of the item in the selection.

#### **Syntax**

description <description\_text>

#### **Parameters**

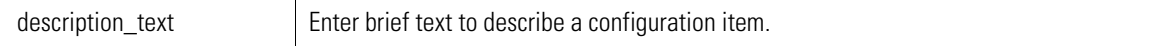

#### **Example**

WS5000.(Cfg)> description "Created 7-14-05"

# <span id="page-286-1"></span>*8.5.18 directory*

*[Configuration \(Cfg\) Context](#page-276-0)*

Lists the image and configuration files that are stored on the WS5000.

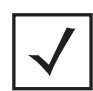

**Note** As a shortcut, "dir" can be used instead of "directory".

#### **Syntax**

directory

## **Parameters**

None.

### **Example**

```
WS5000.(Cfg)> directory
  Date & Time Bytes File Name
 Jan 11 2006 86588 WS5000Defaults_v2.1.0.0-012B.cfg
 Jan 11 2006 86137 WS5k_Auto_v2.0.0.0-034R_20060111.cfg
 Jan 6 2006 6453 cmd_template.sym
 Jan 4 2006 15484 upgrade.cfg
```
WS5000.(Cfg)>

# <span id="page-287-0"></span>*8.5.19 emergencymode*

## *[Configuration \(Cfg\) Context](#page-276-0)*

Enables or disables the "Emergency" Switch Policy (ESP), a switch policy that can activated (enabled) at any time in case of an emergency. When ESP is deactivated (disabled), the previous switch policy is reactivated.

To set the emergency policy, use the emergencymode command.

### **Syntax**

```
emergencyMode <enable/disable>
```
### **Parameters**

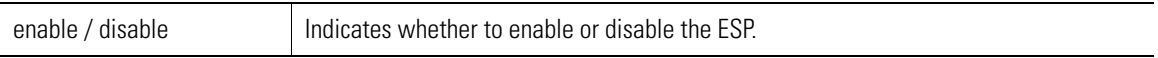

### **Example**

WS5000.(cfg)> emergencymode enable

# <span id="page-287-1"></span>*8.5.20 encrypt*

## *[Configuration \(Cfg\) Context](#page-276-0)*

Use this command to get the encrypted password.This command encrypts CLI user passwords, kerberos user passwords, service mode password, vpn simple auth password, radius secret, WEP keys.This encrypted password is used in autoinstall command file.

### **Syntax**

encrypt <password>

### **Parameters**

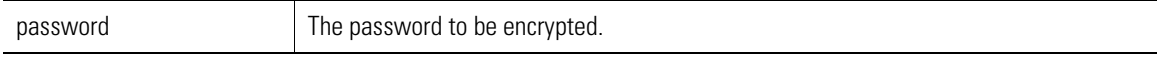

### **Example**

```
WS5000.(Cfg)> encrypt <symbol>
```

```
Encrypting password '<symbol>'....
Actual Password <symbol>
Encrypted Password 4527w5630f51f
```
WS5000.(Cfg)>

# <span id="page-287-2"></span>*8.5.21 ethernet*

## *[Configuration \(Cfg\) Context](#page-276-0)*

Display the currently available ethernet ports for the switch. Also, the context is changed to the *[Ethernet Port](#page-403-0)  Context*. See page *8-172* [for more details.](#page-403-0)

### **Syntax**

ethernet

# **Parameters**

None.
```
WS5000.(Cfg)> ethernet
Available EtherPorts are:
         Ethernet 1
         Ethernet 2
```
WS5000.(Cfg).Ethernet>

# *8.5.22 etherpolicy*

## *[Configuration \(Cfg\) Context](#page-276-0)*

Display the currently available ethernet policies applied to the switch. Also, the context is changed to the *[Ethernet Policy \(EtherPolicy\) Context](#page-409-0)*. See page *8-178* for more details.

### **Syntax**

etherpolicy

## **Parameters**

None.

#### **Example**

```
WS5000.(Cfg)> etherpolicy
Available EtherPolicies are:
      1. Default Ethernet Policy.
      2. New Ethernet Port Policy.
      3. eth1.
```

```
WS5000.(Cfg).EtherPolicy>
```
## *8.5.23 events*

## *[Configuration \(Cfg\) Context](#page-276-0)*

Display the event settings currently applied to the switch. Also, the context is changed to the *[Event Context](#page-417-0)*. See page *8-186* [for more details.](#page-417-0)

#### **Syntax**

events

#### **Parameters**

None.

#### **Example**

```
WS5000.(Cfg)> events
```
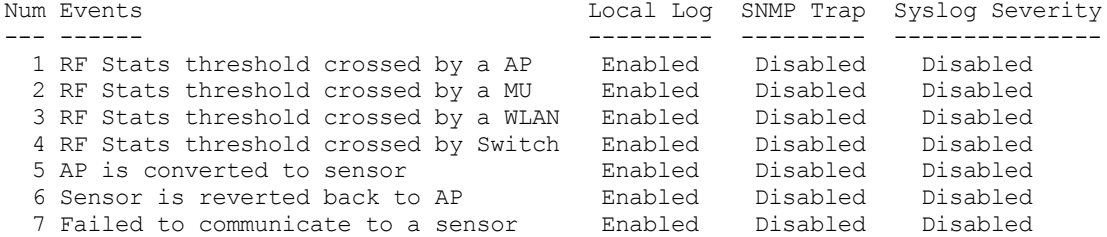

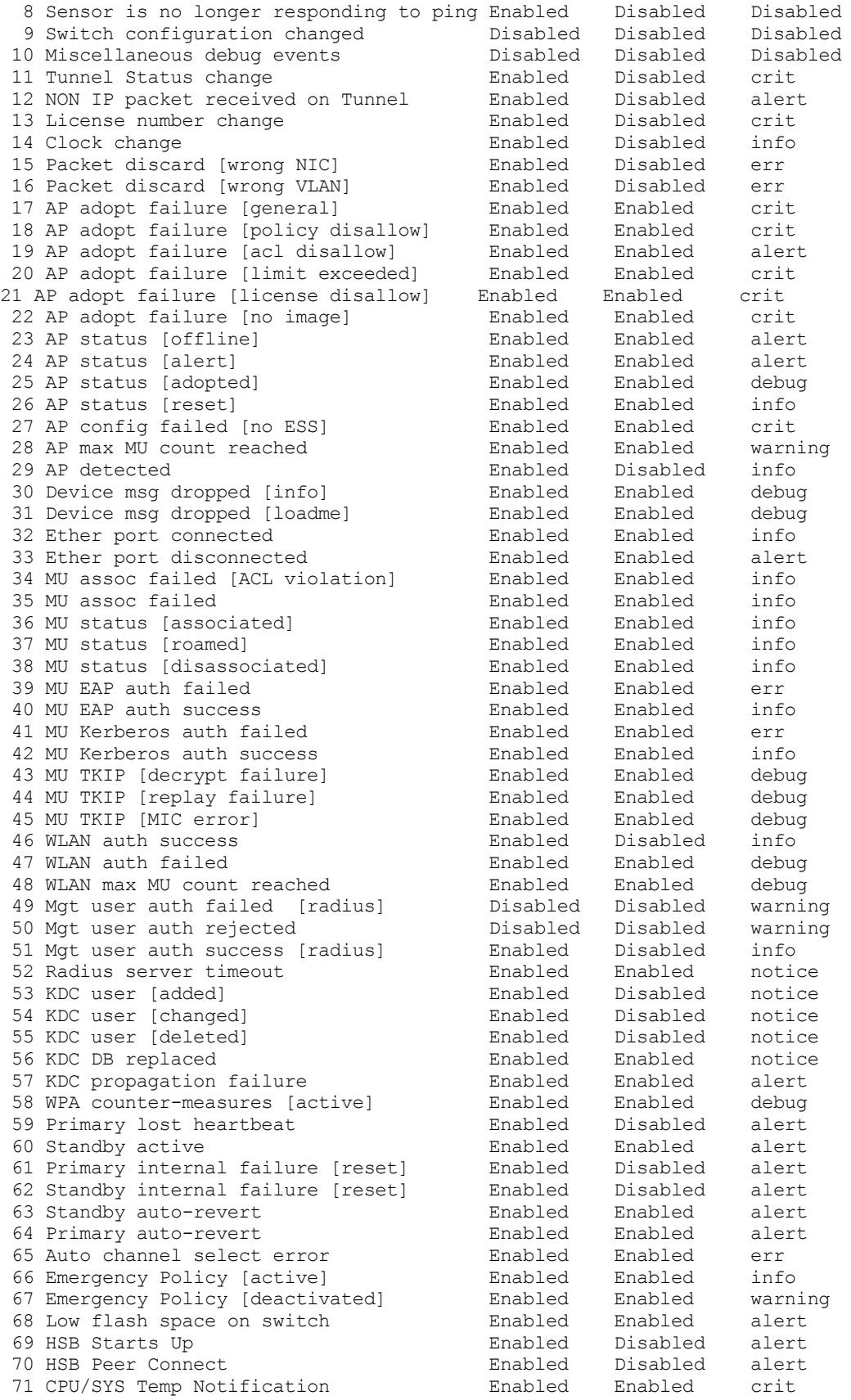

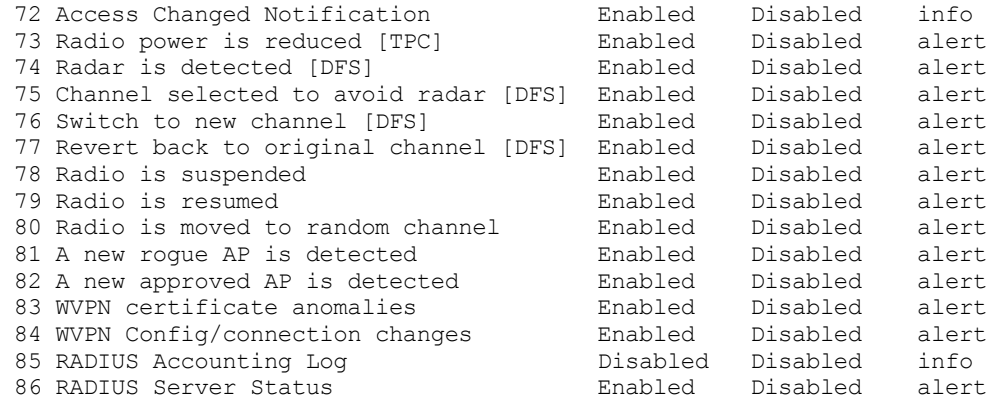

WS5000.(Cfg).Event>

## *8.5.24 export*

## *[Configuration \(Cfg\) Context](#page-276-0)*

This CLI is used to copy the log files from switch to remote TFTP server. Use **logdir** to view the list of user log files that can be exported.

This is an interactive command and asks for

- a. destination: Remote TFTP host
- b. filename : Log file name to be exported to the remote TFTP server.
- c. username : Enter the user name which you mentioned at the time of logfile creation when using diag command.

Default user name is **admin**.

#### **Syntax**

export

### **Parameters**

None.

#### **Example**

```
WS5000.(Cfg)> export
VPN is NOT supported ...
Creating the Event list...
Enter the log file name : WS5000
Enter the user name : admin
```
 $WS5000. (Cfg) >$ 

## *8.5.25 ftp*

*[Configuration \(Cfg\) Context](#page-276-0)*

Display the FTP settings currently applied to the switch. Also, the context is changed to the *[FTP Context](#page-429-0)*. See page *8-198* [for more details.](#page-429-0)

#### **Syntax**

ftp

## **Parameters**

None.

## **Example**

WS5000.(Cfg)> ftp FTP Status: Active. WS5000.(Cfg).FTP>

## *8.5.26 fw*

```
Configuration (Cfg) Context
```
This CLI is used to configure Firewall and port filter rules.

## **Syntax**

fw

## **Parameters**

None

### **Example**

WS5000.(Cfg)> fw

```
LAN information:
```

```
Available LANs:
       1. LAN1
 2. LAN2
 3. LAN_VPN
WS5000.(Cfg)> fw
```
# *8.5.27 host*

*[Configuration \(Cfg\) Context](#page-276-0)*

Display the host settings currently applied to the switch. Also, the context is changed to the *[Host Context](#page-440-0)*. See page *8-209* [for more details.](#page-440-0)

### **Syntax**

host

### **Parameters**

None.

## **Example**

WS5000.(Cfg)> host

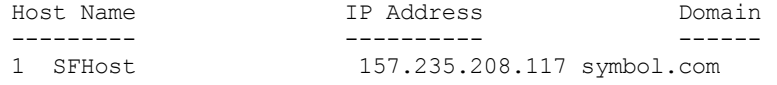

## *8.5.28 install*

## *[Configuration \(Cfg\) Context](#page-276-0)*

Configures the switch's failover role as Primary or Standby, and applies all settings specified in the command file (.sym). Alternatively, this command is used to update Kerberos principal from a specified Kerberos file (.krb), without reset.

#### **Syntax**

```
install <install option> [filename]
```
### **Parameters**

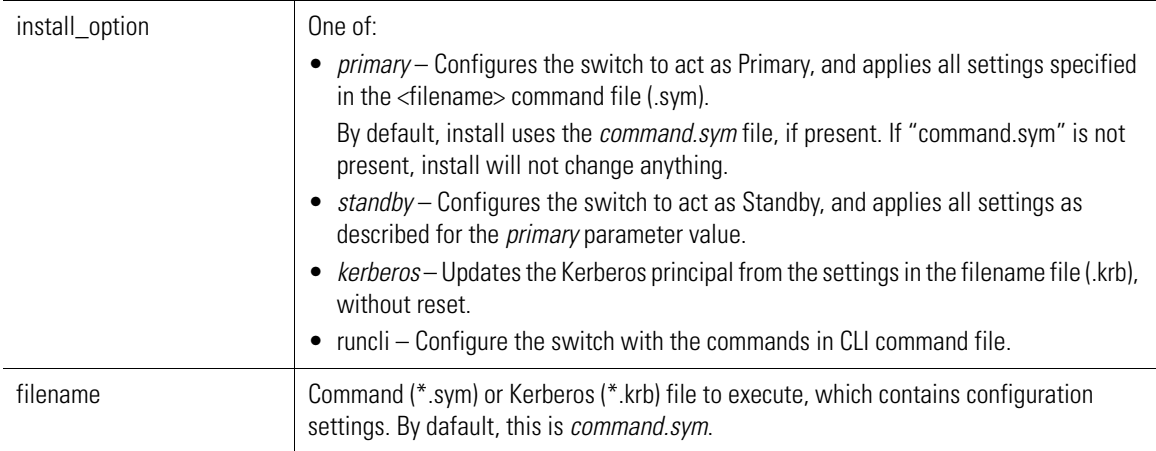

#### **Example**

```
WS5000.(Cfg)> install primary
Begin command file processing...
```
## *8.5.29 kdc*

*[Configuration \(Cfg\) Context](#page-276-0)*

Display the Kerberos Key Distribution Center (KDC) status/settings currently applied to the switch. Also, the context is changed to the *KDC Context*. See page *8-214* [for more details.](#page-445-0)

The KDC context provides configuration options to configure the switch-resident KDC as a *Master* or *Slave*.

#### **Syntax**

kdc

### **Parameters**

None.

#### **Example**

WS5000.(Cfg)> kdc

```
The system is configured as MASTER KDC.
Kerberos Realm : realm1
Interface : ethernet1
User count (Active + deleted) : 0<br>Active users (MUs and WLANs) : 0
Active users (MUs and WLANs)
Slave KDCsIP AddressDomain
 --------------------------
No entry available.
```
List of all active KDC users (MUs & WLANs): No active Users available. WS5000.(Cfg).KDC>

# *8.5.30 logdir*

*[Configuration \(Cfg\) Context](#page-276-0)*

This CLI is used to list available user log (history, syslog) files. It does not list *image/config* files. Use **dir** command to list image/config files.

#### **Syntax**

logdir

or

logdir user <username>

#### **Parameters**

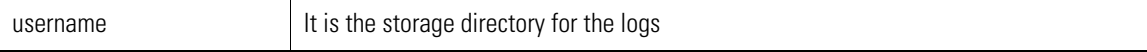

#### **Example**

```
WS5000.(Cfg)> ..
WS5000> service
Enter CLI Service Mode password: ********
Enabling CLI Service Mode commands...... done.
SM-WS5000> capture packet ifname eth1 enable
Start Packet Capture....
sending ioctl to capture packet
SM-WS5000> cfg
SM-WS5000.(Cfg)> save packet examplepacketcapture
Saving captured packets....done
SM-WS5000.(Cfg)> logdir
File Name Bytes Date & time
                       ========================================================
examplepacketcapture.pktbin 25835 Sun Feb 12 17:26:39 2006
```
## *8.5.31 name*

## *[Configuration \(Cfg\) Context](#page-276-0)*

Use the name command to change the system name.

#### **Syntax**

name <system\_name>

#### **Parameters**

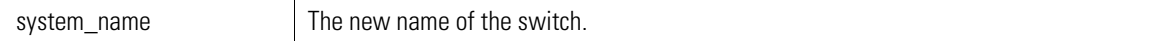

WS5000.(Cfg)> name MiamiWS5000

```
Configuring name...
Status : Success.
```
MiamiWS5000.(Cfg)>

# *8.5.32 np*

*[Configuration \(Cfg\) Context](#page-276-0)*

Display the currently available network policies on the switch. Also, the context is changed to the *[Network](#page-453-0)  [Policy \(NP\) Context](#page-453-0)*. See page *8-222* for more details.

## **Syntax**

np

### **Parameters**

None.

### **Example**

```
WS5000.(Cfg)> np
Network Policy information
Available Network Policies:
      1. Default Network Policy.
      2. NetVision_VoIP_Priority.
     3. New Network Policy.
```
WS5000.(Cfg).NP>

# *8.5.33 ping*

*[System Context,](#page-242-0) [Configuration \(Cfg\) Context,](#page-276-0) [Host Context](#page-440-0)*

Sends ICMP ECHO\_REQUEST packets to a network host.

## **Syntax**

ping <host/ip\_address>

options:ping [-Rdfnqrv] [-c count] [-i wait] [-l preload] [-p pattern][-s packetsize] <host/IP\_address>

#### **Parameters**

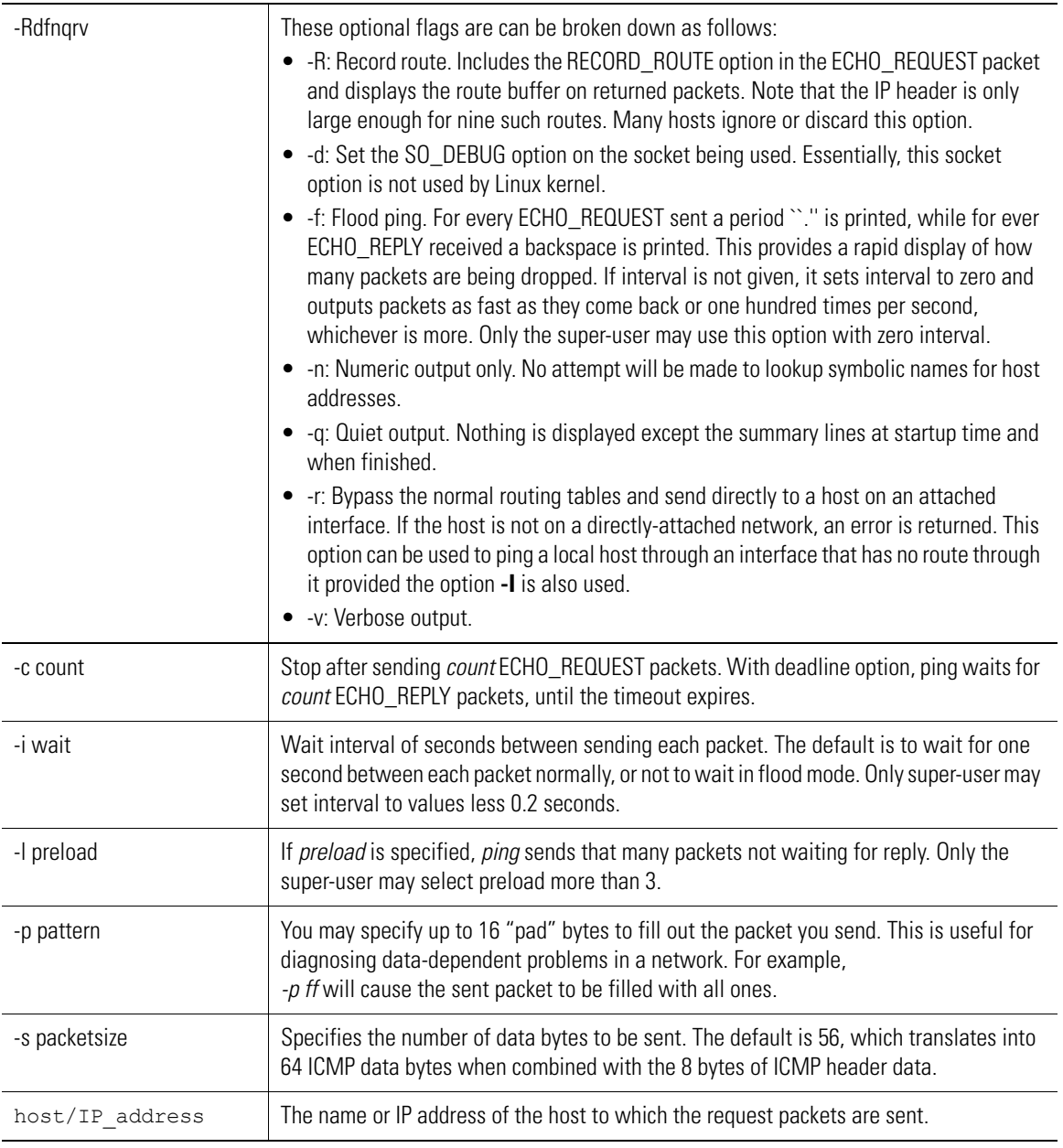

#### **Example**

WS5000.(Cfg)> ping WS5000 PING WS5000 (10.1.1.101) from 10.1.1.101 : 56(84) bytes of data. 64 bytes from WS5000 (10.1.1.101): icmp\_seq=1 ttl=64 time=0.068 ms 64 bytes from WS5000 (10.1.1.101): icmp\_seq=2 ttl=64 time=0.028 ms 64 bytes from WS5000 (10.1.1.101): icmp\_seq=3 ttl=64 time=0.031 ms 64 bytes from WS5000 (10.1.1.101): icmp\_seq=4 ttl=64 time=0.029 ms --- WS5000 ping statistics --- 4 packets transmitted, 4 received, 0% loss, time 2997ms rtt min/avg/max/mdev = 0.028/0.039/0.068/0.016 ms WS5000.(Cfg)>

## *8.5.34 po*

*[Configuration \(Cfg\) Context](#page-276-0)*

Display the currently available policy object information on the switch. Also, the context is changed to the *[Policy Object \(PO\) Context](#page-459-0)*. See page *8-228* for more details.

## **Syntax**

po

### **Parameters**

None.

#### **Example**

```
WS5000.(Cfg)> po
Policy Object information......
Available Policies (PO):
      1. NetVision Priority for RF.
      2. NetVision Packet Marking for Ethernet.
      3. New Input Policy.
      4. New Output Policy.
WS5000.(Cfg).PO>
```
## *8.5.35 purge*

#### *[Configuration \(Cfg\) Context](#page-276-0)*

This CLI is used to clear the specified contents from memory only. It does not delete any files. Use **logdir** to view user log files and **remove** to delete user log files.

#### **Syntax**

purge <purge\_option> [radioname|radioindex <radioname>|<radioindex>]

#### **Parameters**

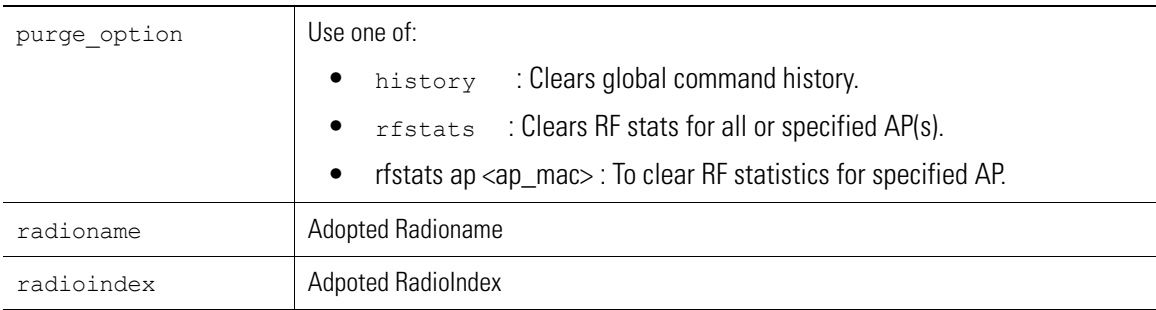

#### **Example**

1. To clear global history contents from memory, use

WS5000.(Cfg)> purge history

2. To clear RF statistics for all APs, use

WS5000.(Cfg)> purge rfstats

3. To clear RF statistics for specified AP, use

WS5000.(Cfg)> purge rfstats ap 1 WS5000. (Cfg) > purge rfstats ap <ap mac>

# *8.5.36 radius*

*[Configuration \(Cfg\) Context](#page-276-0)*

Display the Radius authentication status on the switch. Also, the context is changed to the *[Radius Context](#page-466-0)*. See page *8-235* [for more details.](#page-466-0)

#### **Syntax**

radius

#### **Parameters**

None.

#### **Example**

```
WS5000.(Cfg)> radius
```
Radius authentication status:

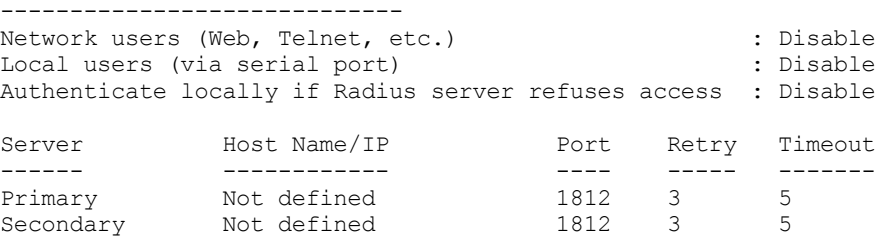

WS5000.(Cfg).Radius>

# *8.5.37 remove*

 Removes the user log files (the once listed by logdir cli command). If a log file is saved using a username, then username option is used to remove it. It does not remove *image/config* or local syslog files.

#### **Syntax**

```
remove <file_name> [username-optional]
```
where username is optional and is the storage directory for the logs

#### **Parameters**

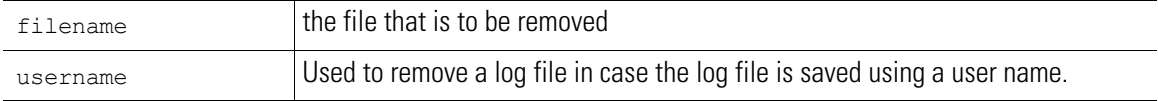

#### **Example**

```
WS5000.cfg>logdir
File Name Bytes Date & time
========================================================
Log1.history 7833 Thu Jan 19 04:36:16 2006
WS5000.(Cfg)> remove Log1.history
Removing file 'Log1.history'.... done.
```
## *8.5.38 reset*

*[Configuration \(Cfg\) Context](#page-276-0)*

WS5000.(Cfg)> reset

Resets the switch. Resetting the switch includes a graceful shutdown, and reboot.

#### **Syntax**

reset

#### **Parameters**

None.

#### **Example**

```
WS5000.(Cfg)> reset
```
This command will reset the system. Are you sure (yes/no) : yes

```
System shutdown may take a few mins....
Rebooting the switch...
Shutting down dhcp daemon.. done
Shutting down apache server in the SSL mode...done.
Shutting down cell controller....... done
Shutting down snmpd agent...done.
Shutting down Postgres....done.
Restarting system
```
## *8.5.39 restore*

### *[Configuration \(Cfg\) Context](#page-276-0)*

Restores the specified system image and/or configuration, and then resets (reboots) the system (based on the restore\_option) with the newly restored image and/or configuration.

### **Syntax**

```
restore <restore_option> <filename>
```
#### **Parameters**

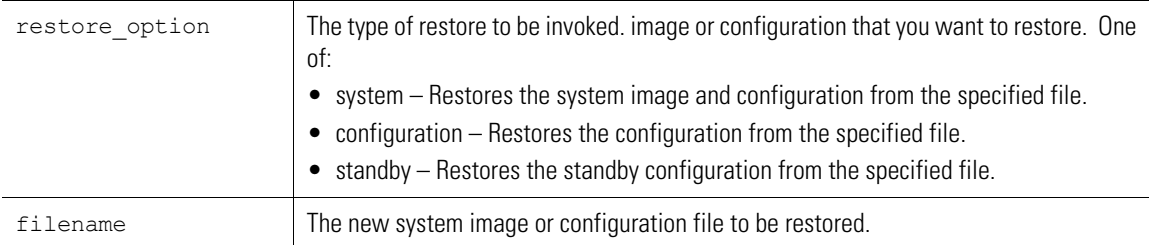

#### **Example**

```
WS5000.(Cfg)> restore config WS5000Defaults_v2.1.0.0-014B.cfg
```
This command will reset the system and boot up with the new configuration. Do you want to continue (yes/no) : y

Restoring configuration from WS5000Defaults v2.1.0.0-014B.cfg

Rebooting the switch...

```
Shutting down dhcp daemon.. done
Shutting down apache server in the SSL mode...done.
Shutting down cell controller......... done
Shutting down snmpd agent...done.
Shutting down Postgres....done.
Restarting system
```
## *8.5.40 rougeap*

*[Configuration \(Cfg\) Context](#page-276-0)*

This CLI displays context specific attirbutes, rogue AP configuration, authorised AP rulelist and list of detector APs. See *[Rogue AP Detection on page 1-22](#page-49-0)* for more details.

#### **Syntax**

rogueap

#### **Parameters**

None.

#### **Example**

WS5000.(Cfg)> rogueap

```
RogueAP configuration details:
 ------------------------------
RogueAP Status : disable<br>
MU Scan Status : disable<br>
RP Scan Status : disable<br>
Detector Scan Status : disable<br>
: disable
 MU Scan Status (and Scan Status in the Scan Status in the Scan Status in the Scan Status in the Scan Status in the Scan Status in the Scan Status in the Scan Status in the Scan Status in the Scan Status in the Scan Status 
 AP Scan Status (a) : disable
 Detector Scan Status (and in disable
 MU Scan Interval(min.) : 0
 AP Scan Interval(min.) : 0
 Detector Scan Interval(min.) : 0
```

```
WS5000.(Cfg).rogueap>
```
## *8.5.41 route*

*[Configuration \(Cfg\) Context](#page-276-0)*

This CLI is used to configure system route settings.

#### **Syntax**

route

### **Parameters**

None.

#### **Example**

```
WS5000.(Cfg)> route
Route Management:
Kernel IP routing table
Destination Gateway Genmask Flags Ref Use Iface
157.235.206.0 0.0.0.0 255.255.255.0 U 0 0 psdT
10.1.1.0 0.0.0.0 255.255.255.0 U 0 0 psdU
0.0.0.0 157.235.206.246 0.0.0.0 UG 0 0 psdT
```

```
WS5000.(Cfg).route>
```
## *8.5.42 runacs*

## *[Configuration \(Cfg\) Context](#page-276-0)*

Runs Automatic Channel Selection on all adopted access ports. See *[Automatic Channel Select on page 1-19](#page-46-0)* for more details.

### **Syntax**

runacs

## **Parameters**

None.

#### **Example**

WS5000.(Cfg)> runacs

```
Executing Automatic Channel Selection on all the adopted Access Ports...
Success.
```
WS5000.(Cfg)>

## *8.5.43 save*

#### *[Configuration \(Cfg\) Context](#page-276-0)*

Saves the running system configuration to the specified file. Use *[directory](#page-246-0)* to list the saved configuration files.

#### **Syntax**

save configuration <filename>

#### **Parameters**

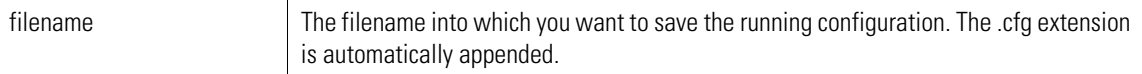

#### **Example**

WS5000.(Cfg)> save conf sample

Saving running configuration in: sample.cfg

Saving wireless network management configuration... Configuration saved successfully.

# *8.5.44 securitypolicy*

*[Configuration \(Cfg\) Context](#page-276-0)*

Display the security policy options available to the switch. Also, the context is changed to the *[Security Policy](#page-474-0)  Context*. See page *8-243* [for more details.](#page-474-0)

**Syntax**

securitypolicy

**Parameters** None.

```
WS5000.(Cfg)> securitypolicy
```

```
Available Security Policies:
```
- 1. Kerberos Default.
- 2. Default.
- 3. WEP40 Default. 4. WEP128 Default.

```
WS5000.(Cfg).SecurityPolicy>
```
## *8.5.45 sensor*

```
Configuration (Cfg) Context
```
Display details of all Sensors and the Active AP 300's.You can also configure the default sensor configuration in this context.See *[8.47 Sensor Context](#page-483-0)* on page 252 for more details.

### **Syntax**

sensor

### **Parameters**

None.

### **Example**

```
WS5000.(Cfg)> sensor
AP300's
 -------
Sensor AP's
------------
1. 00:A0:F8:AA:BB:CC
WS5000.(Cfg).sensor>
```
# *8.5.46 set*

```
Configuration (Cfg) Context
```
Displays the set commands for the different system component. There are a number of ways to invoke the set command:

- When invoked within any system component context, *set* is used to configure the attributes for the current context.
- When invoked within the system configuration context, it is used to *set* the information about various system parameters.

### **Syntax**

```
set <system parameter>
```
### **Parameters**

*[Table 8.6](#page-301-0)* lists and describes the display\_parameters in the set command:

<span id="page-301-0"></span>*Table 8.6 set command's display\_parameter Summary*

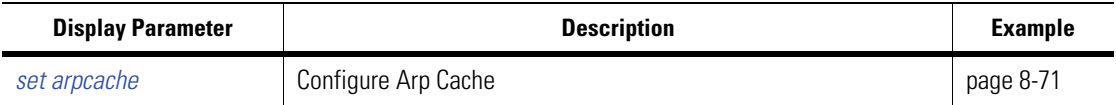

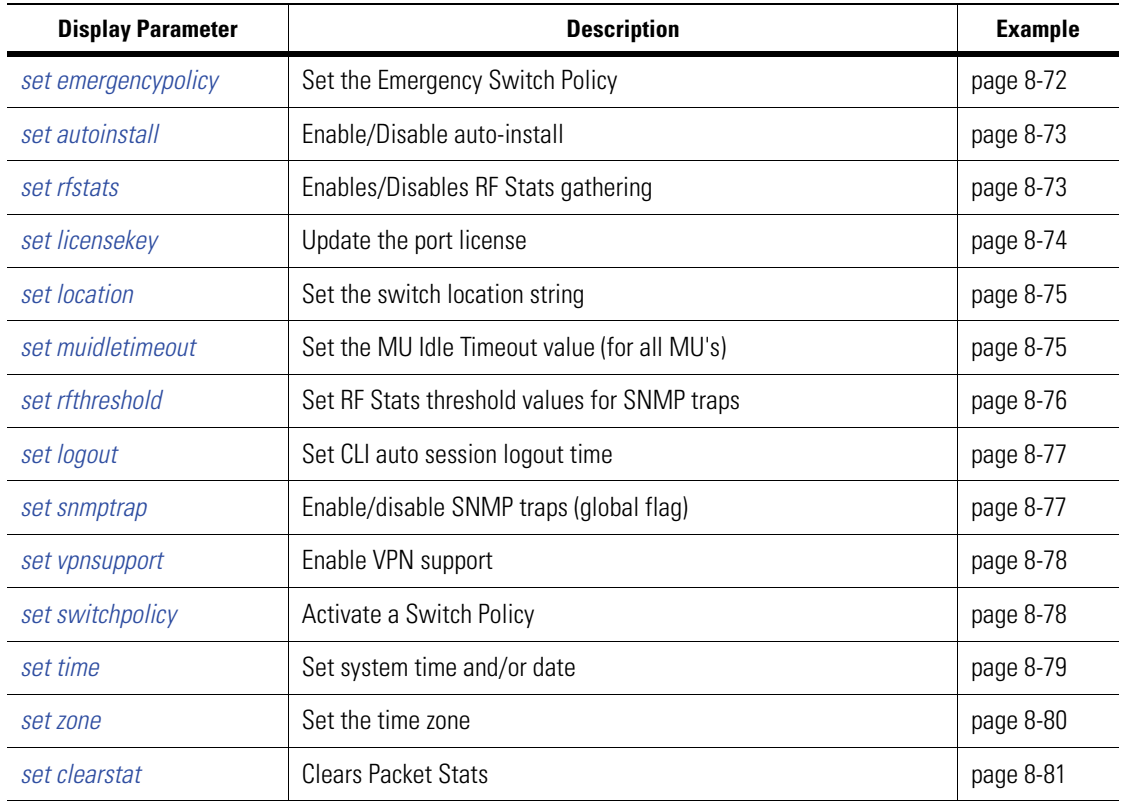

*Table 8.6 set command's display\_parameter Summary*

## <span id="page-302-0"></span>*set arpcache*

## *[Configuration \(Cfg\) Context](#page-276-0)*

Sets the address resolution display and control. The arp program displays and modifies the Internet-to-Ethernet with no flags, the program displays the current ARP entry for hostname. The host may be specified by name or by number, using Internet dot notation.

## **Syntax**

set arpcache <command> <parameters>NAME

### **Parameters**

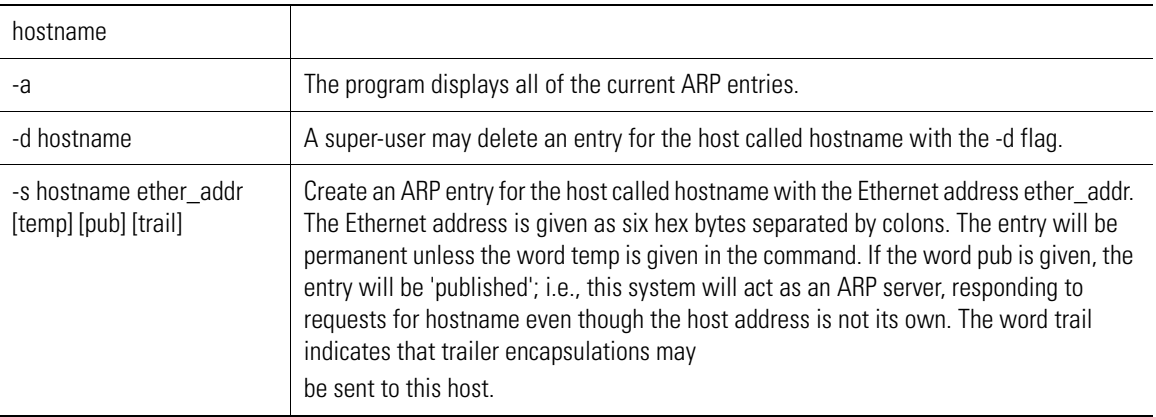

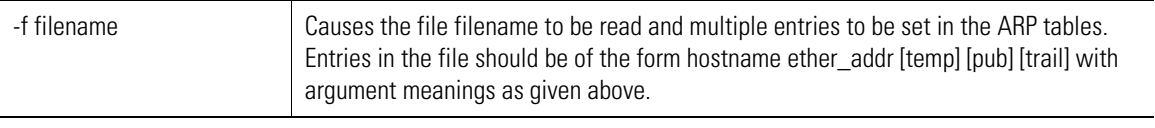

```
WS5000.(Cfg)> set arpcache -a
Arp cache operation....
Status : Success.
```
ARP Information:

? (157.235.208.246) at 00:00:0C:07:AC:01 [ether] on psdT

WS5000.(Cfg)>

## <span id="page-303-0"></span>*set emergencypolicy*

#### *[Configuration \(Cfg\) Context](#page-276-0)*

Sets a defined switch policy to be designated as the emergency switch policy (ESP). to the switch policy that will assume the role of emergency switch policy (ESP). The ESP is provided as a means to quickly return to a known, safe configuration.

Use the *[emergencymode](#page-239-0)* command to enable or disable the ESP.

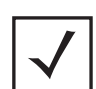

**Note** If the switch policy name includes "blank" spaces in the name, use quotation marks within the command.

#### **Syntax**

set emergencypolicy <emergencypolicyname>

#### **Parameters**

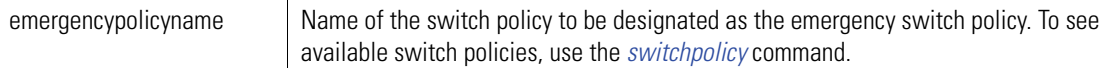

#### **Example**

WS5000.(Cfg)> set emergencypolicy TestPolicy

```
Setting 'TestPolicy' as Emergency Policy....
Status: Success.
System information...
System Name : ABS01 DEPOT 081804
Description : WS5000 Wireless Network
Switch Location :<br>Software Ver. : 2.1.0.0-011B
Software Ver.<br>Licensed to
                           : Symbol Technologies
Copyright : Copyright (c) 2000-2005. All rights reserved.<br>
Serial Number : 00A0F853C13D
Serial Number
Number of Licenses : 0<br>Max Access Ports : 0
Max Access Ports
Max Mobile Clients : 4096
MU Idle Timeout value : 1800 seconds
```

```
Active Switch Policy \qquad \qquad : wm_stores
Emergency Switch Policy : TestPolicy
Switch Uptime : 00d:00h:00m
Global RF stats : Enabled
# of Unassigned Access Ports : 2
Unassigned Access Ports :
     1. 00:A0:F8:CD:ED:C1 [G].
     2. 00:A0:F8:CD:ED:C1 [A].
CLI AutoInstall Status : Disabled
WS5000. (Cfg) >
```
## <span id="page-304-0"></span>*set autoinstall*

*[Configuration \(Cfg\) Context](#page-276-0)*

Used to enable / disable the autoinstall feature.

#### **Syntax**

set autoinstall {enable|disable}

#### **Parameters**

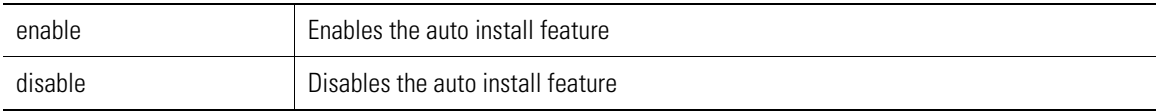

#### **Example**

WS5000.(Cfg)> set autoinstall enable

```
Enabling autoinstall.... done
```
WS5000.(Cfg)>

## <span id="page-304-1"></span>*set rfstats*

*[Configuration \(Cfg\) Context](#page-276-0)*

Enables/Disables RF statistics gathering for all or specific AP(s).It can take only one radioname|radioindex at a time.

To enable RF statistics gathering for all active Radios, use

```
set rfstats enable
```
To enable RF statistics gathering for Radio at index 1, use

```
set rfstats radioindex 1 enable
```
#### **Syntax**

set rfstats <radioname|radioindex> {<radioname|radioindex>} {enable|disable}

#### **Parameters**

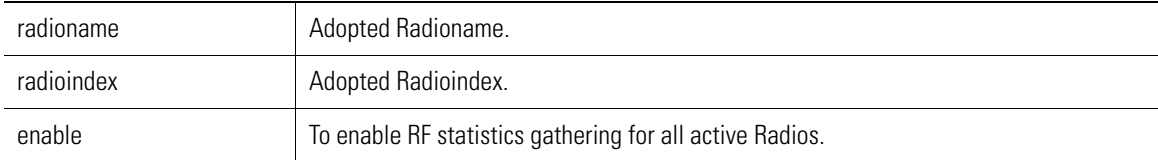

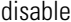

```
WS5000.(Cfg)> set rfstats radioindex 1 enable
Success.
Invalid input '[A]'
Use quotes for name containing white space, e.g. "string1 string2"
Access Port details...
Name : 00:A0:F8:BF:8A:78 [A]
Device type : AP300
Radio MAC Address : 00:A0:F8:BF:EE:68
Device MAC Address : 00:A0:F8:E5:B.78Port Type : A
\begin{tabular}{ll} Description & \textbf{.} \\ \texttt{Status} & \textbf{.} \\ \end{tabular}Status : Unavailable
Tx Channel : 52
Current Tx Channel : 0
Policy Attached : Default Access Port Policy
Tx Power : 20 dBm
Current Tx Power : 0 dBm
Location :<br>NIC Connected :
               : Ethernet 1
VLAN id : None
VLAN Tags seen : None
CCA Mode : 1
CCA Threshold : 1
CCA Threshold : 1<br>Diversity : Full
Maximum MUs allowed : 256
No. of MUs associated : 0
Up Time : 0d:0h:0m
Statistics gathering : Enable
Tx Packets/second : 0
Tx Packets/second : 0<br>Antenna : external : external Indoor/Outdoor : in
Indoor/Outdoor
DFS : Off
TPC : Off<br>Antenna Correction : 0<br>
I...
Antenna Correction
MU Power Adjustment : 0
All Channels : 36, 40, 44, 48, 52, 56, 60, 64, 149, 153, 157, 161, 16,5<br>Radar Channels :
Radar Channels :
Valid Power Range : 4-20
DetectorAP : disable
On Channel Scan : enable
WS5000. (Cfg) >
```
## <span id="page-305-0"></span>*set licensekey*

#### *[Configuration \(Cfg\) Context](#page-276-0)*

Sets the license key for the switch. The license key, issued by Symbol, is used to determine the number of APs and MUs that the switch is able to support.

#### **Syntax**

```
set licensekey <licensekey>
```
#### **Parameters**

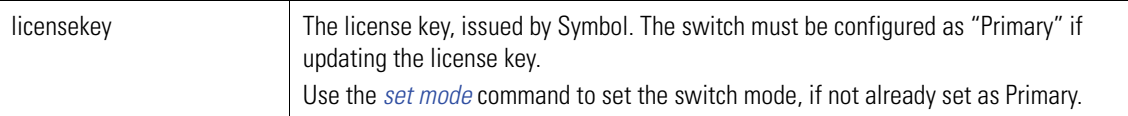

#### **Example**

```
WS5000.(Cfg)> set licensekey <licensekey>
```
#### <span id="page-306-0"></span>*set location*

*[Configuration \(Cfg\) Context](#page-276-0)*

Sets an informational location string for where the switch is located.

#### **Syntax**

set location <string>

#### **Parameters**

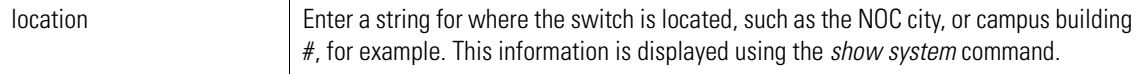

#### **Example**

WS5000.(Cfg)> set location US

```
Setting the location string....
Status: Success.
System information...
```

```
System Name : WS5000<br>Description : WS5000
                            : WS5000 Wireless Network<br>...
Switch Location
s..<br>Software Ver.<br>Licensed to
Switch Location : US<br>
Software Ver. : 2.1.0.0-014B<br>
Licensed to : Symbol Technologies<br>
Copyright : Copyright (c) 2000-
Copyright : Copyright (c) 2000-2006. All rights reserved.
Serial Number : 00A0F865A8E0
Number of Licenses
Max Access Ports : 8
Max Mobile Clients : 4096
MU Idle Timeout value : 1800 seconds
Active Switch Policy : Default Wireless Switch Policy
Emergency Switch Policy : Not defined
Switch Uptime : 01d:07h:29m
Global RF stats (a) : Disabled
# of Unassigned Access Ports : 0
CLI AutoInstall Status
```
WS5000.(Cfg)>

## <span id="page-306-1"></span>*set muidletimeout*

*[Configuration \(Cfg\) Context](#page-276-0)*

Use set muidletimeout to set the MU Idle Timeout value (for all MUs).

MU idle timeout — It is the time for which each MU's details ( which are associated) will retian in the switch database. This helps MUs in PSP mode not ot get removed from the database till the timeout value expires. The default value is 30 minutes.

#### **Syntax**

set muidletimeout <muIdleTimeout value>

#### **Parameters**

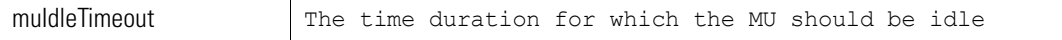

#### **Example**

```
WS5000.(Cfg)> set muidletimeout 88
Setting the MU Idle Timeout value....
Status: Success.
System information...
System Name : WS5000<br>Description : WS5000
                           : WS5000 Wireless Network<br>: US
Switch Location : US<br>
Software Ver. : 2.1.0.0-014B
Software Ver.<br>Licensed to
Licensed to \qquad \qquad : \text{Symbol Technologies}Copyright : Copyright (c) 2000-2006. All rights reserved.
Serial Number : 00A0F865A8E0
Number of Licenses : 8<br>Max Access Ports : 8
Max Access Ports : 8
Max Mobile Clients : 4096
MU Idle Timeout value : 88 seconds
Active Switch Policy : Default Wireless Switch Policy
Emergency Switch Policy : Not defined
Switch Uptime : 01d:07h:30m<br>Global RF stats : Disabled
Global RF stats
# of Unassigned Access Ports : 0
CLI AutoInstall Status : Enabled
```
WS5000.(Cfg)>

## <span id="page-307-0"></span>*set rfthreshold*

*[Configuration \(Cfg\) Context](#page-276-0)*

#### **Syntax**

set rfthreshold <Type> <Thresholdname> <Thresholdvalue / reset>

#### **Parameters**

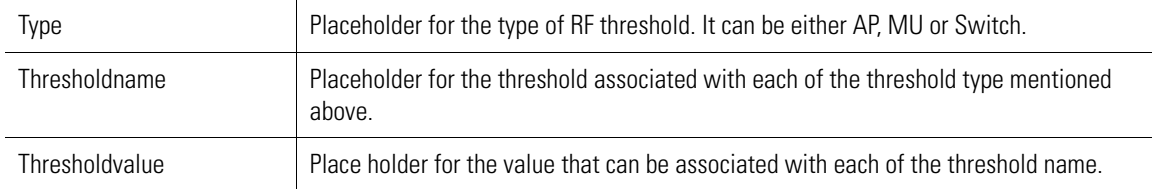

#### **Example**

```
WS5000.(Cfg)> set rfthreshold mu pps 100
Success.
```
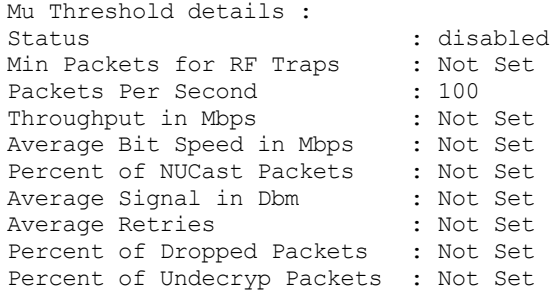

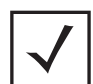

**Note** The threshold value for all the threshold names, except for average signal, can be between zero and (no maximum limit).

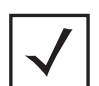

**Note** The value for Average signal, measured in Dbm, must always be below zero (negative value).

## <span id="page-308-0"></span>*set logout*

*[Configuration \(Cfg\) Context](#page-276-0)*

Sets the CLI's auto-logout time, in minutes.

#### **Syntax**

```
set logout <#minutes>
```
#### **Parameters**

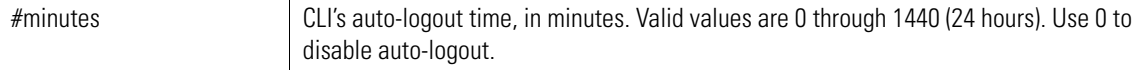

#### **Example**

```
WS5000.(Cfg)> set logout 10
Setting auto-logout time (10 min) for CLI.... done.
WS5000.(Cfg)> set logout 0
Disabling auto log-off.... done.
WS5000.(Cfg)>
```
## <span id="page-308-1"></span>*set snmptrap*

*[Configuration \(Cfg\) Context](#page-276-0)*

Enables or disables SNMP traps, globally.

#### **Syntax**

set snmptrap <snmptrap\_flag>

#### **Parameters**

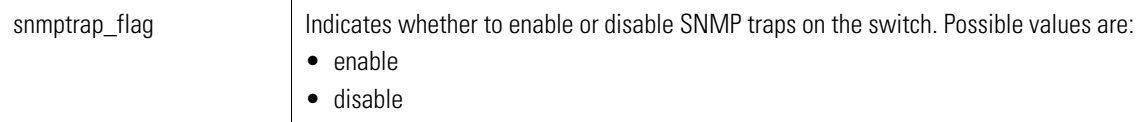

#### **Example**

```
WS5000.(Cfg)> set snmptrap enable
Setting SNMP Trap status....
Status: Success.
SNMP details:
-------------
    SNMP (deamon) Status : Enabled<br>SNMP Traps : Enabled
    SNMP Traps
WS5000.(Cfg)> set snmptrap disable
Setting SNMP Trap status....
Status: Success.
SNMP details:
-------------
    SNMP (deamon) Status : Enabled<br>SNMP Traps : Disablee
                           : Disabled
WS5000. (Cfg)
```
## <span id="page-309-0"></span>*set vpnsupport*

*[Configuration \(Cfg\) Context](#page-276-0)*

Used to enable or disable the VPN support.

#### **Syntax**

```
set vpnsupport enable|disable <license file>
```
#### **Parameters**

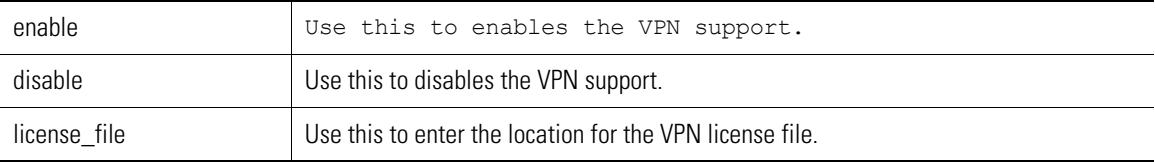

#### **Example**

WS5000.(Cfg)> set vpnsupport enable This command will reset the system.

```
Are you sure (yes/no) : y
Setting VPN Support status....
Status: Need minimum 256MB ram to enable vpn support !
WS5000. (Cfg) >
```
## <span id="page-309-1"></span>*set switchpolicy*

#### *[Configuration \(Cfg\) Context](#page-276-0)*

Sets a defined switch policy to be designated as the active switch policy.

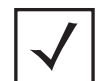

**Note** If the switch policy name includes "blank" spaces in the name, use quotation marks within the command.

#### **Syntax**

set switchpolicy <spolicy\_name>

#### **Parameters**

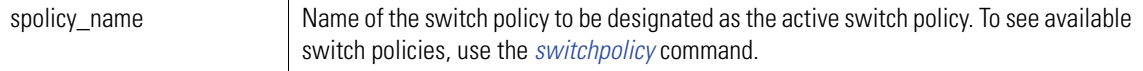

#### **Example**

```
WS5000.(Cfg)> set switchpolicy "Default Wireless Switch Policy"
```

```
Setting active Switch Policy to 'Default Wireless Switch Policy'....
Status: Success.
System information...
System Name : WS5000
Description : WS5000 Wireless Network<br>Switch Location : San Francisco
Switch Location<br>Software Ver.
                         : 2.1.0.0-008DLicensed to \qquad \qquad : \text{Symbol Technologies}Copyright : Copyright (c) 2000-2005. All rights reserved.
Serial Number : 00A0F8658C10
Number of Licenses : 48
Max Access Ports : 48
Max Mobile Clients : 4096
Active Switch Policy : Default Wireless Switch Policy
Emergency Switch Policy : EmerPolicy2-10
Switch Uptime : 09d:22h:02m
# of Unassigned Access Ports : 2
Unassigned Access Ports : 
     1. 00:A0:F8:6E:4A:7A [G].
     2. 00:A0:F8:BB:B3:6D [G].
```
WS5000.(Cfg)>

## <span id="page-310-0"></span>*set time*

*[Configuration \(Cfg\) Context](#page-276-0)*

Sets the system time and date based on the specified parameters.

#### **Syntax**

set time [time\_format] [time\_zone]

### **Parameters**

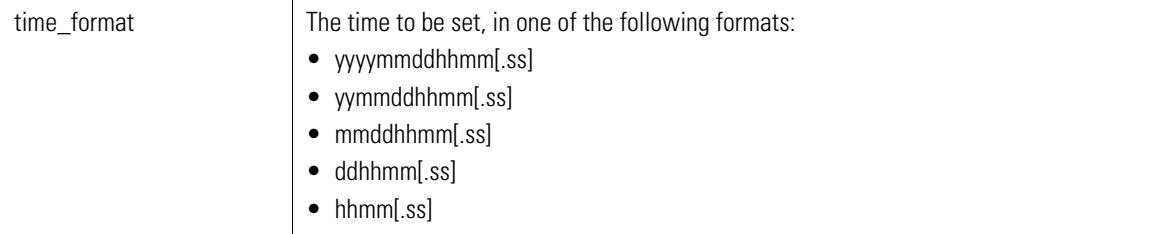

```
time_zone Valid range is -12:00 to +13:00 [+/-](HH:MM), where 0.00 is Greenwich Mean Time. Note
                          that the '+' must be included for positive timezone values.
                                    Note In WS5000 2.1, Daylight Saving is enabled by 
                                    default
```

```
WS5000.(Cfg)> set time 200502110145.11 -08:00
Setting system time/date...
Status: Success.
System clock: 01:45:11 AM
Date : Fri Feb 11 2005
Time Zone :
(GMT -08:00) Pacific Time (US & Canada); Tijuana
WS5000. (Cfg) >
```
### <span id="page-311-0"></span>*set zone*

## *[Configuration \(Cfg\) Context](#page-276-0)*

Sets the time zone, without changing the time and date.

#### **Syntax**

```
set zone <time_zone>
```
#### **Parameters**

```
time_zone Valid range is -12:00 to +13:00 [+/-](HH:MM), where 0.00 is Greenwich Mean Time. Note
                          that the '+' must be included for positive timezone values.
                                    Note In WS5000 2.1, Daylight Saving is enabled by 
                                    default
```
#### **Example**

```
WS5000.(Cfg)> date
System clock: 01:52:52 AM<br>Date : Fri Feb 11 2
            : Fri Feb 11 2005
Time Zone :
(GMT -08:00) Pacific Time (US & Canada); Tijuana
WS5000.(Cfg)> 
WS5000.(Cfg)> set zone -12:00
```

```
Setting the time zone...
Status: Success.
System clock: 01:53:09 AM<br>Date : Fri Feb 11 2
      : Fri Feb 11 2005
Time Zone :
(GMT -12:00) Eniwetok, Kwajalein
WS5000. (Cfg)
```
## <span id="page-312-0"></span>*set clearstat*

*[Configuration \(Cfg\) Context](#page-276-0)*

Clears the packet statistics

#### **Syntax**

set clearstat

#### **Parameters**

none

### **Example**

WS5000.(Cfg)> set clearstats

WS5000.(Cfg)>

## *8.5.47 show*

## *[Configuration \(Cfg\) Context](#page-276-0)*

Display all the available commands within the Configuration context. Also, any of the show commands, with an associated <display\_parameter> will show a summary specific to the parameter.

#### **Syntax**

show

or

```
show [<display_parameter> [instance_name]]
```
### **Parameters**

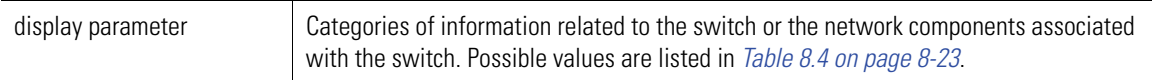

#### **Example**

For a complete list of display parameters refer – *[show commands on page 8-23](#page-254-1)*

## *8.5.48 shutdown*

*[Configuration \(Cfg\) Context](#page-276-0)*

Gracefully shuts down the switch. Before turning off the switch (power down), wait 10 seconds or more.

After the switch has been shut down, bring it back up with a full power cycle (power down and then power back up).

**Syntax**

shutdown

**Parameters**

None.

### **Example**

WS5000.(Cfg)> shutdown

This command will halt the system. A manual power cycle will be required to re-start the switch.

Do you want to proceed (yes/no) : y

```
System shut down might take a few mins....
Shutting down snmpd agent...done.
Shutting down apache server...done.
Shutting down cell controller......done.
Shutting down database main thread...done.
Shutting down the switch...
Please wait 10 secs before turning off power.
```
## *8.5.49 snmp*

*[Configuration \(Cfg\) Context](#page-276-0)*

Display the SNMP settings currently applied to the switch. Also, the context is changed to the *[SNMP Context](#page-489-0)*. See page *8-258* [for more details.](#page-489-0)

#### **Syntax**

snmp

#### **Parameters**

None.

#### **Example**

```
WS5000. (Cfg) > snmp
SNMP details:
-------------
    SNMP (deamon) Status : Enabled
   SNMP Traps : Disabled
WS5000.(Cfg).SNMP>
```
## *8.5.50 ssh*

*[Configuration \(Cfg\) Context](#page-276-0)*

Display the Secure Shell settings currently applied to the switch. Also, the context is changed to the *[SSH](#page-500-0)  [\(Secure Shell\) Context](#page-500-0)*. See page *8-269* for more details.

### **Syntax**

ssh

#### **Parameters**

None.

#### **Example**

 $WS5000.$   $(Cfg) >$  ssh

```
SSH configurations details:
---------------------------
SSH Status : Enabled<br>
Version : V2
Version : V2<br>Port : 22
Port
Session inactivity timeout : 0 (Disabled)
WS5000.(Cfg).SSH>
```
## *8.5.51 ssl*

*[Configuration \(Cfg\) Context](#page-276-0)*

Display the Secure Socket Layer settings currently applied to the switch. Also, the context is changed to the *[SSL \(Secure Socket Layer\) Context](#page-502-0)*. See page *8-271* for more details.

### **Syntax**

ssl

#### **Parameters**

None.

### **Example**

```
WS5000.(Cfg)> ssl
```
Web based configuration (Applet) access by : https

WS5000.(Cfg).SSL>

## *8.5.52 standby*

### *[Configuration \(Cfg\) Context](#page-276-0)*

Display the standby (failover) management settings currently applied to the switch. Also, the context is changed to the *[Standby Context](#page-504-0)*. See page *8-273* for more details.

#### **Syntax**

standby

#### **Parameters**

None.

#### **Example**

WS5000.(Cfg)> standby

Standby Management:

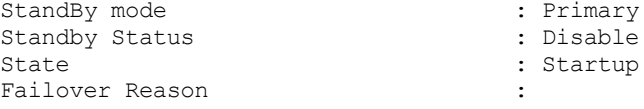

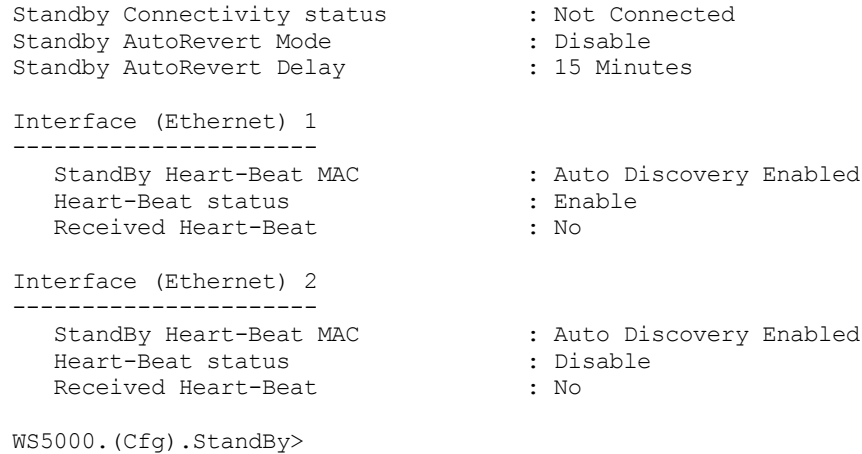

# <span id="page-315-0"></span>*8.5.53 switchpolicy*

*[Configuration \(Cfg\) Context](#page-276-0)*

Display the active and available switch policy currently defined on the switch. Also, the context is changed to the *[Switch Policy \(SPolicy\) Context](#page-509-0)*. See page *8-278* for more details.

#### **Syntax**

switchpolicy

#### **Parameters**

None.

#### **Example**

```
WS5000.(Cfg)> switchpolicy
Active Switch Policy name: Default Wireless Switch Policy
Available Switch Policies:
      1. Default Wireless Switch Policy.
      2. EmerPolicy2-10.
WS5000.(Cfg).SPolicy>
```
## *8.5.54 telnet*

*[Configuration \(Cfg\) Context](#page-276-0)*

Display the telnet accessibility settings currently defined on the switch. Also, the context is changed to the *Telnet Context*. See page *8-291* [for more details](#page-522-0).

#### **Syntax**

telnet

#### **Parameters**

None.

#### **Example**

```
WS5000.(Cfg)> telnet
Telnet Status : Active.
Session inactivity timeout : 0 (Disabled)
WS5000.(Cfg).Telnet>
```
## *8.5.55 tunnel*

## *[Configuration \(Cfg\) Context](#page-276-0)*

Displays the GRE tunnels and the remote tunnel IP address that is used to map it to the WLAN. Only 4 GRE tunnels can be configured in WS5000 switch. Also, the context changes to *[Tunnel Context](#page-525-0)*. See *[page 8-294](#page-525-0)* for more details.

#### **Syntax**

tunnel

## **Parameters**

None.

### **Example**

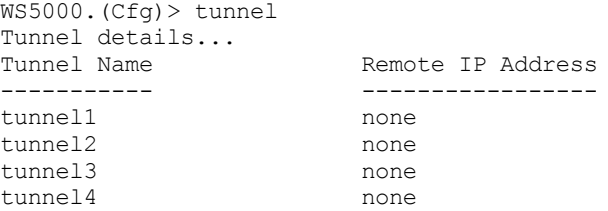

## *8.5.56 user*

### *[Configuration \(Cfg\) Context](#page-276-0)*

Display the user accounts currently defined on the switch. Also, the context is changed to the *[User Context](#page-529-0)*. See page *8-298* [for more details.](#page-529-0)

### **Syntax**

user

#### **Parameters**

None.

#### **Example**

```
WS5000.(Cfg)> user
User information
Available Users:
      1. admin.
      2. techsupport.
```
WS5000.(Cfg).User>

## *8.5.57 wlan*

## *[Configuration \(Cfg\) Context](#page-276-0)*

Display the WLAN settings currently defined on the switch. Also, the context is changed to the *[WLAN Context](#page-536-0)*. See page *8-305* [for more details.](#page-536-0)

### **Syntax**

wlan

## **Parameters**

None.

 $WS5000.$  (Cfg) > wlan

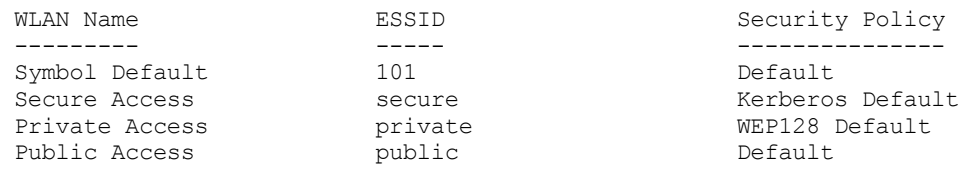

WS5000.(Cfg).WLAN>

## *8.5.58 wme*

*[Configuration \(Cfg\) Context](#page-276-0)*

This CLI is used to displays and configure the various WME profiles.

#### **Syntax**

wme

#### **Parameters**

None.

#### **Example**

 $WS5000.$  (Cfg) > wme

WME Profile Name

```
----------------
1. Default MU WME Profile
2. Default AP WME Profile
```

```
WS5000.(Cfg).WME>
```
## *8.5.59 wvpn*

*[Configuration \(Cfg\) Context](#page-276-0)*

This CLI is used to display and configure system WVPN settings

#### **Syntax**

wvpn

#### **Parameters**

None.

#### **Example**

WS5000.(Cfg)> wvpn

```
WVPN Management:
```

```
WVPN available \cdot true
WVPN Status : Stopped
WVPN Server Address : 10.1.1.101 / 157.235.208.77
WVPN Server Port : 9102
WVPN Unused session timeout : 48h 0m (172800 secs)
WVPN Debug level : Debug Info Disabled :
WVPN DOS Support : no<br>WVPN DOS Port : 9103
WVPN DOS Port
```
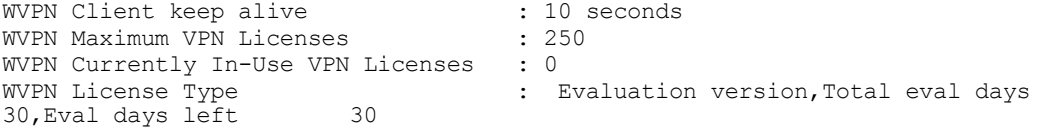

WS5000.(Cfg)> wvpn

# <span id="page-319-0"></span>**8.6 AAA Context**

The AAA context enables you to configure the onboard Radius server and user database.

*[Table 8.7](#page-319-1)* summarizes the commands within this context. Common commands between multiple contexts are described in further detail in the *[Common Commands](#page-237-0)* section.

| <b>Command</b> | <b>Description</b>                      |
|----------------|-----------------------------------------|
| or end         | Go back to the previous context.        |
| exit           | Go back to root context.                |
| ? or help      | To get the command information          |
| logout or bye  | Close this session                      |
| acct           | Configure the RADIUS Accounting Server. |
| clear          | Clears the screen                       |
| client         | Configure Radius Clients setting.       |
| disable        | Disable the AAA Server.                 |
| eap            | Configure EAP setting.                  |
| emergencymode  | Enable or disable Emergency Mode        |
| enable         | Start the AAA Server.                   |
| Idap           | Configure LDAP setting.                 |
| policy         | Configure Access Policy.                |
| proxy          | Configure Radius Proxy setting.         |
| save           | Restart the AAA Server.                 |
| set            | Configure the AAA Server.               |
| show           | Display context specific attributes     |
| userdb         | Configure user database setting.        |

<span id="page-319-1"></span>*Table 8.7 AAA Context Commands*

# *8.6.1 acct*

## *[AAA Context](#page-319-0)*

Used to set the IP, Port Number, Timeout Value, and the Max Retry values for the Radius accounting server.

#### **Syntax**

```
acct <name/IP> <portNum> <timeoutVal> <retryVal>
acct host <IPAddr>
acct port <portNum>
acct timeout <timeoutVal>
acct retry <retryVal>
acct show
acct secret
```

```
acct dir [ipAddr] | [ipAddr/fileName]
acct tftp <destIpAddr> <srcDir>/<filename>
acct purge [force]
acct enable
acct disable
```
## **Parameters**

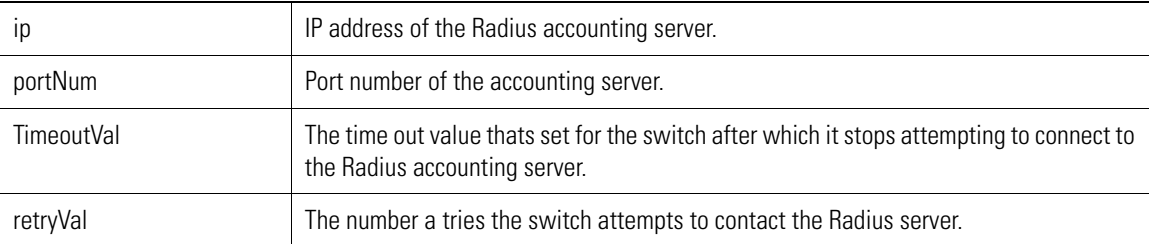

### **Example**

```
WS5000.(Cfg).AAA> acct 156.5.0.0 10 3 4
```
## *8.6.2 client*

## *[AAA Context](#page-319-0)*

Configures client parameters.

### **Syntax**

client

# **Parameters**

None

## **Example**

WS5000.(Cfg).AAA> client

Client information

Available Client Servers: 1. myclient.

WS5000.(Cfg).AAA.Client>

# *8.6.3 disable*

*[AAA Context](#page-319-0)* Disables the AAA server settings.

**Syntax**

Disable

**Parameters**

None

## **Example**

WS5000.(Cfg).AAA> disable

```
Configuring AAA server...
 AAA database update status:
-----------------------------
AAA Server Status Disabled
Database Type local
```
# *8.6.4 eap*

```
AAA Context
```
To configure EAP parameters, use the Eap command.

#### **Syntax**

eap

#### **Parameters**

None

## **Example**

WS5000.(Cfg).AAA> eap

```
EAP Configurations :
-----------------------------
EAP Type peap
Private key password wwwww
```
# *8.6.5 enable*

## *[AAA Context](#page-319-0)*

To start the AAA Server settings, use the enable command.

### **Syntax**

enable

### **Parameters**

None

#### **Example**

```
WS5000.(Cfg).AAA> enable
Configuring AAA server...
 AAA database update status:
-----------------------------
AAA Server Status Active
Database Type local
```
# *8.6.6 ldap*

### *[AAA Context](#page-319-0)*

To configure LDAP parameters, use the ldap command.

### **Syntax**

ldap

#### **Parameters**

None

#### **Example**

```
WS5000.(Cfg).AAA> ldap
LDAP information
LDAP Server IP 157.235.205.4<br>
LDAP Server Port 157.235.205.4
LDAP Server Port<br>LDAP Bind DN
LDAP Bind DN cn=Manager, o=symbol, c=India<br>
LDAP Base DN common common commonly c=India
                                               o=symbol,c=India<br>userPassword
LDAP Password Attribute<br>LDAP Login Attribute
                                                (uid=%{Stripped-User-Name:-%{User-Name}
})<br>LDAP Group Membership Filter
                                               (|(\&phi)^\dagger) (|\&phi\rangleobjectClass=GroupOfNames)(member=%)
{Ldap-UserDn}))(&(objectClass=GroupOfUniqueNames)(uniquemember=%{Ldap-UserDn})))
LDAP Password secret
LDAP Group Name Attribute cn
```
*8.6.7 policy*

*[AAA Context](#page-319-0)*

To configure acceess policy for a group, use the policy command.

LDAP Group Membership Attribute radiusGroupName

#### **Syntax**

policy

#### **Parameters**

None

#### **Example**

WS5000.(Cfg).AAA> policy

WS5000.(Cfg).AAA.Policy>

## *8.6.8 proxy*

#### *[AAA Context](#page-319-0)*

To configure proxies and proxy parameters, use the proxy command.

#### **Syntax**

proxy

#### **Parameters**

None

#### **Example**

```
WS5000.(Cfg).AAA> proxy
Proxy information
Available Proxy Servers:
1.symbol.
```
WS5000.(Cfg).AAA.Proxy>

## *8.6.9 save*

## *[AAA Context](#page-319-0)*

To restart the AAA Server with the new configuration settings, use the save command.

#### **Syntax**

save [CR]

#### **Parameters**

None

#### **Example**

```
WS5000.(Cfg).AAA> save
Configuring AAA server...
Status : Success.
 AAA database update status:
-----------------------------
AAA Server Status
Database Type local
```
# *8.6.10 set*

## *[AAA Context](#page-319-0)*

To configure the AAA Server database type, use the set command.

#### **Syntax**

set dbtype <value>

#### **Parameters**

value the value can be either **ldap** or **local**

#### **Example**

WS5000.(Cfg).AAA> set dbtype ldap Configuring AAA server... Status : Success. AAA database update status: ----------------------------- AAA Server Status Disabled

Database Type ldap Warning: Please commit these changes using Save command in AAA context.
# *8.6.11 show*

*[AAA Context](#page-319-0)*

*[Table 8.8](#page-324-0)* lists the show commands.

<span id="page-324-0"></span>*Table 8.8 Show Commands*

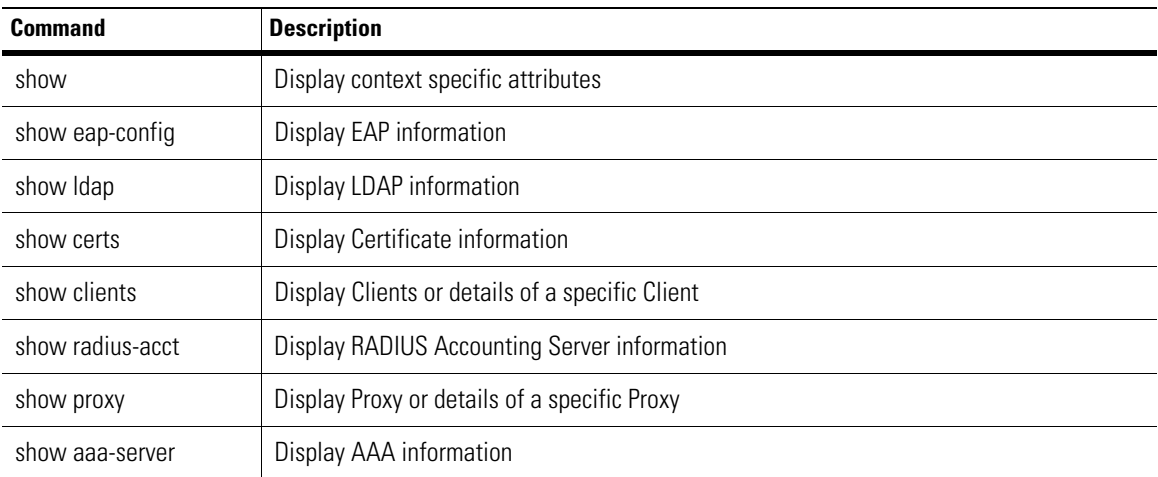

# *8.6.12 userdb*

## *[AAA Context](#page-319-0)*

To configure a user database for the AAA server, use the userdb command.This command leads you to userdb context. Refer to *[AAA User Database Context](#page-340-0)* for more information on userdb.

### **Syntax**

userdb

## **Parameters**

None

## **Example**

Refer to *[AAA User Database Context](#page-340-0)* for more information on userdb.

# <span id="page-325-0"></span>**8.7 AAA Client Context**

*[Table 8.9](#page-325-1)* shows the AAA client context commands.

<span id="page-325-1"></span>*Table 8.9 AAA Client Context Commands*

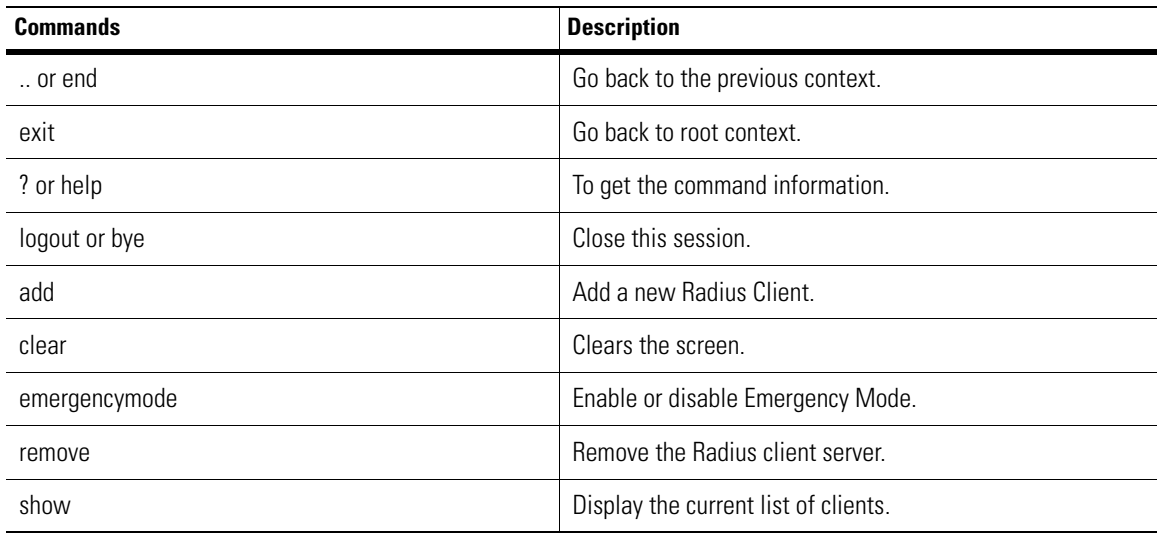

# *8.7.1 add*

# *[AAA Client Context](#page-325-0)*

To add a new client, use the add command.

## **Syntax**

```
add <client_name> <ip_address> <netmask> <secret>
```
## **Parameters**

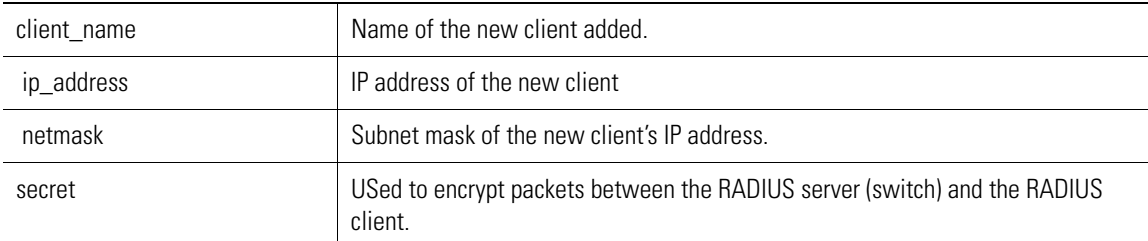

### **Example**

WS5000.(Cfg).AAA.Client> add new 1.1.1.1 255.0.0.0 secret

```
Adding Client...
Status: Success.
Client information
Available Client Servers:
      1. myclient.
      2. new.
```
Warning: Please commit these changes using Save command in AAA context.

# *8.7.2 remove*

## *[AAA Client Context](#page-325-0)*

To remove a RADIUS client from the WS5000 Series Switch, use the remove command.

### **Syntax**

remove <client\_name> [CR]

### **Parameters**

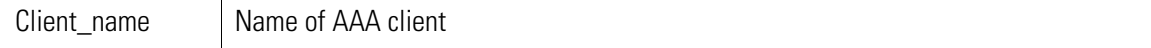

### **Example**

WS5000.(Cfg).AAA.Client> remove new

Removing Client... Status: Success.

Client information

```
Available Client Servers:
      1. myclient
```
Warning: Please commit these changes using Save command in AAA context.

# *8.7.3 show*

### *[AAA Client Context](#page-325-0)*

To display list of clients or attributes of a specific client, use the show command.

### **Syntax**

show — Display context specific attributes

show clients

## **Parameters**

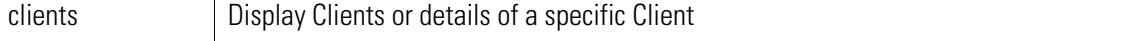

### **Example**

```
WS5000.(Cfg).AAA.Client> show client
```

```
Client information
```

```
Available Client Servers:
1.switch.
     WS5000.(Cfg).AAA.Client> show client switch
     Client information
     Client IP 157.235.208.186
 Client Secret WS5000
 Client Netmask 255.255.255.0
```
# <span id="page-327-0"></span>**8.8 AAA EAP Context**

*[Table 8.10](#page-327-1)* shows the AAA EAP context commands.

<span id="page-327-1"></span>*Table 8.10 AAA EAP Context Commands*

| <b>Commands</b> | <b>Description</b>                                |
|-----------------|---------------------------------------------------|
| or end          | Go back to the previous context.                  |
| exit            | Go back to root context.                          |
| ? or help       | To get the command information                    |
| logout or bye   | Close this session                                |
| clear           | Clears the screen                                 |
| emergencymode   | Enable or disable Emergency Mode                  |
| import          | Import Server and CA Certificates for EAP Server. |
| peap            | Configure PEAP setting.                           |
| set             | Configure the EAP Server.                         |
| show            | Display current EAP settings.                     |
| ttls            | Configure TTLS setting.                           |

# *8.8.1 import*

## *[AAA EAP Context](#page-327-0)*

To set server and CA Certificate paths, use the import command.

## **Syntax**

Import <servcert/cacert> <path>

### **Parameters**

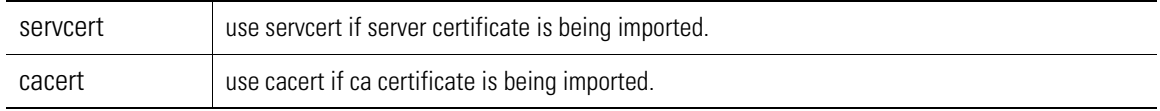

### **Example**

```
WS5000.(Cfg)> aaa
```

```
 AAA database update status:
-----------------------------
AAA Server Status Active
Database Type and allocal
WS5000.(Cfg).AAA> eap
EAP Configurations :
-----------------------------
EAP Type peap
Private key password WS5000
```
WS5000.(Cfg).AAA.EAP> import cacert root.pem Configuring AAA EAP server... Status : Success. Warning: Please commit these changes using Save command in AAA context. WS5000.(Cfg).AAA.EAP> show cert CA Certficate -------------<br>Issuer /C=IN/ST=Karnataka/L=Bangalore/O=Symbol Technologies India P vt Ltd/OU=Testing and Validation/CN=ROOT/emailAddress=KumarBes@symbol.com Serial Number AB111ABF223AA1A1 Valid From Jan 3 08:20:34 2006 GMT Valid Till Feb 2 08:20:34 2006 GMT WS5000.(Cfg).AAA.EAP>

# *8.8.2 peap*

*[AAA EAP Context](#page-327-0)*

To configure PEAP parameters, use the peap command.

## **Syntax**

peap

### **Parameters**

None

### **Example**

WS5000.(Cfg).AAA.EAP> peap

PEAP Configurations : -----------------------------

PEAP Type mschapv2

WS5000.(Cfg).AAA.EAP.PEAP>

# *8.8.3 set*

## *[AAA EAP Context](#page-327-0)*

To set the EAP type and private key password, use the set command.

### **Syntax**

```
set eaptype <peap/ttls>
set keypassword <password>
```
### **Parameters**

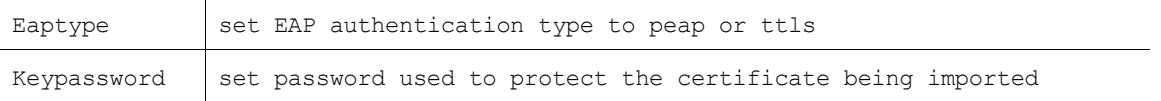

#### **Example**

```
WS5000.(Cfg).AAA.EAP> set eaptype peap
Configuring AAA EAP server...
Status : Success.
Warning: Please commit these changes using Save command in AAA context.
WS5000.(Cfg).AAA.EAP>
WS5000.(Cfg).AAA.EAP> set eaptype ttls
Configuring AAA EAP server...
Status : Success.
Warning: Please commit these changes using Save command in AAA context.
WS5000.(Cfg).AAA.EAP>
WS5000.(Cfg).AAA.EAP> set keypassword 123
Configuring AAA EAP server...
Status : Success.
Warning: Please commit these changes using Save command in AAA context.
WS5000.(Cfg).AAA.EAP>
```
# *8.8.4 show*

Use the show command to display context specific attributes.

#### **Syntax**

show [display parameter]

### **Parameters**

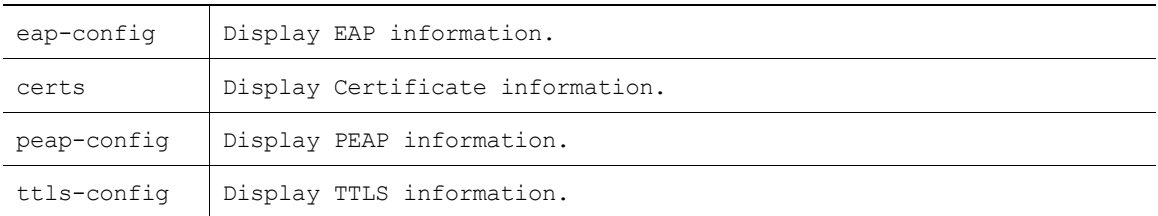

### **Example**

WS5000.(Cfg).AAA.EAP> show eap-config

```
EAP Configurations :
-----------------------------
EAP Type ttls<br>Private kev password 123
Private key password
WS5000.(Cfg).AAA.EAP>
```
# *8.8.5 ttls*

```
AAA Context
```
Use ttls context to configure TTLS parameters.

### **Syntax**

ttls

# **Parameters**

**None** 

### **Example**

WS5000.(Cfg).AAA.EAP> ttls

TTLS Configurations : -----------------------------

TTLS Type mschapv2

WS5000.(Cfg).AAA.EAP.TTLS>

# <span id="page-331-0"></span>**8.9 AAA LDAP Context**

*[Table 8.11](#page-331-1)* shows the AAA LDAP context commands.

<span id="page-331-1"></span>*Table 8.11 AAA LDAP Context Commands*

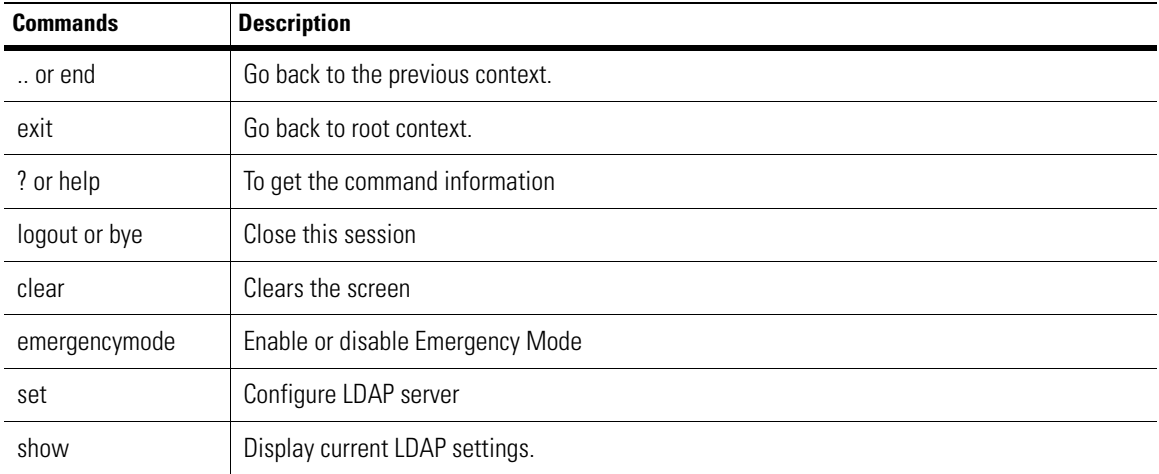

# *8.9.1 set*

## *[AAA LDAP Context](#page-331-0)*

To configure a LDAP server components, use the set command.

## **Syntax**

set <config\_parameter> <parameter\_value>

## **Parameters**

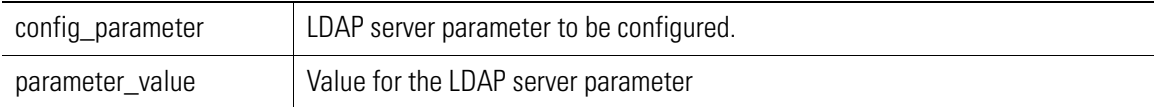

## *[Table 8.12](#page-331-2)* shows the configurable attributes/parametes

<span id="page-331-2"></span>*Table 8.12 Configurable Attributes Using the set Command*

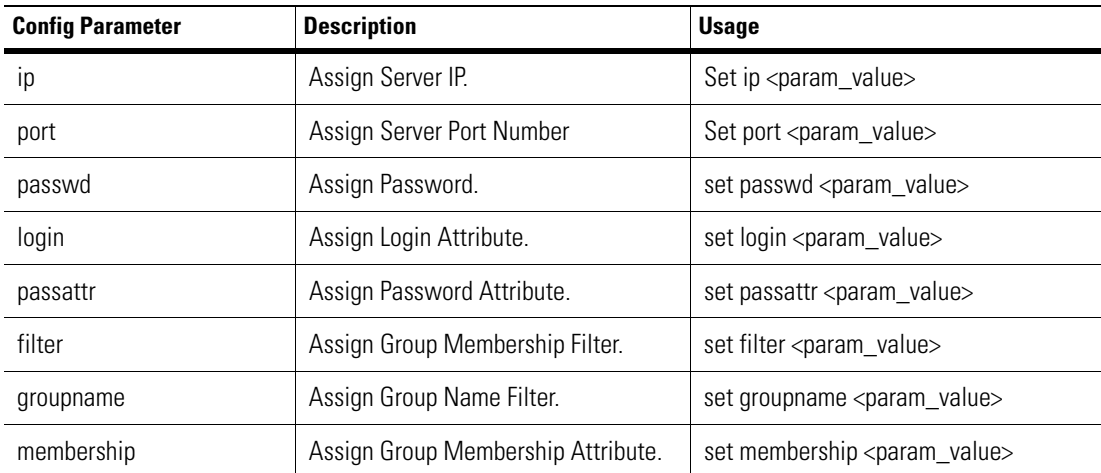

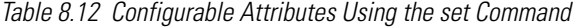

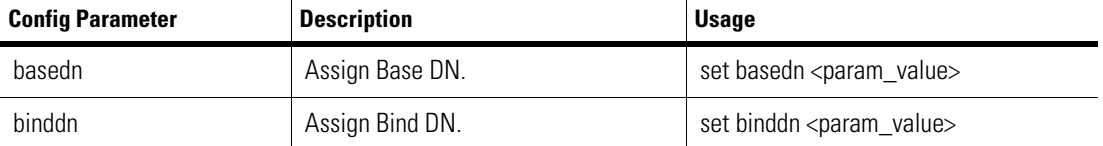

#### **Example**

```
WS5000.(Cfg).AAA.LDAP> set ip 1.1.1.1
Configuring LDAP Server...Success.
```
LDAP information

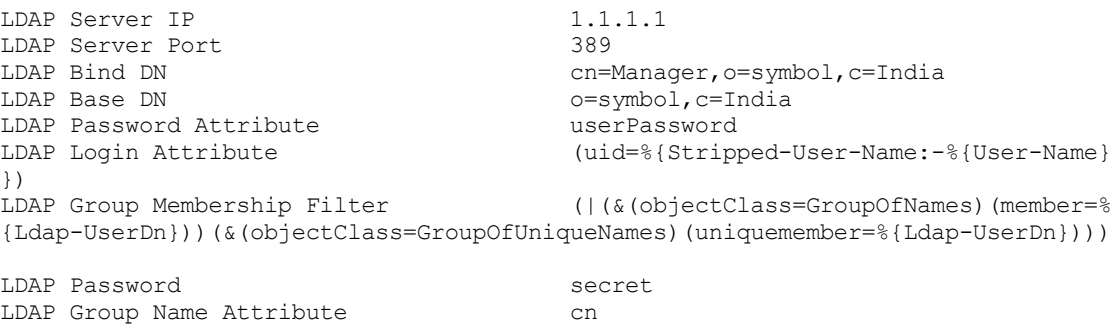

```
LDAP Group Membership Attribute radiusGroupName
```
Warning: Please commit these changes using Save command in AAA context.

# *8.9.2 show*

## *[AAA LDAP Context](#page-331-0)*

To display LDAP information, use the show ldap command.

### **Syntax**

show

or

show ldap

### **Parameters**

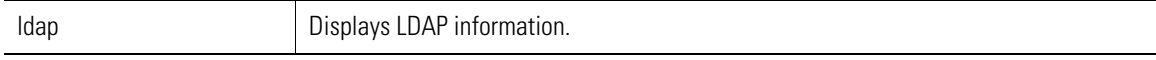

## **Example**

WS5000.(Cfg).AAA.LDAP> show ldap

```
LDAP information
LDAP Server IP 157.235.205.4<br>
LDAP Server Port 157.235.205.4
LDAP Server Port<br>LDAP Bind DN
LDAP Bind DN cn=Manager, o=symbol, c=India<br>
LDAP Base DN c=Symbol, c=India
                                            o=symbol,c=India<br>userPassword
LDAP Password Attribute
LDAP Login Attribute (uid=%{Stripped-User-Name:-%{User-Name}
})<br>LDAP Group Membership Filter
                                            (|(&(objectClass=GroupOfNames)(member=%
```
{Ldap-UserDn}))(&(objectClass=GroupOfUniqueNames)(uniquemember=%{Ldap-UserDn})))

LDAP Password secret LDAP Group Name Attribute cn<br>
LDAP Group Membership Attribute radiusGroupName LDAP Group Membership Attribute

# <span id="page-334-0"></span>**8.10 AAA Policy Context**

*[AAA Policy Context](#page-334-0)* shows the AAA policy context commands.

*Table 8.13 AAA Policy Context Commands*

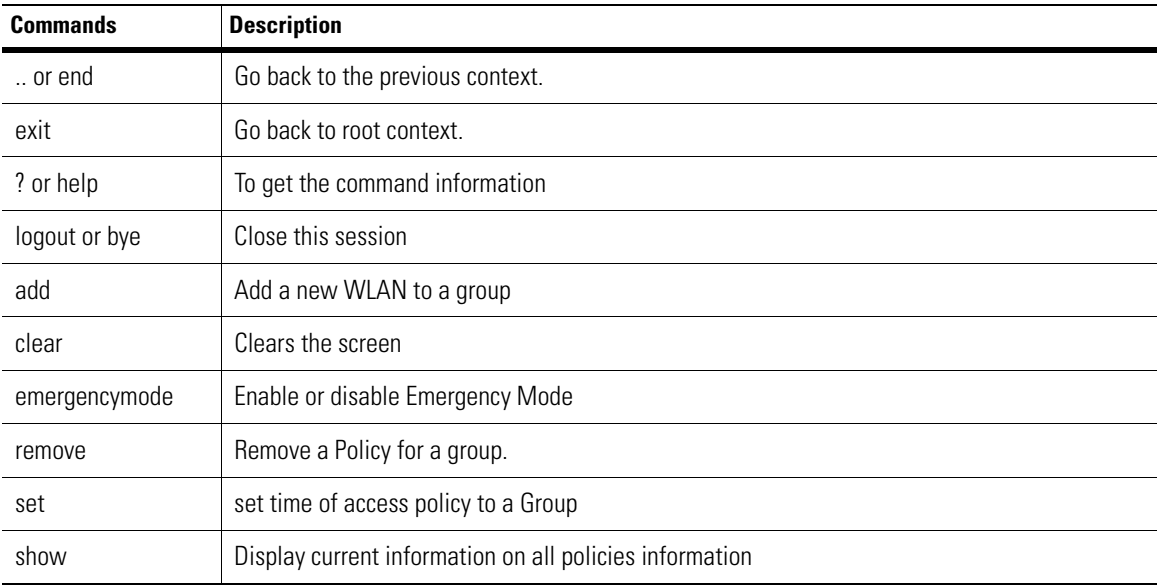

# *8.10.1 add*

## *[AAA Policy Context](#page-334-0)*

To add a new WLAN to a group, use the add command.

## **Syntax**

add wlan <group> <wlan-name>

## **Parameters**

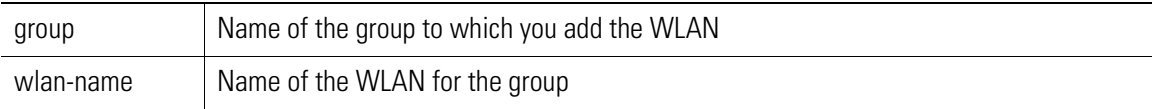

### **Example**

WS5000.(Cfg).AAA.Policy> add wlan ws5k xyz

```
Adding Access Policy...
Status: Success.
```
Warning: Please commit these changes using Save command in AAA context. WS5000.(Cfg).AAA.Policy>

# *8.10.2 remove*

*[AAA Policy Context](#page-334-0)*

To remove a policy from a group, use the remove command.

#### **Syntax**

remove <group> <wlan>

### **Parameters**

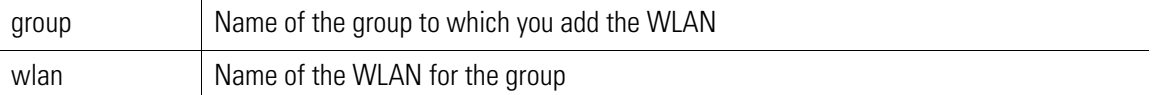

### **Example**

WS5000.(Cfg).AAA.Policy> remove ws5k NewWlan

Configuring Policies.. Status : Success.

Warning: Please commit these changes using Save command in AAA context. WS5000.(Cfg).AAA.Policy> show policies ws5k

Policy information

Available Policies for this group:

```
WLAN Policies:
    1. xyz.
Days Policy: Sa-Su-Mo
StartTime Policy: 1000
EndTime Policy: 2200
```
# *8.10.3 set*

## *[AAA Policy Context](#page-334-0)*

To set new time restrictions to a group, use the set command.

#### **Syntax**

```
set days <group> <attribute>
set time <group> <starttime> <endtime>
```
### **Parameters**

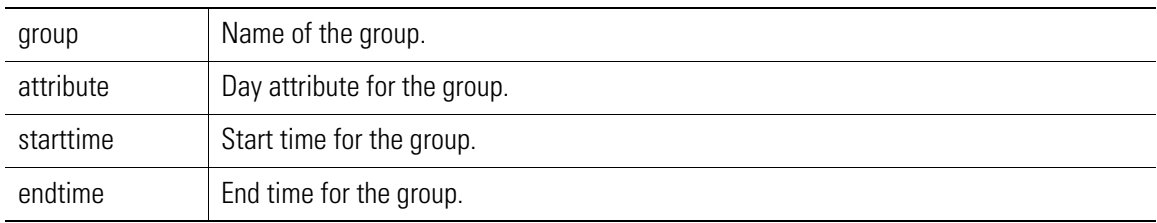

Choose days restrictions as follows:

For All Days, specify all

For weekdays, specify weekdays

For specific days, type the days separated by space

eg : For Mo, Tu, Fr -- Type Mo<space>Tu<space>Fr Use the following Codes Mo Monday<br>Tu Tuesda Tu Tuesday<br>
We Wednesd We Wednesday

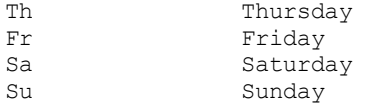

Use the following time format : hhmm

### **Example**

WS5000.(Cfg).AAA.Policy> set days ws5k Sa Su Mo

Adding Access Policy... Status: Success.

Warning: Please commit these changes using Save command in AAA context. WS5000.(Cfg).AAA.Policy> set time ws5k 1000 2200

Adding Access Policy... Status: Success.

Warning: Please commit these changes using Save command in AAA context.

# *8.10.4 show*

## *[AAA Policy Context](#page-334-0)*

To view access policies attached to a group, use the show command.

### **Syntax**

show policies [groupname]

### **Parameters**

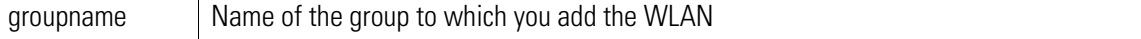

### **Example**

WS5000.(Cfg).AAA.Policy> show policies ws5k

Policy information

Available Policies for this group:

```
WLAN Policies:
      1. NewWlan.
      2. xyz.
Days Policy: Sa-Su-Mo
StartTime Policy: 1000<br>EndTime Policy: 2200
EndTime Policy:
```
# <span id="page-337-0"></span>**8.11 AAA Proxy Context**

*[Table 8.11](#page-337-0)* shows the AAA proxy context commands. *Table 8.14 AAA Proxy Context Commands*

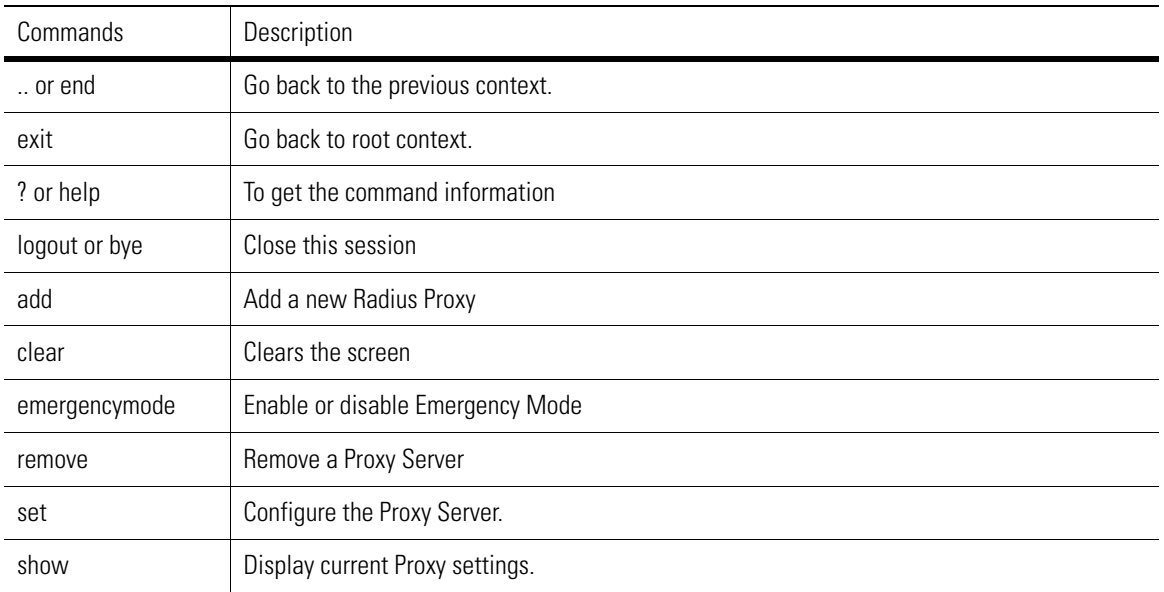

# *8.11.1 add*

# *[AAA Proxy Context](#page-337-0)*

Use add to add a new Proxy.

## **Syntax**

add <proxy\_name> <suffix> <ip\_address> <port> <secret>

## **Parameters**

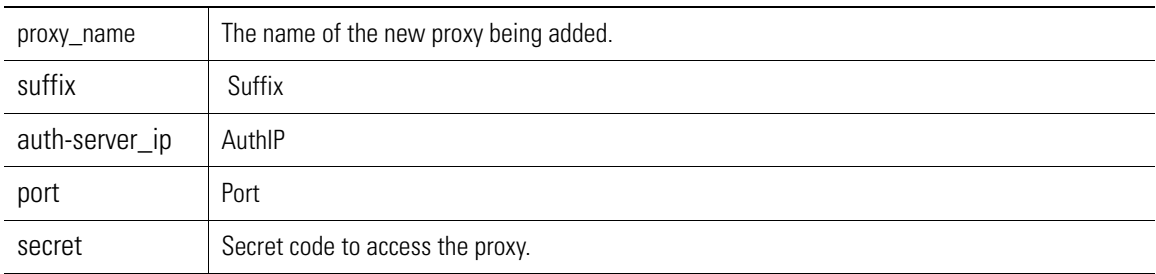

### **Example**

```
WS5000.(Cfg).AAA.Proxy> add NewProxy symbol.com 1.1.1.1 1812 secret
```

```
Adding Proxy...
Status: Success.
Proxy information
Available Proxy Servers:
     1. NewProxy.
Warning: Please commit these changes using Save command in AAA context.
WS5000.(Cfg).AAA.Proxy>
```
# *8.11.2 remove*

## *[AAA Proxy Context](#page-337-0)*

Use remove to remove a Proxy from the system.

### **Syntax**

remove <proxyname> [CR]

#### **Parameters**

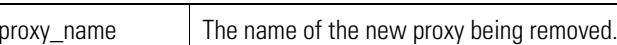

#### **Example**

WS5000.(Cfg).AAA.Proxy> remove NewProxy

Removing Proxy... Status: Success.

Warning: Please commit these changes using Save command in AAA context.

```
WS5000.(Cfg).AAA.Proxy>
```
# *8.11.3 set*

## *[AAA Proxy Context](#page-337-0)*

Use set to set Proxy configurations.

### **Syntax**

```
set retry-delay <retry delay: 5-10>
set retry-count <retry count: 3-6>
```
### **Parameters**

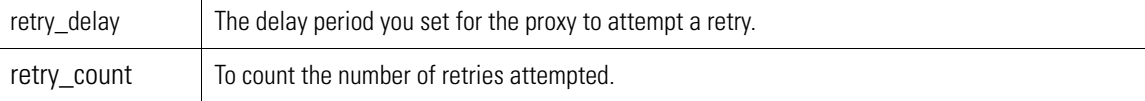

### **Example**

```
WS5000.(Cfg).AAA.Proxy> set retry-delay 6
Configuring AAA Proxy server...
Status : Success.
Warning: Please commit these changes using Save command in AAA context.
WS5000.(Cfg).AAA.Proxy> set retry-count 3
Configuring AAA Proxy server...
Status : Success.
Warning: Please commit these changes using Save command in AAA context.
WS5000.(Cfg).AAA.Proxy>
```
# *8.11.4 show*

# *[AAA Proxy Context](#page-337-0)*

Use d to display the current Proxy settings.

## **Syntax**

```
show 
show proxy 
show config-proxy
```
### **Parameters**

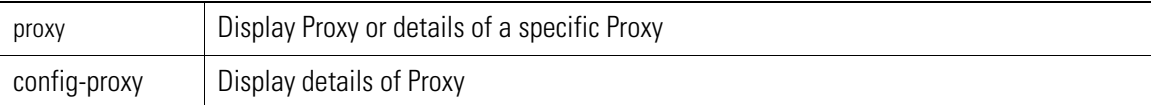

### **Example**

WS5000.(Cfg).AAA.Proxy> show config-proxy

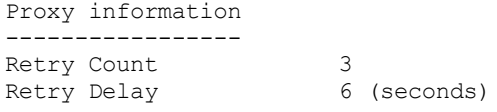

WS5000.(Cfg).AAA.Proxy> show proxy NewProxy

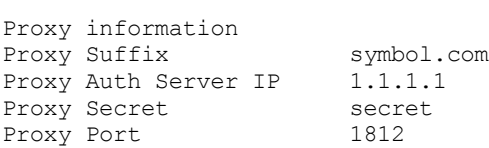

# <span id="page-340-0"></span>**8.12 AAA User Database Context**

*[Table 8.15](#page-340-1)* shows the AAA user database context commands.

<span id="page-340-1"></span>*Table 8.15 AAA User Database Context Commands*

| <b>Commands</b> | <b>Description</b>               |
|-----------------|----------------------------------|
| or end          | Go back to the previous context. |
| exit            | Go back to root context.         |
| ? or help       | To get the command information   |
| logout or bye   | Close this session               |
| clear           | Clears the screen                |
| emergencymode   | Enable or disable Emergency Mode |
| group           | Configure Groups.                |
| user            | Configure Users.                 |

# *8.12.1 group*

## *[AAA User Database - Group Context](#page-342-0)*

This is a sub-context of userdb context. Use group to configure Group parameters.You can add and remove Groups, using the group command.

Use AAA.userdb.Group context to

- add a new group to the system
- add a user to group
- remove a RADIUS group from the system
- remove a user from group

## **Syntax**

group [CR]

### **Parameters**

None

### **Example**

WS5000.(Cfg).AAA.userdb.Group> add newGroup1

```
Adding RADIUS Group...
Warning: Please commit these changes using Save command in AAA context.
Status: Success.
Group information
Available Groups:
     1. newGroup1.
Group information
Available Policies for this group:
```

```
WLAN Policies:
StartTime Policy : 0000<br>EndTime Policy : 2359
EndTime Policy : 2359<br>Days Policy : 2359<br>Days Policy : Any
Days Policy
```

```
WS5000.(Cfg).AAA.userdb.Group.[newGroup1]>
```
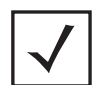

**Note** You need to enter into the Group sub-context level to add/remove a User/ Group.

# *8.12.2 user*

## *[AAA User Database - User Context](#page-345-0)*

This is a sub-context of userdb context.To add and remove users, use the user command.Use AAA.userdb.Group context to

- Add a new user to the system
- Add a User to Group.
- Remove a RADIUS User from the system
- Remove a User from Group
- Configure the Userdb

### **Syntax**

```
user [CR]
```
**Parameters**

None

### **Example**

```
WS5000.(Cfg).AAA.userdb.User> add newUser1
Enter User Password : ******
Re-Enter User Password : ******
Adding RADIUS User...
```
Status: Success.

Warning: Please commit these changes using Save command in AAA context.

```
WS5000.(Cfg).AAA.userdb.User>
```
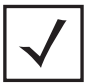

**Note** You need to enter into the Group sub-context level to add/remove a User/ Group.

# <span id="page-342-0"></span>**8.13 AAA User Database - Group Context**

The AAA user database group context contains commands to add, remove, and configure Radius user groups. This section describes the commands in the AAA user database group context.

| <b>Commands</b> | <b>Description</b>                      |
|-----------------|-----------------------------------------|
| or end          | Go back to the previous context.        |
| exit            | Go back to root context.                |
| ? or help       | To get the command information          |
| logout or bye   | Close this session                      |
| add             | Add a new group to the system           |
| adduser         | Add a User to Group.                    |
| clear           | Clears the screen                       |
| emergencymode   | Enable or disable Emergency Mode        |
| group           | Select a Group to configure.            |
| remove          | Remove a RADIUS Group from the system   |
| remuser         | Remove a User from Group                |
| show            | Display current User Database settings. |

*Table 8.16 AAA User Database -Group Context Commands*

# *8.13.1 add*

## *[AAA User Database - Group Context](#page-342-0)*

Use add to add a new group to the system.

### **Syntax**

add <group\_name>

### **Parameters**

group\_name Name of the Group.

### **Example**

WS5000.(Cfg).AAA.userdb.Group> add newgroup Adding RADIUS Group... Warning: Please commit these changes using Save command in AAA context. Status: Success. Group information Available Groups: 1. ws5k.

2. newgroup.

```
Group information
```
Available Policies for this group:

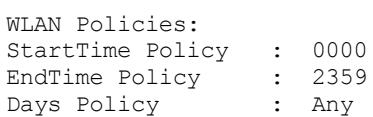

WS5000.(Cfg).AAA.userdb.Group.[newgroup]>

# *8.13.2 adduser*

*[AAA User Database - Group Context](#page-342-0)*

Use adduser to add a user to a group.

### **Syntax**

adduser <user> <group>

### **Parameters**

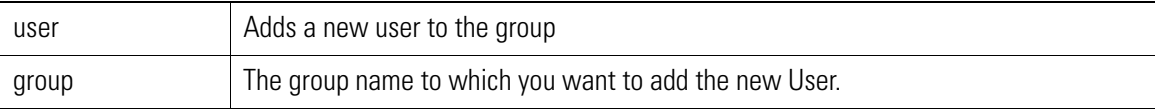

### **Example**

```
WS5000.(Cfg).AAA.userdb.User> adduser new ws5k
```

```
Configuring Userdb...
Status : Success.
```
Warning: Please commit these changes using Save command in AAA context.

# *8.13.3 group*

*[AAA User Database - Group Context](#page-342-0)*

Use group to select group to configure.

## **Syntax**

```
group <group_name>
```
### **Parameters**

group name  $\vert$  Displays the name of the group that you want to configure.

### **Example**

```
WS5000.(Cfg).AAA.userdb.Group> group ws5k
```
Group information

```
Available Policies for this group:
```

```
WLAN Policies:
```

```
 1. xyz.
StartTime Policy : 1000
EndTime Policy : 2200
Days Policy : Sa-Su-Mo
WS5000.(Cfg).AAA.userdb.Group.[ws5k]>
```
# *8.13.4 remove*

### *[AAA User Database - Group Context](#page-342-0)*

Use remove to remove a RADIUS group from the system.

### **Syntax**

remove <group\_name> [CR]

### **Parameters**

group name  $\vert$  The RADIUS group that you want to remove from the system.

### **Example**

WS5000.(Cfg).AAA.userdb.Group> remove newgroup

Removing Group... Status: Success.

Group information

Available Groups: 1. ws5k.

Warning: Please commit these changes using Save command in AAA context.

# *8.13.5 remuser*

Use remuser to remove a user from a group

### **Syntax**

remuser <user> <group>

### **Parameters**

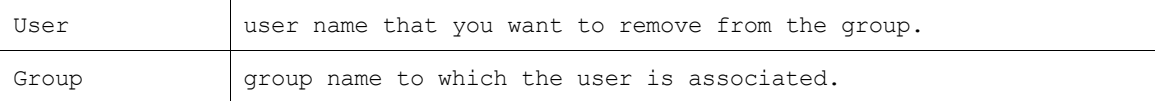

### **Example**

```
WS5000.(Cfg).AAA.userdb.User> remuser abc ws5k
Configuring Userdb...
Status : Success.
Warning: Please commit these changes using Save command in AAA context.
```
# <span id="page-345-0"></span>**8.14 AAA User Database - User Context**

The AAA user database user context contains commands to add or remove a new user, add ore remove a new group and to configure the user database. *[Table 8.17](#page-345-1)* shows the AAA user database

<span id="page-345-1"></span>*Table 8.17 AAA User Database User Context Commands*

| <b>Commands</b> | <b>Description</b>                   |
|-----------------|--------------------------------------|
| or end          | Go back to the previous context.     |
| exit            | Go back to root context.             |
| ? or help       | To get the command information       |
| logout or bye   | Close this session                   |
| add             | Add a new user to the system         |
| adduser         | Add a user to group.                 |
| clear           | Clear the screen                     |
| emergencymode   | Enable or disable emergency mode     |
| remove          | Remove a Radius user from the system |
| remuser         | Remove a user from group             |
| set             | Configure the user database          |
| show            | Display the user database            |

# *8.14.1 add*

*[AAA User Database - User Context](#page-345-0)*

Use add to add a new User to the system.

### **Syntax**

add <user name>

### **Parameters**

user\_name Name of the User.

### **Example**

WS5000.(Cfg).AAA.userdb.User> add new Enter User Password : \*\*\*\*\*\* Re-Enter User Password : \*\*\*\*\*\*

Adding RADIUS User... Status: Success.

Warning: Please commit these changes using Save command in AAA context.

# *8.14.2 adduser*

*[AAA User Database - User Context](#page-345-0)*

Use adduser to add a user to a group

### **Syntax**

adduser <user> <qroup>

### **Parameters**

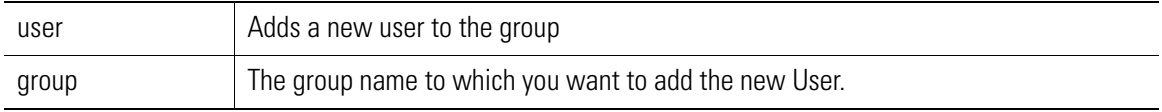

### **Example**

WS5000.(Cfg).AAA.userdb.User> adduser new ws5k

Configuring Userdb... Status : Success.

Warning: Please commit these changes using Save command in AAA context.

# *8.14.3 remove*

*[AAA User Database - User Context](#page-345-0)*

Use remove to remove a RADIUS User from the system.

### **Syntax**

remove <user\_name> [CR]

### **Parameters**

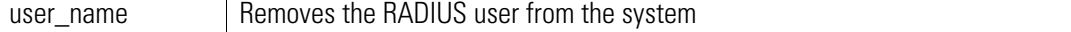

### **Example**

WS5000.(Cfg).AAA.userdb.User> remove new

Removing User... Status: Success.

Warning: Please commit these changes using Save command in AAA context.

# *8.14.4 remuser*

*[AAA User Database - User Context](#page-345-0)*

Use remuser to remove a user from a group

### **Syntax**

remuser <user> <group>

### **Parameters**

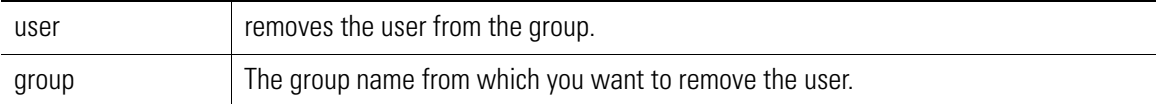

### **Example**

WS5000.(Cfg).AAA.userdb.User> remuser abc ws5k

```
Configuring Userdb...
Status : Success.
```
Warning: Please commit these changes using Save command in AAA context.

# *8.14.5 set*

*[AAA User Database - User Context](#page-345-0)*

Use set to set password for an existing user.

### **Syntax**

set passwd <username> [CR]

### **Parameters**

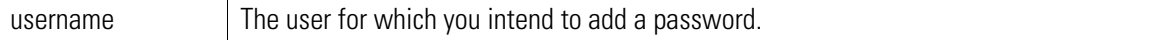

### **Example**

```
WS5000.(Cfg).AAA.userdb.User> set passwd abc
Enter New Password : ******
Re-Enter New Password : ******
Configuring Userdb...
```

```
Status : Success.
```
Warning: Please commit these changes using Save command in AAA context.

# *8.14.6 show*

*[AAA User Database - User Context](#page-345-0)*

Use show to display user database information.

### **Syntax**

```
show users
show groups <userid>
```
### **Parameters**

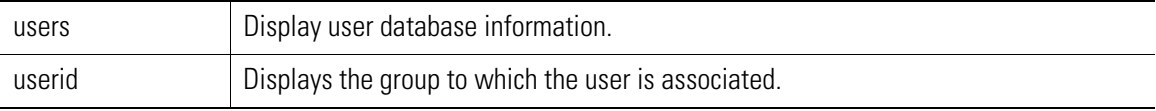

## **Example**

WS5000.(Cfg).AAA.userdb.User> show users

Available Users: 1.abc.

WS5000.(Cfg).AAA.userdb.User> show groups abc

Available Groups for the User: 1.ws5k.

# <span id="page-349-1"></span>**8.15 Access Port (APort) Context**

The Access Port context lets you name the RF devices (the radios in the Access Ports and converted Access Points) that exist on your WLAN. You can create Access Port instances by hand through the add command, or enable them to be created as Access Ports are discovered and adopted by the switch.

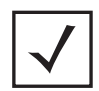

**Note** For brevity, converted Access Points are referred to as "Access Ports" throughout this documentation.

*[Table 8.18](#page-349-2)* summarizes the commands within this context. Common commands between multiple contexts are described in further detail in the *[Common Commands](#page-237-0)* section.

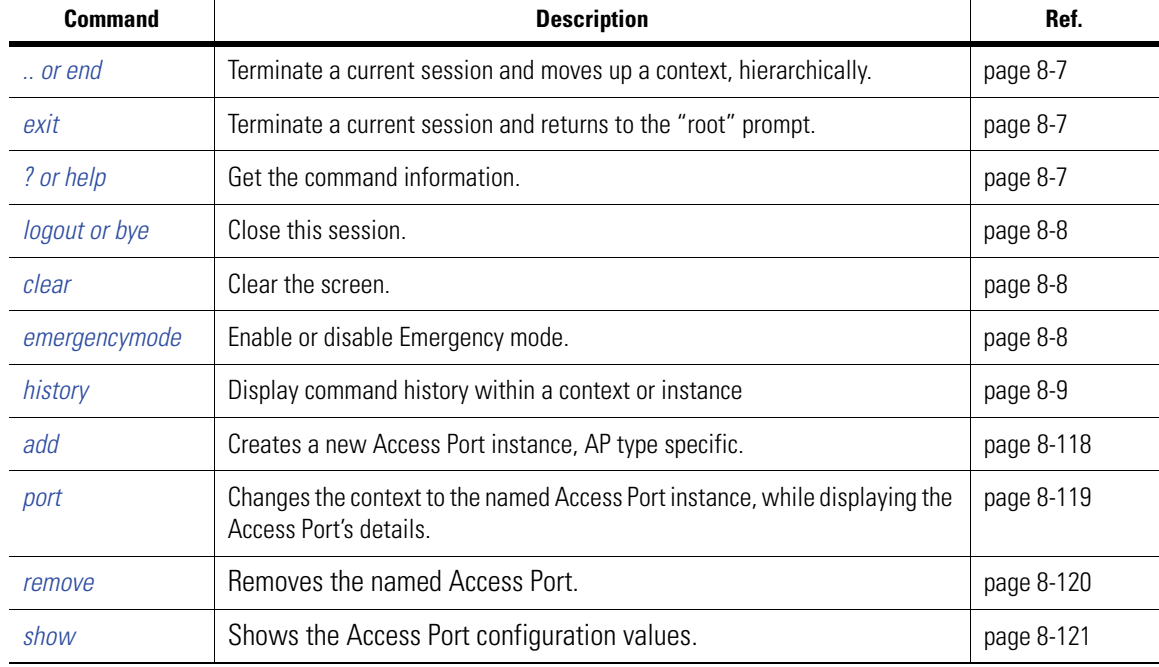

<span id="page-349-2"></span>*Table 8.18 Access Port (APort) Context Command Summary*

# <span id="page-349-0"></span>*8.15.1 add*

*[Access Port \(APort\) Context](#page-349-1)*

Creates a new Access Port instance (or two, for dual-radio APs). The first argument is the AP type. The rest of the arguments depend on the AP type.

**Syntax**

```
add AP100 <MAC> <name> [location]
add AP200 <MAC> <a name> <a MAC> [b name] [b MAC] [location]
add AP300 <MAC> <g_name> <g_MAC> [a_name] [a_MAC] [location]
add AP3020-3021 \leq \widehat{MAC} > \langle name \rangle [location]
add AP4121 <MAC> <name> [location]
```
**Parameters**

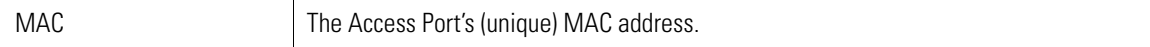

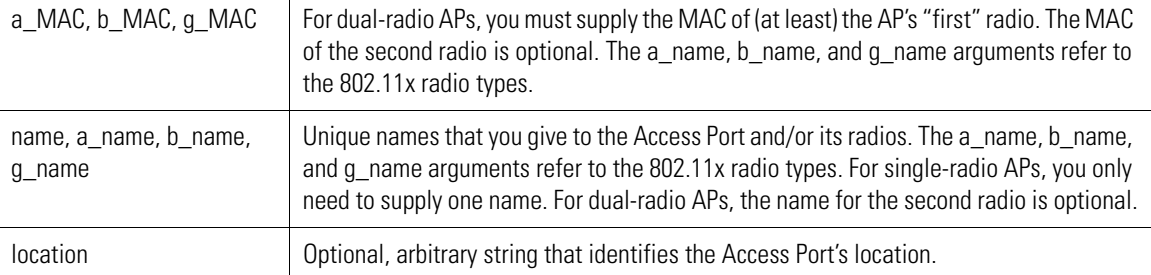

### **Example**

WS5000.(Cfg).APort> add AP100 00:10:5b:63:36:81 a\_name BC

Adding a new Access Port device... Status: Success.

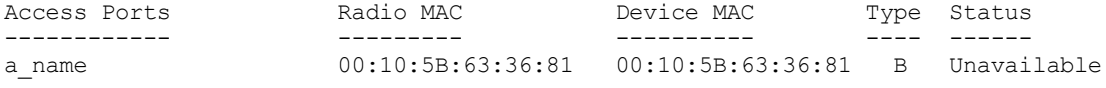

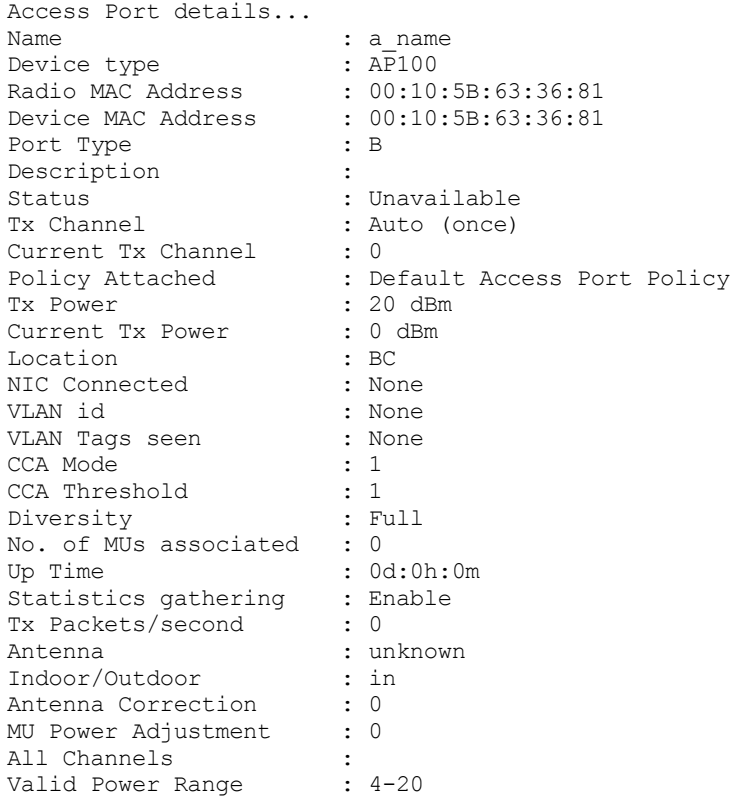

```
WS5000.(Cfg).APort.[a_name]>
```
# <span id="page-350-0"></span>*8.15.2 port*

*[Access Port \(APort\) Context](#page-349-1)*

Changes the context to the named Access Port instance, while displaying the Access Port's details.

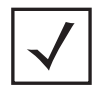

**Note** The system never needs to automatically assign a name to an 802.11g or a frequency-hopping (FH) radio since you're compelled to supply names for these radios when you add their Access Port instances.

## **Syntax**

port <APort\_name>

### **Parameters**

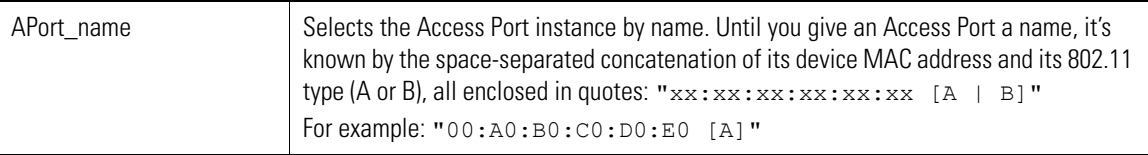

### **Example**

WS5000.(Cfg).APort> port a\_name

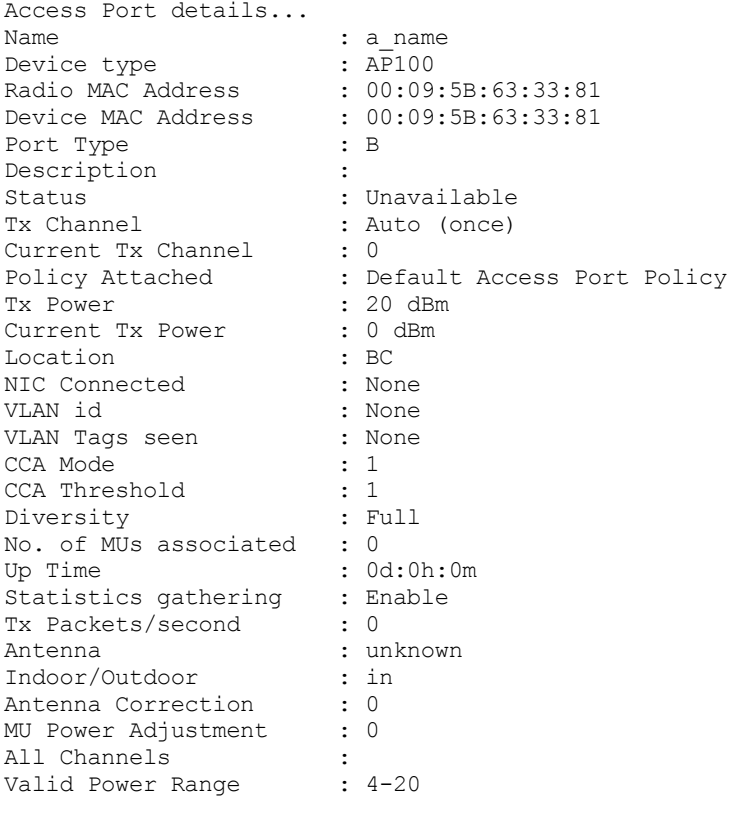

WS5000.(Cfg).APort.[a\_name]>

# <span id="page-351-0"></span>*8.15.3 remove*

# *[Access Port \(APort\) Context](#page-349-1)*

Removes the named Access Port. For a list of Access Port names, invoke the *[show](#page-352-0)* command.

#### **Syntax**

remove <port\_name>

### **Parameters**

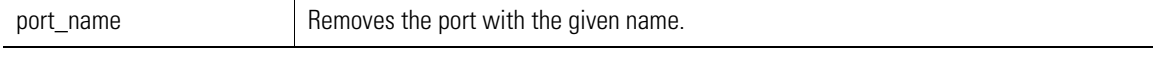

### **Example**

WS5000.(Cfg).APort> remove "00:a0:f8:11:12:14 [B]"

```
Removing the dsp device of the radio 00:a0:f8:11:12:14 [B]....
Status: Success.
```
# <span id="page-352-0"></span>*8.15.4 show*

## *[Access Port \(APort\) Context](#page-349-1)*

Shows the Access Port configuration values.

## **Syntax**

show show interfaces show channelInfo

### **Parameters**

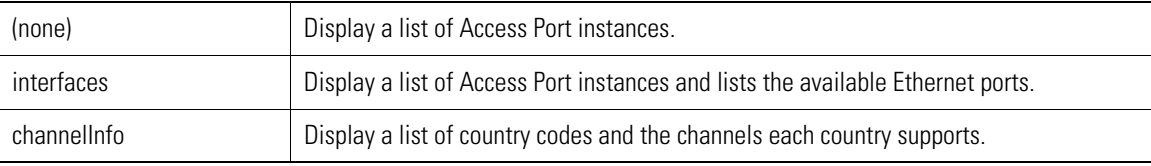

### **Example**

WS5000.(Cfg).APort> show

```
 Access Ports Radio MAC Device MAC Type Status
 ------------ --------- ---------- ---- ------
   00:A0:F8:CD:C9:5A [B] 00:A0:F8:B5:7A:D0 00:A0:F8:CD:C9:5A B Unavailable<br>00:A0:F8:CD:C9:5A [A] 00:A0:F8:CD:D0:DE 00:A0:F8:CD:C9:5A A Unavailable
2 00:A0:F8:CD:C9:5A [A] 00:A0:F8:CD:D0:DE<br>3 00:A0:F8:CF:20:1B [G] 00:A0:F8:CE:80:10
3 00:A0:F8:CF:20:1B [G] 00:A0:F8:CE:80:10 00:A0:F8:CF:20:1B G Unavailable
   4 00:A0:F8:CF:20:1B [A] 00:A0:F8:CE:D8:48 00:A0:F8:CF:20:1B A Unavailable
No. of Active Access Ports/Radios: 0/0 
WS5000.(Cfg).APort.[00:A0:F8:CF:20:1B [G]]> show
Access Port details...
```
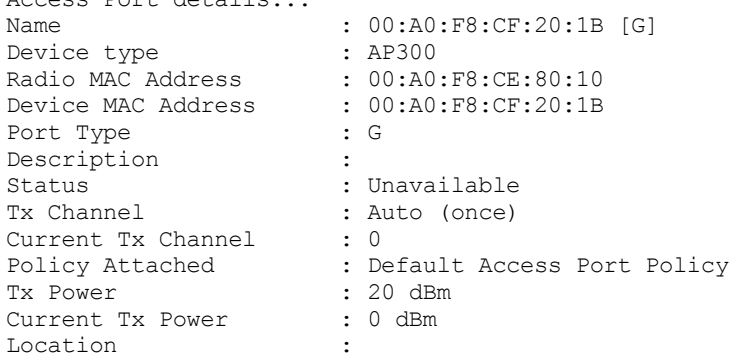

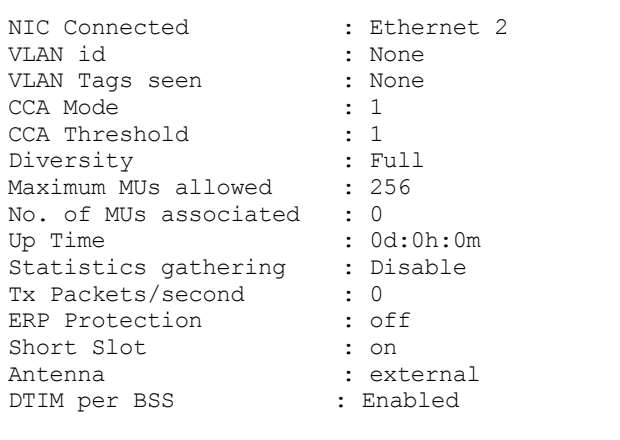

WS5000.(Cfg).APort.[00:A0:F8:CF:20:1B [G]]> .. WS5000.(Cfg).APort>

WS5000.(Cfg).APort> show interfaces Interface information

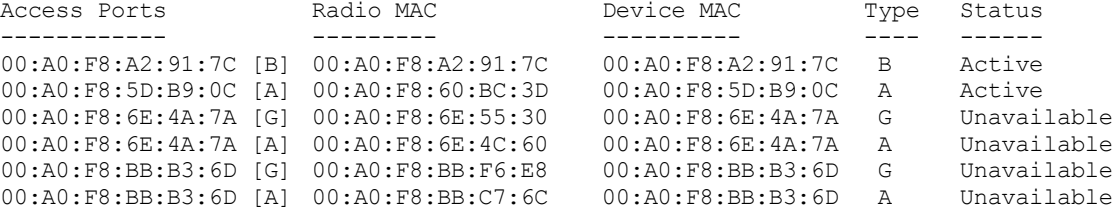

Available EtherPorts are: Ethernet 1 Ethernet 2

WS5000.(Cfg).APort> WS5000.(Cfg).APort> show channelinfo

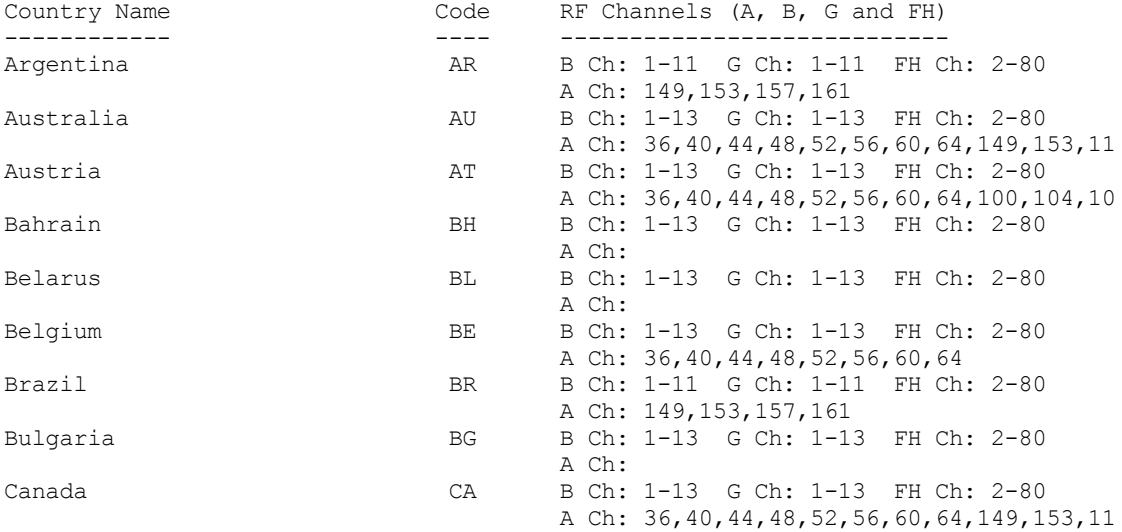

...

# <span id="page-354-3"></span>**8.16 Access Port Instance**

To drop into an Access Port instance, use the port <name> command from within the APort context.

*[Table 8.19](#page-354-0)* summarizes the commands within this context.Common commands between multiple contexts are described in further detail in the *[Common Commands](#page-237-0)* section.

| <b>Command</b>      | <b>Description</b>                                                  | Ref.       |
|---------------------|---------------------------------------------------------------------|------------|
| $\therefore$ or end | Terminate a current session and moves up a context, hierarchically. | page 8-7   |
| exit                | Terminate a current session and returns to the "root" prompt.       | page 8-7   |
| ? or help           | Get the command information.                                        | page 8-7   |
| logout or bye       | Close this session.                                                 | page 8-8   |
| clear               | Clear the screen.                                                   | page 8-8   |
| emergencymode       | Enable or disable Emergency mode.                                   | page 8-8   |
| history             | Display command history within a context or instance.               | page 8-9   |
| description         | Create a description for thr Access Port instance.                  | page 8-123 |
| name                | Set the Access Port name.                                           | page 8-123 |
| reset               | Resets the Access Port or its radio.                                | page 8-124 |
| set                 | Configures settings for a particular Access Port.                   | page 8-124 |
| show                | Display context specific attributes                                 | page 8-127 |

<span id="page-354-0"></span>*Table 8.19 Access Port Instance Context Command Summary*

# <span id="page-354-1"></span>*8.16.1 description*

## *[Access Port Instance](#page-354-3)*

Create a description for the Access Port instance.

### **Syntax**

description <description\_text>

## **Parameters**

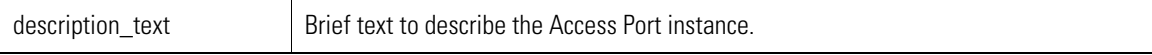

## **Example**

WS5000.(Cfg).APort.[ap\_name]> description "This is a generic AP"

# <span id="page-354-2"></span>*8.16.2 name*

*[Access Port Instance](#page-354-3)*

Set the Access Port name.

### **Syntax**

name <AP\_name>

### **Parameters**

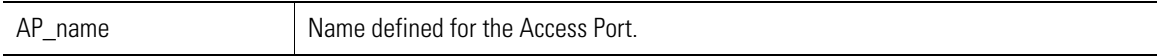

### **Example**

```
WS5000.(Cfg).APort.[ap_name]> name New AP_name
WS5000. (Cfg). APort. [New AP name]>
```
# <span id="page-355-0"></span>*8.16.3 reset*

## *[Access Port Instance](#page-354-3)*

Resets the Access Port or its radio, depending on the parameter value.

### **Syntax**

```
reset <reset_flag>
```
### **Parameters**

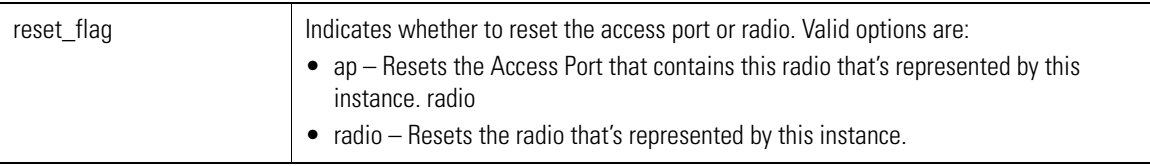

### **Example**

```
WS5000.(Cfg).APort.[ap_name]> reset radio
WS5000.(Cfg).APort.[ap_name]> reset ap
```
# <span id="page-355-1"></span>*8.16.4 set*

*[Access Port Instance](#page-354-3)*

The set command includes a group of different configuration commands to "set" or change Access Port device parameters. The set of parameters that can be set or changed depends on the AP model, as shown in*[Table](#page-355-2)  [8.20](#page-355-2)*.

<span id="page-355-2"></span>*Table 8.20 Access Port Instance "Set" Command Summary*

| <b>Set Command</b> | <b>Description</b>                                                                                                  | <b>AP Models</b> | <b>Syntax</b>                           |
|--------------------|----------------------------------------------------------------------------------------------------|------------------|-----------------------------------------|
| name               | Set the Access Port name.                                                                                           | All              | set name <ap name=""></ap>              |
| description        | Access Port description string.                                                                                     | All              | set description <desc_text></desc_text> |
| policy             | Access Port policy thats applied to this Access<br>Port. See Access Port Policy (APPolicy) Context<br>on page 8-136 | All              | set policy <policy_name></policy_name>  |

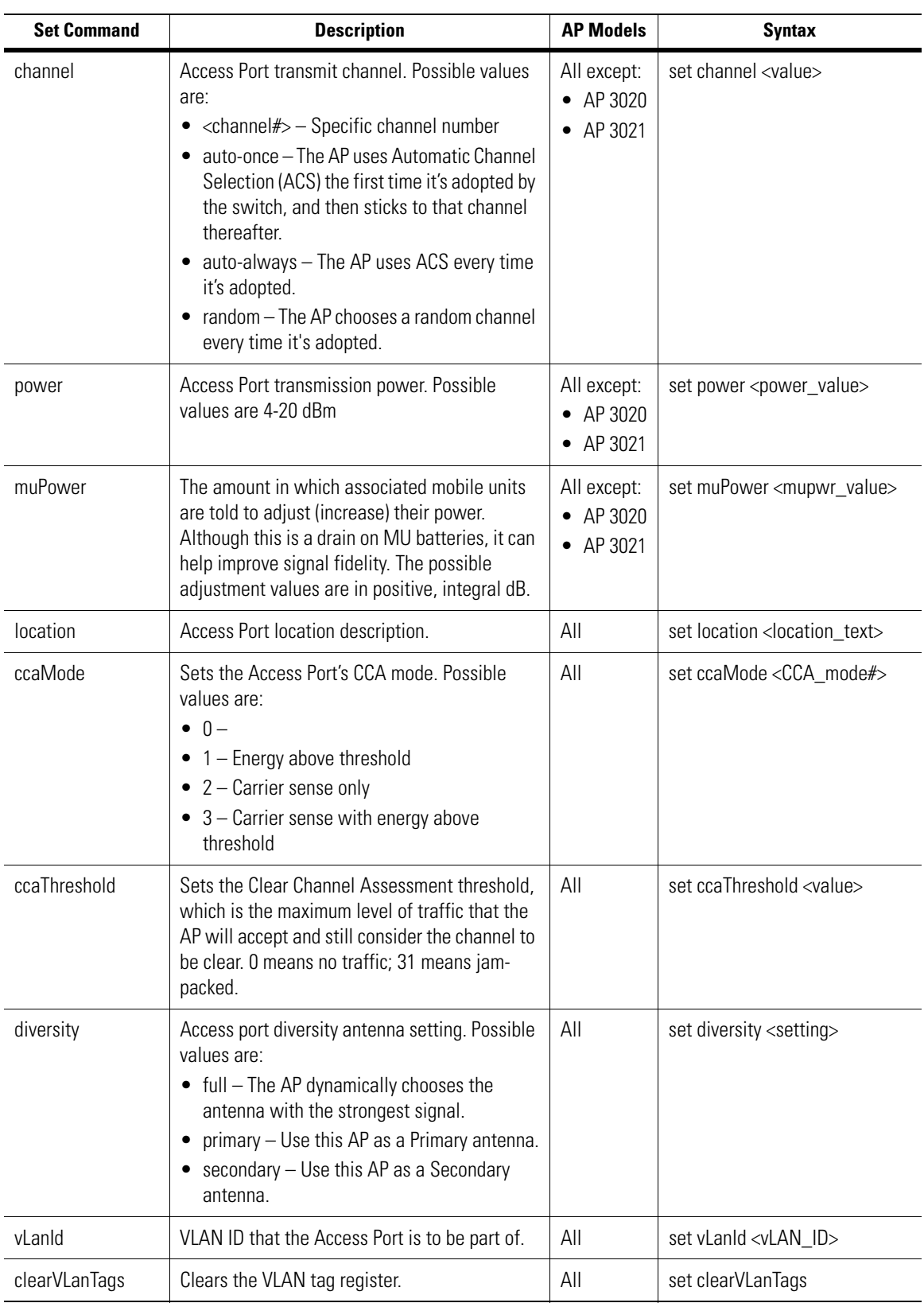

*Table 8.20 Access Port Instance "Set" Command Summary (Continued)*

| <b>Set Command</b> | <b>Description</b>                                                                                                    | <b>AP Models</b>             | <b>Syntax</b>                               |
|--------------------|----------------------------------------------------------------------------------------------------|------------------------------|---------------------------------------------|
| statistics         | Enable/disable Access Port information<br>gathering. When enabled, the Access Port<br>reports throughput in packets-per-second, as<br>well as the amount of time that it has been<br>adopted by the switch. Use the show command<br>with no argument to display. | All                          | set statistics <enable_flag></enable_flag>  |
| dwellTime          | Frequency-hopping maximum dwell time.                                                                                                    | AP 3020<br>AP 3021<br>AP 100 | set dwellTime <maxdwelltime></maxdwelltime> |
| hopSeq             | Frequency-hopping hop sequence.<br>maxChannels is the maximum number of<br>channels (allowed by the country setting)<br>divided by three.                                                                                                    | AP 3020<br>AP 3021<br>AP 100 | set hopseq <maxchannels></maxchannels>      |
| hopSet             | Frequency-hopping hop set.                                                                                                    | AP 3020<br>AP 3021<br>AP 100 | set hopSet <value></value>                  |
| antCorrection      | The power correction (increase) due to the AP's<br>(isotropic) antenna; in dB (dBi).                                                                                                    | AP 300                       | set antCorrection <value></value>           |
| indoor             | Indicates whether the AP is being used indoors<br>(true) or outdoors (false).                                                                                                    | AP 300                       | set indoors <true_or_false></true_or_false> |
| simulateRadar      | Tells the Access Port to pretend that radar has<br>been discovered.                                                                                                    | AP 300                       | set simmulateRadar                          |
| user- $802.1x$     | Declares a username for the AP, for information<br>only.                                                                                                    | AP 300                       | set user-802.1x <username></username>       |
| detectorap         | Scans for rougue APs in all the channels                                                                                                    | AP 3020<br>AP 3021<br>AP 100 | set detectorap                              |
| onchannelscan      | Scans for rougue APs in its operating channel.                                                                                                    | AP 3020<br>AP 3021<br>AP 100 | set onchannelscan                           |

*Table 8.20 Access Port Instance "Set" Command Summary (Continued)*

## **Syntax**

set <attribute> <value>

### **Parameters**

See the applicable set command in *[Table 8.20](#page-355-2)* for more details, as applicable.

### **Example**

When access port device attributes are set, all access port settings for the access port instance are displayed, with the change in place. For example, in the following, the CCA Threshold value was changed from 0 to 10. See the Syntax examples in *[Table 8.20](#page-355-2)* for details on each set command.

WS5000.(Cfg).APort.[00:A0:F8:A2:91:7C [B]]> set ccathreshold 10

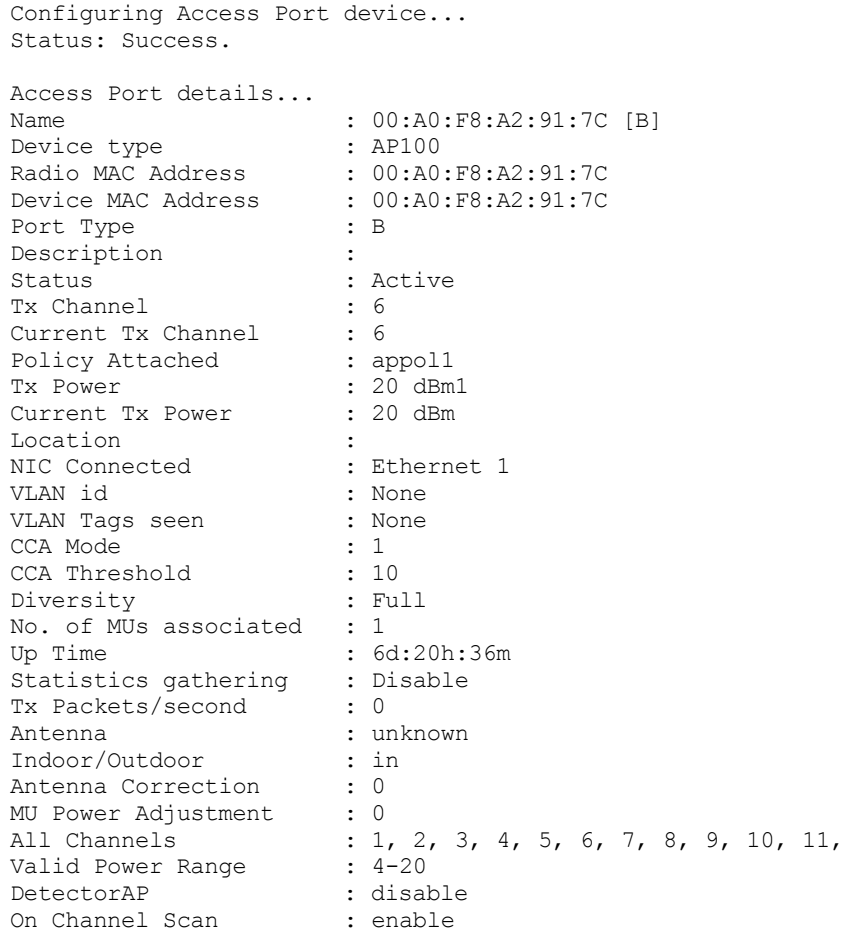

WS5000.(Cfg).APort.[00:A0:F8:A2:91:7C [B]]>

# <span id="page-358-0"></span>*8.16.5 show*

## *[Access Port Instance](#page-354-3)*

Display the configured details for the specified Access Port instance.

## **Syntax**

show

### **Parameters**

None.

### **Example**

WS5000.(Cfg).APort.[00:A0:F8:A2:91:7C [B]]> show

```
Access Port details...
Name : 00:A0:F8:A2:91:7C [B]
Device type : AP100
Radio MAC Address : 00:A0:F8:A2:91:7C
Device MAC Address : 00:A0:F8:A2:91:TCPort Type : B
Description :
Port Type<br>
Description :<br>
Status : Active<br>
Tx Channel : 6
Tx Channel
```
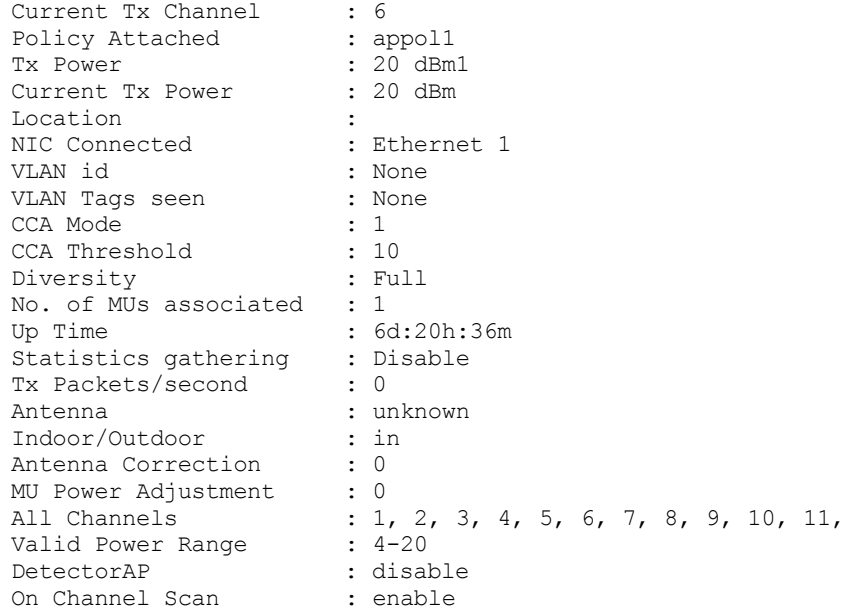

WS5000.(Cfg).APort.[00:A0:F8:A2:91:7C [B]]
# <span id="page-360-2"></span>**8.17 Access Control List (ACL) Context**

An Access Control List is a set of rules that governs the adoption of mobile units. Each rule contains a MAC address or MAC address range, and an *allow* or *deny* declaration deeming whether the device can have associations with access ports or not. When a device attempts to associate with an access port, the switch searches for the device (by MAC address) in the port's ACL.

An ACL's rules must be non-overlapping with regard to MAC addresses. If you try to create a rule that includes an address that already appears in the ACL—whether it appears as an individual address or as part of an address range—the creation attempt is denied.

You apply an ACL to a WLAN through the WLAN context's *[set](#page-541-0)* command.

*[Table 8.21](#page-360-0)* summarizes the commands within this context. Common commands between multiple contexts are described in further detail in the *[Common Commands](#page-237-0)* section.

| Command              | <b>Description</b>                                                  | Ref.       |
|----------------------|---------------------------------------------------------------------|------------|
| $\therefore$ or end  | Terminate a current session and moves up a context, hierarchically. | page 8-7   |
| exit                 | Terminate a current session and returns to the "root" prompt.       | page 8-7   |
| ? or help            | Get the command information.                                        | page 8-7   |
| <i>logout or bye</i> | Close this session.                                                 | page 8-8   |
| clear                | Clear the screen                                                    | page 8-8   |
| emergencymode        | Enable or disable Emergency mode.                                   | page 8-8   |
| history              | Display command history within a context or instance                | page 8-9   |
| acl                  | Display the ACL and related details.                                | page 8-129 |
| add                  | Adds a new ACL (and changes to that instance context).              | page 8-130 |
| remove               | Removes an ACL.                                                     | page 8-130 |
| show                 | Display all defined ACLs within the switch.                         | page 8-131 |

<span id="page-360-0"></span>*Table 8.21 ACL Context Command Summary*

# <span id="page-360-1"></span>*8.17.1 acl*

*[Access Control List \(ACL\) Context](#page-360-2)*

Display the ACL, including device MAC addresses, associated allow or deny rule, as well as the default ACL action for the ACL if no rule is assigned to a particular device.

# **Syntax**

acl <ACLname>

# **Parameters**

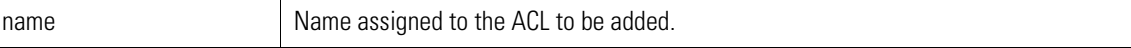

# **Example**

WS5000.(Cfg).ACL> acl "New ACL"

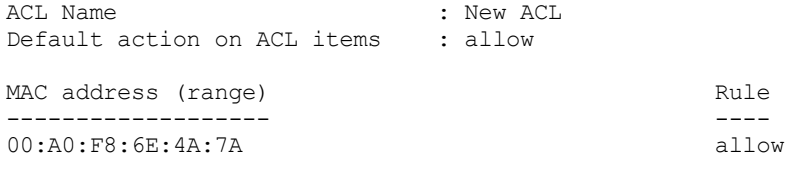

WS5000.(Cfg).ACL.[New ACL]>

# <span id="page-361-0"></span>*8.17.2 add*

*[Access Control List \(ACL\) Context](#page-360-2)*

Adds a new ACL and then changes the context to the named ACL instance context.

# **Syntax**

add <ACLname>

## **Parameters**

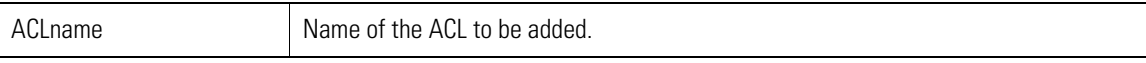

# **Example**

```
WS5000.(Cfg).ACL> add 2-10ACL
Adding ACL...
Status: Success.
Available ACLs:
      1. newacl.
       2. 2-10ACL.
ACL Name : 2-10ACL
Default action on ACL items : allow
MAC address (range) \begin{array}{ccc} \texttt{MAC} & \texttt{ddures} \\ \texttt{Rule} & \texttt{Rule} \end{array}------------------- ----
```
WS5000.(Cfg).ACL.[2-10ACL]>

# <span id="page-361-1"></span>*8.17.3 remove*

# *[Access Control List \(ACL\) Context](#page-360-2)*

Removes the named ACL.

# **Syntax**

remove <ACLname>

## **Parameters**

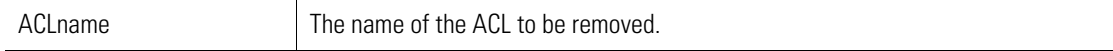

# **Example**

WS5000.(Cfg).ACL> remove newacl

Removing ACL...

Status: Success.

Available ACLs: 1. 2-10ACL.

WS5000.(Cfg).ACL>

# <span id="page-362-0"></span>*8.17.4 show*

*[Access Control List \(ACL\) Context](#page-360-2)*

Display all defined ACLs within the switch.

# **Syntax**

show

# **Parameters**

None.

# **Example**

WS5000.(Cfg).ACL> show

Available ACLs: 1. 2-10ACL.

WS5000.(Cfg).ACL>

# <span id="page-363-3"></span>**8.18 ACL Instance Context**

*[Table 8.22](#page-363-0)* summarizes the commands within this context. Common commands between multiple contexts are described in further detail in the *[Common Commands](#page-237-0)* section.

<span id="page-363-0"></span>*Table 8.22 ACL Instance Context Command Summary*

| <b>Command</b>      | <b>Description</b>                                                                                                    | Ref.       |
|---------------------|----------------------------------------------------------------------------------------------------|------------|
| $\therefore$ or end | Terminate a current session and moves up a context, hierarchically.                                                            | page 8-7   |
| exit                | Terminate a current session and returns to the "root" prompt.                                                                  | page 8-7   |
| ? or help           | Get the command information.                                                                                                   | page 8-7   |
| logout or bye       | Close this session.                                                                                                    | page 8-8   |
| clear               | Clear the screen.                                                                                                    | page 8-8   |
| emergencymode       | Enable or disable Emergency mode.                                                                                              | page 8-8   |
| history             | Display command history within a context or instance                                                                           | page 8-9   |
| name                | Renames an ACL.                                                                                                    | page 8-132 |
| set                 | Configures settings for a particular ACL. Includes set name, set addItem, set<br>remitem, set edititem, and set defaultAction. | page 8-132 |
| show                | Display the ACL device lists and default settings.                                                                             | page 8-135 |

# <span id="page-363-1"></span>*8.18.1 name*

# *[ACL Instance Context](#page-363-3)*

Rename an ACL. Similar command to the *[set name](#page-364-0)* command.

# **Syntax**

name <new\_name>

# **Parameters**

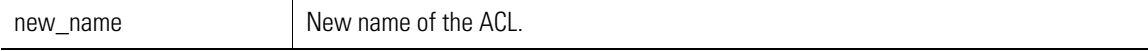

# **Example**

```
WS5000.(Cfg).ACL.[2-10ACL]> name archive_ACL
```

```
Configuring name...
Status : Success.
```
WS5000.(Cfg).ACL.[archive\_ACL]>

# <span id="page-363-2"></span>*8.18.2 set*

*[ACL Instance Context](#page-363-3)*

Configures settings for a particular ACL.

See *[set name](#page-364-0)*, *[set addItem](#page-364-1)*, *[set remItem](#page-365-0)*, *[set editItem](#page-365-1)*, and *[set defaultAction](#page-365-2)* for more details.

## **Syntax**

```
set <set operation> [applicable parameters]
```
#### **Parameters**

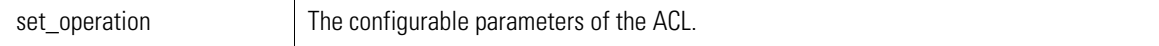

# <span id="page-364-0"></span>**8.18.2.1 set name**

*[ACL Instance Context](#page-363-3)*

Renames an ACL, while displaying the MAC addresses included with the ACL. Similar to the *[name](#page-363-1)* command.

#### **Syntax**

name <new\_name>

## **Parameters**

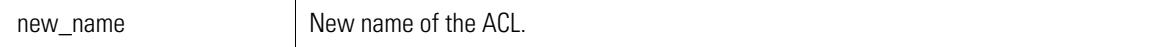

## **Example**

WS5000.(Cfg).ACL.[archive\_ACL]> set name oldACL

```
Configuring Access Control List...
Status: Success.<br>ACL Name
                        : oldACL
Default action on ACL items : allow
MAC address (range) Rule
```
------------------- ----

```
WS5000.(Cfg).ACL.[oldACL]>
```
# <span id="page-364-1"></span>**8.18.2.2 set addItem**

# *[ACL Instance Context](#page-363-3)*

Adds an MU to the ACL list.

# **Syntax**

set addItem <MAC address>

# **Parameters**

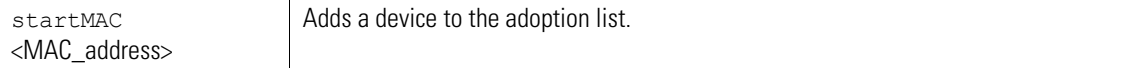

```
WS5000.(Cfg).ACL.[testacl]> set addItem 00:a0:f8:01:02:03 allow
Configuring Access Control List...
Status: Success.<br>ACL Name
                         : testacl
Default action on ACL items : allow
MAC address (range) Rule
------------------- ----
00:A0:F8:01:02:03
```
# <span id="page-365-0"></span>**8.18.2.3 set remItem**

# *[ACL Instance Context](#page-363-3)*

Removes a device(s) from the ACL.

#### **Syntax**

set remItem <MAC Address>

# **Parameters**

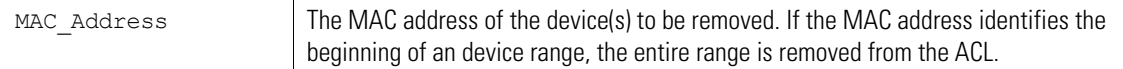

#### **Example**

```
WS5000.(Cfg).ACL.[testacl]> set remItem 00:a0:f8:01:02:03
```
Configuring Access Control List... Status: Success.<br>ACL Name ACL Name : testacl Default action on ACL items : allow MAC address (range) and the control of the Rule

------------------- ----

# <span id="page-365-1"></span>**8.18.2.4 set editItem**

*[ACL Instance Context](#page-363-3)*

Edits an MU in the ACL list.

# **Syntax**

set editItem <oldStartMac> <newStartMac> <allow | deny> | newEndMAC>

# **Parameters**

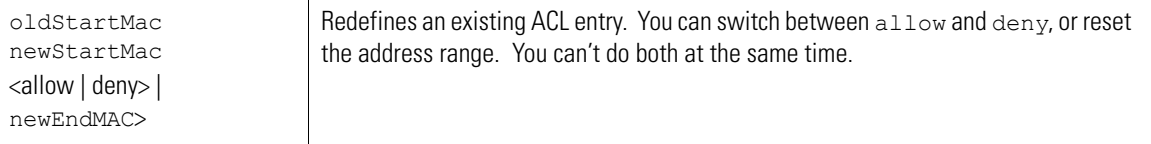

#### **Example**

```
WS5000.(Cfg).ACL.[testacl]> set edititem 00:a0:f8:01:02:03 00:a0:f8:00:01:00 all
ow
Configuring Access Control List...
Status: Success.<br>ACL Name
ACL Name : testacl
Default action on ACL items : allow
MAC address (range) Rule
------------------- ----
00:A0:F8:00:01:00 allow
```
# <span id="page-365-2"></span>**8.18.2.5 set defaultAction**

# *[ACL Instance Context](#page-363-3)*

Sets the default adoption action for this ACL.

#### **Syntax**

set defaultAction <allow | deny>

#### **Parameters**

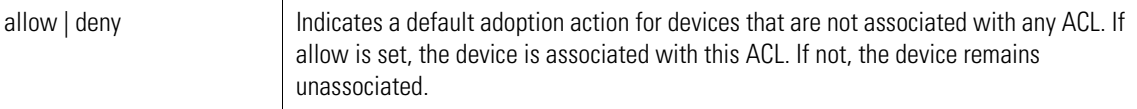

#### **Example**

WS5000.(Cfg).ACL.[oldACL]> set defaultAction allow

```
Configuring Access Control List...
Status: Success.<br>ACL Name
                           : oldACL
Default action on ACL items : allow
MAC address (range) Rule
------------------- ----
```
WS5000.(Cfg).ACL.[oldACL]>

# <span id="page-366-0"></span>*8.18.3 show*

*[ACL Instance Context](#page-363-3)*

Display the ACL device lists and default settings.

# **Syntax**

show

# **Parameters**

None.

# **Example**

```
WS5000.(Cfg).ACL.[oldACL]> show
                : oldACL
Default action on ACL items : allow
```
MAC address (range) Rule ------------------- ----

WS5000.(Cfg).ACL.[oldACL]>

# <span id="page-367-1"></span>**8.19 Access Port Policy (APPolicy) Context**

An Access Port Policy configures a physical Access Port by defining attributes such as beacon interval, RTS threshold, the set of supported data rates, and so on.

The APPolicy is also responsible for adding WLANs to the Access Port, and for attaching a Security Policy, Access Control List, and Network Policy (or packet filter) to each AP.

*[Table 8.23](#page-367-2)* summarizes the commands within this context. Common commands between multiple contexts are described in further detail in the *[Common Commands](#page-237-0)* section.

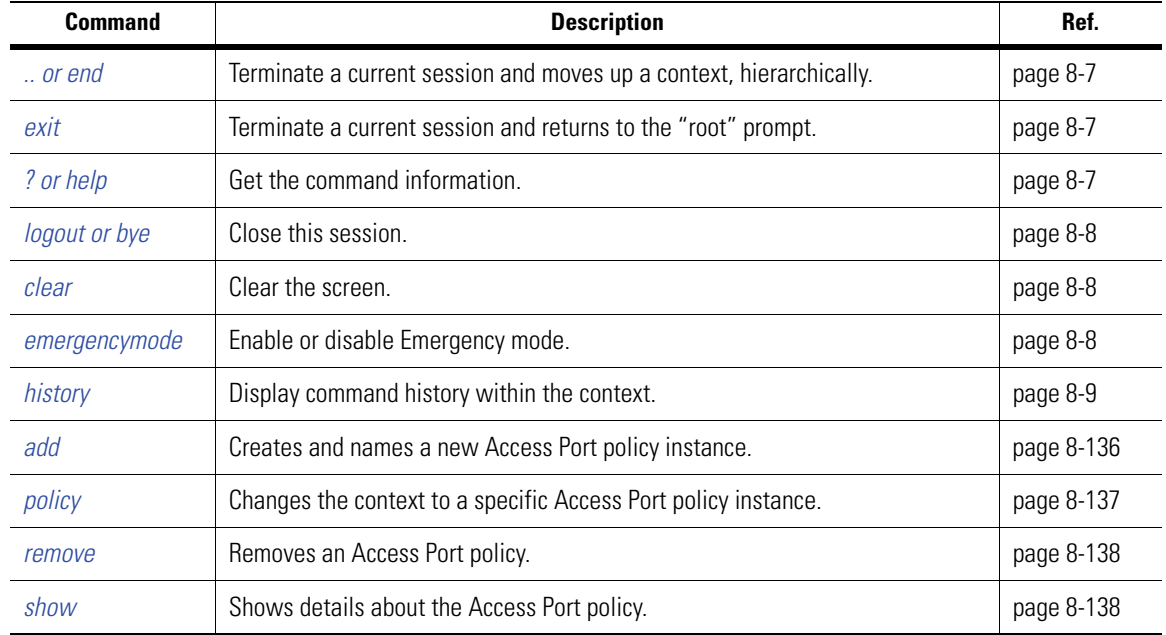

<span id="page-367-2"></span>*Table 8.23 Access Port Policy Context Command Summary*

# <span id="page-367-0"></span>*8.19.1 add*

# *[Access Port Policy \(APPolicy\) Context](#page-367-1)*

Creates and names a new Access Port policy instance.

# **Syntax**

add <name>

# **Parameters**

name The name that's given to the new policy.

```
WS5000.(Cfg).APPolicy> add newpolicy
Adding Access Port policy...
Status: Success.
Available Access Port Policies:
      1. Default Access Port Policy.
      2. newpolicy.
```
Access Port Policy details for "newpolicy":

```
Policy Name : newpolicy
Description :
Basic Rate for 11a (6,12,24)
Supported Rate for 11a : 9,18,36,48,54
Basic Rate for 11b : 1,2Supported Rate for 11b : 5.5,11
Basic Rate for 11g : 1,2,5.5,11
Supported Rate for 11g : 6, 9, 12, 18, 24, 36, 48, 54
Basic Rate for FH : 1
Supported Rate for FH : 2
RF Preamble : long
RTS Threshold : 2347 Bytes
RTS Threshold : 23<br>DTIM Period : 10
DTIM Period BSS 2 : 10
DTIM Period BSS 3 : 10
DTIM Period BSS 4 : 10
Beacon Interval (100)
Allow MUs w/o Spectrum Mgmt : false
WME Enaled : Disabled
WME Profile Name \qquad \qquad : Default AP WME Profile
WLAN details for the Access Port policy 'newpolicy'
WLAN Name Network Policy
--------- --------------
```

```
WS5000.(Cfg).APPolicy.[newpolicy]>
```
# <span id="page-368-0"></span>*8.19.2 policy*

*[Access Port Policy \(APPolicy\) Context](#page-367-1)*

Changes the command prompt into the named Access Port policy instance.

## **Syntax**

policy <name>

#### **Parameters**

name The name of the Access Port policy instance.

```
WS5000.(Cfg).APPolicy> policy appol1
Access Port Policy details for "appol1":
```

```
Policy Name : appoll
Description :
Basic Rate for 11a : 6,12,24<br>Supported Rate for 11a : 9,18,36,48,54
Supported Rate for 11a
Basic Rate for 11b : 1,2
Supported Rate for 11b : 5.5,11
Basic Rate for 11g : 1, 2, 5.5, 11
Supported Rate for 11g : 6, 9, 12, 18, 24, 36, 48, 54
Basic Rate for FH : 1
Supported Rate for FH : 2
RF Preamble : long<br>RTS Threshold : 2347<br>DTIM Period : 10<br>: 10
RTS Threshold : 2347 Bytes
DTIM Period
```

```
DTIM Period BSS 2 : 10<br>DTIM Period BSS 3 : 10
DTIM Period BSS 3 : 10<br>DTIM Period BSS 4 : 10
DTIM Period BSS 4 : 10<br>Beacon Interval : 100
Beacon Interval
Allow MUs w/o Spectrum Mgmt : false
WME Enaled : Disabled<br>WME Profile Name : Disabled : Disabled
WME Profile Name : Default AP WME Profile
WLAN details for the Access Port policy 'appol1'
WLAN Name Network Policy
--------- --------------
WLAN_NE
WS5000.(Cfg).APPolicy.[appol1]>
```
# <span id="page-369-0"></span>*8.19.3 remove*

*[Access Port Policy \(APPolicy\) Context](#page-367-1)*

Removes the named Access Port policy.

#### **Syntax**

remove <name>

## **Parameters**

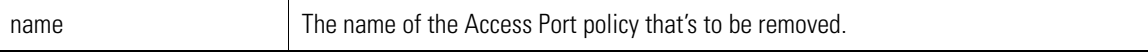

## **Example**

```
WS5000.(Cfg).APPolicy> remove newpolicy
```

```
Removing Access Port Policy...
Status: Success.
```

```
Available Access Port Policies:
      1. Default Access Port Policy.
```

```
WS5000.(Cfg).APPolicy>
```
# <span id="page-369-1"></span>*8.19.4 show*

Show's details about the Access Port policy.

## **Syntax**

show

#### **Parameters**

None.

```
WS5000.(Cfg).APPolicy> show
Available Access Port Policies:
     1. Default Access Port Policy.
      2. New Access Port Policy.
      3. appol1.
      4. NY_APpolicy.
```
# <span id="page-370-0"></span>**8.20 Access Port Policy Instance**

*[Table 8.24](#page-370-2)* summarizes the commands within this context. Common commands between multiple contexts are described in further detail in the *[Common Commands](#page-237-0)* section.

<span id="page-370-2"></span>*Table 8.24 Access Port Policy Instance Context Command Summary*

| <b>Command</b>      | <b>Description</b>                                                                                                    | Ref.       |
|---------------------|----------------------------------------------------------------------------------------------------|------------|
| $\therefore$ or end | Terminate a current session and moves up a context, hierarchically.                                                                                                    | page 8-7   |
| exit                | Terminate a current session and returns to the "root" prompt.                                                                                                    | page 8-7   |
| ? or help           | Get the command information.                                                                                                    | page 8-7   |
| logout or bye       | Close this session                                                                                                    | page 8-8   |
| add                 | Add an access port policy instance                                                                                                    | page 8-139 |
| clear               | Clear the screen.                                                                                                    | page 8-8   |
| emergencymode       | Enable or disable Emergency mode.                                                                                                    | page 8-8   |
| history             | Display command history within a context or instance                                                                                                    | page 8-9   |
| add                 | Adds an WLAN to the Access Port Policy instance.                                                                                                    | page 8-139 |
| description         | Add a unique identifier or description to the policy instance.                                                                                                    | page 8-140 |
| map                 | The map command, depending on the specified AP hardware type,<br>moves you into a WLAN-to-BSS/ESS mapping subcontext.                                                                                           | page 8-141 |
| name                | Rename an access port policy instance.                                                                                                    | page 8-141 |
| remove              | Remove an access port policy instance.                                                                                                    | page 8-142 |
| show                | Show details for the Access Port Policy instance.                                                                                                    | page 8-142 |
| set                 | Set various configurations for the access port policy instance. This includes:<br>set basicRates, set beacon, set dTim, set nonSpectrumMgmt, set np, set<br>preamble, set rtsThreshold, and set supportedRates. | page 8-143 |

# <span id="page-370-1"></span>*8.20.1 add*

*[Access Port Policy Instance](#page-370-0)*

Adds an Access Port Policy instance.

# **Syntax**

add <policy\_name>

# **Parameters**

policy\_name The name of the Access Port Policy being added.

# **Example**

WS5000.(Cfg).APPolicy.[NY\_APpolicy]> add WLAN\_NE

Adding WLAN... Status: Success.

```
WLAN details for the Access Port policy 'NY_APpolicy'
WLAN Name Network Policy
--------- --------------
WLAN_NE
```

```
WS5000.(Cfg).APPolicy.[NY_APpolicy]>
```
# <span id="page-371-0"></span>*8.20.2 description*

*[Access Port Policy Instance](#page-370-0)*

Configures a brief description for the Access Port Policy instance.

## **Syntax**

description <description\_text>

## **Parameters**

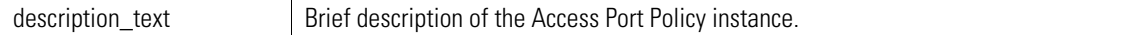

#### **Example**

```
WS5000.(Cfg).APPolicy.[myAPPolicy]> description 2-11-05
Adding description...
Status : Success.
Access Port Policy details for "myAPPolicy":
Policy Name : myAPPolicy
Description : 2-11-05
Basic Rate for 11a (a) : 6,12,24
Supported Rate for 11a : 9,18,36,48,54
Basic Rate for 11b : 1,2Supported Rate for 11b : 5.5,11
Basic Rate for 11g : 1,2,5.5,11
Supported Rate for 11g : 6, 9, 12, 18, 24, 36, 48, 54
Basic Rate for FH : 1
Supported Rate for FH : 2
RF Preamble : long<br>RTS Threshold : 2347 Bytes
RTS Threshold<br>
RTS Threshold : 2347 B<br>
DTIM Period : 10<br>
DTIM Period : 2347 B
DTIM Period<br>
DTIM Period BSS 2 : 10<br>
DTIM Period BSS 3 : 10<br>
DTIM Period BSS 4 : 10<br>
: 10
DTIM Period BSS 2
DTIM Period BSS 3<br>DTIM Period BSS 4<br>Beacon Interval
DTIM Period BSS 4 : 10
Beacon Interval (100): 100
Allow MUs w/o Spectrum Mgmt : false
WME Enaled : Disabled
WME Profile Name : Default AP WME Profile
WLAN details for the Access Port policy 'myAPPolicy'
WLAN Name Network Policy
```
--------- --------------

WS5000.(Cfg).APPolicy.[myAPPolicy]>

# <span id="page-372-0"></span>*8.20.3 map*

# *[Access Port Policy Instance](#page-370-0)*

The map command, depending on the specified AP hardware type, moves you into a WLAN-to-BSS/ESS mapping subcontext.

Some explanation is necessary, as follows. There are six Access Port device/radio types: AP 100, AP 200a, AP 200b, AP 300(a/g), AP 302x, AP 4121, and AP 4131. These hardware types are grouped by the number of BSSs and ESSs that they support. Each BSS/ESS combination is represented by a pre-defined Map subcontext (there are four Maps). Upon invoking the map command and specifying the "AP hardware type" parameter, the command prompt is automatically changed to the correct Map subcontext.

From within the Map subcontext, you can assign (or map) the WLAN(s) that will support the BSS/ESS combination. See the *[Access Port Map Context](#page-381-0)* section for more details.

## **Syntax**

map <apType>

# **Parameters**

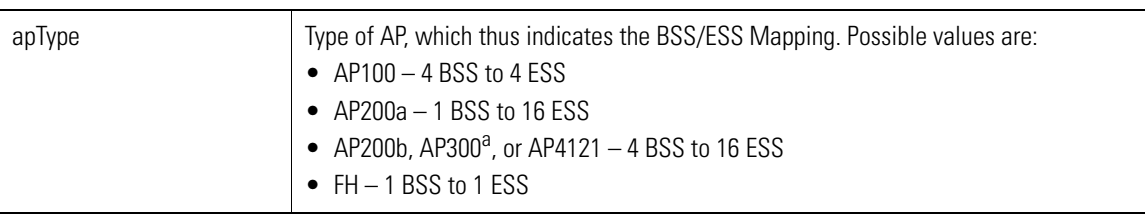

a. The AP 300 802.11a radio uses the same mapping as the AP 300 802.11g.

# **Example**

WS5000.(Cfg).APPolicy.[NY\_APpolicy]> map ap4121

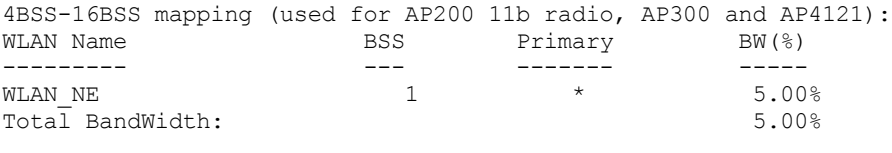

WS5000.(Cfg).APPolicy.[NY\_APpolicy].Map.[4BSS-16ESS]>

WS5000.(Cfg).APPolicy.[SF\_APpolicy]> map ap100

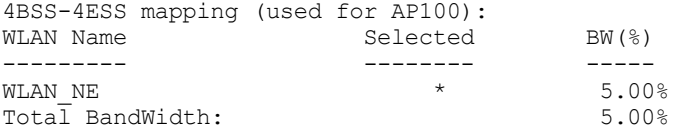

WS5000.(Cfg).APPolicy.[SF\_APpolicy].Map.[4BSS-4ESS]>

# <span id="page-372-1"></span>*8.20.4 name*

*[Access Port Policy Instance](#page-370-0)*

Rename an access port policy instance.

# **Syntax**

name <appolicy\_name>

# **Parameters**

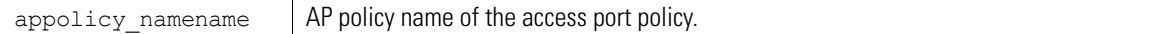

#### **Example**

WS5000.(Cfg).APPolicy.[NY\_appolicy]> name NY\_APPolicy

```
Configuring name...
Status : Success.
```

```
WS5000.(Cfg).APPolicy.[NY_APPolicy]>
```
# <span id="page-373-0"></span>*8.20.5 remove*

# *[Access Port Policy Instance](#page-370-0)*

Remove an AP Policy instance.

## **Syntax**

remove <APPolicy\_name>

# **Parameters**

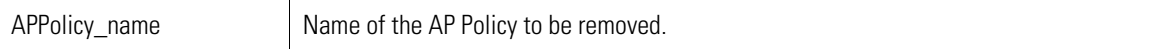

### **Example**

WS5000.(Cfg).APPolicy> remove "New Access Port Policy"

```
Removing Access Port Policy...
Status: Success.
```

```
Available Access Port Policies:
      1. Default Access Port Policy.
```
- 2. appol1.
- 3. NY\_APPolicy.

WS5000.(Cfg).APPolicy>

# <span id="page-373-1"></span>*8.20.6 show*

*[Access Port Policy Instance](#page-370-0)*

**Syntax**

show

# **Parameters**

None.

## **Example**

WS5000.(Cfg).APPolicy.[NY APpolicy]> show Access Port Policy details for "NY\_APpolicy":

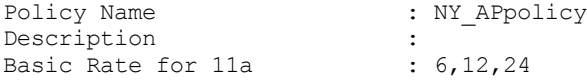

```
Supported Rate for 11a : 9,18,36,48,54
Basic Rate for 11b : 1,2
Supported Rate for 11b : 5.5,11
Basic Rate for 11g : 1,2,5.5,11
Supported Rate for 11g : 6, 9, 12, 18, 24, 36, 48, 54
Basic Rate for FH : 1
Supported Rate for FH : 2
RF Preamble : short
RTS Threshold : 2347 Bytes
DTIM Period : 10
DTIM Period BSS 2 : 10
DTIM Period BSS 3 : 10
DTIM Period BSS 4 : 10
Beacon Interval (100)
Allow MUs w/o Spectrum Mgmt : false
WME Enaled : Disabled
WME Profile Name \qquad \qquad : Default AP WME Profile
WLAN details for the Access Port policy 'NY_APpolicy'
        Network Policy
--------- --------------
WLAN_NE
```
WS5000.(Cfg).APPolicy.[NY\_APpolicy]>

# <span id="page-374-0"></span>*8.20.7 set*

# *[Access Port Policy Instance](#page-370-0)*

Used to configure the Access Port Policy instance related parameters.

# **Syntax**

set <config parameter>

## **Parameters**

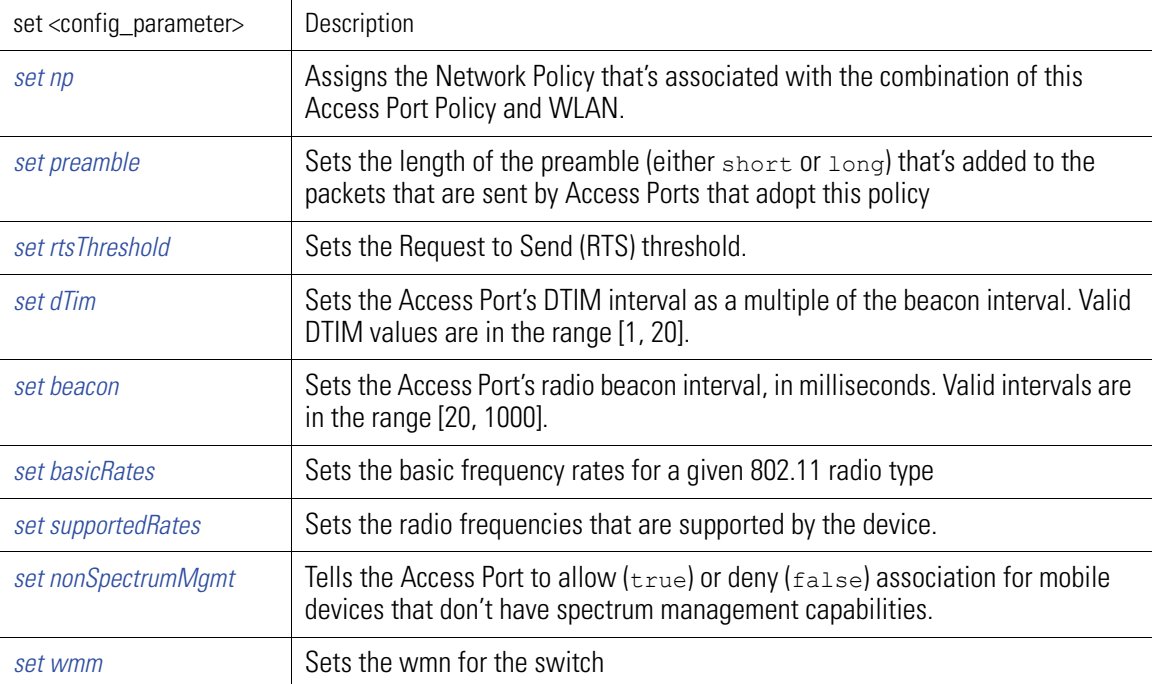

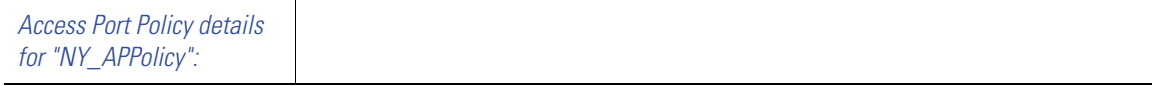

#### **Example**

```
WS5000.(Cfg).APPolicy.[NY_APPolicy]> set
Syntax: set <config_parameter>
config_parameter is a required parameter.
Valid commands:
         set name
         set np
         set preamble
         set rtsthreshold
         set dtim
         set beacon
         set basicrates
         set supportedrates
         set nonspectrummgmt
         set wmm
         set wmeprofile
Incomplete command... use '?' for help.... exiting...
WS5000.(Cfg).APPolicy.[NY_APPolicy]>
```
# <span id="page-375-0"></span>**8.20.7.1 set basicRates**

# *[Access Port Policy Instance](#page-370-0)*

Sets the basic frequency rates for a given 802.11 radio type.

#### **Syntax**

```
set basicRates <radioType> <rates ...>
```
# **Parameters**

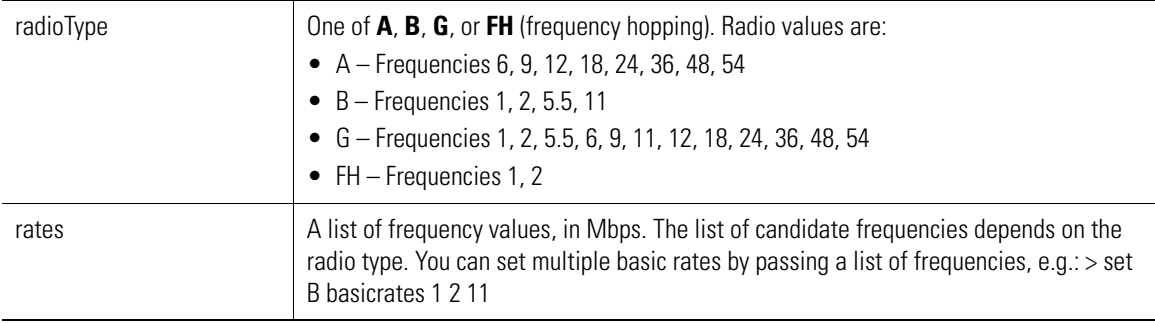

#### **Example**

WS5000.(Cfg).APPolicy.[QIAPPolicy01]> set basicrates b 1,2,5.5,11

Configuring a Access Port Policy... Status: Success. Access Port Policy details for "QIAPPolicy01": Policy Name : QIAPPolicy01 Description : Basic Rate for 11a : 6,12,24<br>Supported Rate for 11a : 9,18,36,48,54 Supported Rate for 11a : 9,18,36,48<br>Basic Rate for 11b : 1,2,5.5,11 Basic Rate for 11b Supported Rate for 11b :<br>Basic Rate for 11g : 1,2,5.5,11 Basic Rate for 11g : 1,2,5.5,11 Supported Rate for 11g : 6, 9, 12, 18, 24, 36, 48, 54

```
Basic Rate for FH : 1<br>Supported Rate for FH : 2
Supported Rate for FH : 2<br>RF Preamble : long
RF Preamble : long<br>RTS Threshold : 2347 Bytes
RTS Threshold : 2347 Bytes
DTIM Period : 10
DTIM Period BSS 2 : 10
DTIM Period BSS 3 : 10
DTIM Period BSS 4 : 10<br>Reacon Interval : 10
Beacon Interval (100)
Allow MUs w/o Spectrum Mgmt : false
WS5000.(Cfg).APPolicy.[QIAPPolicy01]>
```
# <span id="page-376-0"></span>**8.20.7.2 set beacon**

# *[Access Port Policy Instance](#page-370-0)*

Sets the Access Port's radio beacon interval, in milliseconds. Valid intervals are in the range [20, 1000].

#### **Syntax**

set beacon <20 - 1000>

#### **Parameters**

beacon interval Place holder to assign a becon interval period for the access port.

#### **Example**

```
WS5000.(Cfg).APPolicy.[QIAPPolicy01]> set beacon 150
Configuring a Access Port Policy...
Status: Success.
Access Port Policy details for "QIAPPolicy01":
Policy Name : QIAPPolicy01
Description :
Basic Rate for 11a (a) : 6,12,24
Supported Rate for 11a : 9,18,36,48,54
Basic Rate for 11b : 1,2Supported Rate for 11b : 5.5,11
Basic Rate for 11g : 1,2,5.5,11
Supported Rate for 11g : 6, 9, 12, 18, 24, 36, 48, 54
Basic Rate for FH : 1
Supported Rate for FH : 2
Basic Nate for FH . 2<br>Supported Rate for FH : 2<br>RF Preamble : long
RTS Threshold : 2347 Bytes<br>DTIM Period : 10<br>: 10
DTIM Period : 10
DTIM Period BSS 2 : 10
DTIM Period BSS 3 : 10
DTIM Period BSS 4 : 10
Beacon Interval (150)
Allow MUs w/o Spectrum Mgmt : false
WS5000.(Cfg).APPolicy.[QIAPPolicy01]>
```
# <span id="page-376-1"></span>**8.20.7.3 set dTim**

#### *[Access Port Policy Instance](#page-370-0)*

Sets the Access Port's DTIM interval as a multiple of the beacon interval. Valid DTIM values are in the range [1, 20].

#### **Syntax**

```
set dtim <dtim_period : 1 - 20>
set dtim <br/> <br/> <br/> <br/> <br/>bss3 | bss4> <dtim period : 1 - 20>
```
#### **Parameters**

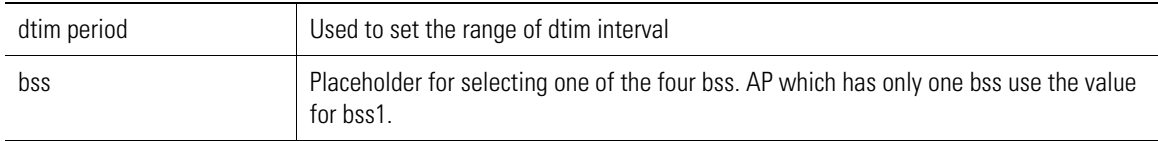

### **Example**

```
WS5000.(Cfg).APPolicy.[DtimTest5]> set dTim bss3 8
Configuring a Access Port Policy...
Status: Success.
Access Port Policy details for "DtimTest5":
Policy Name : DtimTest5
Description :
Basic Rate for 11a (a) : 6,12,24
Supported Rate for 11a : 9,18,36,48,54
Basic Rate for 11b : 1,2Supported Rate for 11b : 5.5,11
Basic Rate for 11g : 1,2,5.5,11
Supported Rate for 11g : 6, 9, 12, 18, 24, 36, 48, 54
Basic Rate for FH : 1
Supported Rate for FH : 2<br>RF Preamble : long<br>2017
RF Preamble : long
RTS Threshold : 23<br>
DTIM Period : 10<br>
DTIM Period : 10
DTIM Period<br>DTIM Period BSS 2 : 10<br>10
DTIM Period BSS 2
DTIM Period BSS 3 : 8
DTIM Period BSS 4 : 10
Beacon Interval (100)
Allow MUs w/o Spectrum Mgmt : false
WME Enabled : Disabled
WME Profile Name \qquad \qquad : Default AP WME Profile
```
# <span id="page-377-0"></span>**8.20.7.4 set nonSpectrumMgmt**

# *[Access Port Policy Instance](#page-370-0)*

Tells the Access Port to allow  $(t_{true})$  or deny  $(f_{\text{false}})$  association for mobile devices that don't have spectrum management capabilities. This is only significant when the AP has DFS or TPC enabled.

#### **Syntax**

```
set nonSpectrumMgmt <flag>
```
#### **Parameters**

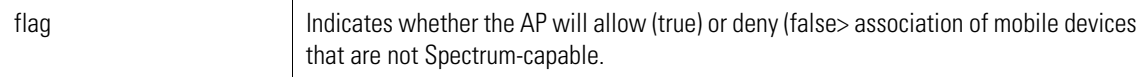

# **Example**

WS5000.(Cfg).APPolicy.[NY\_APPolicy]> set nonSpectrumMgmt true

# <span id="page-378-0"></span>**8.20.7.5 set np**

# *[Access Port Policy Instance](#page-370-0)*

Assigns the Network Policy that's associated with the combination of this Access Port Policy and WLAN.

## **Syntax**

set np <np name> <wlan name>

# **Parameters**

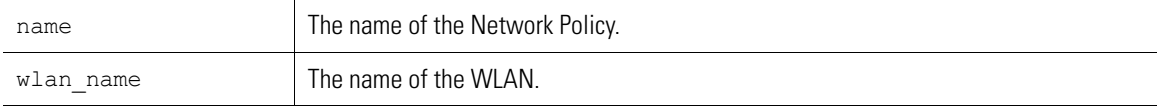

## **Example**

```
WS5000.(Cfg).APPolicy.[testappolicy]> set np "Default Network Policy" WLAN10
```

```
Configuring a Access Port Policy...
Status: Success.
WLAN details for the Access Port policy 'testappolicy'
WLAN Name Network Policy
--------- --------------
                      Default Network Policy
```
# <span id="page-378-1"></span>**8.20.7.6 set preamble**

# *[Access Port Policy Instance](#page-370-0)*

Sets the length of the preamble (either short or long) that's added to the packets that are sent by Access Ports that adopt this policy.

### **Syntax**

```
set preamble <short | long>
```
# <span id="page-378-2"></span>**8.20.7.7 set rtsThreshold**

# *[Access Port Policy Instance](#page-370-0)*

Sets the Request to Send (RTS) threshold.

# **Syntax**

```
set rtsThreshold <threshold value>
```
#### **Parameters**

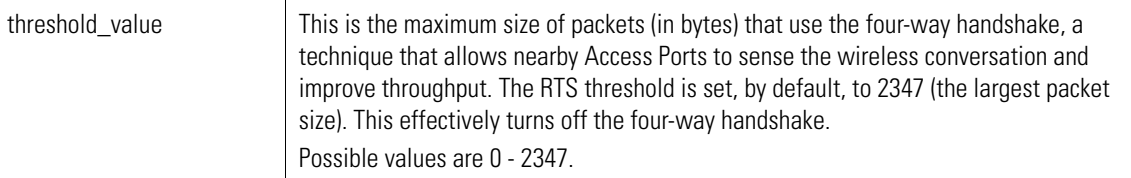

# **Example**

```
WS5000.(Cfg).APPolicy.[NY_APPolicy]> set rtsthreshold 200
```

```
Configuring a Access Port Policy...
Status: Success.
Access Port Policy details for "NY_APPolicy":
```
Policy Name : NY APPolicy

```
Description :
Basic Rate for 11a (6,12,24)
Supported Rate for 11a : 9,18,36,48,54
Basic Rate for 11b : 1,2Supported Rate for 11b : 5.5,11
Basic Rate for 11g : 1,2,5.5,11
Supported Rate for 11g : 6, 9, 12, 18, 24, 36, 48, 54
Basic Rate for FH : 1
Supported Rate for FH : 2
RF Preamble : short<br>RTS Threshold : 200 Bytes
RTS Threshold : 200<br>DTIM Period : 10
DTIM Period : 10
DTIM Period BSS 2 : 10<br>DTIM Period BSS 3 : 10
DTIM Period BSS 3 : 10<br>DTIM Period BSS 4 : 10
DTIM Period BSS 4 : 10
Beacon Interval (100)
Allow MUs w/o Spectrum Mgmt : false
WME Enaled : Disabled<br>WME Profile Name : Default :
                          : Default AP WME Profile
```
WS5000.(Cfg).APPolicy.[NY\_APPolicy]>

# <span id="page-379-0"></span>**8.20.7.8 set supportedRates**

# *[Access Port Policy Instance](#page-370-0)*

Sets the radio frequencies that are supported by the device.

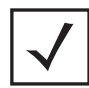

**Note** Same as set basicRates (*[set on page 8-143](#page-374-0)*).

#### **Syntax**

```
set supportedRates <radioType> <rates ...>
```
## **Parameters**

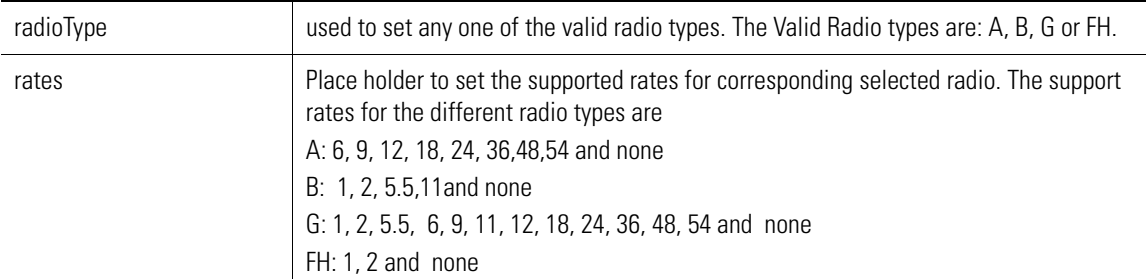

#### **Example**

WS5000.(Cfg).APPolicy.[testappolicy]> set supportedrates a 36 54

```
Configuring a Access Port Policy...
Status: Success.
Access Port Policy details for "testappolicy":
Policy Name : testappolicy
Description :
Basic Rate for 11a (a) : 6,12,24
Supported Rate for 11a : 36,54
Basic Rate for 11b : 1,2Supported Rate for 11b : 5.5,11
```

```
Basic Rate for 11g : 1,2,5.5,11
Supported Rate for 11g : 6, 9, 12, 18, 24, 36, 48, 54
Basic Rate for FH : 1
Supported Rate for FH : 2
RF Preamble : long
RTS Threshold : 2347 Bytes
DTIM Period<br>DTIM Period BSS 2 : 10<br>10
DTIM Period BSS 2<br>DTIM Period BSS 3
DTIM Period BSS 3 : 10
DTIM Period BSS 4 : 10
Beacon Interval (100)
Allow MUs w/o Spectrum Mgmt : false
```
# <span id="page-380-0"></span>**8.20.7.9 set wmm**

*[Access Port Policy Instance](#page-370-0)*

Sets the wmn for the switch.

### **Syntax**

set wmm <enable/disable>

# **Parameters**

enable/disable **Enables/Disables Wireless MultiMedia (wmm)** capability support

#### **Example**

WS5000.(Cfg).APPolicy.[Default Access Port Policy]> set wmm enable

<span id="page-380-1"></span>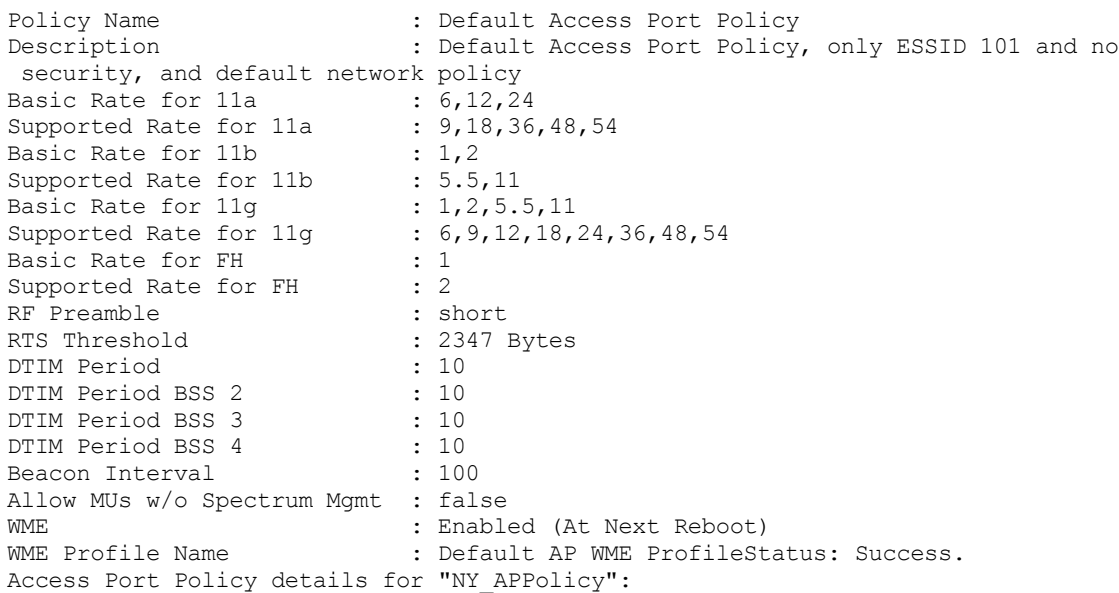

# <span id="page-381-0"></span>**8.21 Access Port Map Context**

See the *[map](#page-372-0)* command for an introduction to the Map context, a context where mapping of WLANs to different radio types is configured. The four Map contexts and the radios that use each mapping are shown in *[Table](#page-381-1)  [8.25](#page-381-1)*.

Depending on the pre-defined Map context, the following configurations can be set:

- Set the BSS index ID for each WLAN.
- Set the primary WLAN for the Map.
- Set the percentage of bandwidth that's reserved for each WLAN.

Not all Map contexts support all of these settings. For example, it does not make sense to set the primary WLAN for an AP radio that only supports one WLAN (such as is the case with frequency-hopping radios). Upon changing into a particular map context instance, the command prompt changes to reflect the mapping..

<span id="page-381-1"></span>*Table 8.25 Map Context and Associated Radios*

| Map             | <b>Radio</b>                        | <b>Prompt Example</b>                              |
|-----------------|-------------------------------------|----------------------------------------------------|
| 4 BSS to 4 ESS  | AP100                               | WS5000. (Cfq).APPolicy. [AP0].Map. [4BSS-4ESS]>    |
| 1 BSS to 16 ESS | AP200a                              | WS5000. (Cfg). APPolicy. [AP0]. Map. [1BSS-16ESS]> |
| 4 BSS to 16 ESS | AP200b, AP300(a/g),<br>AP4121       | WS5000. (Cfg). APPolicy. [AP0]. Map. [4BSS-16ESS]> |
| 1 BSS to 1 ESS  | AP302x (frequency hopping<br>radio) | WS5000. (Cfq). APPolicy. [AP0]. Map. [1BSS-1ESS]>  |

*[Table 8.26](#page-381-2)* summarizes the commands within this context. Common commands between multiple contexts are described in further detail in the *[Common Commands](#page-237-0)* section.

| <b>Command</b> | <b>Description</b>                                                     | <b>BSS Map (AP Type)</b>                              | Ref.       |
|----------------|------------------------------------------------------------------------|-------------------------------------------------------|------------|
| or end         | Terminate a current session and moves up a context,<br>hierarchically. | All                                                   | page 8-7   |
| exit           | Terminate a current session and returns to the "root"<br>prompt.       | All                                                   | page 8-7   |
| ? or help      | Get the command information.                                           | All                                                   | page 8-7   |
| logout or bye  | Close this session.                                                    | All                                                   | page 8-8   |
| clear          | Clear the screen.                                                      | All                                                   | page 8-8   |
| emergencymode  | Enable or disable Emergency mode.                                      | All                                                   | page 8-8   |
| select         | Assign a WLAN to the map.                                              | 4 BSS to 4 ESS<br>(AP100)<br>1BSS-to-1ESS<br>(AP302x) | page 8-151 |
| set bss        | Assign a BSS index ID to a WLAN.                                       | 4BSS-to-16ESS<br>(AP200b, AP300,<br>AP4121)           | page 8-152 |

<span id="page-381-2"></span>*Table 8.26 Access Port Map Context Command Summary*

| <b>Command</b>  | <b>Description</b>                                           | <b>BSS Map (AP Type)</b>                                                 | Ref.       |
|-----------------|--------------------------------------------------------------|--------------------------------------------------------------------------|------------|
| set bw          | Set the guaranteed bandwidth that is assigned to a<br>WI AN. | 1BSS-to-16ESS<br>(AP200a)<br>4BSS-to-16ESS<br>(AP200b, AP300,<br>AP4121) | page 8-152 |
| set primaryWLAN | Set the primary WLAN for this map.                           | 1BSS-to-16ESS<br>(AP200a)<br>4BSS-to-16ESS<br>(AP200b, AP300,<br>AP4121) | page 8-153 |
| unselect        | Unassign a WLAN to the map.                                  | 4BSS-to-4ESS<br>(AP100)<br>1BSS-to-1ESS<br>(AP302x)                      | page 8-153 |
| show commands   | Display context specific attributes.                         | All                                                                      | page 8-154 |

*Table 8.26 Access Port Map Context Command Summary (Continued)*

# <span id="page-382-0"></span>*8.21.1 select*

*[Access Port Map Context](#page-381-0)*

Assigns a WLAN to the map.

**Note** This command applies only to: 4BSS-to-4ESS (AP100), 1BSS-to-1ESS (AP302x).

# **Syntax**

select <wlan\_name>

# **Parameters**

wlan\_name The name of the WLAN to take on the BSS ID assignment.

# **Example**

```
WS5000.(Cfg).APPolicy.[NY_APpolicy].Map.[4BSS-4ESS]> select WLAN_NE
Success.
```
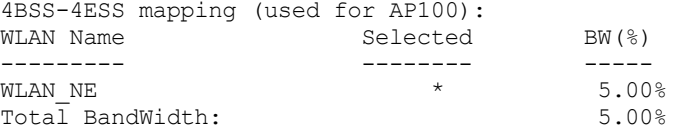

WS5000.(Cfg).APPolicy.[NY\_APpolicy].Map.[4BSS-4ESS]>

# <span id="page-383-0"></span>*8.21.2 set bss*

# *[Access Port Map Context](#page-381-0)*

Assigns a BSS index ID to a WLAN. The WLAN must already be part of the Access Port Policy that owns this Map.

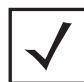

**Note** This command applies only to: 4BSS-to-16ESS (AP200b, AP300, AP4121)

# **Syntax**

```
set bss <br/> <br/> <br/> <br/> <wlan_name>
```
# **Parameters**

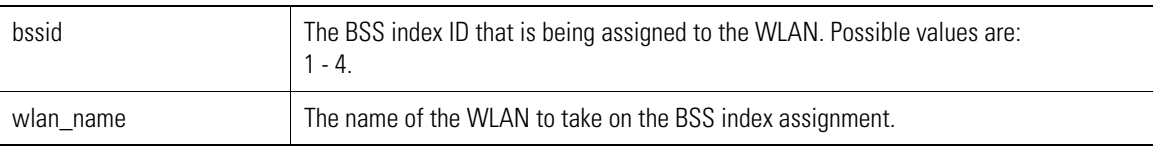

# **Example**

```
WS5000.(Cfg).APPolicy.[NY_APpolicy].Map.[4BSS-16ESS]> set bss 1 WLAN_NE
```

```
Configuring a Access Port Policy...
Status: Success.
```
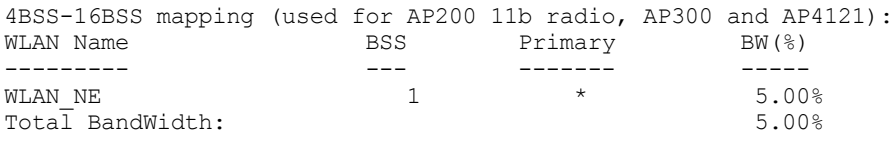

WS5000.(Cfg).APPolicy.[NY\_APpolicy].Map.[4BSS-16ESS]>

# <span id="page-383-1"></span>*8.21.3 set bw*

# *[Access Port Map Context](#page-381-0)*

Sets the guaranteed bandwidth that's assigned to a WLAN. The total bandwidth for all WLANs within a Map must equal 100. This command applies only to: 1BSS-to-16ESS (AP200a), 4BSS-to-16ESS (AP200b, AP300, AP4121)

# **Syntax**

```
set bw <br/> <br/>bandwidth> <wlan_name>
```
# **Parameters**

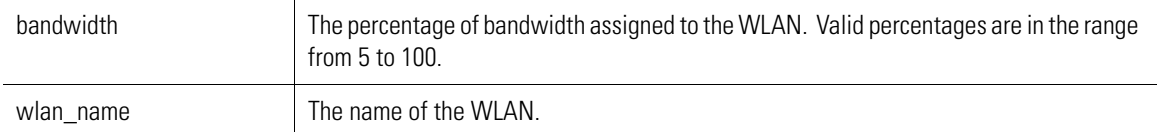

# **Example**

WS5000.(Cfg).APPolicy.[NY\_APpolicy].Map.[4BSS-16ESS]> set bw 20 WLAN\_NE

```
Configuring a Access Port Policy...
```

```
Status: Success.
4BSS-16BSS mapping (used for AP200 11b radio, AP300 and AP4121):
WLAN Name BSS Primary BW(%)
                 --------- --- ------- -----
WLAN NE 1 * 20.00%
Total BandWidth: 20.00%
```
WS5000.(Cfg).APPolicy.[NY\_APpolicy].Map.[4BSS-16ESS]>

# <span id="page-384-0"></span>*8.21.4 set primaryWLAN*

# *[Access Port Map Context](#page-381-0)*

Sets the Primary WLAN for this map.

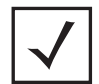

**Note** This command applies only to: 1BSS-to-16ESS (AP200a), 4BSS-to-16ESS (AP200b, AP300, AP4121).

#### **Syntax**

set primaryWLAN <wlan name>

#### **Parameters**

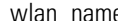

 $\Box$ name  $\Box$  The name of the WLAN.

#### **Example**

WS5000.(Cfg).APPolicy.[QIAPPolicy01].Map.[4BSS-16ESS]> set primarywlan QIWLAN01

```
Configuring a Access Port Policy...
Status: Success.
4BSS-16BSS mapping (used for AP200 11b radio, AP300, AP4121 and AP4131):
WLAN Name BSS Primary BW(%)
--------- --- ------- -----
QIWLAN01 1 * 100.00%<br>Total BandWidth: 1 100.00% 1 100.00%
Total BandWidth:
WS5000.(Cfg).APPolicy.[QIAPPolicy01].Map.[4BSS-16ESS]>
```
# <span id="page-384-1"></span>*8.21.5 unselect*

*[Access Port Map Context](#page-381-0)*

Unassigns a WLAN to the map.

**Note** This command applies only to: 4BSS-to-4ESS (AP100), 1BSS-to-1ESS (AP302x)

## **Syntax**

select <wlan\_name>

# **Parameters**

wlan\_name The name of the WLAN to be unassigned from the BSSID assignment.

# **Example**

```
WS5000.(Cfg).APPolicy.[NY_APpolicy].Map.[4BSS-4ESS]> unselect WLAN_NE
Success.
```
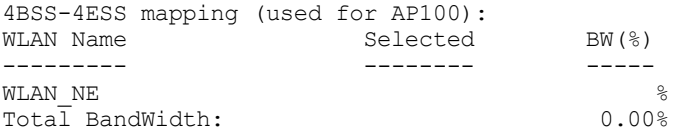

WS5000.(Cfg).APPolicy.[NY\_APpolicy].Map.[4BSS-4ESS]>

# <span id="page-385-0"></span>*8.21.6 show*

*[Access Port Map Context](#page-381-0)*

# **Syntax**

show

# **Parameters**

None.

# **Example**

WS5000.(Cfg).APPolicy.[NY\_APPolicy].Map.[4BSS-4ESS]> show

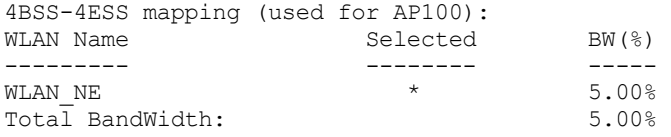

WS5000.(Cfg).APPolicy.[NY\_APPolicy].Map.[4BSS-4ESS]>

# <span id="page-386-2"></span>**8.22 Classifier Context (CE)**

A Classifier is a predicate that tests various aspects of a network packet: Source and destination IP, transport protocol, and so on. A packet will either "pass" or "fail" the predicate. The action that is taken when a packet passes or fails a Classifier isn't included in the Classifier definition—that is the job (primarily) of a Classification Group.

See the *[Network Policy \(NP\) Context](#page-453-0)* for an overview of the objects that are involved in the packet filtering mechanism. This mechanism also involves *[Classification Group \(CG\) Context](#page-394-0)* and *[Classification Group \(CG\)](#page-394-0)  [Context](#page-394-0)*.

*[Table 8.27](#page-386-0)* summarizes the commands within this context. Common commands between multiple contexts are described in further detail in the *[Common Commands](#page-237-0)* section.

| <b>Command</b>      | <b>Description</b>                                                  | Ref.       |
|---------------------|---------------------------------------------------------------------|------------|
| $\therefore$ or end | Terminate a current session and moves up a context, hierarchically. | page 8-7   |
| exit                | Terminate a current session and returns to the "root" prompt.       | page 8-7   |
| ? or help           | Get the command information.                                        | page 8-7   |
| logout or bye       | Close this session.                                                 | page 8-8   |
| clear               | Clear the screen.                                                   | page 8-8   |
| emergencymode       | Enable or disable Emergency mode.                                   | page 8-8   |
| add                 | Add a new Classifier.                                               | page 8-155 |
| ce                  | Select a Classifier to configure.                                   | page 8-156 |
| remove              | Remove a Classifier.                                                | page 8-156 |
| show                | Display available classification groups.                            | page 8-157 |

<span id="page-386-0"></span>*Table 8.27 Classifier Context Command Summary*

# <span id="page-386-1"></span>*8.22.1 add*

# *[Classifier Context \(CE\)](#page-386-2)*

Creates and names a Classifier instance, and changes the prompt to the instance's context.

## **Syntax**

```
add <ce_name>
```
### **Parameters**

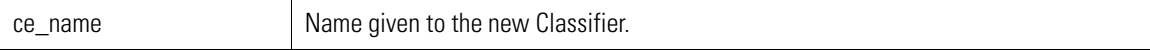

```
WS5000.(Cfg).CE> add TestClassifier
```

```
Adding Classifier...
Status: Success.
Classifier information...
```

```
Available Classifiers (CE):
     1. Ex HTTP Traffic.
      2. Ex Telnet Traffic.
      3. RTP_Data.
     4. Spectra Link Phone.
     5. VoIP Call Setup In.
      6. VoIP_Call_Setup_Out.
     7. VoIP_Ext_Services_Out.
 8. VoIP_Ext_Services_In.
 9. VoIP_RAS_In.
 10. VoIP_RAS_Out.
    11. Spectralink Multicast.
     12. TestClassifier.
Classifier information...
Classifier Name : TestClassifier
CE Description :<br># of Matching Criteria assigned : 0
# of Matching Criteria assigned
WS5000.(Cfg).CE.[TestClassifier]> ..
```
# <span id="page-387-0"></span>*8.22.2 ce*

# *[Classifier Context \(CE\)](#page-386-2)*

Changes the prompt to the context for the named Classifier instance.

#### **Syntax**

ce <ce\_name>

# **Parameters**

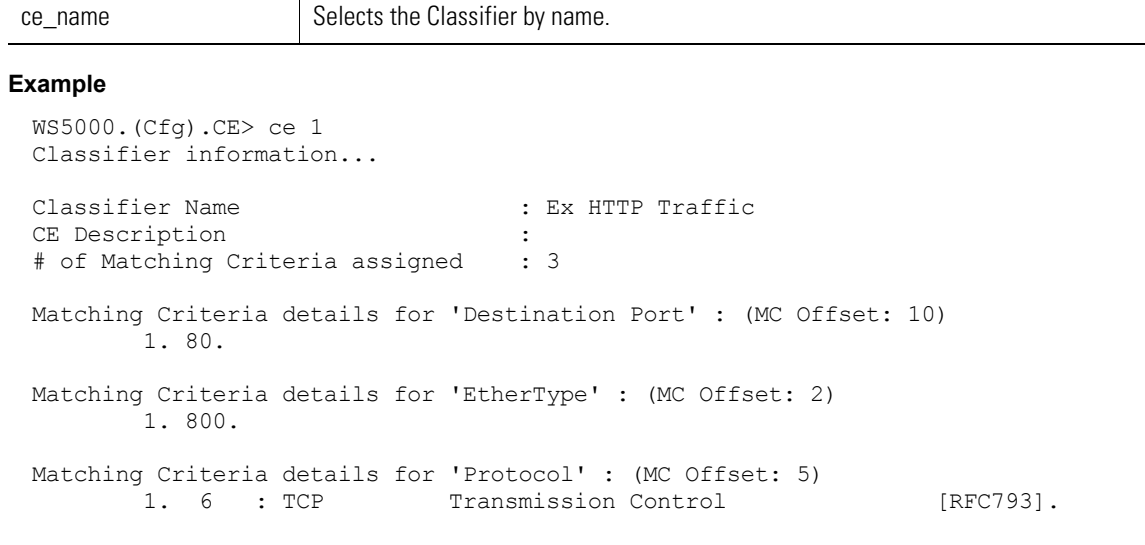

# WS5000.(Cfg).CE.[Ex HTTP Traffic]>

# <span id="page-387-1"></span>*8.22.3 remove*

*[Classifier Context \(CE\)](#page-386-2)*

Use remove to remove a classifier.

#### **Syntax**

remove <name>

## **Parameters**

## **Example**

```
WS5000.(Cfg).CE> remove TestClassifier
Removing Classifier...
Status: Success.
Classifier information...
Available Classifiers (CE):
      1. Ex HTTP Traffic.
      2. Ex Telnet Traffic.
      3. RTP_Data.
      4. Spectra_Link_Phone.
      5. VoIP_Call_Setup_In.
 6. VoIP_Call_Setup_Out.
 7. VoIP_Ext_Services_Out.
 8. VoIP_Ext_Services_In.
     9. VoIP<sup>-</sup>RAS<sup>-In.</sup>
    10. VoIP_RAS_Out.
    11. Spectralink Multicast.
```
WS5000.(Cfg).CE>

# <span id="page-388-0"></span>*8.22.4 show*

*[Classifier Context \(CE\)](#page-386-2)*

WS5000.(Cfg).CE> show Shows Classifier details.

#### **Syntax**

show

# **Parameters**

None.

# **Example**

```
WS5000.(Cfg).CE> show
Classifier information...
```

```
Available Classifiers (CE):
      1. Ex HTTP Traffic.
      2. Ex Telnet Traffic.
      3. RTP_Data.
     4. Spectra Link Phone.
```

```
5. VoIP Call Setup In.
```

```
 6. VoIP_Call_Setup_Out.
```
- 7. VoIP\_Ext\_Services\_Out.
- 8. VoIP\_Ext\_Services\_In.
	-
- 9. VoIP\_RAS\_In. 10. VoIP\_RAS\_Out.
	- 11. Spectralink\_Multicast.

WS5000.(Cfg).CE>

# <span id="page-389-1"></span>**8.23 Classifier Instance**

A Classifier instance contains a collection of "matching criteria" (MC). Each MC consists of a network packet attribute and the value to which the attribute is compared. As packets arrive from or are sent to the wireless network, they're evaluated by the Classifier. If the packet attribute matches the value, then the packet "passes" the MC; if the attribute doesn't match, the packet "fails." The action that's taken when a packet passes or fails a Classifier isn't defined by the Classifier itself—it's defined by the higher-level Classification Group object.

A Classifier's collection of MCs are evaluated and conjoined consecutively, in the order they were added. If successive criteria identify the same packet attribute, the criteria are  $\alpha$ R'd, otherwise they're  $\alpha_{ND}$ 'd. You don't have any control over the grouping of the criteria other than savvy ordering. In general, you should stick to simple Classifier MCs and build more complicated tests by combining Classifiers in a Classification Group.

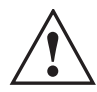

# **IMPORTANT! THE MATCHING CRITERIA ARE EVALUATED USING A** *CASE-SENSITIVE* **STRING COMPARISON.**

*[Table 8.31](#page-401-0)* summarizes the commands within this context. Common commands between multiple contexts are described in further detail in the *[Common Commands](#page-237-0)* section.

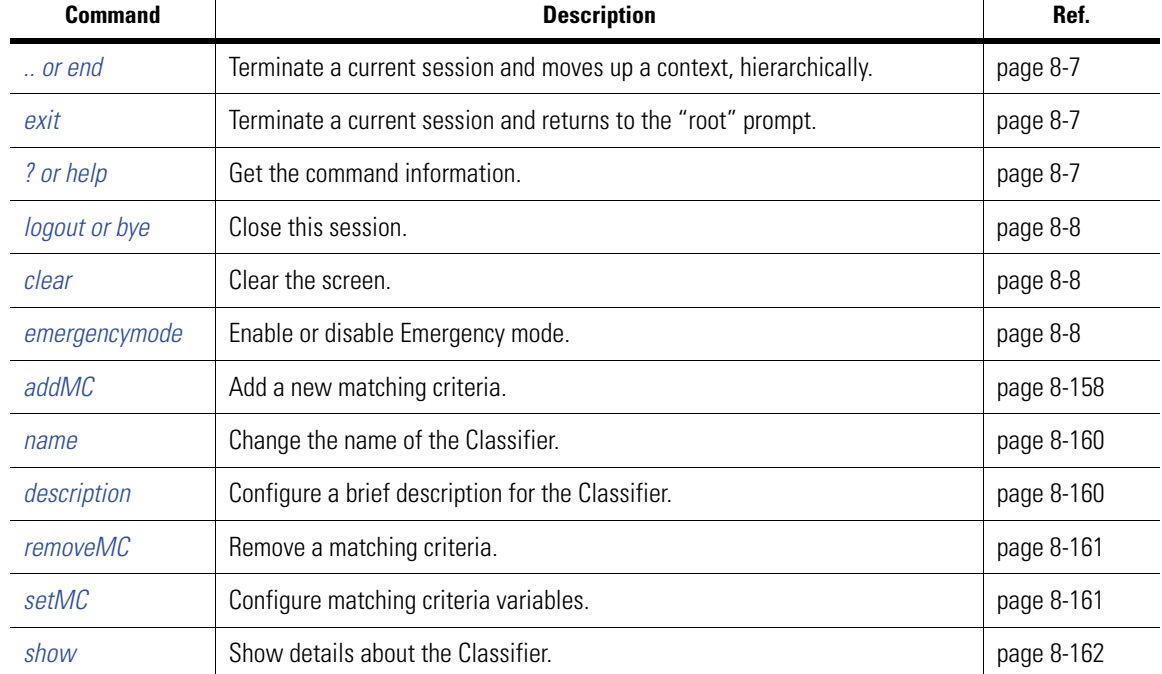

*Table 8.28 Classifier Instance Context Command Summary*

# <span id="page-389-0"></span>*8.23.1 addMC*

*[Classifier Instance](#page-389-1)*

Adds a new matching criterion to the Classifier.

**Syntax**

addMC <parameters>

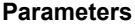

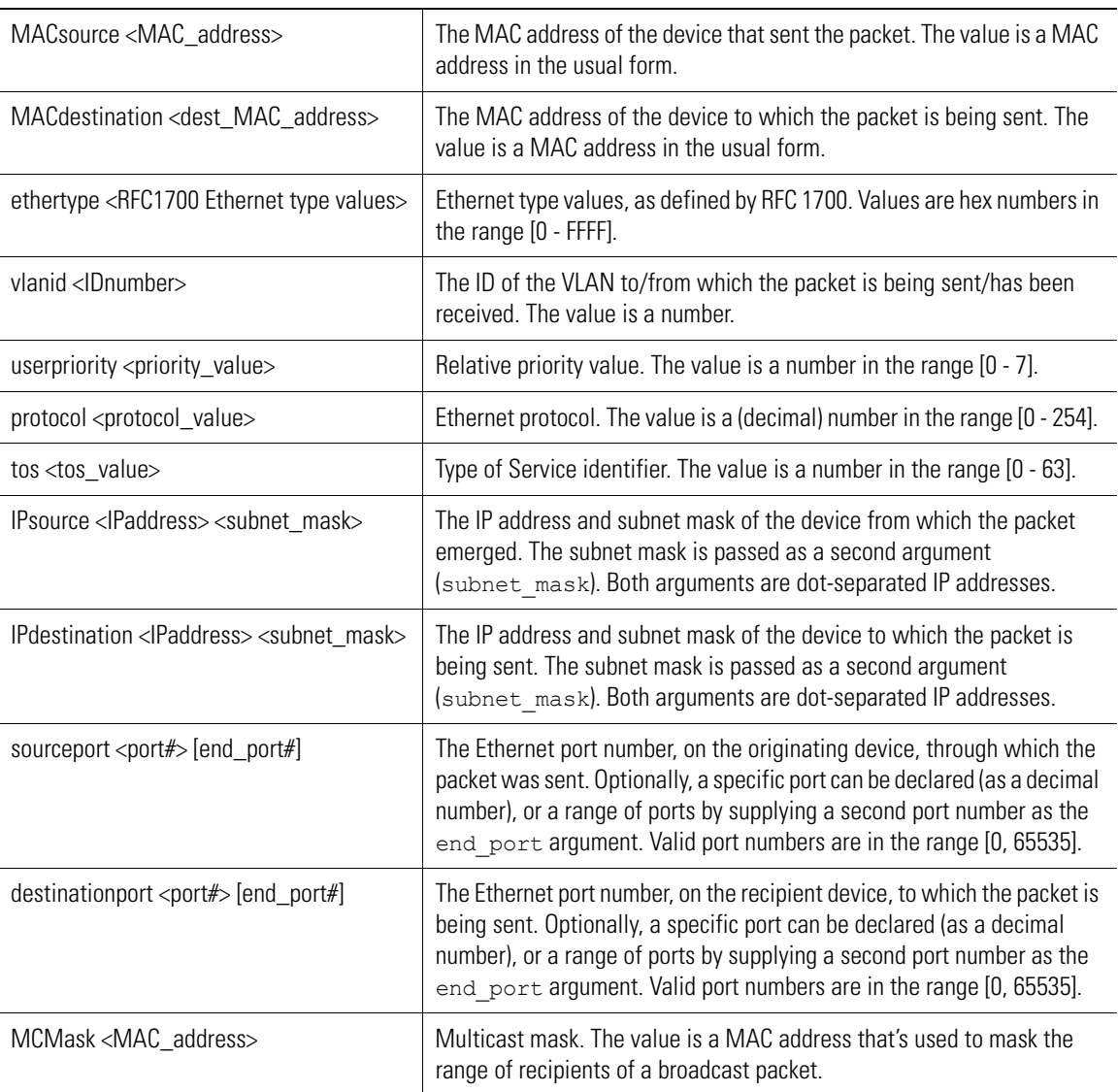

```
WS5000.(Cfg).CE.[HTTP_ce]> addmc IPsource 172.39.80.2 255.255.255.0
```

```
Adding Matching Criteria for the CE...
Status: Success.
Classifier information...
Classifier Name : HTTP_ce
CE Description :<br># of Matching Criteria assigned : 3
# of Matching Criteria assigned
Matching Criteria details for 'Destination IP' : (MC Offset: 8)
Matching Criteria details for 'Source Port' : (MC Offset: 9)
        1. 7001.
        2. 7001-7010.
Matching Criteria details for 'Source IP' : (MC Offset: 7)
        1. 172.39.80.2 IP Mask: 255.255.255.0
WS5000.(Cfg).CE.[HTTP_ce]>
```
# <span id="page-391-0"></span>*8.23.2 name*

# *[Classifier Instance](#page-389-1)*

This CLI is used to change the name of the classifier.

#### **Syntax**

name <name>

#### **Parameters**

name  $\vert$  The new name placeholder

# **Example**

```
WS5000.(Cfg).CE.[NewTraffic]> name "Ex HTTP Traffic"
Configuring name...
Status : Success.
WS5000.(Cfg).CE.[Ex HTTP Traffic]>
```
# <span id="page-391-1"></span>*8.23.3 description*

This CLI is used to set the description for the policy or item selected in the context.

# **Syntax**

```
description <description_text>
```
# **Parameters**

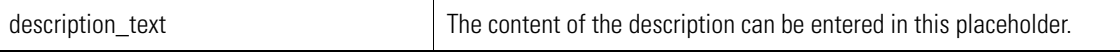

```
WS5000.(Cfg).CE.[Ex Telnet Traffic]> description "This classifier is related to 
Telnet Traffic"
Adding description...
Status : Success.
Classifier information...
Classifier Name : Ex Telnet Traffic<br>CE Description : This classifier is
                                   : This classifier is related to Telnet
Traffic
# of Matching Criteria assigned : 3
Matching Criteria details for 'Destination Port' : (MC Offset: 10)
         1. 23.
Matching Criteria details for 'EtherType' : (MC Offset: 2)
         1. 800.
Matching Criteria details for 'Protocol' : (MC Offset: 5)
        1. 6 : TCP Transmission Control [RFC793].
WS5000.(Cfg).CE.[Ex Telnet Traffic]>
```
# <span id="page-392-0"></span>*8.23.4 removeMC*

# *[Classifier Instance](#page-389-1)*

Removes the matching criterion for the named criteria.

#### **Syntax**

removeMC <parameters>

# **Parameters**

See parameters described in *[addMC](#page-389-0)* command on [page 8-158.](#page-389-0)

## **Example**

```
WS5000.(Cfg).CE.[HTTP_ce]> removemc IPsource
```
Removing Matching Criteria... Status: Success.

Classifier information...

```
Classifier Name : HTTP ce
CE Description :
# of Matching Criteria assigned : 2
Matching Criteria details for 'Destination IP' : (MC Offset: 8)
Matching Criteria details for 'Source Port' : (MC Offset: 9)
       1. 7001.
       2. 7001-7010.
```
WS5000.(Cfg).CE.[HTTP\_ce]>

# <span id="page-392-1"></span>*8.23.5 setMC*

## *[Classifier Instance](#page-389-1)*

Sets the value of an existing matching criterion.

## **Syntax**

setMC <paremeters>

#### **Parameters**

See parameters described in *[addMC](#page-389-0)* command on [page 8-158.](#page-389-0)

```
WS5000.(Cfg).CE.[HTTP_ce]> setmc sourceport 7001 7010
```

```
Configuring CE Matching Criteria...
Status: Success.
Classifier information...
Classifier Name : HTTP_ce
CE Description
# of Matching Criteria assigned : 3
Matching Criteria details for 'Source IP' : (MC Offset: 7)
Matching Criteria details for 'Destination IP' : (MC Offset: 8)
Matching Criteria details for 'Source Port' : (MC Offset: 9)
        1. 7001.
```
2. 7001-7010.

WS5000.(Cfg).CE.[HTTP\_ce]>

# <span id="page-393-0"></span>*8.23.6 show*

# *[Classifier Instance](#page-389-1)*

Shows details for this Classifier instance.

#### **Syntax**

show show mc

#### **Parameters**

None.

```
WS5000.(Cfg).CE.[Name]> show
Classifier information...
Classifier Name : HTTP_ce
CE Description :<br># of Matching Criteria assigned : 3
# of Matching Criteria assigned
Matching Criteria details for 'Destination IP' : (MC Offset: 8)
Matching Criteria details for 'Source Port' : (MC Offset: 9)
 1. 7001.
 2. 7001-7010.
Matching Criteria details for 'Source IP' : (MC Offset: 7)
                          1. 172.39.80.2 IP Mask: 255.255.255.0
WS5000.(Cfg).CE.[HTTP_ce]>
```
# <span id="page-394-0"></span>**8.24 Classification Group (CG) Context**

A Classification Group (CG) is a collection of classifiers that evaluate network packets as they are sent to or received from wireless devices (in Layer 2/layer 3 filters) and wired devices in firewall filters. The CG collects classifiers and specifies what the classifier should do after it evaluates a packet.

It declares whether a packet that passes the classifier evaluation is accepted (allowed to proceed along the network) or denied (thrown away). See the *[Network Policy \(NP\) Context](#page-453-0)* for an overview of the objects that are involved in the packet filtering mechanism. Also, see *[Classifier Context \(CE\)](#page-386-2)* and *[Policy Object \(PO\) Context](#page-459-0)* for more details.

*[Table 8.29](#page-394-1)* summarizes the commands within this context. Common commands between multiple contexts are described in further detail in the *[Common Commands](#page-237-0)* section.

| <b>Command</b>      | <b>Description</b>                                                                 | Ref.       |
|---------------------|------------------------------------------------------------------------------------|------------|
| $\therefore$ or end | Terminate a current session and moves up a context, hierarchically.                | page 8-7   |
| exit                | Terminate a current session and returns to the "root" prompt.                      | page 8-7   |
| ? or help           | Get the command information.                                                       | page 8-7   |
| logout or bye       | Close this session                                                                 | page 8-8   |
| clear               | Clear the screen.                                                                  | page 8-8   |
| emergencymode       | Enable or disable Emergency mode.                                                  | page 8-8   |
| add                 | Creates and names a new Classification Group instance.                             | page 8-163 |
| c <sub>q</sub>      | Changes the prompt to the context to a specified Classification Group<br>instance. | page 8-164 |
| remove              | Removes a Classification Group instance.                                           | page 8-164 |
| show commands       | Display available classification groups.                                           | page 8-165 |

<span id="page-394-1"></span>*Table 8.29 Classification Group Context Command Summary*

# <span id="page-394-2"></span>*8.24.1 add*

# *[Classification Group \(CG\) Context](#page-394-0)*

Creates and names a new Classification Group instance, and changes the prompt to the instance's context.

# **Syntax**

add <cg\_name>

# **Parameters**

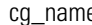

e **Example 20** The name to be given to the new Classification Group.

## **Example**

WS5000.(Cfg).CG> add voip\_in\_cg

```
Adding Classification Groups...
Status: Success.
```

```
Classification Group information...
Available Classification Groups:
    1. NetVision VoIP In.
     2. NetVision_VoIP_Out.
     3. New Classification Group.
    4. voip in cg.
Classification Group information...
Classification Group Name : voip_in_cg
CG Description :
No of classifiers for this CG : 0
WS5000.(Cfg).CG.[voip_in_cg]>
```
# <span id="page-395-1"></span>*8.24.2 cg*

```
Classification Group (CG) Context
```
Changes the prompt to the context for a Classification Group instance.

#### **Syntax**

cg <cg\_name>

# **Parameters**

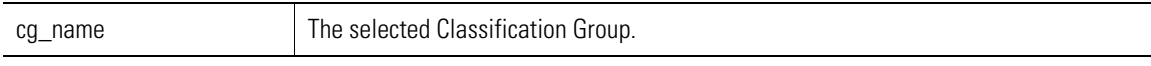

## **Example**

```
WS5000.(Cfg).CG> cg voip_in_cg
Classification Group information...
Classification Group Name : voip_in_cg
CG Description :
No of classifiers for this CG : 1
Classifiers & Action details:<br>1. RTP_Data --> A
                \leftarrow --> Allow
WS5000.(Cfg).CG.[voip_in_cg]>
```
# <span id="page-395-0"></span>*8.24.3 remove*

*[Classification Group \(CG\) Context](#page-394-0)*

Removes a Classification Group instance.

# **Syntax**

remove <cg\_name>

# **Parameters**

cg\_name The name of the Classification Group to be removed.

```
WS5000.(Cfg).CG> remove "New Classification Group"
```

```
Removing Classification Group...
Status: Success.
```
Classification Group information...

Available Classification Groups: 1. NetVision\_VoIP\_In. 2. NetVision\_VoIP\_Out. 3. voip\_in\_cg.

WS5000.(Cfg).CG>

## *8.24.4 show*

*[Classification Group \(CG\) Context](#page-394-0)*

Display information about a system component or named context instance.

### **Syntax**

show show ce

**Parameters**

None.

#### **Example**

```
WS5000.(Cfg).CG> show
Classification Group information...
```
Available Classification Groups:

- 1. NetVision\_VoIP\_In.
- 2. NetVision\_VoIP\_Out.
- 3. new\_CG.

WS5000.(Cfg).CG>

# <span id="page-397-2"></span>**8.25 Classification Group Instance**

When you drop into a Classification Group instance, the CG's set of Classifiers and associated actions are displayed.

*[Table 8.30](#page-397-0)* summarizes the commands within this context. Common commands between multiple contexts are described in further detail in the *[Common Commands](#page-237-0)* section.

| <b>Command</b>      | <b>Description</b>                                                                                                    | Ref.       |
|---------------------|----------------------------------------------------------------------------------------------------|------------|
| $\therefore$ or end | Terminate a current session and moves up a context, hierarchically.                                                                                                    | page 8-7   |
| exit                | Terminate a current session and returns to the "root" prompt.                                                                                                    | page 8-7   |
| ? or help           | Get the command information.                                                                                                    | page 8-7   |
| logout or bye       | Close this session.                                                                                                    | page 8-8   |
| clear               | Clear the screen.                                                                                                    | page 8-8   |
| description         | Add a text string to describe the Classification Group in more detail.                                                                                                 | page 8-166 |
| emergencymode       | Enable or disable Emergency mode.                                                                                                    | page 8-8   |
| name                | Rename a classification Group Instance.                                                                                                    | page 8-167 |
| set                 | Set configuration parameters regarding the specific Classification Group<br>Instance. Parameters such as name, adding and removing classifiers, and<br>setting actions | page 8-167 |
| show                | Display available classification groups.                                                                                                    | page 8-168 |

<span id="page-397-0"></span>*Table 8.30 Classification Group Instance Context Command Summary*

## <span id="page-397-1"></span>*8.25.1 description*

## *[Classification Group Instance](#page-397-2)*

Configures a brief description for the Classification Group instance.

### **Syntax**

```
description <description_text>
```
#### **Parameters**

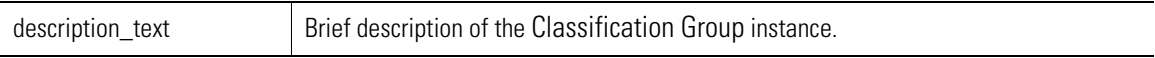

### **Example**

```
WS5000.(Cfg).CG.[anotherName]> description "This is a VOIP Group" 
Adding description...
Status : Success.
Classification Group information...
Classification Group Name : anotherName CG Description : This is a V
                                   : This is a VOIP Group<br>: 0
No of classifiers for this CG
WS5000.(Cfg).CG.[anotherName]>
```
## <span id="page-398-1"></span>*8.25.2 name*

## *[Classification Group Instance](#page-397-2)*

Rename a Classification Group Instance.

#### **Syntax**

name <new name>

## **Parameters**

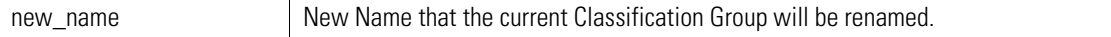

#### **Example**

WS5000.(Cfg).CG.[new\_CG]> name anotherName

Configuring name... Status : Success.

WS5000.(Cfg).CG.[anotherName]>

## <span id="page-398-0"></span>*8.25.3 set*

## *[Classification Group Instance](#page-397-2)*

Performs an operation on the Classification Group instance.

#### **Syntax**

set <attribute> <value>

### **Parameters**

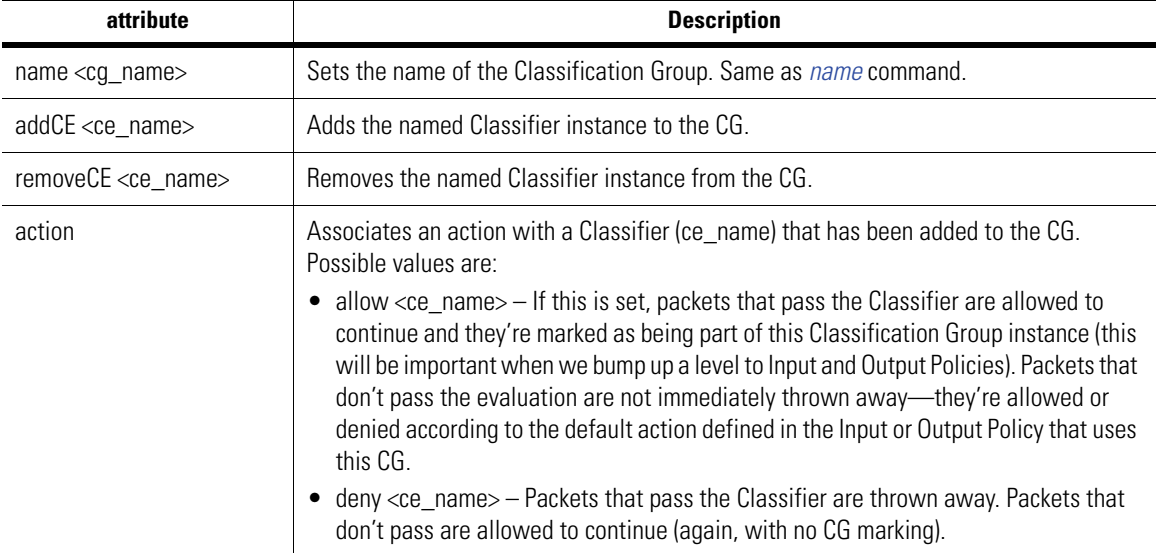

#### **Example**

```
WS5000.(Cfg).CG.[voip_in_cg]> set name VoIP_in_CG
```

```
WS5000.(Cfg).CG.[VoIP_in_CG]>
```
WS5000.(Cfg).CG.[voip in cg]> show ce Classifier information... Available Classifiers (CE): 1. Ex HTTP Traffic. 2. Ex Telnet Traffic. 3. RTP\_Data. 4. Spectra Link Phone. 5. VoIP Call Setup In. 6. VoIP\_Call\_Setup\_Out. 7. VoIP\_Ext\_Services\_Out. 8. VoIP\_Ext<sup>\_</sup>Services\_In. 9. VoIP\_RAS\_In. 10. VoIP\_RAS\_Out. 11. New HTTP Traffic Classifier. WS5000.(Cfg).CG.[voip\_in\_cg]> set addce Spectra\_Link\_Phone Configuring Classification Group... done. Classification Group information... Classification Group Name : voip\_in\_cg CG Description :<br>No of classifiers for this CG : 2 No of classifiers for this CG Classifiers & Action details: 1. RTP\_Data --> Allow<br>2. Spectra Link Phone --> Allow 2. Spectra\_Link\_Phone WS5000.(Cfg).CG.[voip\_in\_cg]> WS5000.(Cfg).CG.[voip in cg]> set removece Spectra Link Phone Configuring Classification Group... done. Classification Group information... Classification Group Name : voip\_in\_cg CG Description :<br>No of classifiers for this CG : 1 No of classifiers for this CG Classifiers & Action details:<br>1. RTP Data --> Allow 1. RTP Data  $WS5000.$  (Cfg).CG. [voip in cg]> WS5000.(Cfg).CG.[voip in cg]> set action deny Spectra Link Phone Configuring Classification Group... done. Classification Group information... Classification Group Name : voip\_in\_cg CG Description : No of classifiers for this CG : 2 Classifiers & Action details: 1. RTP\_Data --> Allow<br>2. Spectra Link Phone --> Deny 2. Spectra Link Phone WS5000.(Cfg).CG.[voip\_in\_cg]>

## <span id="page-399-0"></span>*8.25.4 show*

*[Classification Group Instance](#page-397-2)*

Display information about this Classification Group instance.

### **Syntax**

show

#### **Parameters**

None.

## **Example**

```
WS5000.(Cfg).CG.[CG_name]> show
Classification Group information...
Classification Group Name : anotherName
CG Description \overline{\phantom{a}} : This is a VOIP Group<br>No of classifiers for this CG \overline{\phantom{a}} : 0
No of classifiers for this CG
```
WS5000.(Cfg).CG.[*CG\_name*]>

# <span id="page-401-2"></span>**8.26 Chassis Context**

Display and manage CPU and system temperature.

*[Table 8.31](#page-401-0)* summarizes the commands within this context. Common commands between multiple contexts are described in further detail in the *[Common Commands](#page-237-0)* section.

<span id="page-401-0"></span>*Table 8.31 Chassis Context Command Summary*

| <b>Command</b>      | <b>Description</b>                                                                                                    | Ref.       |
|---------------------|----------------------------------------------------------------------------------------------------|------------|
| $\therefore$ or end | Terminate a current session and moves up a context, hierarchically.                                                                   | page 8-7   |
| exit                | Terminate a current session and returns to the "root" prompt.                                                                         | page 8-7   |
| ? or help           | Get the command information.                                                                                                    | page 8-7   |
| logout or bye       | Close this session.                                                                                                    | page 8-8   |
| clear               | Clear the screen.                                                                                                    | page 8-8   |
| emergencymode       | Enable or disable Emergency mode.                                                                                                    | page 8-8   |
| set notify          | Tells the switch to send a notification if the temperature of the CPU or of the<br>system, in general, rises above a given threshold. | page 8-170 |
| show                | Display context specific attributes                                                                                                   | page 8-171 |

## <span id="page-401-1"></span>*8.26.1 set notify*

## *[Chassis Context](#page-401-2)*

Tells the switch to send a notification if the temperature of the CPU or of the system rises above a given threshold. Notifications are sent to the local system log, the Syslog, and cause an SNMP trap to be thrown.

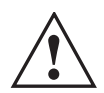

## **IMPORTANT! THE SYSTEM AUTOMATICALLY SHUTS DOWN IF THE CPU OR SYSTEM TEMPERATURE RISES ABOVE 105 DEGREES.**

#### **Syntax**

```
set notify <cpu-temperature | system-temperature> <threshold>
```
### **Parameters**

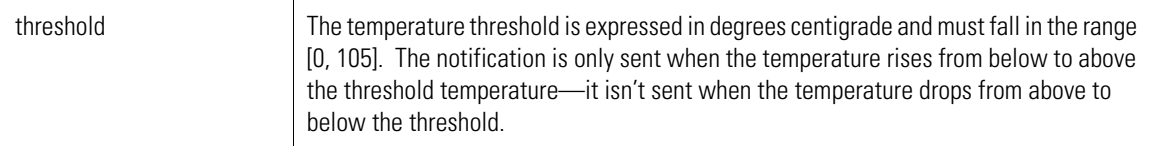

#### **Example**

```
WS5000.(Cfg).Chassis> set notify system-temperature 30
```
Configuring notify temperature... Status: Success.

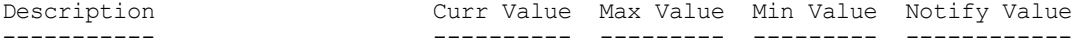

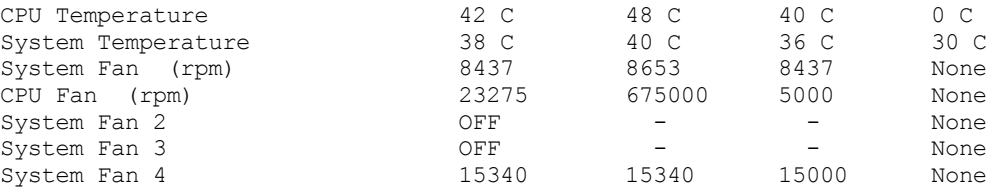

WS5000.(Cfg).Chassis> set notify cpu-temperature 40

Configuring notify temperature... Status: Success.

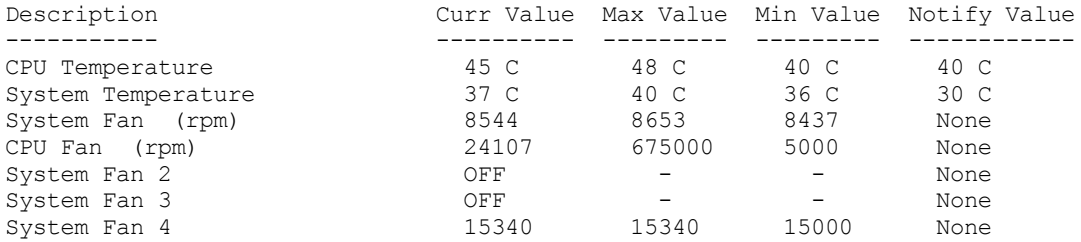

WS5000.(Cfg).Chassis>

## <span id="page-402-0"></span>*8.26.2 show*

#### *[Chassis Context](#page-401-2)*

Display a table of temperature and fan speed statistics.

Under normal circumstances, both the system and the CPU should hover around 36 degrees. The **Max Value** and **Min Value** readings are the maximum and minimum temperatures since the switch was last booted. Currently, you cannot install a notification for fan speed.

#### **Syntax**

WS5000.(Cfg).Chassis> show

### **Parameters**

None.

#### **Example**

WS5000.(Cfg).Chassis> show

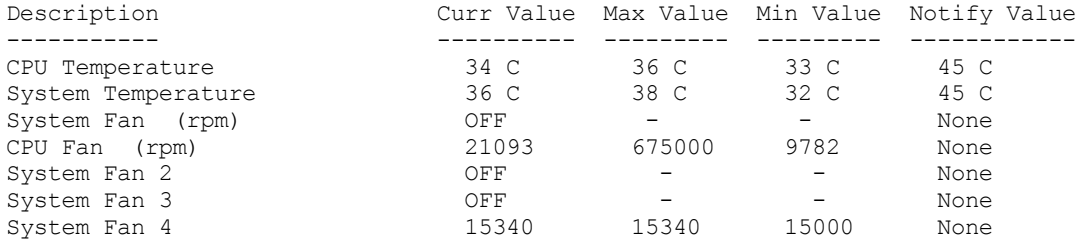

# <span id="page-403-1"></span>**8.27 Ethernet Port Context**

There are two Ethernet ports on WS5000 Series switches.

- Port 1 connects (by convention) to the wired LAN.
- Port 2 connects to the wireless LAN.

*[Table 8.32](#page-403-0)* summarizes the commands within this context. Common commands between multiple contexts are described in further detail in the *[Common Commands](#page-237-0)* section.

<span id="page-403-0"></span>*Table 8.32 Ethernet Port Context Command Summary*

| <b>Command</b>      | <b>Description</b>                                                  | Ref.       |
|---------------------|---------------------------------------------------------------------|------------|
| $\therefore$ or end | Terminate a current session and moves up a context, hierarchically. | page 8-7   |
| exit                | Terminate a current session and returns to the "root" prompt.       | page 8-7   |
| ? or help           | Get the command information.                                        | page 8-7   |
| logout or bye       | Close this session                                                  | page 8-8   |
| clear               | Clear the screen.                                                   | page 8-8   |
| emergencymode       | Enable or disable Emergency mode.                                   | page 8-8   |
| history             | Display command history within a context or instance                | page 8-9   |
| ping                | Ping a network host/IP address                                      | page 8-9   |
| port                | Changes the context to an Ethernet port instance.                   | page 8-172 |
| show                | Display context specific attributes                                 | page 8-173 |

## <span id="page-403-2"></span>*8.27.1 port*

## *[Ethernet Port Context](#page-403-1)*

Changes the context to an Ethernet port instance.

#### **Syntax**

port <port number>

#### **Parameters**

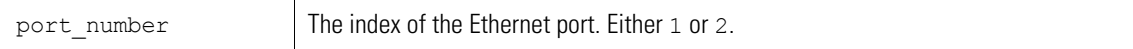

#### **Example**

```
WS5000.(Cfg).Ethernet> port 1
Name : Ethernet 1
Network Interface Card # : 1
Description : Ethernet Adapter
MAC Address : 00:A0:F8:65:94:B8<br>Status : Enable<br>: Enable
Status : Enable : Enable : Yes
Online : Yes
Configured Mode (2008) : auto
Configured Mode : auto<br>
Negotiated Mode - Duplex : Full<br>
Negotiated Mode - Speed : 100
Negotiated Mode - Speed: 100<br>DHCP status : Disable
DHCP status<br>IP Address
                             : 10.1.1.101
```

```
Network Mask : 255.255.255.0<br>Domain Name : domain1
Domain Name : domain1
Port type (trunk/non-trunk) : Non-Trunk
VLAN Tags seen : None
Up-Time : 12d:03h:54m
Transmit packets (1986) : 4260726
Received packets (and 1959514)
Gateway : 111.222.111.254
DNS servers :
    1. 111.222.111.100.
WS5000.(Cfg).Ethernet.[1]>
```
## <span id="page-404-0"></span>*8.27.2 show*

*[Ethernet Port Context](#page-403-1)*

Display Ethernet port details.

#### **Syntax**

show show interfaces

### **Parameters**

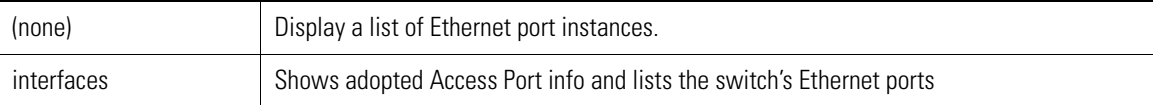

### **Example**

WS5000.(Cfg).Ethernet> show

```
Available EtherPorts are:
         Ethernet 1
         Ethernet 2
```
WS5000.(Cfg).Ethernet>

# <span id="page-405-0"></span>**8.28 Ethernet Port Instance**

There are two Ethernet Port instances, one for each of the WS5000's NICs. The instances are identified by number: 1 or 2. By convention, the WLAN is connected to the switch through NIC 1, and NIC 2 connects the switch to the wired network.

*[Table 8.33](#page-405-2)* summarizes the commands within this context. Common commands between multiple contexts are described in further detail in the *[Common Commands](#page-237-0)* section.

| <b>Command</b>      | <b>Description</b>                                                  | Ref.       |
|---------------------|---------------------------------------------------------------------|------------|
| $\therefore$ or end | Terminate a current session and moves up a context, hierarchically. | page 8-7   |
| exit                | Terminate a current session and returns to the "root" prompt.       | page 8-7   |
| ? or help           | Get the command information.                                        | page 8-7   |
| logout or bye       | Close this session                                                  | page 8-8   |
| clear               | Clear the screen                                                    | page 8-8   |
| emergencymode       | Enable or disable Emergency mode.                                   | page 8-8   |
| ping                | Sends ICMP ECHO_REQUEST packets to a network host.                  | page 8-9   |
| description         | Set description text about the Ethernet port instance.              | page 8-15  |
| ipAddress           | Configure an IP address for the Ethernet port.                      | page 8-174 |
| set                 | Configure the Ethernet port.                                        | page 8-175 |
| show                | Display details about the Ethernet Port instance.                   | page 8-177 |

<span id="page-405-2"></span>*Table 8.33 Ethernet Port Instance Context Command Summary*

# <span id="page-405-1"></span>*8.28.1 ipAddress*

## *[Ethernet Port Instance](#page-405-0)*

Assigns an IP address to this Ethernet port instance.

### **Syntax**

```
ipAddress <IP address> <net mask>
ipaddress dhcp <enable_flag>
```
### **Parameters**

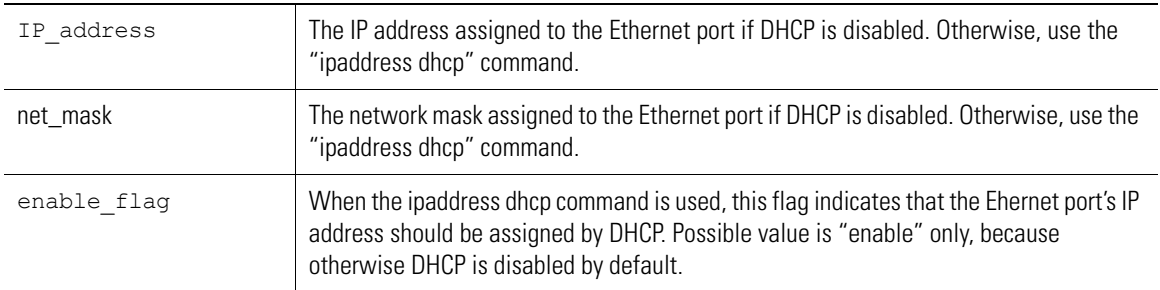

#### **Example**

WS5000.(Cfg).Ethernet.[1]> ipaddress 111.222.111.33 255.255.255.0

```
Configuring IP address of Ethernet 1...
Status: Success.
Name : Ethernet 1<br>Network Interface Card # : 1
Network Interface Card # : 1<br>Description : Ethernet Adapter
Description : Ethernet Adapter
MAC Address : 00:A0:F8:65:94:B8
Status : Enable<br>
Shahine : Yes<br>
: Yes
                                : Yes<br>: auto
Configured Mode : auto<br>
Negotiated Mode - Duplex : Full<br>
Negotiated Mode - Speed : 100
Negotiated Mode - Duplex
Negotiated Mode - Speed
DHCP status : Disable<br>IP Address : 10.1.1.
IP Address : 10.1.1.101<br>Network Mask : 255.255.25
                                 : 255.255.255.0<br>: domain1
Domain Name
Port type (trunk/non-trunk) : Non-Trunk
VLAN Tags seen : None<br>Up-Time : 12d:
                                : 12d:03h:58m<br>: 4261430
Transmit packets : 4261430<br>Received packets : 4960275
Received packets
Gateway : 111.222.111.254
DNS servers :
      1. 111.222.111.100.
WS5000.(Cfg).Ethernet.[1]>
WS5000.(Cfg).Ethernet.[1]> ipaddress dhcp enable
Configuring IP address of Ethernet 1...
Status: Failed.
```
ERROR: Cannot set parameter. DHCP can only be enabled on single interface at a time.

WS5000.(Cfg).Ethernet.[1]>

## <span id="page-406-0"></span>*8.28.2 set*

*[Ethernet Port Instance](#page-405-0)*

Sets an attribute of this Ethernet port instance.

#### **Syntax**

set <attribute> [<value>]

### **Parameters**

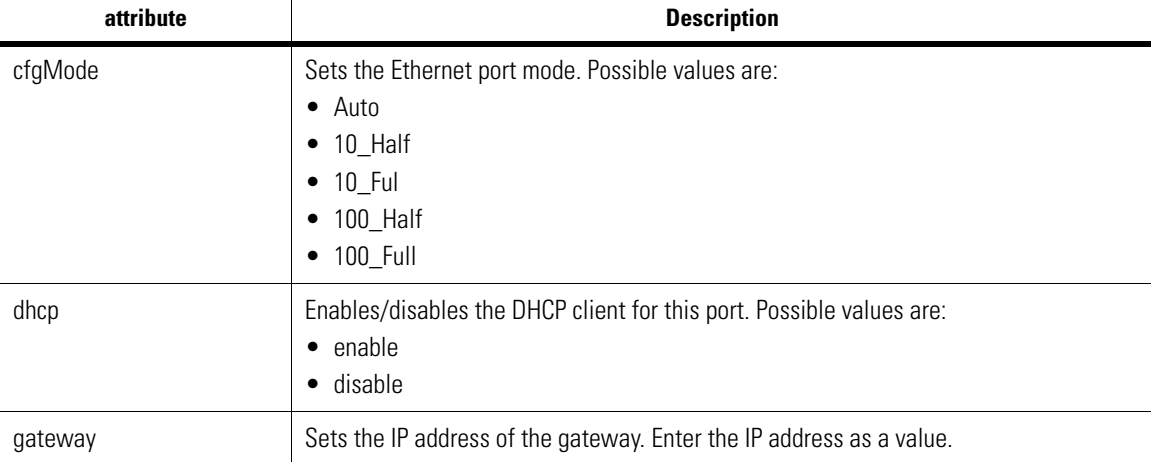

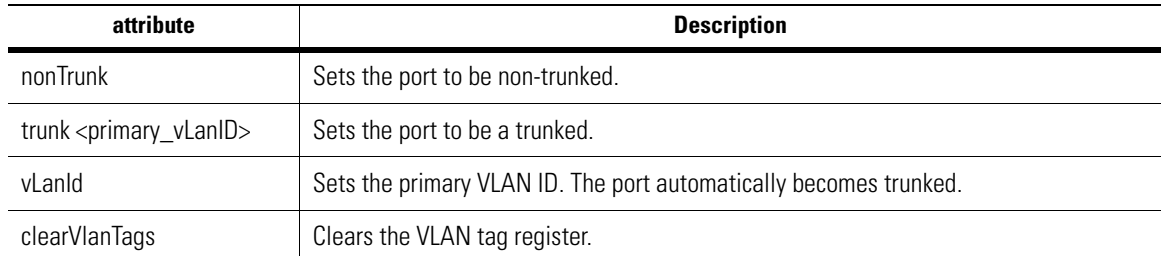

#### **Example**

```
WS5000.(Cfg).Ethernet.[1]> set
port parameter is a required parameter.
Syntax: set <port parameter> <value>
Valid commands:
        set dhcp
        set domain
        set vlanid
        set gateway
        set dns
        set trunk
        set nontrunk
        set clearvlantags
        set cfgmode
Incomplete command... use '?' for help.... exiting...
WS5000.(Cfg).Ethernet.[1]>
WS5000.(Cfg).Ethernet.[1]> set vlanid 5
Configuring Ethernet port...
Status: Success.
Name : Ethernet 1<br>Network Interface Card # : 1
Network Interface Card #
Description : Ethernet Adapter
MAC Address : 00:A0:F8:65:94:B8
Status : Enable : Enable
Online : Yes<br>Configured Mode : auto
Configured Mode : auto<br>Negotiated Mode - Duplex : Full
Neqotiated Mode - DuplexNegotiated Mode - Speed : 100
DHCP status : Disable<br>IP Address : 10.1.1.
IP Address : 10.1.1.101<br>Network Mask : 255.255.255.0
Network Mask : 255.255.255.0
Domain Name : domain1
Port type (trunk/non-trunk) : Trunk Port
Primary VLAN id : 5
Primary view is<br>
VLAN Tags seen : None<br>
Up-Time : 12d:
                           : 12d:04h:05m<br>: 4262798
Transmit packets
Received packets : 4961764
Gateway : 111.222.111.254
DNS servers :
     1. 111.222.111.100.
```
WS5000.(Cfg).Ethernet.[1]>

Unavailable Unavailable Unavailable Unavailable

## <span id="page-408-0"></span>*8.28.3 show*

## *[Ethernet Port Instance](#page-405-0)*

Display Ethernet Port instance information.

### **Syntax**

show show interfaces

### **Parameters**

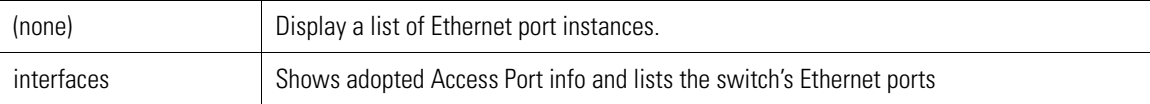

#### **Example**

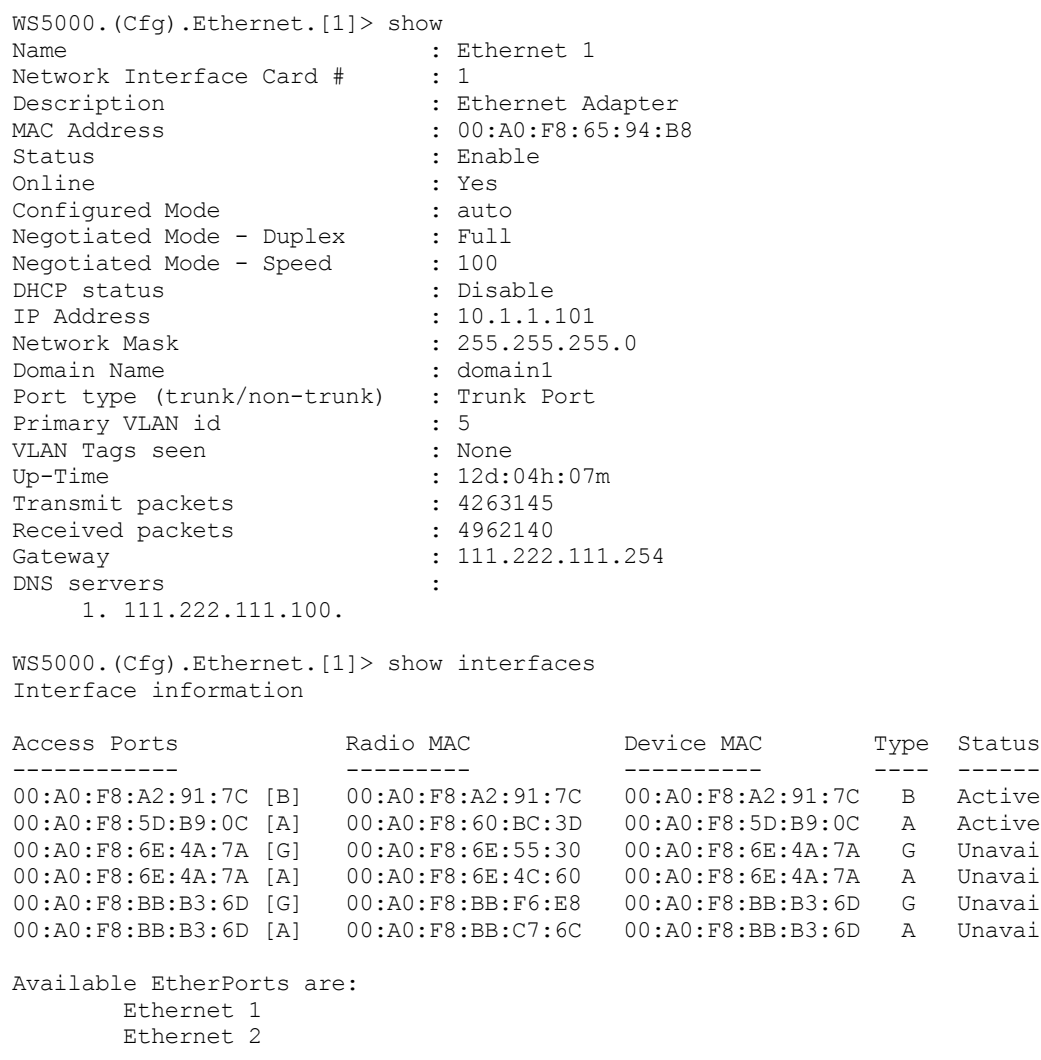

WS5000.(Cfg).Ethernet.[1]>

# <span id="page-409-0"></span>**8.29 Ethernet Policy (EtherPolicy) Context**

Ethernet policies are used by the WS5000 Series switch to configure a VLAN ID to an Ethernet port.

*[Table 8.34](#page-409-1)* summarizes the commands within this context. Common commands between multiple contexts are described in further detail in the *[Common Commands](#page-237-0)* section.

<span id="page-409-1"></span>*Table 8.34 Ethernet Policy Context Command Summary*

| <b>Command</b>      | <b>Description</b>                                                  | Ref.       |
|---------------------|---------------------------------------------------------------------|------------|
| $\therefore$ or end | Terminate a current session and moves up a context, hierarchically. | page 8-7   |
| exit                | Terminate a current session and returns to the "root" prompt.       | page 8-7   |
| ? or help           | Get the command information.                                        | page 8-7   |
| logout or bye       | Close this session                                                  | page 8-8   |
| clear               | Clear the screen.                                                   | page 8-8   |
| emergencymode       | Enable or disable Emergency mode.                                   | page 8-8   |
| add                 | Add a new Ether Policy to the system.                               | page 8-178 |
| policy              | Select an Ethenet policy to configure.                              | page 8-179 |
| remove              | Remove an Ethernet policy.                                          | page 8-179 |
| show                | Display available classifier instance details.                      | page 8-179 |

## <span id="page-409-2"></span>*8.29.1 add*

*[Ethernet Policy \(EtherPolicy\) Context](#page-409-0)*

Creates and names an Ethernet Policy instance, and changes the prompt to the new instance's context.

#### **Syntax**

add <name>

#### **Parameters**

name The name that's given to the new Ethernet policy.

#### **Example**

```
WS5000.(Cfg).EtherPolicy> add LabEtherPolicy
Adding Ether Policy...
Status : Success.
Available EtherPolicies are:
```
 1. Default Ethernet Policy. 2. eth1. 3. LabEtherPolicy. Ether Policy Name : LabEtherPolicy Description :<br>Rest of Network on  $\qquad \qquad :$  Ethernet 2 Rest of Network on VLANs mapped are: LAN2 --> Ethernet: 2

```
WS5000.(Cfg).EtherPolicy.[LabEtherPolicy]>
```
## <span id="page-410-1"></span>*8.29.2 policy*

*[Ethernet Policy \(EtherPolicy\) Context](#page-409-0)*

Changes the prompt to the context of the named Ethernet policy instance.

#### **Syntax**

policy <name>

### **Parameters**

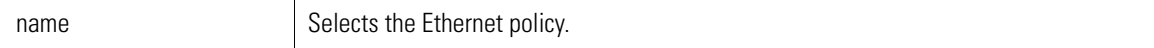

#### **Example**

```
WS5000.(Cfg).EtherPolicy> policy LabEtherPolicy
Ether Policy Name
Description :<br>Rest of Network on \qquad \qquad : Ethernet 2
Rest of Network on
VLANs mapped are:
       LAN2 --> Ethernet: 2
```
WS5000.(Cfg).EtherPolicy.[LabEtherPolicy]>

## <span id="page-410-2"></span>*8.29.3 remove*

*[Ethernet Policy \(EtherPolicy\) Context](#page-409-0)*

Removes an Ethernet Policy instance.

#### **Syntax**

remove <name>

#### **Parameters**

name The name of the Ethernet Policy that's to be removed.

#### **Example**

```
WS5000.(Cfg).EtherPolicy> remove "New Ethernet Port Policy"
```

```
Removing EtherPolicy...
Status : Success.
```
Available EtherPolicies are: 1. Default Ethernet Policy. 2. eth1.

WS5000.(Cfg).EtherPolicy>

## <span id="page-410-0"></span>*8.29.4 show*

*[Ethernet Policy \(EtherPolicy\) Context](#page-409-0)*

Display Ethernet Policy information.

## **Syntax**

show

#### **Parameters**

None.

## **Example**

WS5000.(Cfg).EtherPolicy> show

Available EtherPolicies are: 1. Default Ethernet Policy. 2. New Ethernet Port Policy. 3. eth1.

WS5000.(Cfg).EtherPolicy>

# <span id="page-412-0"></span>**8.30 Ethernet Policy Instance**

An Ethernet policy instance configures the two Ethernet ports to support the LAN and the WLAN, and creates and maps VLANs to the two ports.

*[Table 8.35](#page-412-1)* summarizes the commands within this context. Common commands between multiple contexts are described in further detail in the *[Common Commands](#page-237-0)* section.

| <b>Command</b>      | <b>Description</b>                                                      | Ref.       |
|---------------------|-------------------------------------------------------------------------|------------|
| $\therefore$ or end | Terminate a current session and moves up a context, hierarchically.     | page 8-7   |
| exit                | Terminate a current session and returns to the "root" prompt.           | page 8-7   |
| ? or help           | Get the command information                                             | page 8-7   |
| logout or bye       | Close this session                                                      | page 8-8   |
| add                 | Create and adds a VLAN to this ethernet policy instance.                | page 8-181 |
| add tunnel          | Create and add an existing GRE Tunnel to this ethernet policy instance. | page 8-182 |
| clear               | Clear the screen.                                                       | page 8-8   |
| description         | Set the description text.                                               | page 8-15  |
| emergencymode       | Enable or disable emergency mode.                                       | page 8-8   |
| remove              | Remove a VLAN from this ethernet policy instance.                       | page 8-182 |
| remove tunnel       | Remove the GRE tunnel from this ethernet policy instance.               | page 8-183 |
| set                 | Configure attributes of the ethernet policy instance.                   | page 8-183 |
| show                | Display details about the ethernet policy instance.                     | page 8-184 |
| tunnel              | Select a tunnel to configure.                                           | page 8-185 |
| vlan                | Select a VLAN to configure.                                             | page 8-185 |

<span id="page-412-1"></span>*Table 8.35 Ethernet Policy Instance Context Command Summary*

## <span id="page-412-2"></span>*8.30.1 add*

*[Ethernet Policy Instance](#page-412-0)*

Creates and adds a VLAN to this Ethernet Policy instance.

### **Syntax**

add <vlan\_ID> <NIC>

### **Parameters**

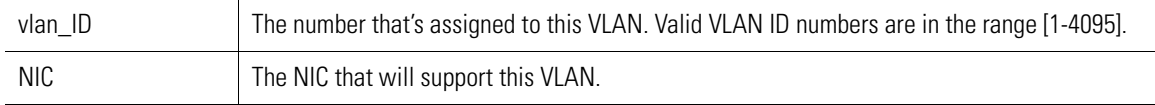

#### **Example**

WS5000.(Cfg).EtherPolicy.[LabEtherPolicy]> add 200 1

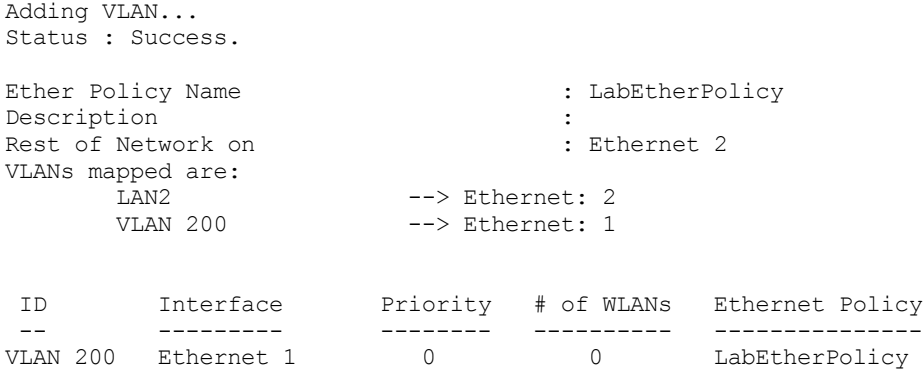

WS5000.(Cfg).EtherPolicy.[LabEtherPolicy].Vlan.[200]>

## <span id="page-413-0"></span>*8.30.2 add tunnel*

### *[Ethernet Policy Instance](#page-412-0)*

Creates/ adds a GRE Tunnel to this ethernet policy instance.

#### **Syntax**

addtunnel <tunnel name>

### **Parameters**

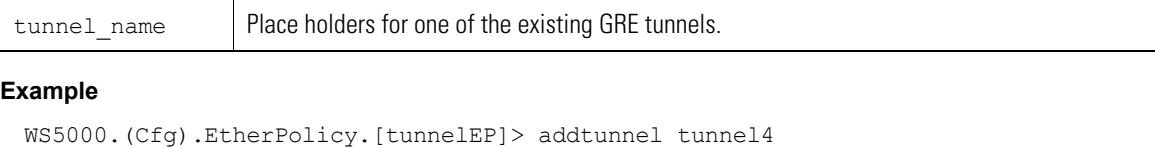

```
Adding Tunnel...
Status : Success.
Ether Policy Name : tunnelEP
\begin{tabular}{lllllllll} \bf{Description} & \hspace*{2.5cm} : & \hspace*{2.5cm} \\ \bf{Rest of Network on} & \hspace*{2.5cm} : & \hspace*{2.5cm} \end{tabular}Rest of Network on \qquad \qquad : Ethernet 2
VLANs mapped are:
LAN1 --> Ethernet: 1
LAN2 --> Ethernet: 2
TUNNEL 1 --> Ethernet: 2
TUNNEL 3 --> Ethernet: 2
TUNNEL 4 --> Ethernet: 2
Tunnel Interface Priority # of WLANs Ethernet Policy
------- --------- -------- ---------- ---------------
tunnel4 Ethernet 2 0 0 tunnelEP
```
WS5000.(Cfg).EtherPolicy.[tunnelEP].Tunnel.[tunnel4]>

## <span id="page-413-1"></span>*8.30.3 remove*

#### *[Ethernet Policy Instance](#page-412-0)*

Removes a VLAN from this Ethernet Policy instance.

#### **Syntax**

remove <vlan\_id>

#### **Parameters**

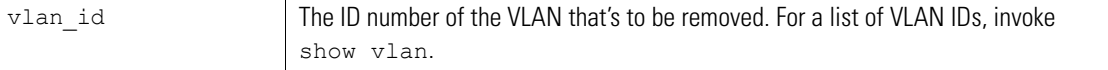

#### **Example**

```
WS5000.(Cfg).EtherPolicy.[LabEtherPolicy]> remove LAN2
Ether Policy Name
Description :<br>Rest of Network on \qquad \qquad : Ethernet 2
Rest of Network on
VLANs mapped are:
```
WS5000.(Cfg).EtherPolicy.[LabEtherPolicy]>

## <span id="page-414-0"></span>*8.30.4 remove tunnel*

Removes the Tunnel from the EtherPolicy.

#### **Syntax**

removetunnel <tunnel\_name>

#### **Parameters**

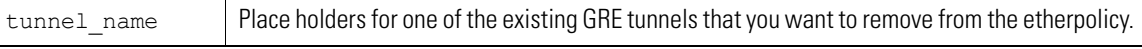

#### **Example**

WS5000.(Cfg).EtherPolicy.[tunnelEP]> removetunnel tunnel4

```
Removing Tunnel...
Status : Success.
Ether Policy Name : tunnelEP
Description :<br>Rest of Network on \qquad \qquad : Ethernet 2
Rest of Network on
VLANs mapped are:
        LAN1 --> Ethernet: 1<br>
LAN2 --> Ethernet: 2
        LAN2 --> Ethernet: 2<br>
TUNNEL 1 --> Ethernet: 2
        TUNNEL 1 --> Ethernet: 2<br>TUNNEL 3 --> Ethernet: 2
                              --> Ethernet: 2
```
WS5000.(Cfg).EtherPolicy.[tunnelEP]>

## <span id="page-414-1"></span>*8.30.5 set*

*[Ethernet Policy Instance](#page-412-0)*

Configure attributes of the Ethernet Policy instance.

### **Syntax**

set <attribute> <value>

#### **Parameters**

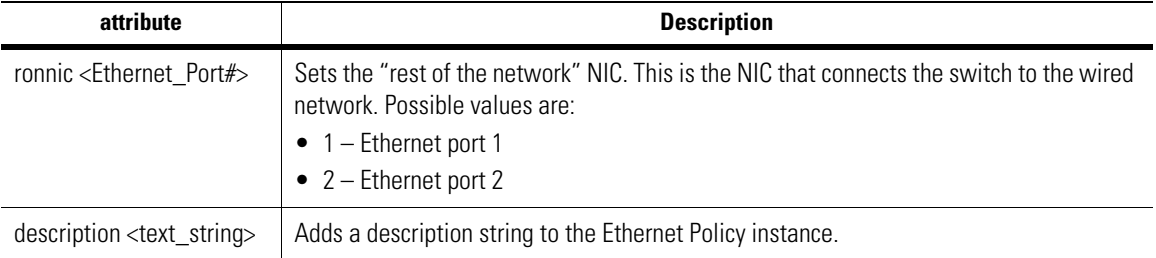

#### **Example**

```
WS5000.(Cfg).EtherPolicy.[LabEtherPolicy]> show
Ether Policy Name : LabEtherPolicy
Description :
Rest of Network on : Ethernet 2
VLANs mapped are:
                      --> Ethernet: 2
WS5000.(Cfg).EtherPolicy.[LabEtherPolicy]> set ronnic 1
Ether Policy Name
Description :
Rest of Network on \qquad \qquad : Ethernet 1
VLANs mapped are:
     LAN2 --> Ethernet: 2
WS5000.(Cfg).EtherPolicy.[LabEtherPolicy]> description "Created 3-8-05"
Ether Policy Name : LabEtherPolicy
Description : Created 3-8-05<br>Rest of Network on : Ethernet 1
Rest of Network on
VLANs mapped are:
      LAN2 --> Ethernet: 2
```

```
WS5000.(Cfg).EtherPolicy.[LabEtherPolicy]>
```
## <span id="page-415-0"></span>*8.30.6 show*

```
Ethernet Policy Instance
```
Display Ethernet Policy details.

#### **Syntax**

show

#### **Parameters**

None.

#### **Example**

```
WS5000.(Cfg).EtherPolicy.[LabEtherPolicy]> show
Ether Policy Name : LabEtherPolicy
Description :<br>Rest of Network on \qquad \qquad : Ethernet 2
Rest of Network on
VLANs mapped are:
                           --> Ethernet: 2
```

```
WS5000.(Cfg).EtherPolicy.[LabEtherPolicy]>
```
## <span id="page-416-0"></span>*8.30.7 tunnel*

Use this to configure a tunnel.

#### **Syntax**

tunnel <tunnel name>

### **Parameters**

tunnel\_name | Place holders for one of the existing GRE tunnels that you want to configure.

#### **Example**

```
WS5000.(Cfg).EtherPolicy.[tunnelEP]> tunnel tunnel3
```
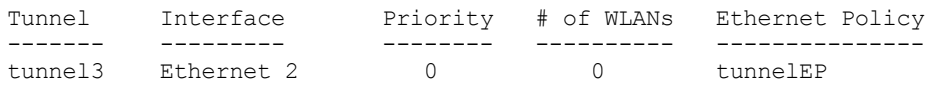

WS5000.(Cfg).EtherPolicy.[tunnelEP].Tunnel.[tunnel3]>

## <span id="page-416-1"></span>*8.30.8 vlan*

*[Ethernet Policy Instance](#page-412-0)*

Changes the prompt to the context of the VLAN identified by VLAN ID.

#### **Syntax**

vlan <vlan ID>

#### **Parameters**

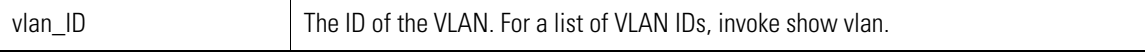

#### **Example**

```
WS5000.(Cfg).EtherPolicy.[LabEtherPolicy]> vlan 200
```
Adding VLAN... Status : Success.

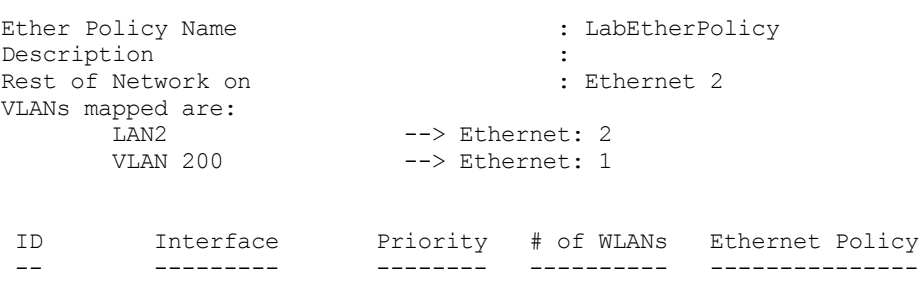

VLAN 200 Ethernet 1 0 0 LabEtherPolicy

WS5000.(Cfg).EtherPolicy.[LabEtherPolicy].Vlan.[200]>

# <span id="page-417-1"></span>**8.31 Event Context**

The Event context provides a place to configure notifications and severities of system events.

*[Table 8.36](#page-417-2)* summarizes the commands within this context. Common commands between multiple contexts are described in further detail in the *[Common Commands](#page-237-0)* section.

<span id="page-417-2"></span>*Table 8.36 Event Context Command Summary*

| <b>Command</b>       | <b>Description</b>                                                                               | Ref.       |
|----------------------|--------------------------------------------------------------------------------------------------|------------|
| or end               | Terminate a current session and moves up a context, hierarchically.                              | page 8-7   |
| exit                 | Terminate a current session and returns to the "root" prompt.                                    | page 8-7   |
| ? or help            | Get the command information.                                                                     | page 8-7   |
| <i>logout or bye</i> | Close this session.                                                                              | page 8-8   |
| clear                | Clear the screen.                                                                                | page 8-8   |
| emergencymode        | Enable or disable Emergency mode.                                                                | page 8-8   |
| ping                 | Sends ICMP ECHO_REQUEST packets to a network host.                                               | page 8-9   |
| set                  | Configuration option to configure notifications and severities for<br>events sent to the Syslog. | page 8-186 |
| syslog               | Changes the prompt to the Syslog context.                                                        | page 8-187 |
| show                 | Display available system events, and notification settings for various<br>system logs.           | page 8-187 |

# <span id="page-417-0"></span>*8.31.1 set*

## *[Event Context](#page-417-1)*

Provides event notification and event severity configurations for events sent to the Syslog.

#### **Syntax**

```
set <event> <target> <<enable | severity> | disable>
set all <localLog | snmpTrap | syslog> <<enable | severity> | disable>
set all default
```
### **Parameters**

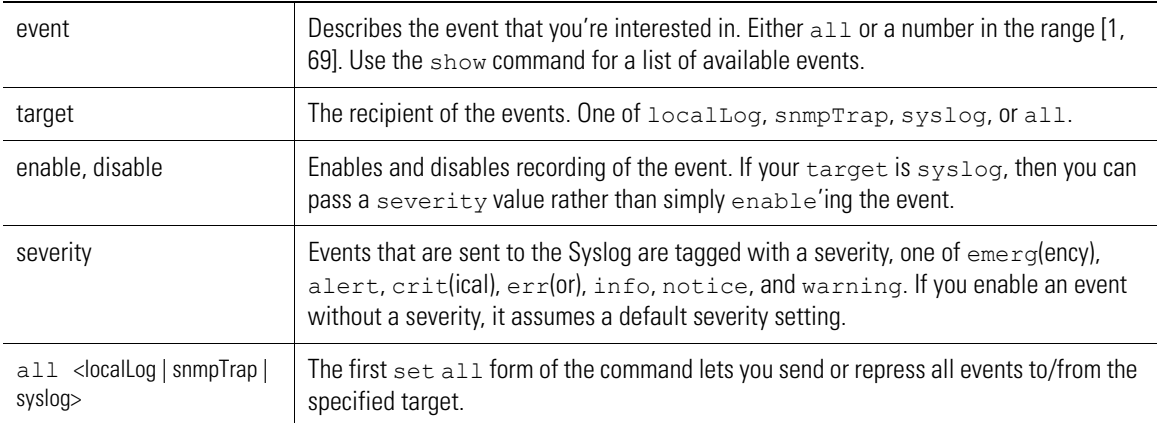

## <span id="page-418-0"></span>*8.31.2 syslog*

*[Event Context](#page-417-1)*

Changes the prompt to the *Syslog Context*. See page *8-189* [for more details.](#page-420-0)

## <span id="page-418-1"></span>*8.31.3 show*

## *[Event Context](#page-417-1)*

Display available system events, and notification settings in terms of the following logging:

- *Local log* Events are recorded in a local log file. You can dump the log file to the screen through show sysAlerts in the System or Configuration context.
- *SNMP Traps* You can ask to have an SNMP trap thrown when a specific event occurs.
- *Syslog* The Syslog is a remote event-recording server. You have to set up the server yourself and identify the server's host.

#### **Syntax**

show

#### **Parameters**

None.

#### **Example**

WS5000.(Cfg)> show

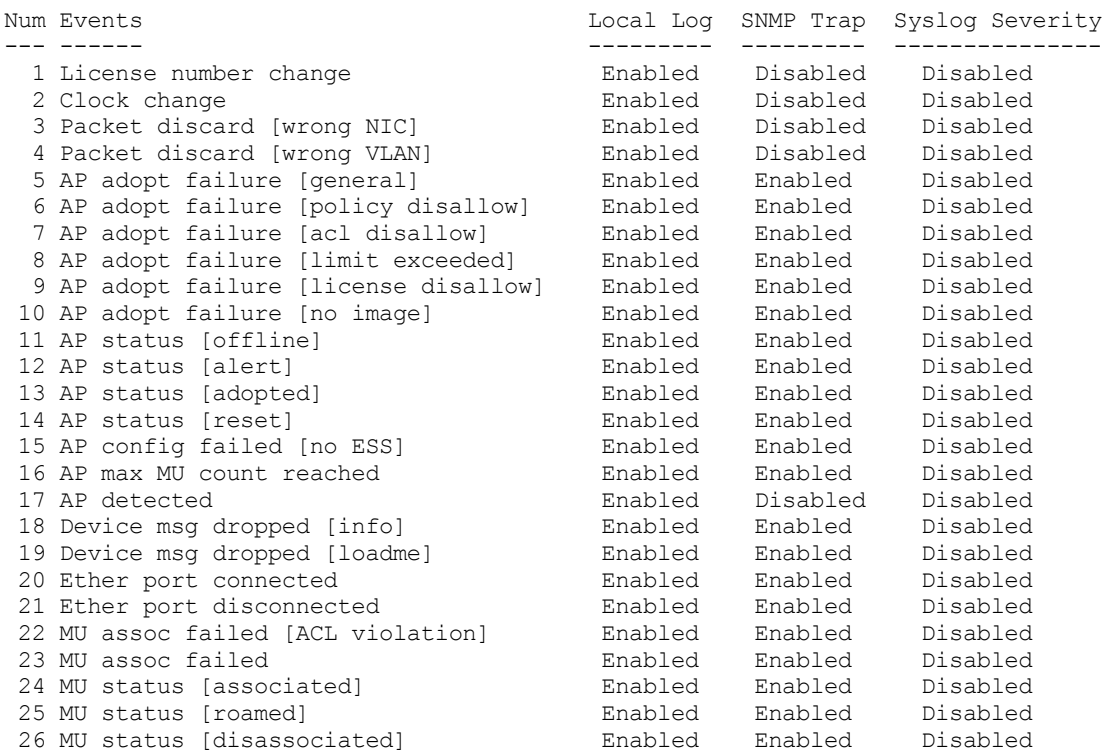

27 MU EAP auth failed<br>
28 MU EAP auth success<br>
29 MU Kerberos auth failed<br>
29 MU Kerberos auth failed<br>
29 MU Kerberos auth failed<br>
29 MU Kerberos auth failed<br>
29 MU Kerberos auth failed<br>
29 MU Kerberos auth failed<br>
29 MU K 28 MU EAP auth success Enabled Enabled Disabled 29 MU Kerberos auth failed Enabled Enabled Disabled 30 MU Kerberos auth success Enabled Enabled Disabled 31 MU TKIP [decrypt failure] Enabled Enabled Disabled 32 MU TKIP [replay failure] Enabled Enabled Disabled 33 MU TKIP [MIC error] Enabled Enabled Disabled 33 MU TRIF [MIC ETIOI]<br>34 WLAN auth success Enabled Disabled Disabled<br>Enabled Enabled Disabled Disabled 35 WLAN auth failed Enabled Enabled Disabled 36 WLAN max MU count reached Enabled Enabled Disabled 37 Mgt user auth failed [radius] Disabled Disabled Disabled 38 Mgt user auth rejected Disabled Disabled Disabled 39 Mgt user auth success [radius] Enabled Disabled Disabled 40 Radius server timeout Enabled Enabled Disabled 41 KDC user [added] Enabled Disabled Disabled 42 KDC user [changed] Enabled Disabled Disabled 43 KDC user [deleted] Enabled Disabled Disabled 44 KDC DB replaced Enabled Enabled Disabled 45 KDC propagation failure Enabled Enabled Disabled 46 WPA counter-measures [active] Enabled Enabled Disabled 47 Primary lost heartbeat Enabled Disabled Disabled 48 Standby active Enabled Enabled Disabled 49 Primary internal failure [reset] Enabled Disabled Disabled 50 Standby internal failure [reset] Enabled Disabled Disabled 51 Standby auto-revert Enabled Enabled Disabled 52 Primary auto-revert Enabled Enabled Disabled 53 Auto channel select error Enabled Enabled Disabled 54 Emergency Policy [active] Enabled Enabled Disabled 55 Emergency Policy [deactivated] Enabled Enabled Disabled 56 Low flash space on switch Enabled Enabled Disabled 57 Miscellaneous debug events Disabled Disabled Disabled 58 HSB Starts Up Enabled Disabled Disabled 59 HSB Peer Connect Enabled Disabled Disabled 60 CPU/SYS Temp Notification Enabled Enabled Disabled 61 Access Changed Notification Enabled Disabled Disabled 62 Radio power is reduced [TPC] Enabled Disabled Disabled 63 Radar is detected [DFS] Enabled Disabled Disabled 64 Channel selected to avoid radar [DFS] Enabled Disabled Disabled 65 Switch to new channel [DFS] Enabled Disabled Disabled 66 Revert back to original channel [DFS] Enabled Disabled Disabled 67 Radio is suspended Enabled Disabled Disabled Disabled 68 Radio is resumed<br>
Enabled Disabled Disabled Disabled 68 Radio is resumed Enabled Disabled Disabled 69 Radio is moved to random channel Enabled Disabled Disabled 70 A new rogue AP is detected Enabled Disabled Disabled 71 A new approved AP is detected Enabled Disabled Disabled 72 WVPN certificate anomalies Enabled Disabled Disabled 73 WVPN Config/connection changes Enabled Disabled Disabled 74 RADIUS Accounting Log Disabled Disabled Disabled 75 RADIUS Server Status Enabled Disabled Disabled 76 Switch configuration changed Disabled Disabled Disabled 77 Tunnel Status change Enabled Disabled Disabled 78 NON IP packet received on Tunnel Enabled Disabled Disabled 79 RF Stats threshold crossed by a Portal Enabled Disabled Disabled 80 RF Stats threshold crossed by a MU Enabled Disabled Disabled 81 RF Stats threshold crossed by a WLAN Enabled Disabled Disabled 82 RF Stats threshold crossed by Switch Enabled Disabled Disabled 83 AP is converted to sensor Enabled Disabled Disabled 84 Sensor is reverted back to AP Enabled Disabled Disabled 85 Failed to communicate to a sensor Enabled Disabled Disabled 86 Sensor is no longer responding to ping Enabled Disabled Disabled

WS5000.(Cfg).Event>

# <span id="page-420-0"></span>**8.32 Syslog Context**

The Syslog context is a subcontext of Event. The commands in the Syslog context let you configure and control the remote and local event logging system. The remote service sends system logging information to a remote host, which must have a message logging daemon running. The remote host is set through the add command. To tailor the types of messages that the syslog will be sent, use the set command. The local file is saved under /WS5000 Switch/Userlogs/admin (if admin is the user).

All syslog messages are in RFC 3164 message format.

*[Table 8.37](#page-420-2)* summarizes the commands within this context. Common commands between multiple contexts are described in further detail in the *[Common Commands](#page-237-0)* section.

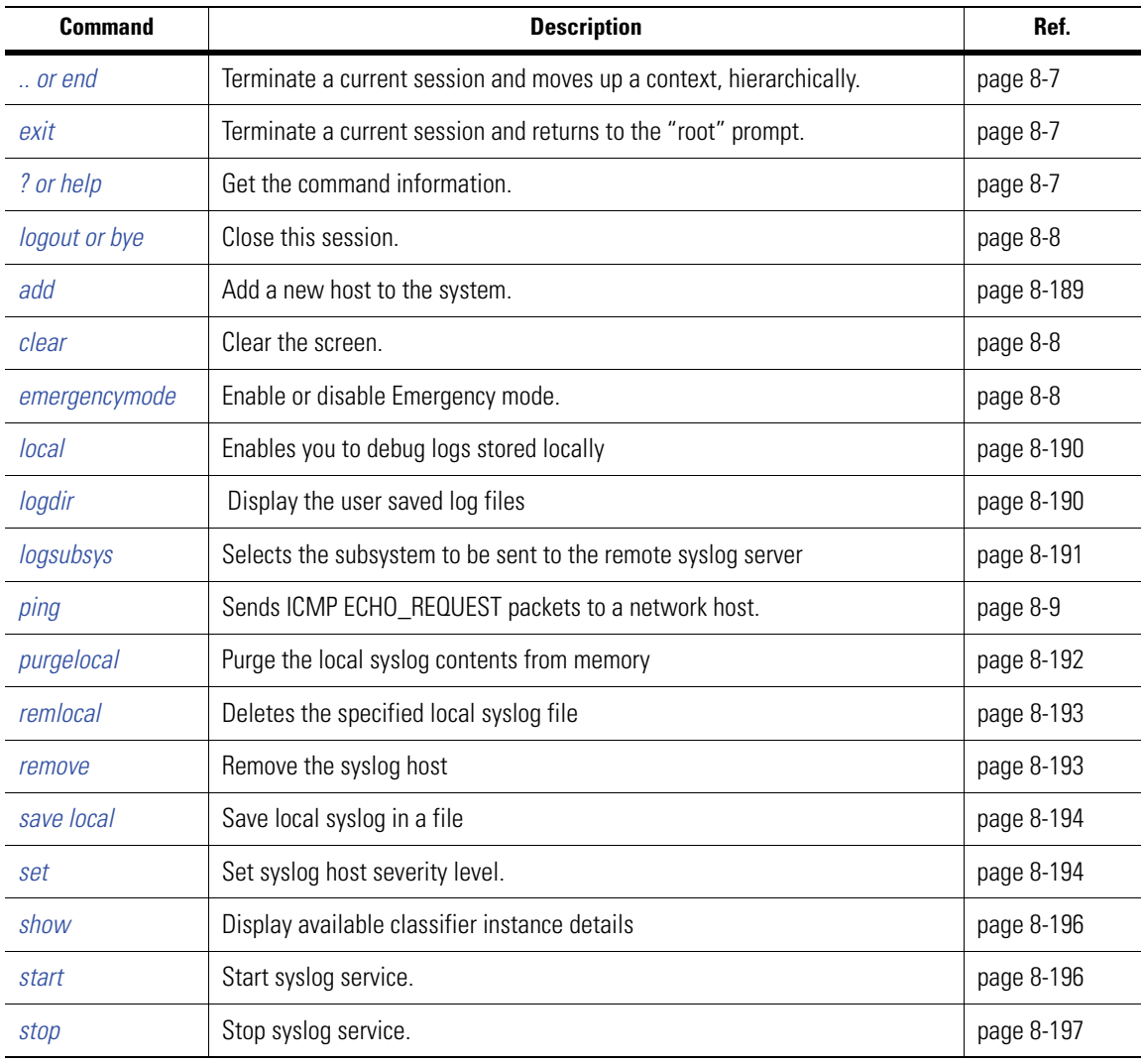

<span id="page-420-2"></span>*Table 8.37 Syslog Context Command Summary*

## <span id="page-420-1"></span>*8.32.1 add*

*[Syslog Context](#page-420-0)*

Add a new host to the system.

#### **Syntax**

```
add <host_name> <IP_address> [domain]
```
#### **Parameters**

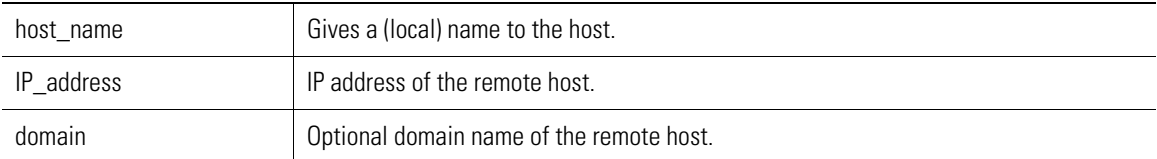

#### **Example**

WS5000.(Cfg).Event.Syslog> add SFhost 111.222.111.32 domain1

```
Adding Host...
Status: Success.
```
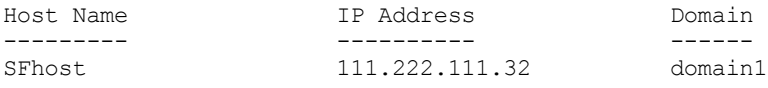

```
WS5000.(Cfg).Event.Syslog>
```
## <span id="page-421-1"></span>*8.32.2 local*

## *[Syslog Context](#page-420-0)*

Stores the debug logs locally and maintains a ring buffer of debug logs.

To save the logs to a file use the command:

save local <filename>

To view the logs use the command:

view local <filename>

To delete the logs to a file use the command:

remlocal <filename>

#### **Syntax**

local <enable | disable>

### **Parameters**

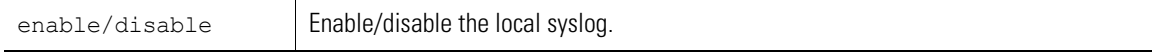

#### **Example**

```
WS5000.(Cfg).Event.Syslog> local enable
Local Syslog enabled
```
WS5000.(Cfg).Event.Syslog>

## <span id="page-421-0"></span>*8.32.3 logdir*

### *[Syslog Context](#page-420-0)*

This command displays the contents of all directories (one directory each for each user) under /WS5000 Switch/Userlogs/ <the local log log file saved with a .syslog extension>

#### **Syntax**

logdir logdir <username>

### **Parameters**

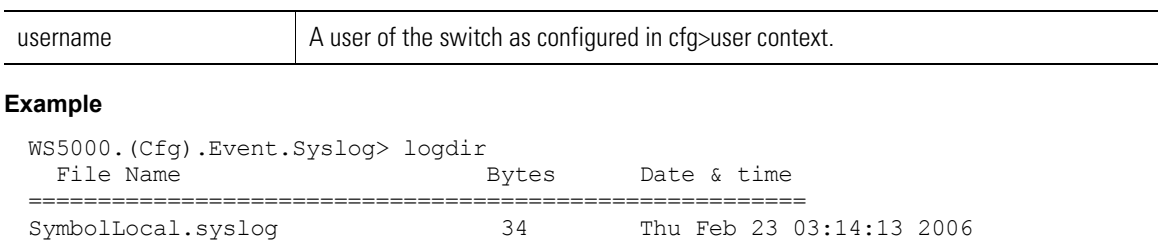

WS5000.(Cfg).Event.Syslog>

## <span id="page-422-0"></span>*8.32.4 logsubsys*

logsubsys general

## *[Syslog Context](#page-420-0)*

Selects the subsystem logs (used for debugging) to be sent to the remote syslog server. These logs are different from Event logs.

### **Syntax**

logsubsys [<subsys>] enable | disable The following subsys are available for logsusbys:

 logsubsys threads logsubsys packets logsubsys corba logsubsys sharedmem logsubsys rfimage logsubsys rfport logsubsys mu logsubsys ess logsubsys xmlcfg logsubsys policy logsubsys vlan logsubsys ether logsubsys QoS logsubsys stats logsubsys database logsubsys snmp logsubsys security logsubsys DebugEvents logsubsys driver

### **Parameters**

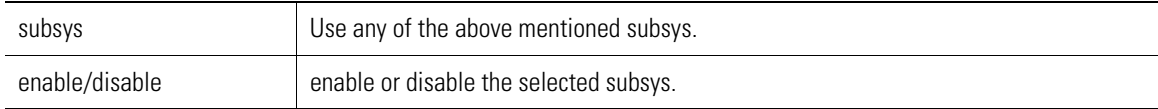

#### **Example**

WS5000.(Cfg).Event.Syslog> logsubsys driver enable

Success!! Subsystems Enabled: driver

Subsystems saved: driver enable

WS5000.(Cfg).Event.Syslog>

## *8.32.5 ping*

### *[Syslog Context](#page-420-0)*

Ping is used to send ICMP ECHO\_REQUEST packets to network hosts.

#### **Syntax**

ping <host/ip\_address>

#### Options:

```
ping [-Rdfnqrv] [-c count] [-i wait] [-l preload]
      [-p pattern] [-s packetsize] host
```
#### **Parameters**

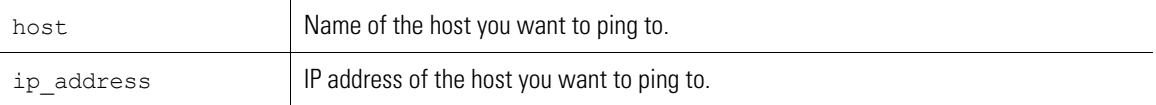

#### **Example**

```
WS5000.(Cfg)> ping 157.235.208.70
PING 157.235.208.70 (157.235.208.70) from 157.235.208.137 : 56(84) bytes of dat.
64 bytes from 157.235.208.70: icmp_seq=1 ttl=128 time=0.637 ms
64 bytes from 157.235.208.70: icmp_seq=2 ttl=128 time=0.318 ms
64 bytes from 157.235.208.70: icmp_seq=3 ttl=128 time=0.303 ms
64 bytes from 157.235.208.70: icmp_seq=4 ttl=128 time=0.296 ms 
--- 157.235.208.70 ping statistics ---
4 packets transmitted, 4 received, 0% loss, time 2997ms
rtt min/avg/max/mdev = 0.296/0.388/0.637/0.145 ms
WS5000.(Cfg)> ping
```
## <span id="page-423-0"></span>*8.32.6 purgelocal*

## *[Syslog Context](#page-420-0)*

This command is used to clears the local syslog memory.

#### **Syntax**

purgelocal

## **Parameters**

None

## **Example**

WS5000.(Cfg).Event.Syslog> purgelocal

Clearing local syslog memory...done.

WS5000.(Cfg).Event.Syslog>

## <span id="page-424-0"></span>*8.32.7 remlocal*

## *[Syslog Context](#page-420-0)*

This command is used to delete the specified local syslog file. Use 'logdir' to view list of previously saved local syslog files.

### **Syntax**

remlocal <file\_name>

#### **Parameters**

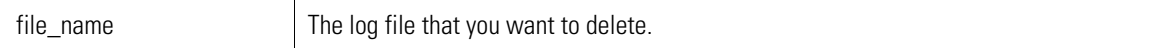

#### **Example**

WS5000.(Cfg).Event.Syslog> remlocal SymbolLocal

Removing local syslog file SymbolLocal.... done.

WS5000.(Cfg).Event.Syslog>

## <span id="page-424-1"></span>*8.32.8 remove*

*[Syslog Context](#page-420-0)*

Remove a syslog host.

### **Syntax**

remove <name>

#### **Parameters**

name The name of the syslog host, as assigned in the add command.

#### **Example**

WS5000.(Cfg).Host> show

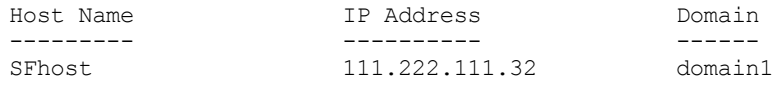

WS5000.(Cfg).Host>

## <span id="page-425-0"></span>*8.32.9 save local*

## *[Syslog Context](#page-420-0)*

This is used to save local syslog in specified file.

### **Syntax**

save local <file\_name>

### **Parameters**

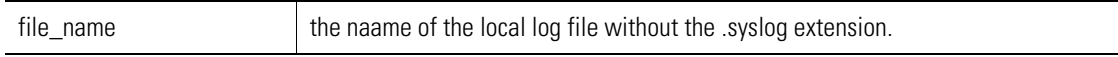

### **Example**

WS5000.(Cfg).Event.Syslog> save local SymbolLocal

Saving local syslog...done

WS5000.(Cfg).Event.Syslog>

## <span id="page-425-1"></span>*8.32.10 set*

## *[Syslog Context](#page-420-0)*

Set the types of messages that are sent to the syslog.

### **Syntax**

```
set <host> <severity> <send_flag>
```
### **Parameters**

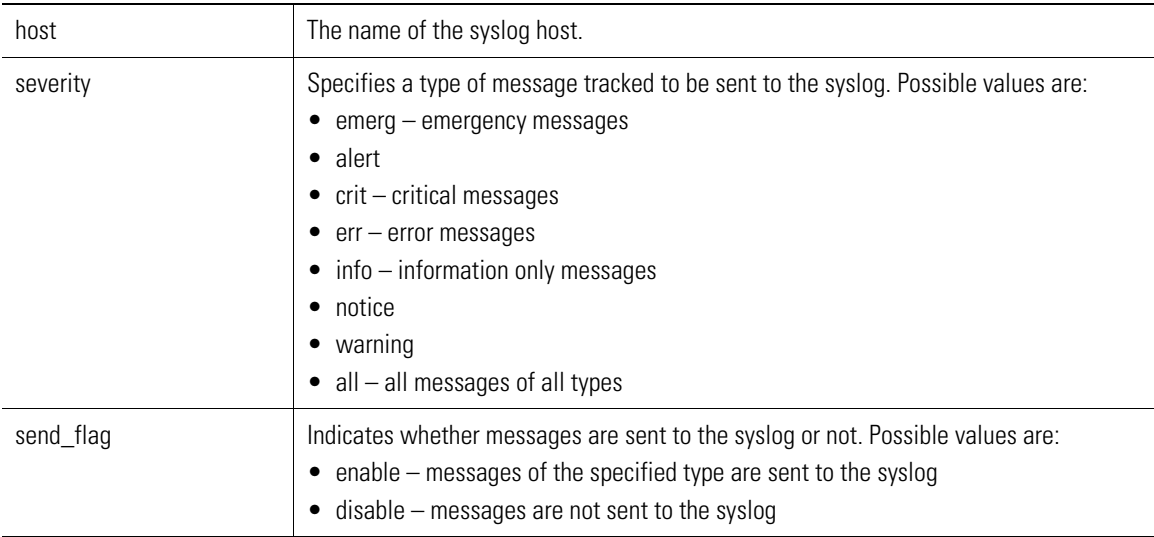

### **Example**

```
WS5000.(Cfg).Event.Syslog> set
Enter the host name
set:
         Set syslog host severity level values.
Syntax: set <host_name> <severity_level> <enable/disable> [CR]
severity_level:
```
emerg Enable or disable Severity level Emergency.<br>
Enable or disable Severity level Alert. alert Enable or disable Severity level Alert.<br>
crit Enable or disable Severity level Critic Enable or disable Severity level Critical. err Enable or disable Severity level Error. warning Enable or disable Severity level Warning. notice Enable or disable Severity level Notice. info Enable or disable Severity level Info. debug Enable or disable Severity level Debug.<br>all Bnable or disable all the Severity leve Enable or disable all the Severity levels. Incomplete command... use '?' for help.... exiting... WS5000.(Cfg).Event.Syslog> WS5000.(Cfg).Event.Syslog> set SFhost alert enable Changing severity level... Status: Success. Syslog Status: Enable (Syslog Deamon is Running). Host emerg alert crit err warning notice info debug ---- ----- ----- ---- --- ------- ------ ---- ----- SFhost x WS5000.(Cfg).Event.Syslog> set SFhost warning enable Changing severity level... Status: Success. Syslog Status: Enable (Syslog Deamon is Running). Host emerg alert crit err warning notice info debug ---- ----- ----- ---- --- ------- ------ ---- ----- SFhost x x x WS5000.(Cfg).Event.Syslog> set SFhost crit enable Changing severity level... Status: Success. Syslog Status: Enable (Syslog Deamon is Running). Host emerg alert crit err warning notice info debug ---- ----- ----- ---- --- ------- ------ ---- ----- SFhost x x x x WS5000.(Cfg).Event.Syslog> set SFhost err enable Changing severity level... Status: Success. Syslog Status: Enable (Syslog Deamon is Running). Host emerg alert crit err warning notice info debug ---- ----- ----- ---- --- ------- ------ ---- -----  $\mathbf x$  x  $\mathbf x$ 

WS5000.(Cfg).Event.Syslog>

## <span id="page-427-0"></span>*8.32.11 show*

## *[Syslog Context](#page-420-0)*

Display information about the syslog service.

#### **Syntax**

show

### **Parameters**

None.

#### **Example**

WS5000.(Cfg).Event.Syslog> show Syslog Status: Enable (Syslog Deamon is Running). Host emerg alert crit err warning notice info debug ---- ----- ----- ---- --- ------- ------ ---- -----  $\begin{array}{cccccccccc} \text{SFhost} & & & \text{x} & & \text{x} & & \text{x} & & \text{x} & & \text{x} & & \text{x} & & \text{y} \end{array}$ WS5000.(Cfg).Event.Syslog> WS5000.(Cfg).Event.Syslog> set SFhost all disable Success. Syslog Status: Enable (Syslog Deamon is Running). Host emerg alert crit err warning notice info debug ---- ----- ----- ---- --- ------- ------ ---- ----- No Syslog hosts are defined in the switch. WS5000.(Cfg).Event.Syslog> show Syslog Status: Enable (Syslog Deamon is Running). Host emerg alert crit err warning notice info debug ---- ----- ----- ---- --- ------- ------ ---- ----- No Syslog hosts are defined in the switch.

WS5000.(Cfg).Event.Syslog>

## <span id="page-427-1"></span>*8.32.12 start*

*[Syslog Context](#page-420-0)*

Starts the syslog service.

### **Syntax**

syslog

### **Parameters**

None.

#### **Example**

WS5000.(Cfg).Event.Syslog> start

Status: Success.

Syslog Status: Enable (Syslog Deamon is Running).

Host emerg alert crit err warning notice info debug

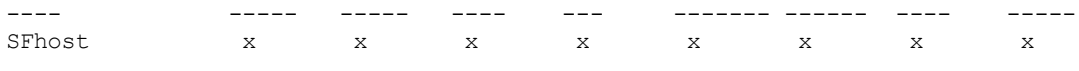

WS5000.(Cfg).Event.Syslog>

## <span id="page-428-0"></span>*8.32.13 stop*

*[Syslog Context](#page-420-0)*

Stops the syslog service.

**Syntax**

stop

## **Parameters**

None.

## **Example**

WS5000.(Cfg).Event.Syslog> stop

Status: Success.

Syslog Status: Disable (Syslog Deamon is not running).

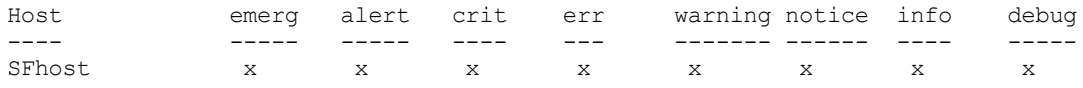

WS5000.(Cfg).Event.Syslog>

# <span id="page-429-2"></span>**8.33 FTP Context**

*[Table 8.38](#page-429-3)* summarizes the commands within this context. Common commands between multiple contexts are described in further detail in the *[Common Commands](#page-237-0)* section.

<span id="page-429-3"></span>*Table 8.38 FTP Context Command Summary*

| <b>Command</b>      | <b>Description</b>                                                  | Ref.       |
|---------------------|---------------------------------------------------------------------|------------|
| $\therefore$ or end | Terminate a current session and moves up a context, hierarchically. | page 8-7   |
| exit                | Terminate a current session and returns to the "root" prompt.       | page 8-7   |
| ? or help           | Get the command information.                                        | page 8-7   |
| logout or bye       | Close this session.                                                 | page 8-8   |
| clear               | Clear the screen.                                                   | page 8-8   |
| emergencymode       | Enable or disable Emergency mode.                                   | page 8-8   |
| enable              | Enable FTP.                                                         | page 8-198 |
| disable             | Disable FTP.                                                        | page 8-198 |
| show                | Display available classifier instance details.                      | page 8-199 |

## <span id="page-429-1"></span>*8.33.1 enable*

```
FTP Context
```
Enables the FTP server.

**Syntax**

enable

### **Parameters**

None.

### **Example**

WS5000.(Cfg).FTP> enable Enabling... Status : Success. FTP Status: Active.

WS5000.(Cfg).FTP>

## <span id="page-429-0"></span>*8.33.2 disable*

*[FTP Context](#page-429-2)* Disables the FTP server.

**Syntax** disable

**Parameters**

### None.

## **Example**

WS5000.(Cfg).FTP> disable Disabling... Status : Success. FTP Status: Disabled. WS5000.(Cfg).FTP>

## <span id="page-430-0"></span>*8.33.3 show*

## *[FTP Context](#page-429-2)*

Display the state of the FTP server.

## **Syntax**

show

## **Parameters**

None.

## **Example**

WS5000.(Cfg).FTP> show

FTP Status: Active.

WS5000.(Cfg).FTP>

# <span id="page-431-1"></span>**8.34 FW (Firewall) Context**

Firewall is used to configure a LAN for traffic filtering.You need to first enable the VPN support to enter the firewall context. You need to first create a NP and then add it to an exisitng LAN in the firewall context.

*[Table 8.39](#page-431-0)* summarizes the commands within this context. Common commands between multiple contexts are described in further detail in the Common Commands section.

<span id="page-431-0"></span>*Table 8.39 Firewall Context Command Summary*

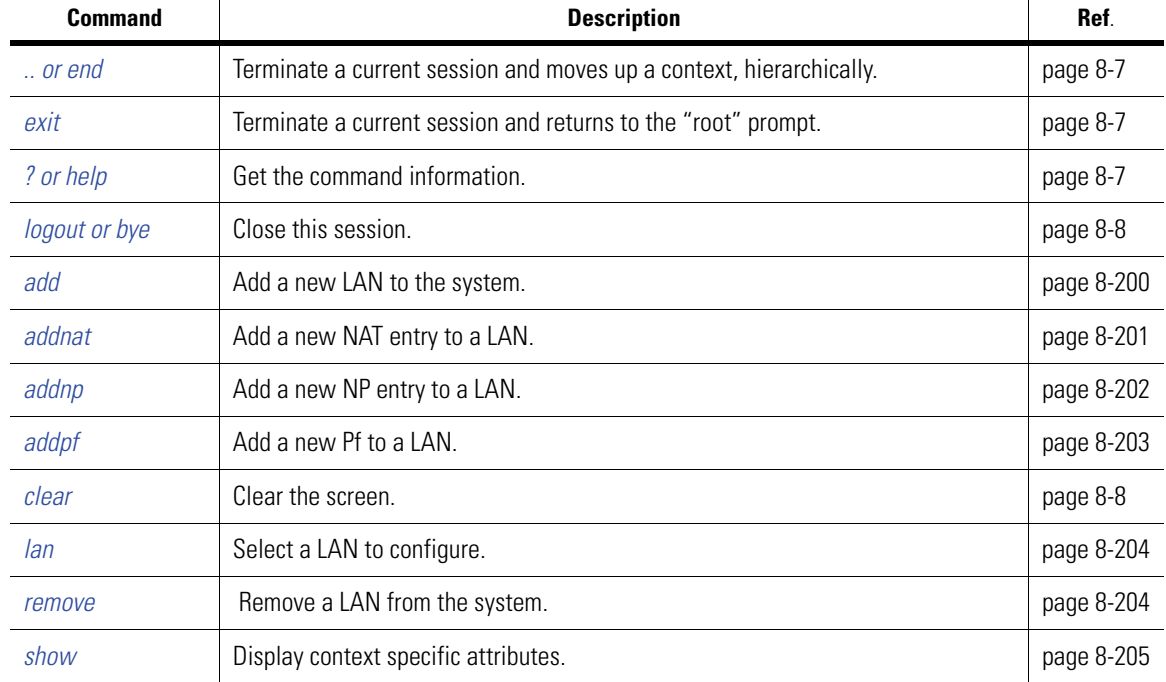

## <span id="page-431-2"></span>*8.34.1 add*

## *[FW \(Firewall\) Context](#page-431-1)*

This command is used to add a new LAN to the system.

#### **Syntax**

add <lan\_name>

#### **Parameters**

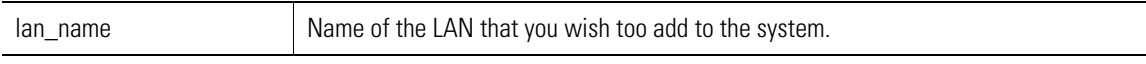

#### **Example**

WS5000.(Cfg).Fw> add testLAN

```
Adding LAN...
Status: Success.
LAN information:
Available LANs:
         1. LAN1
```
```
 2. LAN2
                3. LAN_VPN
                4. testLAN
LAN information:
LAN details...
                                                         : testLAN
Description :
ep : the set of \mathbf{r} is the set of \mathbf{r} is the set of \mathbf{r} is the set of \mathbf{r}np : the state of \mathbf{r} is the state of \mathbf{r} :
allow : https http telnet ftp
deny : the state of the state of the state of the state of the state of the state of the state of the state of the state of the state of the state of the state of the state of the state of the state of the state of the sta
NAT list:
```

```
WS5000.(Cfg).Fw.[testLAN]>
```
## *8.34.2 addnat*

### *[FW \(Firewall\) Context](#page-431-0)*

This command is used to add a NAT (Network Address Translation) entry to a specific LAN/LAN+ VLAN combination.

### **Syntax**

addnat <"remoteRealIp,localNatIp"> <lan\_name> [vlanid]

### **Parameters**

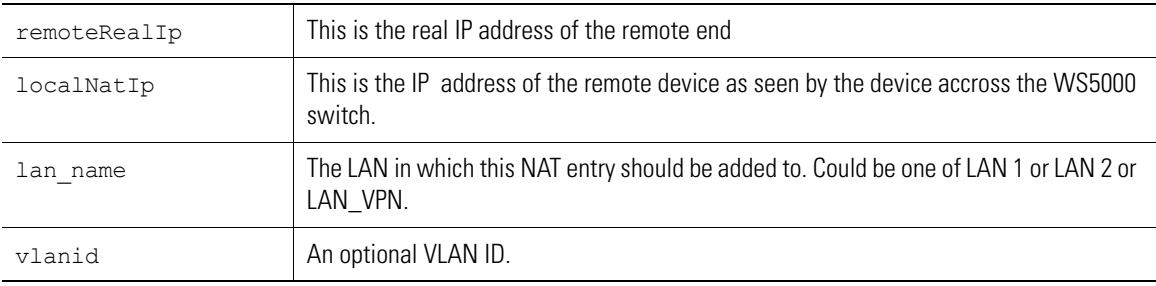

### **Example**

WS5000.(Cfg).Fw> addnat "1.2.3.4,10.2.3.4" LAN1

```
Addng a NAT entry to a LAN...
Status: Success.
LAN information:
Available LANs:
        1. LAN1
         2. LAN2
         3. LAN_VPN
WS5000.(Cfg).Fw> 1
LAN information:
LAN details...
Name : LAN1 <br>Description : Publ.
                             : Public LAN
ep : 1
np : the state of \mathbf{r} is the state of \mathbf{r} :
```

```
allow : https http telnet ftp
deny
NAT list:
1: 1.2.3.4,10.2.3.4
WS5000.(Cfg).Fw.[LAN1]>
```
# *8.34.3 addnp*

### *[FW \(Firewall\) Context](#page-431-0)*

This command is used to add a new NP (network policy) to the system.

#### **Syntax**

addnp <lan\_name> <NP> enter remove to delete the existing NP.

#### **Parameters**

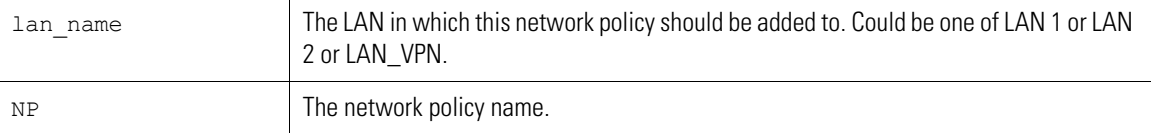

#### **Example**

```
WS5000.(Cfg)> np
Network Policy information
Available Network Policies:
     1. Default Network Policy.
     2. NetVision_VoIP_Priority.
     3. Spectralink Network Policy.
WS5000.(Cfg).NP> add TestNP
Adding Network Policy...
Status: Success.
Network Policy information
Available Network Policies:
     1. Default Network Policy.
    2. NetVision VoIP Priority.
     3. Spectralink Network Policy.
     4. TestNP.
Network Policy information
Network Policy Name : TestNP
Policy Description : \cdot :
Outbound Policy Object name :
Inbound Policy Object name : 
WS5000.(Cfg).NP.[TestNP]>
```
LAN information: Available LANs: 1. LAN1 2. LAN2 3. LAN\_VPN WS5000.(Cfg).Fw> addnp LAN2 TestNP Addng a NP (network policy) entry to a LAN... Status: Success. LAN information: Available LANs: 1. LAN1 2. LAN2 3. LAN\_VPN WS5000.(Cfg).Fw> lan 2 LAN information: LAN details... Name : LAN2 <br>Description : Priv : Private LAN ep : 2 np : **TestNP**<br>allow : https : : https http telnet ftp deny : the state of the state of the state of the state of the state of the state of the state of the state of the state of the state of the state of the state of the state of the state of the state of the state of the sta NAT list: WS5000.(Cfg).Fw.[LAN2]>

### *8.34.4 addpf*

### *[FW \(Firewall\) Context](#page-431-0)*

This command is used to add a PF (port filter) to the system.

### **Syntax**

addpf <lan\_name> <allow/deny> <web/telnet/ftp>

### **Parameters**

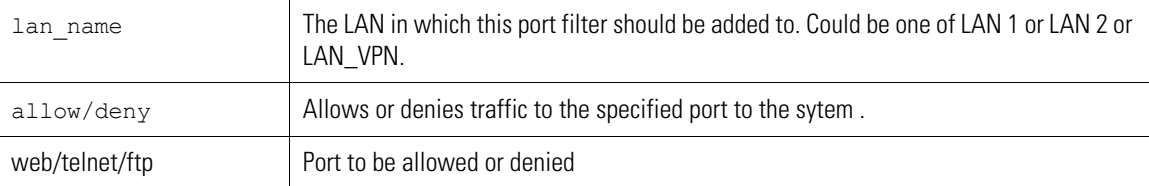

### **Example**

WS5000.(Cfg).Fw> addpf LAN1 allow telnet

Addng a PF (Port Filter) to a LAN... Status: Success.

```
LAN information:
Available LANs:
        1. LAN1
         2. LAN2
         3. LAN_VPN
WS5000.(Cfg).Fw>
```
### *8.34.5 lan*

*[FW \(Firewall\) Context](#page-431-0)*

Use this command to select a LAN to configure.

### **Syntax**

lan <lan\_name>

#### **Parameters**

lan name LAN which is to be configured. Could be one of LAN 1 or LAN 2 or LAN\_VPN.

#### **Example**

WS5000.(Cfg).Fw> lan LAN1

```
LAN information:
```
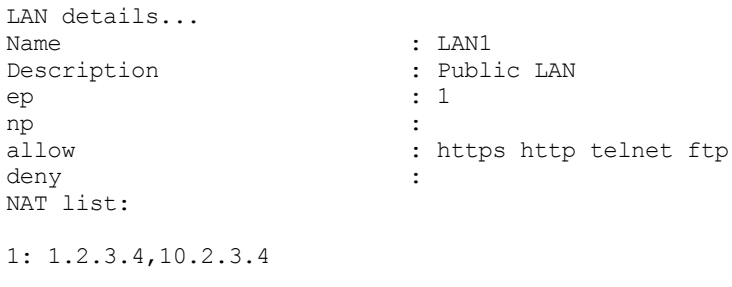

WS5000.(Cfg).Fw.[LAN1]>

# *8.34.6 remove*

### *[FW \(Firewall\) Context](#page-431-0)*

This command is used to remove a LAN from the system.

#### **Syntax**

```
remove <lan_name>
```
### **Parameters**

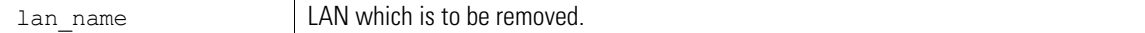

### **Example**

```
WS5000.(Cfg).Fw> remove testLAN
```

```
Removing LAN...
Status: Success.
```

```
LAN information:
Available LANs:
        1. LAN1
         2. LAN2
         3. LAN_VPN
         4. lan
WS5000.(Cfg).Fw>
```
### *8.34.7 show*

#### *[FW \(Firewall\) Context](#page-431-0)*

This command is used to display the ACL information, security policy detials, LAN details and other context specific attributes.

### **Syntax**

```
show acl 
show securitypolicy 
show 
show lan
```
#### **Parameters**

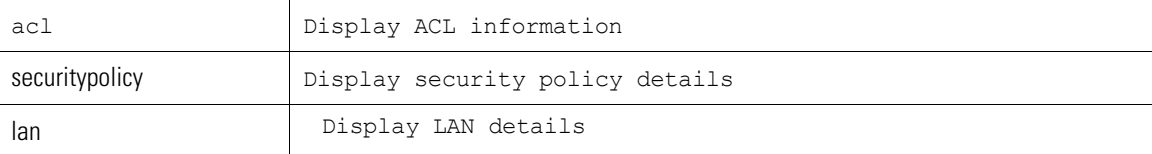

### **Example**

WS5000.(Cfg).Fw> show acl

Available ACLs: 1. testACL.

WS5000.(Cfg).Fw>

WS5000.(Cfg).Fw> show securitypolicy

Available Security Policies: 1. Kerberos Default. 2. Default. 3. WEP40 Default. 4. WEP128 Default.

WS5000.(Cfg).Fw>

WS5000.(Cfg).Fw> show lan

LAN information:

Available LANs: 1. LAN1 2. LAN2

- 3. LAN\_VPN
- 4. lan

WS5000.(Cfg).Fw>

# <span id="page-438-0"></span>**8.35 FW Instance**

| <b>Command</b>      | <b>Description</b>                                                  | Ref.       |
|---------------------|---------------------------------------------------------------------|------------|
| $\therefore$ or end | Terminate a current session and moves up a context, hierarchically. | page 8-7   |
| exit                | Terminate a current session and returns to the "root" prompt.       | page 8-7   |
| ? or help           | Get the command information.                                        | page 8-7   |
| logout or bye       | Close this session.                                                 | page 8-8   |
| clear               | Clear the screen.                                                   | page 8-8   |
| description         | Set description text.                                               | page 8-15  |
| set                 | Configure the LAN.                                                  | page 8-207 |
| show                | Display context specific attributes.                                | page 8-208 |

*Table 8.40 Firewall Instance Command Summary*

# <span id="page-438-1"></span>*8.35.1 set*

### *[FW Instance](#page-438-0)*

This command is used to configure LAN parameters.

### **Syntax**

set <config\_parameter> <parameter\_value>

### **Parameters**

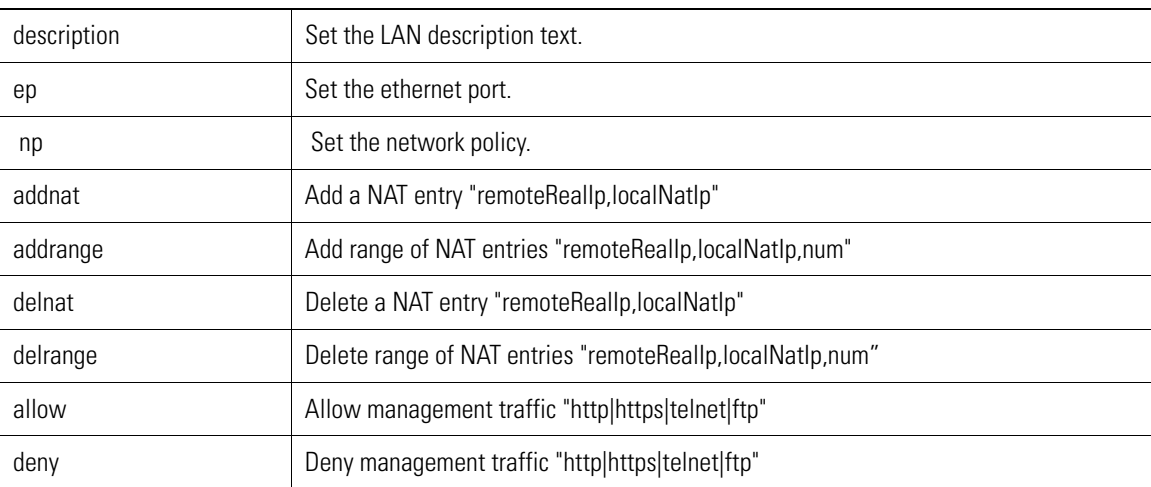

### **Example**

WS5000.(Cfg).Fw.[LAN1]> set np "Default Network Policy"

Configuring a LAN... Status: Success.

```
LAN information:
```

```
LAN details...<br>Name
Name : LAN1<br>Description : Publ.
Description : Public LAN
                                                                                                   \cdot : 1
np \begin{array}{ccc} \text{np} & \text{if } \text{p} \\ \text{if } \text{p} \text{ is } \text{p} \text{ is: https http telnet ftp
deny : the state of the state of the state of the state of the state of the state of the state of the state of the state of the state of the state of the state of the state of the state of the state of the state of the sta
NAT list:
1: 1.2.3.4,10.2.3.4
```
WS5000.(Cfg).Fw.[LAN1]>

## <span id="page-439-0"></span>*8.35.2 show*

### *[FW Instance](#page-438-0)*

This command is used to display firewalls LAN information.

### **Syntax**

show

### **Parameters**

None

### **Example**

WS5000.(Cfg).Fw.[LAN1]> show

LAN information:

```
LAN details...
Name : LAN1 <br> Description : Publ
                                                                                          : Public LAN
 ep : the set of \mathbf{r} is the set of \mathbf{r} is the set of \mathbf{r} is the set of \mathbf{r}np \begin{array}{ccc} \text{np} & \text{if} & \text{if} & \: https http telnet ftp
deny : the state of the state of the state \mathbf{r} :
NAT list:
```
1: 1.2.3.4,10.2.3.4

WS5000.(Cfg).Fw.[LAN1]>

# <span id="page-440-0"></span>**8.36 Host Context**

The Host context collects the various hosts that are declared in other contexts.

*[Table 8.41](#page-440-1)* summarizes the commands within this context. Common commands between multiple contexts are described in further detail in the *[Common Commands](#page-237-0)* section.

<span id="page-440-1"></span>*Table 8.41 Host Context Command Summary*

| <b>Command</b>      | <b>Description</b>                                                  | Ref.       |
|---------------------|---------------------------------------------------------------------|------------|
| $\therefore$ or end | Terminate a current session and moves up a context, hierarchically. | page 8-7   |
| exit                | Terminate a current session and returns to the "root" prompt.       | page 8-7   |
| ? or help           | Get the command information.                                        | page 8-7   |
| logout or bye       | Close this session                                                  | page 8-8   |
| clear               | Clear the screen.                                                   | page 8-8   |
| add                 | Add a host to the system.                                           | page 8-209 |
| emergencymode       | Enable or disable Emergency mode.                                   | page 8-8   |
| host                | Configure attributes for a particular host.                         | page 8-210 |
| remove              | Remove a defined host on the system.                                | page 8-210 |
| show                | Display available host details.                                     | page 8-210 |

# <span id="page-440-2"></span>*8.36.1 add*

*[Host Context](#page-440-0)*

Adds a new host to the system.

### **Syntax**

```
add host <name> <IP_address> [domain]
```
### **Parameters**

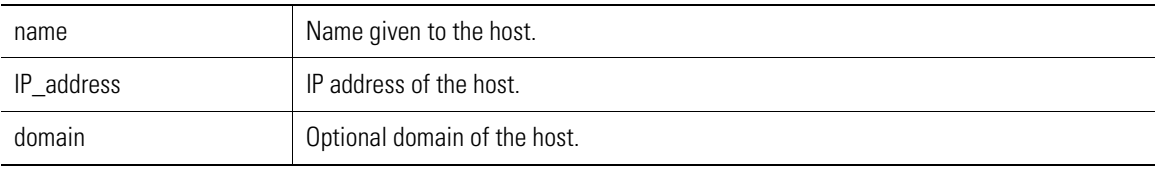

### **Example**

WS5000.(Cfg).Host> add NYhost 111.222.111.30 NYdomain

Adding Host... Status: Success.

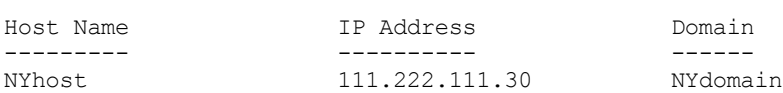

WS5000.(Cfg).Host.[NYhost]>

# <span id="page-441-0"></span>*8.36.2 host*

### *[Host Context](#page-440-0)*

Changes the prompt to the context of a specified Host instance context.

### **Syntax**

edit <host>

### **Parameters**

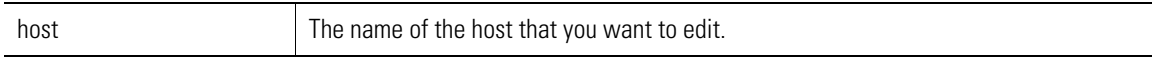

### **Example**

WS5000.(Cfg).Host> host NYhost

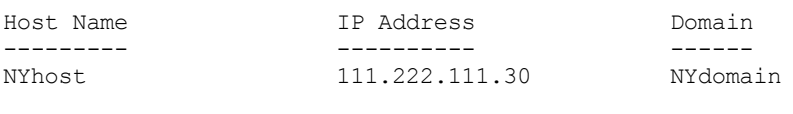

WS5000.(Cfg).Host.[NYhost]>

# <span id="page-441-1"></span>*8.36.3 remove*

### *[Host Context](#page-440-0)*

Removes a host from the host list.

### **Syntax**

remove <host\_name>

### **Parameters**

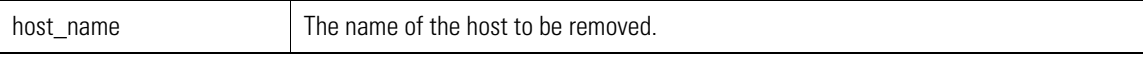

### **Example**

WS5000.(Cfg).Host> remove NYhost

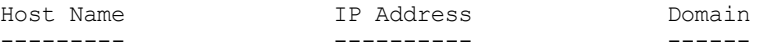

WS5000.(Cfg).Host>

# <span id="page-441-2"></span>*8.36.4 show*

### *[Host Context](#page-440-0)*

Display host information.

### **Syntax**

```
show 
show host 
show syslog 
show system
```
### **Parameters**

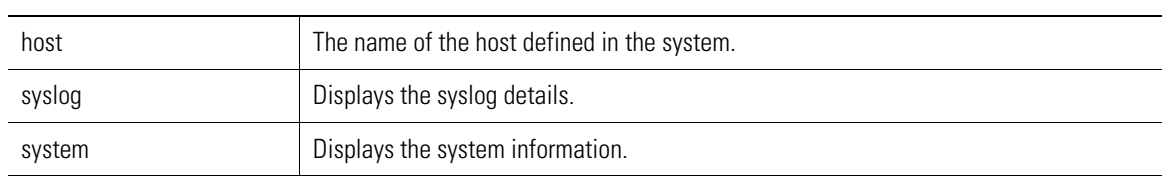

### **Example**

WS5000.(Cfg).Host> show host NYhost 111.222.111.30 NYdomain

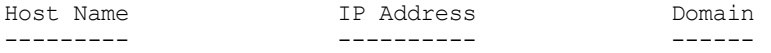

WS5000.(Cfg).Host>

# <span id="page-443-0"></span>**8.37 Host Instance**

The Host instance context lets you modify an entry in the host list.

*[Table 8.42](#page-443-1)* summarizes the commands within this context. Common commands between multiple contexts are described in further detail in the *[Common Commands](#page-237-0)* section.

<span id="page-443-1"></span>*Table 8.42 Host Instance Context Command Summary*

| Command             | <b>Description</b>                                                  | Ref.       |
|---------------------|---------------------------------------------------------------------|------------|
| $\therefore$ or end | Terminate a current session and moves up a context, hierarchically. | page 8-7   |
| exit                | Terminate a current session and returns to the "root" prompt.       | page 8-7   |
| ? or help           | Get the command information.                                        | page 8-7   |
| logout or bye       | Close this session.                                                 | page 8-8   |
| clear               | Clear the screen.                                                   | page 8-8   |
| set                 | Configure attributes of a particular host.                          | page 8-212 |
| emergencymode       | Enable or disable Emergency mode.                                   | page 8-8   |
| show                | Display available classifier instance details.                      | page 8-213 |

# <span id="page-443-2"></span>*8.37.1 set*

### *[Host Instance](#page-443-0)*

Configures a host.

### **Syntax**

set <attribute> <value>

### **Parameters**

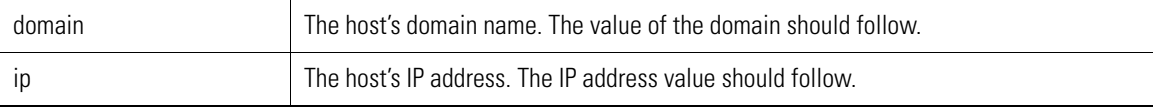

### **Example**

WS5000.(Cfg).Host.[NYhost]> show

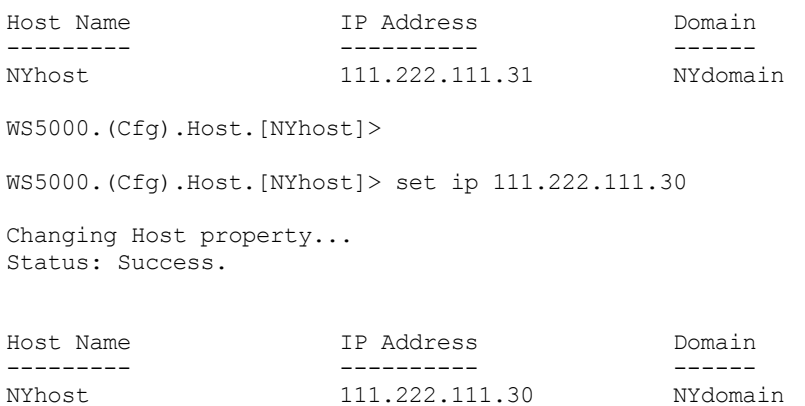

WS5000.(Cfg).Host.[NYhost]> WS5000.(Cfg).Host.[NYhost]> set domain NYdomain1 Changing Host property... Status: Success.

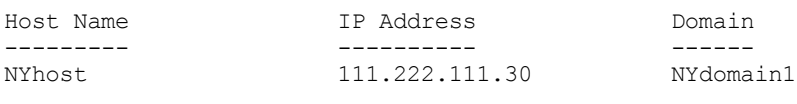

```
WS5000.(Cfg).Host.[NYhost]>
```
### <span id="page-444-0"></span>*8.37.2 show*

```
Host Instance
```
Shows host configuration details.

### **Syntax**

show show system

#### **Parameters**

None.

### **Example**

WS5000.(Cfg).Host.[NYhost]> show host

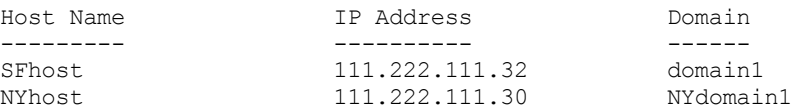

```
WS5000.(Cfg).Host.[NYhost]>
```
WS5000.(Cfg).Host.[NYhost]> show system System information...

```
System Name : WS5000<br>Description : WS5000
                         : WS5000 Wireless Network
Switch Location :
Software Ver.<br>Licensed to
Licensed to \qquad \qquad : \text{Symbol Technologies}Copyright : Copyright (c) 2000-2005. All rights reserved.
Serial Number<br>Number
Number of Licenses
Max Access Ports : 48
Max Mobile Clients : 4096
Active Switch Policy : sw1
Emergency Switch Policy : Not defined
Switch Uptime : 12d:05h:01m
# of Unassigned Access Ports : 2
Unassigned Access Ports :
     1. 00:A0:F8:6E:4A:7A [G].
     2. 00:A0:F8:BB:B3:6D [G].
WS5000.(Cfg).Host.[NYhost]>
```
# <span id="page-445-0"></span>**8.38 KDC Context**

### *[KDC Context](#page-445-0)*

The KDC context provides configuration options to configure the switch-resident Kerberos Key Distribution Center (KDC) as a *Master* or *Slave*.

*[Table 8.43](#page-445-2)* summarizes the commands within this context. Common commands between multiple contexts are described in further detail in the *[Common Commands](#page-237-0)* section.

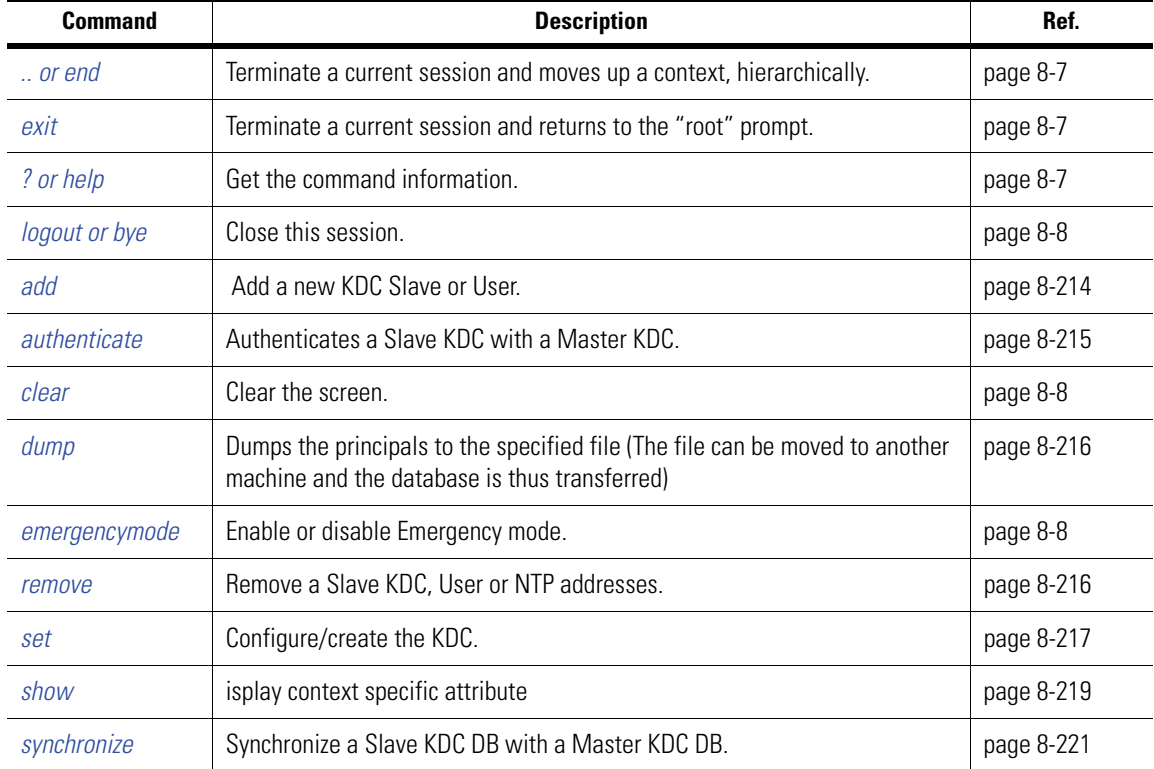

<span id="page-445-2"></span>*Table 8.43 KDC Context Command Summary*

# <span id="page-445-1"></span>*8.38.1 add*

### *[KDC Context](#page-445-0)*

Adds a Slave KDC to/from the Master KDC. This command can only be invoked if the switch is configured to be the Master KDC.

### **Syntax**

```
add mu <name> <ticket_life>
```

```
or
```
add slavekdc <name> <ip\_address> <domain>

### **Parameters**

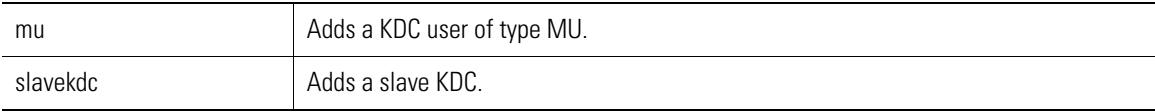

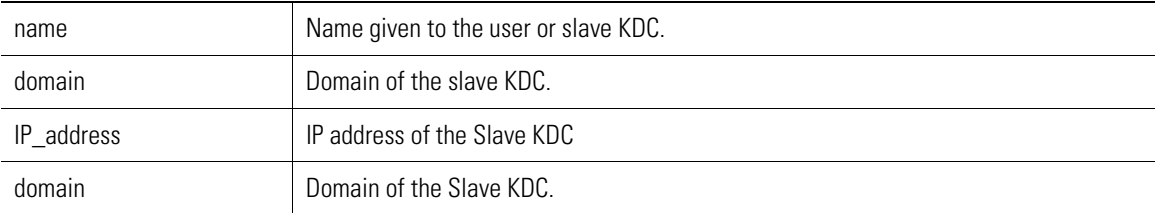

### **Example**

```
WS5000.(Cfg).KDC> add mu symbol 10
Enter password for the mu "symbol" : ******
Confirm password for mu "symbol" : ******
Adding mu 'symbol' to the KDC.
Status: Success.
List of active MUs (KDC user):
  Type Name Ticket Life
  ---- ---- -----------
           symbol 10 min.
```
WS5000.(Cfg).KDC>

# <span id="page-446-0"></span>*8.38.2 authenticate*

### *[KDC Context](#page-445-0)*

Authenticates a slave KDC with its master. This is used when a KDC master has been deleted and re-created afterwards. In this case, the slave has no way of knowing if a new master has been configured, therefore it needs to be manually authenticated again.

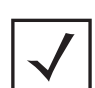

**Note** When you try to exectue this command on a switch which has been confiured as a Master KDC , the following message is displayed:

```
WS5000.(Cfg).KDC> authenticate
This command is available only for a SLAVE KDC.
The present KDC is configured as MASTER.
```
WS5000.(Cfg).KDC>

#### **Syntax**

authenticate

### **Parameters**

None

#### **Example**

WS5000.(Cfg).KDC> authenticate

Authenticating slave KDC with Master.... Status: Success.

WS5000.(Cfg).KDC>

# <span id="page-447-1"></span>*8.38.3 dump*

### *[KDC Context](#page-445-0)*

Writes the KDC database to a file.

### **Syntax**

dump <*filename*>

### **Parameters**

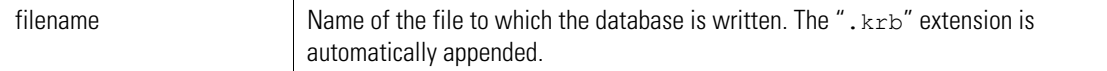

### **Example**

WS5000.(Cfg).KDC> dump kdcTracks

```
Saving KDC principals in: kdcTracks.krb
Status: Success.
WS5000.(Cfg).KDC> ..
WS5000.(Cfg)> dir
                 Bytes File Name
 May 5 21:33 1068 KerberosErrorLog.txt
 Jan 25 15:11 15155 WS5000Defaults_v1.4.0.0-026R.cfg
 Apr 23 16:18 18821897 WS5000_v1.4.1.0-003D.sys.img
 Feb 10 17:31 6517 cmd_template.sym
 May 5 21:33 2105 kdcTracks.krb
```
WS5000.(Cfg)>

# <span id="page-447-0"></span>*8.38.4 remove*

### *[KDC Context](#page-445-0)*

This command is used to remove to delete Slave-KDC or MU from the Master KDC or to delete NTP Servers.

### **Syntax**

```
remove mu <name>
remove slavekdc <name> <ip address> <domain>
remove ntpserver <ntp_index>
```
#### **Parameters**

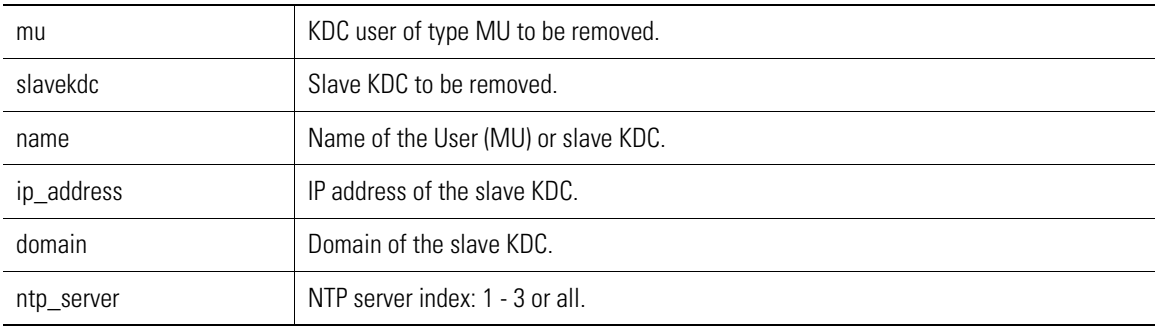

#### **Example**

WS5000.(Cfg).KDC> remove mu symbol

Deleting mu 'symbol' from the KDC. Status: Success.

List of active MUs (KDC user):No active Users available.

WS5000.(Cfg).KDC>

WS5000.(Cfg).KDC> remove slavekdc standby 1.1.1.1 symbol.com Deleting slave KDC.... Status: Success.

The system is configured as MASTER KDC. Kerberos Realm : SYMBOL.LOCAL Interface : ethernet1 : ethernet1 User count (Active + deleted) : 1 Active users (MUs and WLANs) : 0

Slave KDCs IP Address Domain ---------- ---------- ------

No entry available.

List of all active KDC users (MUs & WLANs): No active Users available.

WS5000.(Cfg).KDC>

WS5000.(Cfg).KDC> remove ntpserver 1

Deleting NTP Server.... Status: Success. No NTP IP Entry exist, Time synchronization is Disabled Time Server (NTP) details: Primary NTP Server : First alternate NTP Server : Second alternate NTP Server : WS5000.(Cfg).KDC>

### <span id="page-448-0"></span>*8.38.5 set*

### *[KDC Context](#page-445-0)*

Use set to configure or create the KDC in the system or configure KDC access type.

### **Syntax**

```
set master <realm> <if num>
set slave <realm> <masters name> <masters ip> <if num>
set clear
set ntpserver <server_no> <server_ip>
set access <cli/snmp> <enable/disable>
```
#### **Parameters**

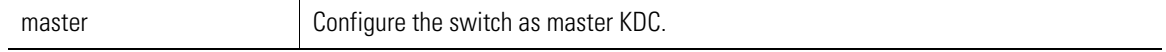

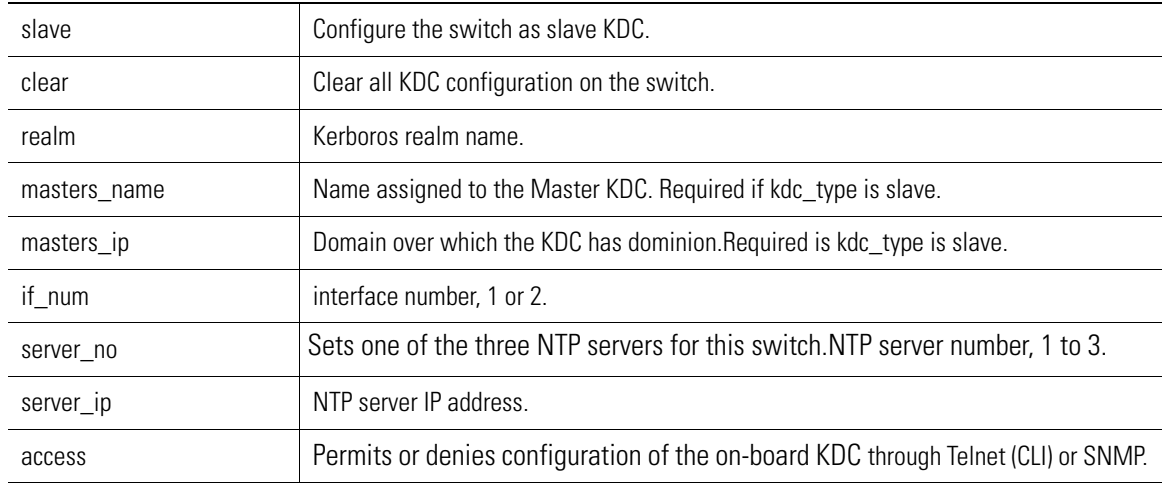

#### **Example**

WS5000.(Cfg).KDC> set access cli disable

Configuring KDC access restriction for cli.... Status : Success.

Configuration Access restriction details: Telnet access (CLI) : Disable. System access via SNMP : Enable. KDC configuration over remote console : Disable. KDC configuration through SNMP : Enable.

WS5000.(Cfg).KDC>

WS5000.(Cfg).KDC> set access snmp Enter enable/disable. Syntax: set access snmp <enable/disable> [CR] Incomplete command... use '?' for help.... exiting...

WS5000.(Cfg).KDC> set access snmp enable

Configuring KDC access restriction for snmp.... Status : Success.

Configuration Access restriction details: Telnet access (CLI) : Disable.<br>System access via SNMP : Enable. System access via SNMP KDC configuration over remote console : Enable. KDC configuration through SNMP : Enable.

WS5000.(Cfg).KDC>

WS5000.(Cfg).KDC> set clear Deleting all KDC configurations..... Status : Success. KDC is not configured in this machine.

WS5000.(Cfg).KDC>

WS5000.(Cfg).KDC> set ntpserver 1 192.192.4.111 Configuring time server (NTP) .... Status : Success. Time Server (NTP) details: Primary NTP Server : 192.192.4.111 First alternate NTP Server : Second alternate NTP Server : WS5000.(Cfg).KDC> WS5000.(Cfg).KDC> set slave test1 test2 1.1.1.1 2 Configuring KDC as slave. Status : Success. The system is configured as SLAVE KDC.<br>Kerberos Realm : test1 Kerberos Realm Interface : ethernet2 User count (Active + deleted) : 0 Active users (MUs and WLANs) : 0 Master KDC : Name : test2 IP address : 1.1.1.1 List of all active KDC users (MUs & WLANs): No active Users available.

WS5000.(Cfg).KDC>

### <span id="page-450-0"></span>*8.38.6 show*

### *[KDC Context](#page-445-0)*

Shows KDC details.

### **Syntax**

```
show 
show configaccess 
show kdc 
show ntpservers 
show users
```
### **Parameters**

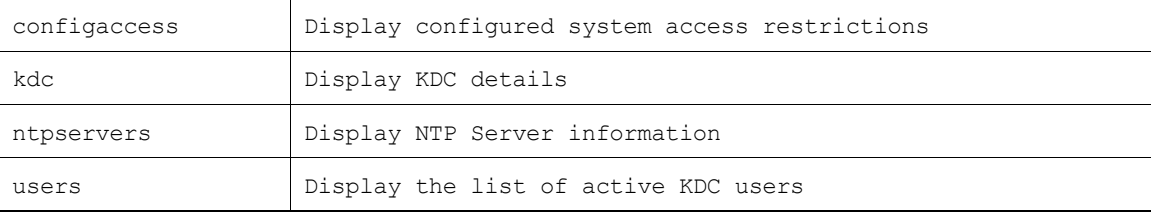

#### **Example**

WS5000.(Cfg).KDC> show

The system is configured as MASTER KDC. Kerberos Realm : realm1

Interface : ethernet1 User count (Active + deleted) : 1 Active users (MUs and WLANs) : 1 Slave KDCs **IP Address** Domain ---------- ---------- ----- slaveKDC\_NY 111.222.111.30 NYdomain1 List of all active KDC users (MUs & WLANs): Type Name Name Ticket Life ESSID ---- ---- ----------- ----- 3 min. Not Available WS5000.(Cfg).KDC> show users List of all active KDC users (MUs & WLANs): Type Name Ticket Life ESSID Name Ticket Life ESSID<br>---- Ticket Life ESSID<br>---------- ---- 489-45-5672 3 min. Not A MU 489-45-5672 3 min. Not Available WS5000.(Cfg).KDC> WS5000.(Cfg).KDC> show configaccess Configuration Access restriction details:<br>Telnet access (CLI) : Disable. Telnet access (CLI) System access via SNMP : Enable. KDC configuration over remote console : Enable. KDC configuration through SNMP : Enable. WS5000.(Cfg).KDC> WS5000.(Cfg).KDC> show kdc The system is configured as MASTER KDC.<br>Kerberos Realm : a  $\mathbf{R}$  : a Interface : ethernet1 User count (Active + deleted) : 1 Active users (MUs and WLANs) : 0 Slave KDCs IP Address Domain ---------- ---------- ------ No entry available. List of all active KDC users (MUs & WLANs): No active Users available. WS5000.(Cfg).KDC> WS5000.(Cfg).KDC> show ntpservers Time Server (NTP) details: Primary NTP Server : 192.192.4.111 First alternate NTP Server : Second alternate NTP Server : WS5000.(Cfg).KDC>

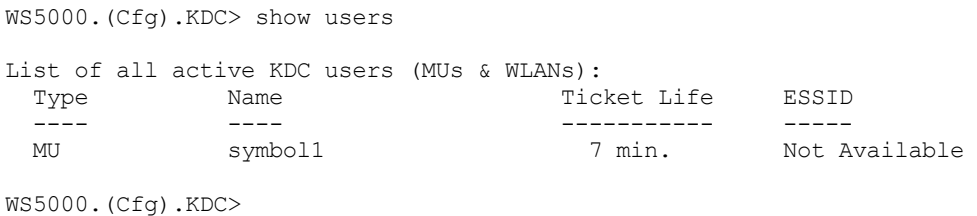

# <span id="page-452-0"></span>*8.38.7 synchronize*

### *[KDC Context](#page-445-0)*

The krb database propagates from master to slave so that slave gets all the user information. It copies the Master KDC database to the Slave KDC.

### **Syntax**

synchronize <slave\_name> <slave\_ip> <slave\_domain>

### **Parameters**

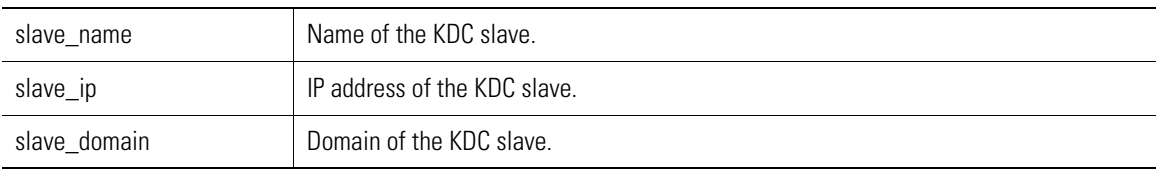

### **Example**

WS5000.(Cfg).KDC> synchronize standby 111.222.111.30 Symbol.com

Synchronizing slave KDC (standby) DB with master....

# <span id="page-453-0"></span>**8.39 Network Policy (NP) Context**

A Network Policy is a collection of packet filters that you can use to implement various Quality of Service requirements. Each Network Policy contains an inbound Policy Object and an outbound Policy Object. The inbound policy filters packets that are sent from wireless devices to the WS5000. The outbound policy filters packets that are sent from the switch to the wireless devices.

A Policy Object contains some number of Classification Groups, which contain Classifiers. It is at the Classifier and Classification Group levels that the filtering rules are defined.

*[Table 8.44](#page-453-1)* summarizes the commands within this context. Common commands between multiple contexts are described in further detail in the *[Common Commands](#page-237-0)* section.

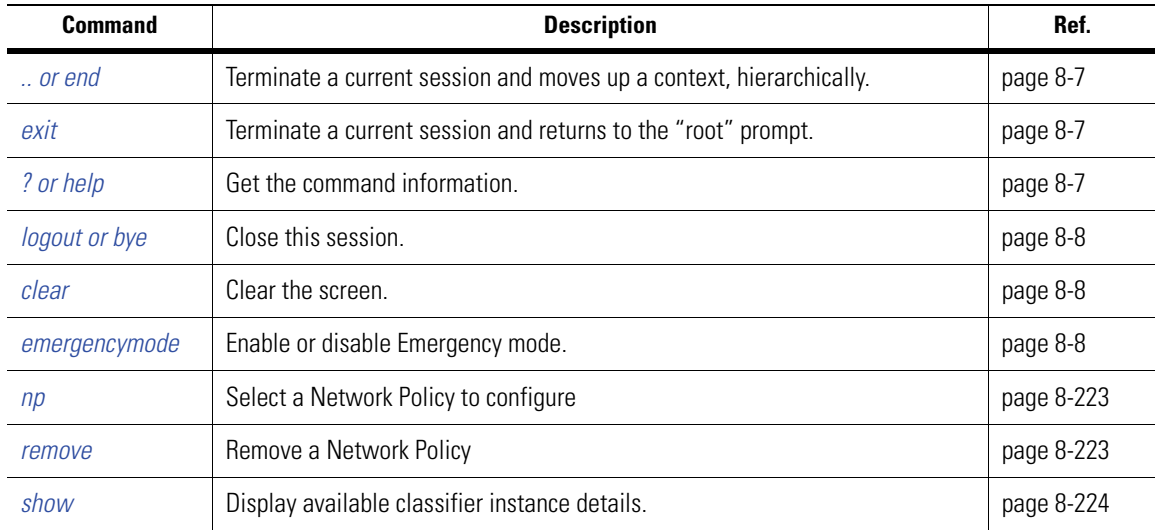

<span id="page-453-1"></span>*Table 8.44 Network Policy Context Command Summary*

# *8.39.1 add*

### *[Network Policy \(NP\) Context](#page-453-0)*

Creates and adds a Network Policy instance.

### **Syntax**

add <name>

### **Parameters**

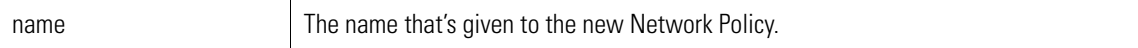

### **Example**

WS5000.(Cfg).NP> add NY\_ntwk\_SwitchPolicy

```
Adding Network Policy...
Status: Success.
Network Policy information
Available Network Policies:
      1. Default Network Policy.
      2. NetVision_VoIP_Priority.
```

```
 3. New Network Policy.
        4. NY ntwk SwitchPolicy.
Network Policy information<br>Network Policy Name
                                                                      : NY ntwk SwitchPolicy
Policy Description : The set of the set of the set of the set of the set of the set of the set of the set of the set of the set of the set of the set of the set of the set of the set of the set of the set of the set of the
Outbound Policy Object name :
Inbound Policy Object name :
WS5000.(Cfg).NP.[NY_ntwk_SwitchPolicy]>
```
### <span id="page-454-0"></span>*8.39.2 np*

### *[Network Policy \(NP\) Context](#page-453-0)*

Changes the prompt to the context of a specific Network Policy instance.

#### **Syntax**

np <name>

### **Parameters**

name Selects the Network Policy by name.

#### **Example**

```
WS5000.(Cfg).NP> np NY_ntwk_SwitchPolicy
Network Policy information
Network Policy Name : NY_ntwk_SwitchPolicy
Policy Description :
Outbound Policy Object name :
Inbound Policy Object name :
```
WS5000.(Cfg).NP.[NY\_ntwk\_SwitchPolicy]>

### <span id="page-454-1"></span>*8.39.3 remove*

*[Network Policy \(NP\) Context](#page-453-0)*

Removes a Network Policy instance.

### **Syntax**

remove <name>

#### **Parameters**

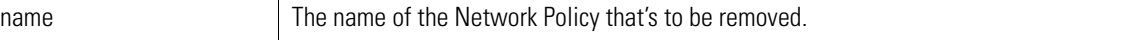

#### **Example**

```
WS5000.(Cfg).NP> show
Network Policy information
Available Network Policies:
      1. Default Network Policy.
     2. NetVision VoIP Priority.
     3. New Network Policy.
      4. NY_ntwk_SwitchPolicy.
```
WS5000.(Cfg).NP> remove "New Network Policy"

```
Removing Network Policy...
Status: Success.
Network Policy information
Available Network Policies:
      1. Default Network Policy.
      2. NetVision_VoIP_Priority.
      3. NY_ntwk_SwitchPolicy.
WS5000.(Cfg).NP>
```
# <span id="page-455-0"></span>*8.39.4 show*

*[Network Policy \(NP\) Context](#page-453-0)*

Shows Network Policy details.

#### **Syntax**

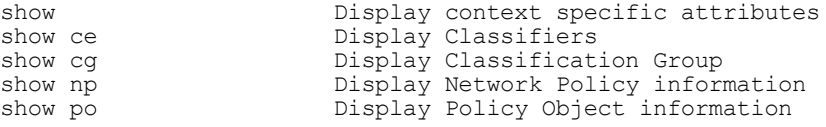

#### **Parameters**

None.

### **Example**

```
WS5000.(Cfg).NP> show
Network Policy information
```
Available Network Policies:

- 1. Default Network Policy.
- 2. NetVision\_VoIP\_Priority.
- 3. New Network Policy.
- 4. NY\_ntwk\_SwitchPolicy.

WS5000.(Cfg).NP>

# <span id="page-456-0"></span>**8.40 Network Policy Instance**

*[Table 8.45](#page-456-1)* summarizes the commands within this context. Common commands between multiple contexts are described in further detail in the *[Common Commands](#page-237-0)* section.

<span id="page-456-1"></span>*Table 8.45 Network Policy Instance Context Command Summary*

| <b>Command</b>       | <b>Description</b>                                                  | Ref.     |
|----------------------|---------------------------------------------------------------------|----------|
| $\therefore$ or end  | Terminate a current session and moves up a context, hierarchically. | page 8-7 |
| exit                 | Terminate a current session and returns to the "root" prompt.       | page 8-7 |
| ? or help            | Get the command information.                                        | page 8-7 |
| <i>logout or bye</i> | Close this session.                                                 | page 8-8 |
| clear                | Clear the screen.                                                   | page 8-8 |
| emergencymode        | Enable or disable Emergency mode.                                   | page 8-8 |
| show                 | Display available classifier instance details.                      |          |

# *8.40.1 set*

### *[Network Policy Instance](#page-456-0)*

Sets an attribute of this Network Policy instance.

### **Syntax**

```
set <attribute> <value>
```
### **Parameters**

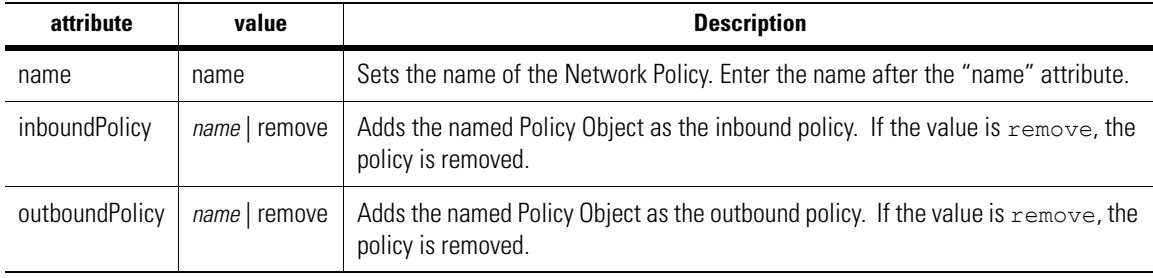

### **Example**

```
WS5000.(Cfg).NP.[NY_NetworkPolicy]> set
config_parameter is a required parameter.
set:
        Use set to configure a Network Policy components.
Syntax: set <config_parameter>, <parameter_value>
where:
       config parameter Metwork Policy parameter to be cofigured.
       parameter value Value for the NP parameter.
                               Type 'remove' to remove a Policy Object
config_parameter:
        name Change name of the Network Policy.
```

```
 inboundpolicy Assign Input Policy Object.
          outboundpolicy Assign Output Policy Object.
ERROR: Command 'set' cancelled due to invalid or unrecognized parameter.
WS5000.(Cfg).NP.[NY_NetworkPolicy]>
WS5000.(Cfg).NP.[NY_NetworkPolicy]> show po
Policy Object information......
Available Policies (PO):
       1. NetVision Priority for RF.
       2. NetVision Packet Marking for Ethernet.
       3. New Input Policy.
       4. New Output Policy.
WS5000.(Cfg).NP.[NY_NetworkPolicy]> set inboundpolicy "New Input Policy"
Configuring Network Policy... done.
Network Policy information
Network Policy Name : NY NetworkPolicy
Policy Description : The set of the set of the set of the set of the set of the set of the set of the set of the set of the set of the set of the set of the set of the set of the set of the set of the set of the set of the
Outbound Policy Object name :
Inbound Policy Object name : New Input Policy
WS5000.(Cfg).NP.[NY_NetworkPolicy]> set outboundpolicy "New Output Policy"
Configuring Network Policy... done.
Network Policy information
Network Policy Name : NY NetworkPolicy
Policy Description \begin{array}{ccc} \text{Policy} & \text{Description} \\ \text{Outbound Policy Object name} & \text{I New Output Policy} \end{array}Outbound Policy Object name : New Output Policy<br>Inbound Policy Object name : New Input Policy
Inbound Policy Object name
```
### <span id="page-457-0"></span>*8.40.2 show*

### *[Network Policy Instance](#page-456-0)*

#### **Syntax**

show ce show cg show np show po show

#### **Parameters**

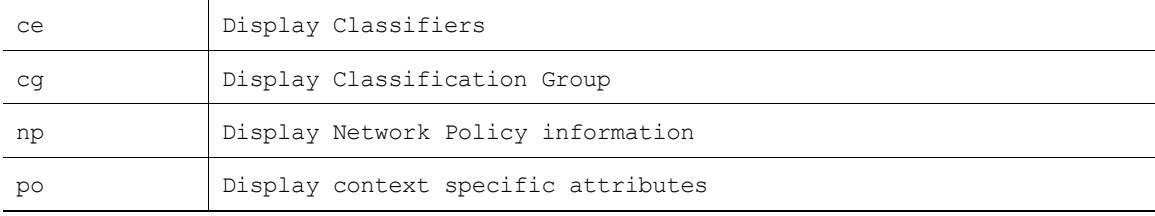

#### **Example**

WS5000. (Cfg).NP. [NY\_NetworkPolicy]> show Network Policy information Network Policy Name : NY NetworkPolicy Policy Description : For NY switching Outbound Policy Object name : New Output Policy<br>Inbound Policy Object name : New Input Policy Inbound Policy Object name

WS5000.(Cfg).NP.[NY\_NetworkPolicy]>

# <span id="page-459-0"></span>**8.41 Policy Object (PO) Context**

*[Table 8.46](#page-459-1)* summarizes the commands within this context. Common commands between multiple contexts are described in further detail in the *[Common Commands](#page-237-0)* section.

<span id="page-459-1"></span>*Table 8.46 Policy Object Context Command Summary*

| <b>Command</b>      | <b>Description</b>                                                  | Ref.       |
|---------------------|---------------------------------------------------------------------|------------|
| $\therefore$ or end | Terminate a current session and moves up a context, hierarchically. | page 8-7   |
| exit                | Terminate a current session and returns to the "root" prompt.       | page 8-7   |
| ? or help           | Get the command information.                                        | page 8-7   |
| logout or bye       | Close this session                                                  | page 8-8   |
| add                 | Adds a new Policy Object                                            | page 8-228 |
| clear               | Clear the screen                                                    | page 8-8   |
| emergencymode       | Enable or disable Emergency mode.                                   | page 8-8   |
| рo                  | Select a Policy Object to configure                                 | page 8-229 |
| remove              | Removes a Policy Object                                             | page 8-230 |
| show                | Displays context specific attributes                                | page 8-230 |

# <span id="page-459-2"></span>*8.41.1 add*

```
Policy Object (PO) Context
```
Creates and adds a Policy Object instance.

### **Syntax**

add <name> <type>

### **Parameters**

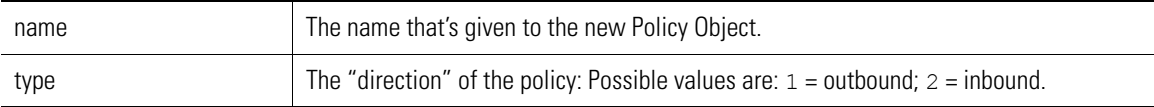

### **Example**

```
WS5000.(Cfg).PO> add
po name is a required parameter.
Syntax: add <po_name> <po_type> [CR]
Where: <po types> can be,
          1. Outbound Access Port<br>2. Inbound Access Port
          2. Inbound Access Port<br>3. Outbound Ethernet *
          3. Outbound Ethernet **<br>4. Inbound Ethernet **
          4. Inbound Ethernet **<br>5. Outbound Bluetooth **
          5. Outbound Bluetooth **<br>6. Inbound Bluetooth **
                       6. Inbound Bluetooth **
           ** These types will be implemented in future release.
```

```
Incomplete command... use '?' for help.... exiting...
WS5000.(Cfg).PO> add Inbound 2
Adding Policy Object...
Status: Success.
Policy Object information......
Available Policies (PO):
     1. NetVision Priority for RF.
     2. NetVision Packet Marking for Ethernet.
     3. New Input Policy.
     4. New Output Policy.
     5. Inbound.
Policy Object information......
Network Policy Name : Inbound
Description :
Type \qquad \qquad : \qquad Inbound Access Port
Default action \qquad \qquad : Allow
No of CG Associated with the Policy Object: 0
WS5000.(Cfg).PO.[Inbound]>
```
## <span id="page-460-0"></span>*8.41.2 po*

*[Policy Object \(PO\) Context](#page-459-0)*

Changes the prompt to the context of a specified Policy Object instance.

### **Syntax**

po <name>

### **Parameters**

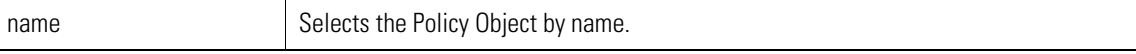

#### **Example**

```
WS5000.(Cfg).PO> 1
Policy Object information......
Network Policy Name : NetVision Priority for RF
Description
Type : Outbound Access Port
Default action : Allow
No of CG Associated with the Policy Object: 1
The list of CG associated:
    1. NetVision_VoIP_Out.
CG TOS WFQ Tx-Profile Pkt Modifier(s) WME-AC
-- --- --- ---------- --------------- ------
```
NetVision\_VoIP\_Out 000000 66% Voice Priority & TOS 1

## <span id="page-461-0"></span>*8.41.3 remove*

*[Policy Object \(PO\) Context](#page-459-0)*

Removes a Policy Object instance.

#### **Syntax**

remove <name>

### **Parameters**

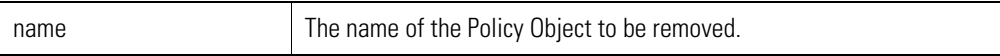

### **Example**

WS5000.(Cfg).PO> remove Inbound

Removing Policy Object... Status: Success. Policy Object information...... Available Policies (PO): 1. NetVision Priority for RF.

- 2. NetVision Packet Marking for Ethernet.
- 3. New Input Policy.
- 4. New Output Policy.

WS5000.(Cfg).PO>

# <span id="page-461-1"></span>*8.41.4 show*

*[Policy Object \(PO\) Context](#page-459-0)*

Shows Policy Object details.

### **Syntax**

show show ce show cg show np show po

### **Parameters**

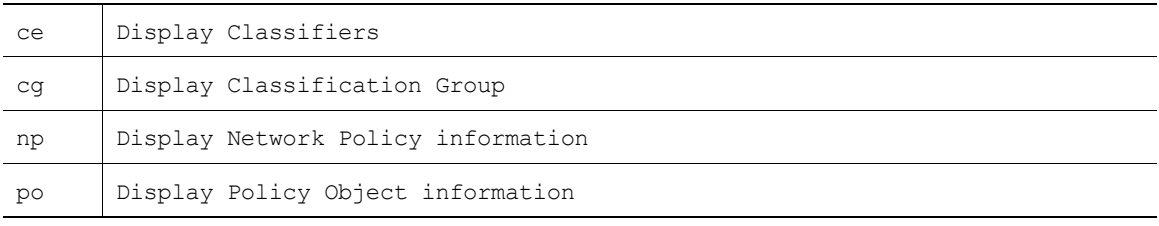

### **Example**

```
WS5000.(Cfg).PO> show
Policy Object information......
Available Policies (PO):
     1. NetVision Priority for RF.
 2. NetVision Packet Marking for Ethernet.
 3. New Input Policy.
```
4. New Output Policy.

5. Inbound.

WS5000.(Cfg).PO>

# <span id="page-463-1"></span>**8.42 Policy Object Instance**

*[Table 8.47](#page-463-2)* summarizes the commands within this context. Common commands between multiple contexts are described in further detail in the *[Common Commands](#page-237-0)* section.

<span id="page-463-2"></span>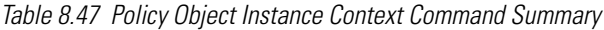

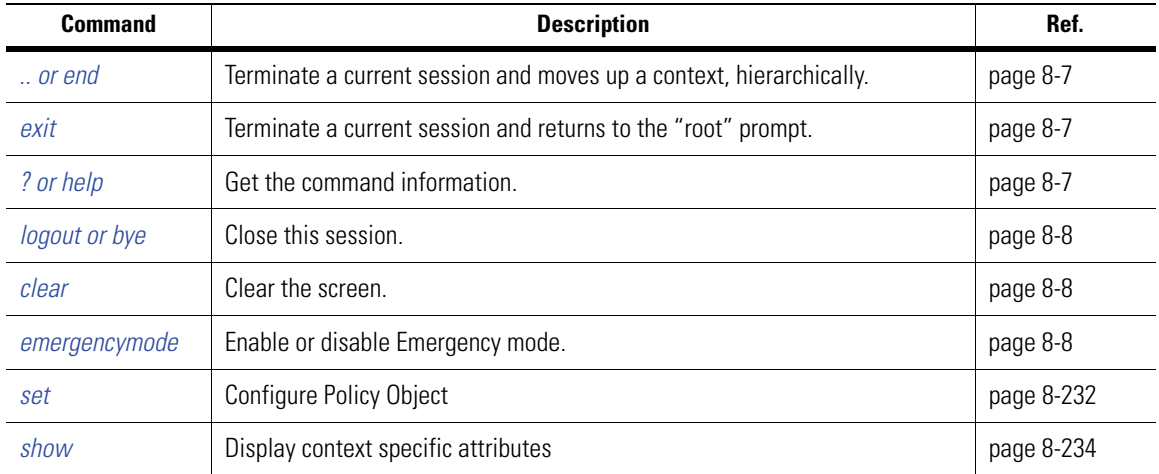

# <span id="page-463-0"></span>*8.42.1 set*

### *[Policy Object Instance](#page-463-1)*

Sets an attribute of this Policy Object instance.

### **Syntax**

set <attribute> <value>

### **Parameters**

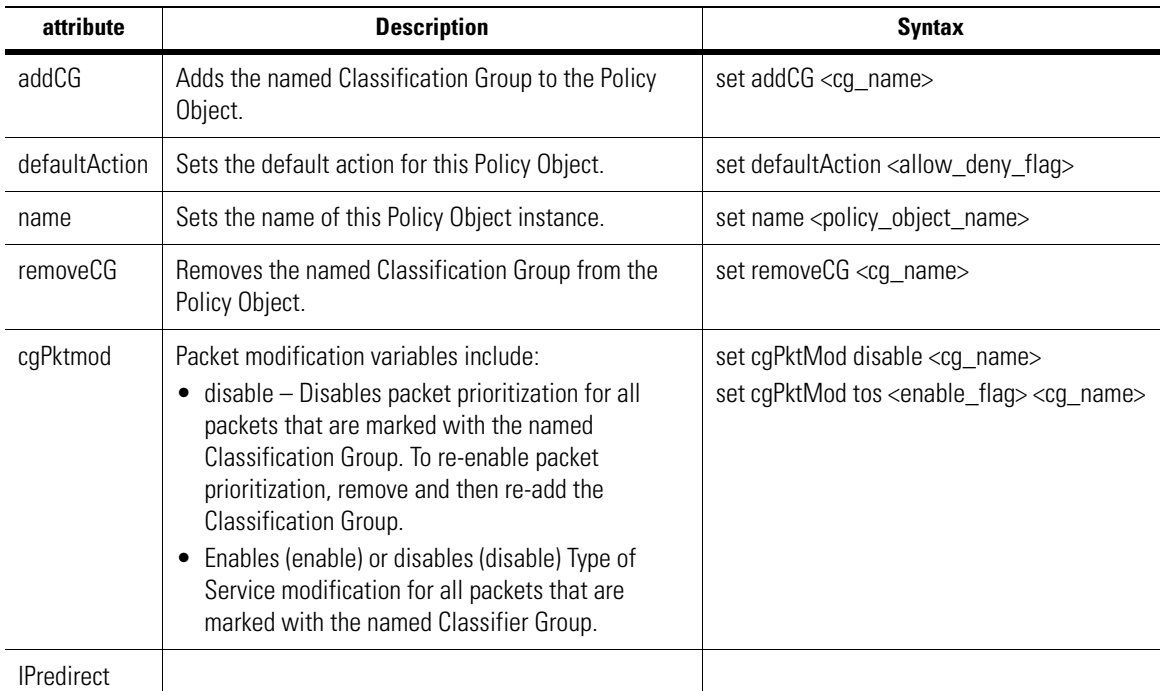

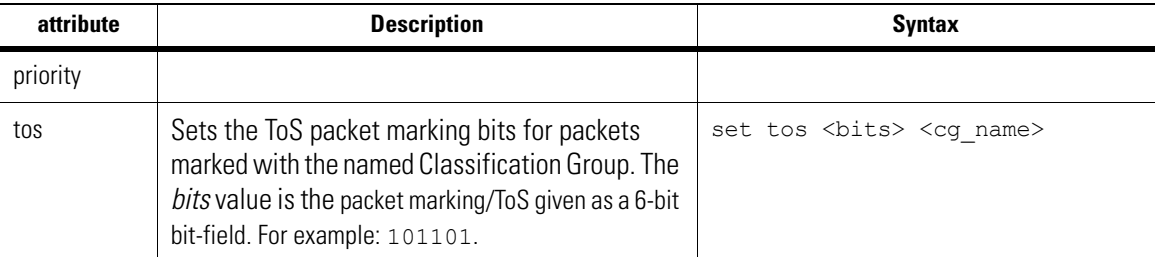

### **Example**

```
WS5000.(Cfg).PO.[Inbound]> set
config_parameter is a required parameter.
Syntax: set <config parameter>
Valid commands:
        set name
        set addcg
        set removecg
        set cgpktmod
        set defaultaction
        set ipredirect
        set priority
        set tos
Incomplete command... use '?' for help.... exiting...
WS5000.(Cfg).PO.[Inbound]> show cg
Classification Group information...
Available Classification Groups:
     1. NetVision_VoIP_In.
     2. NetVision_VoIP_Out.
     3. voip_in_cg.
WS5000.(Cfg).PO.[Inbound]> set addcg voip_in_cg
Configuring Policy Object...
Status: Success.
Policy Object information......
Network Policy Name : Inbound
Description :
Type : Inbound Access Port
Default action : Allow
No of CG Associated with the Policy Object: 1
The list of CG associated:
     1. voip_in_cg.
CG VlanPriority TOS IP-Redirect Pkt Modifier(s)
-- ------------ --- ----------- ---------------
voip_in_cg 0 000000 0.0.0.0 Disabled
WS5000.(Cfg)> po
Policy Object information......
Available Policies (PO):
     1. NetVision Priority for RF.
     2. NetVision Packet Marking for Ethernet
WS5000.(Cfg).PO> 1
Policy Object information......
```

```
Network Policy Name : NetVision Priority for RF
Description
Type : Outbound Access Port<br>
Default action : Allow : Allow
Default action
No of CG Associated with the Policy Object: 1
The list of CG associated:
   1. NetVision VoIP Out.
CG TOS WFQ Tx-Profile Pkt Modifier(s) WME-AC
-- --- --- ---------- --------------- ------
NetVision VoIP Out 000000 66% Voice Priority & TOS 1
```
# <span id="page-465-0"></span>*8.42.2 show*

*[Policy Object Instance](#page-463-1)*

Show details about the Policy Object or related components.

### **Syntax**

show show ce show cg show np show po

### **Parameters**

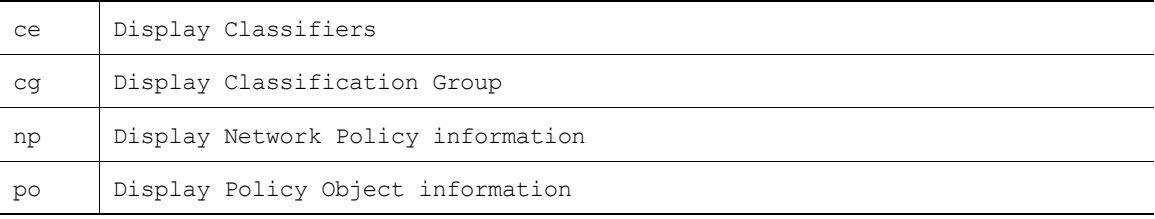

#### **Example**

```
WS5000.(Cfg)> po
Policy Object information......
Available Policies (PO):
     1. NetVision Priority for RF.
```
2. NetVision Packet Marking for Ethernet

# <span id="page-466-2"></span>**8.43 Radius Context**

The Radius context enables you to specify an external Radius server for authenticating network users (Web, Telnet, and SSH) and local user through the serial port.

*[Table 8.48](#page-466-0)* summarizes the commands within this context. Common commands between multiple contexts are described in further detail in the *[Common Commands](#page-237-0)* section.

<span id="page-466-0"></span>*Table 8.48 Radius Context Command Summary*

| <b>Command</b>      | <b>Description</b>                                                  | Ref.       |
|---------------------|---------------------------------------------------------------------|------------|
| $\therefore$ or end | Terminate a current session and moves up a context, hierarchically. | page 8-7   |
| exit                | Terminate a current session and returns to the "root" prompt.       | page 8-7   |
| ? or help           | Get the command information.                                        | page 8-7   |
| logout or bye       | Close this session.                                                 | page 8-8   |
| clear               | Clear the screen.                                                   | page 8-8   |
| emergencymode       | Enable or disable Emergency mode.                                   | page 8-8   |
| set                 | configure the RADIUS Server                                         | page 8-235 |
| show                | Display context specific attributes                                 | page 8-237 |

### <span id="page-466-1"></span>*8.43.1 set*

### **8.43.1.1 set authentication**

### *[Radius Context](#page-466-2)*

Sets the type of connection for which logins must be authenticated by the Radius server.

#### **Syntax**

```
set authentication <connection>
```
### **Parameters**

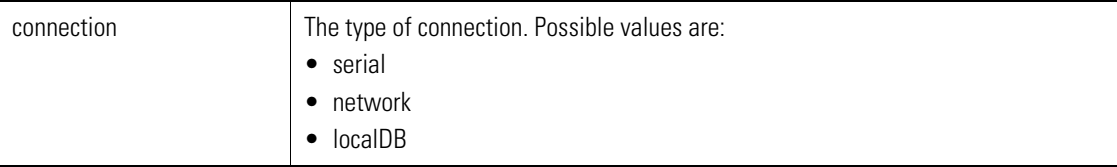

### **Example**

```
WS5000.(Cfg).RADIUS> set authentication serial enable
Configuring RADIUS server...
Status : Success.
RADIUS authentication status:
-----------------------------
Network users (Web, Telnet, etc.) : Disable<br>
Local users (via serial port) : Enable<br>
: Enable
Local users (via serial port)
Authenticate locally if RADIUS server refuses access : Disable
```
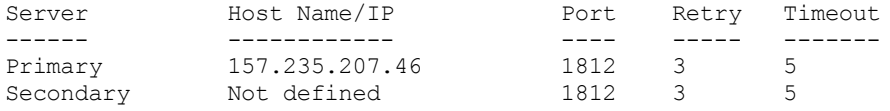

WS5000.(Cfg).RADIUS>

### **8.43.1.2 set primary**

### *[Radius Context](#page-466-2)*

Sets the identity or parameter value of the primary Radius server.

#### **Syntax**

```
set primary <radius_parameter> <value>
set primary host <host_name/IP> [port] [timeout] [retry]
set primary port <port: 1-65535>
set primary timeout <time: 5-20>
set primary retry <retry: 1-10>
```
### **Parameters**

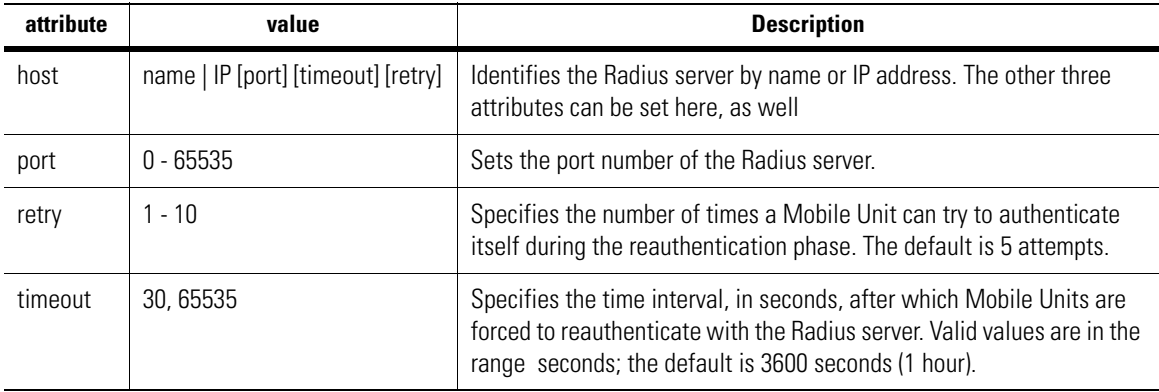

#### **Example**

```
WS5000.(Cfg).RADIUS> set primary port 20
```

```
Configuring RADIUS server...
Status : Success.
```

```
RADIUS authentication status:
-----------------------------
Network users (Web, Telnet, etc.) : Disable <br>
Local users (via serial port) : Enable : Enable
Local users (via serial port)
Authenticate locally if RADIUS server refuses access : Disable
Server Host Name/IP Port Retry Timeout
```
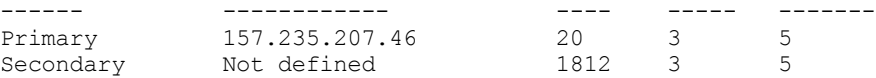

### **8.43.1.3 set secondary**

### *[Radius Context](#page-466-2)*

Sets the identity or parameter value of the secondary Radius server.
#### **Syntax**

```
set secondary <radius_parameter> <value>
set secondary host <host_name/IP> [port] [timeout] [retry]
set secondary port <port: 1-65535>
set secondary timeout <time: 5-20>
set secondary retry <retry: 1-10>
```
### **Parameters**

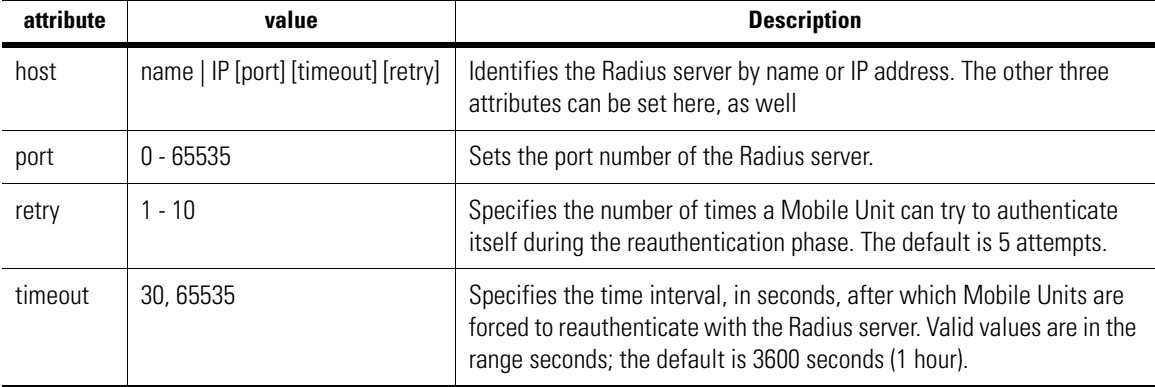

### **Example**

```
WS5000.(Cfg).RADIUS> set secondary retry 5
```

```
Configuring RADIUS server...
Status : Success.
```
RADIUS authentication status:

```
-----------------------------
Network users (Web, Telnet, etc.) (and increase in the local users (via serial port) (metal in the Enable
Local users (via serial port)
Authenticate locally if RADIUS server refuses access : Disable
Server Host Name/IP Port Retry Timeout
```
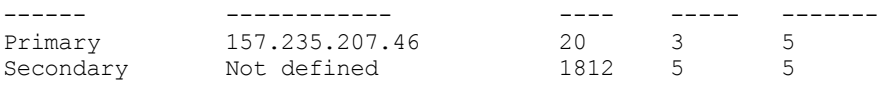

WS5000.(Cfg).RADIUS>

# *8.43.2 show*

## *[Radius Context](#page-466-0)*

Display the WS5000's Radius settings.

### **Syntax**

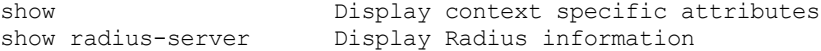

### **Parameters**

None.

#### **Example**

WS5000.(Cfg).Radius> show

Radius authentication status: -----------------------------

Network users (Web, Telnet, etc.) : Enable <br>
Local users (via serial port) : Enable : Enable Local users (via serial port) Authenticate locally if Radius server refuses access : Enable

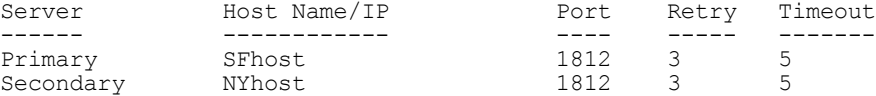

WS5000.(Cfg).Radius> WS5000.(Cfg).Radius> show radius-server

### Radius authentication status:

----------------------------- Network users (Web, Telnet, etc.) : Enable : Local users (via serial port) : Enable Authenticate locally if Radius server refuses access : Enable

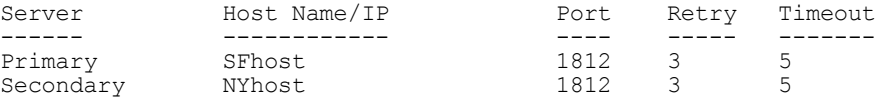

WS5000.(Cfg).Radius>

# <span id="page-470-0"></span>**8.44 Rogueap Context**

The RougeAP context helps you to configure RogueAP detection for the system.

*Table 8.49 RogueAP Context Command Summary*

| <b>Command</b>       | <b>Description</b>                                                  | Ref.       |
|----------------------|---------------------------------------------------------------------|------------|
| $\therefore$ or end  | Terminate a current session and moves up a context, hierarchically. | page 8-7   |
| exit                 | Terminate a current session and returns to the "root" prompt.       | page 8-7   |
| ? or help            | Get the command information.                                        | page 8-7   |
| <i>logout or bye</i> | Close this session.                                                 | page 8-8   |
| clear                | Clears the screen                                                   | page 8-8   |
| approvedlist         | View or configure the Approved AP List.                             | page 8-239 |
| detectorap           | View or configure the DetectorAP List.                              | page 8-240 |
| roguelist            | View or configure the Detected RogueAP List.                        | page 8-240 |
| rulelist             | Configure Authorized AP Rule List.                                  | page 8-240 |
| set                  | Set or Reset any or all of the detection mechanism                  | page 8-241 |
| show                 | Display context specific attributes                                 | page 8-242 |

# <span id="page-470-1"></span>*8.44.1 approvedlist*

# *[Rogueap Context](#page-470-0)*

Use approvedlist to view or configure Approved AP List for RogueAP detection.

### **Syntax**

approvedlist

### **Parameters**

None

### **Example**

WS5000.(Cfg).rogueap> approvedlist

List Entry AgeOut Interval (min.) : 0

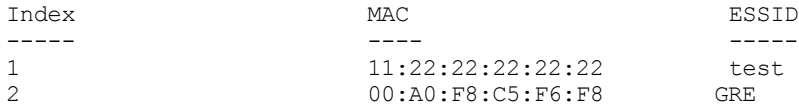

WS5000.(Cfg).rogueap.approvedlist>

# <span id="page-471-0"></span>*8.44.2 detectorap*

## *[Rogueap Context](#page-470-0)*

Use detectorap to view or configure DetectorAP List for DetectorAP scan.

### **Syntax**

detectorap

### **Parameters**

None

### **Example**

```
WS5000.(Cfg).rogueap.detectorap> add "00:A0:F8:BF:8A:6B [A]"
```

```
Adding DetectorAP...
Status: Success.
```
Available DetectorAPs: -----------------------<br>1 00:A0:F8:BF:8A:6 1 00:A0:F8:BF:8A:6B [A]

WS5000.(Cfg).rogueap.detectorap>

# <span id="page-471-1"></span>*8.44.3 roguelist*

### *[Rogueap Context](#page-470-0)*

Use roguelist to view or configure Approved AP List for RogueAP detection.

### **Syntax**

roguelist

### **Parameters**

None

### **Example**

```
WS5000.(Cfg).rogueap> roguelist
```

```
List Entry AgeOut Interval (min.) : 0
```
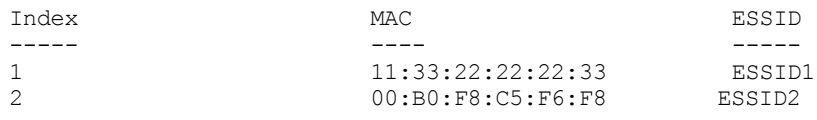

```
WS5000.(Cfg).rogueap.roguelist>
```
# <span id="page-471-2"></span>*8.44.4 rulelist*

*[Rogueap Context](#page-470-0)*

Use rulelist to configure Authorised AP List for RogueAP detection.

### **Syntax**

rulelist

#### **Parameters**

None

### **Example**

```
WS5000.(Cfg).rogueap.rulelist> add 11:22:22:22:22:22 test
Adding AuthAP...
Status: Success.
Authorise Symbol AP : disable
Index MAC ESSID
----- ---- -----
0 11:22:22:22:22:22 test
```

```
WS5000.(Cfg).rogueap.rulelist>
```
# <span id="page-472-0"></span>*8.44.5 set*

# *[Rogueap Context](#page-470-0)*

Use set to set or reset any or all of the detection mechanism.

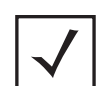

**Note** Detectorscan requires detector APs to be configured on the system. Use detectorap context to do the same.

#### **Syntax**

set <feature name> <enable/disable> [<interval>]

#### **Parameters**

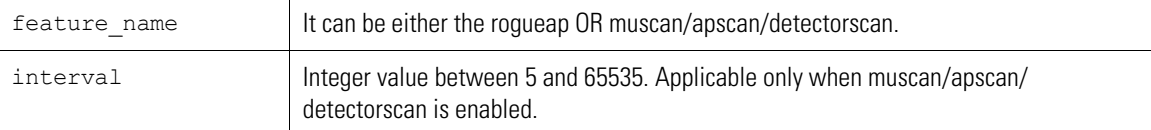

#### **Example**

```
WS5000.(Cfg).rogueap> set rogueap enable
```

```
Configuring RogueAP...
Status: Success.
RogueAP configuration details:
   ------------------------------
RogueAP Status : enable<br>MU Scan Status : disable<br>: disable
MU Scan Status : disable<br>AP Scan Status : disable<br>: disable
AP Scan Status : disable<br>Detector Scan Status : disable<br>MU Scan Interval(min.) : 0
Detector Scan Status (and in disable
MU Scan Interval(min.) : 0
AP Scan Interval(min.) : 0
Detector Scan Interval(min.) : 0
WS5000.(Cfg).rogueap>
or
```
WS5000.(Cfg).rogueap> set apscan enable 8

```
Configuring APScan...
Status: Success.
RogueAP configuration details:
------------------------------
RogueAP Status : enable
MU Scan Status (and Scan Status in the Scan Status in the Scan Status in the Scan Status in the Scan Status in the Scan Status in the Scan Status in the Scan Status in the Scan Status in the Scan Status in the Scan Status 
AP Scan Status (and Scan Status in the Scan Status in the Scan Status in the Scan Status in the Scan Status in the Scan Status in the Scan Status in the Scan Status in the Scan Status in the Scan Status in the Scan Status 
Detector Scan Status (and in disable
MU Scan Interval(min.) : 0
AP Scan Interval(min.) : 8
Detector Scan Interval(min.) : 0
```
WS5000.(Cfg).rogueap>

# <span id="page-473-0"></span>*8.44.6 show*

*[Rogueap Context](#page-470-0)*

Lists the available RogueAP instances.

#### **Syntax**

show [display parameter]

### **Parameters**

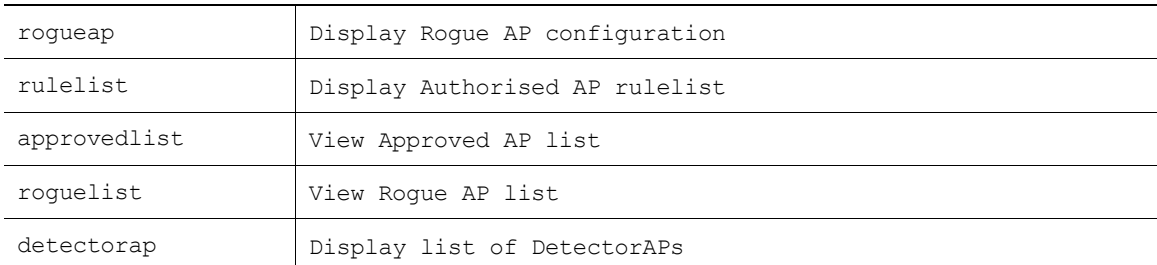

#### **Example**

WS5000.(Cfg).rogueap> show rogueap

```
RogueAP configuration details:<br>------------------------------
 ------------------------------
 RogueAP Status : enable
 MU Scan Status (and Scan Status in the Scan Status in the Scan Status in the Scan Status in the Scan Status in the Scan Status in the Scan Status in the Scan Status in the Scan Status in the Scan Status in the Scan Status 
 AP Scan Status (and Scan Status in the Scan Status in the Scan Status in the Scan Status in the Scan Status in the Scan Status in the Scan Status in the Scan Status in the Scan Status in the Scan Status in the Scan Status 
 Detector Scan Status (and in disable
 MU Scan Interval(min.) : 0
 AP Scan Interval(min.) : 8
AP Scan Interval(min.) : 8<br>Detector Scan Interval(min.) : 0
```
WS5000.(Cfg).rogueap>

# <span id="page-474-0"></span>**8.45 Security Policy Context**

*[Table 8.50](#page-474-2)* summarizes the commands within this context. Common commands between multiple contexts are described in further detail in the *[Common Commands](#page-237-0)* section.

<span id="page-474-2"></span>*Table 8.50 Security Policy Context Command Summary*

| Command             | <b>Description</b>                                                       | Ref.       |
|---------------------|--------------------------------------------------------------------------|------------|
| $\therefore$ or end | Terminate a current session and moves up a context, hierarchically.      | page 8-7   |
| exit                | Terminate a current session and returns to the "root" prompt.            | page 8-7   |
| ? or help           | Get the command information.                                             | page 8-7   |
| logout or bye       | Close this session.                                                      | page 8-8   |
| clear               | Clear the screen.                                                        | page 8-8   |
| emergencymode       | Enable or disable Emergency mode.                                        | page 8-8   |
| add                 | Creates and adds a new Security Policy Instance.                         | page 8-243 |
| policy              | Changes the prompt to the context of the named Security Policy instance. | page 8-244 |
| remove              | Removes the named Security Policy instance.                              | page 8-244 |
| show                | Lists the available Security Policy instances.                           | page 8-245 |

# <span id="page-474-1"></span>*8.45.1 add*

*[Security Policy Context](#page-474-0)*

Creates and adds a new Security Policy Instance.

#### **Syntax**

add <name>

### **Parameters**

name The name of the new Security Policy.

#### **Example**

WS5000.(Cfg).SecurityPolicy> add NewKerberosPolicy

```
Adding Security Policy...
Status: Success.
Available Security Policies:
      1. Kerberos Default.
      2. Default.
      3. WEP40 Default.
      4. WEP128 Default.
 5. New WEP Security Policy.
 6. NewKerberosPolicy.
Security Policy details...<br>Policy name : NewKerberosPolicy
Policy name
Description :<br>Beacon ESSID : Enabled
Beacon ESSID
```
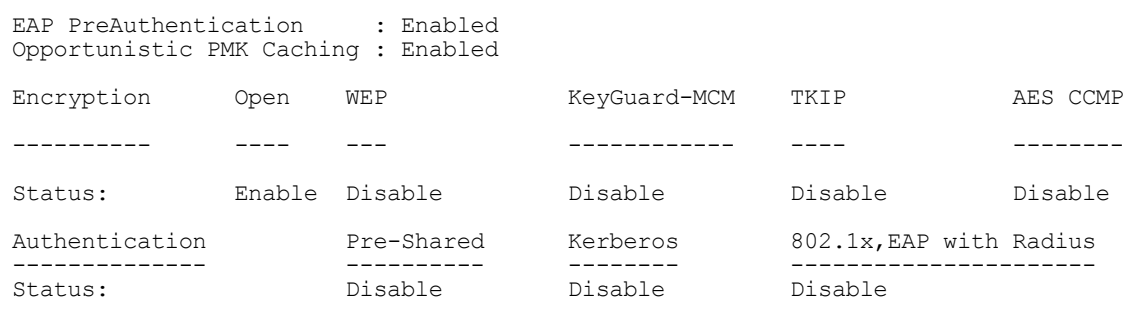

```
WS5000.(Cfg).SecurityPolicy>
```
# <span id="page-475-0"></span>*8.45.2 policy*

# *[Security Policy Context](#page-474-0)*

Changes the prompt to the context of the named Security Policy instance.

### **Syntax**

policy <name>

### **Parameters**

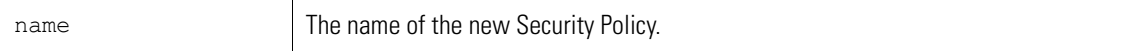

### **Example**

```
WS5000.(Cfg).SecurityPolicy> policy Default
```
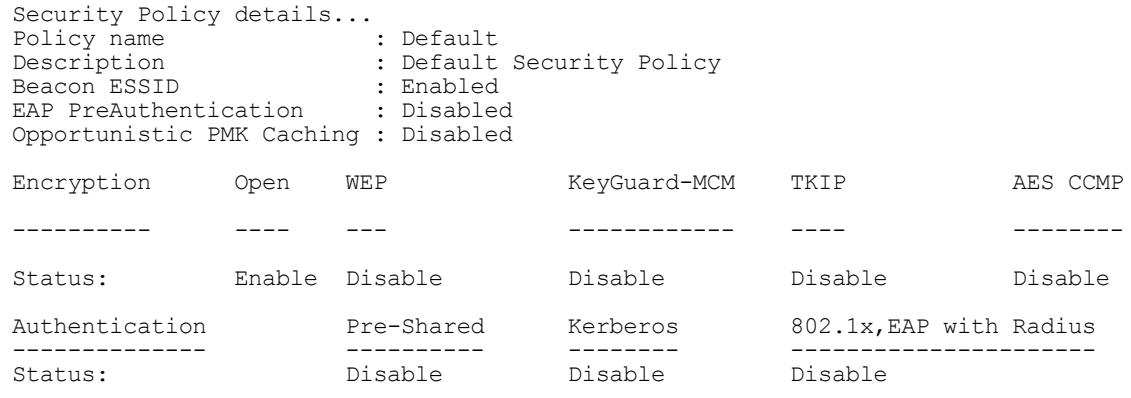

WS5000.(Cfg).SecurityPolicy.[Default]>

# <span id="page-475-1"></span>*8.45.3 remove*

# *[Security Policy Context](#page-474-0)*

Removes the named Security Policy instance.

#### **Syntax**

remove <name>

## **Parameters**

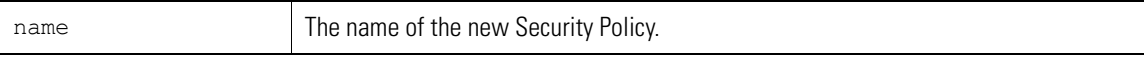

#### **Example**

```
WS5000.(Cfg).SecurityPolicy> remove NewKerberosPolicy
Removing Security Policy...
Status: Success.
Available Security Policies:
      1. Kerberos Default.
      2. Default.
      3. WEP40 Default.
 4. WEP128 Default.
 5. New WEP Security Policy.
WS5000.(Cfg).SecurityPolicy>
```
# <span id="page-476-0"></span>*8.45.4 show*

*[Security Policy Context](#page-474-0)*

Lists the available Security Policy instances.

### **Syntax**

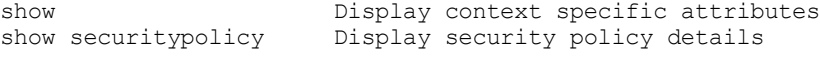

### **Parameters**

None.

#### **Example**

WS5000.(Cfg).SecurityPolicy> show securitypolicy

```
Available Security Policies:
 1. Kerberos Default.
     2. Default.
 3. WEP40 Default.
 4. WEP128 Default.
     5. New WEP Security Policy.
```
WS5000.(Cfg).SecurityPolicy>

# <span id="page-477-1"></span>**8.46 Security Policy Instance**

A Security Policy instance declares the types of encryption and authentication that can be used to create secure login and data communication on the WLAN.

The type of encryption that can be set are as follows:

- *Open* No encryption; any unsecured Mobile Unit is allowed to associate with the system unless the adoption list specifically excludes it.
- *KeyGuard encryption for TKIP (Temporal Key Integrity Protocol)* This mode is only supported by Symbol mobile devices. KeyGuard requires a 128-bit WEP key.
- *Wired Equivalent Privacy (WEP)* WEP comes in a choice of 40- or 128-bit encryption, and lets you define and choose from four different keys.
- *WPA/TKIP* Wi-Fi Protected Access with Temporal Key Integrity Protocol
- *WPA2 AES*

In addition, the type of authentication methodologies used are as follows:

- *None* If encryption is set to open, then there's no authentication.
- *Pre-Shared Key (PSK)* In PSK, the same key is used for authentication and encryption.
- *Kerberos* Uses a Kerberos server for mobile unit authentication. You can specify an external server or use the switch's on-board server. To use the on-board server, you must first configure the switch to be a Kerberos Master (see *[set on page 8-217](#page-448-0)*). Kerberos only supports KeyGuard and WEP encryption.
- *802.1x EAP* Authentication is performed by an external Remote Authentication Dial-In User Service (Radius) server. The Radius server must be accessible to the switch.

A single Security Policy can accept more than one method (of each), thus providing wider support for MUs that use expect different security methods. However, the Security Policy is only as strong as its weakest method.

*[Table 8.51](#page-477-0)* summarizes the commands within this context. Common commands between multiple contexts are described in further detail in the *[Common Commands](#page-237-0)* section.

| <b>Command</b>      | <b>Description</b>                                                  | Ref.       |
|---------------------|---------------------------------------------------------------------|------------|
| $\therefore$ or end | Terminate a current session and moves up a context, hierarchically. | page 8-7   |
| exit                | Terminate a current session and returns to the "root" prompt.       | page 8-7   |
| ? or help           | Get the command information.                                        | page 8-7   |
| logout or bye       | Close this session.                                                 | page 8-8   |
| clear               | Clear the screen.                                                   | page 8-8   |
| emergencymode       | Enable or disable Emergency mode.                                   | page 8-8   |
| set                 | Sets an attribute of the Security policy instance.                  | page 8-247 |
| show                | Display the attributes of this Security policy instance.            | page 8-251 |

<span id="page-477-0"></span>*Table 8.51 Security Policy Instance Context Command Summary*

# <span id="page-478-0"></span>*8.46.1 set*

# *[Security Policy Instance](#page-477-1)*

Sets an attribute of the Security policy instance. The tables, below, divide the settings into topical groups.

### **Syntax**

set <attribute> <value(s)>

## **Parameters**

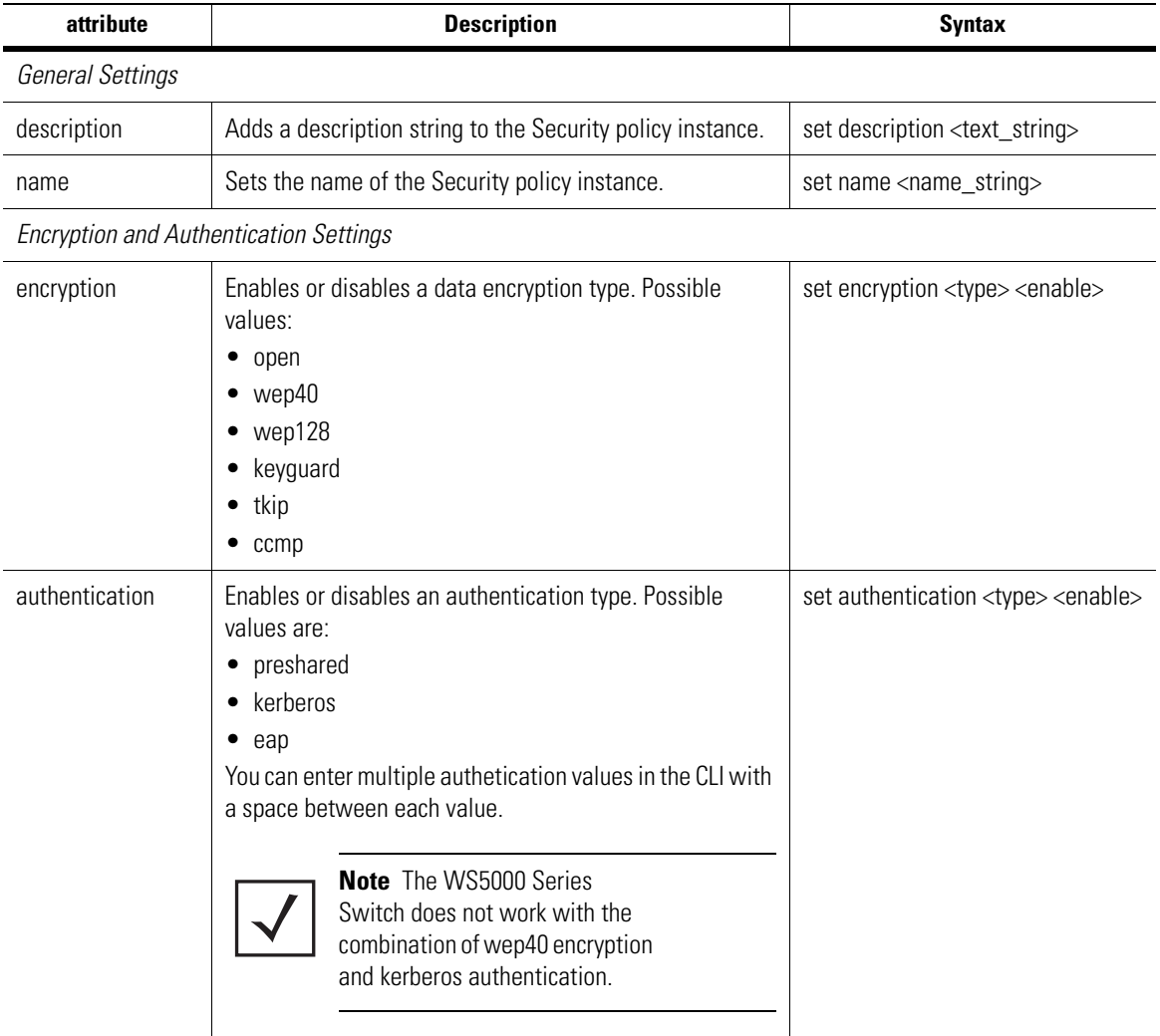

### *Pre-Shared Key (PSK) Settings*

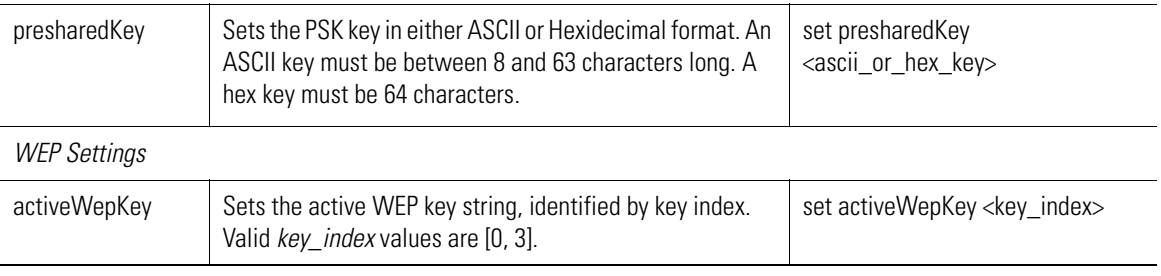

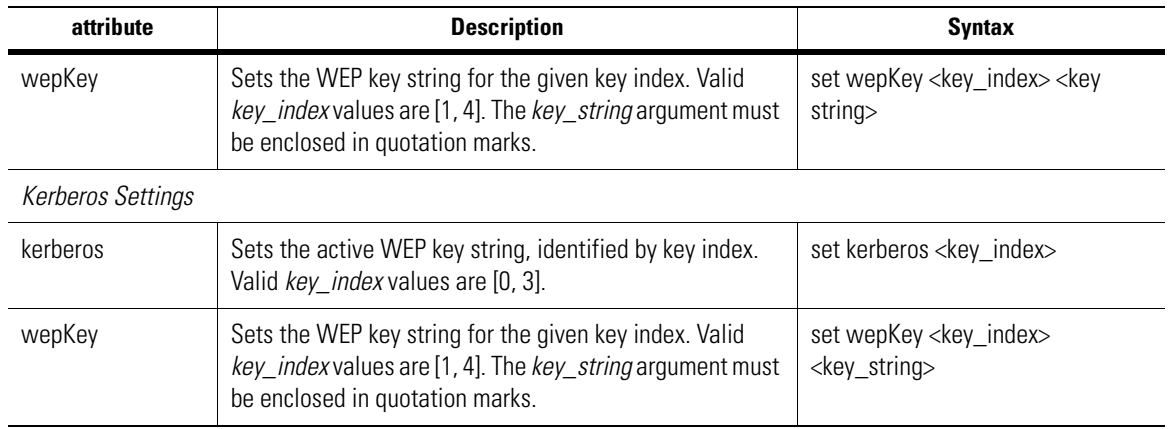

#### **Example**

```
WS5000.(Cfg).SecurityPolicy.[New WEP Security Policy]> set
config parameter is a required parameter.
Syntax: set <config parameter>
Valid commands:
         set name
         set description
         set encryption
         set authentication
         set wepkey
         set activewepkey
         set kerberos
         set eap
         set radius
         set groupkeyupdate
         set presharedkey
         set preauthentication
         set opppmkcaching
Incomplete command... use '?' for help.... exiting...
WS5000.(Cfg).SecurityPolicy.[New WEP Security Policy]> set encryption
Enter encryption_type.
Syntax: set encryption <encryption_type> <enable/disable> [CR]
Valid commands:
         set encryption open
         set encryption wep40
         set encryption wep128
         set encryption keyguard
         set encryption tkip
        set encryption ccmp
Incomplete command... use '?' for help.... exiting...
WS5000.(Cfg).SecurityPolicy.[New WEP Security Policy]> set authentication
Enter authentication_type.
Syntax: set authentication <authentication type> <enable/disable> [CR]
Valid commands:
         set authentication preshared
         set authentication kerberos
         set authentication eap
Incomplete command... use '?' for help.... exiting...
WS5000.(Cfg).SecurityPolicy.[New WEP Security Policy]> set webkey
Invalid config_parameter.
Syntax: set <config_parameter>
Valid commands:
         set name
         set description
         set encryption
         set authentication
```

```
 set wepkey
         set activewepkey
         set kerberos
        set eap
        set radius
        set groupkeyupdate
        set presharedkey
         set preauthentication
        set opppmkcaching
ERROR: Command 'set' cancelled due to invalid or unrecognized parameter.
WS5000.(Cfg).SecurityPolicy.[New WEP Security Policy]> set wepkey
Enter the WEP Key number or keyword 'string' to generate the Keys.
Enter 'default' to set the WEP Keys to default values.
Syntax: set wepkey <wep_key_no:1-4> <wepkey> [CR]
        set wepkey string <genkey_string> [CR]
 set wepkey default [CR]
Incomplete command... use '?' for help.... exiting...
WS5000.(Cfg).SecurityPolicy.[New WEP Security Policy]>
=WS5000.(Cfg).SecurityPolicy.[New WEP Security Policy]> set activewepkey
Enter the WEP Key number.
Syntax: set activewepkey <wep_key_no:1-4> [CR]
Incomplete command... use '?' for help.... exiting...
WS5000.(Cfg).SecurityPolicy.[New WEP Security Policy]> set kerberos
Enter the Kerberos option
Syntax: set kerberos <option> [1-3]/[realm] [value]
Valid commands:
        set kerberos enable
        set kerberos disable
         set kerberos realm
         set kerberos port
        set kerberos server
Incomplete command... use '?' for help.... exiting...
WS5000.(Cfg).SecurityPolicy.[New WEP Security Policy]> set kerberos realm
Enter the realm.
Syntax: set kerberos realm <realm> [CR]
Incomplete command... use '?' for help.... exiting...
WS5000.(Cfg).SecurityPolicy.[New WEP Security Policy]> set kerberos port
Enter the index.
Syntax: set kerberos port <1-3> <value> [CR]
Incomplete command... use '?' for help.... exiting...
WS5000.(Cfg).SecurityPolicy.[New WEP Security Policy]> set kerberos server
Enter the index.
Syntax: set kerberos server <1-3> <value> [CR]
Incomplete command... use '?' for help.... exiting...
WS5000.(Cfg).SecurityPolicy.[New WEP Security Policy]>
WS5000.(Cfg).SecurityPolicy.[New WEP Security Policy]> set eap
Enter the EAP option.
Syntax: set eap <option> [enable/disable]/[time]/[count]
Valid commands:
        set eap enable
        set eap disable
        set eap quietperiod
        set eap txperiod
         set eap reauthentication
         set eap suplicanttimeout
         set eap maxrequestretries
Incomplete command... use '?' for help.... exiting...
```
WS5000.(Cfg).SecurityPolicy.[New WEP Security Policy]> set eap quietperiod Enter the value for EAP quietperiod. Syntax: set eap quietperiod <period: 1-99> [CR] Incomplete command... use '?' for help.... exiting... WS5000.(Cfg).SecurityPolicy.[New WEP Security Policy]> set eap txperiod Enter the value for EAP txperiod. Syntax: set eap txperiod <period: 1-99> [CR] Incomplete command... use '?' for help.... exiting... WS5000.(Cfg).SecurityPolicy.[New WEP Security Policy]> set eap reauthentication Enter EAP Re-authentication option Syntax: set eap reauthentication <option> [time/count] Valid commands: set eap reauthentication enable set eap reauthentication disable set eap reauthentication period set eap reauthentication maxretries Incomplete command... use '?' for help.... exiting... WS5000.(Cfg).SecurityPolicy.[New WEP Security Policy]> set eap reauthentication period Enter the value for EAP Re-authentication period Syntax: set eap reauthentication period <time: 30-65535> [CR] Incomplete command... use '?' for help.... exiting... WS5000.(Cfg).SecurityPolicy.[New WEP Security Policy]> set eap reauthentication maxretries Enter the value for EAP Re-authentication maxretries Syntax: set eap reauthentication maxretries <count: 1-99> [CR] Incomplete command... use '?' for help.... exiting... WS5000.(Cfg).SecurityPolicy.[New WEP Security Policy]> WS5000.(Cfg).SecurityPolicy.[New WEP Security Policy]> set eap suplicanttimeout Enter the value for EAP suplicanttimeout. Syntax: set eap suplicanttimeout <time: 1-99> [CR] Incomplete command... use '?' for help.... exiting... WS5000.(Cfg).SecurityPolicy.[New WEP Security Policy]> set eap maxrequestretries Enter the value for EAP maxrequestretries. Syntax: set eap maxrequestretries <count: 1-10> [CR] Incomplete command... use '?' for help.... exiting... WS5000.(Cfg).SecurityPolicy.[New WEP Security Policy]> WS5000.(Cfg).SecurityPolicy.[New WEP Security Policy]> set radius Enter the Radius option. Syntax: set radius <option> <host name>/<1-2> <value> [CR] Valid commands: set radius hostname set radius port set radius server set radius secret Incomplete command... use '?' for help.... exiting... WS5000.(Cfg).SecurityPolicy.[New WEP Security Policy]> WS5000.(Cfg).SecurityPolicy.[New WEP Security Policy]> set groupkeyupdate Enter the group key update time Syntax: set groupkeyupdate <time:30-65535> [CR] Incomplete command... use '?' for help.... exiting... WS5000.(Cfg).SecurityPolicy.[New WEP Security Policy]> set presharedkey Enter the pre-shared key date entry option Syntax: set presharedkey <ascii/hex> [CR] Incomplete command... use '?' for help.... exiting...

```
WS5000.(Cfg).SecurityPolicy.[New WEP Security Policy]> set preauthentication
Enter 'enable' or disable'
Syntax: set preauthentication <enable/disable> [CR]
Incomplete command... use '?' for help.... exiting...
WS5000.(Cfg).SecurityPolicy.[New WEP Security Policy]> set opppmkcaching
Enter 'enable' or disable'
Syntax: set opppmkcaching <enable/disable> [CR]
Incomplete command... use '?' for help.... exiting...
WS5000.(Cfg).SecurityPolicy.[New WEP Security Policy]>
```
# <span id="page-482-0"></span>*8.46.2 show*

*[Security Policy Instance](#page-477-1)*

Wep Key 1<br>Wep Key 2

Display the attributes of this Security policy instance.

#### **Syntax**

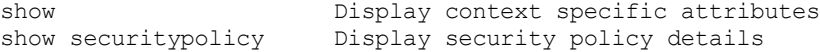

#### **Parameters**

None.

### **Example**

WS5000.(Cfg).SecurityPolicy.[WEP40 Default]> show

Wep Key to use : 1<br>
Wep Key 1 : \*\*\*\*\*\*\*\*\*\*\*

Wep Key 2 : \*\*\*\*\*\*\*\*\*\*<br>Wep Key 3 : \*\*\*\*\*\*\*\*\*\*

Wep Key 4 : \*\*\*\*\*\*\*\*\*\*\*

WS5000.(Cfg).SecurityPolicy.[WEP40 Default]>

VPN Authentication : Disabled

```
Security Policy details...
Policy name : WEP40 Default
Description \; : 40-bit WEP with default WEP Keys
EAP PreAuthentication : Disabled
Opportunistic PMK Caching : Disabled
Encryption Open WEP KeyGuard-MCM TKIP AES CCMP
                                 ---------- ---- --- ------------ ---- --------
Status: Disable Enable(WEP40) Disable Disable Disable
Authentication Pre-Shared Kerberos 802.1x,EAP with Radius
                                               -------------- ---------- -------- ----------------------
Status: Enable Disable Disable
```
 $:$  \*\*\*\*\*\*\*\*\*\*\*

# <span id="page-483-2"></span>**8.47 Sensor Context**

*[Table 8.52](#page-483-0)* summarizes the commands within this context. Common commands between multiple contexts are described in further detail in the *[Common Commands](#page-237-0)* section.

<span id="page-483-0"></span>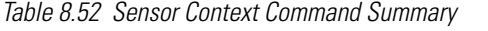

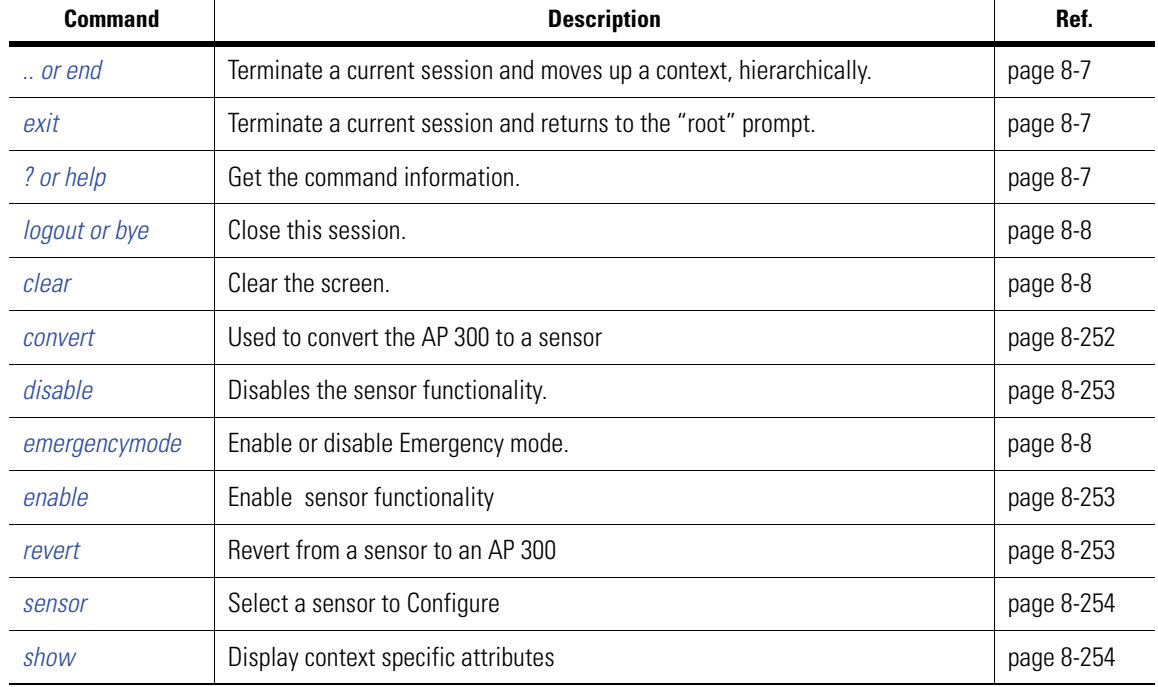

# <span id="page-483-1"></span>*8.47.1 convert*

```
Sensor Context
```
This is used to convert the AP 300 to a sensor.

### **Syntax**

```
convert <ap300 mac>
```
### **Parameters**

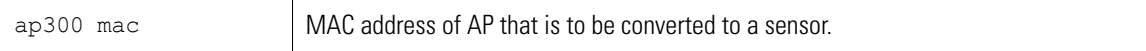

### **Example**

```
WS5000.(Cfg).sensor> convert 00:A0:F8:BF:8A:6B
```

```
Converting to a sensor ...
Status : Success.
```
WS5000.(Cfg).sensor>

# <span id="page-484-2"></span>*8.47.2 disable*

## *[Sensor Context](#page-483-2)*

Disbales the sensor functionality.

### **Syntax**

disable

# **Parameters**

None

## **Example**

WS5000.(Cfg).sensor> disable

Disable Sensor Functionality ... Status : Success.

WS5000.(Cfg).sensor>

# <span id="page-484-0"></span>*8.47.3 enable*

*[Sensor Context](#page-483-2)*

Enables the sensor functionality

### **Syntax**

enable

## **Parameters**

None

### **Example**

WS5000.(Cfg).sensor> enable

Enabling Sensor Functionality ... Status : Success.

WS5000.(Cfg).sensor>

# <span id="page-484-1"></span>*8.47.4 revert*

## *[Sensor Context](#page-483-2)*

This is used to revert the sensor back to AP.

### **Syntax**

revert <sensor mac>

### **Parameters**

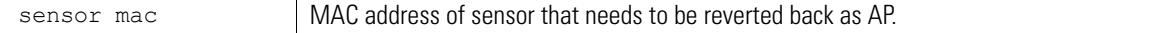

#### **Example**

WS5000.(Cfg).sensor> revert 00:A0:F8:BF:8A:6B

```
Reverting to a Sensor ...
```
Status : Success.

WS5000.(Cfg).sensor>

# <span id="page-485-0"></span>*8.47.5 sensor*

## *[Sensor Context](#page-483-2)*

This is used to configure a sensor.

#### **Syntax**

sensor <sensor/ap300 mac address>

### **Parameters**

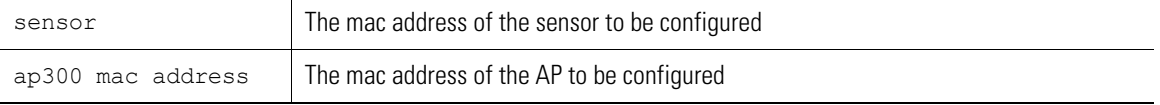

#### **Example**

```
WS5000.(Cfg).sensor> sensor 1
```

```
Sensor Details
--------------
DHCP : disable
IP Address : 0.0.0.0
Netmask : 0.0.0.0
Gateway IP Address : 0.0.0.0
Primary WIPS IP : 0.0.0.0Secondary WIPS IP : 0.0.0.0
```
WS5000.(Cfg).sensor.[00:A0:F8:AA:BB:CC]>

# <span id="page-485-1"></span>*8.47.6 show*

```
Sensor Context
```
This displays the sensor context specific attributes.

### **Syntax**

```
show [display_parameter]
show sensor Display context specific attributes<br>show sensor Display Sensor's and AP 300's / Sensor
                               Display Sensor's and AP 300's / Sensor details
```
#### **Parameters**

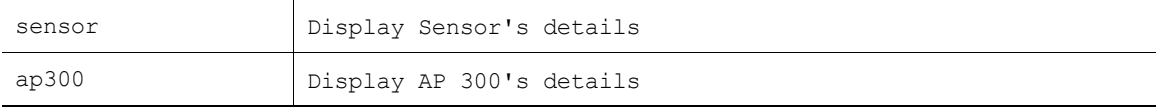

### **Example**

```
WS5000.(Cfg).sensor> show
```
AP300's -------

Sensor AP's -----------

1. 00:A0:F8:AA:BB:CC

WS5000.(Cfg).sensor>

# <span id="page-487-3"></span>**8.48 Sensor Instance**

*[Table 8.53](#page-487-0)* summarizes the commands within this context. Common commands between multiple contexts are described in further detail in the *[Common Commands](#page-237-0)* section.

<span id="page-487-0"></span>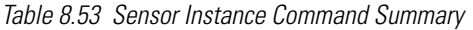

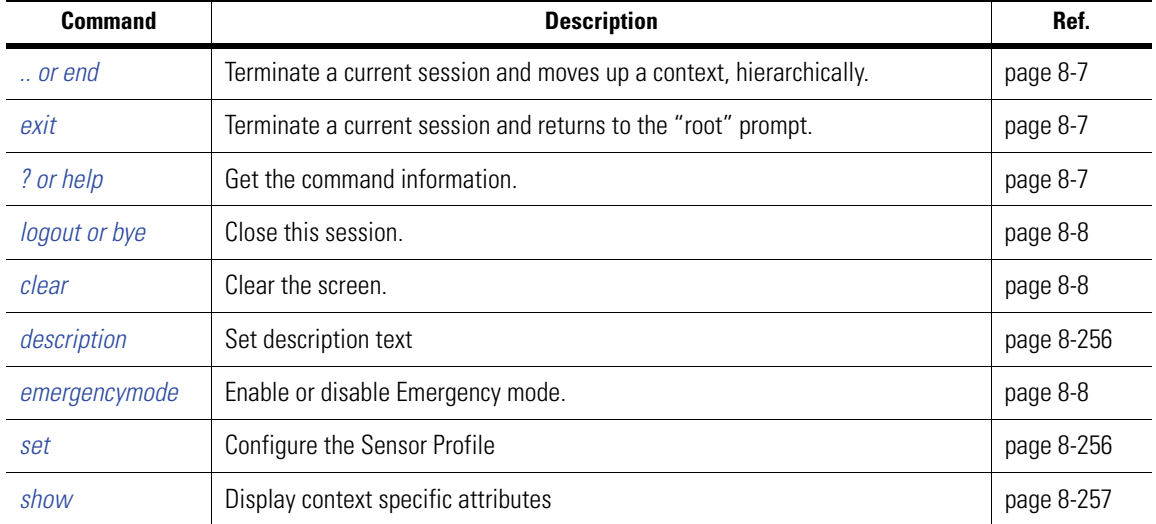

# <span id="page-487-1"></span>*8.48.1 description*

### *[Sensor Instance](#page-487-3)*

This is used to enter a description text for the sensor.

### **Syntax**

```
description <description_text>
```
### **Parameters**

description\_text Brief description of the switch policy instance.

# <span id="page-487-2"></span>*8.48.2 set*

# *[Sensor Instance](#page-487-3)*

Used to configure sensor parameters.

### **Syntax**

set <config\_parameter> <parameter\_value>

### **Parameters**

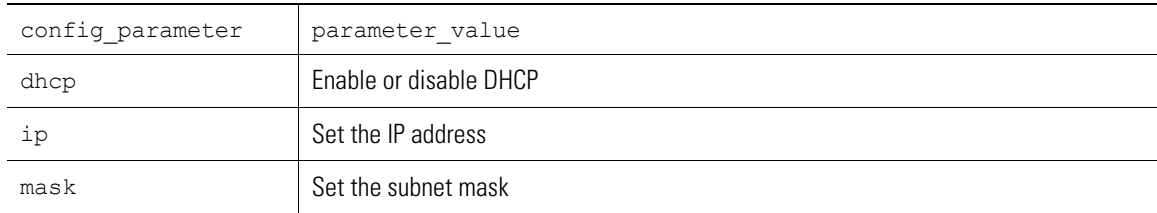

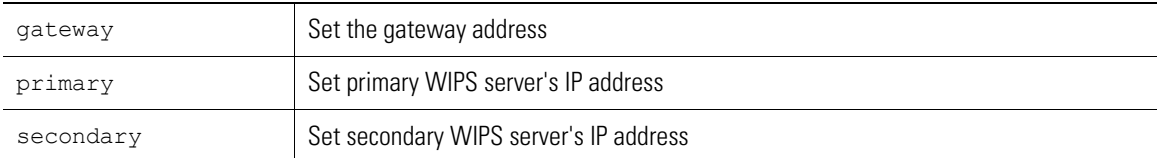

### **Example**

```
WS5000.(Cfg).sensor.[00:A0:F8:AA:BB:CC]> set dhcp enable
```

```
Configuring Sensor Parameters...
Status: Success.
Sensor Details
-------------<br>DHCP
                  : enable
Primary WIPS IP : 0.0.0.0Secondary WIPS IP : 0.0.0.0
```
WS5000.(Cfg).sensor.[00:A0:F8:AA:BB:CC]>

# <span id="page-488-0"></span>*8.48.3 show*

### *[Sensor Instance](#page-487-3)*

This command displays the sensor context attributes.

#### **Syntax**

```
show [display_parameter]
show sensor Display Sensor Profile details
show Display context specific attributes
```
### **Parameters**

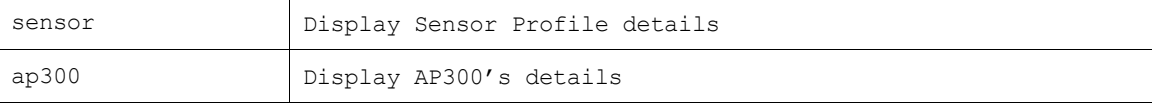

### **Example**

WS5000.(Cfg).sensor.[00:A0:F8:AA:BB:CC]> show

```
Sensor Details
--------------
DHCP : enable<br>Primary WIPS IP : 0.0.0.0
Primary WIPS IP
Secondary WIPS IP : 0.0.0.0
```
WS5000.(Cfg).sensor.[00:A0:F8:AA:BB:CC]>

# <span id="page-489-0"></span>**8.49 SNMP Context**

The Wireless 5000 Series Switch supports *Simple Network Management Protocol* (SNMP) version 1 ,SNMP v2 and SNMP v3. The switch supports SNMPv1 and SNMPv2 traps.

Use the SNMP CLI context to configure the SNMP trap destinations, the SNMP clients as well as the SNMP agent status. There are two sub-contexts where in the SNMP can be configured.

- SNMP v2 (**v2** context)
- SNMP v3 (**v3** context)

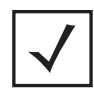

**Note** No special configuration for V1 access is required, it can be done with v2 communities.

The SNMP context provides commands that configures the SNMP system and that controls the activity of the SNMP daemon.

*[Table 8.54](#page-489-2)* summarizes the commands within this context. Common commands between multiple contexts are described in further detail in the *[Common Commands](#page-237-0)* section.

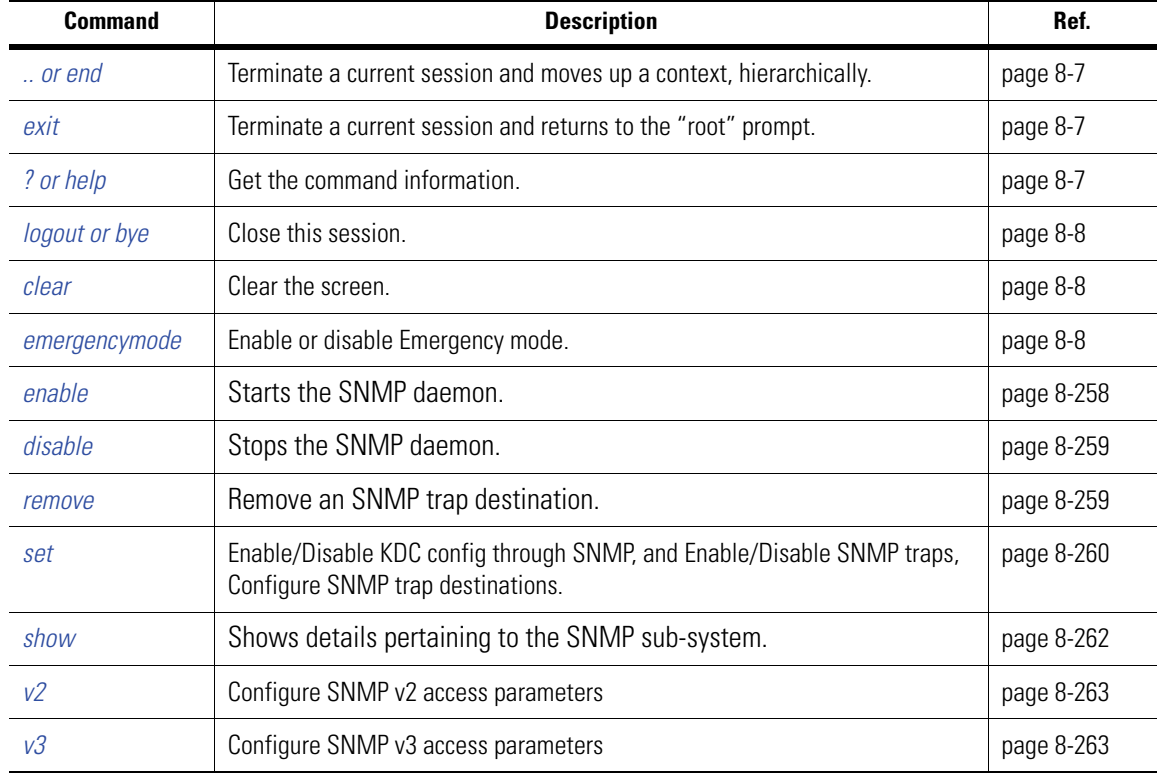

<span id="page-489-2"></span>*Table 8.54 SNMP Context Command Summary*

# <span id="page-489-1"></span>*8.49.1 enable*

*[SNMP Context](#page-489-0)* Starts the SNMP daemon.

### **Syntax**

enable

**Parameters**

None.

### **Example**

```
WS5000.(Cfg).SNMP> enable
Enabling...
Status : Success.
SNMP details:
-------------
    SNMP (deamon) Status : Enabled<br>SNMP Traps : Disable
                     : Disabled
```
# <span id="page-490-0"></span>*8.49.2 disable*

### *[SNMP Context](#page-489-0)*

Stops the SNMP daemon.

### **Syntax**

disable

### **Parameters**

None.

### **Example**

```
WS5000.(Cfg).SNMP> disable
Disabling...
Status : Success.
SNMP details:
-------------
   SNMP (deamon) Status : Disabled
```
SNMP Traps : Disabled

# <span id="page-490-1"></span>*8.49.3 remove*

### *[SNMP Context](#page-489-0)*

Removes an SNMP trap destination.

#### **Syntax**

remove traphost <client\_ip> <community\_name>

#### **Parameters**

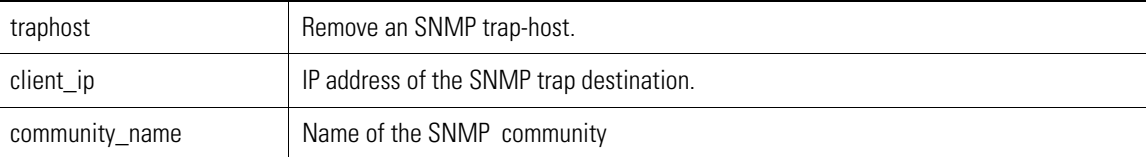

#### **Example**

```
WS5000.(Cfg).SNMP> remove traphost 123.121.112.112 testing
Removing SNMP trap-host...
Status : Success.
```
# <span id="page-491-0"></span>*8.49.4 set*

*[SNMP Context](#page-489-0)*

### **Syntax**

set <kdcconfig | snmptrap | traphost>

### **Parameters**

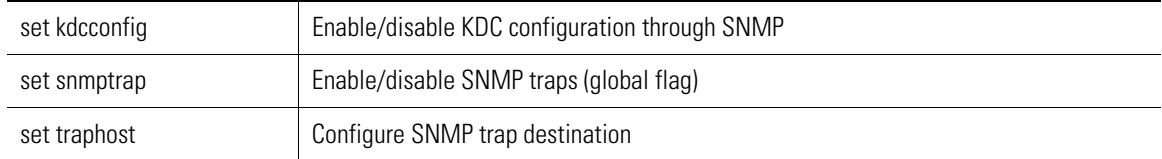

## **8.49.4.1 set kdcconfig**

### *[SNMP Context](#page-489-0)*

Allows or disallows the configuration of the on-board Kerberos KDC through SNMP.

### **Syntax**

```
set kdcconifg <enable flag>
```
#### **Parameters**

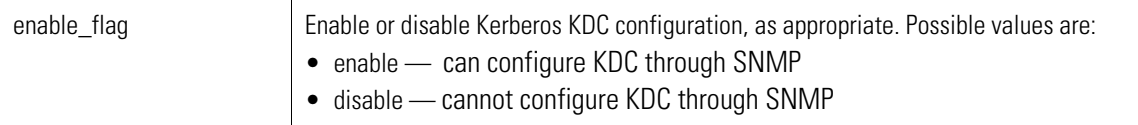

### **Example**

```
WS5000.(Cfg).SNMP> set kdcconfig enable
Setting KDC configuration rights...
Status : Success.
Configuration Access restriction details:<br>Telnet access (CLI) : Disable.
Telnet access (CLI) : Disable<br>System access via SNMP : Enable.
System access via SNMP
KDC configuration over remote console : Enable.
KDC configuration through SNMP : Enable.
```
## **8.49.4.2 set snmptrap**

### *[SNMP Context](#page-489-0)*

Enables or disables SNMP traps.

### **Syntax**

```
set snmptrap <enable/disable>
```
### **Parameters**

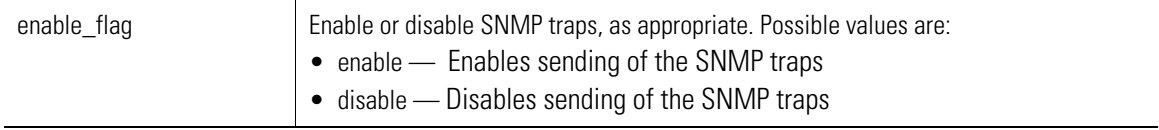

#### **Example**

WWS5000.(Cfg).SNMP> set snmptrap enable Setting SNMP Trap status.... Status: Success. SNMP details: ------------- SNMP (deamon) Status : Enabled : Enabled WS5000.(Cfg).SNMP>set snmptrap disable Setting SNMP Trap status.... Status: Success. SNMP details: ------------- SNMP (deamon) Status : Enabled : Disabled

## **8.49.4.3 set traphost**

### *[SNMP Context](#page-489-0)*

Configures a destination IP to which the switch will send the SNMP traps.

#### **Syntax**

```
set traphost <ip address> <community name> [<port> <version>]
set traphost <ip_address> <community_name> [port]
```
#### **Parameters**

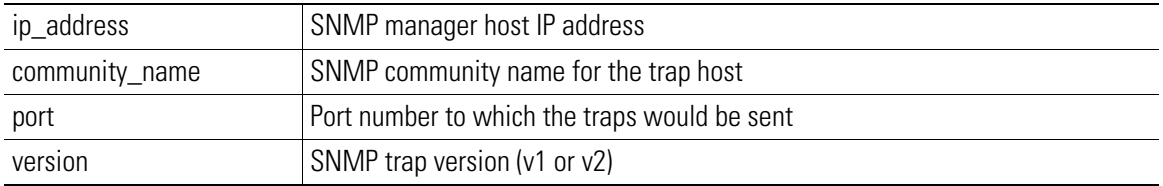

### **Example**

To configure the SNMP v1 trap host at 192.168.204.4, with community name as Symbol, and use port 162, enter:

```
WS5100.(Cfg).SNMP> set traphost 192.168.204.4 Symbol 162 v1
```
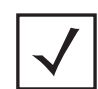

**Note** SNMP v1/v2 trap message format in WS5000 has been implemented such that the Variable Bindings in the SNMP TRAP PDU, has minimum of two bindings: name = snmpTrapOID, value = OID of the trap being raised name = OID of ccTargetTrapString, value = Display String

```
For v2 traps, the variable binding in the SNMP TRAP PDU also has:
name = OID of sysUpTime, value = current time
```
# <span id="page-493-0"></span>*8.49.5 show*

### *[SNMP Context](#page-489-0)*

Displays the various details of the SNMP in the switch.

#### **Syntax**

```
show configaccess 
show snmpclients
show snmpstatus
show traphosts
show v3users
```
#### **Parameters**

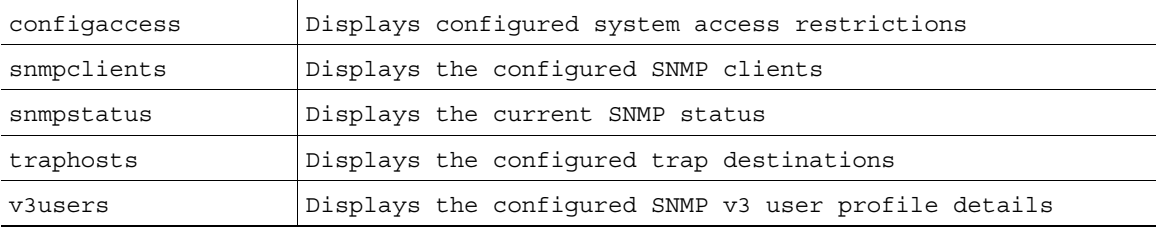

#### **Example**

WS5000.(Cfg).SNMP> show configaccess

2. snmpv3AllRO MD5 DES

```
Configuration Access restriction details:<br>Telnet access (CLI) :
Telnet access (CLI) \qquad \qquad : \text{Disable}.System access via SNMP : Enable.
KDC configuration over remote console : Enable.
KDC configuration through SNMP : Enable.
WS5000.(Cfg).SNMP> show snmpclients
    State Port IP Address Community Name
   ----- ---- ---------- --------------
                           123.123.123.123
WS5000.(Cfg).SNMP> show snmpstatus
SNMP details:
    SNMP (deamon) Status : Enabled<br>SNMP Traps : Enabled
                   : Enabled
WS5000.(Cfg).SNMP> show traphosts
    CommunityName Port Version IP Address
  ------------- ---- ------- ---------- 1. domain1 162 v1 172.34.35.68
WS5000.(Cfg).SNMP> show v3users
SNMPv3 users information:
    SNMP v3 User Auth. Priv.
    --------------------------------<br>snmpv3AllRW    MD5   DES
1. snmpv3AllRW MD5 DES
```
# <span id="page-494-0"></span>*8.49.6 v2*

# *[SNMP Context](#page-489-0)*

Use v2 to configure SNMP v2 access parameters. You need to enter the *[v2 Context](#page-495-0)* to set the SNMP v2 parameters

### **Syntax**

v2

## **Parameters**

None

### **Example**

```
WS5000.(Cfg).SNMP> v2
```
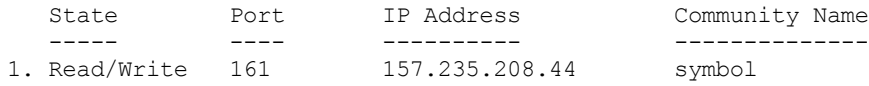

# <span id="page-494-1"></span>*8.49.7 v3*

## *[SNMP Context](#page-489-0)*

Use v3 to configure SNMP v3 access parameters. You need to enter the *[v3 Context](#page-498-0)* to configure the SNMP v3 parameters.

### **Syntax**

#### v3

**Parameters**

None

### **Example**

WS5000.(Cfg).SNMP> v3

SNMPv3 users information:

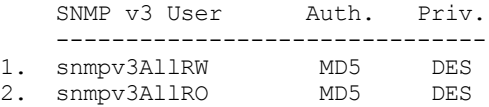

# <span id="page-495-0"></span>**8.50 v2 Context**

## *[SNMP Context](#page-489-0)*

The v2 context provides commands that configure the SNMP v2 access parameters.

*[Table 8.55](#page-495-1)* summarizes the commands within this context. Common commands between multiple contexts are described in further detail in the *[Common Commands](#page-237-0)* section.

<span id="page-495-1"></span>*Table 8.55 SNMP v2 Context Command Summary*

| <b>Command</b>      | <b>Description</b>                                                  | Ref.       |
|---------------------|---------------------------------------------------------------------|------------|
| $\therefore$ or end | Terminate a current session and moves up a context, hierarchically. | page 8-7   |
| exit                | Terminate a current session and returns to the "root" prompt.       | page 8-7   |
| ? or help           | Get the command information.                                        | page 8-7   |
| logout or bye       | Close this session.                                                 | page 8-8   |
| clear               | Clear the screen.                                                   | page 8-8   |
| remove              | Remove an SNMP client/community or SNMP trap.                       | page 8-264 |
| set                 | Set SNMP attributes.                                                | page 8-265 |
| show                | Display context specific attributes.                                | page 8-265 |

# <span id="page-495-2"></span>*8.50.1 remove*

# *[v2 Context](#page-495-0)*

Use remove to remove SNMP v2 client.

### **Syntax**

remove <access-perm> <client\_ip> <community\_name> [port\_no]

### **Parameters**

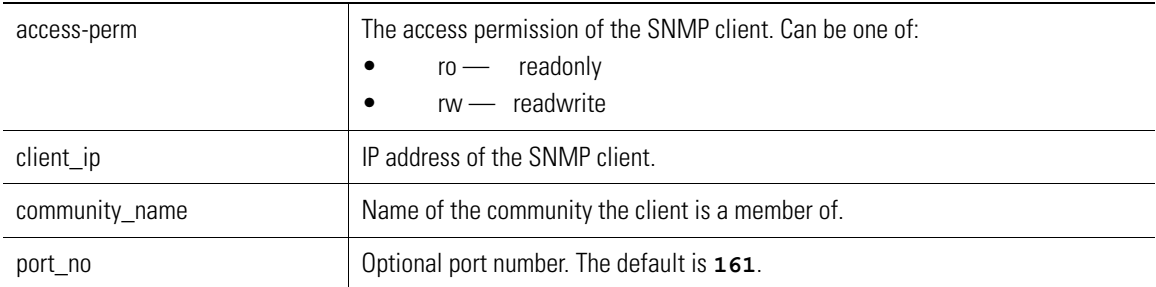

### **Example**

WS5000.(Cfg).SNMP.v2> remove rw 172.34.35.68 symbol

Removing SNMP Client... Status : Success.

# <span id="page-496-0"></span>*8.50.2 set*

```
v2 Context
```
Sets SNMP attributes

## **8.50.2.1 set client**

# *[v2 Context](#page-495-0)*

Use set client command to add SNMP clients, to which the swtich will respond. If no SNMP client is configured in the switch, the switch will respond to get requests, from clients with community as 'public'; the switch will respond to get/set requests, from clients with community as 'private'.

### **Syntax**

set client <rw/ro> <client\_ip> <community\_name> [port\_no]

### **Parameters**

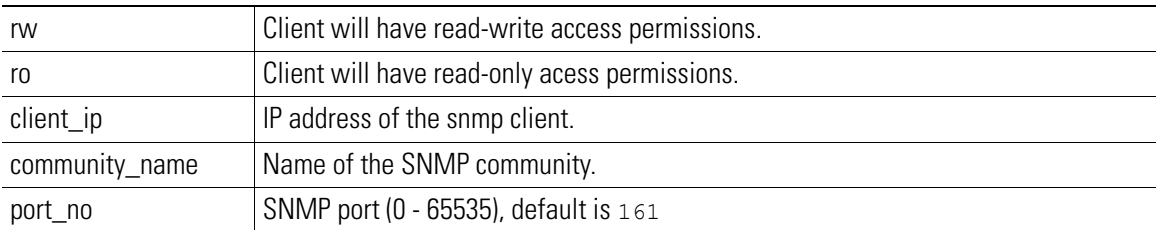

### **Example**

```
WS5000.(Cfg).SNMP.v2> set client rw 172.34.35.68 symbol
Configuring SNMP client...
Status : Success.
```
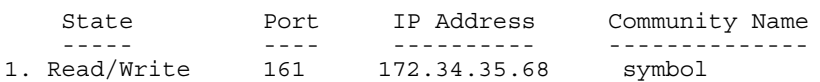

# <span id="page-496-1"></span>*8.50.3 show*

```
v2 Context
```
Shows SNMP details

### **Syntax**

show show snmpclients

#### **Parameters**

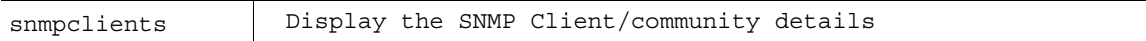

### **Example**

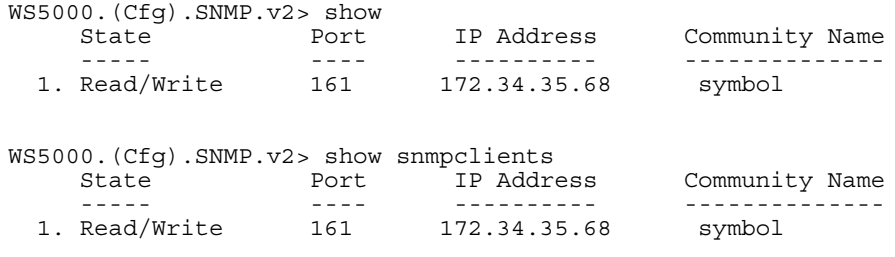

# <span id="page-498-0"></span>**8.51 v3 Context**

## *[SNMP Context](#page-489-0)*

The v3 context provides commands that configure the SNMP v3 access parameters.

*[Table 8.55](#page-495-1)* summarizes the commands within this context. Common commands between multiple contexts are described in further detail in the *[Common Commands](#page-237-0)* section.

*Table 8.56 SNMP v3 Context Command Summary*

| <b>Command</b>      | <b>Description</b>                                                  | Ref.       |
|---------------------|---------------------------------------------------------------------|------------|
| $\therefore$ or end | Terminate a current session and moves up a context, hierarchically. | page 8-7   |
| exit                | Terminate a current session and returns to the "root" prompt.       | page 8-7   |
| ? or help           | Get the command information.                                        | page 8-7   |
| logout or bye       | Close this session.                                                 | page 8-8   |
| clear               | Clear the screen.                                                   | page 8-8   |
| set                 | Set SNMP attributes                                                 | page 8-269 |
| show                | Shows SNMP details.                                                 | page 8-265 |

# *8.51.1 set*

# *[v3 Context](#page-498-0)*

Set SNMP attributes

## **8.51.1.1 set profile**

## *[v3 Context](#page-498-0)*

Use set profile to configure SNMP v3 user profile.

### **Syntax**

set profile <user> <algorithm> <auth\_pass> [ priv\_pass ]

### **Parameters**

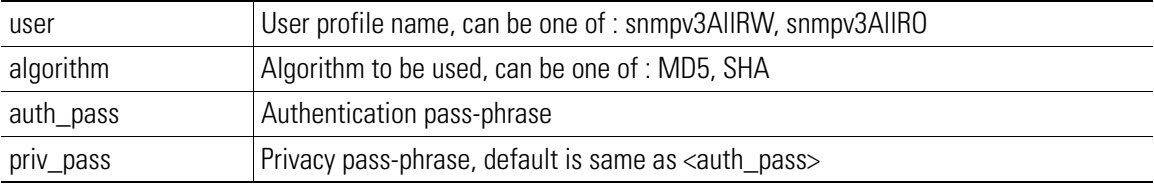

### **Example**

To set the profile of snmpv3AllRO with algorithm as SHA and with pass phrase as  $test1234$ 

```
WS5100.(Cfg).SNMP.v3> set profile snmpv3AllRO SHA test1234
Configuring SNMP client...
Status : Success.
```
SNMPv3 users information:

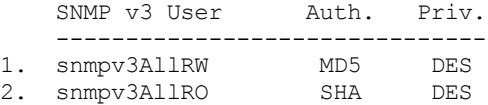

# *8.51.2 show*

# *[v3 Context](#page-498-0)*

Displays the details of the SNMP v3 in the switch

### **Syntax**

show show v3users

### **Parameters**

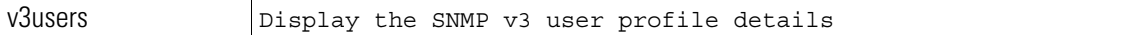

### **Example**

WS5000.(Cfg).SNMP.v3> show

SNMPv3 users information:

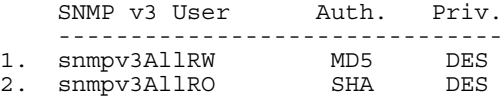

WS5000.(Cfg).SNMP.v3> show v3users

SNMPv3 users information:

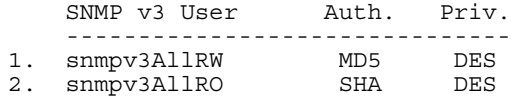

# <span id="page-500-1"></span>**8.52 SSH (Secure Shell) Context**

The SSH context lets you configure the WS5000's Secure Shell daemon.

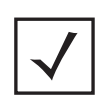

**Note** Do not change the SSH port number because this can create conflicts with other applications running in the WS5000 Series Switch.

*[Table 8.57](#page-500-2)* summarizes the commands within this context. Common commands between multiple contexts are described in further detail in the *[Common Commands](#page-237-0)* section.

<span id="page-500-2"></span>*Table 8.57 SSH Context Command Summary*

| <b>Command</b>      | <b>Description</b>                                                  | Ref.       |
|---------------------|---------------------------------------------------------------------|------------|
| $\therefore$ or end | Terminate a current session and moves up a context, hierarchically. | page 8-7   |
| exit                | Terminate a current session and returns to the "root" prompt.       | page 8-7   |
| ? or help           | Get the command information.                                        | page 8-7   |
| logout or bye       | Close this session.                                                 | page 8-8   |
| clear               | Clear the screen.                                                   | page 8-8   |
| emergencymode       | Enable or disable Emergency mode.                                   | page 8-8   |
| set                 | Configures the SSH daemon.                                          | page 8-269 |
| show                | Display connection configuration and session information.           | page 8-270 |

# <span id="page-500-0"></span>*8.52.1 set*

## *[SSH \(Secure Shell\) Context](#page-500-1)*

Configures the SSH daemon.

### **Syntax**

set <attribute> <value>

### **Parameters**

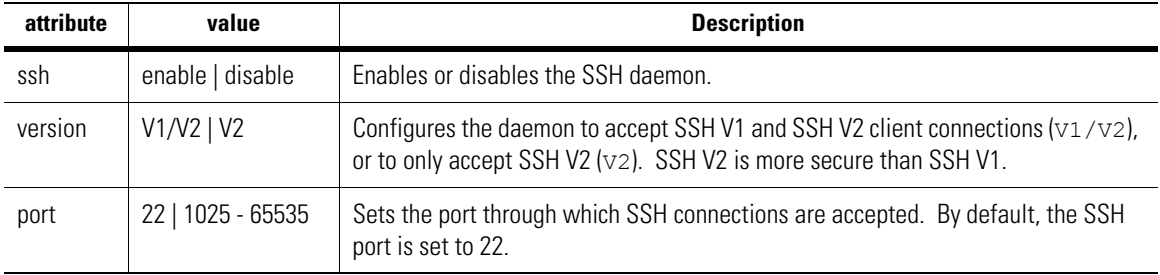

# <span id="page-501-0"></span>*8.52.2 show*

# *[SSH \(Secure Shell\) Context](#page-500-1)*

Display connection configuration and session information.

### **Syntax**

show <attribute> <value>

## **Parameters**

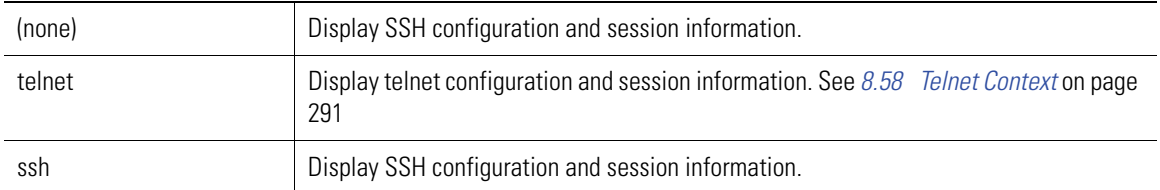

### **Example**

WS5000.(Cfg).SSH> show WS5000.(Cfg).SSH> show telnet WS5000.(Cfg).SSH> show ssh

# <span id="page-502-0"></span>**8.53 SSL (Secure Socket Layer) Context**

The SSL context defines the protocol (http or https) that a client needs to access the WS5000 Series Switch applet, or graphical user interface. With SSL enabled, the applet can only be accessed through the (secure) https protocol; if it's disabled, the applet can only be accessed through (non-secure) http.

*[Table 8.58](#page-502-3)* summarizes the commands within this context. Common commands between multiple contexts are described in further detail in the *[Common Commands](#page-237-0)* section.

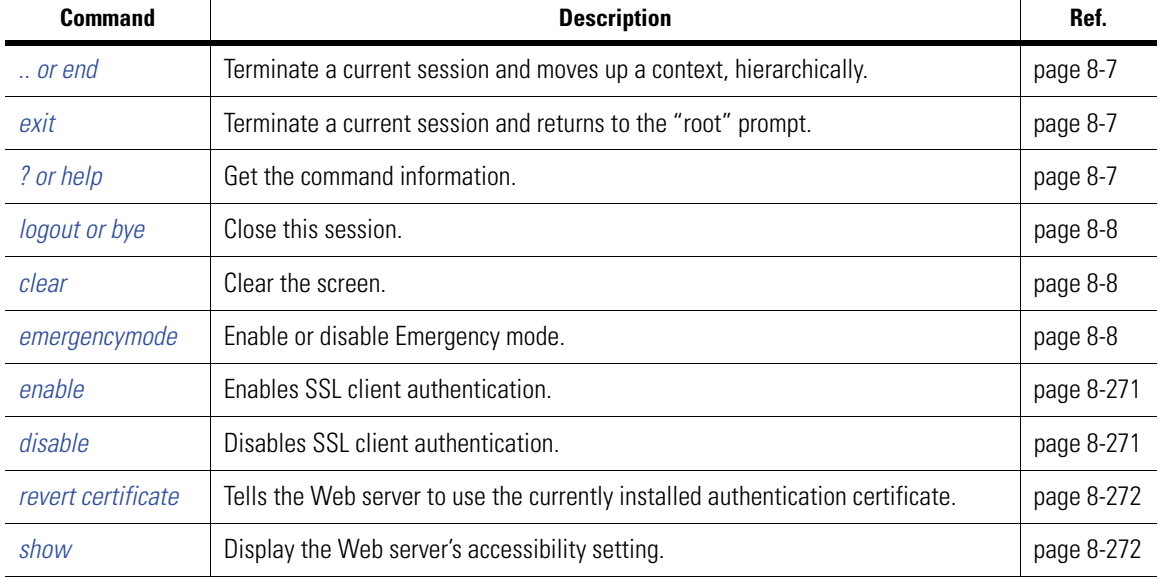

<span id="page-502-3"></span>*Table 8.58 SSL Context Command Summary*

# <span id="page-502-1"></span>*8.53.1 enable*

### *[SSL \(Secure Socket Layer\) Context](#page-502-0)*

Turns on SSL client authentication. To access the applet, a client must use https. For example:

```
https://192.0.0.1
```
### **Syntax**

enable

### **Parameters**

None.

### **Example**

WS5000.(Cfg).SSL> enable

# <span id="page-502-2"></span>*8.53.2 disable*

*[SSL \(Secure Socket Layer\) Context](#page-502-0)*

Turns off SSL client authentication. To access the applet, a client must use https. For example:

https://192.0.0.1

### **Syntax**

disable

# **Parameters**

None.

### **Example**

```
WS5000.(Cfg).SSL> disable
```
# <span id="page-503-1"></span>*8.53.3 revert certificate*

## *[SSL \(Secure Socket Layer\) Context](#page-502-0)*

Tells the Web server to use the currently installed authentication certificate. You use this command after uploading a new certificate. Until the certificate is reverted, clients will not be able to establish new connections to the applet. Reverting the certificate causes the Web server to restart.

### **Syntax**

revert certificate

### **Parameters**

None.

### **Example**

WS5000.(Cfg).SSL> revert certificate

# <span id="page-503-0"></span>*8.53.4 show*

### *[SSL \(Secure Socket Layer\) Context](#page-502-0)*

Display the Web server's accessibility setting.

### **Syntax**

show show https

### **Parameters**

None.

### **Example**

WS5000.(Cfg).SSL> show

Web based configuration (Applet) access by : https.
# <span id="page-504-1"></span>**8.54 Standby Context**

The Standby context lets you configure the failover system (aka "Standby" or "warm Standby"). You need two switches to implement the failover system: The "Primary" switch handles all network traffic; the Standby switch takes over if the Primary switch goes down. After the Primary comes back up, it can automatically take over active duty, or you can configure the switch so that it waits to be re-activated manually.

Except for the declarations of their roles in the failover system, the configurations of the two WS5000s must be exactly the same. If you modify one of them, you must modify the other in the same way.

The failover system must be disabled (*[disable](#page-505-0)*) before you can call most of the commands defined in the Standby context. Moreover, it's a good idea to disable the failover system before making *any* significant changes to the WS5000. Re-configuring the Primary switch while the Standby system is enabled could cause the switch to fail.

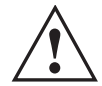

## **Warning! A WS5000 model switch is not compatible to be configured as a standby for a WS5100 model switch.**

*[Table 8.59](#page-504-0)* summarizes the commands within this context. Common commands between multiple contexts are described in further detail in the *[Common Commands](#page-237-0)* section.

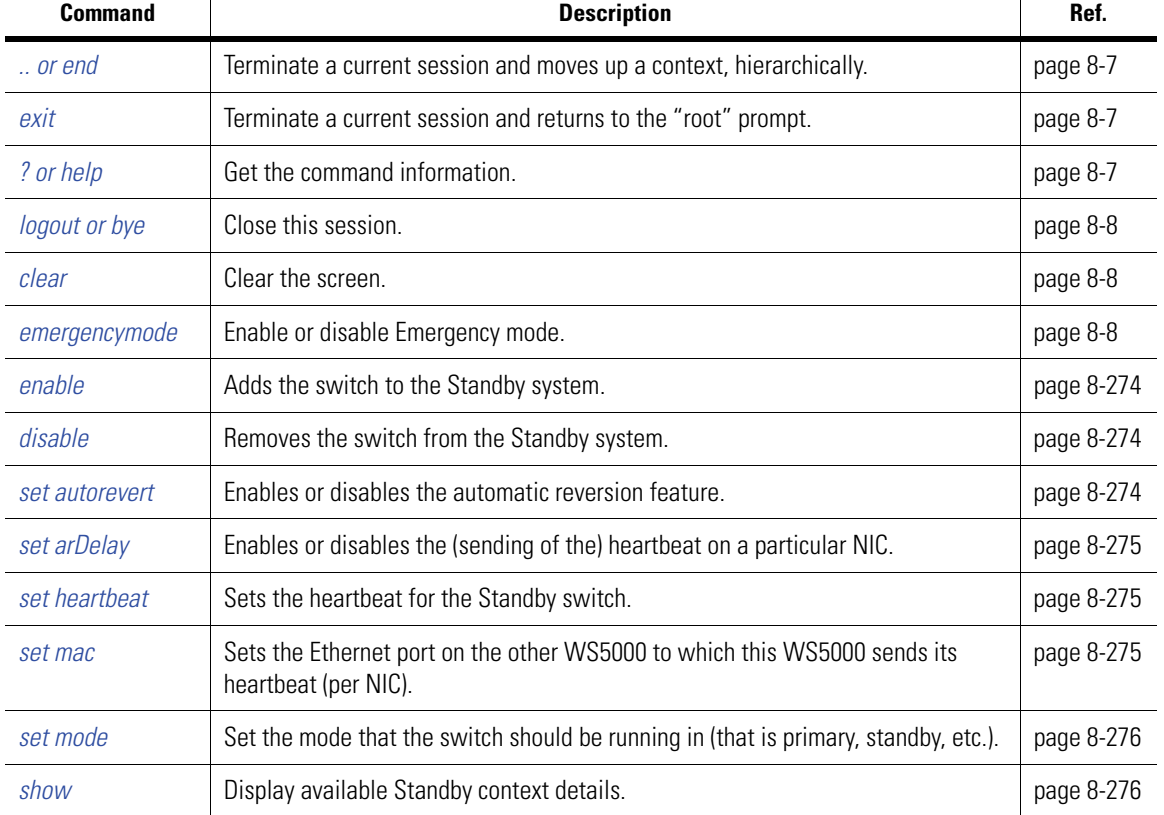

<span id="page-504-0"></span>*Table 8.59 Standby Context Command Summary*

# <span id="page-505-1"></span>*8.54.1 enable*

## *[Standby Context](#page-504-1)*

Adds the switch to the Standby system.

## **Syntax**

enable

**Parameters**

None.

**Example**

```
WS5000.(Cfg).standby> enable
```
# <span id="page-505-0"></span>*8.54.2 disable*

## *[Standby Context](#page-504-1)*

Removes the switch from the Standby system.

## **Syntax**

disable

## **Parameters**

None.

## **Example**

WS5000.(Cfg).standby> disable

# <span id="page-505-2"></span>*8.54.3 set autorevert*

## *[Standby Context](#page-504-1)*

Enables or disables the automatic reversion feature. When auto-revert is enabled, a Standby switch that has become active due to a failover automatically reverts to its monitoring role after the Primary switch comes back up. If you disable auto-revert, you can manually revert the Standby switch through the revert option of the *[set](#page-507-0)  [mode](#page-507-0)* command.

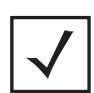

**Note** Be sure to call the *[disable](#page-505-0)* command before calling this command.

"Auto-revert delay." If auto-revert is enabled, this is the amount of time to wait, in minutes, before the Primary switch becomes active after it has come back up.

## **Syntax**

set autorevert <enable\_flag>

### **Parameters**

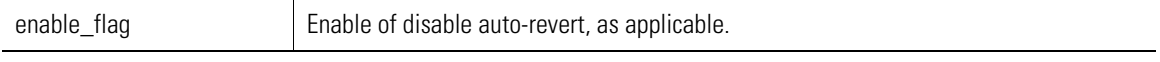

### **Example**

WS5000.(Cfg).standby> set autorevert enable

# <span id="page-506-0"></span>*8.54.4 set arDelay*

## *[Standby Context](#page-504-1)*

Enables or disables the (sending of the) heartbeat on a particular NIC by setting an auto-revert delay, in minutes.

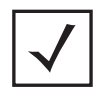

**Note** You must call *[disable](#page-505-0)* before calling this command.

#### **Syntax**

```
set arDelay <delay>
```
## **Parameters**

delay delay The delay time, in minutes. An integer in the range [0, 9999].

#### **Example**

```
WS5000.(Cfg).StandBy> set ardelay 10
```
# <span id="page-506-1"></span>*8.54.5 set heartbeat*

## *[Standby Context](#page-504-1)*

Sets the heartbeat for the Standby switch.

## **Syntax**

set heartbeat <enable\_flag> <NIC>

#### **Parameters**

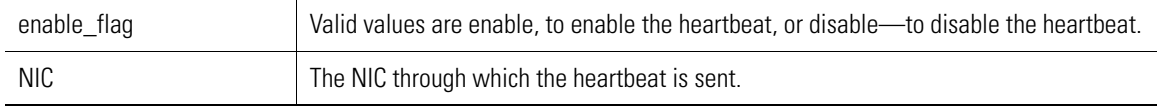

#### **Example**

WS5000.(Cfg).standby> set heartbeat enable

# <span id="page-506-2"></span>*8.54.6 set mac*

## *[Standby Context](#page-504-1)*

Sets the Ethernet port on the *other* WS5000 to which *this* WS5000 sends its heartbeat (per NIC). You can set the port by its MAC address, or you can ask the switch to discover the port automatically.

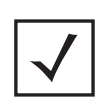

**Note** You must call *[disable](#page-505-0)* before calling this command.

#### **Syntax**

set mac <port> <NIC>

## **Parameters**

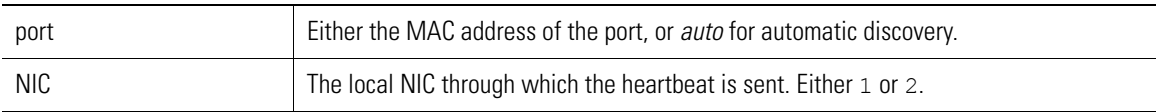

#### **Example**

WS5000.(Cfg).standby> set mac auto 1

# <span id="page-507-0"></span>*8.54.7 set mode*

## *[Standby Context](#page-504-1)*

Set the mode that the switch should be running in (that is primary, standby, etc.). The mode command is used for three things:

- It can set the switch to be the Primary or the Standby.
- It can manually revert the switch to its original role after a failover.
- It can *enable* and *disable* the switch's participation in the standby system.

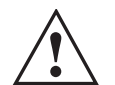

## **IMPORTANT! YOU MUST CALL** *[DISABLE](#page-505-0)* **BEFORE SETTING THE SWITCH'S FAILOVER ROLE.**

#### **Syntax**

set mode <option>

## **Parameters**

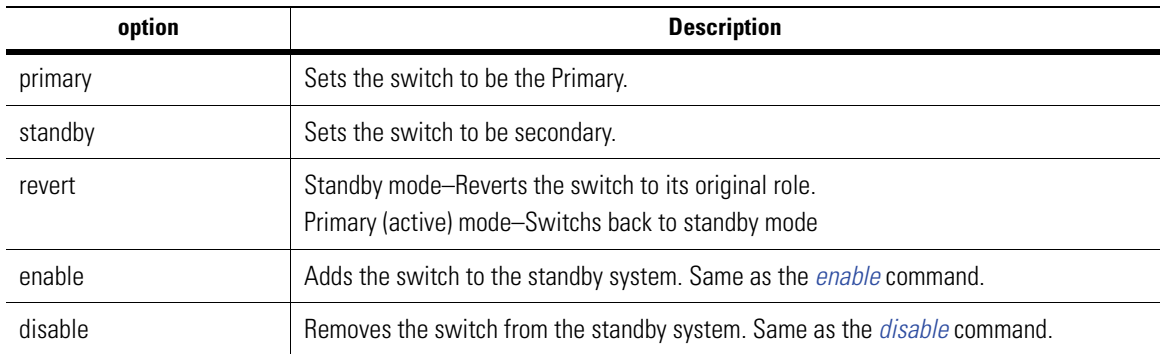

# <span id="page-507-1"></span>*8.54.8 show*

*[Standby Context](#page-504-1)*

Display Standby details for the switch.

#### **Syntax**

show

**Parameters**

None.

#### **Example**

WS5000.(Cfg).StandBy> show

```
Standby Management:
StandBy mode : Primary
Standby Status : Disable : Disable : Statup : Statup : Statup : Statup : Statup : Statup : Statup : Statup : Statup : Statup : Statup : Statup : Statup : Statup : Statup : Statup : Statup : Statup : Statup : Statup : Statu
State : Startup <br> Failover Reason : Startup : Startup <br> .
Failover Reason : The South State of the Second state of the Second state \cdotStandby Connectivity status : Not Connected
Standby AutoRevert Mode (1988) : Disable
Standby AutoRevert Delay (15 Minutes
Interface (Ethernet) 1
----------------------
   StandBy Heart-Beat MAC : Auto Discovery Enabled<br>
Heart-Beat status : Enable<br>
: Enable
   Heart-Beat status
   Received Heart-Beat : No
Interface (Ethernet) 2
----------------------
StandBy Heart-Beat MAC : Auto Discovery Enabled
 Heart-Beat status : Disable
   Received Heart-Beat : No
```
WS5000.(Cfg).StandBy>

# <span id="page-509-0"></span>**8.55 Switch Policy (SPolicy) Context**

A Switch Policy acts as a container for all the other policies. Although you can define any number of Switch Policies, only one of them can be active at a time.

The WS5000 lets you designate an "Emergency Switch Policy" (ESP). The ESP, which you can quickly activate from any of the WS5000 access venues (CLI, SNMP, and GUI), is meant to serve as a known, safe, and conservative policy that you use in the case of an emergency, such as a security breach. To designate the ESP, see *[set emergencypolicy](#page-303-0)*. To activate the ESP, use the enable option with the *[emergencymode](#page-239-2)* command within any context

In addition to containing all the other policies, the Switch Policy defines an adoption list that defines the types of Access Ports that can be adopted.

*[Table 8.60](#page-509-1)* summarizes the commands within this context. Common commands between multiple contexts are described in further detail in the *[Common Commands](#page-237-0)* section.

| <b>Command</b>      | <b>Description</b>                                                  | Ref.       |
|---------------------|---------------------------------------------------------------------|------------|
| $\therefore$ or end | Terminate a current session and moves up a context, hierarchically. | page 8-7   |
| exit                | Terminate a current session and returns to the "root" prompt.       | page 8-7   |
| ? or help           | Get the command information.                                        | page 8-7   |
| logout or bye       | Close this session.                                                 | page 8-8   |
| clear               | Clear the screen.                                                   | page 8-8   |
| emergencymode       | Enable or disable Emergency mode.                                   | page 8-8   |
| add                 | Add a new Switch Policy to the system.                              | page 8-278 |
| policy              | Select a Switch Policy to configure.                                | page 8-279 |
| remove              | Remove a Switch Policy from the system.                             | page 8-280 |
| show                | Display available Switch Policy details.                            | page 8-280 |

<span id="page-509-1"></span>*Table 8.60 Switch Policy Context Command Summary*

# <span id="page-509-2"></span>*8.55.1 add*

*[Switch Policy \(SPolicy\) Context](#page-509-0)*

Creates and adds a new Switch Policy instance.

#### **Syntax**

add <name>

#### **Parameters**

name The name of the new Switch policy.

```
WS5000.(Cfg).SPolicy> add new_policy
```

```
Adding Switch Policy...
Status: Success.
```

```
Active Switch Policy name: Default Wireless Switch Policy
Available Switch Policies:
     1. Default Wireless Switch Policy.
     2. EmerPolicy2-10.
     3. new_policy.
Switch Policy details
---------------------
Policy Name : new policy
Description :<br>Country : US : US
Country : US
Channel for .11a : Auto (once)
Channel for .11b : Auto (once)
Channel for .11g (000) : Auto (once)
Power Level for .11a : 20 dBm
Power Level for .11b : 20 dBm
Power Level for .11g : 20 dBm
Active EtherPolicy Name \qquad \qquad : Default Ethernet Policy
# of APPolicies attached : 0
Include Adoption List details : List is Empty.
Exclude Adoption List details : List is Empty.
Default Adoption action for .11a : Deny.
Default Adoption action for .11b : Deny.
Default Adoption action for FH : Deny.
Default Adoption action for .11g : Deny.
Send SNMP trap on adoption deny : Disabled
Press any key to continue...or (q) uit
```
# <span id="page-510-0"></span>*8.55.2 policy*

#### *[Switch Policy \(SPolicy\) Context](#page-509-0)*

Changes the prompt to the context to the named Switch policy instance.

#### **Syntax**

policy <name>

#### **Parameters**

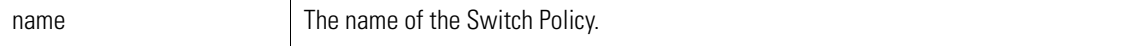

```
WS5000.(Cfg).SPolicy> policy sw1
Active Switch Policy details
  ----------------------------
Policy Name : sw1
Description :<br>Country : US
Country : US
Channel for .11a : Auto (once)
Channel for .11b : Auto (once)
Channel for .11g (000) : Auto (once)
Power Level for .11a : 20 dBm
Power Level for .11b : 20 dBm
Power Level for .11g : 20 dBm
Active EtherPolicy Name : ethl
# of APPolicies attached : 1
List of APPolicies attached :
    1. appol1.
```
Include Adoption List details : List is Empty. Exclude Adoption List details : List is Empty. Default Adoption action for .11a : Adopt .11a with APPolicy appol1 Default Adoption action for .11b : Adopt .11b with APPolicy appol1 Default Adoption action for FH : Deny. Default Adoption action for .11g : Deny. Send SNMP trap on adoption deny : Disabled<br>DS Coexistence : Not Appl : Not Applicable for current country setting. WS5000.(Cfg).SPolicy.[sw1]>

## <span id="page-511-0"></span>*8.55.3 remove*

*[Switch Policy \(SPolicy\) Context](#page-509-0)*

Removes the named Switch Policy instance.

#### **Syntax**

remove <name>

## **Parameters**

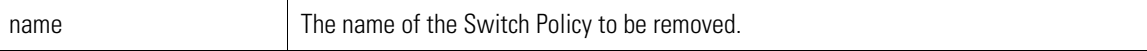

#### **Example**

```
WS5000.(Cfg).SPolicy> remove new_policy
```

```
Removing Switch Policy...
Status: Success.
Active Switch Policy name: Default Wireless Switch Policy
Available Switch Policies:
      1. Default Wireless Switch Policy.
      2. EmerPolicy2-10.
WS5000.(Cfg).SPolicy>
```
## <span id="page-511-1"></span>*8.55.4 show*

```
Switch Policy (SPolicy) Context
```
Display switch policy details, or details about other entities if specified in the command.

## **Syntax**

```
show accessports Display context specific attributes<br>show accessports Display access port details
show accessports Display access port details<br>show acl Display ACL information
show acl 1999 Bisplay ACL information<br>show appolicy 1999 Display Access Port Pol
show appolicy and Display Access Port Policy<br>show channelinfo bisplay channel no and cou
show channelinfo Display channel no and country code details<br>show ethernet Display Ethernet Port details
show ethernet Display Ethernet Port details<br>show etherpolicy Display EtherPolicy details
show etherpolicy Display EtherPolicy details
show interfaces Display interface details
show securitypolicy Display security policy details<br>show switchpolicy Display Switch Policy
                                 Display Switch Policy
show system Display system information
```
#### **Parameters**

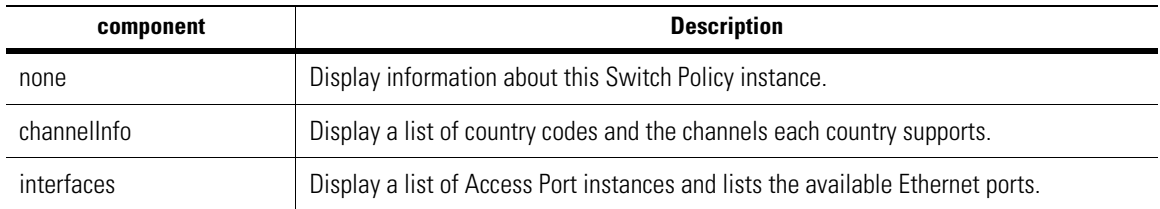

```
WS5000.(Cfg).SPolicy> show
Active Switch Policy details
----------------------------
Policy Name : Default Wireless Switch Policy<br>Description : Switch Policy with Default Set
                               : Switch Policy with Default Settings
Country<br>
Channel for .11a (3) : None<br>
: Auto (once)
Channel for .11a : Auto (once)<br>Channel for .11b : Auto (once)
Channel for .11b : Auto (once)<br>Channel for .11g : Auto (once)<br>Power Level for .11a : 20 dBm
Channel for .11q
Power Level for .11a : 20 dBm<br>Power Level for .11b : 20 dBm
Power Level for .11b : 20 dBm<br>Power Level for .11q : 20 dBm
Power Level for .11g<br>Active EtherPolicy Name
                            : 20 dBm<br>: Default Ethernet Policy<br>: 1
# of APPolicies attached : 1
List of APPolicies attached :
      1. Default Access Port Policy.
Include Adoption List details : List is Empty.
Exclude Adoption List details : List is Empty.
Default Adoption action for .11a : Adopt .11a with APPolicy Default Access Porty
Default Adoption action for .11b : Adopt .11b with APPolicy Default Access Porty
Default Adoption action for FH : Adopt FH with APPolicy Default Access Port Py
Default Adoption action for .11g : Adopt .11g with APPolicy Default Access Porty
DS Coexistence : Disabled :
WS5000.(Cfg).SPolicy>
WS5000.(Cfg).SPolicy> show interfaces
Interface information
Access Ports Radio MAC Device MAC Type Status
------------ --------- ---------- ---- ------
a_name 00:09:5B:63:33:81 00:09:5B:63:33:81 B Unavailable
g_name 00:04:E2:5E:B5:3A 00:04:E2:5E:B5:3A FH Unavailable
Available EtherPorts are:
        Ethernet 1
        Ethernet 2
WS5000.(Cfg).SPolicy>
WS5000.(Cfg).SPolicy> show channelinfo
Generating country/channel tables. Please wait for few seconds...
Country Name Code RF Channels (A, B, G and FH)
------------ ---- ----------------------------
                               AR B Ch: 1-11 G Ch: 1-11 FH Ch: 2-80
                                       A Ch: 149,153,157,161
Australia AU B Ch: 1-13 G Ch: 1-13 FH Ch: 2-80
```
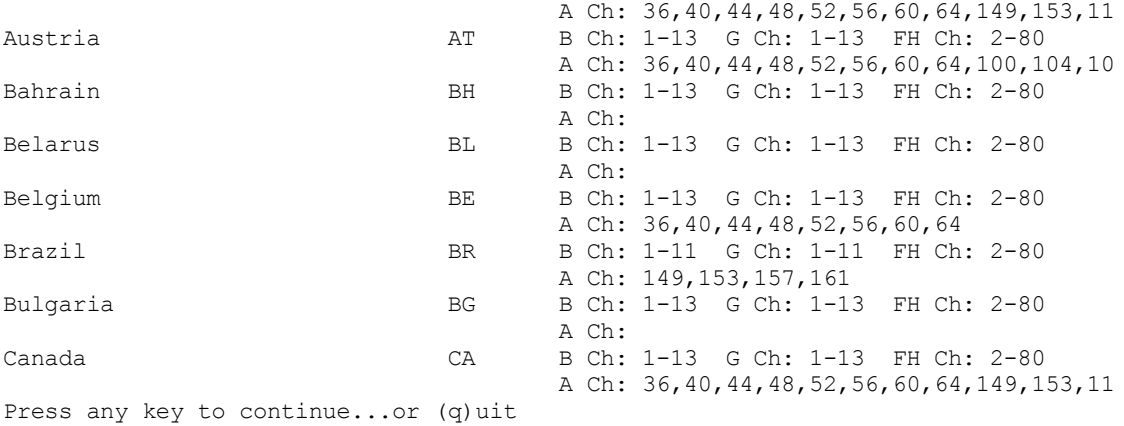

# <span id="page-514-2"></span>**8.56 Switch Policy Instance**

*[Table 8.61](#page-514-0)* summarizes the commands within this context. Common commands between multiple contexts are described in further detail in the *[Common Commands](#page-237-0)* section.

<span id="page-514-0"></span>*Table 8.61 Switch Policy Instance Context Command Summary*

| <b>Command</b>      | <b>Description</b>                                                                                                    | Ref.       |
|---------------------|----------------------------------------------------------------------------------------------------|------------|
| $\therefore$ or end | Terminate a current session and moves up a context, hierarchically.                                                                                   | page 8-7   |
| exit                | Terminate a current session and returns to the "root" prompt.                                                                                         | page 8-7   |
| ? or help           | Get the command information.                                                                                                    | page 8-7   |
| logout or bye       | Close this session                                                                                                    | page 8-8   |
| clear               | Clear the screen.                                                                                                    | page 8-8   |
| emergencymode       | Enable or disable Emergency mode.                                                                                                    | page 8-8   |
| description         | Set description text.                                                                                                    | page 8-283 |
| edit                | Edit adoption list entry.                                                                                                    | page 8-284 |
| name                | Set or change the name of the switch policy.                                                                                                    | page 8-284 |
| restrictedchannel   | Select a radio type to configure restricted channels.                                                                                                 | page 8-285 |
| set adoptionList    | Adds/removes an entry to/from the access port adoption-inclusion and<br>adoption-exclusion lists.                                                     | page 8-285 |
| set                 | Configure various parameters for the switch policy (name, description, country<br>code, channel, power, AP policy, Ethernet policy, DS co-existence). | page 8-286 |
| show                | Display available switch policy instance details.                                                                                                    | page 8-287 |

# <span id="page-514-1"></span>*8.56.1 description*

## *[Switch Policy Instance](#page-514-2)*

Set description text.

#### **Syntax**

description <description\_text>

#### **Parameters**

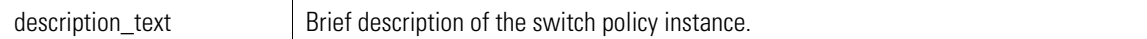

```
WS5000.(Cfg).SPolicy.[Default Wireless Switch Policy]> description Sample descrn
Adding description...
Status : Success.
Active Switch Policy details
------------------------------<br>Policy Name
Policy Name : Default Wireless Switch Policy<br>Description : Sample description
                                 : Sample description
Country : None
```

```
Channel for .11a : Auto (once)
Channel for .11b : Auto (once)
Channel for .11g (000) : Auto (once)
Power Level for .11a : 20 dBm
Power Level for .11b : 20 dBm
Power Level for .11g : 20 dBm
Active EtherPolicy Name \qquad \qquad : Default Ethernet Policy
# of APPolicies attached : 1
List of APPolicies attached :
     1. Default Access Port Policy.
Include Adoption List details : List is Empty.
Exclude Adoption List details : List is Empty.
Default Adoption action for .11a : Adopt .11a with APPolicy Default Access Porty
Default Adoption action for .11b : Adopt .11b with APPolicy Default Access Porty
Press any key to continue...or (q) uit
```
# <span id="page-515-0"></span>*8.56.2 edit*

#### *[Switch Policy Instance](#page-514-2)*

Edit adoption list entry to include or exclude a radio type. Same as "include" and "exclude" options within the *[set adoptionList](#page-516-0)* command.

#### **Syntax**

```
edit include <old radio type> <start MAC> [<end MAC>] <app_name | remove>
edit exclude <old_radio_type> <start_MAC> [<end_MAC>] [remove]
```
#### **Parameters**

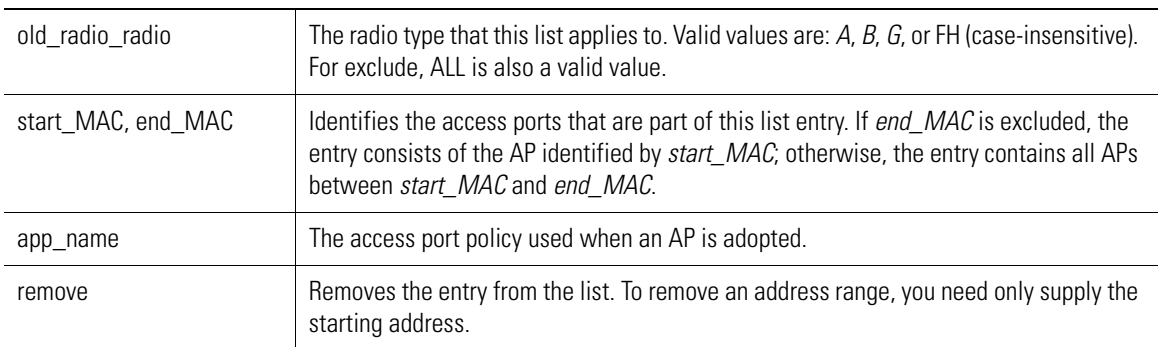

#### **Example**

## <span id="page-515-1"></span>*8.56.3 name*

## *[Switch Policy Instance](#page-514-2)*

Set or change the name of the switch policy. Same as when "name" parameter is used with the *[set](#page-517-0)* command.

#### **Syntax**

name <new name>

#### **Parameters**

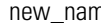

ne Somally New name to set or change the switch policy name to.

#### **Example**

```
WS5000.(Cfg).SPolicy.[Default Wireless Switch Policy]> name newname
```

```
Configuring name...
Status : Success.
```
WS5000.(Cfg).SPolicy.[newname]>

# <span id="page-516-1"></span>*8.56.4 restrictedchannel*

## *[Switch Policy Instance](#page-514-2)*

Changes the prompt to the Restricted Channel context, where channels that cannot be chosen by Automatic Channel Selection for a particular radio type can be specified.

See *[Restricted Channel Instance on page 8-289](#page-520-0)* for more details.

#### **Syntax**

restrictedchannel <radio type>

#### **Parameters**

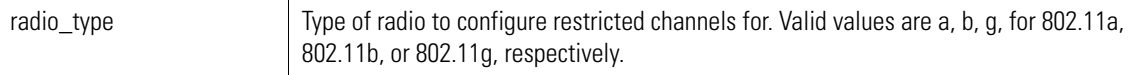

#### **Example**

WS5000.(Cfg).SPolicy.[Default Wireless Switch Policy]> restrictedchannel A

```
Radio Restricted Ch. Description
----- -------------- -----------
A 153
A 46
```
WS5000.(Cfg).SPolicy.[Default Wireless Switch Policy].Restricted.[A]>

## <span id="page-516-0"></span>*8.56.5 set adoptionList*

## *[Switch Policy Instance](#page-514-2)*

Adds/removes an entry to/from the access port adoption-inclusion and adoption-exclusion lists. APs that are in the inclusion list are adopted through a specified access port policy. APs in the exclusion list are never adopted.

This command to also used to set the default action (adopt or not) for APs that are in neither list.

APs are identified by MAC address. Each entry in either listed as a single MAC address or a range of MAC addresses.

The adoption lists are based on radio type. There is a different list for each radio type: 802.11a, 802.11b, 802.11g, and frequency hopping radios. In addition, the switch policy contains a master adoption list that is applied to all radios.

#### **Syntax**

```
set adoptionList <radio> include <start_MAC> [<end_MAC>] <app_name | remove>
set adoptionList <radio> exclude <start_MAC> [<end_MAC>] [remove]
set adoptionList <radio> default allow <app name>
set adoptionList <radio> default deny [traps <enable | disable>]
```
## **Parameters**

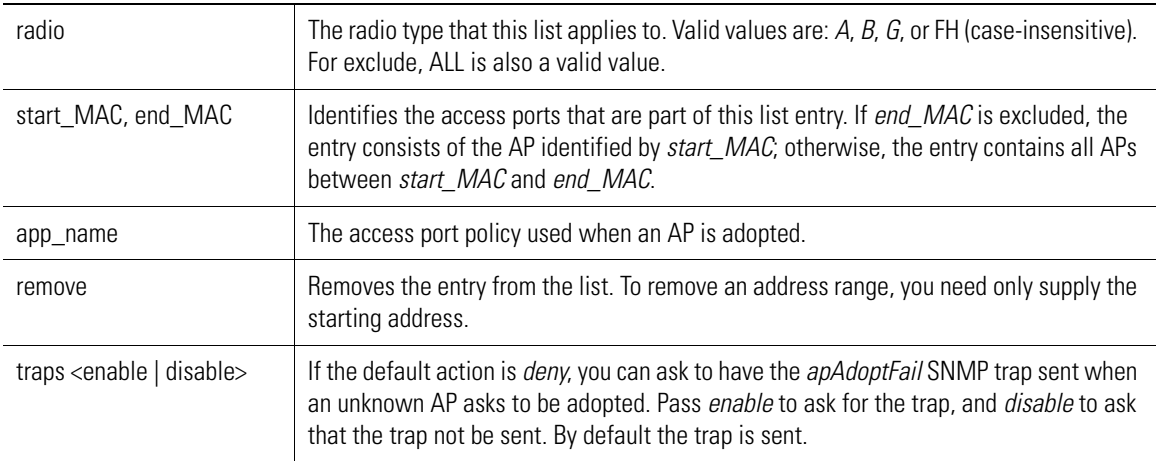

#### **Example**

# <span id="page-517-0"></span>*8.56.6 set*

## *[Switch Policy Instance](#page-514-2)*

Configures the switch policy. Adds or removes an access port policy to or from the switch policy.

#### **Syntax**

set <attribute> <value> [remove]

## **Parameters**

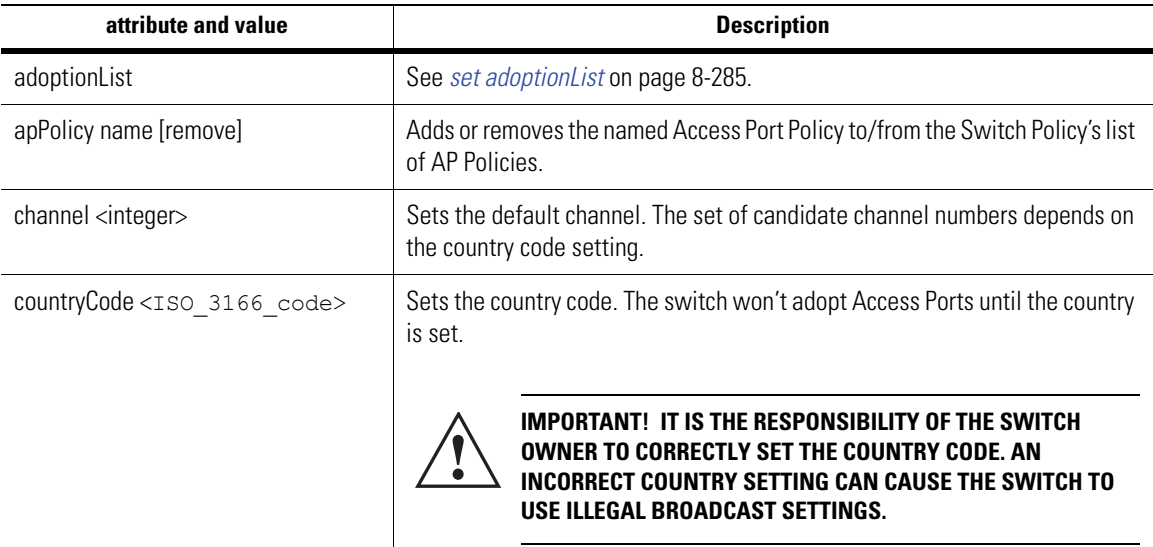

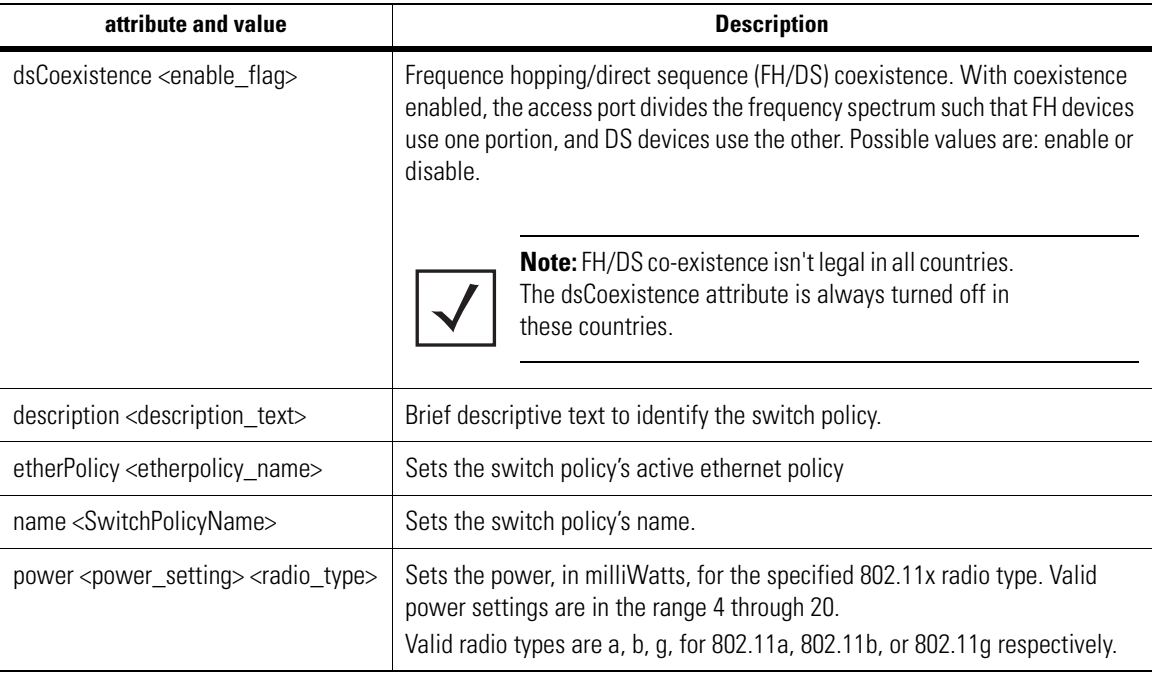

## <span id="page-518-0"></span>*8.56.7 show*

*[Switch Policy Instance](#page-514-2)*

Display details about the switch policy instance, or other entities if specified in the command.

#### **Syntax**

```
show Display context specific attributes
show accessports bisplay access port details
show acl Display ACL information
show appolicy Display Access Port Policy
show channelinfo Display channel no and country code details
show ethernet Display Ethernet Port details
show etherpolicy Display EtherPolicy details
show interfaces Display interface details
show restrictedchannels Display the restricted channels
show securitypolicy Display security policy details
show switchpolicy Display Switch Policy
show system Display system information
```
#### **Parameters**

None.

```
WS5000.(Cfg).SPolicy.[Default Wireless Switch Policy]> show
Active Switch Policy details
----------------------------<br>Policy Name
                              : Default Wireless Switch Policy
Description : Switch Policy with Default Settings
Country : None
Channel for .11a : Auto (once)
Channel for .11b : Auto (once)
Channel for .11g : Auto (once)<br>
Power Level for .11a : 20 dBm<br>
Power Level for .11b : 20 dBm
Power Level for .11a : 20 dBm
Power Level for .11b : 20 dBm
Power Level for .11g : 20 dBm
Active EtherPolicy Name : 20 dam<br>
: Default Ethernet Policy
```
# of APPolicies attached : 1 List of APPolicies attached 1. Default Access Port Policy. Include Adoption List details : List is Empty. Exclude Adoption List details : List is Empty. Default Adoption action for .11a : Adopt .11a with APPolicy Default Access Porty Default Adoption action for .11b : Adopt .11b with APPolicy Default Access Porty Default Adoption action for FH : Adopt FH with APPolicy Default Access Port Py Default Adoption action for .11g : Adopt .11g with APPolicy Default Access Porty DS Coexistence : Disabled WS5000.(Cfg).SPolicy.[Default Wireless Switch Policy]> WS5000.(Cfg).SPolicy.[Default Wireless Switch Policy]> show interfaces Interface information Access Ports Radio MAC Device MAC Type Status ------------ --------- ---------- ---- ----- a\_name 00:09:5B:63:33:81 00:09:5B:63:33:81 B Unavailable g\_name 00:04:E2:5E:B5:3A 00:04:E2:5E:B5:3A FH Unavailable Available EtherPorts are: Ethernet 1 Ethernet 2 WS5000.(Cfg).SPolicy.[Default Wireless Switch Policy]> WS5000.(Cfg).SPolicy.[Default Wireless Switch Policy]> show channelinfo Generating country/channel tables. Please wait for few seconds... Country Name Code RF Channels (A, B, G and FH) ------------ ---- ---------------------------- Argentina  $AR$  B Ch: 1-11 G Ch: 1-11 FH Ch: 2-80 A Ch: 149,153,157,161 Australia AU B Ch: 1-13 G Ch: 1-13 FH Ch: 2-80 A Ch: 36,40,44,48,52,56,60,64,149,153,11<br>AT B Ch: 1-13 G Ch: 1-13 FH Ch: 2-80 Austria AT B Ch: 1-13 G Ch: 1-13 FH Ch: 2-80 A Ch: 36,40,44,48,52,56,60,64,100,104,10 Bahrain BH B Ch: 1-13 G Ch: 1-13 FH Ch: 2-80 A Ch: Belarus BL B Ch: 1-13 G Ch: 1-13 FH Ch: 2-80 A Ch:<br>Belgium BE B Ch: B Ch: 1-13 G Ch: 1-13 FH Ch: 2-80 A Ch: 36,40,44,48,52,56,60,64 Brazil BR B Ch: 1-11 G Ch: 1-11 FH Ch: 2-80 A Ch: 149,153,157,161 Bulgaria BG B Ch: 1-13 G Ch: 1-13 FH Ch: 2-80 A Ch: B Ch: 1-13 G Ch: 1-13 FH Ch: 2-80 A Ch: 36,40,44,48,52,56,60,64,149,153,11

Press any key to continue...or (q)uit

# <span id="page-520-0"></span>**8.57 Restricted Channel Instance**

Restricted Channel is a subcontext of a Switch Policy instance.

There are three Restricted Channel instances, one for each of the three 802.11x radio types. You drop into an instance by invoking *[restrictedchannel](#page-516-1)* command from a Switch Policy instance.

Restricted channels are removed from the set of channels that can be chosen during Automatic Channel Selection (ACS).

*[Table 8.62](#page-520-2)* summarizes the commands within this context. Common commands between multiple contexts are described in further detail in the *[Common Commands](#page-237-0)* section.

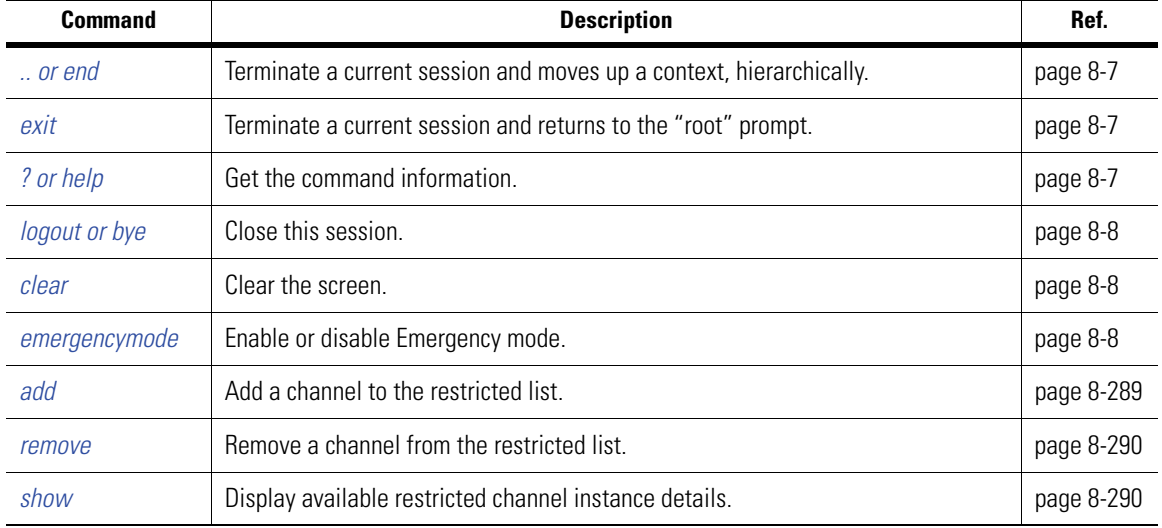

<span id="page-520-2"></span>*Table 8.62 Classifier Instance Context Command Summary*

# <span id="page-520-1"></span>*8.57.1 add*

### *[Restricted Channel Instance](#page-520-0)*

Add a channel to the list of restricted channels. Use show channelinfo to see a list of channels for the radio type for which instance you are in.

#### **Syntax**

```
add channel [optional description]
```
#### **Parameters**

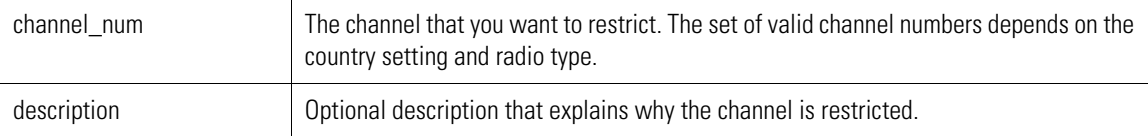

```
WS5000.(Cfg).SPolicy.[Name].Restricted.[Radio]> add channel 153
Adding 153 to the restricted list...
Status: Success.
WS5000.(Cfg).SPolicy.[Name].Restricted.[Radio]>
```
# <span id="page-521-0"></span>*8.57.2 remove*

## *[Restricted Channel Instance](#page-520-0)*

Remove a channel from the list of restricted channels, thus making it available for use during Automatic Channel Selection.

## **Syntax**

```
remove <channel_num>
```
#### **Parameters**

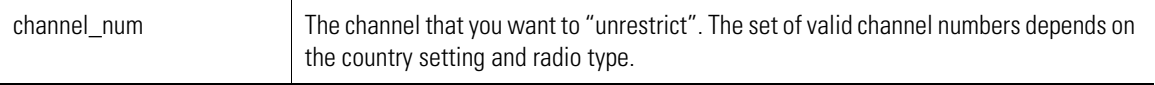

## **Example**

```
WS5000.(Cfg).SPolicy.[Default Wireless Switch Policy].Restricted.[A]> remove 153
```

```
Removing 153 from the restricted list...
Status : Success.
```
# <span id="page-521-1"></span>*8.57.3 show*

Display restricted channel details.

## **Syntax**

show

```
or
```
show <attribute>

## **Parameters**

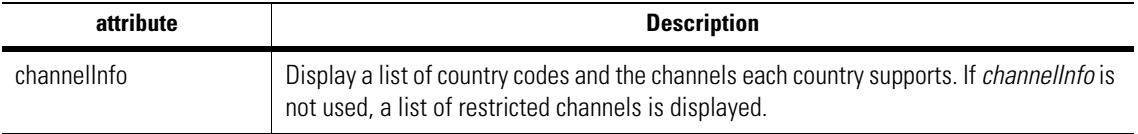

## **Example**

```
WS5000.(Cfg).SPolicy.[Default Wireless Switch Policy].Restricted.[A]> show
```
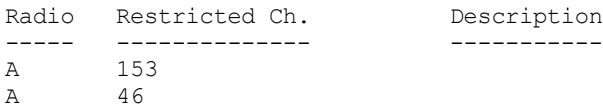

WS5000.(Cfg).SPolicy.[Default Wireless Switch Policy].Restricted.[A]>

# <span id="page-522-0"></span>**8.58 Telnet Context**

You can use telnet to access the CLI and/or to configure the on-board KDC. The Telnet context provides commands to configure (enable or disable) telnet access.

*[Table 8.63](#page-522-1)* summarizes the commands within this context. Common commands between multiple contexts are described in further detail in the *[Common Commands](#page-237-0)* section.

<span id="page-522-1"></span>*Table 8.63 Telnet Context Command Summary*

| <b>Command</b>       | <b>Description</b>                                                                                 | Ref.       |
|----------------------|----------------------------------------------------------------------------------------------------|------------|
| $\therefore$ or end  | Terminate a current session and moves up a context, hierarchically.                                | page 8-7   |
| exit                 | Terminate a current session and returns to the "root" prompt.                                      | page 8-7   |
| ? or help            | Get the command information.                                                                       | page 8-7   |
| <i>logout or bye</i> | Close this session.                                                                                | page 8-8   |
| clear                | Clear the screen.                                                                                  | page 8-8   |
| emergencymode        | Enable or disable Emergency mode.                                                                  | page 8-8   |
| enable               | Enable the port/telnet service.                                                                    | page 8-291 |
| disable              | Disable the port/telnet service.                                                                   | page 8-292 |
| set                  | Configure telnet services, such as enabling/disabling for configuration to be done<br>via the KDC. | page 8-292 |
| show                 | Display available classifier instance details.                                                     | page 8-293 |

# <span id="page-522-2"></span>*8.58.1 enable*

## *[Telnet Context](#page-522-0)*

Enable the port/service on the switch to enable Telnet configuration through the CLI.

#### **Syntax**

enable

## **Parameters**

None.

```
WS5000.(Cfg).Telnet> enable
Enabling...
Status : Success.
Telnet Status : Active.
Session inactivity timeout : 0 (Disabled)
WS5000.(Cfg).Telnet>
```
# <span id="page-523-0"></span>*8.58.2 disable*

## *[Telnet Context](#page-522-0)*

Disable the port/service on the switch to enable Telnet configuration via the CLI.

#### **Syntax**

disable

#### **Parameters**

None.

#### **Example**

```
WS5000.(Cfg).Telnet> disable
WARNING: This will disable all remote (CLI) access to the switch.
Do you want to continue (yes/no)? : n
```
#### WS5000.(Cfg).Telnet>

## <span id="page-523-1"></span>*8.58.3 set*

## *[Telnet Context](#page-522-0)*

WS5000.(Cfg).Telnet> set kdcConfig Enables or disables on-board KDC configuration through telnet.

#### **Syntax**

set <attribute>

#### **Parameters**

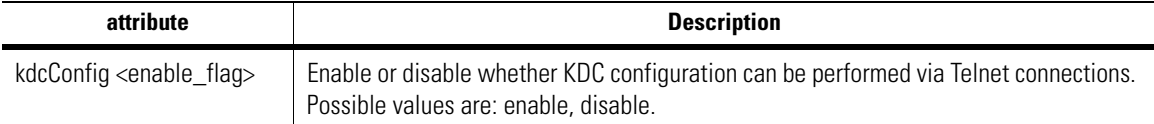

#### **Example**

```
WS5000.(Cfg).Telnet> set kdcconfig enable
Setting KDC configuration rights...
Status : Success.
```

```
Configuration Access restriction details:<br>Telnet access (CLI) :
                        : Enable.
System access via SNMP : Enable.
KDC configuration over remote console : Enable.
KDC configuration through SNMP : Enable.
```

```
WS5000.(Cfg).Telnet> set kdcconfig disable
Setting KDC configuration rights...
Status : Success.
```

```
Configuration Access restriction details:<br>Telnet access (CLI) :
                      : Enable.
System access via SNMP : Enable.
KDC configuration over remote console : Disable.
KDC configuration through SNMP : Enable.
```
WS5000.(Cfg).Telnet>

# <span id="page-524-0"></span>*8.58.4 show*

## *[Telnet Context](#page-522-0)*

Display Telnet-related details based on the attribute used with the command.

#### **Syntax**

show

or

```
show <attribute>
```
#### **Parameters**

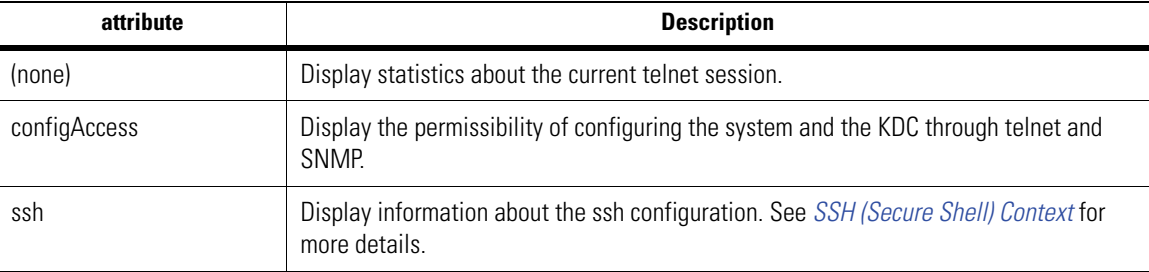

## **Example**

WS5000.(Cfg).Telnet> show

Telnet Status : Active. Session inactivity timeout : 0 (Disabled)

WS5000.(Cfg).Telnet> show configaccess

```
Configuration Access restriction details:<br>Telnet access (CLI) :
Telnet access (CLI) \qquad \qquad : Enable.
System access via SNMP : Enable.
KDC configuration over remote console : Enable.
KDC configuration through SNMP : Enable.
```
WS5000.(Cfg).Telnet> show ssh

```
SSH configurations details:
 ---------------------------
SSH Status : Disabled <br> Version : V2
Version
Port : 22
Session inactivity timeout : 0 (Disabled)
WS5000.(Cfg).Telnet>
```
# <span id="page-525-2"></span>**8.59 Tunnel Context**

*[Table 8.64](#page-525-0)* summarizes the commands within this context. Common commands between multiple contexts are described in further detail in the *[Common Commands](#page-237-0)* section.

<span id="page-525-0"></span>*Table 8.64 Tunnel Context Command Summary*

| <b>Commands</b>     | <b>Brief Description</b>                                            | Ref.       |
|---------------------|---------------------------------------------------------------------|------------|
| $\therefore$ or end | Terminate a current session and moves up a context, hierarchically. | page 8-7   |
| exit                | Terminate a current session and returns to the "root" prompt.       | page 8-7   |
| ? or help           | Get the command information.                                        | page 8-7   |
| logout or bye       | Close this session.                                                 | page 8-8   |
| clear               | Clear the screen.                                                   | page 8-8   |
| emergencymode       | Enable or disable Emergency mode.                                   | page 8-8   |
| show                | Display context specific attributes                                 | page 8-294 |
| tunnel              | Select a Tunnel to configure                                        | page 8-295 |

# <span id="page-525-1"></span>*8.59.1 show*

## *[Tunnel Context](#page-525-2)*

Display Tunnel-related details based on the attribute used with the command.

## **Syntax**

show

## or

show tunnels

## **Parameters**

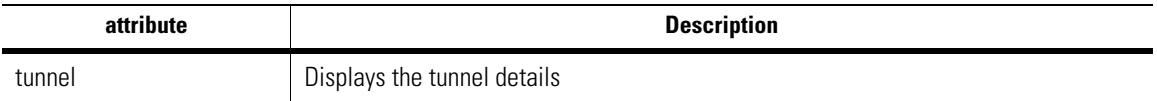

#### **Example**

WS5000.(Cfg).Tunnel> show

Tunnel Details...

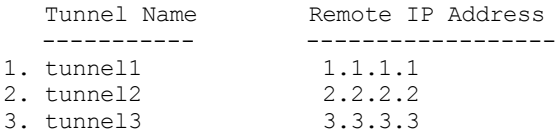

WS5000.(cfg).Tunnel>

# <span id="page-526-0"></span>*8.59.2 tunnel*

## *[Tunnel Context](#page-525-2)*

Display Tunnel-related details based on the attribute used with the command.

## **Syntax**

tunnel

or

```
tunnel <attribute>
```
## **Parameters**

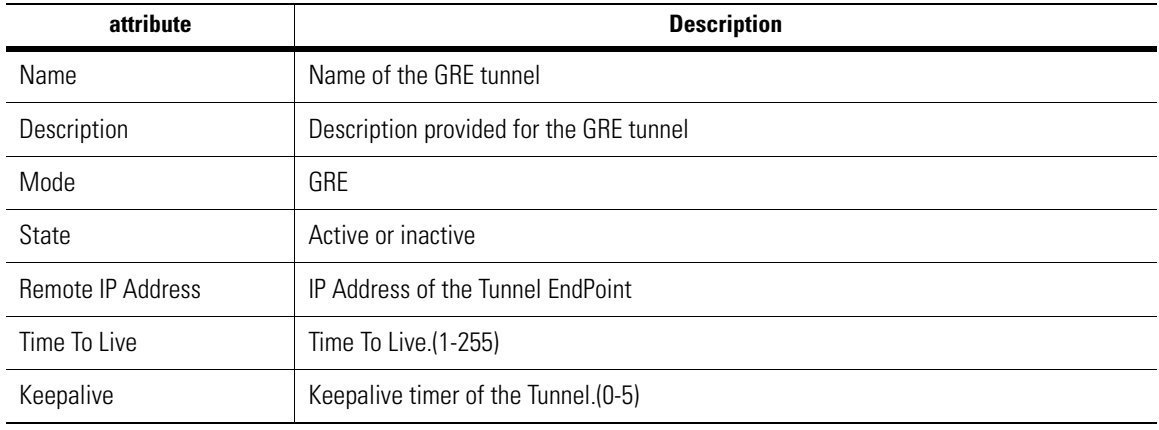

## **Example**

```
WS5000.(Cfg).Tunnel> tunnel
Tunnel details...
```

```
Name : tunnel1
Description : tunnel one
Mode : GRE
State : active
Remote IP Address : none
Time To Live : 255<br>
Keepalive : 0
Keepalive
```
WS5000.(Cfg).Tunnel>

# <span id="page-527-2"></span>**8.60 Tunnel Instance**

*[Table 8.65](#page-527-0)* summarizes the commands within this context. Common commands between multiple contexts are described in further detail in the *[Common Commands](#page-237-0)* section.

<span id="page-527-0"></span>*Table 8.65 Tunnel Instance Command Summary*

| <b>Commands</b>     | <b>Brief Description</b>                                            | Ref.       |
|---------------------|---------------------------------------------------------------------|------------|
| $\therefore$ or end | Terminate a current session and moves up a context, hierarchically. | page 8-7   |
| exit                | Terminate a current session and returns to the "root" prompt.       | page 8-7   |
| ? or help           | Get the command information.                                        | page 8-7   |
| logout or bye       | Close this session.                                                 | page 8-8   |
| clear               | Clear the screen.                                                   | page 8-8   |
| emergencymode       | Enable or disable Emergency mode.                                   | page 8-8   |
| set                 | Configure the tunnel setting                                        | page 8-296 |
| show                | Display context specific attributes                                 | page 8-297 |

# <span id="page-527-1"></span>*8.60.1 set*

## *[Tunnel Instance](#page-527-2)*

Sets the value of an attribute of this tunnel instance.

## **Syntax**

```
set <config_parameter>, <parameter_value>
set remote_ip <new_remote_ip/none>
```
where

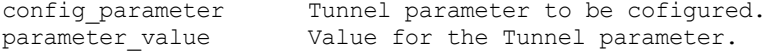

#### **Parameters**

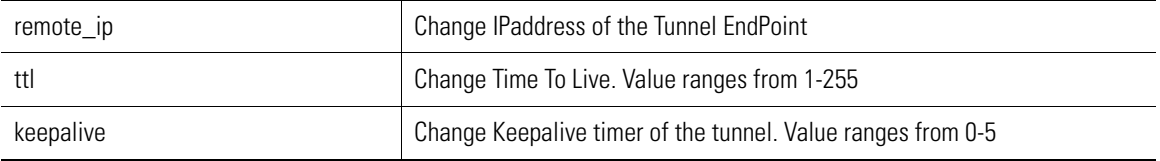

#### **Example**

WS5000.(Cfg).Tunnel.[tunnel1]> set remote\_ip 1.1.1.1

```
Configuring Tunnel Settings...
Status: Success.
```
Tunnel details...

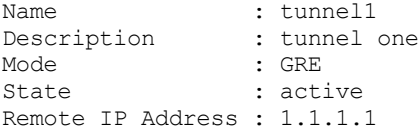

```
Time To Live : 255
Keepalive : 0
Clear IP DF : disable
```
WS5000.(Cfg).Tunnel.[tunnel1]>

# <span id="page-528-0"></span>*8.60.2 show*

## *[Tunnel Instance](#page-527-2)*

Display Tunnel-related details based on the attribute used with the command.

## **Syntax**

show

or

show <attribute>

#### **Parameters**

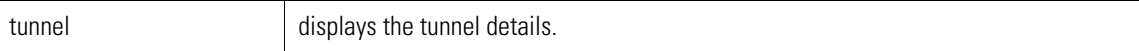

## **Example**

WS5000.(Cfg).Tunnel.[tunnel1]> show

Tunnel details...

```
Name : tunnel1
  Description : tunnel one
  Mode : GRE
\begin{aligned} \text{Mode} \quad \text{:} \quad \text{and} \quad \text{.} \quad \text{.}Remote IP Address : 1.1.1.1
Time To Live : 255<br>
Keepalive : 0
  Keepalive : 0
  Clear IP DF : disable
```
WS5000.(Cfg).Tunnel.[tunnel1]>

# <span id="page-529-1"></span>**8.61 User Context**

The user context is where users privileges are specified for particular users of the system. Users are added, removed, and configured via the User Context. Privileges that a specific user can have are categorized as follows:

- Policy Administration
- SNMP Administration
- Security Administration
- System Administration

After a user is added, administration privileges are configured via that specific user's instance command options -- namely the *[allow](#page-534-0)* command.

*[Table 8.66](#page-529-0)* summarizes the commands within this context. Common commands between multiple contexts are described in further detail in the *[Common Commands](#page-237-0)* section.

| <b>Command</b>      | <b>Description</b>                                                  | Ref.       |
|---------------------|---------------------------------------------------------------------|------------|
| $\therefore$ or end | Terminate a current session and moves up a context, hierarchically. | page 8-7   |
| exit                | Terminate a current session and returns to the "root" prompt.       | page 8-7   |
| ? or help           | Get the command information.                                        | page 8-7   |
| logout or bye       | Close this session.                                                 | page 8-8   |
| clear               | Clear the screen.                                                   | page 8-8   |
| emergencymode       | Enable or disable Emergency mode.                                   | page 8-8   |
| add                 | Add a new user to the switch.                                       | page 8-299 |
| remove              | Remove a user from the switch.                                      | page 8-299 |
| user                | Select a user to configure (and drop into specified user instance). | page 8-300 |
| show                | Display available classifier instance details.                      | page 8-300 |

<span id="page-529-0"></span>*Table 8.66 User Context Command Summary*

## <span id="page-530-0"></span>*8.61.1 add*

## *[User Context](#page-529-1)*

Adds a new user to the switch. You are prompted to provide and then confirm the new user's password.

#### **Syntax**

add <user name>

## **Parameters**

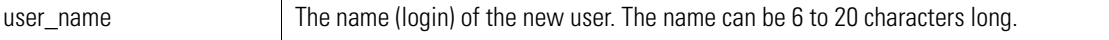

#### **Example**

```
WS5000.(Cfg).User> add mktgmgr
Enter User Password (6 - 20 characters) : ******
Re-Enter User Password (6 - 20 characters) : ******
Adding user...
Status: Success.
User information
Available Users:
        1. admin.
        2. efeaheny.
        3. mktgmgr.
User information
User Name : the set of the set of the set of the set of the set of the set of the set of the set of the set of the set of the set of the set of the set of the set of the set of the set of the set of the set of the set of t
Policy Administration : false
SNMP Administration : false
Security Administration : false<br>System Administration : false
System Administration
```

```
WS5000.(Cfg).User.[mktgmgr]>
```
# <span id="page-530-1"></span>*8.61.2 remove*

## *[User Context](#page-529-1)*

Removes an existing user from the switch.

#### **Syntax**

remove <user\_name>

#### **Parameters**

user\_name The name the user to be removed.

#### **Example**

WS5000.(Cfg).User> remove mktgmgr

```
Removing user...
Status: Success.
```

```
User information
```

```
Available Users:
     1. admin.
```
2. techsupport.

WS5000.(Cfg).User>

# <span id="page-531-1"></span>*8.61.3 user*

## *[User Context](#page-529-1)*

Select a user to configure and drop into specified user instance context.

#### **Syntax**

user <user\_name>

#### **Parameters**

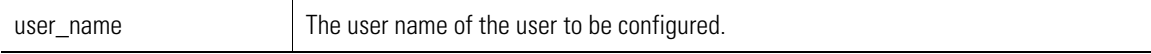

## **Example**

```
WS5000.(Cfg).User> user admin
User information
User Name : admin
Policy Administration : true
SNMP Administration : true
Security Administration : true
System Administration : true
```

```
WS5000.(Cfg).User.[admin]>
```
# <span id="page-531-0"></span>*8.61.4 show*

## *[User Context](#page-529-1)*

Display a summary of all available users within the system, or details about a specific user, if specified.

#### **Syntax**

show

or

```
show <user name>
```
#### **Parameters**

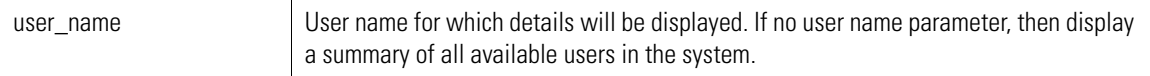

```
WS5000.(Cfg).User> show
User information
Available Users:
     1. admin.
     2. techsupport.
WS5000.(Cfg).User> show admin
User information
User Name : admin
```
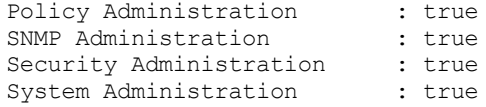

WS5000.(Cfg).User>

# <span id="page-533-1"></span>**8.62 User Instance**

*[Table 8.67](#page-533-0)* summarizes the commands within this context. Common commands between multiple contexts are described in further detail in the *[Common Commands](#page-237-0)* section.

<span id="page-533-0"></span>*Table 8.67 User Instance Context Command Summary*

| <b>Command</b>      | <b>Description</b>                                                  | Ref.       |
|---------------------|---------------------------------------------------------------------|------------|
| $\therefore$ or end | Terminate a current session and moves up a context, hierarchically. | page 8-7   |
| exit                | Terminate a current session and returns to the "root" prompt.       | page 8-7   |
| ? or help           | Get the command information.                                        | page 8-7   |
| logout or bye       | Close this session                                                  | page 8-8   |
| clear               | Clear the screen.                                                   | page 8-8   |
| emergencymode       | Enable or disable Emergency mode.                                   | page 8-8   |
| allow               | Grant specific user permissions.                                    | page 8-303 |
| deny                | Deny specific user permissions.                                     | page 8-303 |
| password            | Change the user password.                                           | page 8-303 |
| show                | Display details regarding the user instance.                        | page 8-304 |

# <span id="page-534-0"></span>*8.62.1 allow*

## *[User Instance](#page-533-1)*

Sets the list of subsystems that you can configure.

### **Syntax**

```
allow <subsystem1> [<subsystem2>] [...]
```
## **Parameters**

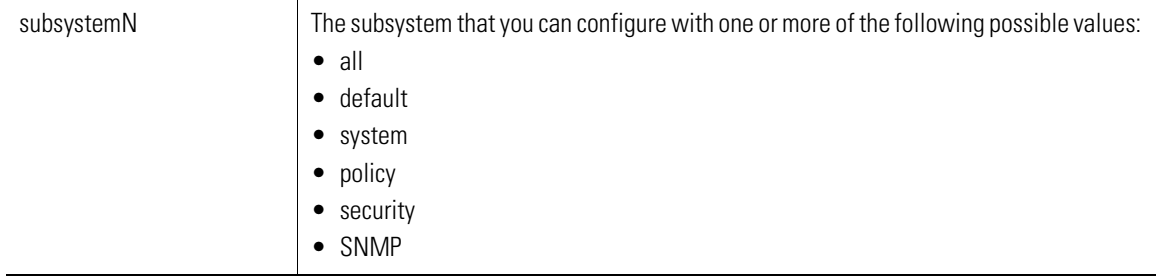

## **Example**

WS5000.(Cfg).User.[*Name*]> allow system policy security

# <span id="page-534-1"></span>*8.62.2 deny*

## *[User Instance](#page-533-1)*

WS5000.(Cfg).User.[*Name*]> deny

Sets the list of subsystems that you cannot configure.

### **Syntax**

```
deny <subsystem1> [<subsystem2>] [...]
```
## **Parameters**

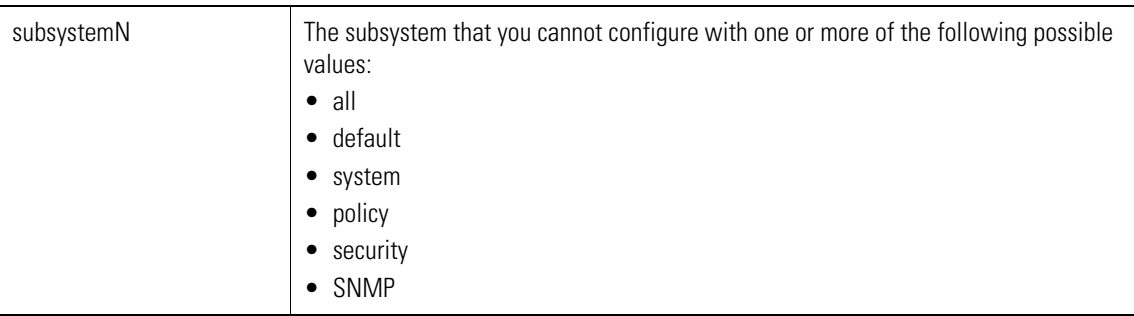

### **Example**

WS5000.(Cfg).User.[*Name*]> deny SNMP policy security

# <span id="page-534-2"></span>*8.62.3 password*

## *[User Instance](#page-533-1)*

Set the user password. You are prompted to provide a new password and then confirm the new password.

## **Syntax**

password

## **Parameters**

None.

## **Example**

WS5000.(Cfg).User.[admin]> password Creating the Event list...

Enter new password : \*\*\*\*\*\* Confirm new password : \*\*\*\*\*\*

Changing user password... done.

WS5000.(Cfg).User.[admin]>

# <span id="page-535-0"></span>*8.62.4 show*

## *[User Instance](#page-533-1)*

Show the details of the user instance.

## **Syntax**

show

### **Parameters**

None.

## **Example**

```
WS5000.(Cfg).User.[admin]> show
User information
```

```
User Name : admin
Policy Administration : true
SNMP Administration : true
Security Administration : true
System Administration : true
```
WS5000.(Cfg).User.[admin]>

# <span id="page-536-1"></span>**8.63 WLAN Context**

*[Table 8.68](#page-536-0)* summarizes the commands within this context. Common commands between multiple contexts are described in further detail in the *[Common Commands](#page-237-0)* section.

<span id="page-536-0"></span>*Table 8.68 WLAN Context Command Summary*

| Command             | <b>Description</b>                                                  | Ref.       |
|---------------------|---------------------------------------------------------------------|------------|
| $\therefore$ or end | Terminate a current session and moves up a context, hierarchically. | page 8-7   |
| exit                | Terminate a current session and returns to the "root" prompt.       | page 8-7   |
| ? or help           | Get the command information.                                        | page 8-7   |
| logout or bye       | Close this session.                                                 | page 8-8   |
| clear               | Clear the screen                                                    | page 8-8   |
| emergencymode       | Enable or disable Emergency mode.                                   | page 8-8   |
| add                 | Add a new WLAN to the system.                                       | page 8-306 |
| remove              | Remove a WLAN from the system.                                      | page 8-306 |
| show                | Display available WLAN details.                                     | page 8-307 |
| wlan                | Select a WLAN to configure.                                         | page 8-307 |

# <span id="page-537-0"></span>*8.63.1 add*

## *[WLAN Context](#page-536-1)*

Creates and adds a new WLAN instance.

#### **Syntax**

add <WLAN\_name>

## **Parameters**

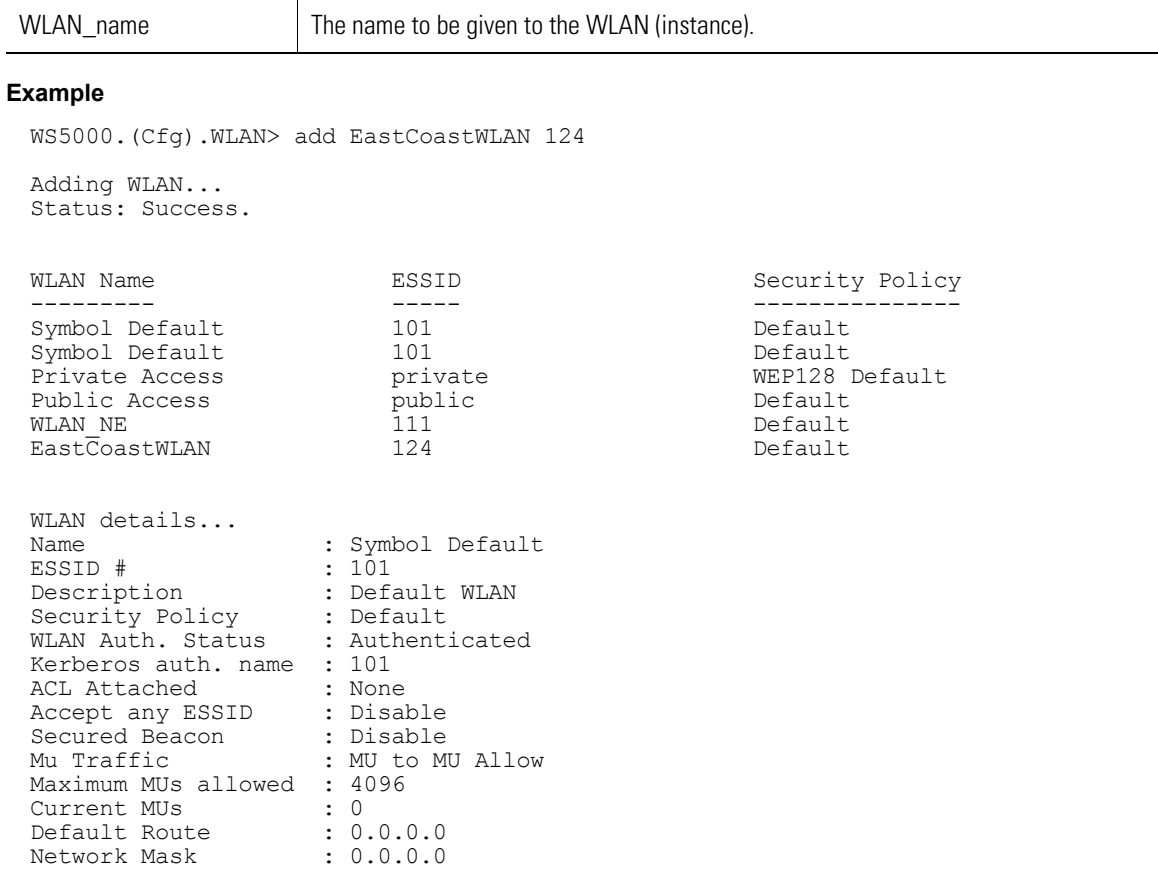

WME Enabled : Disabled WME Profile  $\qquad \qquad :$  Default MU WME Profile WS5000.(Cfg).WLAN.[EastCoastWLAN]>

# <span id="page-537-1"></span>*8.63.2 remove*

## *[WLAN Context](#page-536-1)*

Removes a WLAN from the system

## **Syntax**

remove <name>

#### **Parameters**

name  $\vert$  The name of the WLAN instance that is to be removed.

#### **Example**

WS5000.(Cfg).WLAN> remove <WLAN\_name>

## <span id="page-538-1"></span>*8.63.3 show*

## *[WLAN Context](#page-536-1)*

Display summary details about all available WLAN instances, or specific details about a WLAN instance if the instance is called out as a parameter.

## **Syntax**

```
show 
or
```
show [WLAN\_name]

## **Parameters**

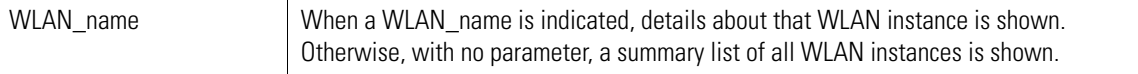

#### **Example**

```
WS5000.(Cfg).WLAN> show
```
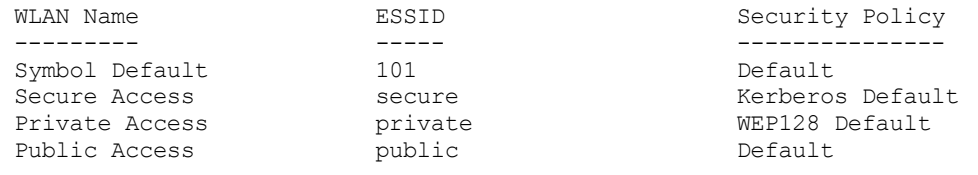

WS5000.(Cfg).WLAN>

#### or

WS5000.(Cfg).WLAN> show "Secure Access"

```
WLAN details...
Name : Secure Access
ESSID # : secure
Description : Default WLAN
Security Policy : Kerberos Default
WLAN Auth. Status : Not-Authenticated
ACL Status : Disabled
ACL Attached : None
Accept any ESSID : Enable
Secured Beacon : Disable
Broadcast Encryption : Wep128(11a), Wep128(11b/11g), Wep128(FH)
Mu Traffic \qquad \qquad : MU to MU Allow
Maximum MUs allowed : 4096
Current MUs : 0
Default Route : 0.0.0.0
Network Mask : 0.0.0.0
```
WS5000.(Cfg).WLAN>

# <span id="page-538-0"></span>*8.63.4 wlan*

*[WLAN Context](#page-536-1)*

#### **Syntax**

wlan <name>

## **Parameters**

name The name of the WLAN instance.

## **Example**

WS5000.(Cfg).WLAN> wlan "Secure Access"

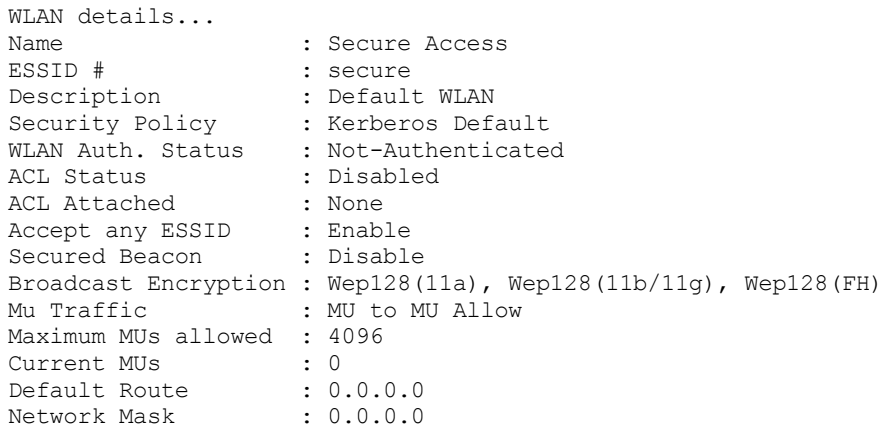

WS5000.(Cfg).WLAN.[Secure Access]>
# <span id="page-540-2"></span>**8.64 WLAN Instance**

*[Table 8.69](#page-540-1)* summarizes the commands within this context. Common commands between multiple contexts are described in further detail in the *[Common Commands](#page-237-0)* section.

<span id="page-540-1"></span>*Table 8.69 WLAN Instance Context Command Summary*

| <b>Command</b>      | <b>Description</b>                                                                                                    | Ref.       |
|---------------------|----------------------------------------------------------------------------------------------------|------------|
| $\therefore$ or end | Terminate a current session and moves up a context, hierarchically.                                                                                                    | page 8-7   |
| exit                | Terminate a current session and returns to the "root" prompt.                                                                                                    | page 8-7   |
| ? or help           | Get the command information.                                                                                                    | page 8-7   |
| logout or bye       | Close this session.                                                                                                    | page 8-8   |
| clear               | Clear the screen.                                                                                                    | page 8-8   |
| emergencymode       | Enable or disable Emergency mode.                                                                                                    | page 8-8   |
| description         | Set description text.                                                                                                    | page 8-309 |
| name                | Set or change the name of the WLAN instance.                                                                                                    | page 8-310 |
| set                 | Configure the WLAN instance. Configurable parameters include name, ESSID,<br>description, security, Kerberos name, MU acl, acl, broadcast ESS, secured beacon,<br>MU traffic, maximum MUs, default route. | page 8-310 |
| show                | Display details for the WLAN instance.                                                                                                    | page 8-311 |

# <span id="page-540-0"></span>*8.64.1 description*

*[WLAN Instance](#page-540-2)*

Set description text.

#### **Syntax**

description <description\_text>

#### **Parameters**

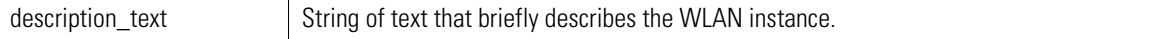

```
WS5000.(Cfg).WLAN.[Symbol Default]> description "Sample description text"
Adding description...
Status : Success.
```

```
WLAN details...
Name : Symbol Default
ESSID # : 101
Description : Sample description text
Security Policy (a) : Default
WLAN Auth. Status : Authenticated
Kerberos auth. name : 101
ACL Status : Disabled
ACL Attached : None
ACL Attached : None<br>Accept any ESSID : Disable
```

```
Secured Beacon : Disable
Broadcast Encryption : Open(11a), Open(11b/11g), Open(FH)
Mu Traffic : MU to MU Allow
Maximum MUs allowed : 4096
Current MUs : 0
Default Route : 0.0.0.0
Network Mask : 0.0.0.0
WS5000.(Cfg).WLAN.[Symbol Default]>
```
# <span id="page-541-1"></span>*8.64.2 name*

*[WLAN Instance](#page-540-2)*

Changes the name of the WLAN instance.

### **Syntax**

name <new name>

#### **Parameters**

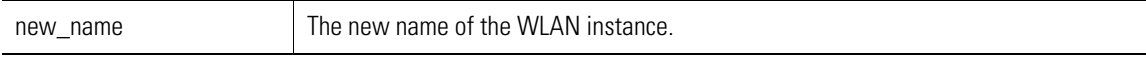

### **Example**

WS5000.(Cfg).WLAN.[*Name*]> name new\_name

# <span id="page-541-0"></span>*8.64.3 set*

# *[WLAN Instance](#page-540-2)*

Sets the value of an attribute of this WLAN instance.

#### **Syntax**

set <attribute> <value>

### **Parameters**

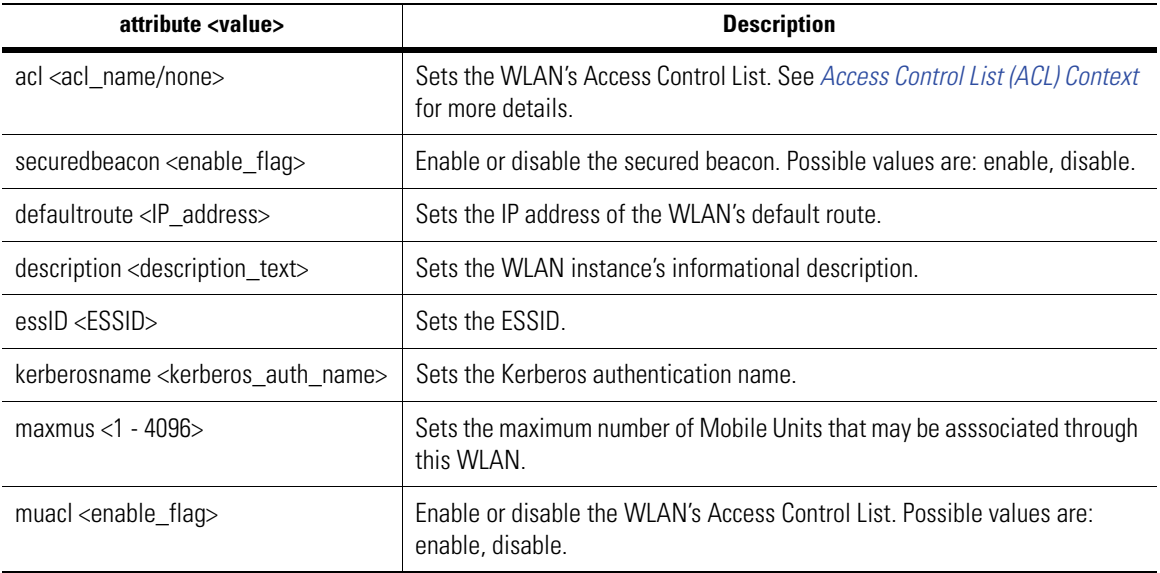

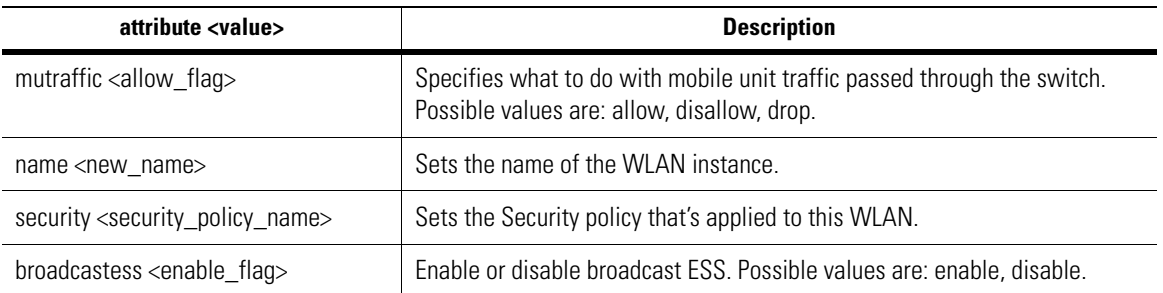

### **Example**

# <span id="page-542-0"></span>*8.64.4 show*

# *[WLAN Instance](#page-540-2)*

Show details about the WLAN instance.

## **Syntax**

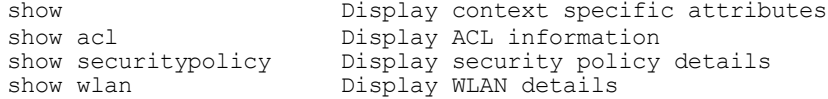

#### **Parameters**

None.

### **Example**

WS5000.(Cfg).WLAN.[Symbol Default]> show

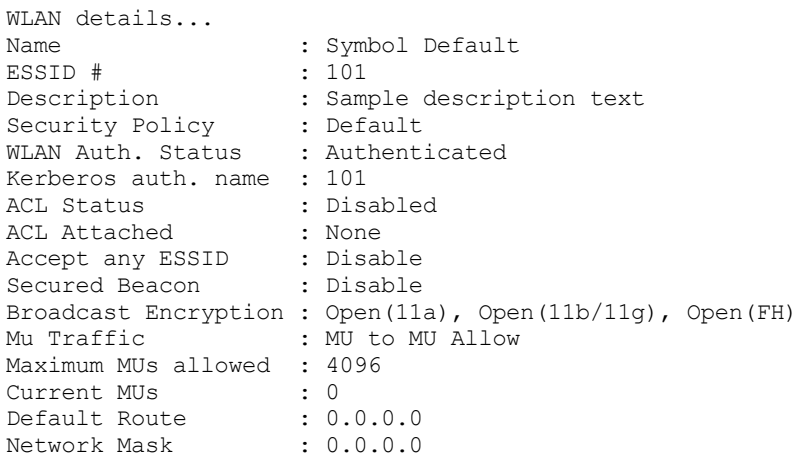

WS5000.(Cfg).WLAN.[Symbol Default]>

# <span id="page-543-1"></span>**8.65 WME Context**

*[Table 8.70](#page-543-0)* summarizes the commands within this context. Common commands between multiple contexts are described in further detail in the *[Common Commands](#page-237-0)* section.

<span id="page-543-0"></span>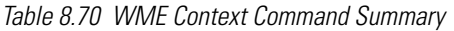

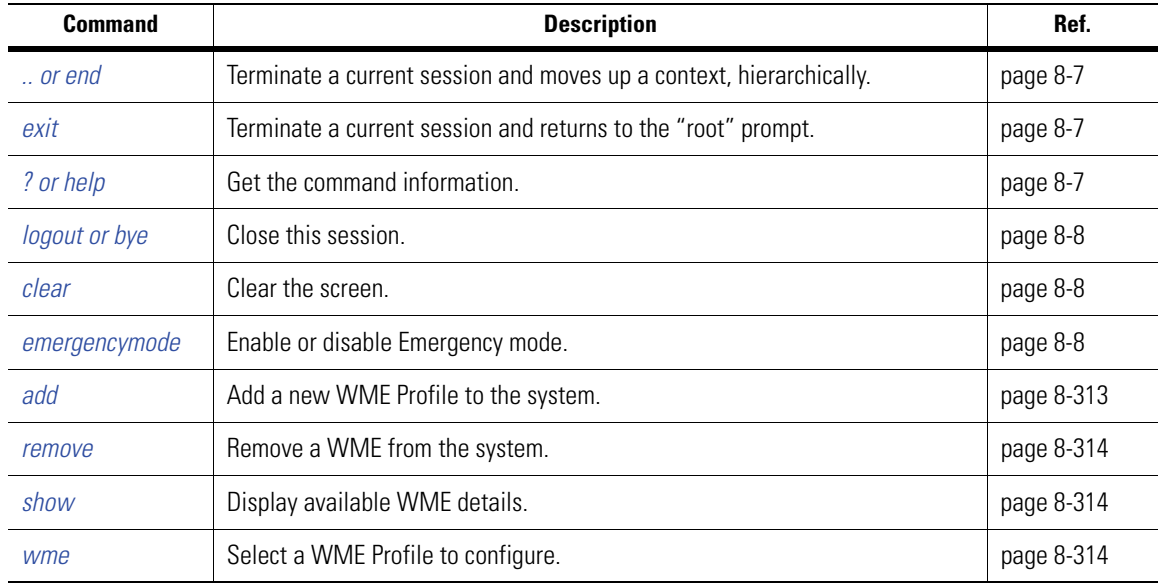

# <span id="page-544-0"></span>*8.65.1 add*

# *[WME Context](#page-543-1)*

Creates and adds a new WME Profile to the instance.

#### **Syntax**

add <WME\_ProfileName>

### **Parameters**

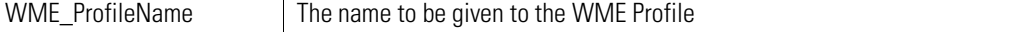

#### **Example**

```
WS5000.(Cfg).WME> add symbol3
# of params = 1
param #0 = symbol3
Adding WME...
Status: Success.
WME Profile Name
----------------
1. Default MU WME Profile
2. Default AP WME Profile
3. symbol1
4. symbol2
5. symbol3
WME Profile Details
-------------------
Name : symbol3<br>Description :
Description :
eCWMin [VO/AC1] : 2
eCWMax [VO/AC1] : 3
Txop Lim [VO/AC1] : 102/[b] 47/[a/g]
AIFSN [VO/AC1] : 2
eCWMin [VI/AC2] : 3
eCWMax [VI/AC2] : 4
Txop Lim [VI/AC2] : 188/[b] 94/[a/g]
AIFSN [VI/AC2] : 2
eCWMin [BE/AC3] : 4
eCWMax [BE/AC3] : 10
Txop Lim [BE/AC3] : 0/[b] 0/[a/g]
AIFSN [BE/AC3] : 3
eCWMin [BK/AC4] : 4
eCWMax [BK/AC4] : 10
Txop Lim [BK/AC4] : 0/[b] 0/[a/g]
AIFSN [BK/AC4] : 7
QoS Param Info : 19
```
WS5000.(Cfg).WME.[symbol3]>

# <span id="page-545-0"></span>*8.65.2 remove*

# *[WME Context](#page-543-1)*

Removes a WME from the system

#### **Syntax**

remove <wmeProfileName>

#### **Parameters**

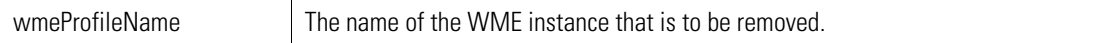

#### **Example**

```
WS5000.(Cfg).WME> remove symbol2
```

```
Removing WME Profile...
Status: Success.
```
WS5000.(Cfg).WME>

# <span id="page-545-1"></span>*8.65.3 show*

## *[WME Context](#page-543-1)*

Display summary details about all available WME profiles.

#### **Syntax**

show

or

show wme

# **Parameters**

None.

### **Example**

WS5000.(Cfg).WME> show

```
WME Profile Name
----------------
1. Default MU WME Profile
2. Default AP WME Profile
3. symbol1
4. symbol3
```
WS5000.(Cfg).WME>

# <span id="page-545-2"></span>*8.65.4 wme*

*[WME Context](#page-543-1)*

## **Syntax**

wme <wme profile name>

#### **Parameters**

wme\_profile\_name The name of the WME Profile.

#### **Example**

WS5000.(Cfg).WME> wme symbol1

WME Profile Details ------------------- Name : symbol1 Description : eCWMin [VO/AC1] : 2 eCWMax [VO/AC1] : 3 Txop Lim [VO/AC1] : 102/[b] 47/[a/g] AIFSN [VO/AC1] : 2 eCWMin [VI/AC2] : 3 eCWMax [VI/AC2] : 4 Txop Lim [VI/AC2] : 188/[b] 94/[a/g] AIFSN [VI/AC2] : 2 eCWMin [BE/AC3] : 4 eCWMax [BE/AC3] : 10 Txop Lim [BE/AC3] : 0/[b] 0/[a/g] AIFSN [BE/AC3] : 3 eCWMin [BK/AC4] : 4 eCWMax [BK/AC4] : 10 Txop Lim [BK/AC4] : 0/[b] 0/[a/g] AIFSN [BK/AC4] : 7 QoS Param Info : 19

WS5000.(Cfg).WME.[symbol1]>

# <span id="page-547-1"></span>**8.66 WME Instance**

*[Table 8.71](#page-547-0)* summarizes the commands within this context. Common commands between multiple contexts are described in further detail in the *[Common Commands](#page-237-0)* section.

<span id="page-547-0"></span>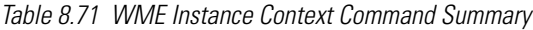

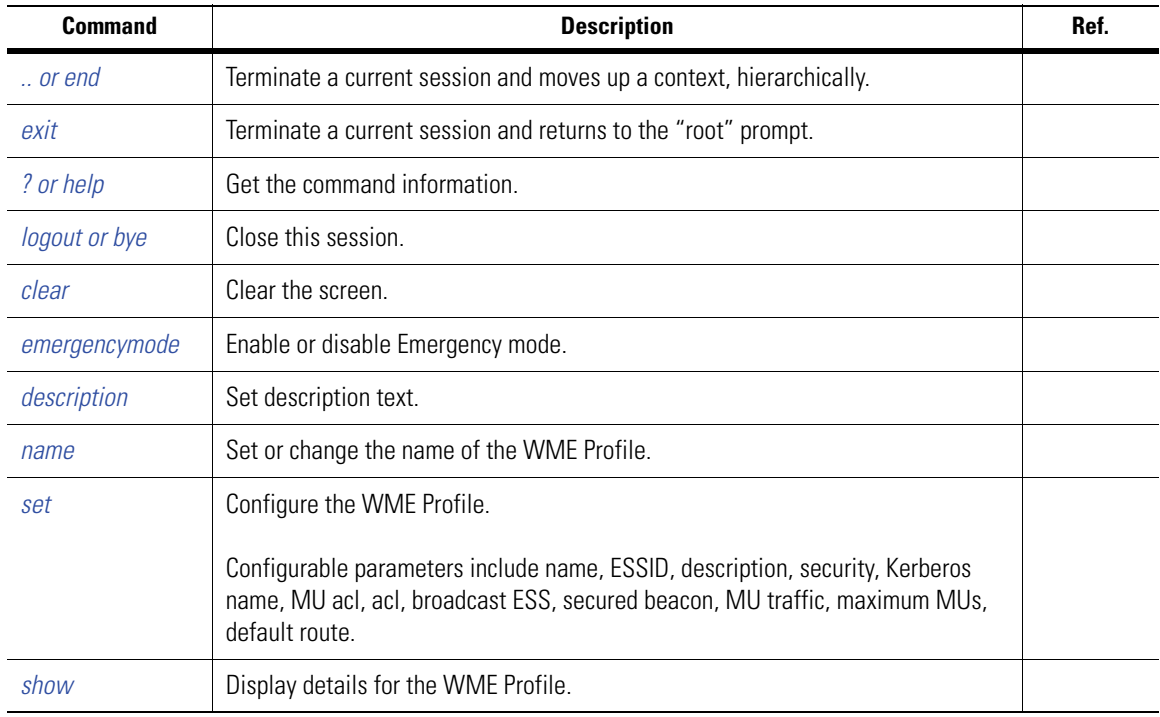

# *8.66.1 description*

# *[WME Instance](#page-547-1)*

Set description text to the policy or item in the selected context.

```
description <description_text>
```
#### **Parameters**

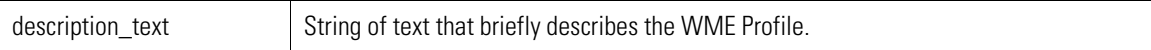

```
WS5000.(Cfg).WME.[symbol1]> description <Sample Text for Symbol1>
Adding description...
Status : Success.
WME Profile Details
-------------------
Name : symbol1
Description : <Sample Text for Symbol1>
eCWMin [VO/AC1] : 2
eCWMax [VO/AC1] : 3
Txop Lim [VO/AC1] : 102/[b] 47/[a/g]
AIFSN [VO/AC1] : 2
```

```
eCWMin [VI/AC2] : 3
eCWMax [VI/AC2] : 4
Txop Lim [VI/AC2] : 188/[b] 94/[a/g]
AIFSN [VI/AC2] : 2
eCWMin [BE/AC3] : 4
eCWMax [BE/AC3] : 10
Txop Lim [BE/AC3] : 0/[b] 0/[a/g]
AIFSN [BE/AC3] : 3
eCWMin [BK/AC4] : 4
eCWMax [BK/AC4] : 10
Txop Lim [BK/AC4] : 0/[b] 0/[a/g]
AIFSN [BK/AC4] : 7
QoS Param Info : 19
```
WS5000.(Cfg).WME.[symbol1]>

# *8.66.2 name*

*[WME Instance](#page-547-1)*

Changes the name of the WME Profile.

#### **Syntax**

name <name>

#### **Parameters**

name The new name of the WME Profile.

#### **Example**

WS5000.(Cfg).WME.[symbol3]> name <symbol3>

Configuring name... Status : Success.

WS5000.(Cfg).WME.[<symbol3>]>

# *8.66.3 set*

### *[WME Instance](#page-547-1)*

Sets the value of an attribute of this WME Profile.

#### **Syntax**

set <ac> <configParam> <value>

#### **Parameters**

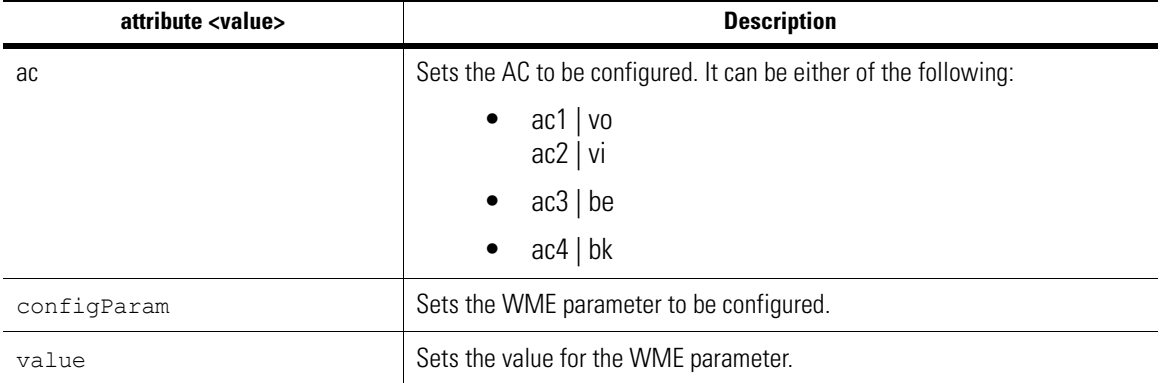

# *8.66.4 show*

## *[WME Instance](#page-547-1)*

Show details about the WME Profile.

#### **Syntax**

show [display\_parameter]

### **Parameters**

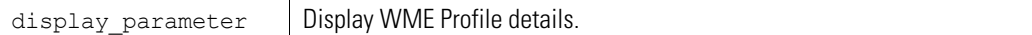

#### **Example**

WS5000.(Cfg).WME.[symbol1]> show

```
WME Profile Details
-------------------
Name : symbol1
Description : <Sample Text for Symbol1>
eCWMin [VO/AC1] : 2
eCWMax [VO/AC1] : 3
Txop Lim [VO/AC1] : 102/[b] 47/[a/g]
AIFSN [VO/AC1] : 2
eCWMin [VI/AC2] : 3
eCWMax [VI/AC2] : 4
Txop Lim [VI/AC2] : 188/[b] 94/[a/g]
AIFSN [VI/AC2] : 2
eCWMin [BE/AC3] : 4
eCWMax [BE/AC3] : 10
Txop Lim [BE/AC3] : 0/[b] 0/[a/g]
AIFSN [BE/AC3] : 3
eCWMin [BK/AC4] : 4
eCWMax [BK/AC4] : 10
Txop Lim [BK/AC4] : 0/[b] 0/[a/g]
AIFSN [BK/AC4] : 7
QoS Param Info : 19
WS5000.(Cfg).WME.[symbol1]>
```
# <span id="page-550-1"></span>**8.67 WVPN Context**

The commands mentioned under this context are used to configure system WVPN settings. *[Table 8.72](#page-550-0)* summarizes the commands within this context. Common commands between multiple contexts are described in further detail in the *[Common Commands](#page-237-0)* section.

<span id="page-550-0"></span>*Table 8.72 WVPN Context Command Summary*

| <b>Command</b>      | <b>Description</b>                                                  | Ref.       |
|---------------------|---------------------------------------------------------------------|------------|
| $\therefore$ or end | Terminate a current session and moves up a context, hierarchically. | page 8-7   |
| exit                | Terminate a current session and returns to the "root" prompt.       | page 8-7   |
| ? or help           | Get the command information.                                        | page 8-7   |
| logout or bye       | Close this session.                                                 | page 8-8   |
| auth                | Configure authentication settings.                                  | page 8-319 |
| cert                | Configure certicate settings.                                       | page 8-320 |
| clear               | Clear the screen                                                    | page 8-8   |
| ddns                | Configure DDNS settings.                                            | page 8-321 |
| directory           | Display the uploaded WVPN files from local repository.              | page 8-321 |
| disable             | Disable the WVPN service.                                           | page 8-322 |
| enable              | Fnable the WVPN service                                             | page 8-322 |
| ip_pools            | Configure ip pool settings.                                         | page 8-323 |
| rt                  | See VPN runtime session info.                                       | page 8-323 |
| set                 | Configure WVPN general attributes.                                  | page 8-324 |
| show                | Display context specific attributes.                                | page 8-324 |
| wtls                | Configure system WTLS settings.                                     | page 8-326 |

# <span id="page-550-2"></span>*8.67.1 auth*

# *[WVPN Context](#page-550-1)*

This command is used to configure authentication settings.

**Syntax** auth **Parameters** None **Example** WS5000.(Cfg).wvpn> auth Authentication Management:

Simple authentication: : : Enabled

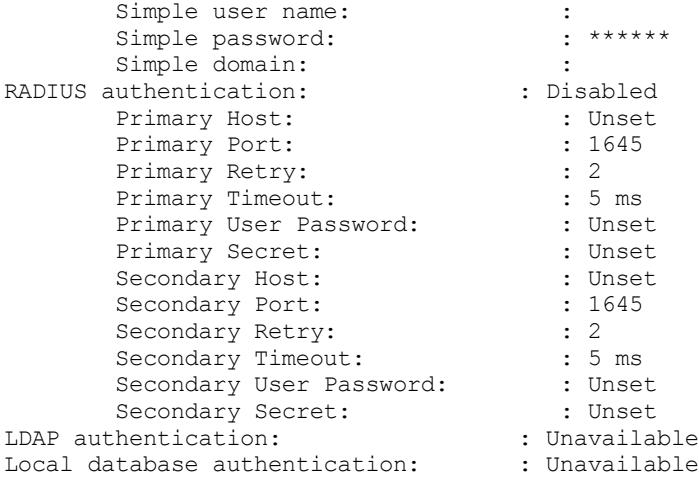

WS5000.(Cfg).wvpn.auth>

Authentication is of 2 types: Simple and Radius.

### **Example : Simple Authentiction**

```
WS5000.(Cfg).wvpn.auth> simple
Simple Authentication Settings : Disable
Simple user name: : \qquad \qquad :Simple password: \cdot : ******
Simple domain: : \qquad \qquad :
```
#### **Example: Radius Authentication**

RadiusWS5000.(Cfg).wvpn.auth> radius

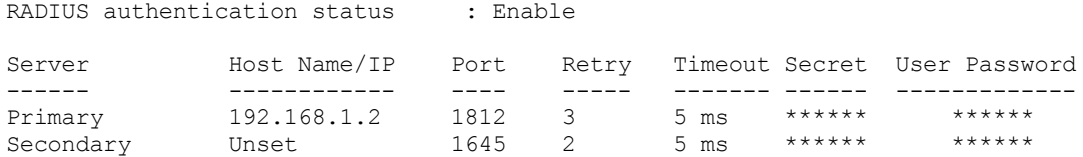

# <span id="page-551-0"></span>*8.67.2 cert*

# *[WVPN Context](#page-550-1)*

This command is used to configure certificate settings. This command changes the context to **cert.** For details of cert context see *[cert Instance on page 8-327](#page-558-0)*

### **Syntax**

cert

```
Parameters
```
None

```
WS5000.(Cfg).wvpn> cert
```

```
Certificate Management:
```
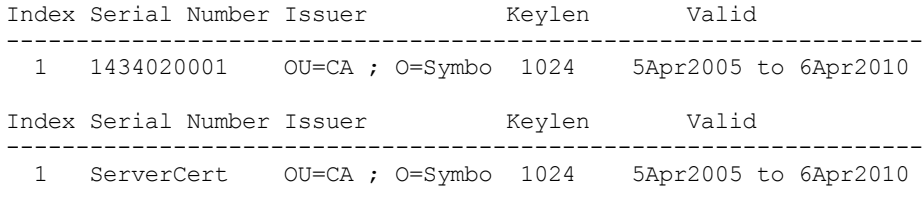

WS5000.(Cfg).wvpn.cert>

# <span id="page-552-0"></span>*8.67.3 ddns*

# *[WVPN Context](#page-550-1)*

This command is used to configure DDNS settings.This command changes the context to **ddns.** For details of cert context see *[ddns Instance on page 8-332](#page-563-0)*

#### **Syntax**

ddns

## **Parameters**

None

## **Example**

WS5000.(Cfg).wvpn> ddns

DDNS Settings:

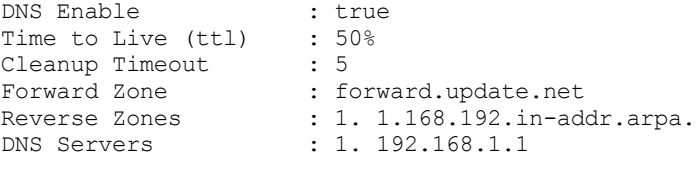

```
WS5000.(Cfg).wvpn.ddns>
```
# <span id="page-552-1"></span>*8.67.4 directory*

## *[WVPN Context](#page-550-1)*

This comand is used to display the uploaded WVPN files from local repository.

#### **Syntax**

dir

#### **Parameters**

None

```
WS5000.(Cfg).wvpn> dir
total 1
-rw-r--r-- 1 nobody root 429 Jan 18 13:55 CA_WVPN.cer
WS5000.(Cfg).wvpn>
```
# <span id="page-553-0"></span>*8.67.5 disable*

# *[WVPN Context](#page-550-1)*

This command is used to disable the interface/service in CC.

#### **Syntax**

disable

### **Parameters**

**None** 

#### **Example**

```
WS5000.(Cfg).wvpn> disable
Disabling...
Status : Success.
WVPN Management:
WVPN available \begin{array}{ccc} \text{WVPN} & \text{status} & \text{trou} \\ \text{WVPN} & \text{status} & \text{t} \end{array}WVPN Status : Stopped
WVPN Server Address : 10.1.1.101 / 192.192.4.156
WVPN Server Port : 9102
WVPN Unused session timeout : 48h 0m (172800 secs)
WVPN Debug level : Debug Info Disabled
WVPN Debug level (a) : Debu<br>
WVPN DOS Support : no<br>
WVPN DOS Port : 9103
WVPN DOS Port : 9103
WVPN Client keep alive : 10 seconds
WVPN Maximum VPN Licenses : 250
WVPN Currently In-Use VPN Licenses : 0
WVPN License Type \begin{array}{ccc}\n & \cdot & \cdot & \cdot & \cdot \\
\text{WVPN} & \text{License Type} & & \cdot & \cdot & \cdot \\
30 & \text{Evaluation version, Total eval days}\n\end{array}WVPN Currence,<br>WVPN License Type<br>30, Patt 30
```
WS5000.(Cfg).wvpn>

# <span id="page-553-1"></span>*8.67.6 enable*

# *[WVPN Context](#page-550-1)*

This command is used to enable the interface/service.

#### **Syntax**

enable

#### **Parameters**

None

```
WS5000.(Cfg).wvpn> enable
Enabling...
Status : Success.
WVPN Management:
WVPN available \begin{array}{ccc} \text{WVPN} & \text{statub} \\ \text{WVPN} & \text{Status} \end{array} : true \begin{array}{ccc} \text{tVPN} & \text{tVIN} \\ \text{tVIN} & \text{tVIN} \end{array}WVPN Status<br>WVPN Server Address
                                                     : 10.1.1.101 / 192.192.4.156<br>: 9102WVPN Server Port : 9102<br>WVPN Unused session timeout : 48h 0m (172800 secs)<br>WVPN Debug level : Debug Info Disabled
WVPN Unused session timeout : 48h 0m (172800 secs)
WVPN Debug level : Debug Info Disabled
WVPN DOS Support : no
```

```
WVPN DOS Port : 9103
WVPN Client keep alive : 10 seconds
WVPN Maximum VPN Licenses : 250
WVPN Currently In-Use VPN Licenses : 0
WVPN License Type : Evaluation version,Total eval days 
30, Eval days left 30
```
WS5000.(Cfg).wvpn>

# <span id="page-554-0"></span>*8.67.7 ip\_pools*

## *[WVPN Context](#page-550-1)*

This command is used to configure ip pools.This command changes the context to **ip\_pools.** For details of cert context see *[8.70 ip pools Instance](#page-569-0)* on page 338

#### **Syntax**

ip pools [pool name]

#### **Parameters**

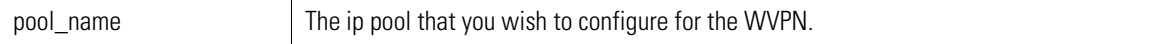

#### **Example**

```
WS5000.(Cfg).wvpn> ip
WVPN IP Pools:
DHCP Enabled : no
Use DHCP Gateway : no
Available Pools:
    1. Default.
```

```
WS5000.(Cfg).wvpn.ip pools>
```
# <span id="page-554-1"></span>*8.67.8 rt*

### *[WVPN Context](#page-550-1)*

This command is used to see VPN runtime session info. This command changes the context to **rt.** For details of cert context see *[8.71 rt Instance](#page-575-0)* on page 344

#### **Syntax**

```
rt
```
### **Parameters**

None

### **Example**

```
WS5000.(Cfg).wvpn> rt
1 VPN sessions
'*' indicates inactive VPN tunnel.
Session  VPN IP  Real IP  MAC Addr  User Class
            ------- --------------- --------------- ----------------- ---------------
   1 \qquad 192.168.1.100 \qquad 10.1.1.60
```
WS5000.(Cfg).wvpn.rt>

# <span id="page-555-0"></span>*8.67.9 set*

## *[WVPN Context](#page-550-1)*

This command is used to configure WVPN Management attributes.

#### **Syntax**

set <parameter> <value>

#### **Parameters**

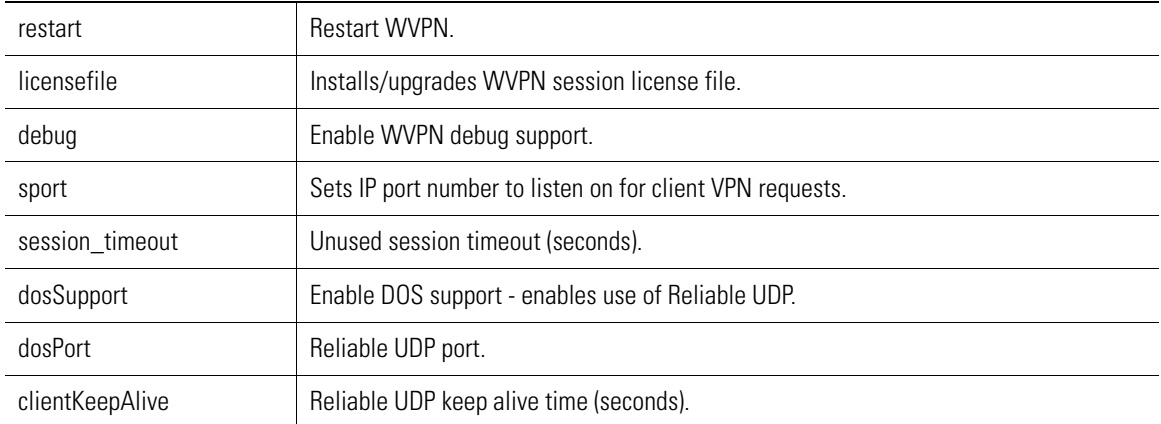

#### **Example**

WS5000.(Cfg).wvpn> set session\_timeout 150

```
Configuring WVPN ....
Status : Success.
```
WVPN Management:

```
WVPN available \begin{array}{ccc} \text{WVPN} & \text{available} & \text{if} & \text{if}WVPN Status<br>WVPN Server Address (10.1.1.101 / 192.192.4.156
WVPN Server Address : 10.1.1.101 / 192.192.4.156
WVPN Server Port : 9102
WVPN Unused session timeout : 0h 2m (150 secs)
WVPN Debug level : Debug Info Disabled
WVPN DOS Support : no<br>
WVPN DOS Port : 9103
WVPN DOS Port : 9103
WVPN Client keep alive : 10 seconds
WVPN Maximum VPN Licenses : 250
WVPN Currently In-Use VPN Licenses : 0
                                                    : Evaluation version, Total eval days
will be<br>WVPN License Type<br>30.Eval days left 30
```
WS5000.(Cfg).wvpn>

# <span id="page-555-1"></span>*8.67.10 show*

### *[WVPN Context](#page-550-1)*

This command displays the details about the WVPN specific attributes like — Auth general settings, installed certificates, DDNS settings, pool information, VPN session details, VPN runtime summary, WTLS general settings and WVPN general settings.

#### **Syntax**

show show auth show certs show ddns show ip\_pools show session show sessions show wtls show wvpn

#### **Parameters**

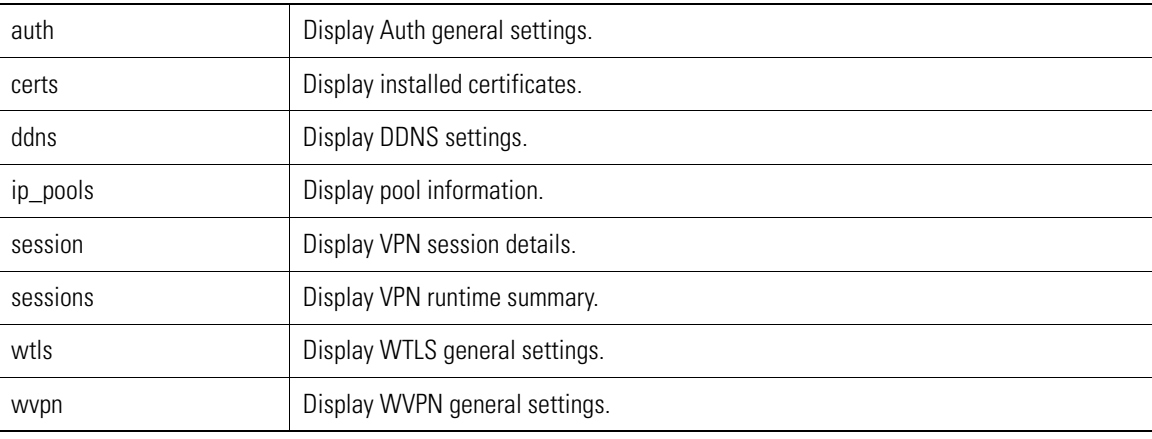

#### **Example**

WS5000.(Cfg).wvpn> show auth

Authentication Management:

```
Simple authentication: : : Enabled
Simple user name: \qquad \qquad :Simple password: : ******
Simple domain: \qquad \qquad :RADIUS authentication: : : Disabled
Primary Host: \qquad \qquad : Unset
Primary Port: \qquad \qquad : 1645Primary Retry: : 2
Primary Timeout: \qquad \qquad : 5 \text{ ms}Primary User Password: : Unset
Primary Secret: : : Unset
Secondary Host: The Secondary Host
Secondary Port: : : 1645
Secondary Retry: \qquad \qquad : 2Secondary Timeout: \qquad \qquad : 5 \text{ ms}Secondary User Password: : Unset
Secondary Secret: : : Unset
LDAP authentication: : : Unavailable
Local database authentication: : Unavailable
```
WS5000.(Cfg).wvpn>

# <span id="page-557-0"></span>*8.67.11 wtls*

# *[WVPN Context](#page-550-1)*

This command is used to configure system WTLS settings.This command changes the context to **wtls.** For details of cert context see *[8.72 wtls Instance](#page-578-0)* on page 347

### **Syntax**

wtls

### **Parameters**

None

### **Example**

WS5000.(Cfg).wvpn> wtls

WTLS Settings:

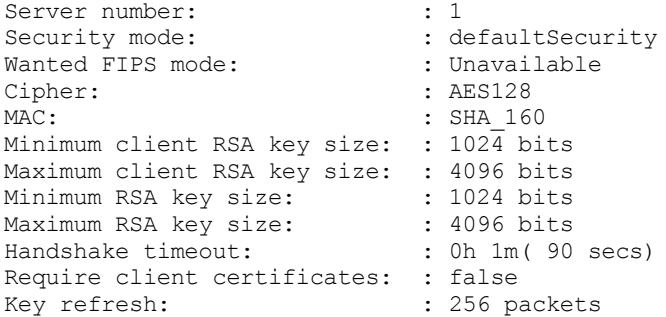

WS5000.(Cfg).wvpn.wtls>

# <span id="page-558-0"></span>**8.68 cert Instance**

## *[WVPN Context](#page-550-1)*

This context is an instance of WVPN context.*[Table 8.73](#page-558-1)* summarizes the commands within this context. Common commands between multiple contexts are described in further detail in the *[Common Commands](#page-237-0)* section.

<span id="page-558-1"></span>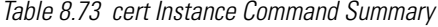

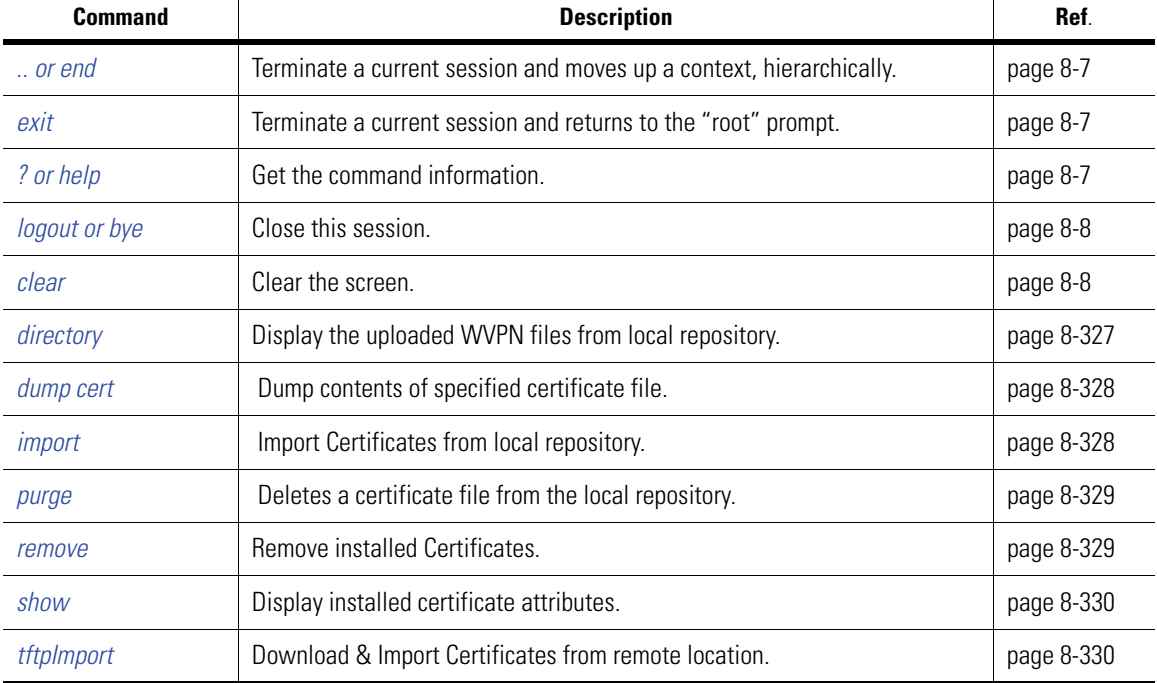

# <span id="page-558-2"></span>*8.68.1 directory*

### *[cert Instance](#page-558-0)*

Display the uploaded WVPN files from local repository.

### **Syntax**

directory

### **Parameters**

None

```
WS5000.(Cfg).wvpn.cert> dir
total 1<br>-rw-r--r-- 1 nobody root
                                      429 Jan 18 13:55 CA_WVPN.cer
WS5000.(Cfg).wvpn.cert>
```
# <span id="page-559-0"></span>*8.68.2 dump cert*

# *[cert Instance](#page-558-0)*

This is used to view the contents of the certificate.

#### **Syntax**

dump cert <value>

### **Parameters**

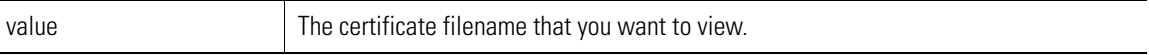

#### **Example**

```
WS5000.(Cfg).wvpn.cert> dump cert CA_WVPN.cer
```
Certificate Information:

```
Serial number: 1434020001
Issuer: OU=CA ; O=Symbol India - WID; C=IN; CN=WS5000; E=balasubk@symbol.com; SN
=1434020001
Subject: OU=CA ; O=Symbol India - WID; C=IN; CN=WS5000; E=balasubk@symbol.com; S
N=1434020001
Valid From: 20050405183000Z
Valid To: 20100406182959Z
Key length: 1024
```
WS5000.(Cfg).wvpn.cert>

# <span id="page-559-1"></span>*8.68.3 import*

### *[cert Instance](#page-558-0)*

This command is used to install certificates.

#### **Syntax**

```
import caCert <caCertFile>
import serverCert <serverPkcs12KeyFile> <passwd> [<serverCertFile>]
```
#### **Parameters**

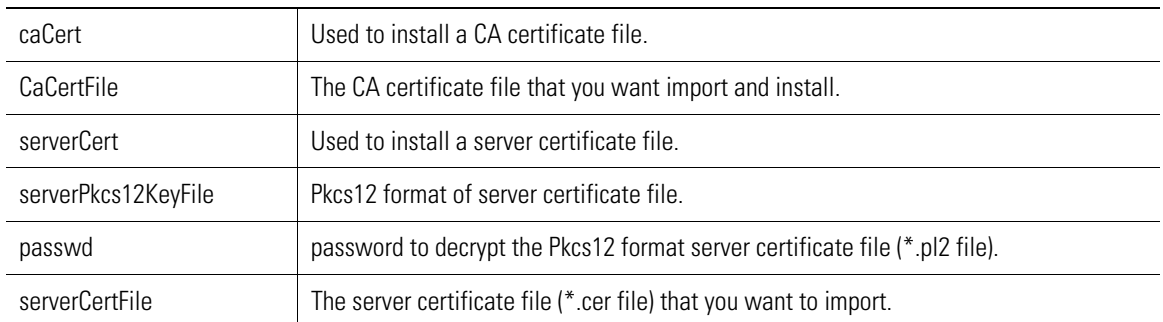

#### **Example**

WS5000.(Cfg).wvpn.cert> import ca /image/CA\_WVPN.cer

```
Importing Certificate ....
Status : Success.
```

```
Certificate Management:
Index Serial Number Issuer Keylen Valid
------------------------------------------------------------------
  1 1434020001 OU=CA ; O=Symbo 1024 5Apr2005 to 6Apr2010
Index Serial Number Issuer Keylen Valid
------------------------------------------------------------------
  1 ServerCert OU=CA ; O=Symbo 1024 5Apr2005 to 6Apr2010
WS5000.(Cfg).wvpn.cert>
```
# <span id="page-560-0"></span>*8.68.4 purge*

```
cert Instance
```
This command is used to delete a certificate file from the local repository.

### **Syntax**

```
purge <file_name>
```
#### **Parameters**

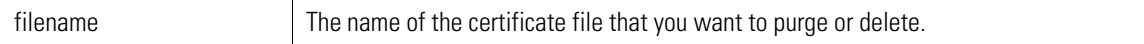

#### **Example**

```
WS5000.(Cfg).wvpn.cert> purge CA_WVPN.cer
```
Purging CA\_WVPN.cer... done.

WS5000.(Cfg).wvpn.cert>

# <span id="page-560-1"></span>*8.68.5 remove*

# *[cert Instance](#page-558-0)*

This command is used to remove installed certificates.

#### **Syntax**

```
remove <cert type> [<index>]
 remove caCert <index> removes CA Certificate (index required)
 remove serverCert removes Server Certificate (no index used)
```
#### **Parameters**

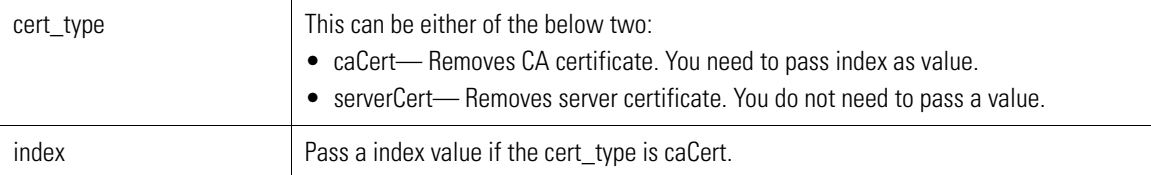

```
WS5000.(Cfg).wvpn.cert> remove ca 1
```

```
Removing Certificate 1...
Status : Success.
```

```
Certificate Management:
```
Index Serial Number Issuer Keylen Valid ------------------------------------------------------------------ 1 ServerCert OU=CA ; O=Symbo 1024 5Apr2005 to 6Apr2010 WS5000.(Cfg).wvpn.cert>

# <span id="page-561-0"></span>*8.68.6 show*

*[cert Instance](#page-558-0)*

This command is used to view all the installed certificates information.

#### **Syntax**

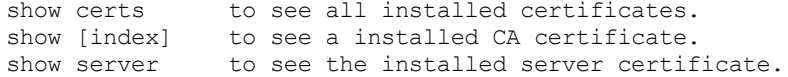

### **Parameters**

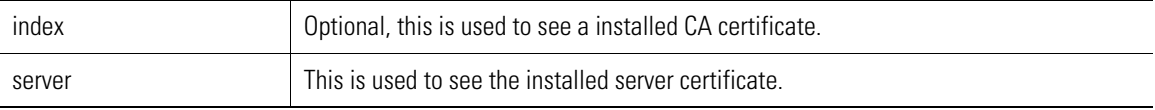

#### **Example**

```
WS5000.(Cfg).wvpn.cert> show
```
Certificate Management:

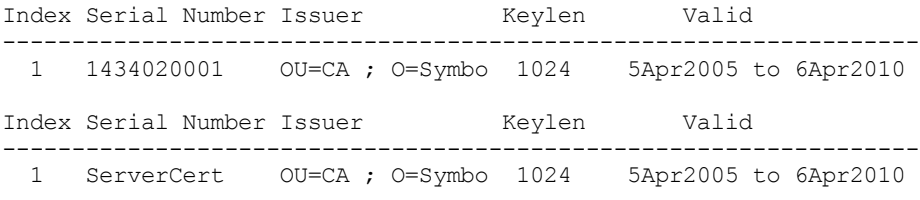

WS5000.(Cfg).wvpn.cert>

# <span id="page-561-1"></span>*8.68.7 tftpImport*

## *[cert Instance](#page-558-0)*

This command is used to download and import certificates from remote location.

#### **Syntax**

```
tftpImport caCert <ipAddr> <caCertFile>
tftpImport serverCert <ipAddr> <serverPkcs12KeyFile> <passwd> [<serverCertFile>]
```
### **Parameters**

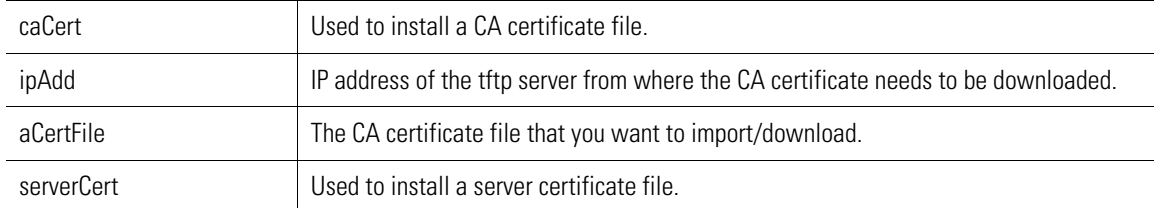

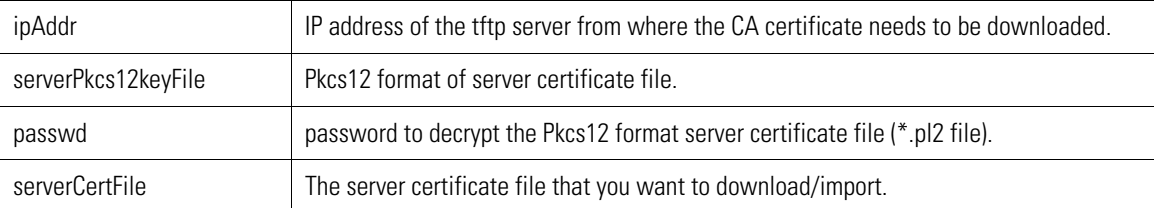

### **Example**

WS5000.(Cfg).wvpn.cert> tftpI CA 192.168.1.1 CA\_WVPN.cer

Downloading and Importing Certificate CA\_WVPN.cer... Status : Success.

Certificate Management:

Index Serial Number Issuer Keylen Valid ------------------------------------------------------------------ 1 1434020001 OU=CA ; O=Symbo 1024 5Apr2005 to 6Apr2010 Index Serial Number Issuer Keylen Valid ------------------------------------------------------------------ 1 ServerCert OU=CA ; O=Symbo 1024 5Apr2005 to 6Apr2010

WS5000.(Cfg).wvpn.cert>

# <span id="page-563-0"></span>**8.69 ddns Instance**

# *[WVPN Context](#page-550-1)*

This context is an instance of WVPN context and is used to configure the DDNS settings. *[Table 8.73](#page-558-1)* summarizes the commands within this context. Common commands between multiple contexts are described in further detail in the *[Common Commands](#page-237-0)*

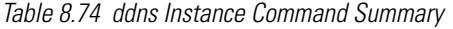

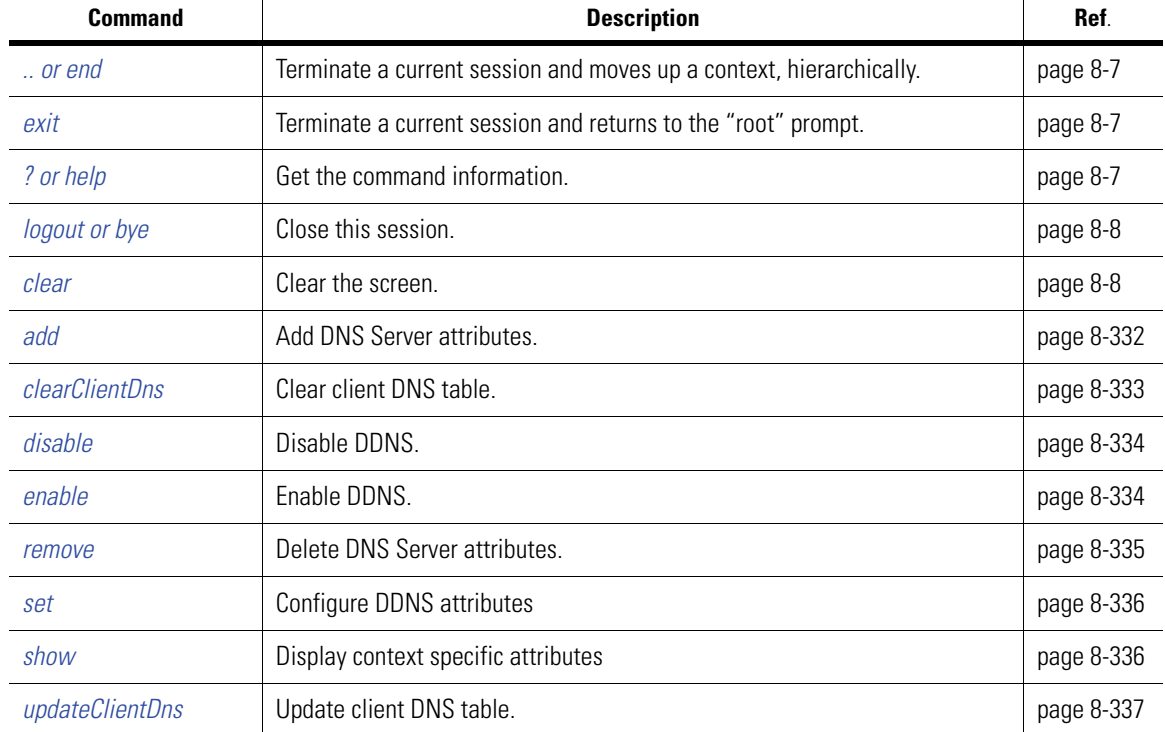

# <span id="page-563-1"></span>*8.69.1 add*

# *[ddns Instance](#page-563-0)*

This command is used to add DNS Server attributes.

### **Syntax**

```
add <add_parameter> <value>
```
#### **Parameters**

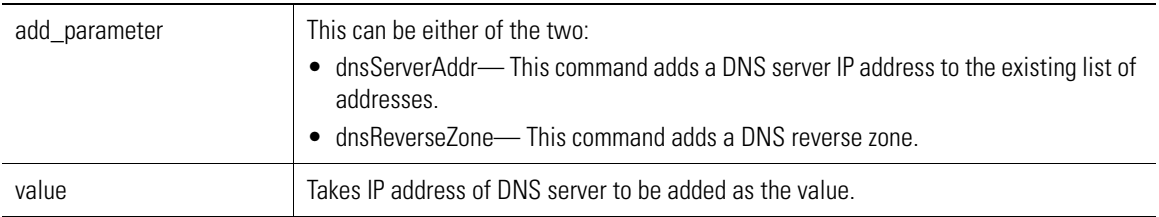

#### **Example**

WS5000.(Cfg).wvpn.ddns> add dnsServerAddr 192.168.1.3

```
Adding dynamicDnsSettings.addDnsAddr....
Status : Success.
DDNS Settings:
DNS Enable : true
Time to Live (ttl) : 50%<br>Cleanup Timeout : 5
Cleanup Timeout<br>Forward Zone
                      : forward.update.net
Reverse Zones : 1. 1.168.192.in-addr.arpa.
```
DNS Servers : 1. 192.168.1.1

```
WS5000.(Cfg).wvpn.ddns> add dnsReverseZone 2.168.192.in-addr.arpa
Adding dynamicDnsSettings.addReverseZone....
Status : Success.
DDNS Settings:
DNS Enable : true
Time to Live (ttl) : 50%
Cleanup Timeout : 5<br>Forward Zone : fo
                     : forward.update.net
Reverse Zones :
      1. 1.168.192.in-addr.arpa.
      2. 2.168.192.in-addr.arpa.
DNS Servers
                 1. 192.168.1.1
                 2. 192.168.1.3
```
2. 192.168.1.3

WS5000.(Cfg).wvpn.ddns>

# <span id="page-564-0"></span>*8.69.2 clearClientDns*

#### *[ddns Instance](#page-563-0)*

Use clearClientDns to clear client DNS table at DNS server.

#### **Syntax**

clearClientDns

#### **Parameters**

None

#### **Example**

WS5000.(Cfg).wvpn.ddns> clearClientDns

```
Sending clear command to DNS serversdynamicDnsSettings.clearClientDns....
Status : Success.
```
DDNS Settings:

```
DNS Enable : true
Time to Live (ttl) : 50%<br>Cleanup Timeout : 5
Cleanup Timeout<br>Forward Zone
                        : forward.update.net
Reverse Zones
      1. 1.168.192.in-addr.arpa.
```

```
 2. 2.168.192.in-addr.arpa.
DNS Servers
                 1. 192.168.1.1
                 2. 192.168.1.3
```
WS5000.(Cfg).wvpn.ddns>

# <span id="page-565-0"></span>*8.69.3 disable*

### *[ddns Instance](#page-563-0)*

This command disables the DDNS.

#### **Syntax**

disable

#### **Parameters**

None

#### **Example**

WS5000.(Cfg).wvpn.ddns> disable

```
Disabling DDNS dynamicDnsSettings.update....
Status : Success.
```
DDNS Settings:

```
DNS Enable : false
Time to Live (ttl) : 50%
Cleanup Timeout : 5
Forward Zone : forward.update.net
Reverse Zones :
     1. 1.168.192.in-addr.arpa.
     2. 2.168.192.in-addr.arpa.
DNS Servers :
              1. 192.168.1.1
              2. 192.168.1.3
```
WS5000.(Cfg).wvpn.ddns>

# <span id="page-565-1"></span>*8.69.4 enable*

*[ddns Instance](#page-563-0)*

Enable DDNS.

#### **Syntax**

enable

#### **Parameters**

none

#### **Example**

WS5000.(Cfg).wvpn.ddns> enable

Disabling DDNS dynamicDnsSettings.update.... Status : Success.

DDNS Settings:

```
DNS Enable : true<br>Time to Live (ttl) : 50%
Time to Live (ttl) : 50<br>Cleanup Timeout : 5
Cleanup Timeout<br>Forward Zone
                          : forward.update.net
Reverse Zones :
       1. 1.168.192.in-addr.arpa.
       2. 2.168.192.in-addr.arpa.
DNS Servers
                    1. 192.168.1.1
                    2. 192.168.1.3
```

```
WS5000.(Cfg).wvpn.ddns>
```
# <span id="page-566-0"></span>*8.69.5 remove*

#### *[ddns Instance](#page-563-0)*

Use remove to remove DNS specific attributes.

#### **Syntax**

```
remove <rem parameter> <value>
 rem_parameter:
                     This command removes a DNS Server IP Address from
                       existing list of addresses. Takes IP Address of DNS
                      Server to be removed as the value.
      dnsReverseZone This command removes a DNS reverse zone.
```
#### **Parameters**

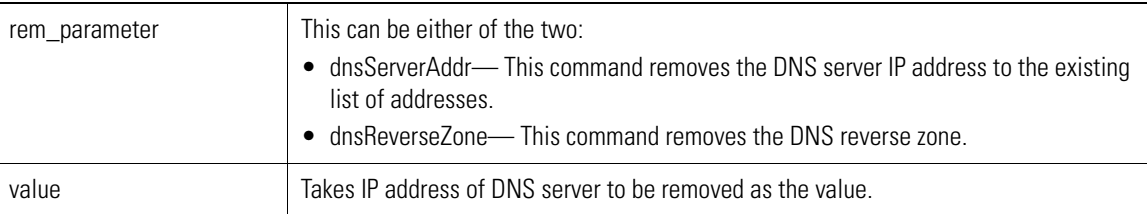

#### **Example**

WS5000.(Cfg).wvpn.ddns> remove dnsServerAddr 192.168.1.3

```
Removing dynamicDnsSettings.deleteDnsAddr....
Status : Success.
```

```
DDNS Settings:
```

```
DNS Enable : false<br>Time to Live (ttl) : 50%
Time to Live (ttl)
Cleanup Timeout : 5<br>Forward Zone : fo
                         : forward.update.net
Reverse Zones :
      1. 1.168.192.in-addr.arpa.
      2. 2.168.192.in-addr.arpa.
DNS Servers :
                   1. 192.168.1.1
```
WS5000.(Cfg).wvpn.ddns>

# <span id="page-567-0"></span>*8.69.6 set*

## *[ddns Instance](#page-563-0)*

This command is used to configure DDNS management attributes.

#### **Syntax**

```
set <cfg parameter> <value>
```
#### **Parameters**

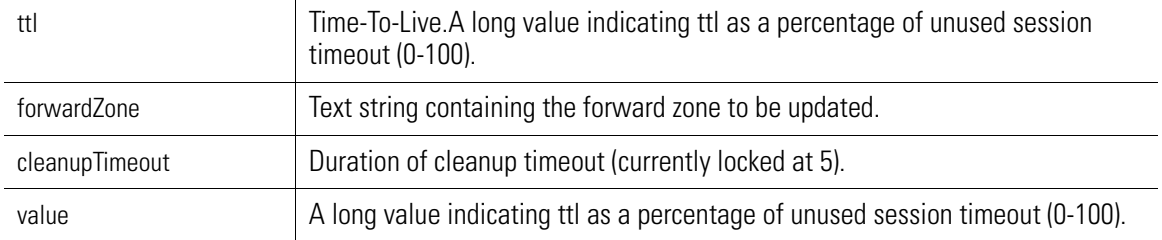

#### **Example**

```
WS5000.(Cfg).wvpn.ddns> set ttl 39
```

```
Configuring DDNS dynamicDnsSettings.ttl....
Status : Success.
```
DDNS Settings:

```
DNS Enable : false
Time to Live (ttl) : 39%
Cleanup Timeout : 5
Forward Zone : forward.update.net
Reverse Zones :
     1. 1.168.192.in-addr.arpa.
     2. 2.168.192.in-addr.arpa.
DNS Servers :
              1. 192.168.1.1
```
WS5000.(Cfg).wvpn.ddns>

# <span id="page-567-1"></span>*8.69.7 show*

## *[ddns Instance](#page-563-0)*

This command is used to view the DDNS setting.

#### **Syntax**

```
show 
show ddns
```
#### **Parameters**

ddns ddns This is used to display the DDNS settings.

#### **Example**

WS5000.(Cfg).wvpn.ddns> show ddns

```
DDNS Settings:
```

```
DNS Enable : true
Time to Live (ttl) : 39%
Cleanup Timeout : 5
Forward Zone : forward.update.net
Reverse Zones :
    1. 1.168.192.in-addr.arpa.
    2. 2.168.192.in-addr.arpa.
DNS Servers :
              1. 192.168.1.1
```

```
WS5000.(Cfg).wvpn.ddns>
```
# <span id="page-568-0"></span>*8.69.8 updateClientDns*

### *[ddns Instance](#page-563-0)*

This command is used to update client DNS table.

### **Syntax**

updateClientDns

#### **Parameters**

None

#### **Example**

WS5000.(Cfg).wvpn.ddns> updateClientDns

Sending update command to DNS serversdynamicDnsSettings.updateClientDns.... Status : Success.

DDNS Settings:

```
DNS Enable : true
Time to Live (ttl) : 39%
Cleanup Timeout : 5<br>Forward Zone : fo
                   : forward.update.net
Reverse Zones :
     1. 1.168.192.in-addr.arpa.
     2. 2.168.192.in-addr.arpa.
DNS Servers :
                1. 192.168.1.1
```
WS5000.(Cfg).wvpn.ddns>

# <span id="page-569-0"></span>**8.70 ip pools Instance**

# *[WVPN Context](#page-550-1)*

This context is an instance of WVPN context and is used to configure the DDNS settings. *[Table 8.75](#page-569-1)* summarizes the commands within this context. Common commands between multiple contexts are described in further detail in the *[Common Commands](#page-237-0)*

<span id="page-569-1"></span>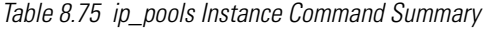

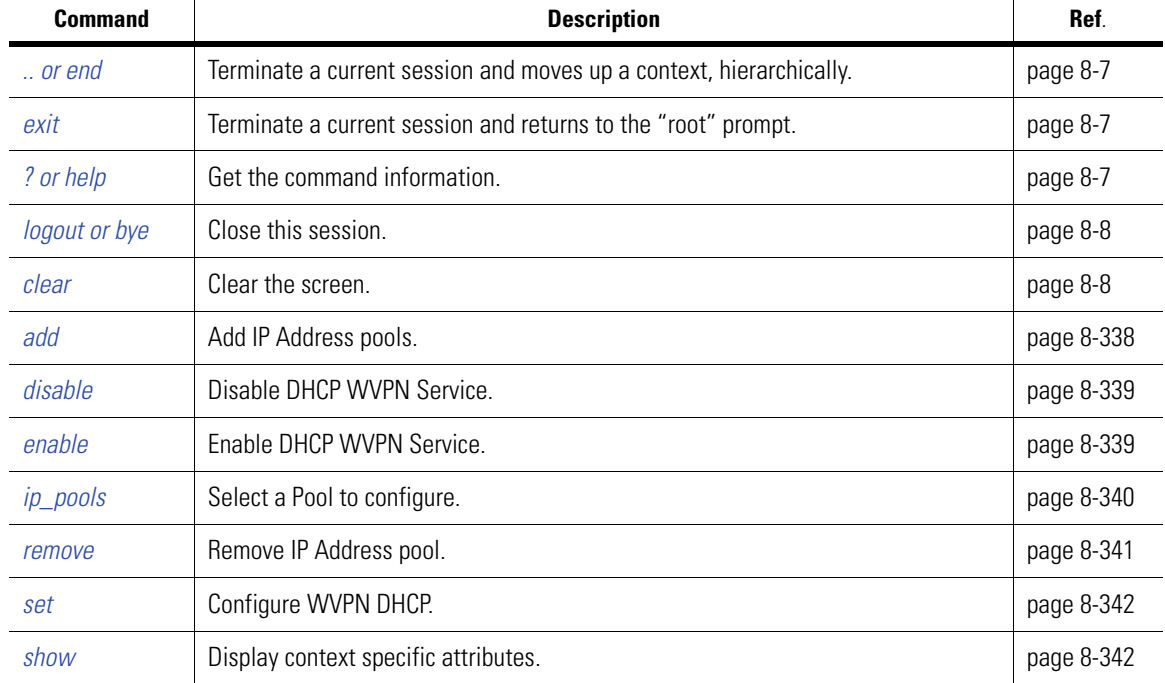

# <span id="page-569-2"></span>*8.70.1 add*

# *[ip pools Instance](#page-569-0)*

This command is used to add IP Address pools.

### **Syntax**

```
add pool <pool name> <br/> <br/>begin IP> <end IP>
```
## **Parameters**

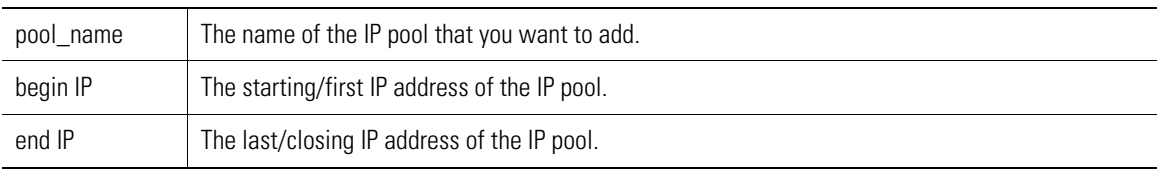

```
WS5000.(Cfg).wvpn.ip_pools> add pool TestPool 192.168.1.10 192.168.1.20
```

```
Adding ....
Status : Success.
WVPN IP Pools:
```

```
DHCP Enabled : no
Use DHCP Gateway : no
Available Pools:
     1. Default.
     2. TestPool.
```
WS5000.(Cfg).wvpn.ip\_pools>

# <span id="page-570-0"></span>*8.70.2 disable*

# *[ip pools Instance](#page-569-0)*

This command disable DHCP WVPN service.

### **Syntax**

disable

#### **Parameters**

None

### **Example**

```
WS5000.(Cfg).wvpn.ip_pools> disable
Disabling...
Status : Success.
WVPN IP Pools:
DHCP Enabled : no<br>Use DHCP Caterri
Use DHCP Gateway : no
Available Pools:
     1. Default.
      2. TestPool.
```
WS5000.(Cfg).wvpn.ip\_pools>

# <span id="page-570-1"></span>*8.70.3 enable*

# *[ip pools Instance](#page-569-0)*

This command enables the DHCP WVPN service.

#### **Syntax**

enable

**Parameters**

#### None

```
WS5000.(Cfg).wvpn.ip_pools> enable
Enabling...
Status : Success.
WVPN IP Pools:
DHCP Enabled : yes<br>Use DHCP Gateway : yes
Use DHCP Gateway
Available Pools:
     1. Default.
```
2. TestPool.

WS5000.(Cfg).wvpn.ip\_pools>

# <span id="page-571-0"></span>*8.70.4 ip\_pools*

### *[ip pools Instance](#page-569-0)*

This command issued to select a Pool to configure.

#### **Syntax**

ip\_pools <pool\_name\_or\_number> [CR]

#### **Parameters**

pool\_name The name of the IP pool that you want to configure.

#### **Example**

```
WS5000.(Cfg).wvpn.ip_pools> ip_pools TestPool
WVPN IP Pools:
```

```
Name : TestPool
Netmask : 255.255.255.0
   DHCP Server Address : 0.0.0.0
  Default Gateway : 0.0.0.0
  Default Catent,<br>
DNS Address : 0.0.0.0<br>
WINS Address : 0.0.0.0
  WINS Address
Domain name :
 NETBIOS Node type : H-node
 Reuse Address Time : 0 seconds
  Number of ranges : 1
    IP Ranges:
          0) 192.168.1.10-192.168.1.20
WS5000.(Cfg).wvpn.ip_pools.[TestPool]>
```
You need to further configure the ip\_pools for setting the DHCP Server Addres, Default Gateway, DNS Address, WINS Address and Domain name mentioned in the example above. For this you have to enter the *sub context level* of ip\_pools. You can enter this sub-context level by either entering the ip\_pool name or the index of the ip pools. The following are the contents of the sub-context of ip pools:

1. To enter the sub-context of ip\_pools

```
WS5000.(Cfg).wvpn.ip_pools> ip_pools 1
WVPN IP Pools:
Name : TestPool
Netmask : 255.255.255.0
   DHCP Server Address : 0.0.0.0
  Default Gateway : 0.0.0.0<br>DNS Address : 0.0.0.0
DNS Address : 0.0.0.0WINS Address : 0.0.0.0Domain name :
 NETBIOS Node type : H-node
   Reuse Address Time : 0 seconds
  Number of ranges : 1
    IP Ranges:
          0) 198.162.1.10-198.162.1.20
WS5000.(Cfg).wvpn.ip_pools.[1]>
```
2. Configure the DHCP Server Addres, Default Gateway, DNS Address, WINS Address and Domain name mentioned in the above example using the set command

#### **Syntax**

set <cfg parameter> <value>

### **Parameters**

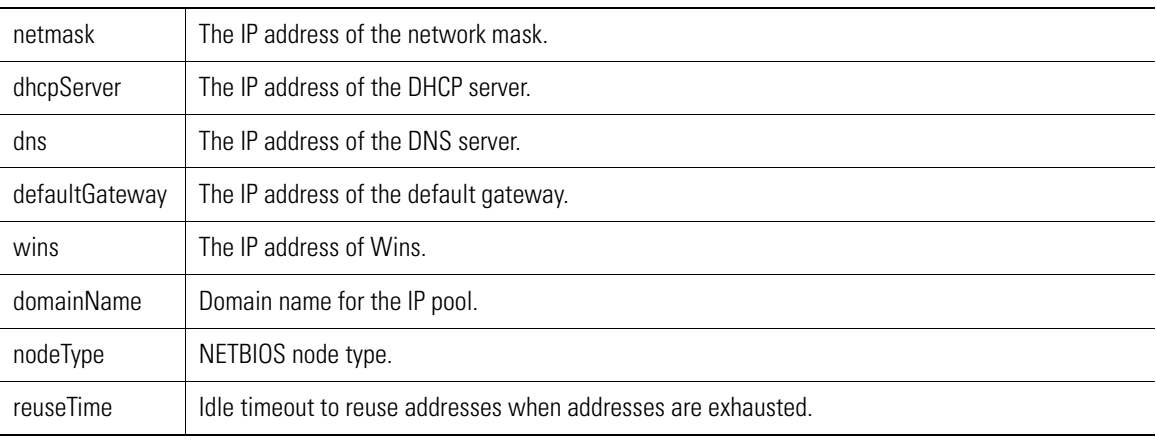

#### **Example**

WS5000.(Cfg).wvpn.ip pools.[1]> set dhcpServer 192.168.1.2

```
Configuring pool[1] information....
Status : Success.
WVPN IP Pools:
```

```
Name : TestPool
Netmask : 255.255.255.0
   DHCP Server Address : 192.168.1.2
  Default Gateway : 0.0.0.0<br>DNS Address : 0.0.0.0
DNS Address : 0.0.0.0WINS Address : 0.0.0.0Domain name :
   NETBIOS Node type : H-node
   Reuse Address Time : 0 seconds
  Number of ranges : 1
    IP Ranges:
         0) 198.162.1.10-198.162.1.20
```
WS5000.(Cfg).wvpn.ip\_pools.[1]>

# <span id="page-572-0"></span>*8.70.5 remove*

*[ip pools Instance](#page-569-0)*

This command is used to delete IP pools.

### **Syntax**

remove pool <pool\_name>

#### **Parameters**

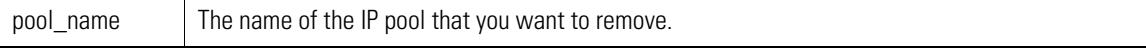

#### **Example**

WS5000. (Cfg).wvpn.ip\_pools> remove pool TestPool

```
Removing pool TestPool....
Status : Success.
WVPN IP Pools:
```

```
DHCP Enabled : no<br>Use DHCP Gateway : no
Use DHCP Gateway
```

```
Available Pools:
      1. Default.
```
WS5000.(Cfg).wvpn.ip\_pools>

# <span id="page-573-0"></span>*8.70.6 set*

```
ip pools Instance
```
This command issued to configure WVPN DHCP.

#### **Syntax**

```
set useDhcpGateway <yes/no> [CR]
```

```
 Enable/disable the DHCP Gateway (Relay) function.
 Also use "enable/disable" command to enable/disable
 DHCP Gateway (Relay) functionality.
```
### **Parameters**

None

#### **Example**

WS5000.(Cfg).wvpn.ip pools> set useDhcpGateway yes

```
Configuring WVPN DHCP ....
Status : Success.
WVPN IP Pools:
DHCP Enabled : yes
Use DHCP Gateway : yes
Available Pools:
     1. Default.
```
WS5000.(Cfg).wvpn.ip\_pools>

# <span id="page-573-1"></span>*8.70.7 show*

*[ip pools Instance](#page-569-0)*

This command is used to display the pool information.

### **Syntax**

show ip pools **Display pool information** 

#### **Parameters**

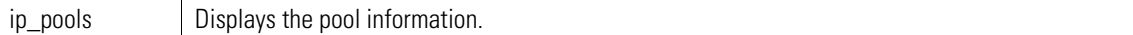

```
WS5000.(Cfg).wvpn.ip_pools> show ip_pools
WVPN IP Pools:
DHCP Enabled : yes
Use DHCP Gateway : yes
Available Pools:
    1. Default.
WS5000.(Cfg).wvpn.ip_pools>
```
# <span id="page-575-0"></span>**8.71 rt Instance**

# *[WVPN Context](#page-550-1)*

This context is an instance of WVPN context and is used to view the VPN runtime session information. *[Table](#page-575-1)  [8.76](#page-575-1)* summarizes the commands within this context. Common commands between multiple contexts are described in further detail in the *[Common Commands](#page-237-0)*

<span id="page-575-1"></span>*Table 8.76 rt Instance Command Summary*

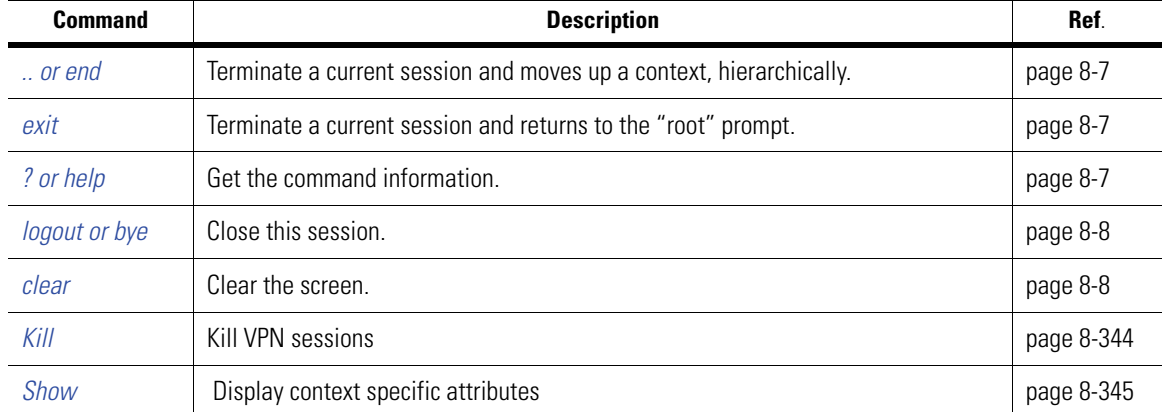

# <span id="page-575-2"></span>*8.71.1 Kill*

## *[rt Instance](#page-575-0)*

This command is used to kill VPN sessions.

### **Syntax**

kill<session\_id>

#### **Parameters**

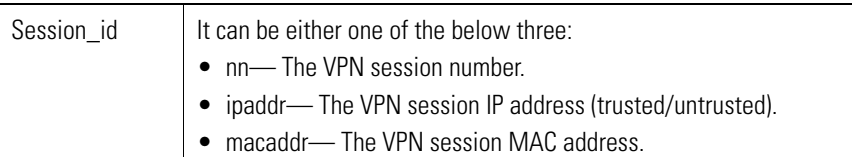

```
WS5000.(Cfg).wvpn.rt> kill 1
Session 1:
 VPN Assigned IP: 192.168.1.15<br>Real Client IP: 10.1.1.50
 Real Client IP:
  MAC Address: 00:40:96:a8:4e:38
  User Class:
 Logged in at: Mon Mar 6 20:09:51 2006
 Last roamed at: Mon Mar 6 20:09:51 2006
 Last activity at: Mon Mar 6 20:22:22 2006
 Session ID: 0x21000005
Really KILL this VPN session ? (Yes/No) yes
Killing session 1...
Succeeded - Session 1 was killed
```
```
WS5000.(Cfg).wvpn.rt>
```
## *8.71.2 Show*

*[rt Instance](#page-575-0)*

This command is used to view the VPN session and VPN runtime details.

### **Syntax**

Syntax: show [display\_parameter]

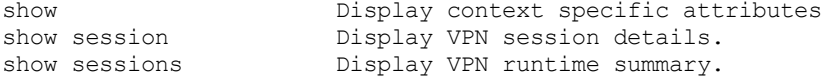

## Parameters

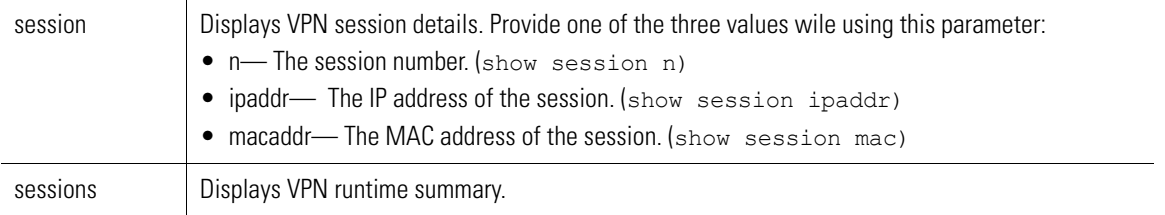

### **Example**

WS5000.(Cfg).wvpn.rt> show 1 VPN sessions '\*' indicates inactive VPN tunnel. Session VPN IP Real IP MAC Addr User Class ------- --------------- --------------- ----------------- --------------- 1 192.168.1.15 10.1.1.50 00:40:96:a8:4e:38 WS5000.(Cfg).wvpn.rt> WS5000.(Cfg).wvpn.rt> show session 1 Session 1: VPN Assigned IP : 192.168.1.15 Real Client IP : 10.1.1.50 MAC Address : 00:40:96:a8:4e:38 User Class : Current Time : Mon Mar 6 20:24:11 2006 Logged in at : Mon Mar 6 20:09:51 2006 Last roamed at : Mon Mar 6 20:09:51 2006 Last activity at : Mon Mar 6 20:22:22 2006 Session ID : 0x21000005 Tunnel Status : Active

WS5000.(Cfg).wvpn.rt>

WS5000.(Cfg).wvpn.rt> show sessions

1 VPN sessions

'\*' indicates inactive VPN tunnel.

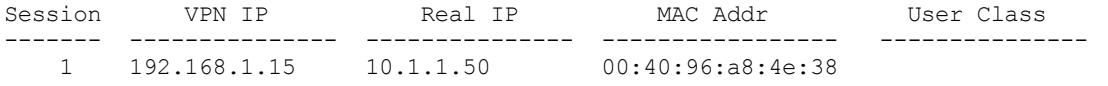

WS5000.(Cfg).wvpn.rt>

## <span id="page-578-0"></span>**8.72 wtls Instance**

## *[WVPN Context](#page-550-0)*

This context is an instance of WVPN context and is used to configure the DDNS settings. *[Table 8.75](#page-569-0)* summarizes the commands within this context. Common commands between multiple contexts are described in further detail in the *[Common Commands](#page-237-0)*

*Table 8.77 ip\_pools Instance Command Summary*

| <b>Command</b>      | <b>Description</b>                                                  | Ref.       |
|---------------------|---------------------------------------------------------------------|------------|
| $\therefore$ or end | Terminate a current session and moves up a context, hierarchically. | page 8-7   |
| exit                | Terminate a current session and returns to the "root" prompt.       | page 8-7   |
| ? or help           | Get the command information.                                        | page 8-7   |
| logout or bye       | Close this session.                                                 | page 8-8   |
| clear               | Clear the screen.                                                   | page 8-8   |
| set                 | Configure WTLS attributes                                           | page 8-347 |
| show                | Display context specific attributes.                                | page 8-348 |

## <span id="page-578-1"></span>*8.72.1 set*

## *[wtls Instance](#page-578-0)*

This command is used to configure the security attributes.

## **Syntax**

set <cfg\_parameter> <value>

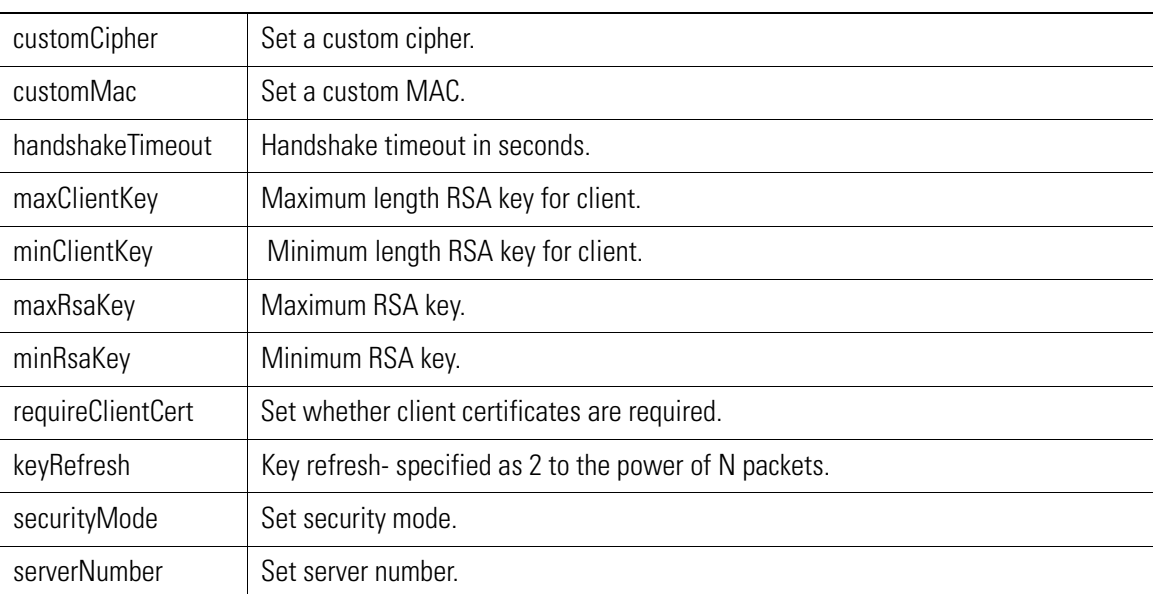

WS5000.(Cfg).wvpn.wtls> set customCipher AES256 Configuring WTLS.... Status : Success. WTLS Settings: Server number:<br>Security mode: Server number: :<br>
Security mode: : customSecurity<br>
Wanted FIPS mode: : : Unavailable : Unavailable Cipher: : AES256 MAC: : SHA\_160 Minimum client RSA key size: : 1024 bits Maximum client RSA key size: : 4096 bits Minimum RSA key size: : 1024 bits Maximum RSA key size: : 3072 bits Handshake timeout: : 0h 1m ( 90 secs) Require client certificates: : false<br>Key refresh: : 256 pa : 256 packets WS5000.(Cfg).wvpn.wtls> WS5000.(Cfg).wvpn.wtls> set customMAC MD5\_128 Configuring WTLS.... Status : Success. WTLS Settings: Server number:  $\qquad \qquad : 1$ Security mode: : : customSecurity Wanted FIPS mode: : Unavailable Cipher: : XES256 MAC: : MD5 128 Minimum client RSA key size: : 1024 bits Maximum client RSA key size: : 4096 bits Minimum RSA key size: : 1024 bits Maximum RSA key size: : 3072 bits Handshake timeout: : 0h 1m ( 90 secs) Require client certificates: : false Key refresh: : 256 packets

WS5000.(Cfg).wvpn.wtls>

## <span id="page-579-0"></span>*8.72.2 show*

## *[wtls Instance](#page-578-0)*

This command issued to view the WTLS general settings.

## **Syntax**

show show wtls

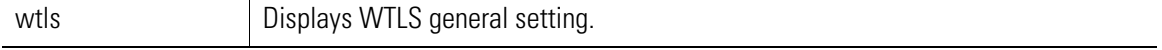

WS5000.(Cfg).wvpn.wtls> show wtls

WTLS Settings:

```
Server number: : 1
Security mode: : defaultSecurity<br>
Wanted FIPS mode: : : Unavailable
Wanted FIPS mode: : Unavail<br>Cipher: : : AES128
Cipher: : AES128
MAC: \qquad \qquad : \text{SHA}\_160Minimum client RSA key size: : 1024 bits
Maximum client RSA key size: : 4096 bits
Minimum RSA key size: : 1024 bits
Maximum RSA key size: : 3072 bits
Handshake timeout: : 0h 1m ( 90 secs)
Require client certificates: : false<br>Key refresh: : 256 pa
                            : 256 packets
```
WS5000.(Cfg).wvpn.wtls>

# *Service Mode CLI*

## **9.1 CLI Service Mode Overview**

The CLI Service Mode allows retrieval of system data that includes tables, log files, configuration, status, and operation, for use in debugging and problem resolution while troubleshooting the WS5000 Series Switch configuration.

Only Symbol Technologies trained and customer-authorized personnel should use the advanced commands within the CLI Service Mode. Occasionally, the customer may be asked to retrieve system data and provide it to a Symbol Support Engineer who uses this data to examine the system status.

To enter Service Mode Configuration context, invoke the service command within the System or Configuration context ( $\text{ws}$ 5000> or  $\text{ws}$ 5000. ( $\text{cf}$ g) > prompts, for example). The CLI user can either output the data to the standard display, or capture the data in a file stored in the default system directory. The user can immediately access the file, or transport it to another host.

The Service mode includes almost all of the commands that are provided in "normal" CLI mode. The same commands from the "normal" CLI mode execute identically in the Service Mode CLI System context and Configuration context.

## *9.1.1 Logging into the Service Mode*

Initially, to log into the Service mode, follow these steps:

- 1. Enter service at the WS5000> System Context prompt.
- 2. Enter the CLI Service Mode password. The default password is password.

```
WS5000> service
Enter CLI Service Mode password:********
Enabling CLI Service Mode commands...... done.
SM-WS5000>
```
The customer can allow or deny access to the CLI Service Mode by maintaining the CLI Service Mode

password. The service mode *[password](#page-599-0)* command is used to update/change the Service Mode password.

## *9.1.2 Basic Conventions*

When working within Service Mode, consider the following basic conventions:

• Service Mode is clearly marked by its differentiated prompt. You know you are in "service mode" when the prompt is:

SM-WS5000>

- All CLI commands are case insensitive but, all user data is case sensitive.
- Any time a name is assigned that contains two or more words separated by a space, use double quotes around the words that make up the name. For example:

SM-WS5000>name "Wireless Switch"

• The Service Mode is password-protected and should only be used by customer-authorized personnel such as Symbol support personnel.

## **9.2 SM-WS5000> Command Review**

This section provides detailed command and syntax descriptions, as well as examples of the Service Mode commands.

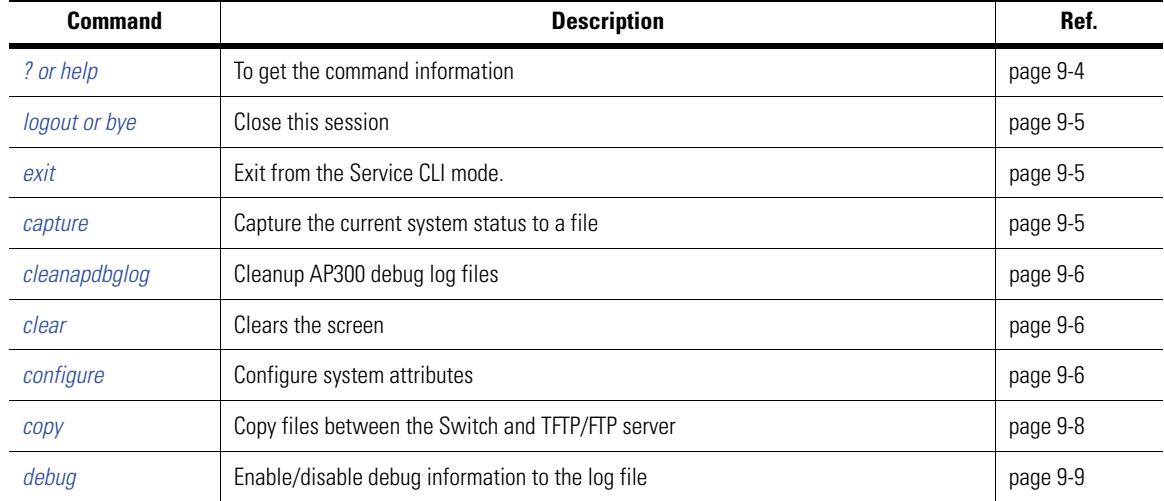

Table 9.1 Service Mode Command Summary

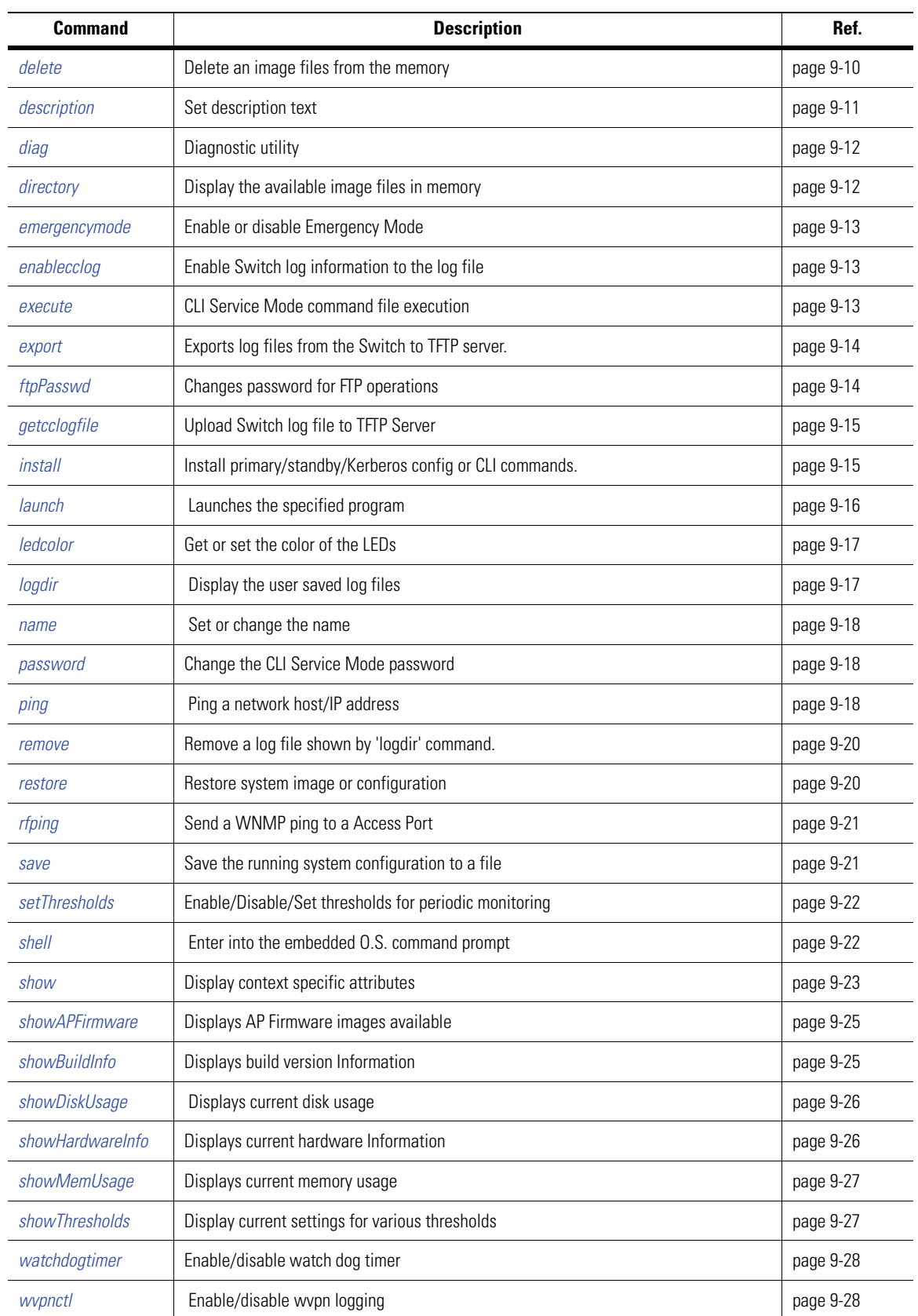

Table 9.1 Service Mode Command Summary

## <span id="page-585-0"></span>*9.2.1 ? or help*

Displays a list of available commands. Identical to "help" command.

## **Syntax**

?

## **Parameters**

None

## **Example**

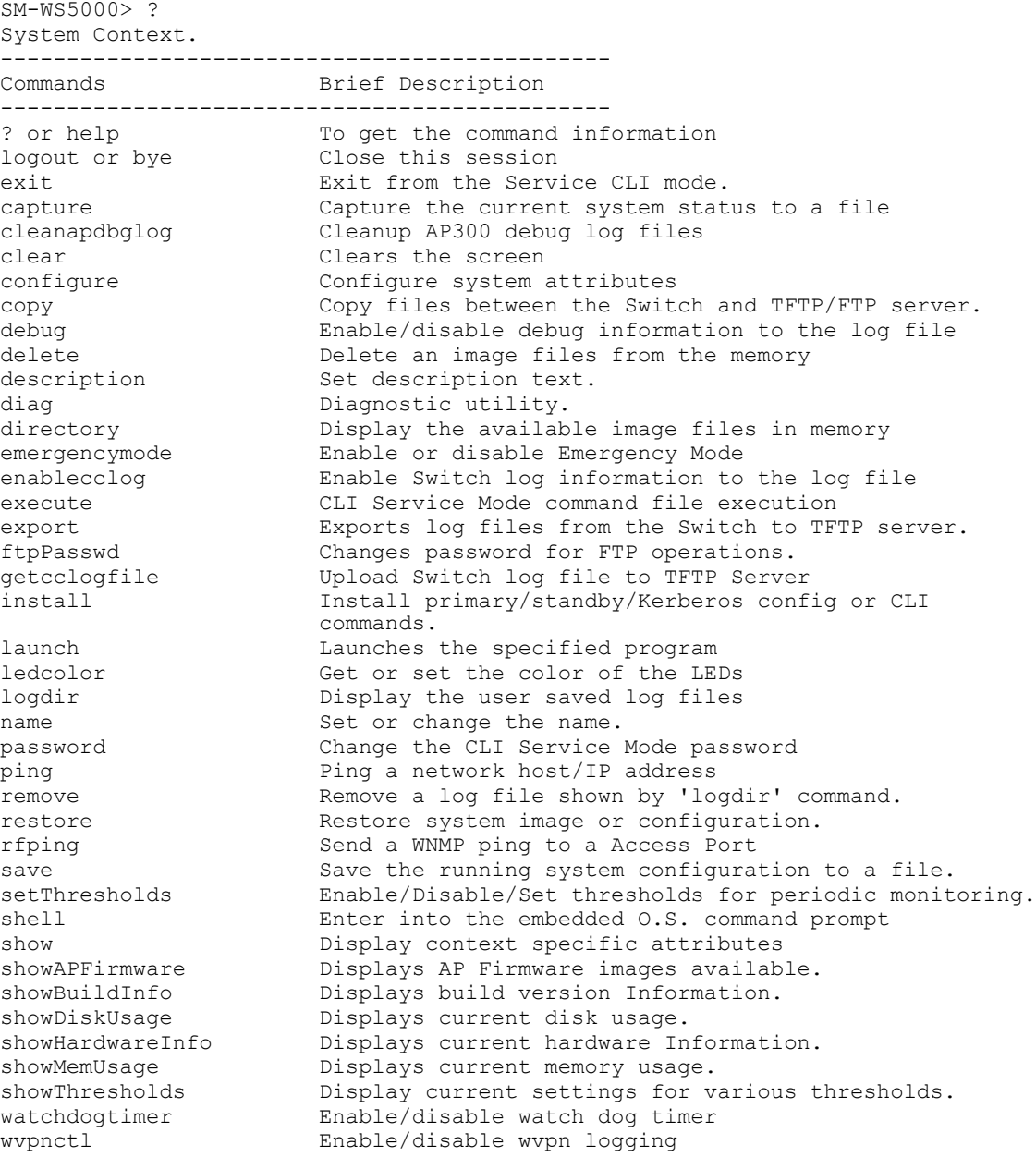

SM-WS5000>

## <span id="page-586-0"></span>*9.2.2 logout or bye*

Exits service mode and logs the user out of the switch. Identical to the command "bye".

## **Syntax**

bye

## **Parameters**

None

## **Example**

SM-WS5000> bye

```
Logging out...
user name:
```
## <span id="page-586-1"></span>*9.2.3 exit*

Exits the CLI Service Mode and returns to the switch command prompt (normal CLI).

### **Syntax**

exit

### **Parameters**

None

### **Example**

```
SM-WS5000> exit
Disabling CLI Service Mode commands...... done.
```
WS5000>

## <span id="page-586-2"></span>*9.2.4 capture*

This command saves the current system status (and packets) of various tables, files and processes of the switch to a file, for use by Symbol engineers during problem resolution. The file name, *ssm\_report*, appears in the *WS5000/scripts/service/* directory. Any previous ssm\_report file gets renamed to *ssm\_report.prev*.

After capturing the system status, it can be displayed by using the show sysstat command. Use 'logdir' to list the captured file names.Similarly, use 'remove' to delete the saved files and 'export' command to copy files to remote TFTP server.

## **Syntax**

capture <option>

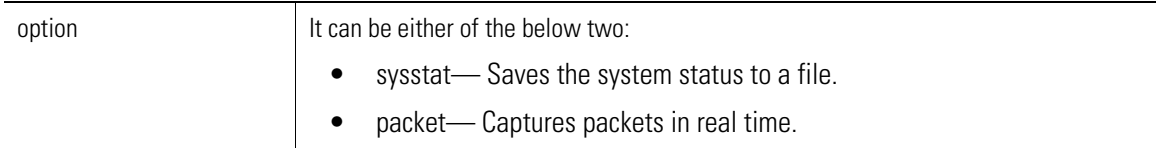

```
SM-WS5000> capture sysstat
```

```
Capturing current system status....
Starting the SSM capture ...
Finished the SSM capture ...
```
SM-WS5000>

## <span id="page-587-0"></span>*9.2.5 cleanapdbglog*

This command is used to clean up AP300 debug log files.

### **Syntax**

cleanapdbglog

**Parameters**

None

## **Example**

This command does not generate any output.

## <span id="page-587-1"></span>*9.2.6 clear*

Clears the screen contents and returns to the service mode prompt.

## **Syntax**

clear

### **Parameters**

None

### **Example** SM-WS5000> clear

SM-WS5000>

## <span id="page-587-2"></span>*9.2.7 configure*

The command changes the Service Mode CLI to the Service Mode "Configuration" context, allowing the administrator to configure system attributes within the Service Mode. The sub-contexts and related commands available in the normal System Context (WS5000> prompt) are the same.

### **Syntax**

configure

## **Parameters**

None

## **Example** SM-WS5000> configure

```
SM-WS5000.(Cfg)> ?
Config Context.
----------------------------------------------
Commands Brief Description
----------------------------------------------
```
logout or bye

.. or end Go back to the previous context. exit Go back to root context.<br>3 or help To get the command infor To get the command information<br>Close this session aaa Configure AAA setting. accessport Configure an Access Port. acl Configure ACL for the system. appolicy Configure an Access Port policy. banner Configure Banner for the system. ce Configure a Classifier. cg Configure a Classification Group. chassis Configure Chassis settings. clear Clears the screen<br>
Copy Copy files between copy Copy files between the Switch and TFTP/FTP server. date Set or display system time and/or date delete Delete an image files from the memory<br>description Set description text. description Set description text.<br>
diag Diagnostic utility. Diagnostic utility. directory Display the available image files in memory<br>emergencymode Enable or disable Emergency Mode Enable or disable Emergency Mode encrypt Encrypt the passwd to be used in auto-install ethernet Configure Ethernet Port.<br>
etherpolicy Configure an EtherPolicy Configure an EtherPolicy. events Configure Event properties. export Exports log files from the Switch to TFTP server. ftp Configure system FTP settings. ftpPasswd Changes password for FTP operations. fw Configure LAN for the system.<br>
Configure Host properties. Configure Host properties. install **Install primary/standby/Kerberos config or CLI** commands. kdc **Configure KDC** server. launch Launches the specified program ledcolor Get or set the color of the LEDs logdir Display the user saved log files<br>name Set or change the name. Set or change the name. np Configure a Network Policy. ping Ping a network host/IP address po Configure a Policy Object. purge **Purge** the specified contents. radius Configure RADIUS setting. remove memove a log file shown by 'logdir' command. reset Reset Switch restore Restore system image or configuration. rogueap Configure RogueAP Detection feature for the system. route Configure system Route settings. runacs Run ACS on all adopted Access Ports save Save the running system configuration to a file. securitypolicy Configure Security Policy for the system. sensor Configure Sensor setting. set Switch attributes setThresholds Enable/Disable/Set thresholds for periodic monitoring. show Display context specific attributes<br>showAPFirmware Displays AP Firmware images available Displays AP Firmware images available. showBcmcStats Displays BCMC statistics for PSD. showBuildInfo Displays build version Information. showDiskUsage Displays current disk usage. showDriverStats Displays driver statistics for ethernet ports. showEthernetStats Displays ethernet port statistics showHardwareInfo Displays current hardware Information. showMemUsage Displays current memory usage. showStartupLog Displays system startup log.<br>
showThresholds Display current settings for showThresholds Display current settings for various thresholds.<br>showUpgradeLog Displays system restore log. Displays system restore log. shutdown Shutdown the Switch

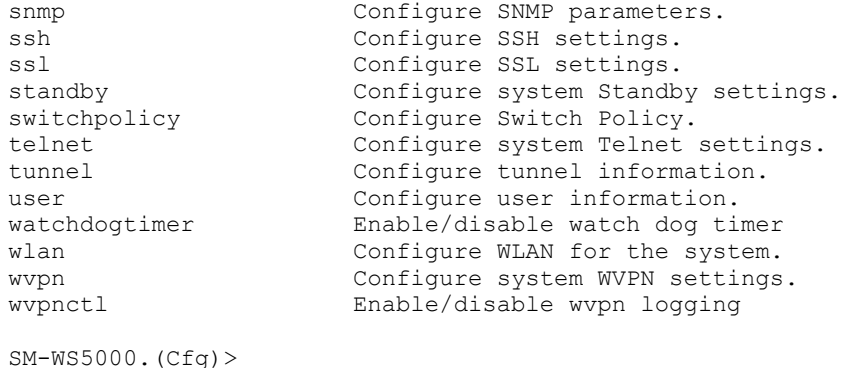

## <span id="page-589-0"></span>*9.2.8 copy*  Copies a file (system image (\*.img) or configuration file (\*.cfg) from the WS5000 to a (T)FTP server, or vice

versa. TFTP can be used to transfer \*.sys.img, \*.cfg, and \*.sym files. FTP can be used to transfer .krb,

.sys.img, .cfg, and .sym files.

The following are the default modes:

- Default protocol is TFTP
- Default user for FTP: anonymous
- Default mode for FTP: binary.

If using FTP, and the user is not anonymous (using -u option), CLI prompts the user to enter password.

## **IMPORTANT! DO NOT USE THIS COMMAND FOR FILES LARGER THAN 32MB.**

## **Syntax**

```
copy <source> <destination> [-u user] [-m mode]
```
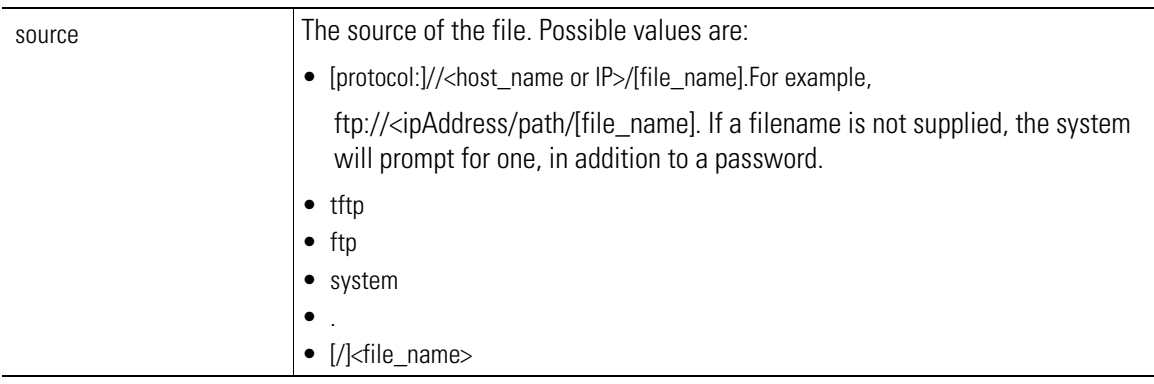

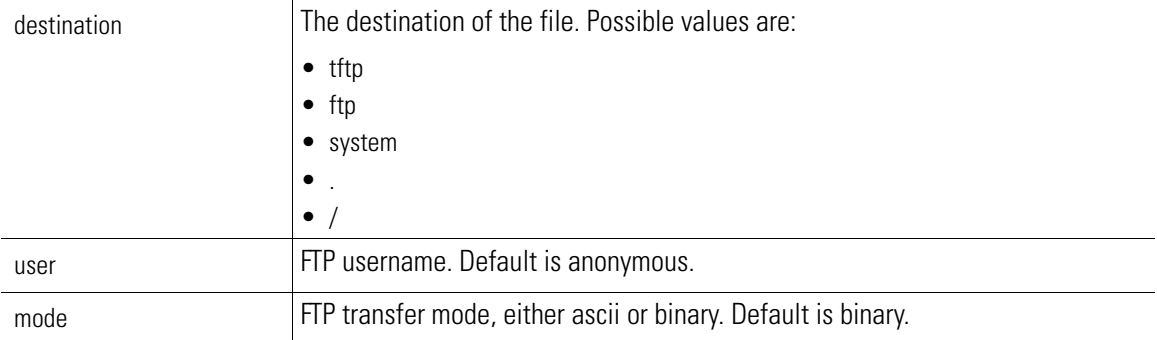

```
SM-WS5000> copy tftp system
Enter the file name to be copied from TFTP server : backup.sys.img
IP address of the TFTP server : 157.235.208.208
Copying 'backup.sys.img' from tftp://157.235.208.208 to Switch...
```
## <span id="page-590-0"></span>*9.2.9 debug*

Allows enabling or disabling logging of debug messages in the debug log file. User must execute the debug command to see the log of the operating function. Entering a specific option displays the debug option that is enabled.

## **Syntax**

```
debug [<option> <enable/disable>]
```
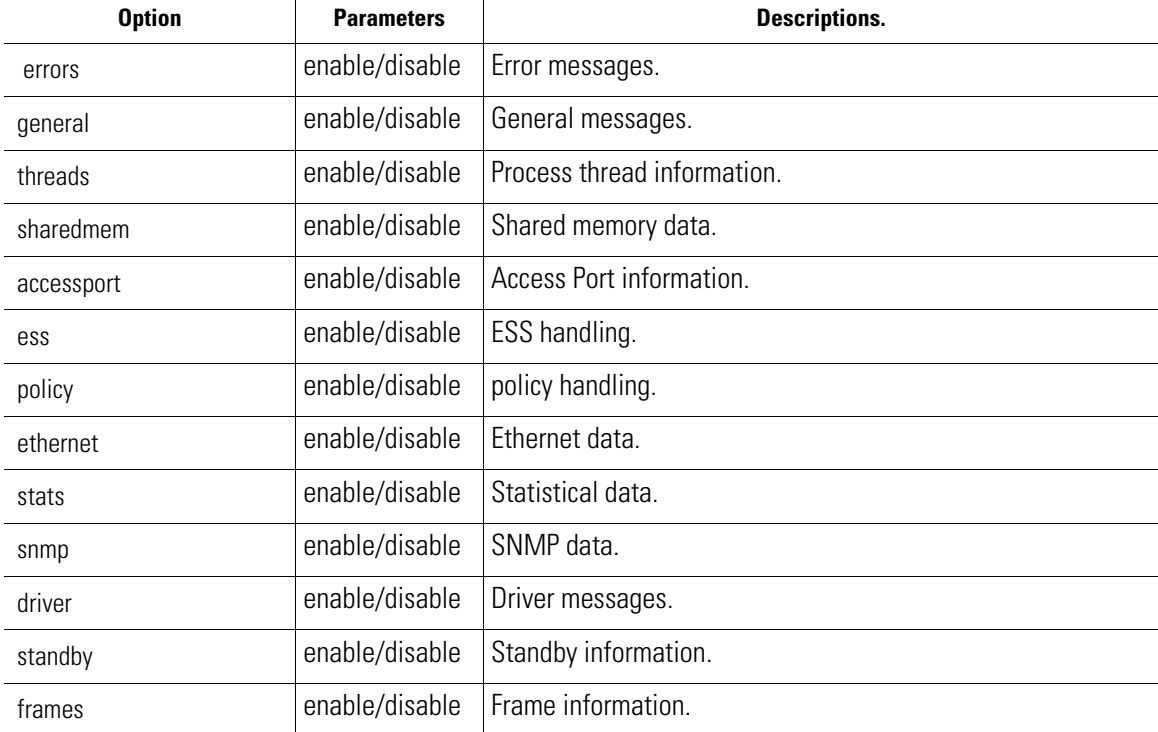

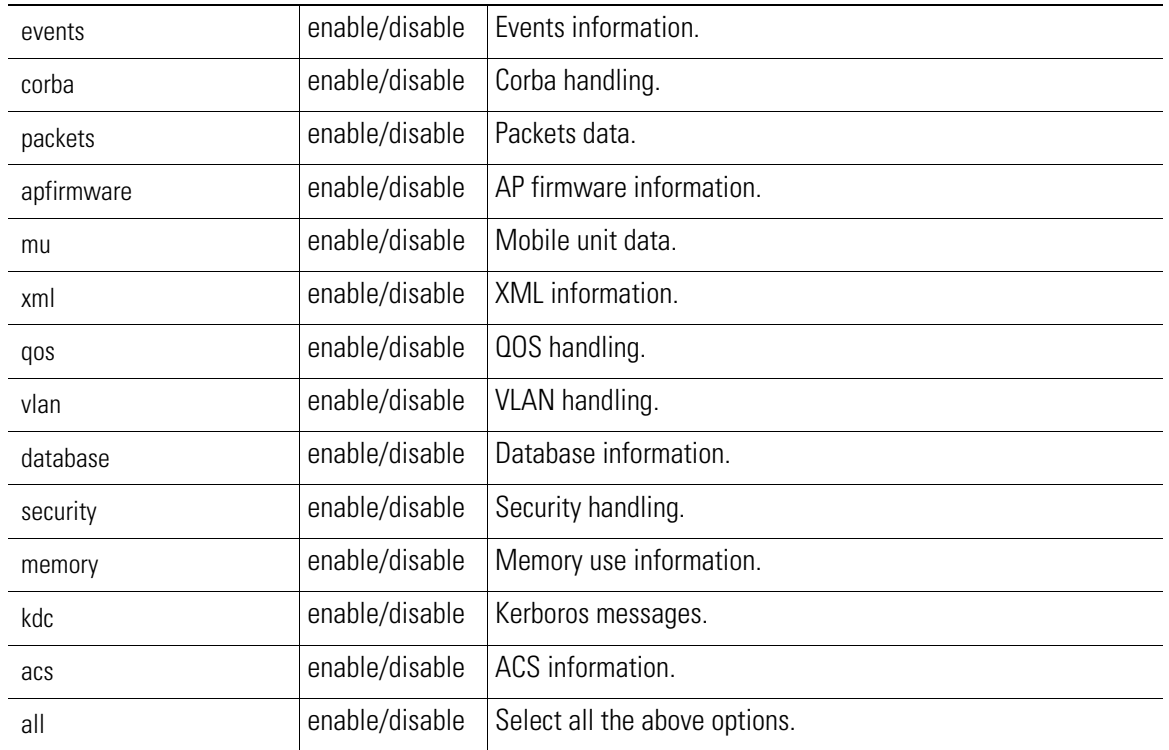

```
SM-WS5000> debug sharedmem enable
```

```
Enabling SHARED MEMEORY data logging ...
Status: Success.
Debug flag value (Hex): 0000000000000100
Enabled options are:
-------------------
  sharedmem - SHARED MEMEORY data
SM-WS5000>
```
## <span id="page-591-0"></span>*9.2.10 delete*

Deletes the specified image or config file from the WS5000. As a shortcut, "del" can be used instead of

"delete". Use the directory command to list the files that can be deleted.

## **Syntax**

```
delete <file_name>
```
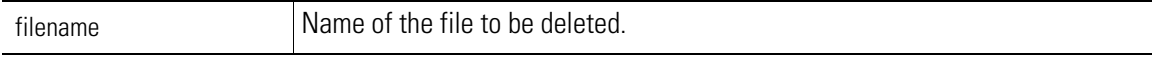

```
Example
 SM-WS5000> directory<br>Date & Time
                         Bytes File Name
   Mar 9 23:25 115219 WS5000Defaults_v2.1.0.0-017B.cfg
  Mar 9 20:42 92004 WS5k Auto v2.1.0.0-015B 20060309.cfg
  Mar 9 22:57 91824 WS5k_Auto_v2.1.0.0-016B_20060309.cfg
   Mar 9 23:23 91818  WS5k_Auto_v2.1.0.0-017B_20060309.cfg
                        7531 cmd_template.sym<br>17020 kp.cfg
   Mar 10 00:01<br>
Mar 9 23:05<br>
Mar 9 23:31
   Mar 9 23:31 17023 pavan.cfg<br>
Mar 10 00:01 17023 test1.cfg<br>
Mar 9 20:50 34603 walmart_n
   Mar 10 00:01 17023 test1.cfg
  Mar 9 20:50 34603 walmart new.cfg
 SM-WS5000> delete WS5000Defaults_v2.1.0.0-017B.cfg
 Removing test1.cfg.... done.
 SM-WSS0005
```
## <span id="page-592-0"></span>*9.2.11 description*

Sets the description to the policy or item in the selected context.

#### **Syntax**

description <description text>

#### **Parameters**

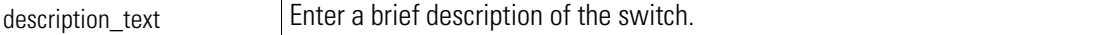

#### **Example**

```
SM-WS5000> description WS5000 Wireless Network
Adding description...
Status : Success.
System information...
System Name : WS5000
Description : WS5000 Wireless Network
Switch Location :<br>Software Ver. : 2.1.0.0-017B
Software Ver.<br>Licensed to
                            : Symbol Technologies
Copyright : Copyright (c) 2000-2005. All rights reserved.<br>Serial Number : 00A0F853D9A9
                           : 00A0F853D9A9
Number of Licenses : 30
Max Access Ports : 30
Max Mobile Clients : 4096
MU Idle Timeout value : 1800 seconds
Active Switch Policy \qquad \qquad : wm_stores
Emergency Switch Policy : Not defined
Switch Uptime : 00d:23h:08m<br>
Global RF stats : Disabled
Global RF stats : Disabled : Disabled SumboSupport : enable
Use JumboSupport
AP300 debugging : disable
# of Unassigned Access Ports : 2
Unassigned Access Ports :<br>1. 00:A0:F8:B8:10:96.
 1. 00:A0:F8:B8:10:96.
 2. 00:A0:F8:B8:10:5A.
CLI AutoInstall Status : Enabled
```
## <span id="page-593-0"></span>*9.2.12 diag*

Use diag to create a text file for memory dump of different data structures. It dumps all the information related to the object in */logfile* which can be viewed using the root permission.This command is to be used by an admin with a root permission (access to the shell).

The output file will be saved in logs dir which can be viewed using 'logdir' command.

## **Syntax**

diag <obj\_name> <file\_name> <user\_name>

## **Parameters**

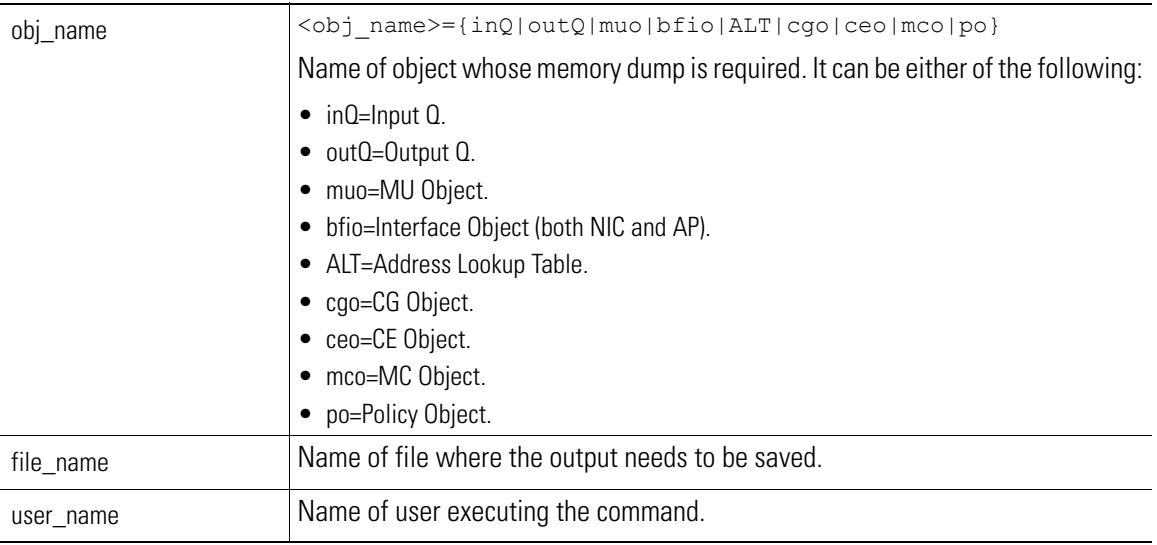

## **Example**

SM-WS5000> diag ALT TestFile admin

```
SM-WS5000> logdir
                          Bytes Date & time
========================================================
TestFile.ALT.diag 454 Sat Mar 11 18:20:26 2006
SM-WS5000>
```
## <span id="page-593-1"></span>*9.2.13 directory*

Lists the image and configuration files that are stored on a WS5000. As a shortcut, "dir" can be used instead of "directory".

**Syntax**

directory

## **Parameters**

```
SM-WS5000> directory<br>Date & Time
                  Bytes File Name
 Mar 9 23:25 115219 WS5000Defaults_v2.1.0.0-017B.cfg
Mar 9 20:42 92004 WS5k Auto v2.1.0.0-015B 20060309.cfg
Mar 9 22:57 91824 WS5k_Auto_v2.1.0.0-016B_20060309.cfg
Mar 9 23:23 91818 WS5k_Auto_v2.1.0.0-017B_20060309.cfg
Mar 10 00:01 7531 cmd template.sym
 Mar 9 23:05 17020 kp.cfg
 Mar 9 23:31 17023 pavan.cfg
Mar 9 20:50 34603 walmart new.cfg
```

```
SM-WS5000>
```
## <span id="page-594-0"></span>*9.2.14 emergencymode*

Enables or disables the "Emergency" Switch Policy (ESP). This is a switch policy that can activated (enabled) at any time in case of an emergency. When ESP is deactivated (disabled), the previous switch policy is reactivated.

Define an Emergency switch Policy prior to enabling the Emergency Wireless Switch Policy. Create two or more switch policies. An error message displays if less than two Switch Policies are available.

### **Syntax**

```
emergencymode <enable/disable>
```
### **Parameters**

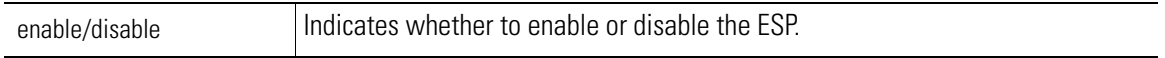

### **Example**

SM-WS5000> emergencyMode enable

## <span id="page-594-1"></span>*9.2.15 enablecclog*

This command is used to enable the CC log with *dd.conf* input file.

**Syntax** enablecclog **Parameters** None **Example**

## <span id="page-594-2"></span>*9.2.16 execute*

Executes the specified file. The command is used with specified optimization (patch file) files provided from Symbol Technologies when a service upgrade is needed on the WS5000 Series Switch.

#### **Syntax**

execute

## **Parameters**

None

#### **Example**

```
SM-WS5000> execute
Executing CLI Service Mode command file....
Enter the command file name:
```
## <span id="page-595-0"></span>*9.2.17 export*

This command is used to copy the log files from the switch to the remote TFTP server. use 'logdir' to view the list of user log files that can be exported.

### **Syntax**

export

#### **Parameters**

This is an interactive command and you will be asked for the following:

- destination This is the remote TFTP host.
- filename The name of the log file that has to be exported to the remote TFTP server.
- username Enter the user name which you mentioned at the time of log file creation when using the 'diag' command. The default user name would is **admin**.

### **Example**

```
SM-WS5000> logdir
                              Bytes Date & time
========================================================
TestFile.ALT.diag 454 Sat Mar 11 18:20:26 2006
TestBfio.bfio.diag 41560 Sat Mar 11 18:35:33 
2006
SM-WS5000> export
Creating the Event list...
Enter the log file name : TestBfio.bfio.diag
Enter the user name : admin
IP address of the remote TFTP server : 192.168.168.10
Optional storage path in the TFTP server (press ENTER if none) :
Copying log file TestBfio.bfio.diag to remote TFTP Server 192.168.168.10 ...
File: TestBfio.bfio.diag copied successfully to 192.168.168.10
```
SM-WS5000>

## <span id="page-595-1"></span>*9.2.18 ftpPasswd*

This command is used to reset the FTP password for the switch.

This command is used to change the password of the standard user for FTP operations. The default user name is — **ftpuser**. You have to use the default user name to FTP to the switch along with the password that you provide using **ftpPasswd**.

#### **Syntax**

ftpPasswd

## **Parameters**

None

## **Example**

SM-WS5000> ftpPasswd

```
Enter new UNIX password:
Retype new UNIX password:
passwd: password updated successfully
Password for FTP operations updated
```
SM-WS5000>

## <span id="page-596-0"></span>*9.2.19 getcclogfile*

This command is used to upload the CC log file to the TFTP server.

### **Syntax**

getcclogfile

## **Parameters**

None

### **Example**

SM-WS5000> getcclogfile

```
Enter IP Address of TFTP Server where log file to be copied:192.168.168.10
File: CCErrors.txt copied successfully to 192.168.168.10
Do you want to disable Switch debug logging (yes/no) : y
Disabled Switch Debug Logging successfully.
SM-WS5000>
```
## <span id="page-596-1"></span>*9.2.20 install*

Configures the switch as primary or standby, installs Kerberos settings, or runs a CLI command file, depending on the value of the first parameter.

## **Syntax**

```
install <install option> [file name]
```
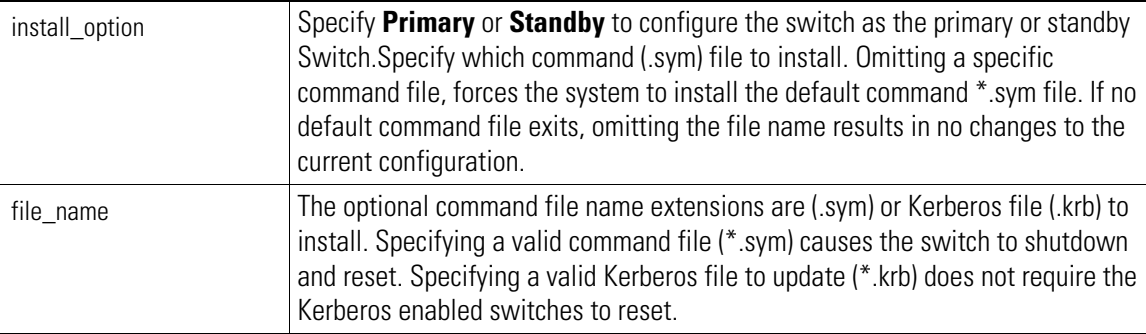

```
SM-WS5000> install primary test.sym
```

```
Begin command file processing...
Begin parsing command file for download and logging parameters...
/WS5000/scripts/cmd_process: tr: command not found
/WS5000/scripts/cmd_process: tr: command not found...
Command file was parsed successfully.
Shutting down running processes. This may take a while...
Shutting down running processes...
Resetting the Switch...
SM-WS5000>
```
## <span id="page-597-0"></span>*9.2.21 launch*

Use launch to specify the program or shell command to be executed. Observe the following constraints:

- For executing a Linux program, its path must be available in the environment variable \$PATH.
- When executing a command, the command must be available in the /WS5000/scripts/engg directory with executable permission.

### **Syntax**

```
launch -p <key> <option> <program_name>
```
#### **Parameters**

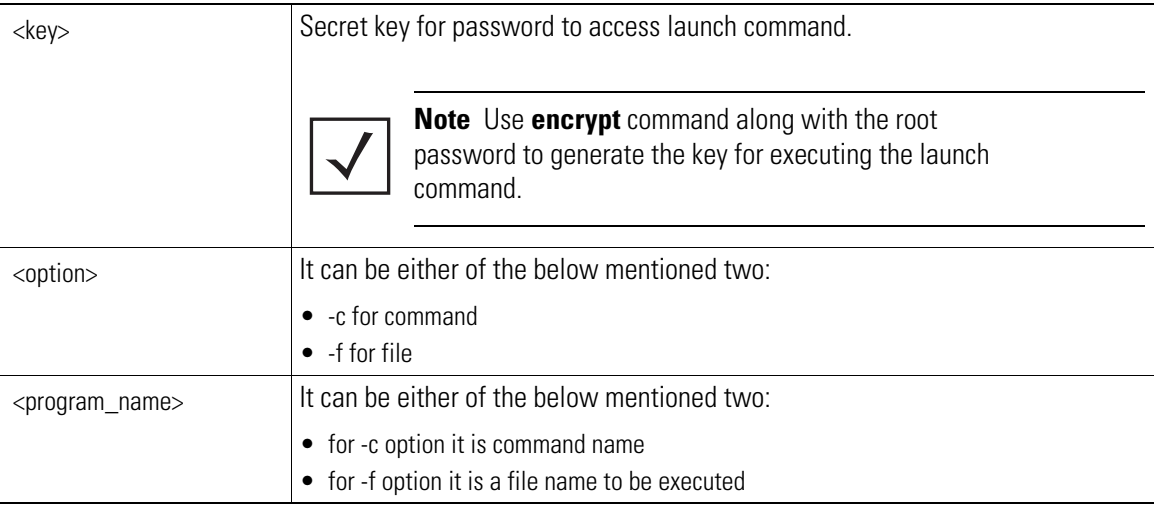

### **Example**

SM-WS5000> cfg encrypt B20!FlyIn

```
Encrypting password 'B20!FlyIn'....
Actual Password B20!FlyIn
Encrypted Password 14c8bf727be6e37b3fbd25489b00b3b1
```

```
SM-WS5000.(Cfg)> launch -p 14c8bf727be6e37b3fbd25489b00b3b1 -c ps
PID TTY TIME CMD
20808 pts/0 00:00:00 CLI
25402 pts/0 00:00:00 ps
SM-WS5000.(Cfg)>
```
## <span id="page-598-0"></span>*9.2.22 ledcolor*

This command is not supported in WS5000 hardware platform.

## **Syntax**

None

## **Parameters**

None

#### **Example**

None

## <span id="page-598-1"></span>*9.2.23 logdir*

This command is used to lists available user log (*history*, *syslog*, *pktlog*, *diag log*, *system status log*) files. It does not list i*mage/config* files. Use **dir** command to list *image/config* files.

### **Syntax**

logdir

OR

logdir user <username>

### **Parameters**

username This s the storage directory for the logs.

#### **Example**

```
WS5000. (Cfg) > .WS5000> service
Enter CLI Service Mode password: ********
Enabling CLI Service Mode commands...... done.
SM-WS5000> capture packet ifname eth1 enable
Start Packet Capture....
sending ioctl to capture packet
SM-WS5000> cfg
SM-WS5000.(Cfg)> save packet examplepacketcapture
Saving captured packets....done
SM-WS5000.(Cfg)> logdir
```
File Name  $B$ ytes Date & time ========================================================

```
examplepacketcapture.pktbin 25835 Sun Feb 12 17:26:39 2006
```
## <span id="page-599-1"></span>*9.2.24 name*

This command is used to change the systems name.

### **Syntax**

name <name>

### **Parameters**

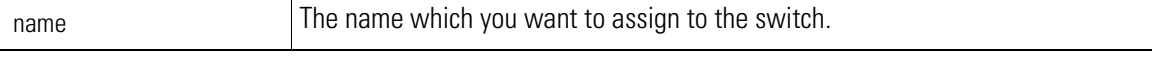

### **Example**

```
SM-WS5000> name Bangalore_WS5000
WARNING: Changing the switch name will require
         the KDC configuration to be recreated
Are you sure? (yes/no) : yes
Configuring name...
Status : Success.
```
## <span id="page-599-0"></span>*9.2.25 password*

This command is used to change the CLI Service Mode password.

## **Syntax**

password

## **Parameters**

None

#### **Example**

```
SM-WS5000> password
Changing CLI Service Mode password....
Enter the new password : *********
Re-Enter the new password : *********
SUCCESS: CLI Service Mode password update successful.
SM-WS5000>
```
## <span id="page-599-2"></span>*9.2.26 ping*

Sends ICMP ECHO\_REQUEST packets to a network host.

## **Syntax**

```
ping <host/ip_address>
Options:
 ping [-Rdfnqrv] [-c count] [-i wait] [-l preload] [-p pattern]
            [-s packetsize] host
```
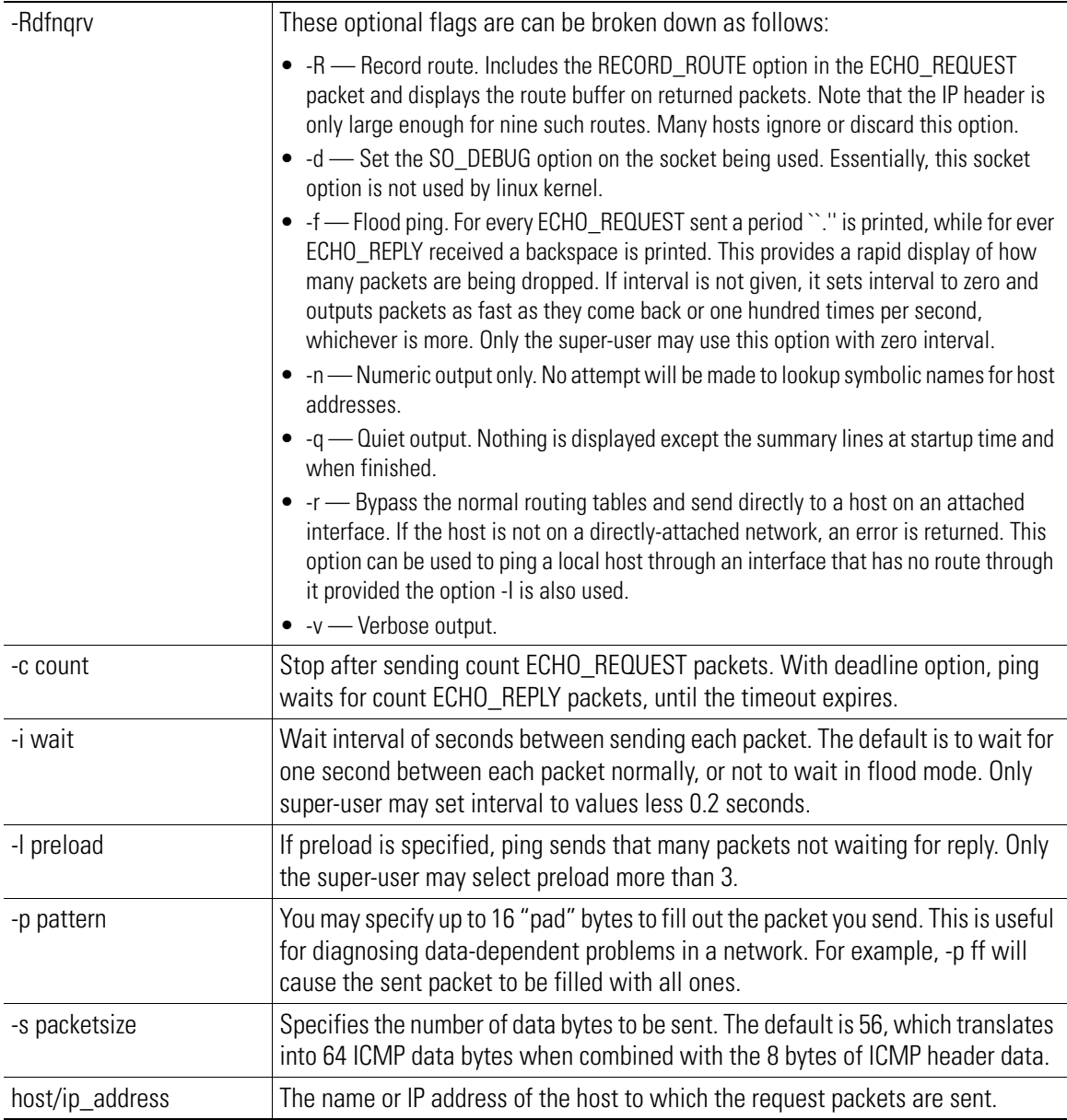

```
SM-WS5000> ping WS5000
PING WS5000 (10.1.1.101) from 10.1.1.101 : 56(84) bytes of data.
64 bytes from WS5000 (10.1.1.101): icmp_seq=1 ttl=64 time=0.074 ms
64 bytes from WS5000 (10.1.1.101): icmp_seq=2 ttl=64 time=0.027 ms
64 bytes from WS5000 (10.1.1.101): icmp<sup>-</sup>seq=3 ttl=64 time=0.031 ms
64 bytes from WS5000 (10.1.1.101): icmp<sup>-</sup>seq=4 ttl=64 time=0.032 ms
--- WS5000 ping statistics ---
4 packets transmitted, 4 received, 0% loss, time 2997ms
rtt min/avg/max/mdev = 0.027/0.041/0.074/0.019 ms
SM-WS5000>
```
## <span id="page-601-0"></span>*9.2.27 remove*

This command is used to remove specified log (history, packet, diag log, sysstatus) file. It does not remove image/config or local syslog files.To remove *image/config* files use 'delete'. To remove local syslog files use 'remlocal'.

#### **Syntax**

remove <file name> [username-optional]

### **Parameters**

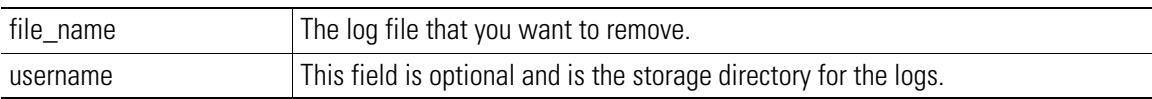

### **Example**

WS5000.cfg>logdir

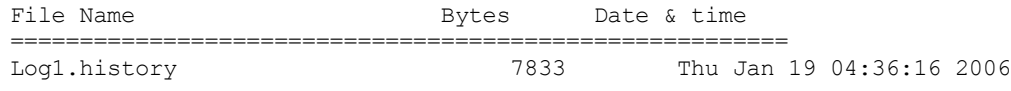

SM-WS5000> remove Log1.history

Removing file 'Log1.history'.... done.

## <span id="page-601-1"></span>*9.2.28 restore*

This command is used to restore system images and configuration. This command will reset the system and boot up with the new restored *image/config*.

### **Syntax**

```
restore <restore_option> <file_name>
```
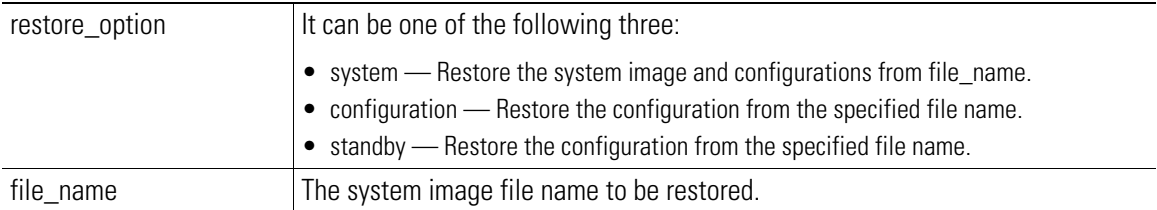

SM-WS5000> restore configuration kp.cfg This command will reset the system and boot up with the new configuration. Do you want to continue (yes/no) : yes Restoring configuration from kp.cfg Rebooting the switch...

## <span id="page-602-0"></span>*9.2.29 rfping*

This command is used to ping to the Access Port. You need to enter the Access Port MAC address to ping.

#### **Syntax**

rfping <mac address> [<count>]

### **Parameters**

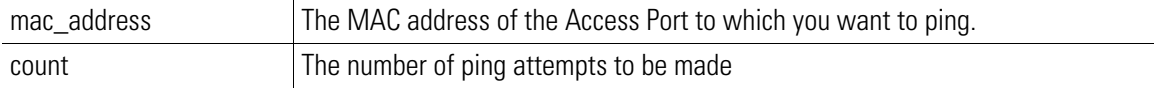

### **Example**

SM-WS5000> rfping 00:A0:F8:B5:59:1E 4

```
Sending (4) WNMP Ping to 00:A0:F8:B5:59:1E
WnmpPing reply 1 received successfully
WnmpPing reply 2 received successfully
WnmpPing reply 3 received successfully
WnmpPing reply 4 received successfully
```
SM-WS5000>

## <span id="page-602-1"></span>*9.2.30 save*

This command is used to save the running system configuration to a file.

## **Syntax**

```
save <save option> [nocertificate] <file name>
```
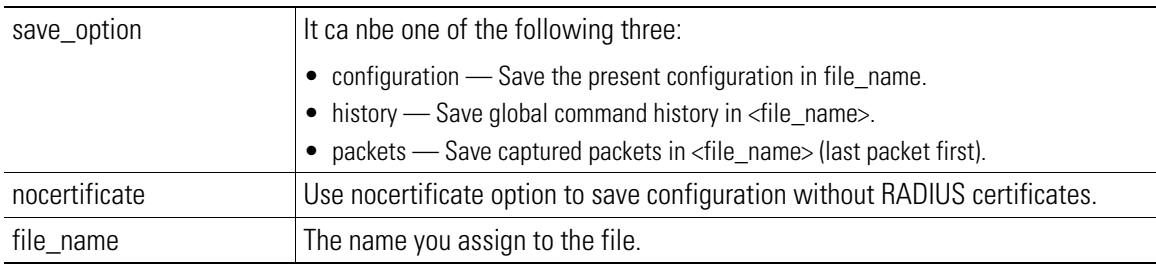

```
SM-WS5000> save config TestConfig
Saving running configuration in: TestConfig.cfg
Saving wireless network management configuration...
Configuration saved successfully.
SM-WS5000>
```
## <span id="page-603-0"></span>*9.2.31 setThresholds*

This command is used to set/clear thresholds for monitoring.Whenever any of the cpu/mem/disk usage goes above the specified threshold percent value, an alert is sent. As long as the usage remains above this threshold, no more alerts are sent. When the usage goes down and subsequently, this threshold is crossed, an alert will be sent again, and so on.

Please enable monitoring using 'set monitor' command before using this command.

Specify zero value to disable corresponding threshold monitoring.

### **Syntax**

```
setThresholds [-c <nn>] [-m <nn>] [-d <nn>]
```
#### **Parameters**

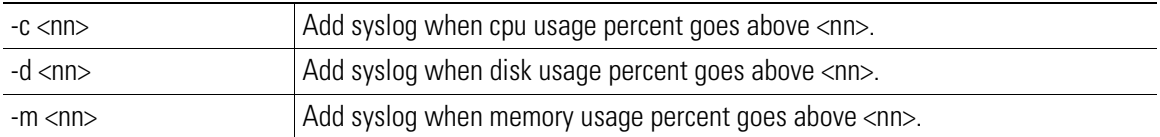

#### **Example**

```
SM-WS5000> setThresholds -c 95
```

```
Various thresholds are now:
```

```
 CPU Usage : 95% Alert Sent: No
 Memory Usage : Monitoring disabled
 Disk Usage : Monitoring disabled
```
SM-WS5000>

## <span id="page-603-1"></span>*9.2.32 shell*

This command is used to enter into the embedded OS Command prompt and environment.

#### **Syntax**

shell

### **Parameters**

```
SM-WS5000> shell
```

```
Entering into O.S.Command shell....
password:
WS5000#
WS5000# exit
SM-WS5000>
```
## <span id="page-604-0"></span>*9.2.33 show*

Displays a list of details about the WS5000 system related to the chosen display\_parameter.

## **Syntax**

show <display\_parameter>

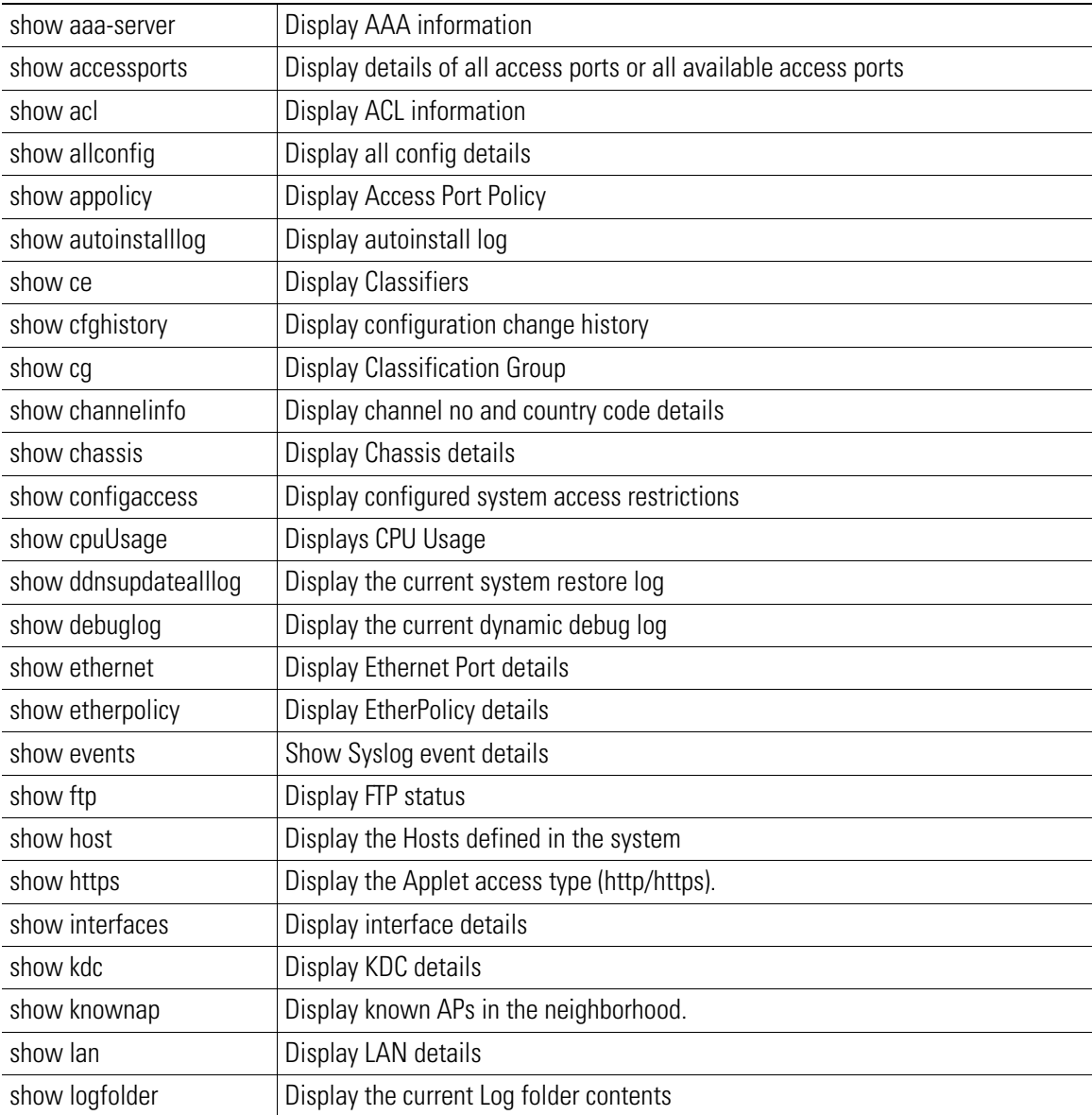

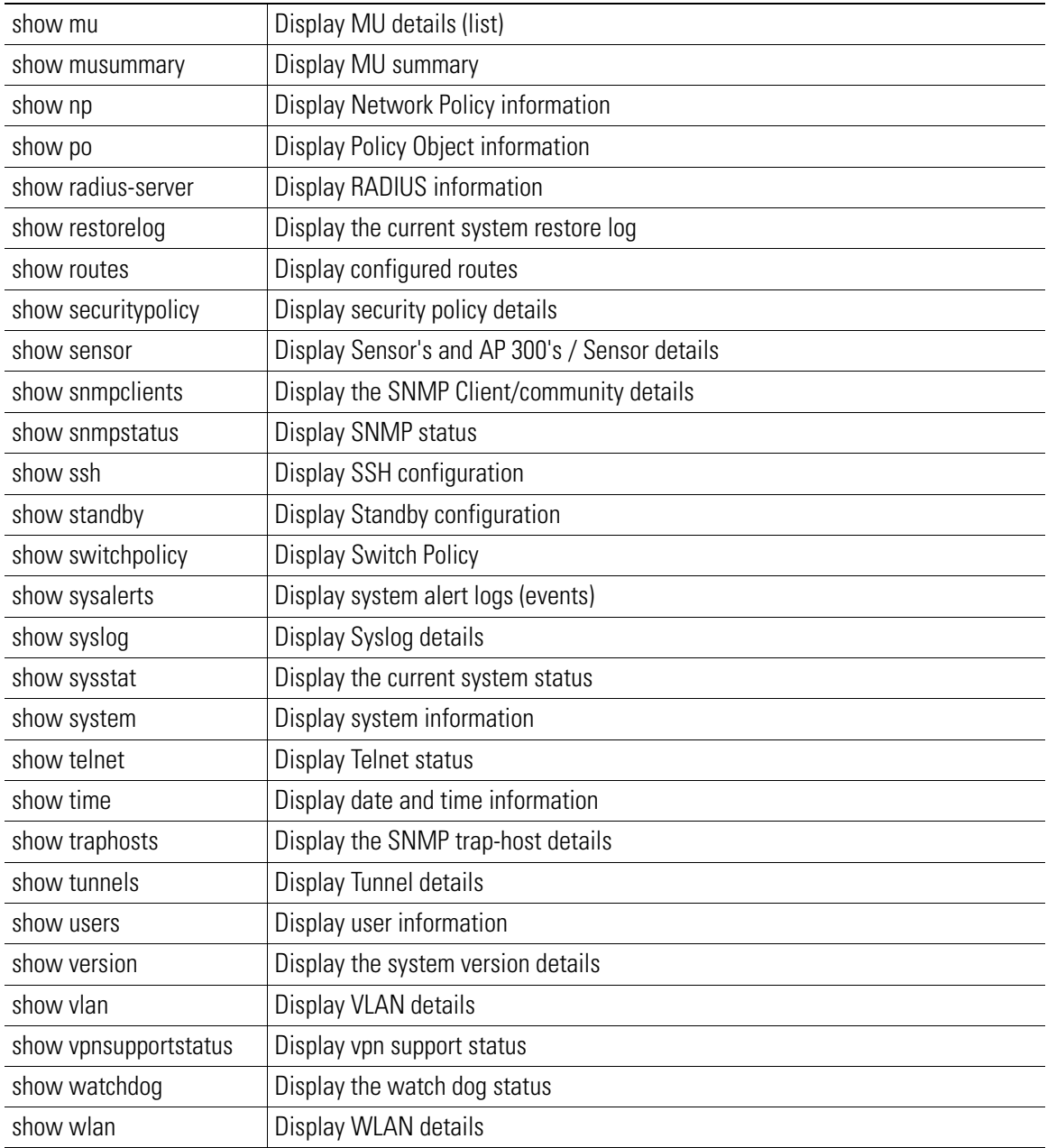

SM-WS5000> show accessports

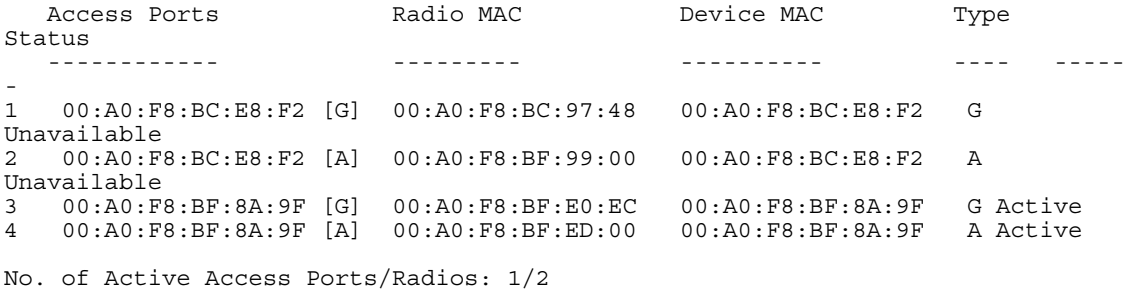

SM-WS5000>

## <span id="page-606-0"></span>*9.2.34 showAPFirmware*

This command is used to show Access Port image information.

### **Syntax**

showAPFirmware

### **Parameters**

None

#### **Example**

SM-WS5000> showAPFirmware

AP Firmware is loaded with following image ----------------------------------------- ap-302x-revert.bin.img root 329596 Mar 9 ap-302x.bin.img root 169664 Mar 9 ap-413x-revert.bin.img root 665704 Mar 9 ap-413x.bin.img root 191440 Mar 9 ap-41xx-revert.bin.img root 391688 Mar 9 ap-41xx.bin.img root 158924 Mar 9 ccrf-5020.bin.img root 31034 Mar 9 wsap-5030.bin.img root 257860 Mar 9 wsap-51x0-sensor.bin.img root 295196 Mar 9 wsap-51x0.bin.img root 293320 Mar 9 ------------------------------------------

SM-WS5000>

## <span id="page-606-1"></span>*9.2.35 showBuildInfo*

This command is used to show current build information.

**Syntax** showBuildInfo

**Parameters**

SM-WS5000> showBuildInfo

```
WVPND ver= 126
RFIMG ver= ap-302x-revert.bin.img root 329596 Mar 9
RFIMG ver= ap-302x.bin.img root 169664 Mar 9
RFIMG ver= ap-413x-revert.bin.img root 665704 Mar 9
RFIMG ver= ap-413x.bin.img root 191440 Mar 9
RFIMG ver= ap-41xx-revert.bin.img root 391688 Mar 9
RFIMG ver= ap-41xx.bin.img root 158924 Mar 9
RFIMG ver= ccrf-5020.bin.img root 31034 Mar 9
RFIMG ver= wsap-5030.bin.img root 257860 Mar 9
RFIMG ver= wsap-51x0-sensor.bin.img root 295196 Mar 9
RFIMG ver= wsap-51x0.bin.img root 293320 Mar 9
CC root 5384312 Mar 9
CLI root 2974924 Mar 9
SNMPD root 2708330 Mar 13<br>DHCP SERVER root 559164 Mar 9
DHCP SERVER root 559164 Mar 9
SYSLOG DAEMON root 27808 Jan 24
Patches Installed: None.
SM-WS5000>
```
## <span id="page-607-0"></span>*9.2.36 showDiskUsage*

This command is used to show current disk usage.

#### **Syntax**

showDiskUsage

## **Parameters**

None

#### **Example**

```
SM-WS5000> showDiskUsage
Disk Space: In Use: 95% Free: 5%
SM-WS5000>
```
## <span id="page-607-1"></span>*9.2.37 showHardwareInfo*

This command is used to view the hardware information of the switch.

### **Syntax**

showHardwareInfo

## **Parameters**

SM-WS5000> showHardwareInfo

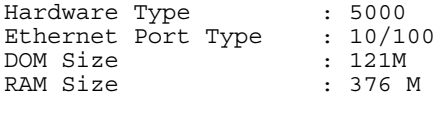

SM-WS5000>

## <span id="page-608-0"></span>*9.2.38 showMemUsage*

This command is used to view the current memory usage.

#### **Syntax**

showMemUsage

## **Parameters**

None

### **Example**

```
SM-WS5000> showMemUsage
     total: used: free: shared: buffers: cached:
Mem: 395223040 135512064 259710976 0 8073216 55934976
Swap: 0 0 0 0
MemTotal: 385960 kB
MemFree: 253624 kB
MemShared: 0 kB
Buffers: 7884 kB
Cached: 54624 kB
SwapCached: 0 kB
Active: 27048 kB
Inactive: 48424 kB
HighTotal: 0 kB
HighFree: 0 kB
LowTotal: 385960 kB
LowFree: 253624 kB
SwapTotal: 0 kB
SwapFree: 0 kB
Committed_AS: 63244 kB
VmallocTotal: 647148 kB
VmallocUsed: 44596 kB
VmallocChunk: 602552 kB
SM-WS5000>
```
## <span id="page-608-1"></span>*9.2.39 showThresholds*

This command is used to view current values of various thresholds for monitoring.

### **Syntax**

showThresholds

### **Parameters**

```
SM-WS5000> showThresholds
```
Various thresholds are now:

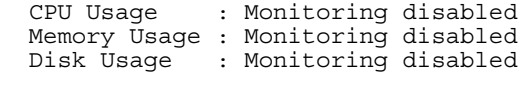

SM-WS5000>

## <span id="page-609-0"></span>*9.2.40 watchdogtimer*

This command is used t oeither enable or disable the watch dog timer.

## **Syntax**

watchdogtimer <enable/disable>

## **Parameters**

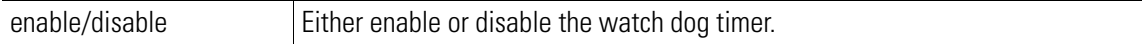

## **Example**

```
SM-WS5000> watchdogtimer enable
Watch Dog Timer status: Enabled
SM-WS5000>
```
## <span id="page-609-1"></span>*9.2.41 wvpnctl*

This command is used to configure wvpn server logging.

## **Syntax**

```
wvpnctl enable [flags=<flags>] [size=<size>] [filename=<name>]
```
or

```
wvpnctl disable
```
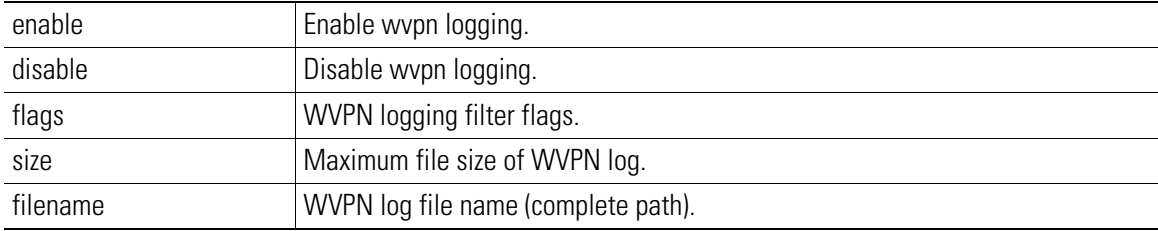

SM-WS5000> wvpnctl enable size=1024 filename=/image/Testwvpn

```
WVPN debugging is now enabled with filename="/image/Testwvpn" size="1024" 
flags="All"
```
 $SM-WSS0005$ 

## **9.3 Diagnosing problems in WS5000/WS5100 Switch**

The WS5000/WS5100 generates logs for various features in */log* folder which cannot be seen using CLI, Applet or SNMP.

## *9.3.1 Diagnose User*

1. To view the log files in the */log* folder, use the new diagnose login created in the switch with the following details

Diagnose Username : diagnose Diagnose Password : bf20jbin

- 2. Once logged in, the diagnose user can go to logs folder using the following command cd /log
- 3. To view the list of log files the user can use the following command

ls -l

4. You can view the contents of any specific log file using  $cat$  command as follows

cat <filename>

5. If the file is longer than one screen of display, you can see the contents of the file one screen at a time using the following command.

cat <filename> | more

For example, to find out when the switch was last started or rebooted, you can view the file shutdownhistory.log using the following command

cat shutdownhistory.log

Use the cat command as mentioned baove to view:

- The CC logs (if enabled in the file */CC/dd.conf*) in the file */CC/CCErrors.txt*.
- The logs of the CC during the previous boot can be seen in the file */CC/CCErrors.txt*.*save*.

If the switch has crashed for some reason, then a file called *Fault.dmp* will be generated in */CC* folder. This contains the trace of the stack at the time the switch was crashed.

The switch administrator can send the *logs/Fault.dmp* to the engineering team using the standard ftp/tftp command.

## *9.3.2 Finding whether a particular process is running or not*

1. Login to the switch as diagnose user and execute any of the following command

ps -amx | grep <process name>

- 2. If the process is running then this displays the process name together with its process id, else
- 3. Use the following command to view the process ID of the process, if it is running pidof <process\_name>

## *9.3.3 Encrypt, Launch and Execute commands of Service mode CLI*

**launch** command is modified in WS5000 2.1, to take an additional argument which indicates the encrypted version of root password for security reasons. It is a mandatory requirement for **launch** command to take this encrypted version of root password as argument.

## **9.3.3.1 encrypt Command**

The **encrypt** command is available under config context of service mode CLI. This command takes a string as an argument and returns its equivalent encrypted version.

This is used primarily to create the encrypted version of the root password which is then passed as the argument to launch command.

The encrypted version of the root password is "14c8bf727be6e37b3fbd25489b00b3b1".

## **9.3.3.2 launch Command**

The **launch** command is available under both "system" and "config" context of Service mode CLI. This command can be used to execute any linux command or any script (or any executable program) placed in

*/scripts/engg* folder. Its syntax is

## **Syntax**

launch -p <key> <option> <program\_name>

## **Parameters**

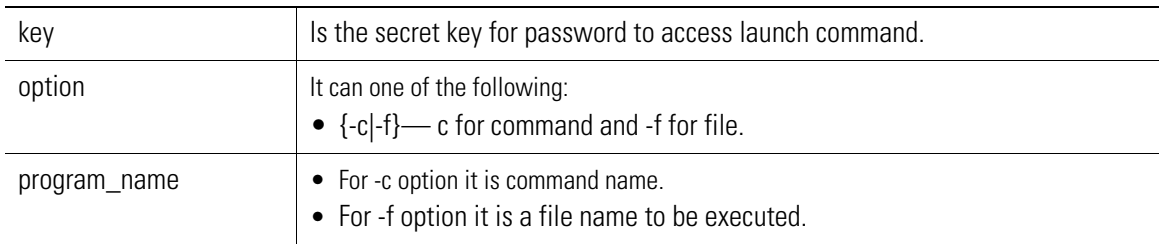

## *9.3.4 execute Command*

This command is available under "system" context of Service mode CLI. This command is used to install patches provided by the engineering team. Its syntax is

```
SM-WS5000> Execute
```
This command will prompt for the patch file name which should be present in the */image* folder of the switch.
# *Antennas and Power*

10

Use this table to determine the correct power settings for International use when using external antennas with the AP 100 802.11b Access Port, Model CCRF-5020-10-WW.

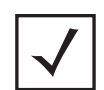

**Note** For US (FCC), all Symbol Technologies, certified antennas can be used on the maximum power level setting.

| <b>Antenna Model</b> | <b>Max Power Setting   Antenna Type</b> |                                    | <b>Comments</b> |
|----------------------|-----------------------------------------|------------------------------------|-----------------|
| ML-2499-APA2-01      |                                         | Dipole                             |                 |
| ML-2499-HPA3-01      |                                         | Indoor/Outdoor Omni<br>Directional |                 |

*Table 10.1 International Antenna and Power Settings for* AP 100 802.11b Access Port

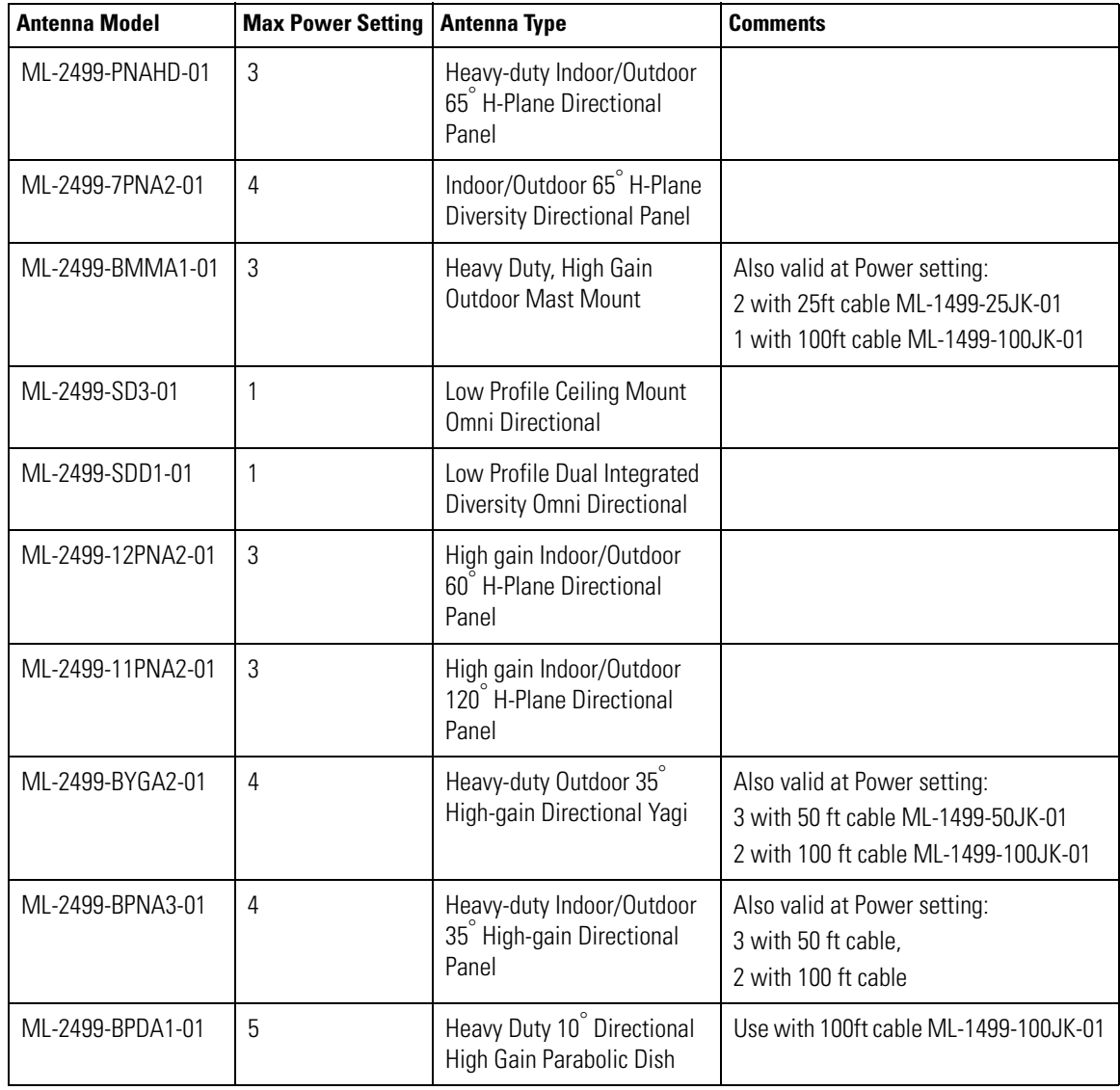

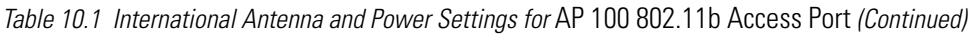

Use this table to determine the correct European Union power settings for the AP 200 802.11a/b Access Port, Model CCRF-5030-100-WW (external antenna 802.11a radio only), CCRF-5030-200-WW (external antenna 802.11a/b radio), CCRF-5030-210-WW.

Use this table to determine the correct Japanese power settings for the AP 200 802.11a/b Access Port, Model *Table 10.2 European Union and Japanese Antenna and Power Settings* for The AP 200 802.11a/b Access Port

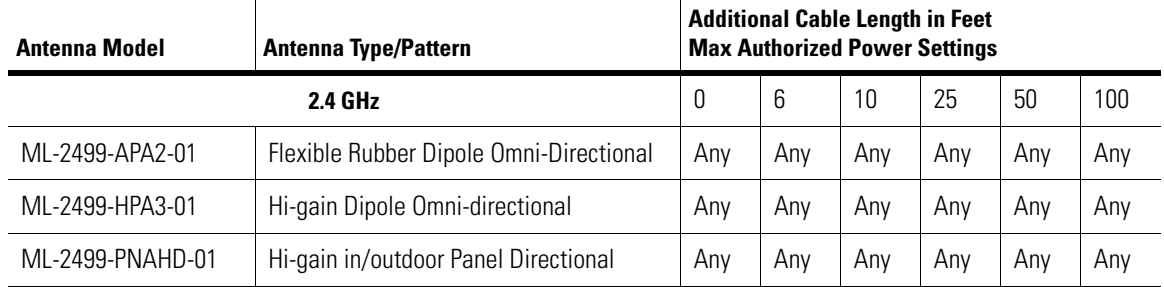

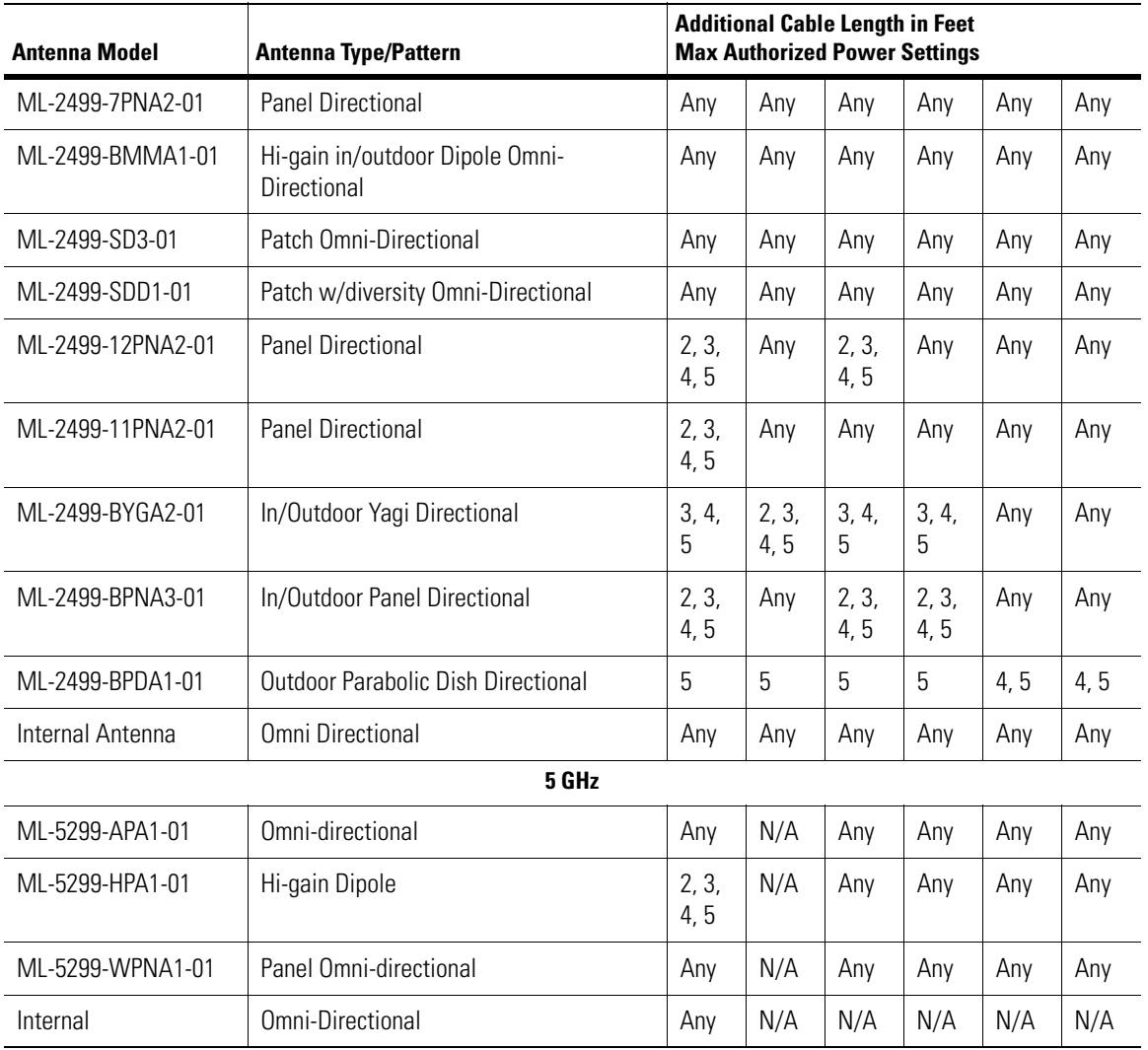

*Table 10.2 European Union and Japanese Antenna and Power Settings* for The AP 200 802.11a/b Access Port *(Con-*

*Table 10.3* CCRF-5030-100-WW (external antenna 802.11a radio only), CCRF-5030-200-WW (external antenna 802.11a/b radio), CCRF-5030-210-WW

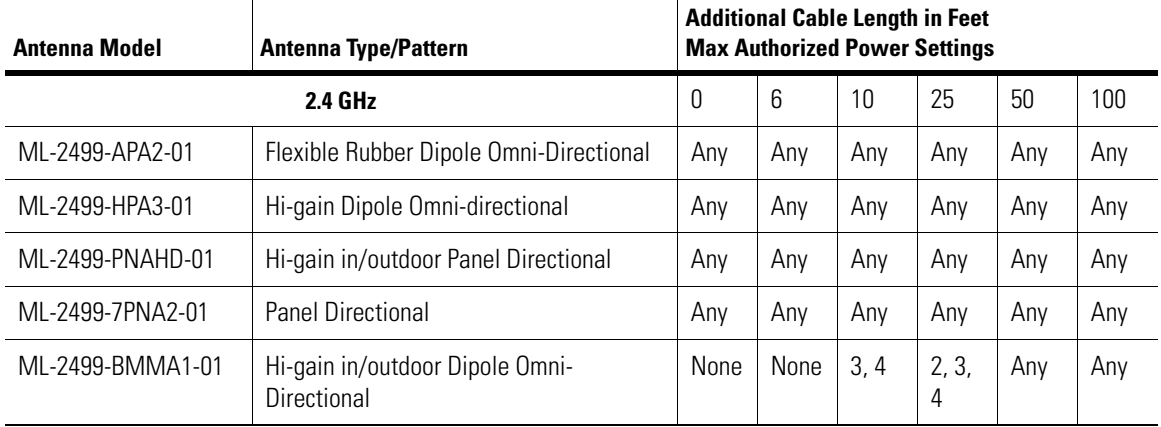

*Table 10.3* CCRF-5030-100-WW (external antenna 802.11a radio only), CCRF-5030-200-WW (external antenna 802.11a/b radio), CCRF-5030-210-WW *(Continued)*

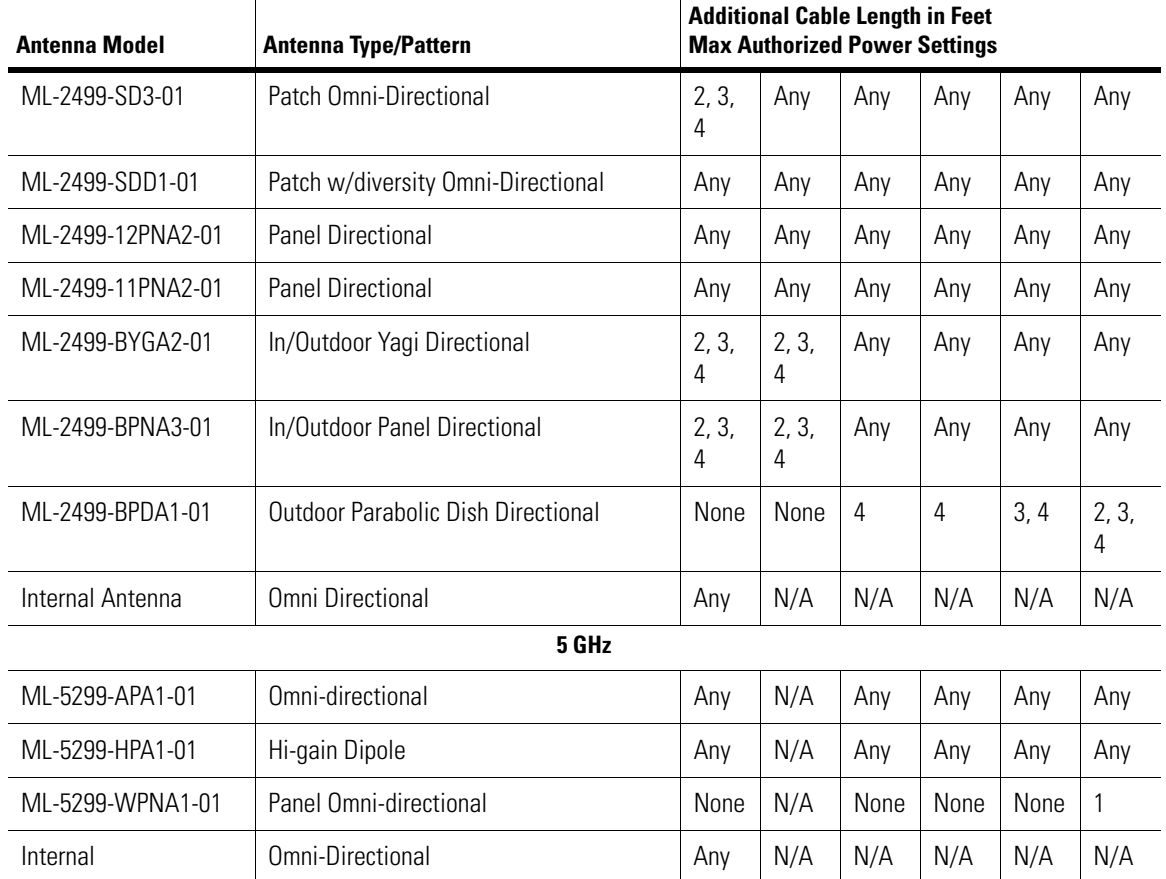

Use this table to determine the correct United States power settings for the AP 200 802.11a/b Access Port, Model CCRF-5030-100-WW (external antenna 802.11a radio only), CCRF-5030-200-WW (external antenna 802.11a/b radio), CCRF-5030-210-WW.

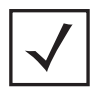

**Note** All Symbol Technologies certified antennas can be used on the maximum power level setting.

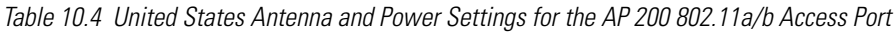

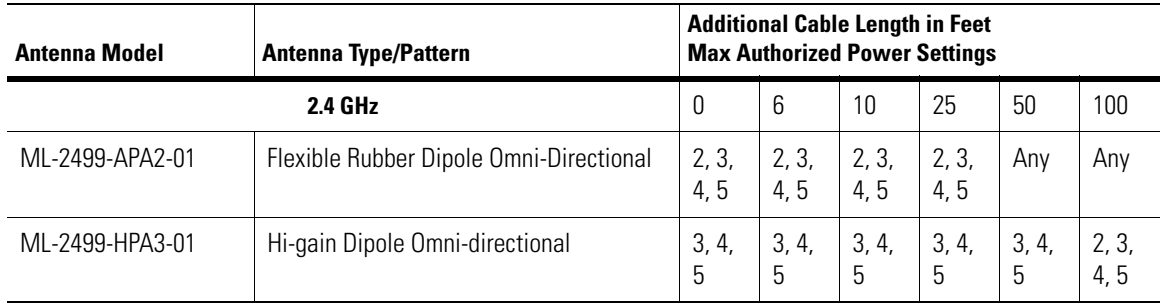

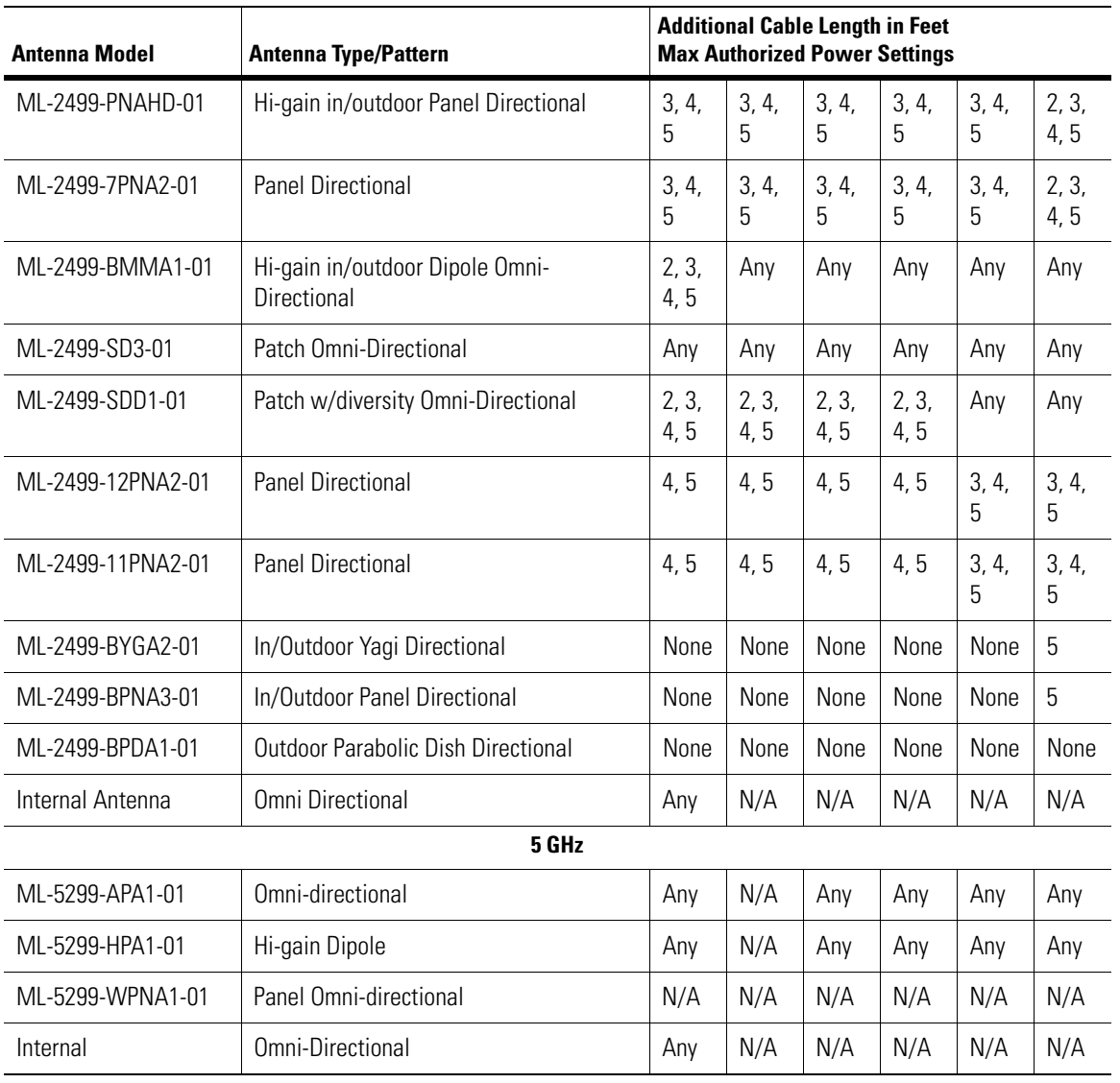

*Table 10.4 United States Antenna and Power Settings for the AP 200 802.11a/b Access Port (Continued)*

# *Converting AP-4131 Access Points to RF Ports*

You can convert the Symbol AP-4131 model access point to RF Ports for use with the WS5000. The port conversion enables existing customers to utilize an existing Symbol wireless infrastructure with the WS5000 Series Switch.

A converted AP-4131 is one of the many different types of AP's that can be adopted, configured and monitored by WS5000. After the conversion, the AP-4131 becomes a *thin* AP responsible for receiving and transmitting wireless data. All other functionality (such as 802.11 management, security, and packet switching) is performed by the switch.

The WS5000 CDROM contains an installation package with new firmware image files for AP-4131:

- ap-4131.bin.img
- ap-4131-revert.bin.img

The WS5000 CDROM also includes the following file used for the initial AP-4131 port conversion:

• ap-4131.bin

# **11.1 AP-4131 Features in the WS5000 Series Switch**

This section describes some of the AP-4131 features in the WS5000 Series Switch.

# *11.1.1 AP-4131 Port Adoption*

A WS5000 Series Switch can adopt different types of Symbol RF ports. The switch supports AP-100, AP-200, AP-300 and AP-3121 ports. It reuses the existing AP-4131's implementation and supports AP-4131 as well. The switch recognizes the AP-4131 model number and uploads the appropriate firmware to the port.

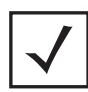

**Note** SNMP traps or Syslog messages are not defined for AP-4131 port conversion support.

# *11.1.2 AP-4131 Radio Configuration*

An AP-4131 contains one 802.11b radio. The AP-4131 radio supports the same set of configuration parameters as other 802.11b radios supported by the switch (such as power, channel, rates, secure beacon, CCA, and diversity).

An AP-4131 does not support antenna type detection (external vs. internal).It always displays the antenna type as **Unknown.** You must enter a valid *Antenna Correction Factor* to prevent the radio from transmitting at power levels illegal for the configured regulatory domain.

# *11.1.3 Multiple BSS and ESS Support*

A converted AP-4131 supports 4 BSSIDs and 16 ESSIDs. It uses the same mapping as other APs with similar features such as the AP3000 and the AP-200B.

# *11.1.4 Rate Scaling*

The rate scaling algorithm is not impacted by the AP-4131 conversion. Rate information is stored and communicated to AP-4131 as a bit mask with the rates sorted by their numeric value irrespective of the AP-4131 modulation (1, 2, 5.5 and 11Mbps).

## *11.1.5 AP-4131 Features Unavailable after Conversion*

When the AP-4131 operates as an access point, it supports Bluetooth Coexistence. Bluetooth Coexistence allows the AP-4131 and MUs to share network resources with Bluetooth RF terminals during a user-specified interval. Bluetooth Coexistence is not available after the AP-4131 is converted and adopted by a WS5000 Series Switch.

# **11.2 Converting AP-4131 to Access Ports**

To convert AP-4131 to access ports:

- 1. Connect the AP4131 to a PC with serial cable.
- 2. Open the Hyper terminal select the COM port to which the serial cable is connect and set the following parameters:

```
Baud Rate : 19200
     Data: 8 bit
 Parity : None
 Stop : 1 bit
     Flow Control : hardware
```
The Access Point Configuration Main Menu appears.

- 3. Enter the Admin mode. The default password is **Symbol** (it is case-sensitive).
- 4. Select the **Special Functions --> Firmware Update** menu.
- 5. Press the **F3** button.
- 6. Update the access point firmware using the TFTP or XMODEM.

## *11.2.1 Updating the Access Point Firmware Using the TFTP Program*

To update the access point using the TFTP program:

- 1. Change the firmware filename to **ap-413X.bin in the Alter Filename(s)/HELP URL/TFTP Server**  section.
- 2. Change the TFTP server IP address to point to your TFTP server.
- 3. Select **Firmware** from the **Use TFTP to update Access Points:** section and press the enter key.

You can also update the firmware using the TFTP program by configuring the AP4131 applet. The default login and password (both case-sensitive) for the AP4131 applet are:

```
Username: admin 
Password: Symbol
```
## *11.2.2 Updating the Access Point Firmware Using the XMODEM*

To update the access point using the XMODEM:

- 1. Select **Firmware** from the **Use XMODEM to update Access Points:** section and press the enter key.
- 2. Select **Transfer menu --> Send** from the HyperTerminal. Select the file **ap-4131.bin** as the file to be transferred and select the **XMODEM** protocol. Click **Send**.

This updates the access point firmware.

After the system updates the firmware, it displays the message: Downloading firmware using WISP on the HyperTerminal. Now, the AP4131 is ready to get adopted by the switch.

## *11.2.3 Adding an Access Port*

To add an AP-4131 to the WS5000, use the add AP4131 command:

*Common to all contexts and instances*

#### **Description**

Adds new AP-4131 access port to the WS5000 Series Switch

#### **Syntax**

WS5000.(Cfg).APPort> add AP4131 <AP MAC> <Radio 1> <Radio 1 MAC> [location] [CR]

#### **Parameters**

Name of radio 1, MAC of radio 1 - B radio, mandatory location - optional

#### **Example**

```
WS5000.(Cfg).APPort> add AP4131 <00A0F8A0A89D> <Radio 1> <00A0F8A1A66E> 
[location] [CR]
```
## *11.2.4 Mapping BSS and ESS IDs*

To map up to four ESS IDs to four primary BSS IDs to a converted  $AP-4131$ , use the  $\text{map }$  ap4131 command.

*Common to all contexts and instances*

#### **Description**

Enters four ESS IDs and four primary BSS IDs that are mapped and used for the AP-4131

#### **Syntax**

```
WS5000. (Cfg).APPolicy. [pol name]> map ap4131 [CR]
```
#### **Parameters**

None

# **11.3 Reverting to Access Point Functionality**

The WS5000 Series Switch can revert a converted AP-4131 to a traditional access point.

To revert an AP-4131 to a traditional access point, the switch must keep multiple versions of the firmware for the same type of RF port. During adoption, the switch uses the version of the firmware with the highest version number by default. You can specify a different version of the firmware for the RF port.

To revert an AP-4131 back to access point functionality, the switch includes an additional firmware file (ap-4131-revert.bin.img). The firmware version is set to 0.0.0.0 to ensure the file can never be used as a default adoption file. The file is created using the latest released version of AP-4131 firmware.

To revert the AP-4131:

Select the ap-4131-revert.bin.img for each AP-4131 requiring conversion

The switch sends the file to a converted AP-4131 using an existing WISP firmware download.

After the download completes, the AP-4131 becomes an independent access point again. You can apply any custom releases or patches after the revert procedure completes.

# **11.4 WS5000 Switch Applet Behavior**

The WS5000 Series Switch applet displays three new icons for an adopted AP-4131:

- normal
- alert
- offline

The applet adds ap4131 to 4BSS-16ESS tabs in the WLAN-BSS Mapping screen and the Bandwidth screen. The applet also adds AP-4131 to the list of device types. AP-4131 has an 802.11b radio with the MAC address the same as the device MAC address.

# *Configuring the WS5100 WTLS VPN*

A *Virtual Private Network* or VPN is a protected network connection that tunnels through an unprotected connection. The WS5100-VPN uses a VPN connection to protect wireless transmissions on the untrusted side of the switch.

The VPN functionary includes the following:

- *[On Board VPN server](#page-625-0)*
- *[Firewall](#page-642-0)*
- *[Network Address Translation \(NAT\)](#page-643-0)*

This chapter also includes

• *[VPN Session Setup](#page-637-0)*

# **12.1 Onboard DHCP**

*Dynamic Host Configuration Protocol* (DHCP) automatically assigns IP addresses to computers using TCP/IP. A DHCP server assigns addresses to computers configured as DHCP clients.

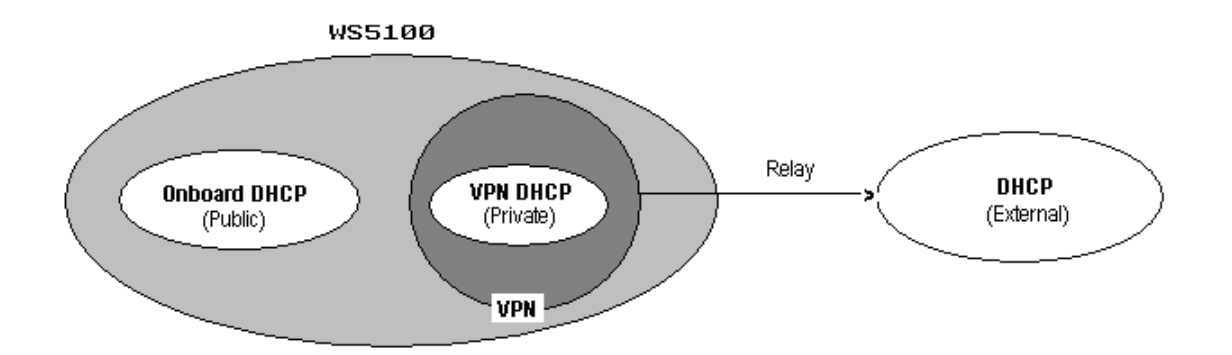

WS5100 VPN consists of two DHCP servers:

- 1. Onboard DHCP server—This server is on the box and provides public IP address to the VPN client.
- 2. VPN DHCP server —This server resides inside the VPN server and provides private IP address to the VPN client.The VPN server can relay DHCP requests to an external DHCP server or use its own DHCP server.

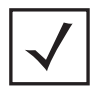

**Note** You can configure the internal DHCP server on the box to provide public IP addresses to VPN clients. The server uses relay to transfer virtual IP addresses to VPN clients.

A device on the untrusted side of the network receives a public IP address from the onboard DHCP server. After the server authenticates the device, it retrieves a virtual IP address using DHCP relay from the external DHCP server or from the VPN DHCP server. When the device sends and receives packets, the virtual IP address is "wrapped around" the public address to enforce secure transmission.See *[Configuring DHCP Server using CLI](#page-47-0)* in *[Chapter 1, WS5000 Series Switch Overview](#page-28-0)*.

# <span id="page-625-0"></span>**12.2 On Board VPN server**

The VPN functionary introduces the concept of trusted and untrusted networks. A trusted network is a collection of devices authenticated and authorized to access network resources using a secure network connection. To ensure that the network is completely secure, the connection should be fixed (wired) and the network perimeter should be defined (in a secure building, for example).

An untrusted network is any network connection not secured (such as wireless, wired internet and dial-in) and the identity of a connected device cannot be directly verified. Each device on the untrusted LAN segment connects to the trusted network through a VPN tunnel.

*[Figure 12.1](#page-626-0)* shows a network with trusted and untrusted segments.

<span id="page-626-0"></span>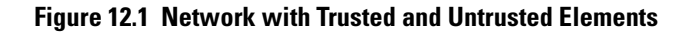

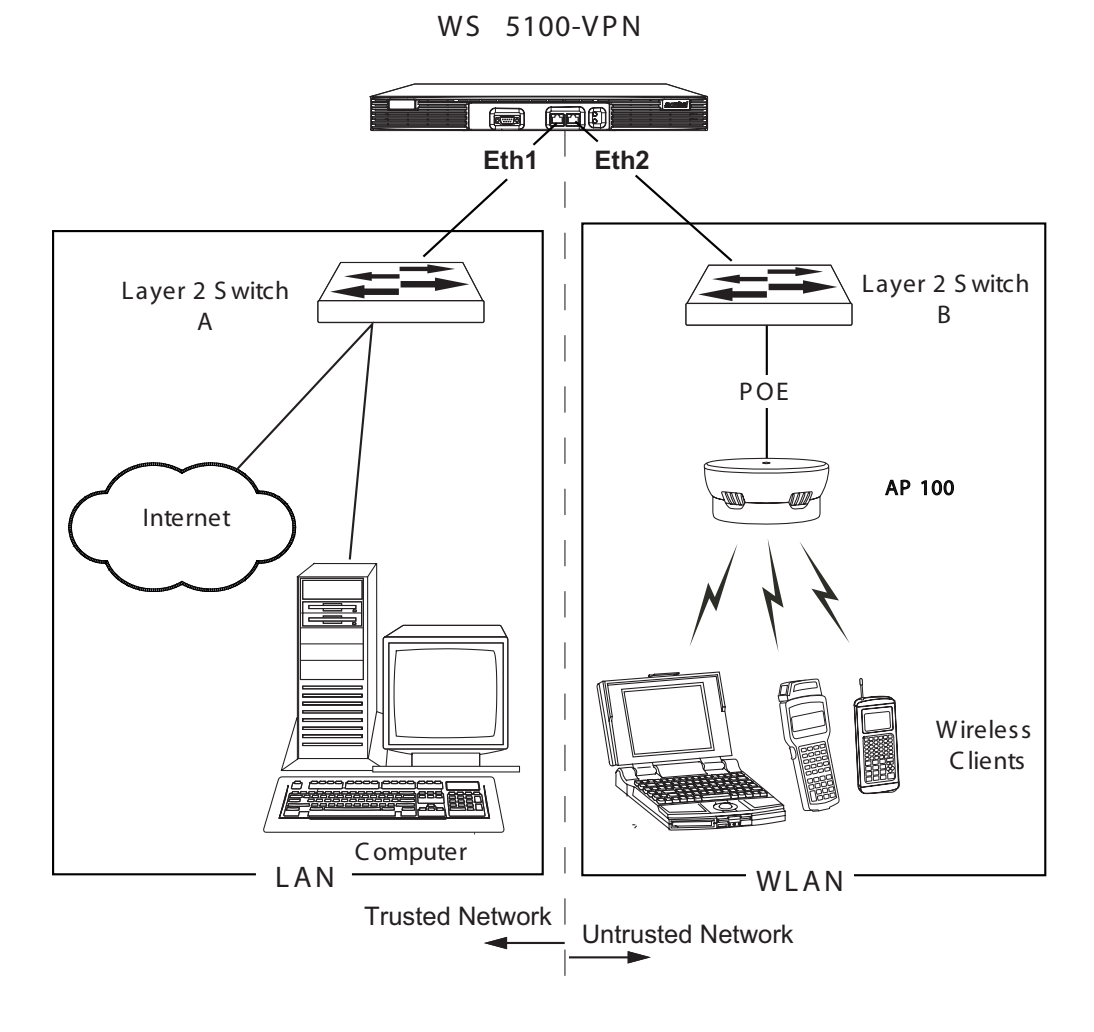

## <span id="page-626-1"></span>*12.2.1 DHCP Relay and VPN*

DHCP relay is a mechanism that enables an external DHCP server assign virtual IP addresses. The VPN server relays DHCP request to an external DHCP server in the private side.

To configure the DHCP relay mechanism so that it relays the DHCP for getting private IP address to the external DHCP server:

1. Enable the DHCP relay and configure the IP address, netmask etc., of the external DHCP server as follows:

```
WS5000.(Cfg).wvpn.ip_pools> enable
Enabling...Status : Success.
WVPN IP Pools:
DHCP Enabled : yes
Use DHCP Gateway : yes
Available Pools:
1. default.
```
2. Set the DHCP IP address as the External DHCP server's IP (where you want to relay the DHCP req)

WS5000. (Cfg).wvpn.ip pools. [default]> set dhcpServer 1.1.1.1

## *12.2.2 Dynamic DNS*

Each time a VPN client connects to the VPN server, an IP-address is allocated for the client. The server then sends a DNS Update to a pre-configured DNS server. Both the forward and reverse zone will be updated. The master DNS server for the zone will be obtained through a DNS SQA query.

The following CLI commands are used to configure the Dynamic DNS settings:

1. Show dynamic DNS settings:

WS5000.(Cfg).WVPN.DDNS>show

The output of this CLI command will look like the following:

```
DNS Enable : boolean
Time to Live (ttl) : long
Forward Zone : string
Reverse Zone : string
Total DNS addresses : xx
  1 : IP address
  …
  XX : IP address
```
2. Configure DNS Update Commands

```
WS5000>configure WVPN DDNS
WS5000.(Cfg).WVPN.DDNS>set updateClientDns
```
This CLI command sends an **updateClientDns** request to the AirBeam Safe VPN Server to send new updates to the DNS server for all clients that are currently established to the AirBeam Safe Server.

WS5000>configure WVPN DDNS WS5000.(Cfg).WVPN.DDNS>set clearClientDns

This CLI command sends a **clearClientDns** request to the AirBeam Safe Server to send delete operation for all clients that are currently established to the AirBeam Safe Server.

- 3. Add/Remove DNS Server address
	- Add a DNS Server ip address

```
WS5000>Configure WVPN DDNS
WS5000.(Cfg).WVPN.DDNS>add DnsServerAddr < ip>
```
This CLI command adds a DNS Server address to the existing list of DNS Server addresses.

• Remove a DNS Server ip address

WS5000>Configure WVPN DDNS WS5000.(Cfg). WVPN. DDNS>remove DnsServerAddr <ip> This CLI command removes an existing DNS Server address from current list of DNS Server addresses.

4. Configure DNS Properties

```
• update
  WS5000>Configure WVPN DDNS
   WS5000. (Cfq). WVPN. DDNS> set enable <Boolean value>
\bullet ttl
  WS5000>Configure WVPN DDNS
   WS5000.(Cfg). WVPN. DDNS> set ttl <Long value>
 • entry (clientName)
  WS5000>Configure WVPN DDNS
   WS5000.(Cfg). WVPN. DDNS>add entry <String value>
 • forwardZone
  WS5000>Configure WVPN DDNS
   WS5000.(Cfg). WVPN. DDNS> set forwardZone <String value>
 • reverseZone
  WS5000>Configure WVPN DDNS
  WS5000.(Cfg). WVPN. DDNS> set reverseZone <String value>
```
## *12.2.3 Certificates*

*Certificates* are security credentials that allow network users to prove their identity. A certificate includes the owner's public key, the expiration date of the certificate, the owner's name and other information about the public key owner. The verification of these items is done through a *Certificate Authority* (CA). A CA is a company that's set up to generate individual certificates to requestors upon verification of proof of identity.

The WS5100-VPN requires the following types of certificates:

- A CA certificate that's used to authenticate the certificate issuer.
- A PKCS12 server certificate, issued by a Certificate Authority.

Both certificates must be made available to the WS5100-VPN by copying them to a switch-accessible TFTP server.

In addition, the Symbol AirBEAM VPN Client must be loaded on all Mobile Units requesting VPN services, AirBEAM Client is used to download the certificate to the device.

#### **12.2.3.1 PKI and PKCS12 Certificates**

Public Key Infrastructure is a protocol that creates encrypted public keys using digital certificates from Certificate Authorities. PKI ensures that each online party is who they claim to be.

PKCS12 is the Personal Information Exchange Syntax Standard and specifies a portable format for storing or transporting a user's private keys, certificates and miscellaneous secrets. PKCS12 is for client certificates only, and is used during SSL client authentication. For the WS5100-VPN, even low-end legacy devices (like DOSbased terminals) can use PKCS12 certificates.

For more information on PKCS12, see: *http://www.rsasecurity.com/rsalabs/pkcs/pkcs-12/index.htm*

## *12.2.4 WVPN Authentication*

A request for authentication made by a VPN client on the untrusted network can be forwarded to a VPN server which proxies to the RADIUS server (internal or external). The trusted RADIUS server authenticates the client and allows VPN client access from the untrusted network to the trusted network.

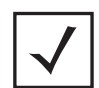

**Note** VPN server supports both, internal and external, RADIUS server authentication. The RADIUS server database can be either Local or LDAP.

### **12.2.4.1 Simple Authentication**

To configure simple authentication (non-RADIUS), set the simple username, password and domain by using the following CLI command:

```
WS5100_VPN>conf wvpn auth simple
WS5000(Cfg) .wvpn.auth.simpleAuth>set simpleUser userName
WS5000(Cfg) .wvpn.auth.simpleAuth>set simplePassword ******
WS5000(Cfg) .wvpn.auth.simpleAuth>set simpleDomain domainName
```
*[Table 12.1](#page-629-0)* lists and describes the CLI commands used to configure simple authentication server settings:

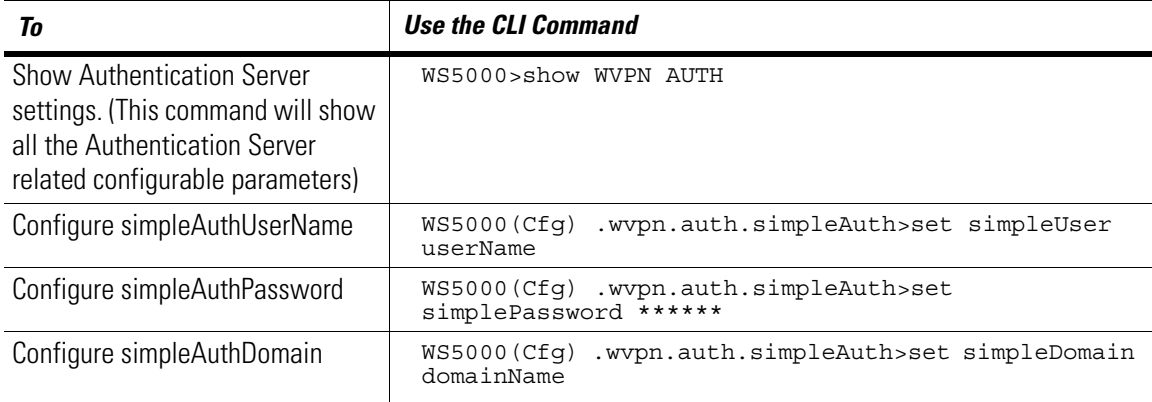

#### <span id="page-629-0"></span>**Table 12.1 Simple Authentication Settings**

#### **12.2.4.2 RADIUS Authentication**

A request for authentication made by a VPN client on the untrusted network can be forwarded to a VPN server which proxies to the RADIUS server. The RADIUS server authenticates the client and allows VPN client access from the untrusted network to the trusted network. RADIUS Proxy can be enabled by typing **enable** at the CLI command prompt as shown below.

```
WS5000.(Cfg).wvpn.auth.wvpnradius> enable
Enabling...
Status : Success.
RADIUS authentication status :Enable
```
The primary and secondary RADIUS servers can be set using either of the following commands in CLI.

```
WS5000.(CFG).wvpn.auth.wvpnradius>set ?
set <primary/secondary> host <name/IP> [port] [timeout] [retry] [userpwd]
```
set <primary/secondary> <radius parameter> <value>

*[Table 12.2](#page-630-0)* describes how to configure the server by settings the parameters for each RADIUS server. The VPN server supports any number of servers:

<span id="page-630-0"></span>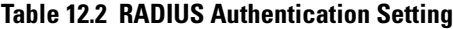

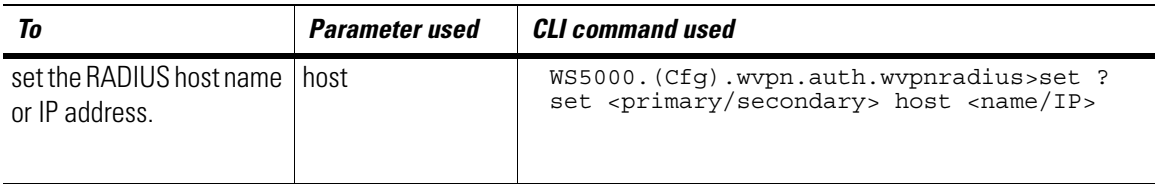

**Note** To use on-board RADIUS server to authenticate the VPN clients, set any of the switch interface IP address as the RADIUS IP address (in the configuration above).

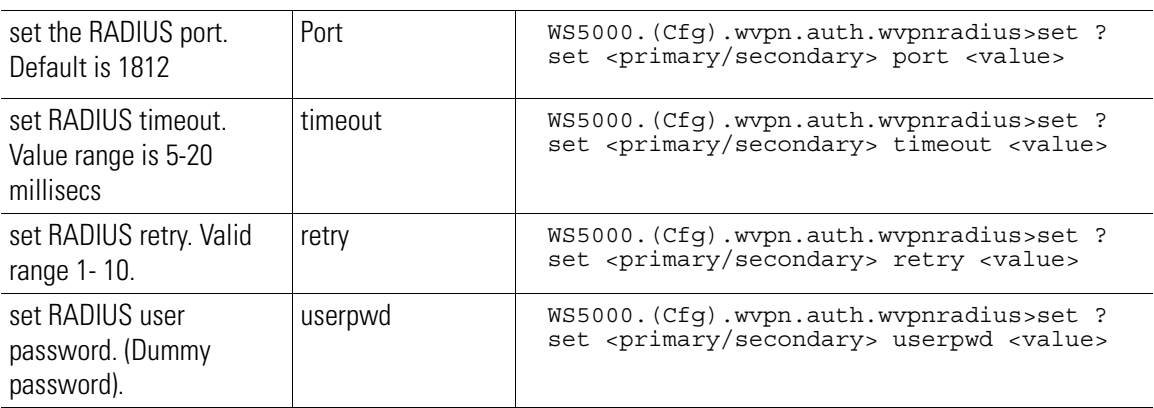

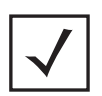

**Note** Some servers require the password attribute to be a non empty string.If this value is set, this string will be used as password. This password is usually left blank to ensure that different RADIUS users are authenticated.

#### **12.2.4.3 IP Pool configuration**

*[Table 12.3](#page-630-1)* lists and describes the CLI commands used to configure the WVPN IP Pool settings:

<span id="page-630-1"></span>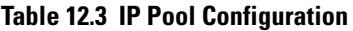

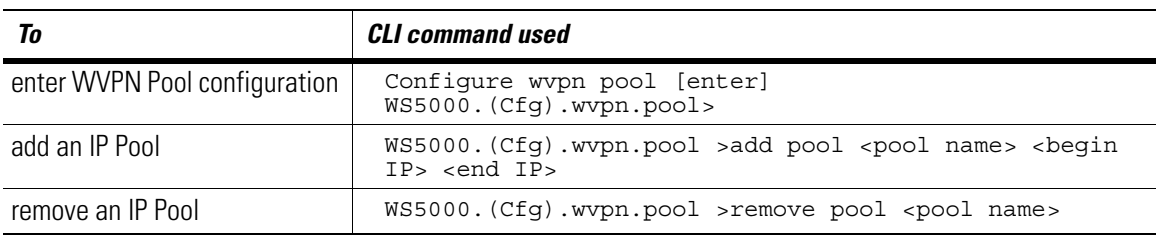

## **Table 12.3 IP Pool Configuration**

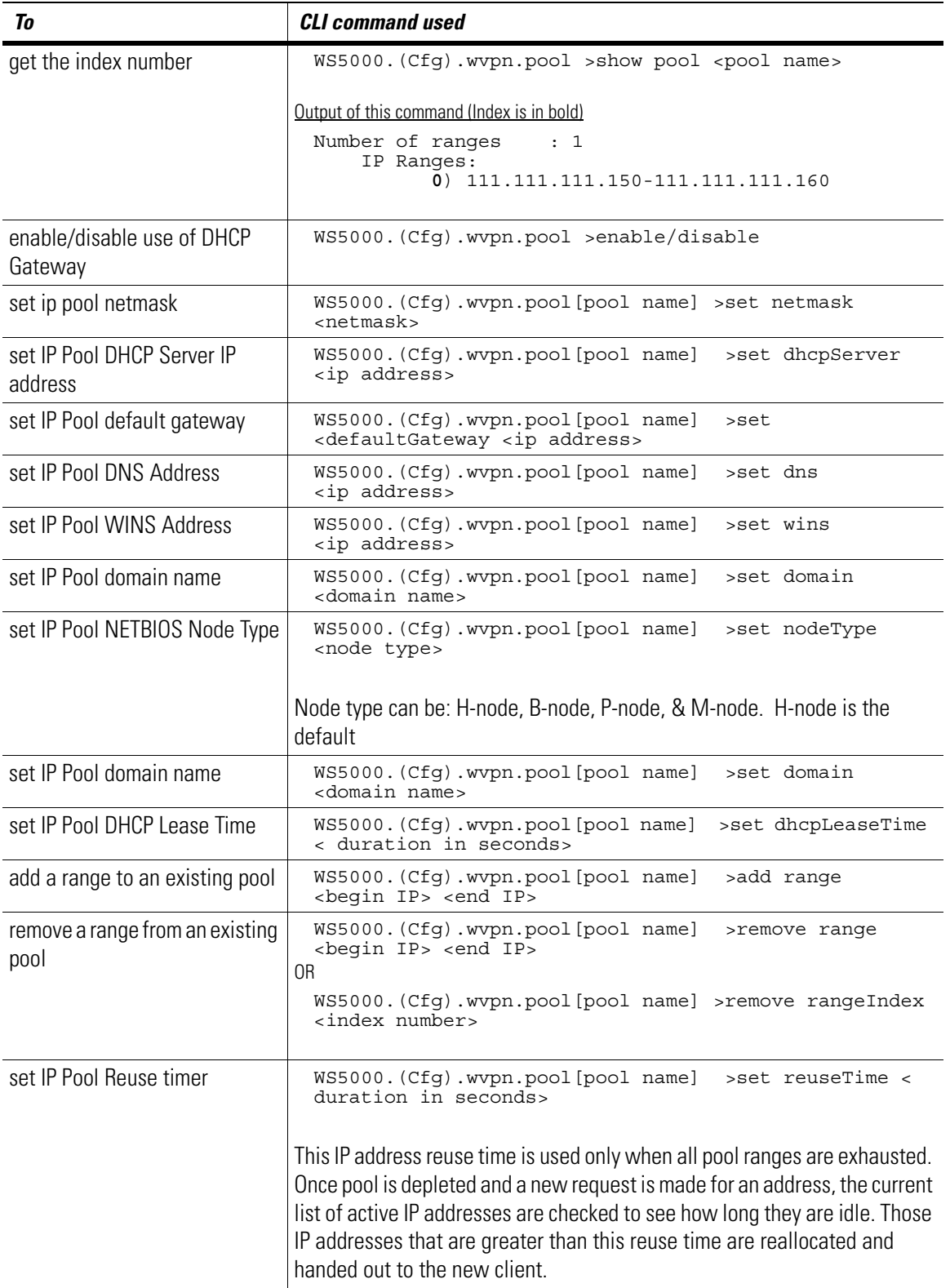

# **12.2.4.4 Certificate configuration**

*[Table 12.4](#page-632-0)* lists and describes the CLI commands used to configure the WVPN certificate loading, generation and configuration in switch:

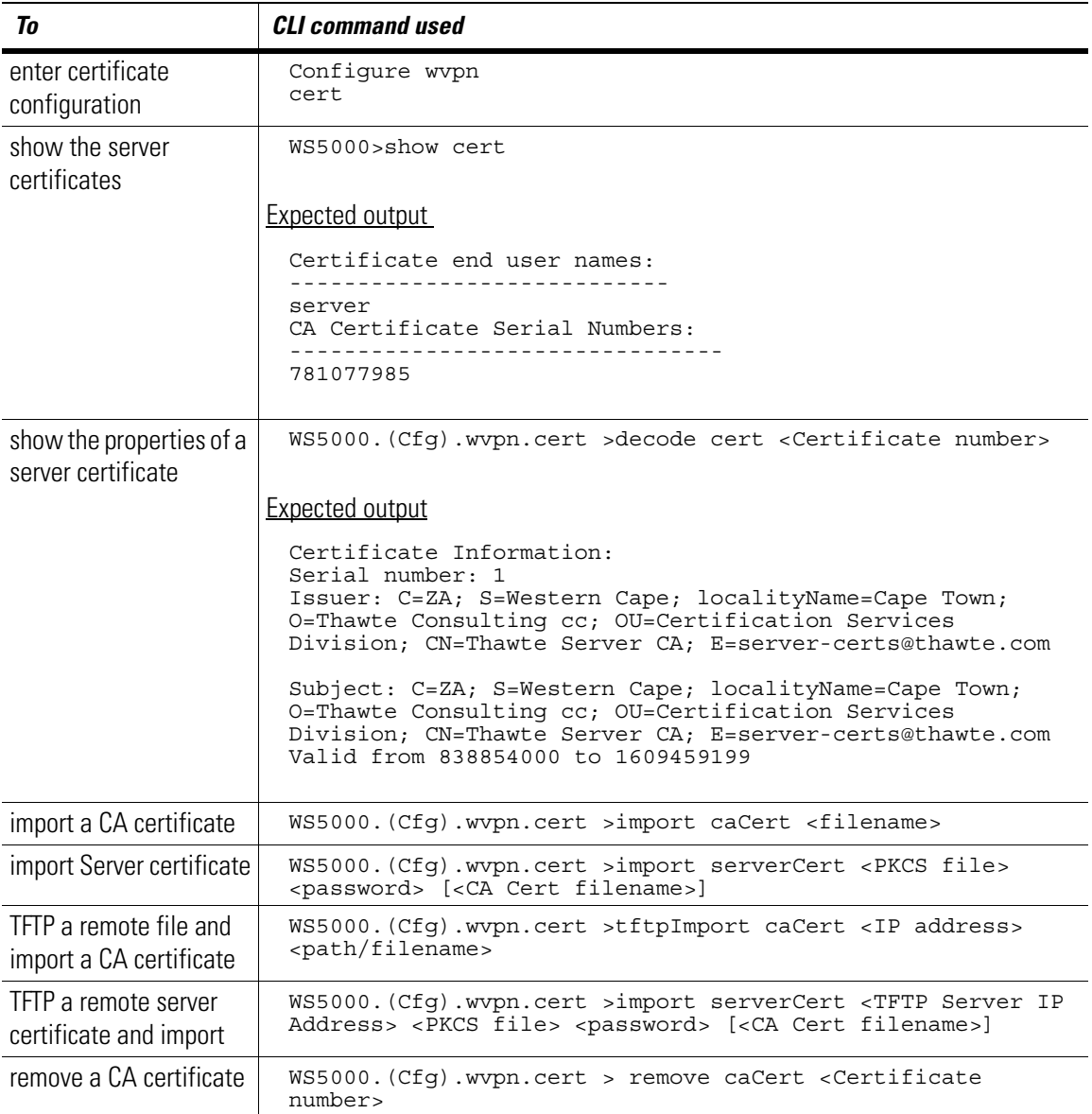

## <span id="page-632-0"></span>**Table 12.4 Certificate Configuration**

#### **Table 12.4 Certificate Configuration**

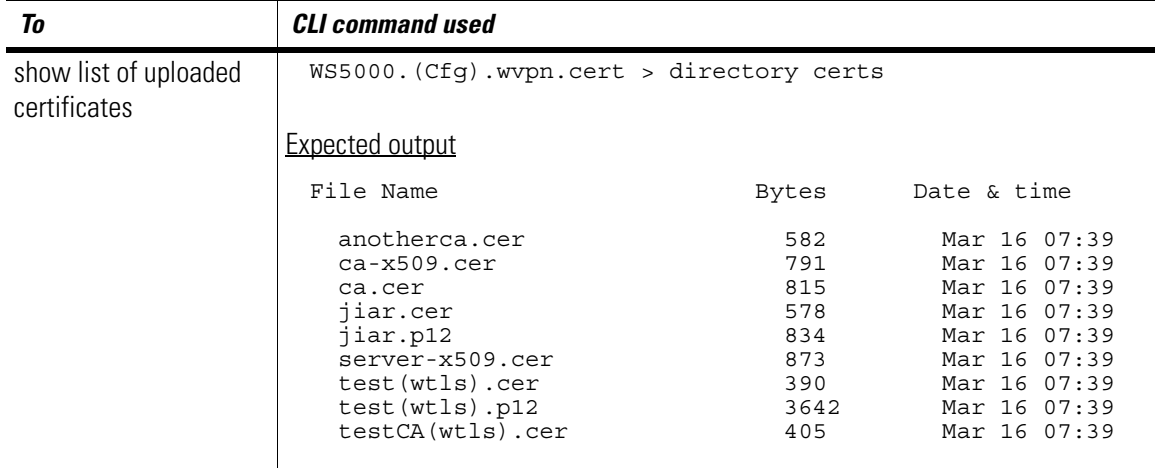

#### **12.2.4.5 VPN Session License**

A licensing mechanism ensures that the user provide a valid license key to access the VPN. The number of simultaneous license sessions serverd by the VPN server is controlled by the license file—**/etc/wvpn/ license.lk**.This file is unique for every switch and is generated on the basis of the MAC based serial number of the switch.

The switch,by default, does not support VPN. To enable the VPN you need to supply a valid license file.*[Table](#page-633-0)  [12.5](#page-633-0)* lists and describes the CLI commands used to configure the VPN session license:

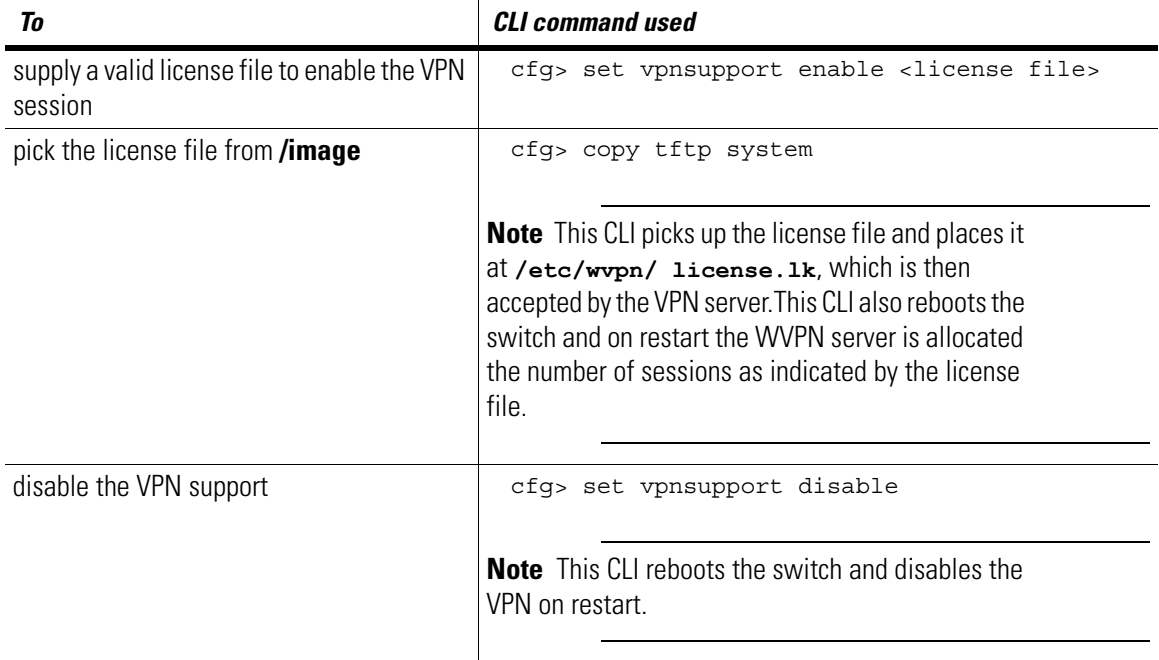

#### <span id="page-633-0"></span>**Table 12.5 Configuring VPN Session License**

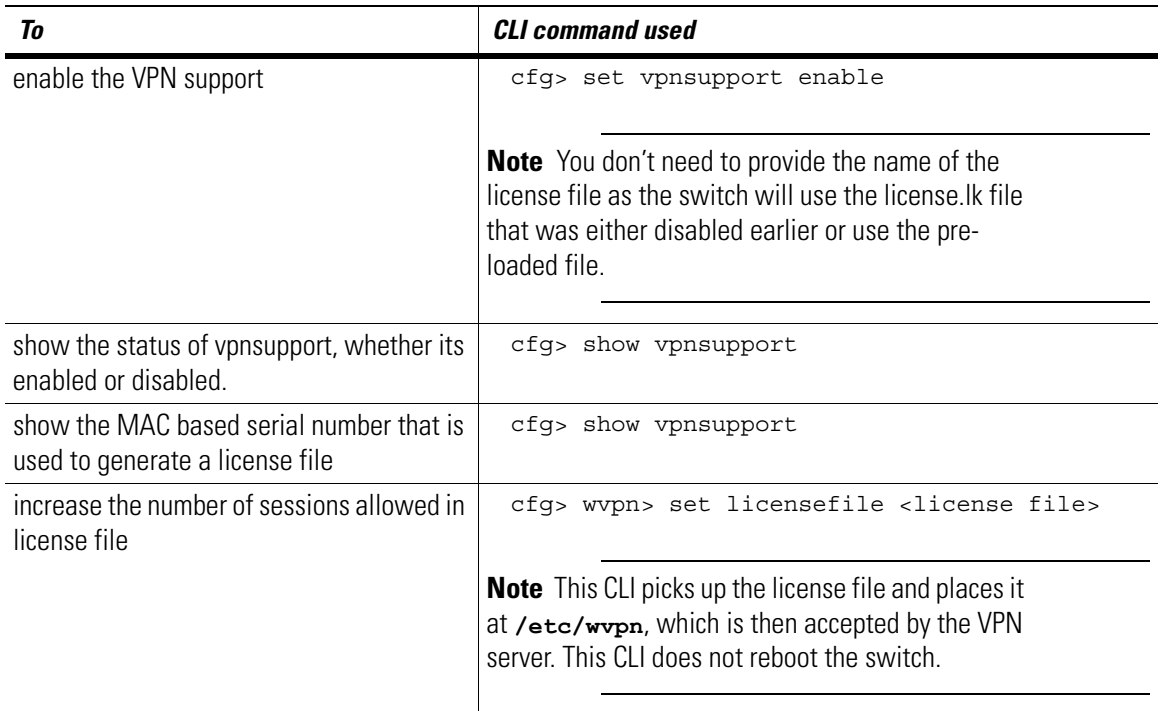

#### **Table 12.5 Configuring VPN Session License**

The license key is decrypted to yield two items-a MAC address, which must match the switch being configured and the number of VPN sessions to allow.

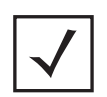

**Note** A **site license** will have a customer-specific code embedded into the MAC address field; in this case the MAC address value will not be a valid address for any Ethernet device anywhere. This license entitlement will be meant for use by any and all switches owned by the customer.

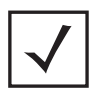

**Note** Both wired and non-wired VPN clients are supported.

## *12.2.5 AES versus 3DES*

The Advanced Encryption Standard (AES) protocol is a block cipher that supports 128, 192 and 256-bit keys and encryption blocks and is being implemented as a replacement for 3DES (Triple Data Encryption Standard).

The critical advantage of AES over 3DES is that 3DES has been defeated while AES has proven to be much more difficult to defeat. A further advantage of AES is that it is faster than 3DES.

In addition to being stronger and faster, AES can also protect WS5100-VPN DOS-based clients.

# *12.2.6 Wireless Transport Layer Security (WTLS)*

WTLS is a security level protocol specifically designed to provide authentication and data integrity for wireless traffic where access devices can change dynamically (such as access port change due to environmental changes or roaming).

## **12.2.6.1 WTLS versus IPSec**

The WS5100-VPN supports WTLS and not IP security (IPSec) for the following reasons:

- IPSec is a wired security protocol and WTLS provides for wireless communication in a roaming environment.
- IPSec does not support IP fragmentation which forces packet sizes to be smaller and more numerous. This increases overhead (by approximately 50%).
- IPSec does not support DOS devices.
- IPSec does not support standard NAT.

IPSec requires a full session handshake when a connection is lost then restored.

## **12.2.6.2 WTLS configuration**

*[Table 12.6](#page-635-0)* lists and describes the CLI commands that are used to configure the WVPN WTLS (Wireless Transport layer Security):

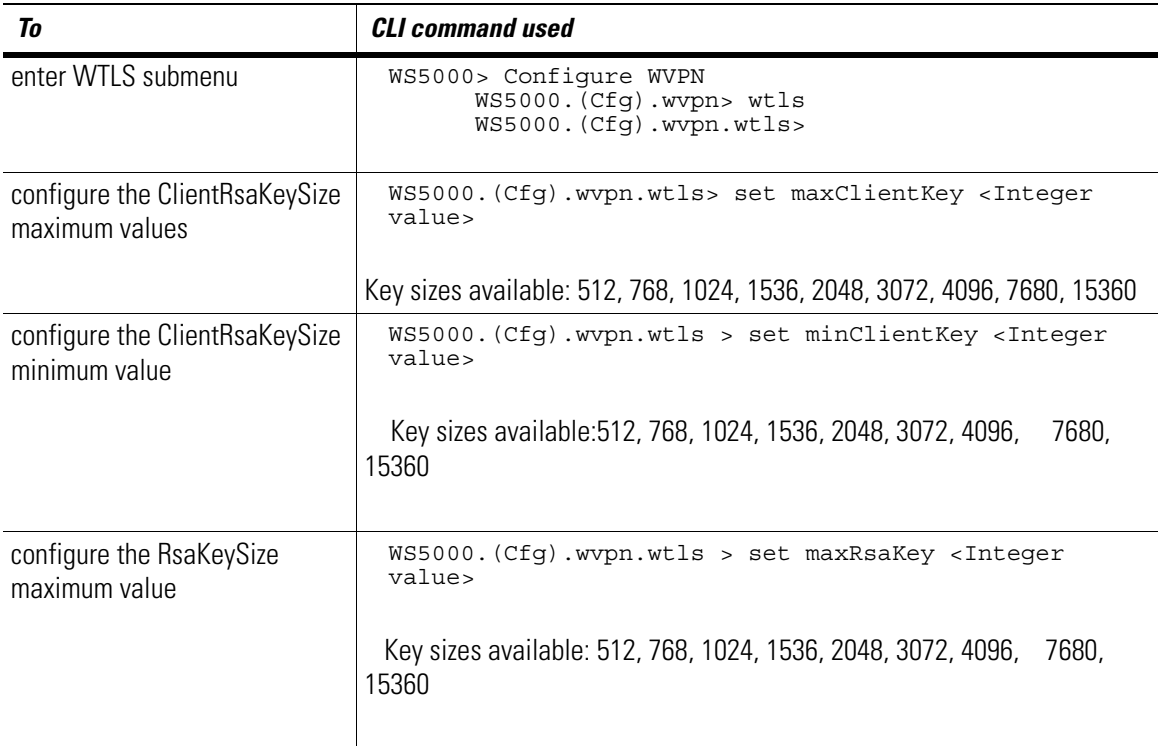

#### <span id="page-635-0"></span>**Table 12.6 WTLS Configuratin**

### **Table 12.6 WTLS Configuratin**

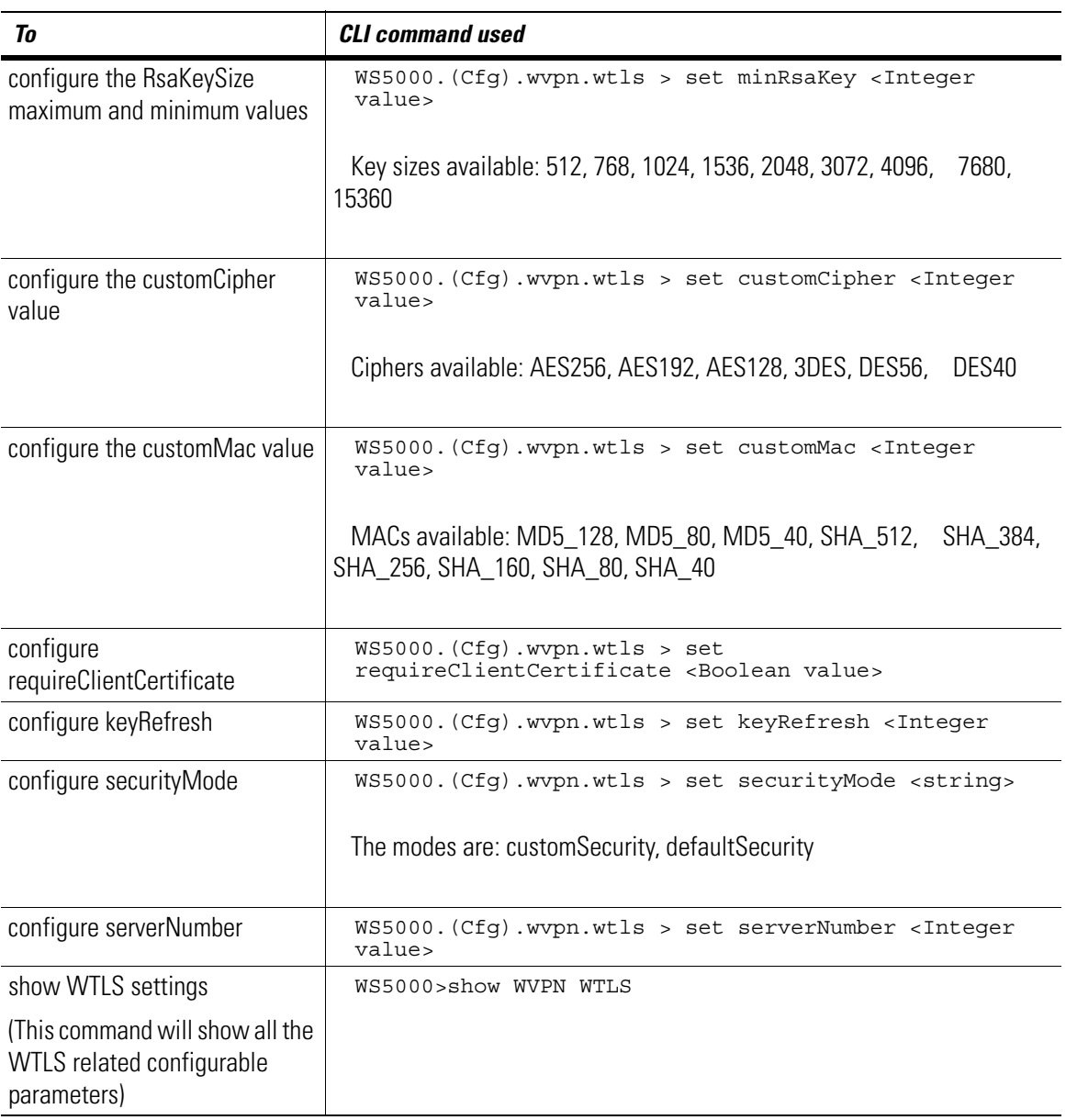

# <span id="page-637-0"></span>**12.3 VPN Session Setup**

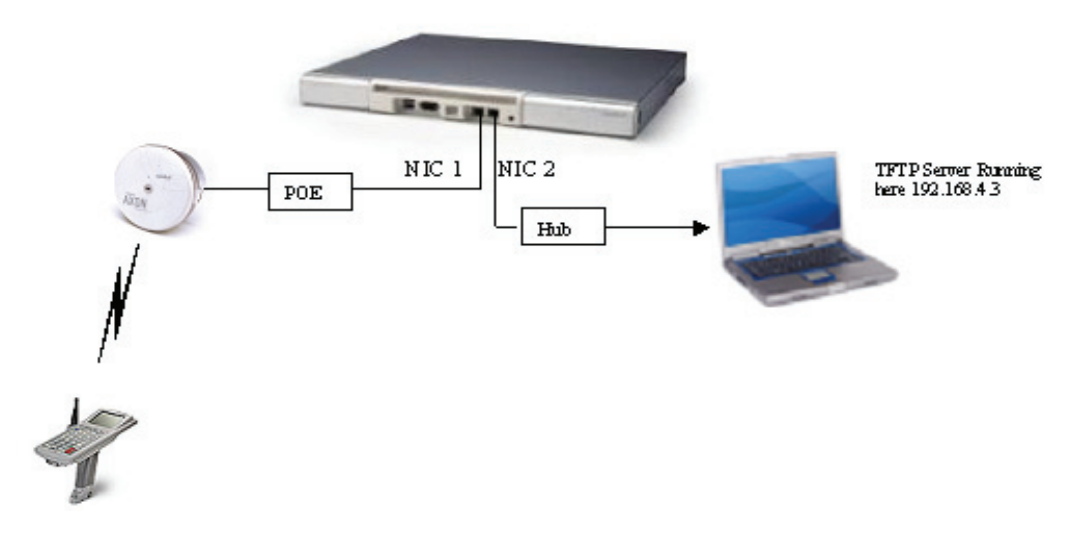

#### **Figure 12.2 VPN Network Setup**

# *12.3.1 Switch Setup*

*[Table 12.7](#page-637-1)* lists and describes the CLI commands used to configure the various switch parameters.

#### <span id="page-637-1"></span>**Table 12.7 Switch Setup**

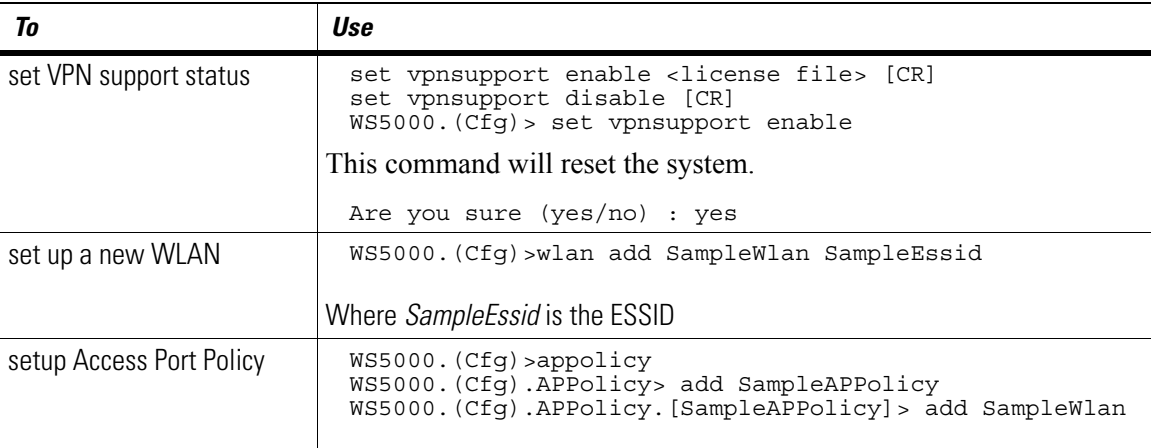

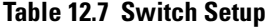

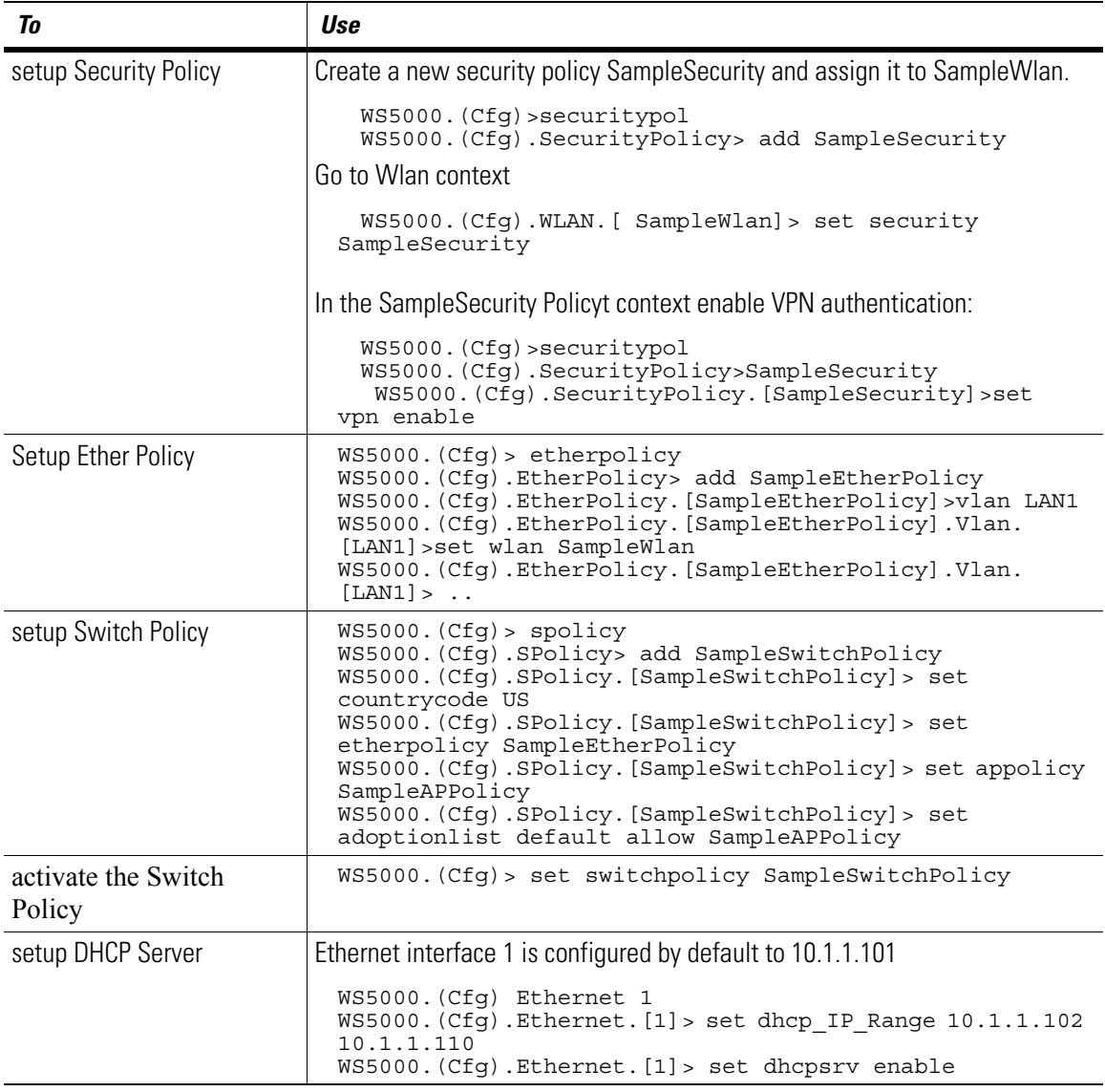

## *12.3.2 WVPN Setup*

Download the CA certificate, server certificate, and server certificate keys on the switch using FTP or TFTP. The server certificate keys should be in pfx/p12 format.Ensure the date and time on the swiitch are correct by using

WS5000.(Cfg)> date Wed Aug 24 09:09:37 PDT 2005

Use the following CLI commands to download the CA certificate, server certificate, and server certificate keys on the switch

```
WS5000.(Cfg)> wvpn
WS5000.(Cfg).wvpn> cert
WS5000.(Cfg).wvpn.cert> import /image/caCert cacert.cer
WS5000.(Cfg).wvpn.cert> import serverCert ?
import serverCert <server_pkcs12_key_file> <password> [<server_cert_file>]
```
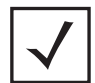

**Note** File names must always be accompanied by directory path. For example: **/ certs/ca.cer**

WS5000.(Cfg).wvpn.cert> import serverCert /image/server.p12 password server.cer

Certificates can also be placed on the tftp server. The tftp server import can be done by issuing the following CLI commands:

```
WS5000.(Cfg).wvpn.cert> tftpimport caCert 192.168.4.3 cacert.cer
WS5000.(Cfg).wvpn.cert> tftpimport serverCert 192.168.4.3 server.p12 <key-
password> server.cer
```
Where 192.168.4.3 is the address of the tftp server.

*[Table 12.8](#page-639-0)* lists and describes the CLI commands used to configure the various WVPN parameters.

#### <span id="page-639-0"></span>**Table 12.8 WVPN Setup**

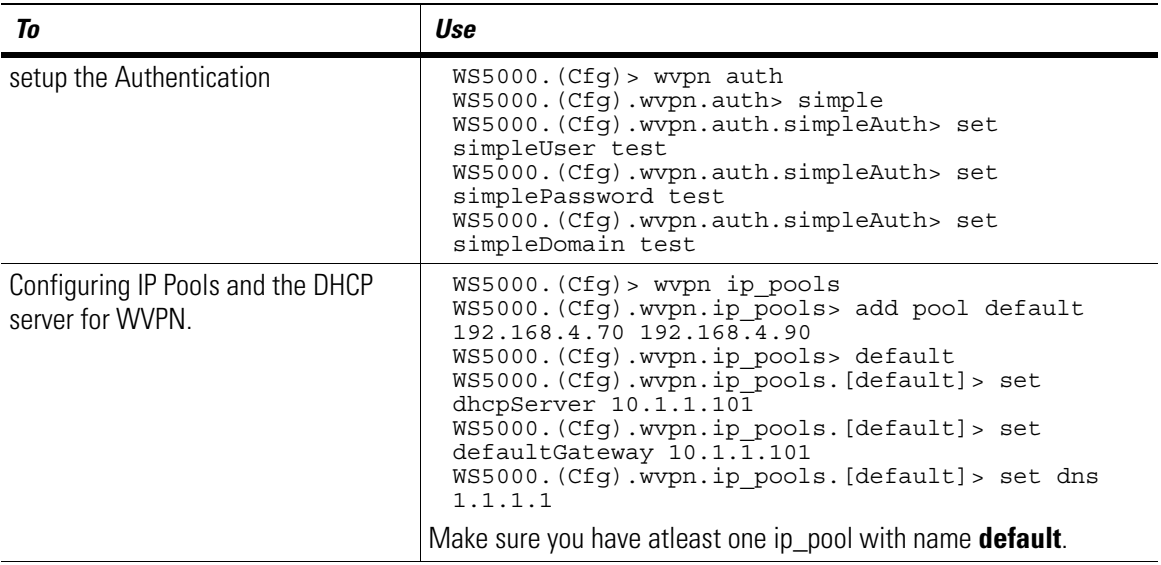

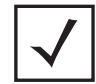

**Note** The above setup—Configuring IP Pools and the DHCP server for WVPN, is based on an onboard VPN DHCP server. The configuration for using an extrernal/corporate DHCP server is same except you need to provide the IP, defaultGateway and DNS of the external DHCP server

## *12.3.3 Starting VPN Service*

VPN serveice can be started once you download the CA certificate, server certificate, and server certificate keys on the switch. To start the VPN service use

WS5000.(Cfg).wvpn> enable

The expected output of this command is

```
Enabling...
Status : Success.
WVPN Management:
WVPN available<br>WVPN Status
WVPN Status : Started
WVPN Server Address : 10.1.1.101 / 10.0.1.73
WVPN Server Port : 9102
WVPN Unused session timeout<br>WVPN Debug level
                                  : 48h Om (172800 secs)<br>: Debug Info Disabled
WVPN DOS Support : no
WVPN DOS Port
WVPN Client keep alive
WVPN Maximum VPN Licenses
WVPN Currently In-Use VPN Licenses : 0
WVPN License Type : Evaluation version,Total eval days 30,Eval days left 
30
```
## *12.3.4 Client Setup*

Open Mobile Companion on the client and create a new profile and enter a valid ESSID in the ESSID field.

Set the IP Config tab to DHCP and encryption to Open System to enable WEP encryption on the server side. Set the Operating mode to infrastructure and the country code to USA.

#### **12.3.4.1 Installing Certificates**

Transfer the CA Certificate using ActiveSync (or any other program ) to a hand-held and import these certificates in the VPN client. You can import the certificates by clicking on

#### **AirBeam->Certificates>CA Certificates** menu

Click **Import** and browse for the folder where the certificates were transferred during ActiveSync transfer. Click on the **Certificate** to install the certificates on the hand-held. Repeat the process for all the certificates that need to be imported.

## *12.3.5 Testing VPN Session Setup*

Open the Mobile Companion and connect it to a switch (via the access port). This establishes a basic IP connectivity via the WLAN and the client can obtain the outer IP address via DHCP (The range is between 10.1.1.102 to 10.1.1.110). You can now ping the public interface (In this case it is 10.1.1.101) of the switch from the Mobile Companion in the hand-held.

To establish the VPN connection, open Air Beam and go to **AirBeam->Profiles->Settings** and set the VPN server address in the Air Beam to point to the VPN Server. Change the Host to 10.1.1.101 and Port to 9102.Then establish the VPN connection using **AirBeam->Connect** option.

A successful authentication will create a virtual interface which will give access to the trusted network. This provides access to the private interface/network of the switch.

Once the sessions are established use the **config show sessions** command to examine the established VPN sessions. You should be able to see all VPN sessions established in the switch using following CLI command: WS5000.(Cfg)> show sessions

## *12.3.6 TroubleShooting*

**Problem: 1** The Access Ports are not adopted **Possible Reasons:**

- 1. You don't have a valid license key.
- 2. The country code in the switchpolicy is not set.
- 3. The MAC address corresponding to the Access Port is in the access port deny list of the switchpolicy.
- 4. Default action for the switchpolicy is deny.

**Problem: 2** Show mu command does not show the hand-held in the list of mobile units although the hand-held shows it is connected.

#### **Possible Reasons:**

1. Hand-held is not associated with the essid of the switch. It is associated with some other essid. In this case make sure you associate with the essid of the switch

**Problem: 3** Show mu command shows the hand-held in the list of mobile units but the ip address of the hand-held is 0.0.0.0 or 169.x.x.x

#### **Possible Reasons:**

- 1. DHCP server is not running on the Ethernet interface 1 of the switch. Enable the DHCP server on the switch.
- 2. IP Pool Range is not set for the DHCP server on Ethernet interface 1.
- 3. Etherpolicy is not configured properly on the switch. Make sure you have followed all the steps for creating new etherpolicy and associating it with the active switch policy.
- 4. Hand-held is not configured properly. Make sure if encryption is used on the switch then the hand-held has proper encryption settings. This can be done by editing the profile for current essid in Mobile Companion and setting the correct encryption key.

**Problem: 4** Hand-held gets a IP Address but Airbeam safe fails to connect to the VPN server

#### **Possible Reasons:**

- 1. VPN server address is not set properly in the Airbeam safe. This can be done by setting the Host value in the Airbeam safe to the IP address of the Ethernet 1.
- 2. Default ip pool is not present in the switch. Make sure you create a "default" ip pool and set the DNS and DefaultGetway entries for this pool.
- 3. ip\_pool has dhcp server enabled.
- 4. Certificates are not properly installed on the switch. Install both client and server certificates on the client.
- 5. CA Certificates are not installed on the hand-held. Install the proper certificates on the hand-held.

6. The date settings of the hand-held are not current. Change the date setting of the hand-held to the current dates.

**Problem: 5** Hand-held looses ip address after some time. It shows 0.0.0.0 as IP address on renewing the ip address.

#### **Possible Reasons:**

1. Try warm-booting the hand-held. This may be because of the problem in the hand-helds.

# <span id="page-642-0"></span>**12.4 Firewall**

WS5000, with the introduction of VPN services, acts as a device at the boundary between a public and a private network. As such it must act not only as an encryption/decryption point but also as a gateway and a firewall between two networks.Hence Firewall and Port Filter functionality is required, which can filter the traffic based on a configured list of hosts. It also provides selective enable/disable of web (http or https), telnet and ftp on the management interface.

WS5000 acts as gateway and a firewall between public and a private network in the below pattern:

- Public: Un-Trusted LAN
- Private: Trusted LAN

WS5000 provides limited **stateless** firewall functionality for a configurable list of peers on private and public networks. Firewall filtering is based on the existing packet classification engine. Part of the existing packet classification functionality allows the traffic that matches classifiers to be allowed or denied. Same functionality is used to implement firewall filtering.

Following are the different policies applied for the packets from different type of hosts:

- 1. **LAN 1** This LAN object refers to all the clients configured on Ethernet 1 (ep =1 by default).
- 2. **LAN 2** This LAN object refers to all the wired clients (Non VPN)configured on Ethernet 2 (ep =2 by default).
- 3. **LAN\_VPN** This LAN object refers to wired VPN clients (ep = 3, refers to virtual interface for VPN clients).IN policy is applied before the packets from the private LAN are forwarded from the Packet Switch to the VPN server.OUT policy is applied to the packets as the VPN server sends them to the private LAN.

The filters can applied in any of the LAN context by attaching a network policy to the LAN object.

Filters for MU with or without VPN are applied by attaching Network Policy to the WLAN object in the appolicy context.

4. **Wired hosts without VPN** - Filtering uses IN and OUT policies that are associated with a LAN configuration object.

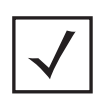

**Note** You can create any number of LAN objects but at any given instance only LAN object can be associated with a particular Ethernet port.

*[Table 12.9](#page-643-1)* lists and describes the CLI commands used to manage firewall in WS5000:

<span id="page-643-1"></span>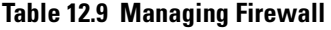

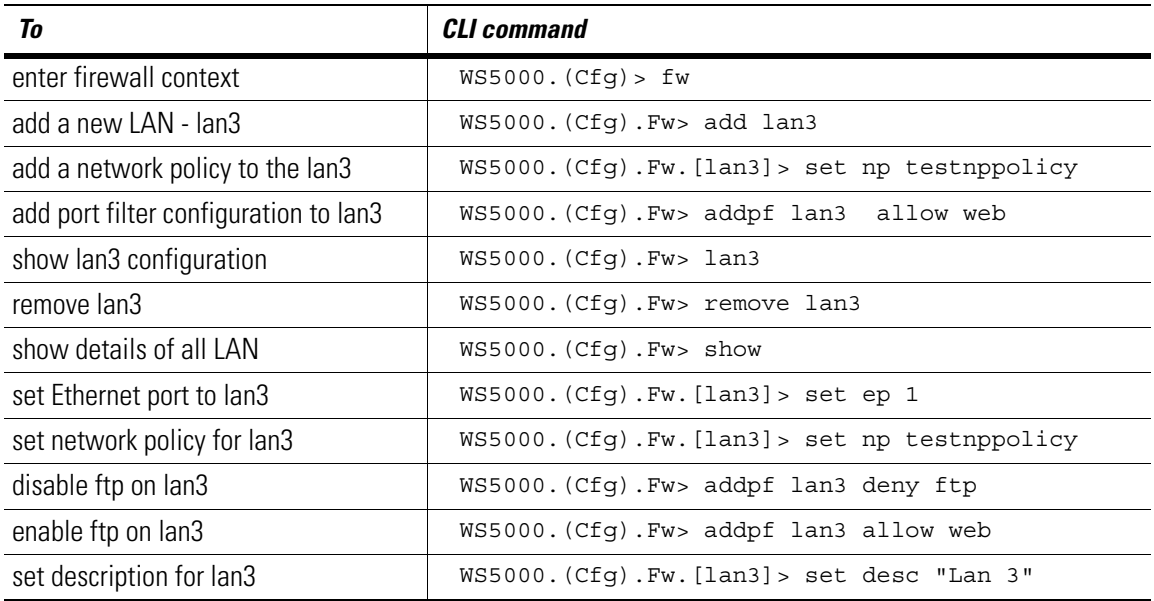

# <span id="page-643-0"></span>**12.5 Network Address Translation (NAT)**

Twice NAT is used for non-VPN clients to establish communication with the trusted side network. When the NAT feature is enabled, the switch can alter the source and destination IP addresses of packets so that hosts on different subnets can communicate with each other.

For instance, when VPN is used, the real IP addresses of MUs are are allocated from a different subnet from trusted wired hosts. A host cannot communicate with another host on a different subnet without an intermediate router. This does not pose a problem for MUs that run the VPN client. They communicate with trusted hosts, since the VPN server performs the IP address translation. However, MUs not running a VPN session will be unable to do so. To get around this problem, the switch can translate the source and destination IP address between the MU and wired host so that the MU can address the latter with an IP address on its own subnet and vice versa.

*[Figure 12.2.1](#page-626-1)* displays the issues that need to be addressed to have an external device at address a.b.c.1 communicate with a device behind the firewall at address x.y.z.1:

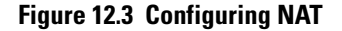

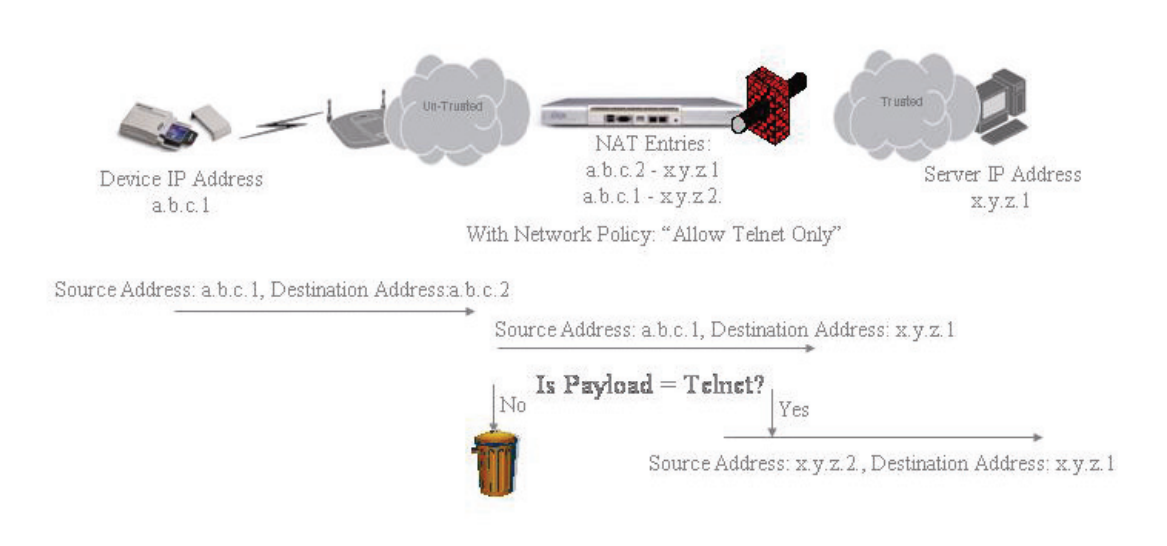

### *12.5.1 Twice NAT Commands*

To add the NAT entry pairs associating the local NAT address and the real IP address, go to the **conf.fw.eth2** context and use the **set addnet** command:

WS5100 VPN> config fw eth2  $\mathtt{WS5100}^\top$ VPN.(Cfg). $\mathtt{Fw}$ .[eth2]> set addnat ? Syntax: set addnat <"remoteRealIp,localNatIp">

In this command, a NAT entry was added in the **eth2** LAN.

To delete a NAT entry, use set **delnat** and specify the addresses to be deleted.

To add a range of NAT addresses, use **set addrange**:

WS5100\_VPN.(Cfg).Fw.[eth2]> set addrange ? Syntax: set addrange <"remoteRealIp,localNatIp,numEntries">

In this command, a range of NAT addresses was added in the **eth2** LAN.

To delete a range of NAT addresses, use set **delrange** and specify the range to be deleted.

# *Neighboring APs*

13

Access ports send out beacons at periodic intervals. By default, access ports send out one beacon frame every 100 milli-seconds. If more than one Access Port is connected to the WS5000 switch and all such Access Ports are adopted, each Access Port will receive beacons from their neighboring access ports. These beacon frames are passed to the WS5000 Switch.

The switch maintains a table, on a adopted AP - found AP basis, along with other information like the signal strengths etc. Also, the switch maintains a similar table for the APs detected by an associated Mobile Unit. (Only Symbol Mobile Units support this).

The following are the details of the two tables, accessible through SNMP:

# **13.1 ccPortalBeaconRptTable**

This table describes the identification information and the signal values (in dBm) of beacons heard from other Portals.

This table is indexed on

a. ccRapResultsRogueIndex

b. ccPortalBeaconRptPortalIndex

#### **Table 13.1 ccPortalBeaconRptTable**

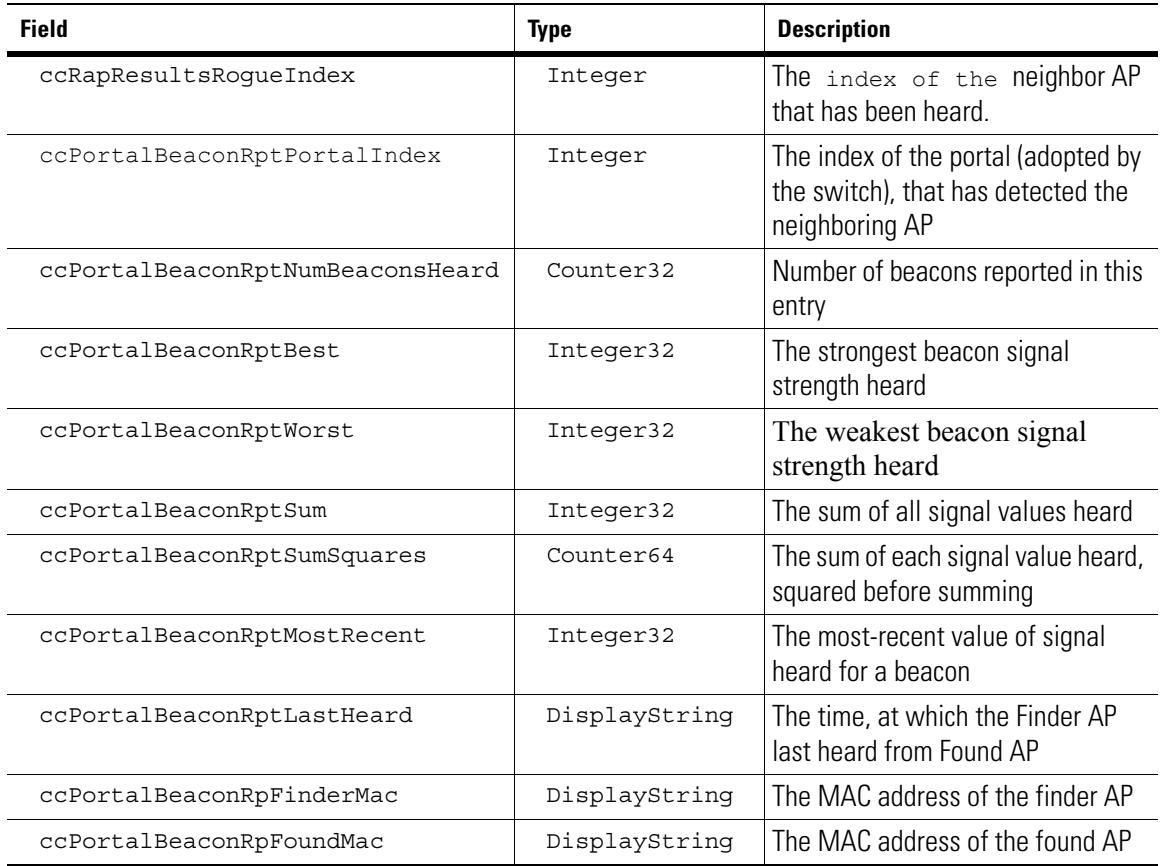

# **13.2 ccMuProbeRptTable**

This table reports the AP's detected by a Mobile Unit. It has information on the signal strength and when the Mobile Unit last heard from the AP. It is indexed on

- a. ccMuMac
- b. ccPortalIndex

### **Table 13.2 ccMuProbeRptTable**

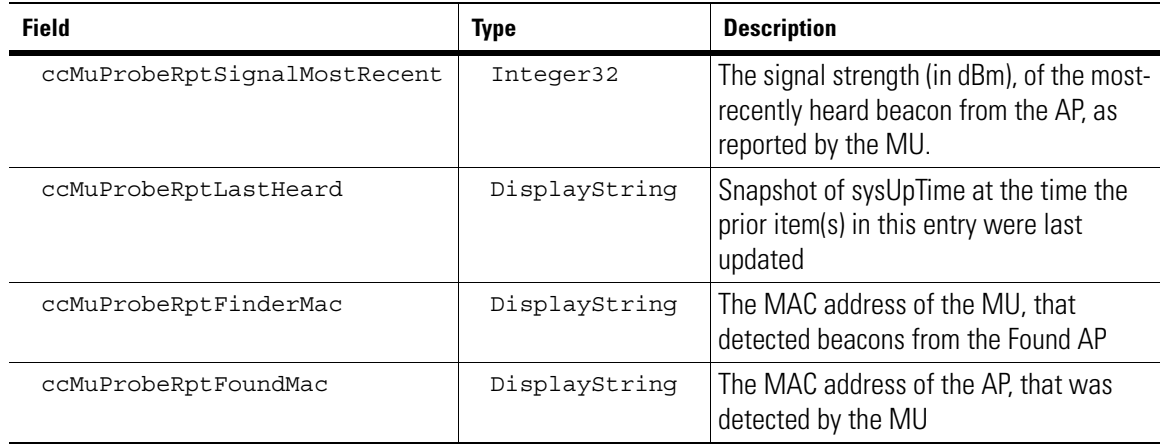
# **13.3 Management Interface**

The above tables, are populated when the the RogueAP/DetectorAP scan is enabled or the MU scan is enabled in the RogueAP CLI context. You can also enable these using the RogueAP feature within the GUI.

# *Enhanced RF Statistics*

 $\sqrt{2}$ 

Enhanced RF Stats is a feature to monitor the RF environment of the wireless switch system. RF stats includes an extensive set of RF parameters which are maintained by the wireless switch which are sourced from the data packets and the WISP packets that are transmitted to and from the switch. All the statistics are gathered at runtime and none of these parameters are persistent. Hence on a reboot all these parameters are reset. The system provides only an SNMP interface to query the parameters. All the parameters are read-only. The parameters include AP, Radio and MU statistics. Each of Radio and MU in-turn have Static, Raw and Derived parameters which are grouped based on type. For the AP, only the static parameters are supported. The description of the SNMP tables and their contents is as below.

This chapter also describes how enhanced RF Statistics can be used to detect common wireless networking problems in *[Explanation of Enhanced RF Statisitcs on page 14-32](#page-681-0)*

# **14.1 ccApTable**

DESCRIPTION: This table contains general information related to an AP. It holds details regarding the APs connected to the switch and all their packet information. It identifies all access ports and their radios, (called "Portals") associated with the wireless switch.

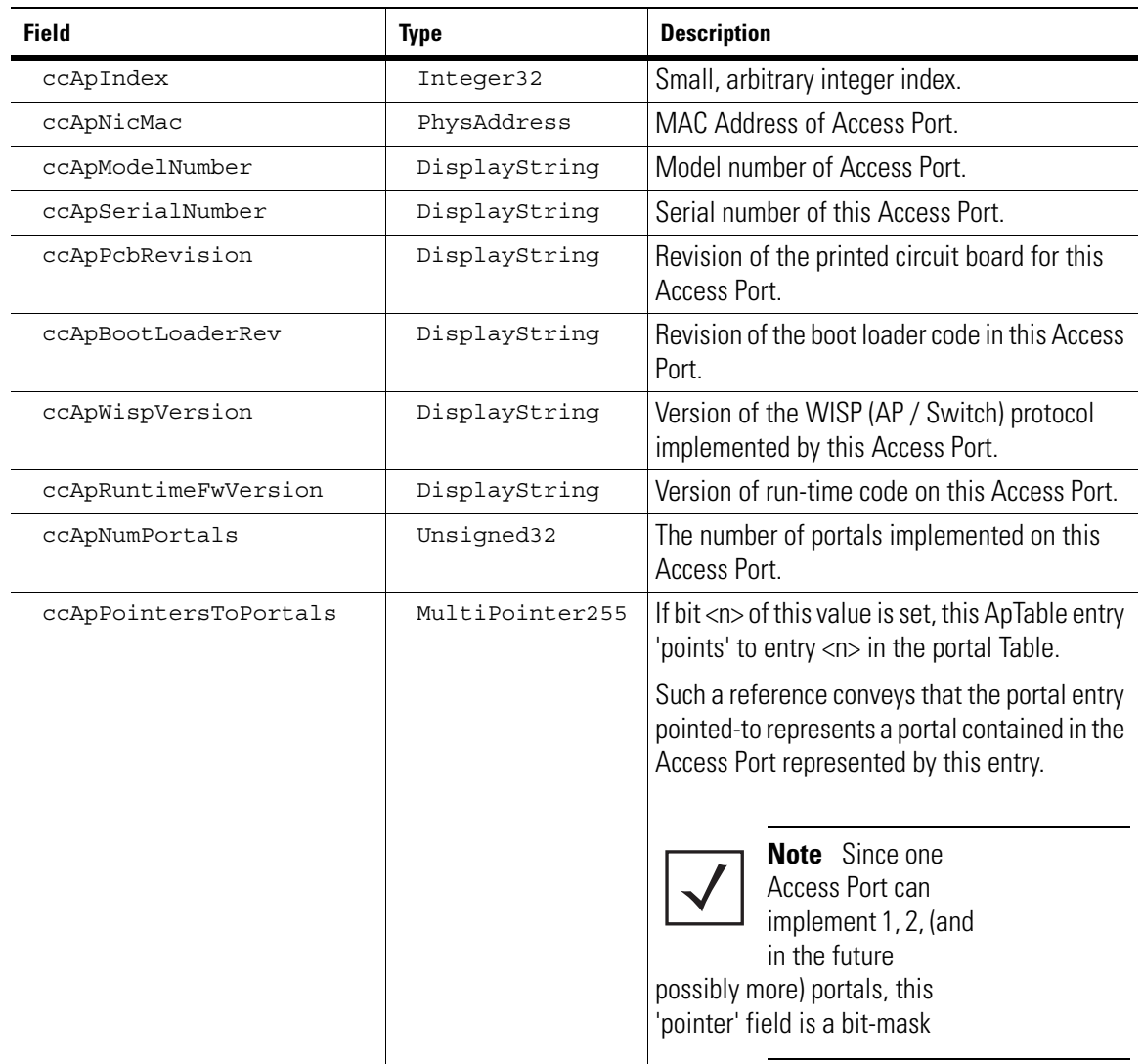

#### INDEXED ON:ccApIndex

# **14.2 ccPortal**

### *14.2.1 ccPortalTable*

DESCRIPTION: It contains all the general information related to each portal. It indentifies all access ports and their radios (called "Portals") associated with the wireless switch.

The ccPortalTable lists all radios ("Portals") currently adopted by the wireless switch.

INDEXED ON:ccPortalIndex

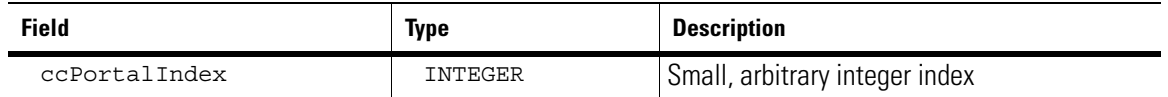

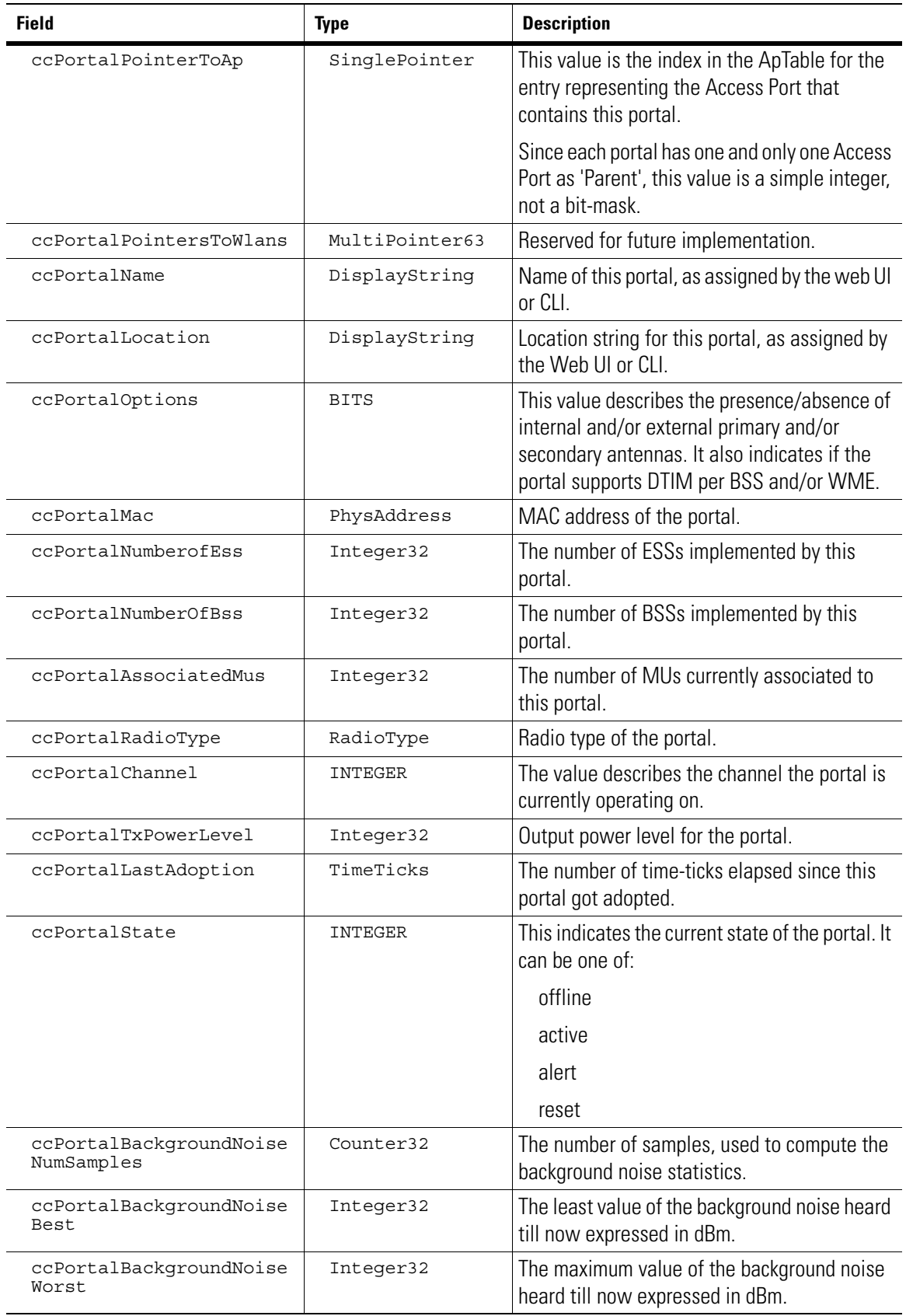

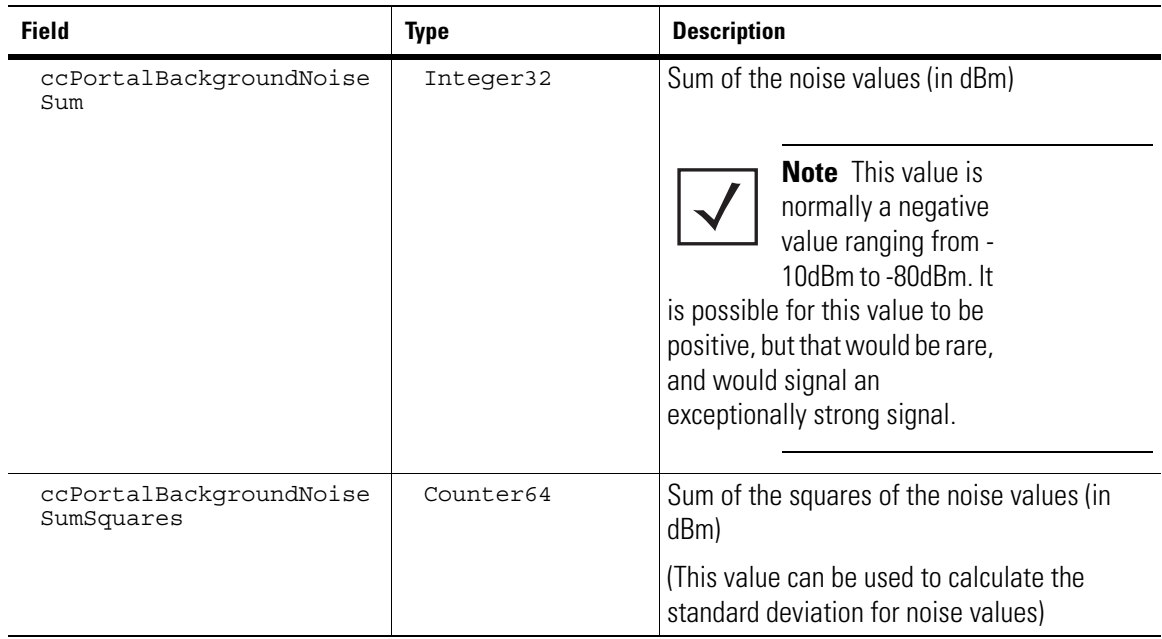

# *14.2.2 ccPortalLast Mac*

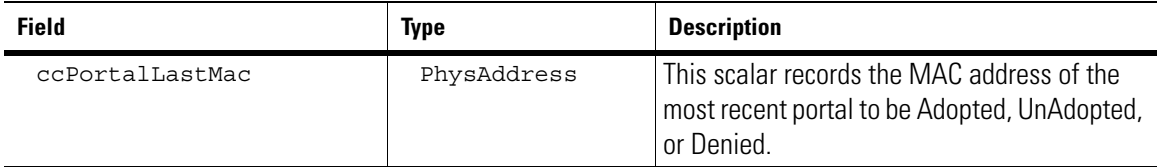

# *14.2.3 ccPortalLastReason*

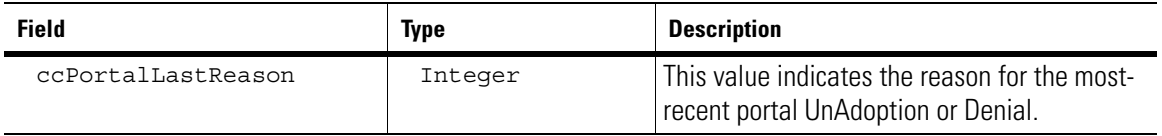

# *14.2.4 ccPortalSystemStatsTable*

DESCRIPTION: The table contains statistics related to the management packets sent/received by each portal INDEXED ON: ccPortalIndex

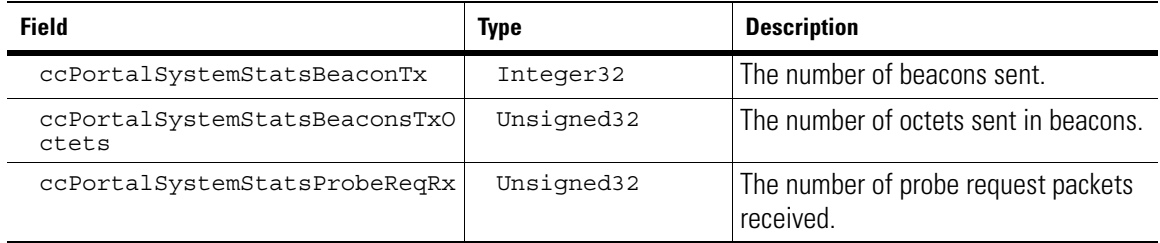

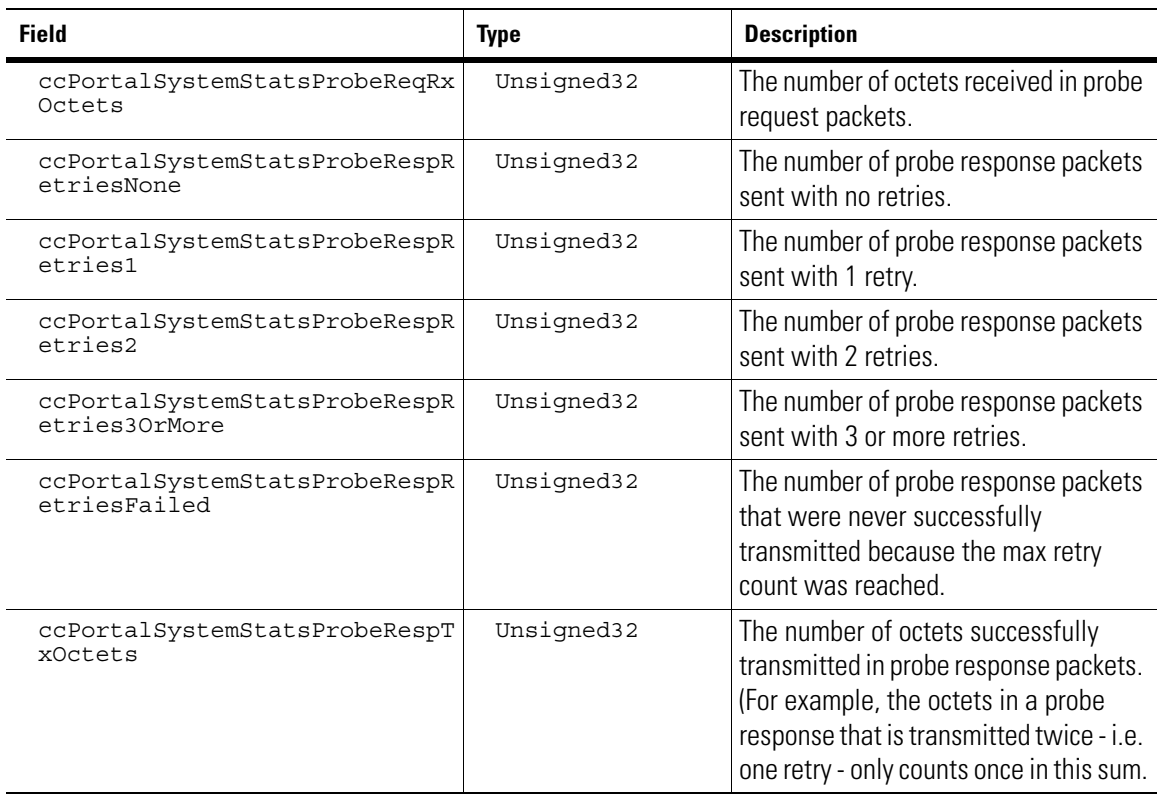

# *14.2.5 ccPortalStatsTable*

DESCRIPTION: This table describes general statistics about data packets sent/received through each portal on the switch.

INDEXED ON: ccPortalIndex

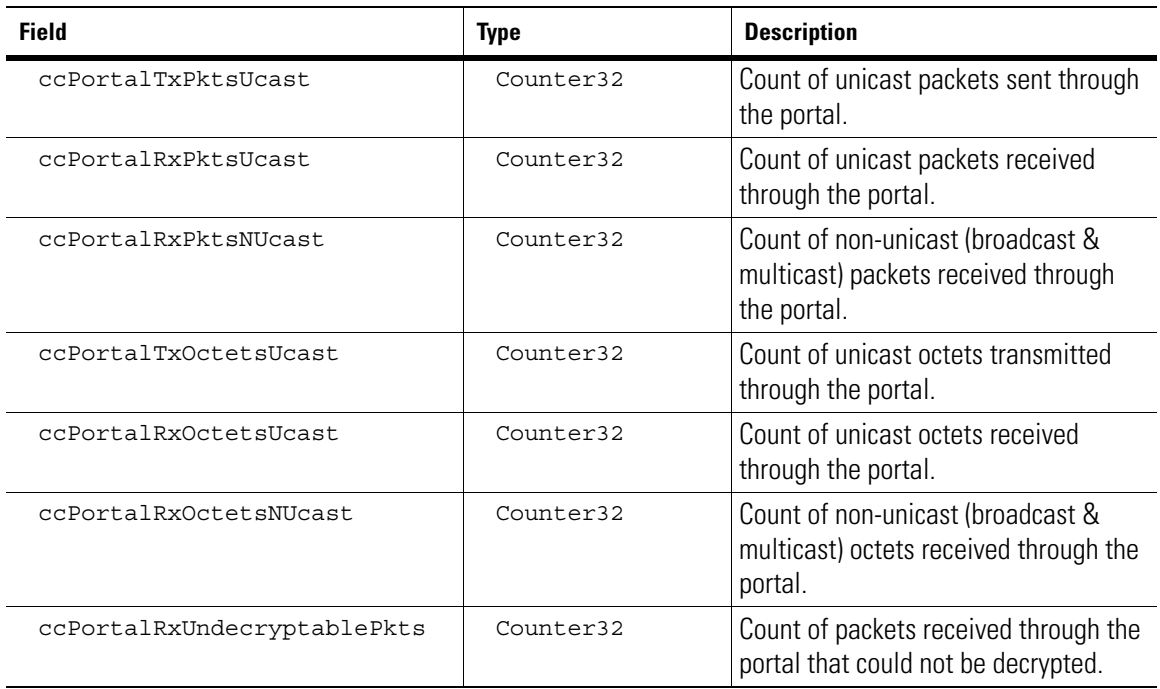

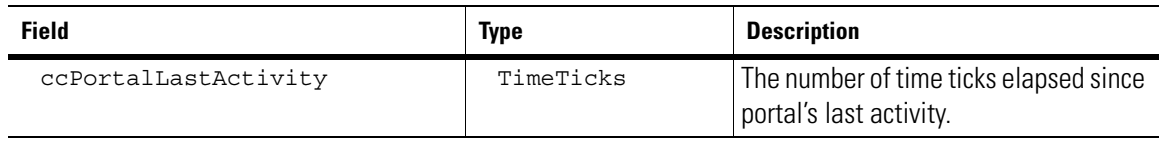

### *14.2.6 ccPortalRxPktsTable*

DESCRIPTION: This table gives the statistics of the packets received by a portal at various rates.

INDEXED ON: ccPortalIndex

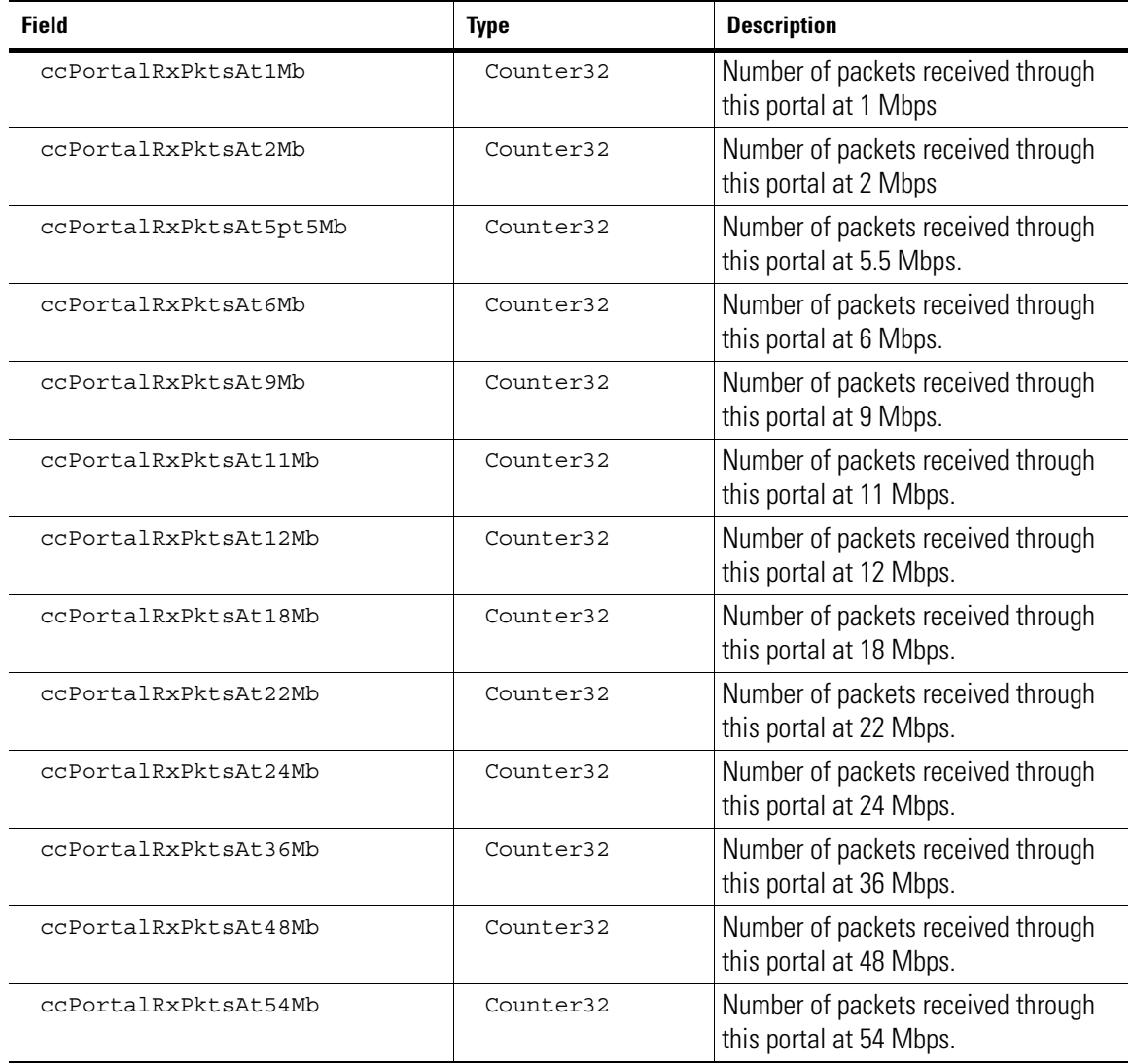

# *14.2.7 ccPortalTxPktsTable*

DESCRIPTION: This table gives the statistics of the packets transmitted by a portal at various rates.

#### INDEXED ON: ccPortalIndex

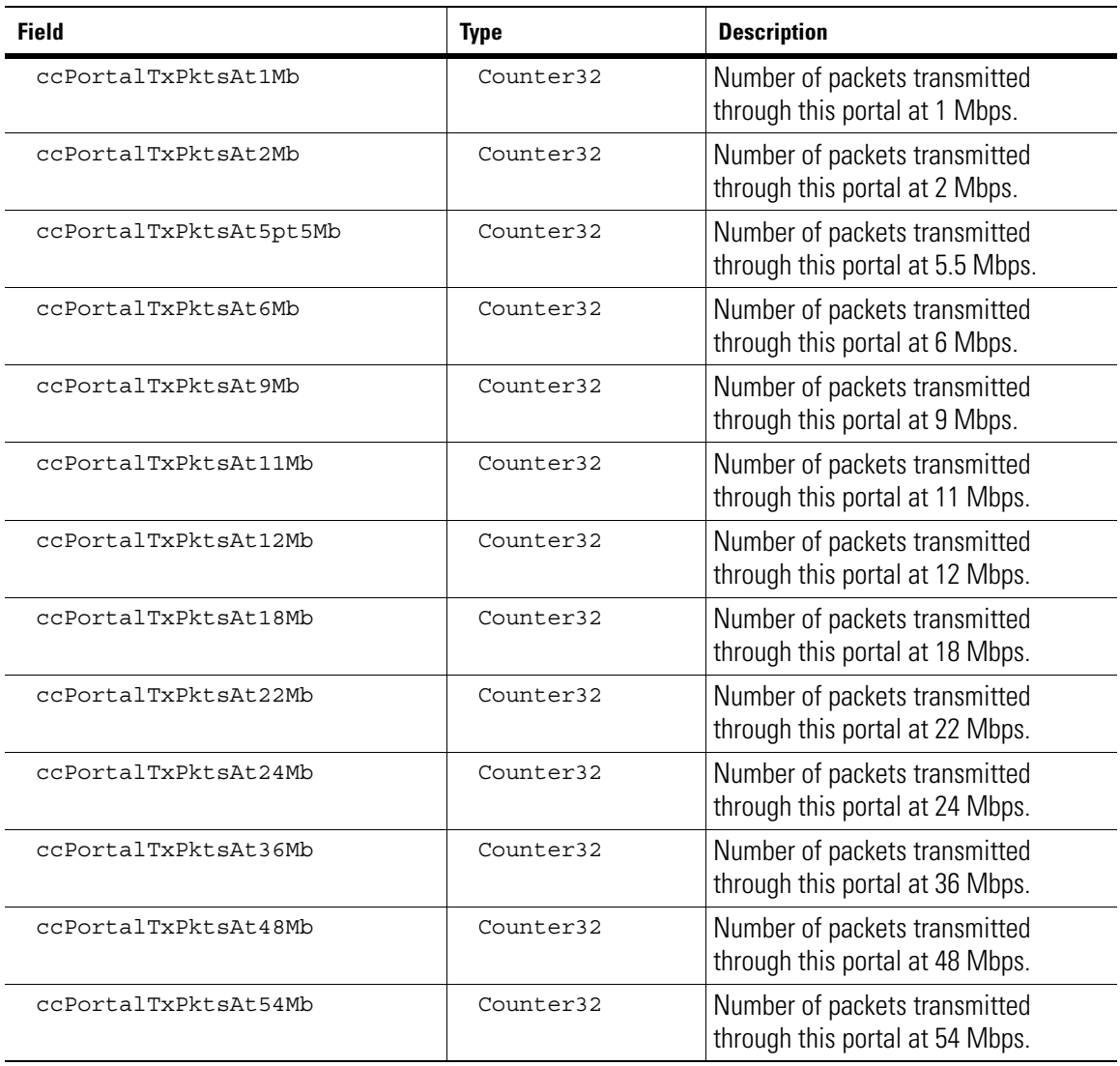

# *14.2.8 ccPortalRxOctetsTable*

DESCRIPTION: This table gives the statistics of the number of octets received by a portal at various rates. INDEXED ON: ccPortalIndex

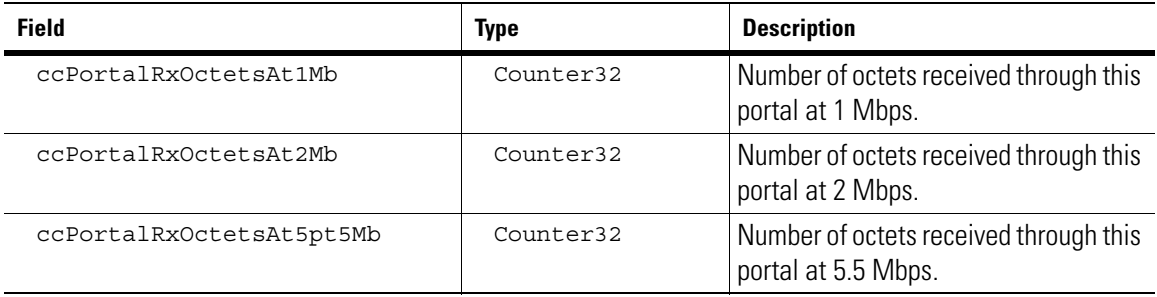

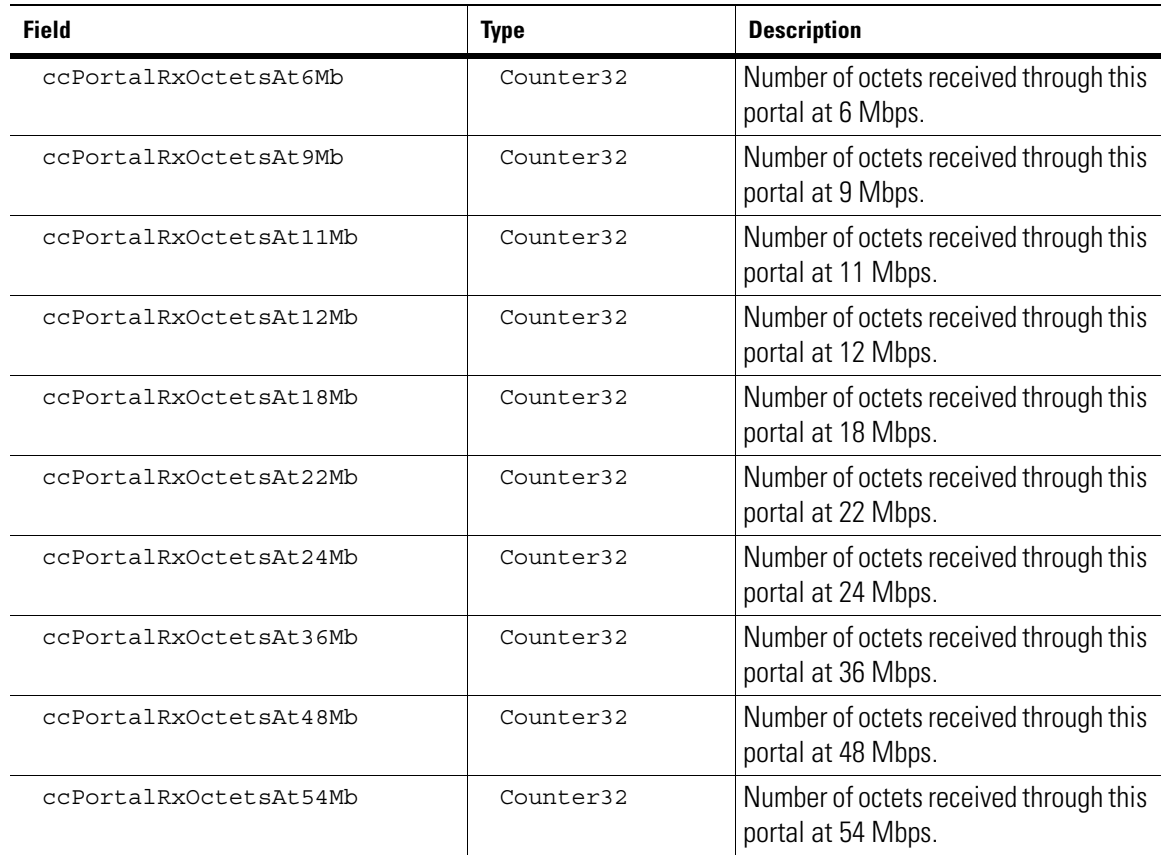

# *14.2.9 ccPortalTxOctetsTable*

DESCRIPTION: This table gives the statistics of the number of octes transmitted by a portal at various rates. INDEXED ON: ccPortalIndex

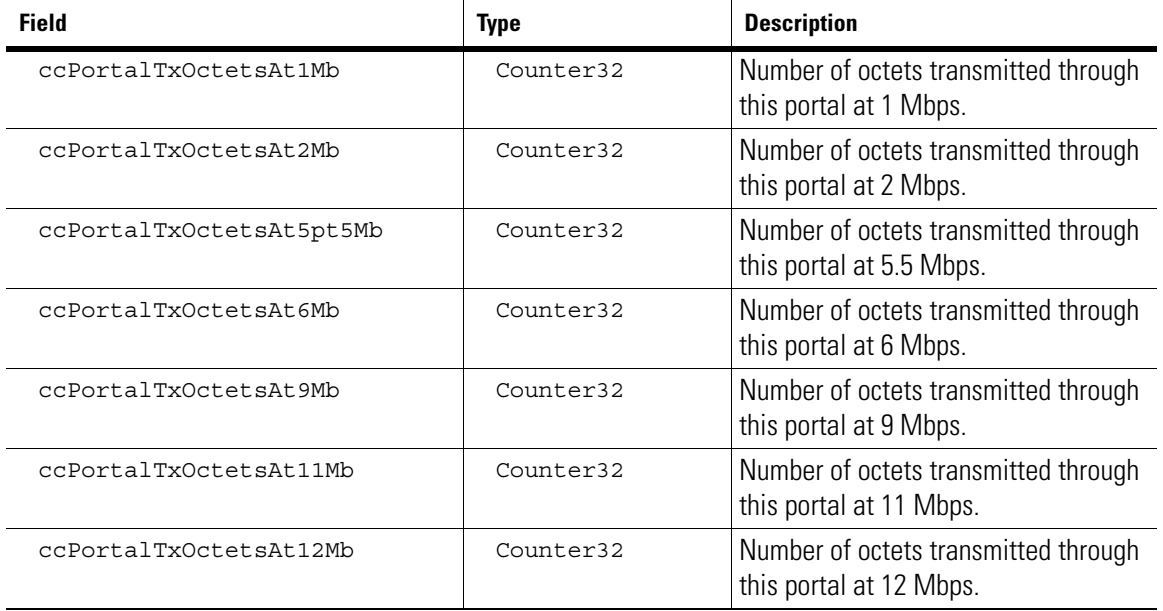

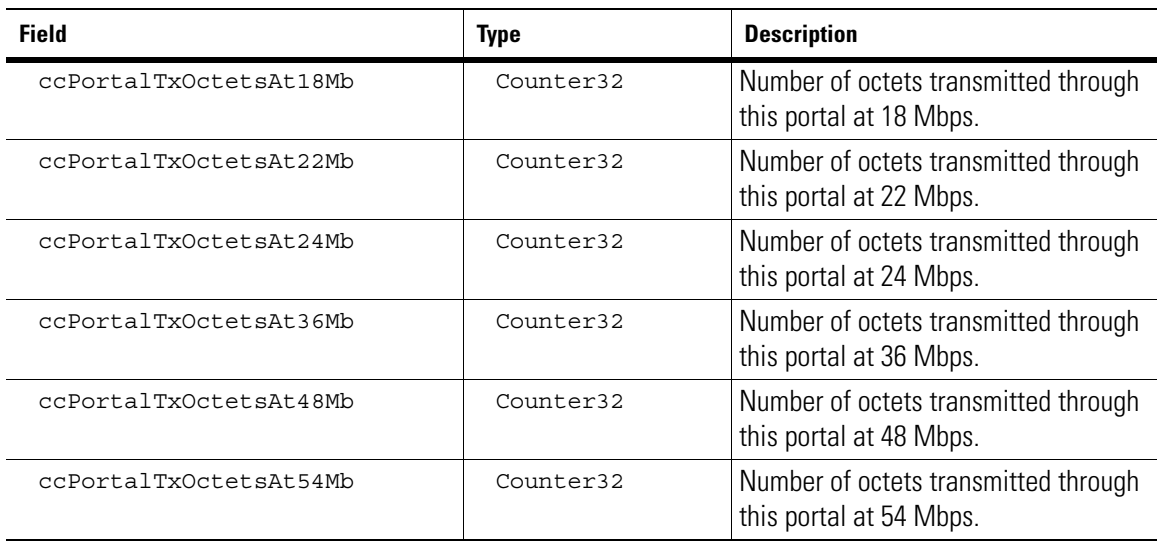

# *14.2.10 ccPortalTxRetriesPktsTable*

DESCRIPTION: This table gives the statistics of the number of retries for the packets transmitted by a portal. INDEXED ON: ccPortalIndex

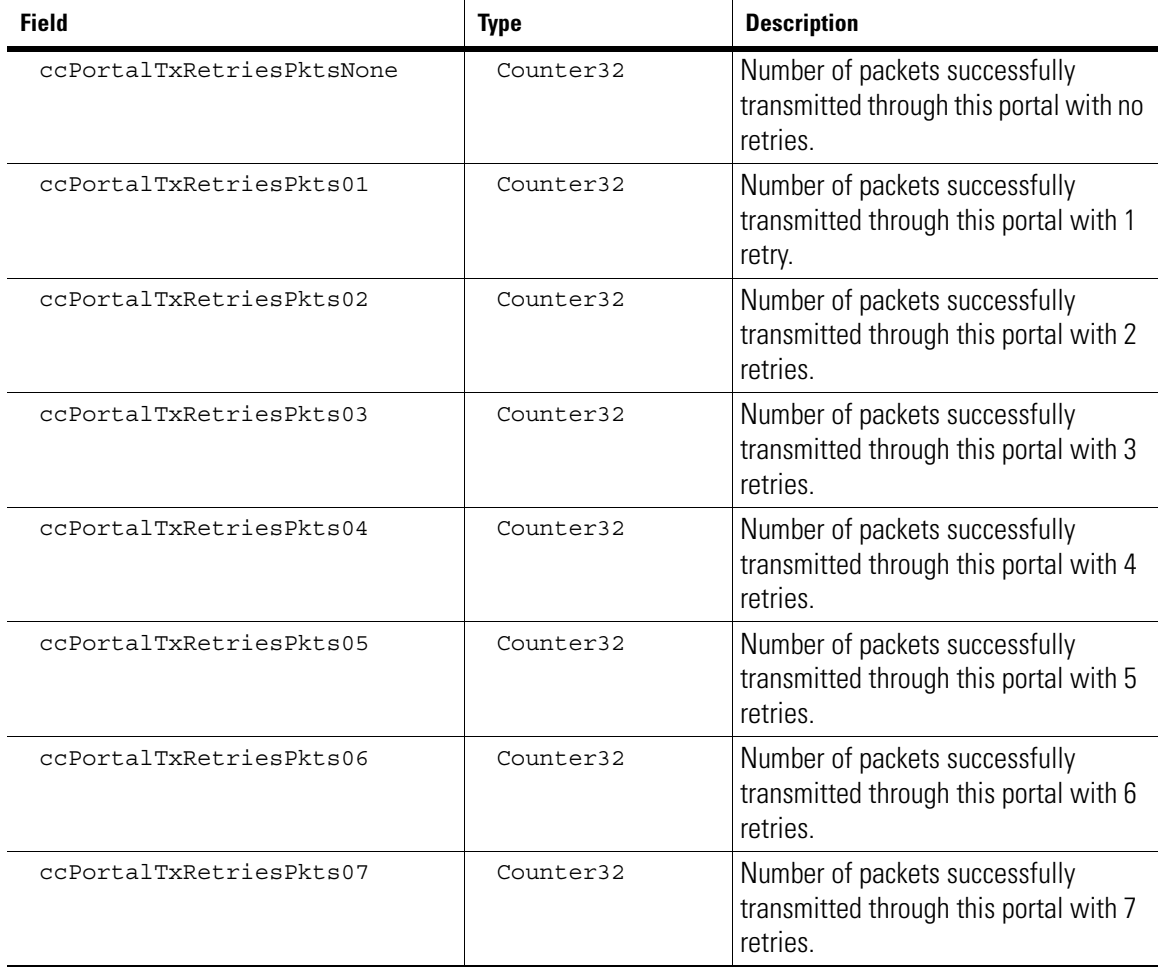

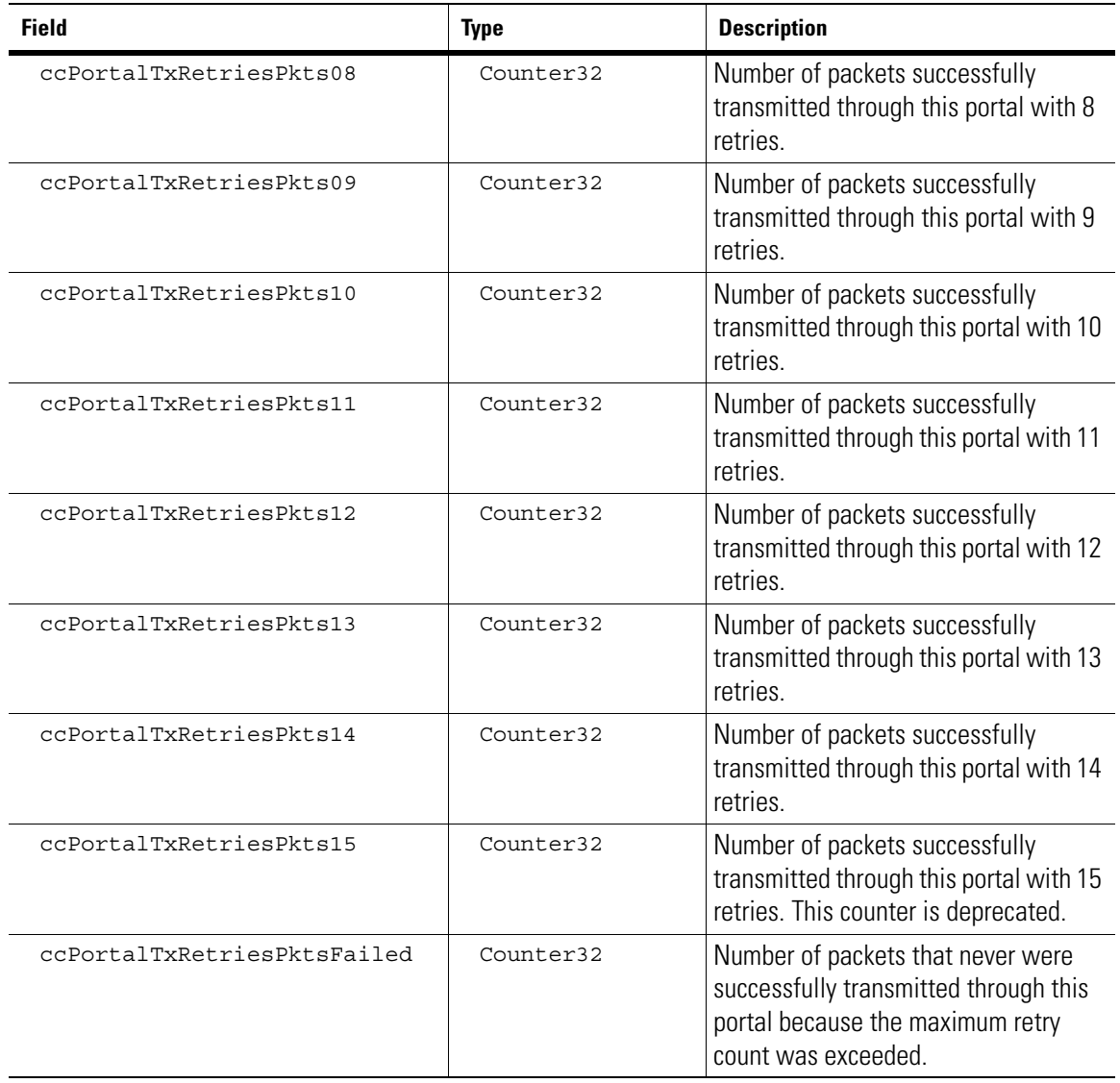

# *14.2.11 ccPortalTxRetriesOctetsTable*

DESCRIPTION: This table gives the statistics of the number of retries w.r.t the octets transmitted by the portal. INDEXED ON: ccPortalIndex

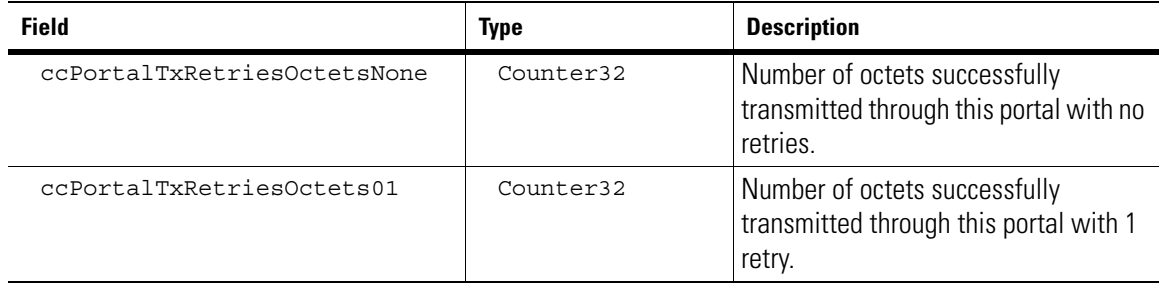

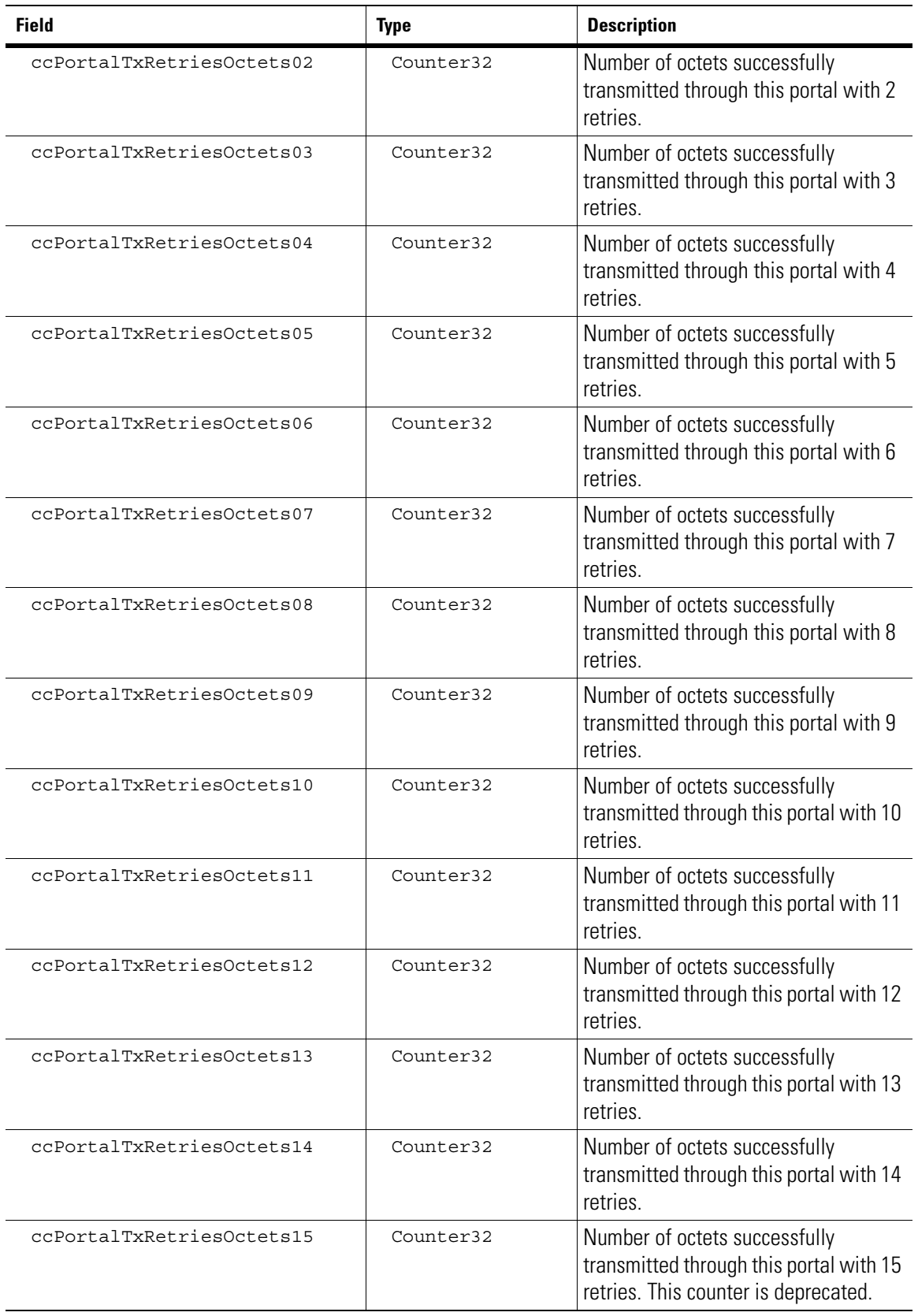

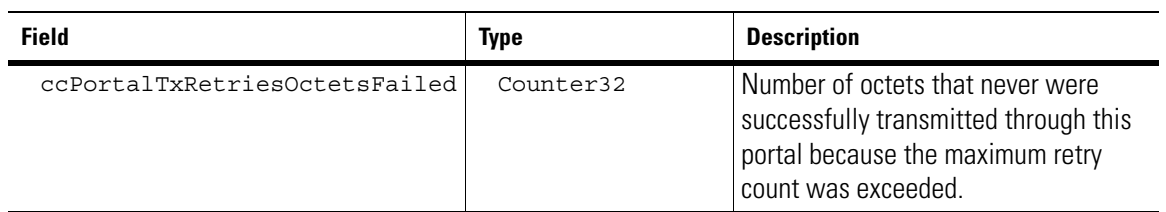

# *14.2.12 ccPortalSigStatsTable*

DESCRIPTION: This table gives statistics about RSSI, Signal, Noise, and SNR for packets received by a portal. INDEXED ON: ccPortalIndex

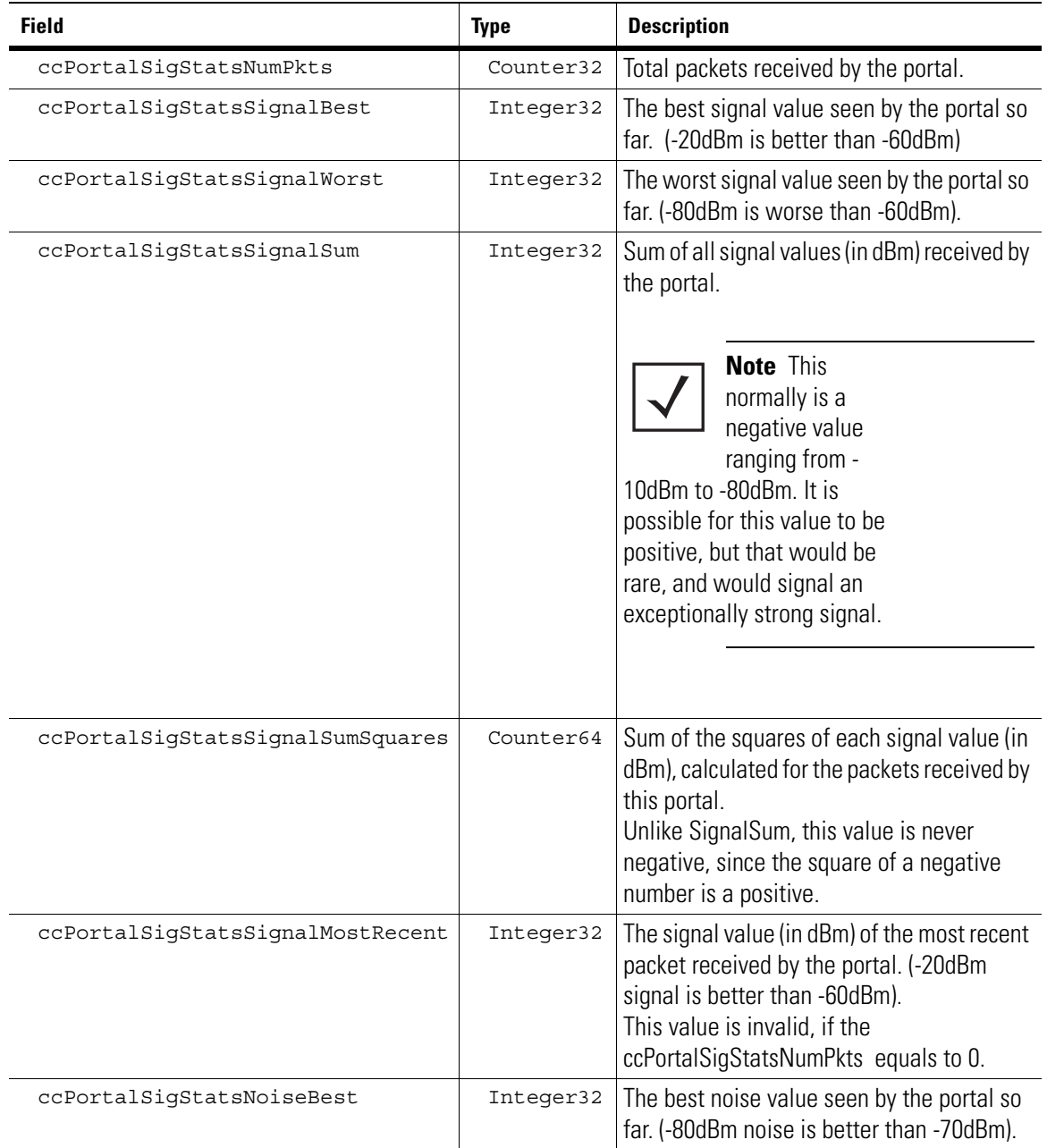

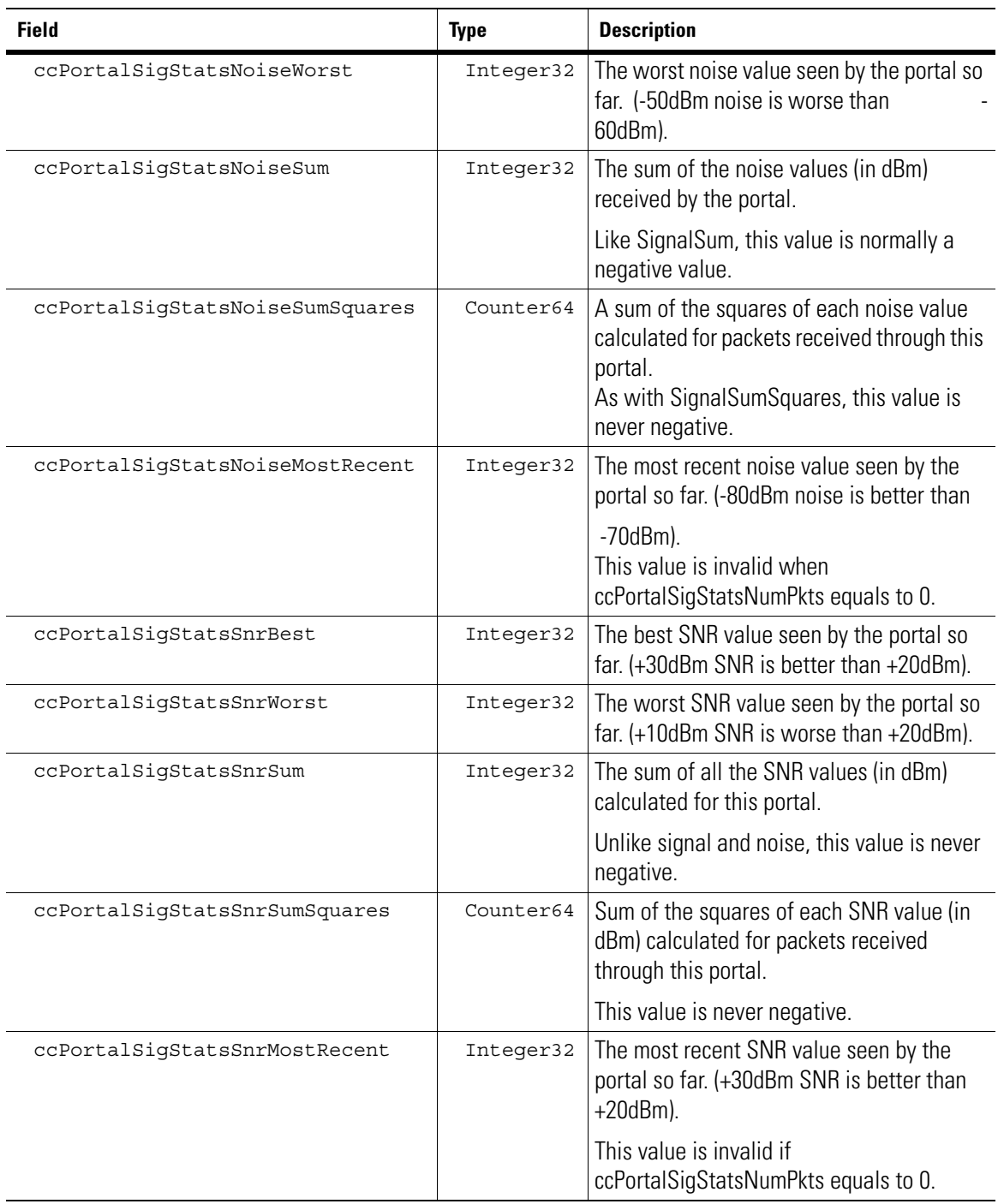

# *14.2.13 ccPortalSumStatsShortTable*

DESCRIPTION: This table contains the derived statistics calculated over 30 seconds window for each portal.

#### INDEXED ON: ccPortalIndex

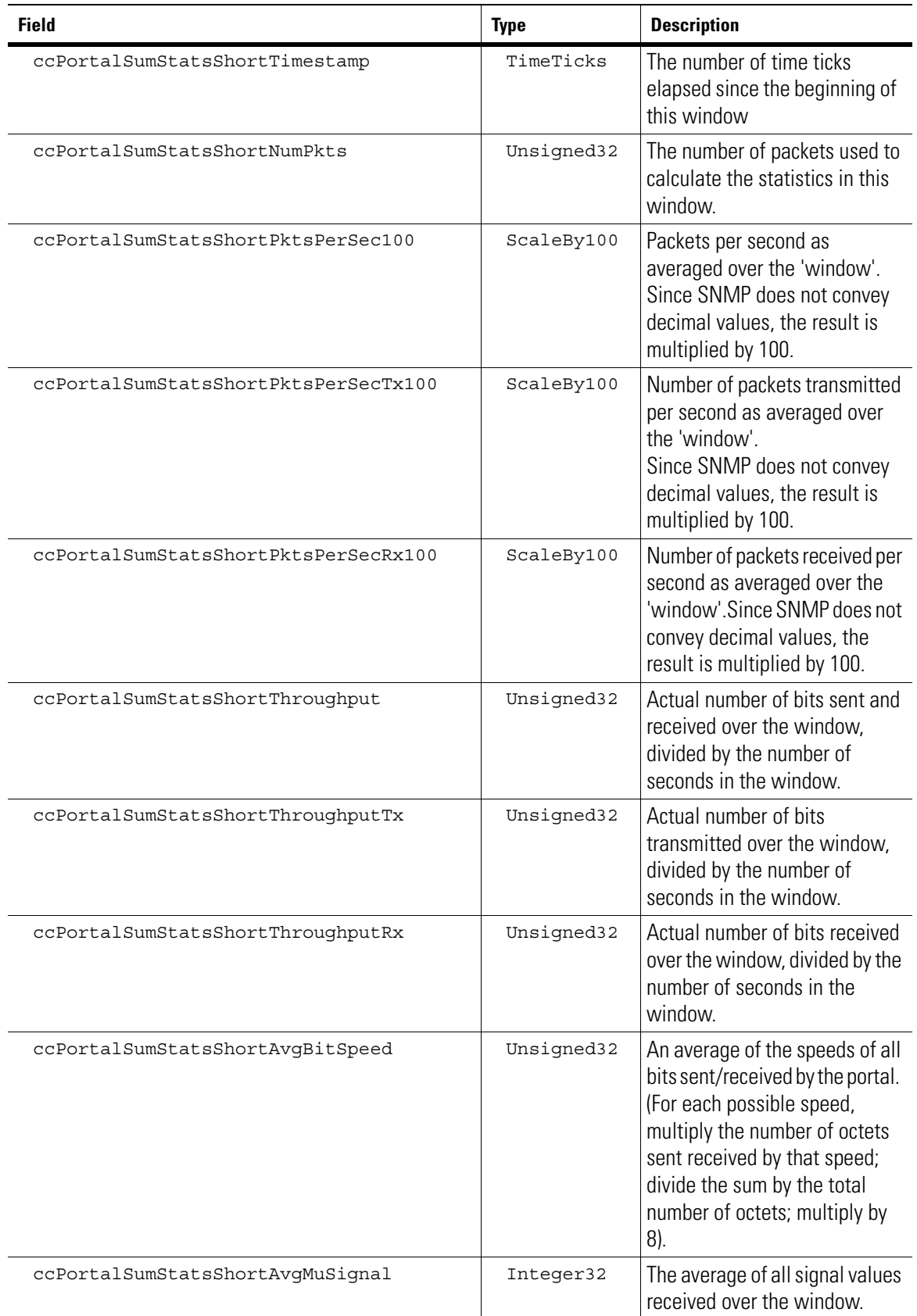

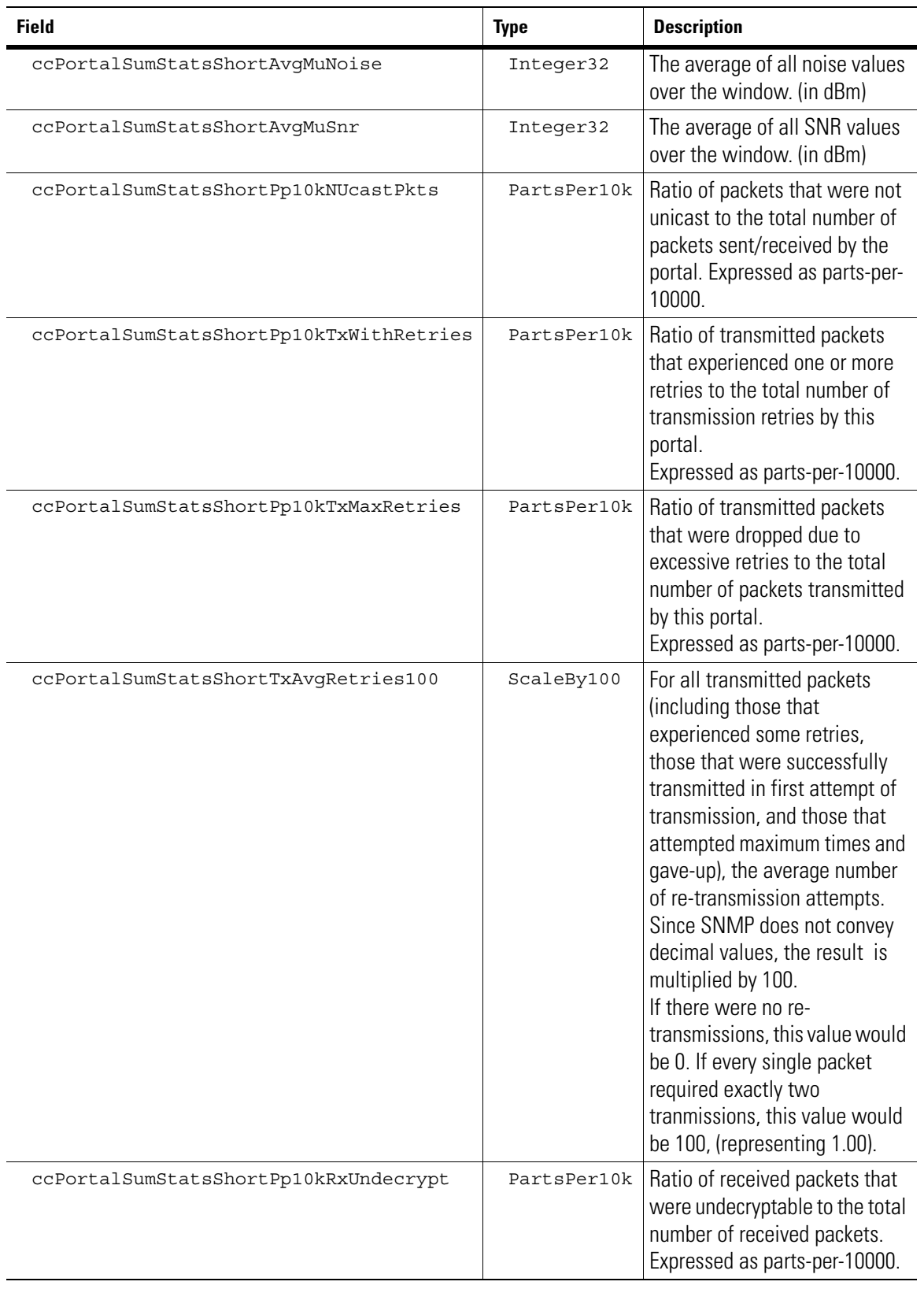

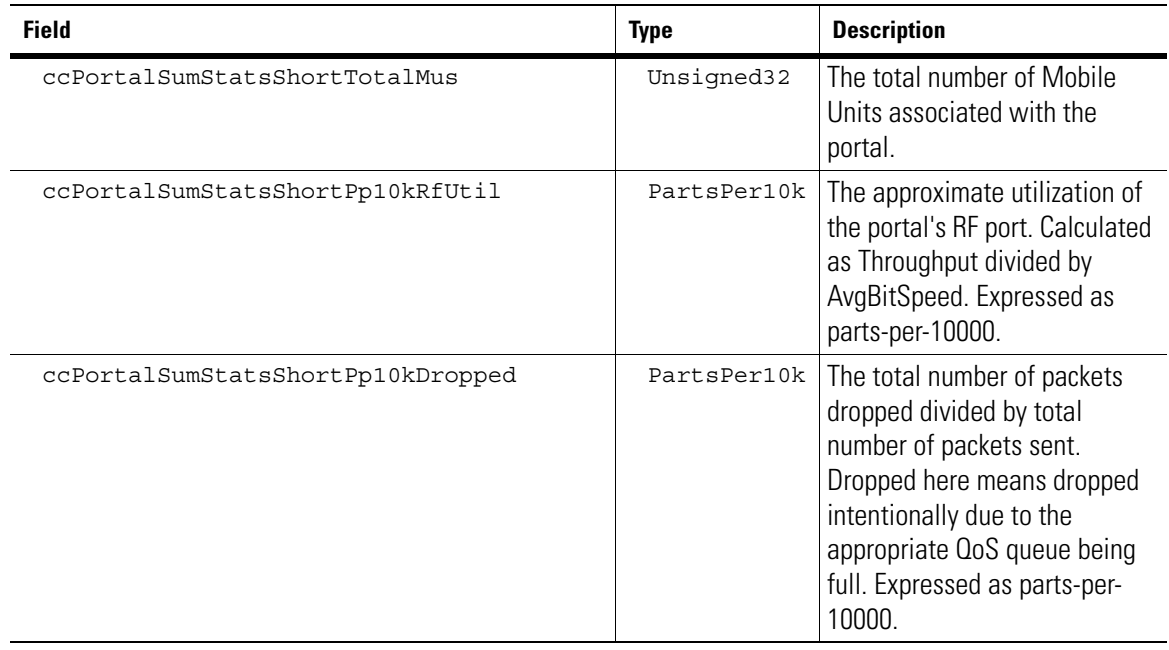

# *14.2.14 ccPortalSumStatsLongTable*

DESCRIPTION: The derived statistics calculated over 1 hour window for each portal.

INDEXED ON: ccPortalIndex

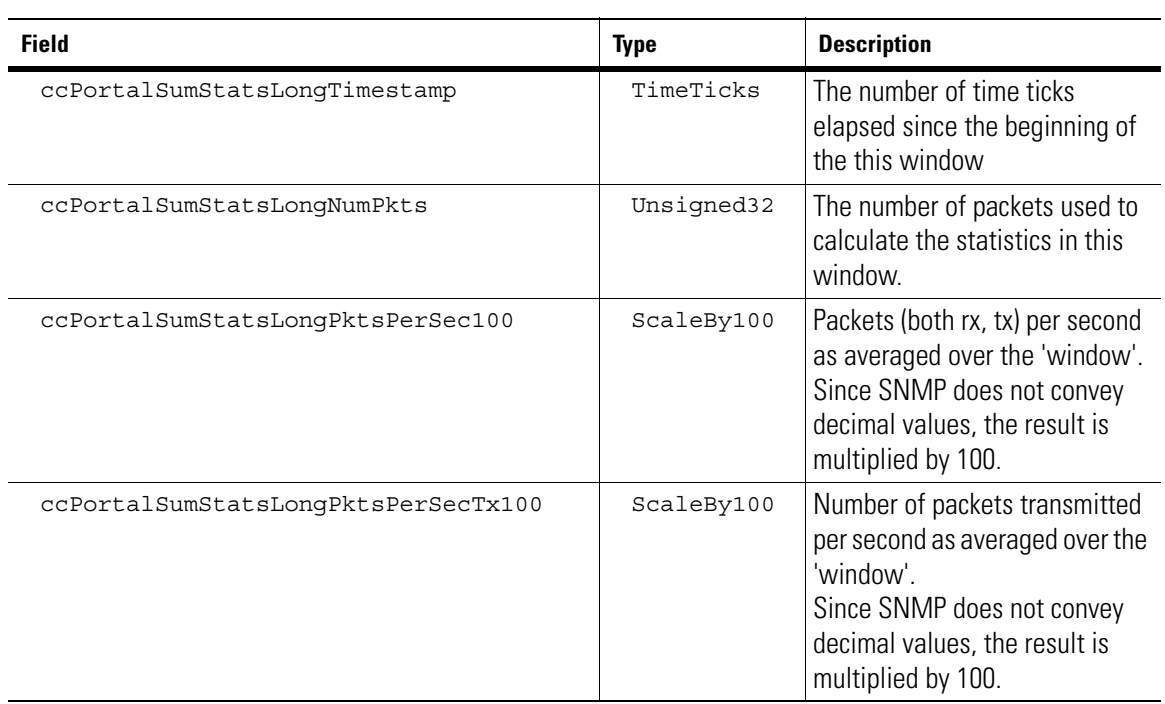

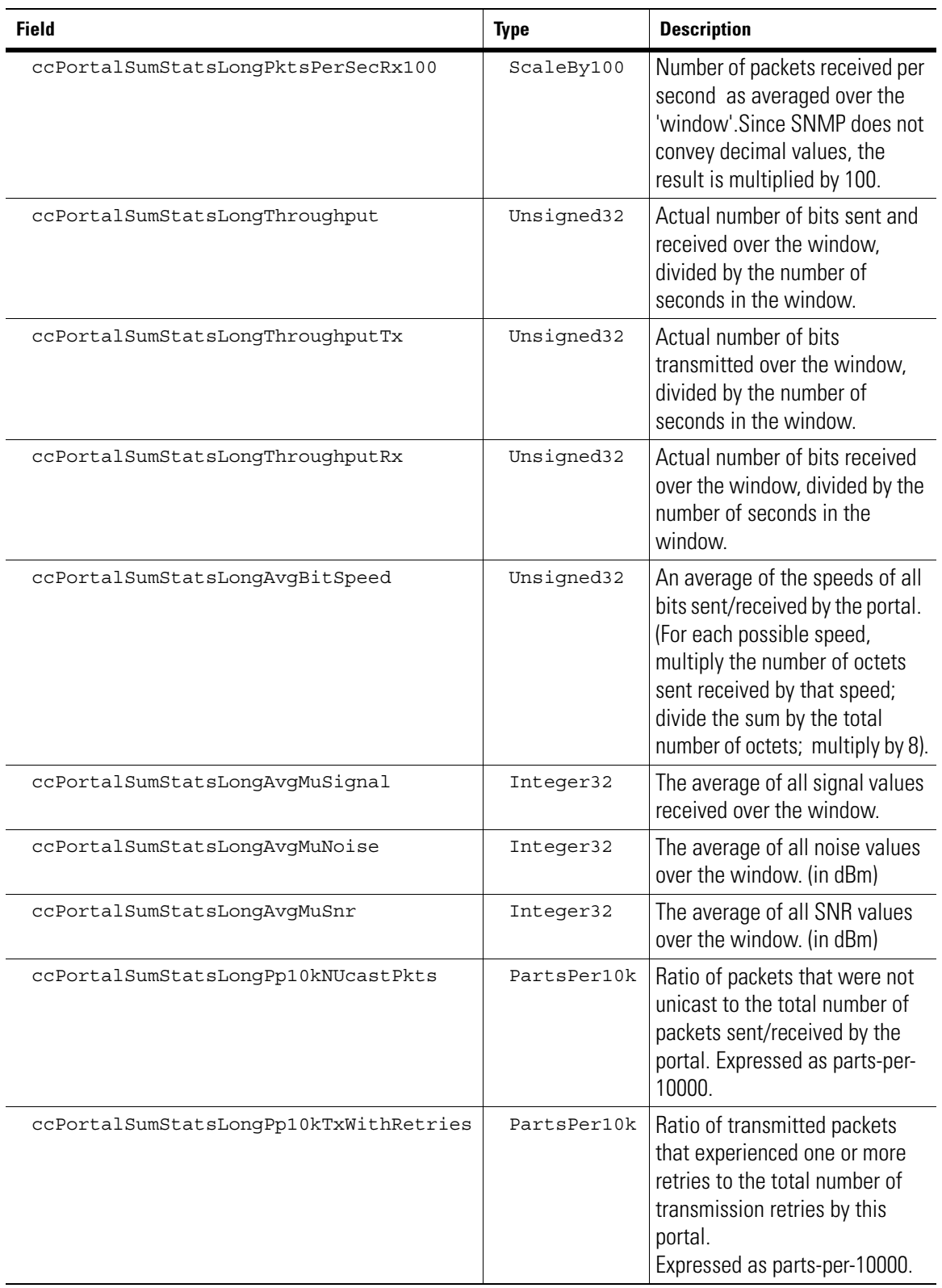

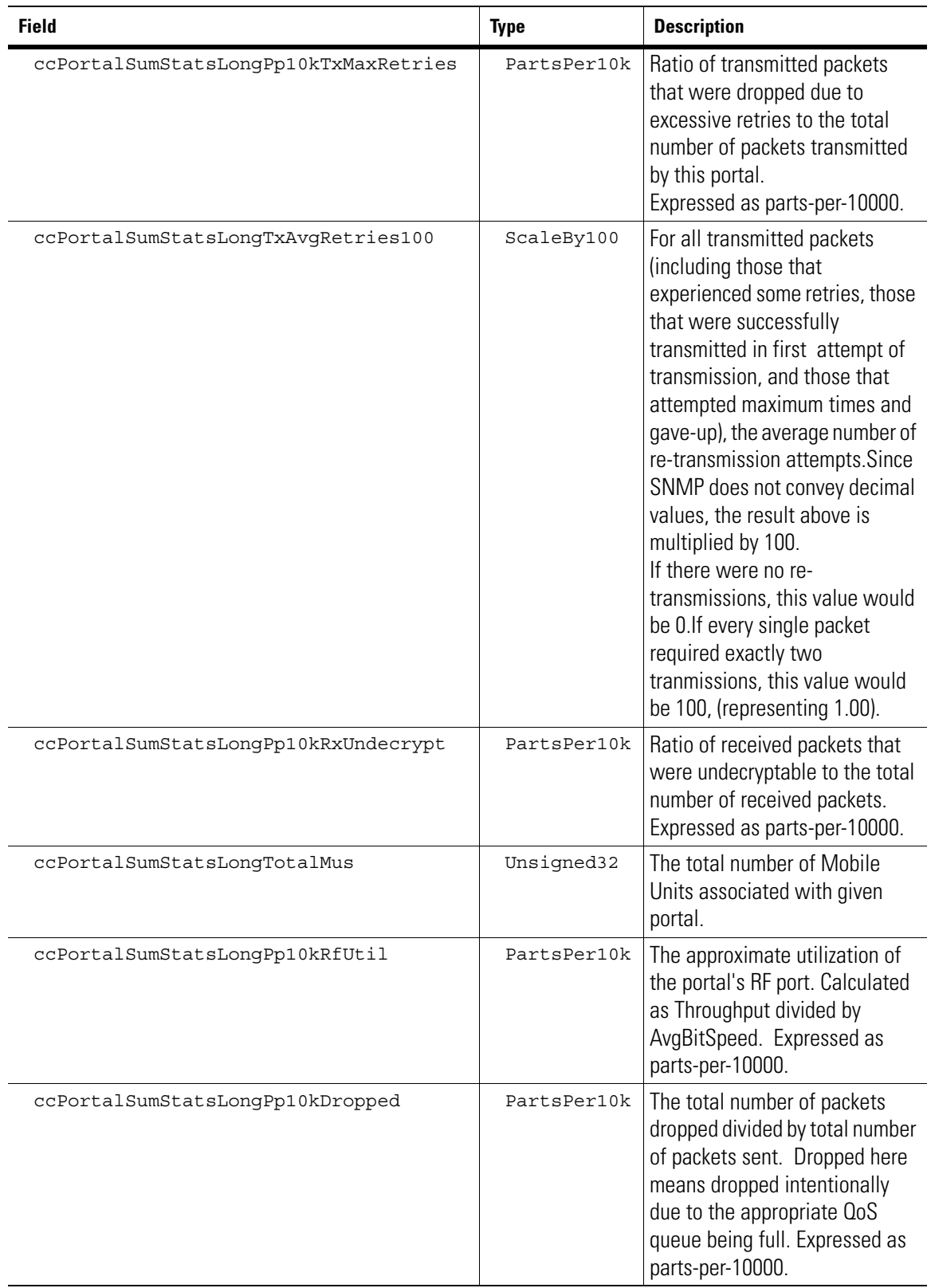

# **14.3 ccMus**

#### *14.3.1 ccMuInfoTable*

DESCRIPTION: This table describes general information about each MU associated to the switch/AP.

INDEXED ON: ccMuMac

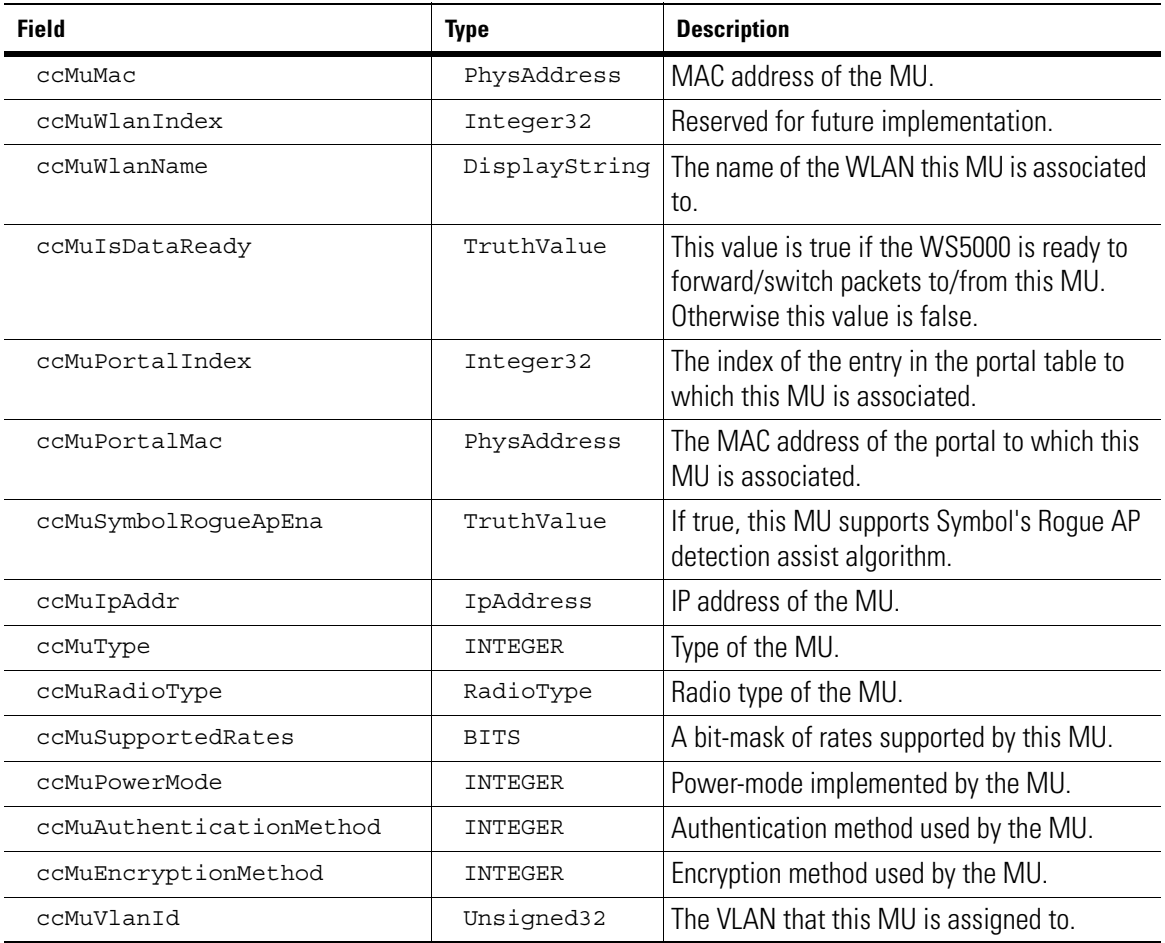

#### *14.3.2 ccMuStatsTable*

DESCRIPTION: It contains the number of data packets received form/transmitted to a MU which includes unicast, non unicast and undecryptable packets

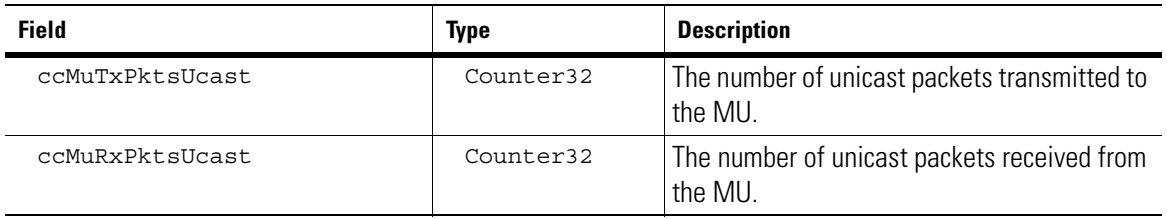

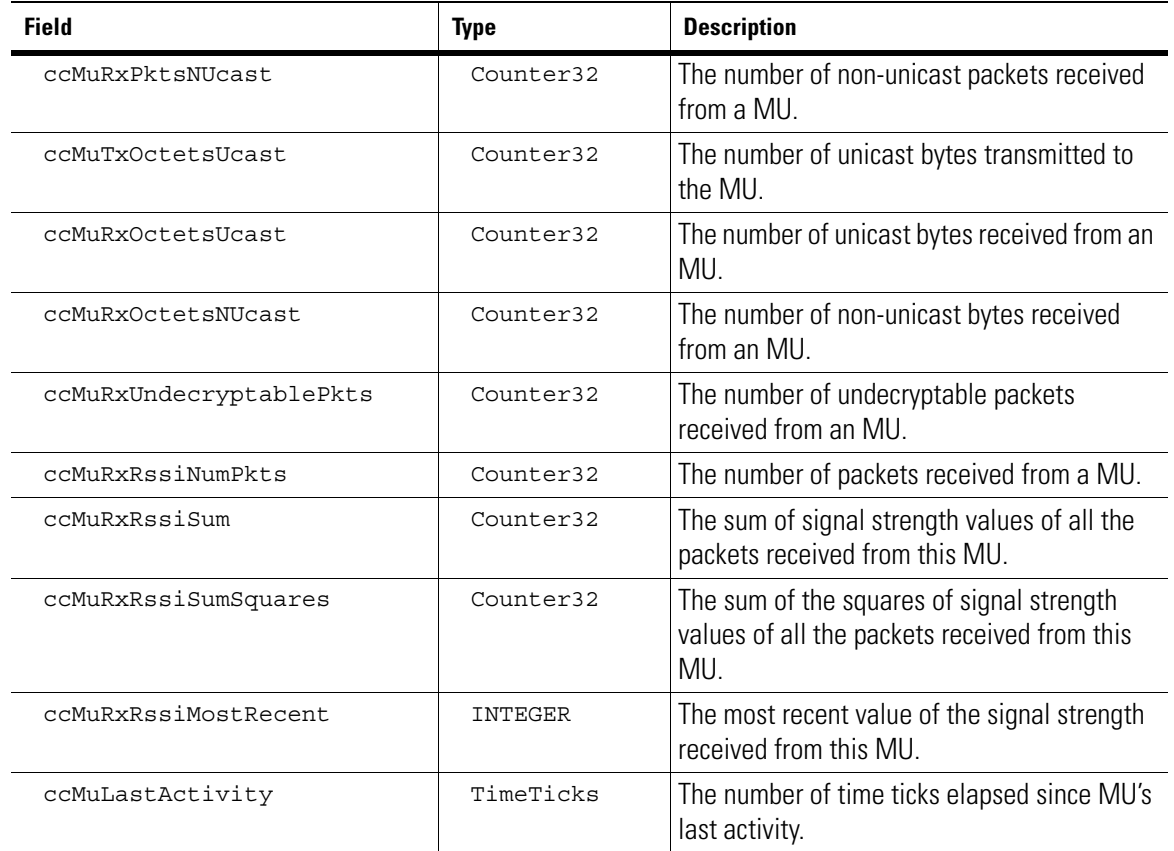

### *14.3.3 ccMuRxPktsTable*

DESCRIPTION: The number of packets received at various rates from the MU.

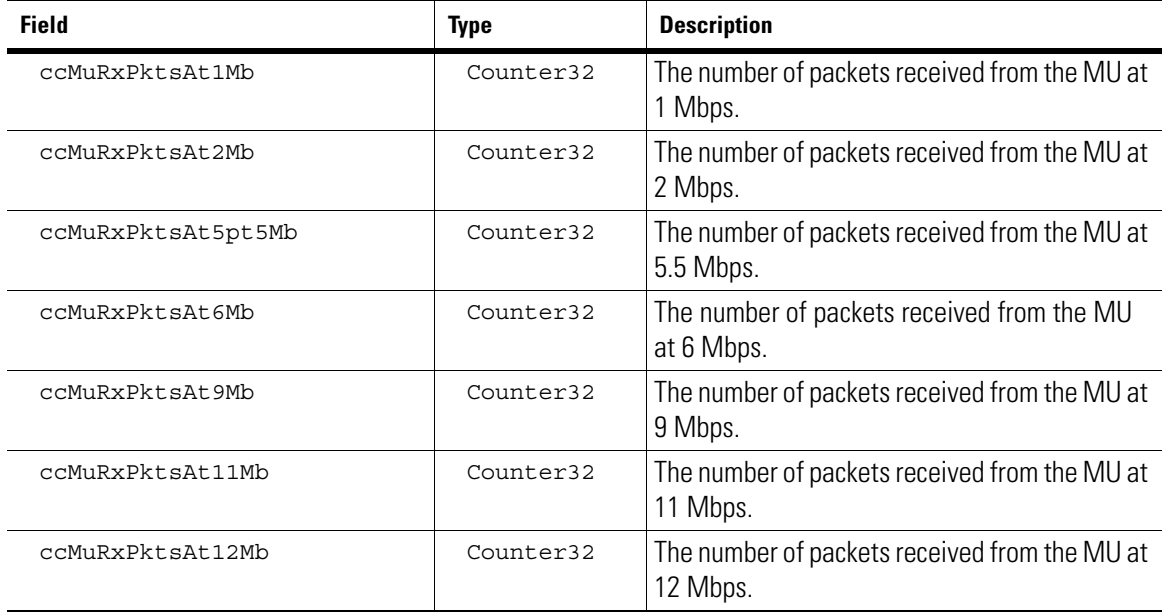

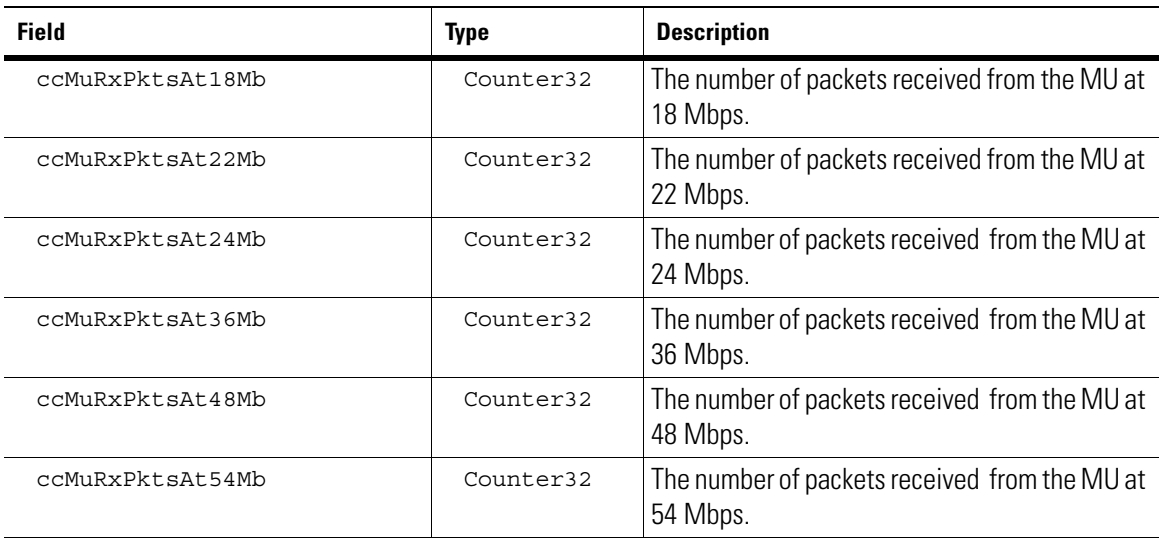

# *14.3.4 ccMuTxPktsTable*

DESCRIPTION: The number of packets transmitted to the MU at various rates

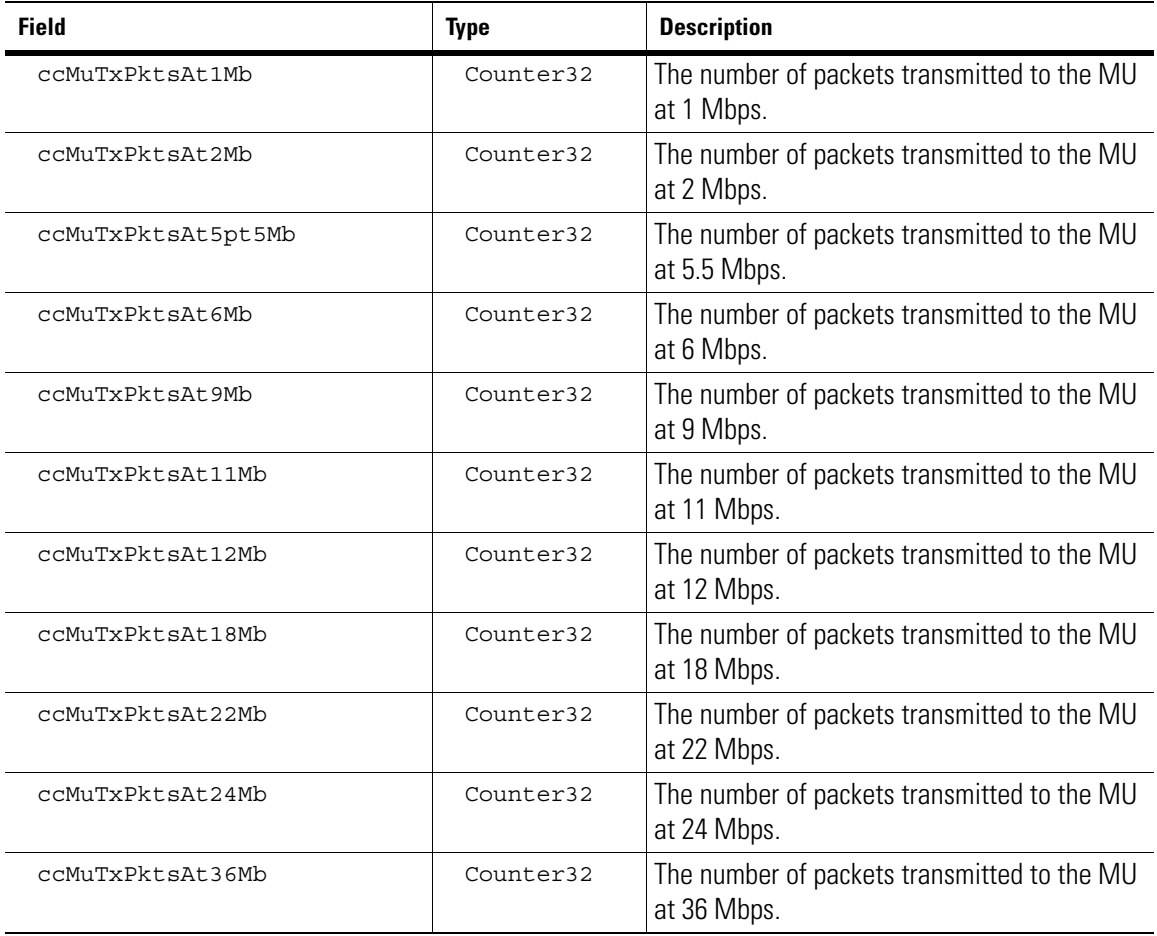

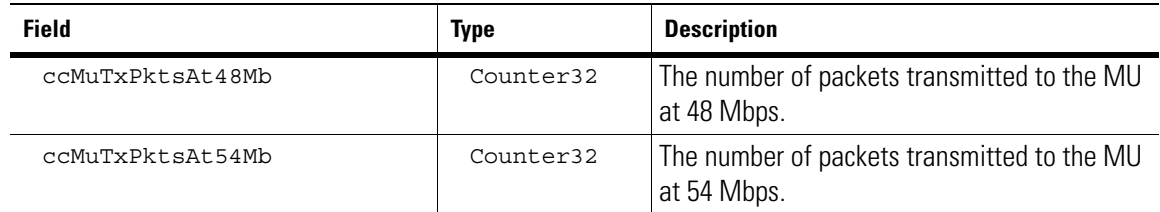

### *14.3.5 ccMuRxOctetsTable*

DESCRIPTION: The number of bytes received from the MU at various rates.

INDEXED ON: ccMuMac

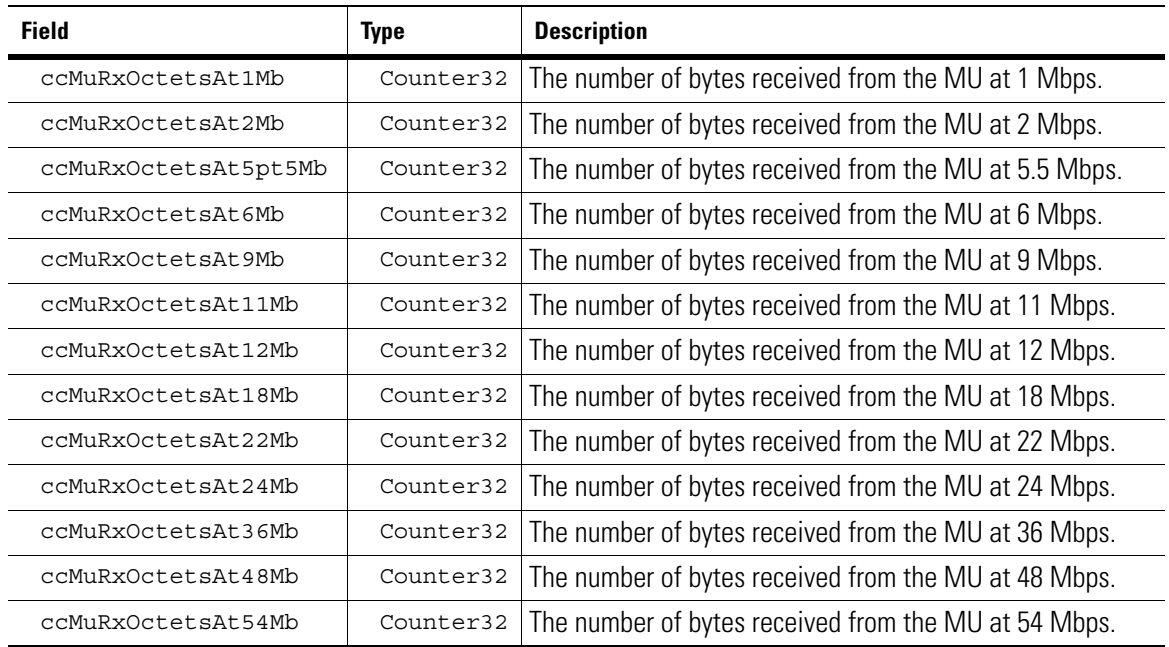

### *14.3.6 ccMuTxOctetsTable*

DESCRIPTION: The number of bytes transmitted to the MU at various rates. INDEXED ON: ccMuMac

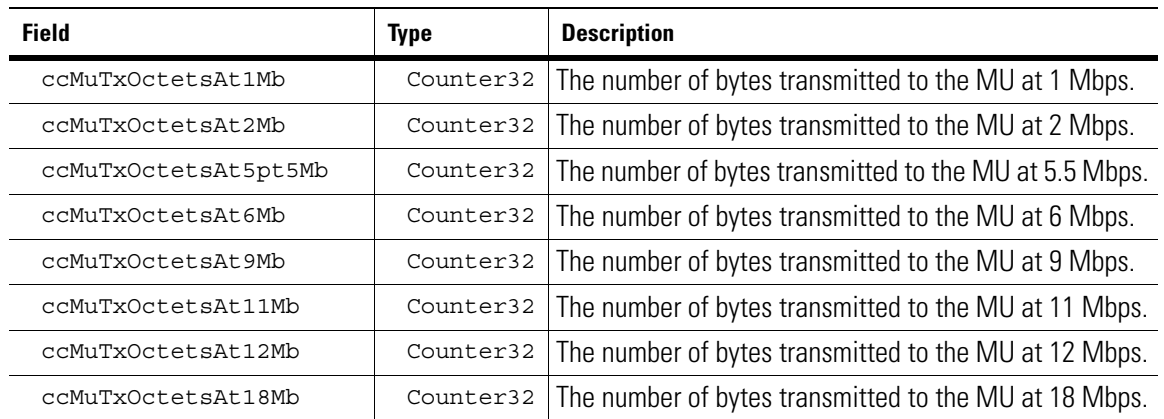

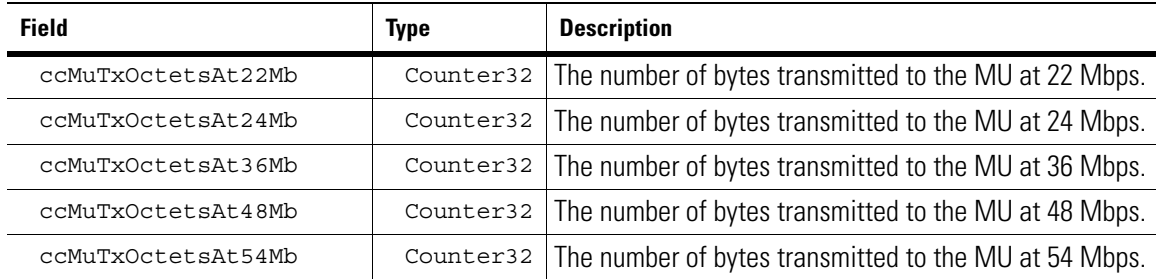

# *14.3.7 ccMuTxRetriesTable*

DESCRIPTION: The number of packets transmitted to the MU at various retries

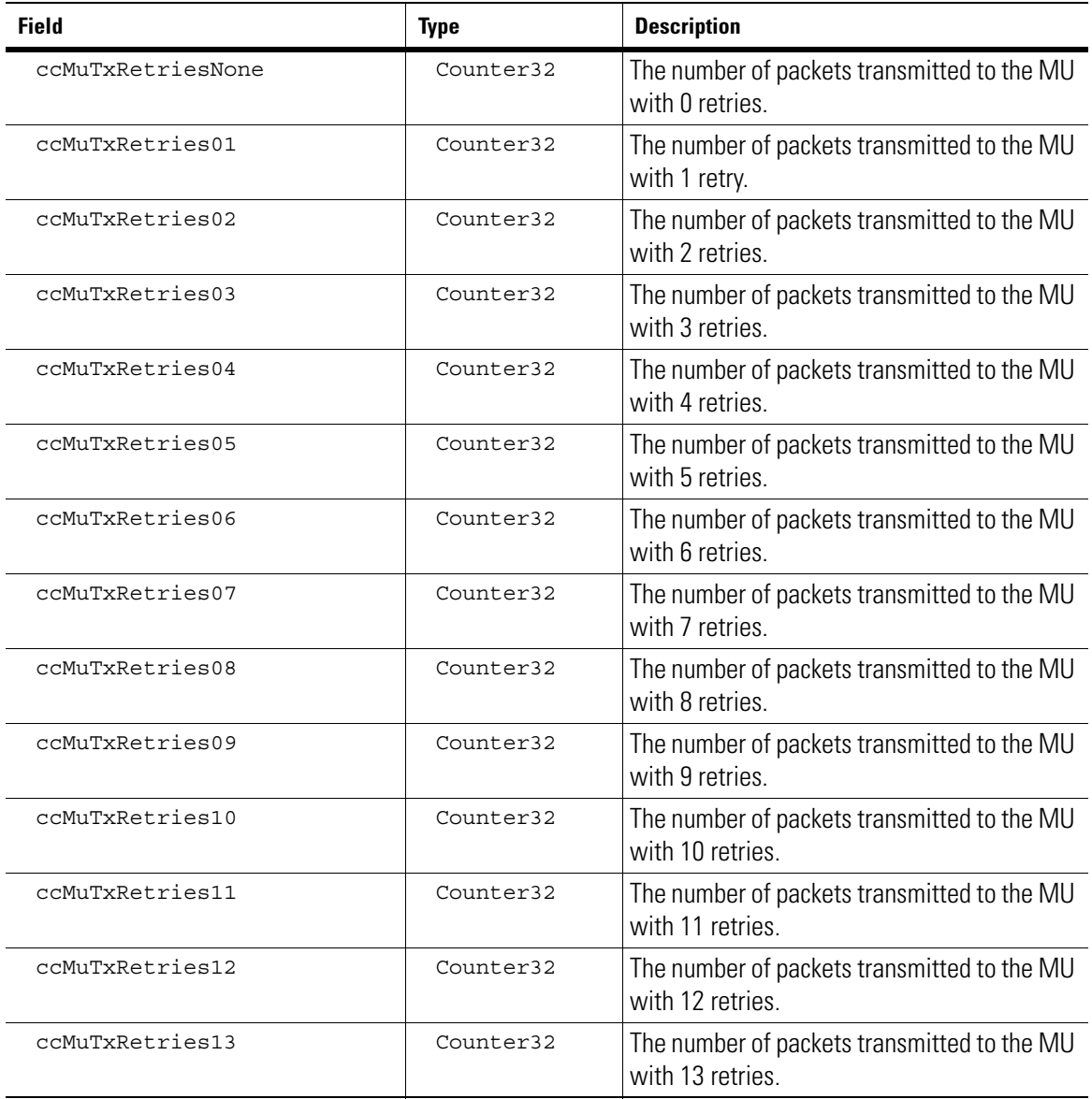

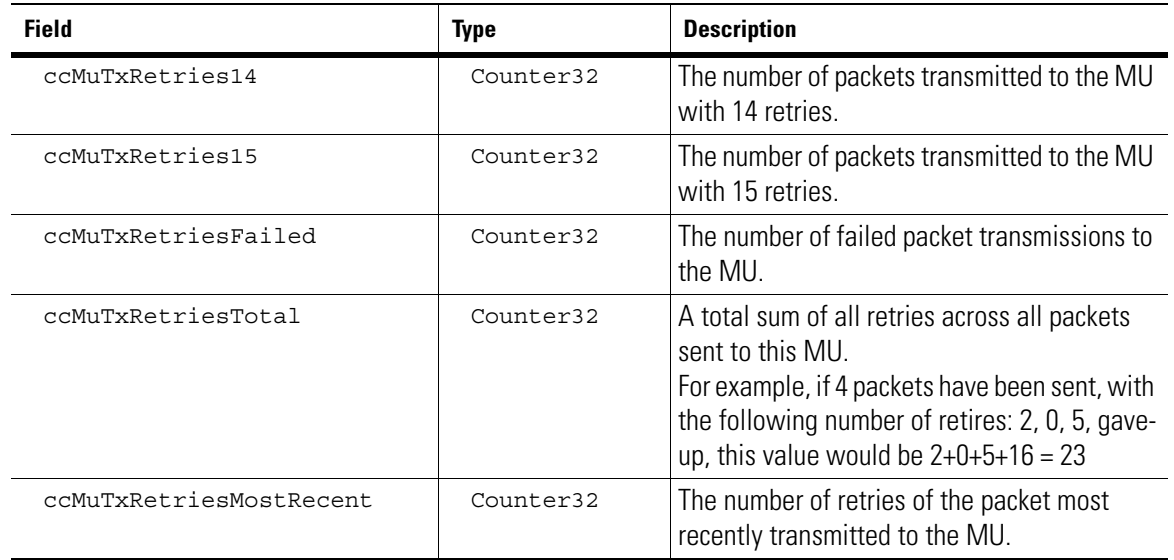

# **14.4 ccMuRfSum**

#### *14.4.1 ccMuTxRetriesOctetsTable*

DESCRIPTION: The number of retries experienced w.r.t the bytes transmitted to the MU INDEXED ON: ccMuMac

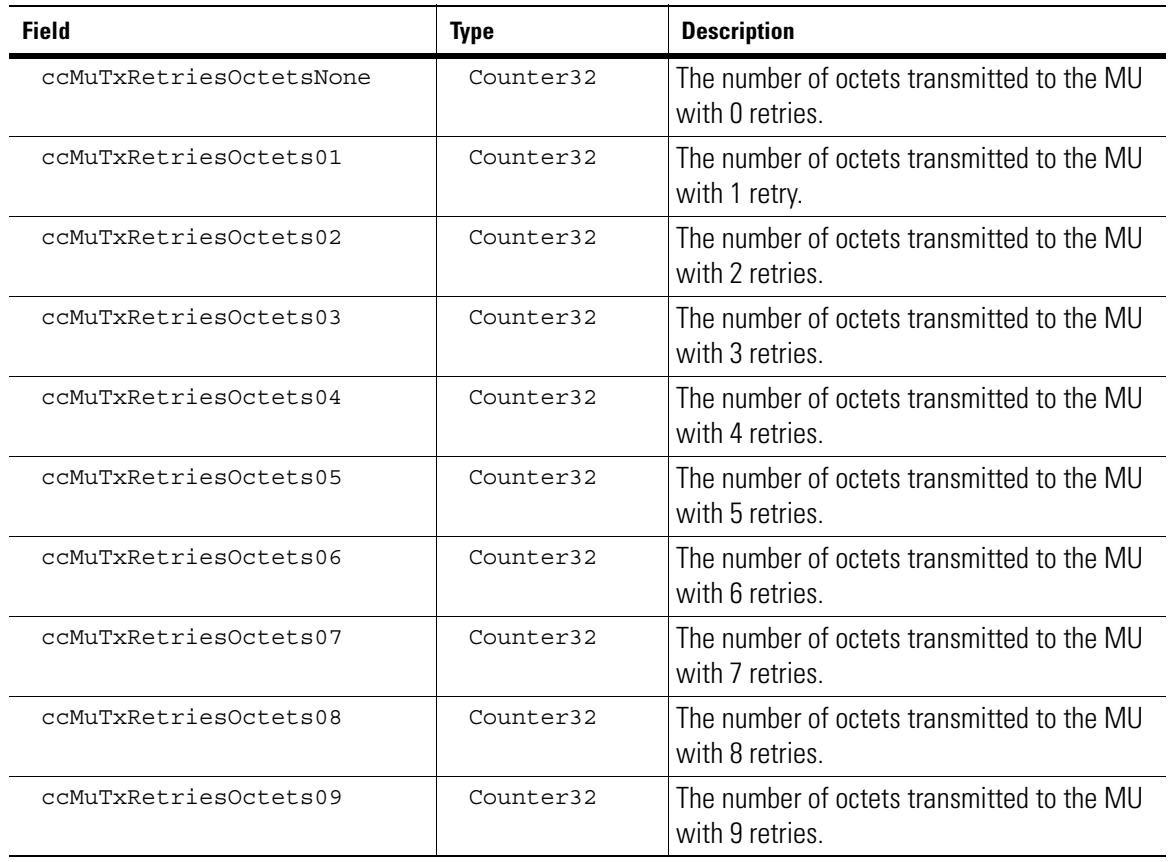

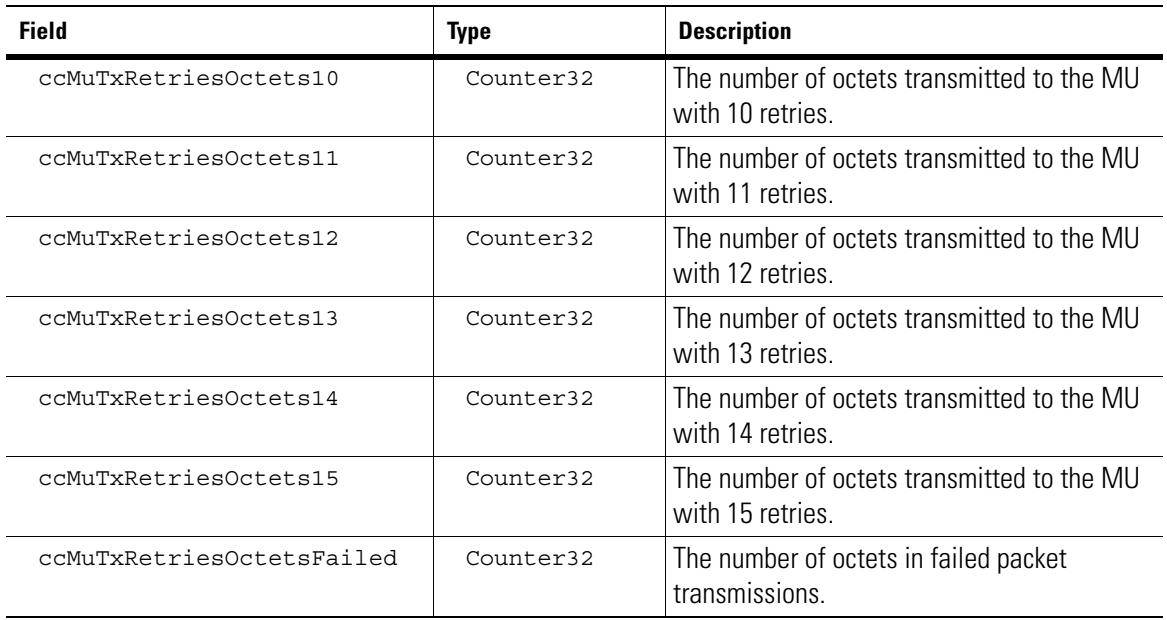

# *14.4.2 ccMuSigStatsTable*

DESCRIPTION: The various signal strength information for this MU

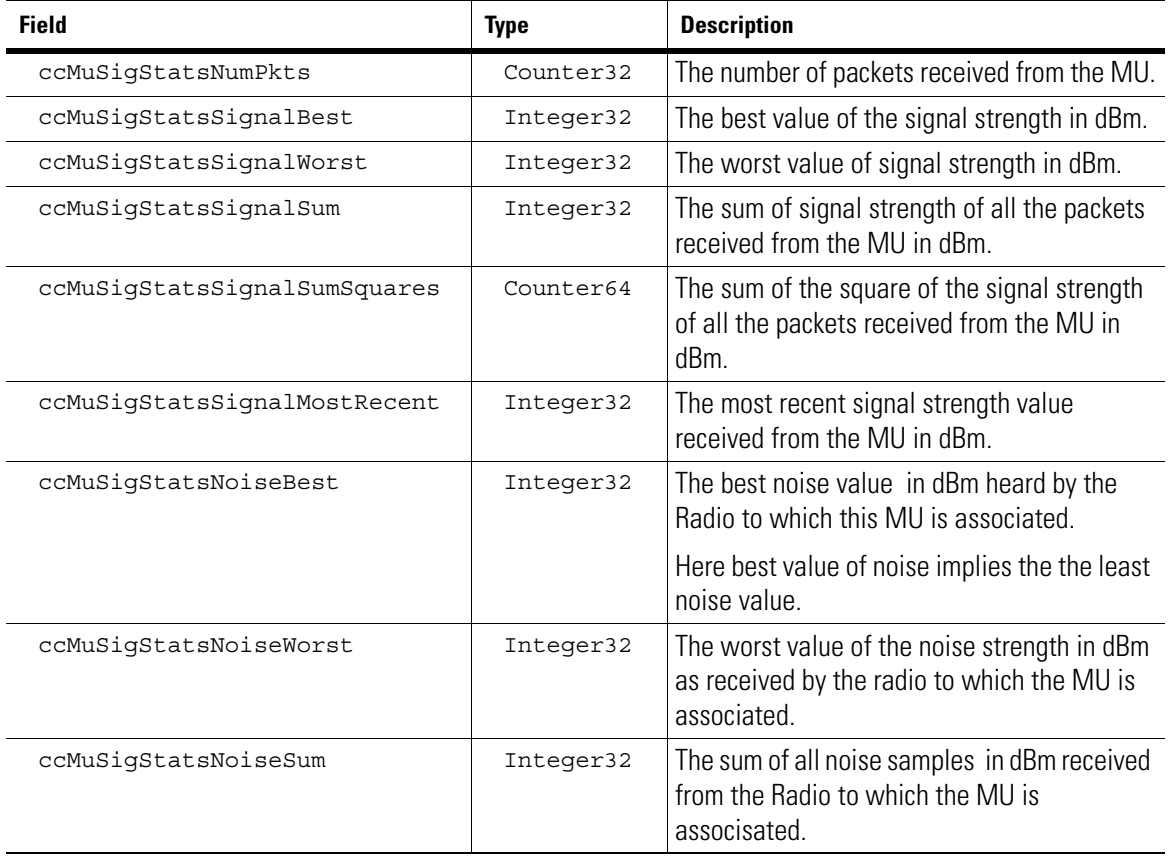

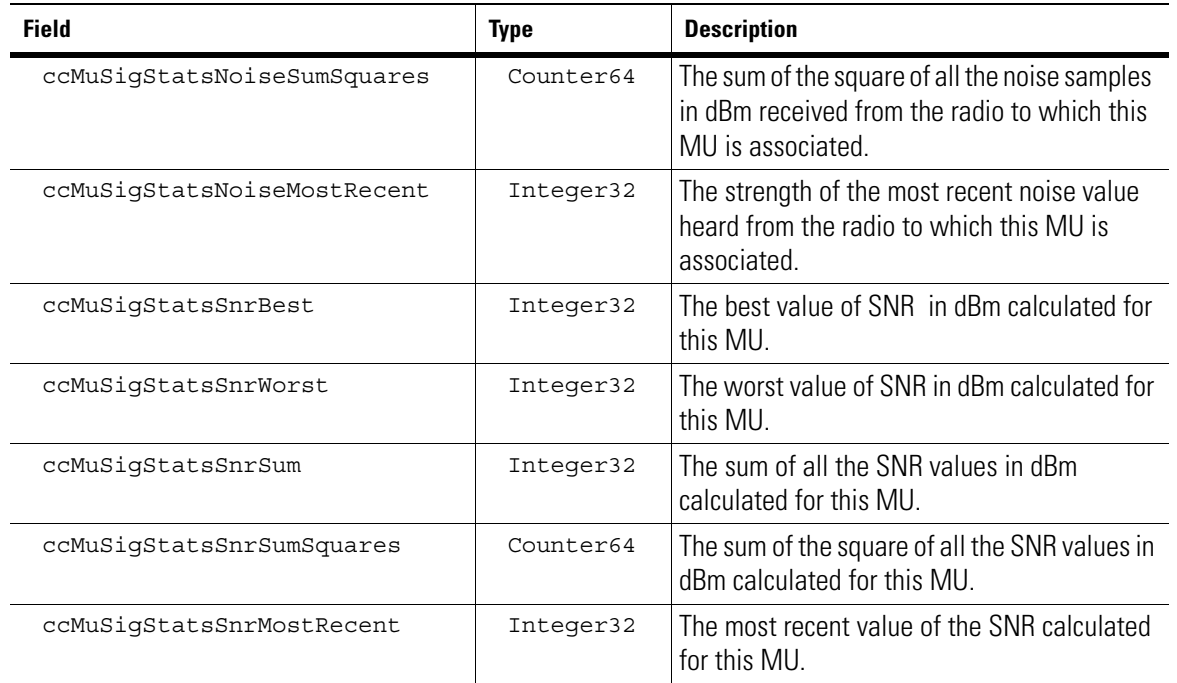

#### *14.4.3 ccMuSumStatsShortTable*

DESCRIPTION: The table contains derived statistics calculated over a window of 30 seconds.

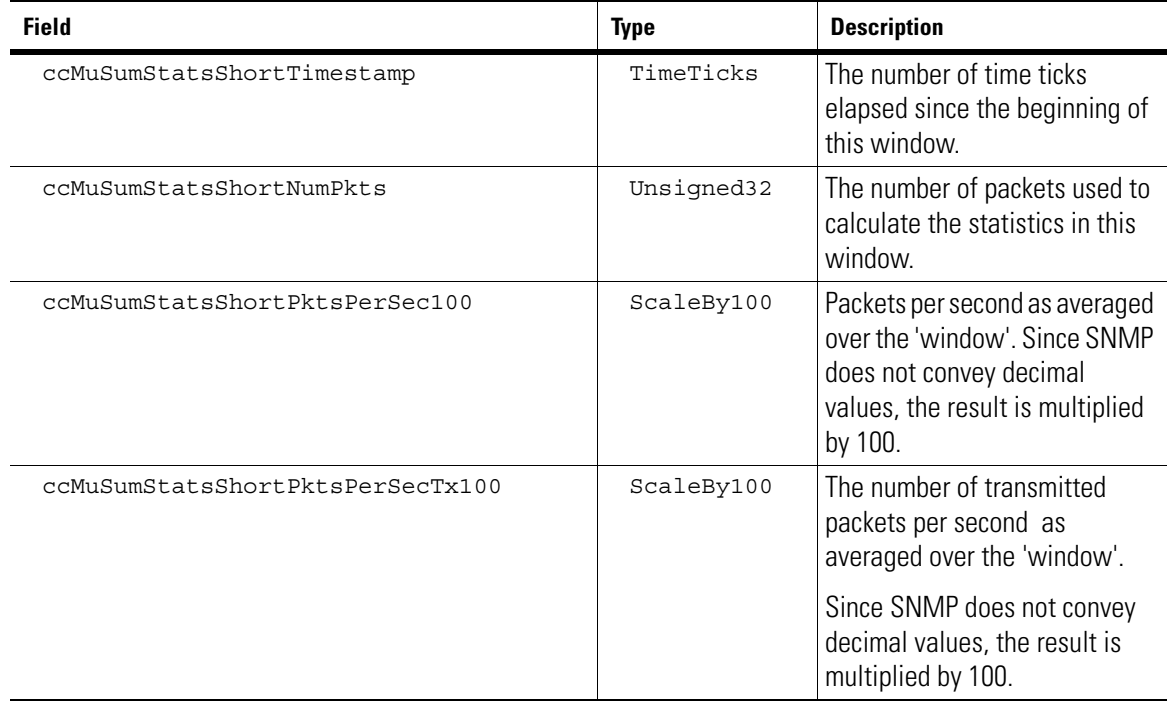

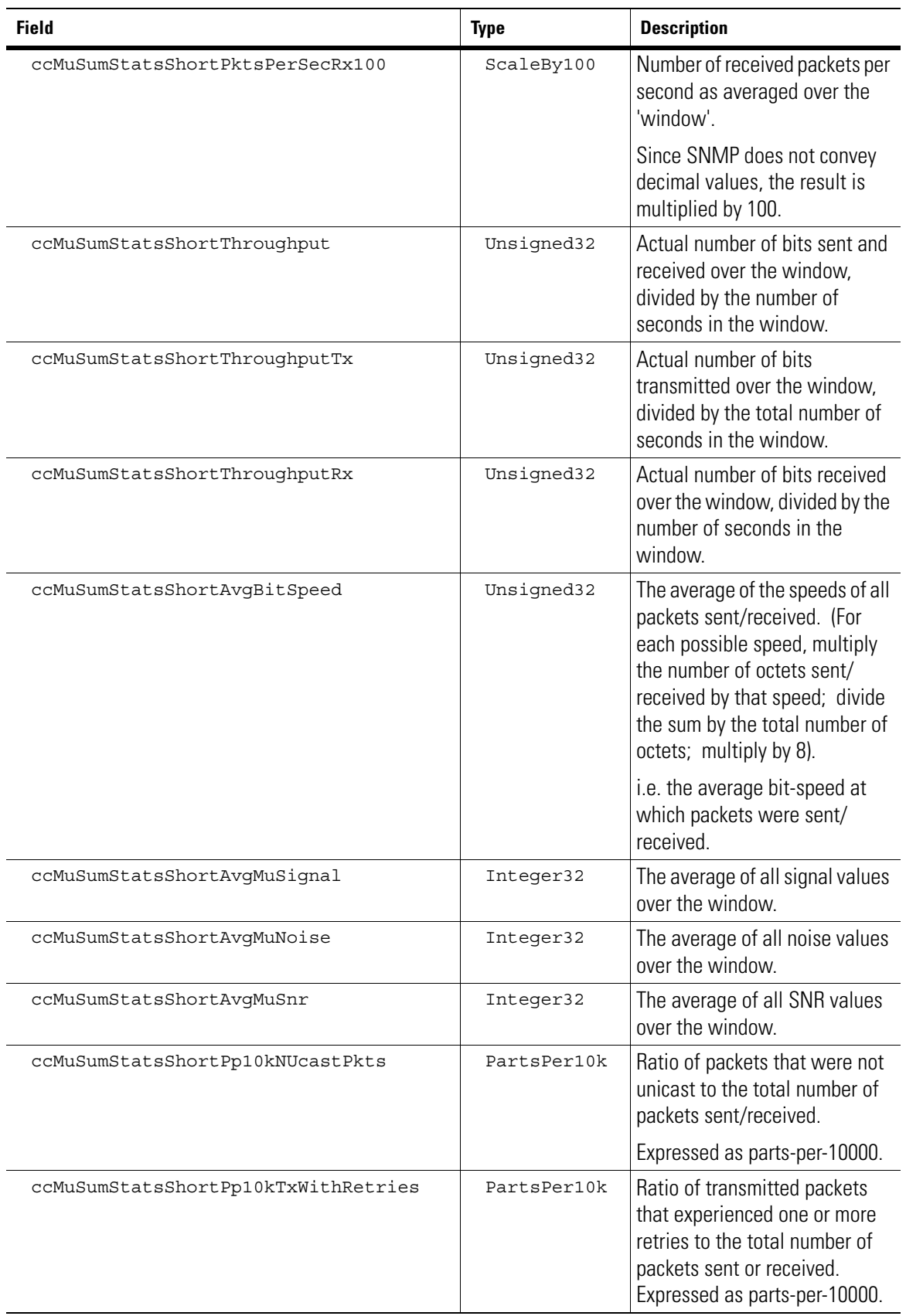

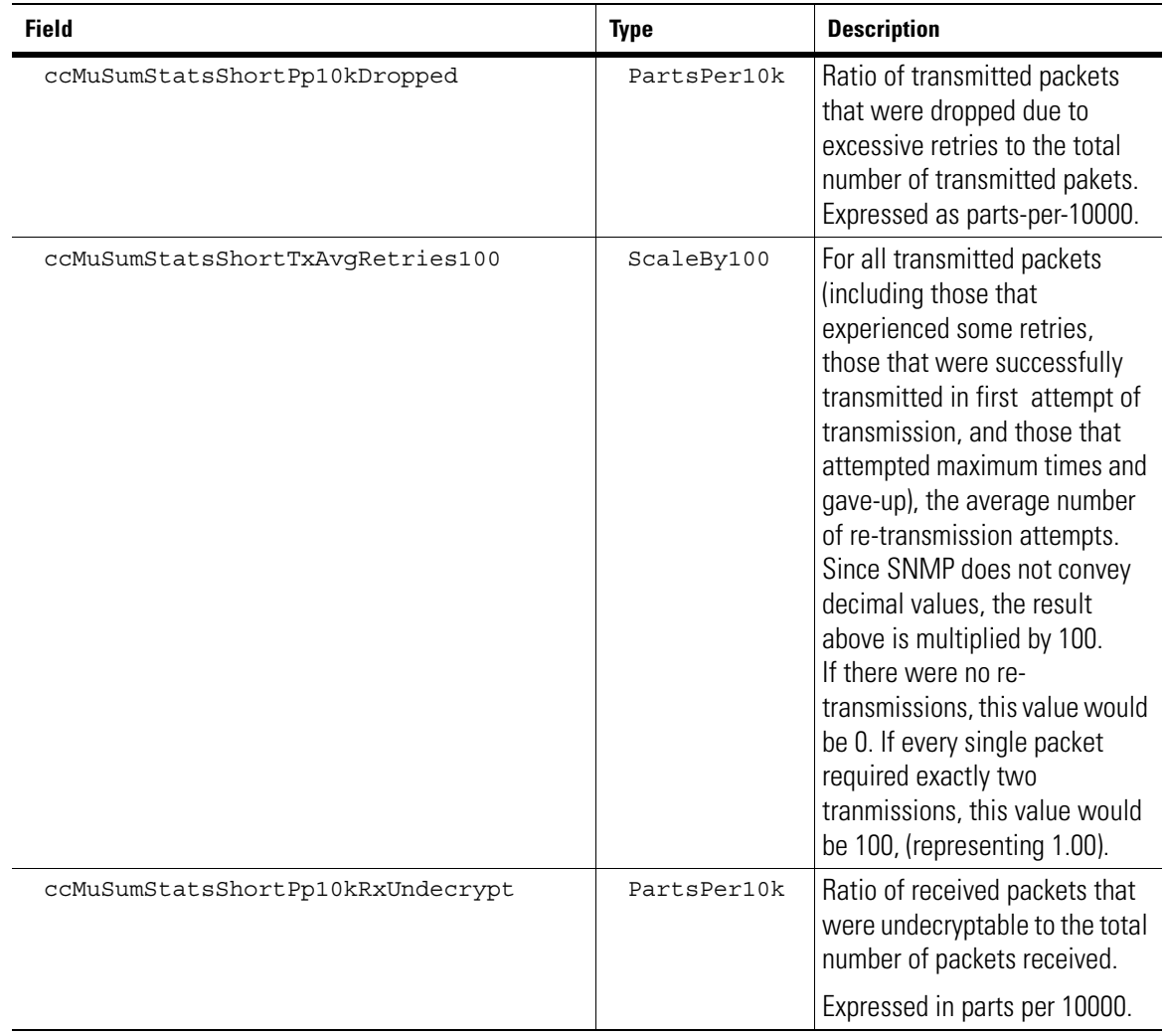

# *14.4.4 ccMuSumStatsLongTable*

DESCRIPTION: The table contains derived statistics calculated over a window of 1 hour. INDEXED ON: ccMuMac

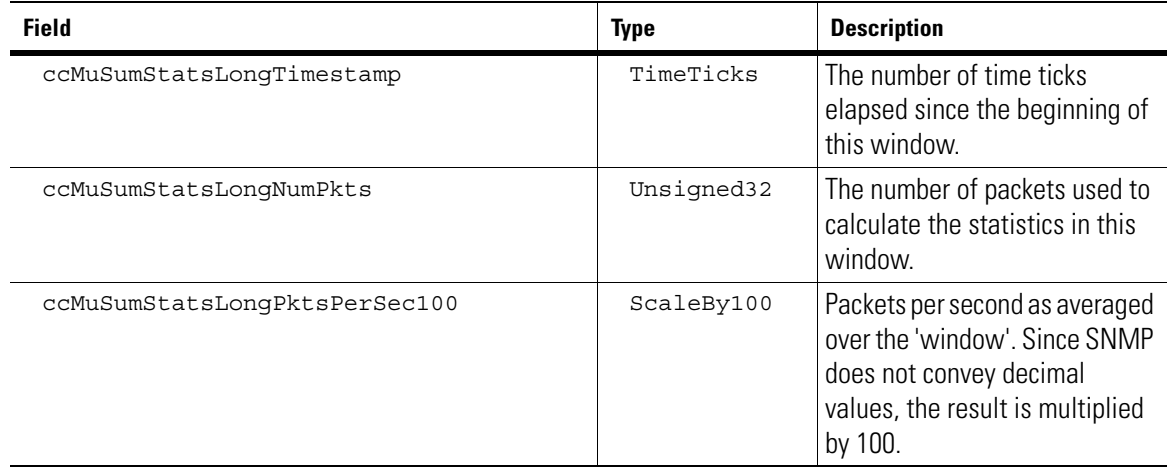

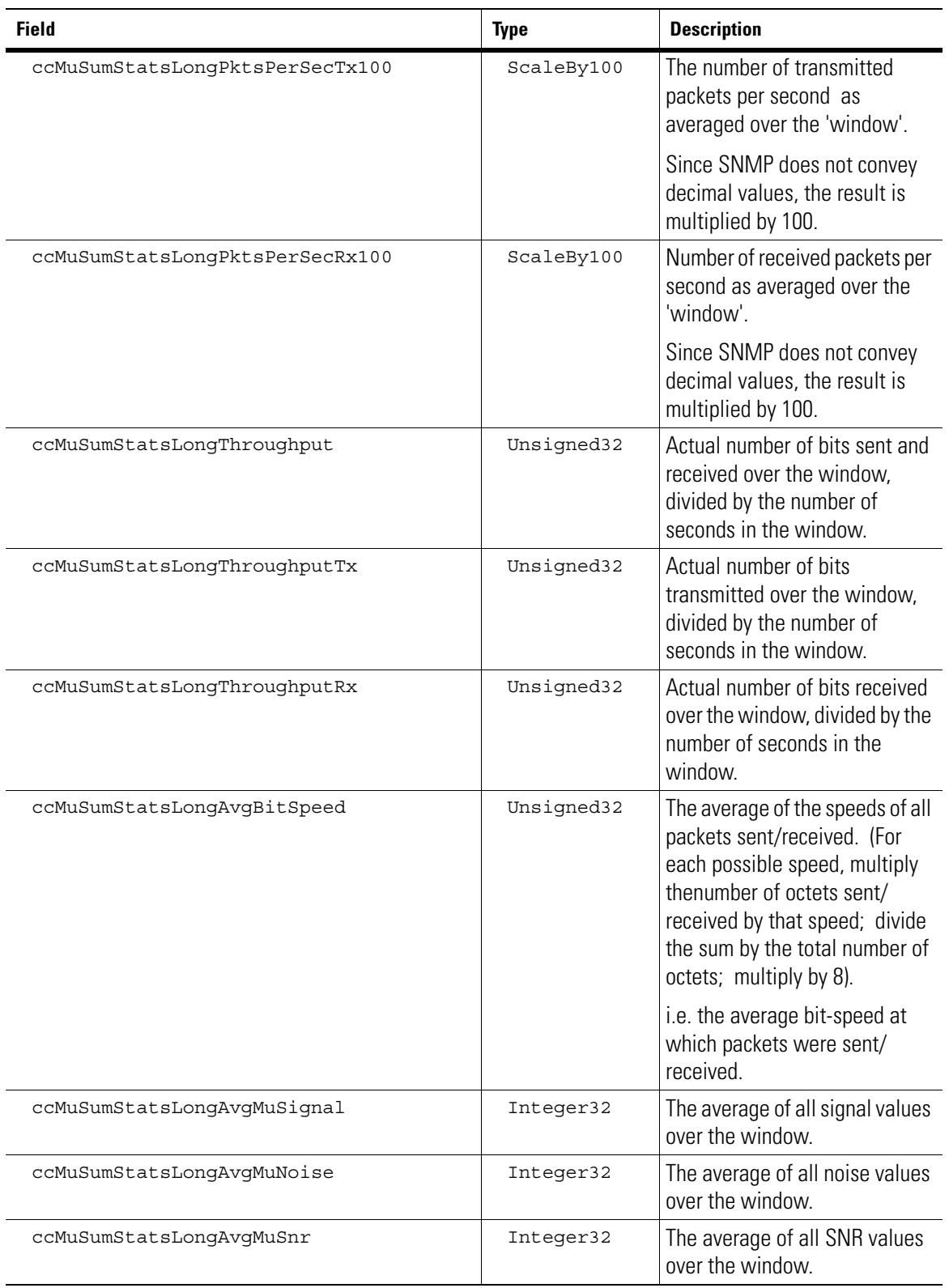

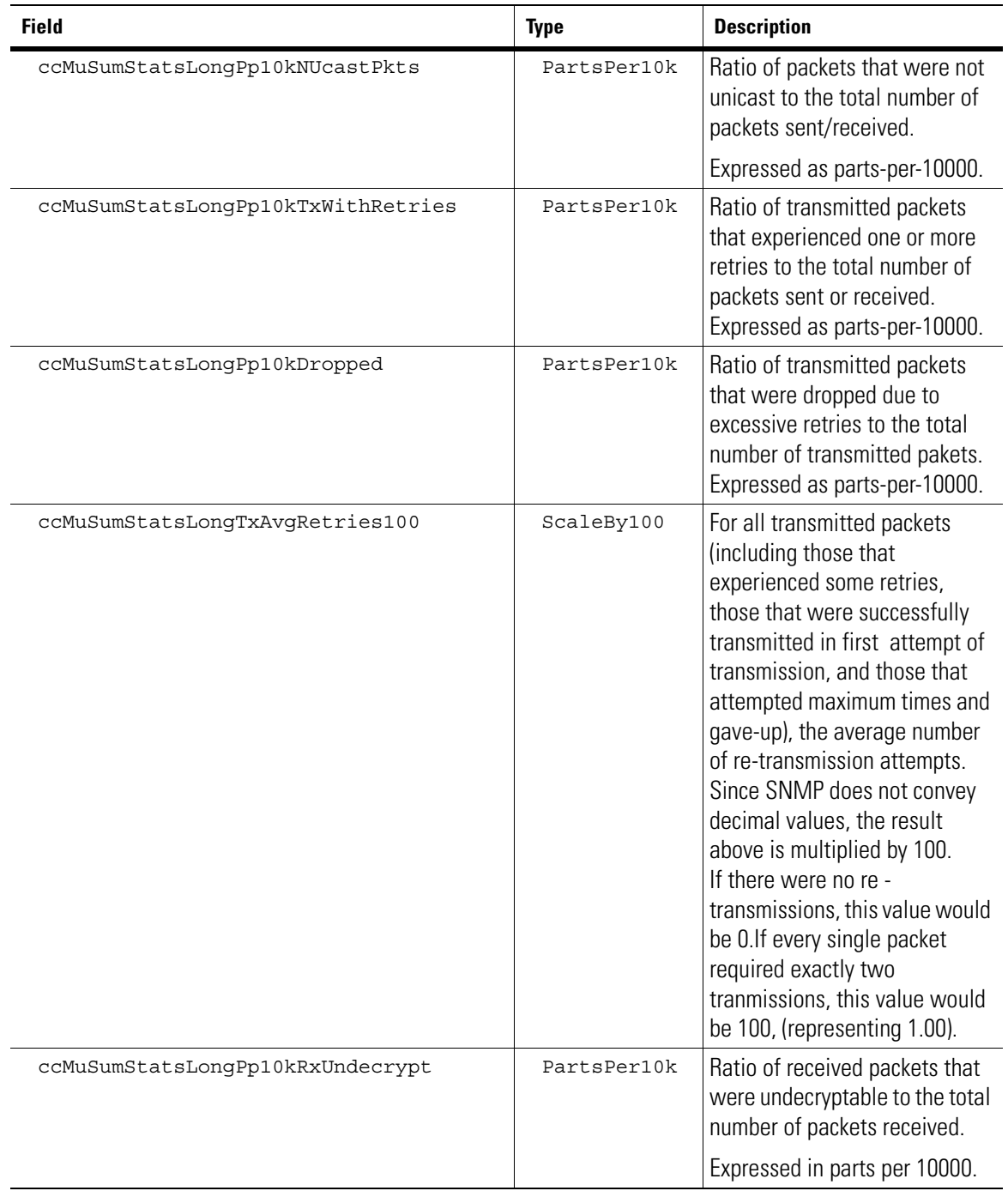

# **14.5 RF-Traps**

RF Traps are used to generate SNMP traps when some of the RF statistical values exceed a particular threshold.The threshold values can be configured from the CLI. You can configure only the maximun value of the threshold. The threshold values will always be compared with the most recent **short window** of the corresponding RF statistical value.

A **short window** can be explained as :Time period over which the threshold values (of the derived statistics) are computed (it has a value of 30 seconds).

To enable the RF Traps you have to set the snmp\_trap for the corresponding event in events context. WS5000 v2.1 supports traps for AP, Switch and MU. Currently, traps for WLAN are not supported.

The following are the traps generated for AP, Switch and MU:

*Table 14.1 RF Traps for APs*

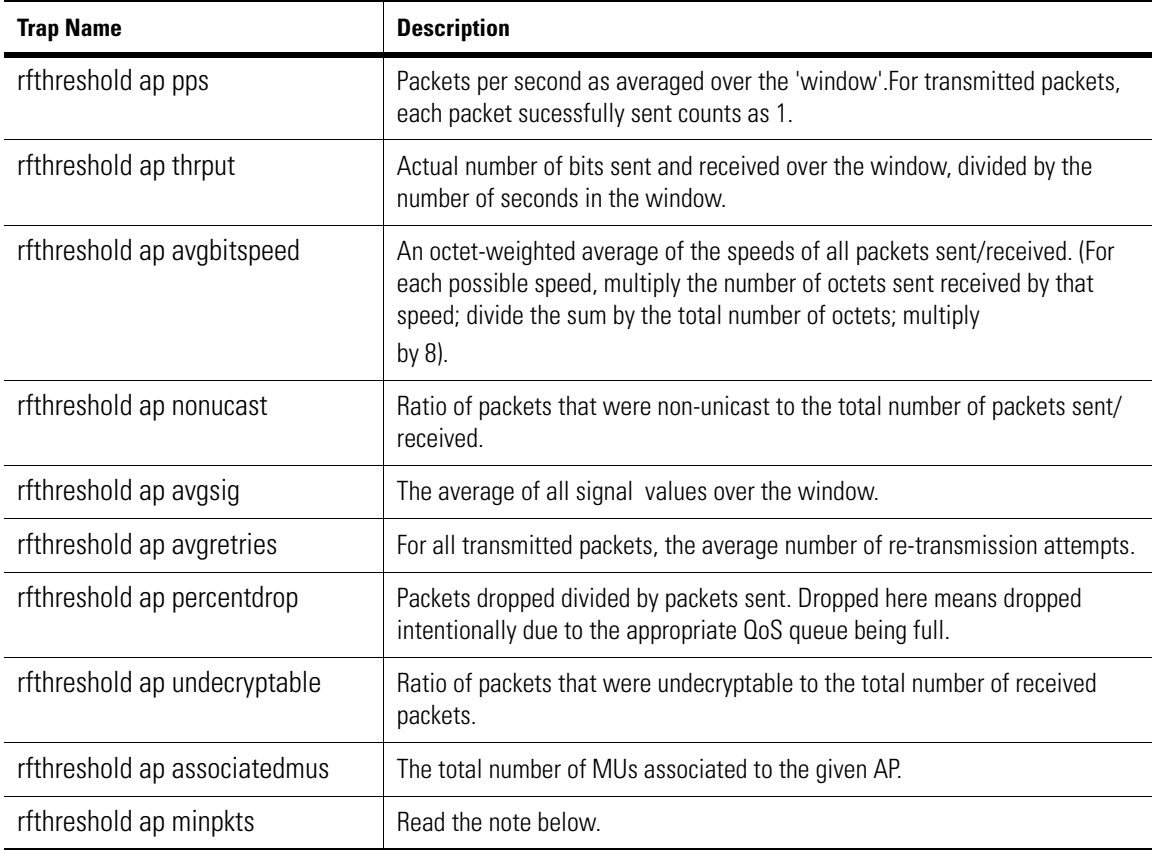

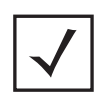

**Note** minpkts - Its the minimum number of packets required for the SNMP trap to be fired.This should not be treated as a trap.

*Table 14.2 RF Traps for MUs*

| <b>Trap Name</b>      | <b>Description</b>                                                                                          |
|-----------------------|----------------------------------------------------------------------------------------------------|
| rfthreshold mu pps    | Packets per second as averaged over the 'window'.                                                           |
| rfthreshold mu thrput | Actual number of bits sent and received over the window, divided by the<br>number of seconds in the window. |

#### *Table 14.2 RF Traps for MUs*

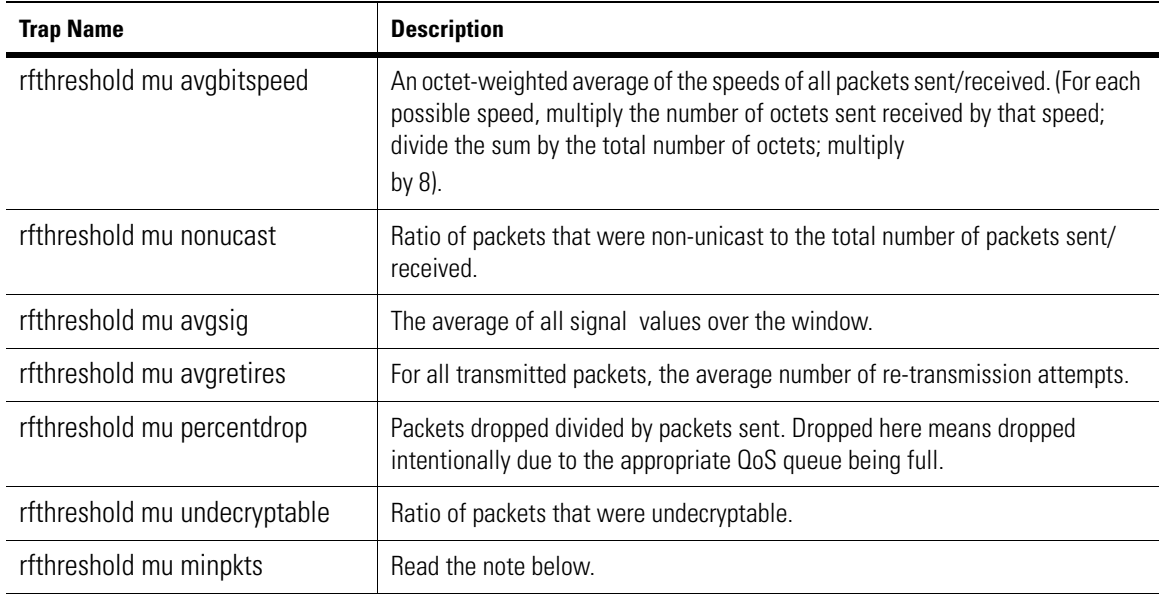

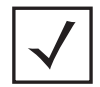

**Note** minpkts - Its the minimum number of packets required for the SNMP trap to be fired.This should not be treated as a trap.

*Table 14.3 RF Traps for Switch*

| <b>Trap Name</b>                  | <b>Description</b>                                                                                          |
|-----------------------------------|----------------------------------------------------------------------------------------------------|
| rfthreshold switch pps            | Packets per second as averaged over the 'window'.                                                           |
| rfthreshold switch thrput         | Actual number of bits sent and received over the window, divided by the<br>number of seconds in the window. |
| rfthreshold switch associated mus | The total number of MUs associated to the given Switch.                                                     |
| rfthreshold switch minpkts        | Read the note below.                                                                                        |

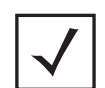

**Note** minpkts - Its the minimum number of packets required for the SNMP trap to be fired.This should not be treated as a trap.

# <span id="page-681-0"></span>**14.6 Explanation of Enhanced RF Statisitcs**

Symbol's family of wireless products all share a rich set of monitoring variables, called **enhanced RF Statisitcs** .This section describes those statistics, and how they can be used to detect common wireless networking problems.

The information shown here is available both via SNMP and via the embedded Web UI. In mostcases, the SNMP tables are shown for the sake of brevity.The statistics described here for a pyramid of information. The specific details will be described from the bottom of this pyramid, working upwards.

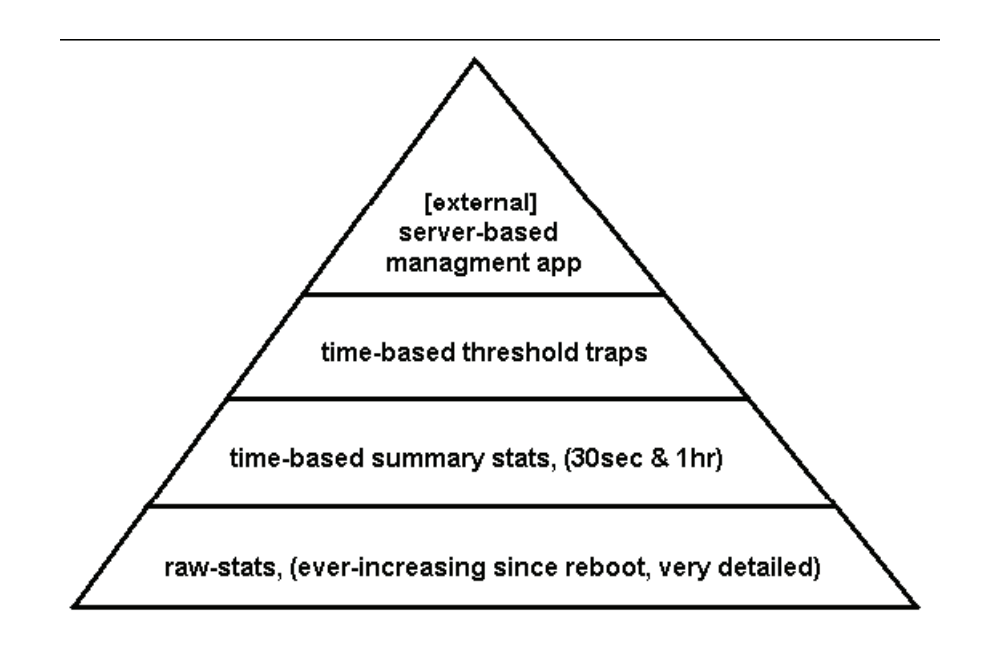

**Figure 14.1 Pyramid" of network infrastructure monitoring statistics.**

Information is available to identify all Access Ports and their embedded radios, (called "Portals"), associated with the wireless switch. *[Figure 14.2](#page-682-0)* and *[Figure 14.3](#page-683-0)* show the tables that give this general information.

| <b>田 10.1.6.60:ccApTable</b> |                   |                        |                              |                 | $\times$ |
|------------------------------|-------------------|------------------------|------------------------------|-----------------|----------|
| 10.1.6.60                    | ⊠                 | $\nabla$ Poll every 60 | $\frac{1}{\sqrt{2}}$ seconds | $\nabla$ Mirror | Γđ       |
| Object                       |                   |                        |                              |                 |          |
| ccApIndex<br>ь               |                   |                        |                              |                 |          |
| ccApNicMac                   | 00:A0:F8:BC:E9:0C |                        |                              |                 |          |
| ccApModelNumber<br>Ö.        | WSAP-51x0         |                        |                              |                 |          |
| ccApSerialNumber<br>о        | 00A0F8BCE90C      |                        |                              |                 |          |
| ccApPcbRevision<br>ö         | (zero-length)     |                        |                              |                 |          |
| ccApBootLoaderRev            | 0.4               |                        |                              |                 |          |
| ccApWispVersion<br>ö         | 1.0               |                        |                              |                 |          |
| ccApRuntimeFwVersion         | 00.00-55          |                        |                              |                 |          |
| ccApNumPortals               | 2                 |                        |                              |                 |          |
| CocopPointersToPortals       | 06.00.00.00 (hex) |                        |                              |                 |          |
|                              |                   |                        |                              |                 |          |
| 45<br>1                      | SNMPv2c<br>Ready. |                        |                              |                 |          |

<span id="page-682-0"></span>**Figure 14.2 The ccApTable lists all the Access Ports currently adopted by the wireless switch.**

I

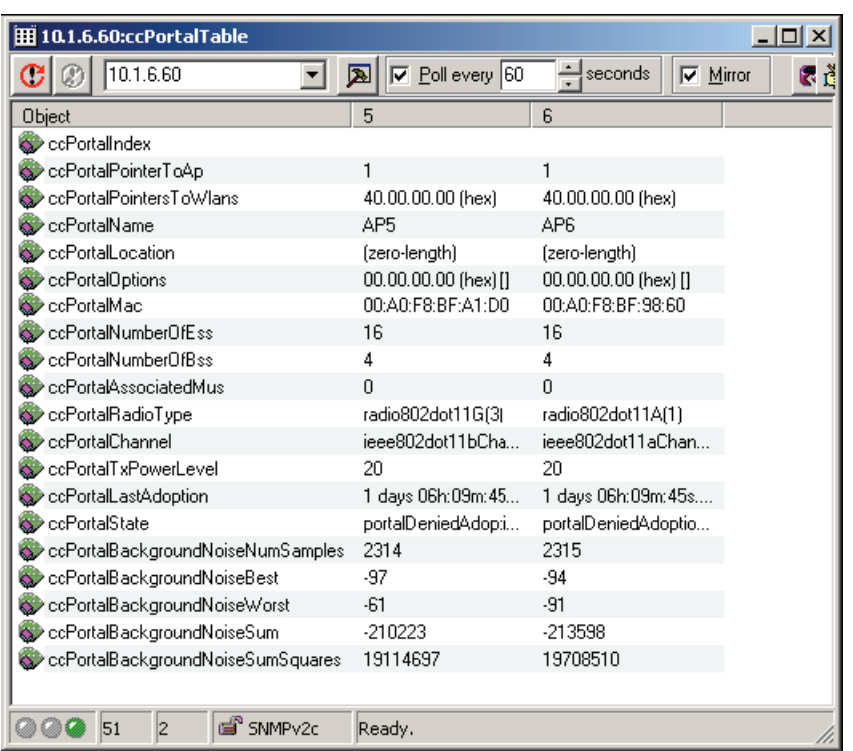

#### <span id="page-683-0"></span>**Figure 14.3 The ccPortalTable lists all radios ("Portals") currently adopted by the wireless switch.**

In a similar fashion, (see *[Figure 14.4](#page-683-1)* ), every MU currently associated with the device are shown in a table, along with general information.

| 田 10.1.6.60:ccMuInfoTable |                                  |         | $ \Box$ $\times$                  |   |
|---------------------------|----------------------------------|---------|-----------------------------------|---|
| 10.1.6.60                 | $\nabla$ Poll every 60<br>⊠<br>▼ | seconds | $\overline{\triangledown}$ Mirror | и |
| Object                    | 6.0.160.248.179.38.101           |         |                                   |   |
| ccMuMac(IDX)              | Not available                    |         |                                   |   |
| ccMuWlanIndex             |                                  |         |                                   |   |
| ccMuWlanName              | Carl2k                           |         |                                   |   |
| ccMulsDataReady           | true(1)                          |         |                                   |   |
| ccMuPortalIndex           | 5                                |         |                                   |   |
| ccMuPortalMac             | 00:A0:F8:BF:A1:D0                |         |                                   |   |
| ccMuSymbolRogueApEna      | false(2)                         |         |                                   |   |
| CoMulpAddr                | 192.168.0.100                    |         |                                   |   |
| ccMuType                  | data[1]                          |         |                                   |   |
| ccMuRadioType             | radio802dot11B(2)                |         |                                   |   |
| ccMuSupportedRates        | E4.00 (hex) [supports1Mb(0)   su |         |                                   |   |
| CCMuPowerMode             | continuousAccessMode[1]          |         |                                   |   |
| ccMuAuthenticationMethod  | none(1)                          |         |                                   |   |
| ccMuEncryptionMethod      | none(1)                          |         |                                   |   |
| CocMuVlanid               | Not available                    |         |                                   |   |
|                           |                                  |         |                                   |   |
| 52<br>1                   | SNMPv2c<br>Ready.                |         |                                   |   |

<span id="page-683-1"></span>**Figure 14.4 The ccMuInfoTable lists general information about every mobile unit currently associated.**

Additional "raw" statistics are maintained for:
- Every MU currently associated to the device
- Every Portal currently adopted by the device
- The device in it's entirety

For the remainder of this description, only the MU tables are shown, but there are nearly identical tables for the Portals (the entire switch is represented by entry #1001 in the WLAN tables).

These stats are labeled "raw" as they count total occurrences since reboot. They are not timebased. To determine the number of occurrences that have taken place over an interval of time, the counter is read at the start of the interval and at the end of the interval, and the difference is calculated. These "raw" stats will form the foundation of the "time-based" stats described below.

These stats are also "raw" in the sense that, (where possible), no resolution is lost. In most cases, every single counter is offered in the form of an array that represents a histogram; (those histograms are summarized by the "time-based" stats, described below).

*[Figure 14.5](#page-684-0)* shows tables that count the number of packets and octets that have been affected by each possible number of retry attempts on transmission.

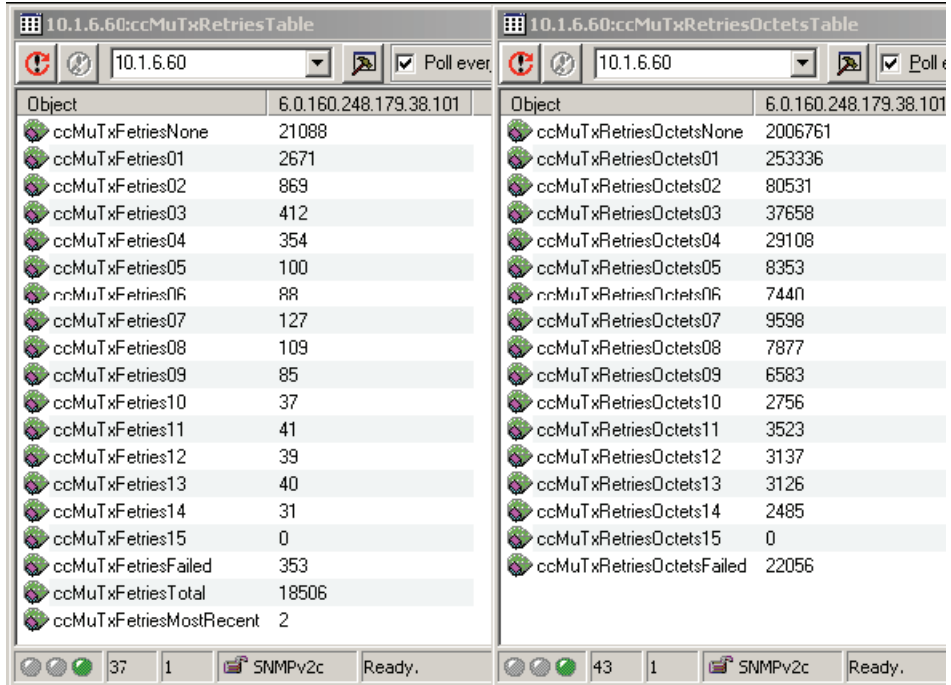

#### <span id="page-684-0"></span>**Figure 14.5 These tables show how many packets/octets have been affected by the given number of retries.**

*[Figure 14.6](#page-685-0)* shows the tables that count the number of packets or octets, (bytes), that have been either transmitted or received at every possible data rate.

| 10.1.6.60:ccMuRxPktsTable       |                            | 10.1.6.60:ccMuTxPktsTable        |                         |  |
|---------------------------------|----------------------------|----------------------------------|-------------------------|--|
| 10.1.6.60<br>CI<br>Ø            | $\sqrt{2}$ $\sqrt{2}$<br>▾ | 10.1.6.60<br>CI<br>$\circledR$   | 圆<br>$\nabla$ Poll<br>▾ |  |
| <b>Object</b>                   | 6.0.160.248.179.38.101     | Object                           | 6.0.160.248.179.38.101  |  |
| cdMuRxPktsAt1Mb                 | 7984                       | COMUT xPktsAt1Mb                 | 2543                    |  |
| ccMuRxPktsAt2Mb                 | 373                        | ccMuTxPktsAt2Mb                  | 722                     |  |
| ccMuRxPktsAt5pt5Mb              | 46453                      | ccMuTxPktsAt5pt5Mb               | 800                     |  |
| coMuRxPktsAt6Mb                 | 0                          | ccMuTxPktsAt6Mb                  | 0                       |  |
| ccMuRxPktsAt9Mb                 | 0                          | ccMuTxPktsAt9Mb                  | Ū.                      |  |
| ccMuRxPktsAt11Mb                | $\overline{0}$             | CocMuTxPktsAt11Mb                | 21933                   |  |
| coMuRxPktsAt12Mh                | n                          | ceMi.TxPktsAt12Mh                | f)                      |  |
| ccMuRxPktsAt18Mb                | $\overline{0}$             | ccMuTxPktsAt18Mb                 | 0                       |  |
| ccMuRxPktsAt22Mb                | $\overline{0}$             | COMUTxPktsAt22Mb                 | 0                       |  |
| ccMuRxPktsAt24Mb                | $\overline{0}$             | ccMuTxPktsAt24Mb                 | 0                       |  |
| ccMuRxPktsAt36Mb                | 0                          | COMUT xPktsAt36Mb                | 0                       |  |
| ccMuRxPktsAt48Mb                | $\overline{0}$             | ccMuTxPktsAt48Mb                 | 0                       |  |
| ccMuRxPktsAt54Mb                | $\overline{0}$             | <b>BD</b> ccMuTxPktsAt54Mb       | 0                       |  |
|                                 |                            |                                  |                         |  |
| 10.1.6.60:ccMuRxOctetsTable     |                            | 10.1.6.60:ccMuTxOctetsTable      |                         |  |
| 10.1.6.60<br>CI<br>$\mathbb{C}$ | 圆<br>$\overline{V}$ Pol    | 10.1.6.60<br>CI<br>$\mathcal{Q}$ | 囨<br>l⊽ Poll            |  |
| <b>Object</b>                   | 6.0.160.248.179.38.101     | Object                           | 6.0.160.248.179.38.101  |  |
| ccMuRxOctetsAt1Mb               | 791424                     | ComuTxOctetsAt1Mb                | 230815                  |  |
| coMuRxDctetsAt2Mb               | 44167                      | ccMuTxOctetsAt2Mb                | 63575                   |  |
| cdMuRxOctetsAt5pt5Mb            | 4765307                    | ccMuTxOctetsAt5pt5Mb             | 72839                   |  |
| cdMuRxOctetsAt6Mb               | 0                          | ccMuTxOctetsAt6Mb                | 0                       |  |
| ccMuRxOctetsAt9Mb               | 0                          | ccMuTxOctetsAt9Mb                | Ū                       |  |
| coMuRxOctetsAt11Mb              | $\Omega$                   | CocMuTxOctetsAt11Mb              | 2084154                 |  |
| cdMuRxOctetsAt12Mb              | $\Omega$                   | COMUT&OctetsAt12Mb               | 0                       |  |
| cdMuRxOctetsAt18Mb              | 0                          | COMUT&OctetsAt18Mb               | 0                       |  |
| cdMuRxOctetsAt22Mb              | 0                          | ccMuTxOctetsAt22Mb               | $\overline{0}$          |  |
| coMuRxOctetsAt24Mb              | $\overline{0}$             | ccMuTxOctetsAt24Mb               | $\overline{0}$          |  |
| cdMuRxOctetsAt36Mb              | $\overline{0}$             | ccMuTxOctetsAt36Mb               | $\overline{0}$          |  |
| cdMuRxOctetsAt48Mb              | $\overline{0}$             | COMUT&OctetsAt48Mb               | $\overline{0}$          |  |
| cMuRxOctetsAt54Mb               | 0                          | CoMuTxOctetsAt54Mb               | 0                       |  |

<span id="page-685-0"></span>**Figure 14.6 These tables show counts of all packets/octets transmitted/received to/from the MU**

**Note** In all cases, variables are named from the perspective of the network infrastructure device. For example, a packet sent from an MU is, (for the MU), a transmitted packet, but for the wireless switch, a received packet. Using this rule, it would be counted as a received packet.

*[Figure 14.7](#page-686-0)* shows sums of signal, noise, and SNR readings for all packets received, in addition to the total number of readings that have been taken, ("NumPkts"). Specifically, for each attribute, (signal, noise, SNR), each of the following are maintained:

- sum this can be used to calculate the average.
- sum of each value squared this can be used to calculate the standard deviation.
- best, worst ever seen.
- most recent value observed this is useful for determining the trend of the most recent values.

(It would have been prohibitive to provide a histogram of all signal/noise/SNR values observed).

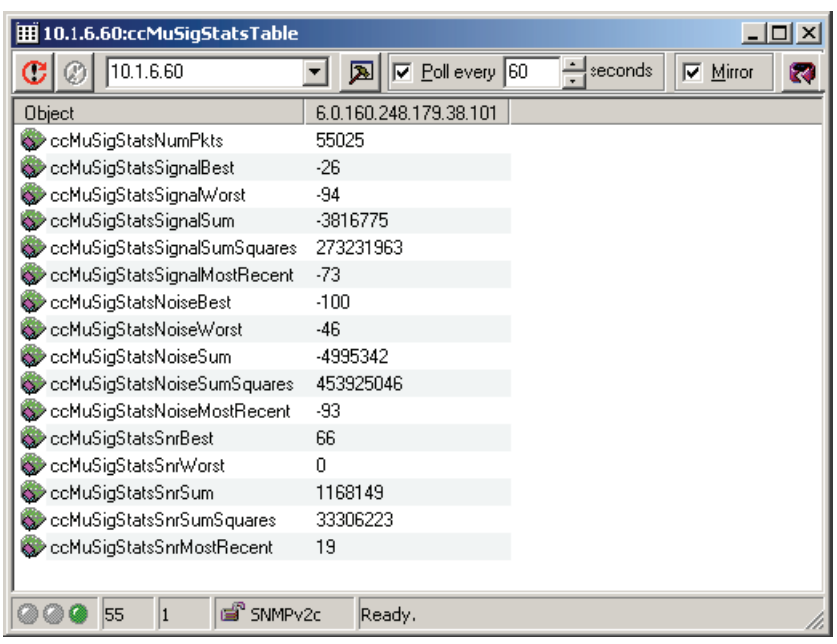

#### <span id="page-686-0"></span>**Figure 14.7 The ccMuSigStatsTable shows statistics for signal, noise, and SNR.**

All of the above "raw" statistics have no time interval – they count the number of occurrences

since the device booted-up. Those "raw" stats are summarized over selected time-intervals: the

"short" and "long" window.

The short window represents a summary of all the packets seen in the past 30 seconds. This 30 second backwards view is recalculated every 30 seconds. The long window represents a summary of all the packets seen in the past 1 hour, and is updated every 1 hour.

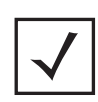

**Note** The intervals mentioned above are not configurable, and could possibly change in the future. Their actual values can be determined from read-only SNMP variables provided in each device.

Since the "raw" stats count all occurrences since reboot, these time-based stats avoid the need to read the values, wait, read them again, and calculate the deltas.

When the network condition changes significantly, the values in the short window will vary significantly from those in the long window, (see the detailed example below).

*[Figure 14.8](#page-687-0)* shows the short and long tables – they are identical, except for the time-interval represented.

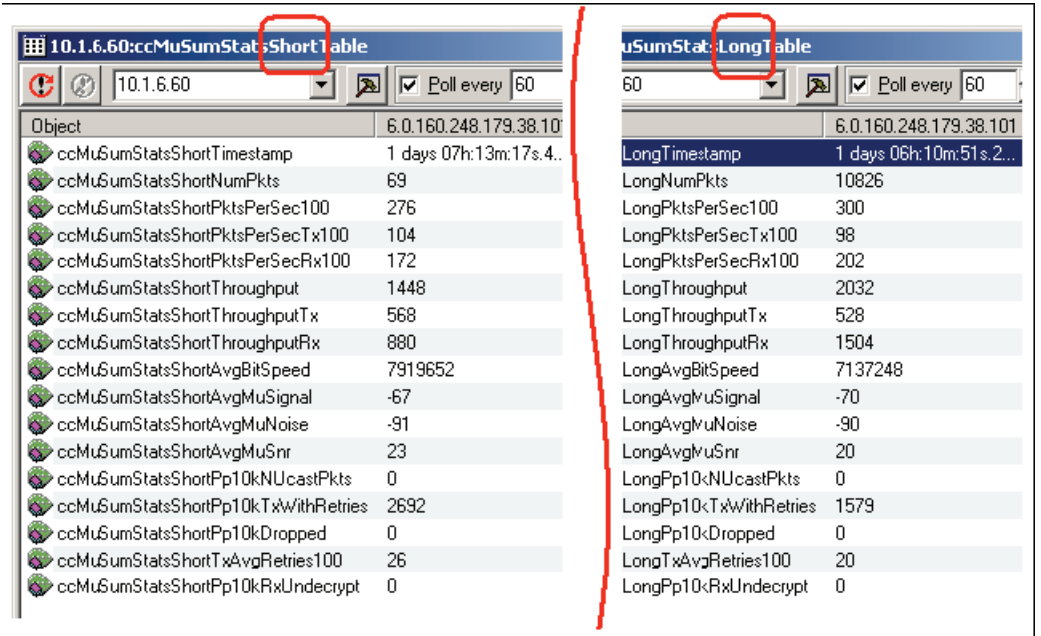

#### <span id="page-687-0"></span>**Figure 14.8 The ccMuSumStats tables show the key history for the past 30 seconds and past 1hr.**

The device can be programmed with thresholds for most of these time-based stats. Those thresholds can be different for the entire switch than for the WLANs than for the APs than for the MUs. When a threshold is crossed, an SNMP trap is generated. In order to avoid false-alarms, a trap is only generated if a sufficient number of packets have been processed to be statistically significant.

## *14.6.1 A Sample Usage Example*

The section below explains the appropriate way in which enhanced RF stats can be used to monitor the wireless switch system's RF environment. The *[Figure 14.9](#page-688-0)* shows a sample comparision of short stats and long stats which are claculated over a period of 30 seconds and 1 hour respectively. As shown in the figure, the short stats reflect sudden changes to the RF environment whereas the long stats reflect a long term average of the RF environment.

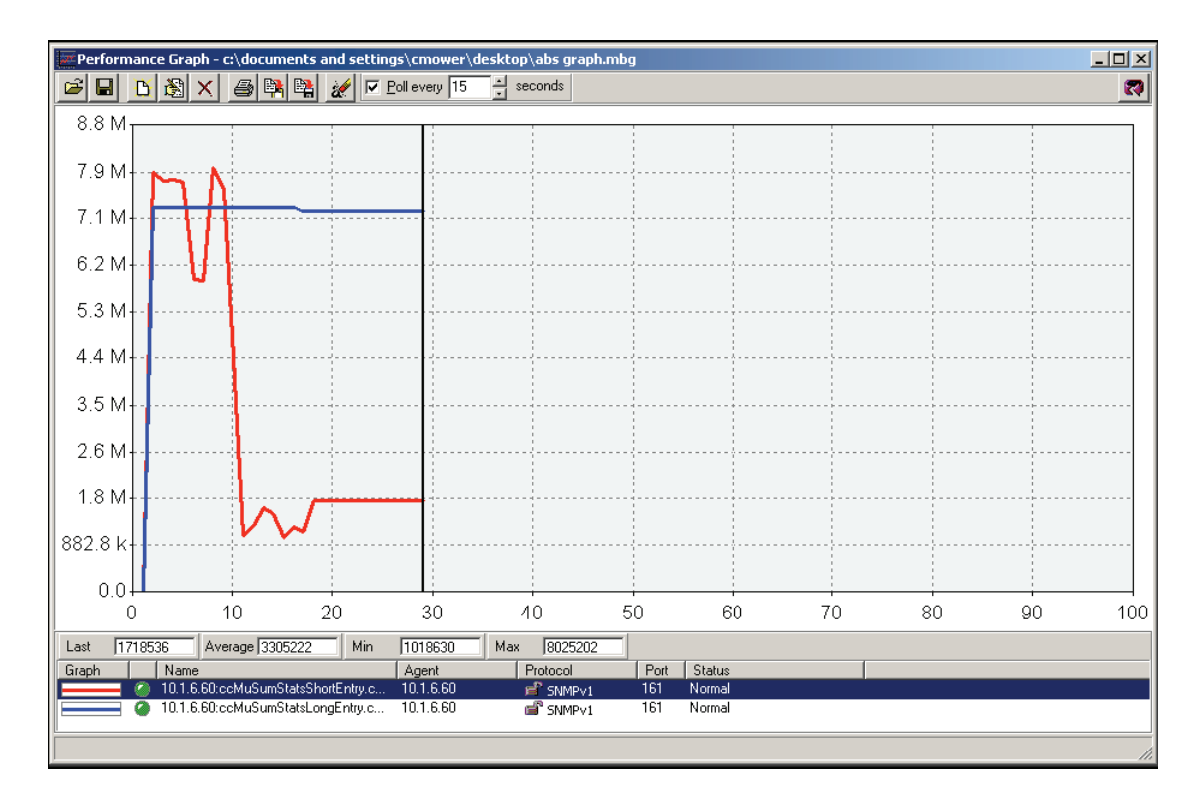

<span id="page-688-0"></span>**Figure 14.9 Just minutes after the antenna was removed, the long-term (1hr) average bit speed continues tohover near 7Mb/s while short-term (30sec) value sinks quickly to less than 2Mb.**

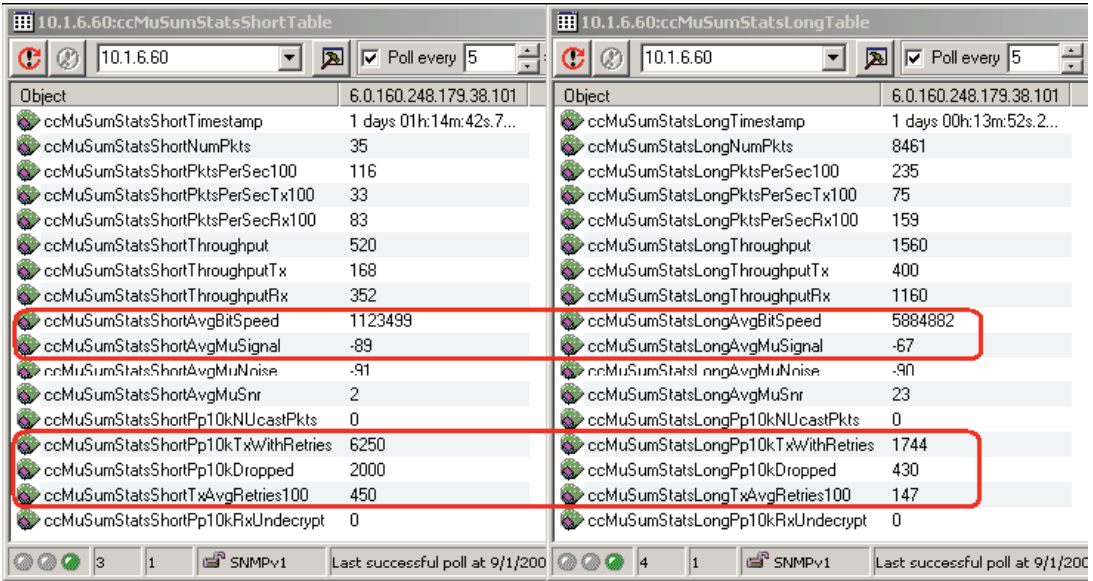

<span id="page-688-1"></span>**Figure 14.10 Only one minute after the antenna was removed, the short-term statistics reflect the new [poor]wireless conditions, while the long-term stats show the (mostly good) prior hour.**

The RF environment is also effected by the presence/absence of antennas in the APs. The *[Figure 14.11](#page-689-0)* and *[Figure 14.12](#page-689-1)* below shows the received and transsmit speed are severly degraded without the antenna installed. *[Figure 14.13](#page-690-0)* shows retries also increase significantly without the antennas.

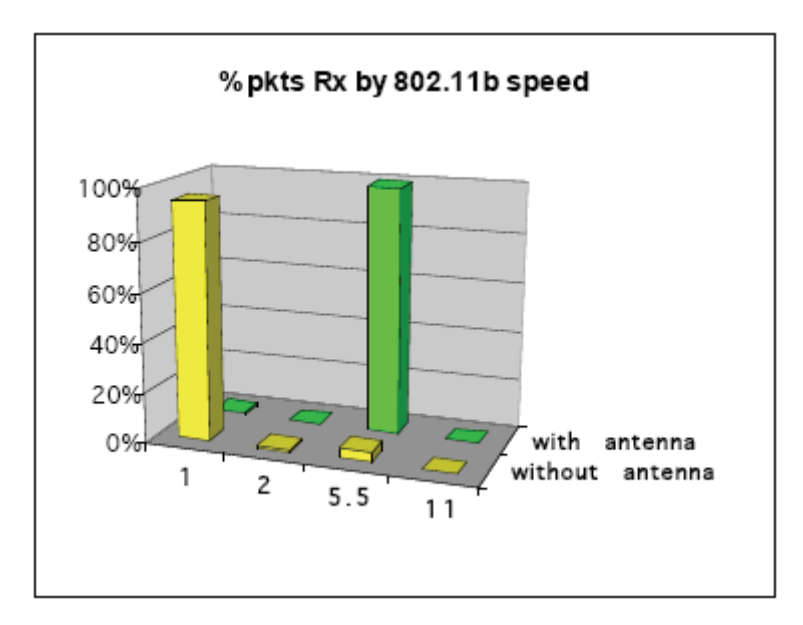

<span id="page-689-0"></span>**Figure 14.11 Without the antenna, most packets were received (by the AP300) at 1Mb/s.**

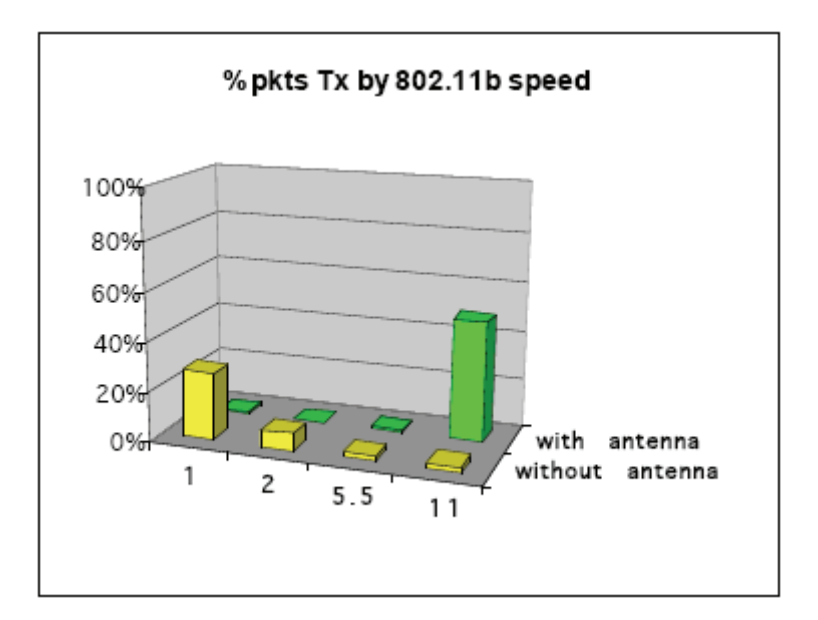

<span id="page-689-1"></span>**Figure 14.12 Without the antenna, most packets were transmitted (by the AP300) at 1 or 2 Mb/s.**

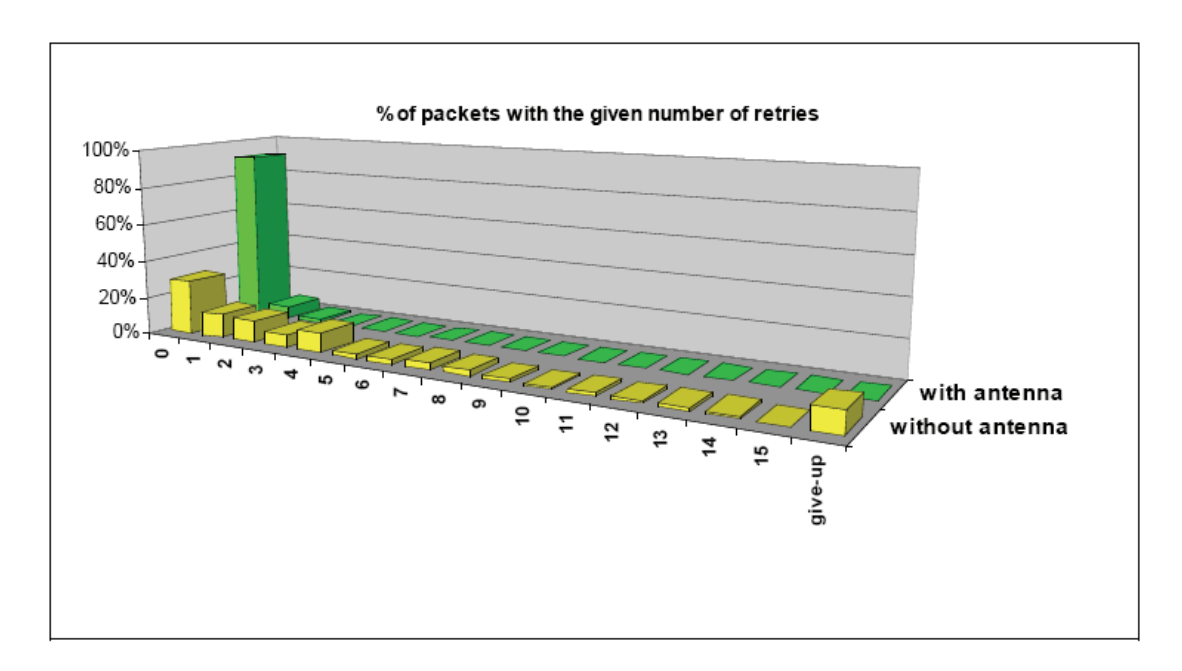

#### <span id="page-690-0"></span>**Figure 14.13 Without the antenna, many packets had 1 to 4 retries.**

The "raw" stats also accumulate the number of packets received, the sum of all signal values on those packets, and the sum of all each signal value squared. Taking the delta of each of those values over both the interval with the antenna present and absent, results in average signal readings with corresponding standard deviations.

With the antenna absent, the average signal was -88.5 dB with a stddev of 3.4, (meaning that 67% of packets had signal values of  $-91.9$  to  $-85.1$  dB).

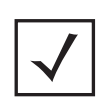

**Note** The greater variance while the antenna is present can be explained by the fact that the AP radio has a certain floor of receive sensitivity, probably around – 91 dB. This fact compresses the range of possible values.

With the antenna present, the average signal was –63.6 with a stddev of 10.2 dB. Assuming the signal readings fit a normal distribution, those curves would look approximately as shown in *[Figure 14.14](#page-691-0)*. Note that these values match very close to the values, (–89 and –67 dB), shown in *[Figure 14.10](#page-688-1)*.

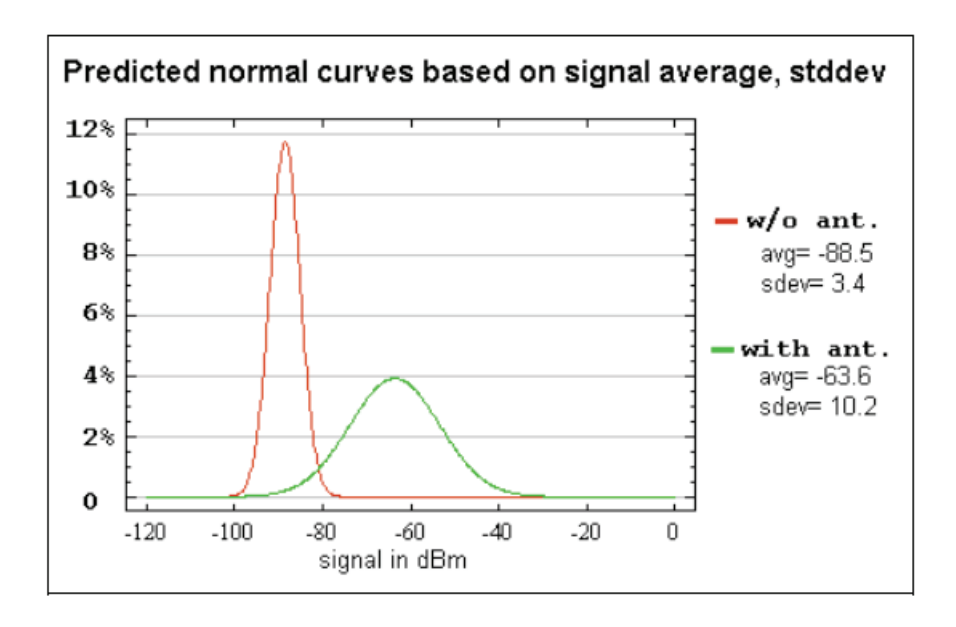

<span id="page-691-0"></span>Figure 14.14 Distributions of received signal strength, as predicted by the average and standard deviationcalculated across the collection of packets received.

## **14.6.1.1 Watching min, max, or average is not enough**

Suppose your SLA (Service Level Agreement) states to provide a wireless signal strength of –63dB (or better) to your customers partners/colleagues. What variables would you need to monitor to assure all involved that the agreed service level was being achieved?

## *SLA 1 — End stations will experience –63dB or better*

Monitoring min/max would not suffice. In most wireless infrastructures, this would tell you nothing as at least one end station would have experienced –20dB (or some such excellent signal), and at least one end station would have experienced –90dB (or some such signal at the very threshold of being detected).

Monitoring the mean would also not suffice. *[Figure 14.15](#page-692-0)* shows three possible scenarios. In the red case, all end stations are experiencing a very similar level of signal ranging from –53dB to –63dB. In the blue case, some are experiencing very strong signal while an equal number are experiencing very weak signal. Note that in all cases the mean is identical.

Process control theory has addressed many such problems for decades using standard deviation. For any normal distribution, 68% of the population resides in the range of mean +/– one standard deviation. 95% of the population resides in the range of mean +/– two standard deviations, and 99.7% within three standard deviations.

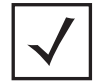

**Note** Six standard deviations include all but two billionths of the sample. Due to the quality control methodology called 'Six Sigma', the term has acquired a commonplace meaning as containing 99.99966% of the sample. Many corporations have adopted the Six Sigma methodology for Quality Control and try

to achieve a defect rate of 3.4 per million. The rate of 3.4 per million, however, actually corresponds to 4.5 standard deviations, because the Six Sigma founders assumed a natural offset of 1.5 sigma to account for drift in production quality over time.

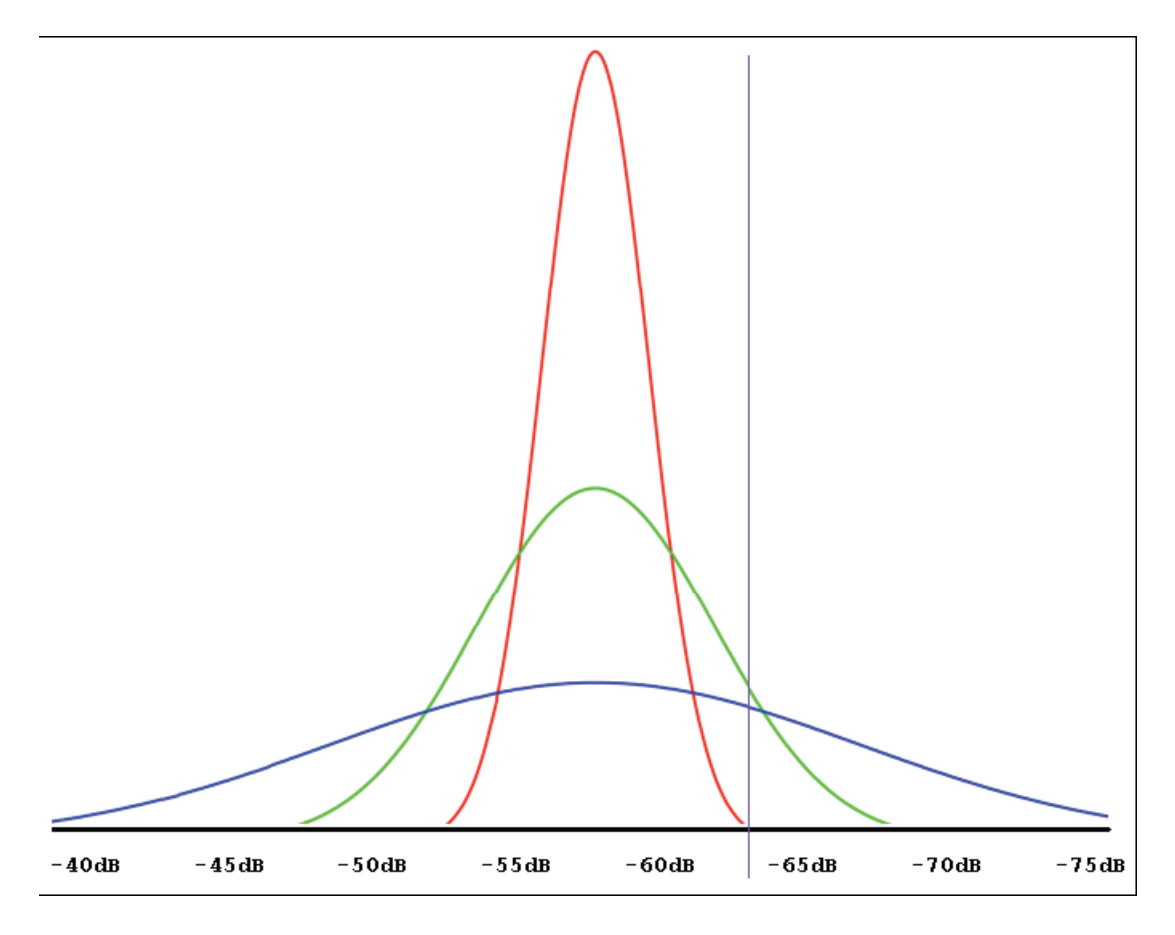

<span id="page-692-0"></span>Figure 14.15 Graph dispalying the 3 possible scenarios while monitoring the signal strenght

This begs the question: what percentage of end stations must be experiencing –63dB or better at any given time? Depending on the situation, the requirement might be that 80% must have 63dB or better, (which the red and green distributions achieve). Or, the requirement might be that 98% have better than –63dB, (which only the red distribution achieves).

### *SLA 2 — 80% of end stations will experience –63dB or better*

In any case, both the mean and the standard deviation must be monitored. If success was defined as having 80% of the end stations at -63dB or better, that would suggest that the mean of the measured signal strengths needs to be at least one standard deviation better than –63dB; (since +/– one standard deviation accounts for 68% of a normally distributed population, that means one 'tail' would leave 32% / 2 = 16%, which is just slightly better than the 20% we permit to be worse than –63dB).

So, to ensure that our threshold is met, we routinely fetch the mean and standard deviation from the wireless infrastructure and check that mean + [one] standard deviation is less than or equal to – 63dB.10.

### **14.6.1.2 Who calculates Standard Deviation?**

There are two possibilities: the network infrastructure devices themselves, or an external, server-based network management application.

When a SLA is negotiated, it must specify not just the threshold,  $(-63dB$  in our example), and the percentage of the population in compliance, (80% in our example), but also the monitoring interval. An environment that has 80% of the end stations at –63dB or better as averaged over a 24 hour period may not have met that standard each and every hour of that day.

## *SLA 3 — Within each 30 seconds interval, 80% of end stations will experience -63dB or better*

Whatever interval the SLA specifies is the minimum interval at which monitoring must take place. Since those intervals are often relatively short, it would clearly be more efficient for the network infrastructure device to perform this monitoring, rather than an external server. For the infrastructure to do this well, it would allow the threshold (-63dB in our case) to be specified, as well as the number of standard deviations, (1 in our case), which the current mean should be from the threshold. If standard deviation is relatively constant, solely the mean could be monitored, (but for many installations that might be a big assumption).

Additionally, it's important that the infrastructure device ignore any calculations that are performed on too few packets to be statistically significant. A time-period that only represents 5 packets is meaningless, regardless of the mean and/or standard deviation.

## **14.6.1.3 How is Standard Deviation calculated from running sums?**

In order to calculate the mean, for efficiency reasons the network infrastructure device would typically maintain a total sum of received signal strengths, and 'n', the number of readings/packets. Such running sums are much more efficient to maintain than re-calculating the mean after each new reading/packet.

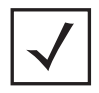

**Note** Re-calculating average and stddev after each new sample would require several multiplication, division, and square-root calculations for each packet. Keeping a running sum and sum-of-squares requires only two additions per packet, and a lookup (in place of the squaring function).

 Additionally, using sum and sum-of-squares allows the average and standard deviation to be calculated over any arbitrary interval of time.

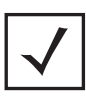

**Note** Note that this would not be possible if the device were maintaining a 'running' average and 'running' standard deviation. The delta calculation: endaverage – start-average does not yield the average over a given interval of time. Likewise for standard deviation.

Mean (average) can be easily calculated at any time by dividing the sum of readings by 'n'.

Standard deviation can be calculated from 'n', the sum of all readings, and the sum of each reading squared.

$$
s = \sqrt{\frac{\sum_{i=1}^{n} x_i^2 - n(\overline{x})^2}{(n-1)}}
$$

Or, in terms more suited to a programmer, rather than a math major:

```
// at start of the time interval
GET start-n, start-sum-of-values, start-sum-of-squares
:
// wait for the time interval to expire
:
// at end of the time interval
GET end-n, end-sum-of-values, end-sum-of-squares
// calculate the delta of readings over the interval
n = end-n - start-n
sum-of-values = end-sum-of-values – start-sum-of-values
sum-of-squares = end-sum-of-squares – start-sum-of-squares
// calculate average & stddev
mean = sum-of-values / n
std-dev = SQRT( (sum-of-squares - (n * mean * mean)) / (n - 1))
```
# *AP-300 Sensor Conversion*

## **15.1 Overview**

WS5000 switch is capable of adopting different types of Access Ports. It is capable of using custom firmware instead of default firmware images for specified APs. This functionality is used to perform the conversion from an AP to an W-IPS sensor.

A new conversion firmware image is added to the WS5000 distribution. This image is similar to all other firmware images that are used by the switch to adopt the variety of APs.This image contains standard WS5000 image header that identifies the image as AP300 firmware. The image version in the header is set to 0.0.0.0. This prevents it from being used as a default image during AP300 adoption. The firmware is provided by AirDefense and contains the code necessary for AP300 to operate in the W-IPS sensor mode.

## *15.1.1 Sensor Implementation*

The switch can convert an AP300 to a W-IPS sensor and vice-versa. The conversion of an AP300 to a sensor is possible only on the currently active AP's.

## **15.2 Functionality**

In addition to the basic AP to sensor conversion it is also desirable that the switch provide some minimal management capabilities for the sensors. You should be able to view the list of sensors, read and send sensors' configuration and revert selected sensors back to AP.

AirDefense defines Layer 2 communication protocol that can be used to discover sensors connected to the switch and to send commands to the sensors. A broadcast **ping** packet is used for sensor discovery, which implies that the sensors must stay in the same broadcast domain as the switch after the conversion. This is not an unreasonable expectation because AP adoption and subsequent conversion to a sensor would not be possible without it.

This extended sensor management functionality has minimal potential impact on the core WS5000 functionality.The switch maintains the list of known sensors in a separate list that does not interfere with an existing list of AP's.

## *15.2.1 Sensor Discovery*

The switch discovers sensors by sending **PINGREQUEST** packets on all VLAN's connected to the switch. The switch dynamically obtains the list of all known VLAN's from the switch Ethernet configuration. All sensors that are reachable by the switch respond with **PINGRESPONSE** packet. The switch then sends **REQ\_CONFIG** command to all discovered sensors. The switch maintains the list of all sensors and their configuration.The list is refreshed on a regular basis. The content of the list is returned to UI/CLI via an XML command

## *15.2.2 Sensor Configuration*

Sensor configuration consists of:

- DHCP or Static IP address
- IP/mask/gateway for Static IP
- Primary and secondary IP address of AirDefense server

The configuration is sent to a sensor after the initial conversion and at any other time based on user's request. The switch persistently stores a single default configuration that is sent to every sensor immediately after the conversion. The switch does not store per-sensor configuration. You can also interactively request for configuration of an individual sensor, modify it and send it back to the sensor.

After the conversion, the switch continuously **ping** newly converted sensor by sending unicast **PINGREQUEST** packets to the MAC address on the VLAN in which the AP300 has been created. After the switch receives **PINGRESPONSE** from the sensor it sends **CONFIG\_UPDATE** command to the sensor and waits for an acknowledgement. That completes the initial configuration after the conversion. If the switch fails to receive PINGRESPONSE after 10 seconds of conversion or if the switch fails to receive an acknowledgement after the switch logs an error.

You can select one of the sensors to change its configuration.The switch issues **REQ\_CONFIG** command and waits for a response. The response contains current sensor's configuration and you can make changes in it. After the changes are made the switch sends **CONFIG\_UPDATE** command to the sensor and waits for an acknowledgement. If the switch fails to receive an acknowledgement it logs an error.

## *15.2.3 Sensor Revert*

You can revert sensors back to AP's by selecting sensors from the list and issuing a **revert** command. The switch sends a **DOWNGRADE** command to all selected sensors and waits for an acknowledgement from every one of them. DOWNGRADE commands forces the sensor to reactivate WISP bootloader at which point AP300 can be adopted as an access port. If the switch failed to receive and ACK it logs an error.

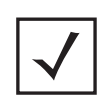

**Note** At any given time, you cannot send more than one configuration command to a sensor. The sensor resets after receiving the first command and is unavailable for 45 seconds.

## **15.3 GUI and CLI Interface**

The actions related to sensor configuration and revert are performed asynchronously and outside the normal interaction between the switch and UI/CLI. Its because of this, the switch returns success for any command that has valid syntax and parameters, i.e. valid MAC address of the sensor, valid IP/network mask/gateway, etc. The command itself is executed after the initial result is returned to UI/CLI. For complete CLI reference see *[8.47 Sensor Context](#page-483-0)* on page 252

The convert and revert command take some time for completion. When you issue a **convert** command using CLI, you get a **success.** This means the command has been accepted and the syntax and MAC address is valid. It will take anywhere between 45 seconds upto a minute to complete the conversion. Hence the newly converted AP will get displayed in the sensor list only after about a minute.

A syslog/SNMP trap is generated whenever the sensor is disconnected anytime during the period when it was discovered and the moment you attempt to issue a command to the sensor.

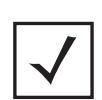

**Note** All the sensor conversion and management related functionality is disabled by default. User is required to enable it through UI/CLI command before using any of the described functionality. Configuration through SNMP is also supported.

## *15.3.1 Converting an AP300 into a Sensor*

To convert an AP300 to a sensor, select AP300/Sensor from the left hand side tree menu of the main window. This will open AP300/Sensor configuration window. By default the window displays the AP300 tab details. Follow the steps mentioned below to convert an AP300 to a sensor:

1. The sensor conversion and management functionality is disabled by default. Select **Enable** from the *Enable Sensor* drop-down box, this will enable you to convert the AP300 to a sensor.

| <b>WS 5000</b> Wireless Switch                                                                                                | a ili<br>الان<br>三合拍<br>O III                                                     |                   |         |  |  |  |
|----------------------------------------------------------------------------------------------------|-----------------------------------------------------------------------------------|-------------------|---------|--|--|--|
| Modify System Settings<br><b>Run</b><br>Help<br>View<br>Create                                                                |                                                                                   |                   |         |  |  |  |
| D-CODefault Wireless Switch Policy<br><b>E</b> Modialog1<br>Dethernet1<br>ethernet2<br><b>E-OD</b> Default Access Port Policy | AP 300 / Sensor<br>Enable Sensor:<br>Enable<br>$\vert \mathbf{v} \vert$<br>AP 300 | Sensor            |         |  |  |  |
| Detector APs<br>200:A0:F8:BF:8A:6B [A]                                                                                        |                                                                                   |                   |         |  |  |  |
| 100:A0:F8:BF:8A:6B [G]                                                                                                    | Name                                                                              | Device MAC        | HW Type |  |  |  |
| $-2000$ :A0:F8:CD:C9:4A [A]                                                                                                   | 00:A0:F8:BF:8A:8B [G] ; 00:A0:F8:BF:8A:8B [A]                                     | 00:A0:F8:BF:8A:8B | AP 300  |  |  |  |
| 曰 ptest1                                                                                                    | E4:85:79:34:89:03 [A] ; E4:85:79:34:89:03 [G]                                     | E4:85:79:34:89:03 | AP 300  |  |  |  |
| Detector APs<br><b>E</b> -festreged                                                                                           | 33:33:33:33:33:33 [A] ; 33:33:33:33:33:33 [G]                                     | 33:33:33:33:33:33 | AP 300  |  |  |  |
| Detector APs                                                                                                    | г<br>68:72:15:67:21:58 [A] ; 68:72:15:67:21:58 [G]                                | 68:72:15:67:21:58 | AP 300  |  |  |  |
| 181 A0:F8:CD:C9:4A                                                                                                    | 31:27:83:17:31:24 [A] : 31:27:83:17:31:24 [G]                                     | 31:27:83:17:31:24 | AP 300  |  |  |  |
| — ≧Mobile Units —<br>AP 300 / Sensor                                                                                          | ⊽<br>00:A0:F8:BF:8A:6B [A] ; 00:A0:F8:BF:8A:6B [G]                                | 00:A0:F8:BF:8A:6B | AP 300  |  |  |  |
| Onavailable Access Ports<br>— <mark>ि</mark> il∐nassigned Access Ports)<br><b>Extra Known APs</b>                             | AP 300 Count: 6<br>Default Config                                                 | Convert to Sensor | Refresh |  |  |  |
| Help<br>Logout<br>Apply<br>$\blacktriangleleft$<br>٠                                                                          |                                                                                   |                   |         |  |  |  |
| 飍<br>10:22 PM PST<br>G<br>Connected                                                                                           |                                                                                   |                   |         |  |  |  |

**Figure 15.1 AP300/Sensor window**

2. Select an AP300 by clicking on the checkbox associated with each AP300. Click on the **Default Config**  button to view the default configuration of the sensor. This opens the WIPS Default Configuration

window. All the fields in this window are configurable and you can change the default configuration if required and commit it by clicking on the **Save** button.

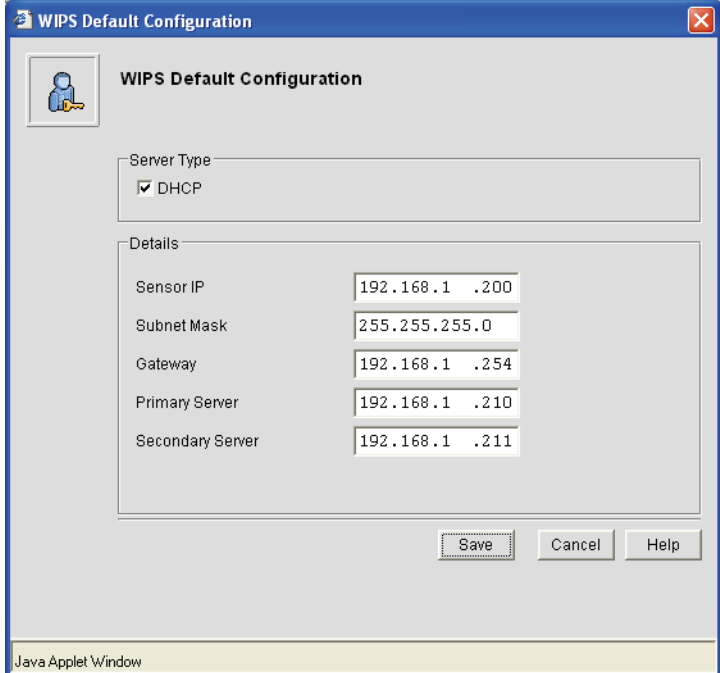

**Figure 15.2 The WIPS Default configuration window**

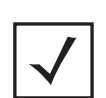

**Note** If you enable the DHCP, then you cannot edit *Sensor IP*, *Subnet Mask* and *Gateway* fields.

3. Click on the **Convert to Sensor** button to convert the selected AP300 into a sensor. This opens the WIPS Configuration window. Click on the **Save** button to commit the changes made.

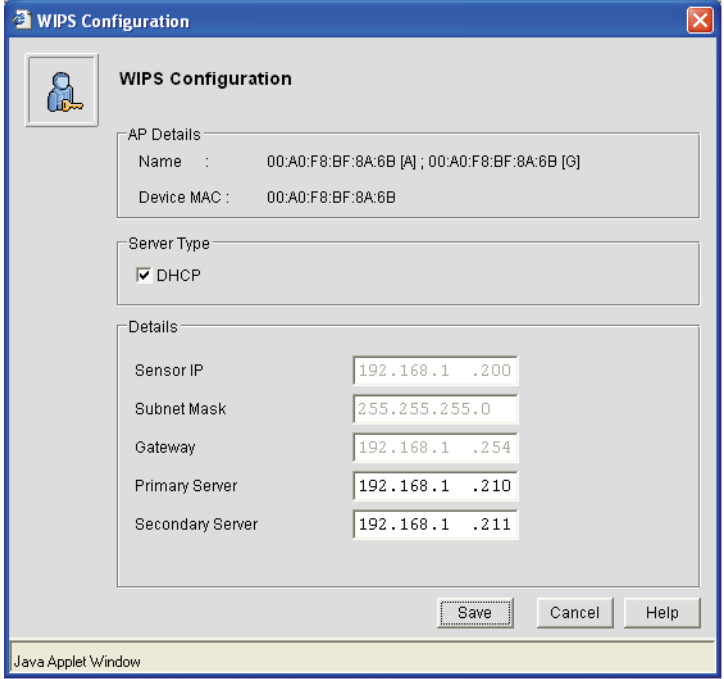

#### **Figure 15.3 The WIPS Configuration window**

4. The switch opens a dialog box prompting you to confirm the changes made. Click **OK** to confirm the changes made (if any) and save the configuration to start the conversion from an AP to W-IPS.

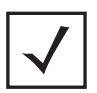

**Note** If you enable the DHCP server type in the WIPS Configuration window, the Sensor IP, Subnet Mask, Gateway will be disabled. These values will now be provided by the DHCP server.

5. To view the new sensor, click on the AP300/Sensor from the tree menu on the left hand side. Select the **Sensor** tab and then click on the **Refresh** button in the main AP300/Sensor window. It generally takes about a minute to convert the AP into a sensor.

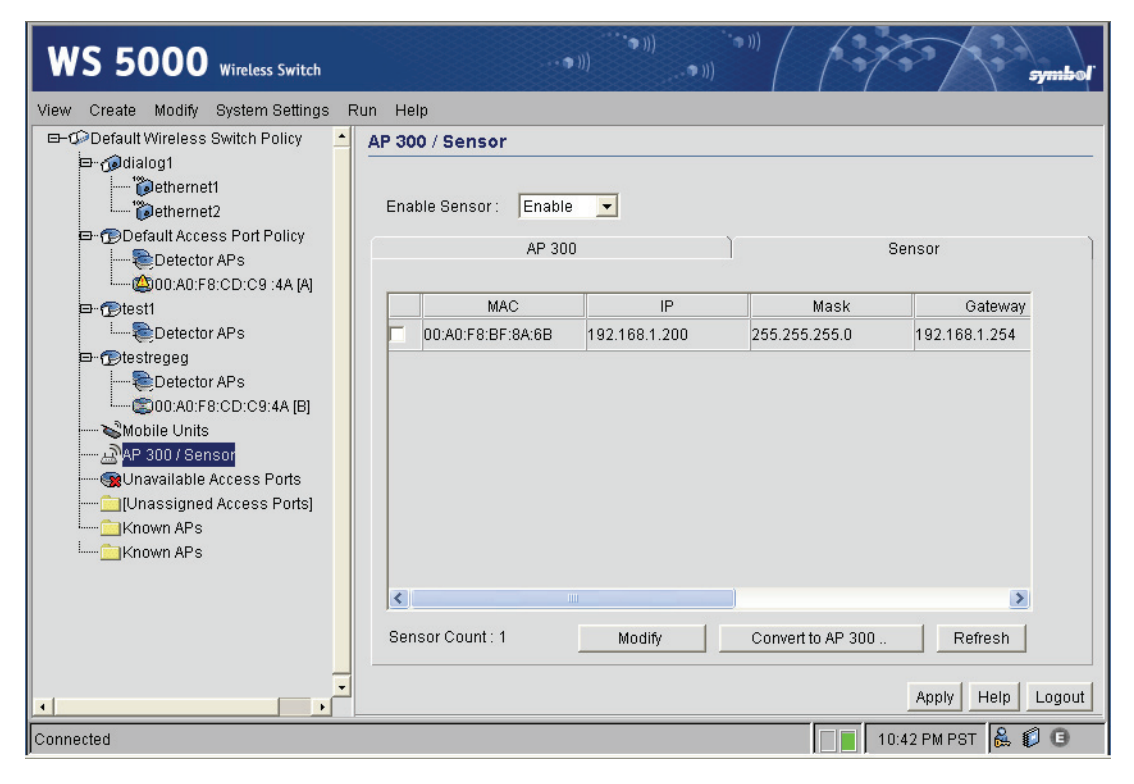

**Figure 15.4 Viewing the newly created sensor in the Sensor tab** 

## *15.3.2 Converting an Sensor into AP300*

To convert an sensor to a AP300, select AP300/Sensor from the left hand side tree menu of the main window. This will open AP300/Sensor configuration window. Click on the Sensor tab to view the list of sensors available. Follow the steps mentioned below to convert an sensor to a AP300:

1. Select **Enable** from the *Enable Sensor* drop-down box, this will enable you to convert the sensor to a AP300.

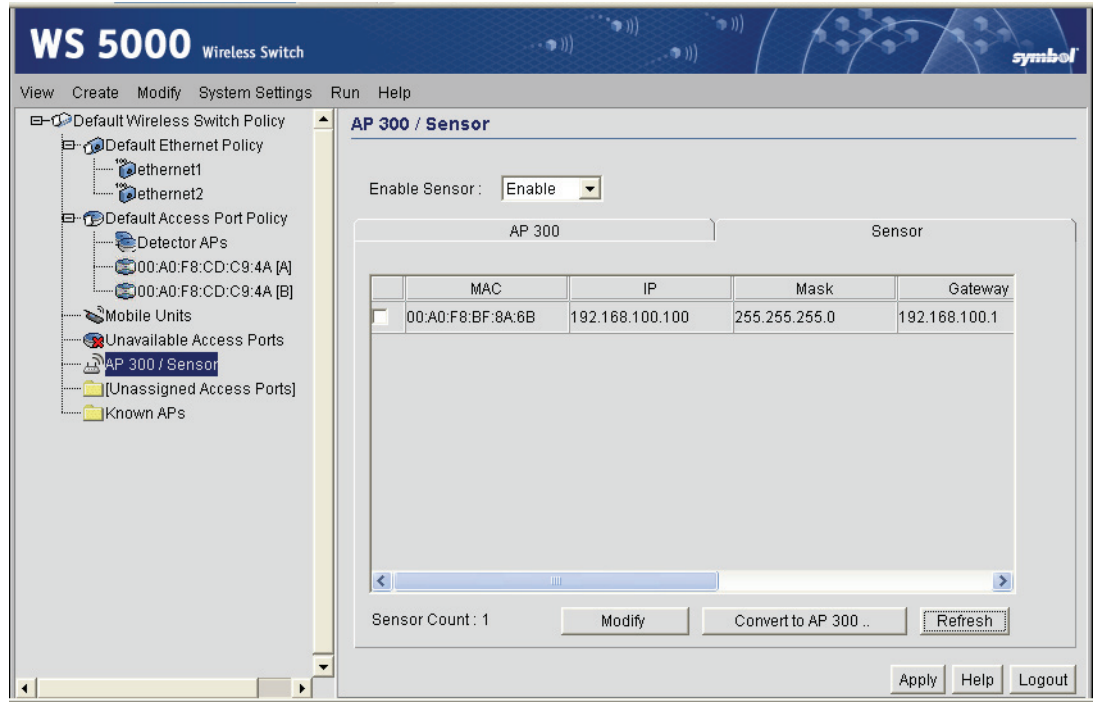

**Figure 15.5 Sensor tab displaying the available sensor(s)**

2. Select an sensor by clicking on the checkbox associated with the sensor that you want to convert to an AP300. Click on the **Modify** button to view the current/default configuration of the sensor. This opens the WIPS Configuration window.

Disable the DHCP, by clicking on the checkbox, to modify the values of *Sensor IP* and *Subnet Mask .* If the DHCP server is enabled then these values (*Sensor IP* and *Subnet Mask* ) is provided by DHCP and you cannot modify it. Click the **Save** button to commit the changes made, if any.

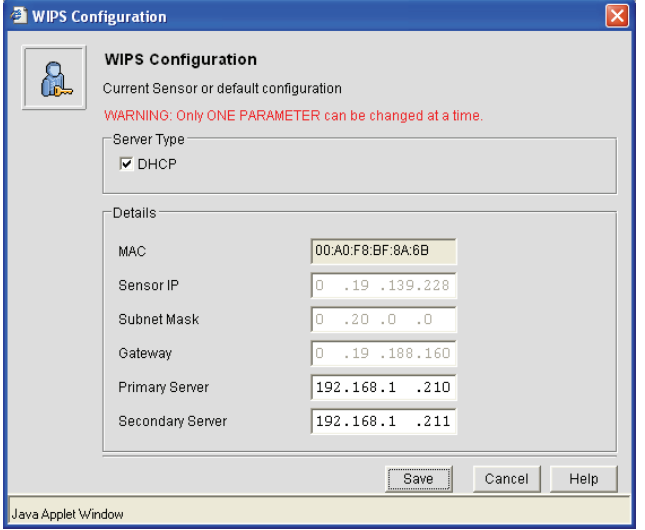

**Figure 15.6 The default WIPS Configuration window displaying the default sensor configuration**

3. The switch opens a dialog box prompting you to save the configuration. Click **OK** to confirm the changes made (if any) and save the configuration.

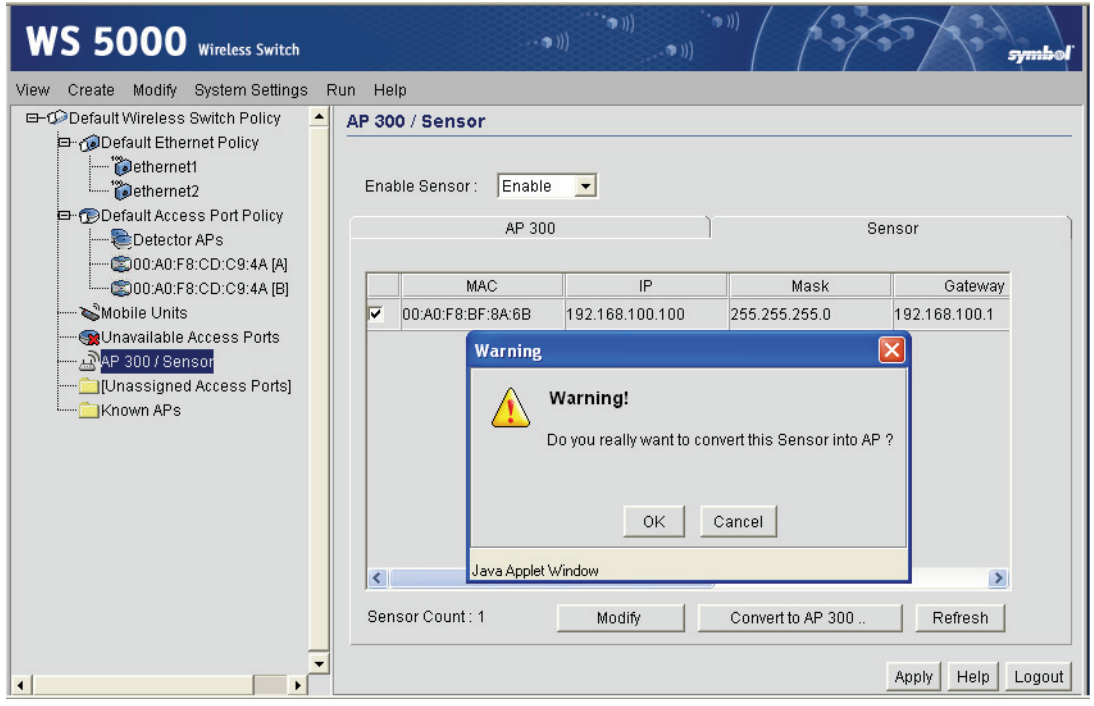

#### **Figure 15.7 Converting a Sensor to an AP300**

4. To view the new AP300,click on the AP300/Sensor from the tree menu on the left hand side.Select the **AP300** tab and then click on the **Refresh** button in the main AP300/Sensor window. It generally takes about a minute to convert the sensor into a AP300.

# 16  *Syslog and Traps*

The WS5000 switch supports raising of SNMP Traps and/or logging of Syslog messages, on certain events. The list of events are listed in the table below.

The user can configure, for each event, if a SNMP Trap is to be sent, a syslog message is to be logged or both

## **16.1 List of Traps and Syslog Messages.**

*Table 16.1 Default Syslog and Traps Configuration*

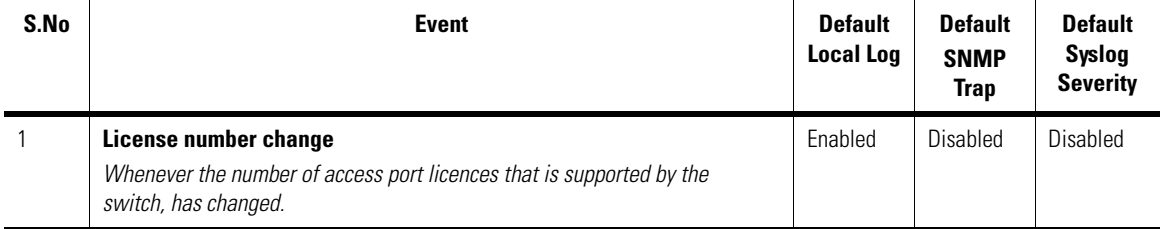

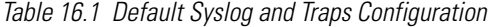

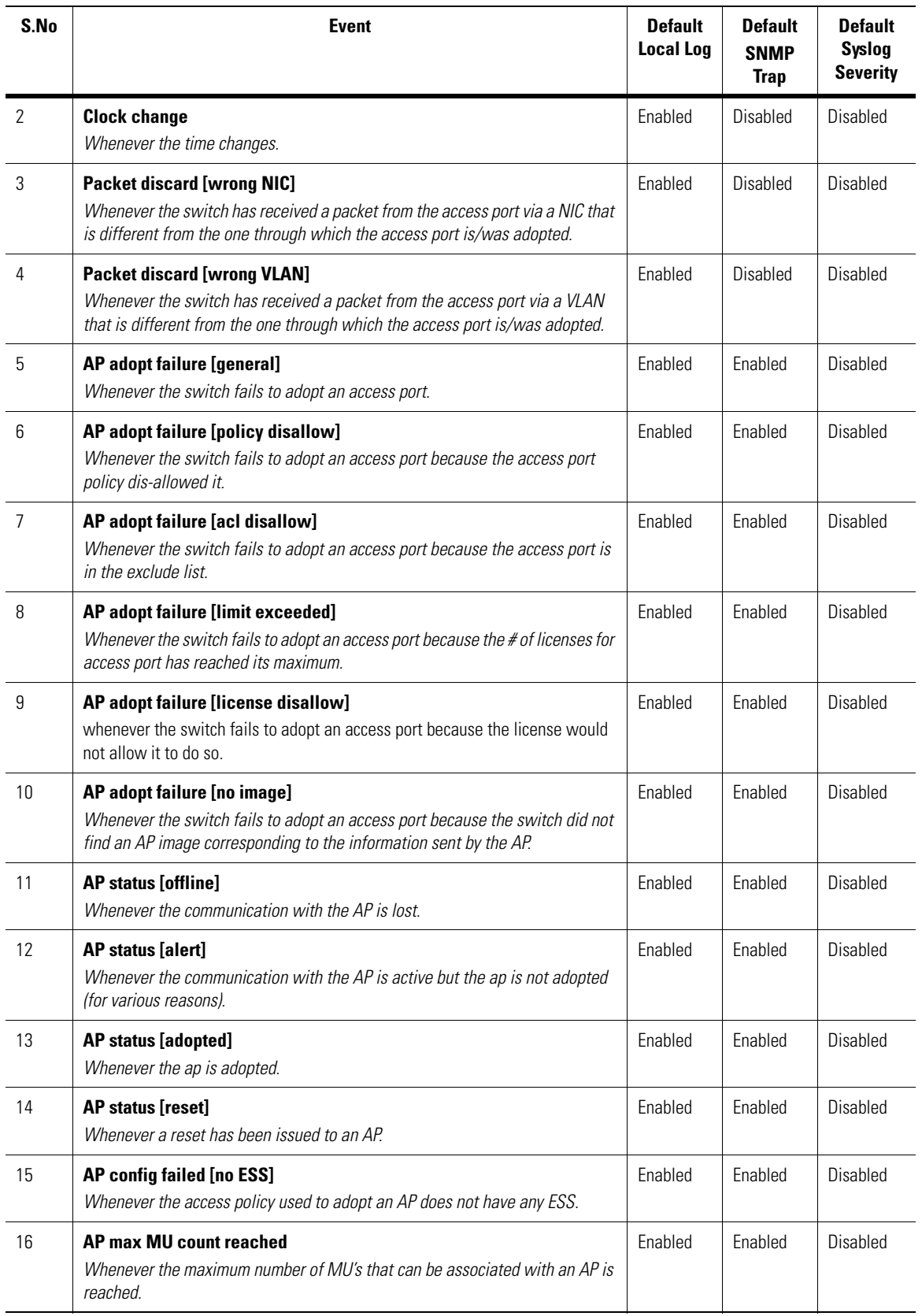

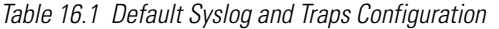

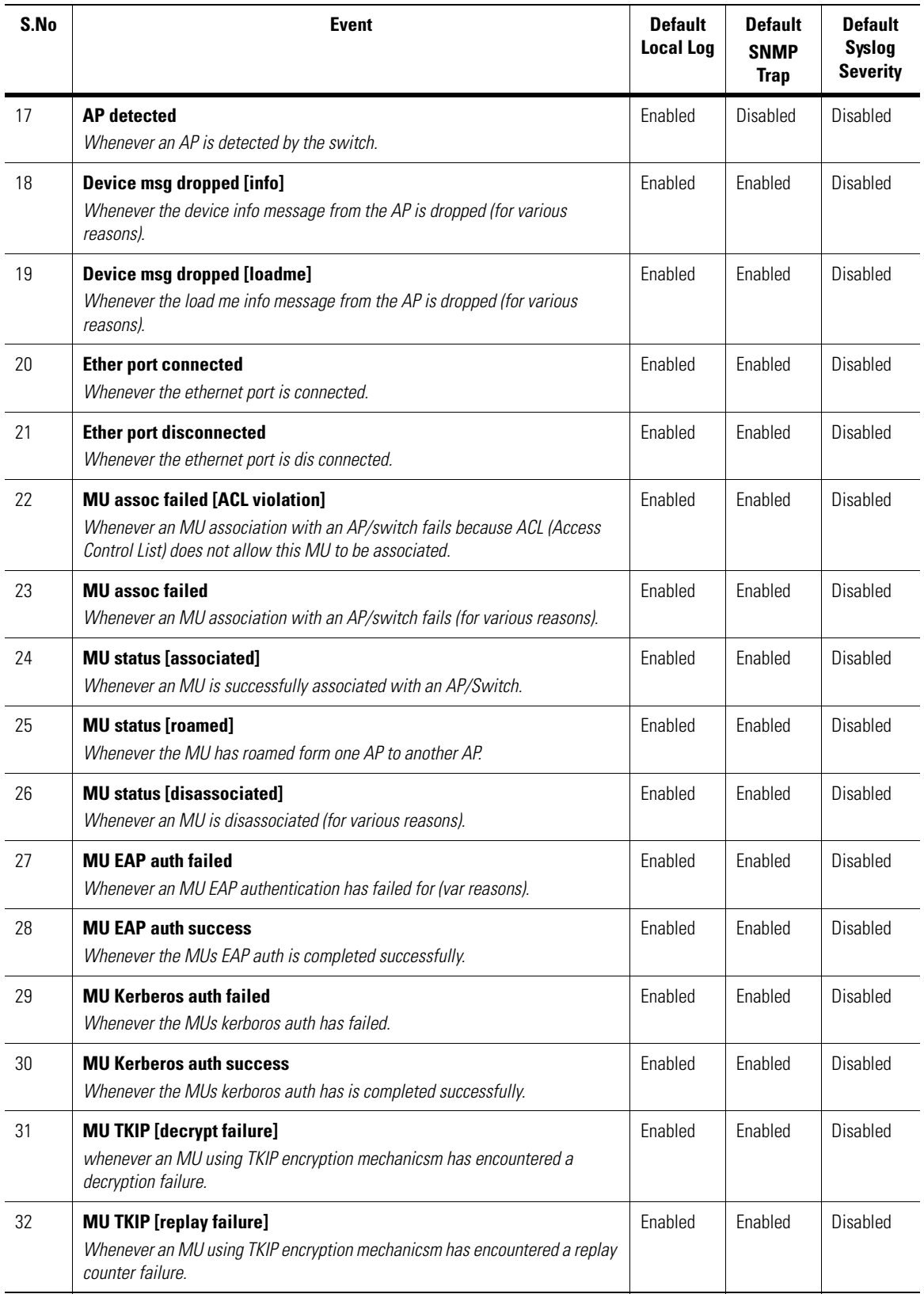

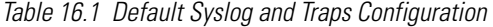

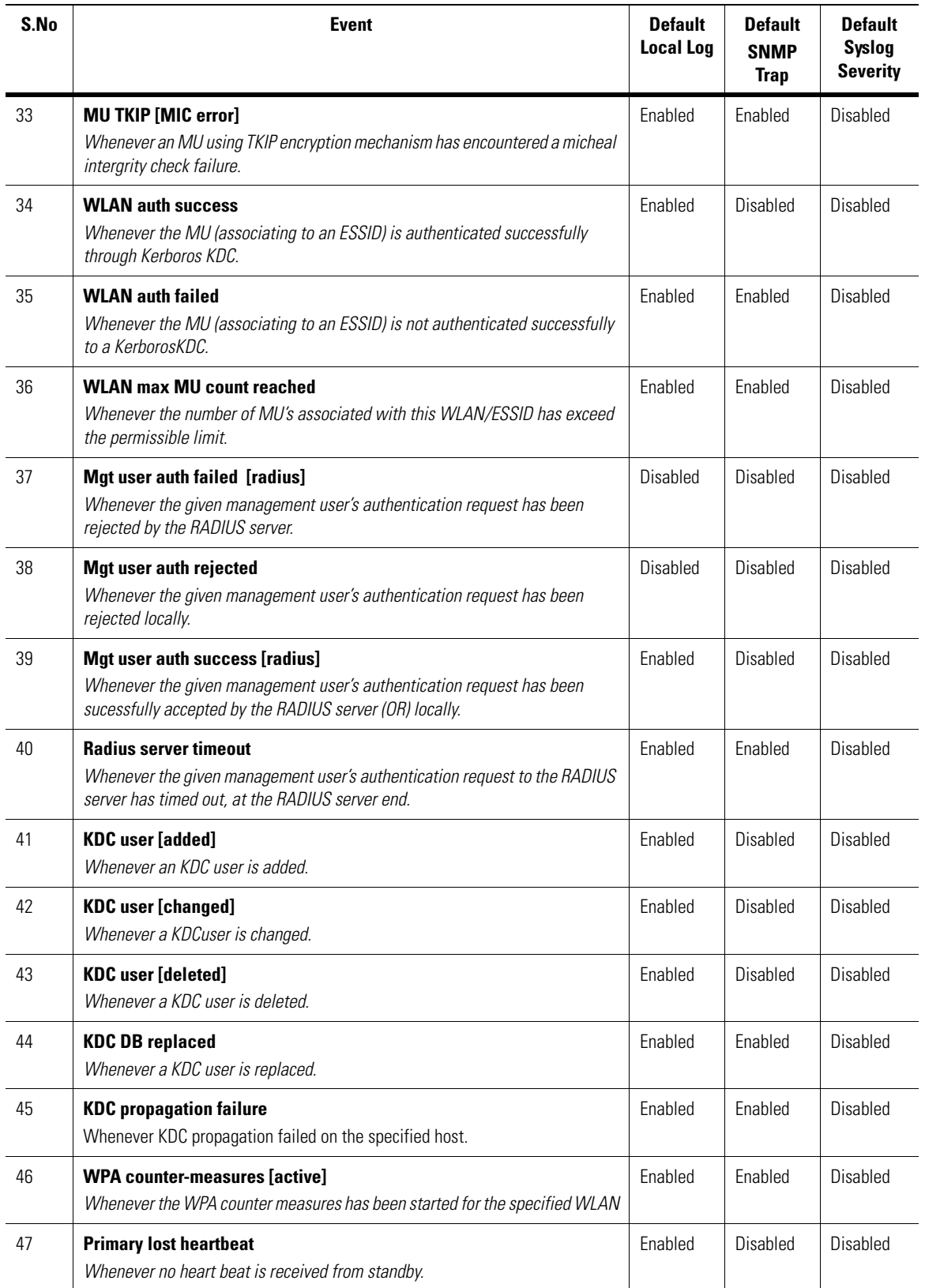

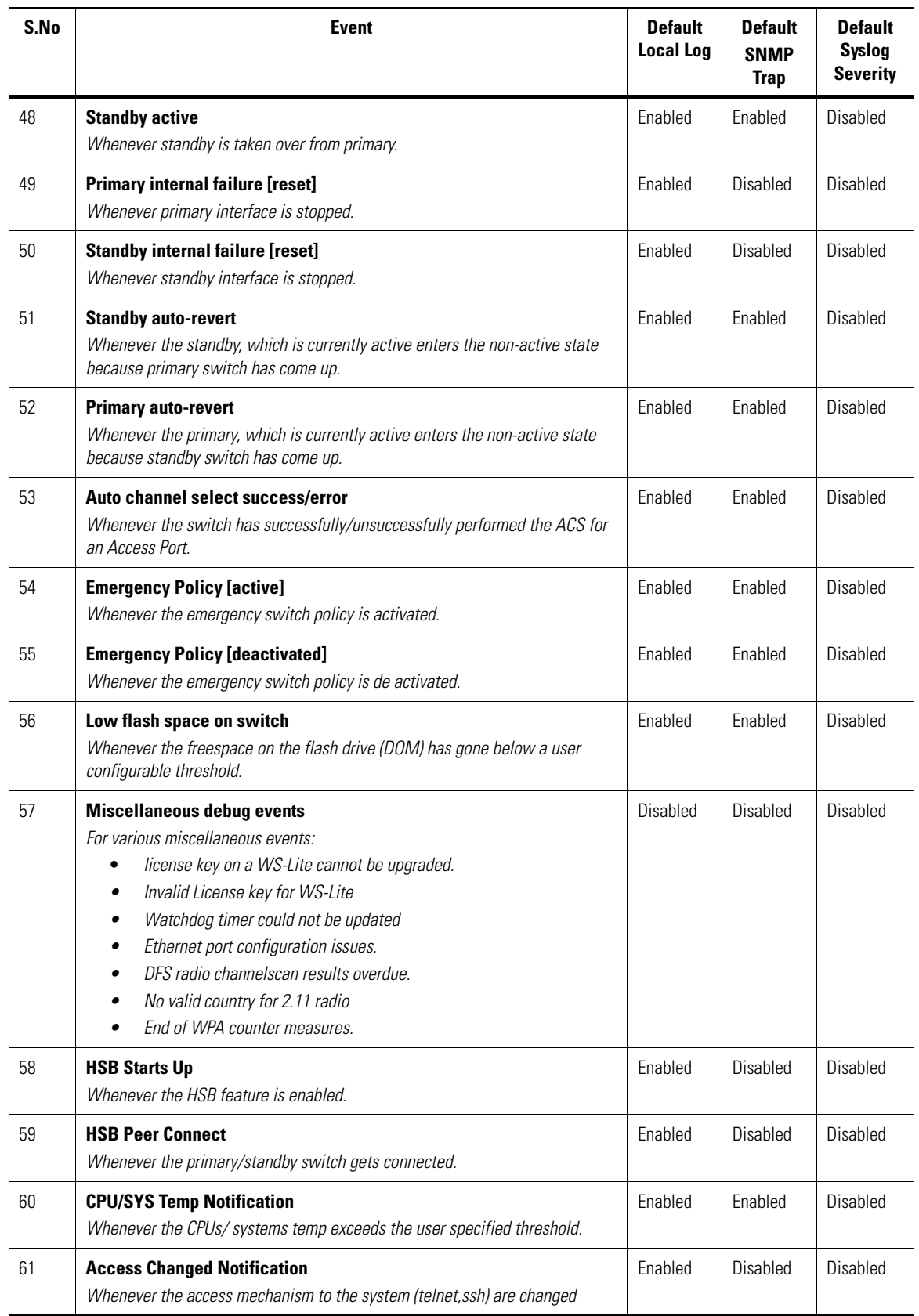

*Table 16.1 Default Syslog and Traps Configuration*

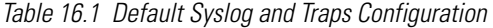

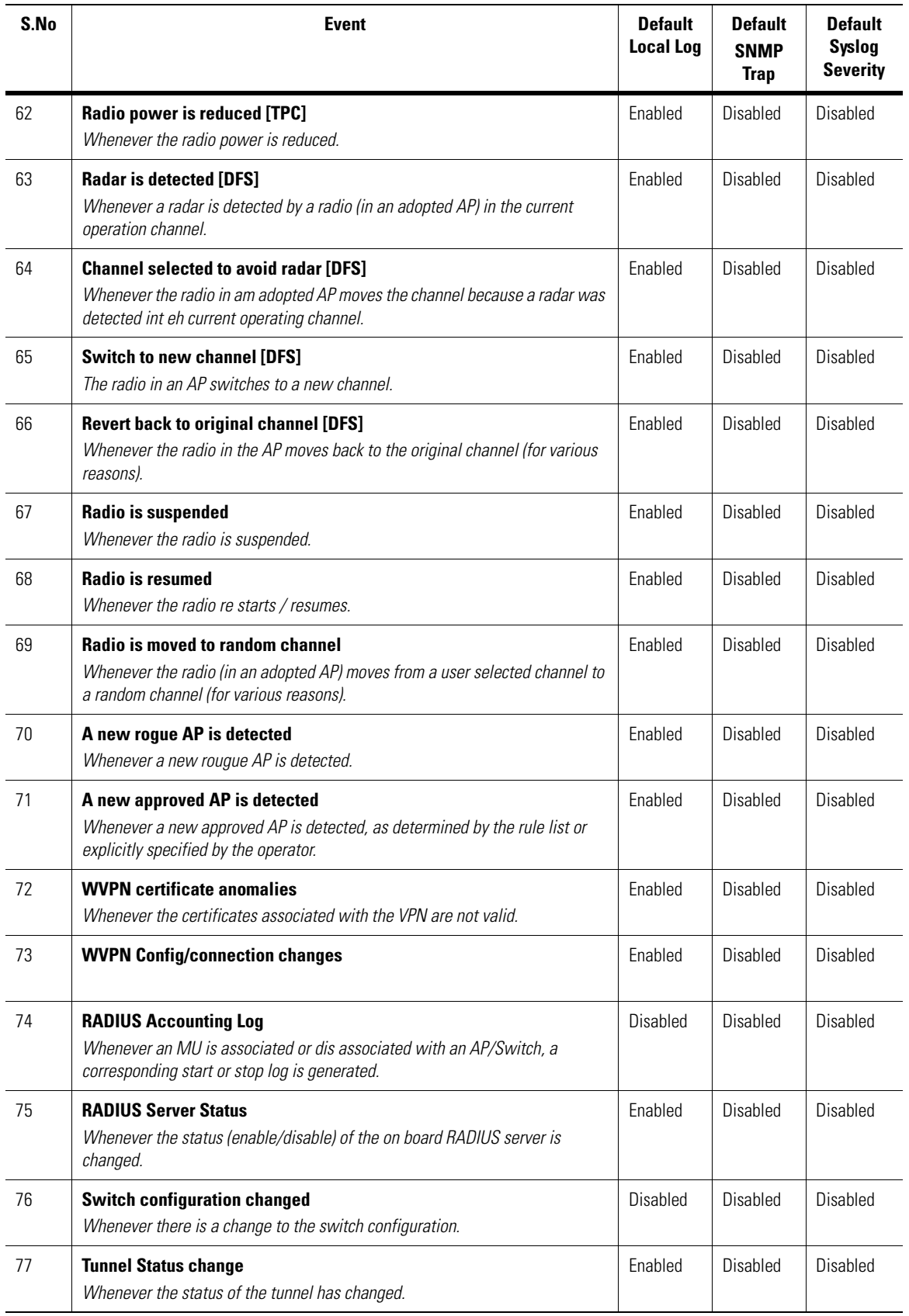

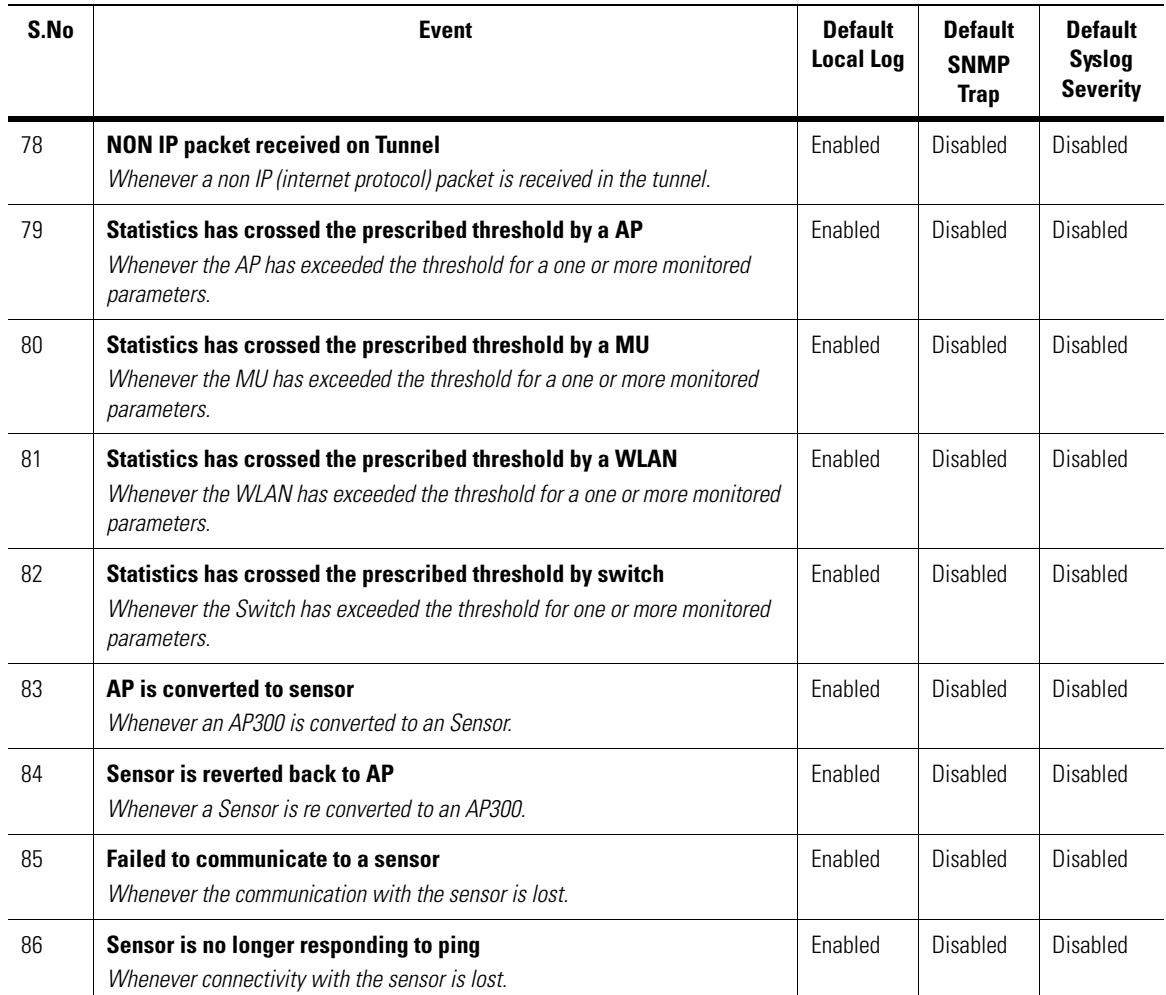

*Table 16.1 Default Syslog and Traps Configuration*

## *DDNS*

DDNS is based on the current ISC DHCP server on WS5000. It implements the **update all** feature by parsing the existing DHCP server lease database and sends an update for every valid lease. The user class option send by the DHCP client must perform in accordance to RFC3004. To know about this the user must specify whether the user class option must be interpreted as a multiple user option field or not.

## **17.1 Update Mechanism**

The update mechanism followed by DDNS to parse the existing DHCP server lease is as follows:

- 1. On receipt of a DHCPREQUEST, the server send a DDNS update to add a DNS entry.
- 2. The DDNS update is send to the master server for the zone.
- 3. When a new lease is allocated, the DNS server creates a hash as specified in *draft-ietf-dnsext-dhcidrr-06*.
- 4. A DNS update adds an **A** record with the name and a TXT record with the hash, the prerequisite being that the A record with the same name must not exist.
- 5. If this fails because the **A** entry already exists, an update is sent for the A record with the name, the prerequisite being that the TXT record must have the same hash.
- 6. It next sends a **PTR** update.

When the lease expires or when the client sends a DHCPRELEASE, the A and PTR entries are deleted.

When an *update all* command is issued to a DHCP server, all leases issued by the DHCP server will be updated on the DNS server. As this command may take considerable time to complete, it runs asynchronously. You may view the status of the last *update all* command at any time.

If the update of a DDNS entry fails, it is recorded and the *update all* process continues with the next entry.The status displayed will be as follows:

- If no update command has been issued since system bootup: *No manual update initiated*
- If an update is in progress: *Update being performed: [x total, y completed, z failures]*
- If an update completed with no failures: *Completed x updates successfully*
- If an update had failures: *Update failed: [x total, y failed]*

# *DOM Firmware Upgrade*

 $\Delta$ 

#### *Images Needed*

1. For Upgrade on Mantis DOM's **domfix.patch.sys.img**

2. For Upgrade on 1.4 DOM's

**WS5k\_domfix.cfg**

#### *Procedure to Upgrade On the Mantis DOM*

- 1. FTP/TFTP the **domfix.patch.sys.img** on the switch using copy tftp/ftp command.
- 2. In the Cfg mode, run patch command to install the Firmware Upgrade Patch ie: **Cfg> patch domfix.patch.sys.img**
- 3. This will check if the DOM firmware is up to date. If yes, it will just exit or else it will reboot the switch and upgrade the DOM Firmware.

### *Procedure to Upgrade On the WS5x00 Series Wireless Switch DOM*

- 1. FTP/TFTP the WS5k\_domfix.cfg on the switch using copy tftp/ftp command.
- 2. In the service mode CLI, run exec command to install the Firmware Upgrade Patch ie: **SM-WS5000> exec**

Enter the command file: **WS5k\_domfix.cfg**

3. This will check if the DOM firmware is up to date. If yes, it will just exit or else it will reboot the switch and upgrade the DOM Firmware.

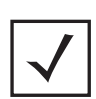

This is only supported for Kouwell DOM.

# *DTIM Interval per BSS*

The WS5000 switch allows the user to modify the DTIM interval. This value, also called as DTIM Period, is set on a per AP Policy basis.

The choice of this DTIM period depends on what is more important–power consumption, or WLAN performance.

- A longer DTIM interval results in reduced power consumption for devices in PSP mode.
- A shorter DTIM period would be desirable for voice traffic to improve voice quality.

This creates a conflict when the customer has both–WLAN phones and battery operated mobile devices that transfer data on the same infrastructure. These two sets of devices may be on different WLANs but share access ports. So the DTIM interval is forced to be the same for both. To solve this conflict, the user is now enabled to set the DTIM on a per BSS basis.

#### *Overview*

The AP policy CLI context is enhanced to enable the user to set 4 DTIM interval values number 1-4. DTIM value 1 is used for BSS1, DTIM value 2 for BSS2, and so on. The first DTIM interval value is also the default, and is used when the AP does not support setting of DTIM per BSS, and will be indicated as such through the user interface.

The AP indicates its ability to set the DTIM interval on a per BSS basis through the DeviceInfo message. If the AP supports this feature, the switch will include an item with DTIM interval for each BSS the AP supports in the configuration packet sent at adoption of the AP. If not, the switch will send the older configuration item setting a per radio DTIM interval with the value indicated as the default DTIM interval in the AP Policy map.

If you modify the value of DTIM period for an AP Policy currently applied to any adopted APs, the switch will send a configuration packet with the updated DTIM interval value to any such APs.

The AP sends a DTIM\_POLL / QOS\_DTIM\_POLL for each BSS before DTIM time. The switch sends stored broadcasts to the AP for that BSS on receipt of the message.

Currently only AP100 and AP300 support this feature.
# *AP300 LED Codes*

 $\overline{\mathbb{L}}$ 

The AP300 LED operates under the following circumstances:

- Quiet state.
- RF Transmit activity state.
- RF Receive activity state.

The maximum flash rate for each LED in the AP300 is ten times per second.

*Table C.1 AP300 LED code*

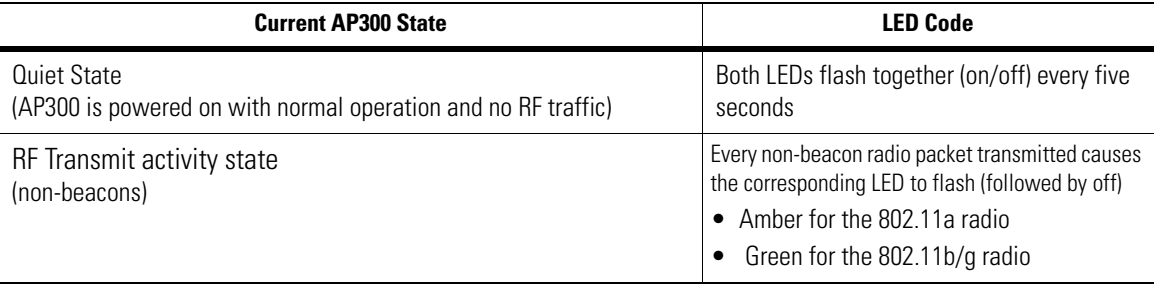

#### *Table C.1 AP300 LED code*

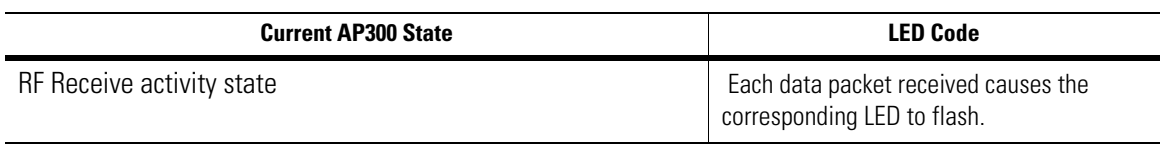

# *Customer Support*

Symbol Technologies provides its customers with prompt and accurate customer support. Use the Symbol Support Center as the primary contact for any technical problem, question or support issue involving Symbol products.

If the Symbol Customer Support specialists cannot solve a problem, access to all technical disciplines within Symbol becomes available for further assistance and support. Symbol Customer Support responds to calls by email, telephone or fax within the time limits set forth in individual contractual agreements.

When contacting Symbol Customer Support, please provide the following information:

- serial number of unit
- model number or product name
- software type and version number.

## *North American Contacts*

Inside North America:

Symbol Technologies, Inc. One Symbol Plaza Holtsville, New York 11742-1300 Telephone: 1-631-738-2400/1-800-SCAN 234 Fax: 1-631-738-5990

Symbol Support Center (for warranty and service information):

telephone: 1-800-653-5350 fax: (631) 738-5410 Email: *support@symbol.com*

# *International Contacts*

Outside North America:

Symbol Technologies Symbol Place Winnersh Triangle, Berkshire, RG41 5TP United Kingdom 0800-328-2424 (Inside UK) +44 118 945 7529 (Outside UK)

## *Web Support Sites*

#### **MySymbolCare**

*http://www.symbol.com/services/msc*

#### **Symbol Services Homepage**

*http://symbol.com/services*

#### **Symbol Software Updates**

*http://symbol.com/services/downloads*

#### **Symbol Developer Program**

*http://software.symbol.com/devzone*

# *Additional Information*

Obtain additional information by contacting Symbol at:

1-800-722-6234, inside North America +1-516-738-5200, in/outside North America *http://www.symbol.com/*

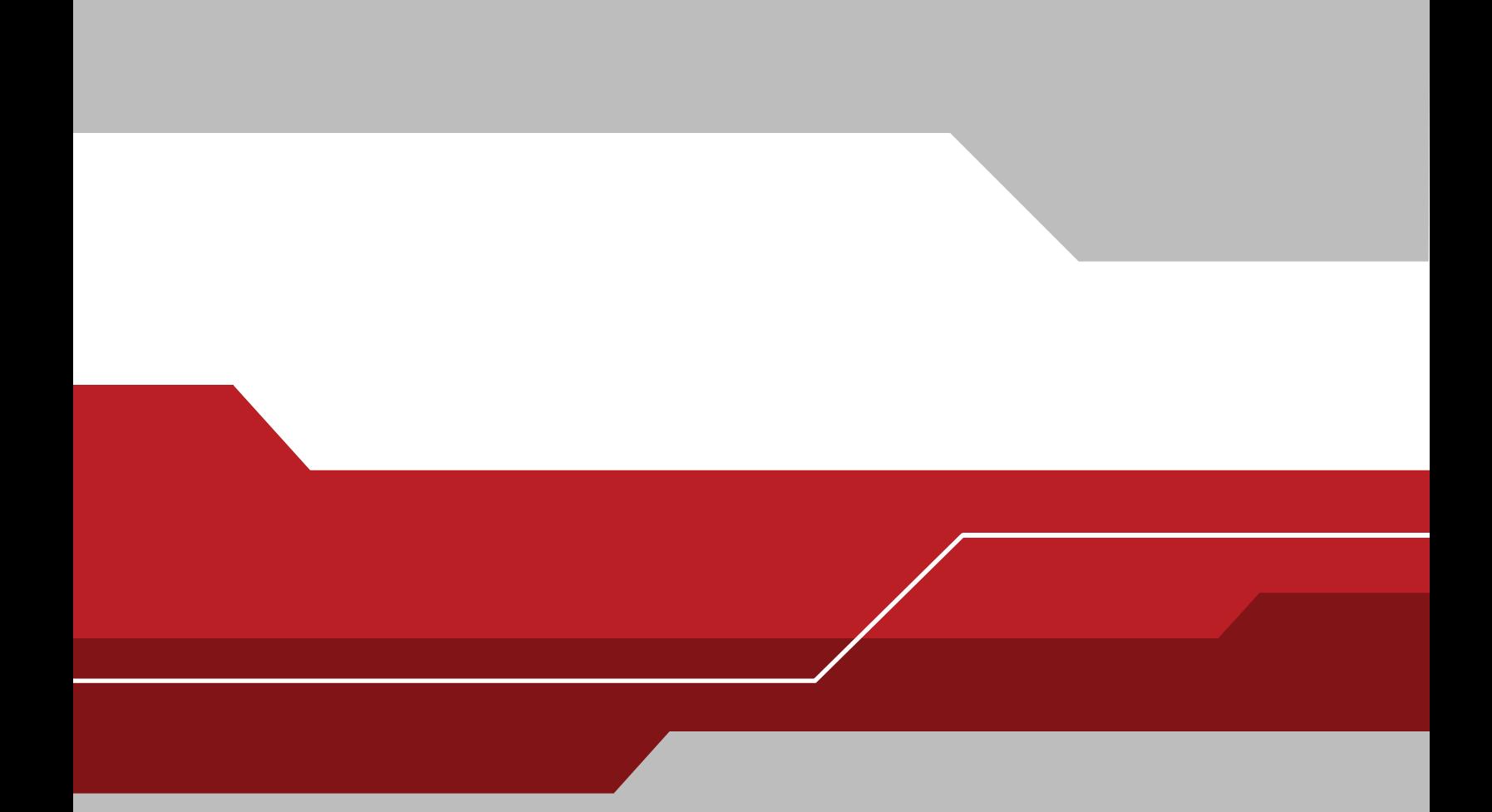

**Symbol Technologies, Inc. One Symbol Plaza Holtsville, New York 11742-1300 http://www.symbol.com**

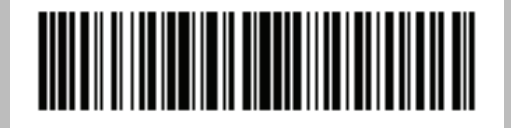

72E-81435-01 Document Revision A March 2006